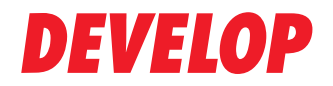

**Dynamic balance** 

www.develop.de

# Инструкция оператора

# ineo<sup>+</sup>650/550/451

### Оглавление

#### Введение  $\mathbf{1}$

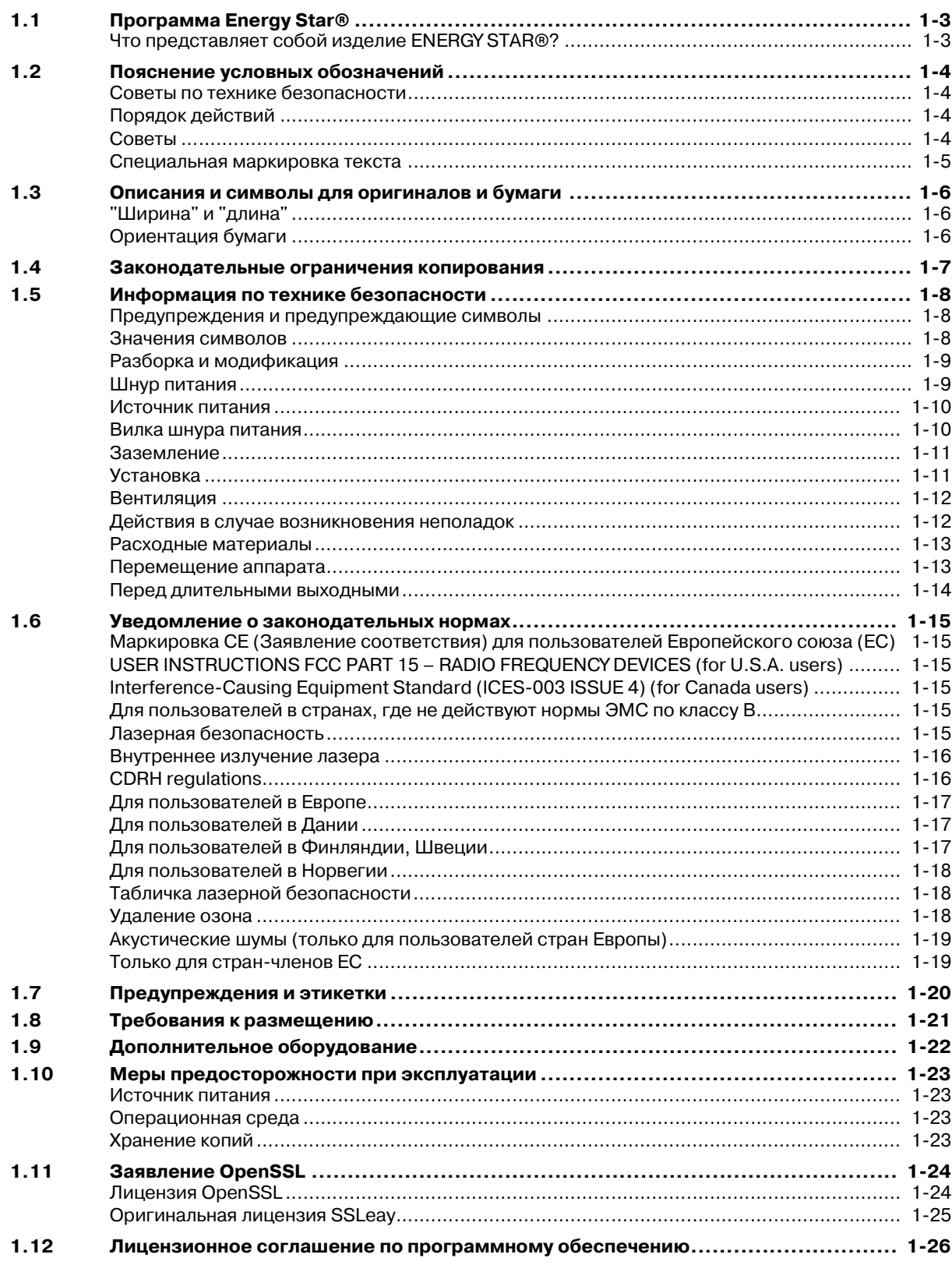

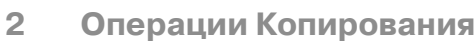

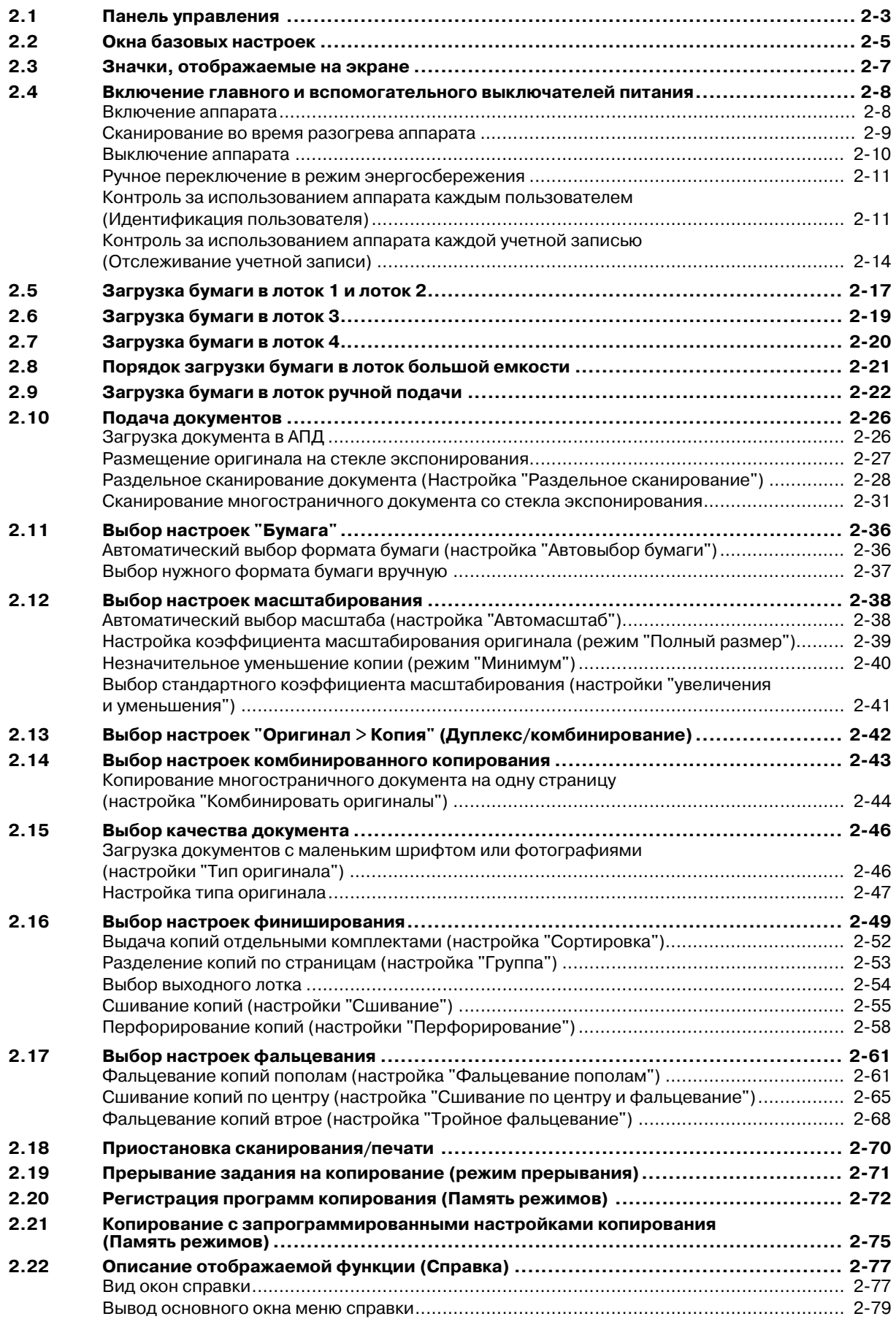

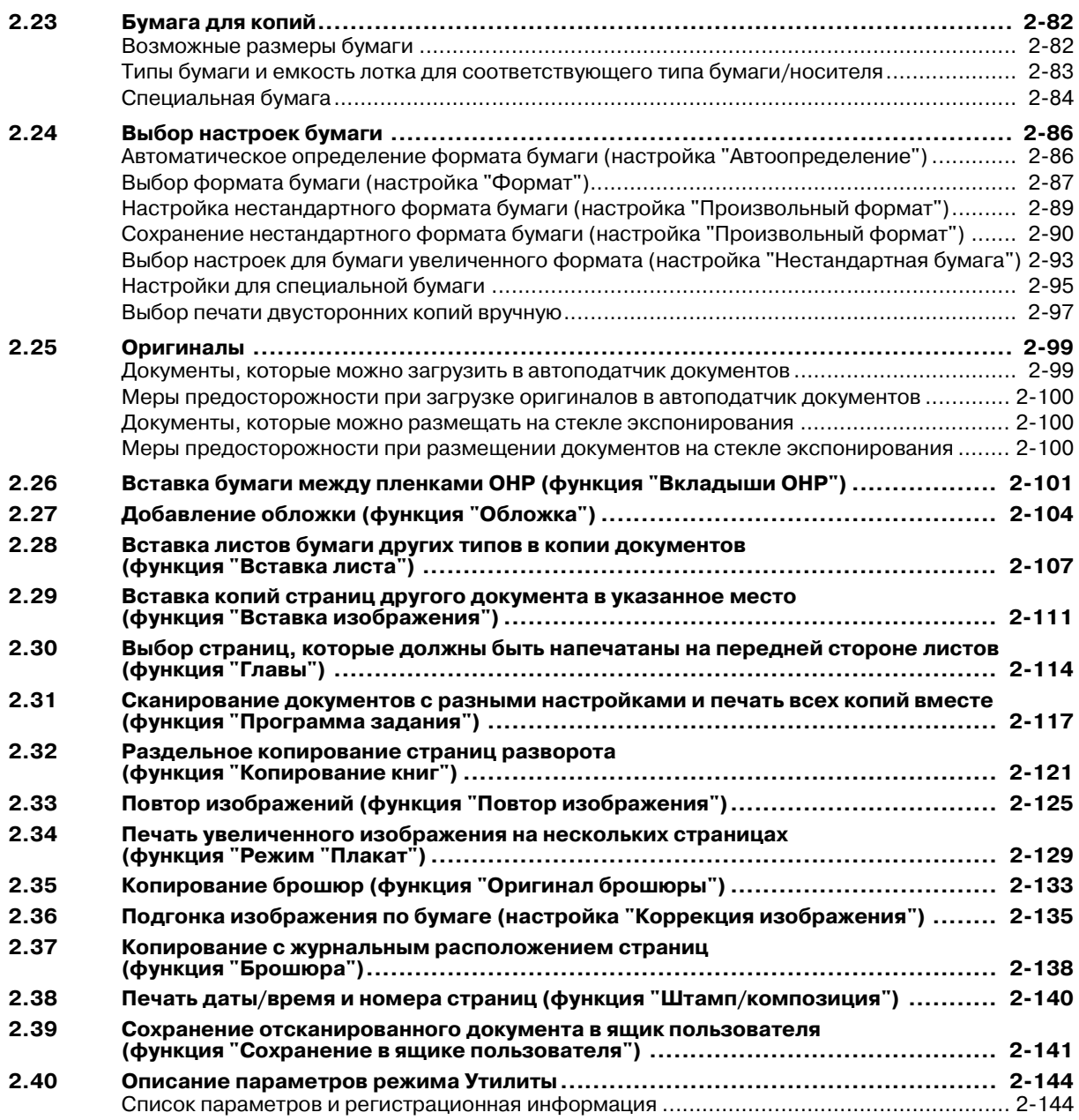

### **3 [Операции](#page-190-0) печати**

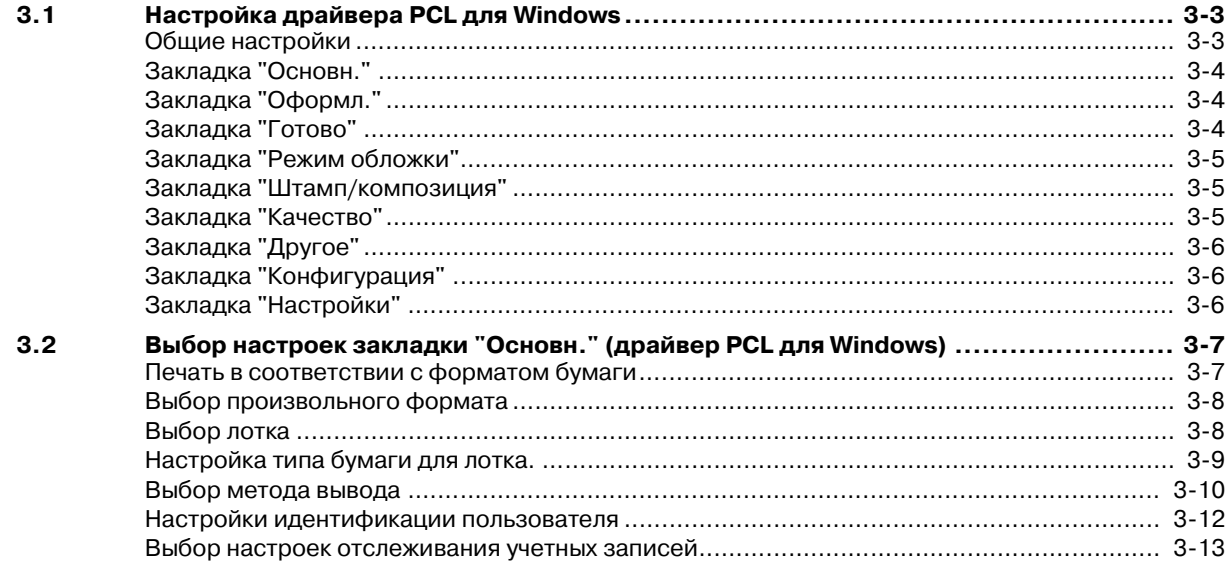

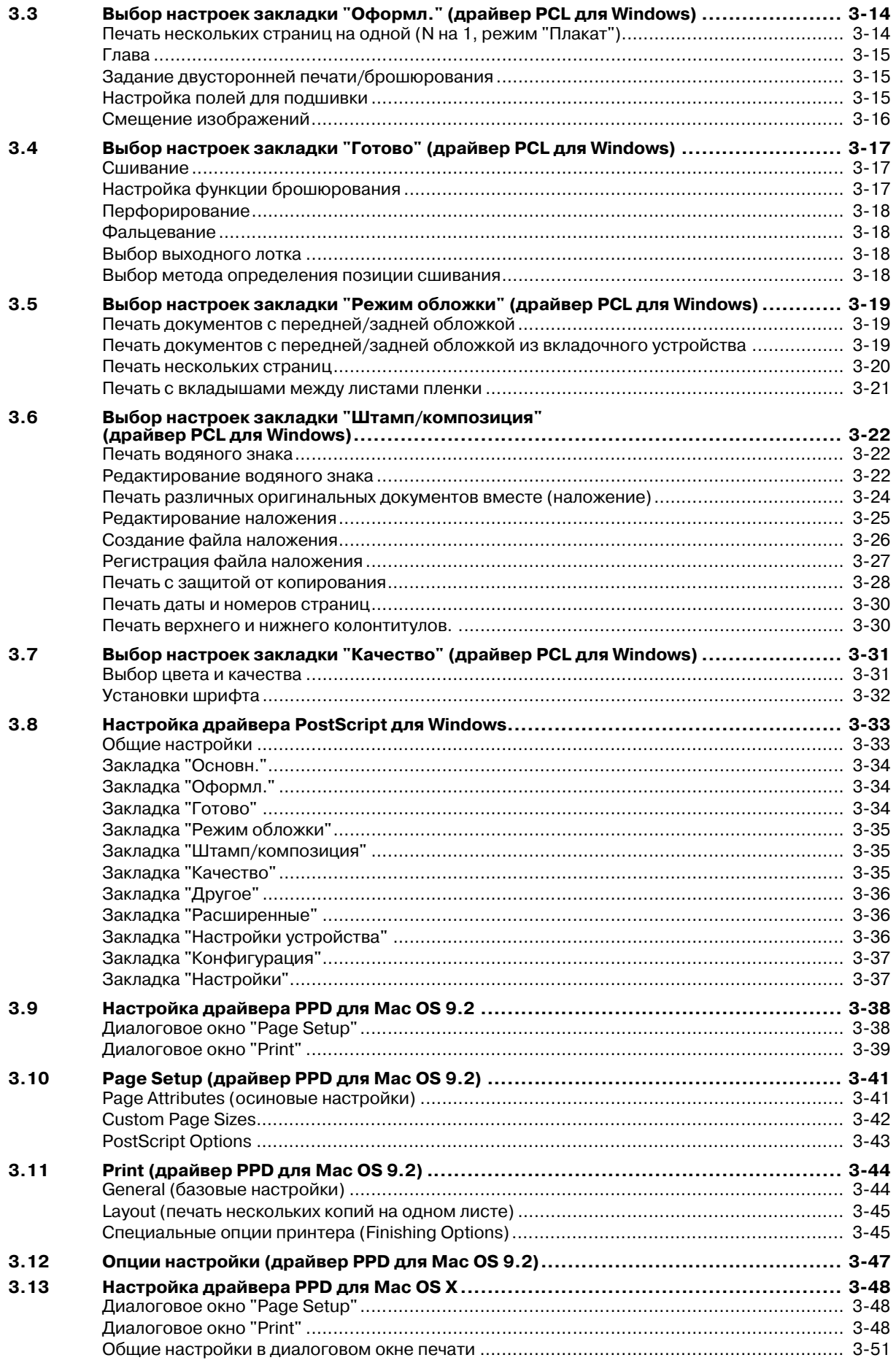

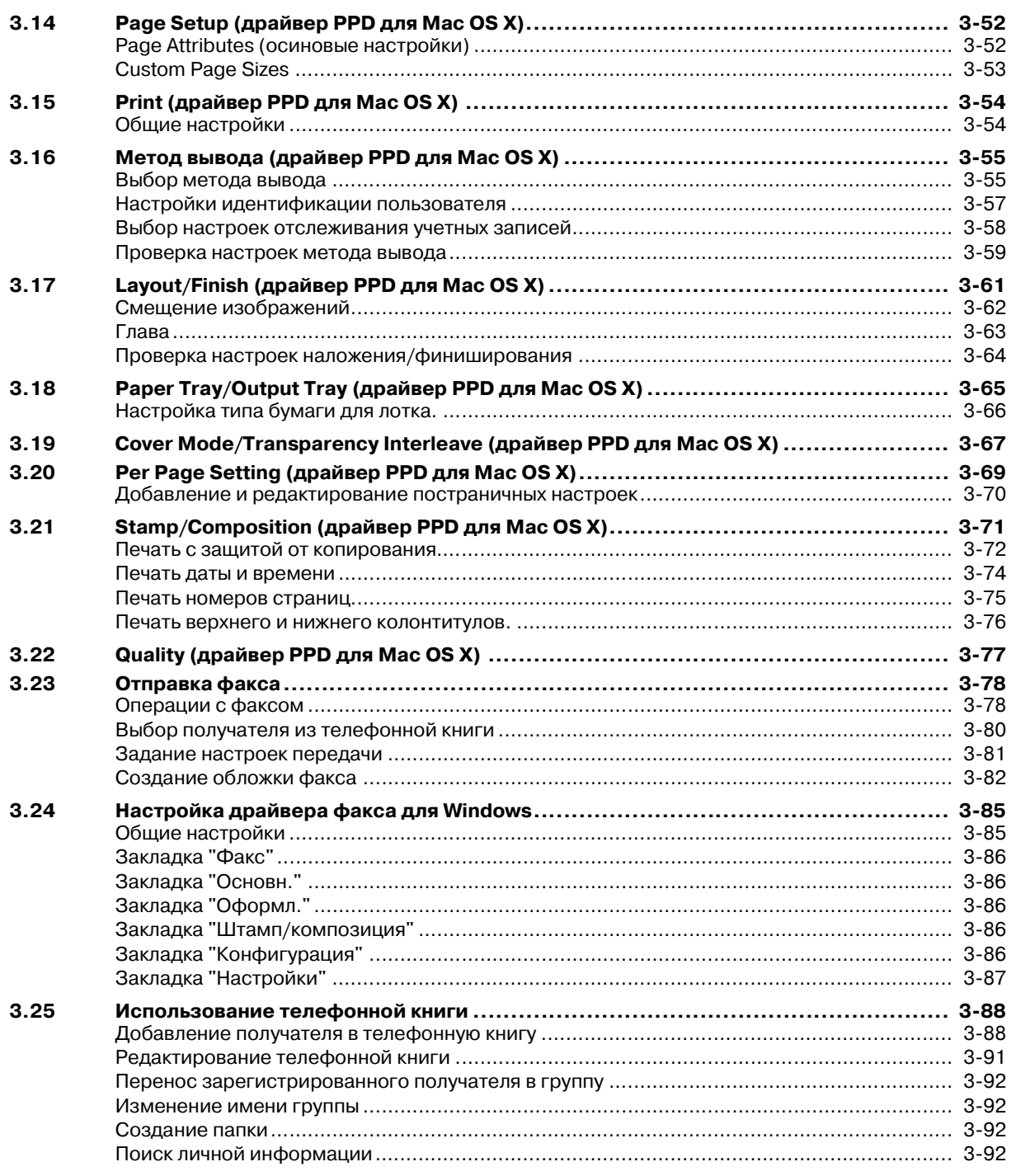

#### $\overline{4}$ Операции с ящиками

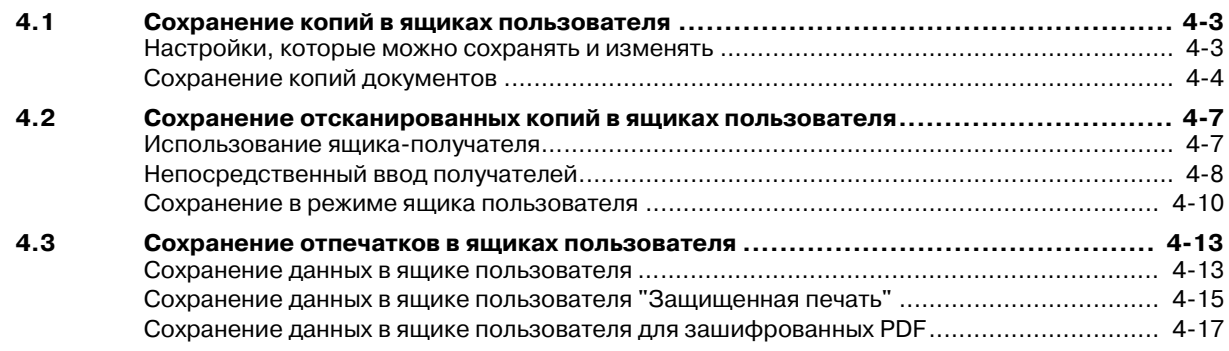

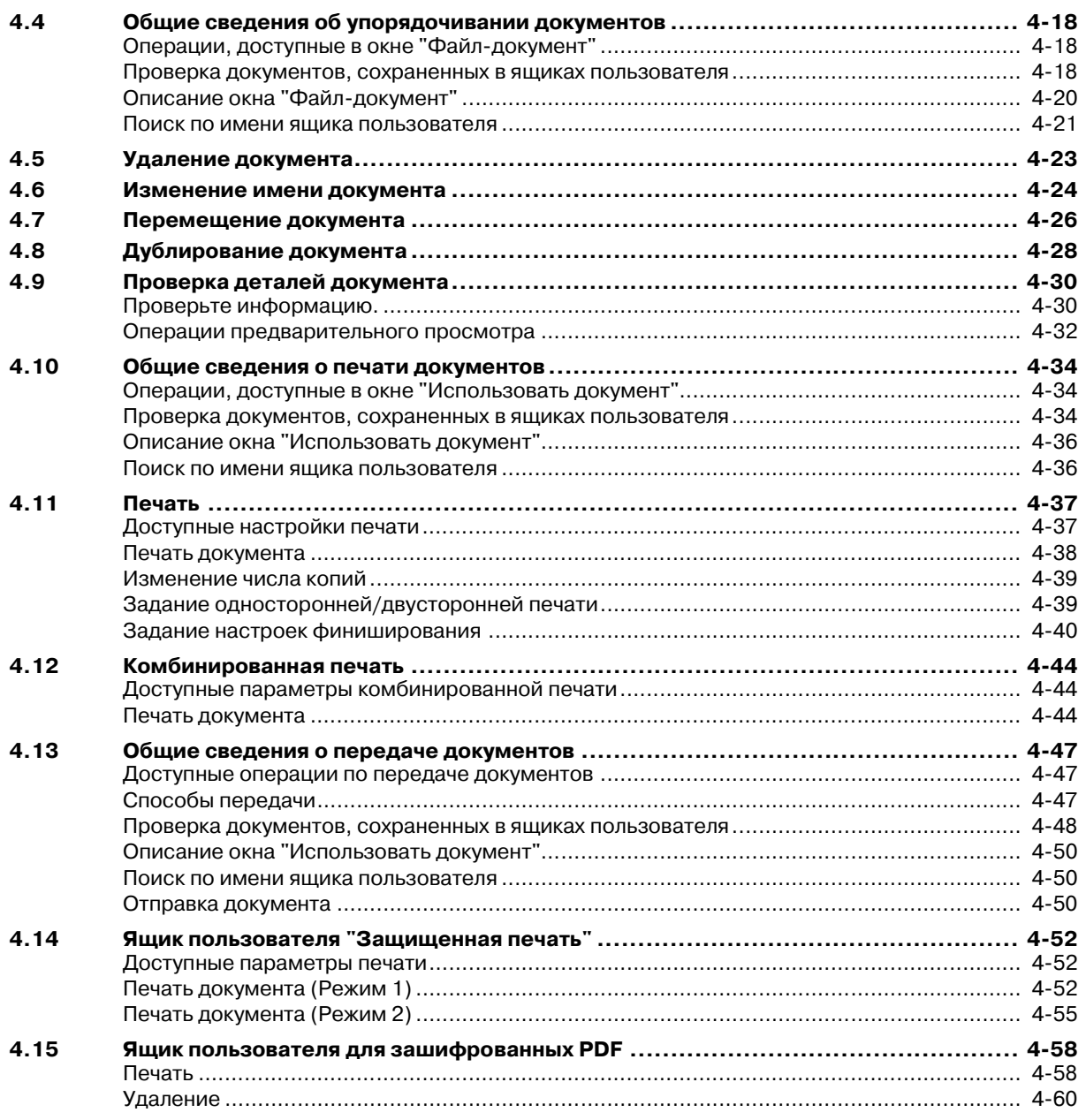

### **5 Операции сетевого [сканирования](#page-344-0)**

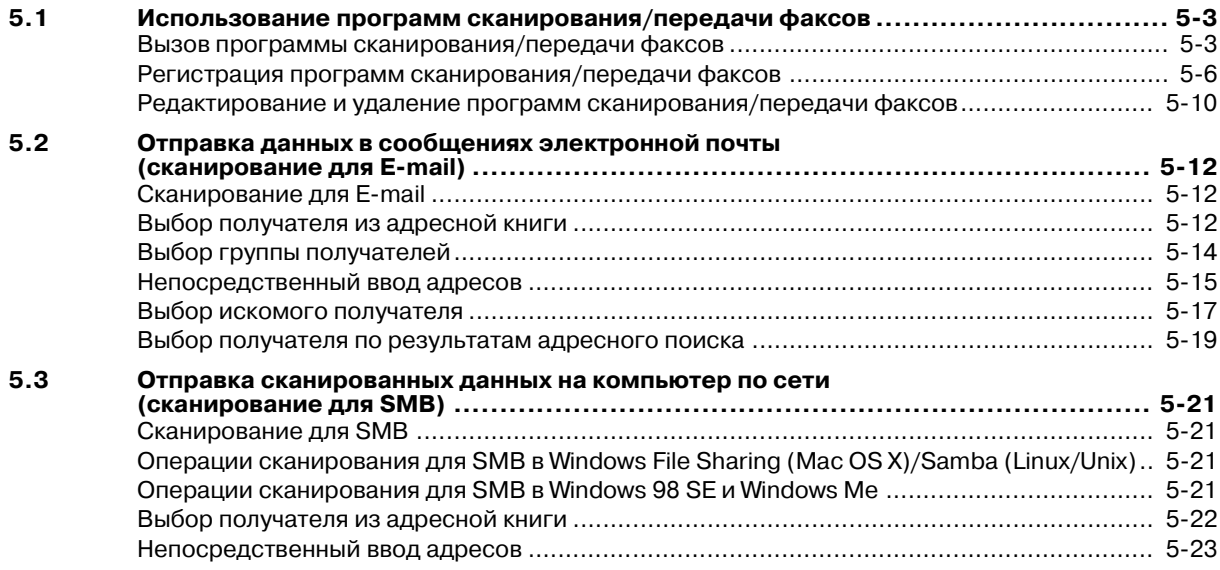

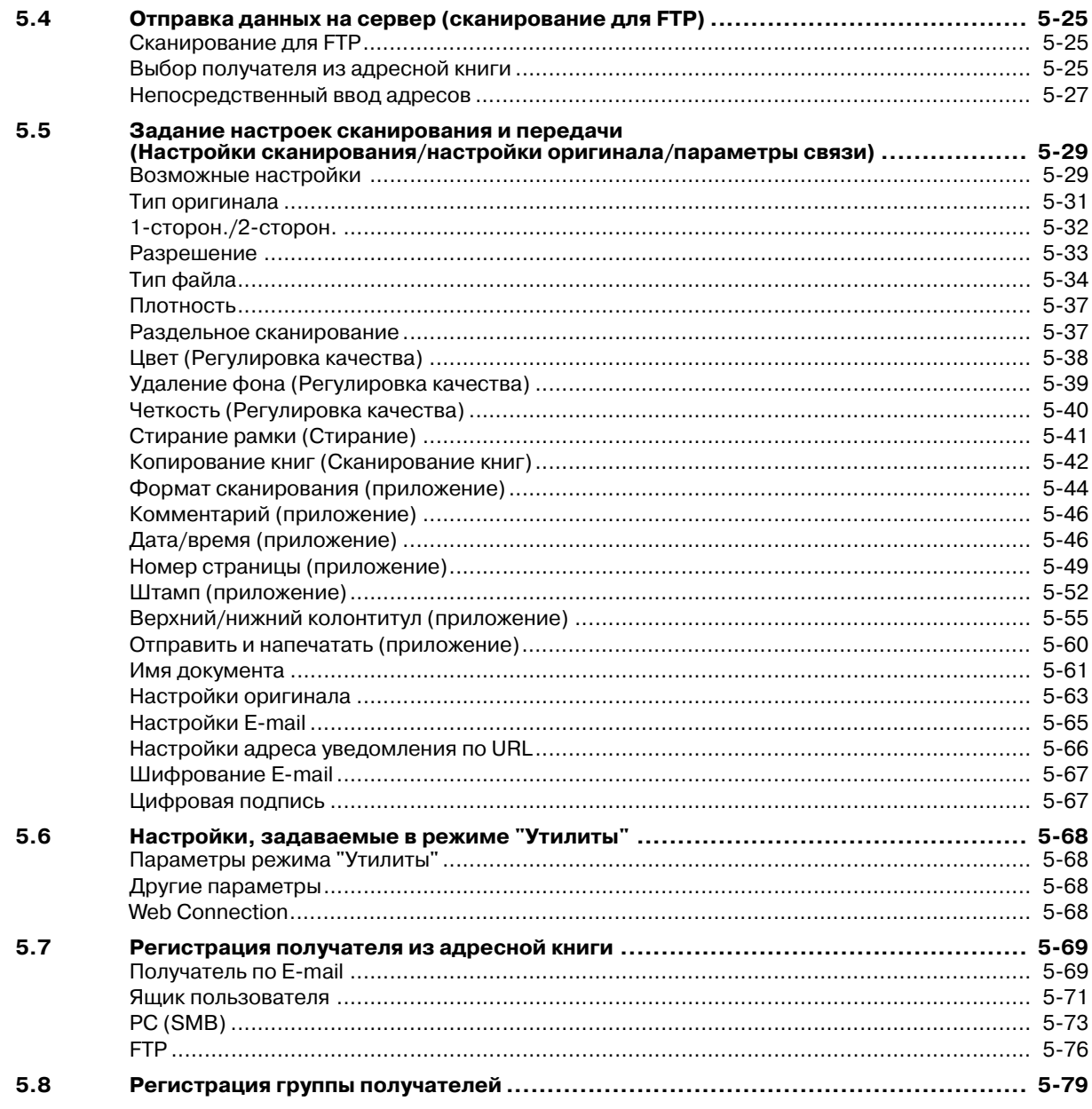

### 6 Операции с Web Connection

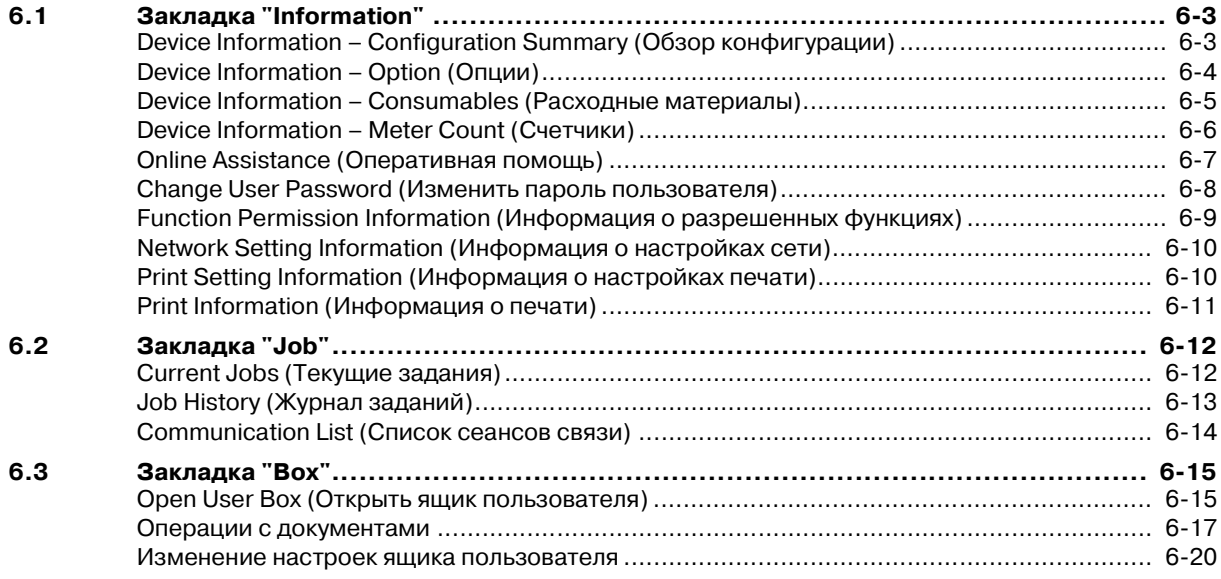

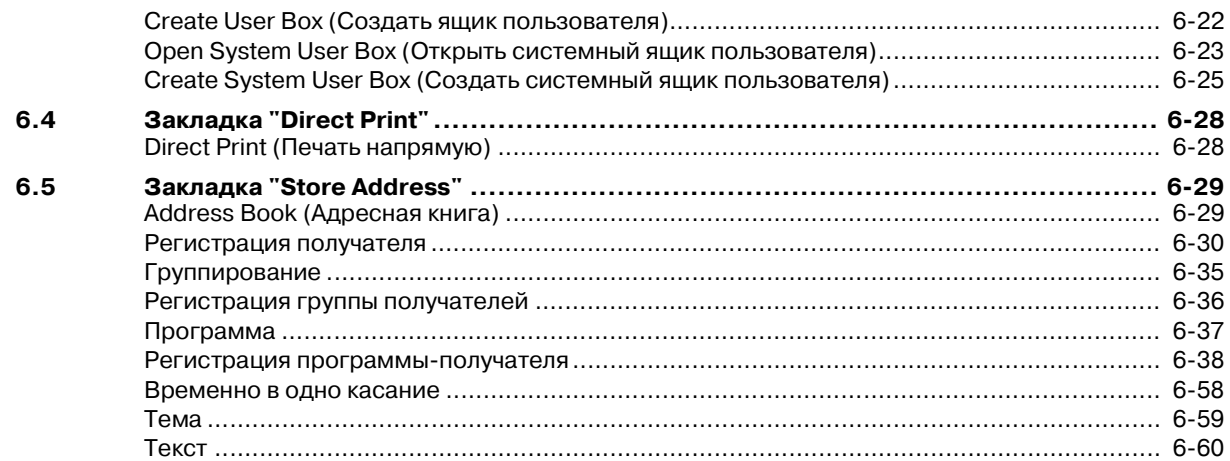

### **7 Работа с факсами ([дополнительная](#page-484-0) опция)**

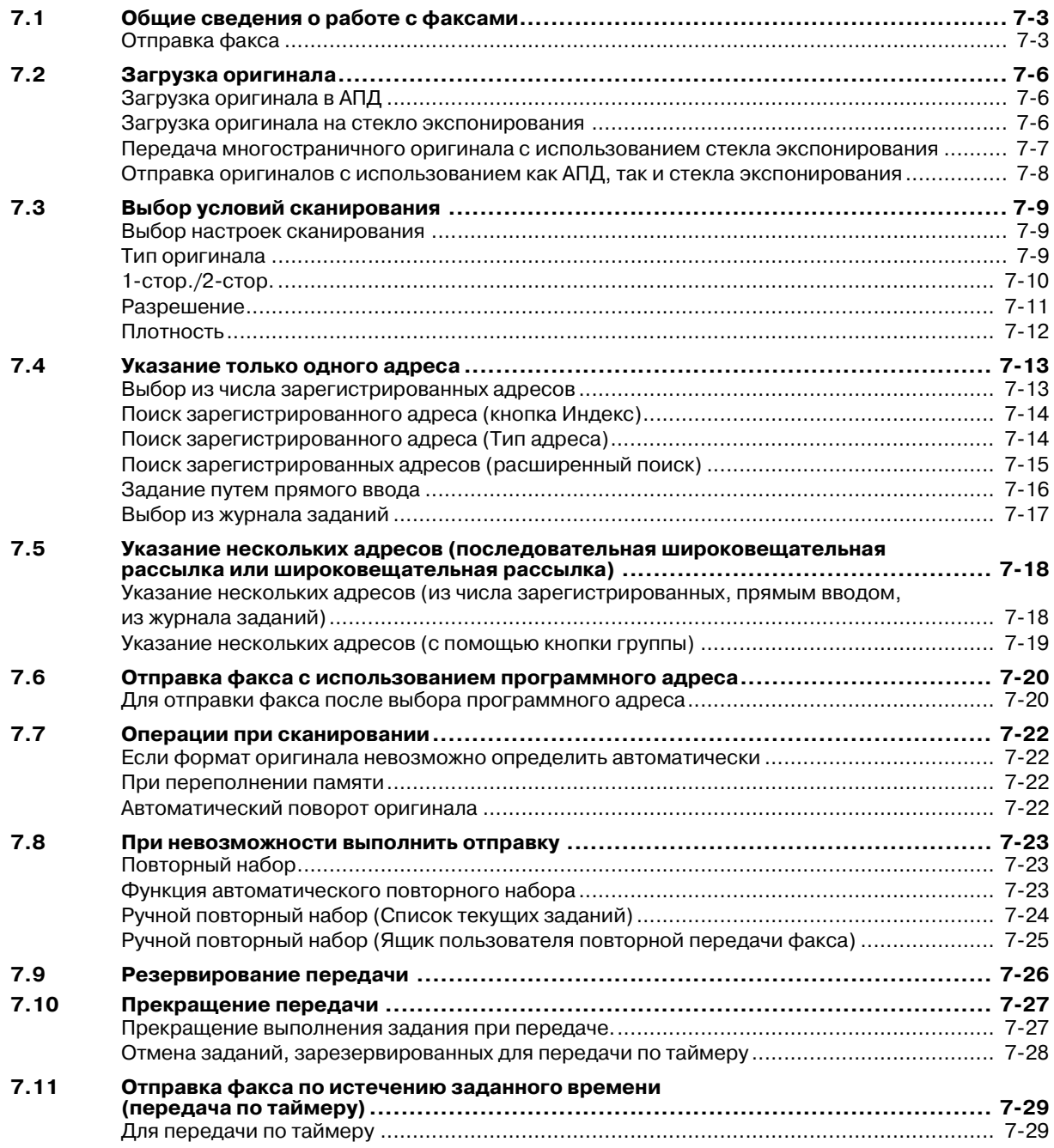

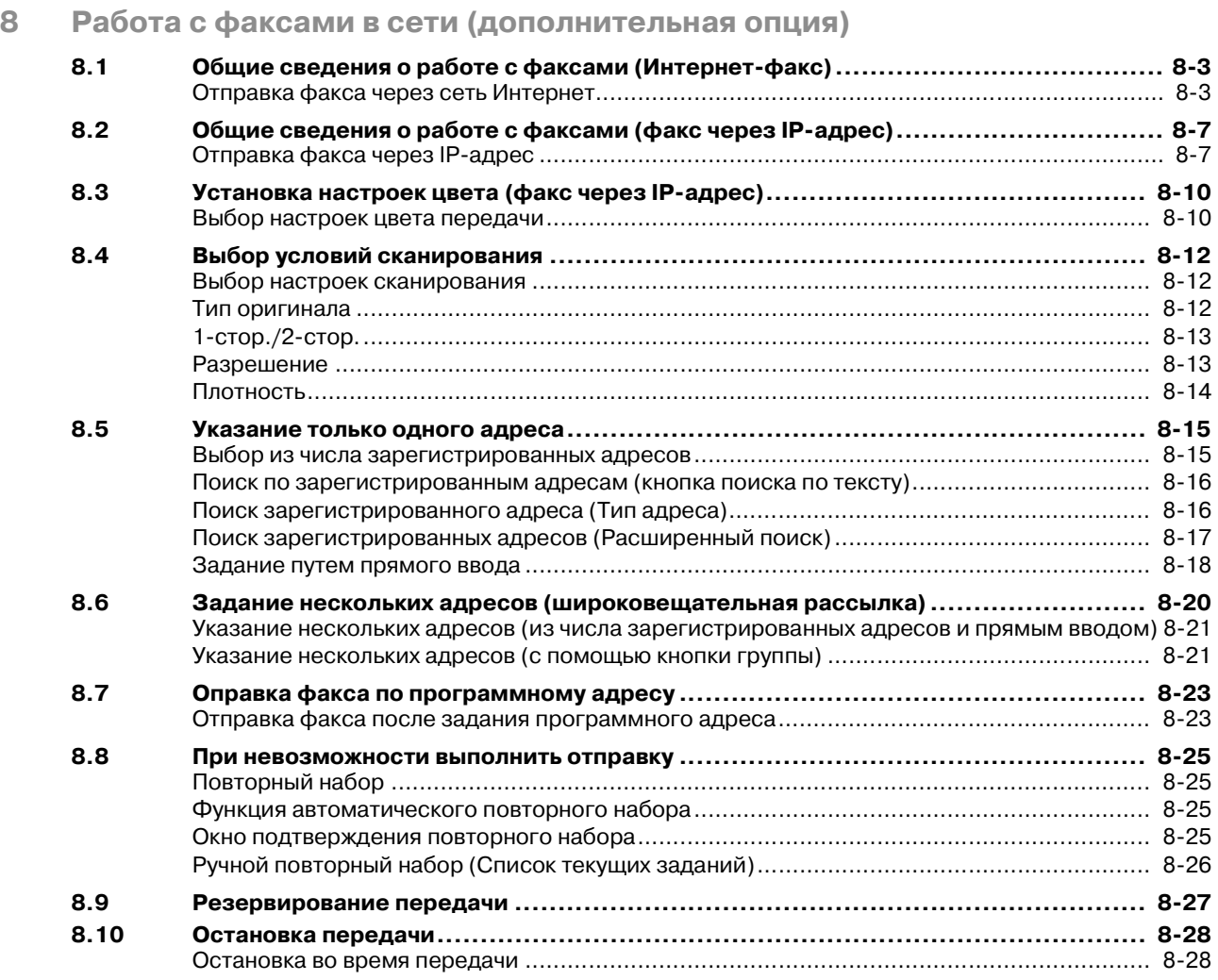

### **9 [Приложение](#page-542-0)**

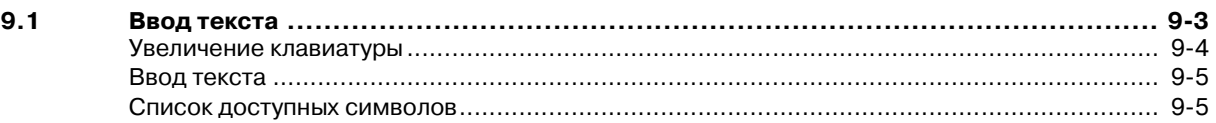

### **10 [Индекс](#page-548-0)**

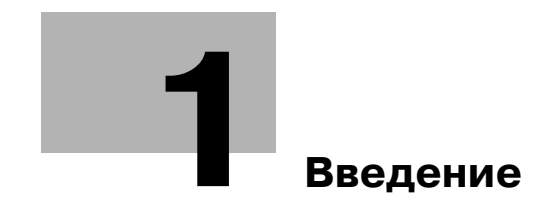

### <span id="page-14-3"></span>**1 Введение**

<span id="page-14-0"></span>Благодарим Вас за приобретение копировального аппарата Develop.

В данном руководстве содержится подробная информация о различных функциях аппарата, мерах предосторожности при его использовании, а также о процедуре поиска и устранения основных неисправностей. Чтобы обеспечить правильную и эффективную эксплуатацию аппарата, следует внимательно прочитать руководство перед началом использования аппарата.

<span id="page-14-1"></span>Изображения аппарата в руководстве могут несколько отличаться от фактического внешнего вида аппарата.

### **1.1 Программа Energy Star®**

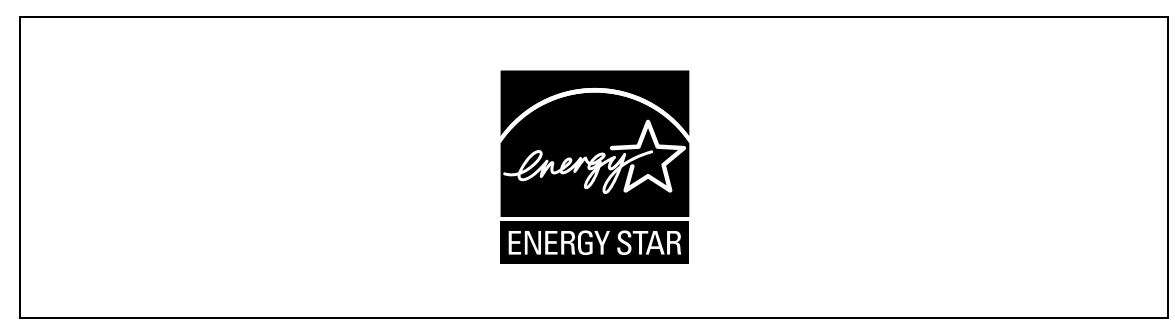

В качестве участника программы ENERGY STAR® мы заявляем, что данный аппарат соответствует нормативам ENERGY STAR® по рациональному использованию электроэнергии.

### <span id="page-14-2"></span>**Что представляет собой изделие ENERGY STAR®?**

Программа ENERGY STAR® предусматривает специальную функцию, которая по истечении определенного времени переключает устройство из пассивного режима в режим энергосбережения. Изделия ENERGY STAR® более рационально используют электроэнергию, снижают затраты на коммунальные услуги и способствуют охране окружающей среды.

### **1.2 Пояснение условных обозначений**

<span id="page-15-0"></span>Знаки и форматирование текста, применяемое в данном руководстве, объясняются далее.

#### <span id="page-15-1"></span>**Советы по технике безопасности**

### 6 **ОПАСНОСТЬ**

**Несоблюдение указаний, выделенных таким образом, может привести к тяжелым травмам в результате поражения электрическим током.**

Соблюдайте все меры предосторожности, чтобы предотвратить травмы.

### 7 **ПРЕДУПРЕЖДЕНИЕ**

**Несоблюдение указаний, выделенных подобным образом, может привести к тяжелым травмам или материальному ущербу.**

Соблюдайте все меры предосторожности, чтобы избежать травм и обеспечить безопасную эксплуатацию аппарата.

### 7 **ПРЕДОСТЕРЕЖЕНИЕ**

**Несоблюдение указаний, выделенных таким образом, может привести к незначительным травмам или материальному ущербу.**

 $\rightarrow$  Соблюдайте все меры предосторожности, чтобы избежать травм и обеспечить безопасную эксплуатацию аппарата.

#### <span id="page-15-2"></span>**Порядок действий**

- **1** Цифра 1 в таком формате обозначает первое из последовательных действий.
- **2** Последующие цифры, отформатированные таким образом, означают последующие шаги в последовательности действий.
	- **?** Текст, отмеченный таким образом, показывает дополнительную информацию.
	- + Текст, отмеченный таким образом, описывает действие, обеспечивающее получение необходимого результата.

На помещенной здесь иллюстрации показывается, какие действия следует выполнить.

#### <span id="page-15-3"></span>**Советы**

# $\mathbb{Q}$ ...

#### **Примечание**

*В тексте, выделенном таким способом, содержится полезная информация и советы по безопасной эксплуатации аппарата.*

# $\mathbb{Q}$ ...

#### **Внимание**

*В тексте, выделенном таким способом, содержится информация, которую следует запомнить.*

### $\mathbb{Q}$

#### **Подробно**

*В тексте, выделенном таким способом, содержатся ссылки на более подробную информацию.*

<span id="page-16-0"></span>Кнопка [Стоп]

Названия кнопок на панели управления пишутся так, как показано выше.

**НАСТРОЙКА АППАРАТА**

Выводимые на дисплей сообщения написаны так, как указано выше.

# $\mathbb{Q}$ ...

### **Примечание**

*Иллюстрации к аппарату, показанные в данном руководстве, могут отличаться в зависимости от конфигурации аппарата.*

### **1.3 Описания и символы для оригиналов и бумаги**

<span id="page-17-0"></span>Термины и символы, применяемые в данном руководстве, объясняются далее.

### <span id="page-17-1"></span>**"Ширина" и "длина"**

Размеры бумаги в данном руководстве обозначаются следующим образом: первое значение соответствует ширине бумаги (обозначено на рисунке буквой "Y"), а второе – длине (обозначено на рисунке буквой "X").

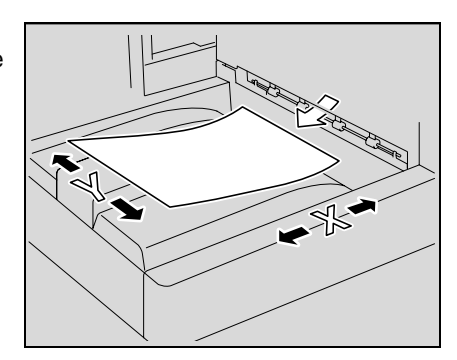

### <span id="page-17-2"></span>**Ориентация бумаги**

#### $\Box$  Длине ( $\Box$ )

Если ширина (Y) бумаги меньше длины (X), то бумага располагается в вертикальной или книжной ориентации .<br>и обозначается символом  $\square$ .

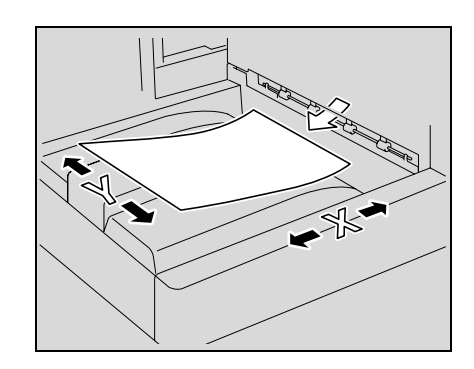

### По ширине ( $\Box$ )

Если ширина (Y) бумаги больше длины (X), то бумага располагается в горизонтальной или альбомной ориентации и обозначается символом $\square$ .

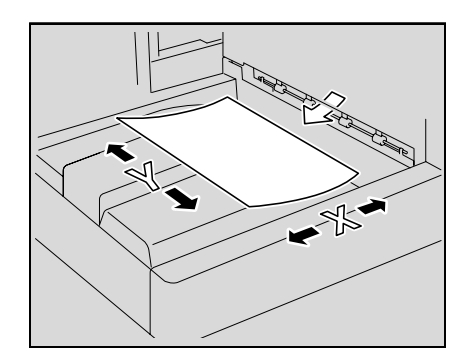

#### $1.4$ Законодательные ограничения копирования

<span id="page-18-0"></span>На аппарате запрещается копировать документы определенного типа с целью выдачи копии за оригинал.

Ниже для справки приведен далеко не полный список таких документов.

Финансовые документы

- Личные чеки
- Дорожные чеки
- Денежные переводы
- Депозитные сертификаты
- Облигации и другие долговые обязательства
- Свидетельства на акции

Официальные документы

- Продовольственные талоны
- Почтовые марки (гашеные и негашеные)
- Чеки и векселя государственных учреждений
- Гербовые марки (гашеные и негашеные)
- Паспорта
- Иммиграционные документы
- Водительские права и документы на транспортные средства
- Документы на жилье и имущество

Документы общего характера

- Идентификационные карточки, эмблемы и значки
- Защищенные законом об авторских правах документы без разрешения правообладателя

Кроме того, запрещается копирование национальных денежных знаков и денежных знаков других государств, а также произведений искусства без разрешения обладателя авторских прав.

Если тип оригинала вызывает сомнение, обратитесь за консультацией к юристу.

### $\mathbb{Q}$ Подробно

Данный аппарат оснащен специальной функцией защиты от изготовления подделок, препятствующей незаконному воспроизведению некоторых документов, например, бумажных денег.

Принцип этой функции заключается в искажении изображения, что делает подделку бессмысленной.

#### $1.5$ Информация по технике безопасности

<span id="page-19-0"></span>Данный раздел содержит подробные указания по использованию и техническому обслуживанию аппарата. Чтобы использовать данное устройство наилучшим образом, рекомендуется внимательно прочитать указания данного руководства и следовать им.

Прежде чем подключать аппарат к источнику питания, прочитайте данный раздел. В нем содержатся сведения о технике безопасности пользователя и мерах по предотвращению неисправностей оборудования.

Храните настоящее руководство в доступном месте недалеко от аппарата.

Обязательно соблюдайте все меры предосторожности, указанные в каждом разделе настоящего руководства.

KM Ver.01E C

 $\mathbb{Q}$  ...

### Примечание

Помните, что некоторые узлы Вашего аппарата могут отличаться от узлов, описанных в данном разделе.

### <span id="page-19-1"></span>Предупреждения и предупреждающие символы

Ниже приводятся условные обозначения, используемые в инструкции и на предупреждающих табличках и определяющие принадлежность того или иного предупреждения к конкретной категории.

### **∕ ↑ ПРЕДУПРЕЖДЕНИЕ**

Игнорирование этих предупреждений может стать причиной серьезной травмы или даже смерти.

Не игнорируйте эти предупреждения. →

## **A ПРЕДОСТЕРЕЖЕНИЕ**

Игнорирование этих предупреждений может стать причиной травм персонала и повреждения оборудования.

→ Не игнорируйте эти предупреждения.

#### <span id="page-19-2"></span>Значения символов

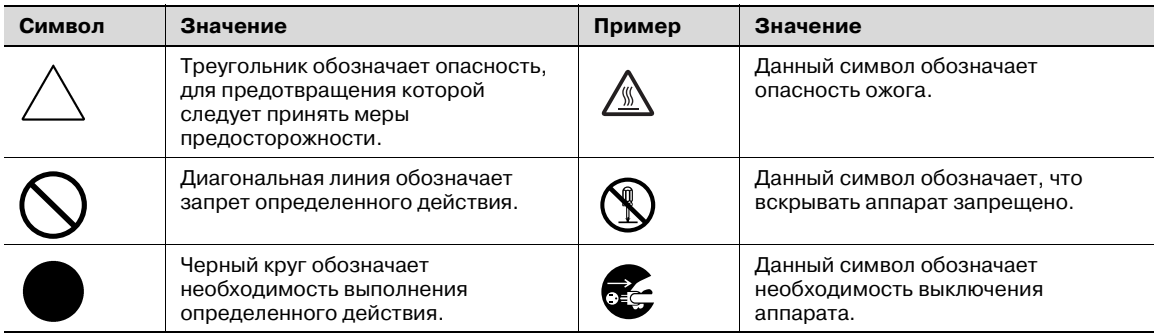

### <span id="page-20-0"></span>**Разборка и модификация**

### 7 **ПРЕДУПРЕЖДЕНИЕ**

**Игнорирование этих предупреждений может стать причиной серьезной травмы или даже смерти.**

 $\rightarrow$  Не игнорируйте эти предупреждения.

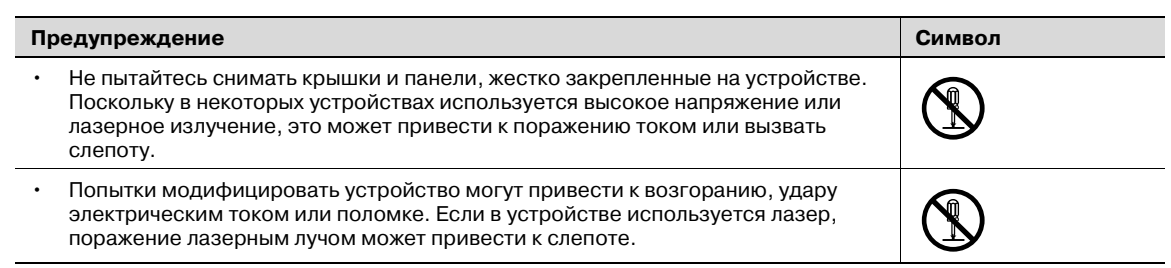

### <span id="page-20-1"></span>**Шнур питания**

# 7 **ПРЕДУПРЕЖДЕНИЕ**

**Игнорирование этих предупреждений может стать причиной серьезной травмы или даже смерти.**<br>→ Неи

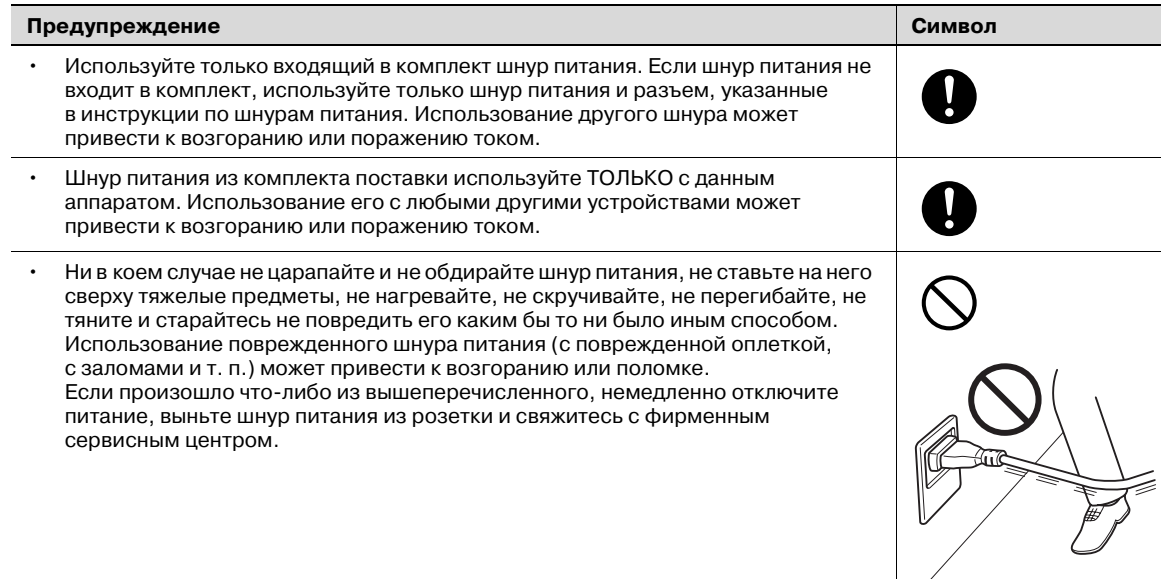

# <span id="page-21-0"></span>7 **ПРЕДУПРЕЖДЕНИЕ**

**Игнорирование этих предупреждений может стать причиной серьезной травмы или даже смерти.**

**>** Не игнорируйте эти предупреждения.

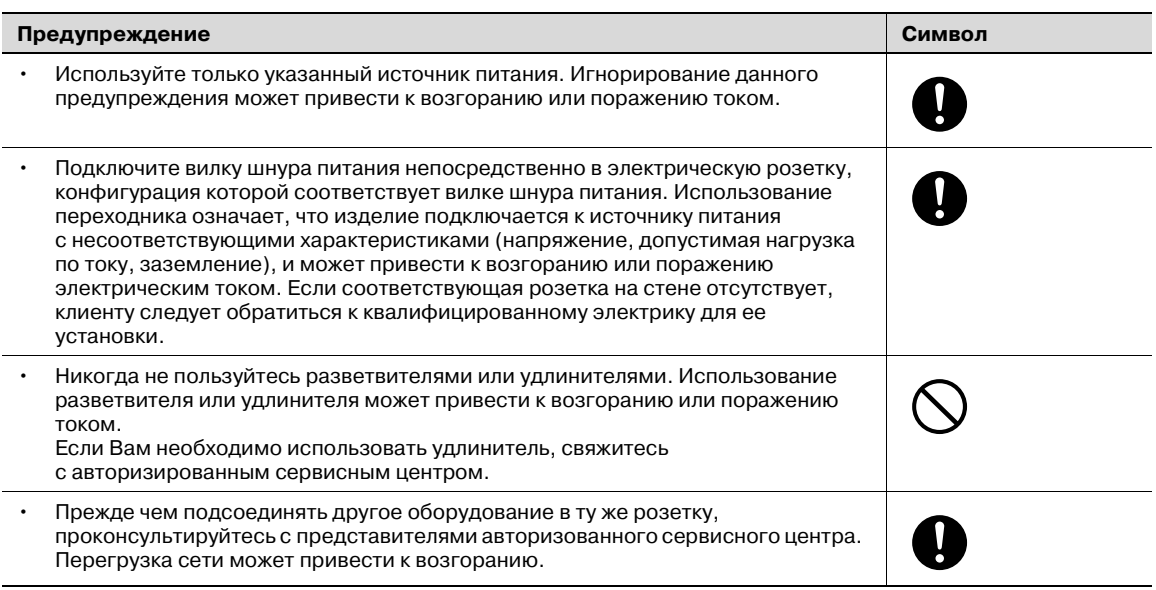

### 7 **ПРЕДОСТЕРЕЖЕНИЕ**

### **Игнорирование этих предупреждений может стать причиной травм персонала и повреждения оборудования.**

**>** Не игнорируйте эти предупреждения.

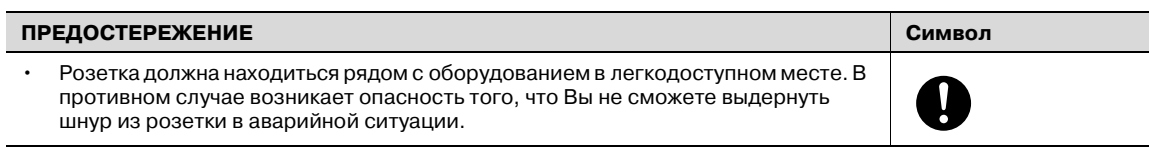

#### <span id="page-21-1"></span>**Вилка шнура питания**

### 7 **ПРЕДУПРЕЖДЕНИЕ**

### **Игнорирование этих предупреждений может стать причиной серьезной травмы или даже смерти.**

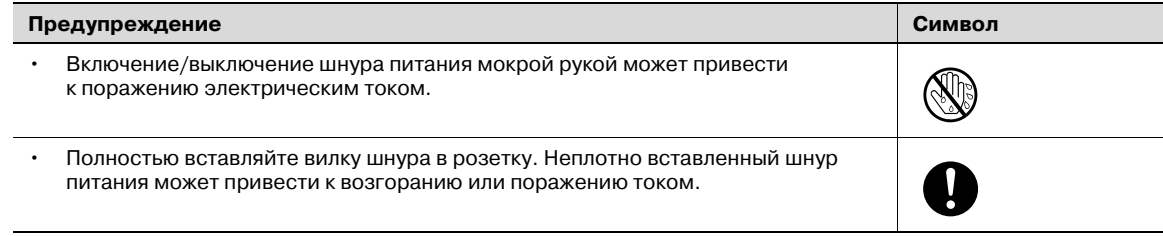

### 7 **ПРЕДОСТЕРЕЖЕНИЕ**

#### **Игнорирование этих предупреждений может стать причиной травм персонала и повреждения оборудования.**

### $\rightarrow$  Не игнорируйте эти предупреждения.

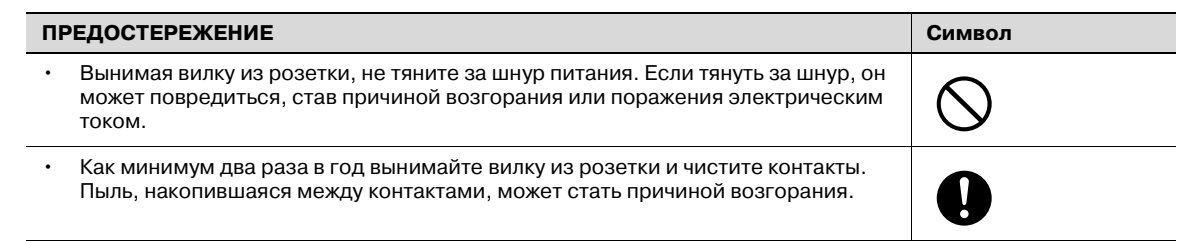

#### <span id="page-22-0"></span>**Заземление**

# 7 **ПРЕДУПРЕЖДЕНИЕ**

**Игнорирование этих предупреждений может стать причиной серьезной травмы или даже смерти.**

**>** Не игнорируйте эти предупреждения.

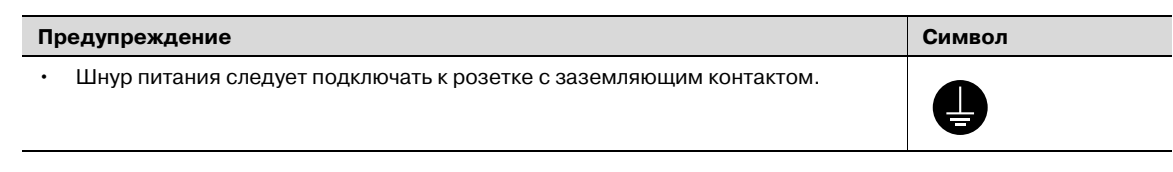

#### <span id="page-22-1"></span>**Установка**

# 7 **ПРЕДУПРЕЖДЕНИЕ**

**Игнорирование этих предупреждений может стать причиной серьезной травмы или даже смерти.**

Не игнорируйте эти предупреждения.

#### **Предупреждение Символ**

• Ни в коем случае не ставьте на данное устройство вазу с цветами, любые другие емкости с водой, не кладите на изделие металлические скрепки или другие металлические предметы. Вода или металлические предметы, попавшие внутрь аппарата, могут привести к возгоранию, поражению электрическим током или поломке аппарата.

При попадании металлического предмета, воды или другого инородного предмета внутрь аппарата немедленно нажмите выключатель, выньте шнур питания электрической розетки и позвоните представителю авторизованной сервисной службы.

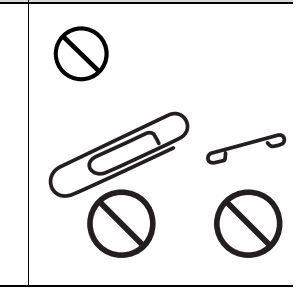

## 7 **ПРЕДОСТЕРЕЖЕНИЕ**

**Игнорирование этих предупреждений может стать причиной травм персонала и повреждения оборудования.**

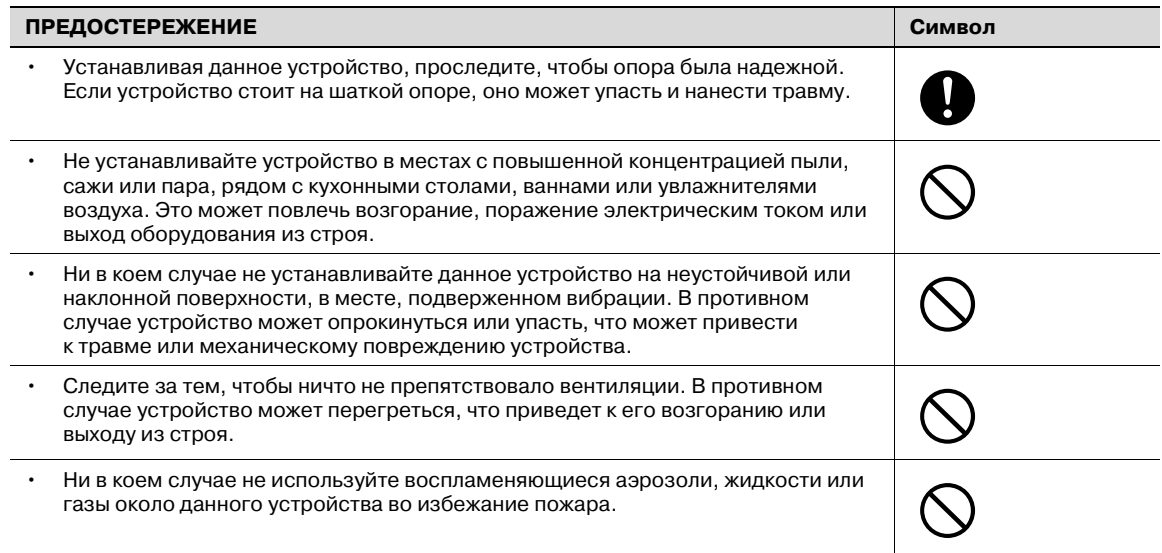

#### <span id="page-23-0"></span>**Вентиляция**

### 7 **ПРЕДОСТЕРЕЖЕНИЕ**

**Игнорирование этих предупреждений может стать причиной травм персонала и повреждения оборудования.**

**>** Не игнорируйте эти предупреждения.

#### **ПРЕДОСТЕРЕЖЕНИЕ Символ**

• Данное устройство следует использовать только в хорошо проветриваемом месте. Работа с данным устройством в плохо проветриваемом помещении в течение длительного периода времени может нанести ущерб Вашему здоровью. Помещение необходимо регулярно проветривать.

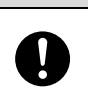

<span id="page-23-1"></span>**Действия в случае возникновения неполадок**

### 7 **ПРЕДУПРЕЖДЕНИЕ**

**Игнорирование этих предупреждений может стать причиной серьезной травмы или даже смерти.**

 $\rightarrow$  Не игнорируйте эти предупреждения.

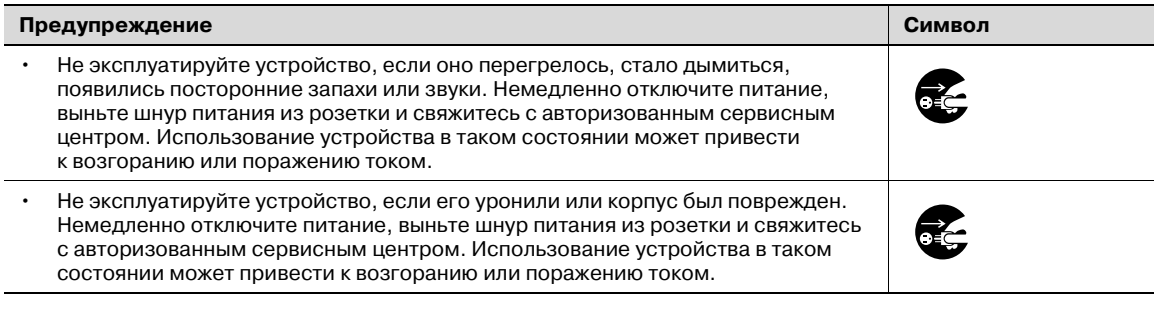

### 7 **ПРЕДОСТЕРЕЖЕНИЕ**

**Игнорирование этих предупреждений может стать причиной травм персонала и повреждения оборудования.**

### **ПРЕДОСТЕРЕЖЕНИЕ Символ**

• Внутри аппарата имеются поверхности с высокой температурой, которые могут стать причиной ожогов. При проверке внутренней части устройства на наличие неисправностей, таких

как застревание бумаги, не дотрагивайтесь до поверхностей (вокруг узла термозакрепления и т. д.), на которых имеется предупреждающая этикетка "Осторожно, ГОРЯЧЕЕ".

<span id="page-24-0"></span>**Расходные материалы**

# 7 **ПРЕДУПРЕЖДЕНИЕ**

**Игнорирование этих предупреждений может стать причиной серьезной травмы или даже смерти.**

**>** Не игнорируйте эти предупреждения.

#### **Предупреждение Символ**

• Ни в коем случае не бросайте картридж с тонером или тонер в огонь. Горячий тонер может разлететься в стороны и стать причиной ожогов и других повреждений.

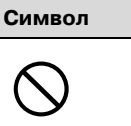

### 7 **ПРЕДОСТЕРЕЖЕНИЕ**

**Игнорирование этих предупреждений может стать причиной травм персонала и повреждения оборудования.**

**>** Не игнорируйте эти предупреждения.

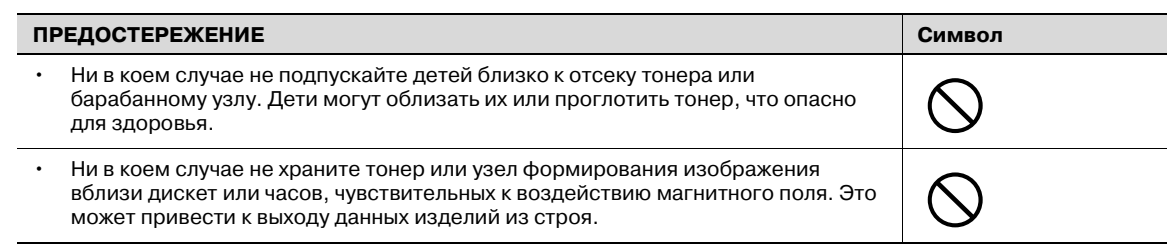

### <span id="page-24-1"></span>**Перемещение аппарата**

### 7 **ПРЕДОСТЕРЕЖЕНИЕ**

**Игнорирование этих предупреждений может стать причиной травм персонала и повреждения оборудования.**

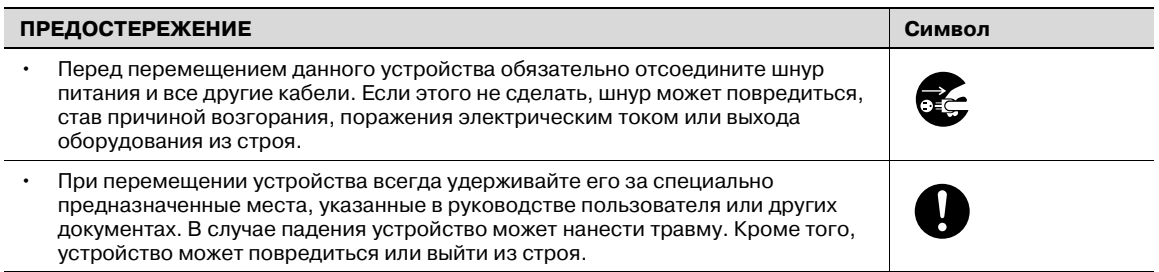

### <span id="page-25-0"></span>**Перед длительными выходными**

Если не установлен дополнительный комплект факса FK-502:

### 7 **ПРЕДОСТЕРЕЖЕНИЕ**

### **Игнорирование этих предупреждений может стать причиной травм персонала**

**и повреждения оборудования.**

 $\rightarrow$  Не игнорируйте эти предупреждения.

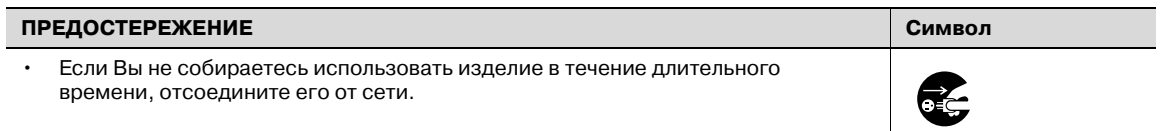

### **1.6 Уведомление о законодательных нормах**

#### <span id="page-26-1"></span><span id="page-26-0"></span>**Маркировка CE (Заявление соответствия) для пользователей Европейского союза (ЕС)**

Данное изделие соответствует следующим директивам ЕС: 89/336/EEC, 73/23/EEC и 93/68/EEC.

Данное заявление действительно на всей территории ЕС.

This device must be used with a shielded network (10 Base-T/100 Base-TX) cable and a shielded parallel cable. Использование неэкранированных кабелей может стать причиной помех в радиосвязи и поэтому запрещено правилами CISPR и местным законодательством.

### <span id="page-26-2"></span>**USER INSTRUCTIONS FCC PART 15 – RADIO FREQUENCY DEVICES (for U.S.A. users)**

This equipment has been tested and found to comply with the limits for a Class A digital device, pursuant to Part 15 of the FCC Rules.

These limits are designed to provide reasonable protection against harmful interference when the equipment is operated in a commercial environment. This equipment generates, uses and can radiate radio frequencyenergy and, if not installed and used in accordance with the instruction manual, may cause harmful interference to radio communications. Operation of this equipment in a residential area is likely to cause harmful interference in which case the user will be required to correct the interference at his own expense.

# 7 **WARNING**

**The design and production of this unit conform to FCC regulations, and any changes or modifications must be registered with the FCC and are subject to FCC control.**

Any changes made by the purchaser or user without first contacting the manufacturer will be subject to penalty under FCC regulations.

 $\rightarrow$  This device must be used with a shielded network (10 Base-T/100 Base-TX) cable and a shielded parallel cable. The use of non-shielded cables is likely to result in interference with radio communications and is prohibited under FCC rules.

### <span id="page-26-3"></span>**Interference-Causing Equipment Standard (ICES-003 ISSUE 4) (for Canada users)**

This Class A digital apparatus complies with Canadian ICES-003.

Cet appareil numérique de la classe A est conforme à la norme NMB-003 du Canada.

### <span id="page-26-4"></span>**Для пользователей в странах, где не действуют нормы ЭМС по классу B**

# 7 **ПРЕДУПРЕЖДЕНИЕ**

#### **Помехи радиосвязи:**

- Данный аппарат является изделием класса А. В обычных условиях эксплуатации данное изделие может стать причиной радиопомех. В таком случае пользователю, возможно, придется принять надлежащие меры.
- $\rightarrow$  This device must be used with a shielded network (10 Base-T/100 Base-TX) cable and a shielded parallel cable. Использование неэкранированных кабелей может стать причиной помех в радиосвязи и поэтому запрещено правилами CISPR и местным законодательством.

#### <span id="page-26-6"></span><span id="page-26-5"></span>**Лазерная безопасность**

Данный аппарат является цифровым устройством, использующим лазерное излучение. Это излучение абсолютно безопасно до тех пор, пока аппарат используется согласно инструкциям, приведенным в данном руководстве по эксплуатации.

Так как излучение, испускаемое лазером, полностью задерживается в защитном корпусе, лазерный луч не может покинуть пределы аппарата во время любой фазы использования.

Этот аппарат относится к классу 1 лазерных устройств. Это означает, что данный аппарат не создает опасного лазерного излучения.

<span id="page-27-0"></span>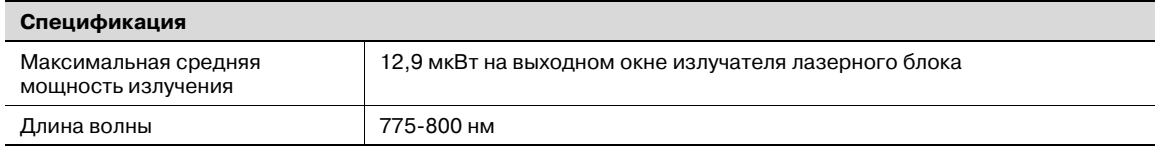

### 7 **ПРЕДУПРЕЖДЕНИЕ**

**В устройстве используется лазерный диод класса 3b, испускающий невидимое лазерное излучение.**

- Лазерный диод и многоугольное зеркало для развертки изображения встроены в лазерный блок.
- % Узел печатающей головки НЕ ПОДЛЕЖИТ ТЕХНИЧЕСКОМУ ОБСЛУЖИВАНИЮ: Ни в коем случае не открывайте узел печатающей головки.

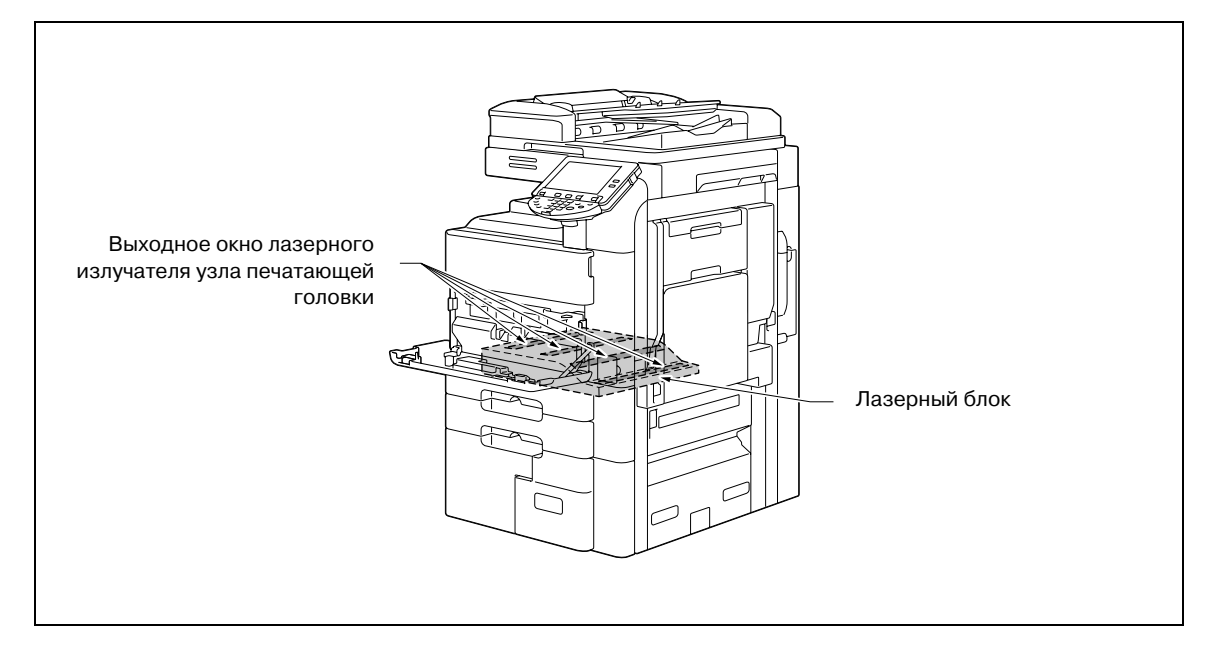

### <span id="page-27-1"></span>**CDRH regulations**

This machine is certified as a Class 1 Laser product under Radiation Performance Standard according to the Food, Drug and Cosmetic Act of 1990. Compliance is mandatory for Laser products marketed in the United States and is reported to the Center for Devices and Radiological Health (CDRH) of the U.S. Food and Drug Administration of the U.S. Department of Health and Human Services (DHHS). This means that the device does not produce hazardous laser radiation.

The label shown on [page 1-15](#page-26-6) indicates compliance with the CDRH regulations and must be attached to laser products marketed in the United States.

## $\wedge$  **CAUTION**

**Use of controls, adjustments or performance of procedures other than those specified in this manual may result in hazardous radiation exposure.**

 $\rightarrow$  This is a semiconductor laser. The maximum power of the laser diode is 30 mW and the wavelength is 775-800 nm.

# <span id="page-28-0"></span>7 **ПРЕДОСТЕРЕЖЕНИЕ**

**Использование настроек, регулировок и выполнение функций, не означенных в этом руководстве, могут привести к опасному распространению радиации.**

В устройстве используется полупроводниковый лазер. Максимальная мощность лазерного диода – 30 мВт, а длина волны – 775–800 нм.

### <span id="page-28-1"></span>**Для пользователей в Дании**

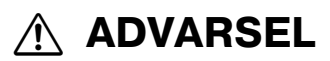

#### **Dette er en halvlederlaser.**

% Usynlig laserstråling ved åbning, når sikkerhedsafbrydere er ude af funktion. Undgå udsættelse for stråling. Klasse 1 laser produkt der opfylder IEC 60825 sikkerheds kravene.

Dette er en halvlederlaser. Laserdiodens højeste styrke er 30 mW og bølgelængden er 775-800 nm.

#### <span id="page-28-2"></span>**Для пользователей в Финляндии, Швеции**

LOUKAN 1 LASERLAITE KLASS 1 LASER APPARAT

# $\wedge$  varoitus

#### **Tämä on puolijohdelaser.**

Laitteen Käyttäminen muulla kuin tässä käyttöohjeessa mainitulla tavalla saattaa altistaa käyttäjän turvallisuusluokan 1 ylittävälle näkymättömälle lasersäteilylle.

Tämä on puolijohdelaser. Laserdiodin sunrin teho on 30 mW ja aallonpituus on 775-800 nm.

## 7 **VARNING**

#### **Det här är en halvledarlaser.**

 $\rightarrow$  Om apparaten används på annat sätt än i denna bruksanvisning specificerats, kan användaren utsättas för osynlig laserstrålning, som överskrider gränsen för laserklass 1.

Det här är en halvledarlaser. Den maximala effekten för laserdioden är 30 mW och våglängden är 775-800 nm.

# 7 **VAROITUS**

**Avattaessa ja suojalukitus ohitettaessa olet alttiina näkymättömälle lasersäteilylle.**

Älä katso säteeseen.

## 7 **VARNING**

**Osynlig laserstrålning när denna del är öppnad och spärren är urkopplad.**

 $\rightarrow$  Betrakta ei strålen.

#### <span id="page-29-0"></span>**Для пользователей в Норвегии**

## $\wedge$  advarsel!

#### **Dette en halvleder laser.**

→ Dersom apparatet brukes på annen måte enn spesifisert i denne bruksanvisning, kan brukeren utsettes for unsynlig laserstråling som overskrider grensen for laser klass 1.

Dette en halvleder laser. Maksimal effekt till laserdiode er 30 mW og bølgelengde er 775-800 nm.

#### <span id="page-29-1"></span>**Табличка лазерной безопасности**

Табличка лазерной безопасности прикреплена находится на внешней стороне аппарата (см. рисунок ниже).

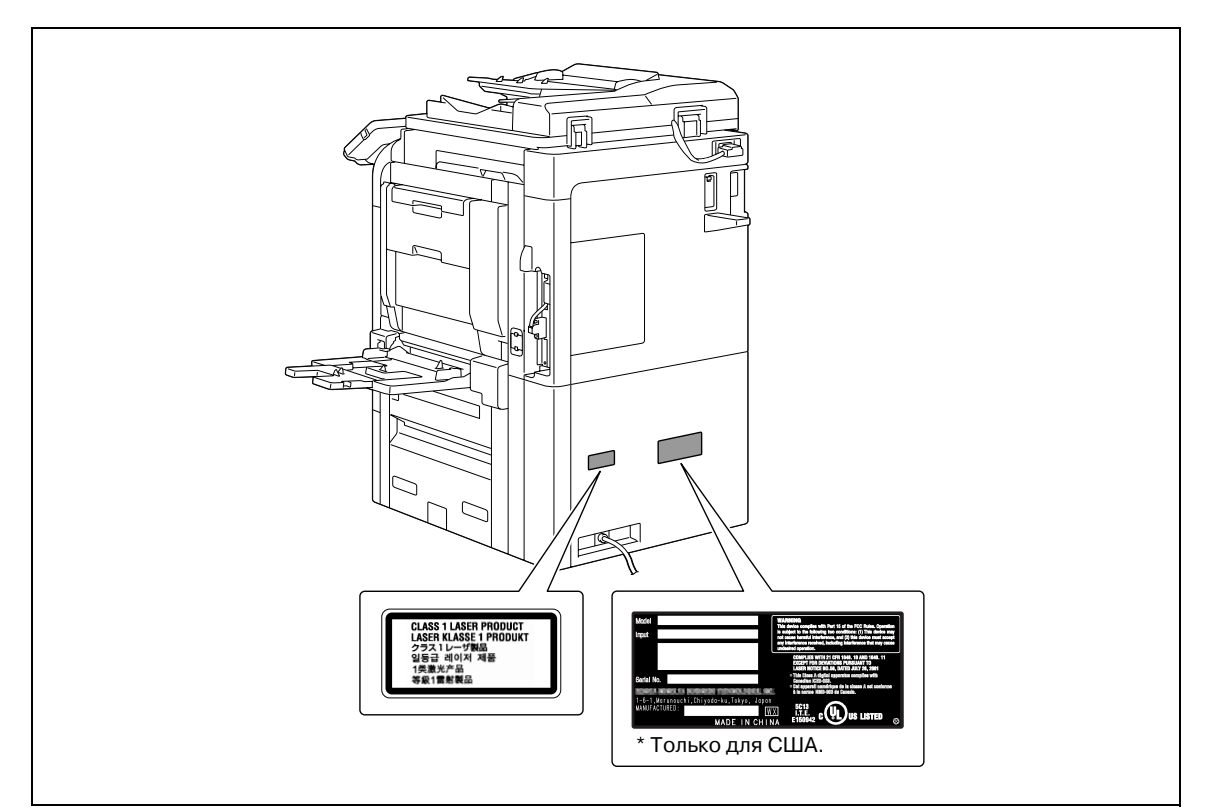

#### <span id="page-29-2"></span>**Удаление озона**

### 7 **ПРЕДОСТЕРЕЖЕНИЕ**

### **Устанавливайте аппарат в хорошо проветриваемом помещении**

 $\rightarrow$  При нормальной работе аппарата выделяется незначительное количество озона. Однако в плохо вентилируемом помещении при продолжительной эксплуатации может появиться неприятный запах. Для того чтобы работать в комфортабельных, здоровых и безопасных условиях, рекомендуется хорошо проветривать помещение.

### 7 **ATTENTION**

#### **Placer l'appareil dans une pièce largement ventilée.**

> Une quantité d'ozone négligable est dégagée pendant le fonctionnement de l'appareil quand celui-ci est utilisé normalement. Cependant, une odeur désagréable peut être ressentie dans les pièces dont l'aération est insuffisante et lorsque une utilisation prolongée de l'appareil est effectuée. Pour avoir la certitude de travailler dans un environnement réunissant des conditions de confort, santé et de sécurité, il est préférable de bien aérer la pièce ou se trouve l'appareil.

### <span id="page-30-0"></span>Акустические шумы (только для пользователей стран Европы)

Maschinenlärminformations-Verordnung 3. GPSGV: Der höchste Schalldruckpegel beträgt 70 dB(A) oder weniger gemäß EN ISO 7779.

#### <span id="page-30-1"></span>Только для стран-членов ЕС

Этот символ означает, что данное изделие нельзя утилизировать вместе с бытовыми отходами!

Изучите предписания местных органов надзора за охраной окружающей среды или обратитесь к нашим дилерам по вопросам утилизации отработавшего электрического и электронного оборудования. Утилизация данного изделия со специальной переработкой поможет сберечь природные ресурсы и предотвратить потенциальные отрицательные последствия для окружающей среды и здоровья людей из-за неправильной утилизации.

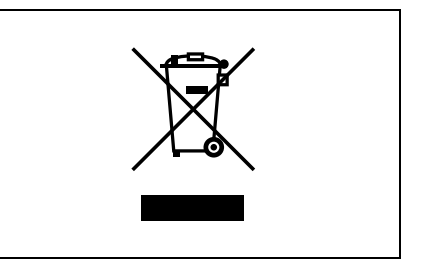

Данное изделие соответствует Директиве RoHS (2002/95/EC).

Устройство не предназначено для использования в качестве рабочей видеостанции в соответствии c BildscharbV.

Das Gerät ist nicht fur die Benutzung am Bildschirmarbeitsplatz gemäß BildscharbV vorgesehen.

#### $1.7$ Предупреждения и этикетки

<span id="page-31-0"></span>Предупреждающие сообщения и этикетки имеются в следующих местах данного устройства.

Будьте очень осторожны, выполняя такие действия, как удаление застрявшей бумаги. В противном случае может произойти несчастный случай.

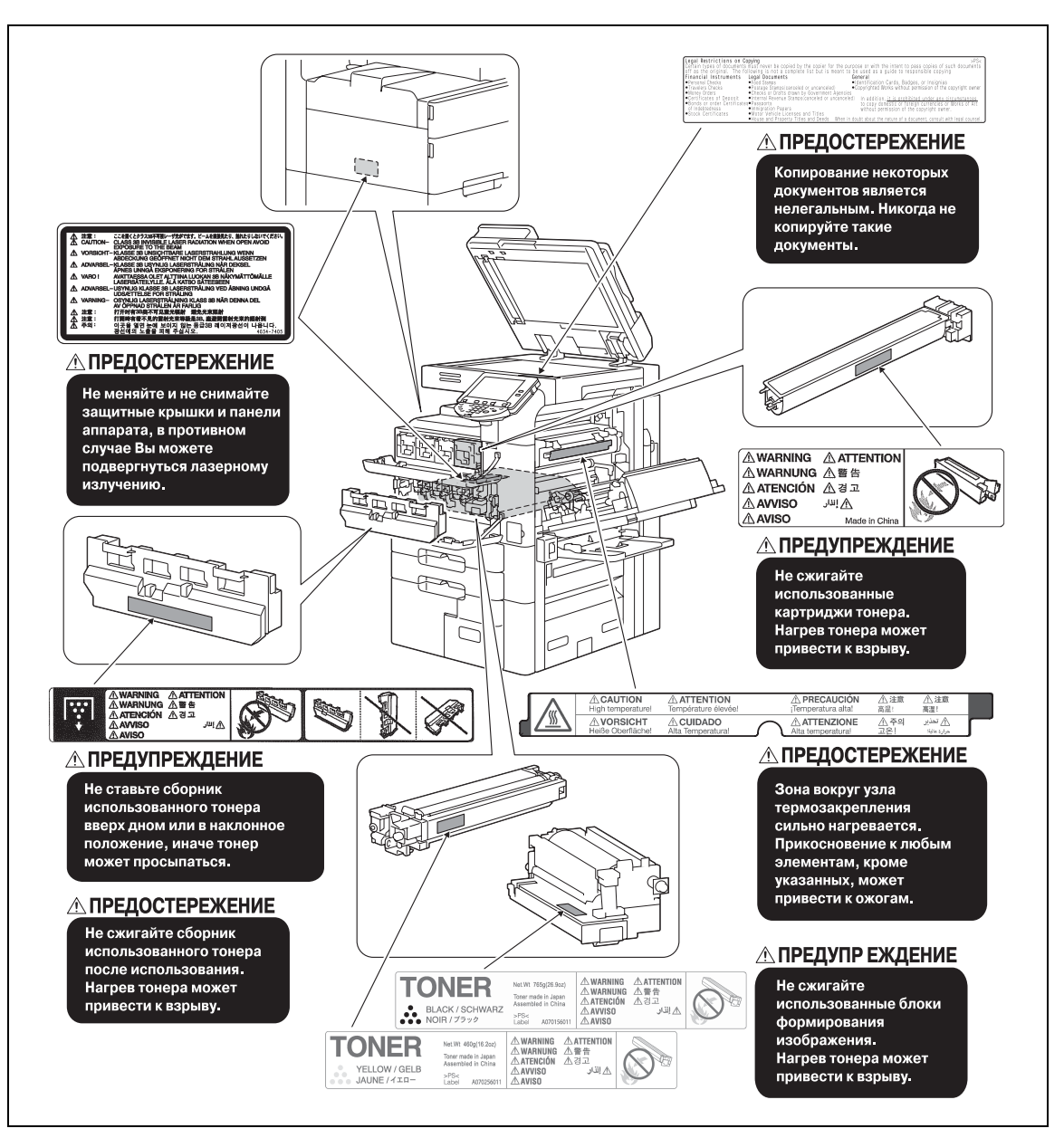

### **1.8 Требования к размещению**

<span id="page-32-0"></span>Чтобы обеспечить легкость управления, замены расходных материалов, частей и регулярного технического обслуживания аппарата, соблюдайте рекомендации, подробно изложенные ниже.

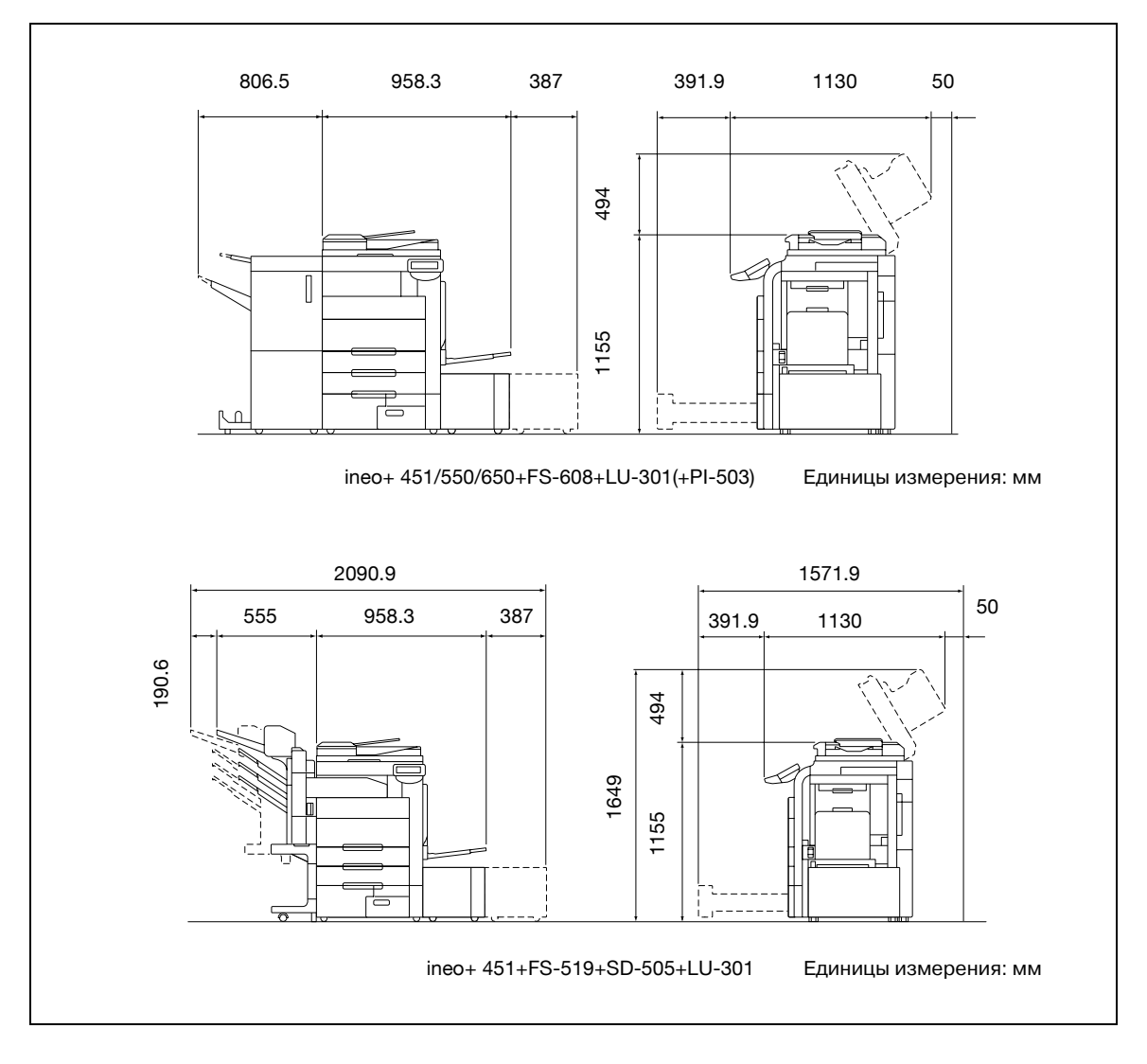

# $\mathbb{Q}$ ...

### **Внимание**

*Следите за тем, чтобы зазор для работы вентиляции сзади устройства составлял не менее 100 мм.*

### **1.9 Дополнительное оборудование**

<span id="page-33-0"></span>В приведенной ниже таблице указаны доступные опции для ineo+ 451, ineo+ 550 и ineo+ 650.

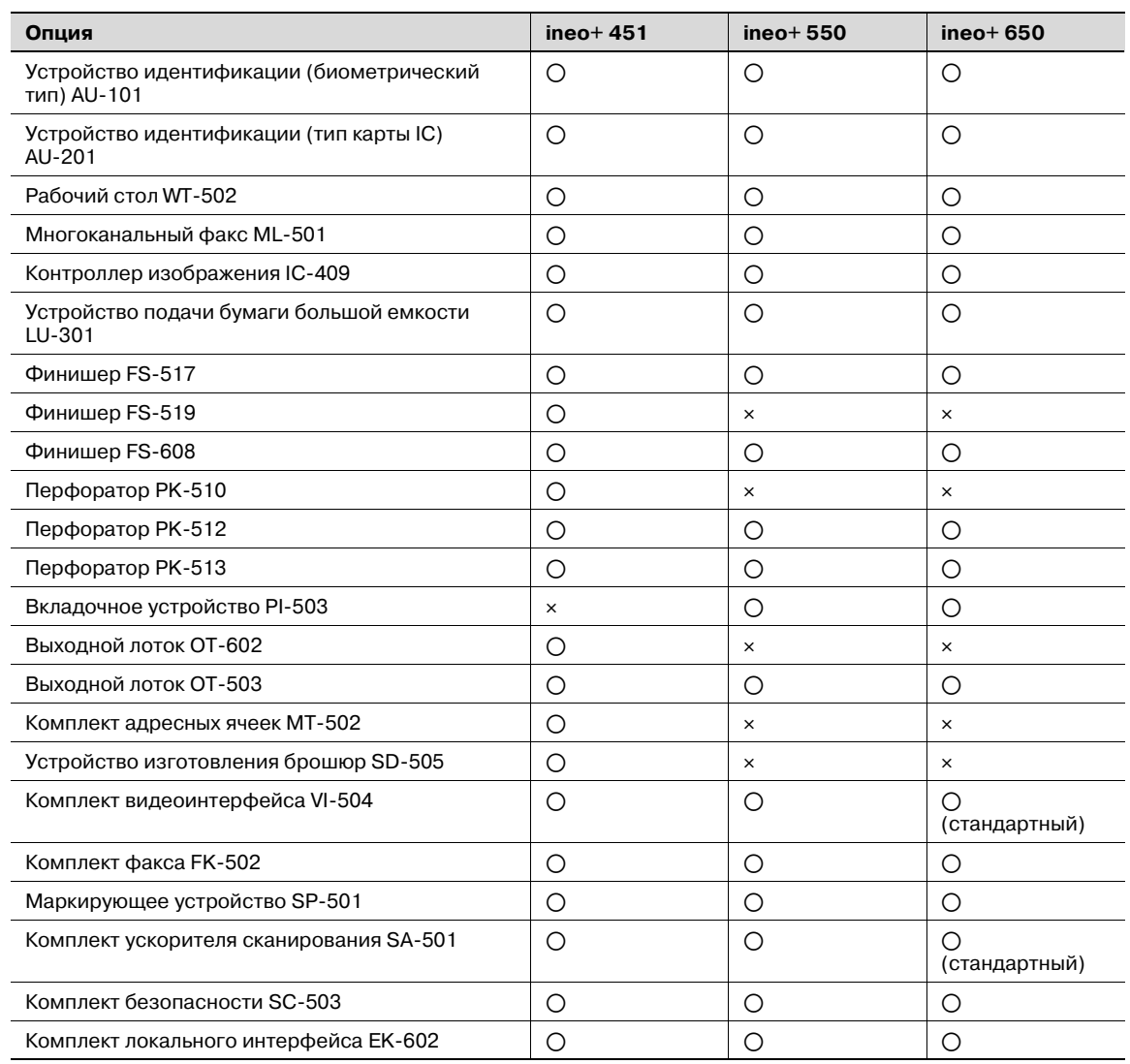

o: Доступно

x: Недоступно

### **1.10 Меры предосторожности при эксплуатации**

<span id="page-34-0"></span>Чтобы обеспечить оптимальную эффективность работы устройства, соблюдайте меры предосторожности, указанные ниже.

### <span id="page-34-1"></span>**Источник питания**

К источнику питания предъявляются следующие требования.

- Колебания напряжения: не более 10% (при 220 240 В $\sim$ )
- Колебания частоты: не более 3 Гц (при 50 Гц)
- Рекомендуется использовать источник питания с наименьшими отклонениями напряжения или частоты.

#### <span id="page-34-2"></span>**Операционная среда**

Для нормальной работы аппарата необходимы следующие условия:

- Температура: 10 30°C (50 86°F) с перепадами не более 10°C (18°F) в час
- Влажность воздуха: 15 85% с перепадами не более 20% в час.

#### <span id="page-34-3"></span>**Хранение копий**

Ниже даны рекомендации по хранению копий.

- Во избежание выцветания копии, подлежащие долговременному хранению, рекомендуется не располагать в местах, куда попадает прямой солнечный свет.
- Клей, содержащий растворитель (например, аэрозольный клей), может растворить тонер на копиях.
- Слой тонера на цветных копиях толще, чем на обычных черно-белых. Поэтому при складывании цветной копии тонер на линии сгиба может осыпаться.

#### $1.11$ Заявление OpenSSL

### <span id="page-35-1"></span><span id="page-35-0"></span>Лицензия OpenSSL

© 1998-2000 The OpenSSL Project. Все права защищены. Распространение и использование в исходной и двоичной формах с изменениями или без них возможны при соблюдении следующих условий:

- В случае распространения в исходном коде должно присутствовать упомянутое выше  $\mathbf{1}$ примечание об авторских правах, данный список условий и указанная ниже дискламация товарного знака.
- $2.$ Распространение в виде двоичного кода допускается при условии воспроизведения уведомления об авторском праве, списка условий и указанной ниже формы о непризнании иска в документации и/или других материалах, прилагаемых к продукту.
- 3. Все рекламные материалы, в которых упоминаются функции или использование данного программного обеспечения, должны содержать фразу: "Данный продукт содержит программное обеспечение, разработанное компанией OpenSSL Project для использования в OpenSSL Toolkit. (http://www.openssl.org/)"
- Haзвания "OpenSSL Toolkit"и "OpenSSL Project"не должны использоваться без письменного  $\overline{4}$ разрешения для индоссирования или продвижения продуктов, разработанных с использованием данного программного обеспечения. Для получения письменного разрешения обращайтесь по адресу: openssl-core@openssl.org.
- $5<sub>1</sub>$ Продукты, разработанные с использованием данного программного обеспечения, не могут называться "OpenSSL" или название "OpenSSL" не может фигурировать в названиях без предварительного разрешения компании OpenSSL Project.
- 6 При распространении в любой форме должна содержаться следующая фраза: "Данный продукт содержит программное обеспечение, разработанное компанией OpenSSL Project для использования в OpenSSL Toolkit (http://www.openssl.org/)"

ДАННОЕ ПРОГРАММНОЕ ОБЕСПЕЧЕНИЕ ПОСТАВЛЯЕТСЯ КОМПАНИЕЙ OpenSSL PROJECT "КАК ЕСТЬ." НЕ ПРИЗНАЮТСЯ КАКИЕ-ЛИБО ВЫРАЖЕННЫЕ ИЛИ ПОДРАЗУМЕВАЕМЫЕ ГАРАНТИЙНЫЕ ОБЯЗАТЕЛЬСТВА, ВКЛЮЧАЯ, НО НЕ ОГРАНИЧИВАЯСЬ ИМИ, ПОДРАЗУМЕВАЕМЫЕ ГАРАНТИИ ПРИГОДНОСТИ ДЛЯ ПРОДАЖИ И СООТВЕТСТВИЯ ОСОБЫМ ЦЕЛЯМ. КОМПАНИЯ OpenSSL РВОЈЕСТ ИЛИ ЕЕ ПРЕДСТАВИТЕЛИ НИ ПРИ КАКИХ УСЛОВИЯХ НЕ НЕСУТ ОТВЕТСТВЕННОСТИ ЗА ПРЯМЫЕ, КОСВЕННЫЕ, СОПУТСТВУЮЩИЕ, СПЕЦИАЛЬНЫЕ, ТИПИЧНЫЕ ИЛИ НЕПРЯМЫЕ ПОВРЕЖДЕНИЯ (ВКЛЮЧАЯ, НО НЕ ОГРАНИЧИВАЯСЬ ИМИ, ПОСТАВКУ СУРРОГАТНОГО ПРОДУКТА ИЛИ ОБСЛУЖИВАНИЯ; ПОТЕРЮ ФУНКЦИОНАЛЬНЫХ КАЧЕСТВ, ДАННЫХ ИЛИ ВЫГОДЫ; А ТАКЖЕ ПЕРЕРЫВЫ В ПРОИЗВОДСТВЕННОМ ПРОЦЕССЕ), КОТОРЫЕ ВОЗНИКЛИ ПРИ ОТКЛОНЕНИИ В ИСПОЛЬЗОВАНИИ ДАННОГО ПРОГРАММНОГО ОБЕСПЕЧЕНИЯ ПОСЛЕ ПОЛУЧЕНИЯ ИНСТРУКЦИЙ О ВОЗМОЖНОСТИ ТАКОГО ПОВРЕЖДЕНИЯ.

Данный продукт содержит криптографическое программное обеспечение, созданное Эриком Янгом (eay@crypt-Soft.com). Данный продукт содержит программное обеспечение, созданное Тимом Хадсоном (tih@cryptsoft.com).
© 1995-1998 Eric Young (eav@cryptsoft.com) Все права защищены.

Этот пакет представляет собой реализацию SSL, написанную Эриком Янгом (eav@cryptsoft.com). Реализация была написана таким образом, чтобы соответствовать Netscapes SSL. Данная библиотека бесплатна для коммерческого и некоммерческого использования при соблюдении указанных ниже условий. Приведенные ниже условия относятся ко всем кодам, встречающимся в данной разработке, таким как коды RC4, RSA, lhash, DES и др., за исключением кода SSL.

Документация SSL, включенная в данную разработку, находится под защитой этого же авторского права, за исключением того, что правообладателем является Тим Хадсон (tjh@cryptsoft.com). Авторские права сохраняются за Эриком Янгом. Никакие упоминания об авторском праве не могут быть удалены из кода. Если этот пакет используется в составе другого продукта, то имя Эрика Янга должно быть упомянуто как имя автора части используемой библиотеки. Такая информация может быть указана в виде текстового сообщения, которое появляется при запуске программы, либо в документации (интерактивной или текстовой), прилагаемой к пакету.

Воспроизведение и использование в исходной и двоичной формах, с изменениями или без них. допускаются при соблюдении следующих условий:

- $1.$ Распространение в виде исходного кода допускается при условии сохранения уведомления об авторском праве, списка условий и указанной ниже формы о непризнании иска.
- $2.$ Распространение в виде двоичного кода допускается при условии воспроизведения уведомления об авторском праве, списка условий и указанной ниже формы о непризнании иска в документации и/или других материалах, прилагаемых к продукту.
- $3.$ Все рекламные материалы, в которых упоминается о функциях или использовании данного программного обеспечения, должны содержать фразу "Данный продукт содержит криптографическое программное обеспечение, разработанное Эриком Янгом (eay@crypt-soft.com" Слово "криптографический" можно пропустить, если продукт используется для библиотеки, не связанной с криптографией:-).
- $\overline{4}$ . При использовании каких-либо специальных кодов Windows (или полученных с их использованием) из директории apps (коды приложений), в описании продукта должна иметься следующая фраза:

"Данный продукт содержит программное обеспечение, написанное Тимом Хадсоном (tih@cryptsoft.com)"

ДАННОЕ ПРОГРАММНОЕ ОБЕСПЕЧЕНИЕ ПОСТАВЛЯЕТСЯ ЭРИКОМ ЯНГОМ "КАК ЕСТЬ". НЕ ПРИЗНАЮТСЯ КАКИЕ-ЛИБО ВЫРАЖЕННЫЕ ИЛИ ПОДРАЗУМЕВАЕМЫЕ ГАРАНТИЙНЫЕ ОБЯЗАТЕЛЬСТВА, ВКЛЮЧАЯ, НО НЕ ОГРАНИЧИВАЯСЬ ИМИ, ПОДРАЗУМЕВАЕМЫЕ ГАРАНТИИ ПРИГОДНОСТИ ДЛЯ ПРОДАЖИ И СООТВЕТСТВИЯ ОСОБЫМ ЦЕЛЯМ. АВТОР ИЛИ ЕГО ПРЕДСТАВИТЕЛИ НИ ПРИ КАКИХ УСЛОВИЯХ НЕ НЕСУТ ОТВЕТСТВЕННОСТИ ЗА ПРЯМЫЕ, КОСВЕННЫЕ, СОПУТСТВУЮЩИЕ, СПЕЦИАЛЬНЫЕ, ТИПИЧНЫЕ ИЛИ НЕПРЯМЫЕ ПОВРЕЖДЕНИЯ (ВКЛЮЧАЯ, НО НЕ ОГРАНИЧИВАЯСЬ ИМИ, ПОСТАВКУ СУРРОГАТНОГО ПРОДУКТА ИЛИ ОБСЛУЖИВАНИЯ; ПОТЕРЮ ФУНКЦИОНАЛЬНЫХ КАЧЕСТВ, ДАННЫХ ИЛИ ВЫГОДЫ; А ТАКЖЕ ПЕРЕРЫВЫ В ПРОИЗВОДСТВЕННОМ ПРОЦЕССЕ), КОТОРЫЕ ВОЗНИКЛИ ПРИ ОТКЛОНЕНИИ В ИСПОЛЬЗОВАНИИ ДАННОГО ПРОГРАММНОГО ОБЕСПЕЧЕНИЯ ПОСЛЕ ПОЛУЧЕНИЯ ИНСТРУКЦИЙ О ВОЗМОЖНОСТИ ТАКОГО ПОВРЕЖДЕНИЯ.

Лицензия и условия распространения для любых широкодоступных версий или производные данных кодов не могут быть изменены, т. е. коды не могут быть просто скопированы и вставлены в другую лицензию [в том числе в лицензию GNU].

Все другие упомянутые названия изделий являются торговыми марками или зарегистрированными торговыми марками своих законных владельцев.

#### $1.12$ Лицензионное соглашение по программному обеспечению

В настоящем пакете содержатся следующие материалы от Develop GmbH: программное обеспечение как часть устройства печати, машиночитаемые векторные данные в цифровой кодировке специального формата и зашифрованной форме ("Программы шрифтов"), другое программное обеспечение, устанавливаемое на компьютер для использования совместно с Программным обеспечением для печати ("Основное ПО"), а также соответствующие печатные пояснительные материалы ("Документация"). Термин "Программное обеспечение" используется для обозначения Программного обеспечения для печати, Программ шрифтов и/или Основного ПО, а также включает любые обновления, модификации, добавления и копии программного обеспечения.

Программное обеспечение предоставляется Вам по лицензии согласно условиям настоящего Соглашения.

Develop GmbH предоставляет Вам неисключительную сублицензию на использование Программного обеспечения и Документации, при условии, что Вы согласны со следующими положениями:

- $\mathbf{1}$ Вы можете использовать Программное обеспечение для печати и сопутствующие Программы шрифтов для создания изображений на лицензионном устройстве (устройствах) вывода исключительно для собственных внутренних коммерческих целей.
- $2.$ Помимо лицензии на Программы шрифтов, перечисленные в разделе 1 выше ("Программное обеспечение для печати"). Вы можете использовать Программы романских шрифтов для воспроизводства плотности, стилей и версий букв, цифр, символов и знаков ("Гарнитура шрифта") на дисплее или мониторе для собственных внутренних деловых целей.
- 3. Вы можете создать одну резервную копию Программного обеспечения хоста, при условии, что резервная копия не будет установлена и не будет использоваться на каком-либо компьютере. Независимо от вышеупомянутых ограничений Вы можете установить на любое количество компьютеров исключительно для использования с одной или несколькими устройствами печати с запущенным Программным обеспечением для печати.
- Согласно настоящему Соглашению разрешается передача правопреемнику всех прав и  $4.$ интересов Лицензиата на данное Программное обеспечение и Документацию ("Правопреемник") при условии передачи правопреемнику всех копий данного Программного обеспечения и Документации. При этом правопреемник соглашается взять на себя обязательства по всем условиям и положениям настоящего Соглашения.
- 5. Вы соглашаетесь не модифицировать, не адаптировать и не переводить Программное обеспечение и Документацию.
- 6. Вы соглашаетесь не предпринимать попыток изменить, деассемблировать, расшифровать, осуществить реинжиниринг или декомпилировать Программное обеспечение.
- $7.$ Название и правообладание Программным обеспечением и документацией, а также любое их воспроизведение, должны оставаться в ведении Develop GmbH и ее лицензиара.
- $8<sub>1</sub>$ Торговые марки должны использоваться в соответствии с общепринятой практикой использования торговых марок, включая идентификацию имени владельца торговой марки. Торговые марки могут использоваться только для идентификации готового печатного продукта, произведенного с использованием Программного обеспечения. Подобное использование торговых марок не дает Вам каких бы то ни было прав собственности на эти торговые марки.
- $\mathsf{Q}$ Вы не имеете права давать в аренду, внаем, взаймы, сублицензировать или передавать версии или копии Программного обеспечения, не используемые Лицензиатом, или Программное обеспечение, содержащееся на любых неиспользуемых носителях, кроме случаев передачи в постоянное пользование всего Программного обеспечения и Документации, как указано **BHILLE**
- 10. НИ ПРИ КАКИХ ОБСТОЯТЕЛЬСТВАХ КОМПАНИЯ DEVELOP GMBH ИЛИ ЕЕ ЛИЦЕНЗИАР НЕ НЕСУТ ОТВЕТСТВЕННОСТИ ЗА ЛЮБОЙ КОСВЕННЫЙ, СЛУЧАЙНЫЙ, СПЕЦИАЛЬНЫЙ УЩЕРБ ИЛИ ШТРАФЫ, ВКЛЮЧАЯ ЛЮБЫЕ УБЫТКИ ИЛИ НЕДОПОЛУЧЕННУЮ ПРИБЫЛЬ, ДАЖЕ ПРИ УСЛОВИИ, ЧТО DEVELOP GMBH УВЕДОМЛЕНА О ВОЗМОЖНОСТИ ТАКОГО УЩЕРБА, ЛИБО ОТВЕТСТВЕННОСТИ ПЕРЕД ЛЮБЫМ ТРЕТЬИМ ЛИЦОМ. DEVELOP GMBH ИЛИ ЕЕ ЛИЦЕНЗИАРЫ НЕ ПРИЗНАЮТ НИКАКИХ ГАРАНТИЙНЫХ ОБЯЗАТЕЛЬСТВ ПО ОТНОШЕНИЮ К ПРОГРАММНОМУ ОБЕСПЕЧЕНИЮ, ВКЛЮЧАЯ, НО НЕ ОГРАНИЧИВАЯСЬ ИМИ, ПОДРАЗУМЕВАЕМЫЕ ГАРАНТИИ СРОКА ГОДНОСТИ ДЛЯ ПРОДАЖИ, СООТВЕТСТВИЯ ОПРЕДЕЛЕННЫМ ЦЕЛЯМ. НАЗВАНИЯ И НЕНАРУШЕНИЯ ПРАВ ТРЕТЬЕЙ СТОРОНЫ. НЕКОТОРЫЕ СТРАНЫ ИЛИ ЮРИСДИКЦИИ НЕ ДОПУСКАЮТ ИСКЛЮЧЕНИЯ ИЛИ ОГРАНИЧЕНИЯ ПОБОЧНЫХ, КОСВЕННЫХ ИЛИ ФАКТИЧЕСКИХ УБЫТКОВ, В ЭТОМ СЛУЧАЕ ВЫШЕПЕРЕЧИСЛЕННЫЕ ОГРАНИЧЕНИЯ МОГУТ НЕ ПРИМЕНЯТЬСЯ.
- 11. Примечание для конечных пользователей в государственных учреждениях: программное обеспечение является "коммерческим продуктом" в соответствии с определением данного термина в 48 C.F.R.2.101, состоящим из "коммерческого компьютерного программного обеспечения" и "коммерческой компьютерной документации по программному обеспечению", в соответствии с использованием данных терминов в 48 C.F.R. 12.212. Согласно 48 C.F.R. 12.212 и 48 C.F.R. с 227.7202-1 по 227.7202-4, все конечные пользователи в государственных учреждениях США приобретают Программное обеспечение исключительно на правах, оговоренных в данных документах.
- 12. Пользователь согласен с тем, что запрещается экспортировать данное Программное обеспечение в какой-либо форме с нарушением каких-либо законов и норм, имеющих отношение к экспортному контролю любых стран.

 $\overline{\mathbf{1}}$ 

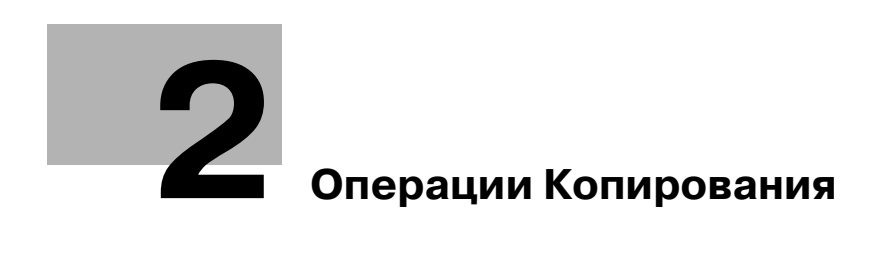

# <span id="page-42-0"></span>**2 Операции Копирования**

## **2.1 Панель управления**

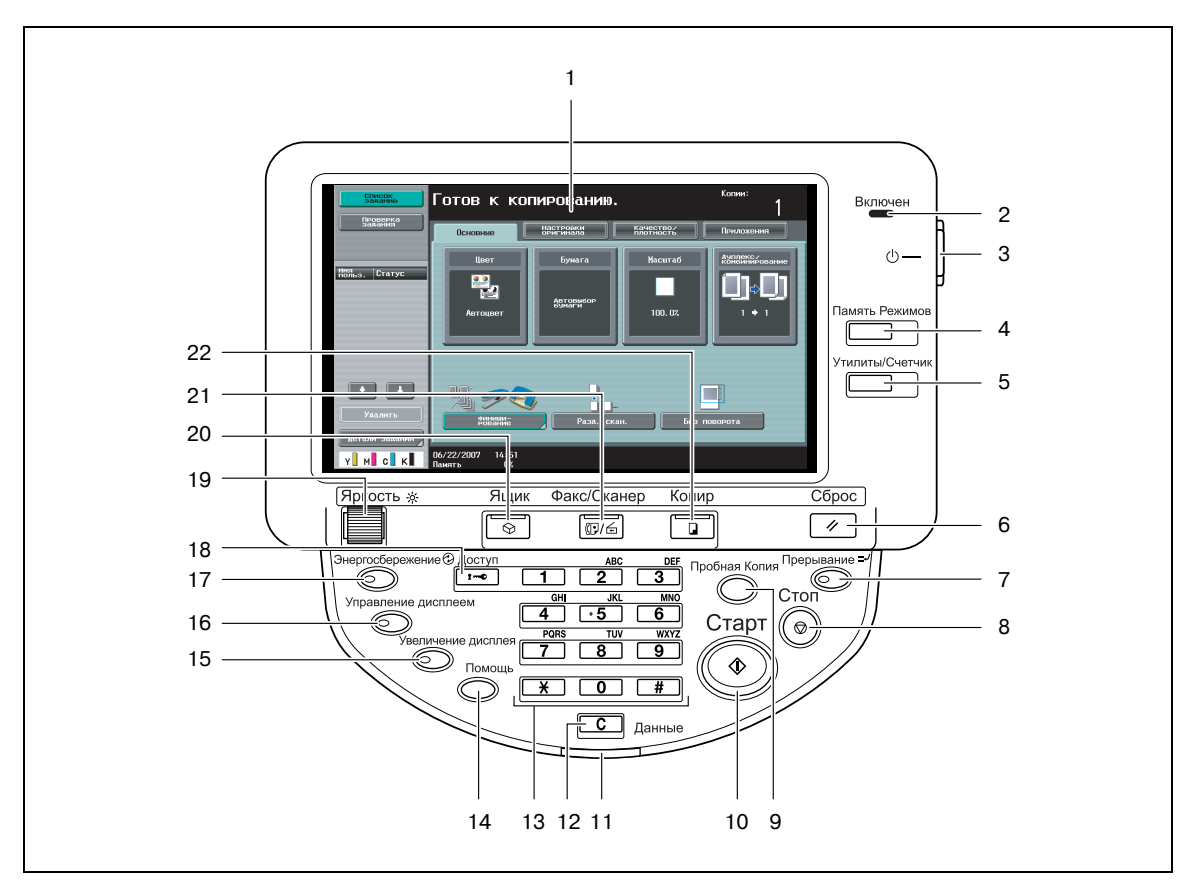

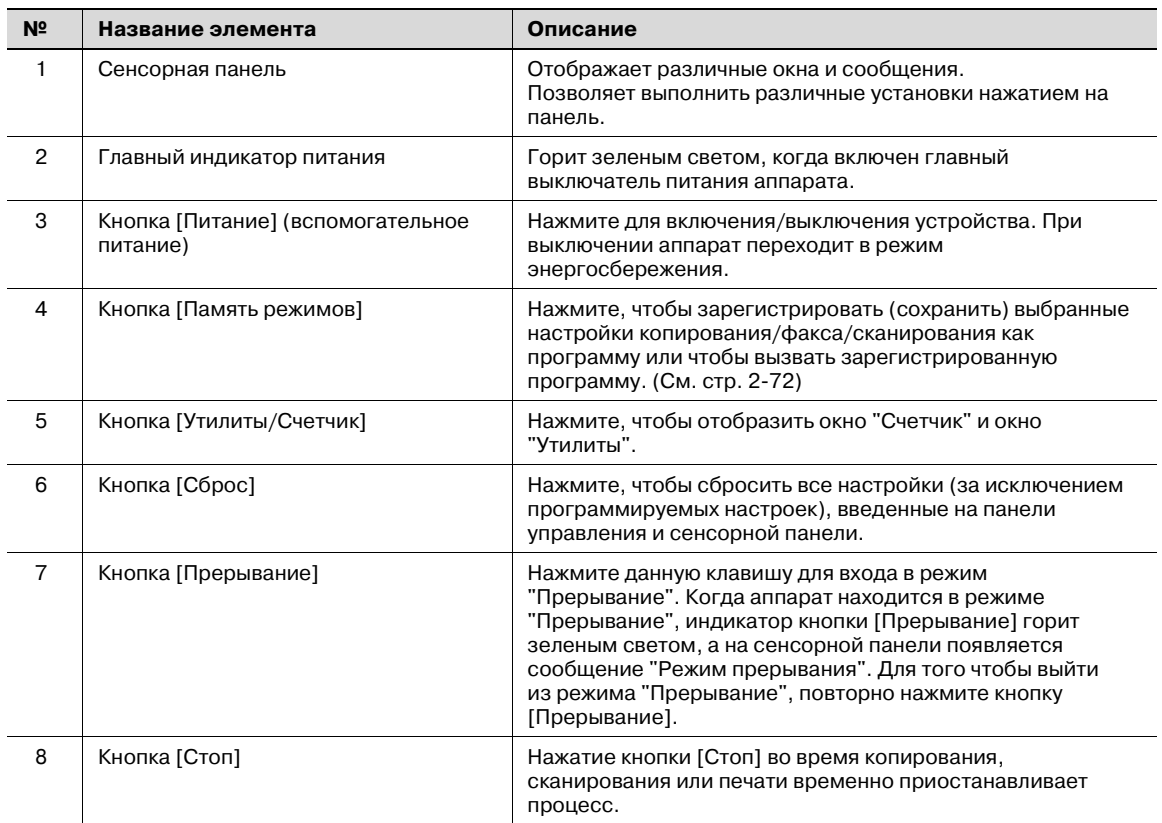

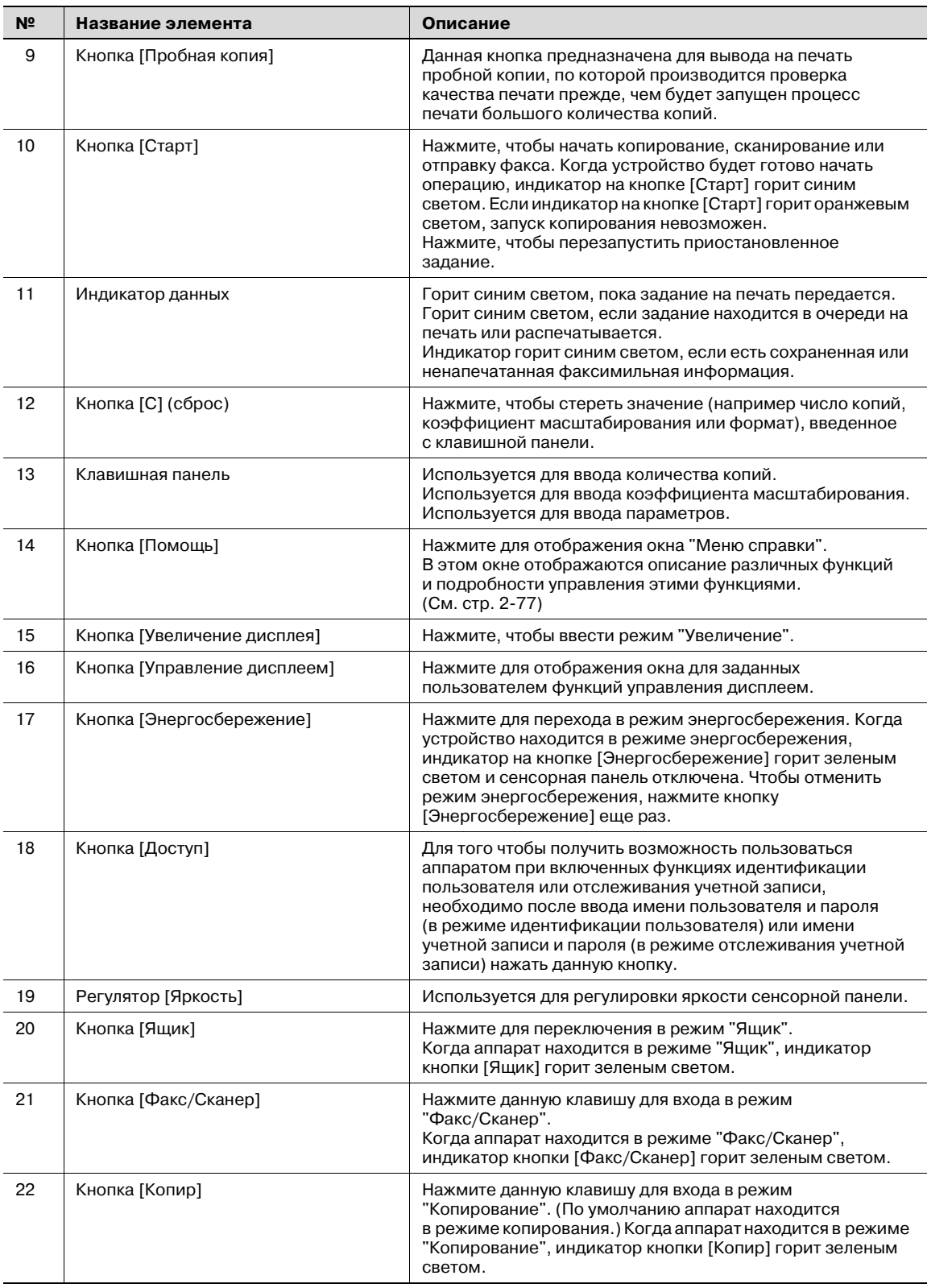

# $\mathbb{Q}$ ...

#### **Внимание**

*Не нажимайте с силой на сенсорную панель, в противном случае она может быть поцарапана или повреждена.*

*Никогда не нажимайте с силой на сенсорную панель и не используйте твердые или острые предметы для выбора варианта на этой панели.*

### **2.2 Окна базовых настроек**

Когда после включения аппарат готов к началу копирования, появляется основное окно.

Чтобы активизировать функцию или выбрать настройку, следует нажать нужную кнопку на сенсорной панели.

Основное окно

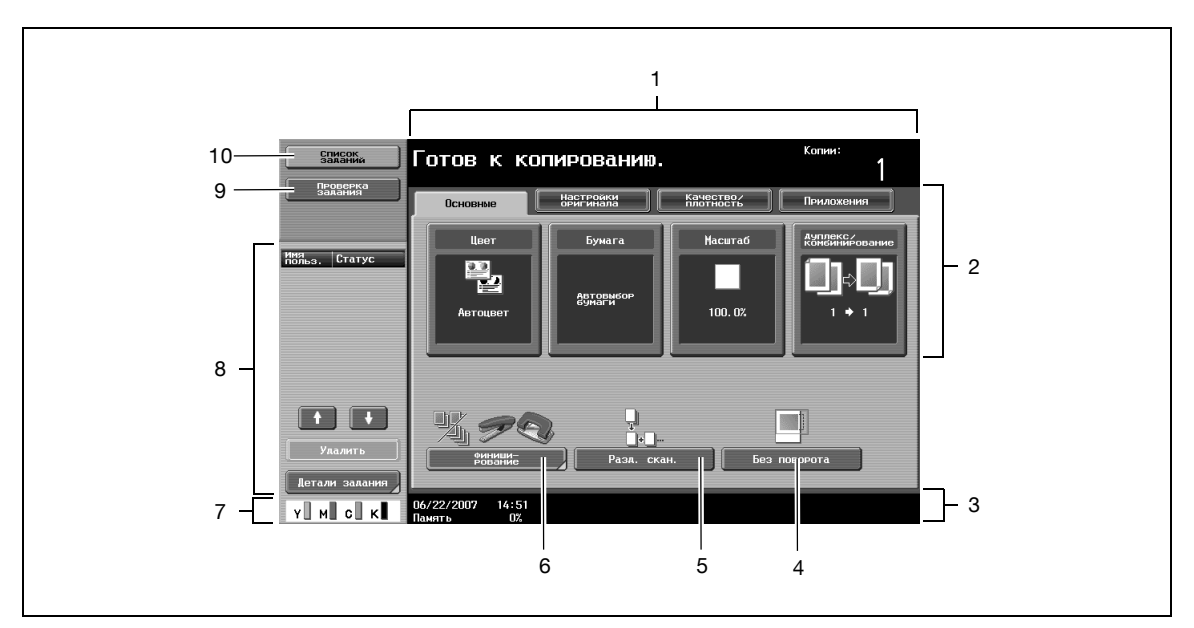

#### Окно "Быстрая копия"

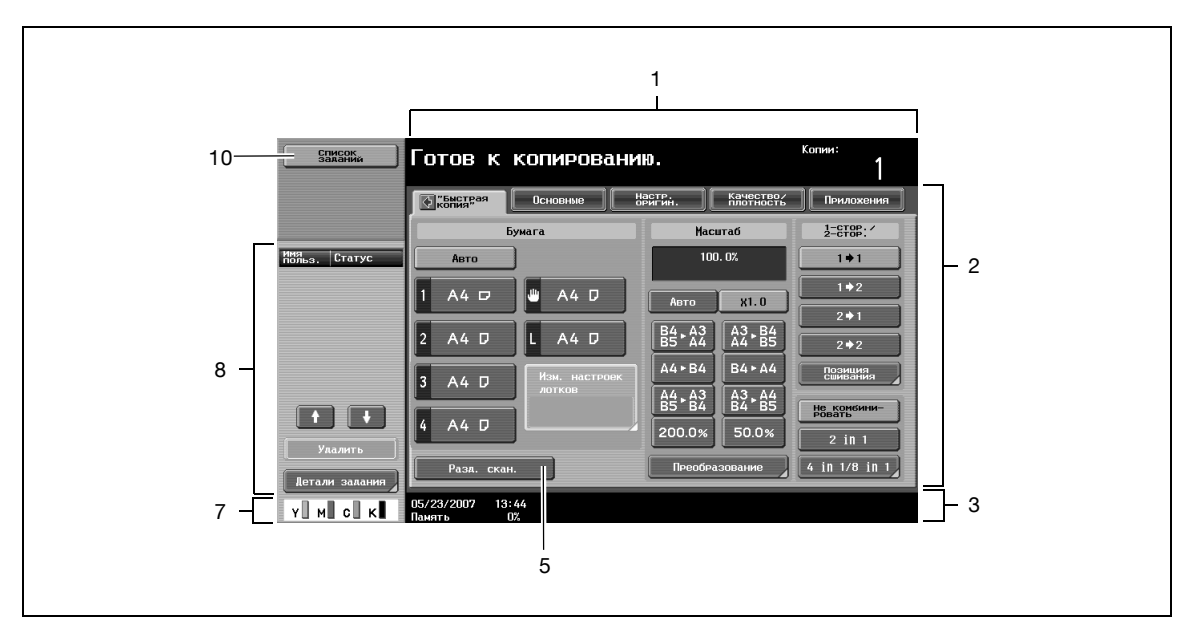

При нажатии на дисплей выводятся Параметры цвета, [Финиширование] и [Без поворота] в левой панели.

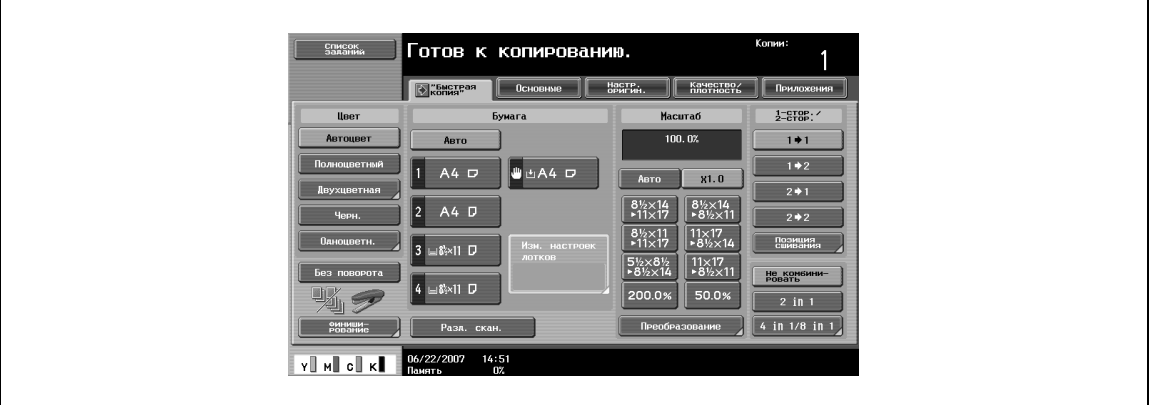

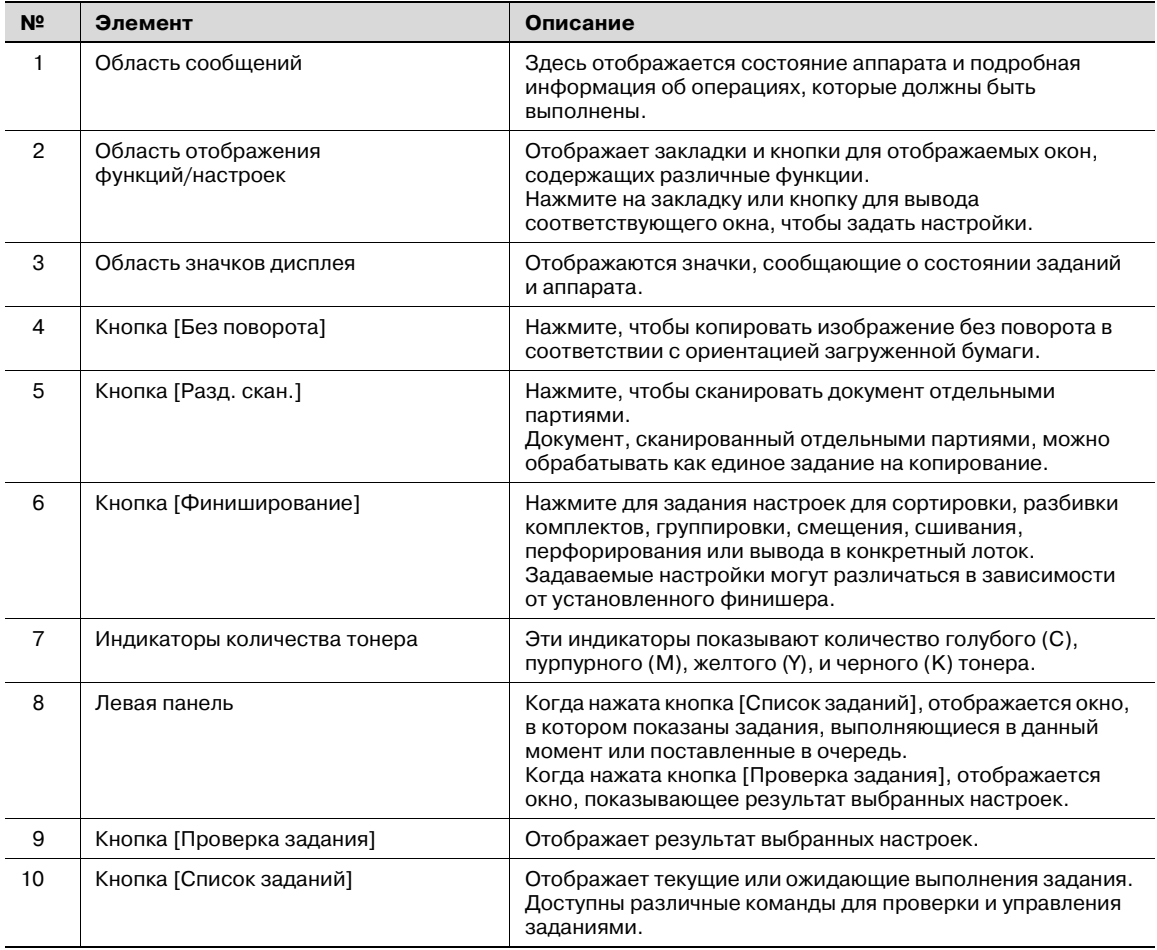

# $\mathbb{Q}$

#### **Подробно**

*Окно по умолчанию (основное окно или окно "Быстрая копия") может быть установлено с помощью параметра "Настройки копирования" в окне "Индивидуальные настройки дисплея" (отображается в окне "Настройки пользователя"). Расположение кнопок и окон в основном окне и окне "Быстрая копия" отличается; тем не менее, устанавливаемые в них функции одинаковы. По умолчанию выбрано значение "Основное окно". Эта инструкция содержит описание операций с основным окном, открывающимся, когда выбрано значение "Основное окно".*

*В окне "Быстрая копия" для удобства задания настроек отображаются все настройки основного окна.*

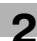

# $\mathbb{Q}$ ...

#### **Примечание**

*Если настройки отличаются от заводских установок, закладка окна с измененными настройками выделяется зеленой рамкой.*

*Цвет рамки может быть изменен с помощью параметра "Настройки выбора цвета" в окне "Индивидуальные настройки дисплея" (отображается в окне "Настройки пользователя" в режиме "Утилиты").*

### **2.3 Значки, отображаемые на экране**

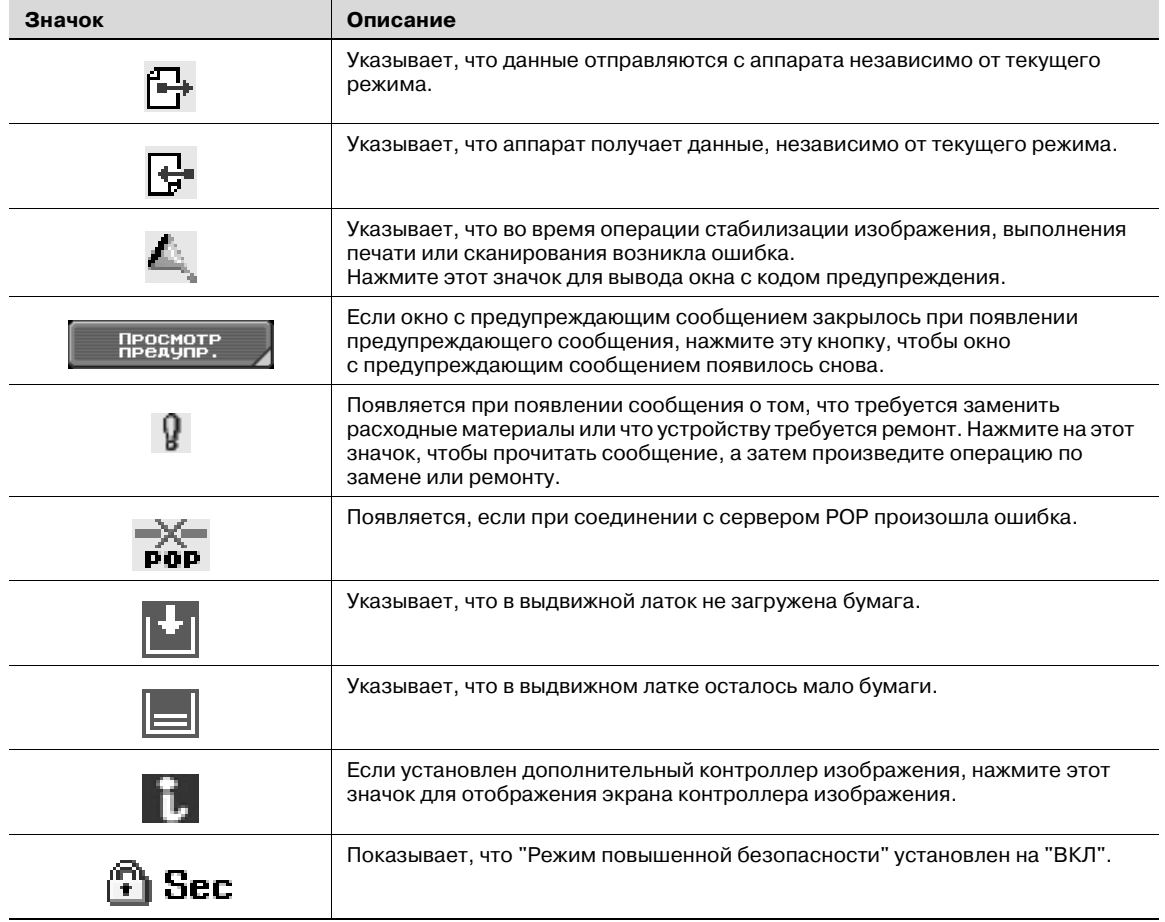

### **2.4 Включение главного и вспомогательного выключателей питания**

В данном аппарате имеется два элемента управления питанием: главный выключатель питания и кнопка [Питание] (вспомогательное питание).

#### **Включение аппарата**

Главный выключатель питания предназначен для включения/выключения всех функций аппарата. Нормальное положение главного выключателя питания – включенное.

Кнопка [Питание] (вспомогательное питание) включает/выключает функции аппарата, например копирование, печать или сканирование. Когда кнопка [Питание] (вспомогательное питание) выключена, аппарат находится в режиме энергосбережения.

**1** Откройте переднюю дверцу аппарата и установите главный выключатель питания в положение "|".

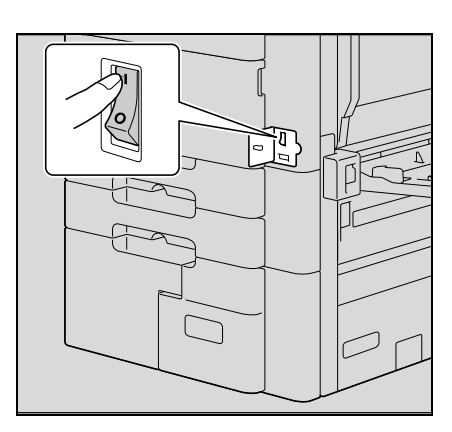

- **2** Закройте переднюю дверцу аппарата.
- **3** Нажмите кнопку [Питание] (вспомогательный выключатель)

Проверьте, включена ли сенсорная панель аппарата.

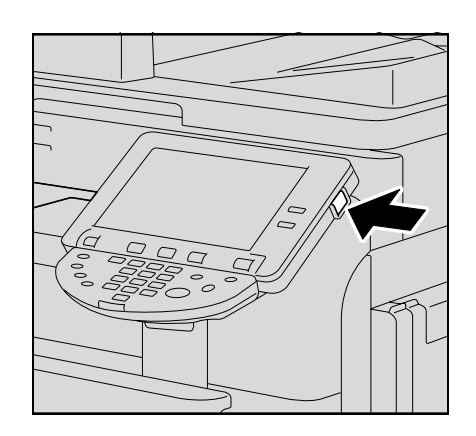

### $\mathbb{Q}$ **Подробно**

*При включении аппарата нажатием кнопки [Питание] (вспомогательный выключатель) индикатор на кнопке [Старт] загорается оранжевым светом, а на дисплее появляется сообщение о запуске аппарата.*

*Через несколько секунд на сенсорной панели появится сообщение "Идет разогрев. Готов к сканированию."появится на сенсорной панели, а индикатор кнопки [Старт] загорится синим светом. Теперь можно помещать задания в очередь.*

*Настройки по умолчанию – это настройки, которые активизируются сразу после включения аппарата (выключатель питания установлен в положение "*n*") и до того, как вводятся любые настройки с панели управления и сенсорной панели, а также настройки, которые выбираются при нажатии кнопки [Сброс] для отмены всех настроек, выбранных при помощи панели управления и сенсорной панели. Настройки по умолчанию можно изменять. Заводские настройки по умолчанию – это настройки, которые были выбраны при поставке аппарата с завода-изготовителя.*

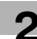

# $\mathbb{Q}$ ...

#### **Примечание**

*Задание можно ставить в очередь во время разогрева аппарата – после включения кнопки [Питание] (вспомогательный выключатель). Подробнее см. "[Сканирование](#page-48-0) во время [разогрева](#page-48-0) аппарата" на странице 2-9.*

*После окончания разогрева аппарата отсканированное изображение будет напечатано. Для разогрева аппарата при комнатной температуре (23°C) аппарату требуется около 30 секунд с момента включения с помощью кнопки [Питание] (вспомогательное питание) при предварительном включении главного выключателя питания.*

#### <span id="page-48-0"></span>**Сканирование во время разогрева аппарата**

- **1** Нажмите кнопку [Питание] (вспомогательный выключатель)
	- Подробнее о включении аппарата см. "[Выключение](#page-49-0) аппарата" на странице 2-10.

Индикатор на кнопке [Старт] загорится оранжевым светом. После сообщения о прогреве появится основное окно. Индикатор на кнопке [Старт] загорится синим светом.

**2** Убедитесь, что на сенсорной панели отображается сообщение "Аппарат прогревается. Готов к сканированию".

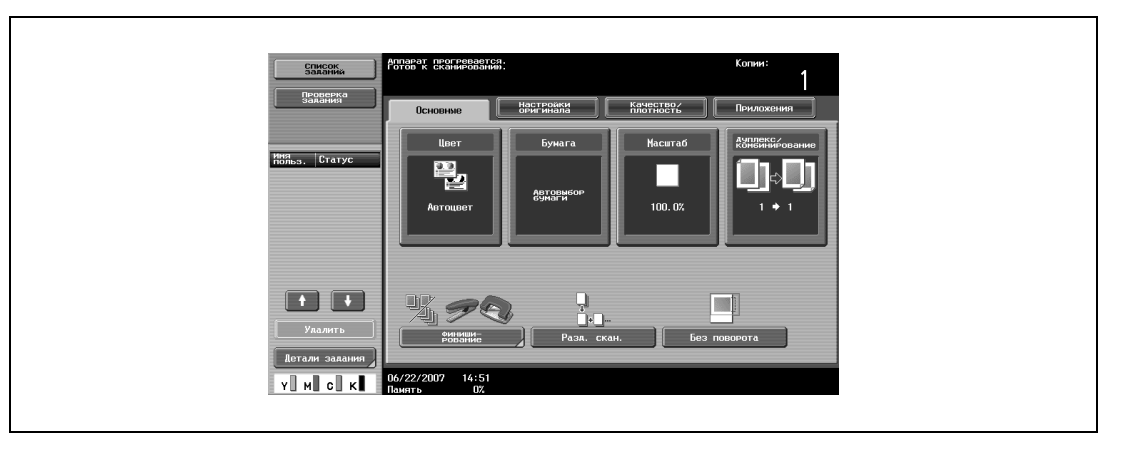

- **3** Размещение копируемого документа.
	- Подробнее о размещении документа см. "Подача [документов](#page-65-0)" на странице 2-26.
- **4** Укажите другие настройки копирования.
- **5** Задайте требуемое количество копий с клавишной панели.
- **6** Нажмите [Старт].

Документ сканируется, задание добавляется к списку очереди заданий.

- **7** Проверьте, чтобы документ был полностью отсканирован, и разместите следующий документ.
- **8** Задайте новые настройки копирования и требуемое количество копий, <sup>а</sup> затем нажмите [Старт].
	- Если в режиме "Утилиты" параметр "Окно управления копированием" установлен на "Да", то для отображения основного окна нажмите [След. задание копирования].
	- После окончания разогрева аппарата задания будут автоматически отпечатаны в том порядке, в котором они были поставлены в очередь.
	- **?** Как остановить задание, находящееся в печати?
	- $\stackrel{\_}{\rightarrow}$  Нажмите [Стоп].

### $\mathbb{Q}$ **Подробно**

*Чтобы начать печать во время разогрева аппарата после его включения с использованием кнопки [Питание] (вспомогательное питание), можно указать соответствующие настройки копирования. Кроме того, документ можно отсканировать, для того чтобы поставить его в очередь заданий. После окончания разогрева аппарата копии будут автоматически отпечатаны.*

*Из окна "Детали" задания, выбранного в списке текущих заданий окна "Список заданий", можно изменить порядок печати или удалить задание.* 

#### <span id="page-49-0"></span>**Выключение аппарата**

**1** Нажмите кнопку [Питание] (вспомогательный выключатель)

Проверьте, выключена ли сенсорная панель аппарата.

**2** Откройте переднюю дверцу аппарата и установите главный выключатель питания в положение " $\bigcirc$ ".

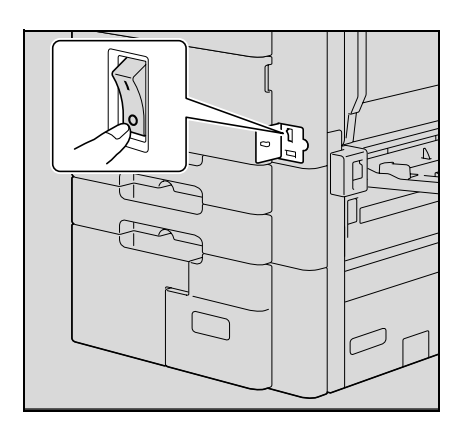

**3** Закройте переднюю дверцу аппарата.

# $\mathbb{Q}$ ...

#### **Внимание**

*Включать аппарат после выключения главного выключателя питания можно не ранее, чем через 10 секунд. В противном случае он может работать неправильно.*

*Не выключайте аппарат главным выключателем питания или нажатием кнопки [Питание] (вспомогательное питание) во время выполнения копирования или печати. В противном случае может произойти застревание бумаги.*

*Не выключайте аппарат главным выключателем питания или нажатием кнопки [Питание] (вспомогательное питание) во время сканирования, приема или передачи данных. Это может стать причиной потери всех сканированных или передаваемых данных.*

*Не выключайте аппарат главным выключателем питания во время постановки задания в очередь или ожидания печати сохраненных данных. В противном случае задания могут быть стерты.*

 $\mathbb{Q}$ 

#### **Подробно**

*Указанные ниже данные будут стерты при выключении главного выключателя питания и при нажатии на кнопку [Питание] (вспомогательное питание). Настройки, которые не были запрограммированы Задания, поставленные в очередь на печать*

#### **Ручное переключение в режим энергосбережения**

Аппарат может быть вручную переведен в режим энергосбережения (режим "Энергосбережение" или "Спящий режим").

- **1** Нажмите кнопку [Энергосбережение] (или нажмите кнопку [Старт] (вспомогательное питание).
	- В соответствии с заводскими настройками по умолчанию аппарат переключается в режим энергосбережения.

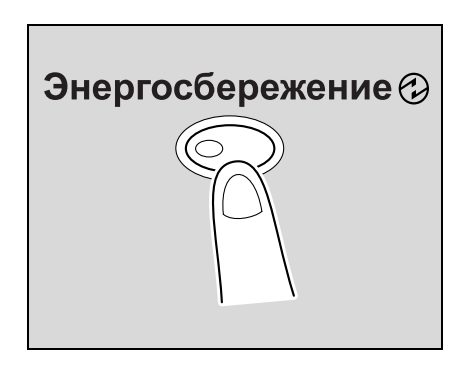

#### **Контроль за использованием аппарата каждым пользователем (Идентификация пользователя)**

Если администратором установлены настройки идентификации пользователя, то аппарат могут использовать только зарегистрированные пользователи. Кроме того, для каждого пользователя может быть задано разрешенное количество печатных страниц.

- $\nu$  Когда заданы настройки идентификации пользователя, аппаратом могут пользоваться только те пользователи, которые введут соответствующие пароли.
- $\boldsymbol{\nu}$  Для получения пароля и имени пользователя, а также имени сервера, обратитесь к Вашему администратору.
- Если установлена идентификация аппарата или идентификация на внешнем сервере, может быть зарегистрировано до 1000 пользователей и учетных записей.

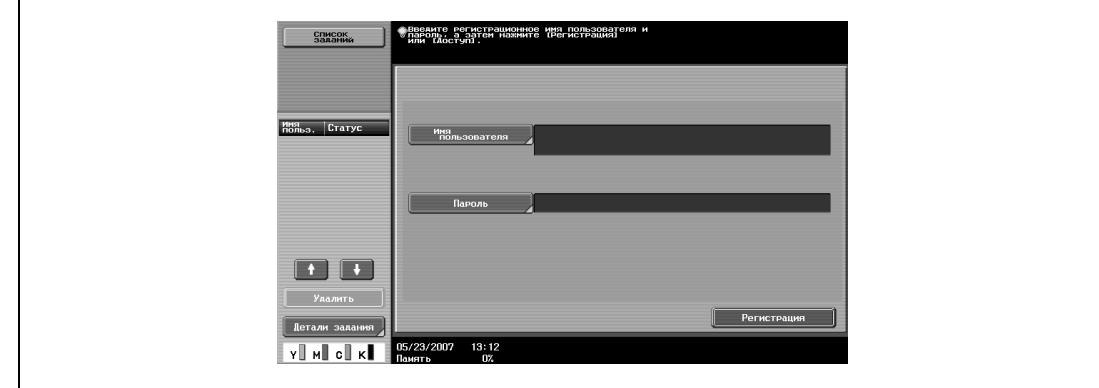

**1** Нажмите [Имя пользователя].

- При отображении списка имен пользователей требуемое имя пользователя можно выбрать  $\,$ из списка. Нажмите [Список имен пользователей], нажмите кнопку с нужным именем пользователя из списка, затем нажмите [ОК].
- Пользователь, который не имеет доступа к имени пользователя и паролю для пользования аппаратом, может нажать [Общий доступ].
- Если "Расширенные настройки безопасности" установлены на "ВКЛ", то кнопки [Общий доступ] и [Список имен польз.] не появляются.

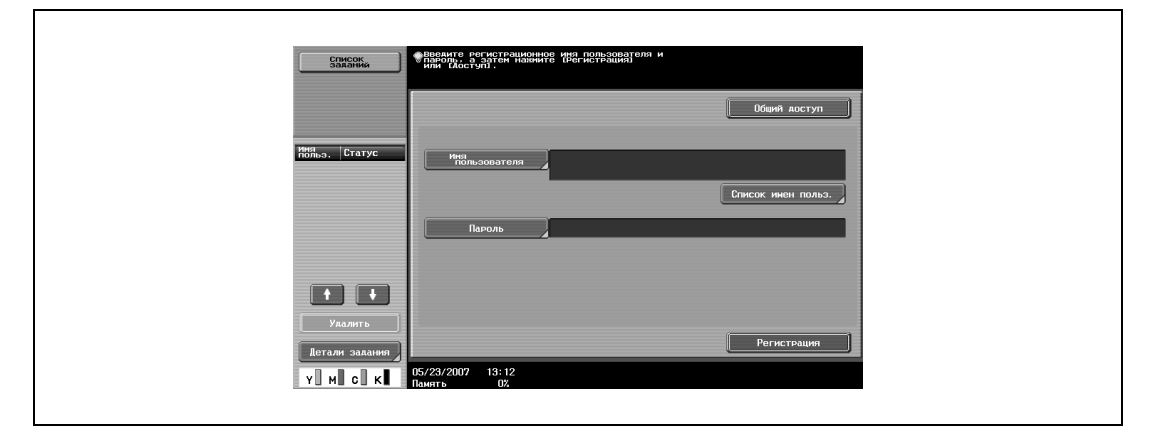

Если для идентификации на внешнем сервере выбрана идентификация пользователя, то на  $\equiv$ кнопке [Имя сервера] отображается имя сервера по умолчанию. Нажмите [Имя сервера] для отображения списка зарегистрированных имен серверов и выберите требуемый сервер.

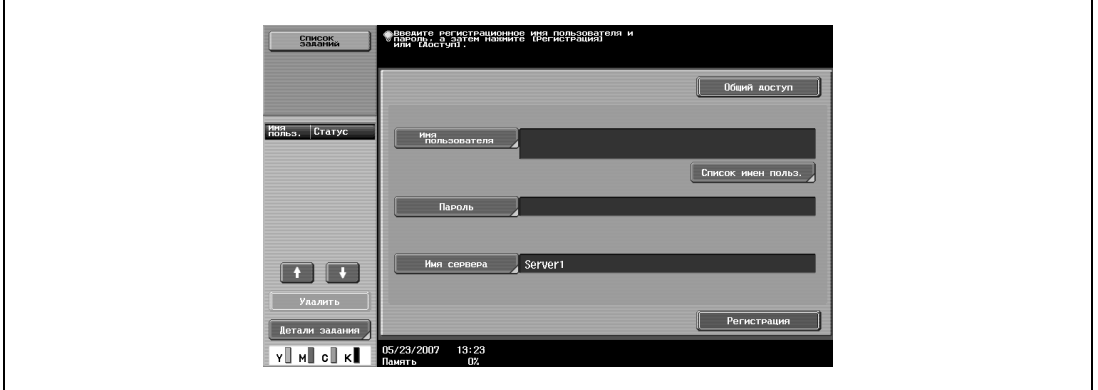

 $\overline{2}$ Введите имя пользователя и нажмите [ОК].

 $\blacksquare$ 

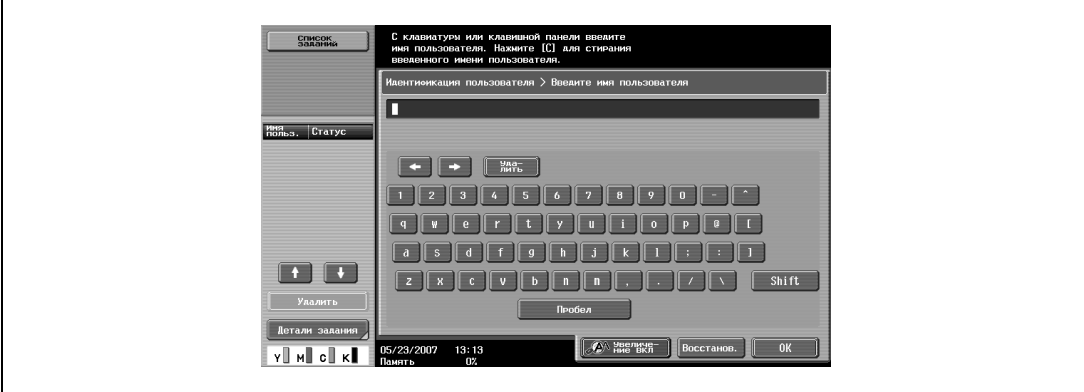

**3** Нажмите [Пароль].

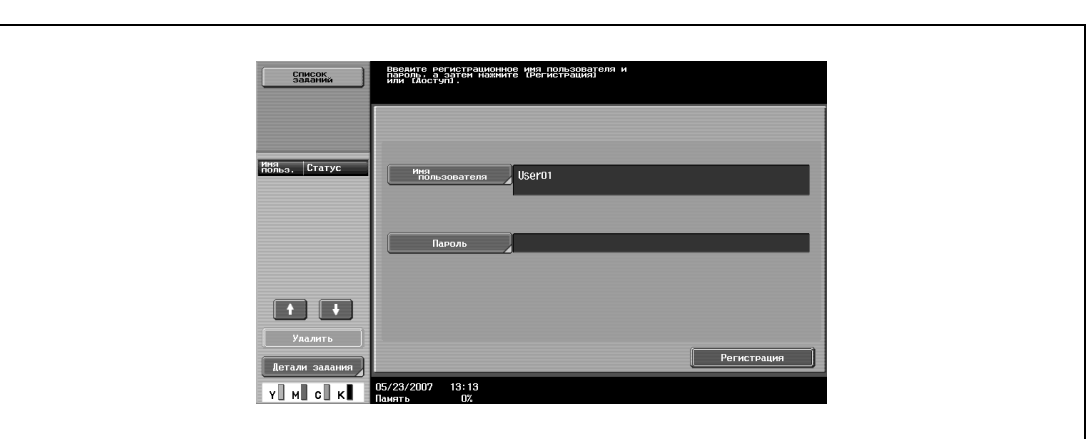

**4** Введите пароль, затем нажмите [OK].

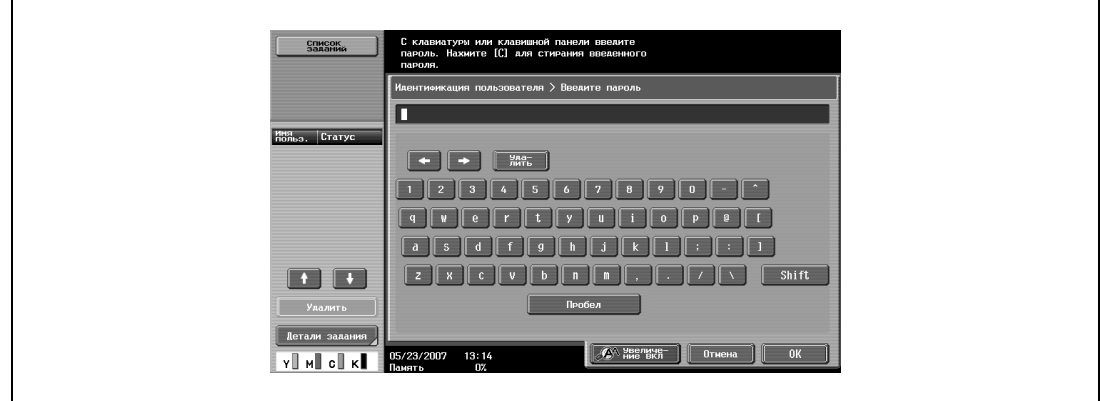

**5** Нажмите кнопку [Регистрация] или [Доступ].

Появляется основное окно. Если активизированы настройки отслеживания учетной записи, появляется окно отслеживания учетной записи. Однако если параметр "Синхронизировать идентификацию пользователя и отслеживание учетной записи" установлен на "Синхронизировать" и выполнена синхронизация пользователей и учетных записей, то окно отслеживания учетных записей открываться не будет.

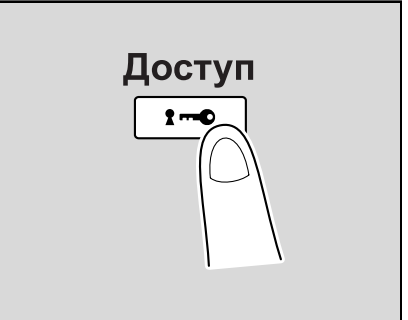

- **6** Задайте требуемые настройки и выполните копирование.
- **7** По окончании печати нажмите [Доступ].

Появится сообщение с запросом на подтверждение выхода из системы.

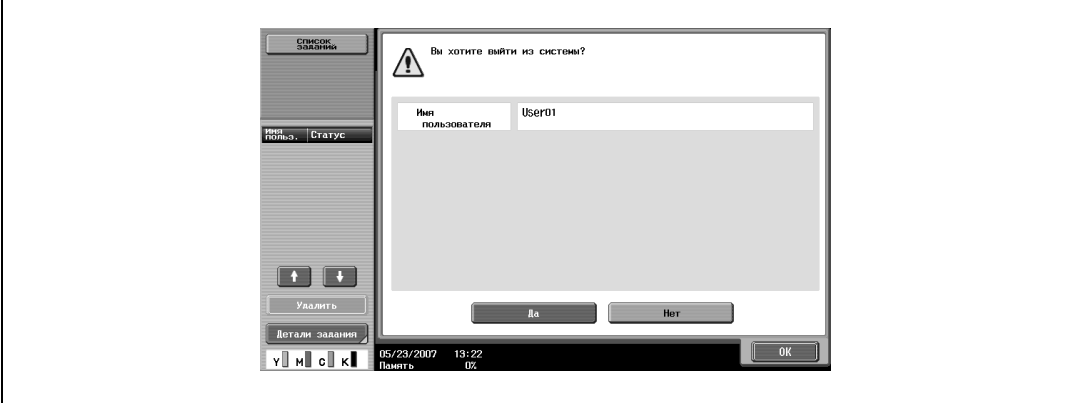

8 Нажмите [Да], а затем нажмите [ОК].

Откроется окно "Идентификация пользователя".

 $\begin{picture}(20,20) \put(0,0){\vector(0,1){30}} \put(15,0){\vector(0,1){30}} \put(15,0){\vector(0,1){30}} \put(15,0){\vector(0,1){30}} \put(15,0){\vector(0,1){30}} \put(15,0){\vector(0,1){30}} \put(15,0){\vector(0,1){30}} \put(15,0){\vector(0,1){30}} \put(15,0){\vector(0,1){30}} \put(15,0){\vector(0,1){30}} \put(15,0){\vector(0,1){30}} \put(15,0){\vector(0$ 

#### Примечание

Настройки идентификации пользователя можно использовать вместе с настройками отслеживания учетной записи. Если параметр "Синхронизация идентификации пользователя и отслеживания учетных записей" установлен на "Синхронизировать", выполните идентификацию пользователя, а затем войдите в систему с помощью окна отслеживания учетных записей.

Настройки идентификации пользователя можно задавать, используя параметры настройки идентификации пользователя в режиме "Настройки администратора", доступном в окне "Утилиты". Настройки должны задаваться администратором.

#### Контроль за использованием аппарата каждой учетной записью (Отслеживание учетной записи)

Если администратором включено отслеживание учетных записей, то аппаратом могут пользоваться только пользователи с зарегистрированными учетными записями. Кроме того, эта функция позволяет контролировать количество копий, сделанных каждой учетной записью.

Эта функция называется отслеживанием учетной записи.

- Когда заданы настройки отслеживания учетных записей, аппаратом могут пользоваться только  $\boldsymbol{\nu}$ те пользователи, которые введут соответствующие пароли для указанных учетных записей.
- Для получения пароля обратитесь к Вашему администратору.
- Общее количество возможных зарегистрированных пользователей и учетных записей составляет 1000.

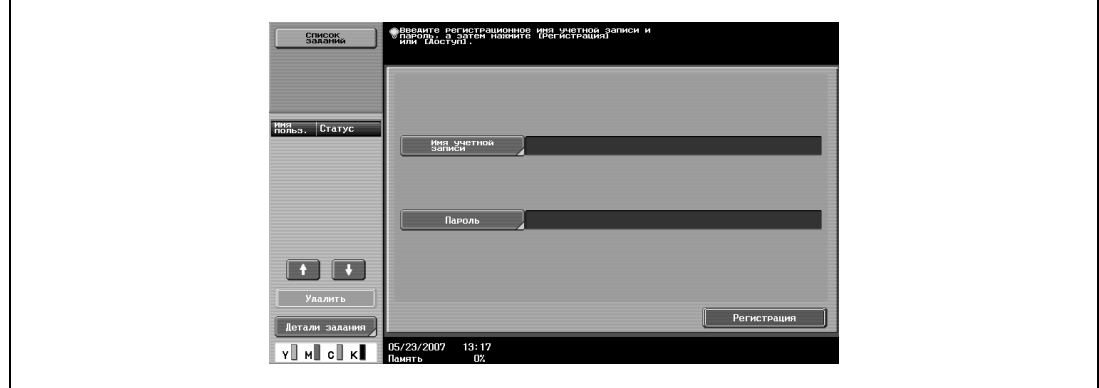

1 Нажмите [Имя учетной записи].

> Если режим "Настройки администратора" был установлен на "Только пароль", нажмите [Пароль], а затем продолжите с шага 4.

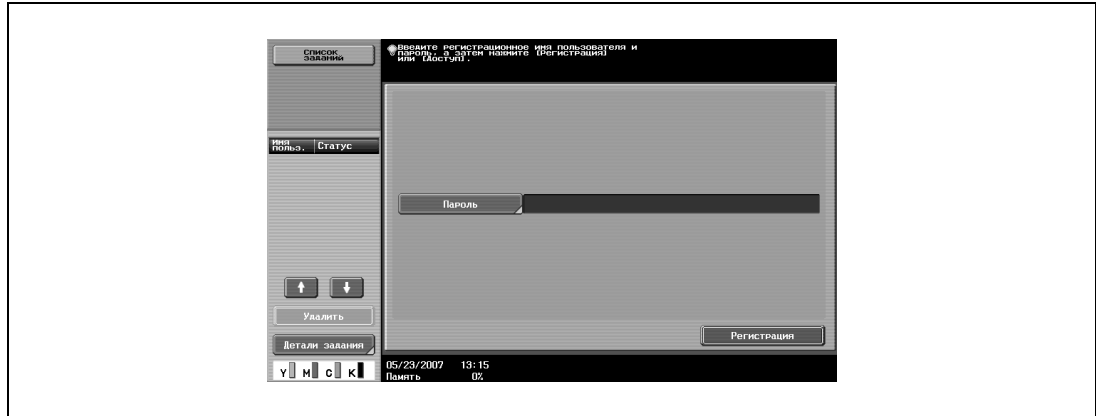

**2** Введите имя учетной записи и нажмите [OK].

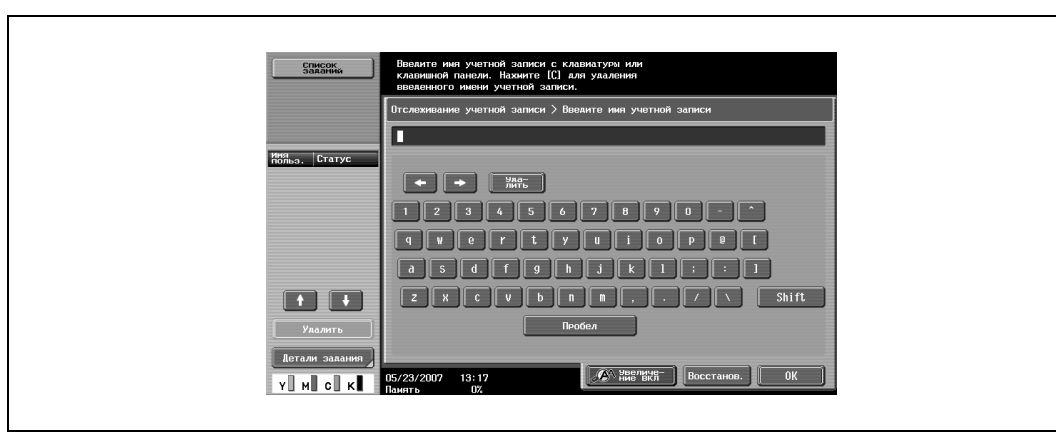

**3** Нажмите [Пароль].

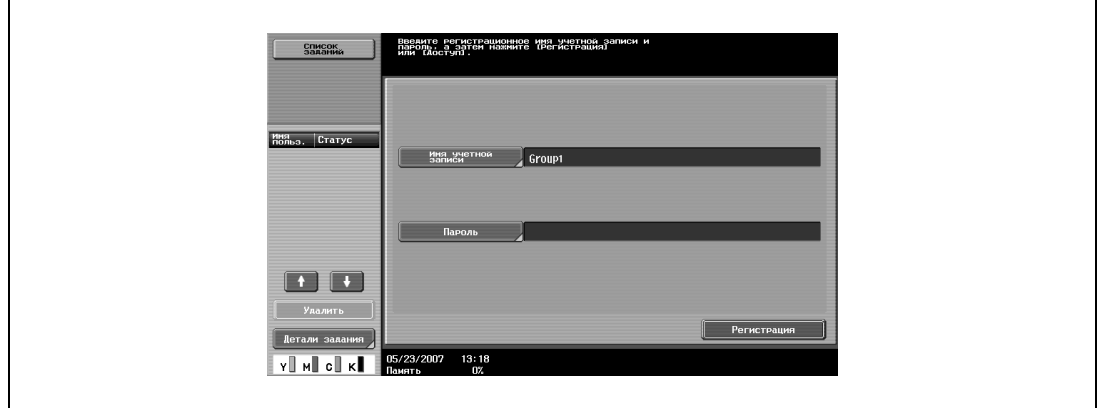

**4** Введите пароль, затем нажмите [OK].

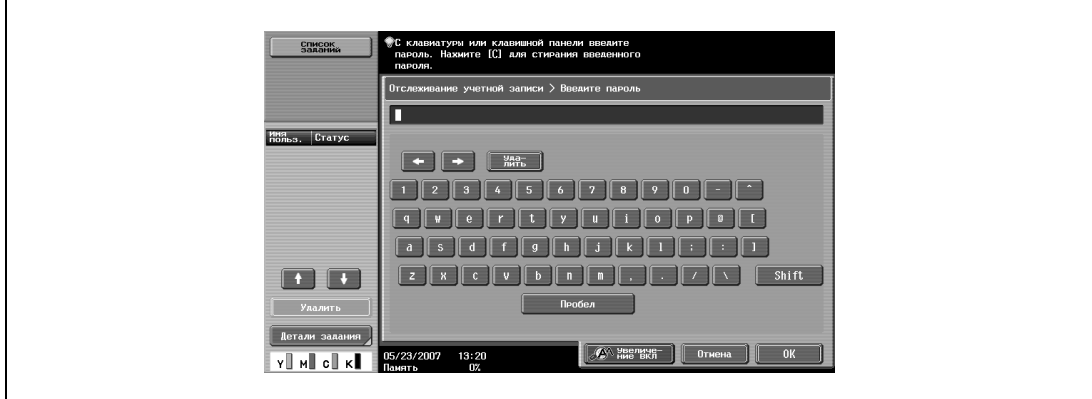

**5** Нажмите кнопку [Регистрация] или [Доступ]. Откроется основное окно.

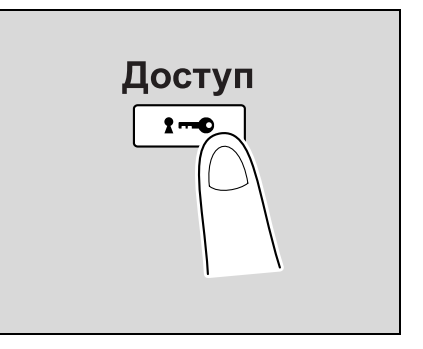

- **6** Задайте требуемые настройки и выполните копирование.
- **7** По окончании печати нажмите [Доступ].

Появится сообщение с запросом на подтверждение выхода из системы.

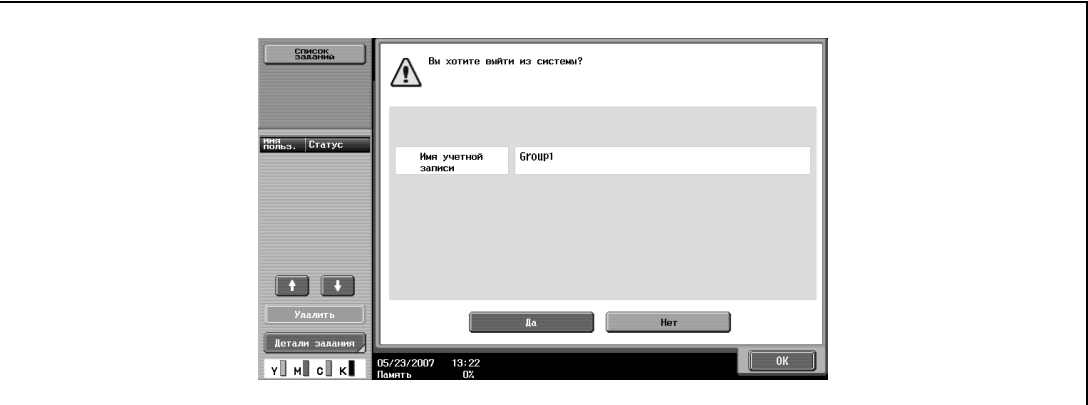

**8** Нажмите [Да], <sup>а</sup> затем нажмите [ОК].

Откроется окно меню "Отслеживание учетной записи".

# $\mathbb{Q}$

#### **Подробно**

*Учетными записями можно управлять в режиме "Настройки администратора", доступном из режима "Утилиты". Настройки должны задаваться администратором.*

### **2.5 Загрузка бумаги в лоток 1 и лоток 2**

**1** Выдвиньте лоток 1 или лоток 2.

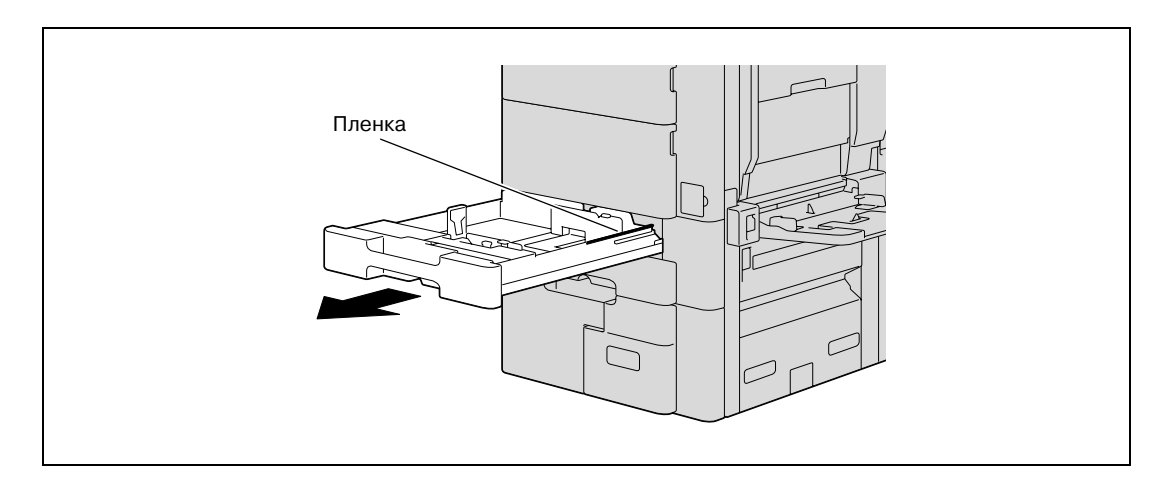

- **2** Отрегулируйте боковые направляющие по формату загружаемой бумаги.
	- Если боковые направляющие не отрегулированы по загруженной бумаге, то формат бумаги будет определен неправильно. Следите за тем, чтобы боковые направляющие были отрегулированы в соответствии с форматом бумаги, загруженной в лоток.

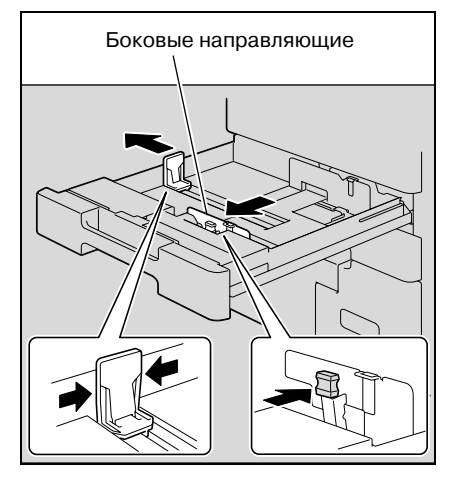

**3** Загрузите бумагу в лоток таким образом, чтобы сторона бумаги, на которой будет выполняться печать (верхняя сторона в открытой пачке бумаги), была обращена вверх.

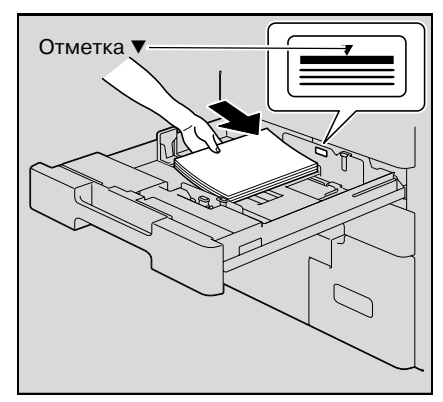

– Загрузите печатные бланки таким образом, чтобы сторона, на которой будет выполняться печать, была обращена вниз.

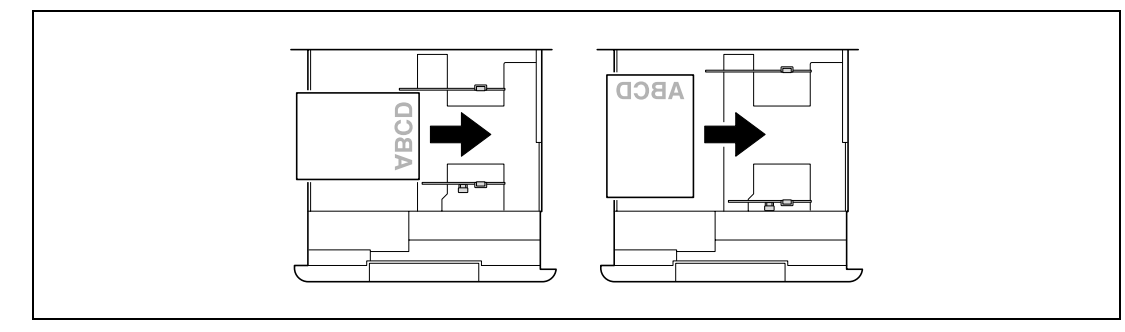

- **?** Как загрузить скрученную бумагу?
- $\overline{\rightarrow}$  Расправьте бумагу перед загрузкой.
- **?** Сколько листов бумаги или другого материала можно загрузить?<br>→ Не загружайте в лоток избыточное количество обычной бумаги: с
- Не загружайте в лоток избыточное количество обычной бумаги; стопка бумаги не должна быть выше знака  $\nabla$ .
- **4** Закройте лоток 1 или лоток 2.

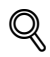

#### **Подробно**

*При загрузке специальной бумаги следует задать тип бумаги. Подробнее см. "[Настройки](#page-134-0) для [специальной](#page-134-0) бумаги" на странице 2-95.*

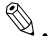

#### **Внимание**

*Старайтесь не дотрагиваться до ленты.*

*Подробнее о выборе формата и типа бумаги, загружаемой в лотки 1 и 2, см. "[Бумага](#page-121-0) для копий" на [странице](#page-121-0) 2-82.*

*Подробнее о выборе формата бумаги для лотков 1 и 2 см. "Выбор формата бумаги ([настройка](#page-126-0) "Формат")" на [странице](#page-126-0) 2-87.*

*Для печати на прозрачной пленке OHP, конвертах или открытках используйте лоток ручной подачи.*

**1** Выдвиньте лоток 3.

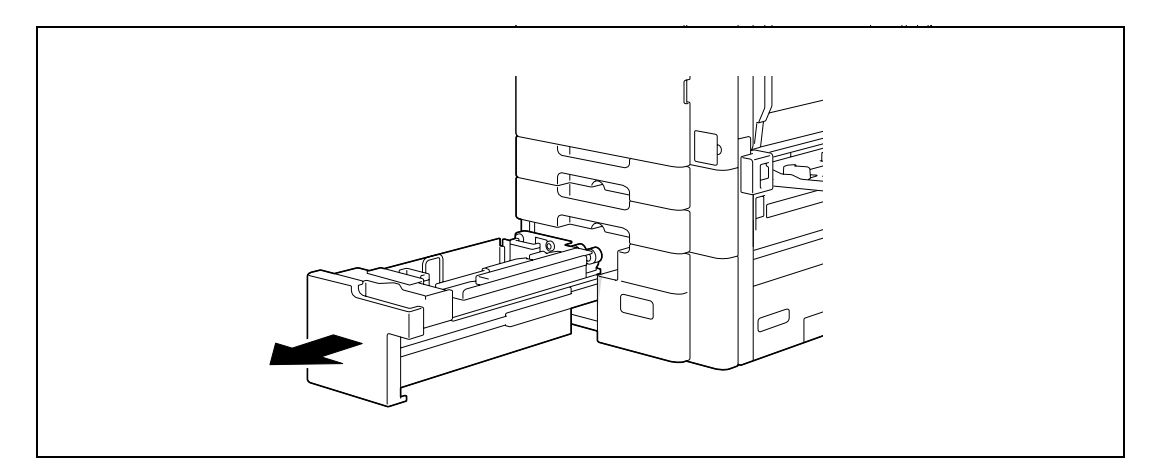

- **2** Приподнимите валик захвата бумаги, затем загрузите бумагу в лоток.
	- Загрузите бумагу в лоток таким образом, чтобы сторона бумаги, на которой будет выполняться печать (верхняя сторона в открытой пачке бумаги), была обращена вверх.
	- Загрузите печатные бланки таким образом, чтобы сторона, на которой будет выполняться печать, была обращена вниз.
	- **?** Как загрузить скрученную бумагу?
	- $\rightarrow$  Расправьте бумагу перед загрузкой.
	- **?** Сколько листов бумаги или другого материала можно загрузить?
	- $\bar{\rightarrow}$  Не загружайте в лоток избыточное количество обычной бумаги; стопка бумаги не должна быть выше знака  $\blacktriangledown$ .

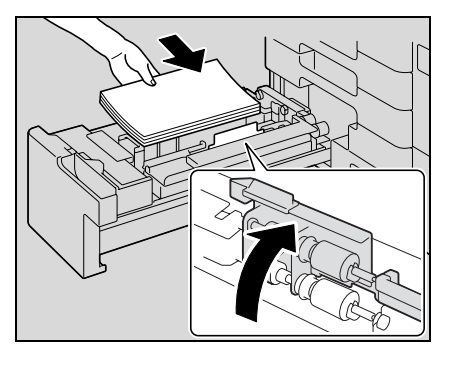

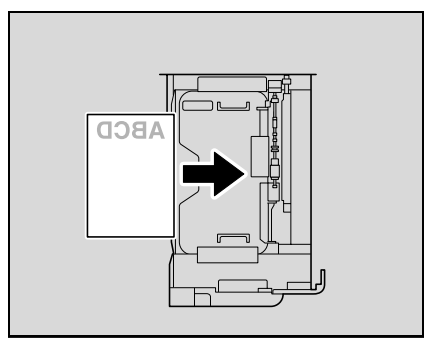

**3** Опустите валик захвата бумаги, затем закройте лоток 3.

# $\mathbb{Q}$ ...

#### **Внимание**

*Подробнее о выборе формата и типа бумаги, загружаемой в лоток 3, см. "[Бумага](#page-121-0) для копий" на [странице](#page-121-0) 2-82.*

*Не загружайте в лоток 3 бумагу другого формата, чем тот, который был выставлен в настройках.*

*Нельзя прикасаться руками к поверхности валика захвата бумаги.*

 $\mathbb{Q}$ ...

#### **Примечание**

*Чтобы изменить формат бумаги, загруженной в лоток 3, обратитесь к обслуживающему персоналу.*

*Для печати на прозрачной пленке OHP и конвертах используйте лоток ручной подачи.*

### **2.7 Загрузка бумаги в лоток 4**

**1** Выдвиньте лоток 4.

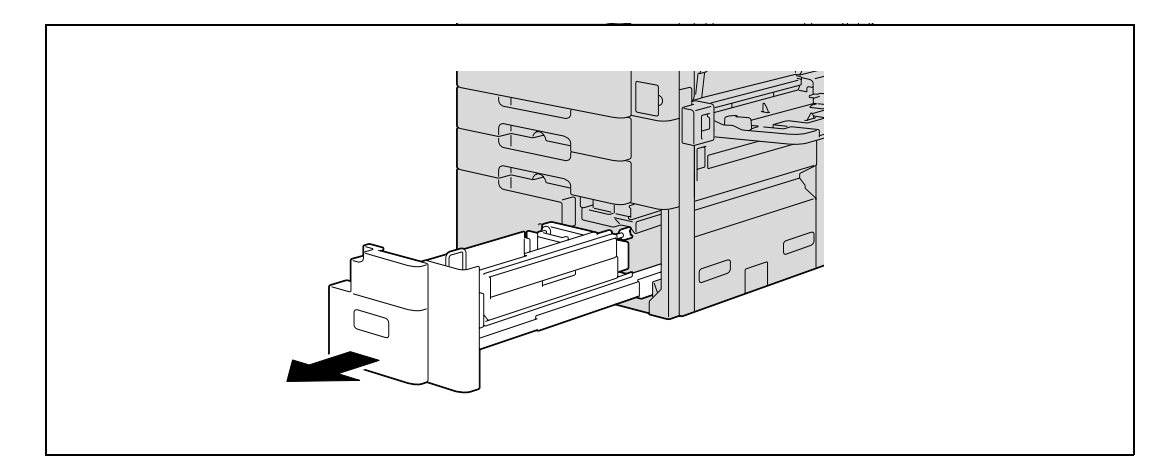

- **2** Приподнимите валик захвата бумаги, затем загрузите бумагу в лоток.
	- Загрузите бумагу в лоток таким образом, чтобы сторона бумаги, на которой будет выполняться печать (верхняя сторона в открытой пачке бумаги), была обращена вверх.
	- Загрузите печатные бланки таким образом, чтобы сторона, на которой будет выполняться печать, была обращена вниз.
	- **?** Как загрузить скрученную бумагу?
	- $\rightarrow$  Расправьте бумагу перед загрузкой.
	- **?** Сколько листов бумаги или другого материала можно загрузить?
	- $\overline{\rightarrow}$  Не загружайте в лоток избыточное количество обычной бумаги; стопка бумаги не должна быть выше знака  $\blacktriangledown$ .

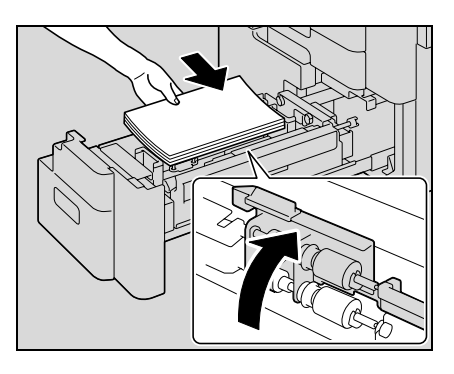

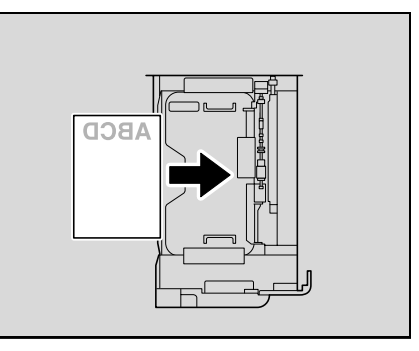

**3** Опустите валик захвата бумаги, затем закройте лоток 4.

# $\mathbb{Q}$ ...

#### **Внимание**

*Подробнее о выборе формата и типа бумаги, загружаемой в лоток 4, см. "[Бумага](#page-121-0) для копий" на [странице](#page-121-0) 2-82.*

*Не загружайте в лоток 4 бумагу другого формата, чем тот, который был выставлен в настройках.*

*Нельзя прикасаться руками к поверхности валика захвата бумаги.*

#### **Примечание**

*Чтобы изменить формат бумаги, загруженной в лоток 4, обратитесь к обслуживающему персоналу.*

*Для печати на прозрачной пленке OHP и конвертах используйте лоток ручной подачи.*

 $\mathbb{Q}$ ...

### **2.8 Порядок загрузки бумаги в лоток большой емкости**

**1** Откройте верхнюю дверцу.

- **2** Приподнимите валик захвата бумаги, затем загрузите бумагу в лоток.
	- Загрузите бумагу в лоток таким образом, чтобы сторона бумаги, на которой будет выполняться печать (верхняя сторона в открытой пачке бумаги), была обращена вниз.

- Загрузите печатные бланки таким образом, чтобы сторона, на которой будет выполняться печать, была обращена вверх.
- **?** Как загрузить скрученную бумагу?
- $\rightarrow$  Расправьте бумагу перед загрузкой.
- **?** Сколько листов бумаги или другого материала можно загрузить?
- $\rightarrow$  Не загружайте в лоток избыточное количество обычной бумаги; стопка бумаги не должна быть выше знака  $\blacktriangledown$ .
- **3** Опустите валик захвата бумаги, затем закройте верхнюю дверцу.

# $\mathbb{Q}$ ...

#### **Внимание**

*Подробнее о выборе формата и типа бумаги, загружаемой в лоток большой емкости, см. "Бумага для копий" на [странице](#page-121-0) 2-82.*

# $\mathbb{Q}$ ...

### **Примечание**

*Если аппарат выключен, вы не можете выдвинуть лоток. Загружая бумагу в лоток большой емкости, убедитесь, что аппарат включен как с помощью основного выключателя, так и с помощью кнопки [Старт] (вспомогательное питание).*

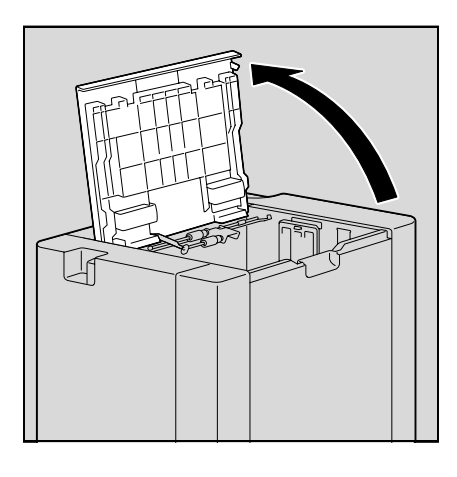

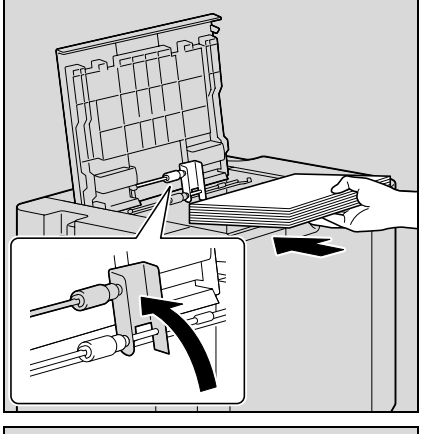

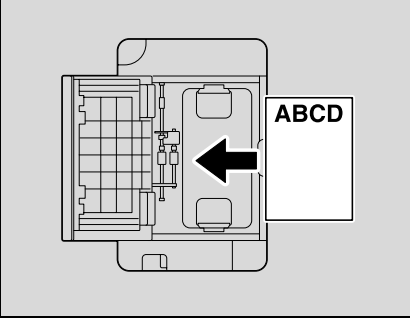

### **2.9 Загрузка бумаги в лоток ручной подачи**

Если Вы хотите напечатать копии на бумаге, которая не загружена в лоток, либо на толстой бумаге, открытках, конвертах, прозрачной пленке или наклейках, то бумагу нужно подавать вручную через лоток ручной подачи.

- **1** Откройте лоток ручной подачи.
	- При загрузке бумаги большого формата выдвиньте выдвижную часть лотка.

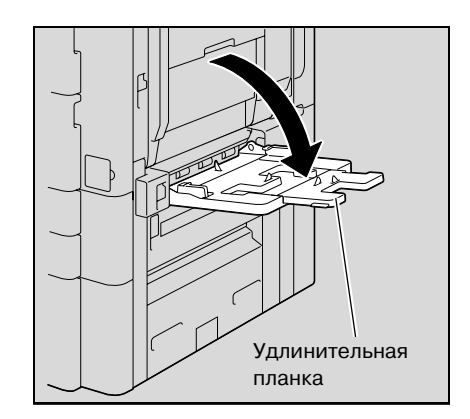

- **2** Повернув бумагу вниз стороной, на которой будет выполняться печать, вставьте ее как можно дальше в приемное отверстие лотка.
- **3** Отрегулируйте боковые направляющие по формату загружаемой бумаги.
	- **?** Как загрузить скрученную бумагу?
	- $\overline{\rightarrow}$  Расправьте бумагу перед загрузкой.
	- **?** Сколько листов бумаги или другого материала можно загрузить?
	- $\rightarrow$  Не загружайте в лоток избыточное количество обычной бумаги; стопка бумаги не должна быть выше знака  $\nabla$ .

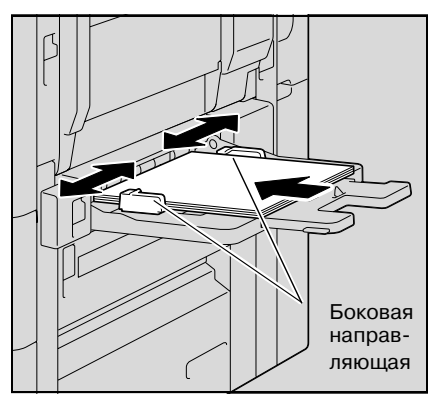

**4** Выберите тип бумаги.

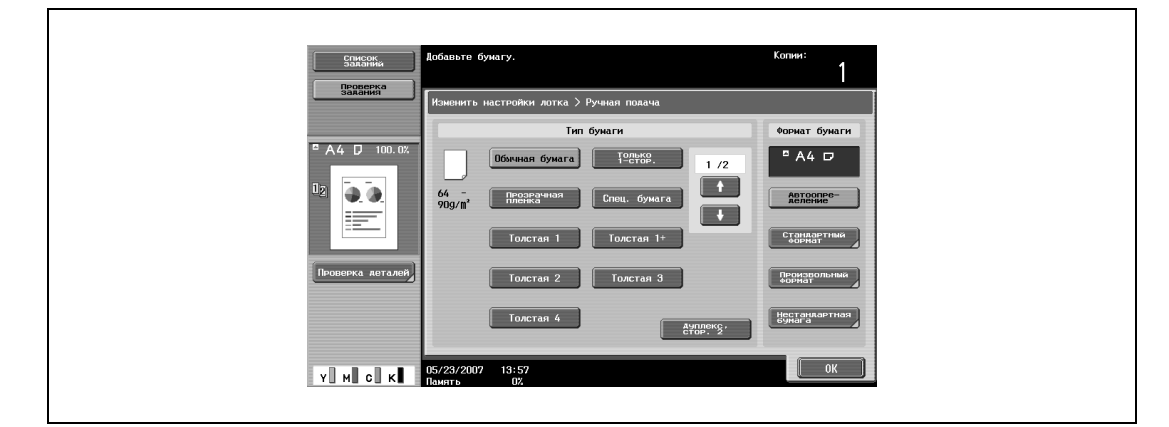

– Для печати на цветной бумаге, конвертах или печатных бланках нажмите  $\blacksquare$ , а затем выберите тип бумаги.

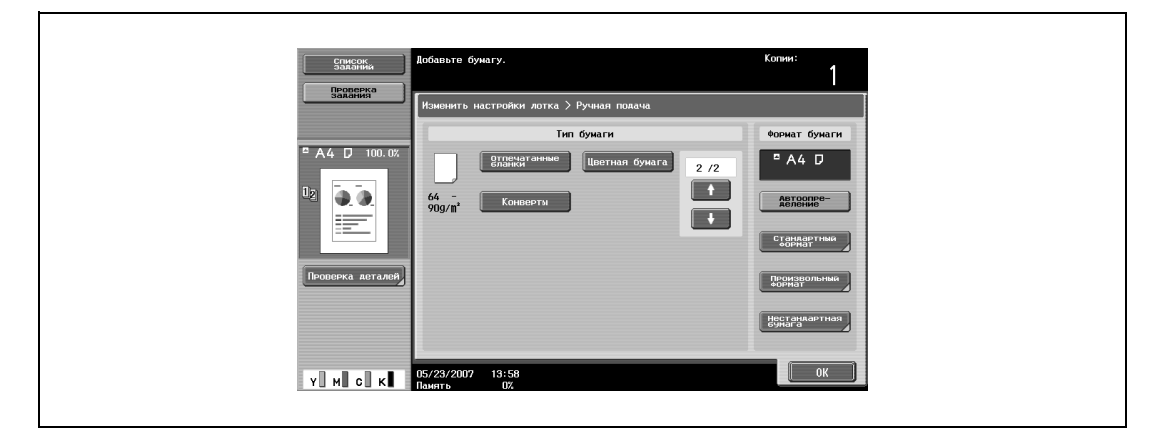

- Если в настройках выбрана опция "Карточка А6  $\square$ ", автоматически выбирается тип бумаги "Плотная 3".
- Если загружен другой тип бумаги, выберите подходящий тип бумаги.
- Если Вы загрузили наклейки, выберите тип бумаги "Плотная 1".
- Печать на пленке OHP возможна только черным цветом. Загружая пленку OHP, выберите "Черный" в настройках цвета, а затем выберите тип бумаги.
- Подробнее о выборе настроек для бумаги нестандартного формата см. "[Настройка](#page-128-0) [нестандартного](#page-128-0) формата бумаги (настройка "Произвольный формат")" на странице 2-89.
- Подробнее о выборе настроек для широкой бумаги см. "Выбор [настроек](#page-132-0) для бумаги увеличенного формата (настройка "[Нестандартная](#page-132-0) бумага")" на странице 2-93.
- Подробнее о специальной бумаге см. "[Специальная](#page-123-0) бумага" на странице 2-84.
- **5** Нажмите [OK], затем нажмите [OK] в следующем появившемся окне.

Снова появляется основное окно.

 $\mathbb{Q}$ ...

#### **Внимание**

*Плотно прижмите направляющие к краям бумаги.*

*При* загрузке открыток располагайте их в ориентации  $\Box$ , как показано на рисунке. Не *загружайте* открытки в ориентации  $\mathcal{I}$ .

*В лоток ручной подачи можно загрузить не более 50 открыток.*

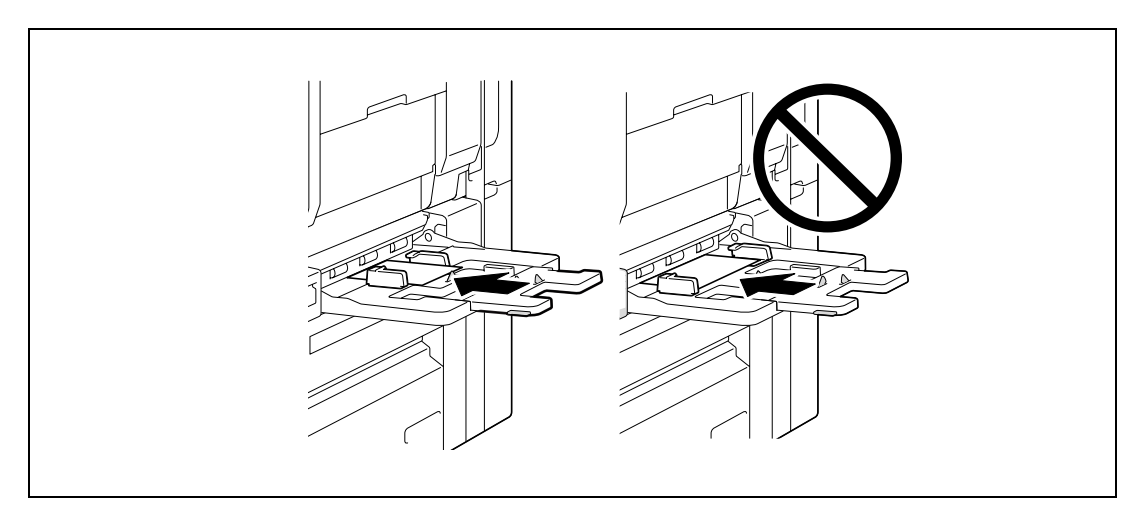

*В лоток ручной подачи может быть загружено не более 20 пленок OHP.*

*Печать на пленке OHP возможна только черным цветом.*

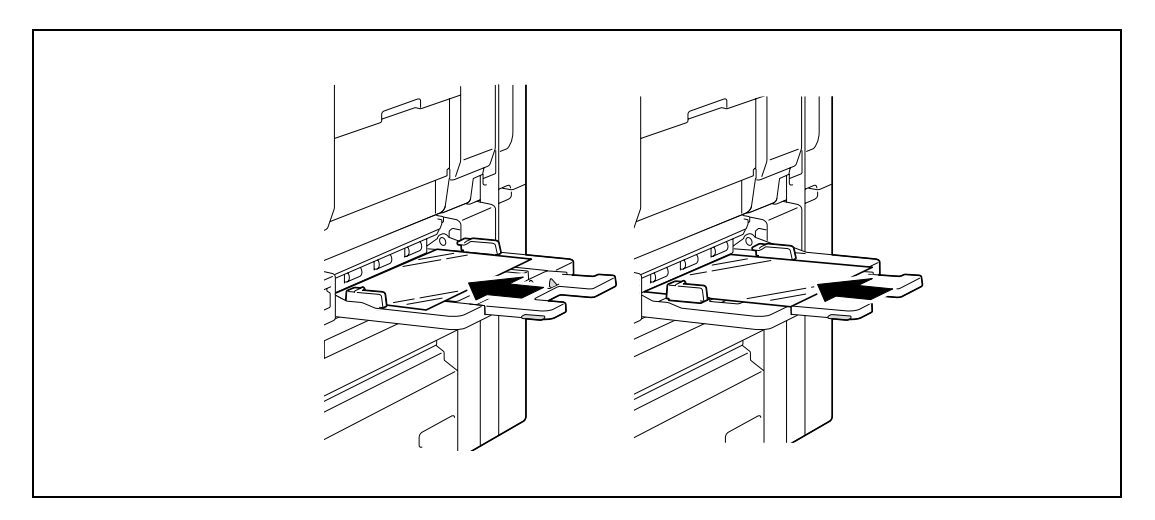

*Перед загрузкой конвертов выдавите из них воздух и убедитесь в том, что сгибы клапанов плотно прижаты. В противном случае конверт может помяться или застрять в аппарате.*

*При загрузке конвертов располагайте их клапаном вверх, как показано на рисунке. Если конверты загружены клапаном вниз, то они могут застрять в аппарате. Нельзя печатать на стороне конверта с клапаном.*

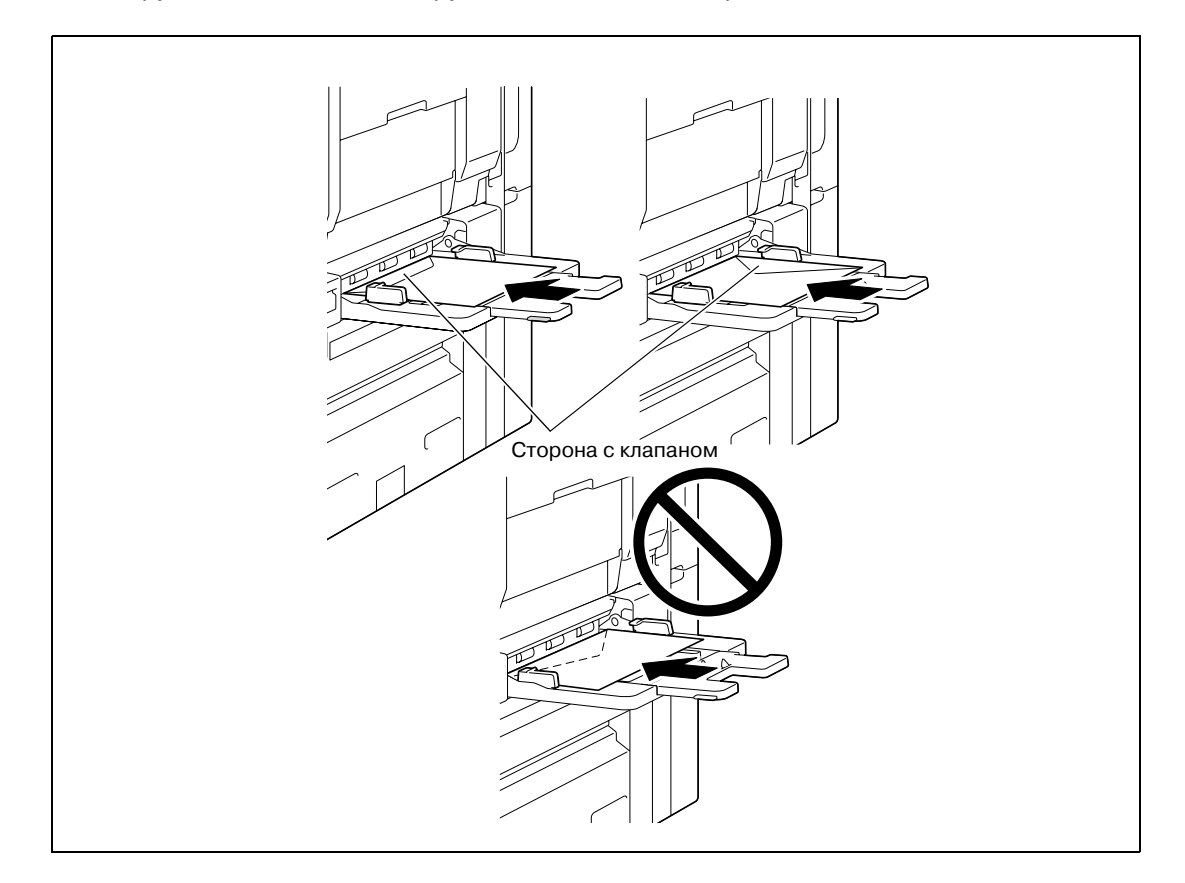

*В лоток ручной подачи можно загрузить не более 10 конвертов.*

*При загрузке наклеек располагайте их в соответствии со значком*  $\Box$ *, как показано на рисунке. Не* загружайте наклейки в ориентации  $\mathcal{I}$ .

*В лоток ручной подачи можно загрузить не более 50 наклеек.*

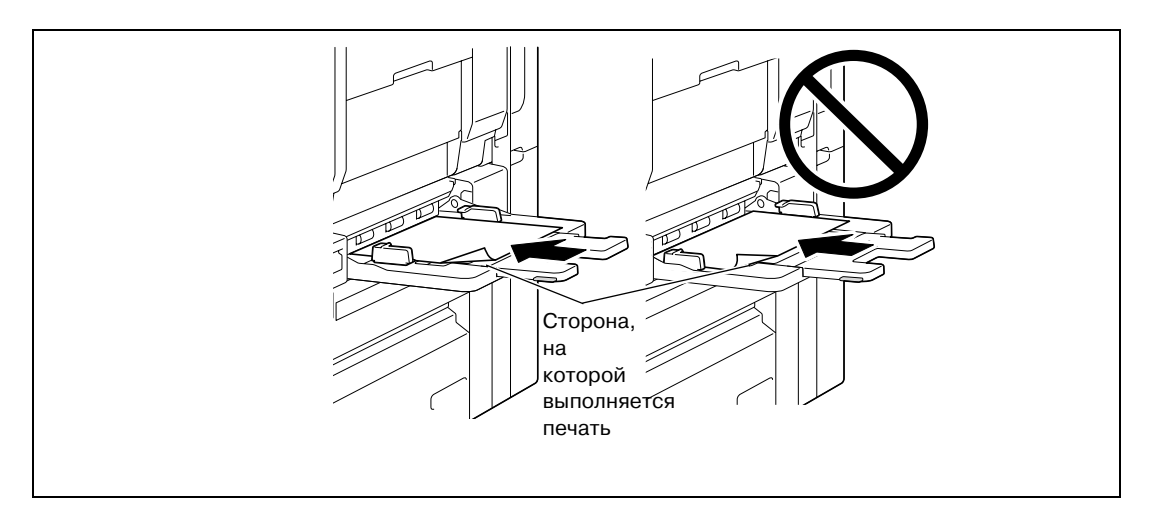

*Убедитесь, что печатные бланки загружены стороной, на которой будет выполняться печать, вверх.*

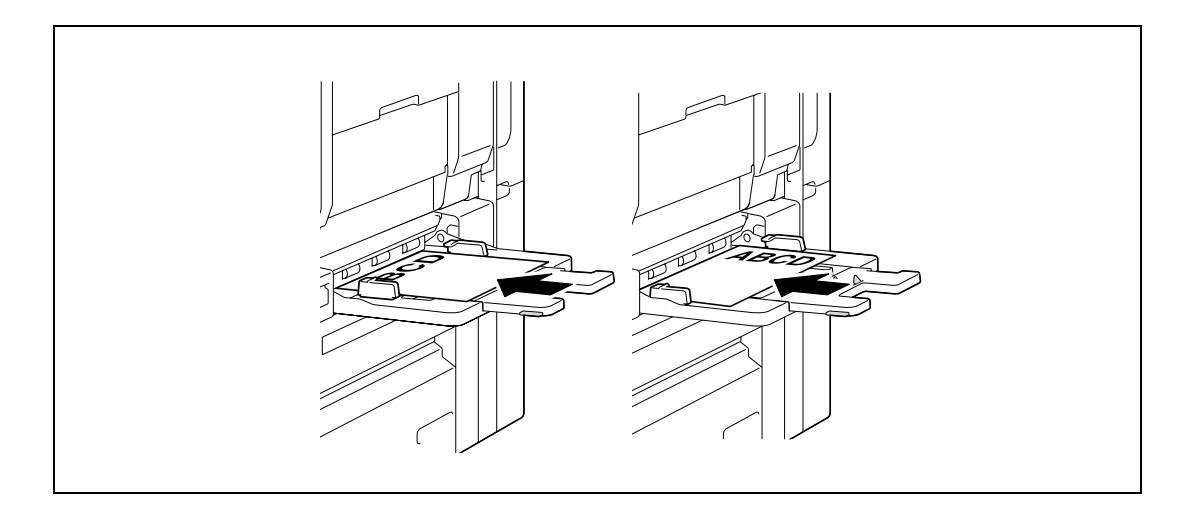

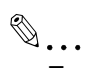

#### **Примечание**

*При загрузке бумаги в лоток ручной подачи изображение будет отпечатано на поверхности бумаги, обращенной вниз.*

 $\mathbb Q$ 

#### **Подробно**

*Подробнее о выборе формата бумаги для лотка ручной подачи см. "Выбор [формата](#page-126-0) бумаги ([настройка](#page-126-0) "Формат")" на странице 2-87.*

*Подробнее о форматах бумаги см. "Бумага для копий" на [странице](#page-121-0) 2-82.*

ineo+ 650/550/451 2-25

### <span id="page-65-0"></span>**2.10 Подача документов**

Документ можно подавать одним из двух способов. Способ подачи документа зависит от типа копируемого документа.

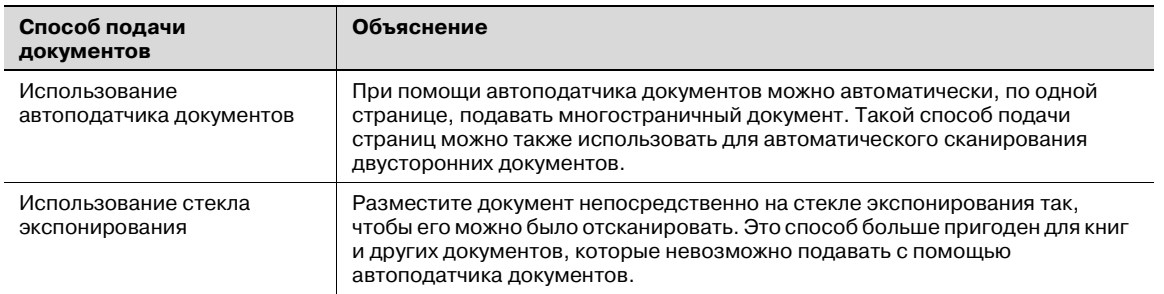

#### **Загрузка документа в АПД**

- Не загружайте в автоподатчик документы с листами, скрепленными, например, при помощи скрепок.
- 0 Подробнее о типах документов, которые можно загрузить в автоподатчик документов, см. "[Оригиналы](#page-138-0)" на странице 2-99.
- Не загружайте в автоподатчик документов больше 100 листов или такое количество листов, что верхняя часть стопки оказывается выше знака ▼. В противном случае может произойти застревание или повреждение документа или аппарата. Документ объемом больше ста страниц можно сканировать, разделив его на отдельные партии. Подробнее см. "[Раздельное](#page-67-0) сканирование документа (Настройка "Раздельное [сканирование](#page-67-0)")" на странице 2-28.
- Если документ загружен неправильно, то он может подаваться неровно, либо может произойти застревание или повреждение оригинала.
- Если документ загружен иначе, чем верхним краем к задней части аппарата, убедитесь в том, что вы правильно выбрали ориентацию документа.
- **1** Отрегулируйте боковые направляющие по формату документа.

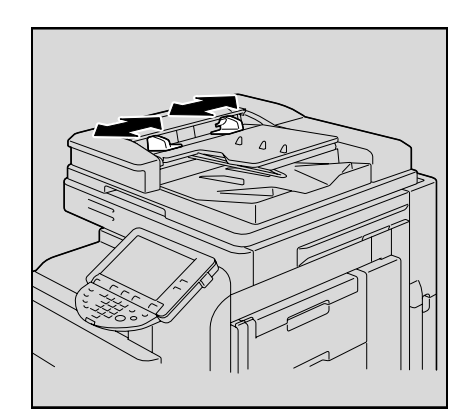

- **2** Документы в лоток подачи документов следует класть лицевой стороной вверх.
	- Загрузите страницы документа таким образом, чтобы верхняя часть документа была обращена к задней или к левой стороне аппарата.

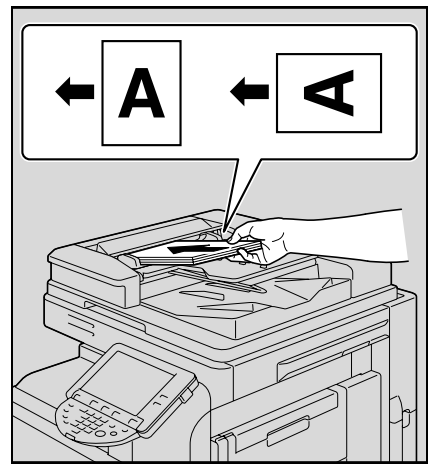

**3** Отрегулируйте боковые направляющие по формату документа.

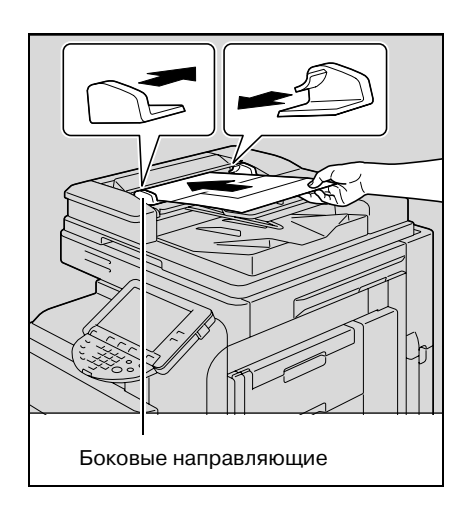

#### <span id="page-66-0"></span>**Размещение оригинала на стекле экспонирования**

- $\nu$  Подробнее о типах документов, которые можно разместить на стекле экспонирования, см. "[Оригиналы](#page-138-0)" на странице 2-99.
- $\checkmark$  Помещая документ на стекло экспонирования, поднимите АПД на угол не менее 20°. В противном случае формат документа может быть определен некорректно.
- Не помещайте на стекло экспонирования предметы весом более 2 кг. Не надавливайте слишком сильно на книгу, помещенную на стекло экспонирования, в противном случае стекло экспонирования может быть повреждено.
- $\checkmark$  При копировании толстых книг или крупных объектов не закрывайте АПД. Когда документ сканируется при поднятом АПД, не смотрите прямо на свет, исходящий из-под стекла экспонирования. Хотя этот свет очень яркий, он не является лазерным излучением и поэтому не опасен.
- **1** Откройте АПД, если он входит в комплект.
- **2** Положите документ лицевой стороной вниз на стекло экспонирования.
	- Загрузите страницы документа таким образом, чтобы верхняя часть документа была обращена к задней или к левой стороне аппарата.

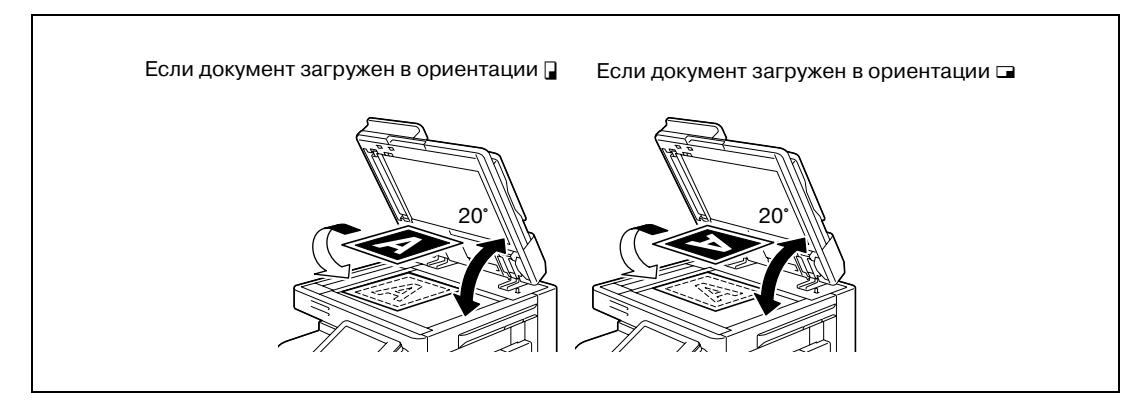

- **3** Выровняйте документ по значку , расположенному в заднем левом углу масштабных линеек.
- Масштабные линейки
- При сканировании прозрачных или полупрозрачных оригиналов поместите поверх документа чистый лист Чистый ли бумаги
- При работе с разворотами переплетенных документов, таких как книги или журналы, разместите документ так, чтобы его верхняя часть была направлена в сторону задней панели аппарата, а переплет был выровнен по отметке  $\blacktriangle$  в левом верхнем углу масштабных линеек, как показано на рисунке.

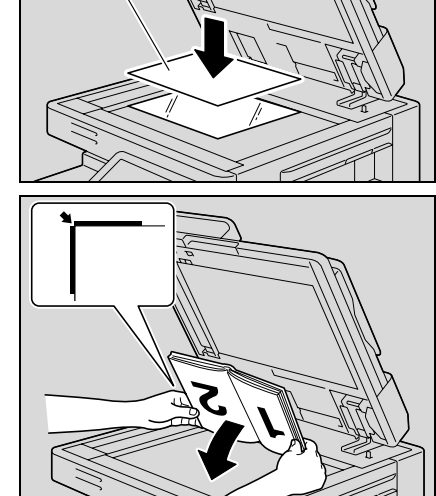

**4** Закройте АПД, если он входит в комплект.

бумаги такого же размера.

#### <span id="page-67-0"></span>**Раздельное сканирование документа (Настройка "Раздельное сканирование")**

Большой документ можно разделить и сканировать несколькими партиями.

В автоподатчик документов одновременно можно загрузить не более ста страниц документа. Однако используя настройку "Раздельное сканирование", можно сканировать и обработать как единую копию документ, число страниц в котором превышает 100. Кроме того, во время операции сканирования можно переключать сканирование со стекла экспонирования на автоподатчик документов и обратно.

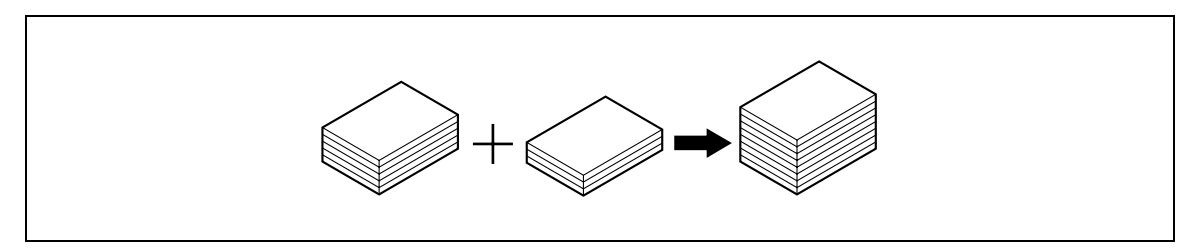

- 0 Допускаемая загрузка в автоподатчик документов составляет 100 листов обычной бумаги (80 г/м2) или 38 листов толстой бумаги (210 г/м2).
- 0 Метод вывода, используемый с настройкой "Раздельное сканирование", может быть установлен в окнах "Печать страницы" или "Пакетная печать". По умолчанию выбрано "Пакетная печать".

- Подробнее о размещении документа см. "Подача [документов](#page-65-0)" на странице 2-26.
- **2** <sup>В</sup> основном окне нажмите [Разд. скан.].

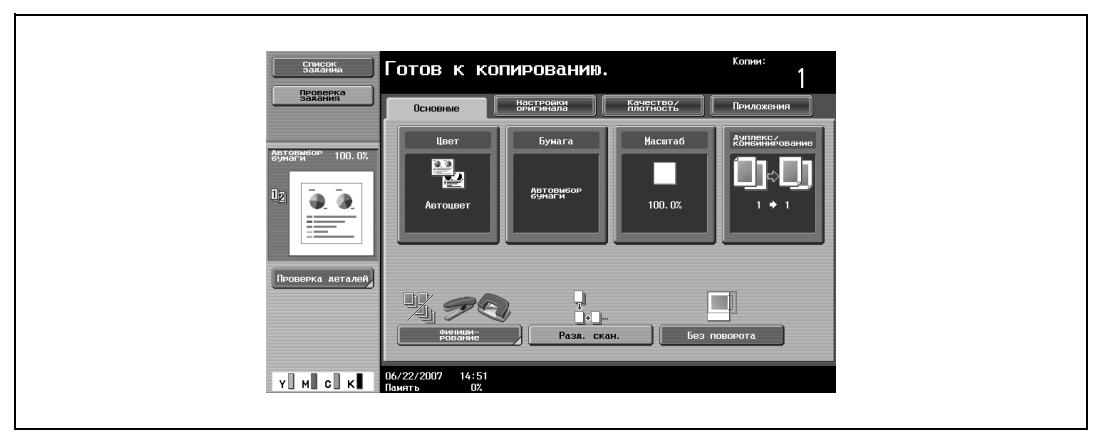

- Чтобы отменить настройку "Раздельное сканирование", снова нажмите [Разд. скан.].
- **3** Нажмите кнопку [Старт].

После того как документ будет отсканирован, на дисплее появится следующее сообщение.

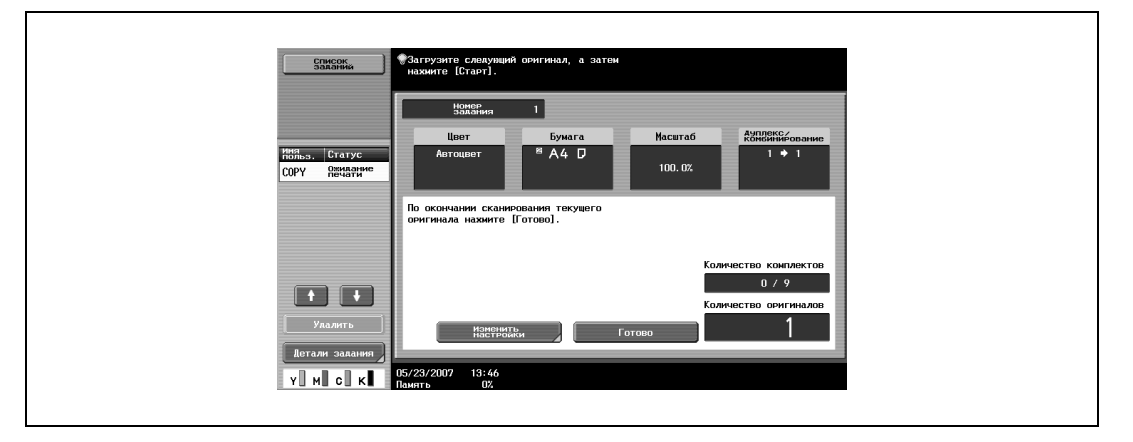

– Если параметр "Метод раздельного сканирования" установлен на "Пакетная печать", нажмите [Готово] в окне, которое появится во время сканирования документа с АПД, чтобы перейти к шагу 5.

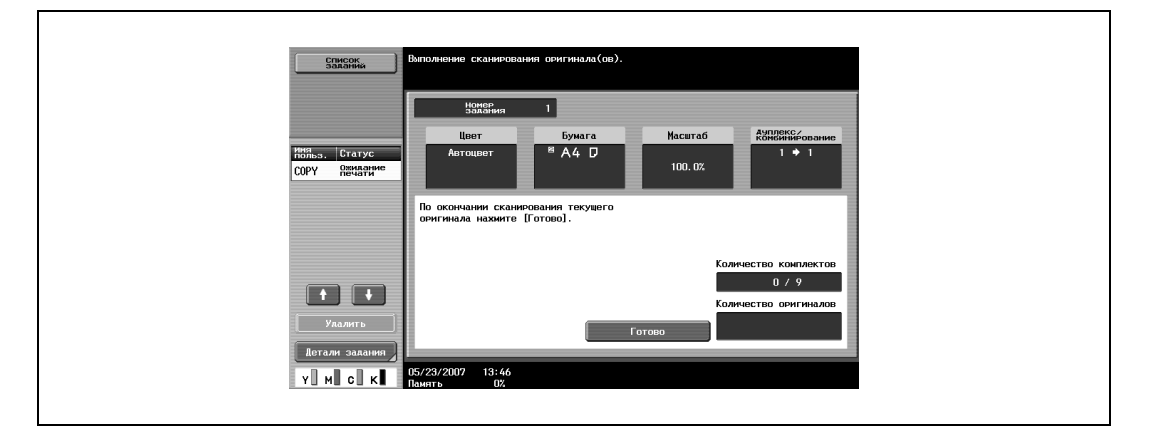

- Загрузите следующую партию документа, затем нажмите [Старт].
- Повторяйте шаг 2, пока все страницы документа не будут отсканированы.
- Если документ невозможно загрузить в автоподатчик документов, поместите его на стекло экспонирования. Подробнее о типах документов, которые можно загрузить в автоподатчик документов, см. "[Оригиналы](#page-138-0)" на странице 2-99.
- Чтобы изменить настройки сканирования нажмите [Изменить настройки].
- В зависимости от выбранных настроек в окне "Изменить настройки" отображаются различные клавиши. Можно изменять настройки следующих функций. Односторонняя/двусторонняя печать, Сшивание, Масштаб, Стирание рамки, Стирание по центру, Формат оригинала
- Чтобы отменить измененные настройки, нажмите [Отмена].

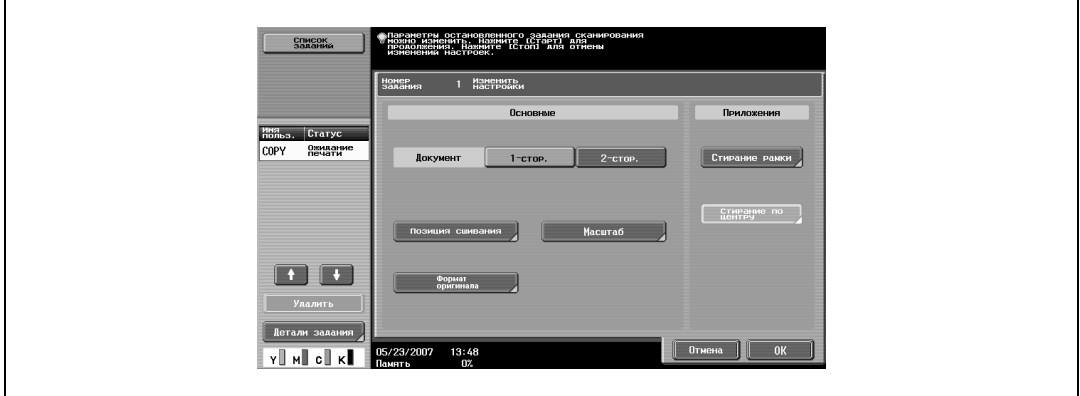

- Объем доступной памяти можно проверить в поле "Память" в нижнем левом углу дисплея. Чтобы удалить данные изображения, нажмите кнопку [Стоп], а затем удалите задание. Подробнее см. "[Приостановка](#page-109-0) сканирования/печати" на странице 2-70.
- **4** После сканирования всех страниц документа нажмите [Готово].

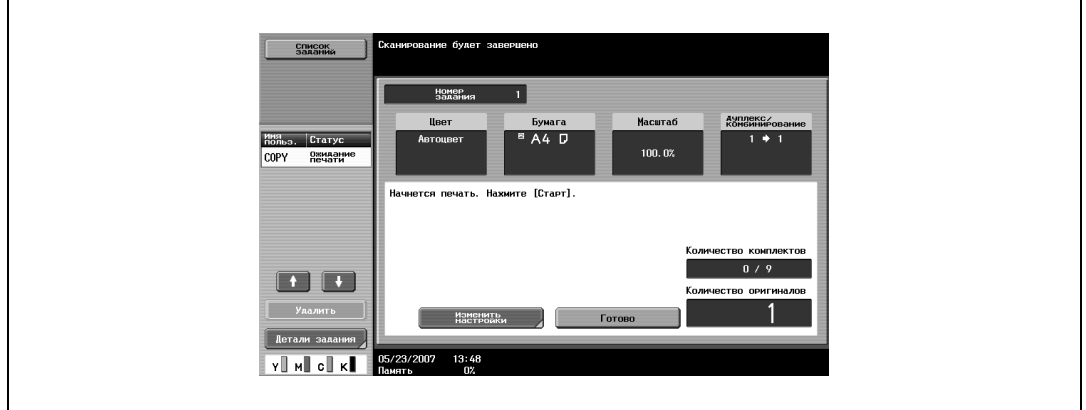

- 5 Нажмите [Старт].
	- Если параметр "Метод раздельного сканирования" установлен на "Пакетная печать", нажмите [Печать] или [Старт].

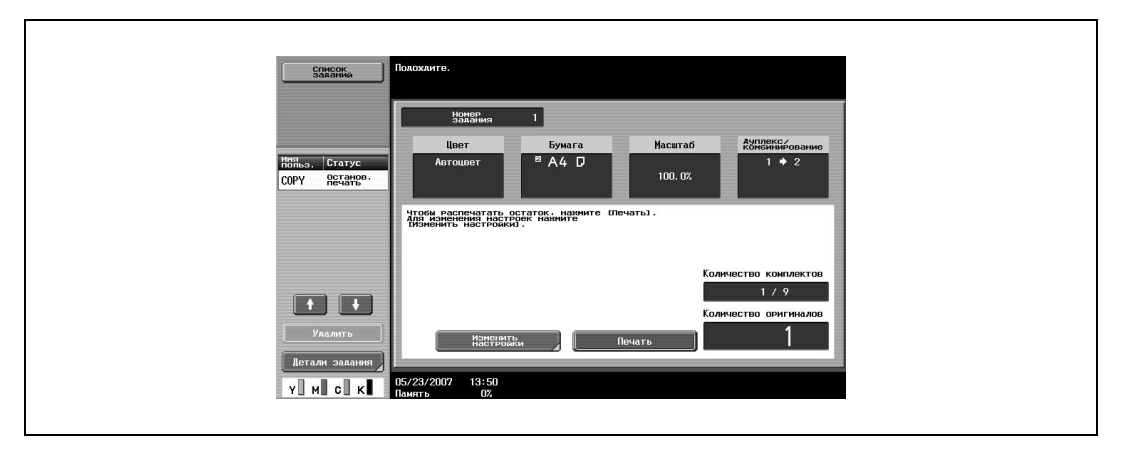

- Если параметр "Метод раздельного сканирования" установлен на "Пакетная печать", то настройки копирования могут быть изменены. Чтобы изменить настройки копирования, нажмите [Изменить настройки], а затем, сделав необходимые изменения, нажмите [ОК].

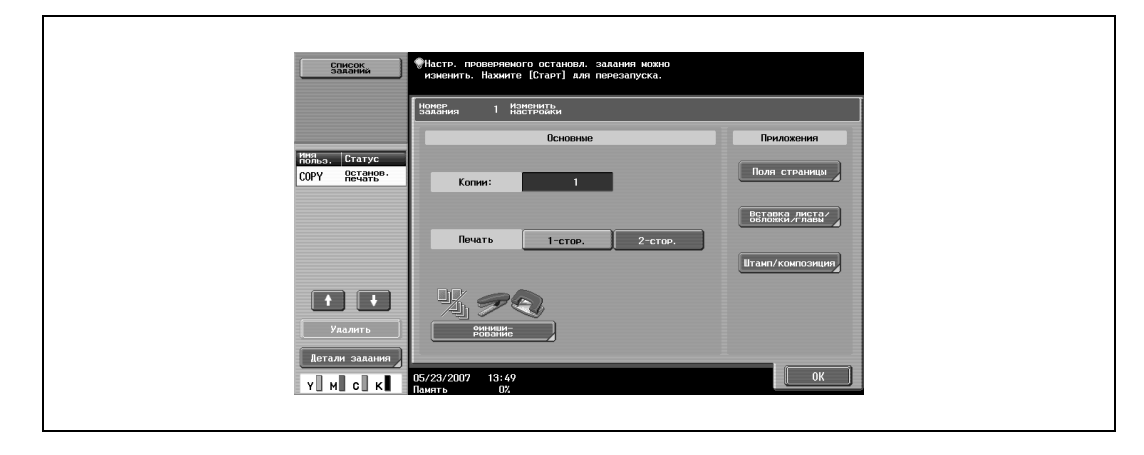

#### Сканирование многостраничного документа со стекла экспонирования

При выполнении двустороннего и комбинированного копирования с использованием стекла экспонирования поочередно помещайте каждую страницу многостраничного документа на стекло экспонирования. Ниже приводится порядок действий по размещению одностороннего документа на стекле экспонирования для выполнения двустороннего копирования.

- $\checkmark$ Метод вывода, используемый с настройкой "Раздельное сканирование", может быть установлен в окнах "Печать страницы" или "Пакетная печать". По умолчанию выбрано "Печать страницы".
- 1 Откройте автоподатчик документов.

ineo+650/550/451

- **2** Положите первую страницу или первую сторону документа на стекло экспонирования лицевой стороной вниз.
	- Подробнее о размещении документа см. "[Размещение](#page-66-0) оригинала на стекле [экспонирования](#page-66-0)" на странице 2-27.

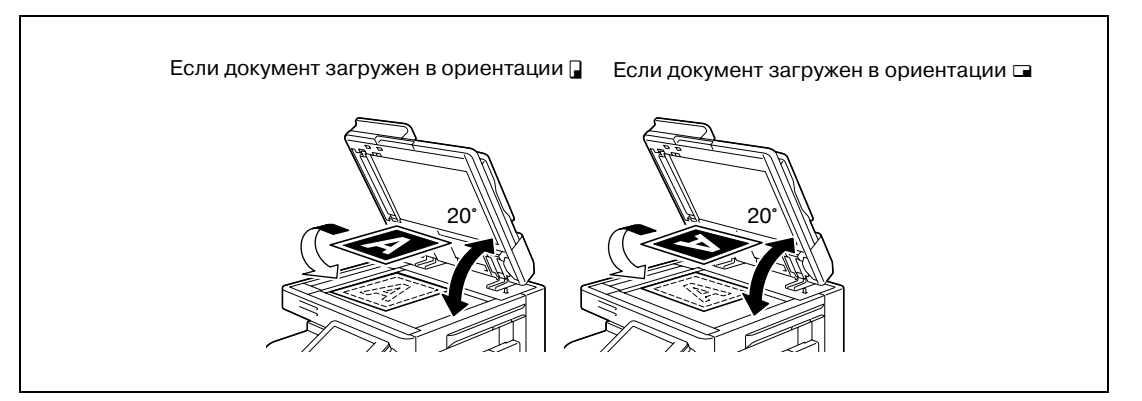

- **3** Закройте АПД, если он входит в комплект.
- **4** <sup>В</sup> основном окне нажмите [Дуплекс/комбинирование].

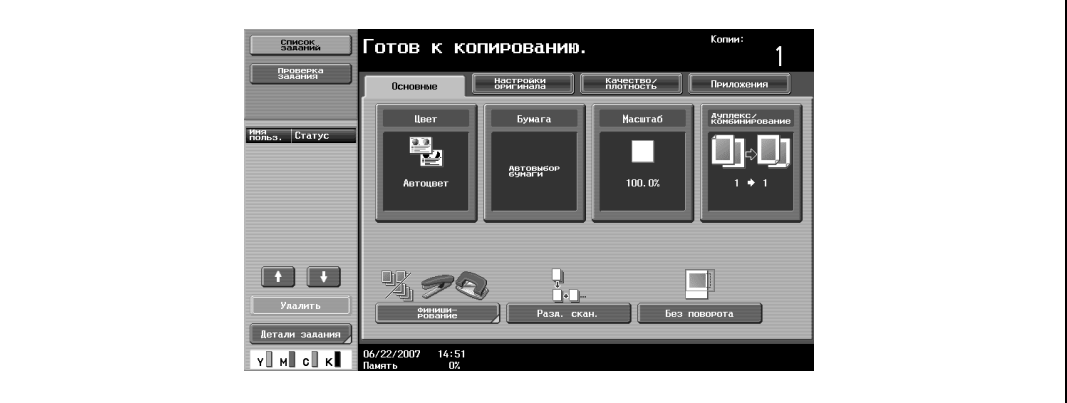

Появляется окно "Дуплекс/комбинирование".

**5** Нажмите [1-стор. > 2-стор.]

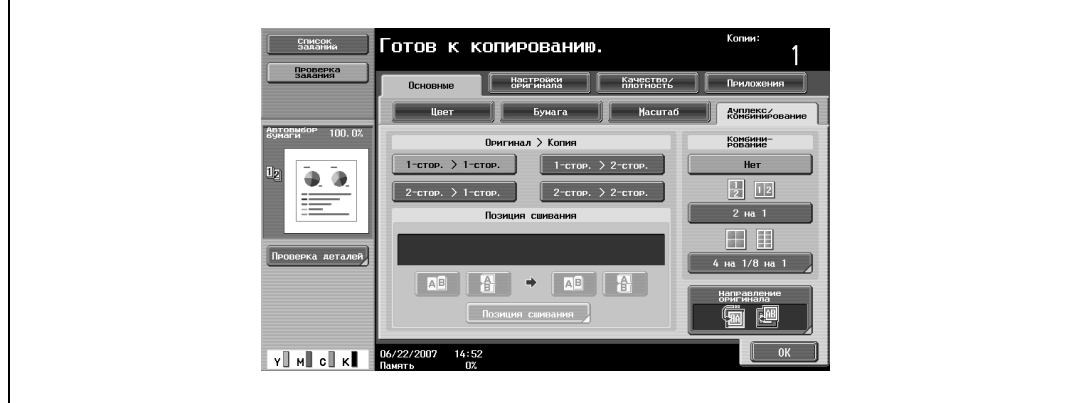
- **6** Нажмите [Позиция сшивания], выберите направление сшивания для копирования, <sup>а</sup> затем нажмите [ОК].
	- Подробнее о выборе позиции сшивания см. "Выбор настроек "[Оригинал](#page-81-0) > Копия" (Дуплекс/[комбинирование](#page-81-0))" на странице 2-42.

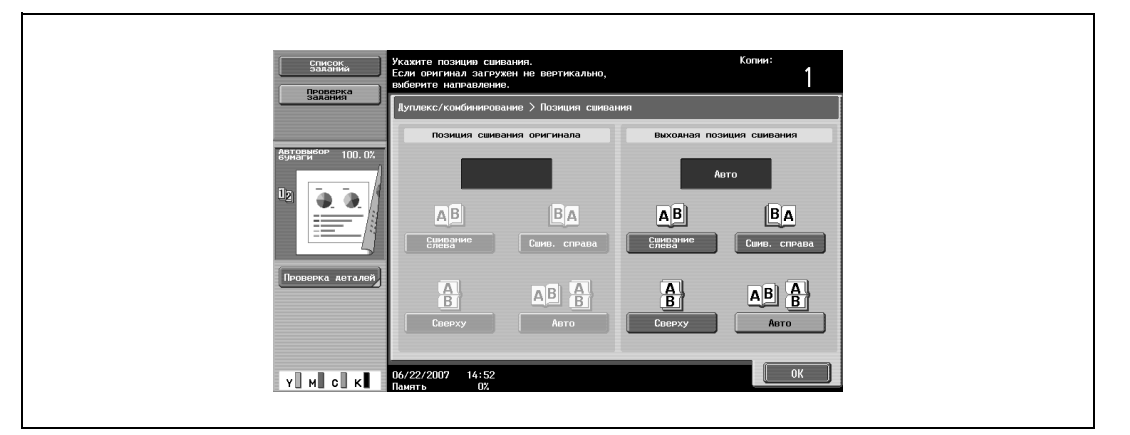

**7** Нажмите кнопку [Направление оригинала], соответствующую ориентации загружаемого документа, затем нажмите [OK].

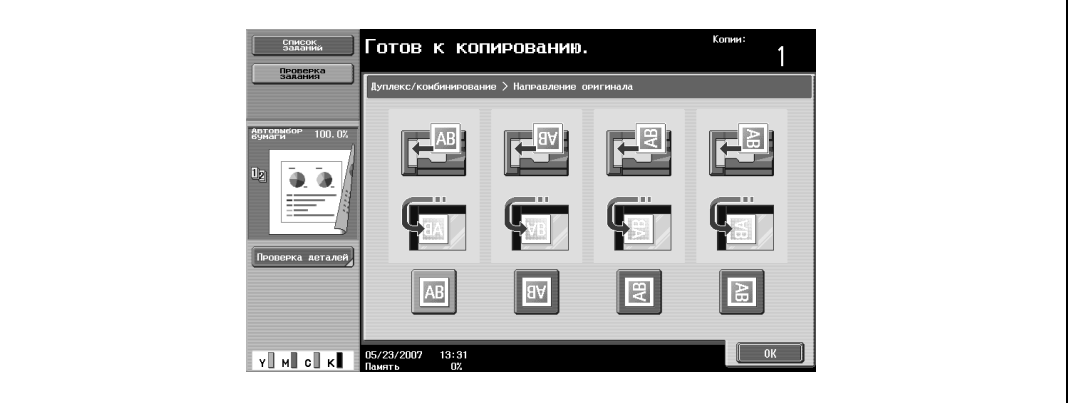

- **8** Нажмите [OK].
- **9** Нажмите [Старт].

Начинается сканирование.

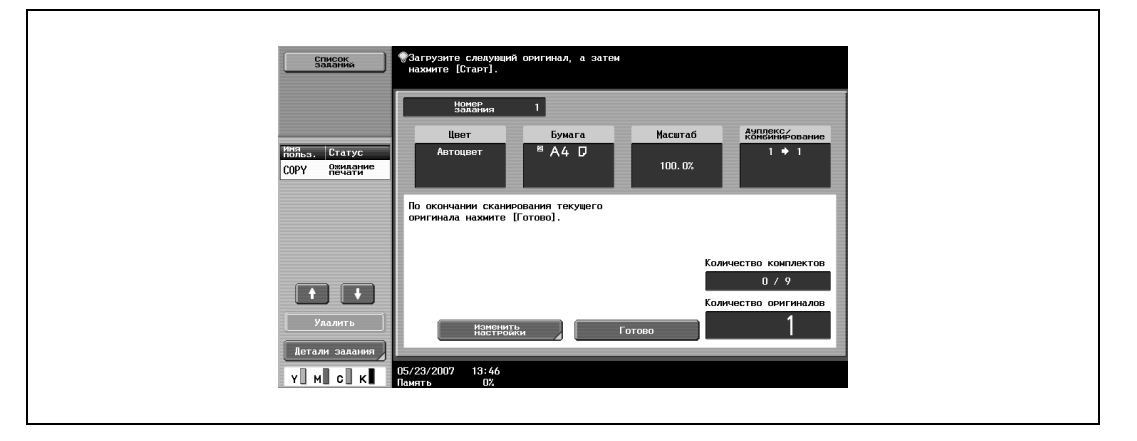

- **10** Разместите на стекле экспонирования другую страницу или другую сторону документа и нажмите [Старт].
	- Чтобы отсканировать оставшиеся страницы документа, повторите шаг 10.
	- Чтобы изменить настройки сканирования нажмите [Изменить настройки].
	- В зависимости от выбранных настроек в окне "Изменить настройки" отображаются различные клавиши. Можно изменять настройки следующих функций. Односторонняя/двусторонняя печать, Сшивание, Масштаб, Стирание рамки, Стирание по центру, Формат оригинала
		- | остановленного задания ска<br>|енить. Нажмите [Старт] для<br>|ия. Нажмите [Стоп] для отне Приложения  $0<sub>cr</sub>$ ня<br>ольз. <mark>Стату</mark> COPY Ожидан  $\begin{array}{|c|c|} \hline \ \hline \end{array}$  2-crop Документ  $1$ -crop.  $\boxed{\bullet}$  $v \parallel M \parallel c \parallel k$
	- Чтобы отменить измененные настройки, нажмите [Отмена].

**11** После сканирования всех страниц документа нажмите [Готово].

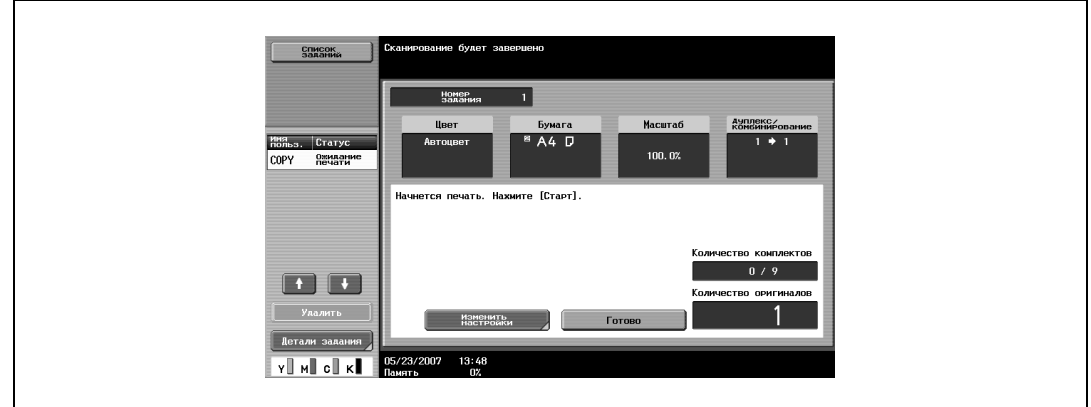

- **12** Нажмите [Старт].
	- Если параметр "Метод раздельного сканирования" установлен на "Пакетная печать", нажмите [Печать] или [Старт].

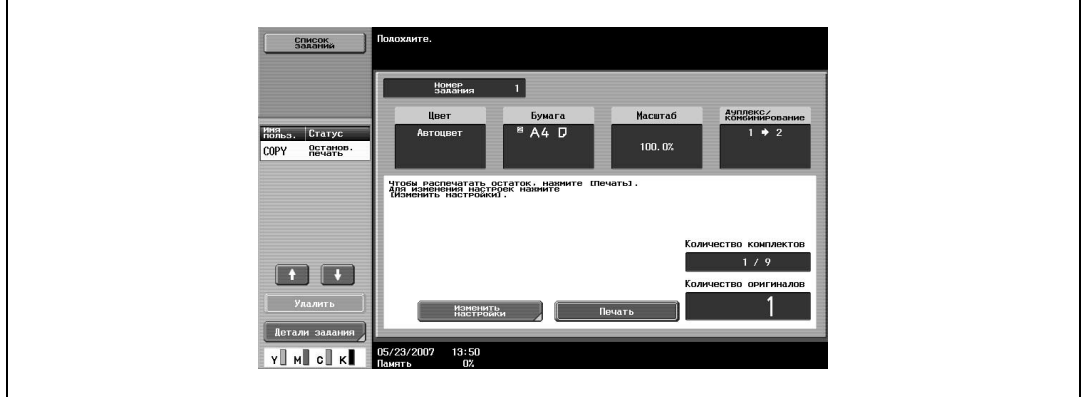

– Если параметр "Метод раздельного сканирования" установлен на "Пакетная печать", то настройки копирования могут быть изменены. Чтобы изменить настройки копирования, нажмите [Изменить настройки], а затем, сделав необходимые изменения, нажмите [OK].

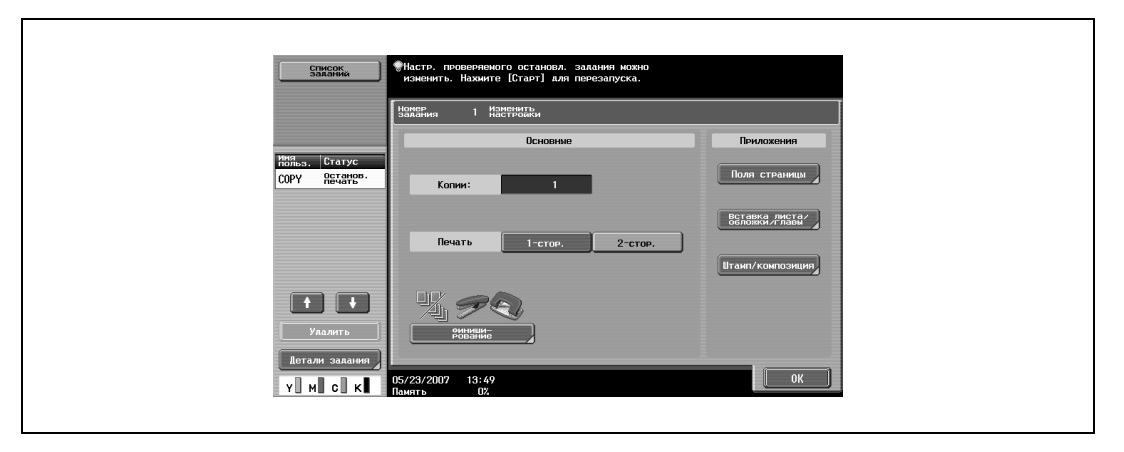

# **2.11 Выбор настроек "Бумага"**

Формат бумаги можно выбирать автоматически в соответствии с форматом документа или указывать его вручную. Укажите формат бумаги для соответствующей процедуры в зависимости от нужных настроек копирования.

# $\mathbb{Q}$ ... **Примечание**

*Если для лотка выбираются специальные настройки бумаги, то этот лоток не может быть автоматически выбран при выборе режима "Автовыбор бумаги". (Тем не менее для лотка, установленного на "Только 1-стор.", приоритетной является односторонняя печать.) Убедитесь, что Вы указали настройки бумаги, когда загружаете специальную бумагу в лоток. Подробнее см. "Настройки для [специальной](#page-134-0) бумаги" на странице 2-95.*

*В качестве заводских настроек выбран режим "Авто".*

*Режимы "Автомасштаб" и "Автовыбор бумаги" не могут быть выбраны одновременно. Если выбрана настройка "Автомасштаб", появляется окно "Масштаб". В окне "Масштаб" задайте требуемые настройки масштабирования.*

*При выбранном режиме "Автовыбор бумаги" лотки выбираются в следующем порядке.*

*Лоток 1* % *Лоток 2* % *Лоток 3* % *Лоток 4* % *Лоток большой емкости (только если он установлен)*

## **Автоматический выбор формата бумаги (настройка "Автовыбор бумаги")**

Определяется формат загружаемого документа, а изготовление копий производится с использованием бумаги, формат которой идентичен формату оригинала.

Если был выбран режим "Полный размер", то в качестве оригинала будет выбрана бумага соответствующего формата.

Если указан повышающий или понижающий коэффициент масштабирования, то автоматически выбирается бумага, формат которой соответствует формату с учетом коэффициента масштабирования.

- .<br>Готов к копированию KayecTBOZ  $\overline{a}$   $\overline{b}$ 鼍  $\sqrt{1}$
- **1** <sup>В</sup> основном окне нажмите [Бумага].

Появляется окно "Бумага".

**2** Нажмите [Авто].

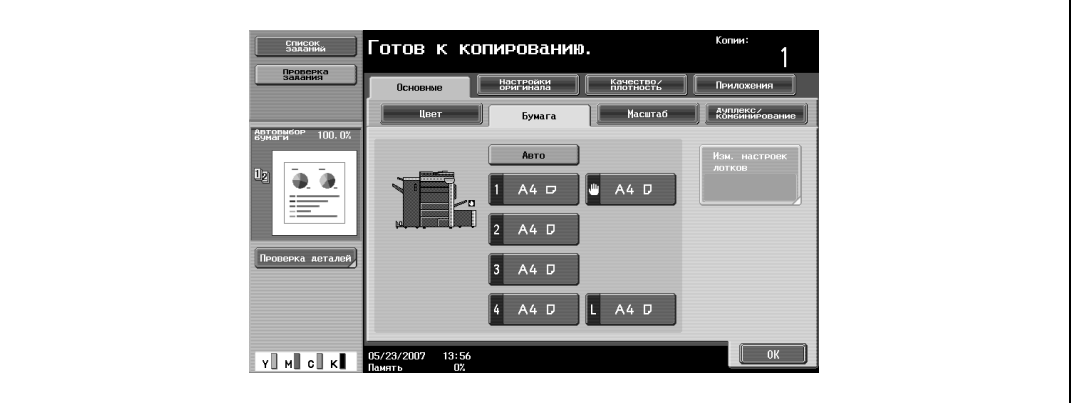

**3** Нажмите [OK].

Снова появляется основное окно.

# **Выбор нужного формата бумаги вручную**

- $\nu$  При выборе настройки "Автомасштаб" наиболее подходящий коэффициент масштабирования выбирается на основе формата загружаемого документа и указанного формата бумаги. Подробнее о настройке "Автомасштаб", см. "[Автоматический](#page-77-0) выбор масштаба (настройка "[Автомасштаб](#page-77-0)")" на странице 2-38.
- **1** <sup>В</sup> основном окне нажмите [Бумага].

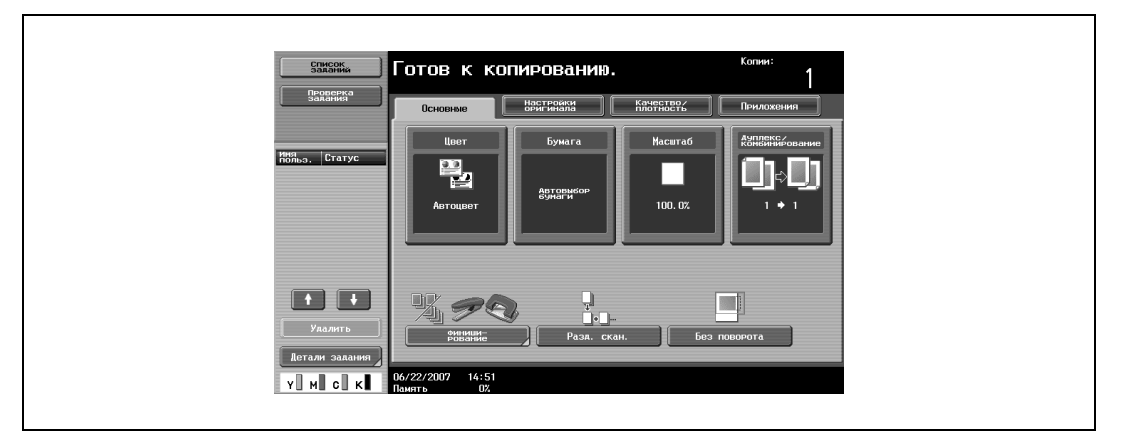

Появляется окно "Бумага".

**2** Выберите лоток, в который загружена бумага нужного формата.

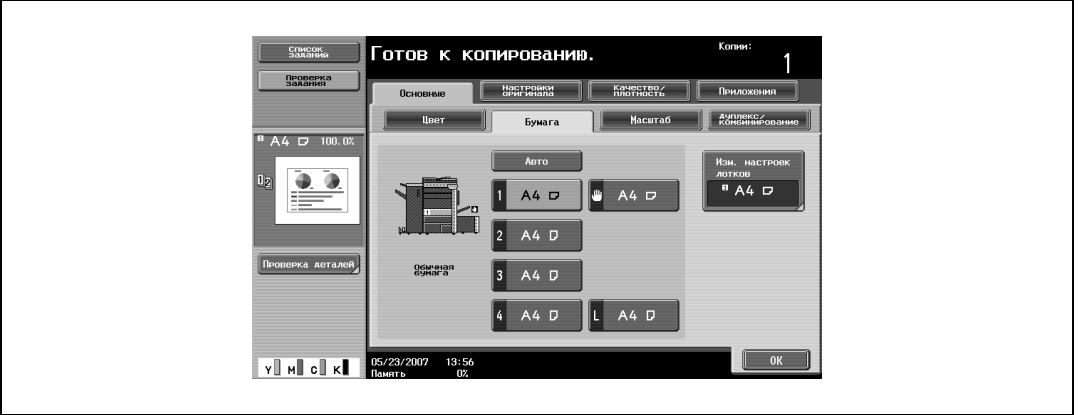

**3** Нажмите [OK].

# **2.12 Выбор настроек масштабирования**

Коэффициент масштабирования можно устанавливать для того, чтобы выполнить копирование на бумаге, формат которой отличается от формата оригинала, либо для того, чтобы увеличить или уменьшить размер копируемого изображения.

Ниже приводится порядок действий по установке настройки "Масштаб".

### <span id="page-77-0"></span>**Автоматический выбор масштаба (настройка "Автомасштаб")**

Выбирается наиболее подходящий коэффициент масштабирования на основе формата загружаемого документа и указанного формата бумаги.

- $\nu$  Если выбрана настройка "Автомасштаб" и увеличенное изображение будет копироваться на бумагу большего формата, чем формат документа, загрузите документ в том же направлении, что и бумага.
- Режимы "Автомасштаб" и "Автовыбор бумаги" не могут быть выбраны одновременно. Если выбирается настройка "Автовыбор бумаги", появляется окно "Бумага". В окне "Бумага" задайте требуемые настройки бумаги.
- 0 В качестве заводских настроек выбран режим "Полный размер".
	- Готов к копированию. качество/<br>плотность 18. Crary 믶.  $\boxed{1}$  $\sqrt{1}$ VI MI CI
- **1** <sup>В</sup> основном окне нажмите [Масштаб].

Появляется окно "Масштаб".

**2** Нажмите [Авто].

 $\mathsf{r}$ 

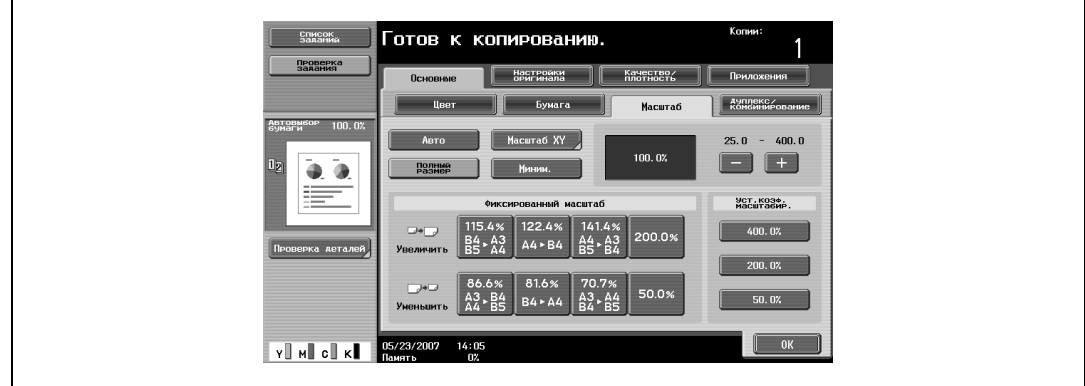

**3** Нажмите [OK].

## **Настройка коэффициента масштабирования оригинала (режим "Полный размер")**

В этом режиме создается копия того же формата, что и оригинал (100%).

- 0 В качестве заводских настроек выбран режим "Полный размер".
- $\nu$  Нажмите [+], чтобы увеличить коэффициент масштабирования, и [-], чтобы уменьшить его на 0,1%.
- **1** <sup>В</sup> основном окне нажмите [Масштаб].

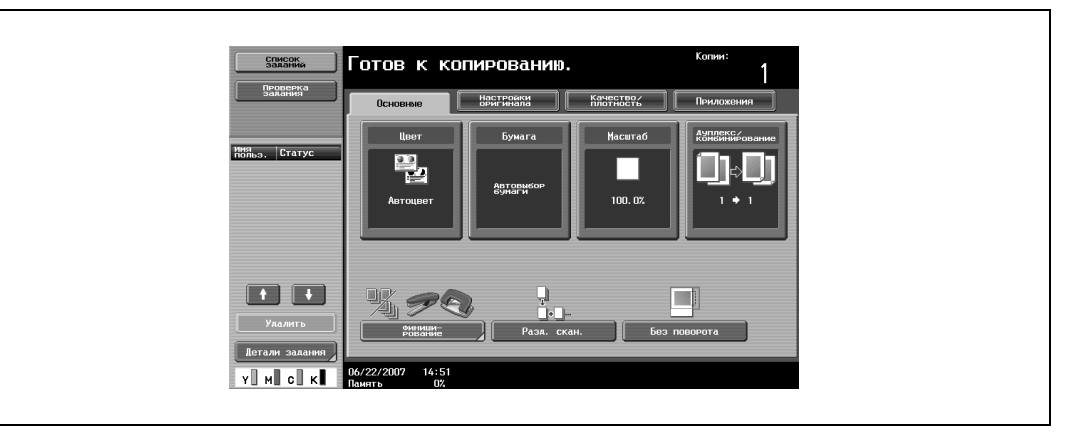

Появляется окно "Масштаб".

**2** Нажмите [Полный размер].

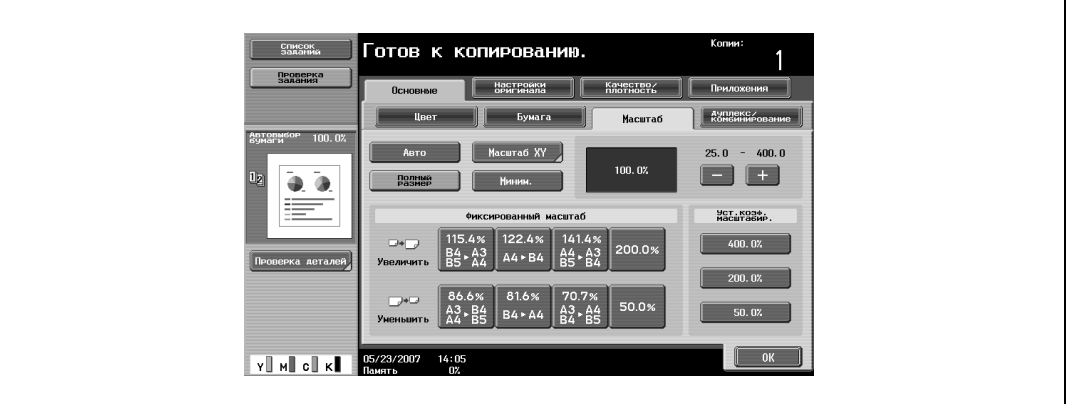

**3** Нажмите [OK].

# **Незначительное уменьшение копии (режим "Минимум")**

Изображение может быть напечатано с незначительным уменьшением (93,0%) изначального формата оригинала и расположено по центру копии.

- $\nu$  В качестве заводских настроек выбран режим "Полный размер".
- $\nu$  Коэффициент масштабирования в режиме "Минимум" может быть изменен (от 90,0% до 99,9%).
- **1** <sup>В</sup> основном окне нажмите [Масштаб].

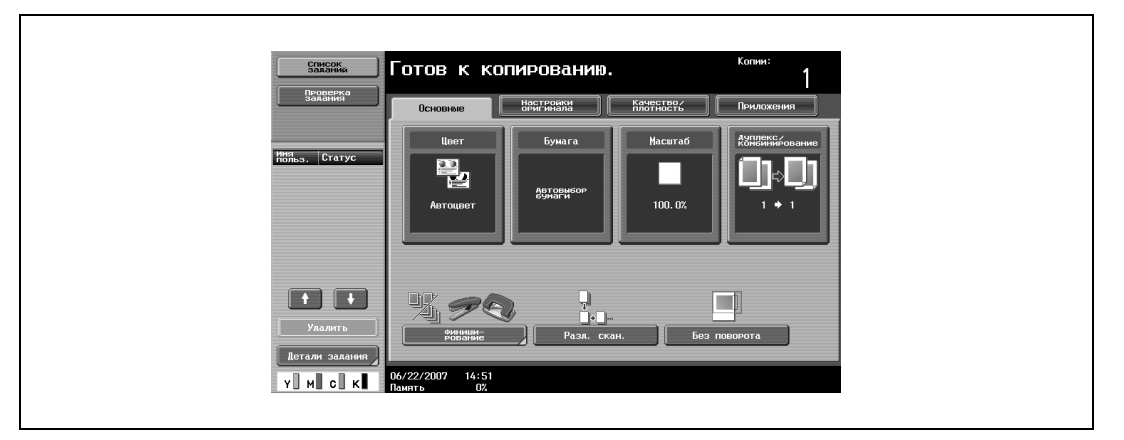

Появляется окно "Масштаб".

**2** Нажмите клавишу [Миним.].

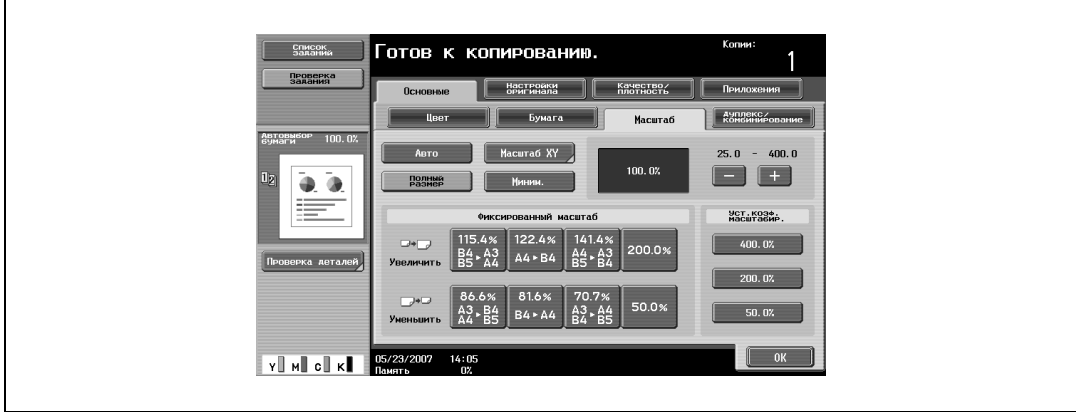

**3** Нажмите [OK].

### **Выбор стандартного коэффициента масштабирования (настройки "увеличения и уменьшения")**

В аппарате заложены наиболее часто используемые коэффициенты масштабирования для копирования: от наиболее распространенных стандартных форматов документов до стандартных форматов бумаги.

- 0 В качестве заводских настроек выбран режим "Полный размер".
- **1** <sup>В</sup> основном окне нажмите [Масштаб].

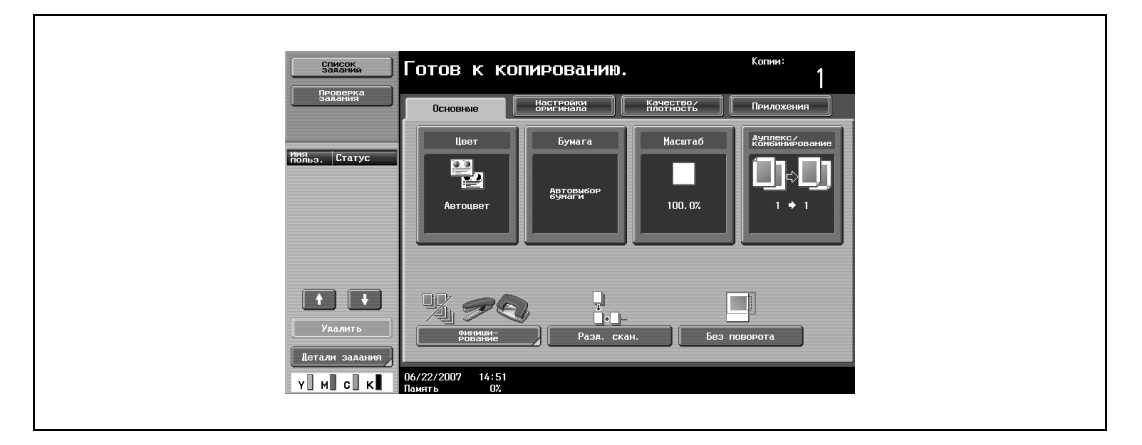

Появляется окно "Масштаб".

**2** Нажмите либо "Увеличить" либо "Уменьшить", чтобы выбрать требуемый коэффициент масштабирования в зависимости от формата оригинала и бумаги.

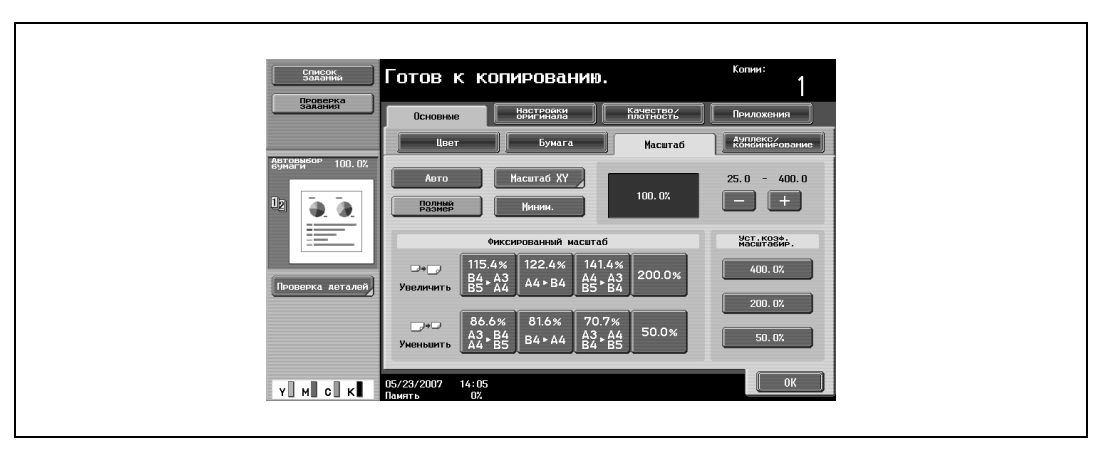

**3** Нажмите [OK].

# <span id="page-81-0"></span>**2.13 Выбор настроек "Оригинал > Копия" (Дуплекс/комбинирование)**

Доступны четыре комбинации настроек "Оригинал > Копия".

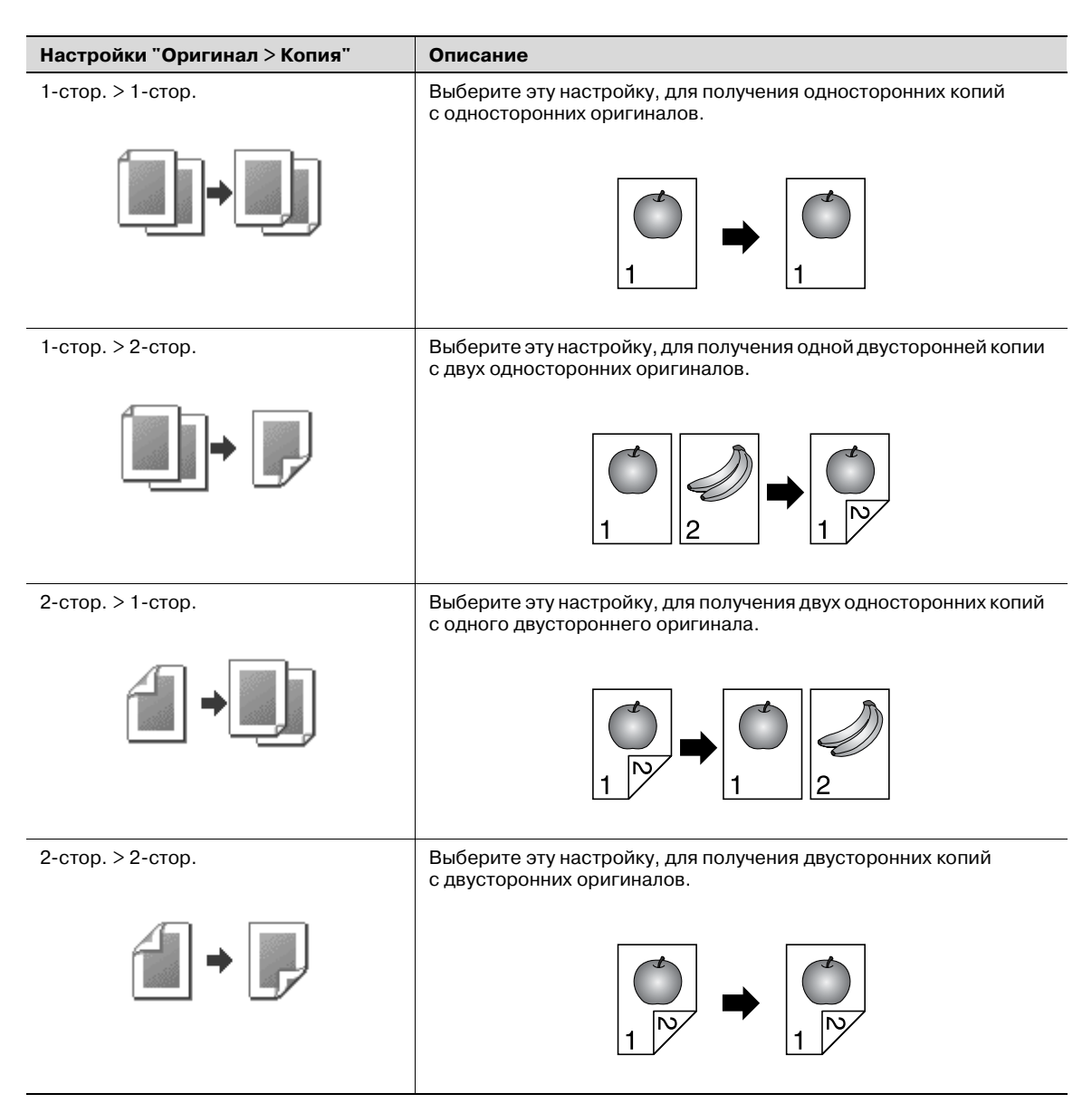

# **2.14 Выбор настроек комбинированного копирования**

Несколько страниц оригинала (2, 4 или 8 страниц) можно объединять и печатать в виде одной страницы. Это позволяет экономить бумагу.

Доступны следующие три настройки комбинированного копирования.

# $Q$ **Подробно**

*Если задана настройка комбинированного копирования, выбирается наиболее подходящий коэффициент масштабирования (рекомендованный коэффициент масштабирования) для формата документа и копии. Выбранный коэффициент масштабирования может быть изменен вручную.*

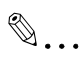

## **Примечание**

*В качестве заводских настроек установлен "Коэфф. масштабир. при автом. отобр.".*

*Параметр "Автомасштаб. для режима "Комбин./брошюрование"" в режиме "Утилиты" позволяет настроить аппарат таким образом, чтобы рекомендованные коэффициенты масштабирования не выбирались. В этом случае Вам следует выбрать коэффициент масштабирования вручную.*

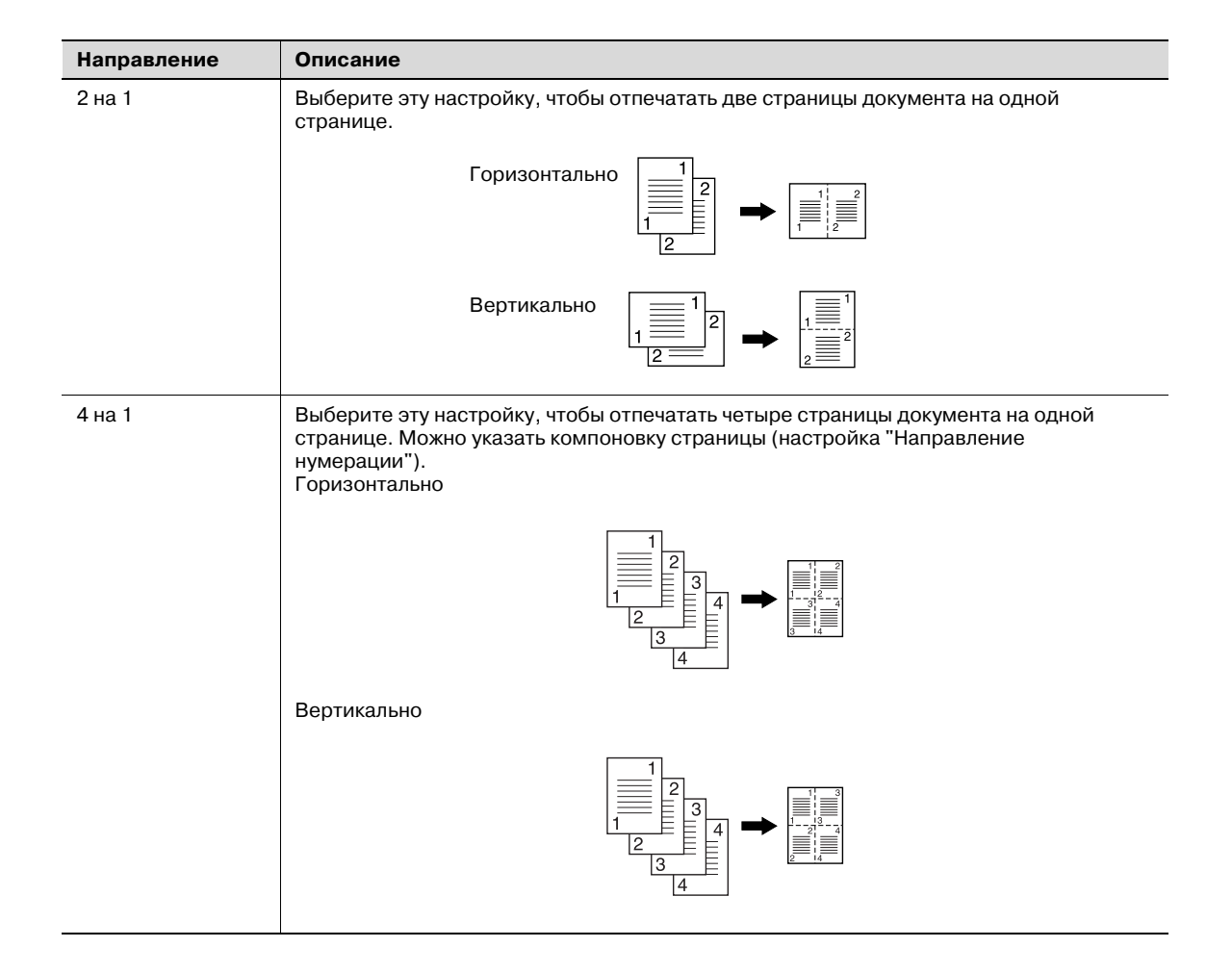

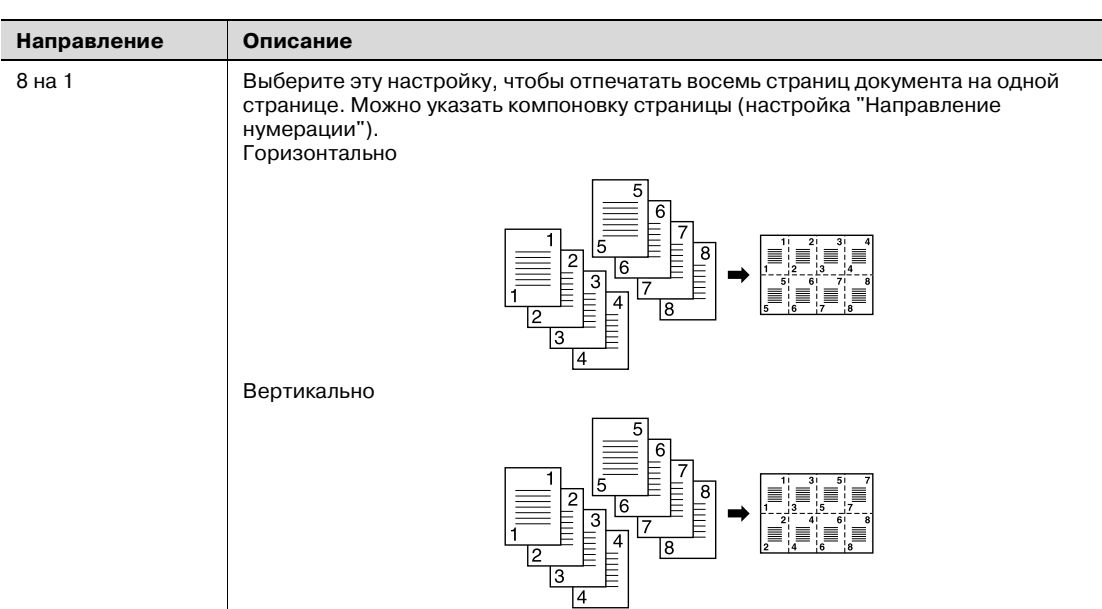

Ниже указан порядок действий по выбору опции комбинированного копирования.

## **Копирование многостраничного документа на одну страницу (настройка "Комбинировать оригиналы")**

При выборе опции комбинированного копирования укажите положение поля сшивания и направление загрузки оригинала, в противном случае копии могут быть напечатаны неверно.

- Готов к копированию. Список crso/ ня<br>ольз. Стату 믭  $\sim$  $100.02$  $+$   $+$  $M$   $c$   $\overline{K}$
- **1** <sup>В</sup> основном окне нажмите [Дуплекс/комбинирование].

Появляется окно "Дуплекс/комбинирование".

**2** Выберите желаемые опции комбинированного копирования.

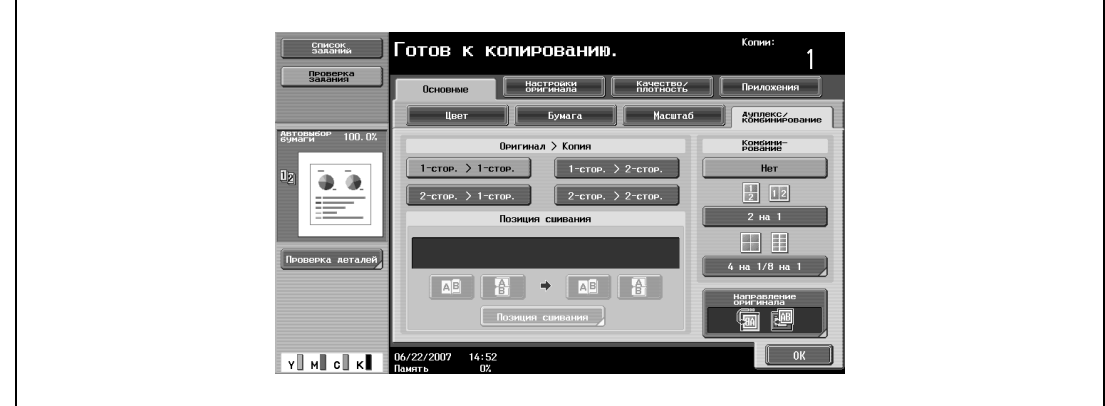

– Выберите расположение страниц в соответствии с ориентацией и количеством страниц. Если выбраны "4 на 1" или "8 на 1", то расположение страниц для настройки "Вертикально" или "Горизонтально" может быть просмотрена на сенсорной панели. Однако это возможно только в том случае, если в режиме "Утилиты" параметр "Отображение левой панели по умолчанию" установлен на "Проверка настроек задания". Если выбран "2 на 1", страницы будут расположены, как показано ниже.

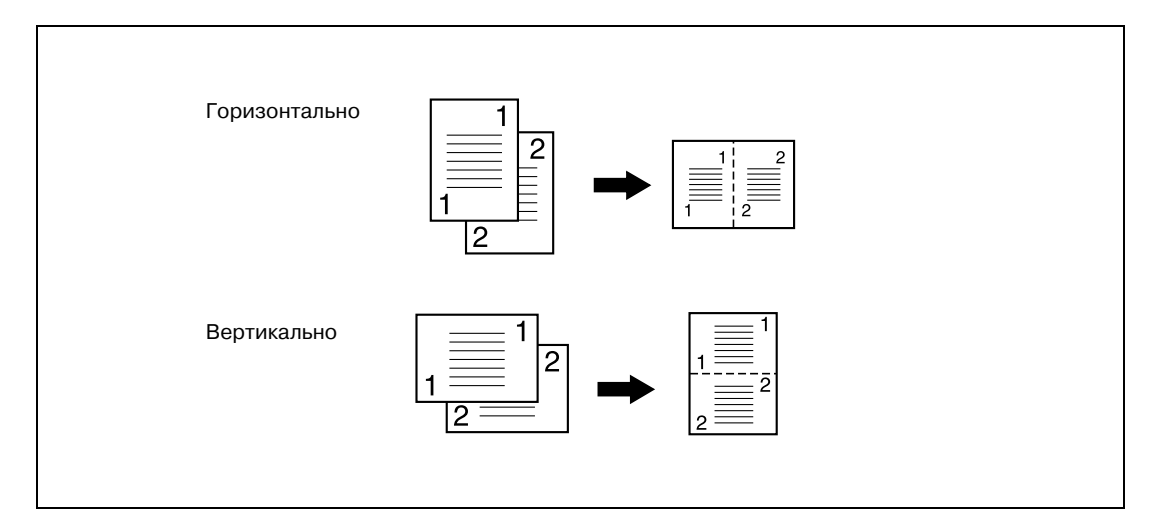

– Если выбраны "4 на 1" или "8 на 1", то появляется окно "4 на 1/8 на 1". Нажмите [Вертикально] или [Горизонтально], чтобы выбрать расположение страниц.

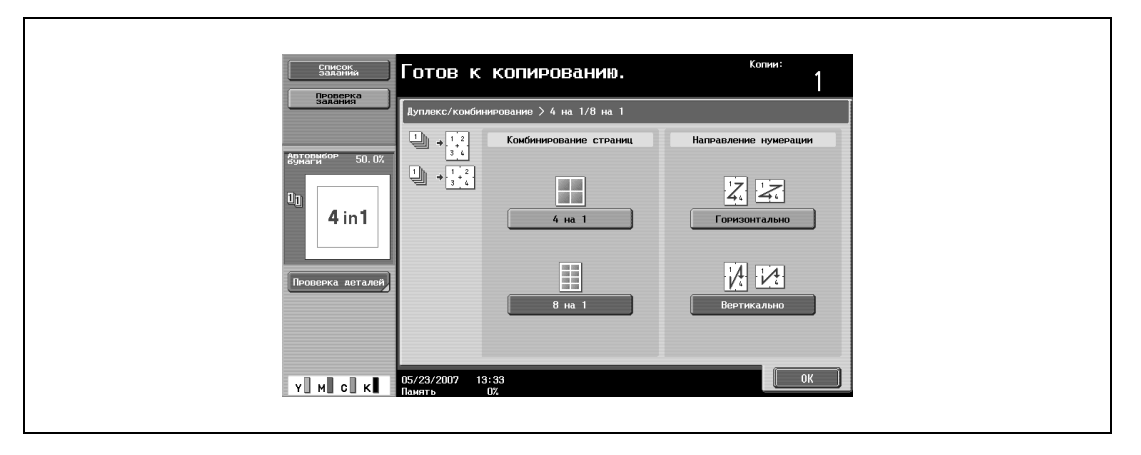

– Чтобы отменить выбор, нажмите [Нет].

# **2.15 Выбор качества документа**

# **Загрузка документов с маленьким шрифтом или фотографиями (настройки "Тип оригинала")**

Выберите настройки для текста и типа изображения документа. Это поможет добиться лучшего качества изображения.

Доступны следующие пять настроек типа оригинала.

# $\mathbb{Q}$ ... **Примечание**

*В качестве заводских настроек выбран режим "Текст/фото".*

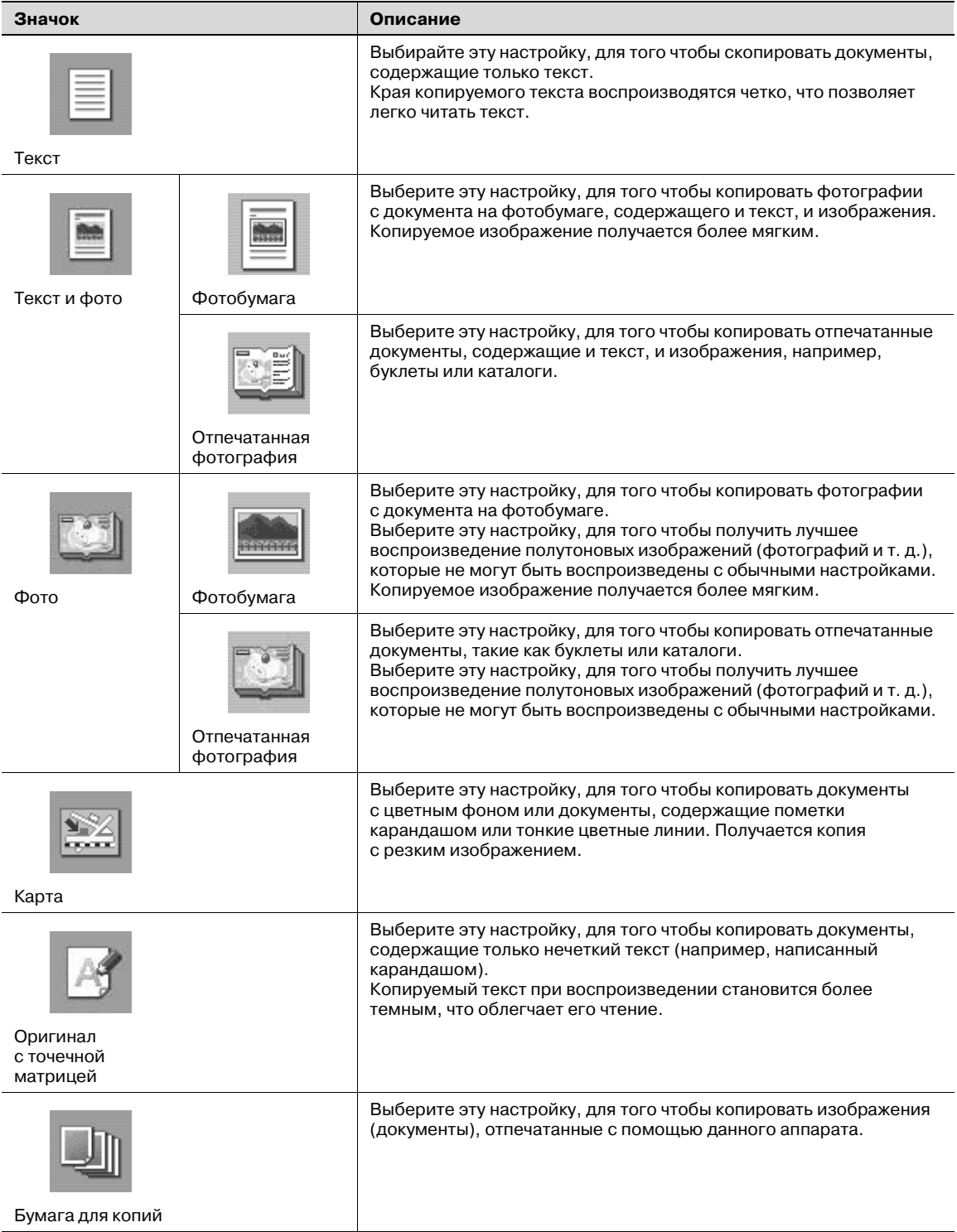

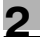

Ниже указан порядок действий по выбору настройки "Тип оригинала".

## **Настройка типа оригинала**

- **1** Размещение копируемого документа.
	- Подробнее о размещении документа см. "Подача [документов](#page-65-0)" на странице 2-26.
- **2** <sup>В</sup> основном окне нажмите [Качество/плотность].

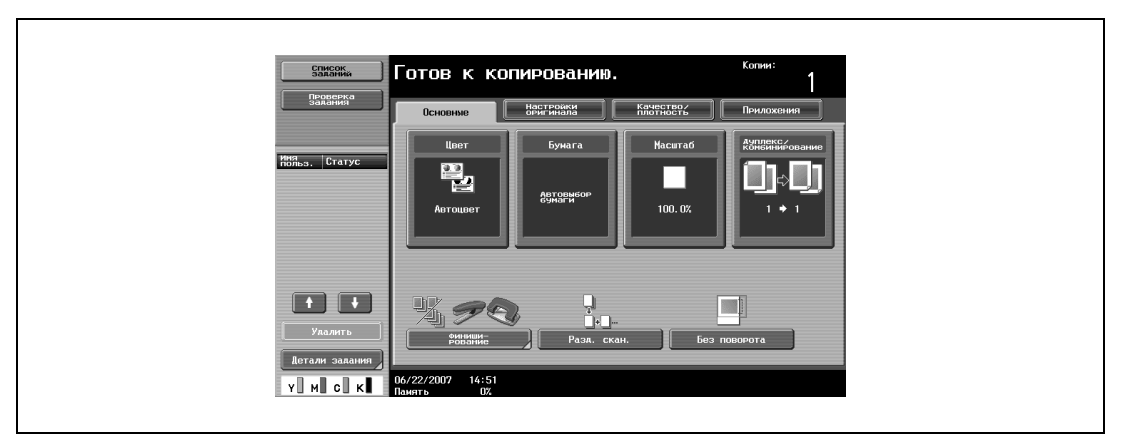

Появится окно "Качество/плотность".

- **3** Нажмите клавишу настройки качества, наиболее подходящей для загружаемого оригинала.
	- Для оригинала, содержащего только текст, нажмите клавишу[Текст].

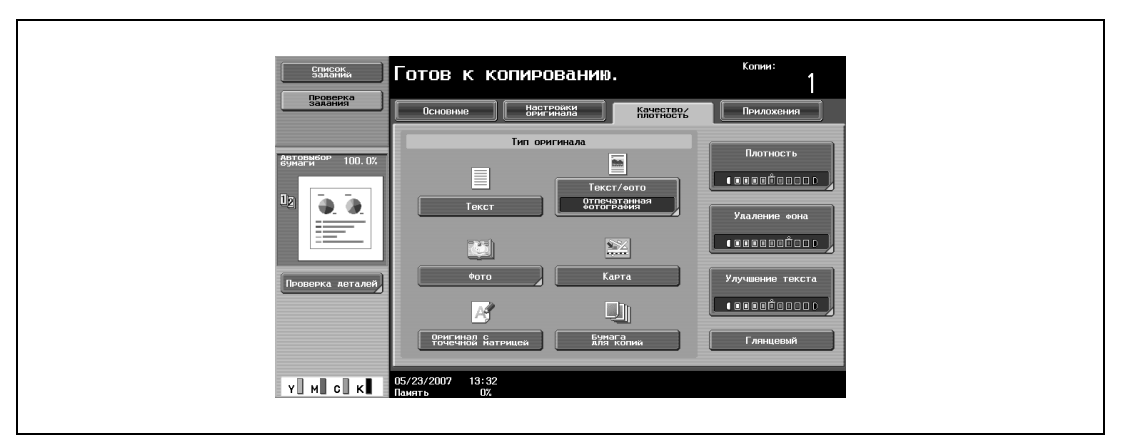

– Для документа, содержащего и текст, и фотографии, нажмите [Текст/Фото], чтобы отобразить окно "Тип фотографии". Нажмите клавишу нужной настройки, затем нажмите [OK].

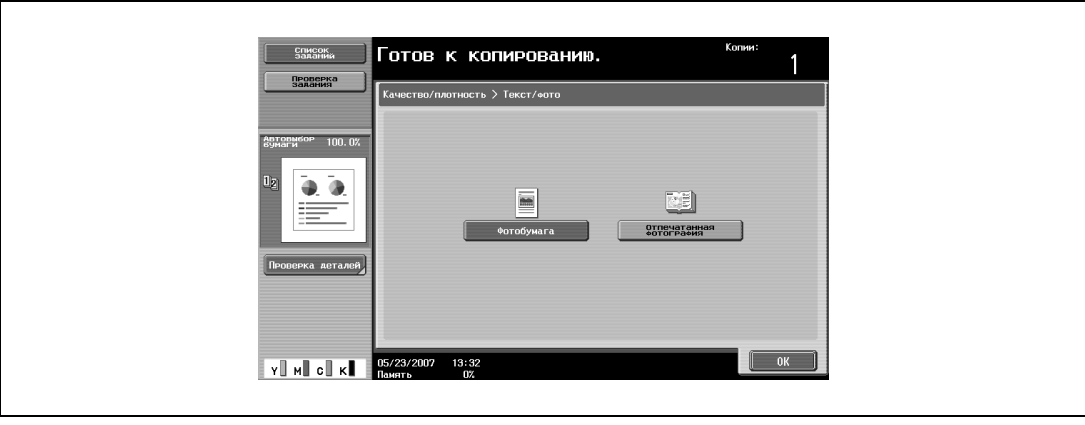

– Для документа, содержащего фотографии, нажмите [Фото], чтобы отобразить окно "Тип фотографии". Нажмите клавишу нужной настройки, затем нажмите [OK].

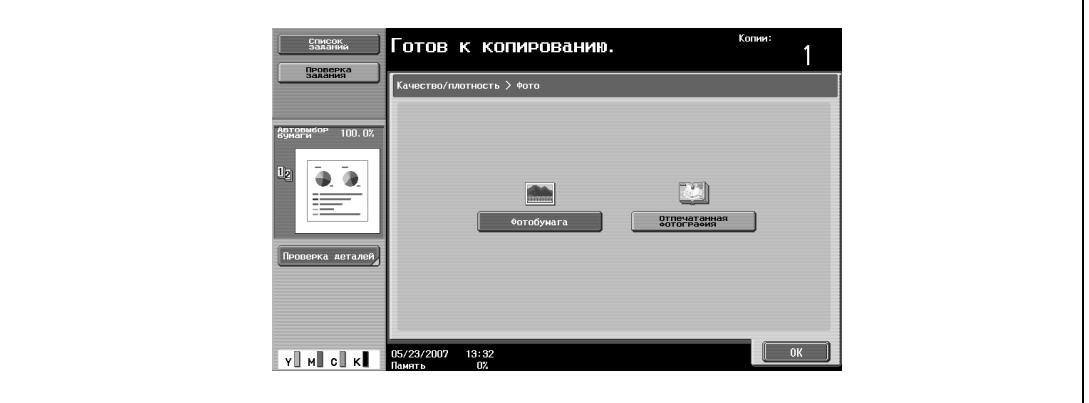

- Для документа, содержащего карты, нажмите [Карта].
- Для документа, содержащего нечеткий текст, нажмите [Оригинал с точечной матрицей].
- Для документов, напечатанных на этом устройстве, нажмите [Бумага для копий].

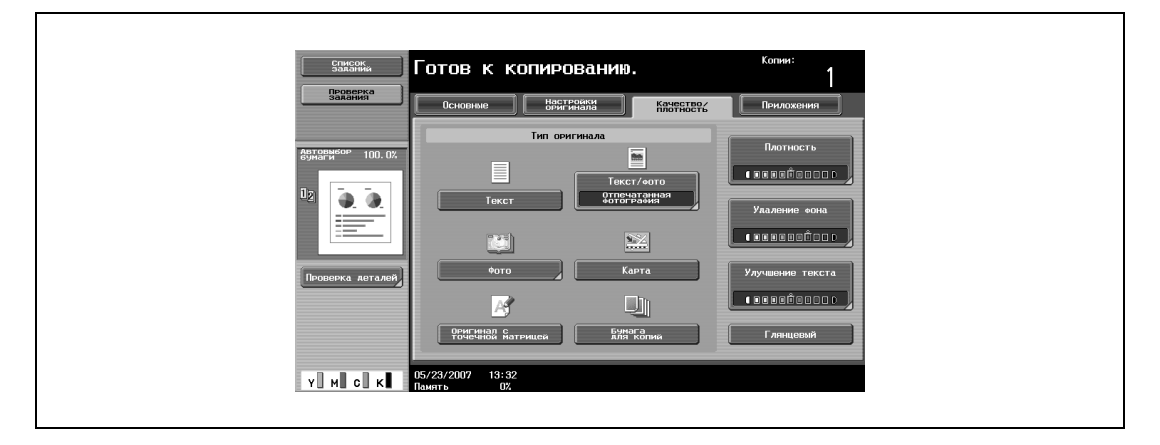

Снова появляется окно "Качество/плотность".

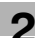

# **2.16 Выбор настроек финиширования**

Для сортировки и финиширования копий при подаче бумаги в выходной лоток имеются различные настройки.

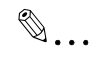

# **Примечание**

*В качестве заводских настроек выбран режим "Группа".*

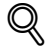

## **Подробно**

*Если установлен финишер и соблюдены указанные ниже условия, то отпечатанные копии могут выдаваться и сортироваться крест-накрест в чередующемся порядке.*

*Используется бумага формата A4 или B5.*

*Бумага* одного формата и типа загружается в ориентации D в один лоток, и в ориентации  $\Box$ *в другой лоток.*

*Выбрана настройка "Автовыбор бумаги".*

*Настройка "Автовыбор бумаги" не может быть установлена при выбранном режиме "Смешанный оригинал".*

# $\mathbb{Q}$ ...

#### **Примечание**

*В режиме "Настройки администратора" устройство может быть настроено таким образом, что при установленном финишере копии будут выдаваться без чередования. В качестве заводских установок выбрана настройка чередования выдаваемых копий.*

*Подробнее о функциях "Фальцевание/Сшивание" и "Сшивание по центру/Фальцевание", см. "Выбор настроек [фальцевания](#page-100-0)" на странице 2-61.*

 $\mathbb{Q}$ ...

#### **Примечание**

*Если на финишер установлено вкладочное устройство, то финишером можно управлять вручную.* 

Доступны следующие настройки финиширования.

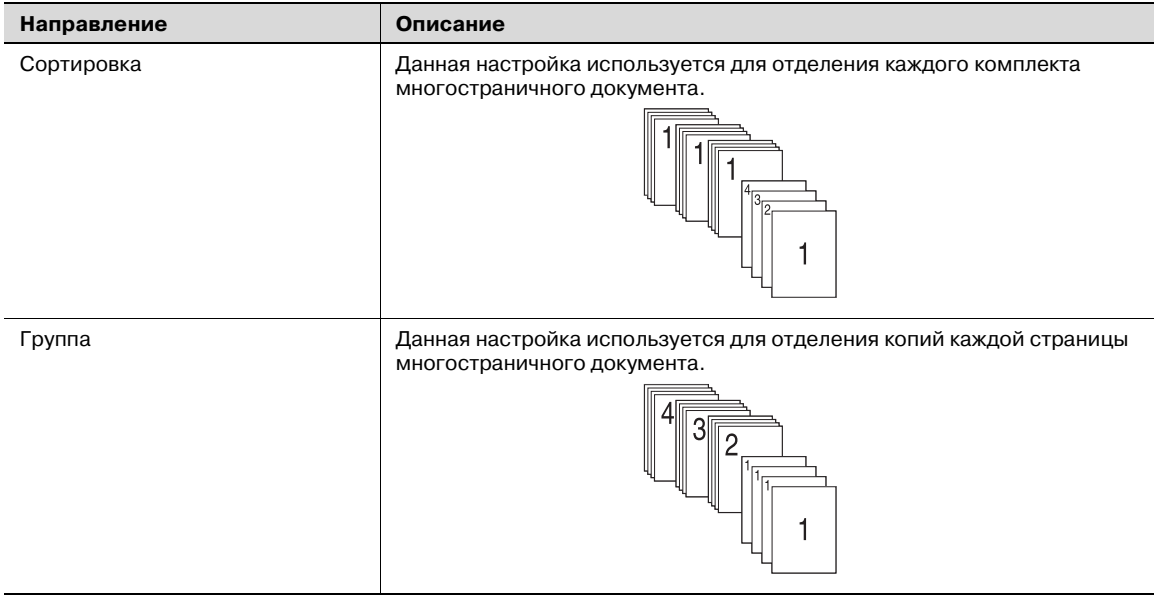

```
Смещение Если не установлен финишер
                              Если соответствуют условия сортировки, то отпечатанные копии
                              выдаются с сортировкой крест-накрест в чередующемся порядке.
                              Если установлен финишер
                              Копии выдаются и складываются одна поверх другой со смешением
                              отдельных комплектов для удобства разделения.
Фальцевание/сшивание Выберите одну из этих настроек для фальцевания копий. Копии могут
                              также быть соединены скрепками.
                              Настройка "Фальцевание/Сшивание" используется только при условии, 
                              что установлен дополнительный финишер FS-608.
Сшивание по
центру/Фальцевание
                              Для фальцевания копий выберите данную настройку. Также
                              одновременно копии можно сшивать скрепками.
                              Настройка "Сшивание по центру и фальцевание" используется только
                              если на дополнительный финишер FS-519 установлено устройство
                              изготовления брошюр.
Выходной лоток Выберите выходной лоток для подачи готовых копий.
                              Данная настройка используется только при условии, что установлен
                              дополнительный финишер FS-519.
Сшивание Выберите одну из настроек, чтобы сшить копии скрепкой на углу или
                              двумя скрепками.
Направление Описание
```
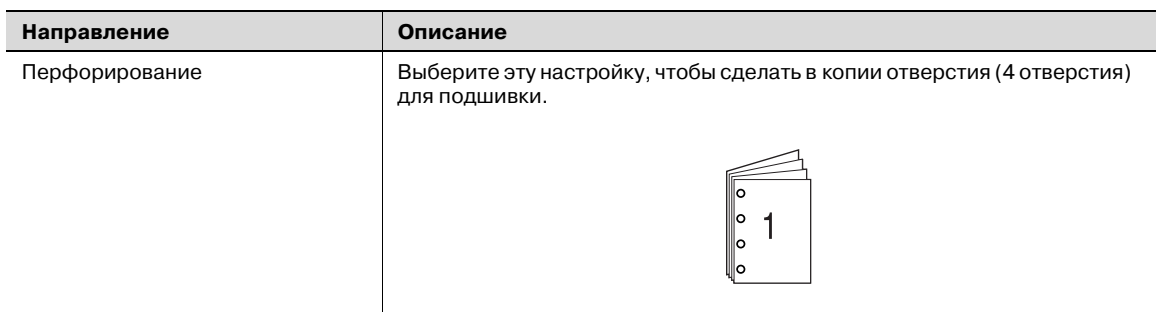

#### Доступные настройки финиширования

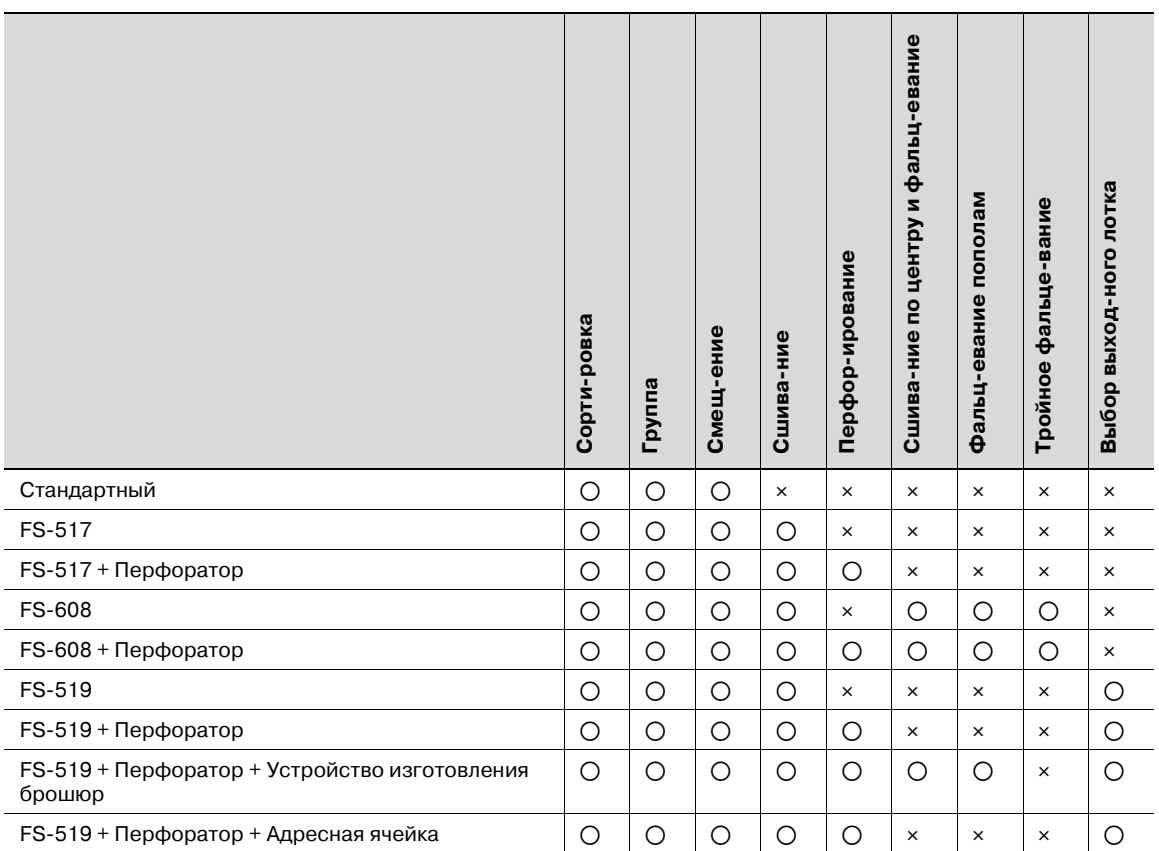

o: Доступно e: Недоступно

# $\mathbb{Q}$ ...

### **Примечание**

*Финишеры, доступные для ineo+ 451: FS-517, FS-519 и FS-608 Финишеры, доступные для ineo+ 550 и ineo+ 650: FS-517 и FS-608*

*Подробнее о доступных опциях см. "[Дополнительное](#page-33-0) оборудование" на странице 1-22.*

Ниже указан порядок действий по выбору настроек финиширования.

 $\mathbb{Q}$ ...

### **Внимание**

*Настройки сшивания доступны только, если аппарат дополнительно оснащен финишером.*

*Настройки перфорирования доступны только при установленном на финишере перфораторе.*

#### **Выдача копий отдельными комплектами (настройка "Сортировка")**

- 0 В качестве заводских настроек выбран режим "Группа".
- 0 Если установлен финишер FS-519, то можно выбрать выходной лоток. Подробнее см. "[Выбор](#page-93-0) [выходного](#page-93-0) лотка" на странице 2-54.
- Если выбрано смещение при отсутствии финишера, то при выполнении соответствующих условий отпечатанные копии будут выдаваться и сортироваться крест-накрест  $\Box$  в  $\Box$ чередующемся порядке. Используется бумага формата A4 или B5. Бумага одного типа и формата в один выдвижной лоток загружена в ориентации  $\Box$ , а в другой лоток – в ориентации  $\square$ . Выбрана настройка "Автовыбор бумаги". Настройка "Автовыбор бумаги" не может быть установлена при выбранном режиме "Смешанный оригинал".
- Если выбрано смещение при установленном финишере, то отпечатанные копии выдаются и складываются друг на друга комплектами со смещением.
- **1** <sup>В</sup> основном окне нажмите [Финиширование].

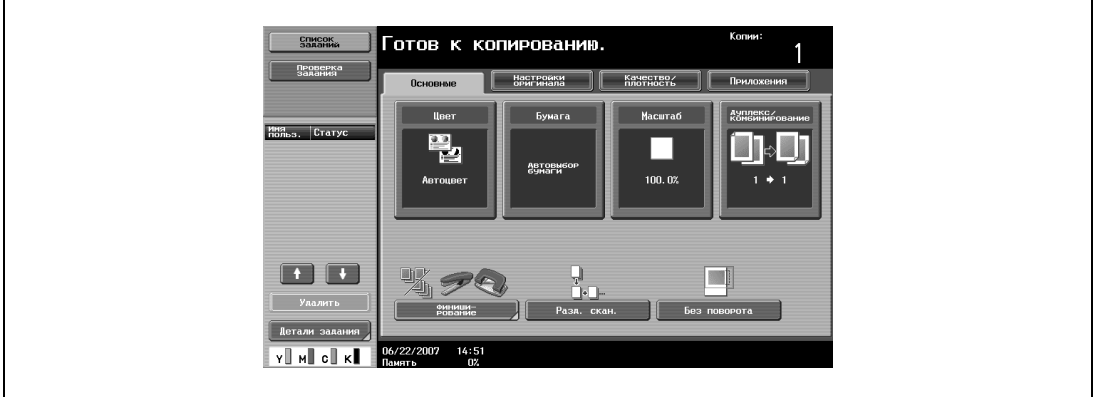

Появляется окно "Финиширование".

**2** Нажмите [Сортировка].

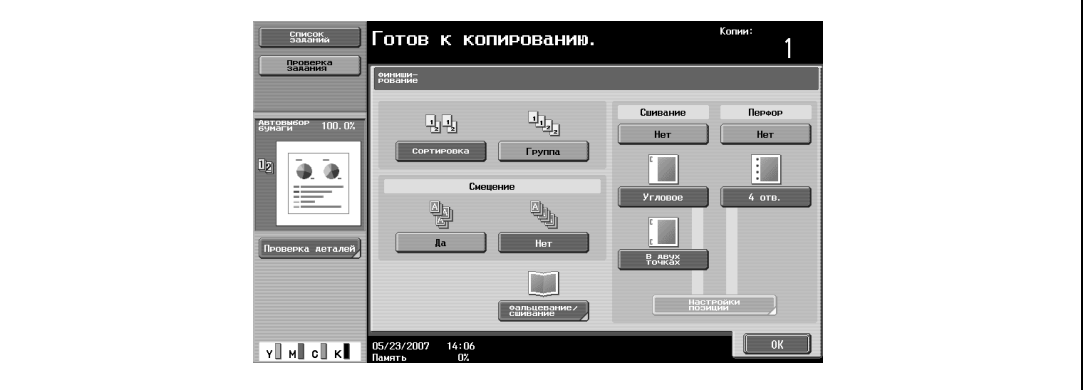

- Чтобы отделить друг от друга комплекты копий, нажмите [Да] в разделе "Смещение".
- **3** Нажмите [OK].

# **Разделение копий по страницам (настройка "Группа")**

- $\nu$  В качестве заводских настроек выбран режим "Группа".
- $\nu$  Если установлен финишер FS-519, то можно выбрать выходной лоток. Подробнее см. "[Выбор](#page-93-0) [выходного](#page-93-0) лотка" на странице 2-54.
- $\checkmark$  Если выбрано смещение при отсутствии финишера, то при выполнении соответствующих условий отпечатанные копии будут выдаваться и сортироваться крест-накрест $\Box$  в  $\square$ чередующемся порядке. Используется бумага формата A4 или B5. Бумага одного типа и формата в один выдвижной лоток загружена в ориентации  $\Box$ , а в другой лоток – в ориентации  $\square$ . Выбрана настройка "Автовыбор бумаги". Настройка "Автовыбор бумаги" не может быть установлена при выбранном режиме "Смешанный оригинал".
- $\nu$  Если выбрано смещение при установленном финишере, то отпечатанные копии выдаются и складываются друг на друга комплектами со смещением.
- **1** <sup>В</sup> основном окне нажмите [Финиширование].

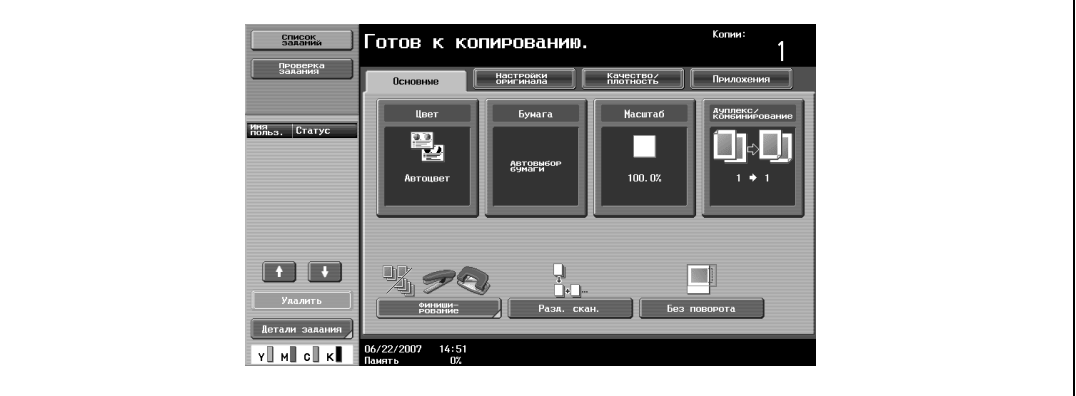

Появляется окно "Финиширование".

**2** Нажмите [Группа].

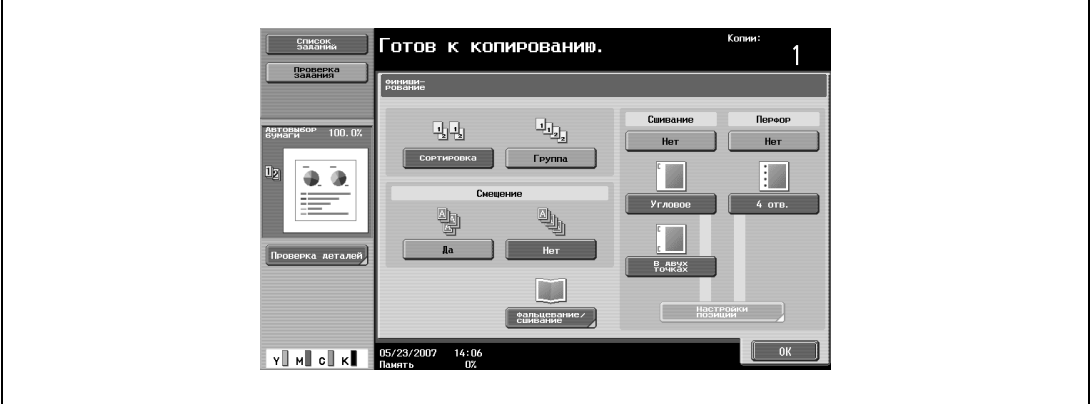

– Чтобы отделить друг от друга комплекты страниц, нажмите [Да] в разделе "Смещение".

**3** Нажмите [OK].

 $\overline{\mathsf{I}}$ 

# <span id="page-93-0"></span>**Выбор выходного лотка**

- 0 Выходной лоток можно выбрать только если установлен дополнительный финишер FS-519.
- **1** <sup>В</sup> основном окне нажмите [Финиширование].

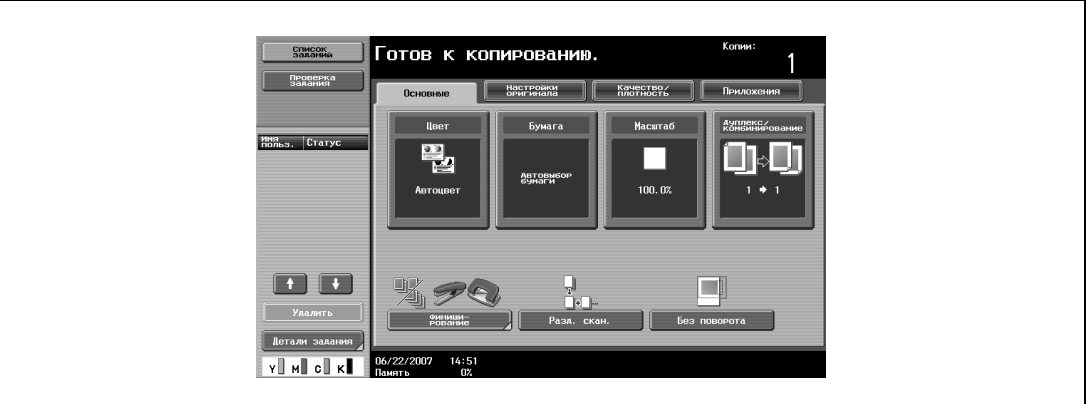

Появляется окно "Финиширование".

**2** Нажмите [Выходной лоток].

 $\mathbf{r}$ 

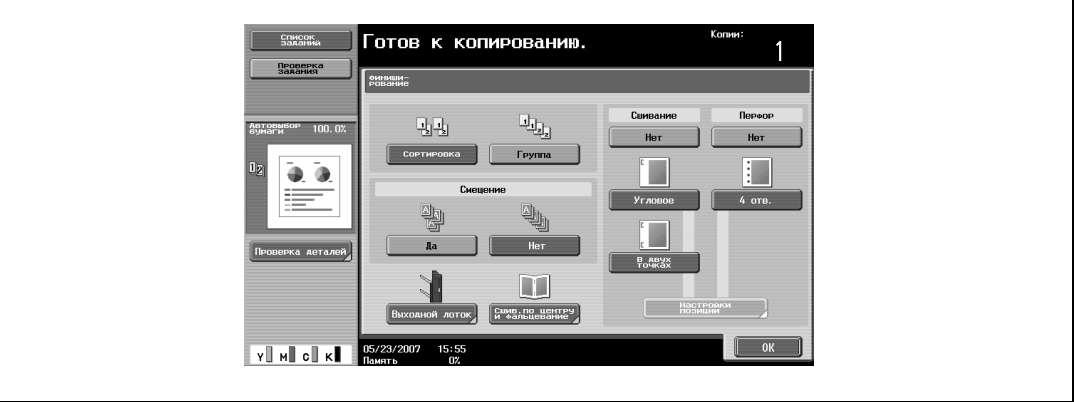

**3** Выберите выходной лоток для подачи копий <sup>и</sup> нажмите [OK].

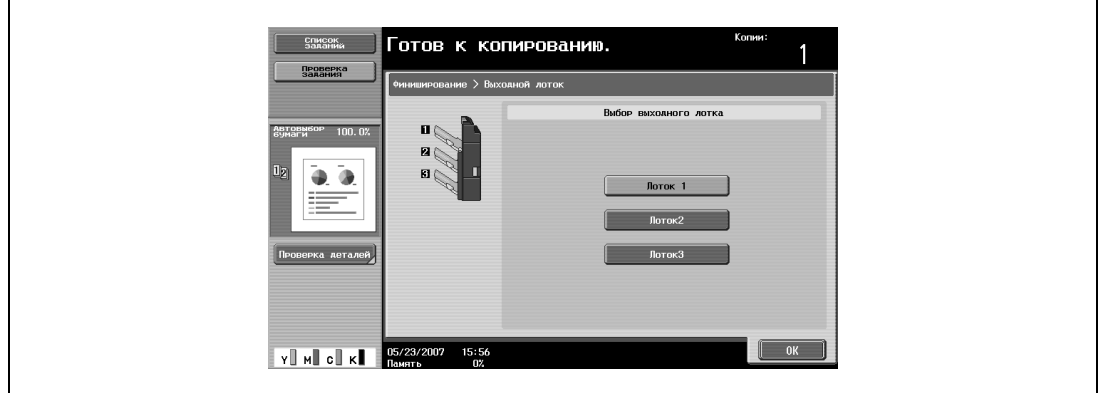

#### **Сшивание копий (настройки "Сшивание")**

 $\mathbb{Q}$ ...

**Внимание**

*Копии могут выдаваться сшитыми либо в углу, либо в двух местах только при наличии финишера.*

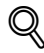

## **Подробно**

*Для того чтобы копии сшивались, должны быть соблюдены все указанные ниже условия.*

*Ширина бумаги должна быть в диапазоне от 182 мм до 311,1 мм.*

*Длина бумаги должна быть в диапазоне от 139 мм до 457,2 мм.*

*Если выбрана настройка "Смешанные оригиналы", то все копии должны быть отпечатаны на бумаге с одинаковой шириной.*

*Если выбрана настройка "Сшивание", то автоматически выбирается настройка "Сортировка".*

*Настройки сшивания не могут использоваться одновременно с настройками смещения.*

*Если выбрана настройка "Сшивание", следует выбрать ориентацию оригинала и ориентацию сшивания страниц. В противном случае копии могут быть сшиты неправильно.*

Копии могут выдаваться сшитыми либо в углу, либо в двух точках.

Если установлен финишер FS-517/FS-608

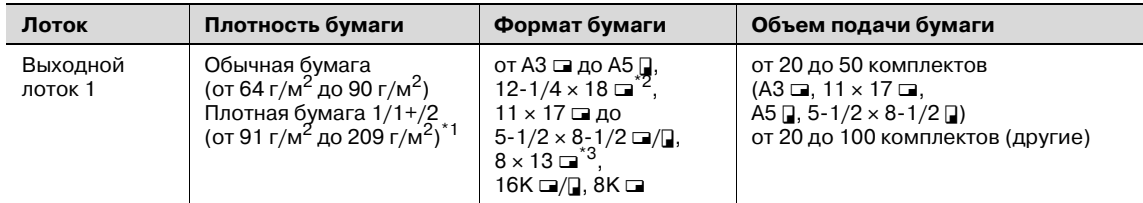

 $*1$  Может использоваться только в режиме обложки.

\*2 Может использоваться только с финишером FS-608.

 $*3$  Имеется пять форматов Foolscap: 220 x 330 мм  $\Box$ , 8-1/2 x 13  $\Box$ , 8-1/4 x 13  $\Box$ , 8-1/8 x 13-1/4  $\Box$ , и 8  $\times$  13  $\Box$ . Можно выбрать любой из этих форматов. Подробную информацию можно получить у представителя технической службы.

Количество сшиваемых страниц

Ниже даны примеры возможного количества сшиваемых страниц.

Финишер FS-517:

- $\bullet$  50 листов при плотности бумаги 90 г/м<sup>2</sup>
- 2 листа при плотности бумаги 200 г/м<sup>2</sup> + 48 листов при плотности бумаги 90 г/м<sup>2</sup>

Финишер FS-608:

- 50 листов при плотности бумаги 80 г/м<sup>2</sup>
- 2 листа при плотности бумаги 200 г/м<sup>2</sup> + 48 листов при плотности бумаги 80 г/м<sup>2</sup>
- 16 листов при плотности бумаги 90 г/м<sup>2</sup>
- 2 листа при плотности бумаги 200 г/м<sup>2</sup> + 14 листов при плотности бумаги 90 г/м<sup>2</sup>

 $\mathbb{Q}$ ...

#### **Внимание**

*Копии могут выдаваться сшитыми либо в углу, либо в двух местах только при наличии финишера.*

Если установлен финишер FS-519

# ${\mathbb Q}$ **Подробно**

*Для того чтобы копии сшивались, должны быть соблюдены все указанные ниже условия.*

*Ширина бумаги должна быть в диапазоне от 182 мм до 297 мм.*

*Длина бумаги должна быть в диапазоне от 148,5 мм до 431,8 мм.*

*Если выбрана настройка "Смешанный оригинал", то все копии должны печататься на бумаге одинаковой ширины.*

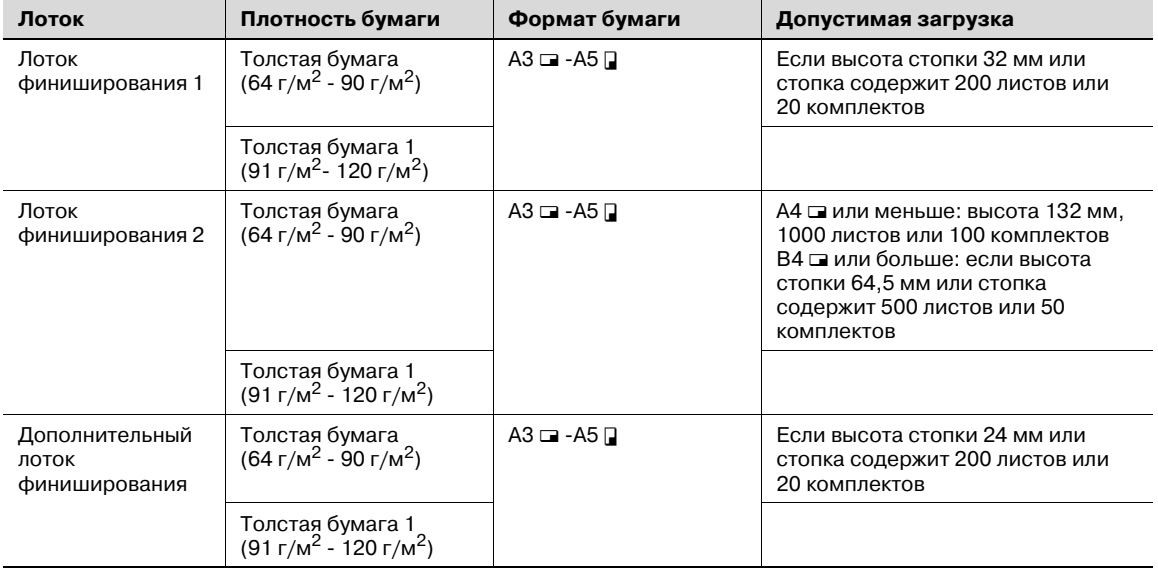

Количество сшиваемых страниц

Ниже даны примеры возможного количества сшиваемых страниц.

- 50 листов при плотности бумаги 90 г/м<sup>2</sup>
- 2 листа при плотности бумаги 209 г/м<sup>2</sup> + 48 листов при плотности бумаги 90 г/м<sup>2</sup>
- Макс. 30 листов при плотности бумаги от 91 до 120 г/м<sup>2</sup>
- **1** <sup>В</sup> основном окне нажмите [Финиширование].

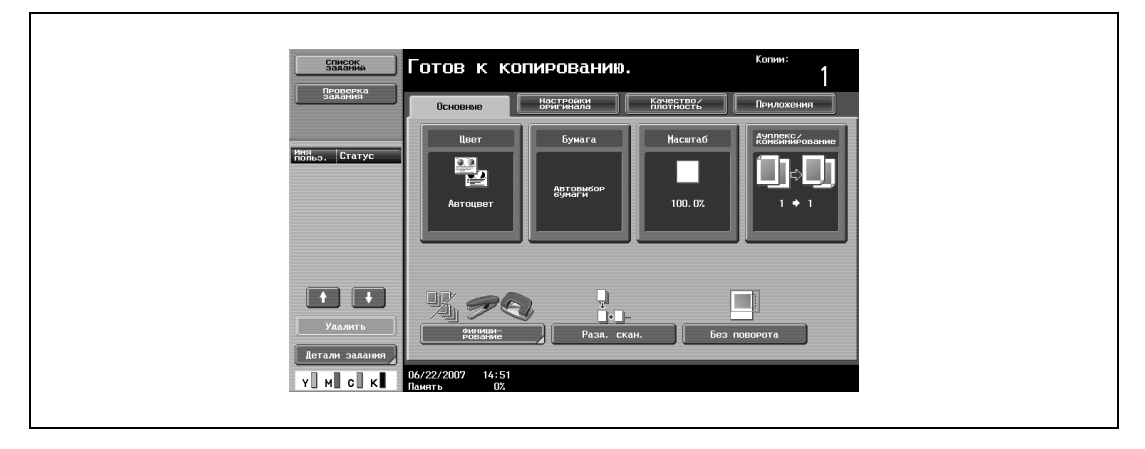

Появляется окно "Финиширование".

**2** <sup>В</sup> разделе "Сшивание" нажмите [Угловое] или [<sup>В</sup> двух точках].

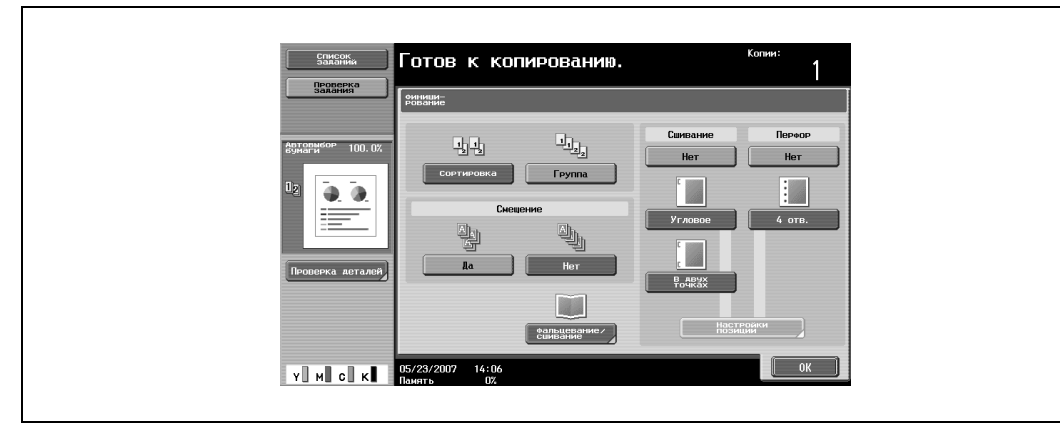

- Чтобы отменить сшивание, нажмите [Нет].
- **3** Нажмите [Настройки позиции].

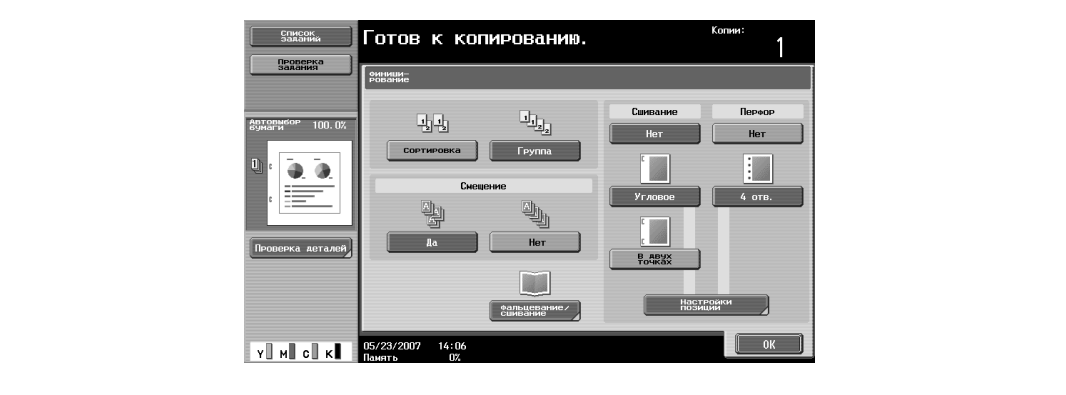

- Выберите позицию сшивания, а затем нажмите [ОК].
- Если выбран режим "Сшивание в двух точках".

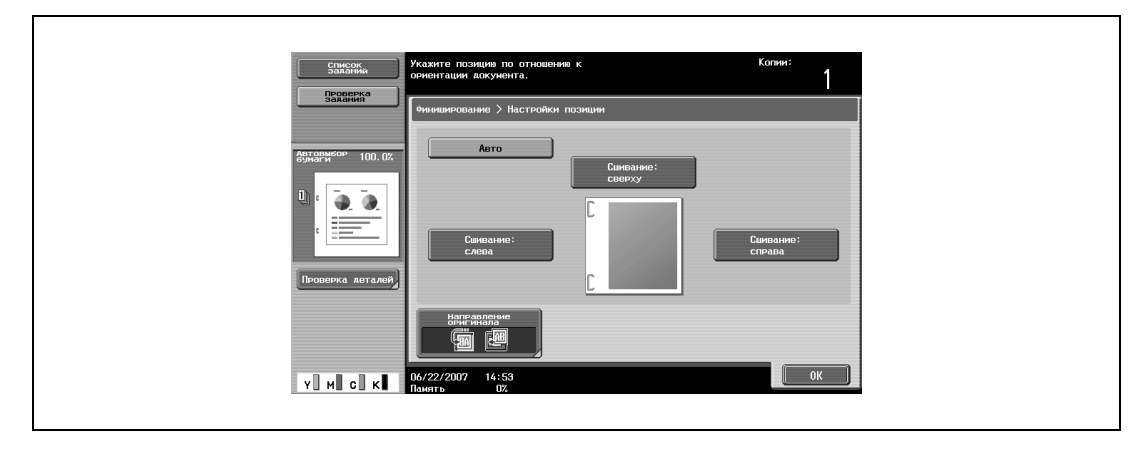

– Если выбрана настройка "Угловое сшивание".

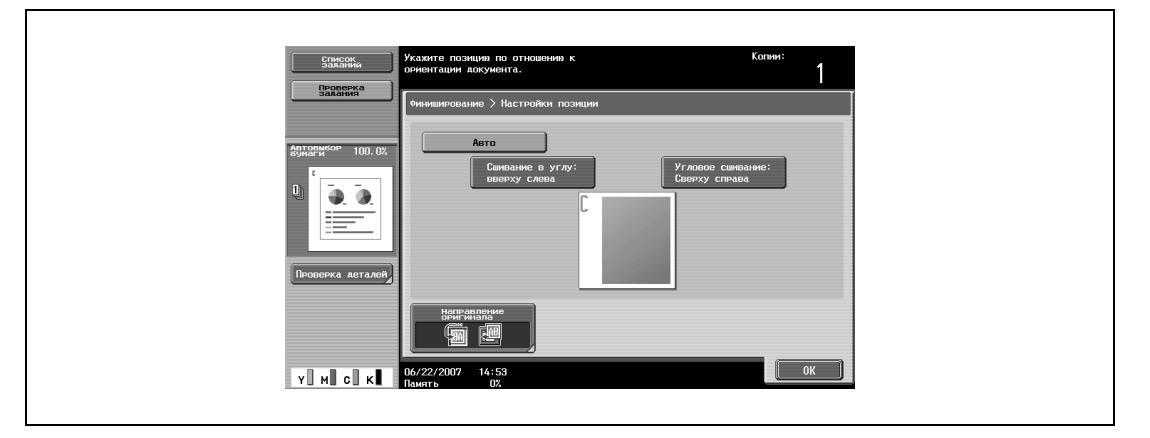

- Нажмите [Авто], чтобы автоматически определить положение сшивания в соответствии с ориентацией загруженного документа. Если длина документа не превышает 297 мм, то сшивание производится по длинной стороне бумаги. Если длина документа превышает 297 мм, то сшивание производится по короткой стороне бумаги.
- Если для позиции сшивания выбран режим "Авто", загрузите документ верхом к задней стенке аппарата. Если документ будет загружен по-другому, сшивание может быть произведено неверно.
- Если выбрано "Авто", то сшивание выполняется сверху или слева.
- Чтобы отменить изменения и вернуться к настройкам по умолчанию, нажмите [Сброс].
- **4** При необходимости нажмите [Направление оригинала] <sup>и</sup> выберите соответствующую настройку для документа.

# **5** Нажмите [OK].

Снова появляется основное окно.

#### **Перфорирование копий (настройки "Перфорирование")**

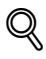

#### **Подробно**

*Для того чтобы сделать отверстия в копиях, должны быть соблюдены все указанные ниже условия.*

*Ширина бумаги должна быть в диапазоне от 280 мм до 297 мм.*

*Длина бумаги должна быть в диапазоне от 182 мм до 432 мм.*

*Если выбирается настройка "Перфорирование", выберите ориентацию, в которой располагается оригинал. Если настройка "Направление оригинала" не будет выбрана, то отверстия в копиях могут быть расположены неправильно.*

 $\mathbb{Q}$ ...

#### **Примечание**

*Настройки перфорирования доступны только при установленном на финишере перфораторе.*

Если установлен перфоратор PK-512 и/или финишер FS-517/FS-608

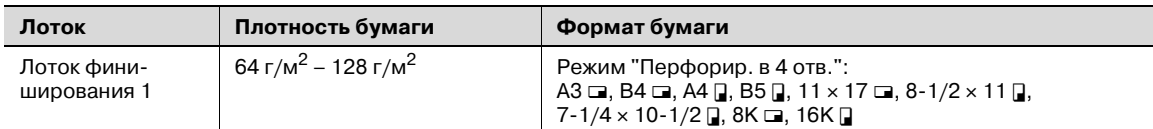

Если установлен перфоратор PK-513 и/или финишер FS-517/FS-608

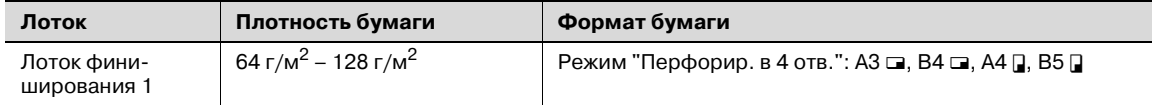

Если установлен финишер FS-519

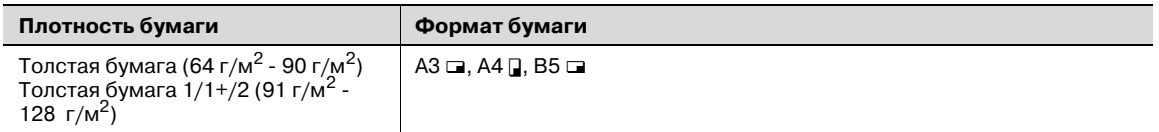

**1** <sup>В</sup> основном окне нажмите [Финиширование].

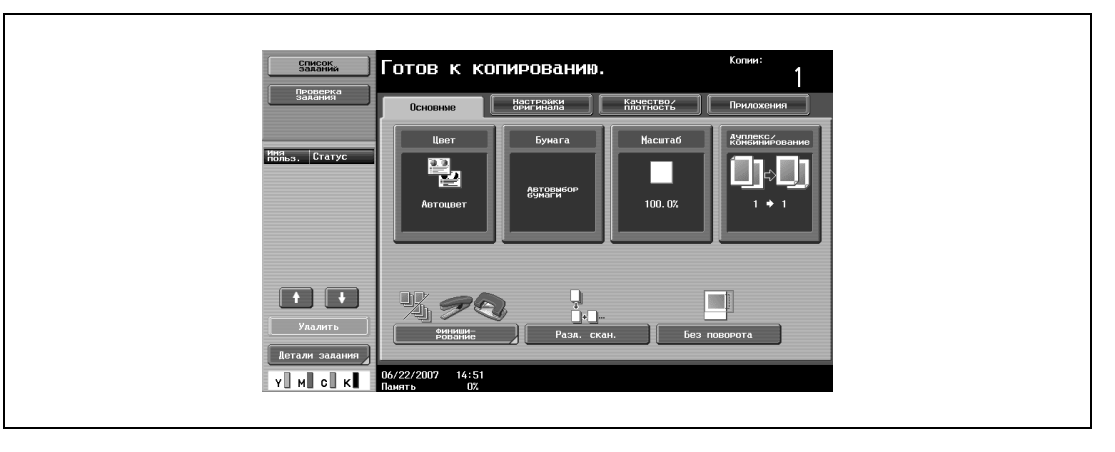

Появляется окно "Финиширование".

**2** <sup>В</sup> разделе "Перфорирование", нажмите [4 отв.].

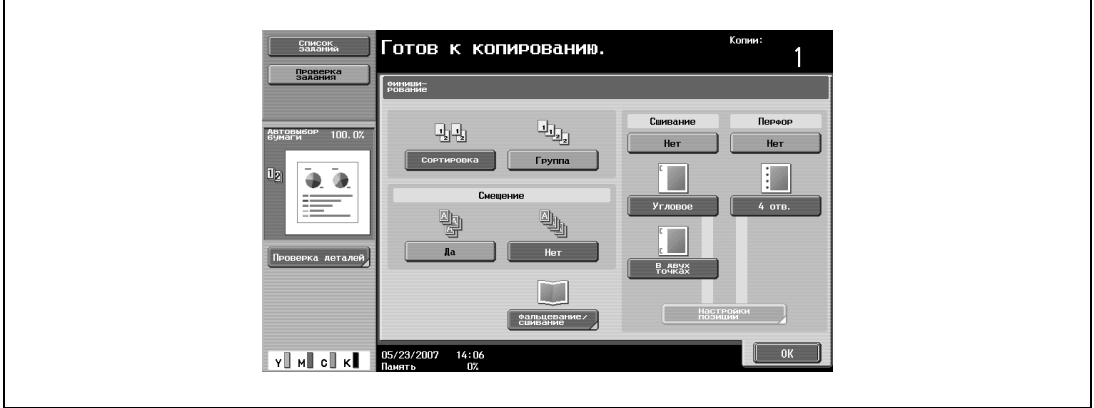

– Чтобы отменить настройки перфорирования, нажмите [Нет].

ineo+ 650/550/451 2-59

# **3** Нажмите [Настройки позиции].

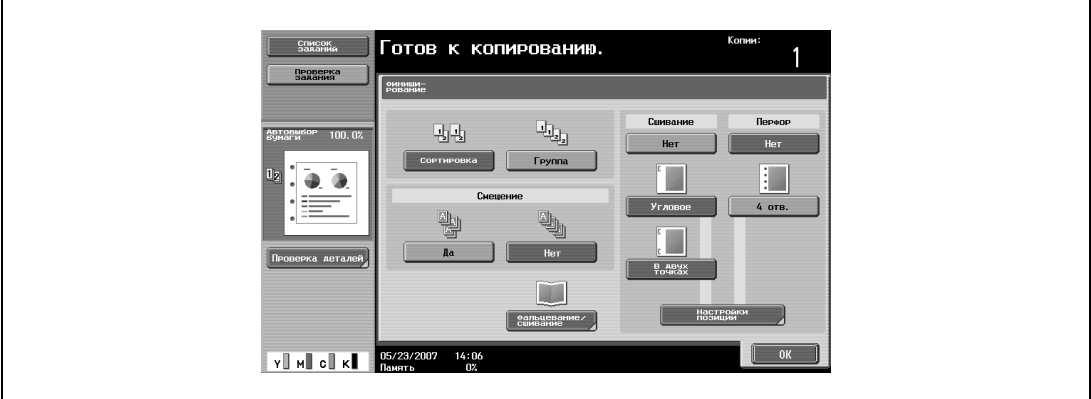

– Выберите позицию перфорирования, а затем нажмите [ОК].

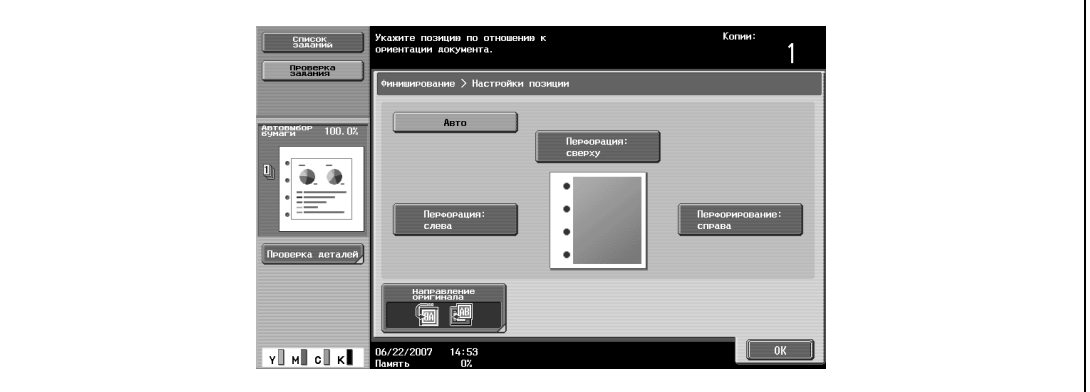

- Нажмите [Авто], чтобы автоматически определить положение перфорируемых отверстий в соответствии с ориентацией загруженного документа. Если длина документа не превышает 297 мм, то отверстия перфорируются вдоль длинной стороны бумаги. Если длина документа превышает 297 мм, то отверстия перфорируются вдоль короткой стороны бумаги.
- Если для позиции сшивания выбран режим "Авто", загрузите документ верхом к задней стенке аппарата. Если документ будет загружен по-другому, сшивание может быть произведено неверно.
- Если выбрано "Авто", то перфорирование отверстий выполняется сверху или слева.
- Чтобы отменить изменения и вернуться к настройкам по умолчанию, нажмите [Сброс].
- **4** При необходимости нажмите [Направление оригинала] <sup>и</sup> выберите соответствующую настройку для документа.
- **5** Нажмите [OK].

# <span id="page-100-0"></span>**2.17 Выбор настроек фальцевания**

Если такая опция предусмотрена в комплекте, то копии могут быть сфальцованы перед выдачей. Доступны следующие настройки фальцевания. Доступные настройки варьируются в зависимости от опций, предусмотренных в комплекте.

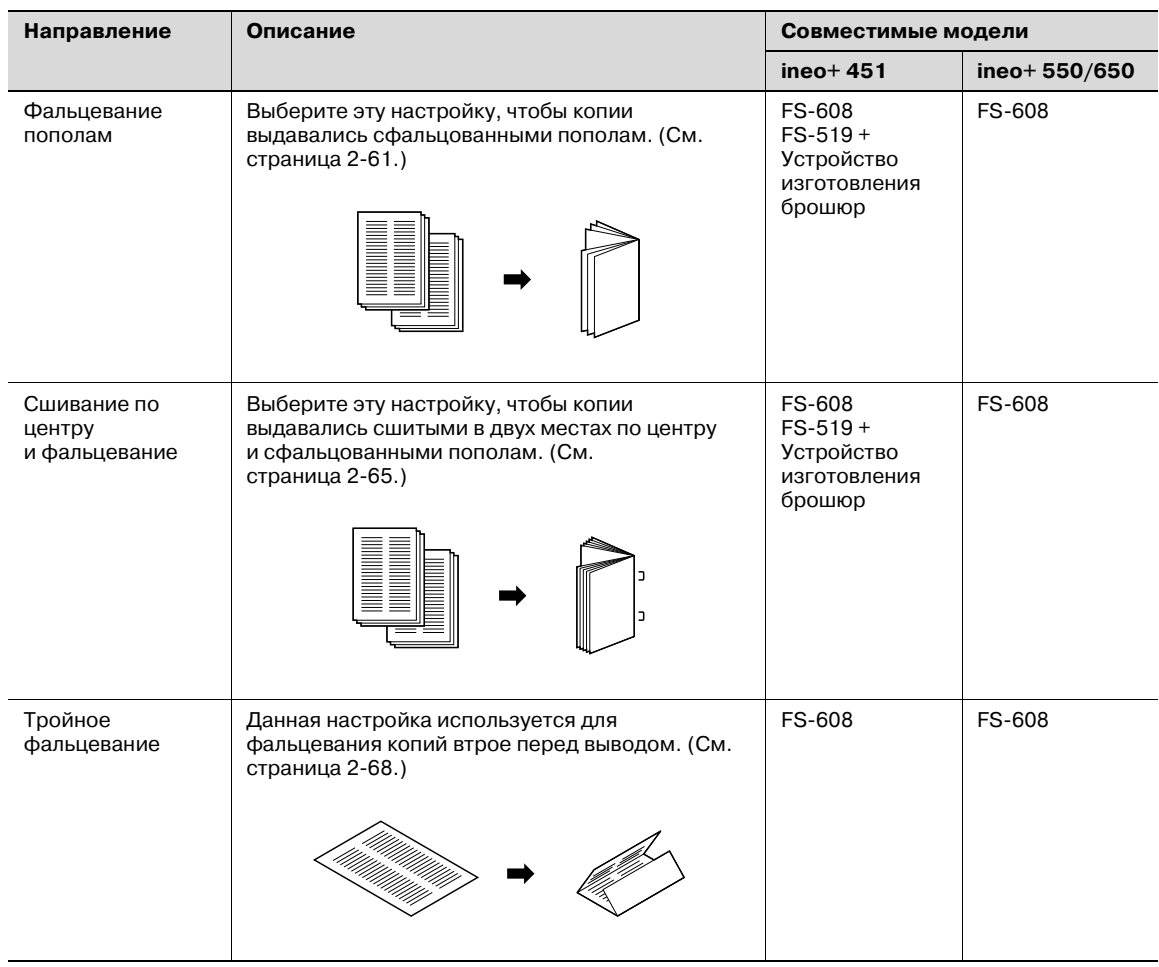

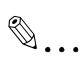

#### **Примечание**

*Копии фальцуются по центру или втрое либо сшиваются по центру только при наличии финишера.*

### <span id="page-100-1"></span>**Фальцевание копий пополам (настройка "Фальцевание пополам")**

Установлен финишер FS-608

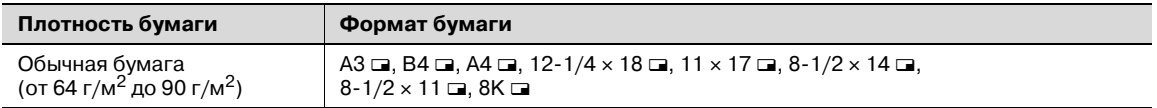

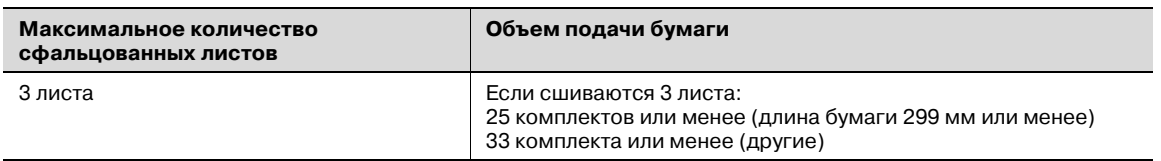

**1** <sup>В</sup> основном окне нажмите [Финиширование].

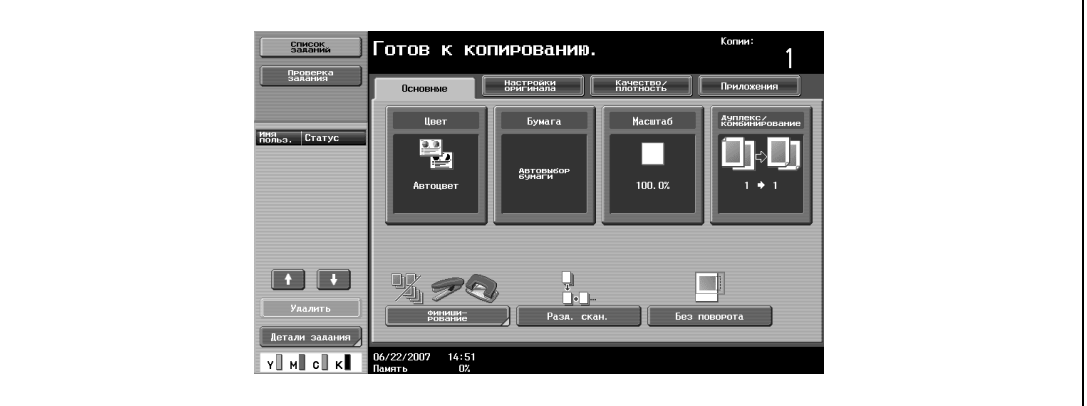

Появляется окно "Финиширование".

**2** Нажмите [Фальцевание/сшивание].

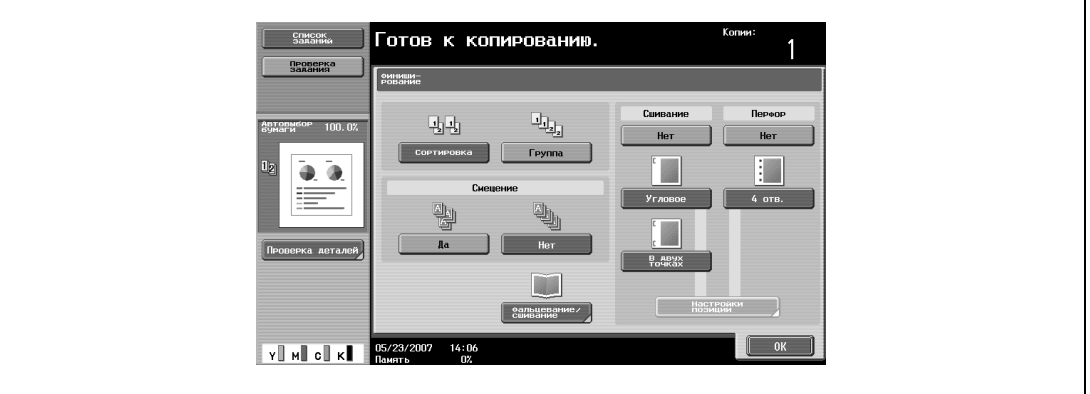

Появляется окно "Фальцевание/сшивание".

**3** Нажмите [Фальцевание пополам].

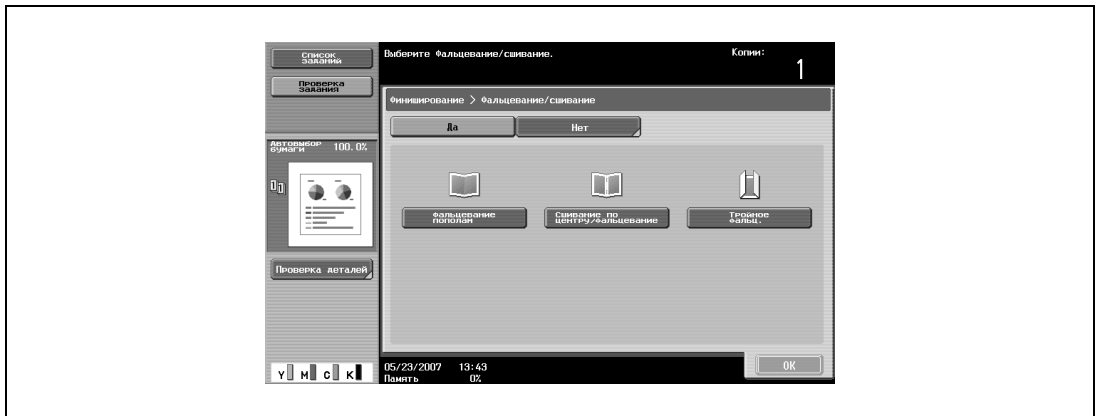

- В качестве заводских настроек автоматически выбирается режим "Брошюрование", если выбрана настройка "Фальцевание пополам".
- Чтобы отменить настройку "Фальцевание пополам", нажмите [Нет] или клавишу для выбора другой настройки.
- **4** Нажмите [ОК], <sup>а</sup> затем снова нажмите [ОК].

## Если на финишер FS-519 установлено устройство для изготовления брошюр

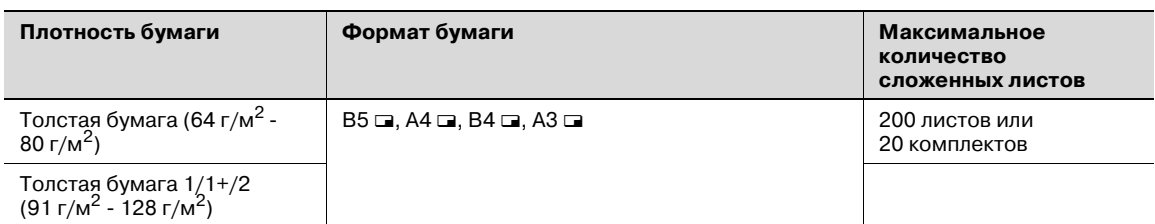

Количество листов, фальцуемых пополам

Ниже перечислены примеры числа листов, фальцуемых пополам.

- 2 15 листов при плотности бумаги 90 г/м<sup>2</sup> (макс. 60 страниц)
- $\bullet$  1 лист при плотности бумаги от 64 до 209 г/м $^2$  + 14 листов при плотности бумаги от 64 до 90 г/м $^2$ (макс. 60 страниц)
- Макс. 13 листов при плотности бумаги от 91 до 120 г/м<sup>2</sup>
- Макс. 10 листов при плотности бумаги от 121 до 150 г/м<sup>2</sup>
- Макс. 8 листов при плотности бумаги от 151 до 209 г/м<sup>2</sup>

# $\mathbb{Q}$

# **Подробно**

*Для выполнения функции фальцевания пополам или сшивания в центре должны быть выполнены все указанные ниже условия.*

*Ширина бумаги должна быть в диапазоне от 182 мм до 297 мм.*

*Длина бумаги должна быть в диапазоне от 257 мм до 431,8 мм.*

**1** <sup>В</sup> основном окне нажмите [Финиширование].

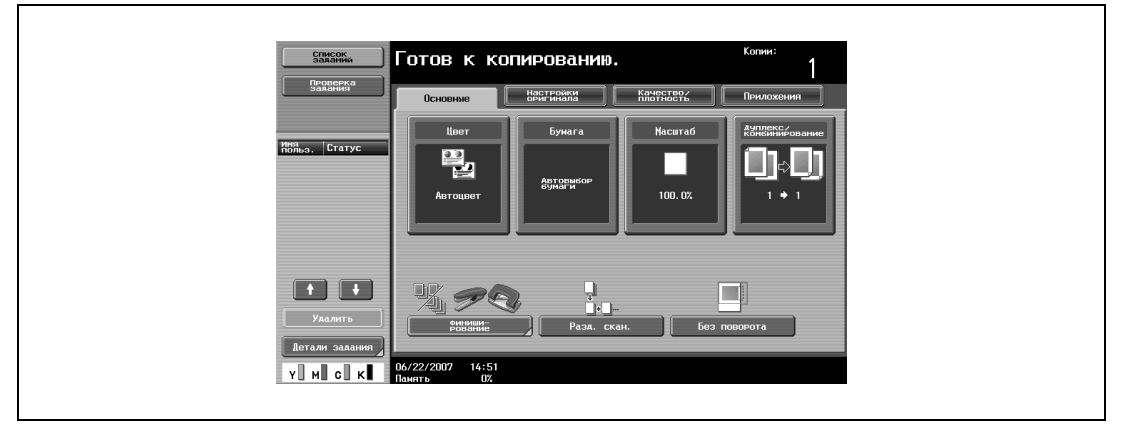

Появляется окно "Финиширование".

**2** Нажмите [Сшив. по центру <sup>и</sup> фальцевание].

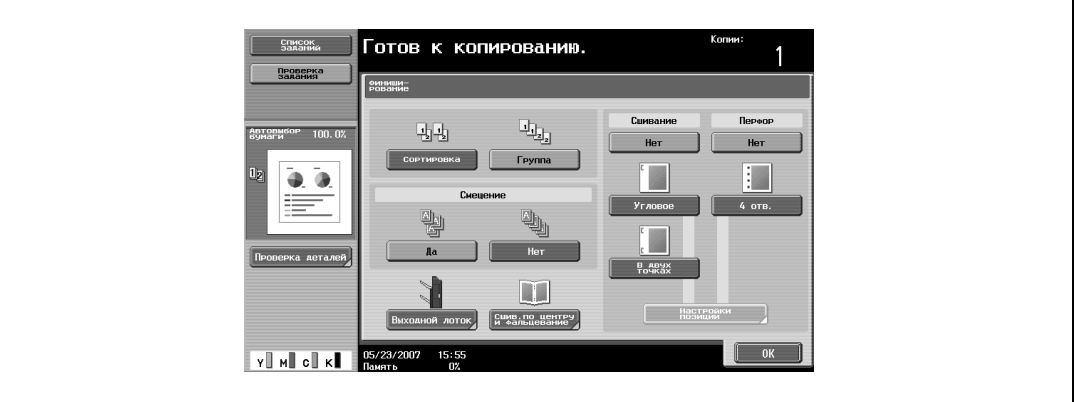

Появляется окно "Сшивание по центру/фальцевание".

**3** Под настройкой "Фальцевание пополам" нажмите [Да].

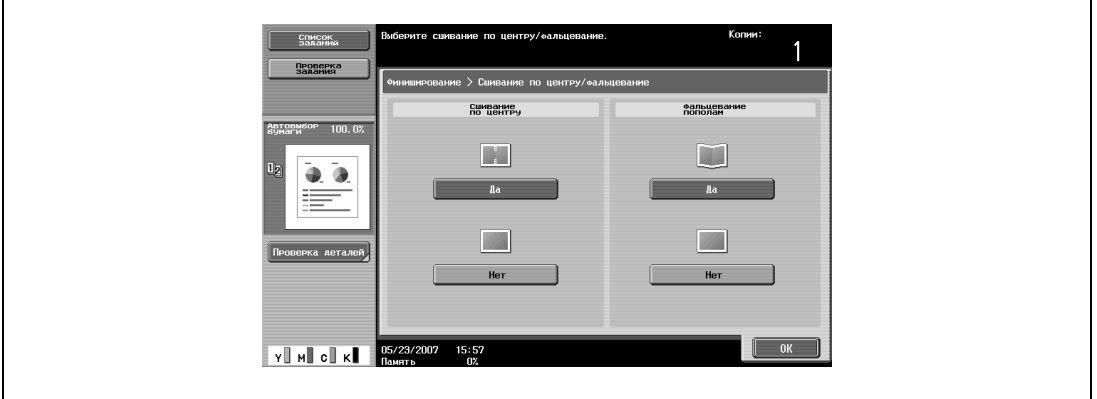

- В соответствии с заводскими настройками функция "Брошюра" устанавливается автоматически при выборе настройки "Фальцевание пополам".
- Для отмены настройки "Фальцевание пополам" нажмите [Нет] или кнопку выбора другой настройки.
- **4** Нажмите [OK], <sup>а</sup> затем еще раз [OK].

# <span id="page-104-0"></span>**Сшивание копий по центру (настройка "Сшивание по центру и фальцевание")**

Установлен финишер FS-608

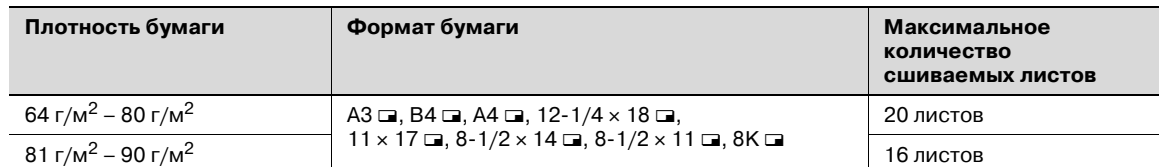

**1** <sup>В</sup> основном окне нажмите [Финиширование].

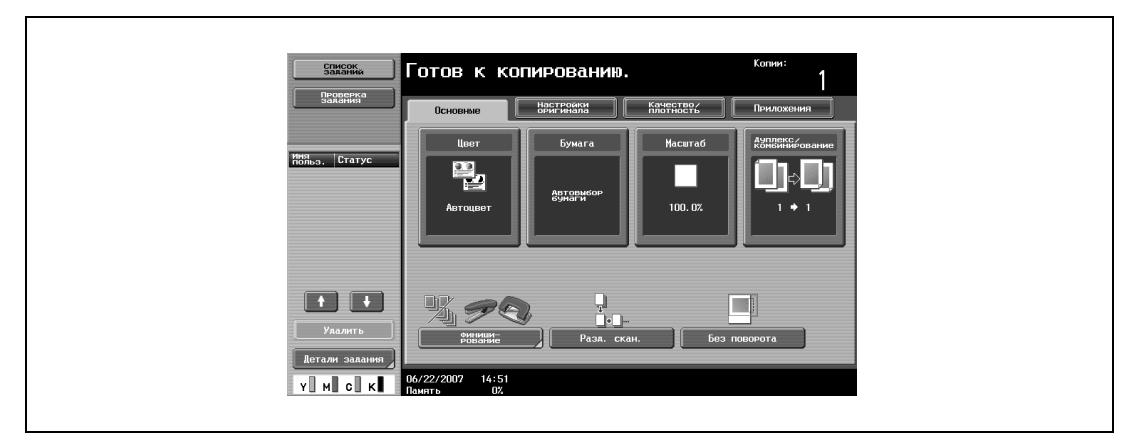

Появляется окно "Финиширование".

**2** Нажмите [Фальцевание/сшивание].

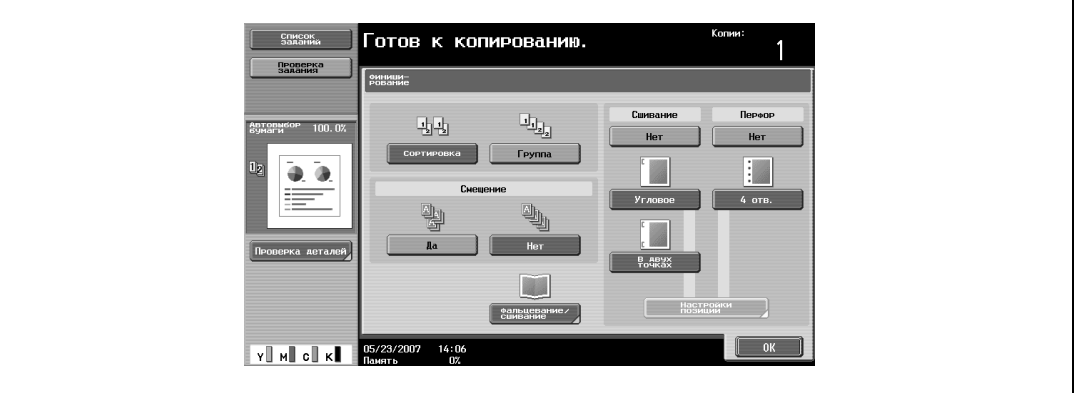

Появляется окно "Фальцевание/сшивание".

**3** Нажмите [Сшивание по центру/фальцевание].

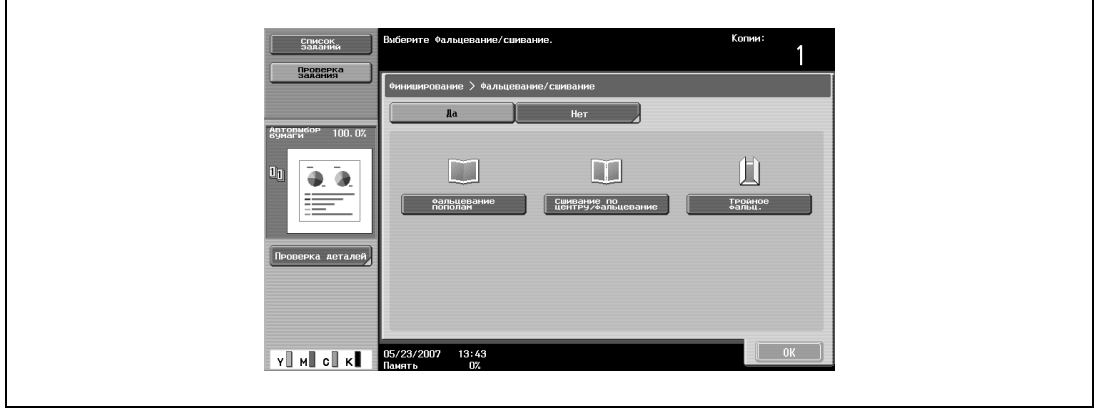

- Если обложка добавлена с использованием режима "Обложка", то она (200 г/м<sup>2</sup>) не может быть скреплена.
- Если выбрана настройка "Сшивание по центру/фальцевание", то автоматически выбираются следующие настройки по умолчанию. 1-стор.> 2-стор.
- Брошюра
- Рекомендованный коэффициент масштабирования при выбранной опции "Брошюра" – 70,7%
- Если выбрана настройка "Сшивание по центру/фальцевание", то следующие настройки финиширования не могут использоваться. Группирование
	- Смещение
	- Скрепление
	- Перфорирование
- Чтобы отменить настройку "Сшивание по центру/фальцевание", нажмите [Нет] или клавишу для выбора другой настройки.

# **4** Нажмите [ОК], <sup>а</sup> затем снова нажмите [ОК].

Если на финишер FS-519 установлено устройство для изготовления брошюр

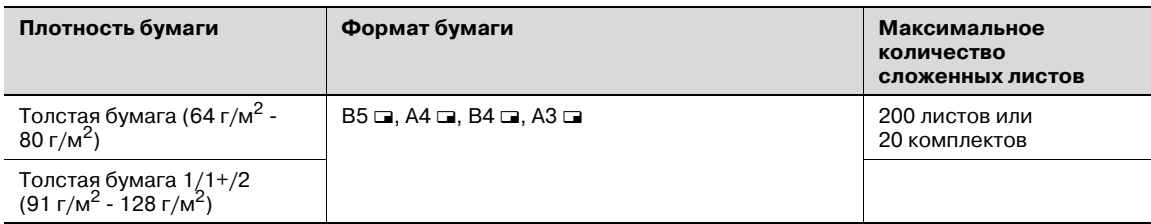

Количество сшиваемых страниц

Ниже даны примеры возможного количества сшиваемых страниц.

- $\bullet$  2 15 листов при плотности бумаги 90 г/м<sup>2</sup> (макс. 60 страниц)
- 1 лист при плотности бумаги от 64 до 209 г/м<sup>2</sup> + 14 листов при плотности бумаги от 64 до 90 г/м<sup>2</sup> (макс. 60 страниц)
- Макс. 13 листов при плотности бумаги от 91 до 120 г/м<sup>2</sup>
- Макс. 10 листов при плотности бумаги от 121 до 150 г/м<sup>2</sup>
- Макс. 8 листов при плотности бумаги от 151 до 209 г/м<sup>2</sup>

# $Q$

## **Подробно**

*Для выполнения функции фальцевания пополам или сшивания в центре должны быть выполнены все указанные ниже условия.*

*Ширина бумаги должна быть в диапазоне от 182 мм до 297 мм.*

*Длина бумаги должна быть в диапазоне от 257 мм до 431,8 мм.*

**1** <sup>В</sup> основном окне нажмите [Финиширование].

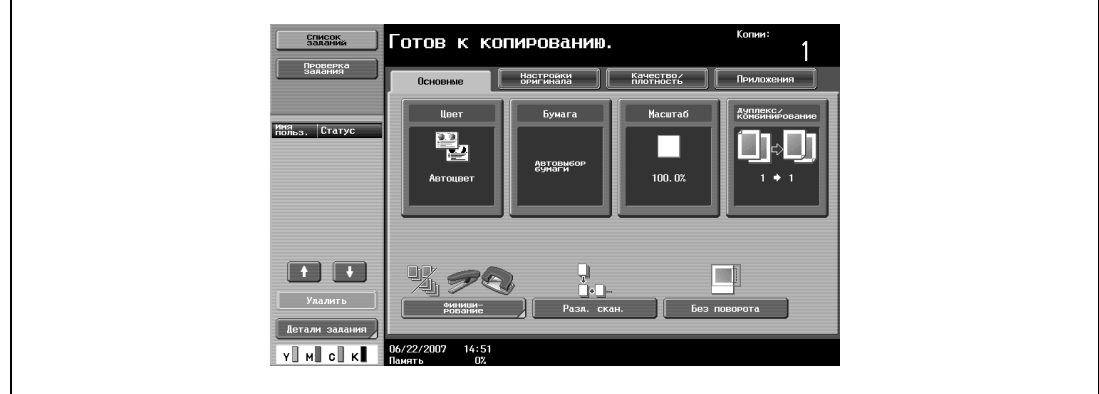

Появляется окно "Финиширование".

**2** Нажмите [Сшив. по центру <sup>и</sup> фальцевание].

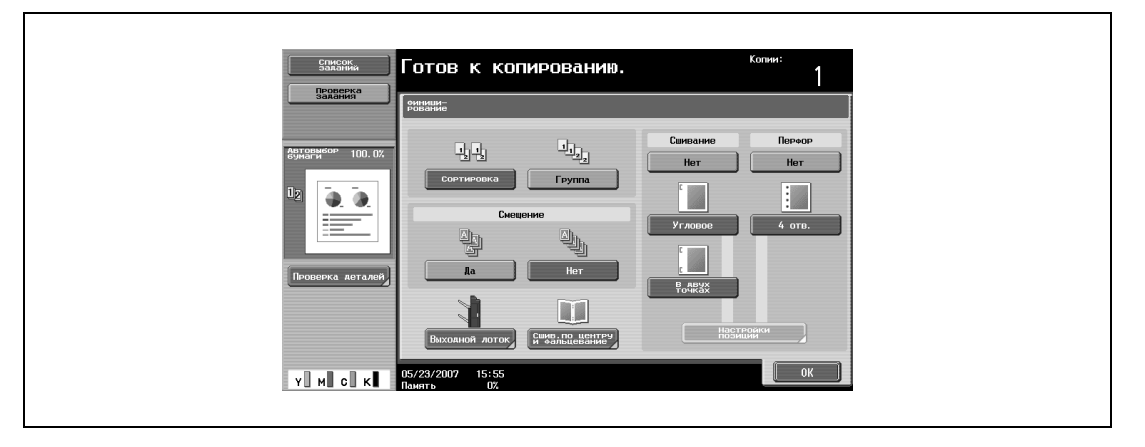

Появляется окно "Сшивание по центру/фальцевание".

- **3** Задайте настройки сшивания страниц.
	- Для сшивания копий скрепками по центру в двух точках нажмите [Да] под настройкой "Сшивание по центру" и [Нет] под настройкой "Фальцевание пополам".
	- Для сшивания (переплет) копий по центру нажмите [Да] под настройкой "Сшивание по центру" и [Да] под настройкой "Фальцевание пополам".

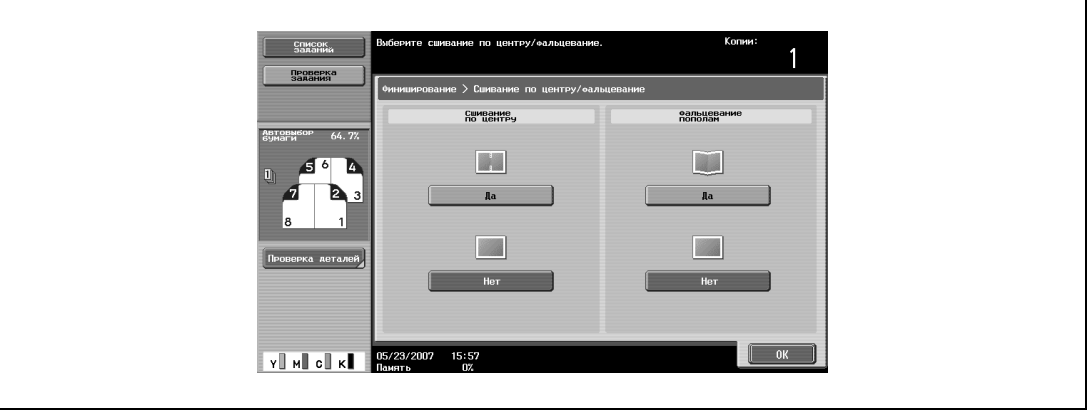

- Если лист обложки добавлен с помощью функции "Лист обложки", то сшивание листа обложки (200 г/м<sup>2</sup>) невозможно.
- Если выбрана настройка "Сшивание по центру и фальцевание", то автоматически устанавливаются следующие заводские настройки.

1-стор./2-стор.

Брошюра

Рекомендуемый коэффициент масштабирования (70,7 %) при выбранной функции "Брошюра"

- При выбранной настройке "Сшивание по центру и фальцевание" недоступны следующие настройки финиширования.
- Группа
- Смещение Сшивание
- Перфорирование
- Для отмены настройки "Сшивание по центру и фальцевание" нажмите [Нет] или кнопку выбора другой настройки.
- **4** Нажмите [ОК], <sup>а</sup> затем снова нажмите [ОК].

# <span id="page-107-0"></span>**Фальцевание копий втрое (настройка "Тройное фальцевание")**

Установлен финишер FS-608

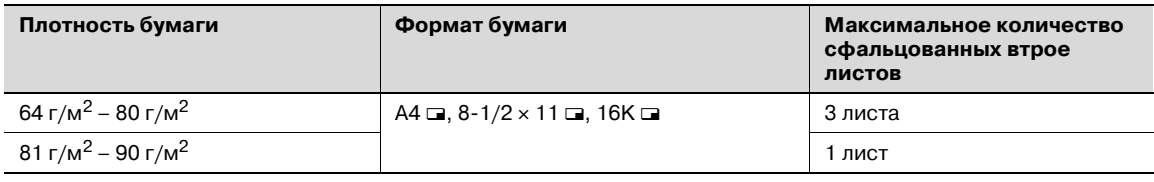

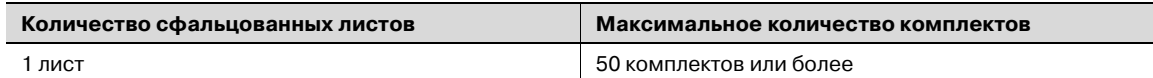

# $Q$

## **Подробно**

*При фальцевании втрое в настройках можно выбрать положение стороны печати (внутри или снаружи).* 

**1** <sup>В</sup> основном окне нажмите [Финиширование].

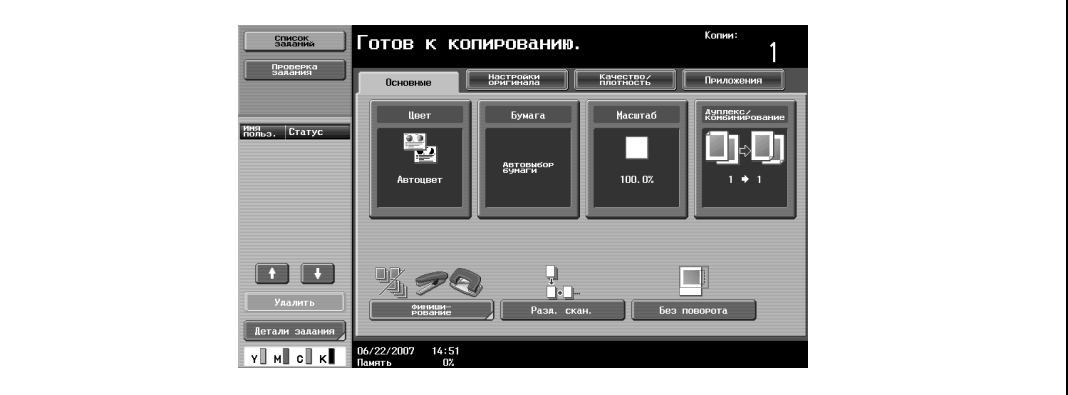

Появляется окно "Финиширование".

**2** Нажмите [Фальцевание/сшивание].

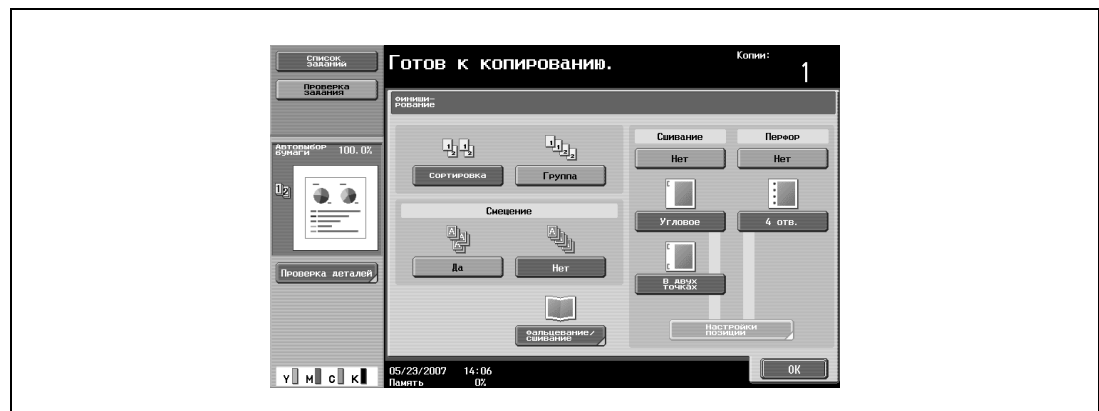

Появляется окно "Фальцевание/сшивание".
**3** Нажмите [Тройное фальц.].

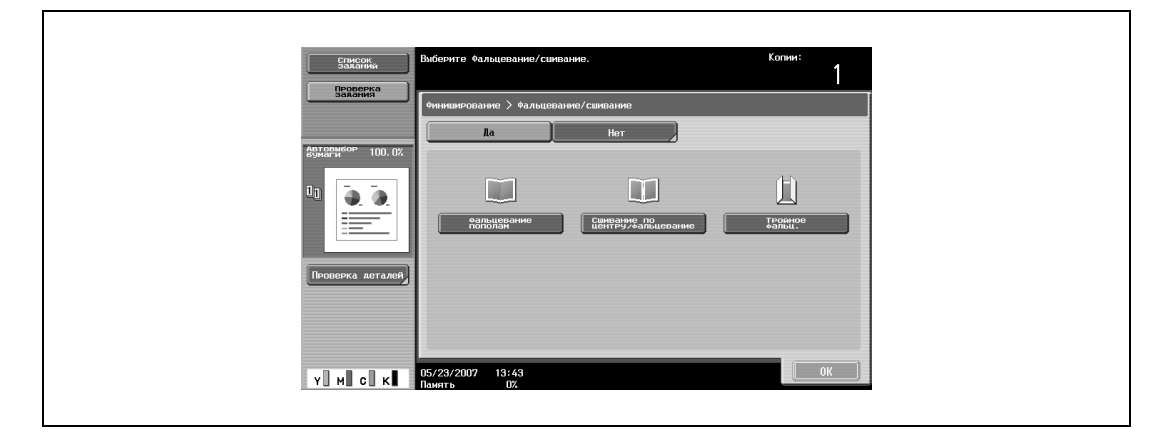

- Если выбрана настройка "Тройное фальцевание", то следующие настройки финиширования не могут использоваться. Группирование
	- Смещение
	- Скрепление
	- Перфорирование
- Чтобы отменить настройку "Тройное фальцевание", нажмите [Нет] или клавишу для выбора другой настройки.
- **4** Нажмите [ОК], <sup>а</sup> затем снова нажмите [ОК].

# **2.18 Приостановка сканирования/печати**

Ниже указан порядок действий по приостановке сканирования и печати документа.

- $\nu$  Если документ сканируется для выполнения задания, нажмите[Стоп], чтобы остановить сканирование.
- **1** Нажмите [Стоп] во время сканирования документа или печати задания.

Сканирование/печать приостанавливается.

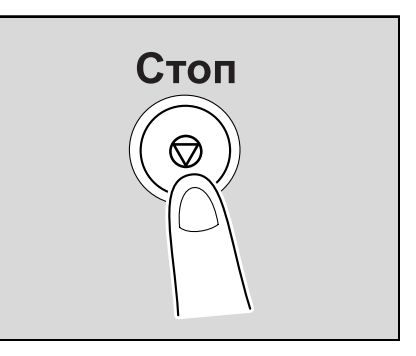

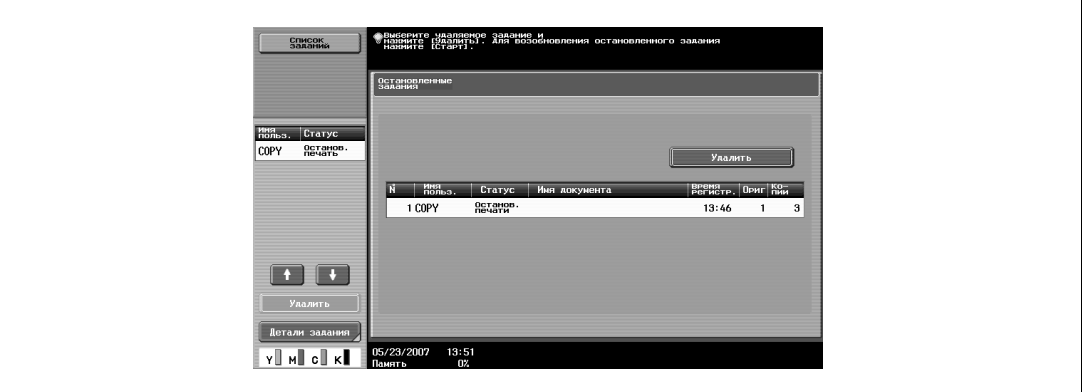

Появляется окно "Остановленные задания".

**2** Чтобы продолжить выполнение всех остановленных задач, нажмите [Старт].

# **2.19 Прерывание задания на копирование (режим прерывания)**

Текущие задания могут быть временно приостановлены, при этом может скопирован документ с другими настройками копирования.

Это удобно, если необходимо быстро сделать копию.

- **1** Размещение копируемого документа.
	- Подробнее о загрузке документа см. "Загрузка [документа](#page-65-0) в АПД" на странице 2-26.
- **2** Нажмите [Прерывание].
	- Если задание находится в печати, то появляется сообщение "Задание останавливается.".

Индикатор на кнопке [Прерывание] становится зеленым, и печать текущего задания останавливается.

- **?** Какие настройки выбираются, когда нажата кнопка [Прерывание]?
- % Когда нажимается [Прерывание], то все функции и настройки сбрасываются до настроек по умолчанию.
- **?** Почему недоступна кнопка [Прерывание]?
- $\rightarrow$  Кнопка [Прерывание] не может быть нажата во время сканирования оригинала.
- **3** Настройте параметры копирования.
- **4** Нажмите [Старт].

Начинается печать прерванного задания.

**5** После окончания печати прерванного задания нажмите кнопку [Прерывание].

Индикатор на кнопке [Прерывание] выключится. Настройки копирования вернутся к тем, которые были установлены до момента прерывания печати.

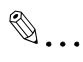

#### **Примечание**

*Если задание на прерывание отменяется, печать прерванного задания автоматически запускается снова.*

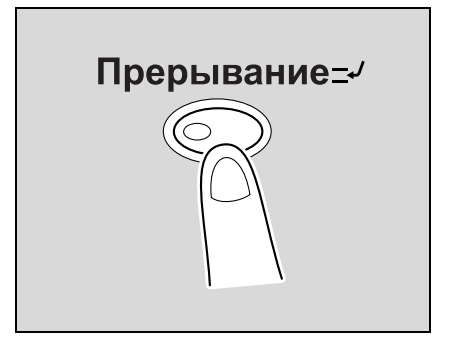

# **2.20 Регистрация программ копирования (Память режимов)**

Часто используемые настройки копирования могут быть сохранены вместе в качестве отдельной программы для более простого использования. В памяти может быть зарегистрировано до 30 программ.

Для регистрируемых программ копирования можно указать имя длиной не более 16 символов.

- **1** При помощи кнопок на сенсорной панели и панели управления укажите настройки копирования, которые должны быть зарегистрированы в программе копирования.
	- **?** Можно ли проверить текущие настройки?
	- $\rightarrow$  Чтобы посмотреть настройки, выбранные на данный момент, нажмите [Проверка задания] на левой панели, а затем нажмите [Детали задания].
- **2** Нажмите [Память режимов].

Появляется окно "Вызов программы копирования".

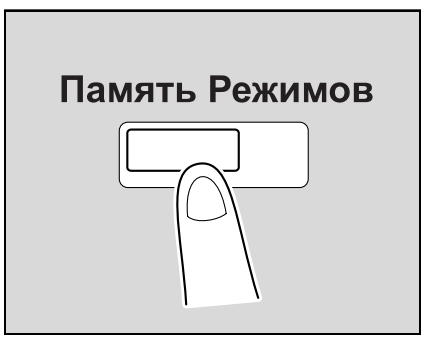

- **3** Выберите из появившихся в окне кнопок программ копирования ту клавишу, где Вы хотите сохранить настройки копирования, а затем нажмите [Регистрация программы].
	- Имеются три окна вызова программы копирования. Нажмите клавиши  $\mathbb{R}$ и  $\mathbb{R}$ , чтобы вывести на дисплей другое окно.
	- Если было зарегистрировано 30 программ копирования, удалите ненужную программу копирования.

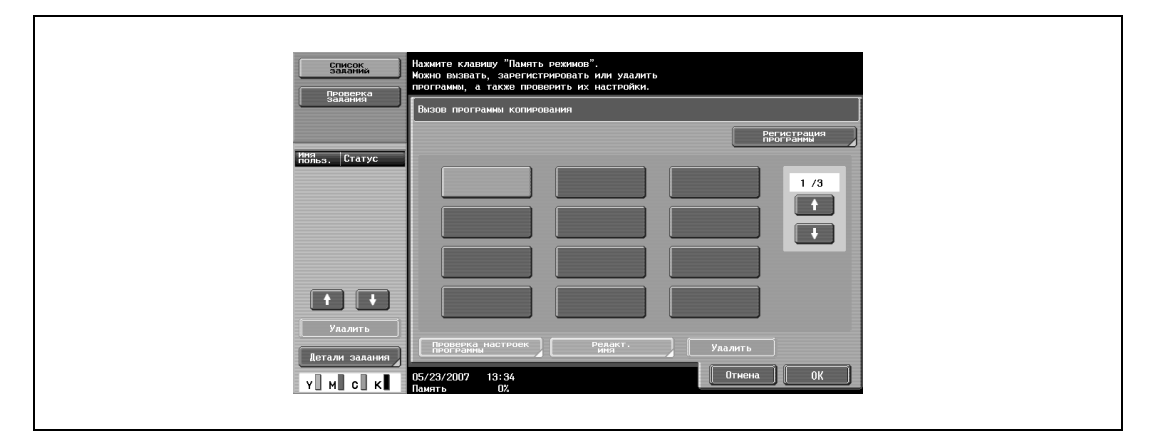

Появляется окно "Регистрация программы копирования".

- **4** Введите имя программы копирования с клавиатуры панели управления и клавиш, появляющихся на сенсорной панели.
	- Имя программы может содержать не более 16 символов.
	- Подробнее о вводе текста см. "Ввод текста" на [странице](#page-542-0) 9-3.

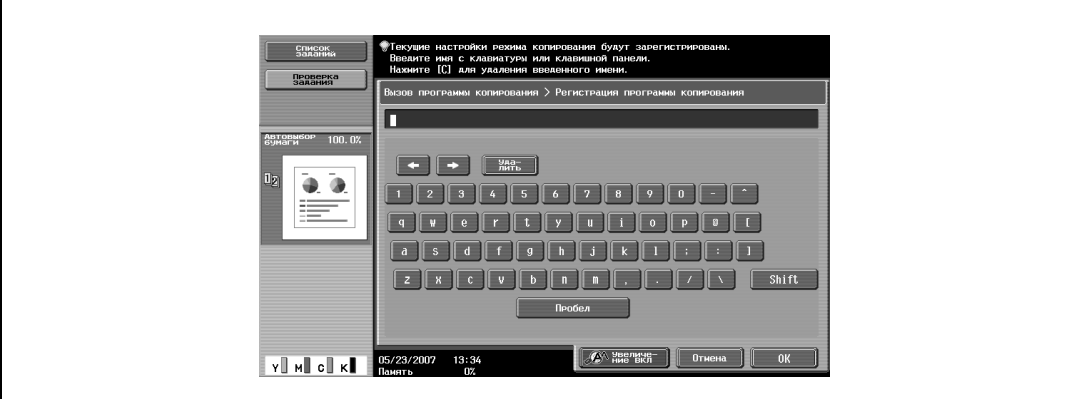

**5** Когда имя введено, нажмите [OK].

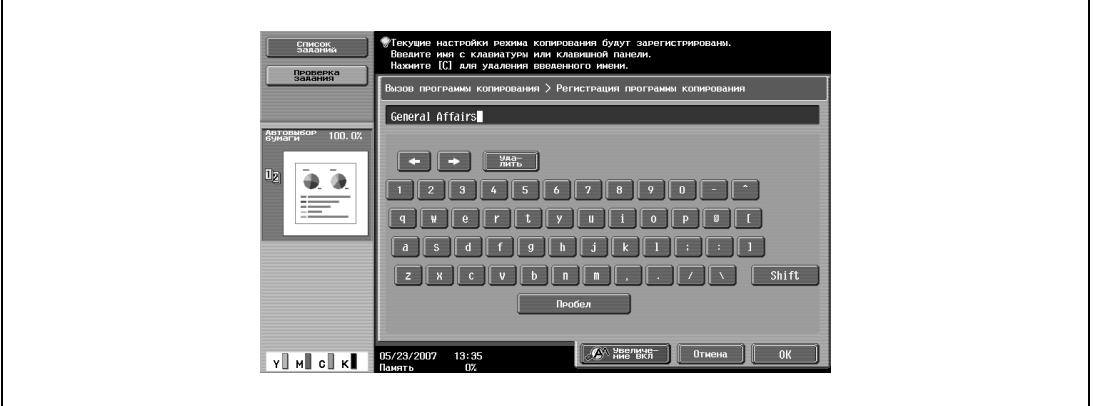

- Программе копирования можно присвоить то же имя, что и программе копирования, которая уже была зарегистрирована.
- Чтобы остановить ввод имени программы копирования, нажмите [Отмена].

Снова появляется окно "Вызов программы копирования". Программа копирования регистрируется, и появляется клавиша с введенным именем программы копирования.

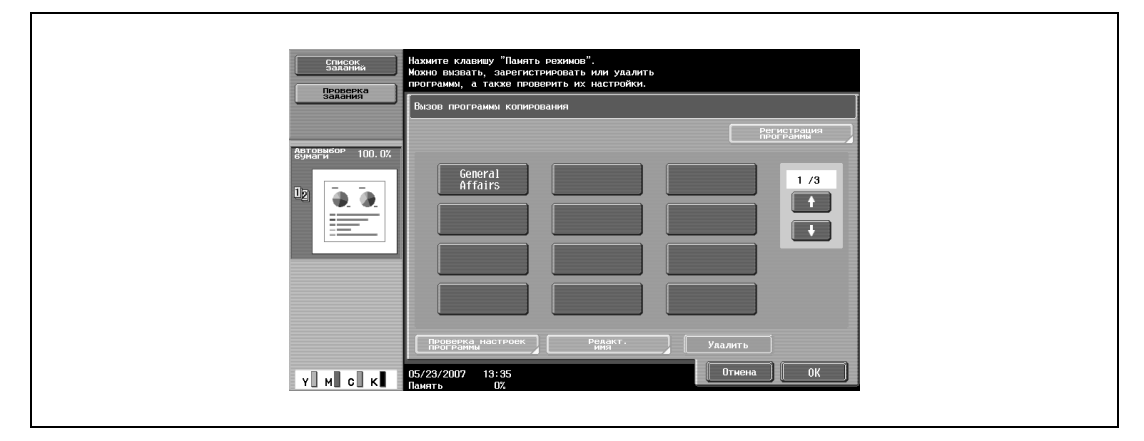

- **?** Можно ли исправить имя программы копирования?
- $\rightarrow$  Чтобы изменить введенное имя программы копирования, нажмите клавишу, имя которой следует изменить, затем нажмите [Редакт. имя]. Появляется окно "Редактирование имени". Возвратитесь к шагу 4 и повторите все действия для изменения имени программы копирования.
- **?** Можно ли проверить настройки, заданные для программы копирования?
- % Чтобы проверить запрограммированные настройки копирования, нажмите клавишу выбранной программы копирования, а затем нажмите [Проверка настроек программы]. Подробнее см. "Копирование [с запрограммированными](#page-114-0) настройками копирования (Память режимов)" на [странице](#page-114-0) 2-75.
- **6** Нажмите [OK] или [Отмена].
	- Чтобы вернуться в основное окно, нажмите [Память режимов].

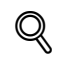

### **Подробно**

*Чтобы остановить регистрацию программы, нажмите [Сброс] или [Память режимов]. Независимо от того, какое окно отображается, регистрация будет отменена. Либо нажимайте [Отмена] до тех пор, пока не появится основное окно.*

*Настройки программы копирования не могут быть изменены. Если доступ к выбранной программе копирования ограничен, то опции [Редакт. имя] и [Удалить] не отображаются.*

# <span id="page-114-0"></span>**2.21 Копирование с запрограммированными настройками копирования (Память режимов)**

Запрограммированные настройки копирования можно вызвать для использования при последующем копировании.

- **1** Размещение копируемого документа.
	- Подробнее о размещении документа см. "Подача [документов](#page-65-1)" на странице 2-26.
- **2** Нажмите [Память режимов].

Появляется окно "Вызов программы копирования".

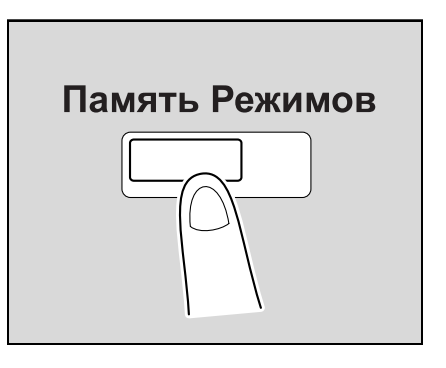

**3** Нажмите клавишу зарегистрированной программы, чтобы активировать соответствующие настройки.

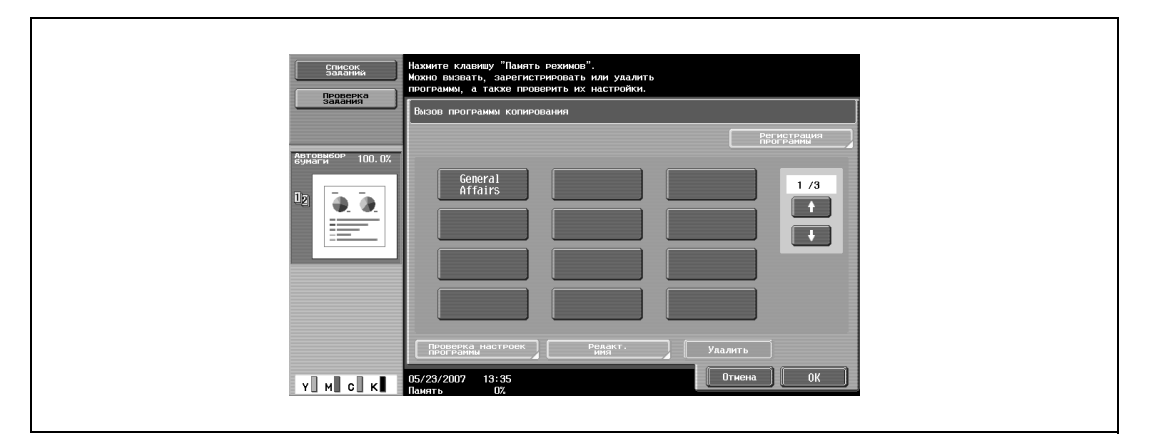

- Если настройки программы копирования не нужно проверять, продолжите с шага 8.
	- Если вызванная программа копирования не отображается, нажимайте  $\cdot$  и  $\cdot$  , пока не отобразится требуемая программа копирования.
- **4** Нажмите [Проверка настроек программы].
	- Настройки копирования не могут быть изменены в окнах "Проверка настроек задания".

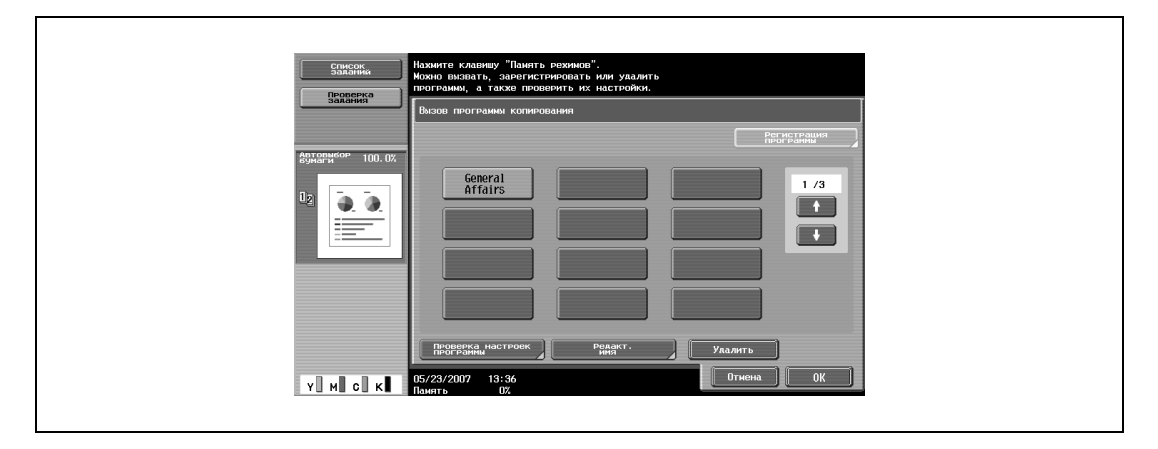

Появляется окно "Проверка настроек задания".

Имеется шесть окон "Проверка настроек задания". Цифра в правом углу дисплея показывает номер текущего открытого окна.

Чтобы отобразить предыдущее окно, нажмите [ - Назад]. Чтобы отобразить следующее окно, нажмите  $[B$ перед  $\Box$ ].

Если настройка функции была изменена относительно заводских установок, то клавиша для этой функции отображается с цветной рамкой.

- **5** Сверьте зарегистрированные настройки копирования с выбранной программой копирования.
- **6** Нажмите [Закрыть].

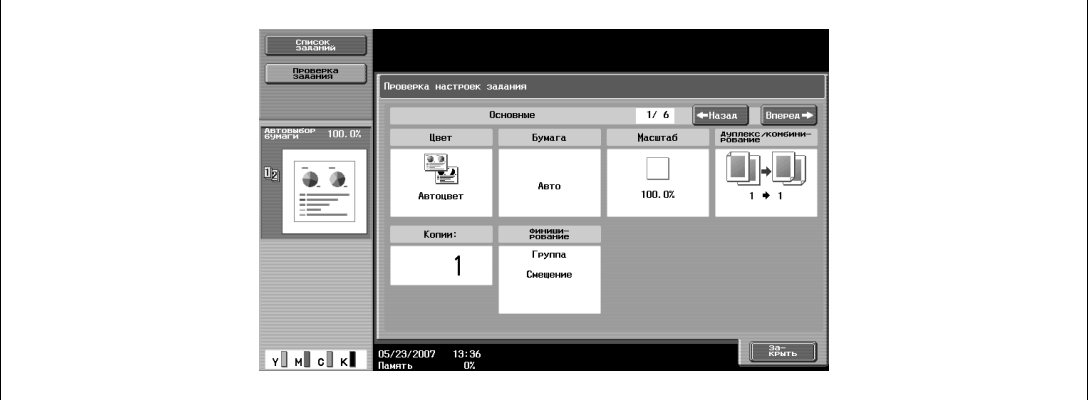

Снова появляется окно "Вызов программы копирования".

- **7** Снова нажмите клавишу зарегистрированной программы, чтобы активировать соответствующие настройки.
	- Если клавиша [ОК] нажата без выбора программы копирования, то снова появляется основное окно, а вызов программы копирования не производится.
- **8** Нажмите [OK].

Вызываются запрограммированные настройки копирования и снова появляется основное окно.

**9** Нажмите [Старт].

Начинается копирование с вызванными настройками копирования.

 $\mathbb{Q}$ ...

#### **Примечание**

*Чтобы отменить вызов программы копирования, нажмите [Сброс], [Память режимов] или [Отмена].*

# **2.22 Описание отображаемой функции (Справка)**

С помощью этой функции можно просмотреть описания различных функций и подробную информацию об операциях.

Имеется два способа отображения окна "Справка".

- Основное окно меню "Справка" (выход из основного окна)
- Настройки окон справки (выход из других окон)

#### <span id="page-116-0"></span>**Вид окон справки**

Функции справки указаны в следующих меню.

#### *Основное окно меню "Справка" (1-й уровень)*

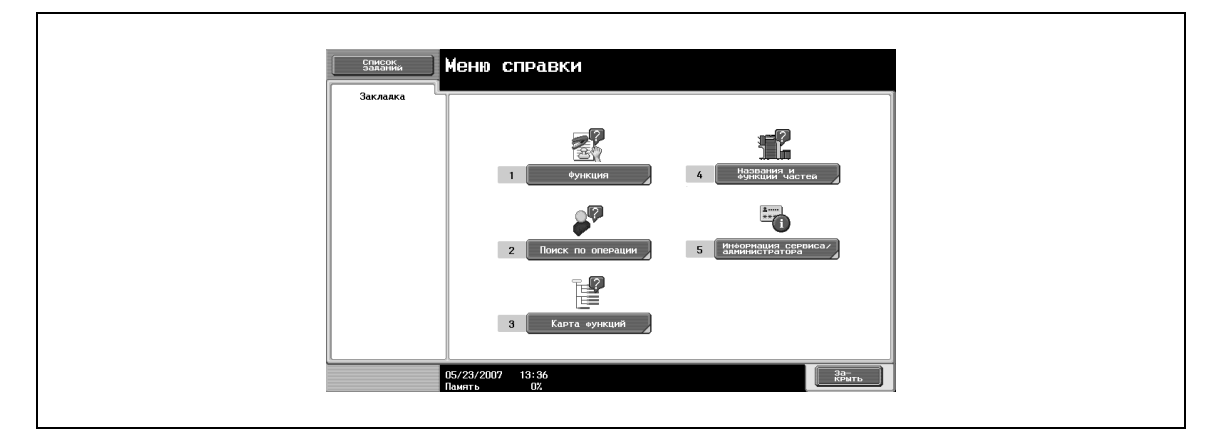

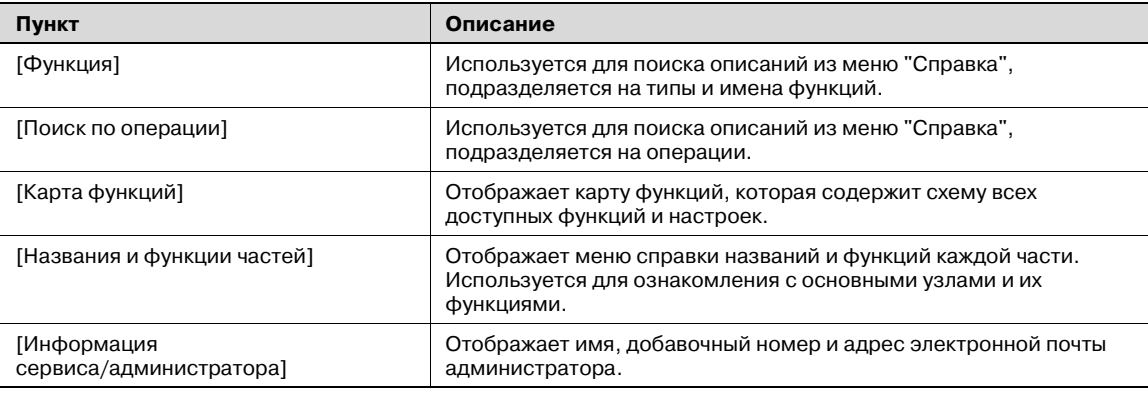

# $\mathbb Q$

#### **Подробно**

*Окна справки нельзя вывести в любом из перечисленных ниже случаев: во время сканирования, печати, печати пробной копии, в режиме "Увеличение дисплея", в режиме "Управление дисплеем"*

*При отображении окна меню справки недоступны следующие кнопки [Старт], [Стоп], [C] (сброс), [Прерывание], [Пробная копия], [Доступ], [Память режимов], [Увеличение дисплея]*

*Пункты меню справки и других справочных окон выбираются путем нажатия кнопок основной или сенсорной панелей с номером требуемого пункта.*

*Для отображения окна, находящегося выше по схеме меню, нажмите [Закрыть].*

*Нажмите [Выход] для того, чтобы выйти из режима справки и вернуться в то окно, которое было открыто до того, как Вы нажали кнопку [Справка].*

## *Окно меню "Справка" (2-й уровень) (Пример: Функция)*

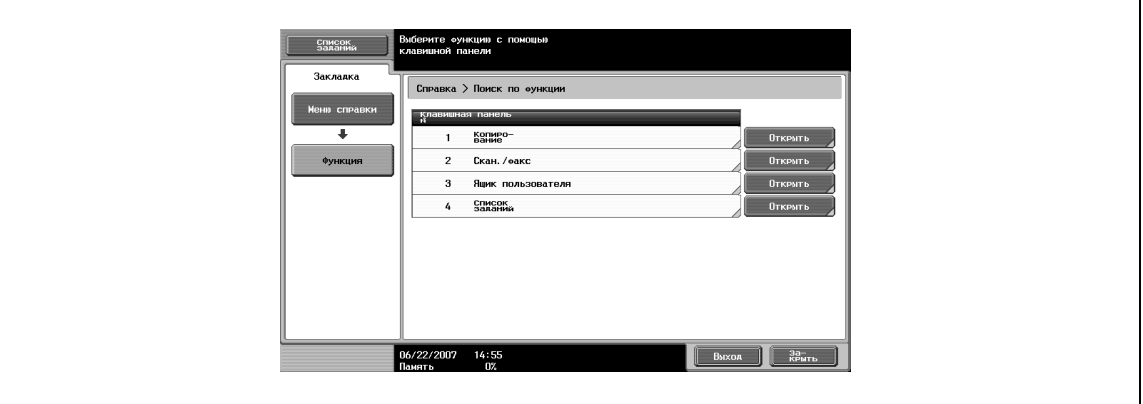

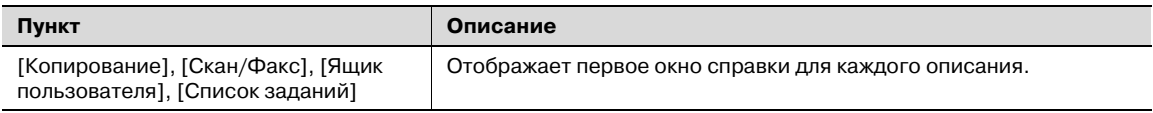

# $\mathbb{Q}$ **Подробно**

*Пункты отображаемые в меню справки для названия и функции каждой части, отличаются в зависимости от установленных опций.*

### *Окно меню "Справка" (последний уровень) (Пример: Функция* % *Копирование* % *Цвет)*

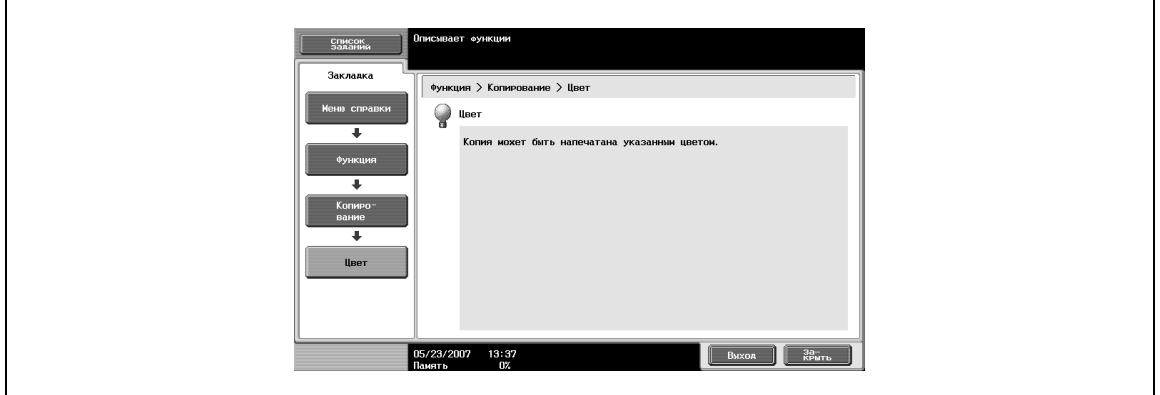

*Окно справки (нижний уровень) (Пример: Поиск по операции* % *Копирование* % *Выбор цвета* % *Копир. с сохр. вида исх. докум.)*

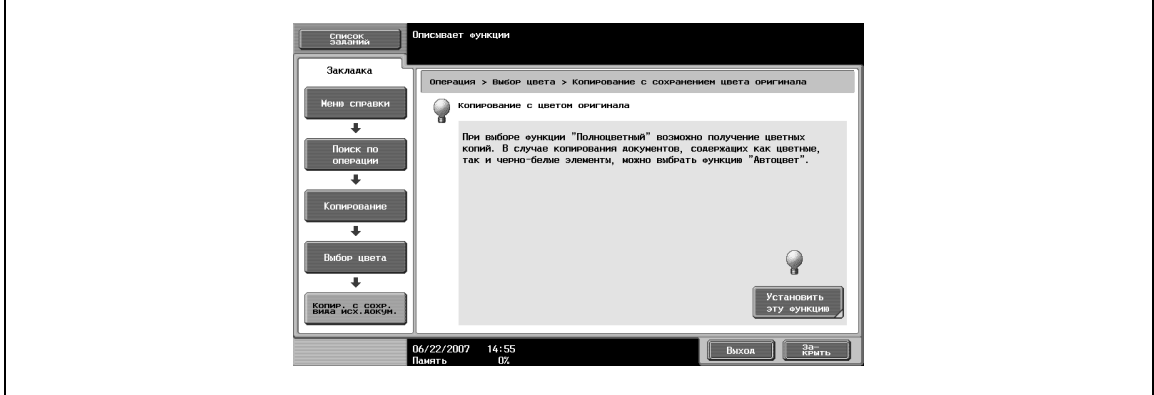

Для задания выбранной функции в окне справки о копировании нажмите кнопку [Установить эту функцию].

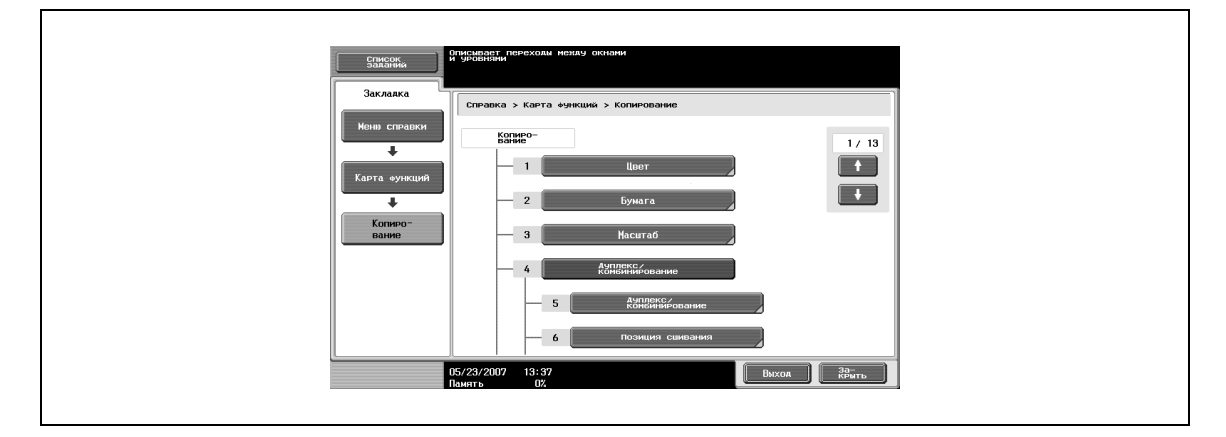

В карте функций отображается таблица доступных функций и настроек. Выберите пункт из таблицы для окна справки, которое Вы хотите просмотреть.

# ${\mathbb Q}$

#### **Подробно** *Для режима копирования доступны 13 окон "Карта функций". Верхняя цифра указывает номер одного из 13 окон, отображаемого в данный момент.*

*Чтобы отобразить предыдущее окно, нажмите . Чтобы отобразить следующее окно, нажмите .*

*Нажмите клавишу с номером требуемого пункта в окне "Карта функций".*

*Чтобы открыть меню справки для режима "Функция"нажмите [Закрыть] в окне справки, которое отображается при выборе нужного пункта в окне "Карта функций".*

*Чтобы выйти из режима справки, нажмите [Справка] или [Выход].*

#### **Вывод основного окна меню справки**

Для примера ниже описаны окна справки, которые появляются при операциях копирования с использованием режима "Функция".

**1** <sup>В</sup> главном окне нажмите клавишу [Помощь].

Отображается окно меню справки.

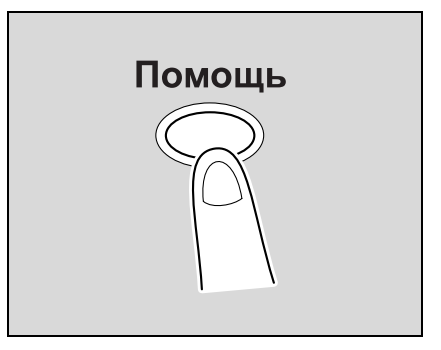

# **2** Нажмите [Функция] или [1] на клавишной панели

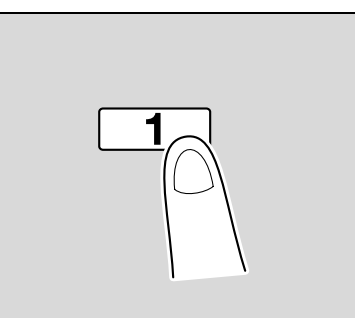

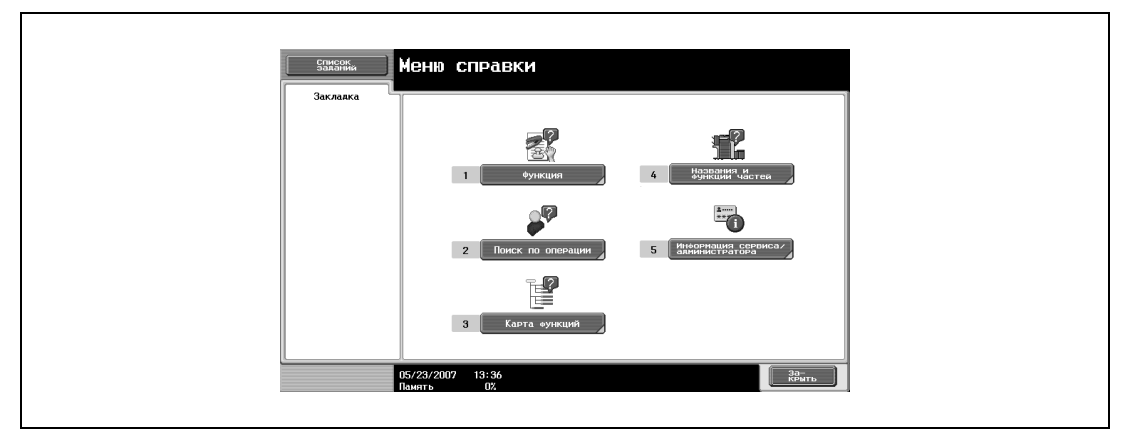

Появляется меню справки для режима "Функция".

- **?** Имеется ли дополнительная информация о клавишах окон справки?<br>→ См. "Вид окон справки" на [странице](#page-116-0) 2-77.
- 
- **3** Нажмите [Копирование] или [Открыть] либо нажмите на клавиатуре клавишу [1].

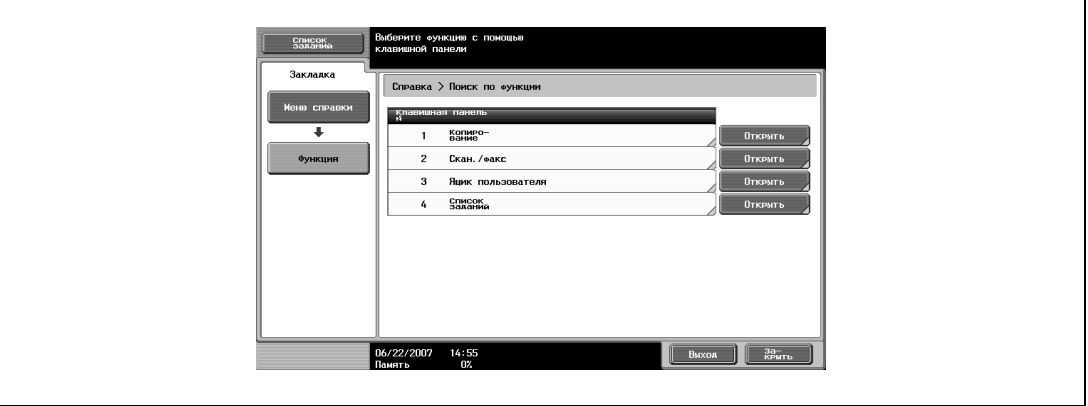

Появится окно справки для копирования.

**4** Нажмите [Открыть] или щелкните по требуемой информации либо нажмите на клавиатуре клавишу с номером слева от требуемой информации для вывода соответствующего окна справки.

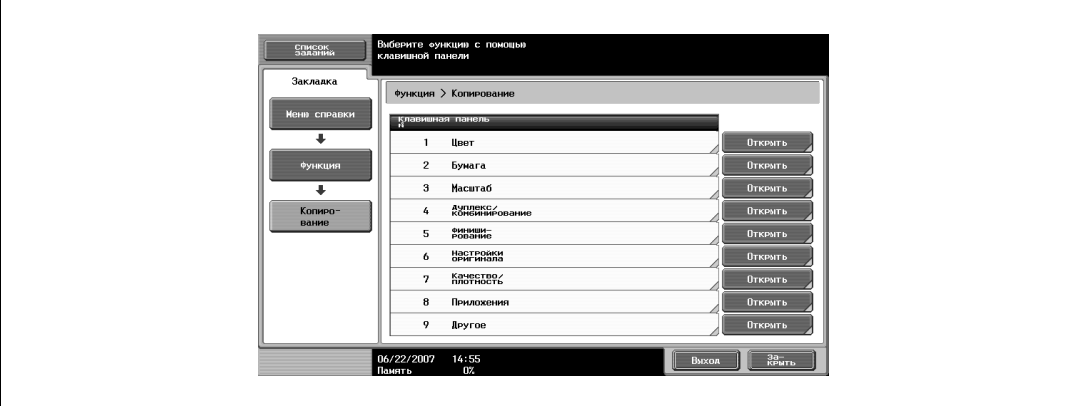

**5** После просмотра справочной информации нажмите [Выход] или снова нажмите клавишу [Справка].

Снова появляется основное окно.

# **2.23 Бумага для копий**

Рекомендуется использовать бумагу, отвечающую следующим требованиям.

#### **Возможные размеры бумаги**

Бумага нестандартного формата:

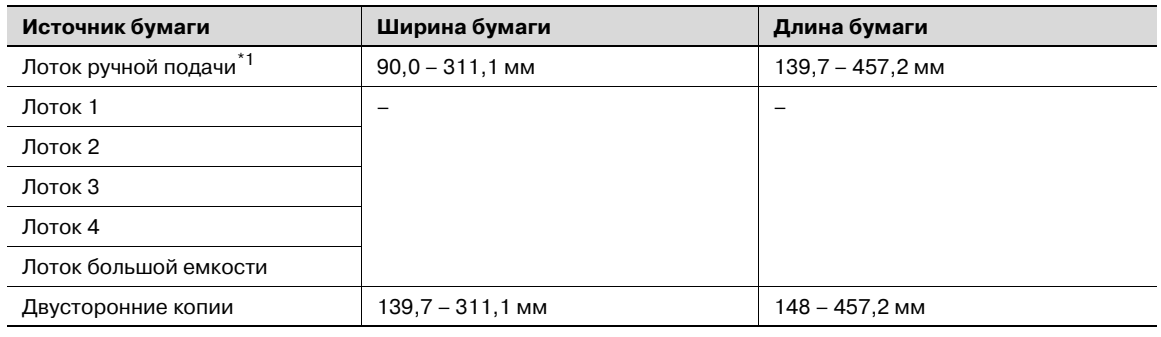

 $^{\ast1}$  Бумага большой длины (ineo+ 451)

Ширина бумаги: 210 - 297 мм

Длина бумаги: 457 - 1200 мм

Бумага стандартного формата:

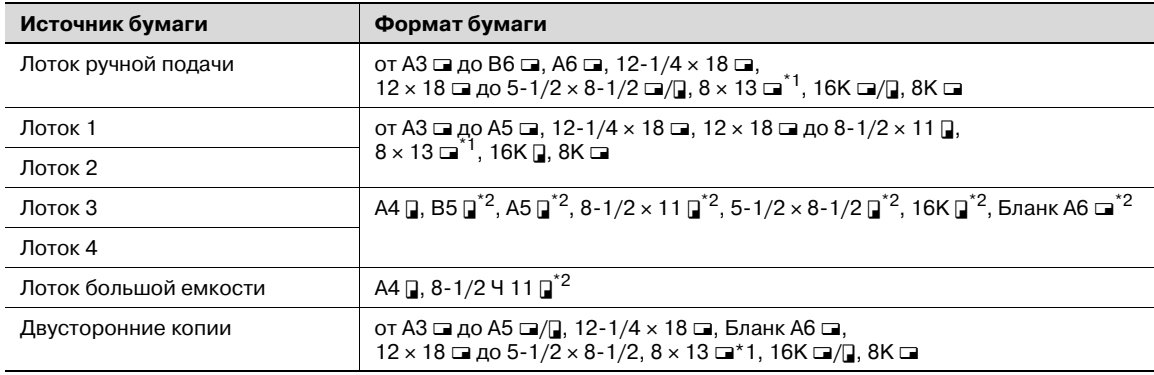

\*1 Имеется пять форматов Foolscap: 220 x 330 мм  $\Box$ , 8-1/2 x 13  $\Box$ , 8-1/4 x 13  $\Box$ , 8-1/8 x 13-1/4  $\Box$ , и 8 x 13  $\Box$ . Можно выбрать любой из этих форматов. Подробную информацию можно получить у представителя технической службы.

 $^{\ast 2}$  Эта настройка должна быть изменена представителем технического персонала.

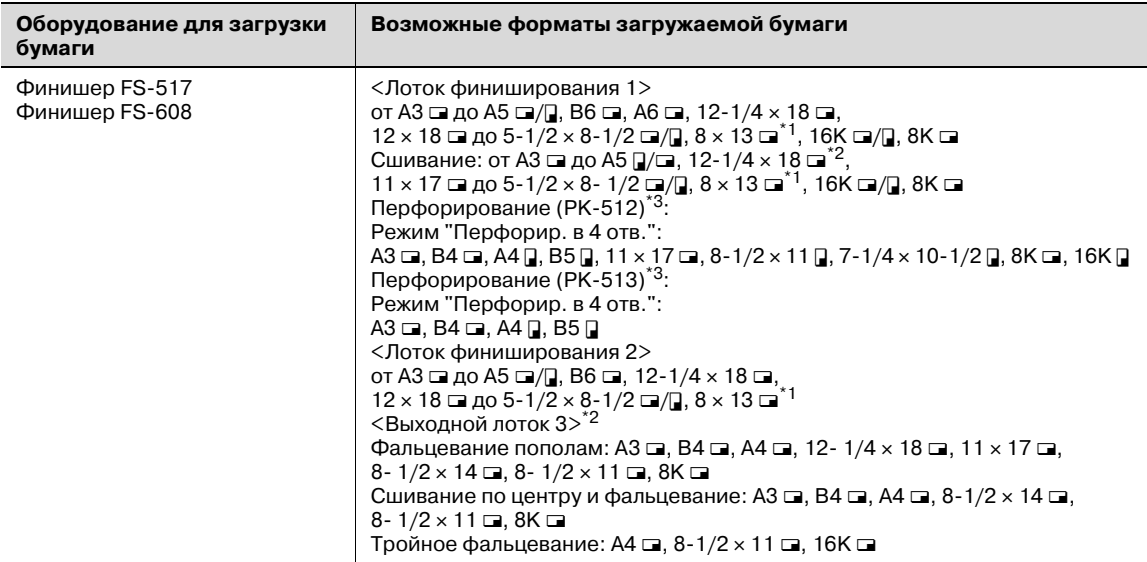

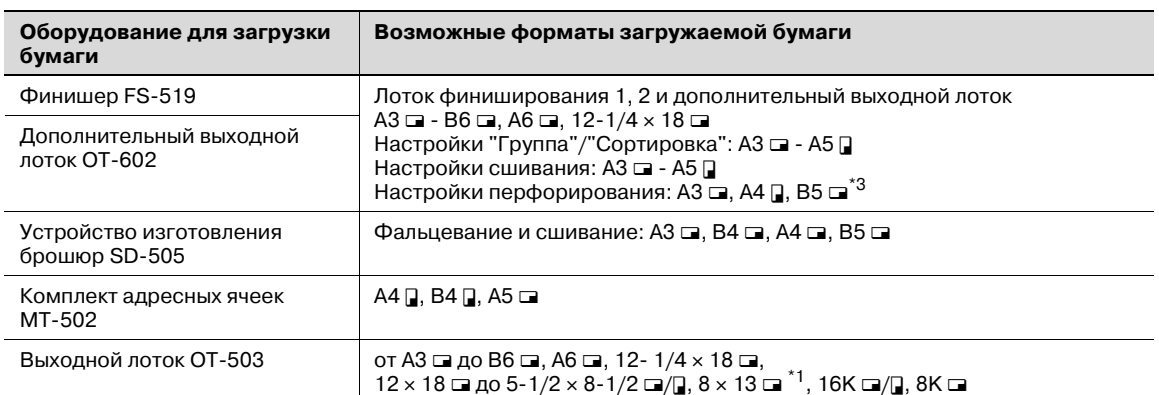

 $^{\ast}$ 1 Имеется пять форматов Foolscap: 220 × 330 мм  $\Box$ , 8-1/2 × 13  $\Box$ , 8-1/4 × 13  $\Box$ , 8-1/8 × 13-1/4  $\Box$ и 8 × 13  $\blacksquare$ . Можно выбрать любой из этих форматов. Подробную информацию можно получить у представителя технической службы.

\*2 Может использоваться только с финишером FS-608.

\*3 Используется, если на финишер установлено дополнительное устройство перфорирования.

### <span id="page-122-0"></span>**Типы бумаги и емкость лотка для соответствующего типа бумаги/носителя**

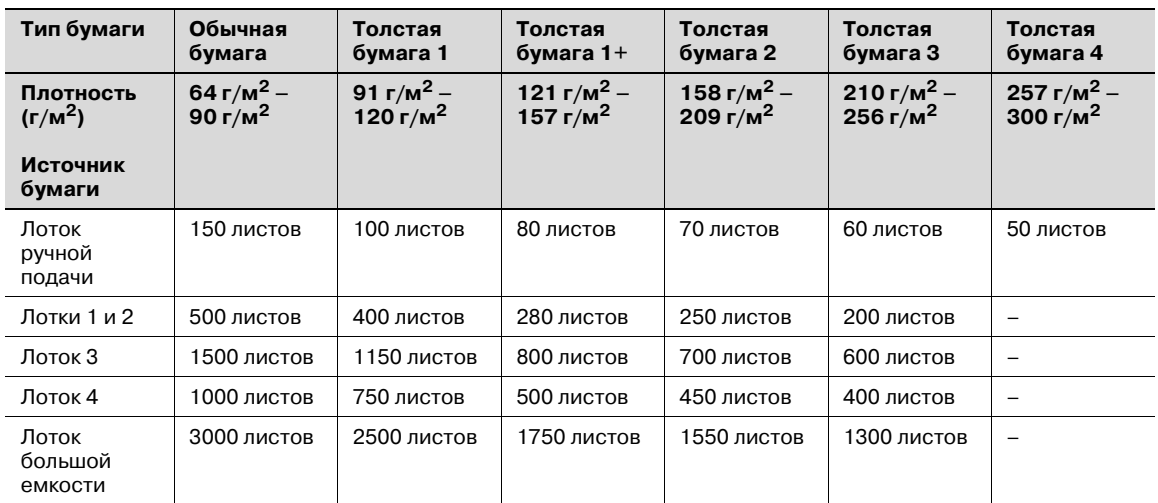

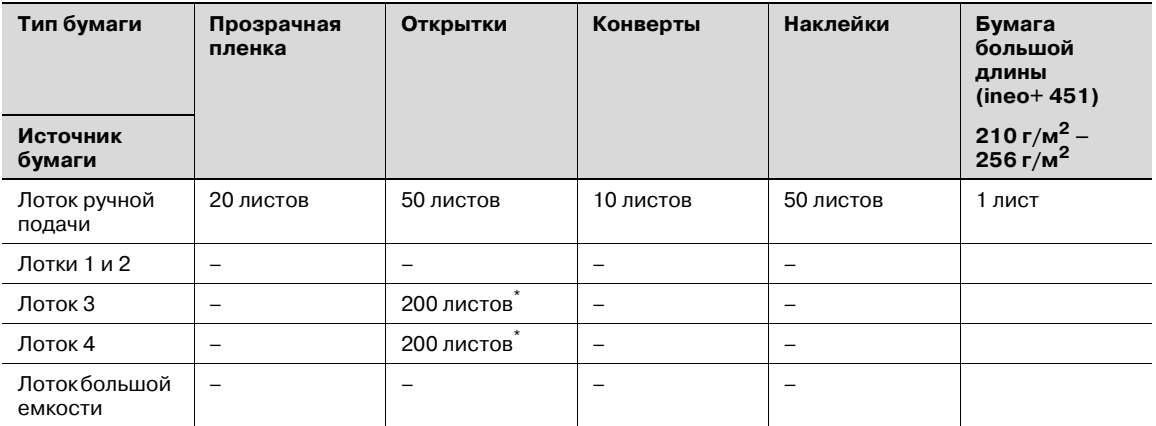

Эта настройка должна быть изменена представителем технического персонала.

## **Специальная бумага**

Специальной бумагой называется любая бумага, отличающаяся от обычной, например прозрачная пленка OHP и цветная бумага. При загрузке в выдвижной лоток специальных носителей, таких как OHP или окрашенная бумага, убедитесь в том, что Вы установили настройки для специальной бумаги. В противном случае могут возникнуть нарушения в подаче бумаги.

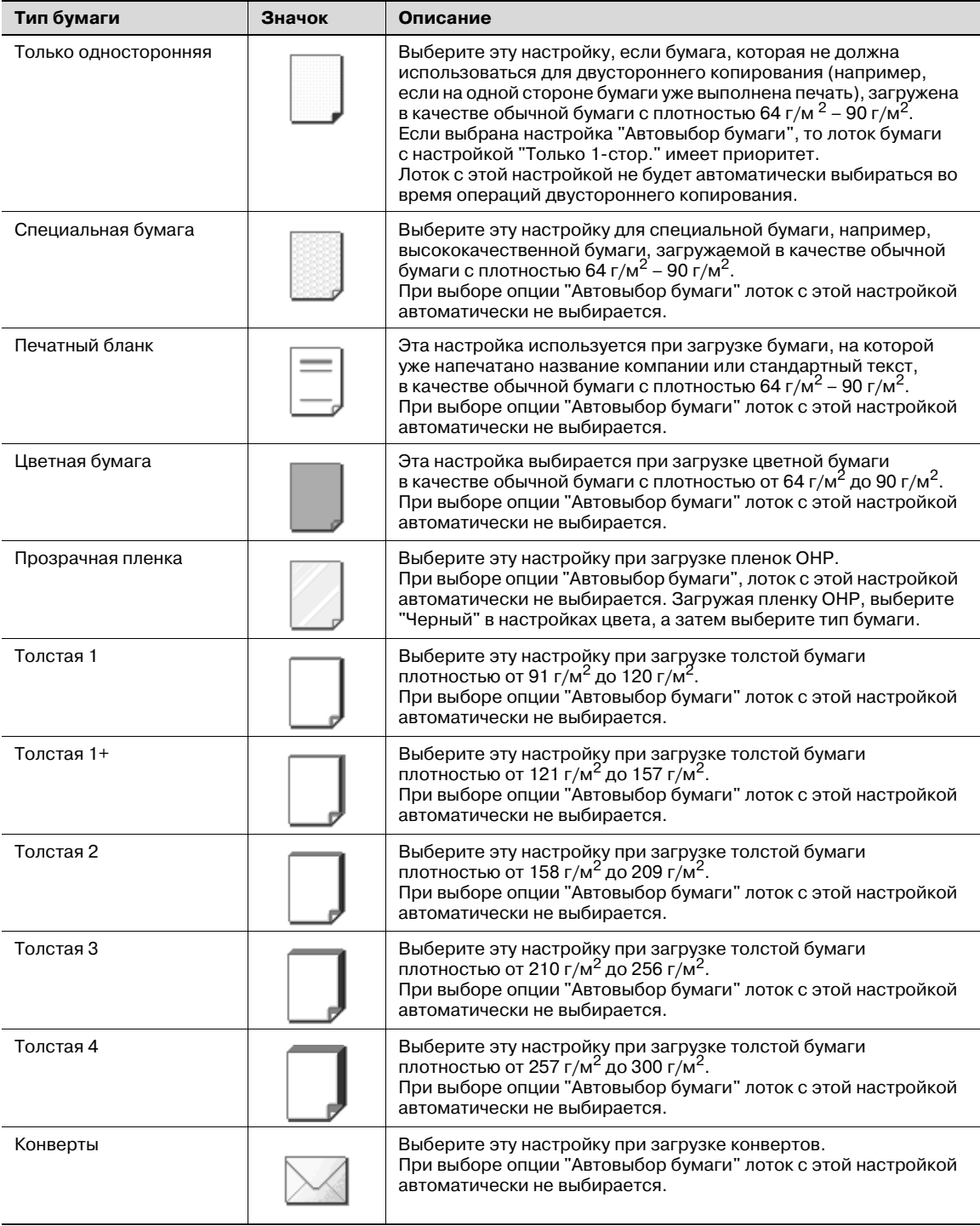

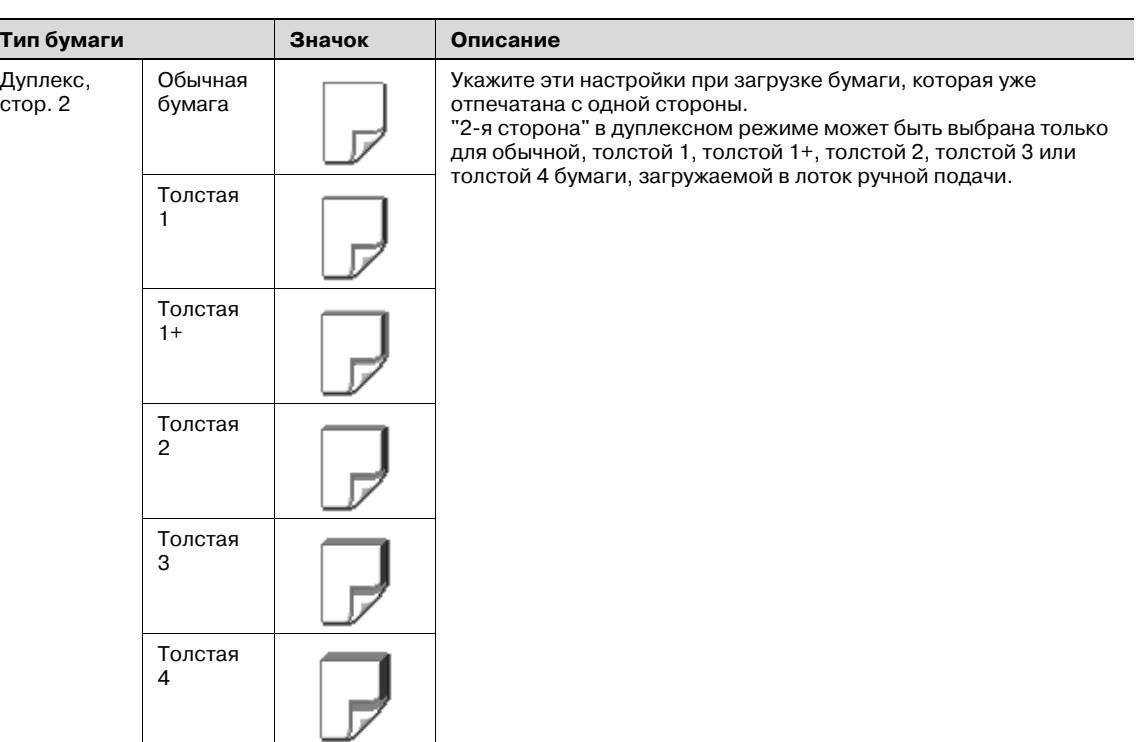

# **2.24 Выбор настроек бумаги**

В данном разделе описывается порядок действий при задании формата и типа бумаги, загружаемой в каждый лоток.

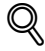

### **Подробно**

*Подробнее о загрузке бумаги в лотки 1 и 2 см. "[Загрузка](#page-56-0) бумаги в лоток 1 и лоток 2" на [странице](#page-56-0) 2-17.*

*Подробнее о загрузке бумаги в лоток ручной подачи, см. "[Загрузка](#page-61-0) бумаги в лоток ручной подачи" на [странице](#page-61-0) 2-22.*

#### **Автоматическое определение формата бумаги (настройка "Автоопределение")**

Формат бумаги, загружаемой в лотки 1 и 2 и лоток ручной подачи, может определяться автоматически.

Ниже описан порядок действий по выбору настроек для автоматического определения бумаги, загружаемой в лоток 1.

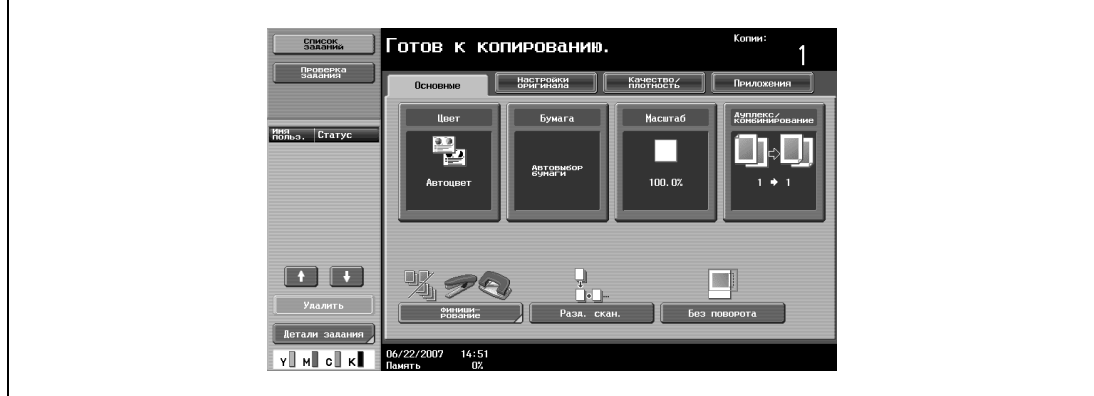

**1** <sup>В</sup> основном окне нажмите [Бумага].

Появляется окно "Бумага".

- **2** Нажмите клавишу для лотка 1.
	- Чтобы выбрать автоматическое определение бумаги для лотка 2 и лотка ручной подачи, нажмите клавишу соответствующего лотка.

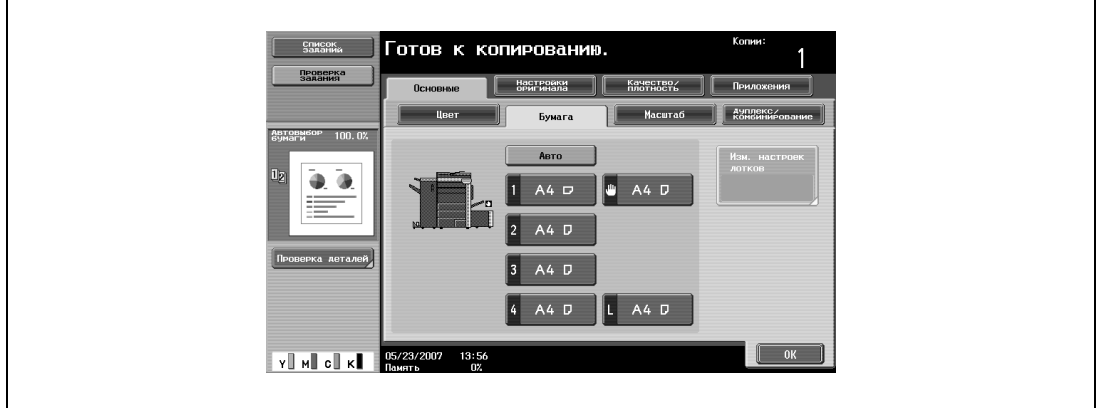

**3** Нажмите [Изм. настроек лотков].

**4** Нажмите [Автоопределение].

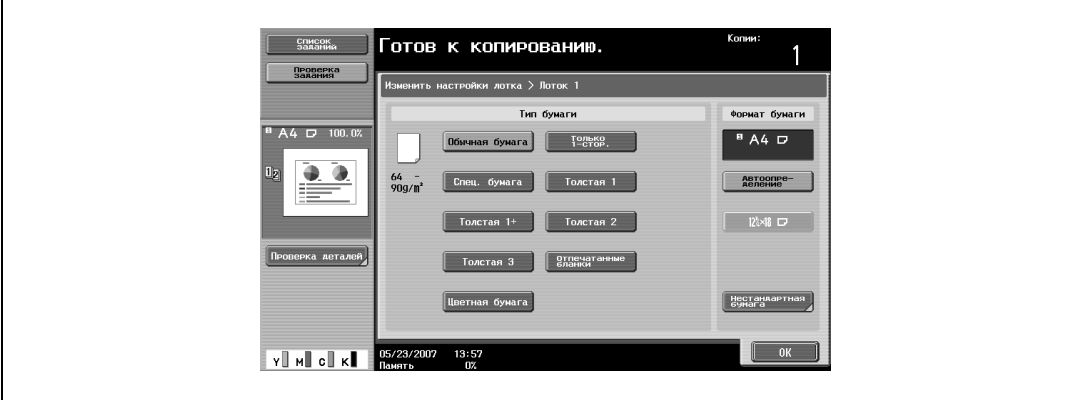

В качестве заводских настроек выбран режим "Автоопределение".

**5** Нажмите [OK], затем нажмите [OK] в следующем появившемся окне.

Снова появляется основное окно.

#### **Выбор формата бумаги (настройка "Формат")**

Формат бумаги для лотка 1 и лотка ручной подачи можно задать таким образом, чтобы их можно было использовать с особыми форматами бумаги.

Это полезно, например, в тех случаях, когда формат загружаемой бумаги не может быть определен автоматически (например, в случае открыток или бумаги дюймовых форматов).

Ниже описан порядок действий по выбору настроек для открыток, загруженных в лоток ручной подачи

**1** <sup>В</sup> основном окне нажмите [Бумага].

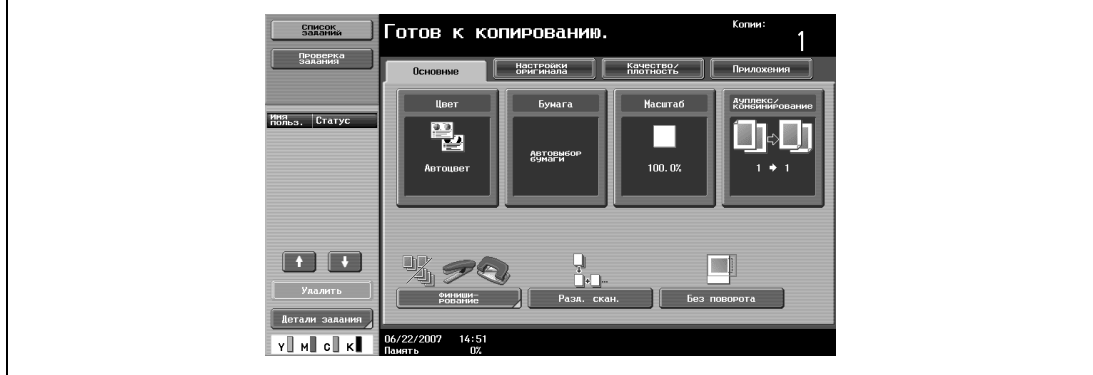

Появляется окно "Бумага".

**2** Выберите клавишу для лотка ручной подачи.

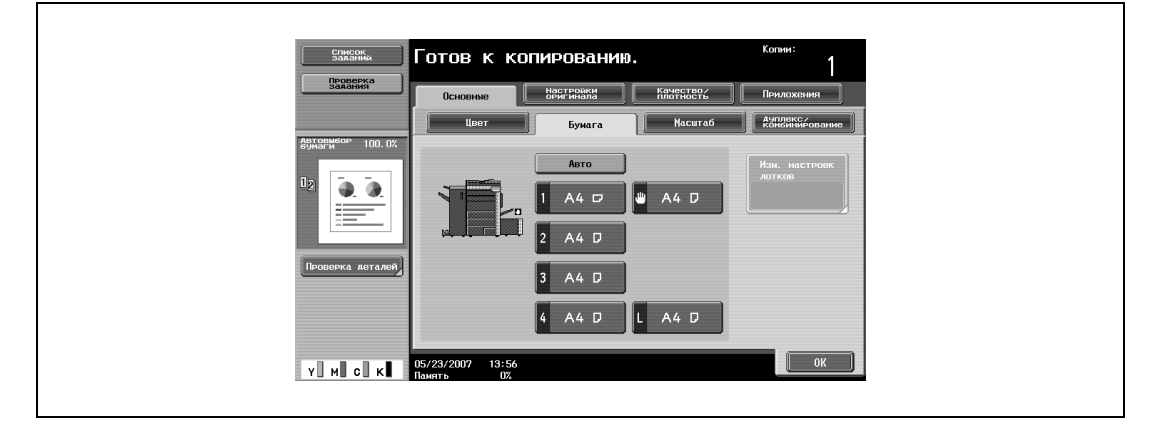

- **3** Нажмите [Изм. настроек лотков].
- **4** Нажмите [Стандартный формат].

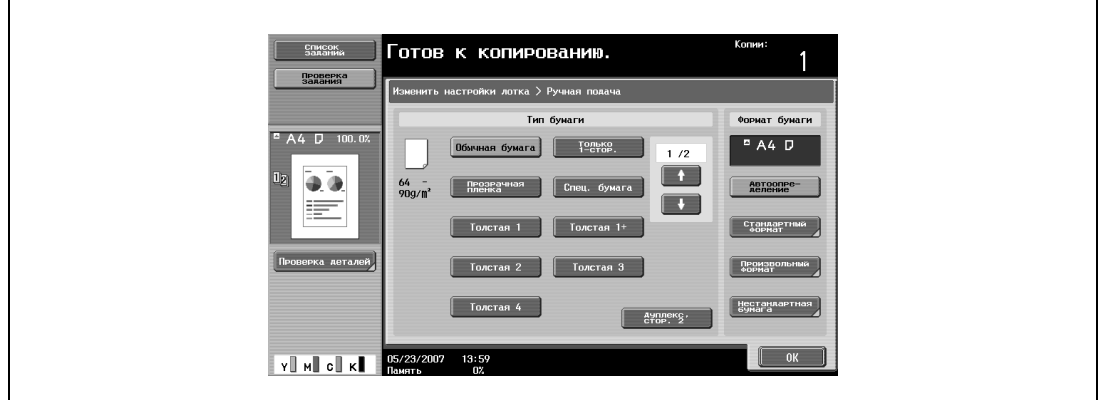

Появляется окно "Стандартный формат".

**5** Нажмите **де** Дважды, а затем нажмите [Карточка А6**□**].

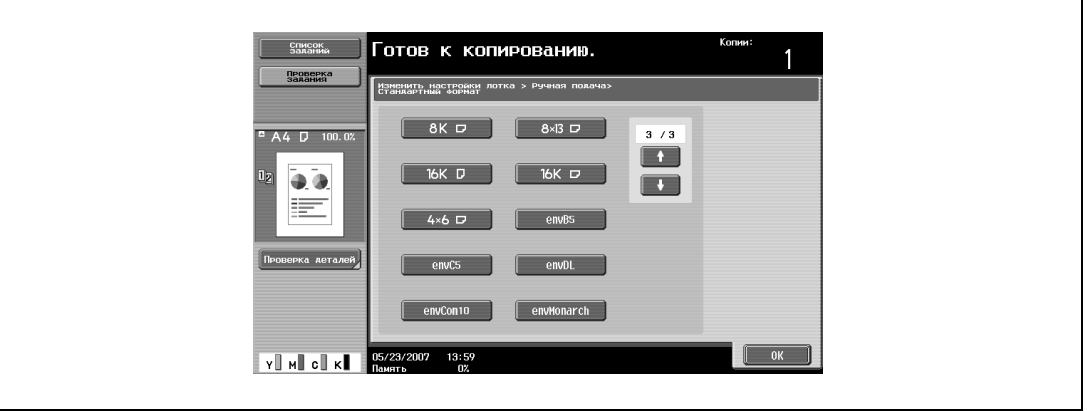

- Нажимайте  $\| \cdot \|$ и  $\| \cdot \|$ до тех пор, пока не отобразится клавиша нужного формата бумаги.
- Если выбирается формат "Карточка А6<sup>1</sup>", то автоматически выбирается бумага "Толстая 3". Если загружены не открытки, а бумага другого типа, настройки типа бумаги должны быть изменены. Подробнее о настройках типов бумаги см. "[Настройки](#page-134-0) для [специальной](#page-134-0) бумаги" на странице 2-95.

**6** Нажмите [OK], <sup>а</sup> затем вновь нажмите [OK] в двух последующих окнах.

Снова открывается основное окно. Формат бумаги для лотка ручной подачи установлен.

 $\mathbb{Q}$ ...

### **Внимание**

*Если загружена бумага, формат которой отличается от указанного, может произойти застревание бумаги, поскольку формат бумаги не может быть определен автоматически.*

# ${\mathbb Q}$

### **Подробно**

*Для лотков 1 и 2 доступен формат "12-1/4* e *18* w*".*

## **Настройка нестандартного формата бумаги (настройка "Произвольный формат")**

Бумагу нестандартного формата можно загрузить в лоток ручной подачи.

При загрузке бумаги нестандартного формата необходимо задать ее формат.

**1** <sup>В</sup> основном окне нажмите [Бумага].

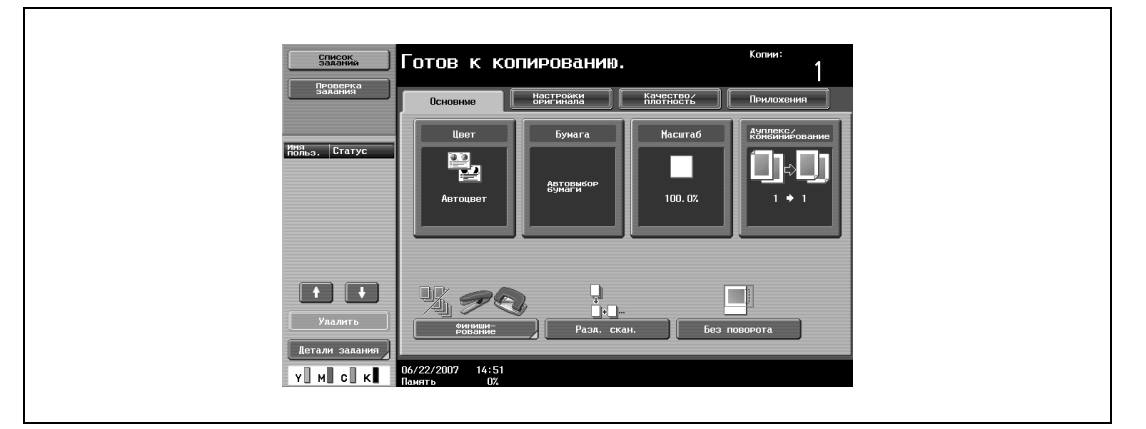

Появляется окно "Бумага".

**2** Выберите клавишу для лотка ручной подачи.

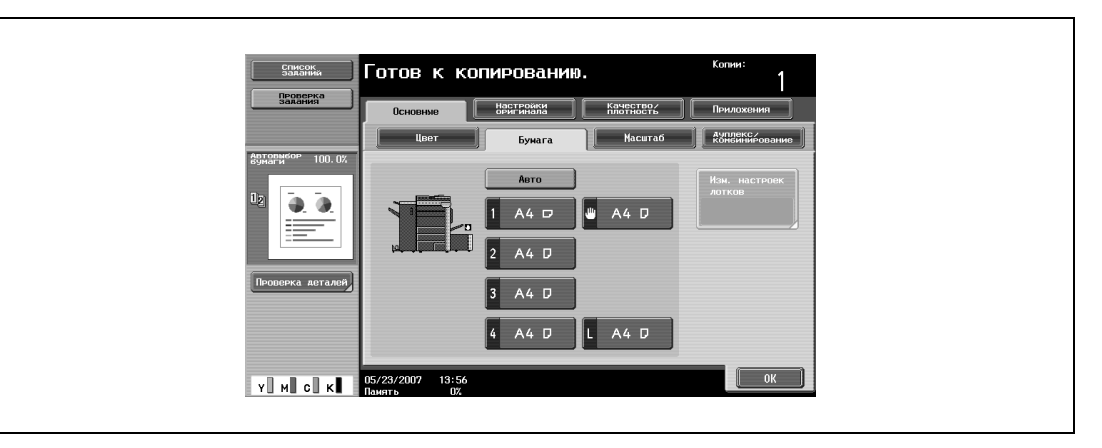

- **3** Нажмите [Изм. настроек лотков].
- **4** Нажмите [Произвольный формат].

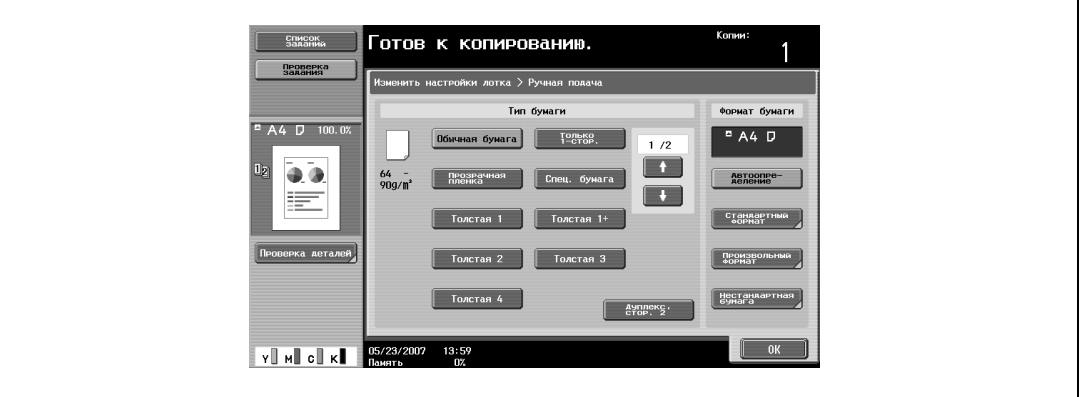

Появляется окно "Произвольный формат".

- **5** Введите длину (X) и ширину (Y) бумаги.
	- Убедитесь, что выбран [X], а затем с клавишной панели введите длину стороны X (от 139,7 мм до 457,2 мм).
	- Нажатием [Y] выберите его, а затем с клавишной панели введите длину стороны Y (от 90,0 мм до 311,1 мм).
	- Если указана величина за пределами допустимого диапазона, появляется сообщение "Ошибка ввода". Введите значение в пределах допустимого диапазона.
	- Если значение было введено неправильно, нажмите [C] (сброс), чтобы удалить значение, затем введите правильное значение.

Чтобы отменить измененные настройки, нажмите [Отмена].

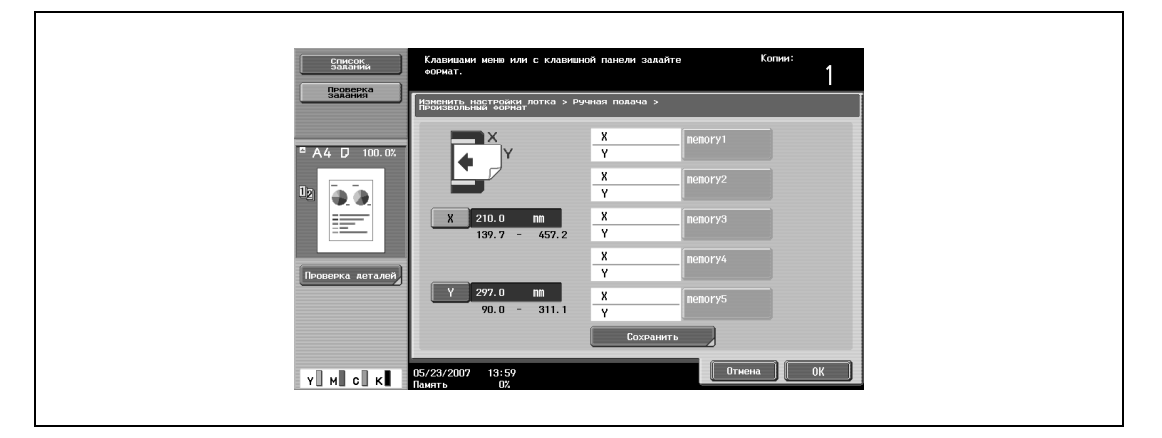

- **?** Можно ли сохранять форматы бумаги?<br>→ Можно сохранить пять нестанлартных
- Можно сохранить пять нестандартных форматов.
- % Чтобы вызвать сохраненный формат бумаги из памяти, нажмите соответствующую клавишу памяти.
- $\rightarrow$  Имена в диапазоне "memory1" "memory5" можно изменять. Подробнее об изменении имен см. "Сохранение [нестандартного](#page-129-0) формата бумаги (настройка "Произвольный формат")" на [странице](#page-129-0) 2-90.
- $\rightarrow$  Подробнее о сохранении форматов бумаги см. "Сохранение [нестандартного](#page-129-0) формата бумаги (настройка "[Произвольный](#page-129-0) формат")" на странице 2-90.
- **6** Нажмите [OK], <sup>а</sup> затем вновь нажмите [OK] в двух последующих окнах.

Снова появляется основное окно.

#### <span id="page-129-0"></span>**Сохранение нестандартного формата бумаги (настройка "Произвольный формат")**

Можно сохранить пять нестандартных форматов.

Сохранение часто используемых форматов бумаги позволяет быстро осуществлять выбор без повторного ввода настроек.

**1** <sup>В</sup> основном окне нажмите [Бумага].

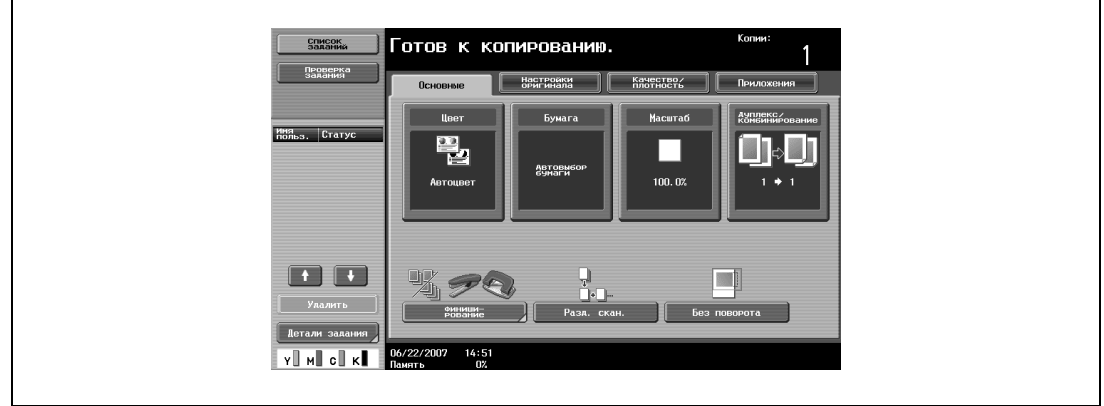

Появляется окно "Бумага".

**2** Выберите клавишу для лотка ручной подачи.

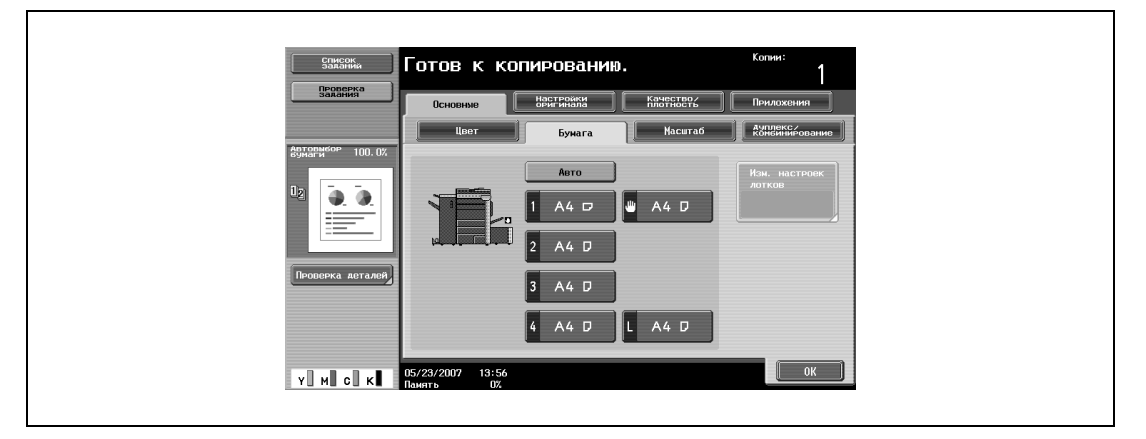

- **3** Нажмите [Изм. настроек лотков].
- **4** Нажмите [Произвольный формат].

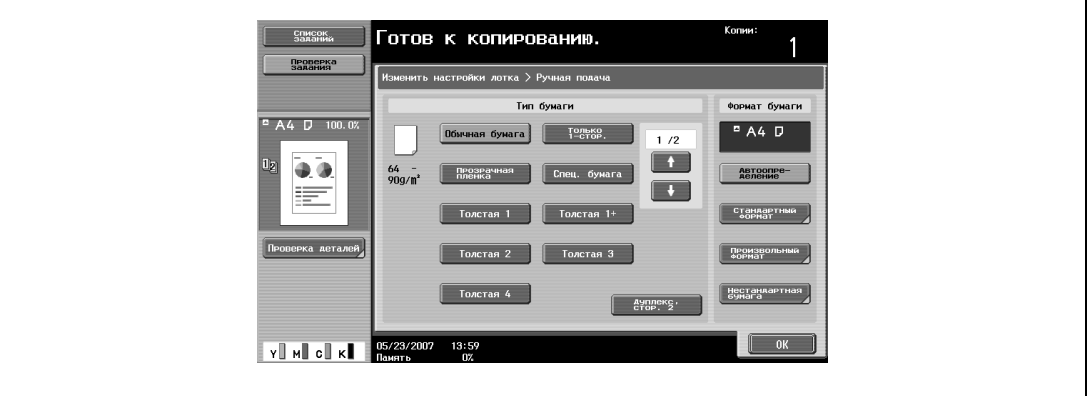

Появляется окно "Произвольный формат".

- **5** Укажите размеры бумаги X <sup>и</sup> Y, затем нажмите [Сохранить].
	- Убедитесь, что выбран [X], а затем с клавишной панели введите длину стороны X (от 139,7 мм до 457,2 мм).
	- Нажатием [Y] выберите его, а затем с клавишной панели введите длину стороны Y (от 90,0 мм до 311,1 мм).
	- Проверьте изображение для сторон, обозначенных как X и Y.
	- Если указана величина за пределами допустимого диапазона, появляется сообщение "Ошибка ввода". Введите значение в пределах допустимого диапазона.
	- Если значение было введено неправильно, нажмите [C] (сброс), чтобы удалить значение, затем введите правильное значение.

Чтобы отменить измененные настройки, нажмите [Отмена].

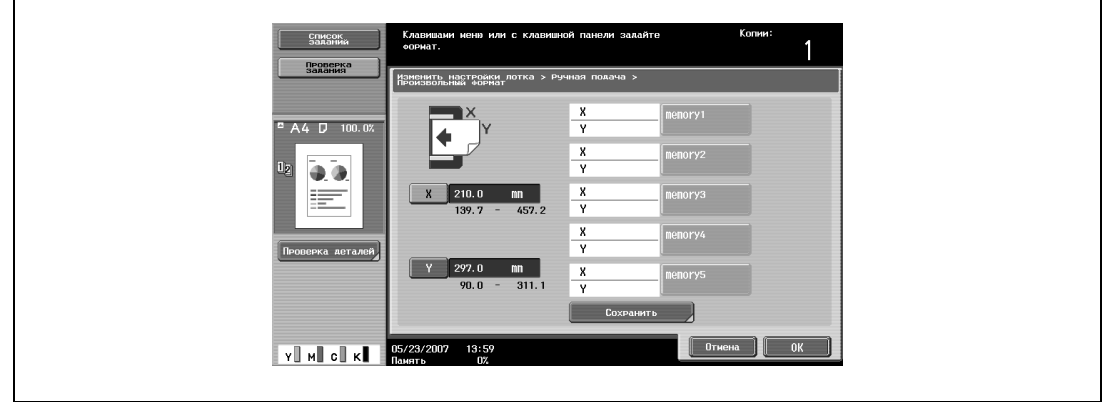

**6** Нажмите клавишу "memory" для сохранения формата бумаги.

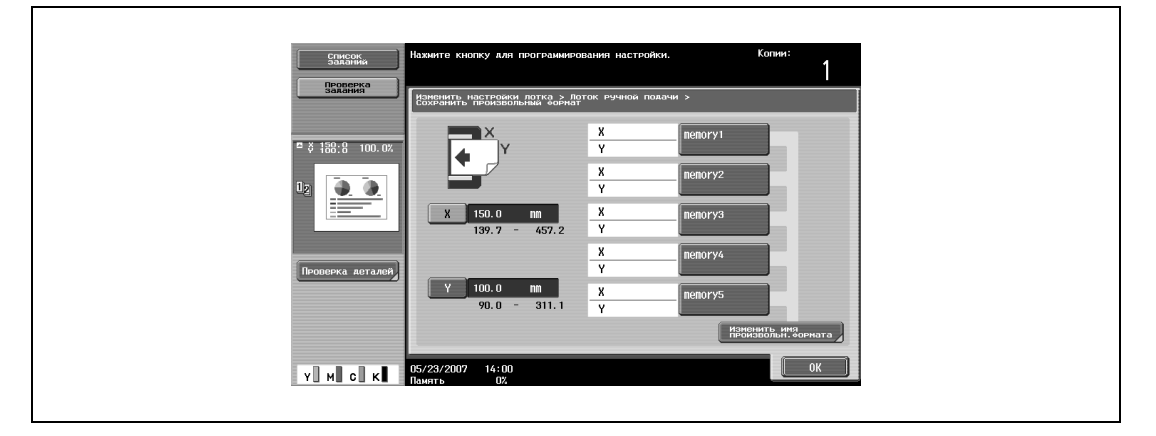

– Чтобы изменить название клавиши "memory", нажмите [Изменить имя произвольн. формата], а затем нажмите на ту клавишу, которую хотите переименовать.

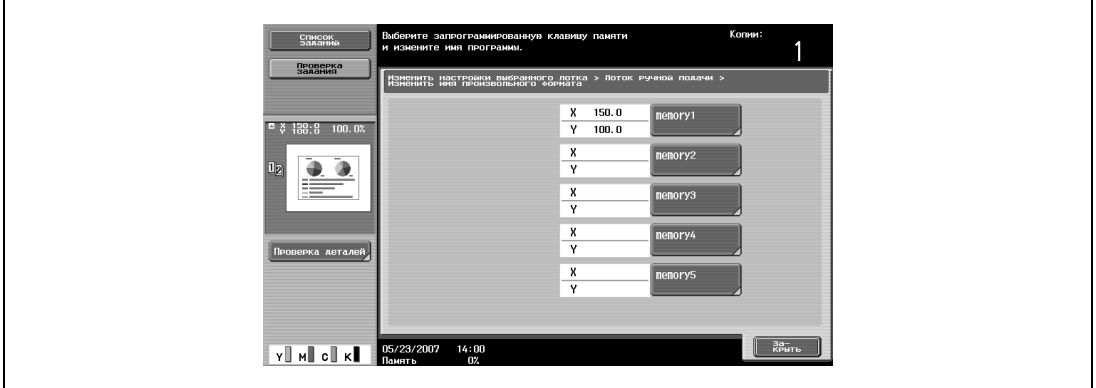

Используя появившуюся клавиатуру, введите новое имя клавиши, нажмите [ОК], а затем нажмите [Закрыть]. Подробнее о вводе текста см. "Ввод текста" на [странице](#page-542-0) 9-3.

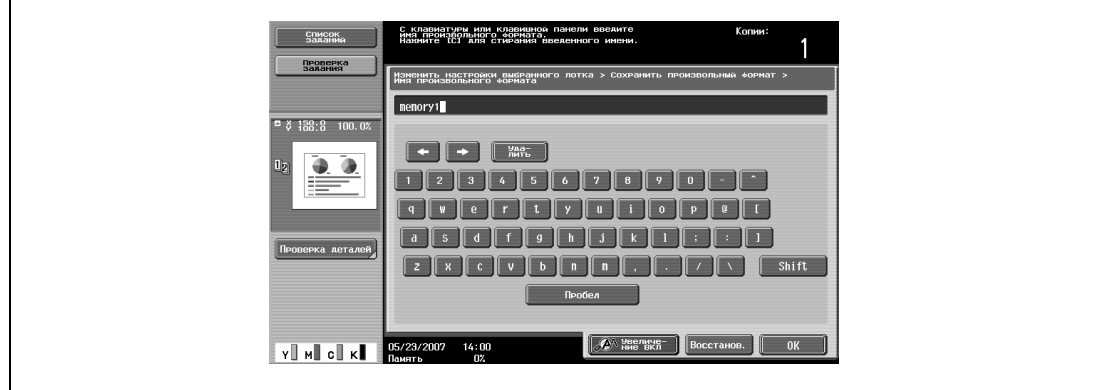

**7** Нажмите [OK], <sup>а</sup> затем вновь нажмите [OK] в трех последующих окнах. Снова появляется основное окно.

 $\mathsf{r}$ 

### **Выбор настроек для бумаги увеличенного формата (настройка "Нестандартная бумага")**

Бумагу увеличенного формата можно загрузить в лотки 1 и 2 или в лоток ручной подачи.

Бумага увеличенного формата – это бумага, размеры которой больше стандартных. Ее использование позволяет копировать оригиналы таки образом, что при печати не теряются края оригинала. Например, при использовании бумаги формата A3 Wide зона печати составляет 311,1 мм × 457,2 мм, что позволяет полностью напечатать область размером с документ формата A3.

При загрузке бумаги нестандартного формата необходимо задать ее формат.

Ниже описан порядок действий по выбору настроек для бумаги большого формата для лотка ручной подачи

**1** <sup>В</sup> основном окне нажмите [Бумага].

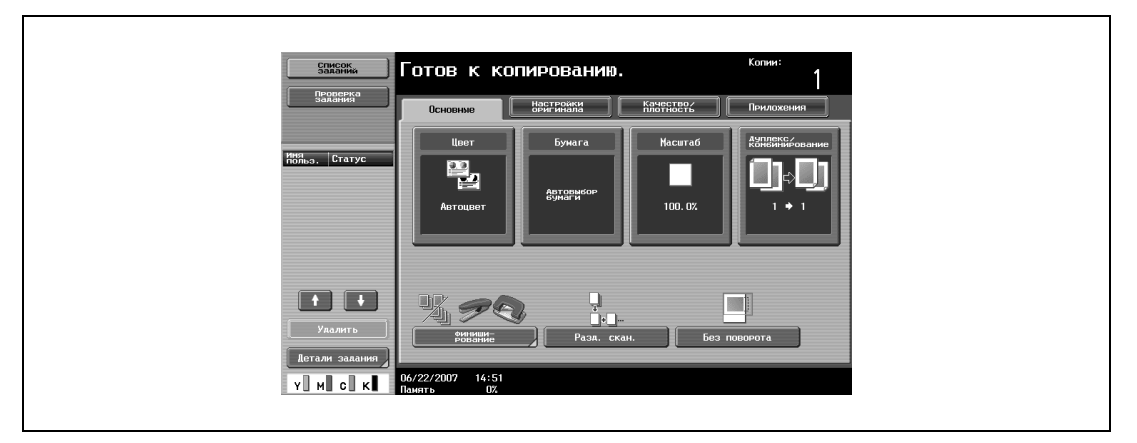

Появляется окно "Бумага".

- **2** Нажмите клавишу лотка ручной подачи.
	- Чтобы выбрать установить формат бумаги для лотков 1 и 2, нажмите клавишу соответствующего лотка.

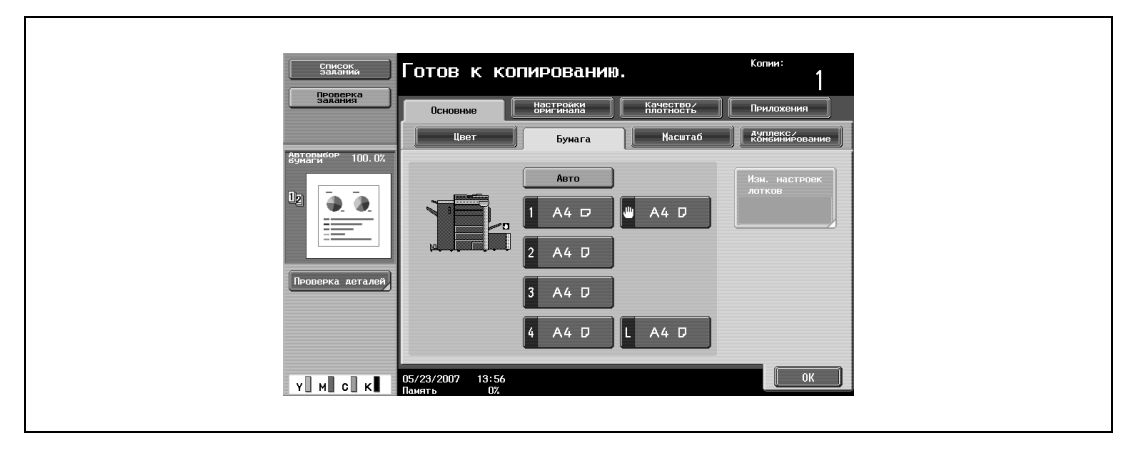

**3** Нажмите [Изм. настроек лотков].

**4** Нажмите [Нестандартная бумага].

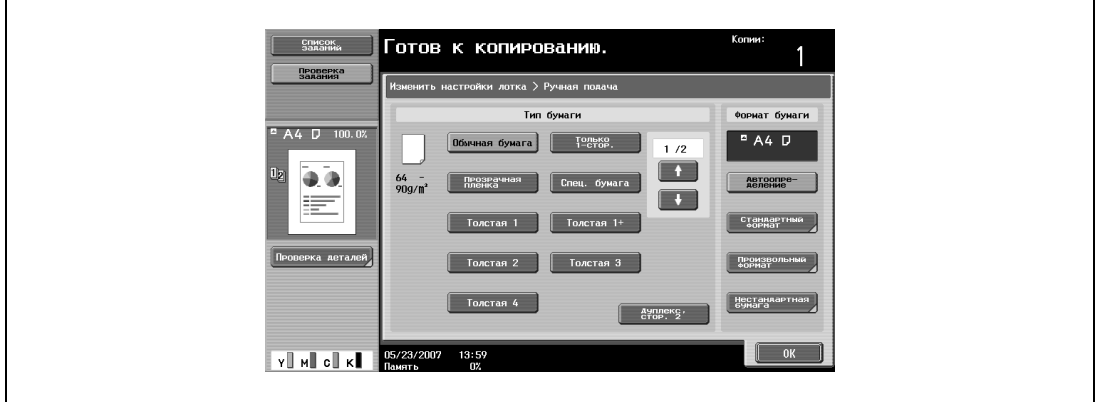

Появляется окно "Широкая бумага".

- **5** Выберите формат бумаги для загрузки.
	- Нажимайте  $\| \cdot \|$ и  $\|$  до тех пор, пока не отобразится клавиша нужного формата бумаги.
	- Если настройки лотков 1 или 2 были установлены на бумагу большого формата, то формат не может быть изменен.

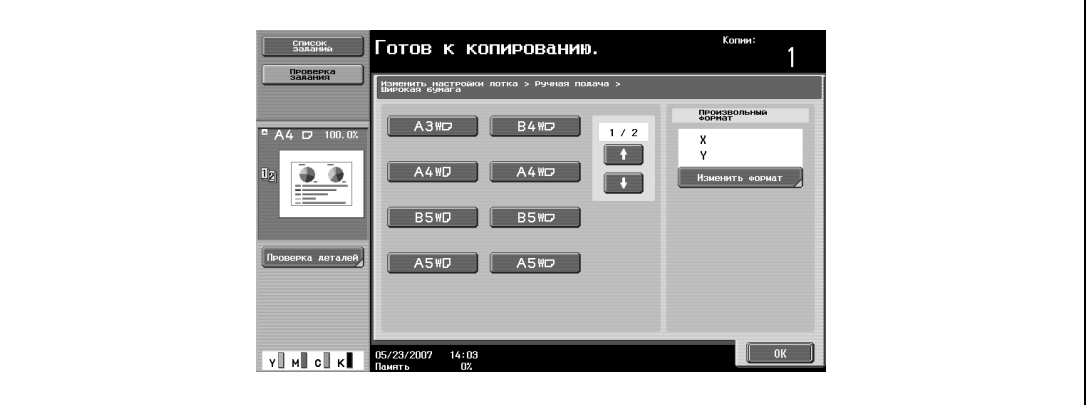

**6** Чтобы изменить формат, нажмите [Изменить формат].

Появляется окно "Изменить формат" для бумаги большого формата.

- **7** Укажите стороны X <sup>и</sup> <sup>Y</sup>бумаги, затем нажмите [OK].
	- Нажмите [X] или [Y], нажмите [C] (сброс), чтобы сбросить текущие настройки, затем с клавишной панели введите формат бумаги.
	- Чтобы сохранить формат 12 × 18  $\Box$ , нажмите клавишу [12 × 18  $\Box$ ]. Введите значения для "X" и "Y".
	- Если указана величина за пределами допустимого диапазона, появляется сообщение "Ошибка ввода". Введите значение в пределах допустимого диапазона. Допустимые диапазоны могут различаться в зависимости от формата бумаги.
	- Если ориентация загруженной бумаги не соответствует заданным размерам "X" и "Y", то появится сообщение "Ошибка ввода" даже в том случае, если значения находятся в допустимом диапазоне. Кроме того, не вводите одинаковые значения "X" и "Y".
	- Если значение было введено неправильно, нажмите [C] (сброс), чтобы удалить значение, затем введите правильное значение.

 $\mathbf{r}$ 

Чтобы отменить измененные настройки, нажмите [Отмена].

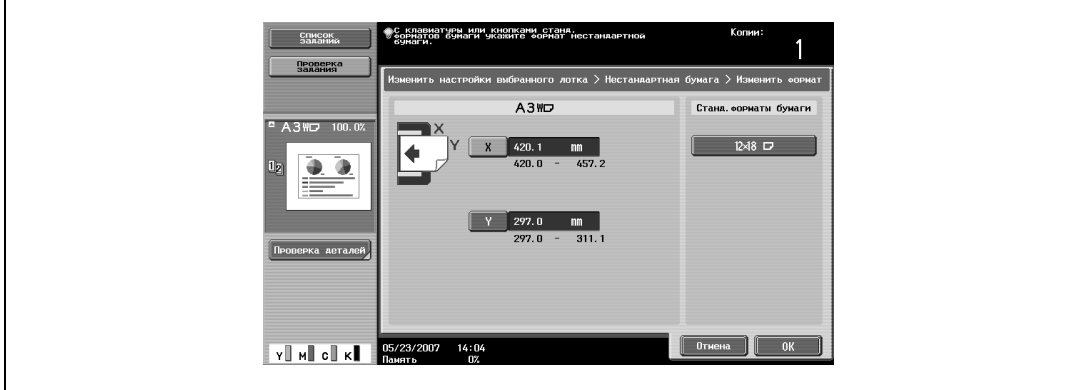

**8** Нажмите [OK], <sup>а</sup> затем вновь нажмите [OK] в двух последующих окнах.

Снова появляется основное окно.

$$
\mathbb{Q}^{\mathbb{Z}}
$$

 $\mathbf{r}$ 

### **Примечание**

*Клавиша требуемого формата программируется путем введения формата, это позволяет выбирать формат снова, не вводя при этом заново значения сторон. Формат может быть изменен.*

### <span id="page-134-0"></span>**Настройки для специальной бумаги**

Если Вы загружаете в лоток бумагу, которая отличается от обычной, например пленки OHP или специальную бумагу, убедитесь, что Вы изменили настройки бумаги для этого лотка.

Ниже описан порядок действий по выбору настроек для специальной бумаги для лотка 1.

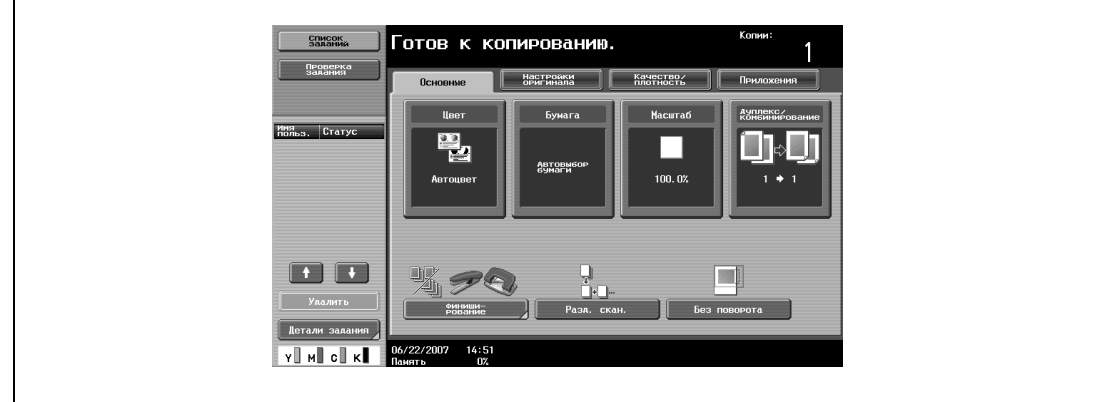

**1** <sup>В</sup> основном окне нажмите [Бумага].

Появляется окно "Бумага".

**2** Нажмите клавишу для лотка 1.

выбраны одинаковые настройки.

- Чтобы выбрать настройки для специальной бумаги для лотков 1, 2, 3 или лотка ручной подачи, нажмите клавишу соответствующего лотка.
- Если для лотка выбираются специальные настройки бумаги, то этот лоток не может быть автоматически выбран при выборе режима "Автовыбор бумаги". Однако если бумага не может быть использована для двусторонней печати и для лотка выбрана настройка "Только 1-стор.", то этот лоток приоритетен при печати.

– Автоматическое переключение лотков возможно только между теми лотками, для которых

- Готов к копированию.  $\mathbf{a}$ U A4 D  $A4$  D  $A4$  D L A4 D  $\begin{array}{c} \mathbf{v} \parallel \mathbf{w} \parallel \mathbf{c} \parallel \mathbf{w} \end{array}$
- **3** Нажмите [Изм. настроек лотков].
- **4** Укажите соответствующие настройки для типа загружаемой специальной бумаги.
	- Нажмите клавишу нужного лотка.

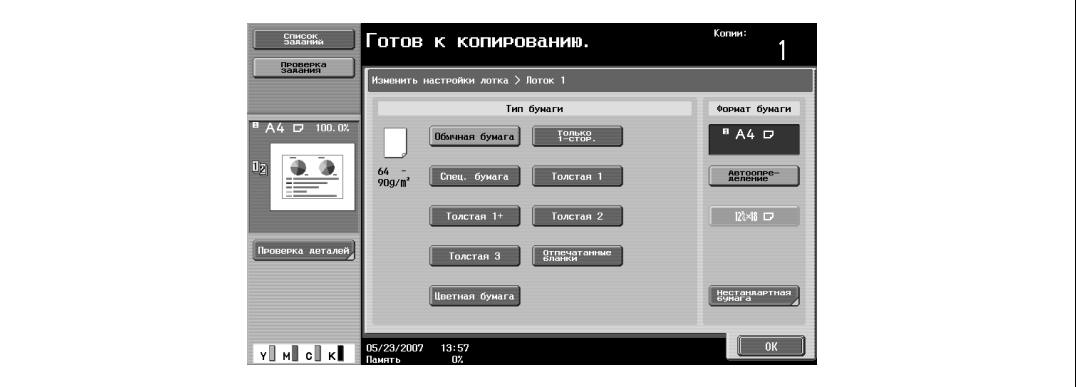

- **?** Бумагу каких типов можно загружать в лоток?
- $\bar{\rightarrow}$  Имеются ограничения по типам бумаги, которые можно загружать в лоток.
- % При загрузке открыток выбирайте настройку "Толстая 3".
- **5** Нажмите [OK], затем нажмите [OK] в следующем появившемся окне.

Снова появляется основное окно.

 $\mathbb{Q}$ ...

#### **Внимание**

*Если в лоток загружается специальная бумага, убедитесь, что выбран соответствующий тип бумаги. В противном случае может произойти застревание бумаги.*

# $\mathbb{Q}$

### **Подробно**

*Подробнее о загрузке бумаги в лоток 3 см. "Загрузка бумаги в лоток 3" на [странице](#page-58-0) 2-19.*

*Подробнее о загрузке бумаги в лоток 4 см. "Загрузка бумаги в лоток 4" на [странице](#page-59-0) 2-20.*

Настройка "Двусторонняя печать" используется для двусторонней печати на бумаге, которая не может быть пропущена через автоматическое дуплексное устройство.

Бумага, которая используется для печати на второй стороне, может быть загружена в лоток ручной подачи.

**1** <sup>В</sup> основном окне нажмите [Бумага].

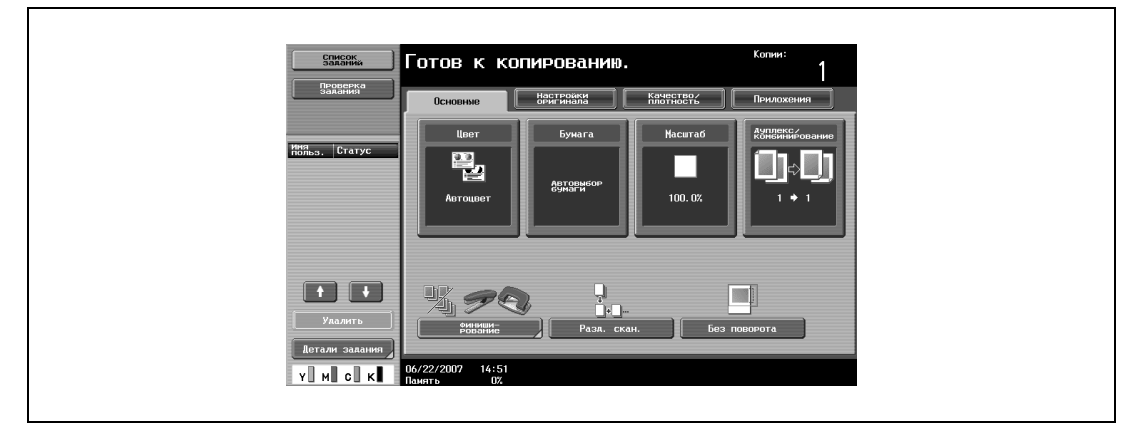

Появляется окно "Бумага".

- **2** Нажмите клавишу лотка ручной подачи.
	- Лоток, для которого установлена настройка "Двусторонняя печать" не активен, когда выбран режим "Автовыбор бумаги".

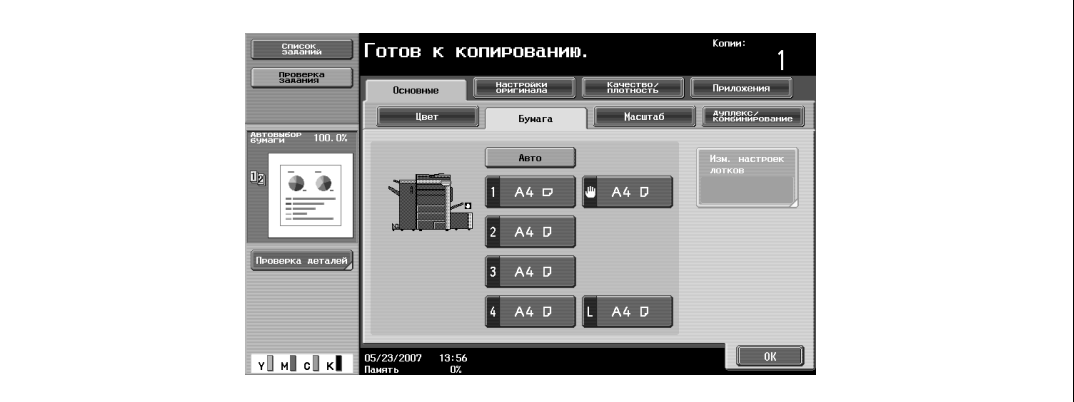

- **3** Нажмите [Изм. настроек лотков].
- **4** Нажмите [Дуплекс, стор. 2].

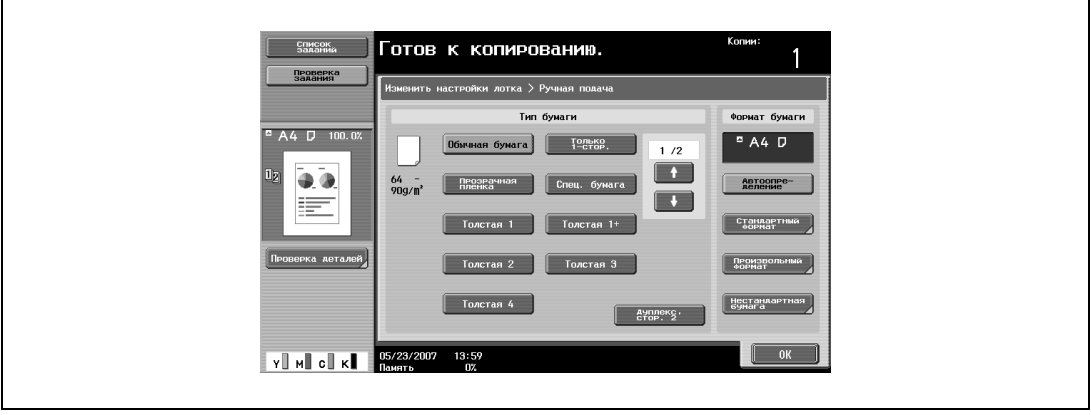

**5** Выберите тип бумаги для загрузки.

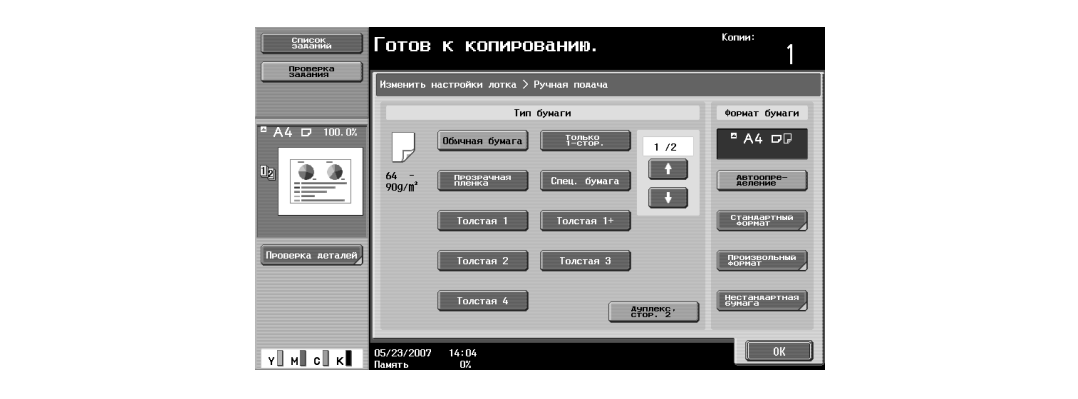

**6** Нажмите [OK], затем нажмите [OK] в следующем появившемся окне. Снова появляется основное окно.

# **2.25 Оригиналы**

Чтобы копировать оригинал, загрузите его в автоподатчик документов или разместите на стекле экспонирования.

Чтобы копировать оригиналы, которые нельзя загрузить в автоподатчик документов, разместите их на стекле экспонирования.

### **Документы, которые можно загрузить в автоподатчик документов**

Имеется три способа использования автоподатчика документов.

- Обычный способ
- Для документов смешанных форматов
- Для документов с Z-фальцеванием

Имеются ограничения по типам оригиналов, которые можно загружать таким способом.

Обычный способ

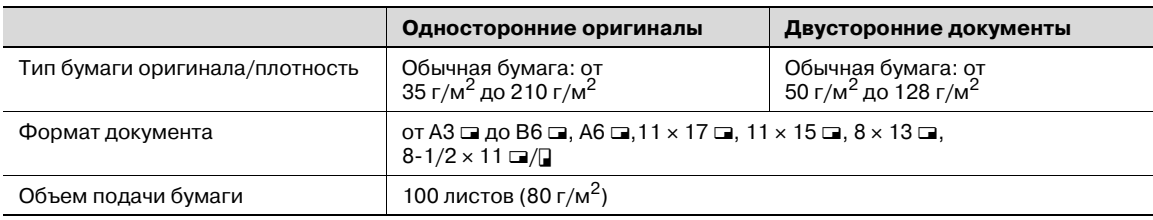

Для документов смешанных форматов

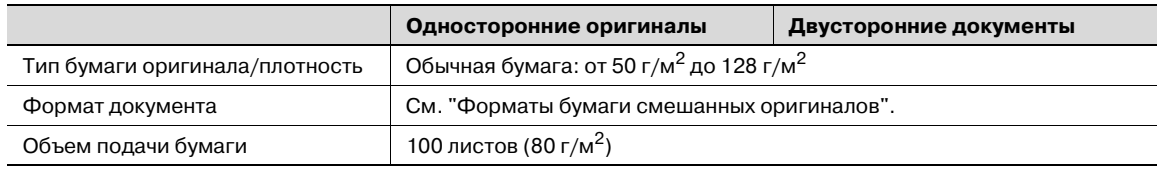

#### Форматы бумаги смешанных оригиналов

В таблице ниже указаны возможные комбинации стандартных форматов бумаги, которые можно использовать при выборе настройки "Смешанные оригиналы".

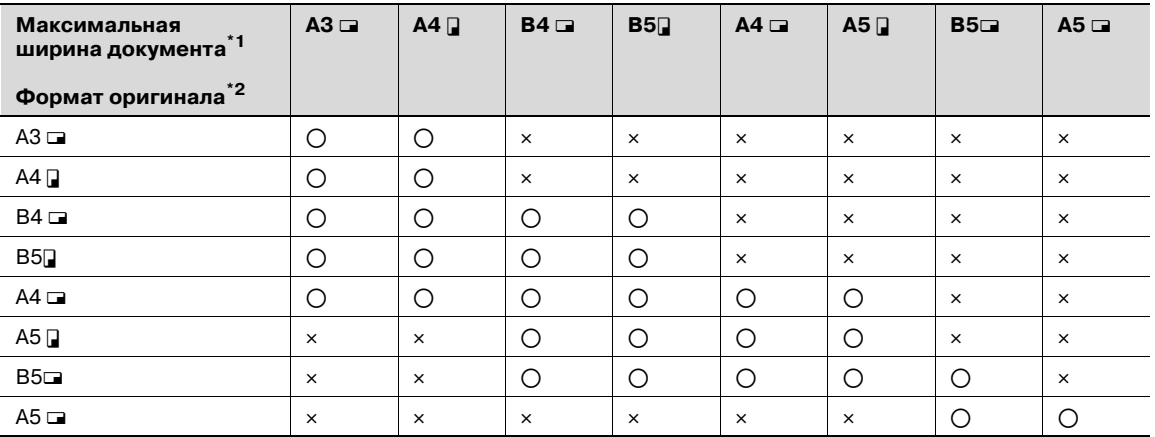

o доступно

 $\times$  недоступно

## $\mathbb{Q}$ **Подробно**

*\*1Указана ширина самого широкого документа из смешанных оригиналов (ширина регулируемых направляющих автоподатчика документов).*

*\*2Даны форматы документов, которые можно указывать вместе с документами максимальной ширины.*

#### **Меры предосторожности при загрузке оригиналов в автоподатчик документов**

Бумагу следующих типов нельзя загружать в автоподатчик документов. В противном случае возможно застревание бумаги или повреждение документа.

- Смятая, сложенная, скрученная или рваная бумага документа
- Прозрачные или полупрозрачные документы, такие как пленки OHP и диазотипная фоточувствительная бумага
- Оригиналы с покрытием, например бумага с самокопирующим слоем
- Документы, отпечатанные на бумаге плотностью больше 210 г/м<sup>2</sup>
- Документы, напечатанные на бумаге плотностью больше 128 г/м<sup>2</sup> при двустороннем копировании
- Документы с листами, скрепленными, например, при помощи скрепок
- Документы, переплетенные в книгу или брошюру
- Документы, скрепленные при помощи клея
- Документы, на которых имеются аппликации или надрезы
- Наклейки
- Формы офсетной печати
- Документы с отверстиями для сшивания
- Только что напечатанные на этом копировальном аппарате документы

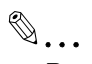

#### **Внимание**

*Прежде чем загружать в автоподатчик сложенные, например, вдвое или зигзагообразно документы, расправьте страницы.*

#### **Документы, которые можно размещать на стекле экспонирования**

Чтобы копировать оригиналы, которые нельзя загрузить в автоподатчик документов, разместите их на стекле экспонирования.

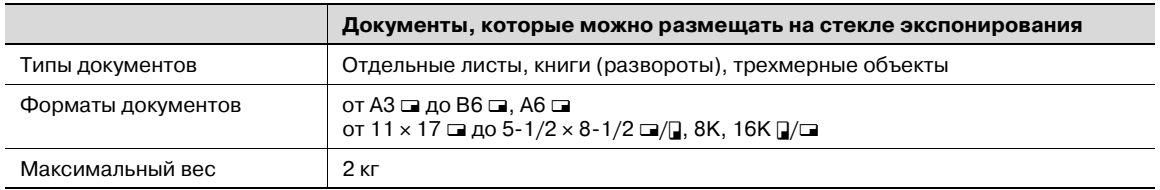

#### **Меры предосторожности при размещении документов на стекле экспонирования**

Помещая документ на стекло экспонирования, соблюдайте следующие меры предосторожности.

- Если загружается документ нестандартного формата, то настройки "Автовыбор бумаги" и "Автомасштаб" не могут быть использованы, так как формат документа не может быть определен автоматически.
- Если загружается документ нестандартного формата, выберите тип бумаги и коэффициент масштабирования или нажмите [Настройки оригинала] и выберите формат документа.
- При загрузке прозрачных оригиналов, таких как пленки OHP или диазотипная фоточувствительная бумага, формат оригинала не может быть определен автоматически. Положите поверх оригинала чистый лист бумаги такого же формата.
- Не размещайте на стекле экспонирования объекты весом более 2 кг. В противном случае стекло экспонирования может быть повреждено.
- Не надавливайте слишком сильно на книгу, помещенную на стекло экспонирования, в противном случае стекло экспонирования может быть повреждено.

# **2.26 Вставка бумаги между пленками OHP (функция "Вкладыши OHP")**

Чтобы предотвратить слипание пленок OHP, которое возникает в результате нагрева пленок в процессе копирования, между листами пленки можно вставить бумагу (вкладыши)

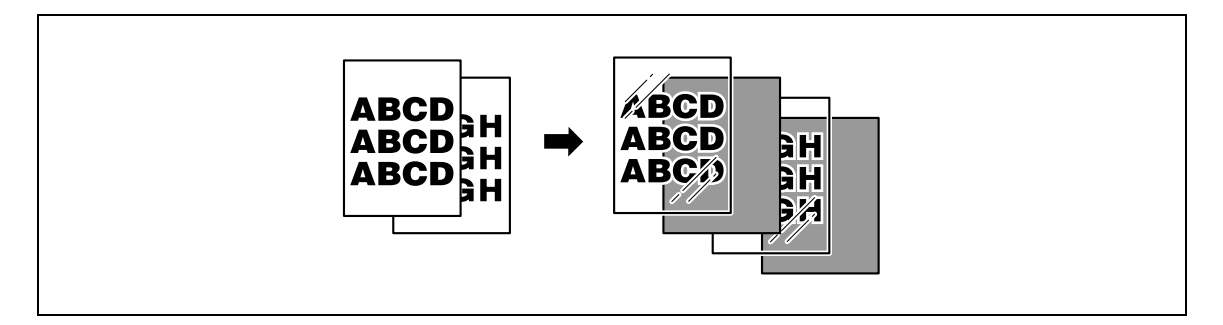

- $\nu$  Настройки функции Финиширования не могут быть изменены.
- **1** Размещение копируемого документа.
	- Подробнее о размещении документа см. "Подача [документов](#page-65-1)" на странице 2-26.
	- Подробнее о загрузке пленок OHP см. "Типы бумаги и емкость лотка для [соответствующего](#page-122-0) типа бумаги/носителя" на [странице](#page-122-0) 2-83 и "[Загрузка](#page-61-0) бумаги в лоток ручной подачи" на [странице](#page-61-0) 2-22.
- **2** <sup>В</sup> основном окне нажмите [Цвет], <sup>а</sup> затем нажмите [Черный].
	- Печать на пленке OHP возможна только черным цветом.
- **3** Загрузите пленки OHP в лоток ручной подачи <sup>а</sup> затем загрузите вкладыши в соответствующий лоток.
	- Используйте вкладыши того же формата, что и пленки OHP.
- **4** Выберите [Прозрачная пленка] в качестве типа бумаги для лотка ручной подачи, <sup>а</sup> затем нажмите [ОК].
	- Подробнее о выборе настроек типов бумаги см. "Настройки для [специальной](#page-134-0) бумаги" на [странице](#page-134-0) 2-95.

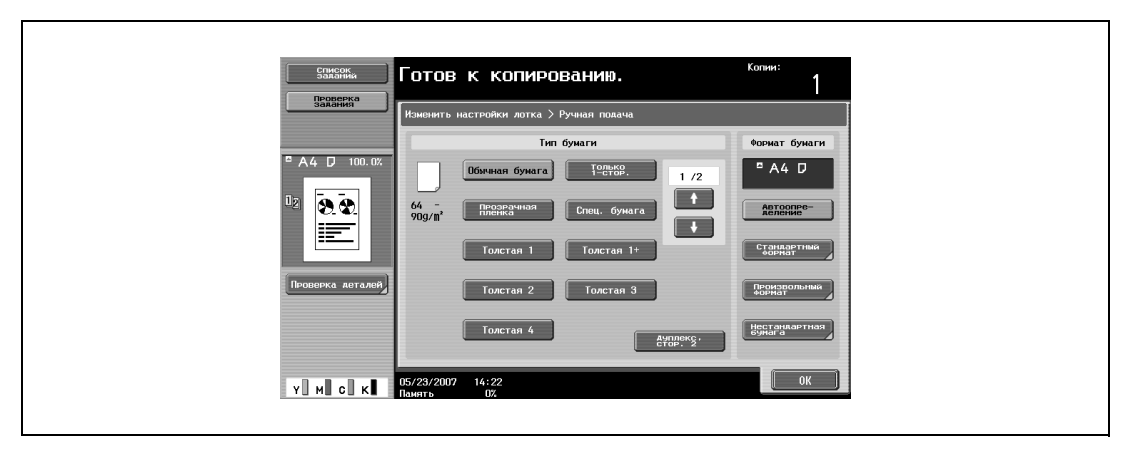

- **5** Нажмите [Приложения], затем нажмите [Вставка листа/обложки/главы].
	- Чтобы отменить все настройки прикладных функций, нажмите [Сброс]. Все изменения настроек будут отменены.

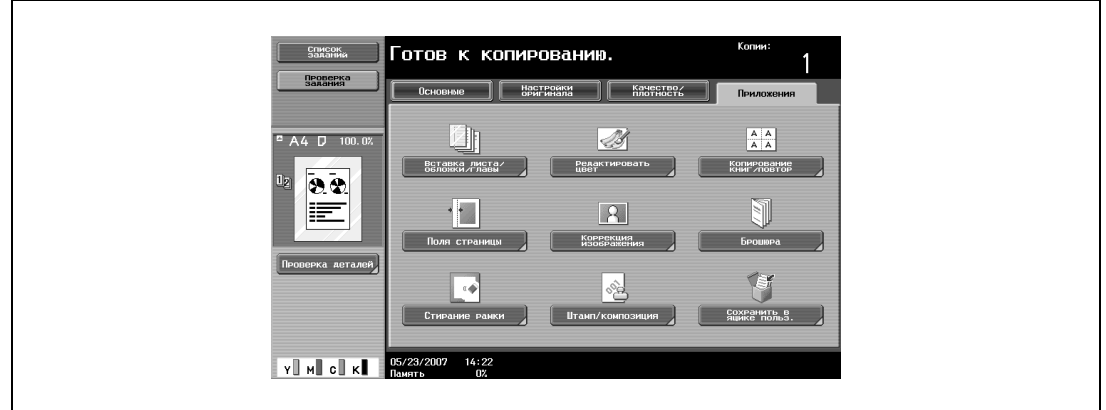

Появляется окно "Вставка листа/обложки/главы".

**6** Нажмите [Вкладыши OHP].

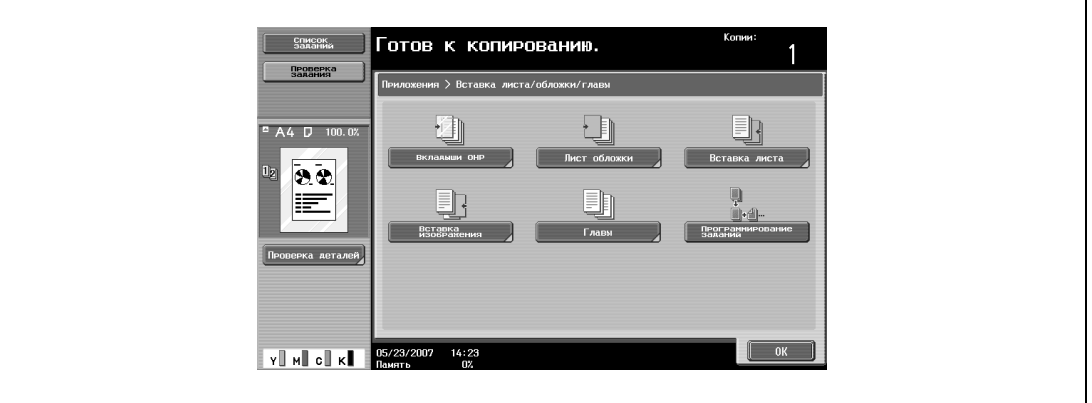

Появляется окно "Вкладыши OHP".

- **7** Выберите лоток, в который загружена бумага для разделителей.
	- Чтобы отменить изменения и вернуться к настройкам по умолчанию, нажмите [Сброс].
	- Чтобы отменить функцию "Вкладыши OHP", нажмите [Нет].

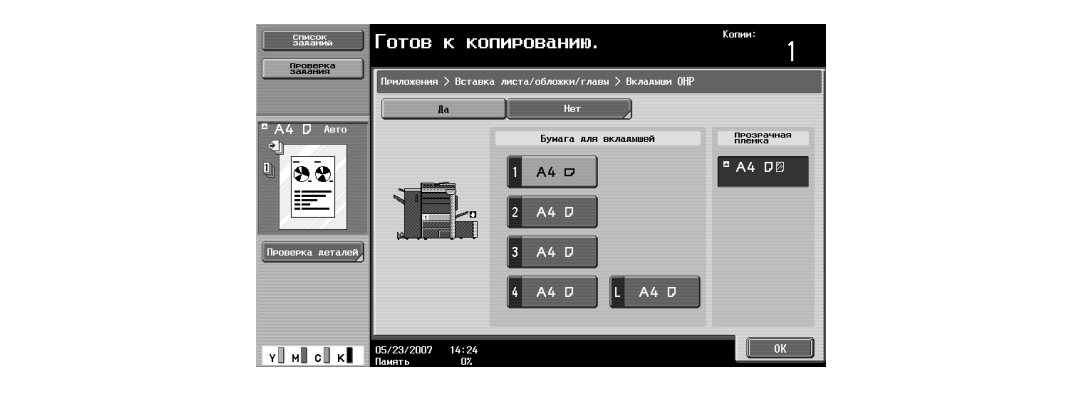

- **8** Нажмите [OK].
- **9** Укажите другие настройки копирования.
	- Число копий устанавливается на "1" и не может быть изменено.
- **10** Нажмите [Старт].

# **2.27 Добавление обложки (функция "Обложка")**

Копии обложки и основного блока документа могут печататься на бумаге различных типов.

```
\mathbb{Q}...
```
### **Примечание**

*Если установлено дополнительное вкладочное устройство, с помощью него можно добавить чистые переднюю или заднюю обложки.*

Можно использовать указанные ниже типы обложек, а также настройки передней и задней обложек.

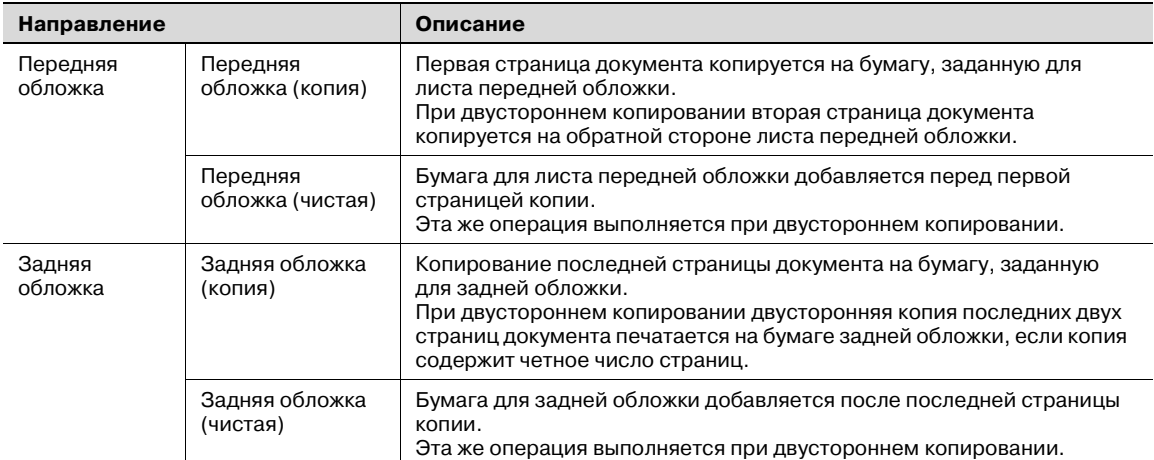

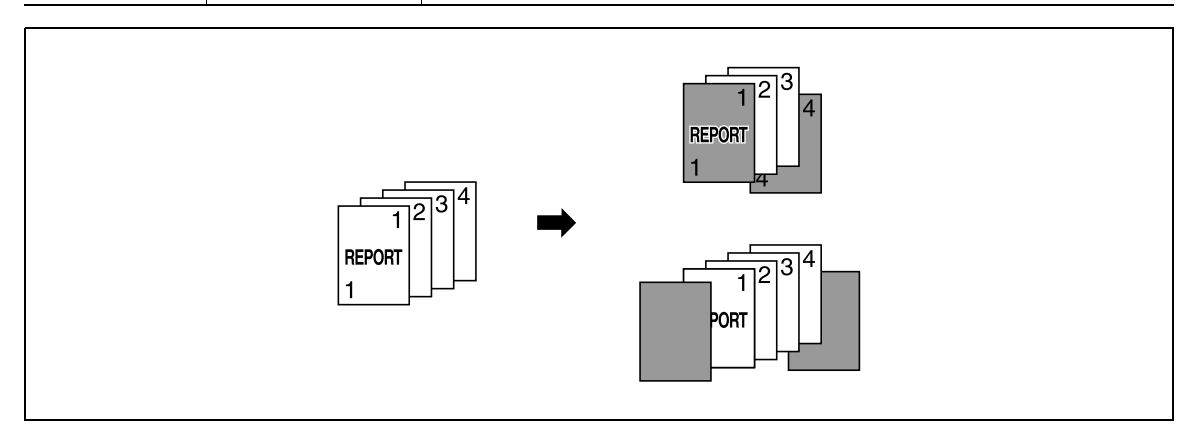

- **1** Размещение копируемого документа.
	- Подробнее о размещении документа см. "Подача [документов](#page-65-1)" на странице 2-26.
	- Для документа, объем которого превышает 100 страниц, см. "Раздельное [сканирование](#page-67-0) документа (Настройка "Раздельное [сканирование](#page-67-0)")" на странице 2-28.
- **2** Загрузите бумагу для обложек и для основной копии документа в разные лотки.
	- Для обложки и основной копии используйте бумагу одного формата, и загружайте ее в одной и той же ориентации.
- **3** Нажмите [Приложения], затем нажмите [Вставка листа/обложки/главы].
	- Подробнее об использовании плотной бумаги для обложек и о загрузке бумаги см. "[Типы](#page-122-0) бумаги и емкость лотка для [соответствующего](#page-122-0) типа бумаги/носителя" на странице 2-83 и "Загрузка бумаги в лоток ручной подачи" на [странице](#page-61-0) 2-22.
	- Чтобы отменить все настройки прикладных функций, нажмите [Сброс]. Все изменения настроек будут отменены.

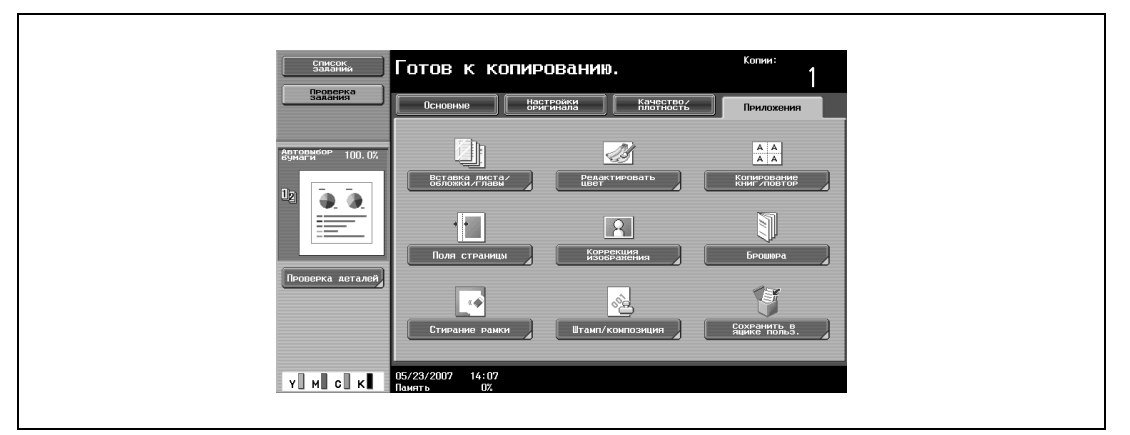

Появляется окно "Вставка листа/обложки/главы".

**4** Нажмите [Лист обложки].

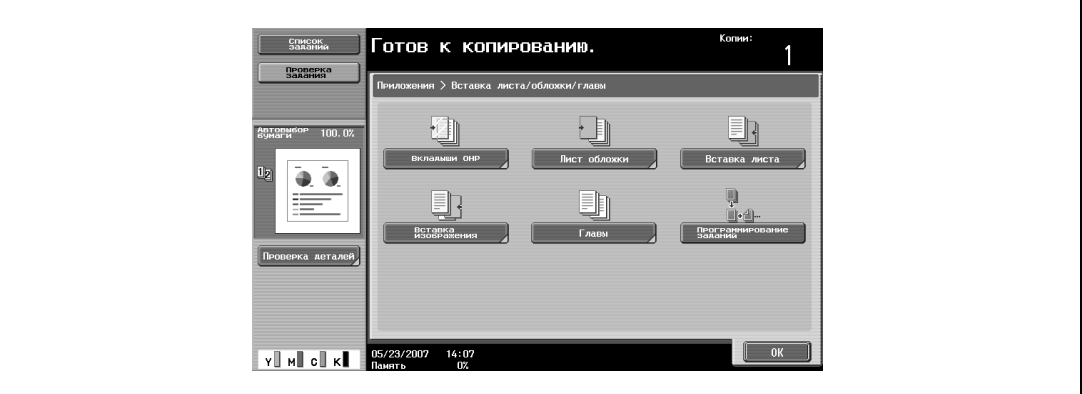

Откроется окно "Лист обложки".

- **5** Выберите нужные настройки для обложки.
	- Чтобы отменить изменения и вернуться к настройкам по умолчанию, нажмите [Сброс].
	- Чтобы отменить функцию "Лист обложки", нажмите [Нет].
	- Настройки по умолчанию для лотка, в который загружена бумага для обложек, можно задать в режиме "Утилиты".

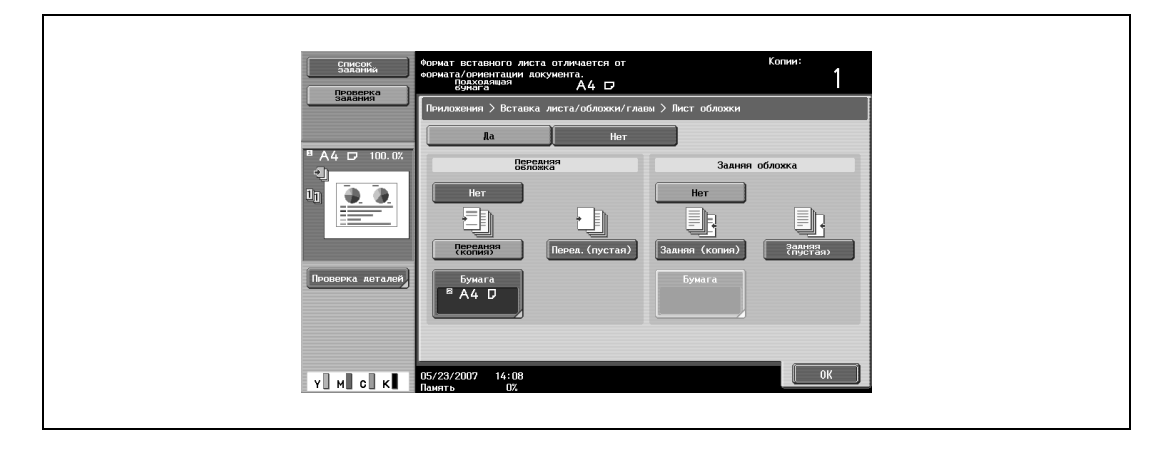

- Если это требуется, нажмите [Бумага] в разделах "Передняя обложка" или "Задняя обложка". Появляется соответствующее окно "Бумага для обложек".
- Выберите лоток, в который загружена бумага для обложки.

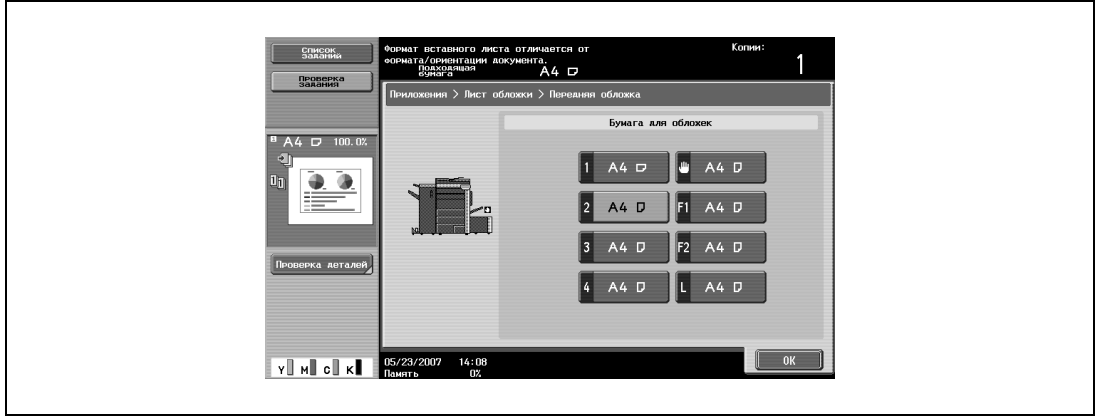

- Нажмите [OK], затем нажмите [OK] в следующих двух появившихся окнах.
- Укажите другие настройки копирования.
- Используя клавишную панель, введите нужное число копий.
- Нажмите [Старт].

## **2.28 Вставка листов бумаги других типов в копии документов (функция "Вставка листа")**

Между указанными страницами отпечатанных копий документов можно вставлять бумагу иного типа (например, цветную бумагу).

С помощью настроек "Копирование" и "Чистый лист" устанавливается, должна ли выполняться печать на вставленных страницах. Если вместе с этими настройками выбираются опции односторонней печати или двусторонней печати, то копии печатаются так, как показано ниже.

Если выбрано "Копия", то при копировании оригинала заданный лист бумаги вставляется на заданной странице.

Если указана страница 2

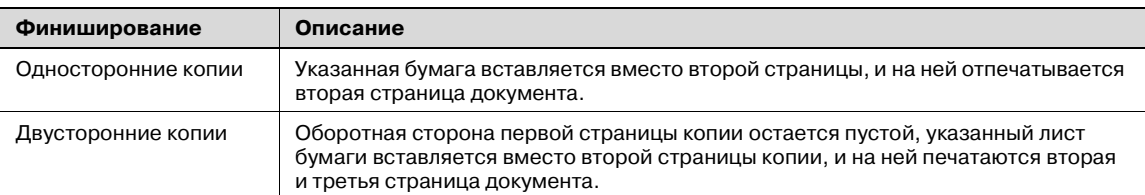

#### Копирование

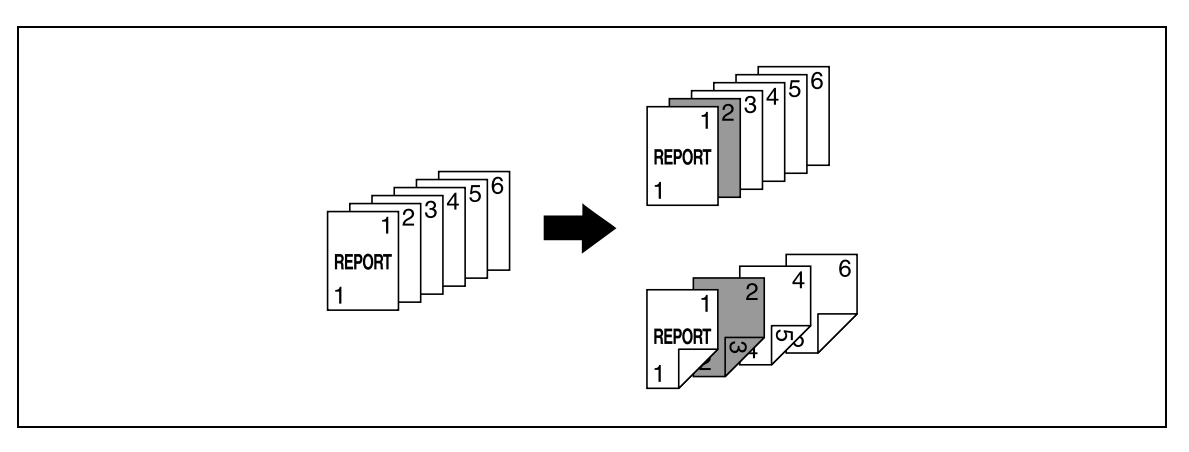

Если выбрано "Чистый лист", заданный лист бумаги вставляется до заданной страницы.

#### Если указана страница 3

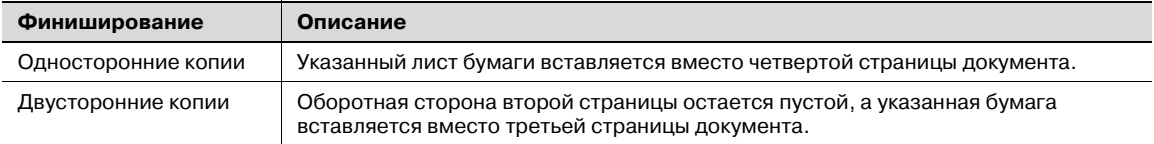

#### Пустая

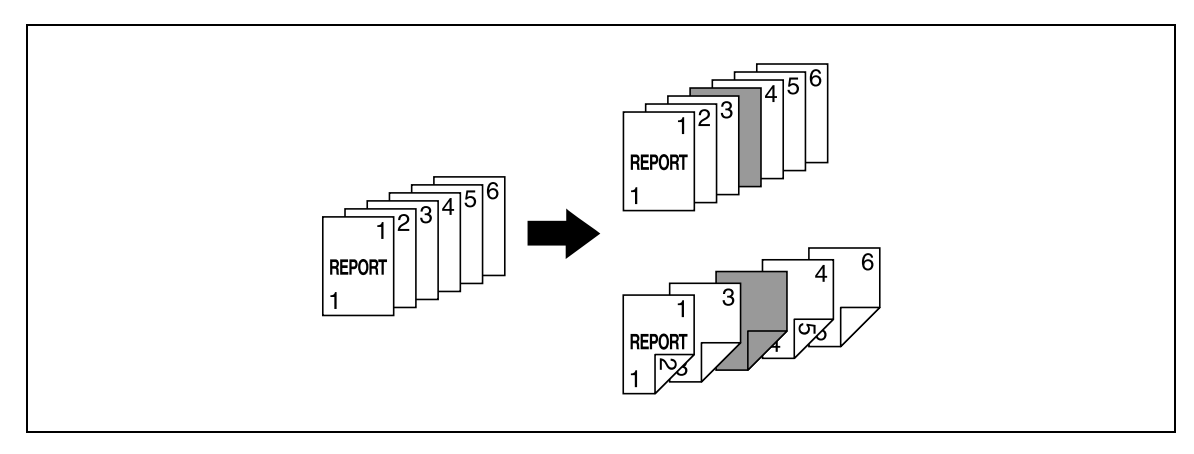

#### **Подробно**

*Количество вставок указанной бумаги ограничено 30 местами в документе объемом до 999 страниц.*

*В двусторонних документах один двусторонний лист рассматривается как 2 страницы (одна передняя и одна задняя).*

 $\mathbb{Q}$ ...

 $\mathbb{Q}$ 

#### **Примечание**

*При установленном дополнительном вкладочным устройстве бумагу можно вставлять с его помощью.*

- **1** Размещение копируемого документа.
	- Подробнее о размещении документа см. "Подача [документов](#page-65-0)" на странице 2-26.
	- Для документа, объем которого превышает 100 страниц, см. "Раздельное [сканирование](#page-67-0) документа (Настройка "Раздельное [сканирование](#page-67-0)")" на странице 2-28.
- **2** Загрузите в разные выдвижные лотки бумагу для вставок и для основной части документа.
	- Для вставок и основной части документа используйте бумагу одного формата, и загрузите ее так, чтобы ориентация также была единой.
	- Чтобы отменить все настройки прикладных функций, нажмите [Сброс]. Все изменения настроек будут отменены.
- **3** Нажмите [Приложения], затем нажмите [Вставка листа/обложки/главы].
	- Подробнее об использовании плотной бумаги для вставок и о загрузке бумаги см. "[Типы](#page-122-0) бумаги и емкость лотка для [соответствующего](#page-122-0) типа бумаги/носителя" на странице 2-83 и "Загрузка бумаги в лоток ручной подачи" на [странице](#page-61-0) 2-22.
	- Чтобы отменить изменения и вернуться к настройкам по умолчанию, нажмите [Сброс].

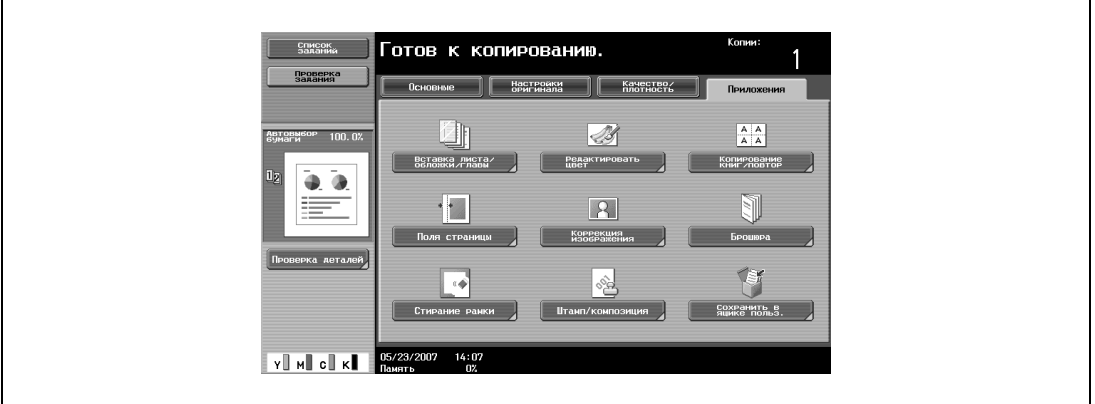

Появляется окно "Вставка листа/обложки/главы".

– Чтобы отменить функцию "Вставка листа", нажмите [Нет].

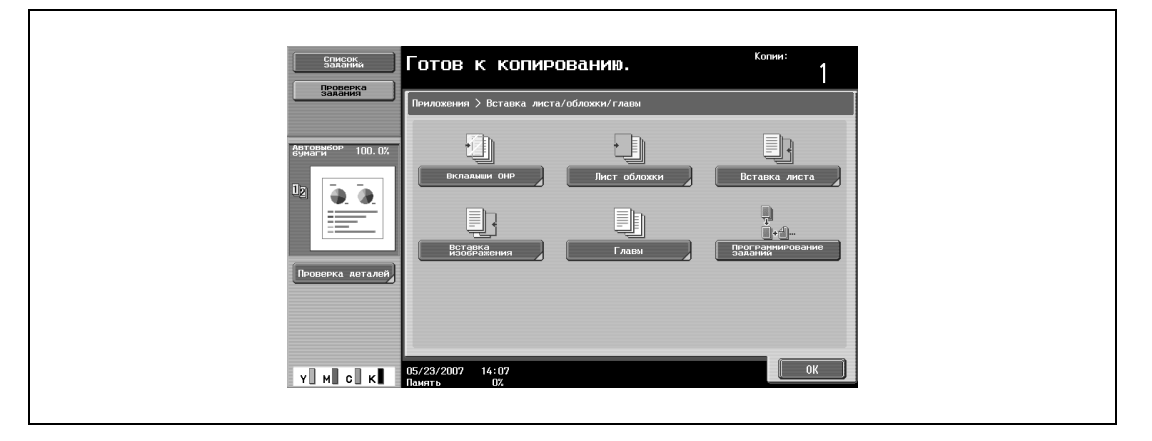

Откроется окно "Вставка листа".

- **5** Нажмите клавишу с номером страницы, <sup>а</sup> затем с клавишной панели введите номер страницы, куда должна быть вставлена бумага.
	- Имеется два окна вставки бумаги. Нажмите клавиши  $\mathbb{R}^n$  и  $\mathbb{R}^n$ , чтобы вывести на дисплей другое окно.
	- Чтобы систематизировать номера страниц в порядке возрастания, нажмите [Сортировка].
	- Чтобы удалить номера страниц, которые были выбраны, нажмите клавишу той страницы, которая должна быть удалена, а затем нажмите [C] (сброс).
	- Если одна страница была выбрана дважды, то копирование невозможно. Удалите все повторяющиеся номера страниц.
	- Если номер страницы больше общего количества страниц в документе, то этот лист не будет вставлен.

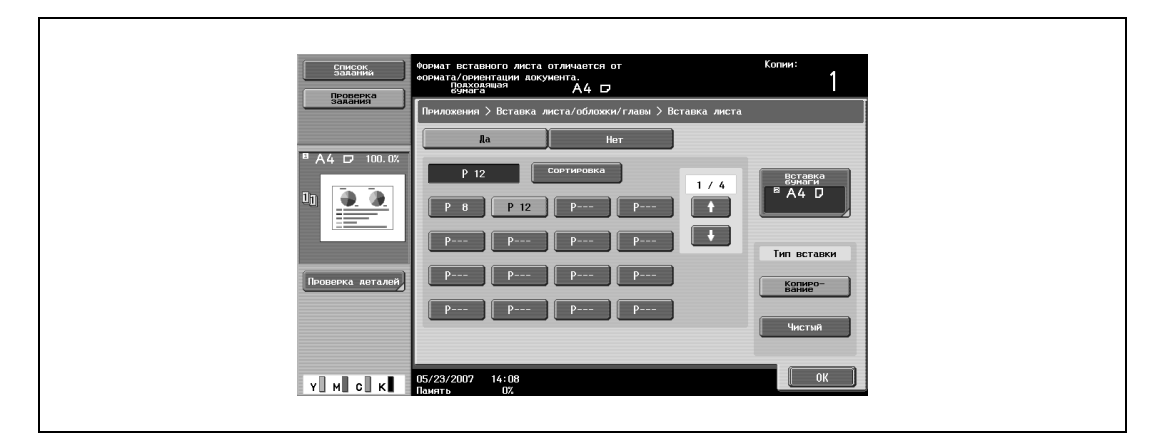

- **6** <sup>В</sup> разделе "Тип вставки" нажмите либо [Копирования], либо [Чистый].
	- Если выбрано "Копирования", то при копировании оригинала заданный лист бумаги вставляется на заданной странице. Если выбрано "Чистый", заданный лист бумаги вставляется после заданной страницы.
- **7** Нажмите [Вставка бумаги].

Появляется окно настроек вставки бумаги.

ineo+ 650/550/451 2-109

Выберите лоток, в который загружена бумага для вставки листов, и нажмите [OK].

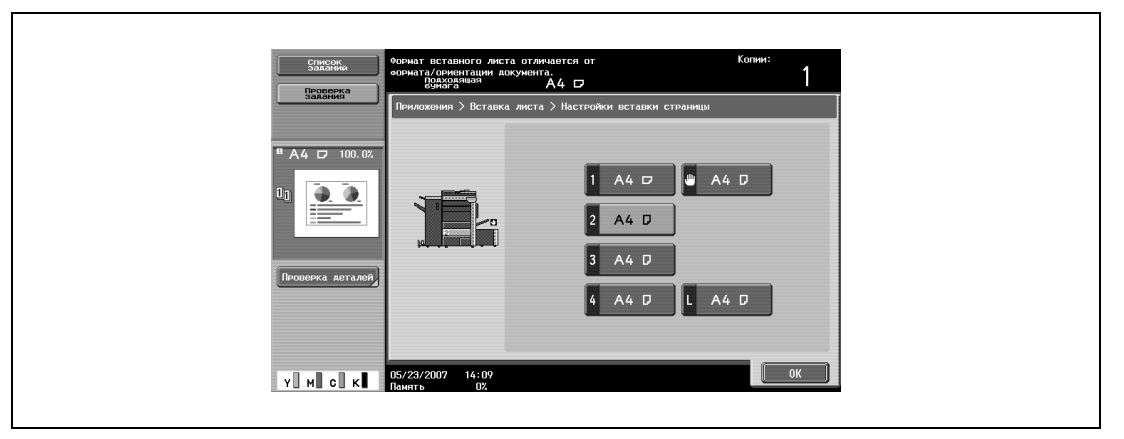

- Нажмите [OK], затем нажмите [OK] в следующем появившемся окне.
- Укажите другие настройки копирования.
- Используя клавишную панель, введите нужное число копий.
- Нажмите [Старт].

## **2.29 Вставка копий страниц другого документа в указанное место (функция "Вставка изображения")**

Многостраничный документ, сканированный позже со стекла экспонирования, можно вставить в указанное место документа, сканированного ранее с АПД. Добавляемый документ помещается после указанных страниц.

#### $\mathbb Q$ **Подробно**

*Количество вставок отдельного документа ограничено 30 местами в документе объемом до 999 страниц.*

*В двусторонних документах один двусторонний лист рассматривается как 2 страницы (одна передняя и одна задняя).*

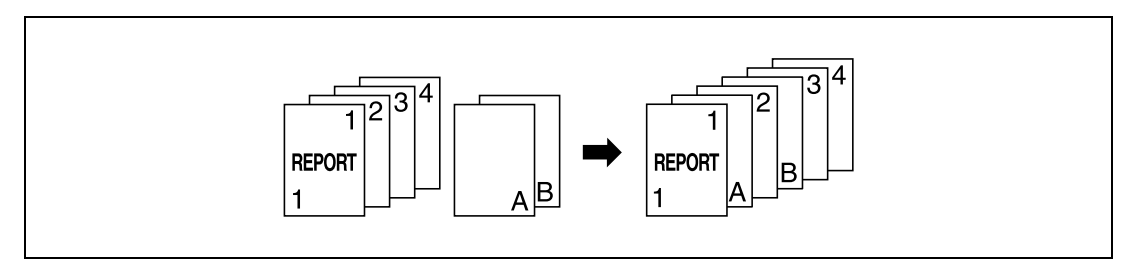

- **1** Загрузите документ в АПД.
	- Подробнее о размещении документа см. "Подача [документов](#page-65-0)" на странице 2-26.
	- Для документа, объем которого превышает 100 страниц, см. "Раздельное [сканирование](#page-67-0) документа (Настройка "Раздельное [сканирование](#page-67-0)")" на странице 2-28.
- **2** Нажмите [Приложения], затем нажмите [Вставка листа/обложки/главы].
	- Чтобы отменить все настройки прикладных функций, нажмите [Сброс]. Все изменения настроек будут отменены.

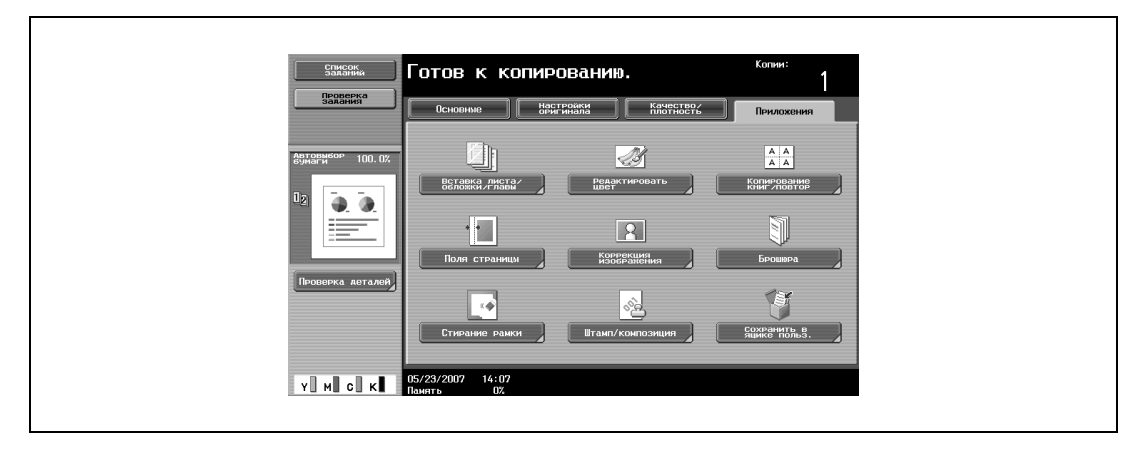

Появляется окно "Вставка листа/обложки/главы".

- **3** Нажмите [Вставка изображения].
	- Чтобы отменить изменения и вернуться к настройкам по умолчанию, нажмите [Сброс].
	- Чтобы отменить функцию "Вставка изображения", нажмите [Нет].

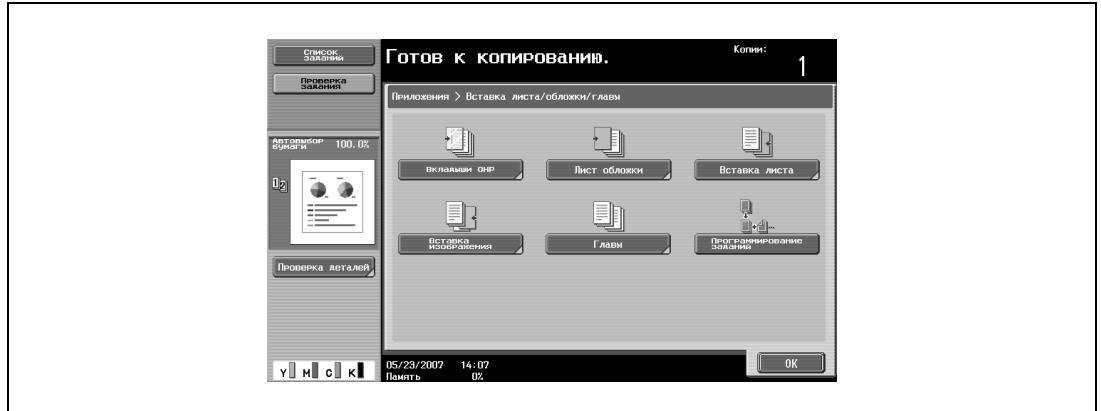

Откроется окно "Вставка изображения".

**4** Используя клавишную панель, укажите страницы, куда должно быть вставлено изображение.

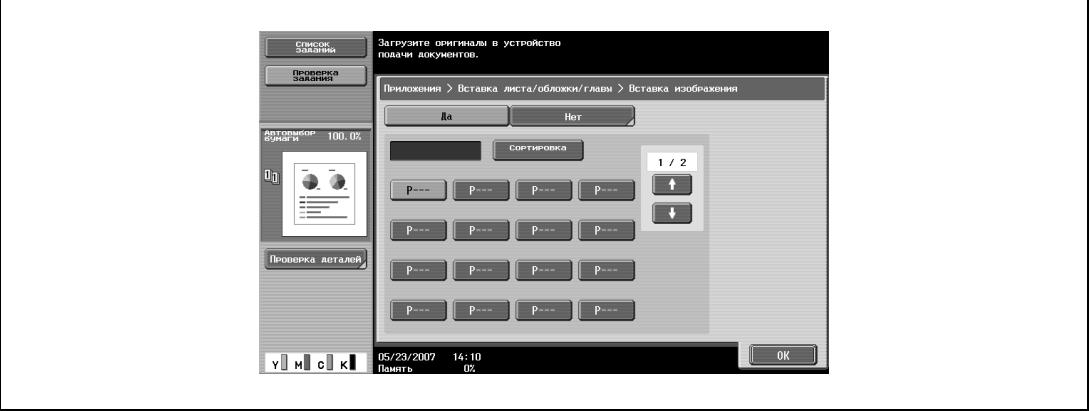

- Имеются два окна вставки изображения. Нажмите клавиши  $\|\cdot\|$ и , чтобы вывести на дисплей другое окно.
- Добавляемый документ помещается после указанной страницы.
- Чтобы систематизировать номера страниц в порядке возрастания, нажмите [Сортировка].
- Чтобы удалить номера страниц, которые были выбраны, нажмите клавишу той страницы, которая должна быть удалена, а затем нажмите [C] (сброс).
- Если общее количество страниц, вставляемых в документ, больше количества указанных страниц, то оставшиеся страницы вставляемого документа добавляются в конец документа.
- Если общее количество страниц вставляемого документа меньше количества указанных страниц, то между страницами, номера которых превышают количество страниц вставляемого документа, ничего не вставляется.
- Если одна и та же страница указана дважды, то в указанное место вставляется два экземпляра этой страницы.
- Если номер указанной страницы больше, чем общее количество страниц в основном документе, то соответствующая страница вставляемого документа добавляется в конец копии.
- **5** Нажмите [OK], затем нажмите [OK] в следующем появившемся окне.
- **6** Укажите другие настройки копирования.
- **7** Используя клавишную панель, введите нужное число копий.

### **8** Нажмите [Старт].

Начинается сканирование.

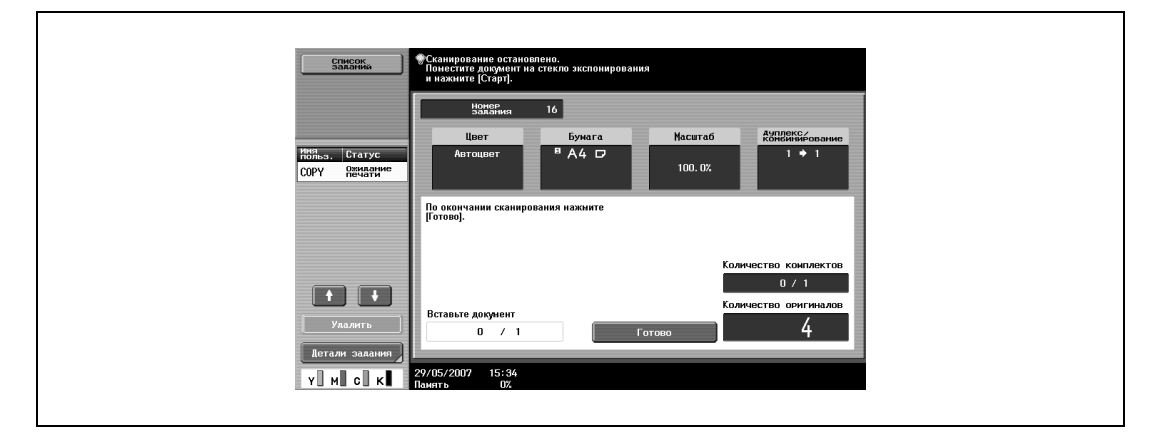

- **9** Разместите вставляемый документ на стекле экспонирования.
	- Подробнее о размещении документа см. "Подача [документов](#page-65-0)" на странице 2-26.
- **10** Нажмите [Старт].

Начинается сканирование.

**11** Нажмите [Готово].

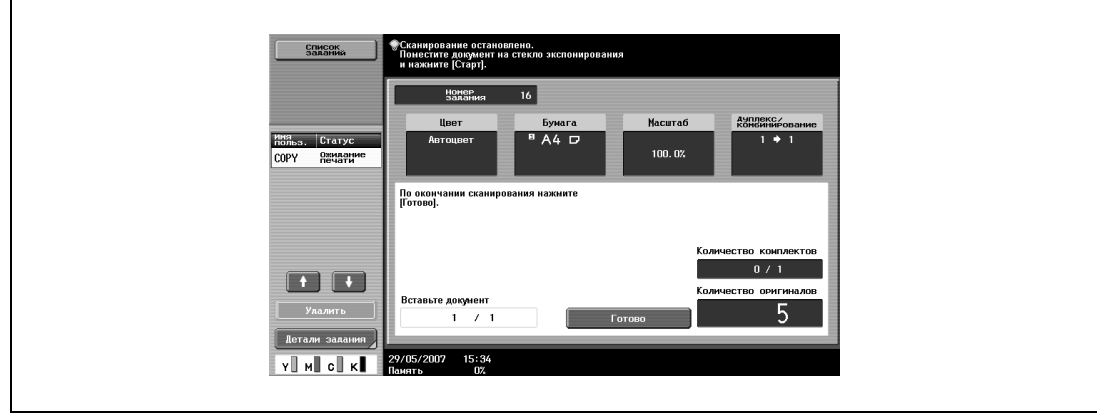

- Чтобы вставить многостраничный документ, повторяя действия шагов 9 и 10, сканируйте все страницы вставляемого документа в том порядке, в каком они должны быть вставлены.
- **12** Нажмите [Старт].

## **2.30 Выбор страниц, которые должны быть напечатаны на передней стороне листов (функция "Главы")**

При двусторонней печати страницы, указанные в качестве первых страниц глав, могут быть напечатаны на передней стороне листов. Если страницы документа расположены так, что указанная страница может быть напечатана на задней стороне листа, то эта страница оставляется пустой, а указанная страница печатается на передней стороне следующего листа бумаги. Кроме того, указанная страница может быть напечатана на бумаге другого типа.

#### $\mathbb{Q}$ **Подробно**

*Можно указать не более 30 страниц, которые должны быть напечатаны на передней стороне бумаги в документе объемом до 999 страниц.*

*В двусторонних документах один двусторонний лист рассматривается как 2 страницы (одна передняя и одна задняя).*

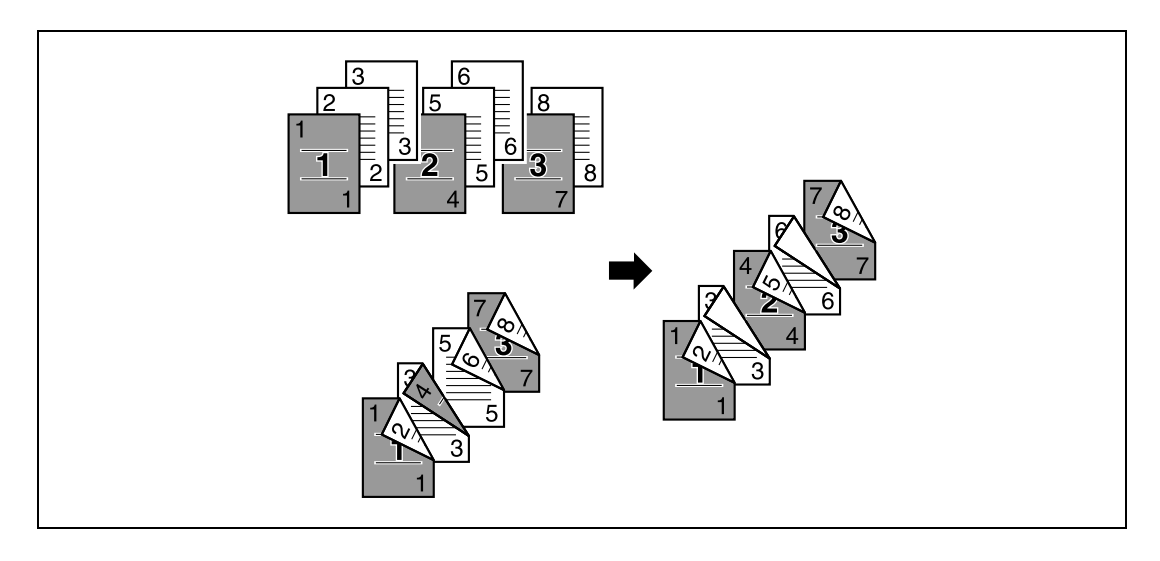

# $\mathbb{Q}$ ...

#### **Примечание**

*Убедитесь, что формат и ориентация бумаги для первых страниц глав и для основной части документа одинаковы.*

- **1** Размещение копируемого документа.
	- Подробнее о размещении документа см. "Подача [документов](#page-65-0)" на странице 2-26.
	- Для документа, объем которого превышает 100 страниц, см. "Раздельное [сканирование](#page-67-0) документа (Настройка "Раздельное [сканирование](#page-67-0)")" на странице 2-28.
- **2** Нажмите [Приложения], затем нажмите [Вставка листа/обложки/главы].
	- Чтобы отменить все настройки прикладных функций, нажмите [Сброс]. Все изменения настроек будут отменены.

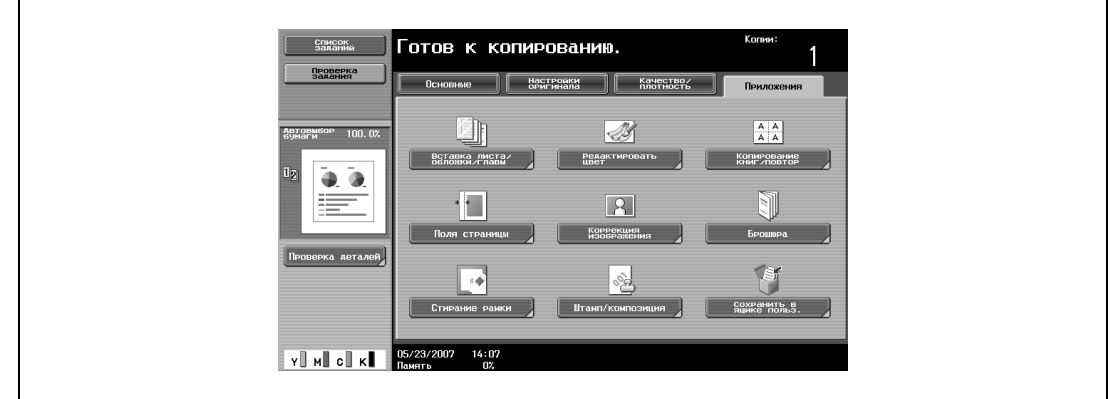

Появляется окно "Вставка листа/обложки/главы".

**3** Нажмите [Главы].

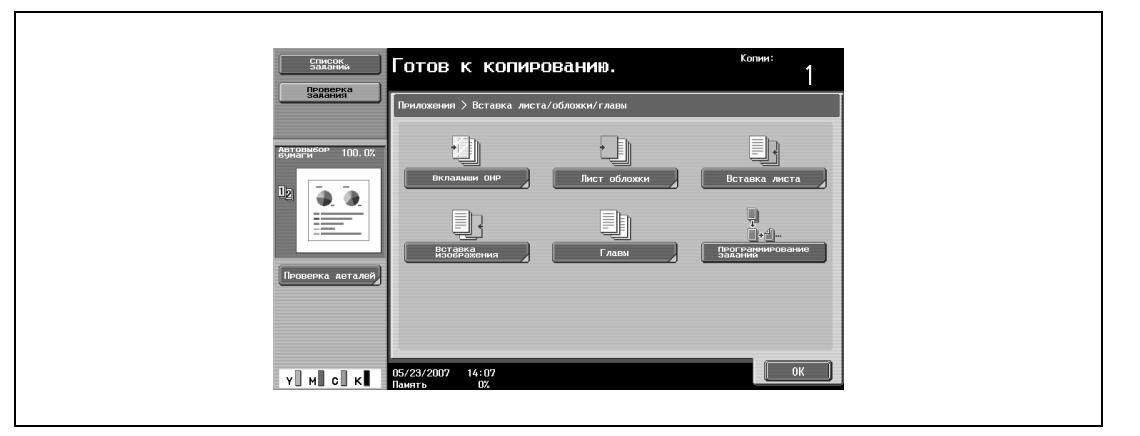

Появляется окно "Главы" (для редактирования).

**4** Используя клавишную панель, укажите первые страницы глав.

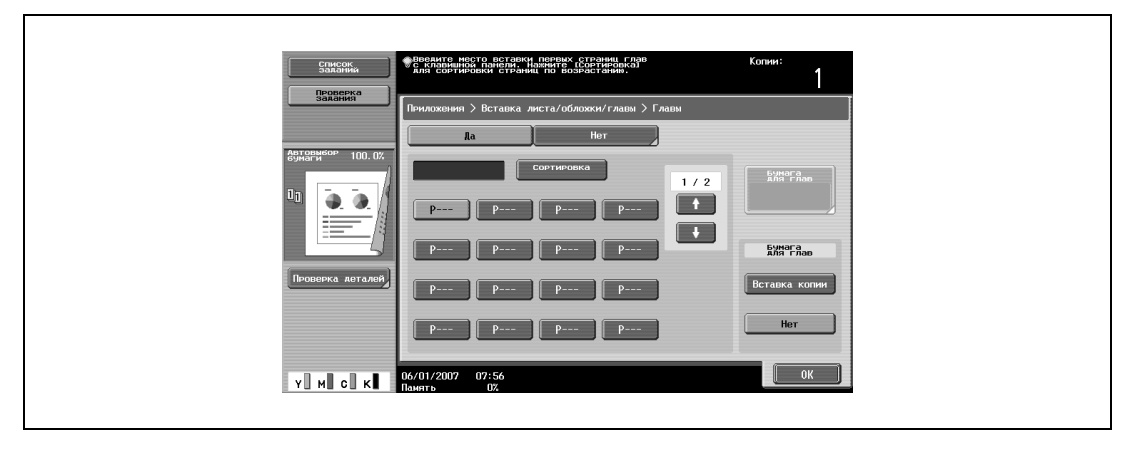

- Имеется два окна "Главы". Нажмите клавиши , чтобы вывести на дисплей другое окно.
- Чтобы систематизировать номера страниц в порядке возрастания, нажмите [Сортировка].
- Чтобы удалить номера страниц, которые были выбраны, нажмите клавишу той страницы, которая должна быть удалена, а затем нажмите [C] (сброс).
- В разделе "Оригинал > Копия" выберите "1-стор. > 2-стор.".
- Если одна страница была выбрана дважды, то копирование невозможно. Удалите все повторяющиеся номера страниц.
- Если номер страницы больше общего количества страниц в документе, то этот номер страницы будет игнорирован.

- **5** <sup>В</sup> разделе "Бумага для глав" нажмите [Вставка копии] или [Нет].
	- Если выбрано "Нет", то все страницы копии будут напечатаны на бумаге одного типа.
	- Чтобы отменить изменения и вернуться к настройкам по умолчанию, нажмите [Сброс].
	- Чтобы отменить функцию "Главы", нажмите [Нет].

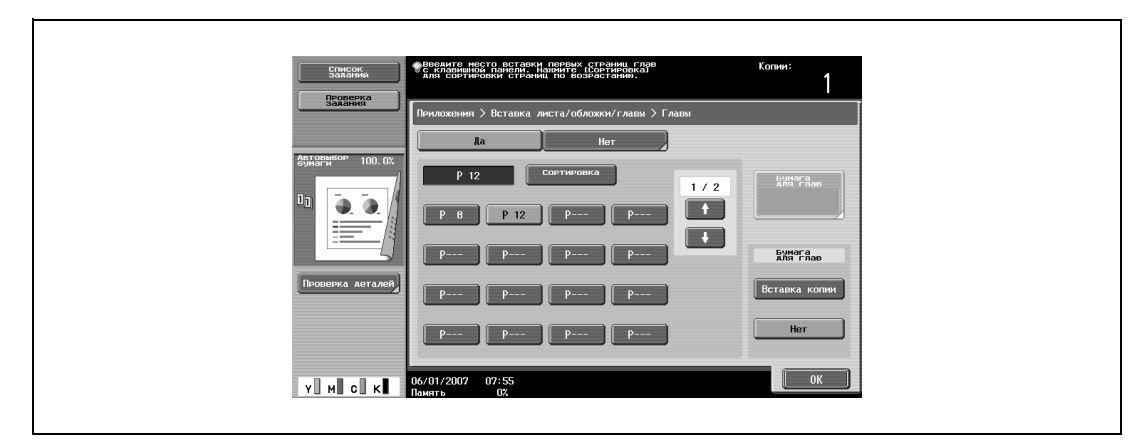

– Если выбрано "Вставка копии", то откроется [Бумага для глав]. Нажмите [Бумага для глав], выберите бумагу, которая будет использована для первой страницы главы и нажмите [OK].

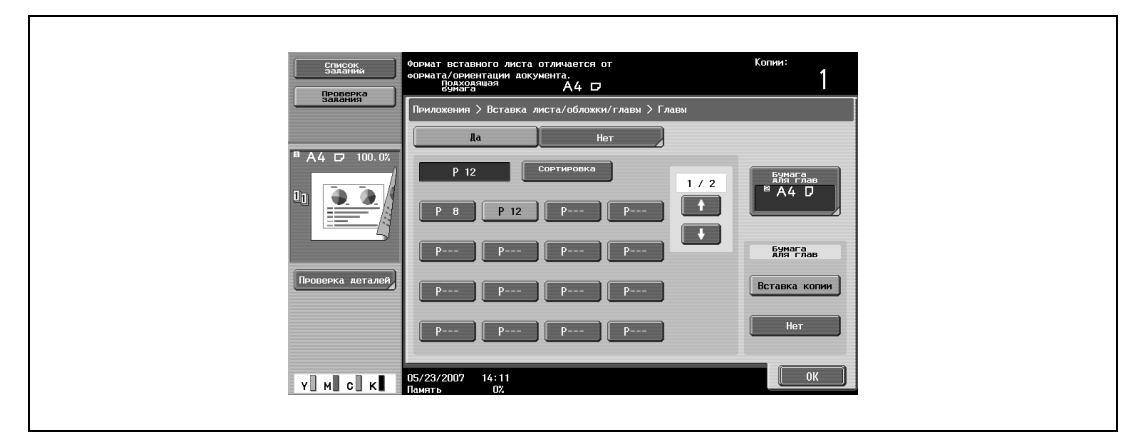

- **6** Нажмите [OK], затем нажмите [OK] в следующем появившемся окне.
- **7** Укажите другие настройки копирования.
- **8** Используя клавишную панель, введите нужное число копий.
- **9** Нажмите [Старт].

## **2.31 Сканирование документов с разными настройками и печать всех копий вместе (функция "Программа задания")**

Загруженные страницы документа можно сканировать с различными настройками и распечатать все эти копии вместе. Различные настройки масштабирования и бумаги можно задать для части документа, а установки финиширования или функцию нумерации можно задать после сканирования всего документа, после чего все копии можно распечатать вместе.

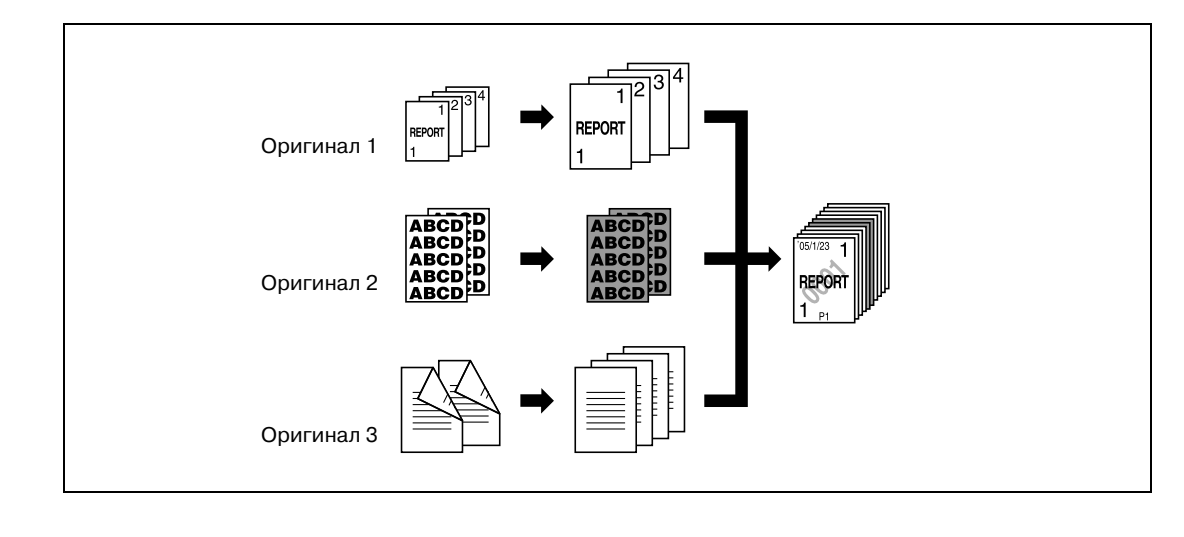

# $\mathbb{Q}$ ... **Примечание**

*Можно задать 100 пакетов документов.*

Настройка финиширования "Группа" недоступна при программировании заданий. Вместо этого выберите "Сортировка".

- **1** Размещение копируемого документа.
	- Подробнее о размещении документа см. "Подача [документов](#page-65-0)" на странице 2-26.
	- При сохранении отсканированных данных в ящике пользователя некоторые данные могут быть утеряны, если в один ящик сохраняется более 10000 страниц.
- **2** Нажмите [Приложения], затем нажмите [Вставка листа/обложки/главы].
	- Чтобы отменить все настройки прикладных функций, нажмите [Сброс]. Все изменения настроек будут отменены.

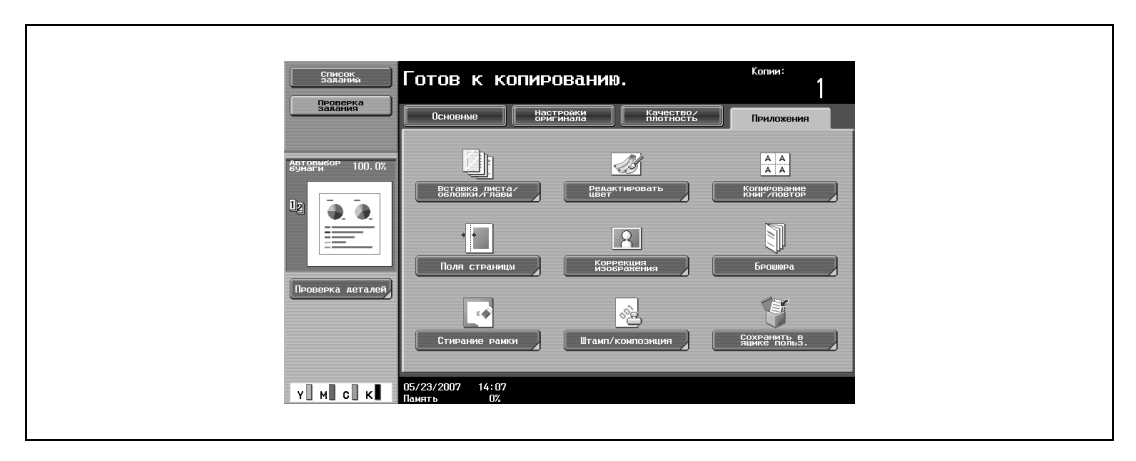

Появляется окно "Вставка листа/обложки/главы".

**3** Нажмите [Программирование заданий], <sup>а</sup> затем нажмите [ОК].

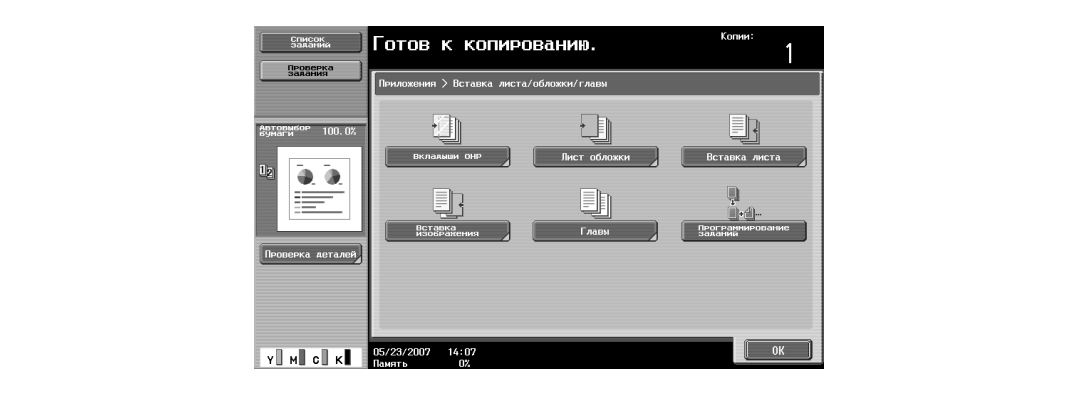

**4** Задайте нужные параметры копирования и нажмите [Старт].

– Чтобы напечатать пробную копию, нажмите [Пробная копия]. Начинается сканирование.

**5** Нажмите [Фиксировать], <sup>а</sup> затем нажмите [ОК].

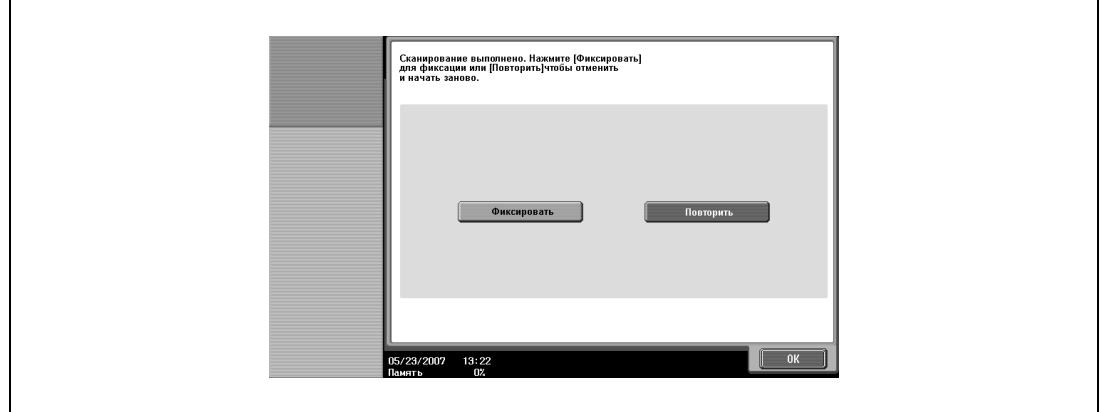

- Если документ расположен на стекле экспонирования, нажмите [Готово] в окне подтверждения окончания сканирования.
- Если было выбрано "Повторить", нажмите [Изменить настройки], чтобы изменить настройки копирования.
- **6** Расположите следующий документ, <sup>а</sup> затем нажмите [Изменить настройки].

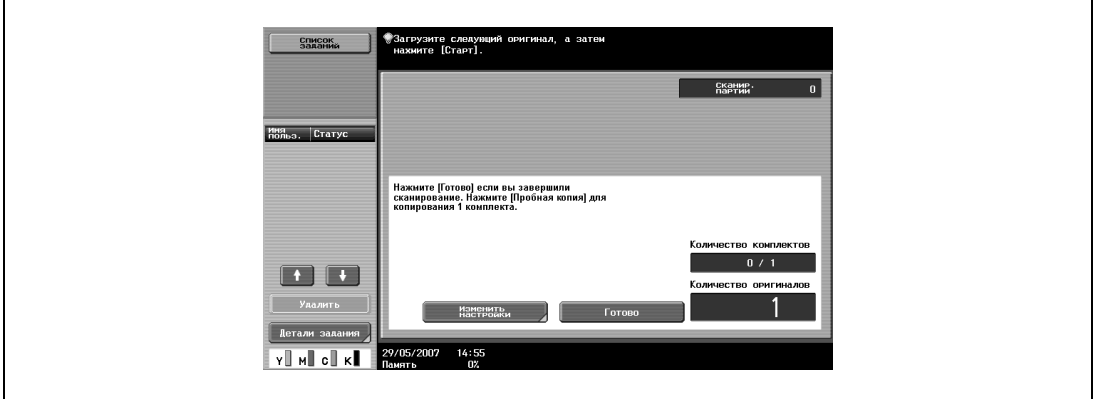

**7** Задайте нужные параметры копирования и нажмите [Старт].

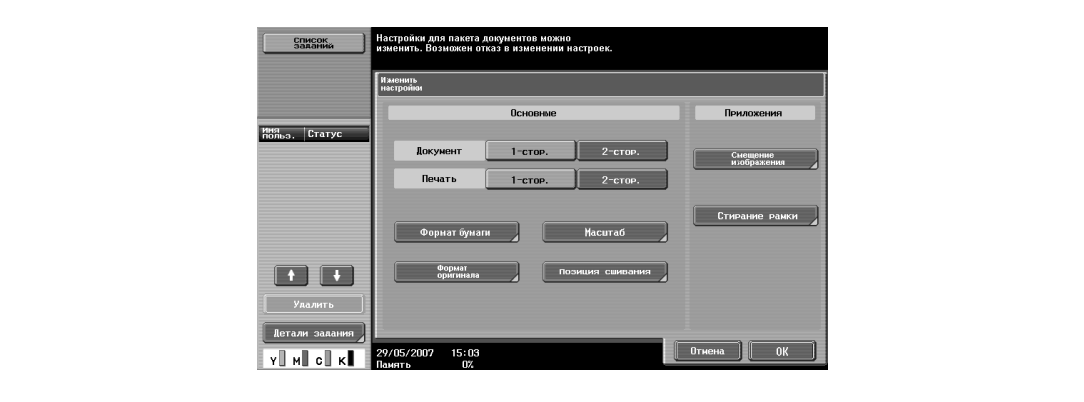

- Чтобы напечатать пробную копию, нажмите [Пробная копия].
- Повторяйте шаги 6 и 7 до тех пор, пока не будут отсканированы все документы. Доступный объем памяти можно проверить в поле "Память" в нижнем левом углу окна. Кроме того, в поле "Сканир.партии" можно проверить количество пакетов документов.
- Если объема памяти недостаточно, появится сообщение. Выберите, удалить последнюю часть данных и отсканировать ее снова, удалить последнюю часть данных и печатать, или удалить все данные.
- Чтобы отменить измененные настройки, нажмите [Отмена].

Начинается сканирование. Когда сканирование будет закончено, нажмите [Фиксировать], а затем нажмите [ОК].

- **?** Имеется ли дополнительная информация <sup>о</sup> настройках?
- $\rightarrow$  Обратитесь к соответствующему разделу.
- **8** После сканирования всех страниц документа нажмите [Готово].

Появляется сообщение с запросом подтверждения того, что сканирование завершено.

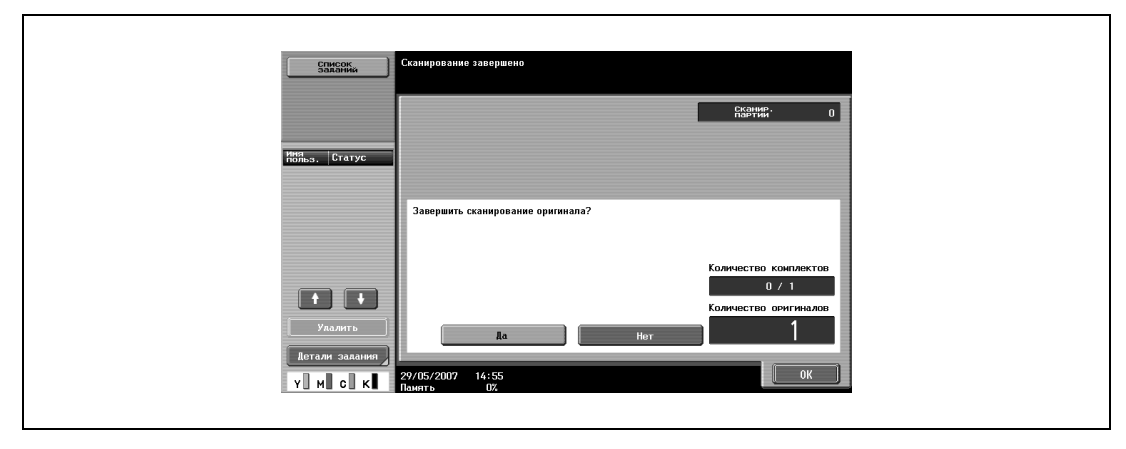

- **9** Нажмите [Да], <sup>а</sup> затем нажмите [ОК].
	- Если было выбрано "Нет", нажмите [Изменить настройки], чтобы изменить настройки копирования.

**10** Укажите другие настройки копирования.

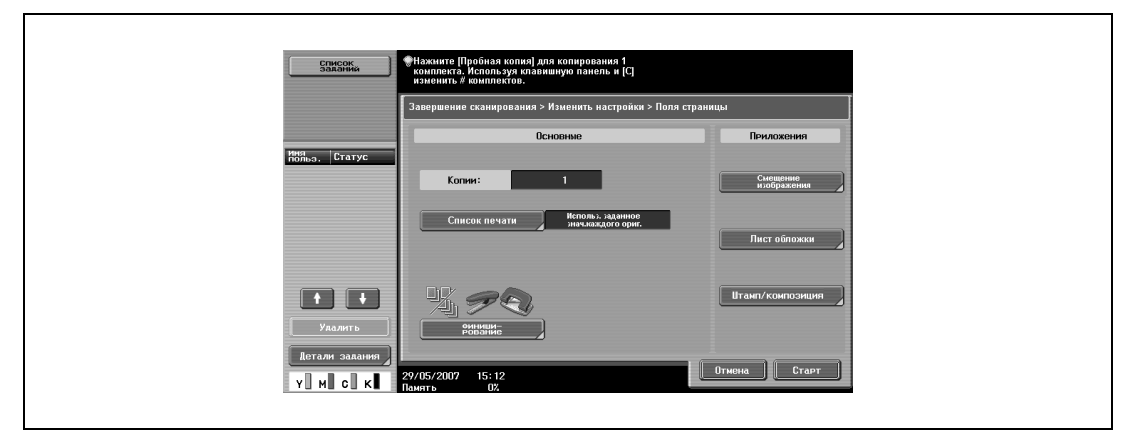

– Нажмите [Список печати] и укажите метод печати для всего отсканированного документа.

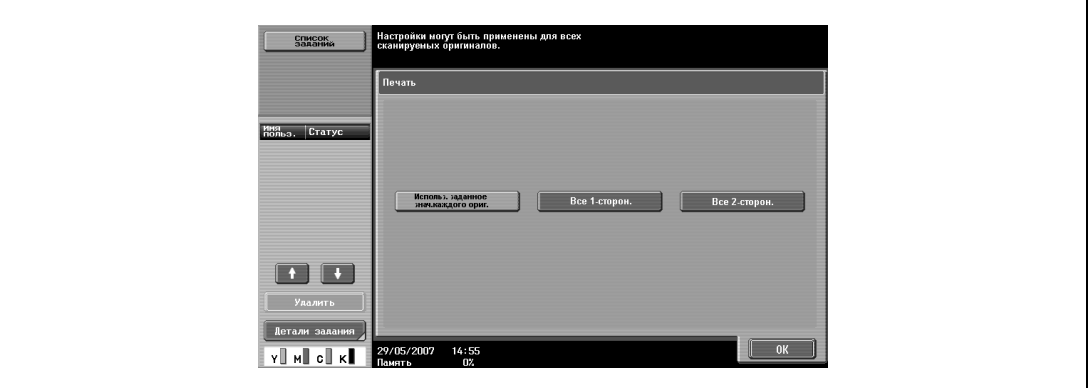

- **?** Имеется ли дополнительная информация <sup>о</sup> настройках?
- Обратитесь к соответствующему разделу.
- **11** Используя клавишную панель, введите нужное число копий.
- **12** Нажмите [Старт] на сенсорной или [Старт] на основной панели.
	- Если нажать [Отмена] появится сообщение с запросом подтверждения удаления данных. Чтобы остановить печать, нажмите [Да], а затем нажмите [ОК].

## **2.32 Раздельное копирование страниц разворота (функция "Копирование книг")**

С помощью этой функции можно копировать левую и правую страницы открытой книги или каталога на отдельные листы бумаги.

Ниже указаны возможные способы копирования, а также настройки для добавления передней и задней обложек.

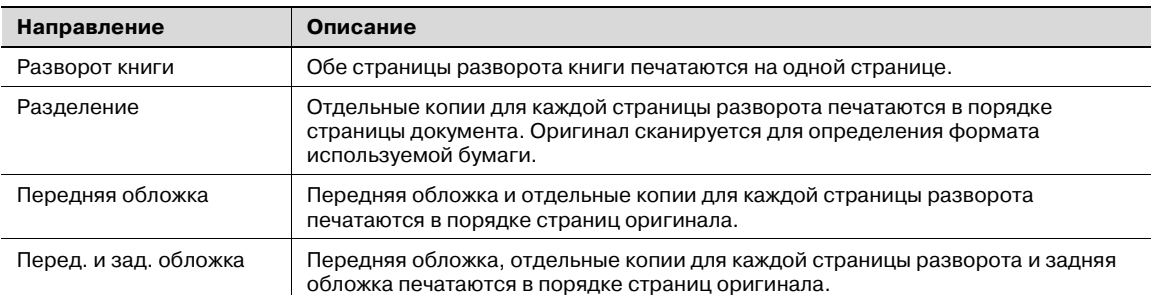

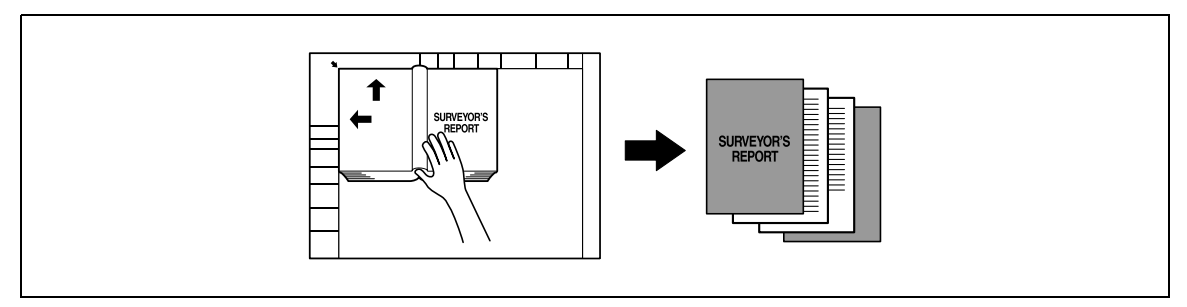

 $\nu$  Поместите оригинал на стекло экспонирования.

- **1** Поместите страницы на стекло экспонирования, начиная с первой страницы.
	- Подробнее о размещении документа см. "Подача [документов](#page-65-0)" на странице 2-26.
	- Если выбрана функция "Передняя и задняя обложка", то следует сканировать переднюю обложку, затем заднюю обложку, а затем все развороты страниц по порядку.

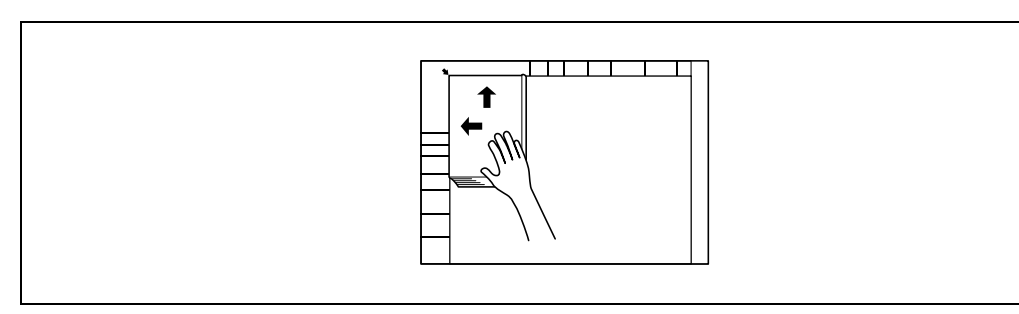

- **?** Как скопировать передние и задние обложки?
- $\overline{\rightarrow}$  Сканируйте переднюю обложку, затем заднюю обложку, затем сканируйте оставшиеся страницы документа.
- **2** Загрузите бумагу в выбранный лоток.
- **3** Нажмите [Приложения], затем нажмите [Копирование книг/повтор].
	- Чтобы отменить все настройки прикладных функций, нажмите [Сброс]. Все изменения настроек будут отменены.

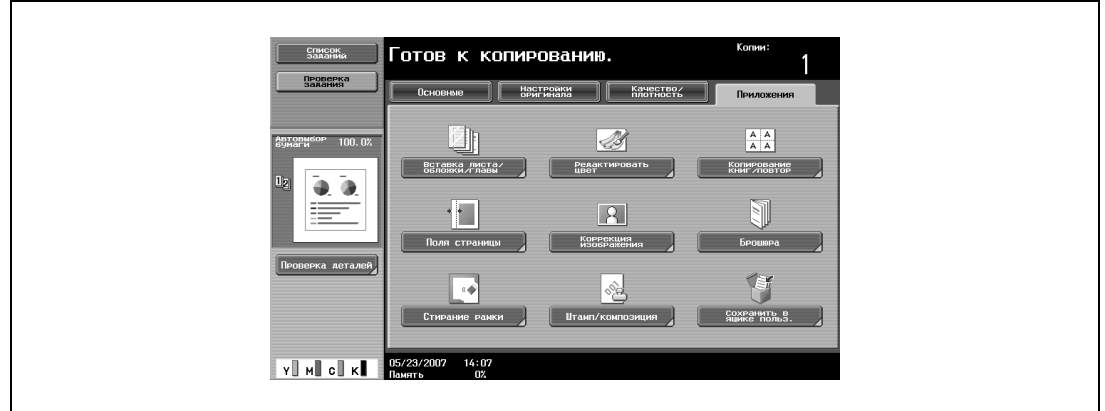

Появляется окно "Копирование книг/повтор".

**4** Нажмите [Копирование книг].

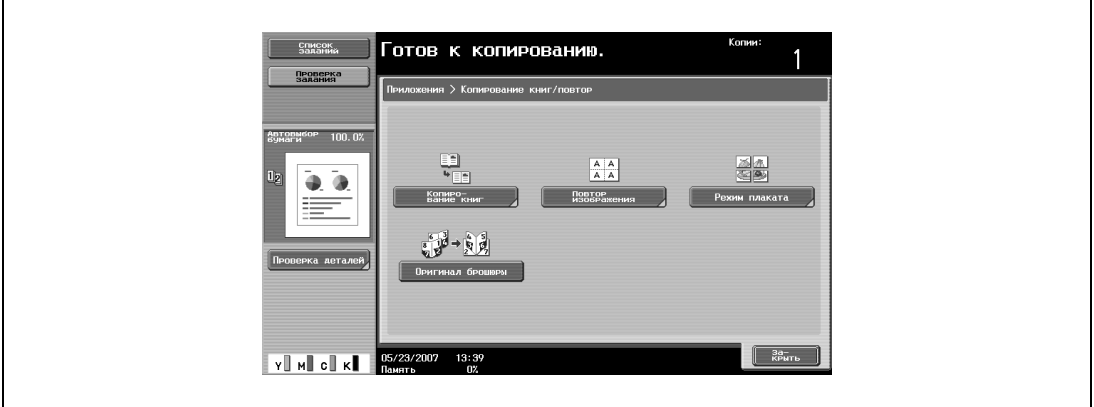

– [Оригинал брошюры] появляется только при наличии дополнительно устанавливаемого финишера или устройства изготовления брошюр. Появится экран "Копирование книг".

**5** Нажмите клавишу нужной настройки.

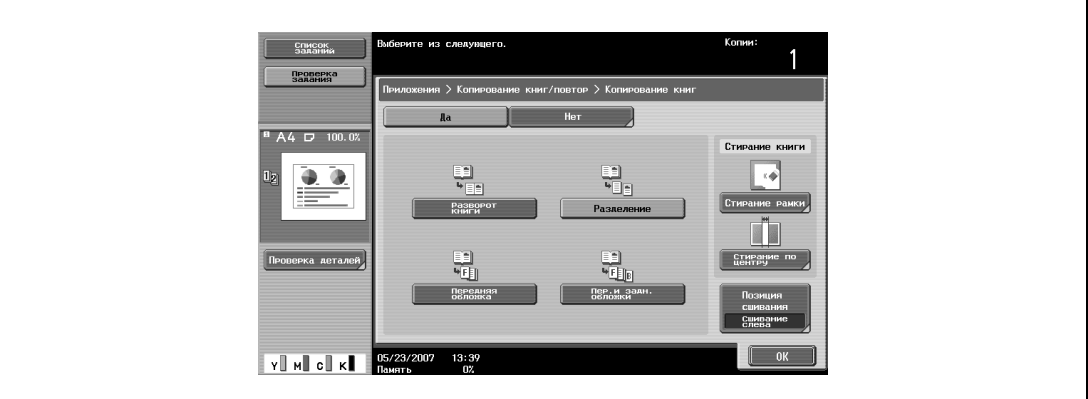

- Если выбраны функции "Разделение", "Передняя обложка" или "Пер. и задн. обложки", откроется меню [Позиция сшивания]. Выберите положение переплета документа.
- При необходимости выберите функцию "Стирание книги". Выберите метод стирания и нажмите [-] и [+], чтобы выбрать размер стираемой области, а затем нажмите "ОК".
- Если для ввода настроек используется клавишная панель, нажмите [C] (сброс), а затем введите необходимое значение.
- Чтобы отменить функцию "Копирование книг", нажмите [Нет].

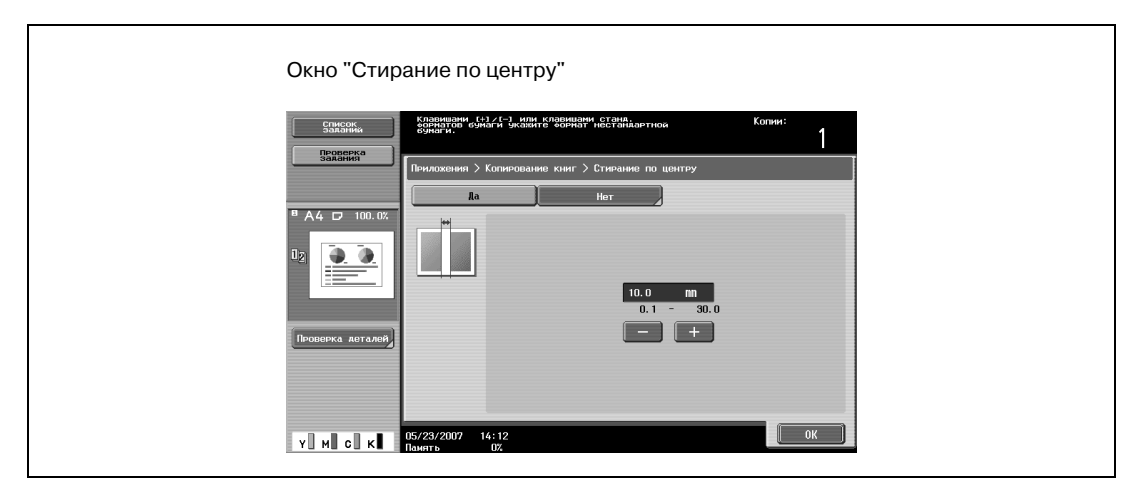

- **?** Что происходит при вызове функции "Стирание книги"?
- $\rightarrow$  В копиях можно удалить темные участки на местах книжного разворота и краев книги. Функции "Стирание рамки" и "Стирание по центру" могут использоваться одновременно.
- **?** Что происходит, если задано значение за пределами допустимого диапазона?
- $\bar{\bm{\rightarrow}}$  Появляется сообщение "Ошибка ввода". Если появляется сообщение "Ошибка ввода" или была неправильно введена ширина стираемой области, нажмите [C] (сброс) на клавишной панели, а затем введите правильное значение.
- **6** Нажмите [ОК], <sup>а</sup> затем нажмите [Закрыть].
- **7** <sup>В</sup> основном окне нажмите [Бумага] и выберите лоток, в который загружена бумага.

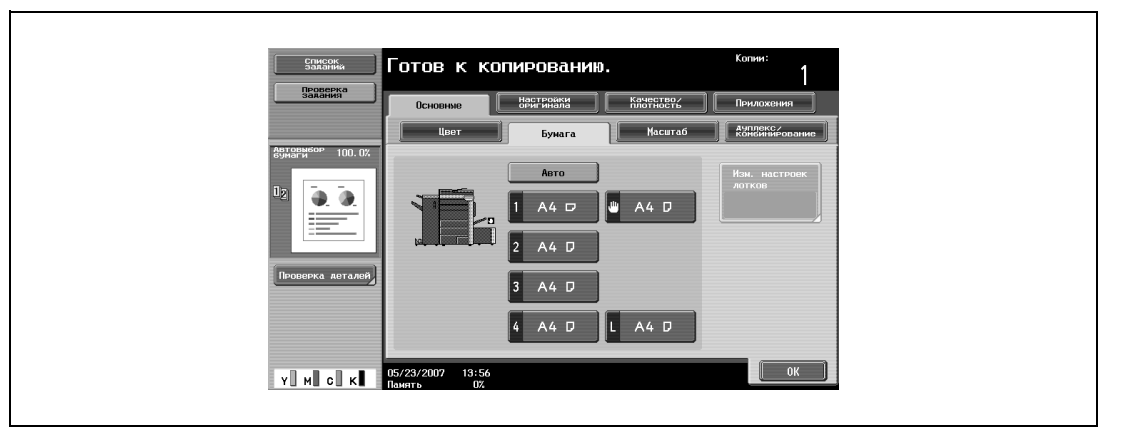

- **8** Укажите другие настройки копирования.
	- Чтобы отменить изменения и вернуться к настройкам по умолчанию, нажмите [Сброс].
- **9** Используя клавишную панель, введите нужное число копий.
- **10** Нажмите [Старт].
	- Подробнее о размещении документа см. "Сканирование [многостраничного](#page-70-0) документа со стекла [экспонирования](#page-70-0)" на странице 2-31.
	- Разместите следующую страницу и повторяйте шаг 10 до тех пор, пока не будут отсканированы все страницы документа.

Начинается сканирование.

Если выбраны настройки "Разворот книги" или "Разделение", то начинается печать. Если выбраны настройки "Передняя обложка" или "Передняя и задняя обложка", продолжите с шага 11.

- **11** После сканирования всех страниц документа нажмите [Готово].
	- Если выбрана функция "Передняя и задняя обложка", то следует сканировать переднюю обложку, затем заднюю обложку, а затем все развороты страниц по порядку.

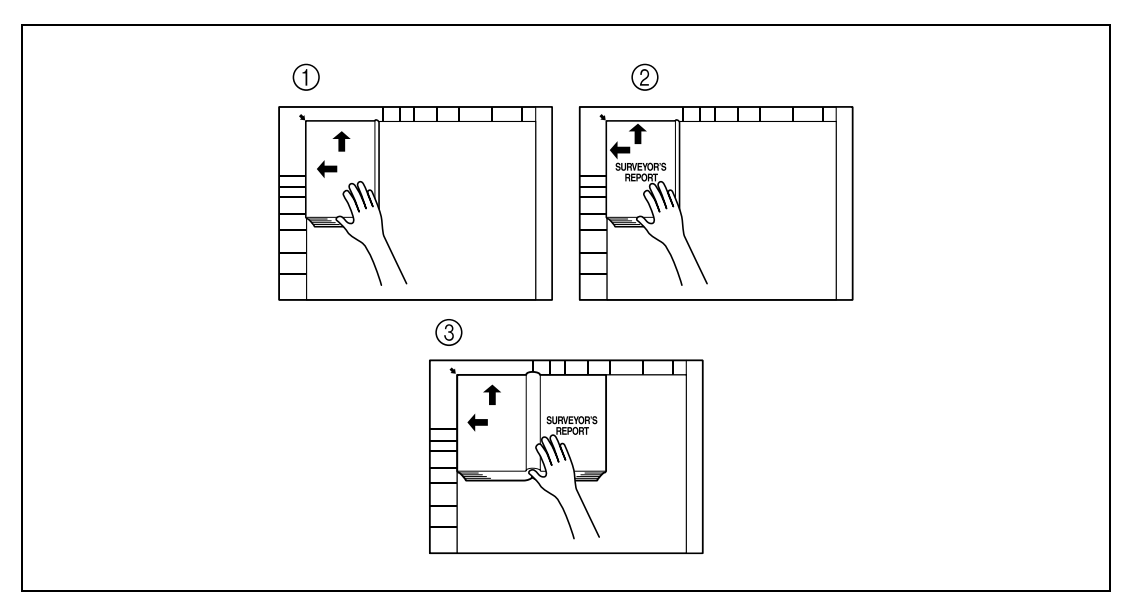

– Если выбрана функция "Передняя обложка", то сначала следует сканировать переднюю обложку, а затем все развороты страниц по порядку.

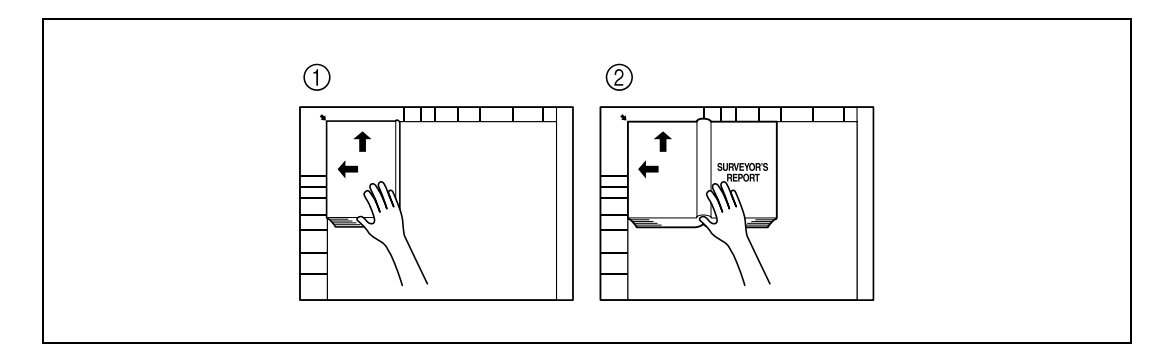

**12** Нажмите [Старт].

# **2.33 Повтор изображений (функция "Повтор изображения")**

Изображение документа можно многократно отпечатать на одном листе бумаги.

Максимально возможное количество копий изображения определяется автоматически в соответствии с форматом загруженного документа, формата выбранной бумаги и коэффициента масштабирования.

Доступны следующие форматы и настройки функции повторения.

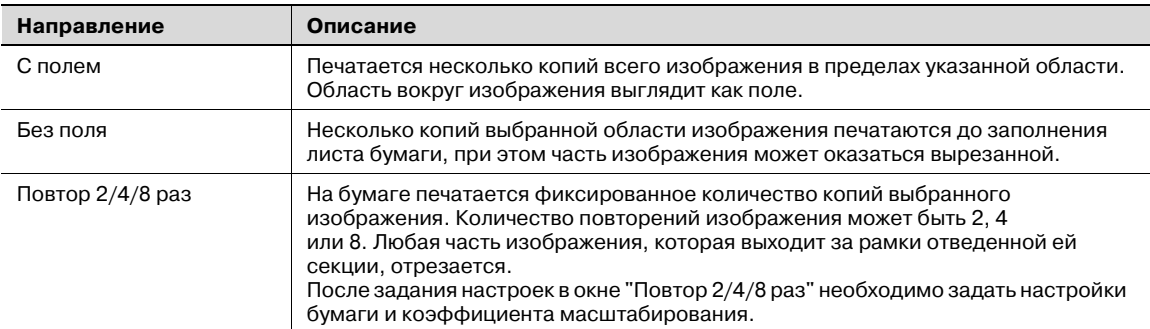

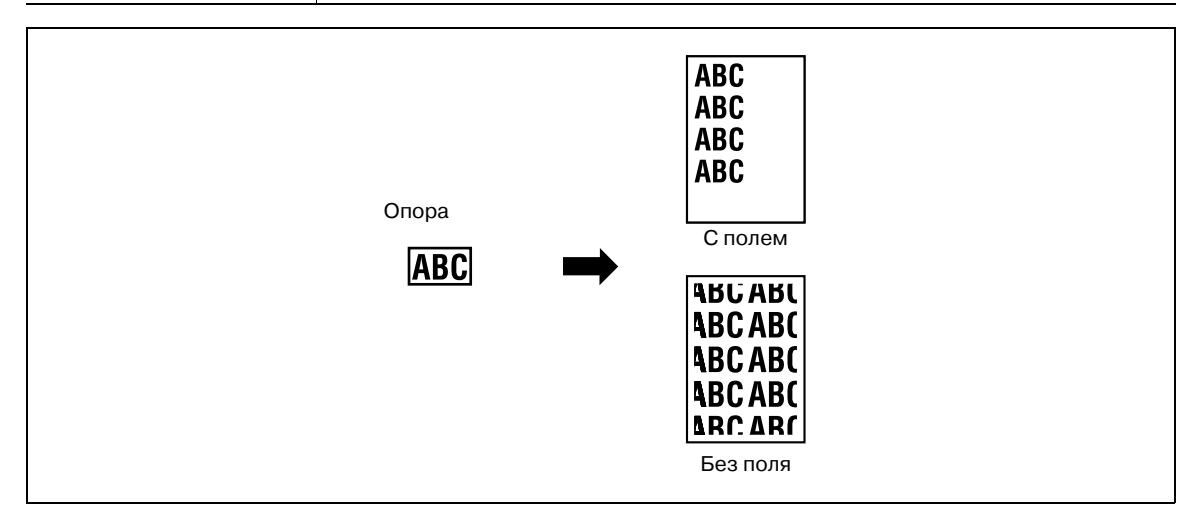

- **1** Размещение копируемого документа.
	- Подробнее о размещении документа см. "Подача [документов](#page-65-0)" на странице 2-26.

**2** Загрузите бумагу в выбранный лоток.

**3** Нажмите [Приложения], затем нажмите [Копирование книг/повтор].

– Чтобы отменить все настройки прикладных функций, нажмите [Сброс]. Все изменения настроек будут отменены.

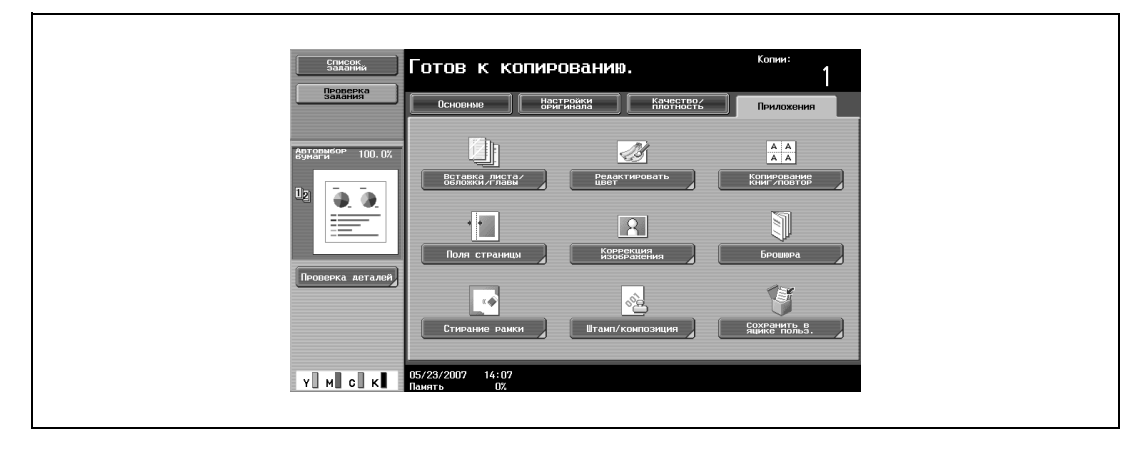

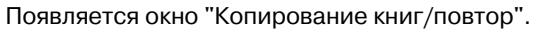

**4** Нажмите клавишу [Повтор изображения].

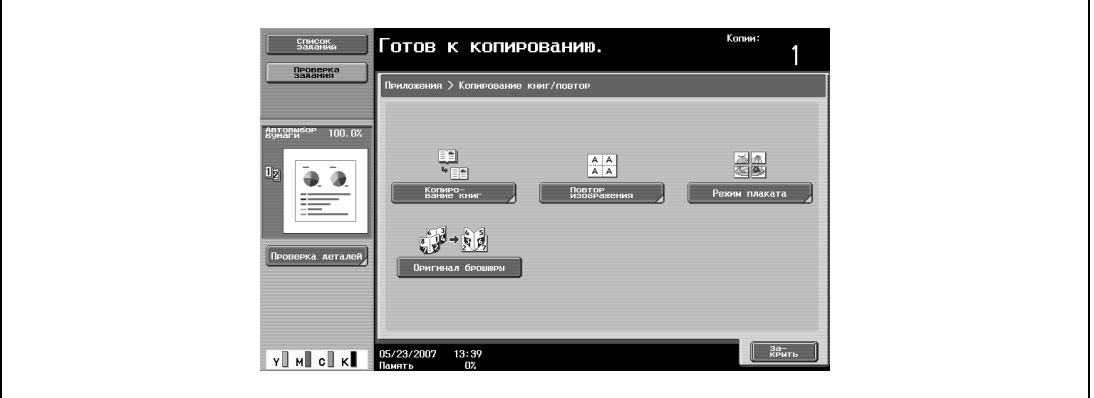

– Окно [Оригинал брошюры] не открывается, если аппарат не оснащен дополнительным финишером FS-608.

Откроется окно "Повтор изображения".

- **5** <sup>В</sup> разделе "Ориентация" нажмите [<sup>С</sup> полями] или [Без полей], или нажмите [Повтор 2/4/8 раз].
	- Чтобы отменить функцию "Повтор изображения", нажмите [Нет].

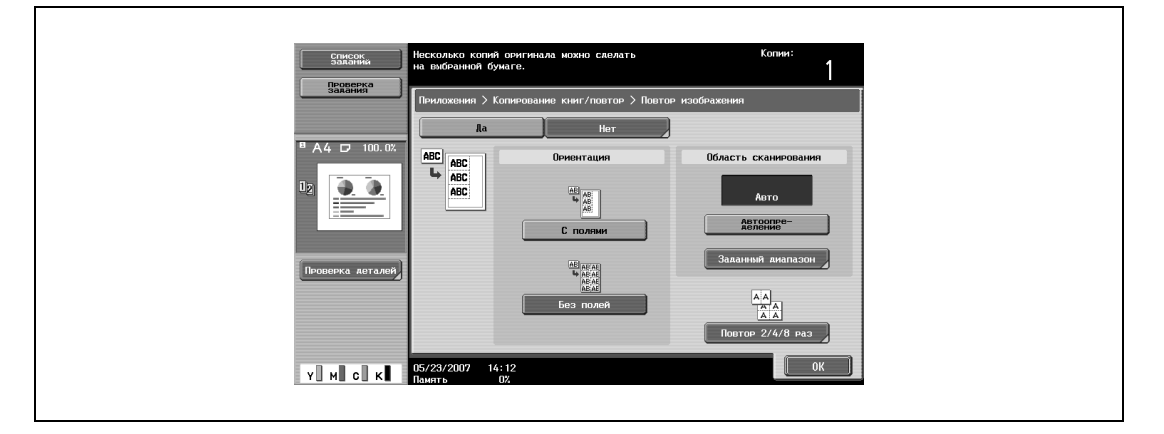

– Нажатие клавиши [Повтор 2/4/8] отображает окно "2/4/8 повторов", где указаны количество возможных повторов и интервал.

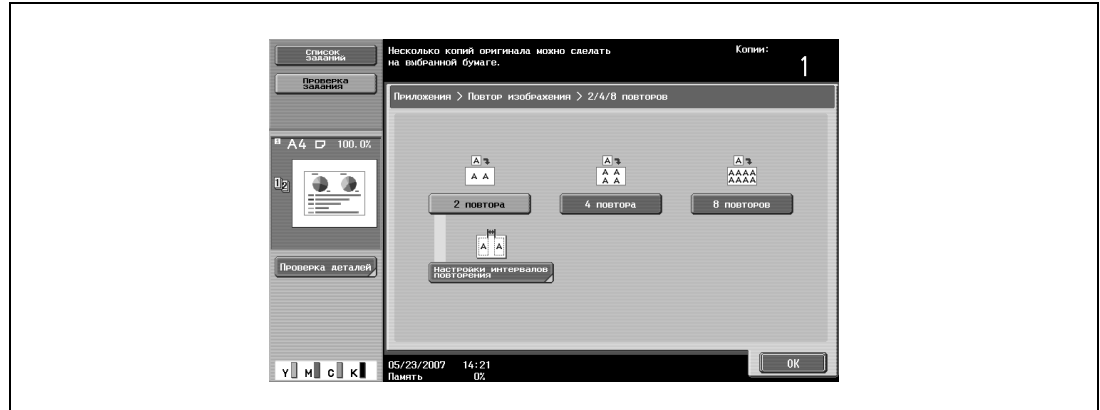

- **6** Проверьте размер сканирования в разделе "Область сканирования", нажмите [ОК], <sup>а</sup> затем [Закрыть] в появившемся окне.
	- Если формат документа не появляется в разделе "Область сканирования" или если нужно указать область сканирования вручную, нажмите [Заданный диапазон], а затем укажите область сканирования из любого окна.
	- Нажмите [Формат фото], чтобы отобразить окно "Формат фото". Чтобы отменить настройки, нажмите [Отмена].

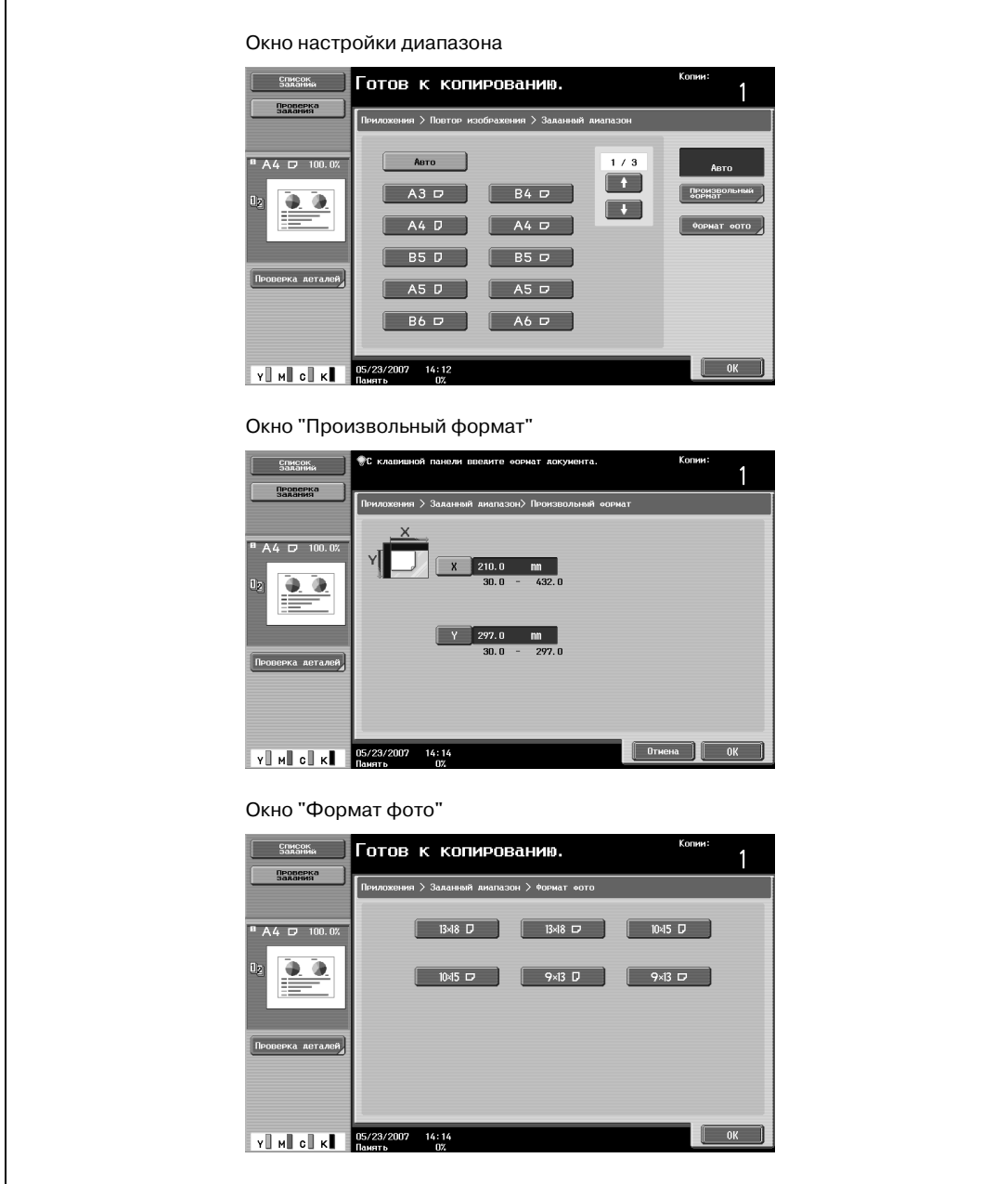

- **?** Можно ли форматы отобразить в дюймах?
- $\rightarrow$  Нажмите  $\rightarrow$  или  $\rightarrow$  чтобы отобразить другой список форматов.
- ? Можно задать любой формат?<br>→ Вокне "Произвольный формат
- В окне "Произвольный формат" можно задать любой формат. Нажмите [X] или [Y] для выбора соответствующего измерения и введите требуемое значение с клавишной панели. (Чтобы ввести значение, нажмите [C] (сброс) и введите новое значение с клавишной панели.)
- **?** Что происходит, если задано значение за пределами допустимого диапазона?
- $\bar{\bm{\rightarrow}}$  Появляется сообщение "Ошибка ввода". Если появляется сообщение "Ошибка ввода" или введено неправильное значение, нажмите [C] (сброс) на клавишной панели, а затем введите правильное значение.

**7** <sup>В</sup> основном окне нажмите [Бумага] и выберите лоток, в который загружена бумага.

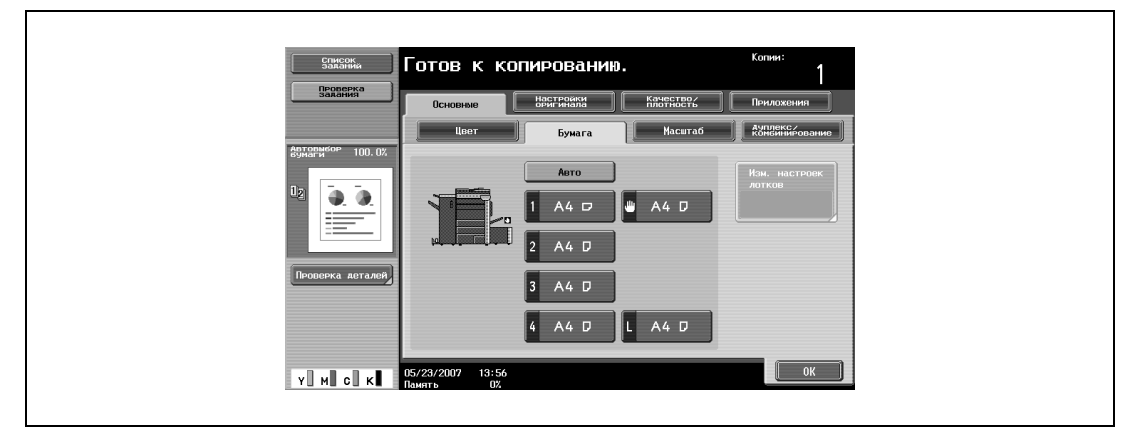

– Если заданы настройки в окне "Повтор 2/4/8 раз", в основном окне нажмите кнопку [Масштаб] и задайте настройки коэффициента масштабирования.

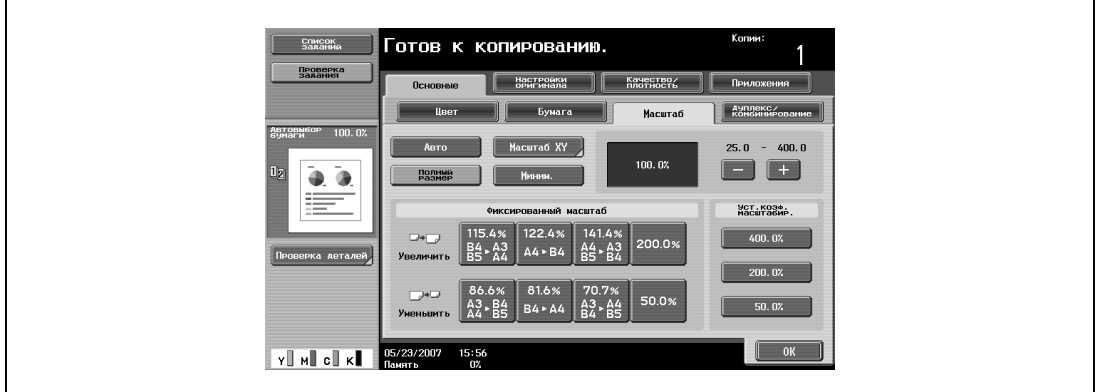

- **8** Укажите другие настройки копирования.
	- Чтобы отменить изменения и вернуться к настройкам по умолчанию, нажмите [Сброс].
- **9** Используя клавишную панель, введите нужное число копий.
- **10** Нажмите [Старт].

## **2.34 Печать увеличенного изображения на нескольких страницах (функция "Режим "Плакат")**

Изображение оригинала может быть разделено на несколько частей и каждая часть напечатана в увеличенном виде. Окончательный формат можно указать по формату изображения, коэффициенту масштабирования или по формату бумаги.

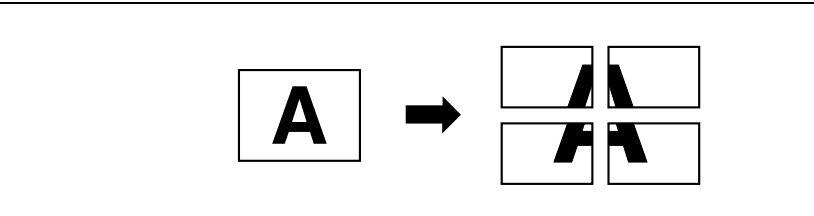

**1** Поместите оригинал на стекло экспонирования.

- Подробнее о размещении документа см. "Подача [документов](#page-65-0)" на странице 2-26.
- **2** Нажмите [Приложения], затем нажмите [Копирование книг/повтор].
	- Чтобы отменить все настройки прикладных функций, нажмите [Сброс]. Все изменения настроек будут отменены.

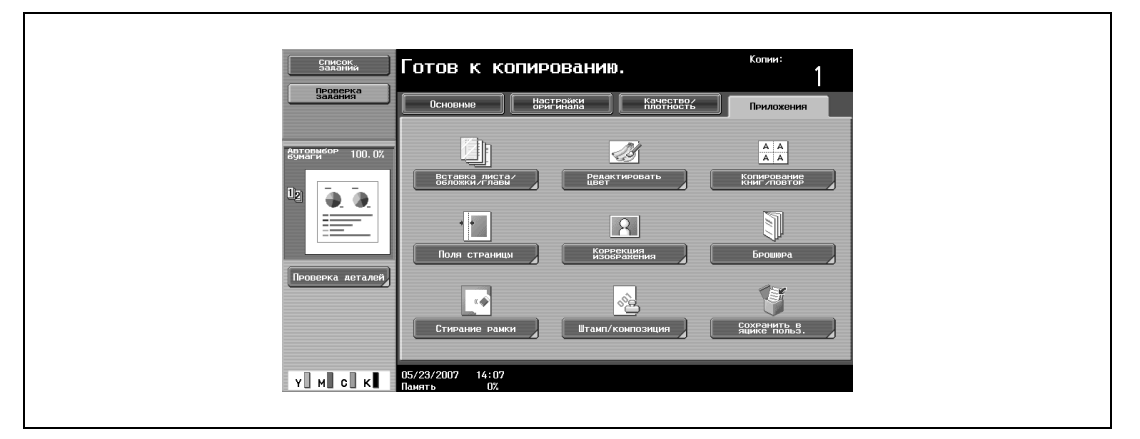

Появляется окно "Копирование книг/повтор".

**3** Нажмите [Режим плаката].

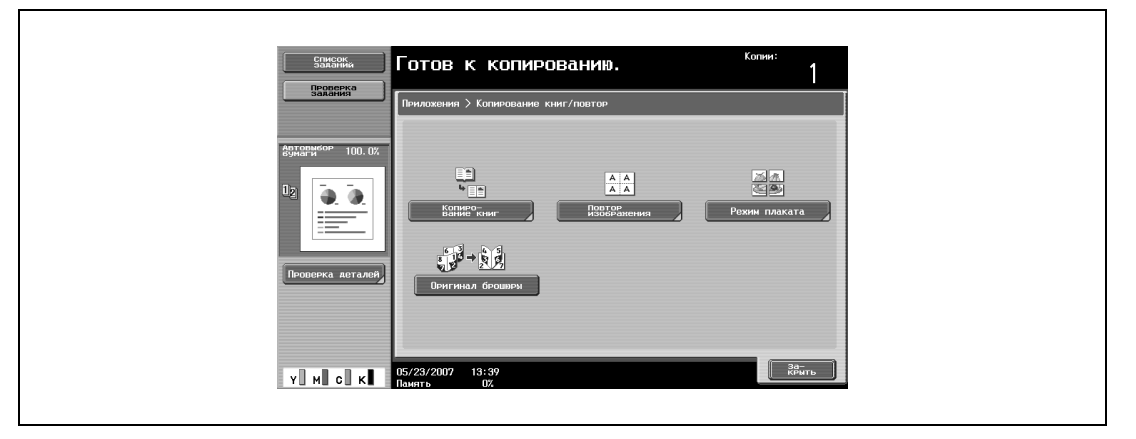

– Окно [Оригинал брошюры] не открывается, если аппарат не оснащен дополнительным финишером FS-608.

Появляется окно "Режим плаката".

- **4** <sup>В</sup> разделе "Формат отпечатка", нажмите [Размер изображения], [Формат бумаги] или [Масштаб].
	- Настройка по умолчанию, установленная на заводе изготовителе: "A2".

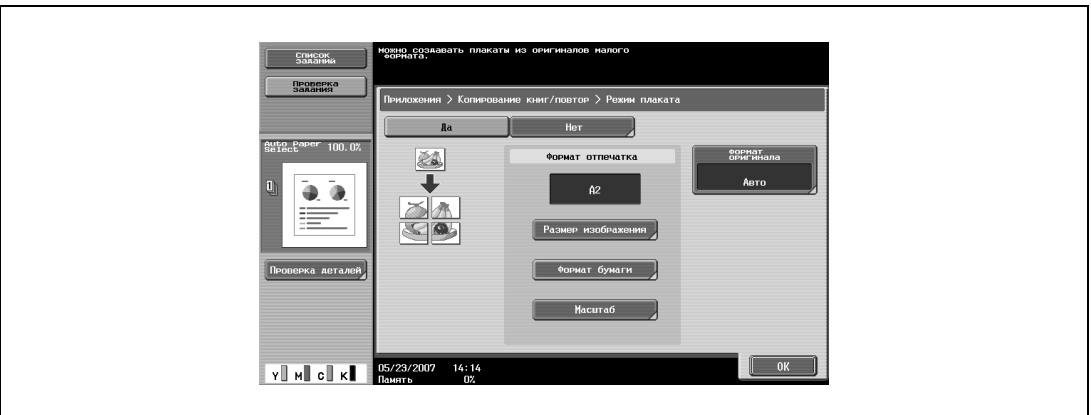

- Нажмите [Размер изображения], выберите конечный размер изображения и нажмите [OK].
- Нажмите или чтобы отобразить другой список стандартных форматов.
- При нажатии [Произвольный формат], появляется окно "Произвольный формат". Нажмите [X] или [Y] для выбора соответствующего измерения и введите требуемое значение с клавишной панели.

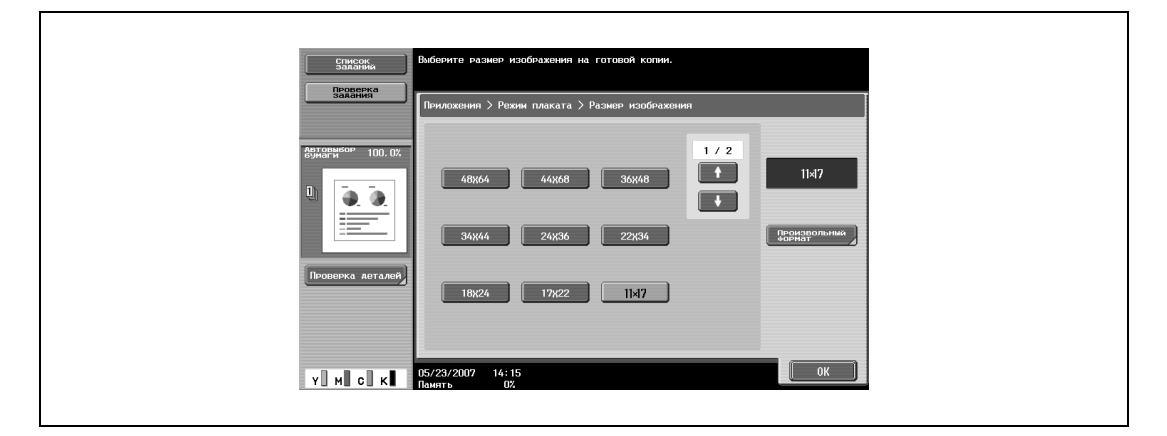

- Нажмите [Формат бумаги], выберите конечный формат бумаги и нажмите [OK].
- Нажмите или , чтобы отобразить другой список форматов бумаги.

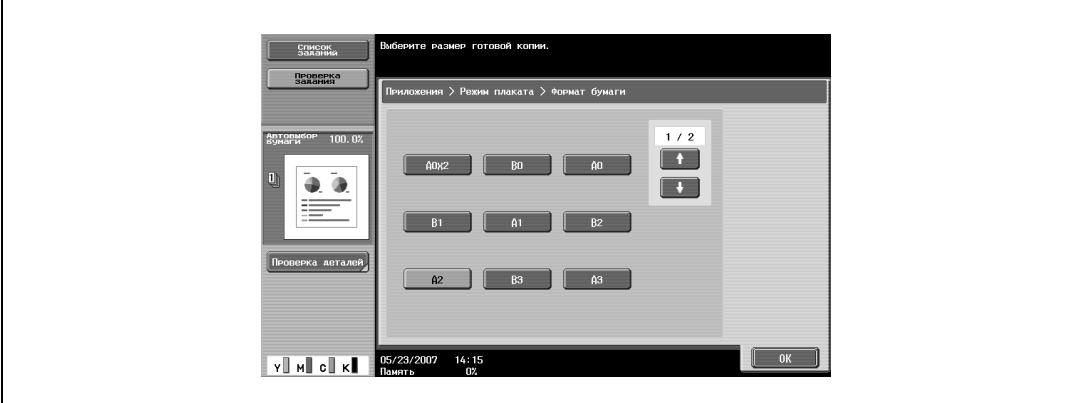

– Нажмите [Масштаб], с клавишной панели задайте нужное значение и нажмите [OK].

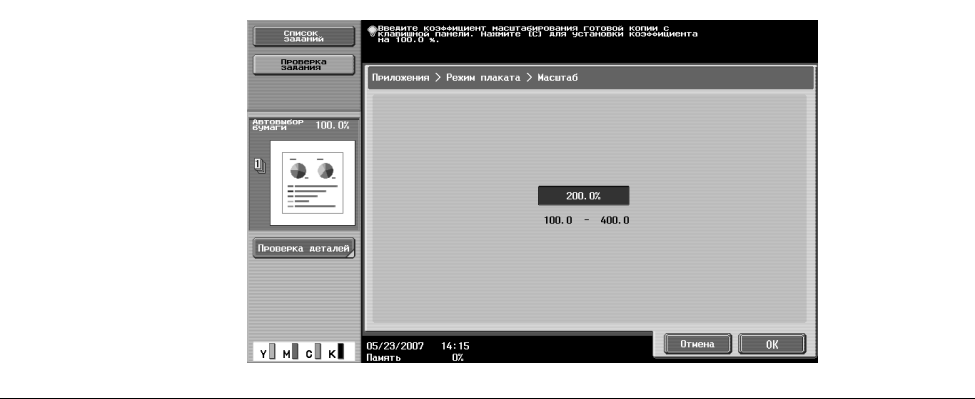

- **5** Проверьте формат документа, <sup>а</sup> затем нажмите [ОК].
	- Если формат документа не определяется автоматически или если требуется указать формат документа вручную, нажмите [Формат оригинала], а затем укажите формат документа в любом окне.
	- Нажмите [Формат фото], чтобы отобразить окно "Формат фото". Чтобы отменить настройки, нажмите [Отмена].

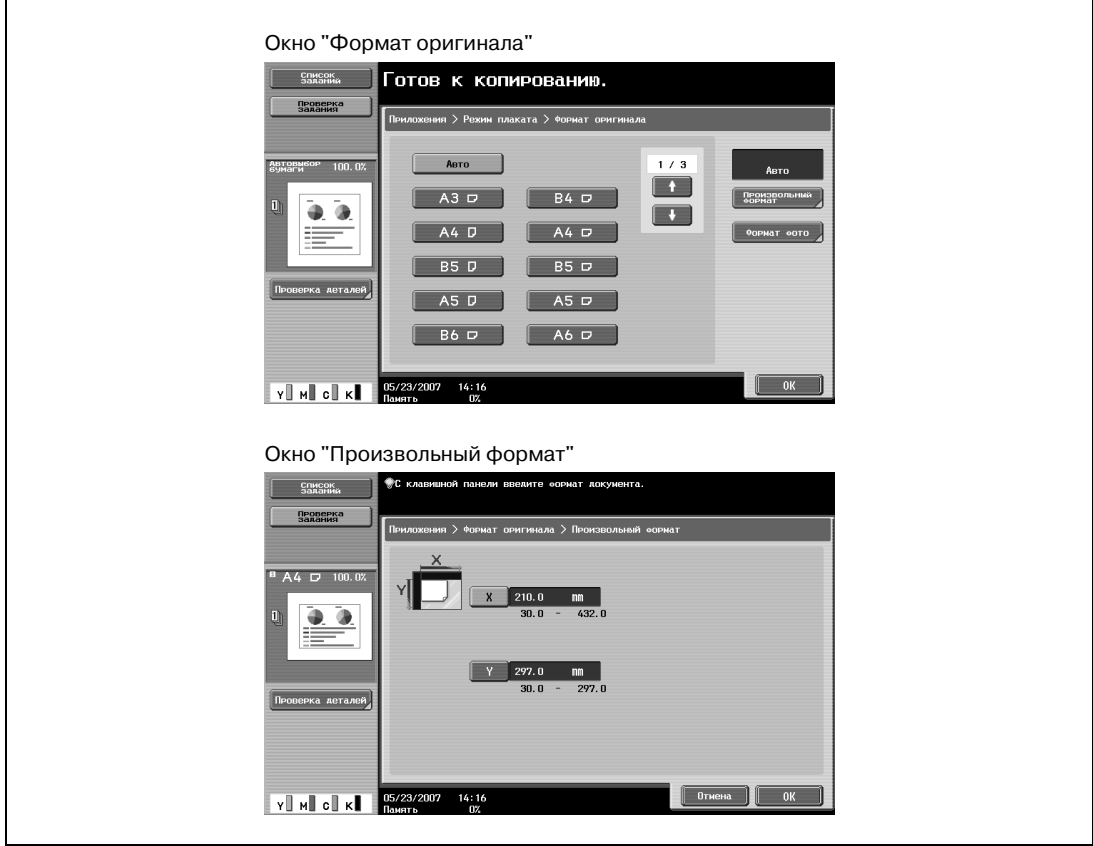

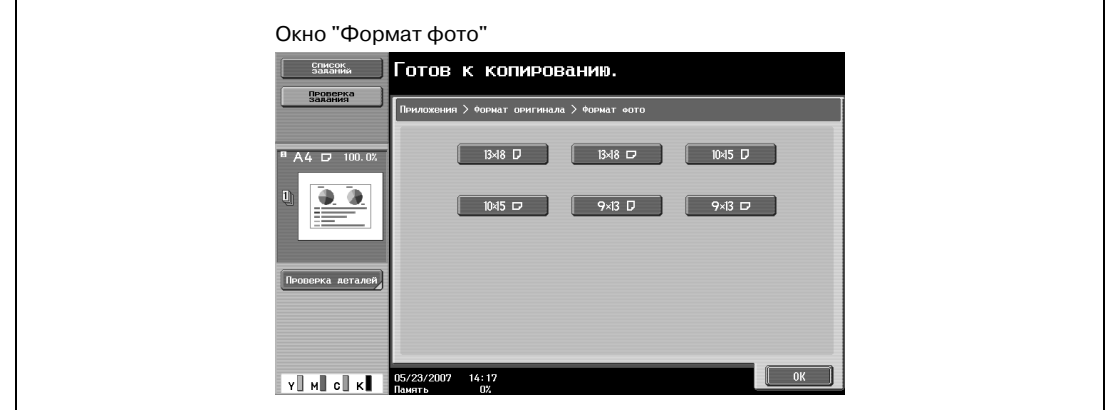

- **?** Можно ли форматы отобразить в дюймах?
- $\rightarrow$  Нажмите  $\rightarrow$  или  $\rightarrow$  , чтобы отобразить другой список форматов.
- **?** Можно задать любой формат?
- $\rightarrow$  В окне "Произвольный формат" можно задать любой формат. Нажмите [X] или [Y] для выбора соответствующего измерения и введите требуемое значение с клавишной панели. (Чтобы ввести значение, нажмите [C] (сброс) и введите новое значение с клавишной панели.)
- **?** Что происходит, если задано значение за пределами допустимого диапазона?
- $\rightarrow$  Появляется сообщение "Ошибка ввода". Если появляется сообщение "Ошибка ввода" или введено неправильное значение, нажмите [C] (сброс) на клавишной панели, а затем введите правильное значение.
- **6** Укажите другие настройки копирования.
	- Число копий устанавливается на "1" и не может быть изменено.
- **7** Нажмите [Старт].

# **2.35 Копирование брошюр (функция "Оригинал брошюры")**

Предусмотрена возможность изготовления копий брошюр, из которых удалены скрепки, с последующим брошюрованием копий скрепками по центру.

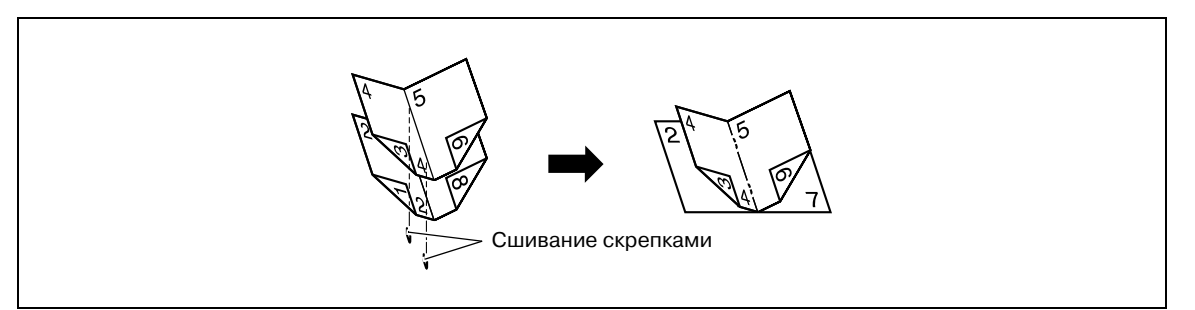

# $Q$ **Подробно**

*Подробнее о сшивании см. "[Сшивание](#page-104-0) копий по центру (настройка "Сшивание по центру [и фальцевание](#page-104-0)")" на странице 2-65.*

*С помощью функции "Оригинал брошюры" копии печатаются на всей странице, включая и центральную часть документа (область сшивания скрепками).*

*Подробнее о размещении документа см. "Подача [документов](#page-65-0)" на странице 2-26.*

- $\boldsymbol{\mathcal{C}}$  Данная функция используется только при наличии дополнительно устанавливаемого финишера или устройства изготовления брошюр.
- **1** Размещение копируемого документа.
	- Загрузите брошюру, с которой сняты скрепки.
	- С помощью финишера FS-608 можно сшить не более 20 листов, с помощью финишера FS-608/FS-519 можно сшить не более 15 листов; однако количество сшиваемых листов может различаться в зависимости от типа бумаги. Подробнее см. "Выбор [настроек](#page-100-0) [фальцевания](#page-100-0)" на странице 2-61.
	- При использовании стекла экспонирования размещайте страницы в следующем порядке: сначала сторону, на которой находится первая страница, затем сторону, на которой находится вторая страница, затем сторону, на которой находится третья страница.

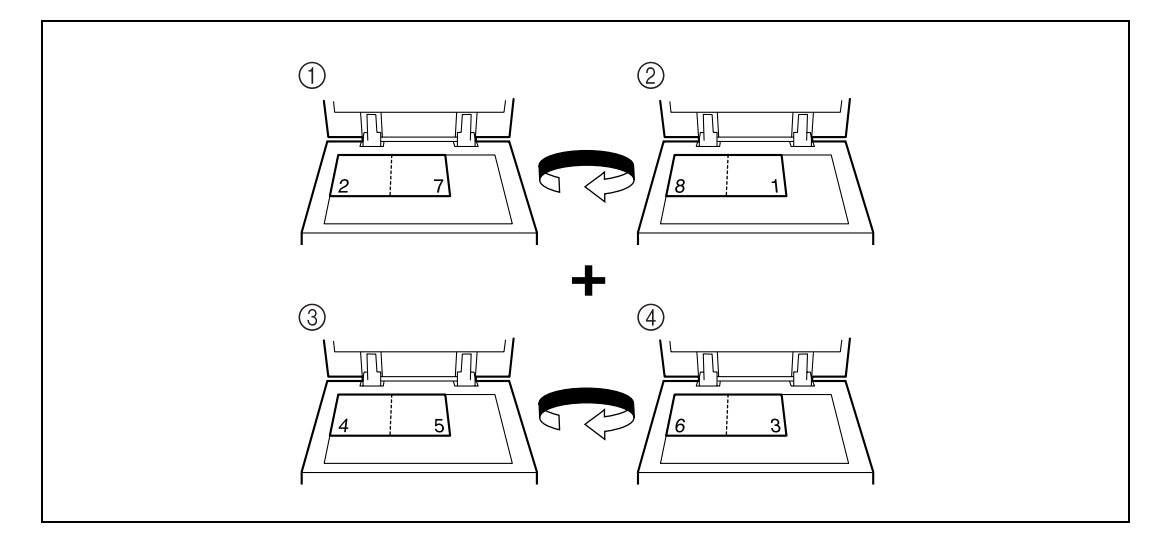

– При использовании автоподатчика документов загрузите страницы таким образом, чтобы сторона, на которой находится первая страница, находилась сверху.

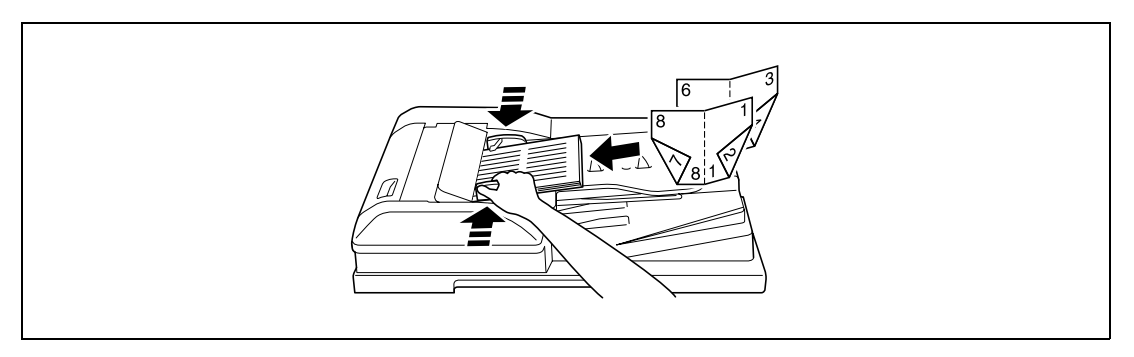

- **2** Нажмите [Приложения], затем нажмите [Копирование книг/повтор].
	- Чтобы отменить все настройки прикладных функций, нажмите [Сброс]. Все изменения настроек будут отменены.

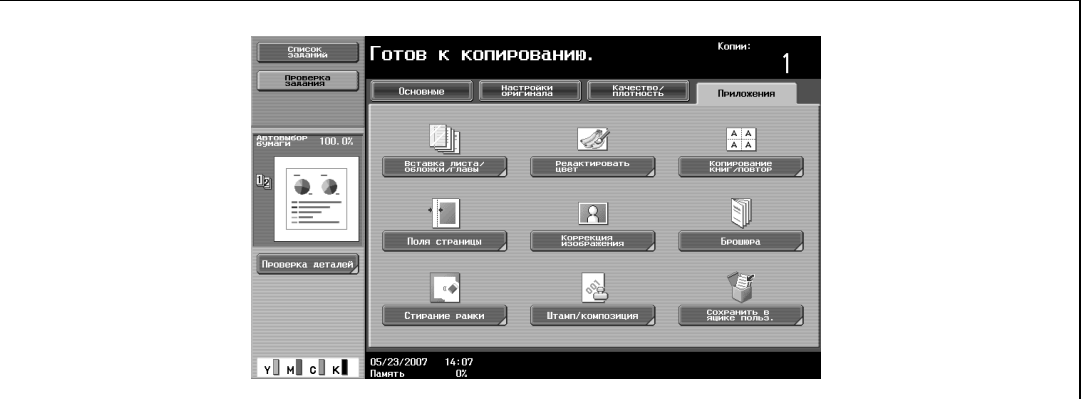

Появляется окно "Копирование книг/повтор".

**3** Нажмите [Оригинал брошюры].

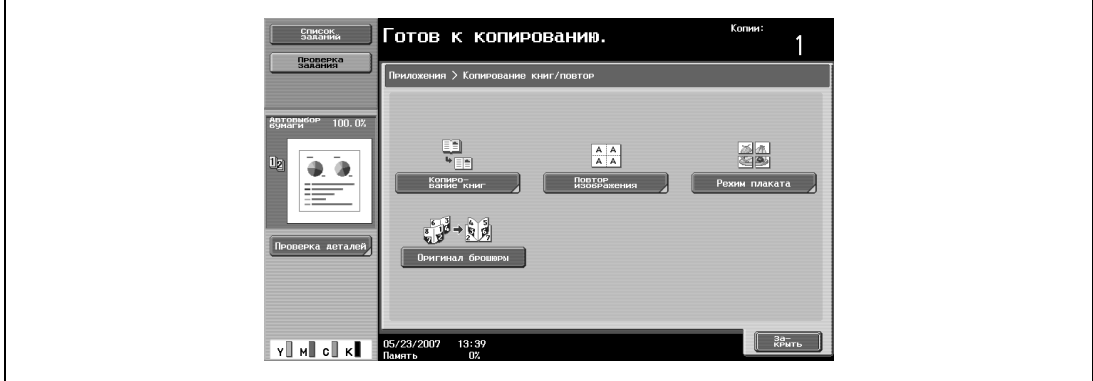

- **4** Нажмите [Закрыть].
- **5** Укажите другие настройки копирования.
- **6** Используя клавишную панель, введите нужное число копий.
- **7** Нажмите [Старт].
	- Если документ находится на стекле экспонирования, начинается сканирование.
	- Подробнее о сканировании документа на стекле экспонирования см. "[Сканирование](#page-70-0) [многостраничного](#page-70-0) документа со стекла экспонирования" на странице 2-31.
- **8** После того как все страницы документа отсканированы, нажмите [Готово], <sup>а</sup> затем нажмите [Старт].

# **2.36 Подгонка изображения по бумаге (настройка "Коррекция изображения")**

Если формат бумаги для копий больше формата оригинала, то страницы копируемого документа могут быть размещены по центру и увеличены до формата бумаги.

Изображение можно настроить одним из следующих способов.

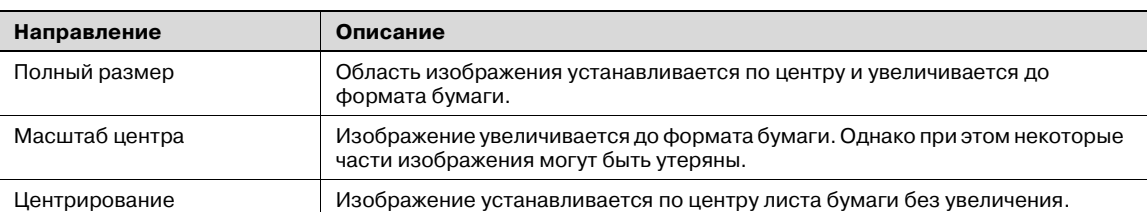

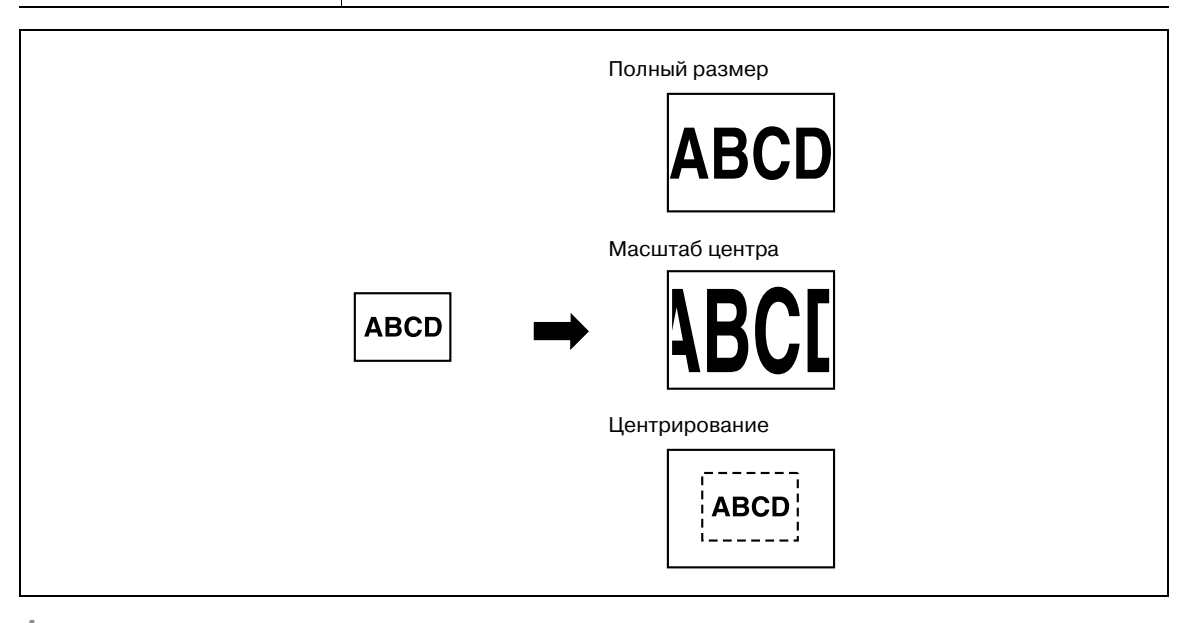

- **1** Размещение копируемого документа.
	- Подробнее о размещении документа см. "Подача [документов](#page-65-0)" на странице 2-26.
	- Если необходимо задать "Полный размер" или "Масштаб центра", расположите документ на стекле экспонирования.
- **2** Нажмите [Приложение], <sup>а</sup> затем нажмите [Коррекция изображения].
	- Чтобы отменить все настройки прикладных функций, нажмите [Сброс]. Все изменения настроек будут отменены.

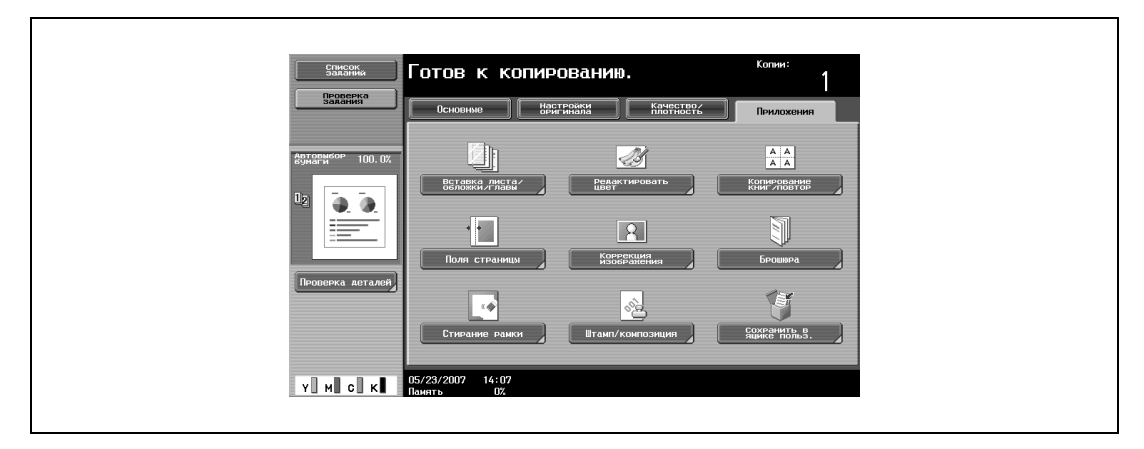

Откроется окно "Коррекция изображения".

- **3** Нажмите клавишу нужной настройки.
	- Чтобы отменить настройки коррекции изображения, нажмите [Нет].
	- Если загружен документ нестандартного формата, то формат документа не определяется. Поэтому в окне "Произвольный формат" укажите формат документа и нажмите [Старт].

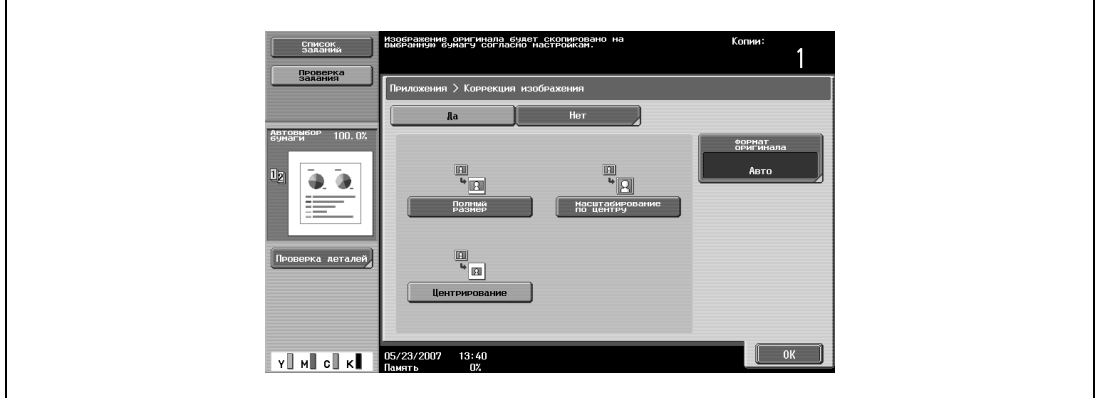

- **4** Проверьте формат документа, <sup>а</sup> затем нажмите [ОК].
	- Если формат документа не определяется автоматически или если требуется указать формат документа вручную, нажмите [Формат оригинала], а затем укажите формат документа в любом окне.

Чтобы отменить изменение этих настроек, нажмите [Отмена].

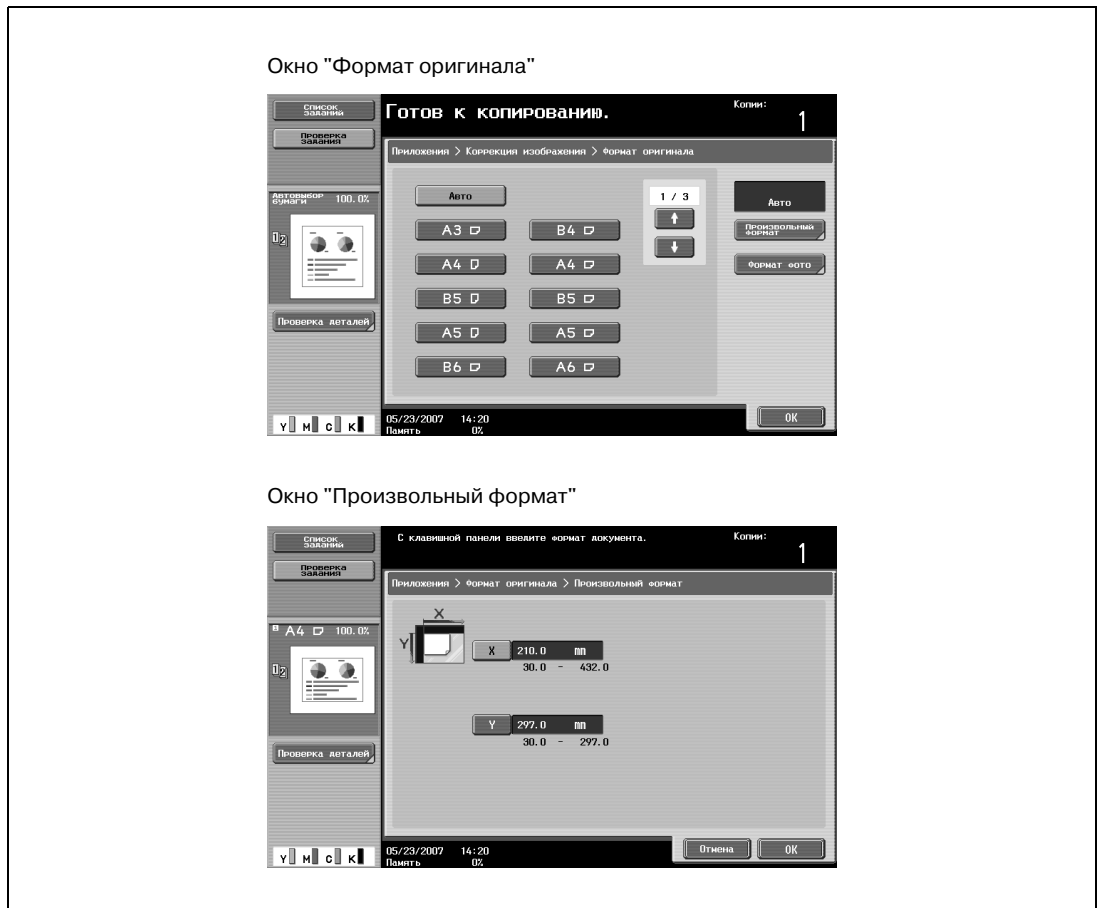

– Нажмите [Формат фото], чтобы открыть окно "Формат фото".

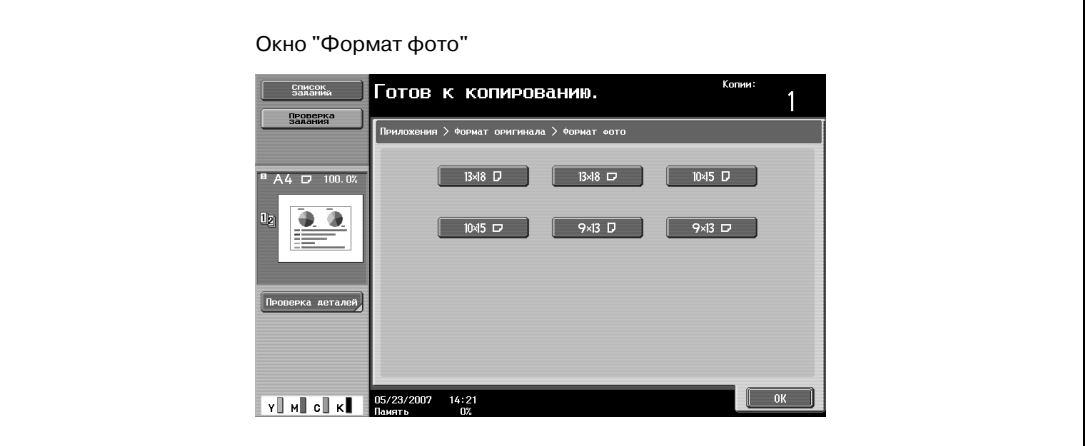

- **?** Можно ли форматы отобразить в дюймах?
- $\rightarrow$  Нажмите  $\rightarrow$  или  $\rightarrow$  , чтобы отобразить другой список форматов.
- **?** Можно задать любой формат?
- $\bar{\bm{\rightarrow}}$  В окне "Произвольный формат" можно задать любой формат. Нажмите [X] или [Y] для выбора соответствующего измерения и введите требуемое значение с клавишной панели. (Чтобы ввести значение, нажмите [C] (сброс) и введите новое значение с клавишной панели.)
- **?** Что происходит, если задано значение за пределами допустимого диапазона?
- $\rightarrow$  Появляется сообщение "Ошибка ввода". Если появляется сообщение "Ошибка ввода" или введено неправильное значение, нажмите [C] (сброс) на клавишной панели, а затем введите правильное значение.
- **5** Укажите другие настройки копирования.
	- Чтобы отменить изменения и вернуться к настройкам по умолчанию, нажмите [Сброс].
- **6** Используя клавишную панель, введите нужное число копий.
- **7** Нажмите [Старт].

# **2.37 Копирование с журнальным расположением страниц (функция "Брошюра")**

Страницы сканированного документа располагаются в порядке для печати двусторонних копий, расположение страниц предусматривает сшивание листов по центру, как, например, в журнале.

Сшивание возможно только при наличии дополнительно устанавливаемого финишера или устройства изготовления брошюр.

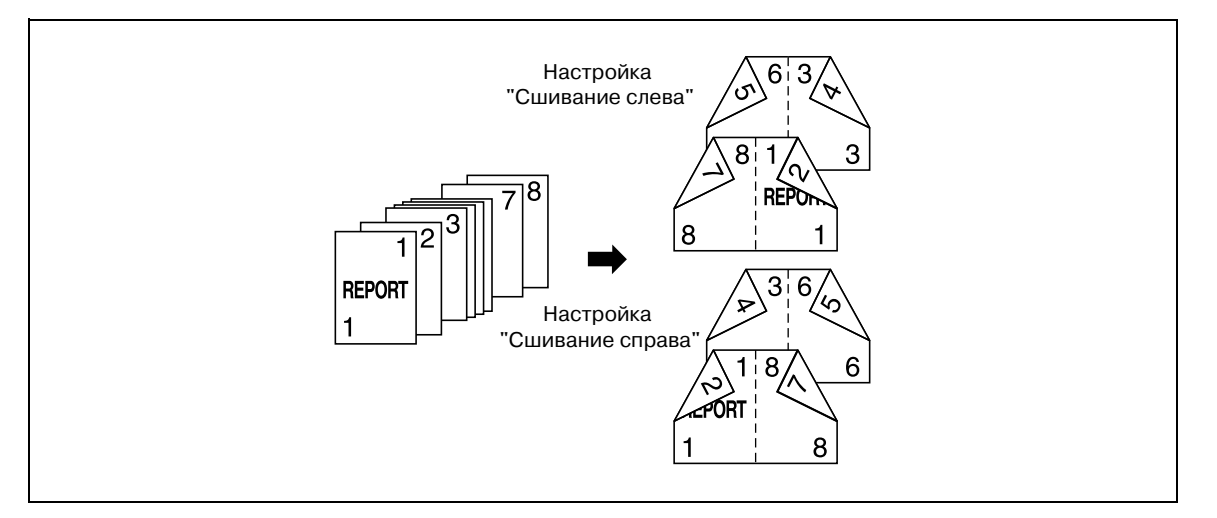

# $\mathbb{Q}$ **Подробно**

*Обычно, чтобы получить брошюру для одностороннего документа, требуется число страниц, кратное четырем, а для двустороннего документа – число страниц, кратное двум. Если страниц недостаточно, в конец брошюры автоматически добавляются чистые страницы.*

*Подробнее о сшивании см. "[Сшивание](#page-104-0) копий по центру (настройка "Сшивание по центру [и фальцевание](#page-104-0)")" на странице 2-65.*

*Для документа, объем которого превышает 100 страниц, см. "Раздельное [сканирование](#page-67-0) документа (Настройка "Раздельное [сканирование](#page-67-0)")" на странице 2-28.*

*Ширина поля для подшивки указывается автоматически.*

- **1** Размещение копируемого документа.
	- Подробнее о размещении документа см. "Подача [документов](#page-65-0)" на странице 2-26.

#### **2** Нажмите [Приложения], затем нажмите [Брошюра].

– Чтобы отменить все настройки прикладных функций, нажмите [Сброс]. Все изменения настроек будут отменены.

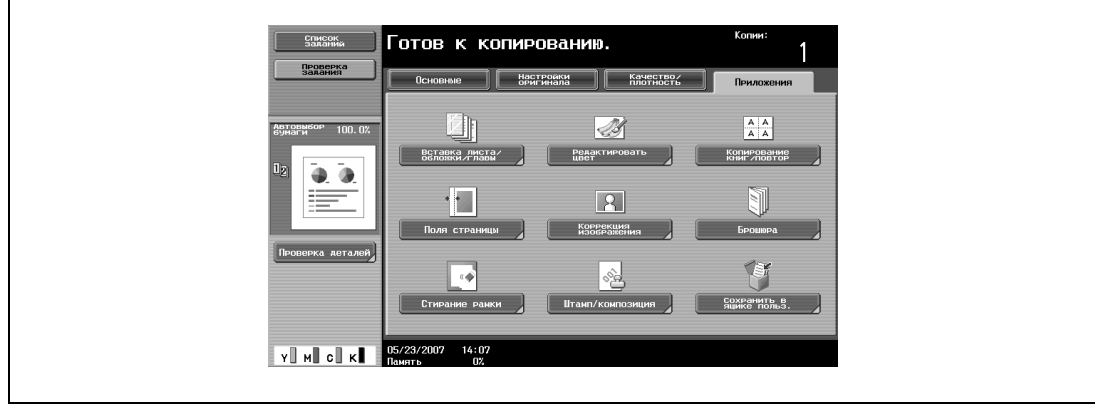

- **3** Нажмите [Сшивание слева] или [Сшив. справа].
	- Если документ содержит только страницы альбомной ориентации, то переплет будет только сверху вне зависимости от выбранных настроек.
		- Чтобы отменить изменения и вернуться к настройкам по умолчанию, нажмите [Сброс].
	- Чтобы отменить функцию "Брошюра", нажмите [Нет].

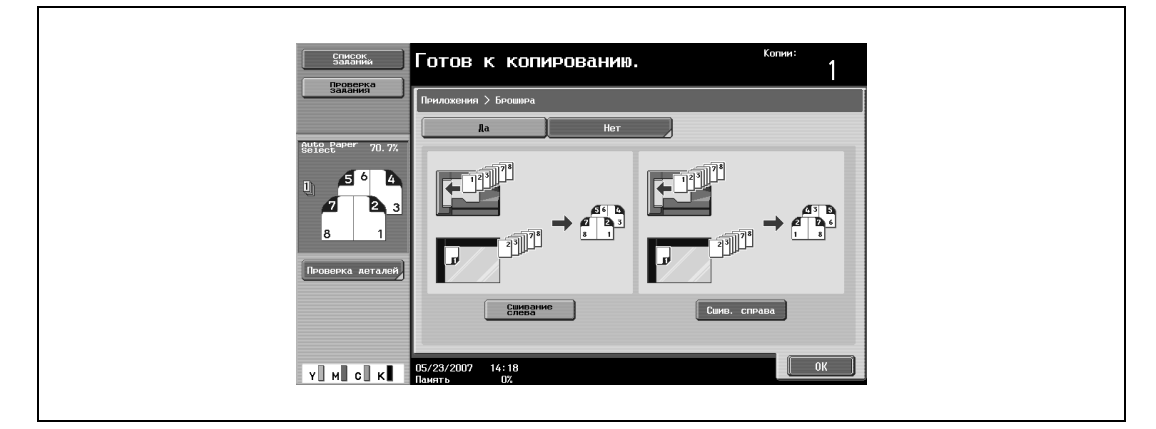

- **4** Нажмите [OK].
- **5** Укажите другие настройки копирования.
- **6** Используя клавишную панель, введите нужное число копий.
- **7** Нажмите [Старт].

# **2.38 Печать даты/время и номера страниц (функция "Штамп/композиция")**

С помощью этой функции можно добавить дату/время или номер страницы в определенном месте страницы, а при копировании большого количества копий – также номер комплекта.

Доступны указанные ниже функции "Штамп/композиция", они также могут комбинироваться.

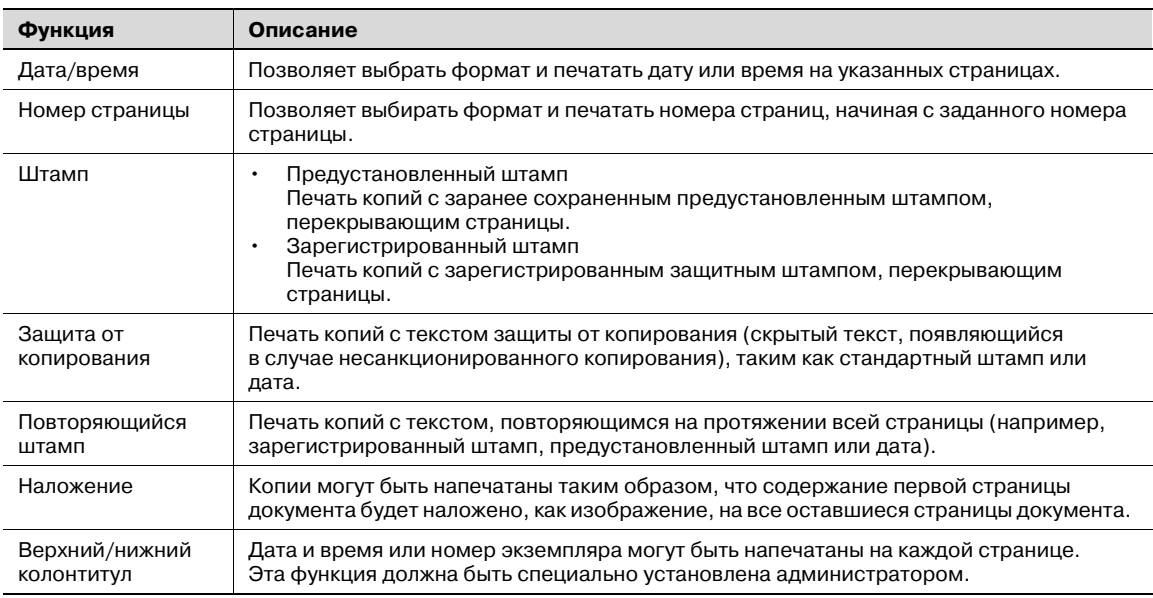

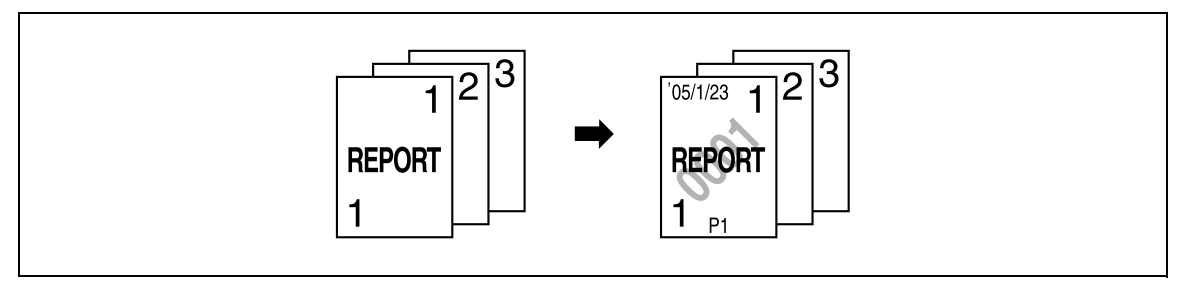
# **2.39 Сохранение отсканированного документа в ящик пользователя (функция "Сохранение в ящике пользователя")**

Отсканированный документ может быть сохранен в ящик пользователя. Документы, сохраненные в ящике пользователя, могут быть напечатаны в случае необходимости.

- **1** Размещение копируемого документа.
- **2** Нажмите [Приложение], <sup>а</sup> затем нажмите [Сохранить в ящике польз.].

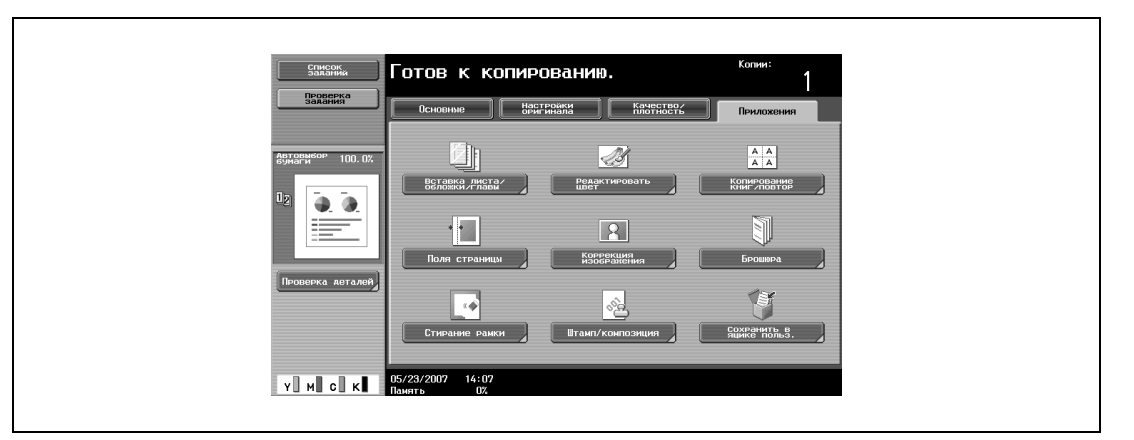

**3** Нажмите [Ящик пользователя].

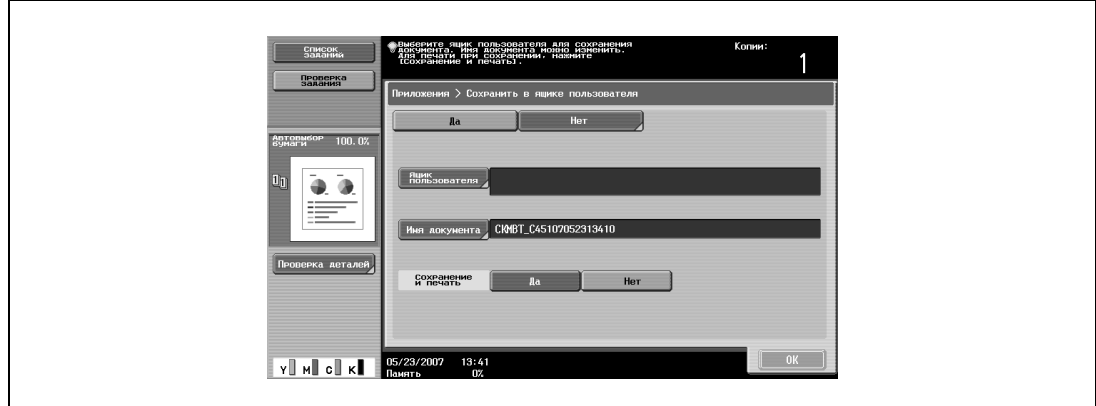

Появляется окно выбора ящика пользователя.

- **4** Выберите ящик пользователя, в который должно быть выполнено сохранение данных.
	- Нажмите на таблицу, содержащую нужный ящик пользователя, а затем нажмите клавишу этого ящика.
	- Чтобы ввести номер ящика пользователя, нажмите [Ввод номера ящика пользователя].
	- При сохранении данных вводить пароль не требуется, даже если пароль задан для ящика.

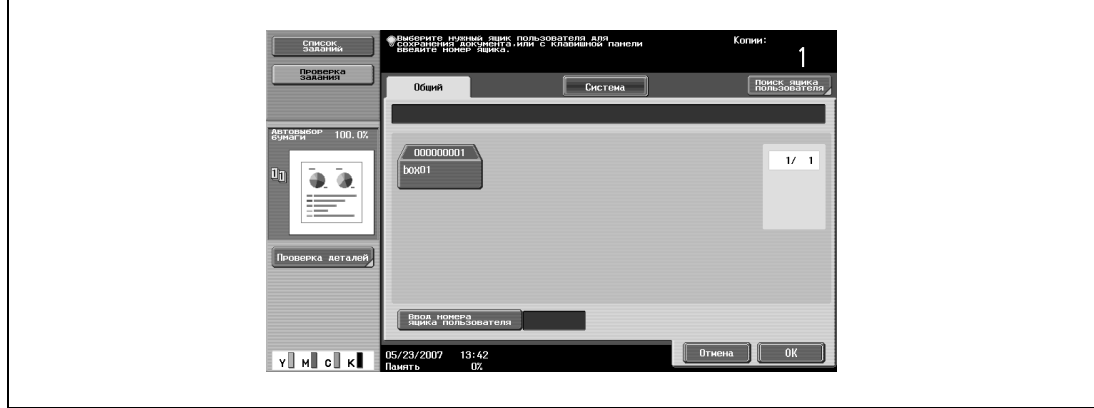

– Нажатие [Поиск ящика пользователя] отображает окно поиска ящика пользователя. Ящики пользователей могут быть найдены по первой букве их имени. Нажмите [etc] или клавишу с первой буквой имени ящика пользователя, чтобы отобразить список ящиков, имена которых начинаются на эту букву. Ящик пользователя может быть выбран в этом окне.

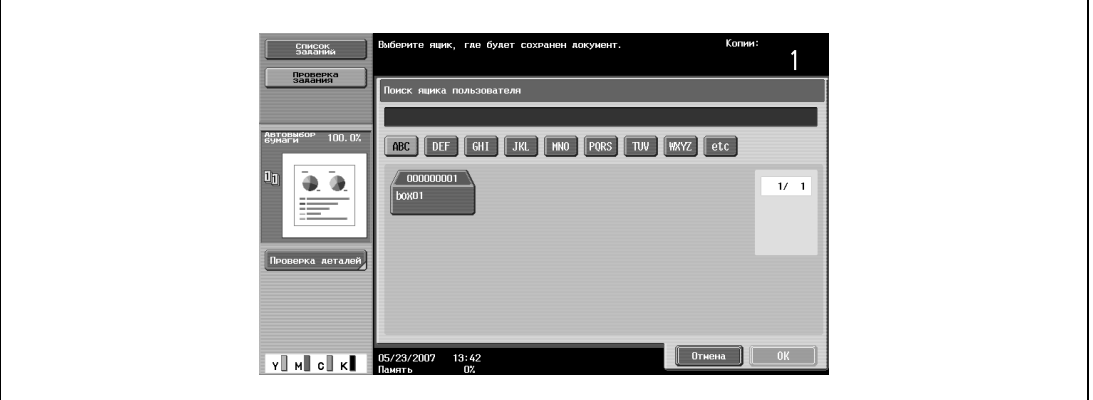

- **5** Нажмите [OK].
- **6** Выберите, будет ли копия выводиться на печать при сохранении данных или нет. Чтобы напечатать копию, нажмите [Да] рядом с надписью "Сохранение и печать".

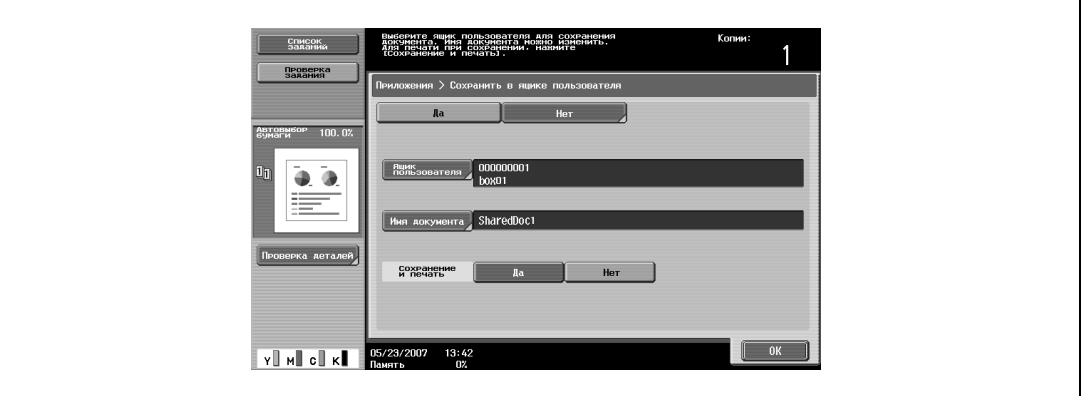

- **7** Проверьте имя документа для сохранения. Нажмите [Имя документа].
- **8** Имя, заданное по умолчанию, отображается в поле "Имя документа".
	- Подробнее о вводе текста см. "Ввод текста" на [странице](#page-542-0) 9-3.

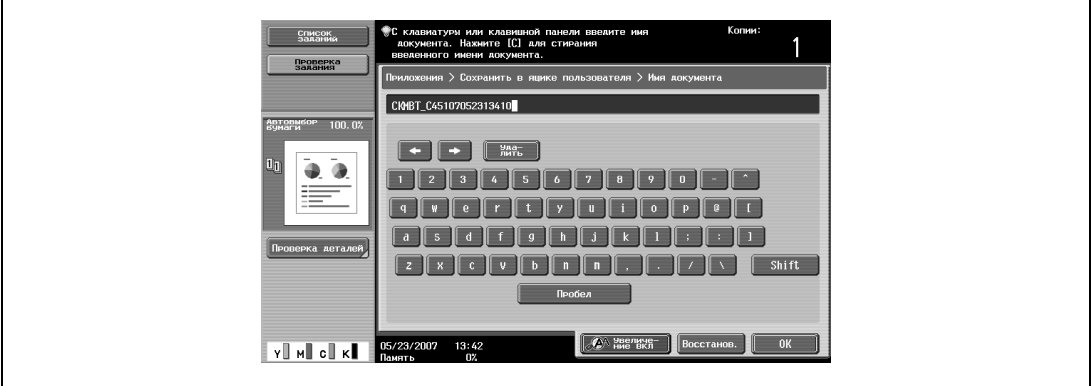

- **9** Когда имя введено, нажмите [OK].
	- Чтобы отменить функцию "Сохранение в ящике пользователя", нажмите [Нет].

# **10** Нажмите [OK].

Снова появляется окно прикладных функций.

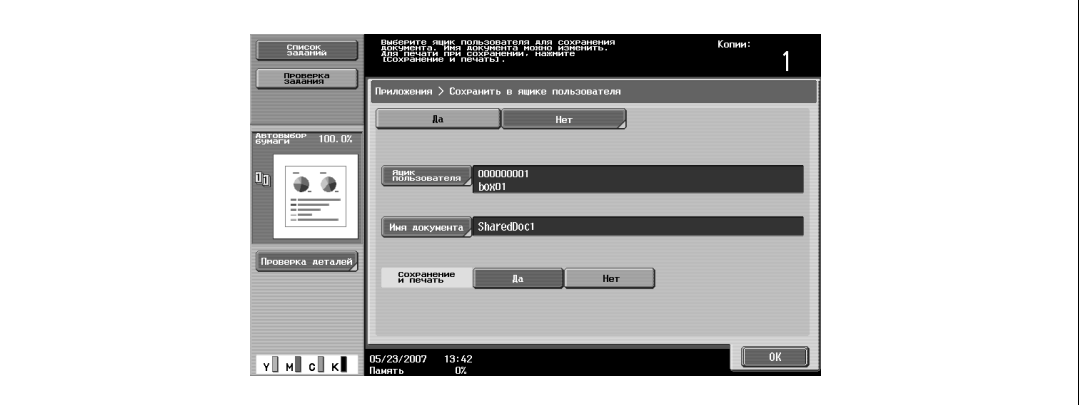

- **11** Укажите другие настройки копирования.
- **12** Нажмите [Старт].

Если было выбрано [Да] в поле "Сохранение и печать", отсканированный документ копируется и сохраняется в выбранный ящик пользователя.

Если выбрано [Нет] в поле "Сохранение и печать", то отсканированный документ сохраняется в выбранный ящик пользователя.

# **2.40 Описание параметров режима Утилиты**

# **Список параметров и регистрационная информация**

В данном разделе приводится описание кнопок, доступных при нажатой клавише [Утилиты/Счетчик].

 $\mathbb{Q}$ ...

# **Примечание**

*Клавиши параметров режима "Утилиты" варьируются в зависимости от выбранных настроек.*

Список параметров режима "Утилиты"

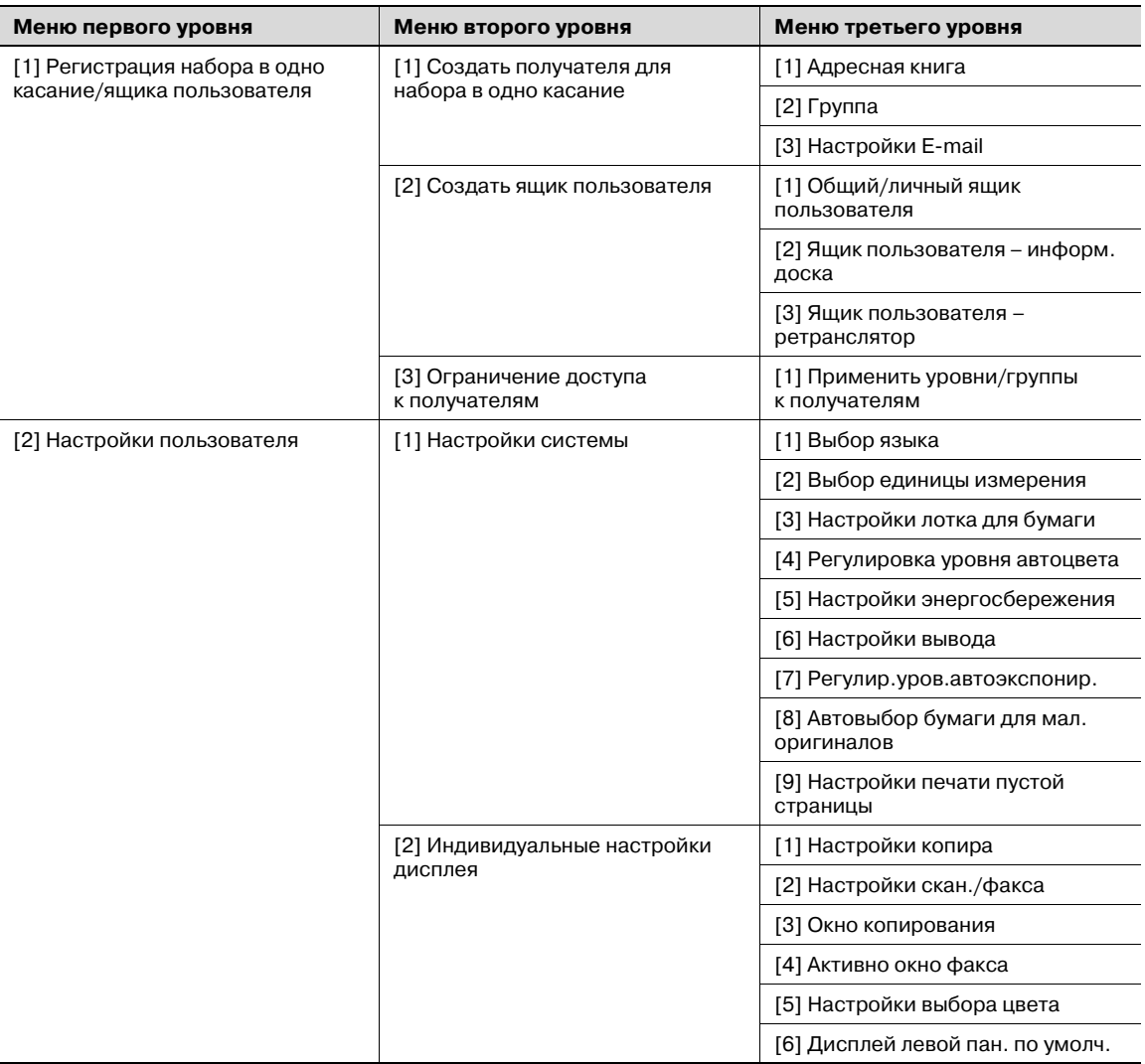

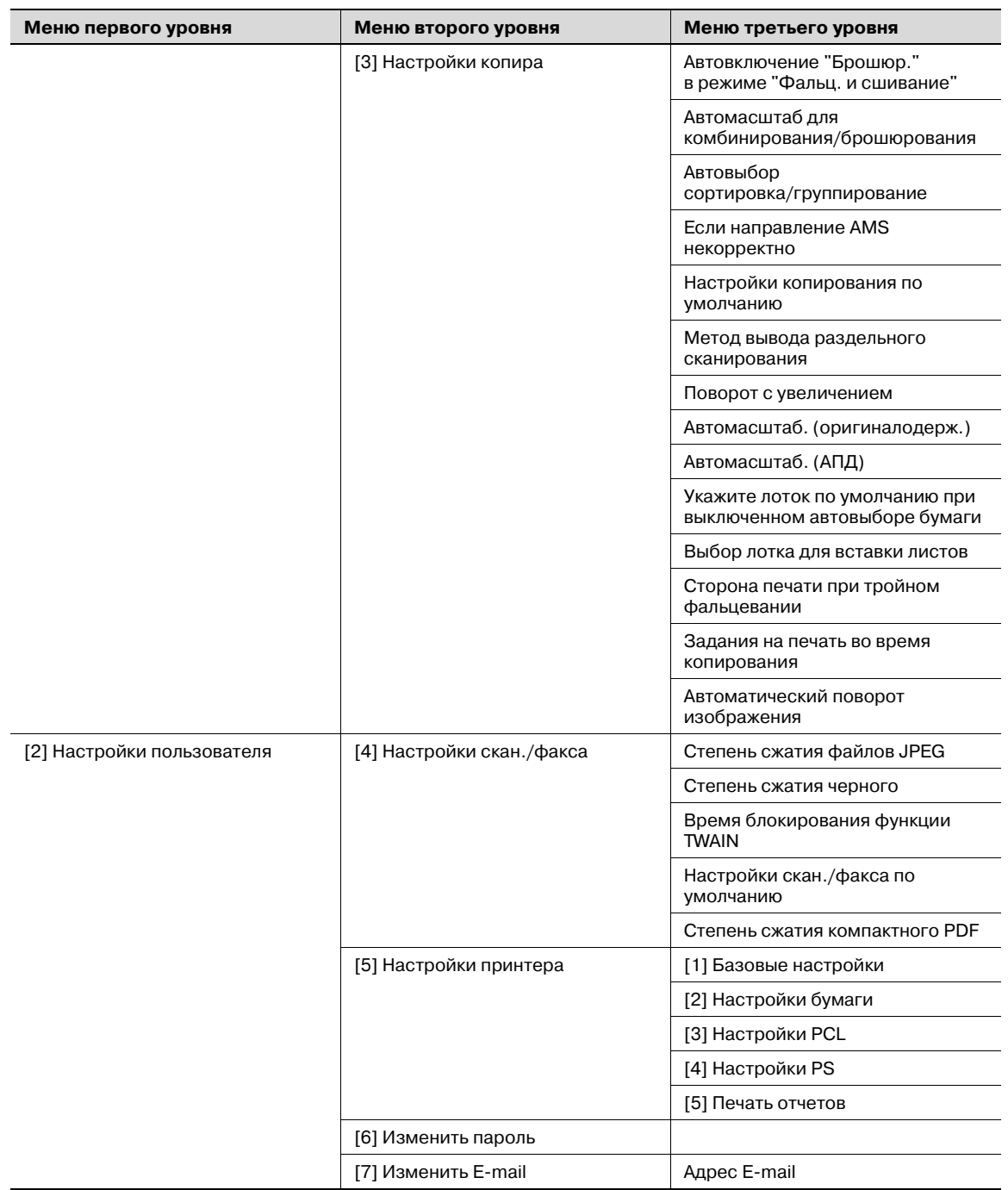

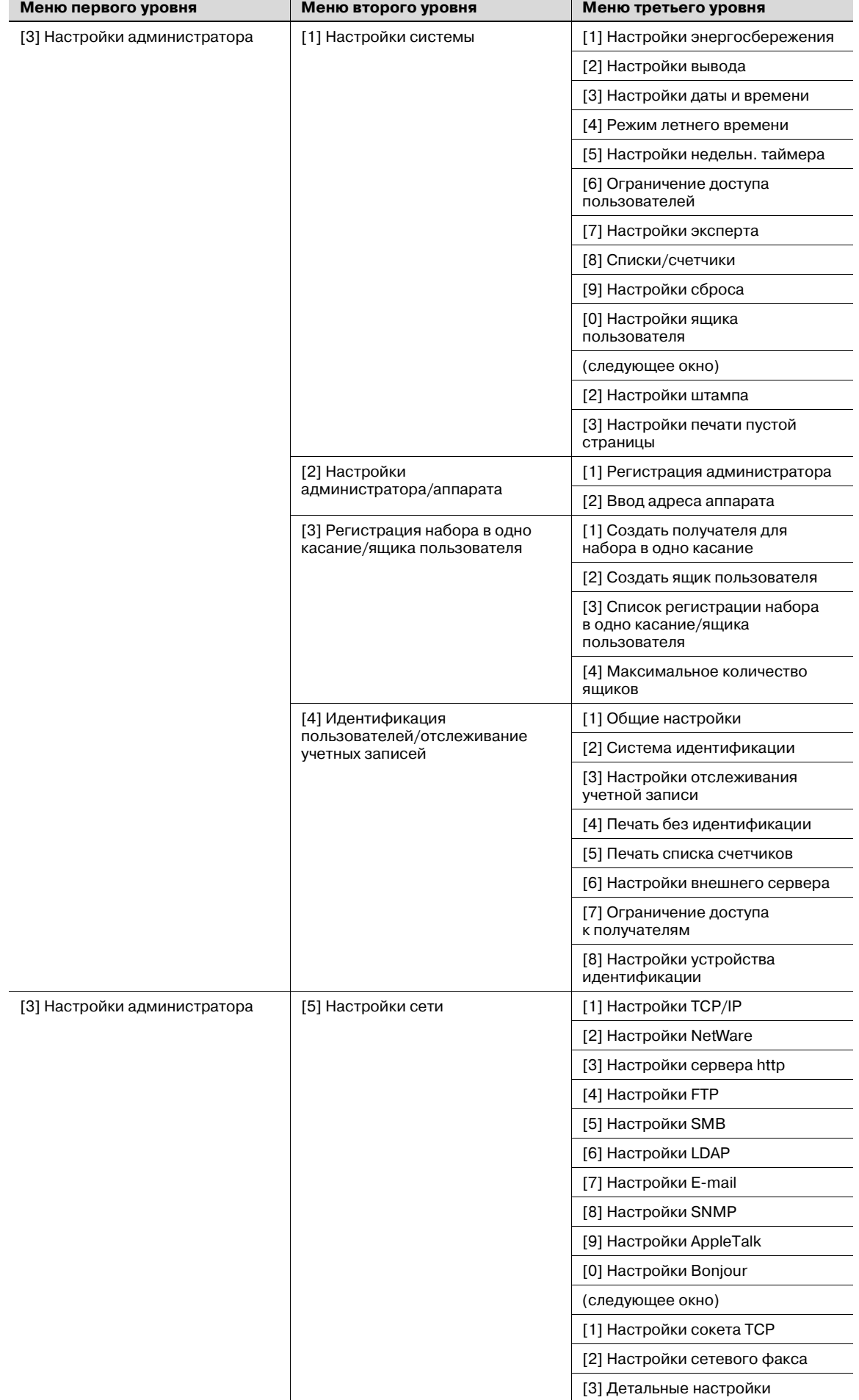

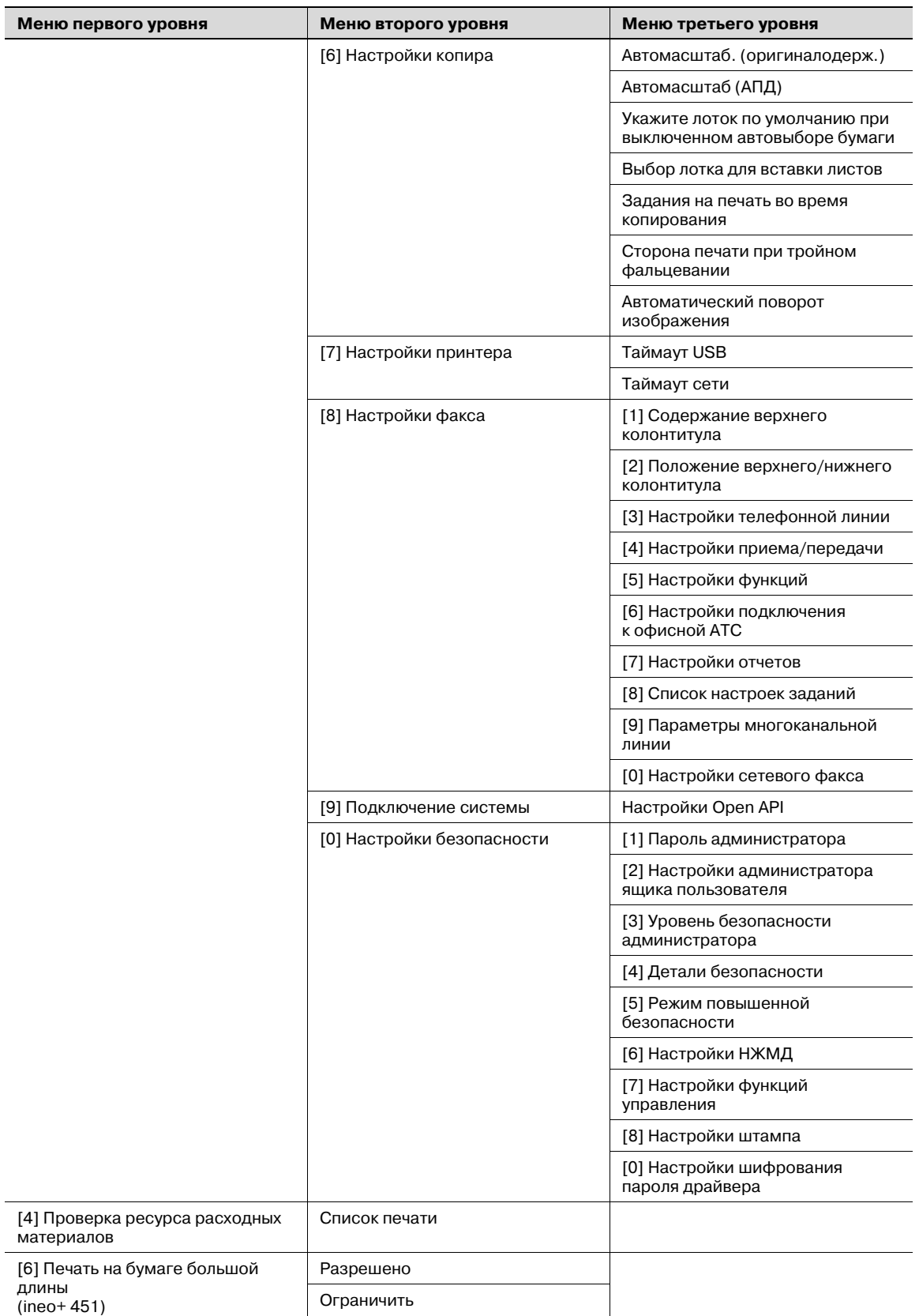

 $\overline{2}$ 

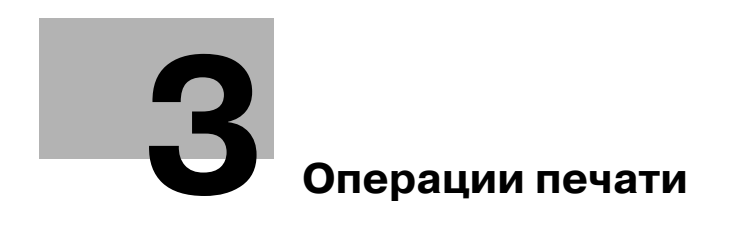

Ē

# <span id="page-190-0"></span>**3 Операции печати**

# **3.1 Настройка драйвера PCL для Windows**

# **Общие настройки**

Ниже описываются общие настройки и клавиши, отображаемые на всех закладках.

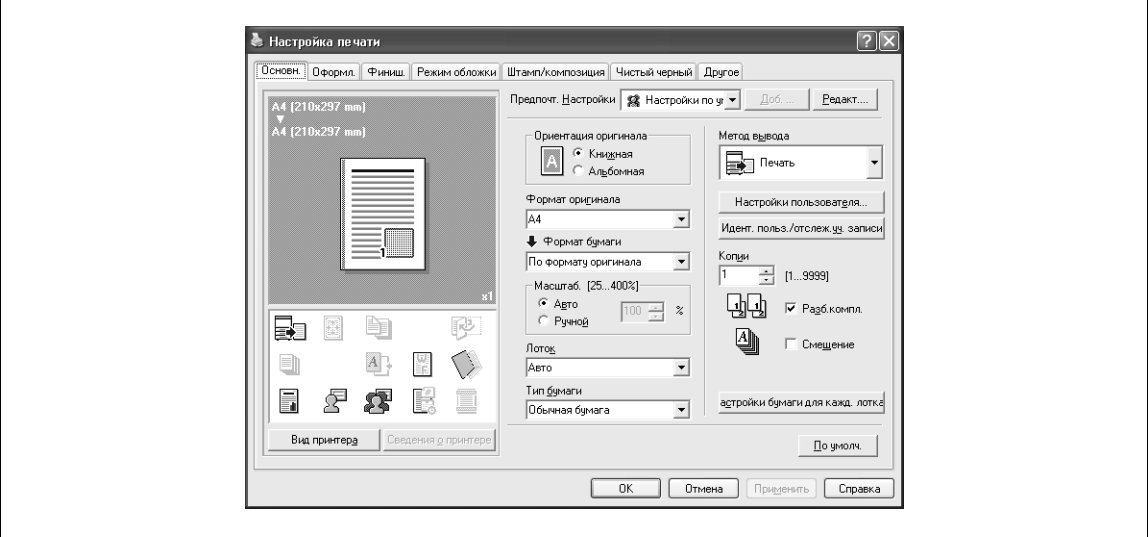

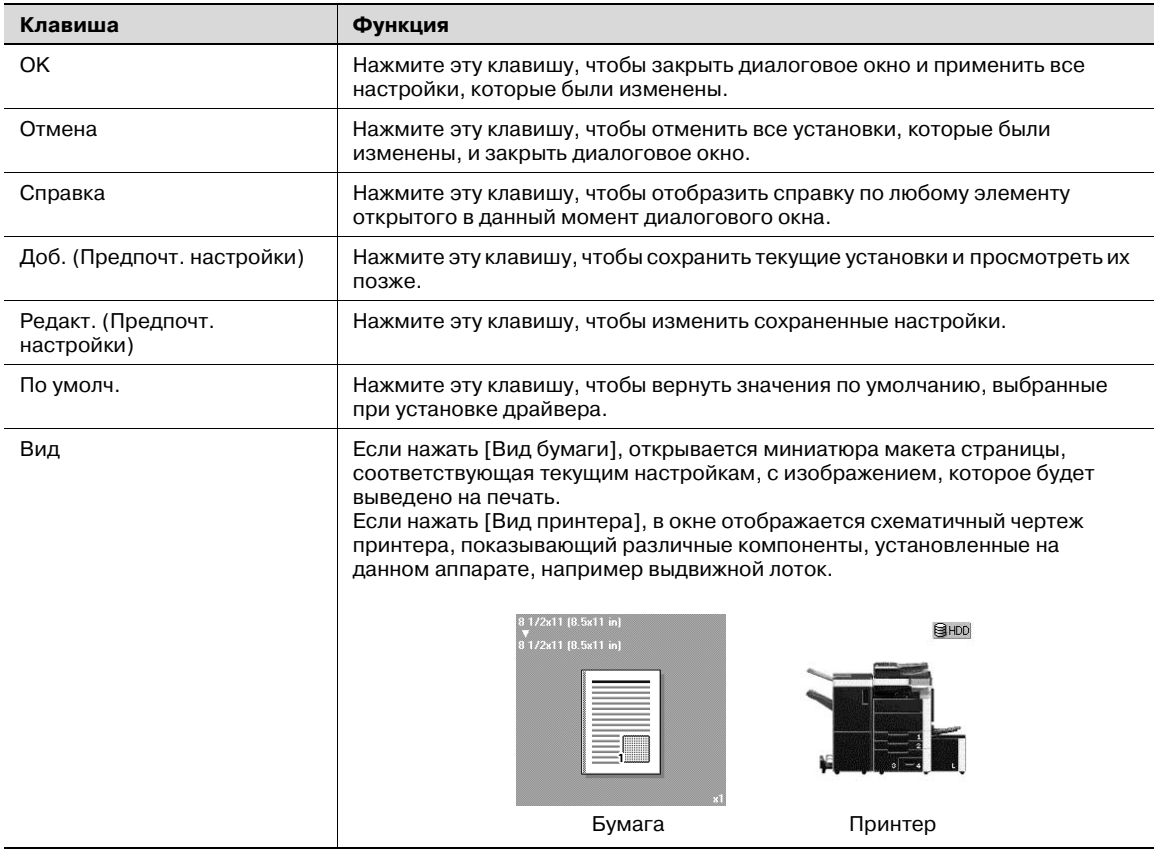

# $\mathbb{Q}$ ...

# **Примечание**

*Чтобы активировать любую установленную опцию, вы должны указать соответствующие настройки в окне "Параметры".*

# Закладка "Основн."

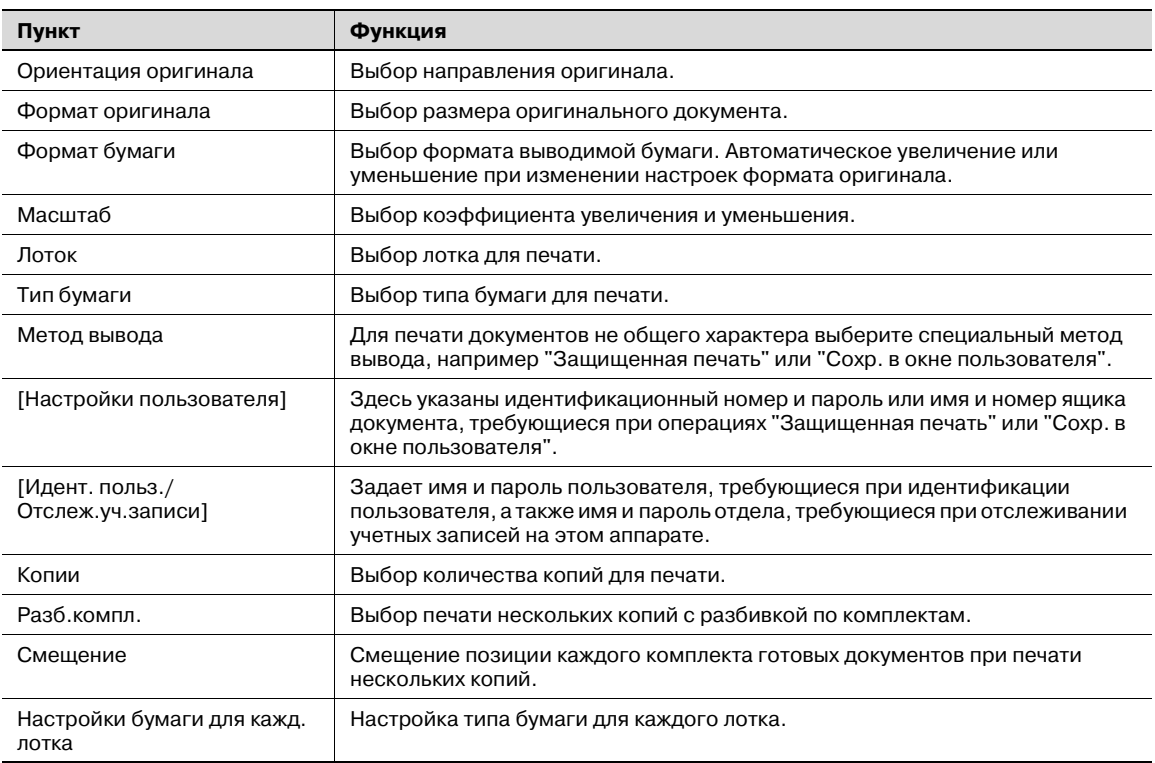

# Закладка "Оформл."

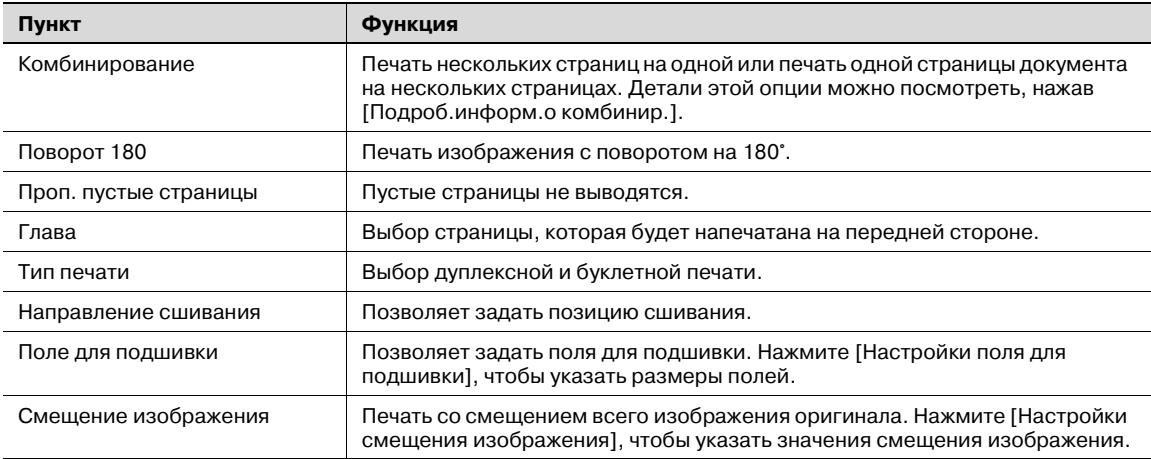

# Закладка "Готово"

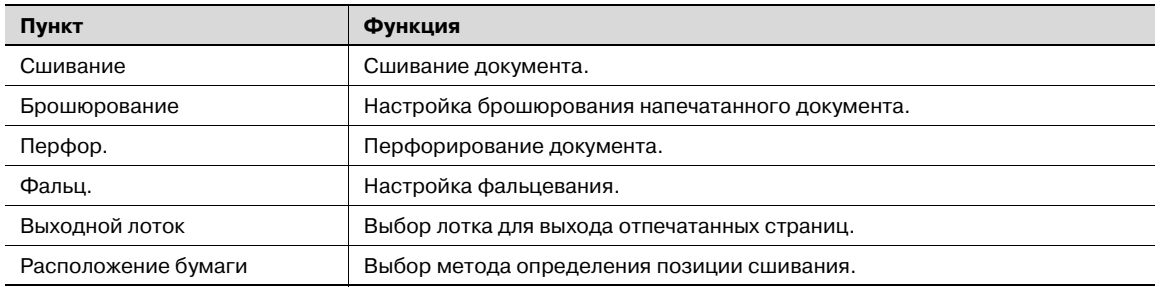

# **Закладка "Режим обложки"**

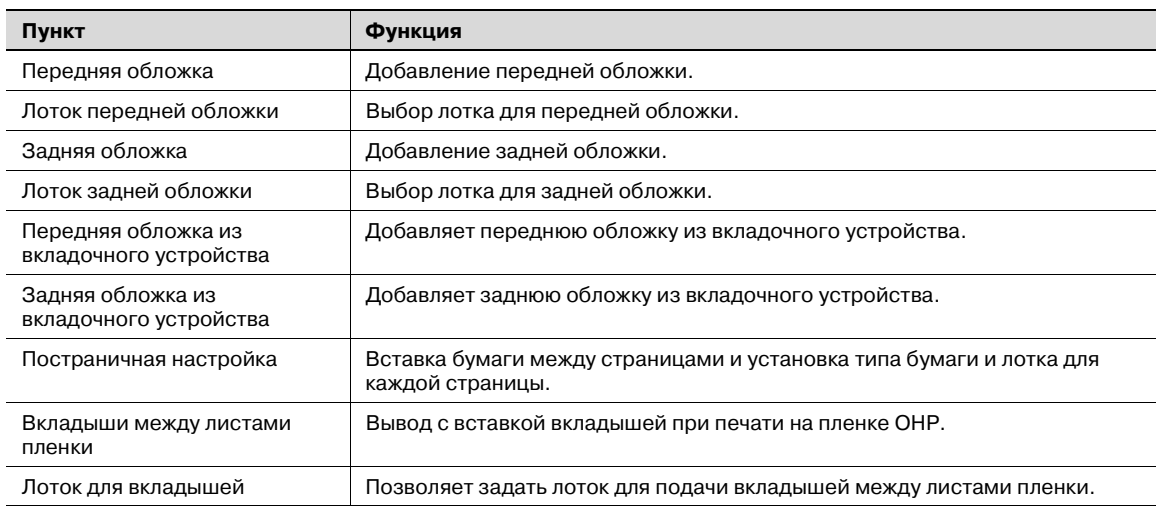

# **Закладка "Штамп/композиция"**

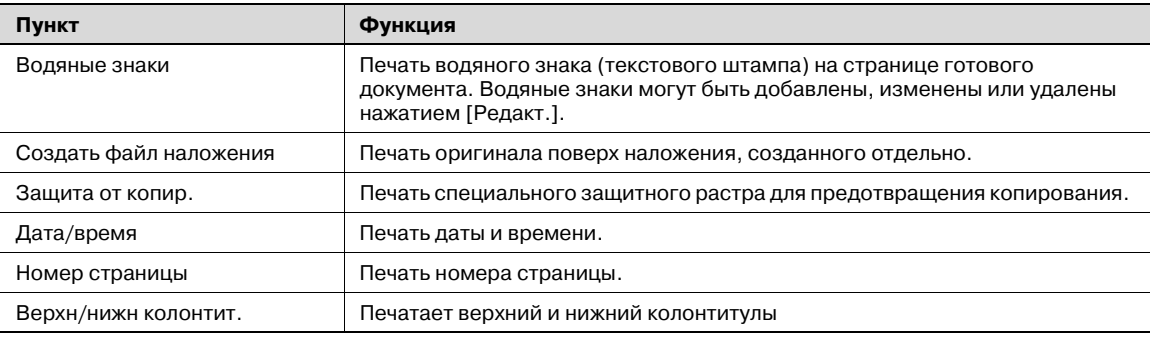

# **Закладка "Качество"**

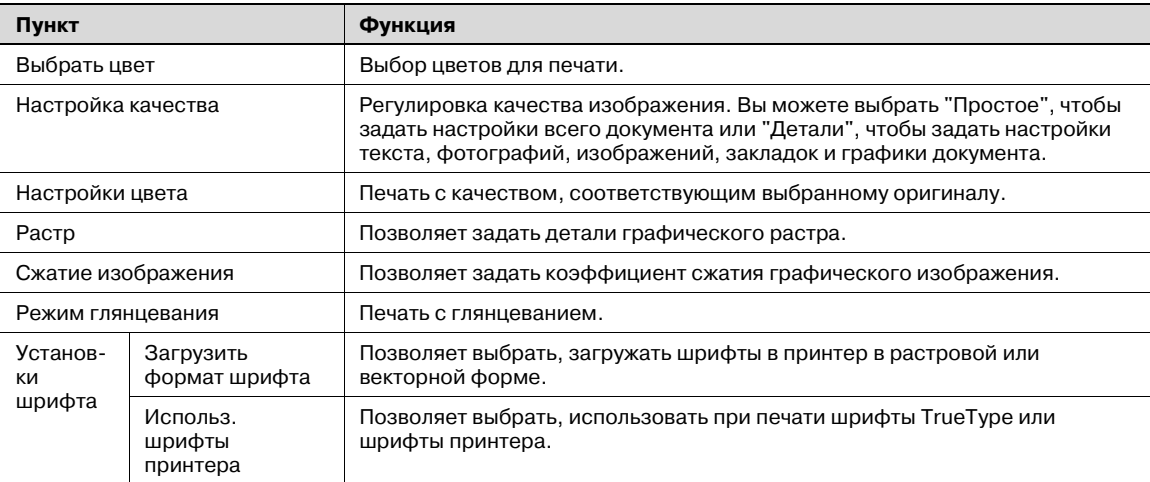

# Закладка "Другое"

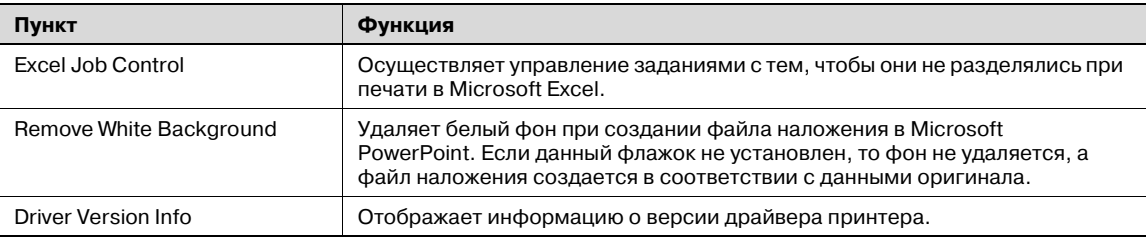

# Закладка "Конфигурация"

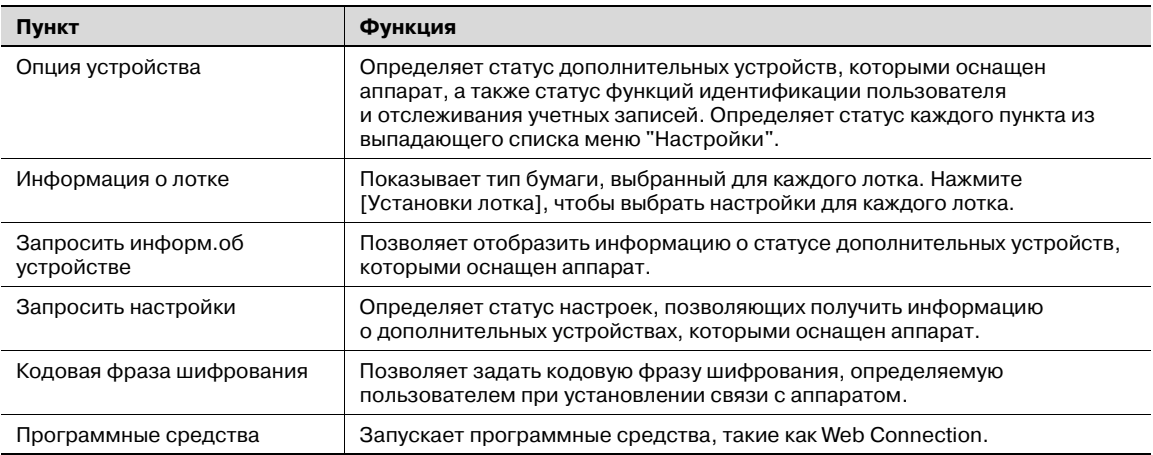

# $\mathbb{Q}$ ...

#### Примечание

Чтобы открыть закладку "Конфигурация" в Windows 2000/ХР/NT 4.0/Server 2003, щелкните правой клавишей мыши на значке установленного принтера, а затем на "Свойства".

Вы не можете использовать функцию "Запросить информ. об устройстве", если связь с аппаратом недоступна.

# Закладка "Настройки"

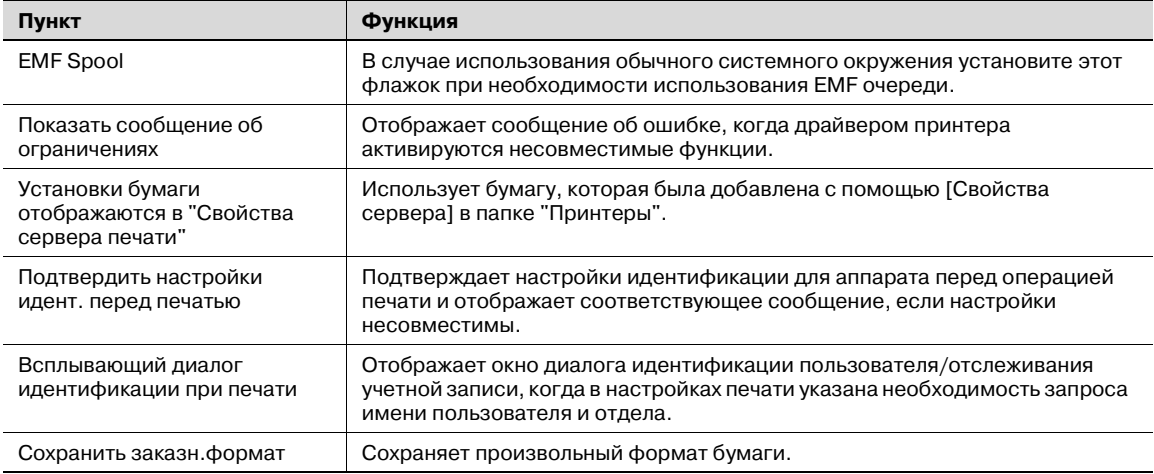

# $\begin{picture}(20,20) \put(0,0){\vector(0,1){30}} \put(15,0){\vector(0,1){30}} \put(15,0){\vector(0,1){30}} \put(15,0){\vector(0,1){30}} \put(15,0){\vector(0,1){30}} \put(15,0){\vector(0,1){30}} \put(15,0){\vector(0,1){30}} \put(15,0){\vector(0,1){30}} \put(15,0){\vector(0,1){30}} \put(15,0){\vector(0,1){30}} \put(15,0){\vector(0,1){30}} \put(15,0){\vector(0$

### Примечание

Чтобы открыть закладку "Настройки" в Windows 2000/XP/NT 4.0/Server 2003, щелкните правой клавишей мыши на значке установленного принтера, а затем на "Свойства".

# **3.2 Выбор настроек закладки "Основн." (драйвер PCL для Windows)**

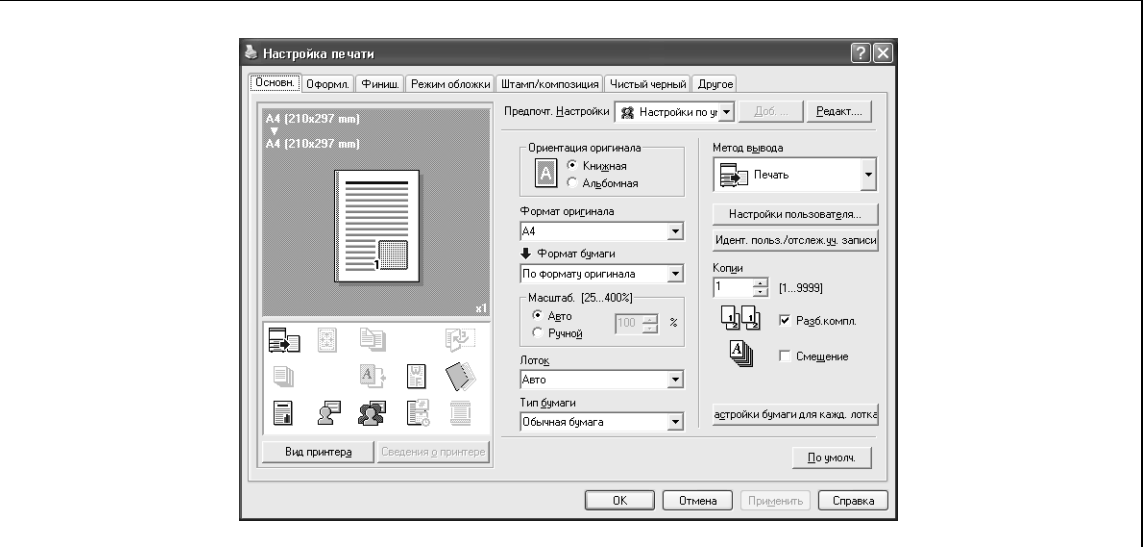

## **Печать в соответствии с форматом бумаги**

Можно при печати увеличивать или уменьшать документы в соответствии с форматом бумаги.

- **1** Откройте закладку "Основн.".
- **2** Выберите нужные настройки из выпадающих списков "Формат оригинала" <sup>и</sup> "Формат бумаги".
	- Коэффициент увеличения или уменьшения можно также задать в поле "Масштаб".

# $\mathbb{Q}$ ...

# **Примечание**

*Формат бумаги "12 Ч 18" на один размер больше формата A3 при 504,8* e *457,2 мм.*

*Перед тем как запустить печать на бумаге формата, отличного от стандартного, убедитесь, что Вы выбрали соответствующие настройки формата в "Настройки заказного формата". При выборе опции "W" для каждого стандартного формата драйвера принтера данные могут быть расположены по центру и напечатаны.*

*Например, если выбран формат A4, а Вы хотите напечатать информацию по центру на бумаге формата A3, выберите "A4W" в качестве формата документа и "Лоток 1" или "Лоток ручной подачи" в драйвере принтера.*

*Чтобы начать операцию печати, загрузите бумагу формата A3 в лоток ("Лоток 1" или "Лоток ручной подачи") аппарата, который был выбран в настройках драйвера принтера, а затем укажите настройки, перечисленные ниже: клавиши [Основные (Бумага)] – [Изм. настроек лотков] – [Бумага увеличенного формата], расположенные на основной панели. Выберите "A4W".*

*Введите* формат А3 (420,0 × 297,0) в настройках [Изменить формат].

### **Выбор произвольного формата**

При печати на нестандартной бумаге Вы можете выбрать заранее запрограммированный произвольный формат или указать значения формата бумаги, как показано ниже.

**1** Выберите "Заказной формат" из выпадающих списков "Формат оригинала" или "Формат бумаги".

Появится диалоговое окно "Настройки заказного формата".

- **2** Задайте следующие настройки:
	- Ширина: укажите ширину бумаги произвольного формата в выбранной единице измерения.
	- Длина: укажите длину бумаги произвольного формата в выбранной единице измерения.
	- Ед. изм.: выберите единицу измерения, в которой будут указаны значения формата бумаги.

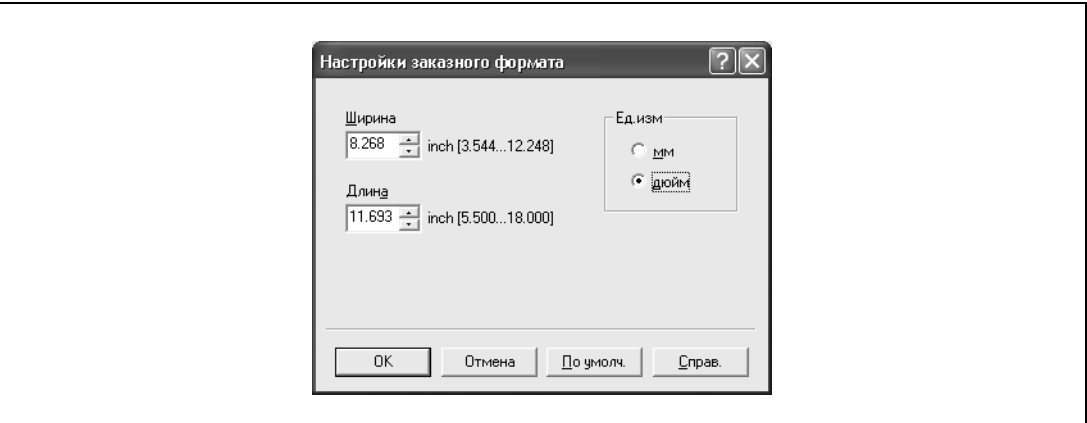

**3** Нажмите [OK].

 $\mathbb{Q}$ ...

### **Примечание**

*Если этот произвольный формат используется часто, будет удобнее добавить его в список форматов. Это можно сделать в закладке "Настройки".*

#### *ineo+ 451:*

*Если используется бумага большой длины, задайте формат бумаги в окне/закладке "Заказной формат".*

# **Выбор лотка**

Вы можете выбрать бумагу для печати, указав лоток, в который загружена бумага требуемого типа.

- **1** Откройте закладку "Основн.".
- **2** Выберите требуемый лоток из выпадающего списка "Лоток".

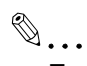

#### **Примечание**

*Если для лотка выбрана настройка "Авто", Вы можете указать тип бумаги. Если для лотка выбрана другая настройка, то для него действуют заданные ранее настройки "Авто". Укажите тип бумаги нажатием [Настройки бумаги для кажд. лотка]. Подробнее см. "[Настройка](#page-196-0) типа бумаги для лотка." на [странице](#page-196-0) 3-9.*

# <span id="page-196-0"></span>**Настройка типа бумаги для лотка.**

Вы можете указать тип бумаги для лотка.

- **1** Откройте закладку "Основн.".
- **2** Нажмите [Настройки бумаги для кажд. лотка].

Появляется диалоговое окно настроек бумаги для каждого лотка.

**3** <sup>В</sup> окне "Настройки типа бумаги" выберите нужный лоток, <sup>а</sup> затем выберите тип бумаги в выпадающем списке "Тип бумаги".

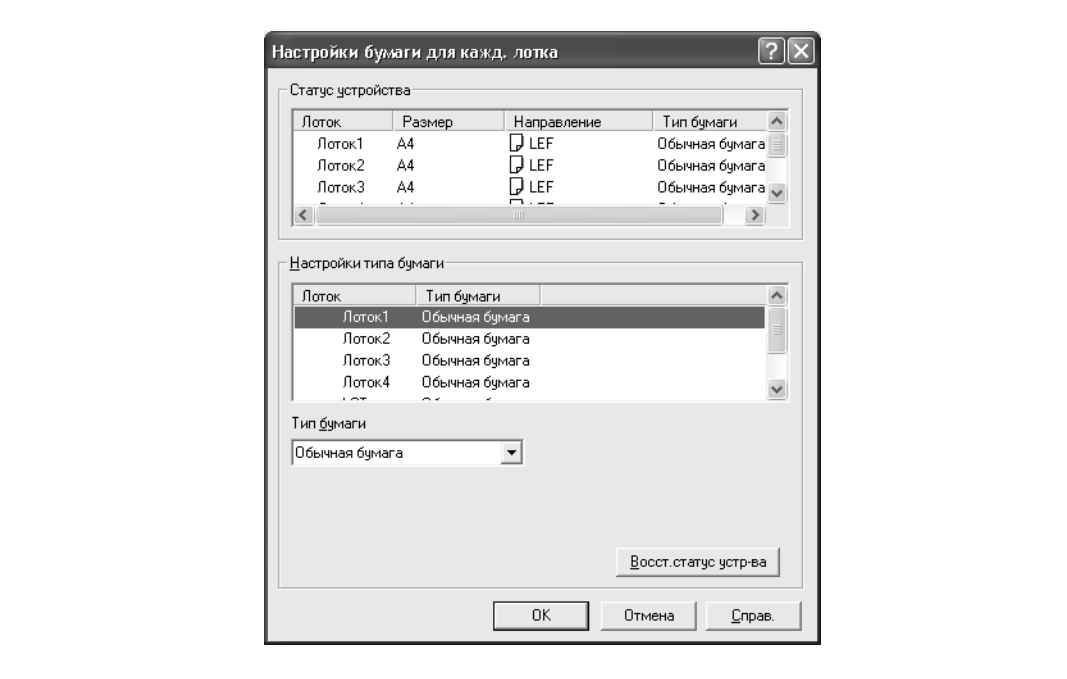

**4** Нажмите [OK].

 $\mathbb{Q}$ ...

## **Примечание**

*Настройки, выбранные на данный момент могут быть отображены в окне "Статус устройства".*

*Нажмите [Восст.статус устр-ва], чтобы связаться с аппаратом и просмотреть все настройки, заданные на нем. Вы не можете использовать эту функцию, если связь с аппаратом недоступна.*

*Тип бумаги для лотка, формат бумаги и направление страницы также могут быть выбраны в закладке "Конфигурация".*

*Выберите опцию "Дуплекс, 2-стор.", чтобы задать печать на обратной стороне страницы.*

## **Выбор метода вывода**

Можно не только печатать напрямую, но и выбрать опцию "Защищенная печать", когда при печати запрашивается пароль, или "Сохр. в окне пользователя", когда при печати данные сохраняются в ящиках, которые были зарегистрированы на жестком диске.

- **1** Откройте закладку "Основн."
- **2** Из выпадающего списка "Метод вывода" выберите метод вывода.
	- Печать: документ печатается сразу.
	- Защищенная печать: документы, которые должны быть напечатаны, сохраняются в "Ящик польз. – защищен.печать" на этом аппарате. При печати устройство запрашивает идентификационный номер и пароль. Пользуйтесь данной функцией при печати конфиденциальных документов.
	- Сохр. в окне пользователя: сохранение документа для печати в ящике аппарата.
	- Сохр.в окне польз.и напечат.: сохранение документа в ящике пользователя и одновременный вывод его на печать.
	- Пробная печать: после выполнения печати части документа аппарат временно прекращает печать. Используется для исключения ошибочной печати заданий большого объема.

### *Защищенная печать*

Если была выбрана опция "Защищенная печать", введите идентификационный номер и пароль в открывшемся диалоговом окне.

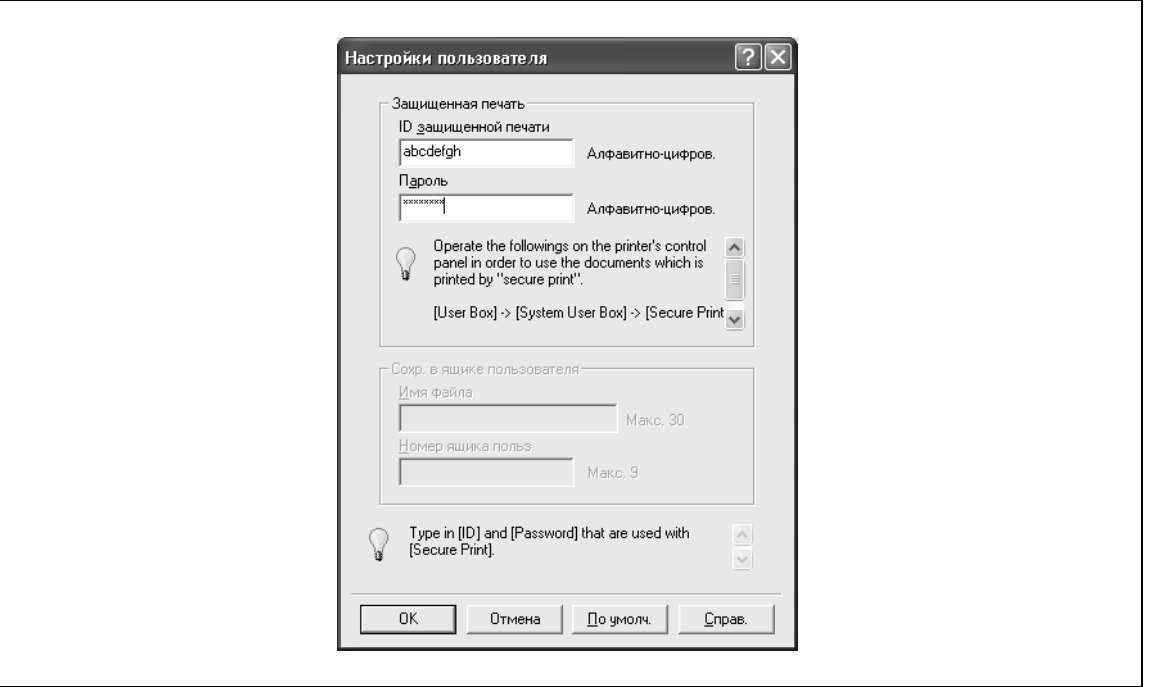

# $\mathbb{Q}$ ...

# **Примечание**

*Идентификационный номер и пароль, которые запрашиваются при "Защищенной печати", могут быть предварительно сохранены нажатием клавиши [Настройки пользователя] в разделе "Метод вывода". Если идентификационный номер и пароль уже зарегистрированы, то при "Защищенной печати" диалоговое окно не появляется.*

*Чтобы начать операцию печати, выберите опцию "Ящик польз. – защищенная печать" в режиме "Ящики" на основной панели устройства, а затем введите идентификационный номер и пароль.* 

*Если на аппарате включена функция доступа с паролем, количество паролей, используемых для защищенной печати, ограничено, и при несоответствии введенного пароля установленным нормам задания удаляются.* 

#### *Сохранить в ящике пользователя*

Если выбраны опции "Сохр. в окне пользователя" или "Сохр.в окне польз.и напечат.", укажите имя файла, который должен быть сохранен, и номер ящика, где он должен быть сохранен, в появившемся диалоговом окне.

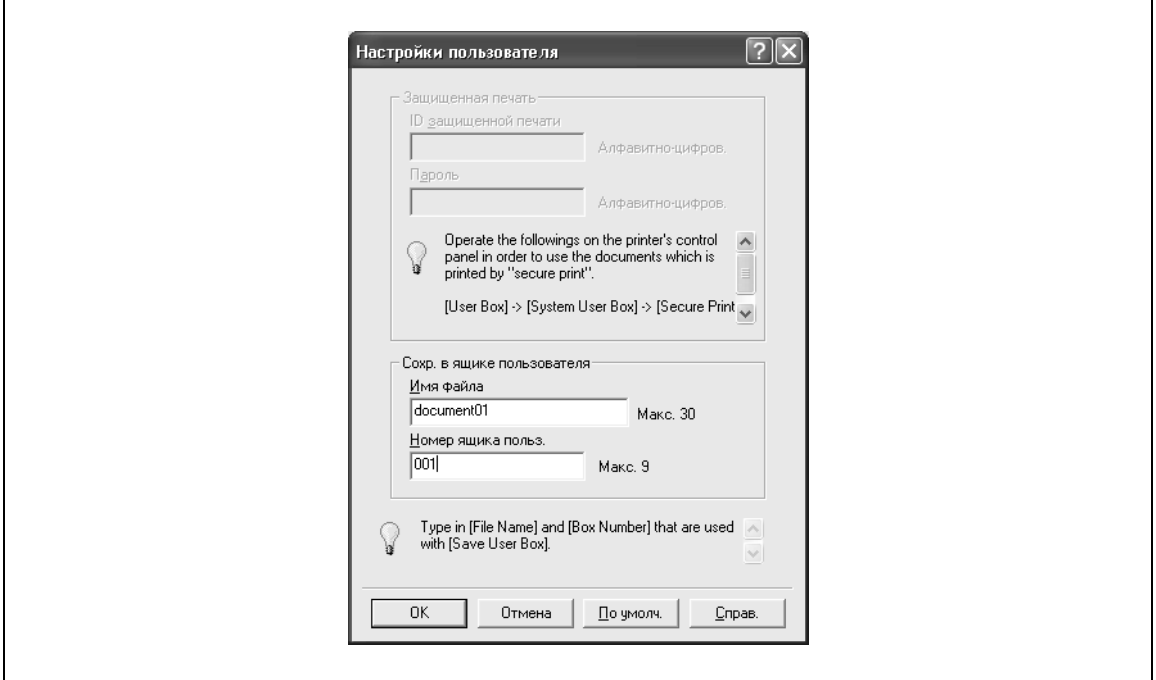

# $\mathbb{Q}$ ...

# **Примечание**

*Имя файла и номер ящика, требующиеся при выборе опции "Сохр. в окне пользователя", могут быть заранее зарегистрированы нажатием клавиши [Настройки пользователя] в разделе "Метод вывода". Если имя файла и номер ящика уже зарегистрированы, при выборе опции "Сохр. в окне пользователя" диалоговое окно для ввода этих данных не появляется.*

*При выборе функции сохранения в ящике убедитесь в том, что ящик для сохранения документов создан.*

*Если на этом аппарате включены правила пароля, выберите ящик, созданный на этом аппарате.*

## *Пробная печать*

После отправки задания на печать и выполнения печати части документа аппарат временно прекращает печать. Оставшееся задание на печать сохраняется в аппарате. При печати нескольких копий можно напечатать оставшуюся часть задания после проверки результатов.

 $\mathbb{Q}$ ...

#### **Примечание**

*Чтобы напечатать документ, отмените задержку документа в режиме "Задание" с помощью основной панели.* 

ineo+ 650/550/451 3-11

#### Настройки идентификации пользователя

Если на аппарате заданы настройки идентификации пользователя, необходимо ввести требуемые имя пользователя и пароль.

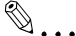

#### Примечание

Если задание идет в печать под именем пользователя или паролем, не зарегистрированным на данном аппарате, или если при печати не выбран пользователь в разделе "Идентификация пользователя", аппарат не идентифицирует операцию и задание отменяется.

Если на аппарате заданы настройки идентификации пользователя, а функция ограничения доступа установлена в режим 2, доступ пользователя будет заблокирован, если идентификационная информация введена неверно.

Если настройки идентификации пользователя не указаны в закладке "Конфигурация", идентификация не может быть проведена. При использовании функции идентификации пользователя убедитесь в том, что установили все настройки в закладке "Конфигурация".

- 1 Откройте закладку "Основн.".
- $\overline{2}$ Нажмите [Идент. Пользов./Отслеж.счета].
- 3 Выберите "Гользователь адресат", а затем введите имя пользователя и пароль.

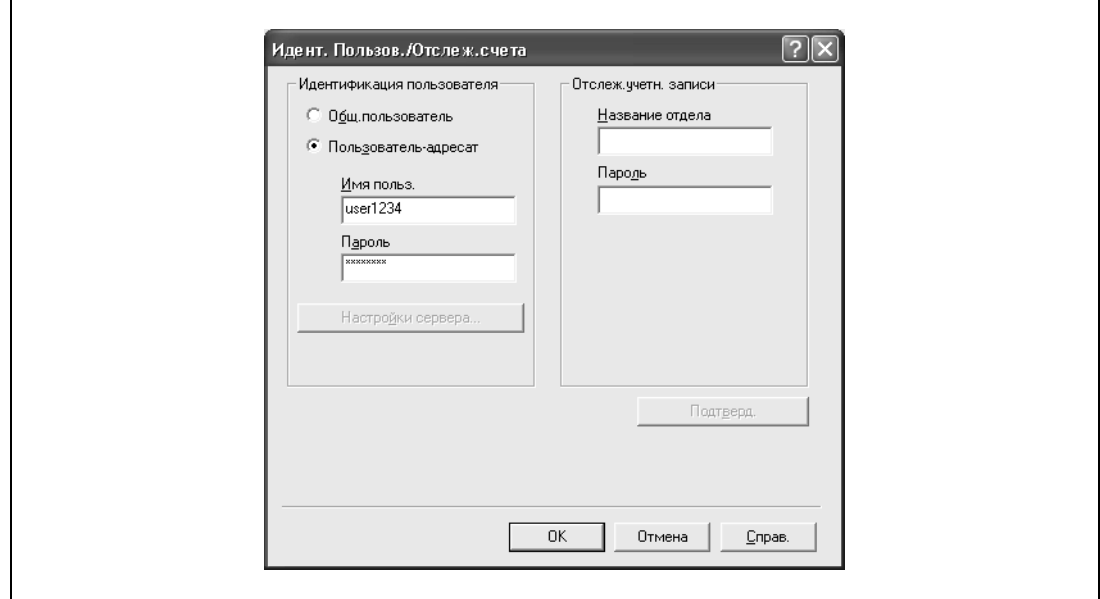

◢ Нажмите [ОК].

# $\mathbb{Q}$ ...

#### Примечание

Если настройки аппарата разрешают доступ для общих пользователей, аппарат можно использовать без указания имени пользователя и пароля.

Если идентификация пользователя производится на сервере, то настройки сервера должны быть установлены заранее. Нажмите [Настройки сервера], чтобы выбрать сервер.

Нажмите [Проверка], чтобы связаться с аппаратом и проверить, может ли аппарат идентифицировать нового пользователя. Вы не можете использовать эту функцию, если связь с аппаратом недоступна.

Если печать не разрешена, ее не сможет выполнить даже зарегистрированный пользователь. Детали функции идентификации пользователя узнавайте у администратора аппарата.

При идентификации пользователя через дополнительное устройство идентификации введите имя пользователя и пароль в шаге 3. Подробнее см. руководство пользователя устройства идентификации.

Если аппарат настроен на отслеживание учетных записей, для печати задания необходимо ввести название отдела и пароль.

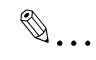

# Примечание

Если задание идет в печать под названием отдела или паролем, не зарегистрированным на данном аппарате, или если при печати не выбрана опция "Отслеж. учетн. записи", это задание считается не идентифицированным и отменяется.

Если настройки отслеживания учетных записей выбраны для данного аппарата, режим ограничения доступа установлен на "режим 2", а идентификационная информация введена неверно, доступ пользователя будет заблокирован.

Если настройки отслеживания учетных записей не установлены в закладке "Конфигурация", отслеживание учетных записей не может быть проведено. При использовании функции отслеживания учетных записей убедитесь в том, что установили все настройки в закладке "Конфигурация".

- 1 Откройте закладку "Основн.".
- $\overline{2}$ Нажмите [Идент. Пользов./Отслеж.счета].
- 3 Введите название отдела и пароль.

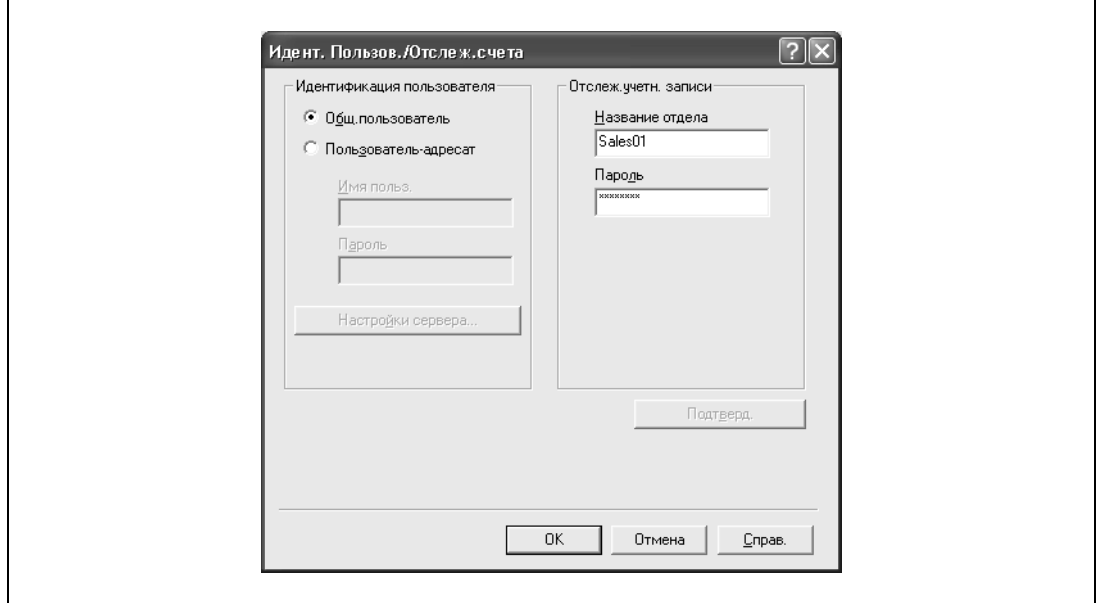

 $\Delta$ Нажмите [ОК].

 $\mathbb{Q}$ ...

#### Примечание

Нажмите [Подтверд.], чтобы связаться с аппаратом и проверить, может ли аппарат идентифицировать нового пользователя. Вы не можете использовать эту функцию, если связь с аппаратом недоступна.

Если печать не разрешена, ее нельзя выполнить даже из зарегистрированной учетной записи. Детали функции отслеживания учетных записей узнайте у администратора аппарата.

# **3.3 Выбор настроек закладки "Оформл." (драйвер PCL для Windows)**

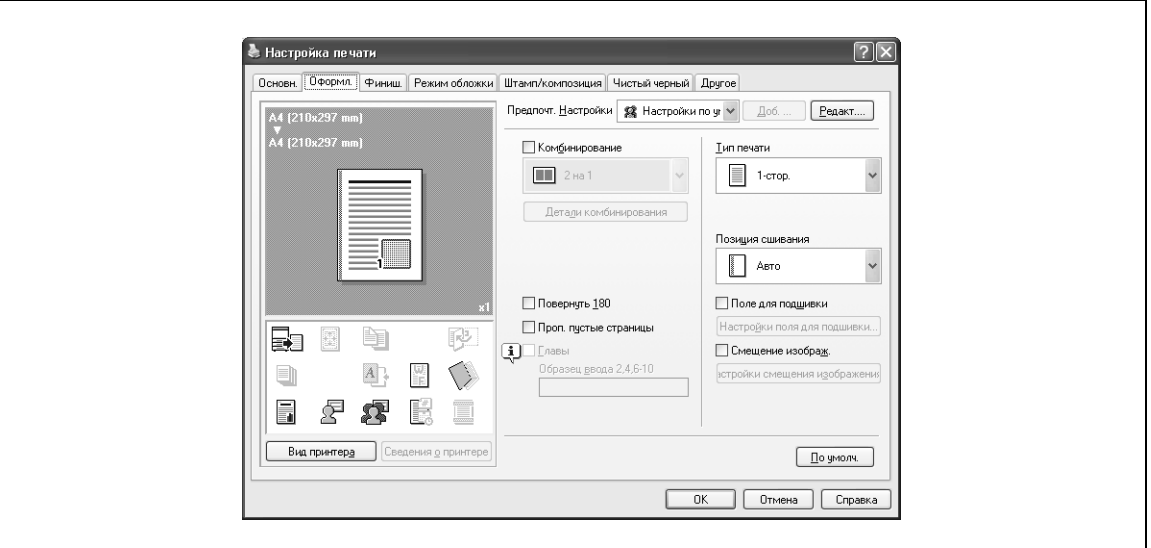

# **Печать нескольких страниц на одной (N на 1, режим "Плакат")**

Вы можете выбрать печать нескольких страниц на одной в режиме N на 1 или печать одного листа оригинала разделенным на несколько страниц в режиме "Плакат".

- **1** Откройте закладку "Оформл.".
- **2** Откройте окно "Комбинирование", <sup>а</sup> затем укажите настройки в выпадающем списке.
	- Чтобы изменить настройки "Границ" и "Ширина полосы перекрытия", нажмите [Подроб.информ.о комбинир.], а затем измените настройки в появившемся диалоговом окне.

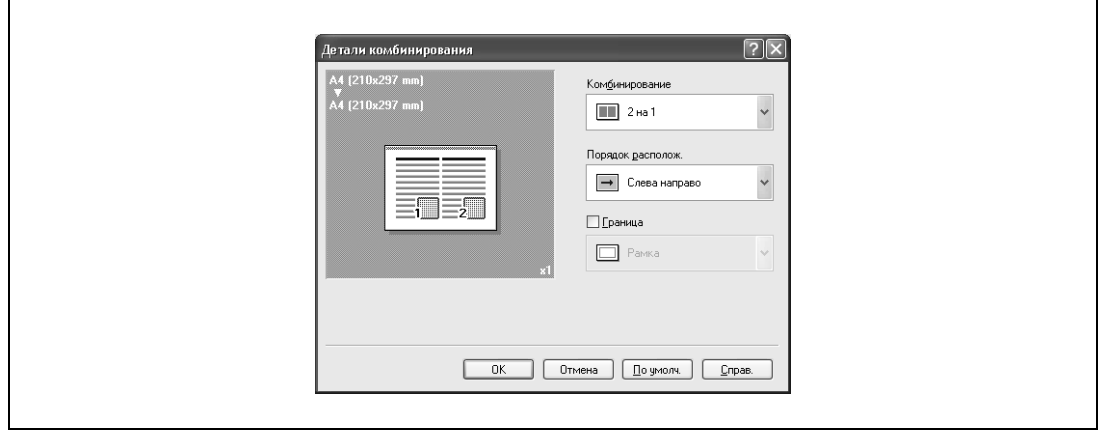

 $\mathbb{Q}$ ...

# **Внимание**

*При печати задания, содержащего страницы различного формата и ориентации, изображения в готовом документе могут пропадать или накладываться друг на друга.*

## **Глава**

При дуплексной или буклетной печати Вы можете выбрать страницу, которая должна быть напечатана на передней стороне.

Даже если указанная страница подается для печати на задней стороне двустороннего документа или брошюры, она будет перемещена и напечатана на передней стороне.

- **1** Откройте закладку "Оформл.".
- **2** Установите флажок "Глава".
- **3** Введите номер страницы, которую нужно напечатать на передней стороне.

 $\mathbb{Q}$ ...

## **Примечание**

*Несколько номеров страниц указывайте, разделяя их запятыми, например "2, 4, 6", или введите диапазон страниц через дефис, например "6-10".*

*Флажок "Глава" может быть установлен, только если выбраны настройки дуплексной или буклетной печати.*

## **Задание двусторонней печати/брошюрования**

Вы можете печатать документ на обеих сторонах страницы или в формате брошюры (развороты). Это удобно, если Вы собираетесь сшивать многостраничные документы.

- **1** Откройте закладку "Оформл.".
- **2** <sup>В</sup> выпадающем списке "Тип печати" выберите "2-стор." или "Брошюра".

 $\mathbb{Q}$ ...

```
Примечание
```
*Направление сшивания может быть выбрано в выпадающем списке "Направление сшивания".*

## **Настройка полей для подшивки**

Поля для подшивки добавляются в документ перед его выводом на печать.

- **1** Откройте закладку "Оформл.".
- **2** <sup>В</sup> выпадающем списке "Направление сшивания" выберите направление сшивания.
- **3** Установите флажок "Поле для подшивки".

ineo+ 650/550/451 3-15

- **4** Чтобы установить ширину полей сшивания, нажмите [Настройки поля для подшивки], <sup>а</sup> затем выберите нужные настройки в появившемся диалоговом окне "Настройки поля для подшивки".
	- Режим смещения: чтобы добавить поля для подшивки, выберите, как изображение должно быть смещено.
	- Передн.сторона/Задняя сторона: установите размеры полей для подшивки. Сняв флажок "Одинаково для передней и задней сторон", Вы можете задать разные значения для передней и задней сторон.
	- Ед. изм.: выберите единицу измерения, в которой будут указаны значения формата бумаги.

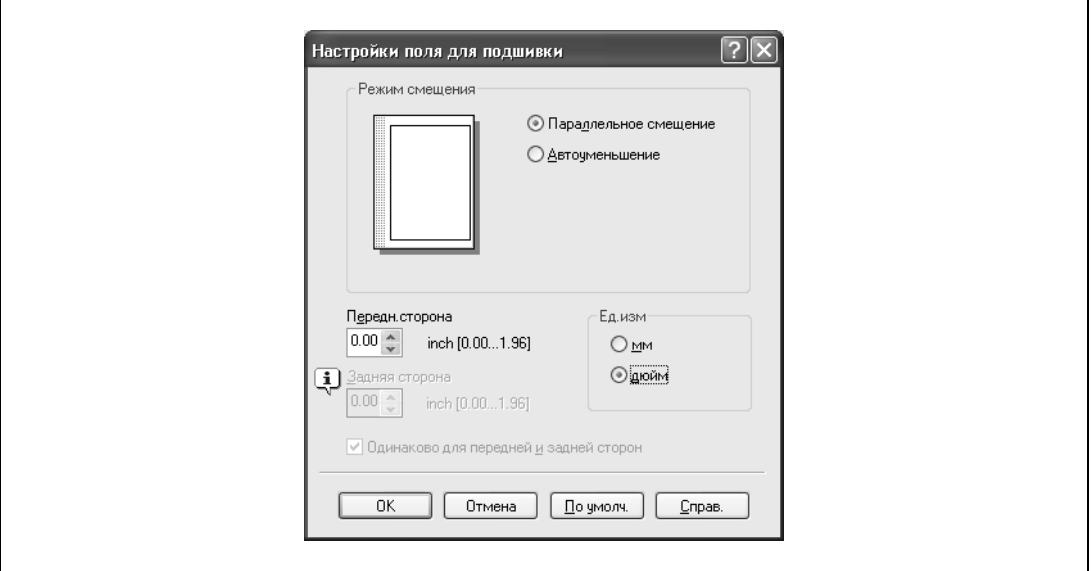

# **Смещение изображений**

Все изображение документа смещается, а затем печатается. Вы можете использовать эту функцию, когда хотите скорректировать положение изображения при печати.

- **1** Откройте закладку "Оформл.".
- **2** Установите флажок "Смещение изображения".
- **3** Чтобы задать настройки смещения изображения, нажмите [Настройки смещения изображения], а затем выберите нужные настройки в появившемся диалоговом окне "Настройки смещения изображения".
	- Ед. изм.: выберите единицу измерения, в которой будут указаны значения формата бумаги.
	- Передн.сторона/Задняя сторона: укажите направление и значения смещения. Сняв флажок "Одинаково для передней и задней сторон", Вы можете установить разные значения для передней и задней сторон.

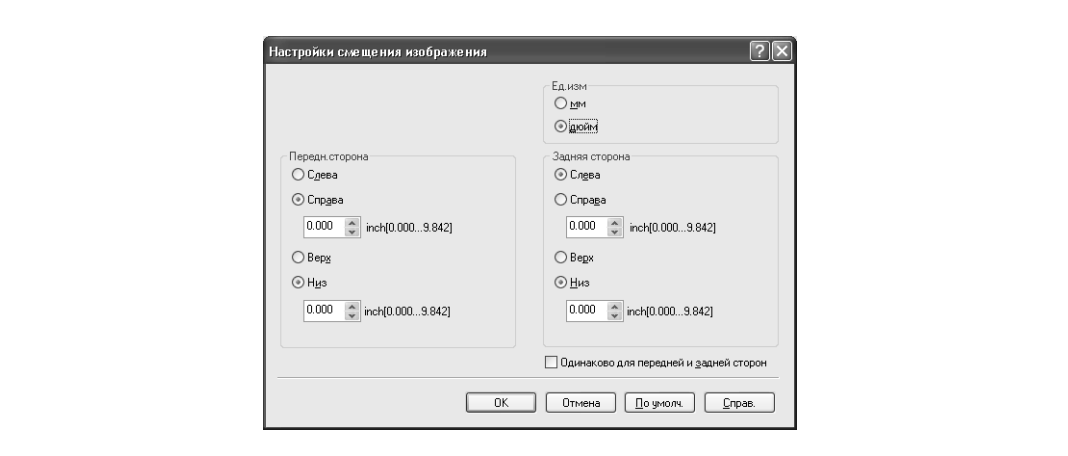

# **3.4 Выбор настроек закладки "Готово" (драйвер PCL для Windows)**

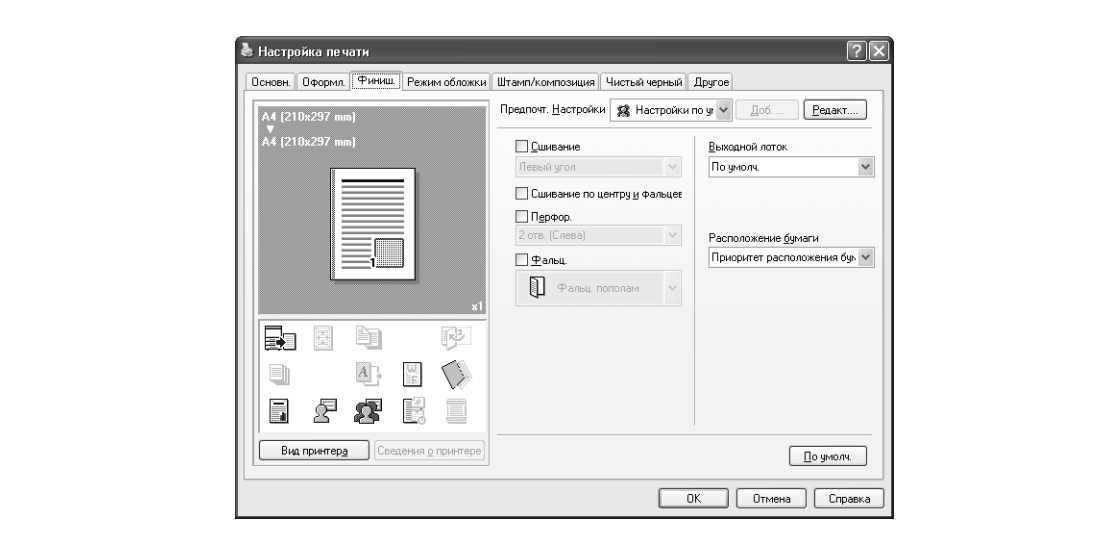

# **Сшивание**

Многостраничные документы можно сшивать.

 $\mathbb{Q}$ ...

# **Внимание**

*Функция сшивания доступна, только если на аппарате установлен финишер (опция).*

- **1** Откройте закладку "Готово".
- **2** Установите флажок "Сшивание".
- **3** Из выпадающего списка выберите количество скрепок и позицию сшивания.

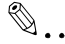

#### **Примечание**

*Выберите направление сшивания скрепками в окне "Направление сшивания".*

### **Настройка функции брошюрования**

Вы можете выбрать функцию "Брошюрование" для напечатанного документа. В этом случае документы могут быть сложены пополам и скреплены.

 $\mathbb{Q}$ ...

#### **Внимание**

*Функция брошюрования доступна только при наличии дополнительно устанавливаемого финишера или устройства изготовления брошюр.*

- **1** Откройте закладку "Готово".
- **2** Установите флажок "Брошюрование".

 $\mathbb{Q}$ ...

# **Примечание**

*Функция "Брошюрование" не может быть выбрана, если выбраны функции "Сшивание", "Перфор." или "Фальц.".*

## **Перфорирование**

В отпечатанном документе можно перфорировать отверстия.

 $\mathbb{Q}$ ...

# **Внимание**

*Настройки перфорирования доступны только при установленном перфораторе на дополнительном финишере.*

- **1** Откройте закладку "Готово".
- **2** Установите флажок "Перфор.".
- **3** Из выпадающего списка выберите количество и положение отверстий.

```
\mathbb{Q}...
```
#### **Примечание**

*Положение перфорации меняется в соответствии с позицией сшивания, установленной в окне "Направление сшивания".*

#### **Фальцевание**

Вы можете выбрать функцию "Фальц." для напечатанного документа.

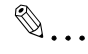

#### **Внимание**

*Функция фальцевания доступна только при наличии дополнительно устанавливаемого финишера или устройства изготовления брошюр.*

- **1** Откройте закладку "Готово".
- **2** Установите флажок "Фальц.".
- **3** <sup>В</sup> выпадающем списке укажите условия фальцевания.

 $\mathbb{Q}$ ...

#### **Примечание**

*Функция "Фальц." не может быть выбрана, если выбраны функции "Сшивание", "Перфор." или "Брошюрование".*

#### **Выбор выходного лотка**

Вы можете выбрать лоток для выхода напечатанного документа.

- **1** Откройте закладку "Готово".
- **2** Из выпадающего списка "Выходной лоток" выберите выходной лоток.

#### **Выбор метода определения позиции сшивания**

Вы можете выбрать метод определения позиции сшивания для дуплексной печати.

Если выбрана функция "Приоритет скомп. бумаги", все страницы могут быть систематизированы аппаратом по определенному свойству, так как направление сшивания устанавливается уже после того, как получены все данные для печати. Если выбрана функция "Приоритет производительности", операция печати более рациональна, так как направление сшивания устанавливается, в то время как данные для печати передаются и печатаются одновременно.

Если Вы хотите повысить эффективность печати, выберите функцию "Приоритет производительности". Если требуемое направление и ширина сшивания не могут быть установлены, выберите функцию "Приоритет скомп. бумаги".

- **1** Откройте закладку "Готово".
- **2** <sup>В</sup> выпадающем списке "Расположение бумаги" выберите метод расположения.

# **3.5 Выбор настроек закладки "Режим обложки" (драйвер PCL для Windows)**

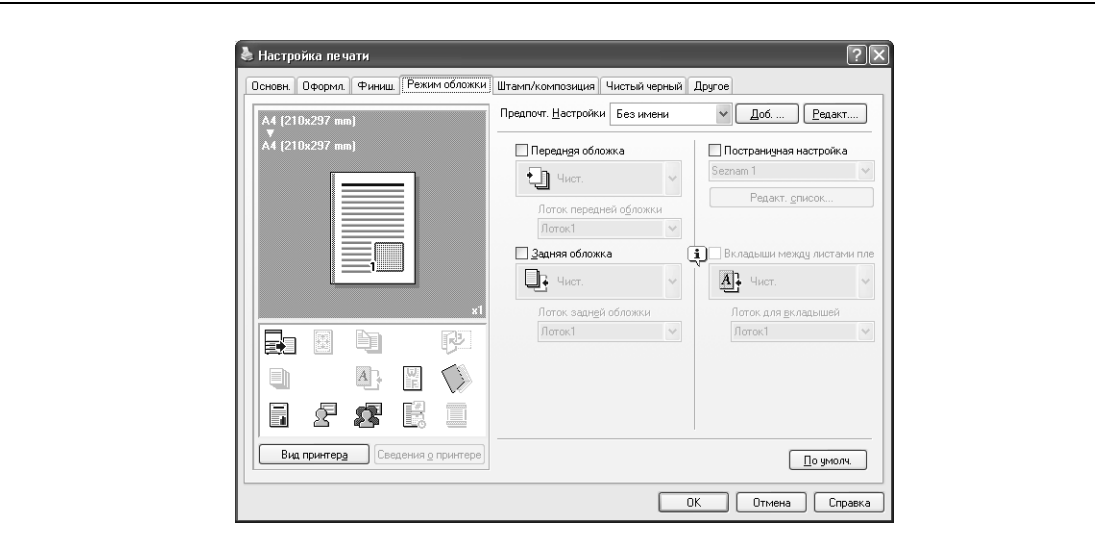

## **Печать документов с передней/задней обложкой**

- **1** Откройте закладку "Режим обложки".
- **2** Установите флажки "Передняя обложка" <sup>и</sup> "Задняя обложка".
- **3** <sup>В</sup> выпадающем списке "Передняя обложка" <sup>и</sup> "Задняя обложка" выберите требуемые настройки печати. Чтобы напечатать переднюю и заднюю обложки, выберите "Печать". Чтобы только добавить пустые страницы, выберите "Чистая".
- **4** Укажите лоток, в который загружена бумага для передней и задней обложек.

## **Печать документов с передней/задней обложкой из вкладочного устройства**

- **1** Откройте закладку "Режим обложки".
- **2** Установите флажки "Передняя обложка из вкладочного устройства" и "Задняя обложка из вкладочного устройства".
- **3** Выберите лоток вкладочного устройства, <sup>в</sup> который загружена бумага вставки передней <sup>и</sup> задней обложек из вкладочного устройства.

# $\mathbb{Q}$ ...

## **Примечание**

*Функции вставки передней и задней обложек из вкладочного устройства доступны, только если установлено дополнительное вкладочное устройство.*

*Невозможно задать функции вставки передней и задней обложек из вкладочного устройства, если выбраны функции вставки передней и задней обложек.*

#### **Печать нескольких страниц**

Вы можете указать тип печати и лоток для каждой страницы. Эта функция может быть полезна, если Вы захотите поменять лоток во время печати тиража.

- **1** Откройте закладку "Режим обложки".
- **2** Установите флажок "Постраничная настройка".
- **3** <sup>В</sup> выпадающем списке "Постраничная настройка" выберите требуемое название списка.
- **4** Нажмите [Редакт. список].

Появляется окно "Постраничная настройка" – специальное диалоговое окно меню редактирования настроек печати.

# **5** Нажмите [Доб.].

Новый пункт настроек печати добавлен в "Список настроек".

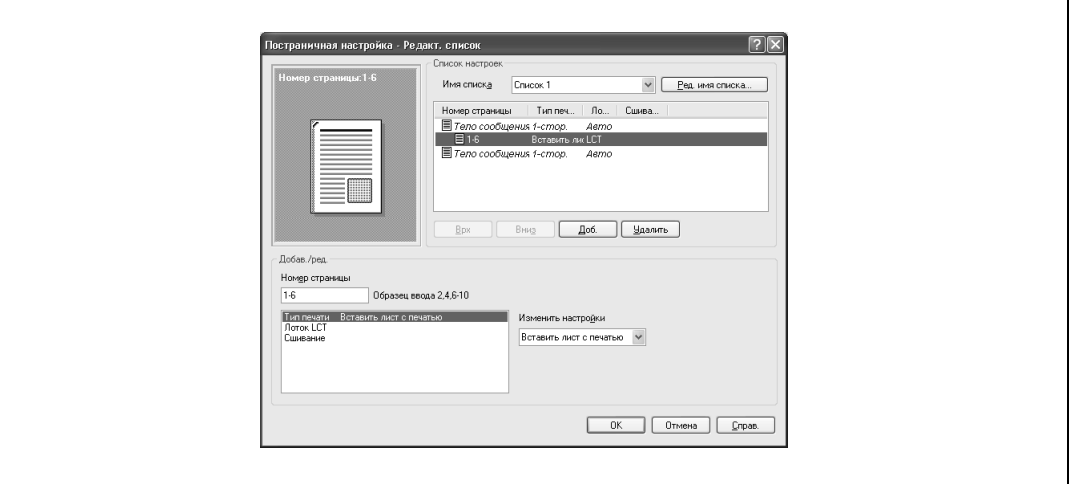

- **6** Выберите тот пункт, который был добавлен и укажите настройки печати в меню "Добав./ред.".
	- Номер страницы: введите номер страницы. Несколько номеров страниц указывайте, разделяя их запятыми, например "2, 4, 6", или введите диапазон страниц через дефис, например "6-10".
	- Тип печати: выберите Вставка листа, Вставка чистого листа, Печать (1-стор.), или Печать (2-стор.).
	- Лоток: выберите лоток.
	- Сшивание: выберите количество скрепок и место сшивания.
- **7** Нажмите [OK].

 $\mathbb{Q}$ ...

#### **Примечание**

*Чтобы изменить текущие настройки печати, выберите нужный пункт и измените настройки. Чтобы удалить текущие настройки печати, выберите нужный пункт, а затем нажмите [Удалить].*

*Нажимайте клавиши [Вверх] или [Вниз], чтобы менять номера страниц, начиная с самого меньшего.*

*Название списка может быть изменено нажатием [Ред. имя списка].*

# **Печать с вкладышами между листами пленки**

Если в качестве типа бумаги выбрана "Прозр. пленка", Вы можете установить флажок "Вкладыши между листами пленки", чтобы активировать эту настройку. При установке флажка "Вкладыши между листами пленки" между напечатанными страницами вставляется лист пленки OHP.

- **1** Откройте закладку "Режим обложки".
- **2** Установите флажок "Вкладыши между листами пленки".
- **3** <sup>В</sup> выпадающем списке "Вкладыши между листами пленки" выберите условия печати.
- **4** <sup>В</sup> выпадающем списке "Вкладыши между листами пленки" выберите лоток, содержащий нужную бумагу.

 $\frac{1}{1000}$  ineo+ 650/550/451 3-21

# **3.6 Выбор настроек закладки "Штамп/композиция" (драйвер PCL для Windows)**

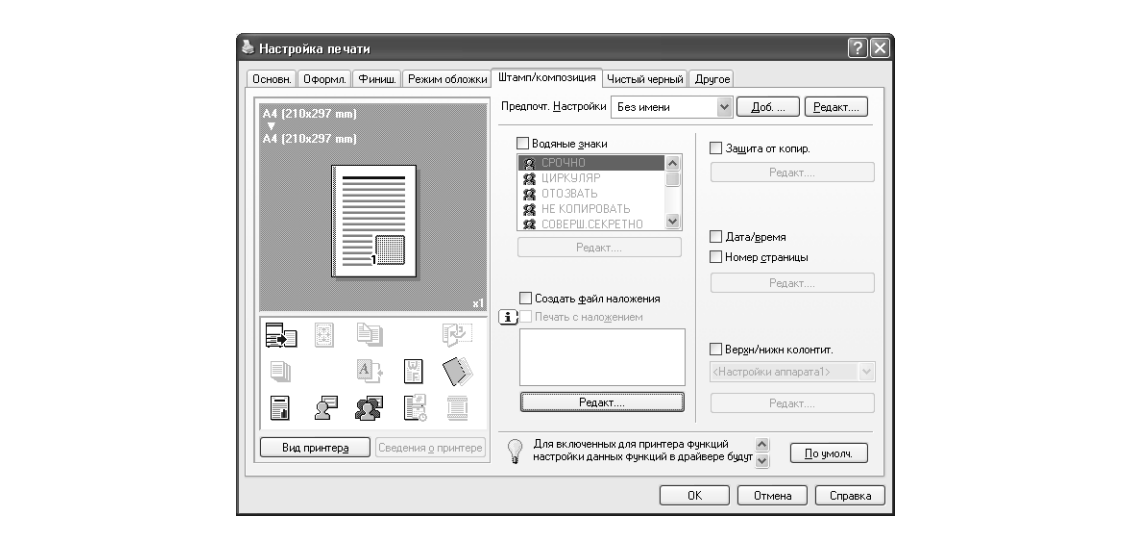

# **Печать водяного знака**

Вы можете печатать заданный текст на фоне в виде водяных знаков.

- **1** Нажмите закладку "Штамп/композиция".
- **2** Установите флажок "Водяные знаки".
- **3** Выберите водяные знаки, которые должны быть напечатаны, из списка.

## **Редактирование водяного знака**

Вы можете изменить шрифт и положение водяного знака, а также регистрировать новые водяные знаки.

- **1** Нажмите закладку "Штамп/композиция".
- **2** Установите флажок "Водяные знаки".
- **3** Нажмите [Редакт.] в разделе "Водяные знаки". Появляется диалоговое окно "Редакт. водяные знаки".
- **4** Чтобы создать водяной знак, нажмите [Добавить]. Чтобы изменить водяной знак, выберите водяной знак из списка "Текущие водяные знаки".

# **5** Задайте следующие настройки:

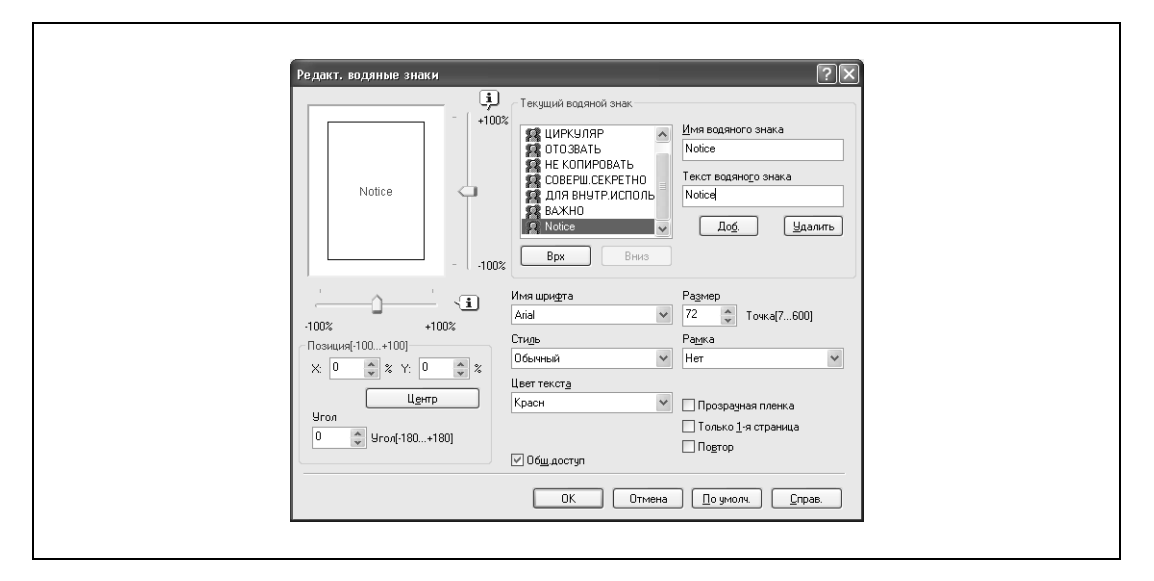

- Имя водяного знака: введите имя водяного знака.
- Текст водяного знака: введите текст, который должен быть напечатан в качестве водяного знака.
- [Доб.]: нажмите, чтобы создать новый водяной знак.
- [Удалить]: нажмите, чтобы удалить выбранный водяной знак.
- Позиция: укажите положение по вертикали и горизонтали. Позиция водяного знака может быть также указана с помощью горизонтальных и вертикальных слайдеров в диалоговом окне.
- Угол: позволяет задать угол наклона текста водяного знака.
- Имя шрифта: укажите шрифт.
- Размер: укажите формат бумаги.
- Стиль: укажите начертание шрифта.
- Рамка: укажите стиль рамки.
- Цвет текста: укажите цвет текста водяного знака.
- Общ. доступ: позволяет выбрать, зарегистрировать водяной знак как общий или как личный.
- Прозрачная пленка: печать водяного знака в виде прозрачного изображения.
- Только 1-я страница: печать водяных знаков только на первой странице.
- Повтор: печать нескольких водяных знаков на одной странице.
- **6** Нажмите [OK].

 $\mathbb{Q}$ ...

## **Примечание**

*В общих настройках может быть зарегистрировано до 30 водяных знаков, а в личных настройках – до 20 водяных знаков.*

*Настройки "Общ. доступ" может выбирать только администратор.*

### **Печать различных оригинальных документов вместе (наложение)**

Оригинал может быть напечатан поверх заготовленного шаблона, который был создан отдельно. Эта функция может быть полезна при создании факсимильных писем или стандартных писем.

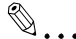

# **Примечание**

*Вы должны создать и зарегистрировать шаблонный файл, который должен быть напечатан. Подробнее см. "[Редактирование](#page-212-0) наложения" на странице 3-25.*

- **1** Создайте данные для печати в любом приложении.
- **2** <sup>В</sup> меню [Файл] выберите "Печать".
- **3** Выберите данный аппарат из списка "Имя принтера", <sup>а</sup> затем нажмите [Свойства] или [Предпочтения].
- **4** Нажмите закладку "Штамп/композиция".
- **5** Установите флажок "Печать с наложением".

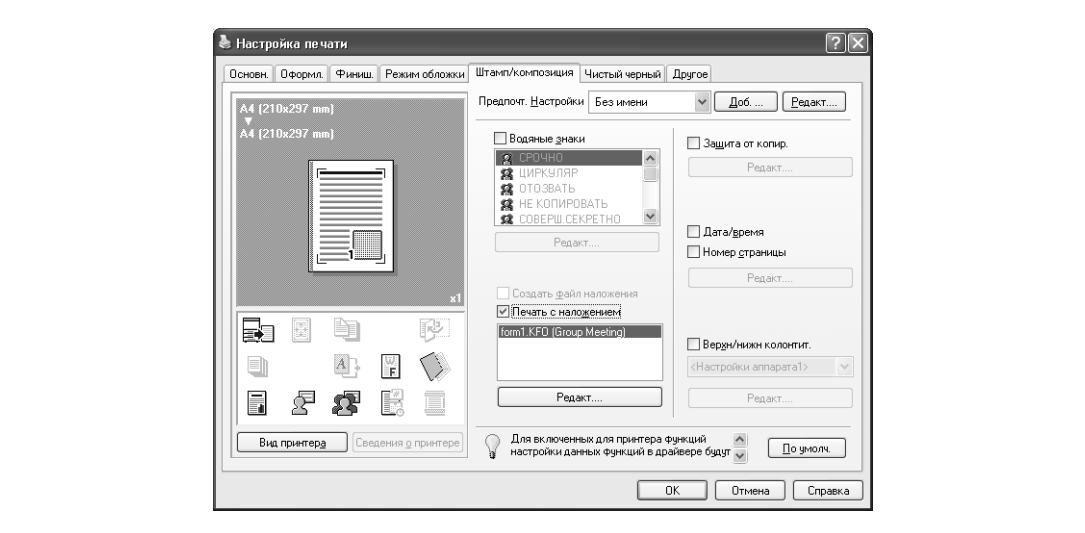

**6** Выберите наложение, которое должно быть напечатано, из списка.

**7** Нажмите [Редакт.] в разделе "Печать с наложением".

Появляется диалоговое окно редактирования печати с наложением.

**8** Выберите метод печати с наложением.

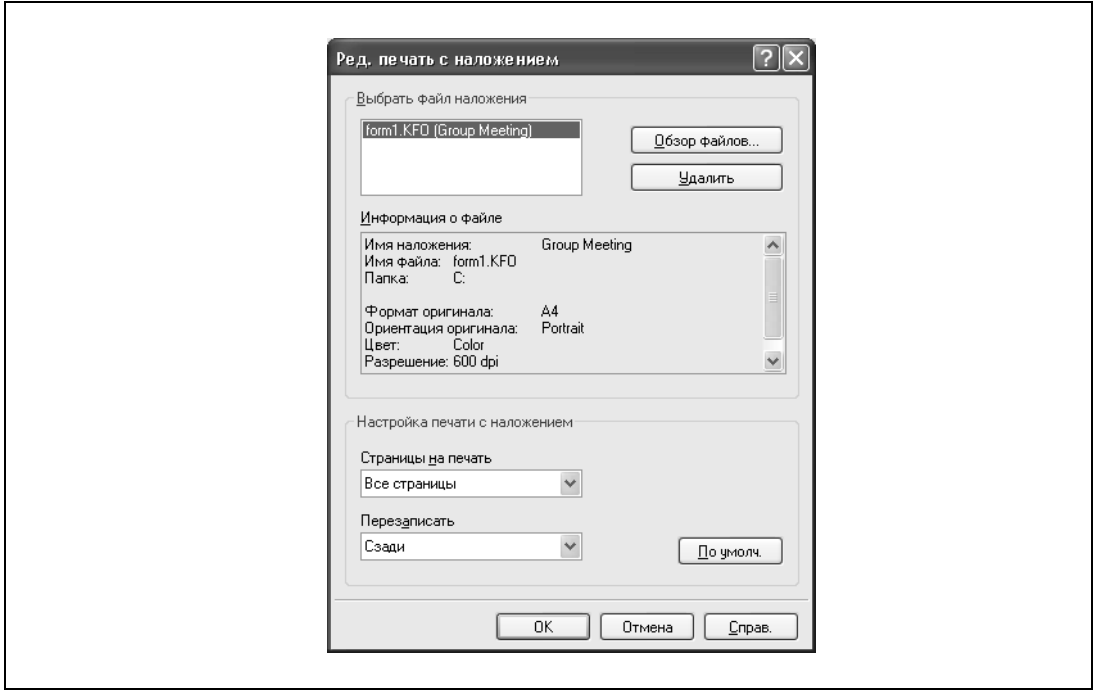

- Страницы на печать: диапазон страниц для печати.
- Перезаписать: выбор печати наложения поверх оригинального документа.
- **9** Нажмите [OK].

Снова появляется закладка "Штамп/композиция".

**10** Нажмите [OK].

Снова появится диалоговое окно "Печать".

**11** Нажмите [Печать].

Производится печать с наложением.

## <span id="page-212-0"></span>**Редактирование наложения**

Для использования наложения должен быть создан и добавлен в список наложений файл наложения. Вы можете создать и сохранить новый файл наложения, установив флажок "Создать файл наложения" и выбрав документ, который Вы хотите создать в качестве файла наложения, а затем нажав [Печать] в диалоговом окне "Печать". Чтобы добавить файл наложения, который уже есть в списке, выберите файл.

 $\frac{1}{1000}$  ineo+ 650/550/451 3-25

# **Создание файла наложения**

- **1** Создайте данные для файла наложения в любом приложении.
- **2** <sup>В</sup> меню [Файл] выберите "Печать".
- **3** Выберите данный аппарат из списка "Имя принтера", <sup>а</sup> затем нажмите [Свойства] или [Предпочтения].
- **4** Нажмите закладку "Штамп/композиция".
- **5** Установите флажок "Создать файл наложения".

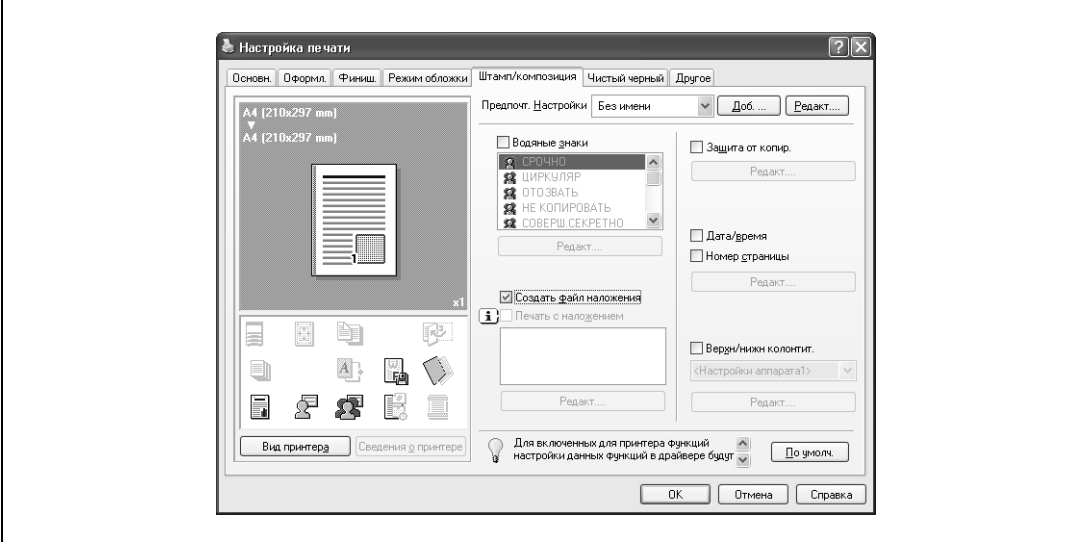

**6** Нажмите [OK].

Снова появится диалоговое окно "Печать".

**7** Нажмите [Печать].

Появится диалоговое окно сохранения файла наложения.

**8** Выберите место сохранения файла наложения, введите имя файла в поле "Имя файла", а затем введите имя наложения или комментарий в окне "Имя наложения".

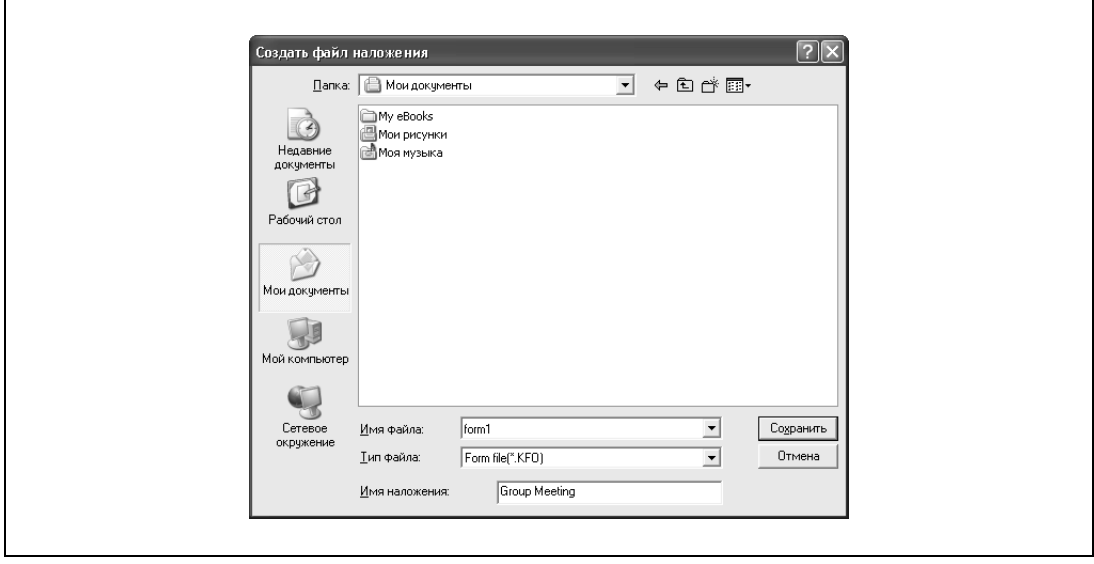

Файл наложения не отправляется на печать, а сохраняется и добавляется в список для последующего использования. Расширение файла – ".KFO".

## **Регистрация файла наложения**

- **1** Нажмите закладку "Штамп/композиция".
- **2** Нажмите [Редакт.] в разделе "Печать с наложением".

Появляется диалоговое окно редактирования печати с наложением.

**3** Нажмите [Обзор файлов], чтобы открыть файл наложения.

Файл наложения будет добавлен в список "Выбрать файл наложения".

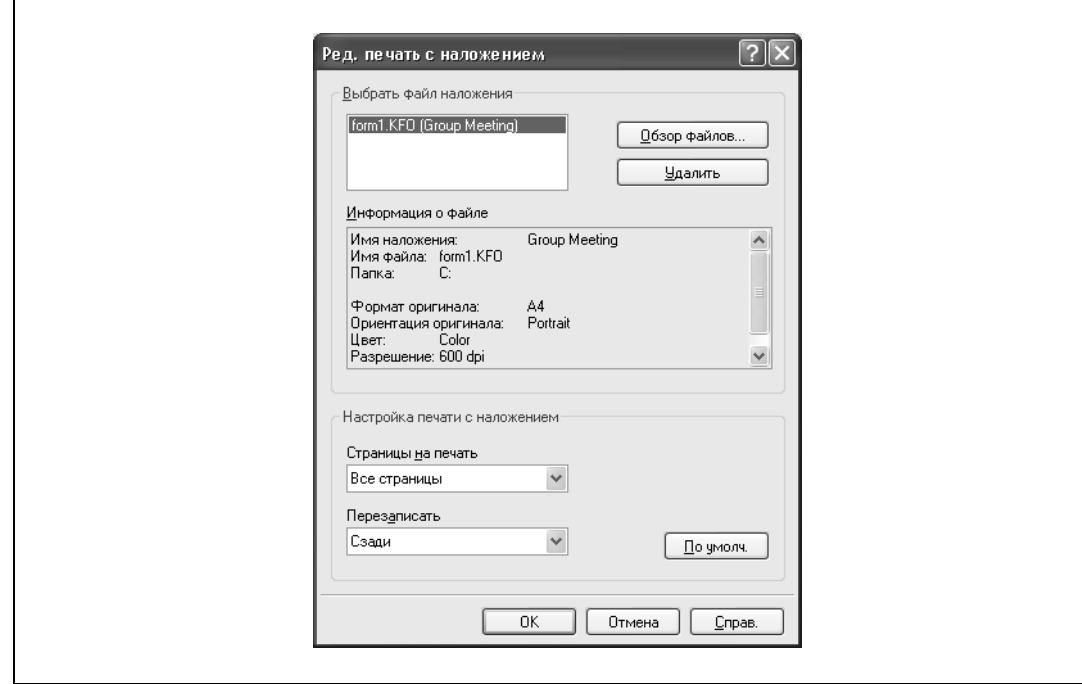

# $\mathbb{Q}$ ...

# **Примечание**

*Нажав [Удалить] в диалоговом окне "Редакт. печать с наложением", Вы можете удалить выбранный файл наложения из списка. Сам файл при этом удален не будет.*

#### **Печать с защитой от копирования**

Вы можете напечатать специальный растр по всей странице.

При копировании отпечатанной страницы символы, встроенные в растр, проявляются, обеспечивая защиту от несанкционированного копирования.

- **1** Нажмите закладку "Штамп/композиция".
- **2** Установите флажок "Защита от копир.".
- **3** Нажмите [Редакт.] в разделе "Защита от копир.".

Появляется диалоговое окно "Ред. защиту от копирования".

**4** Выберите тип и позицию защиты от копирования. Может быть выбрано несколько пунктов.

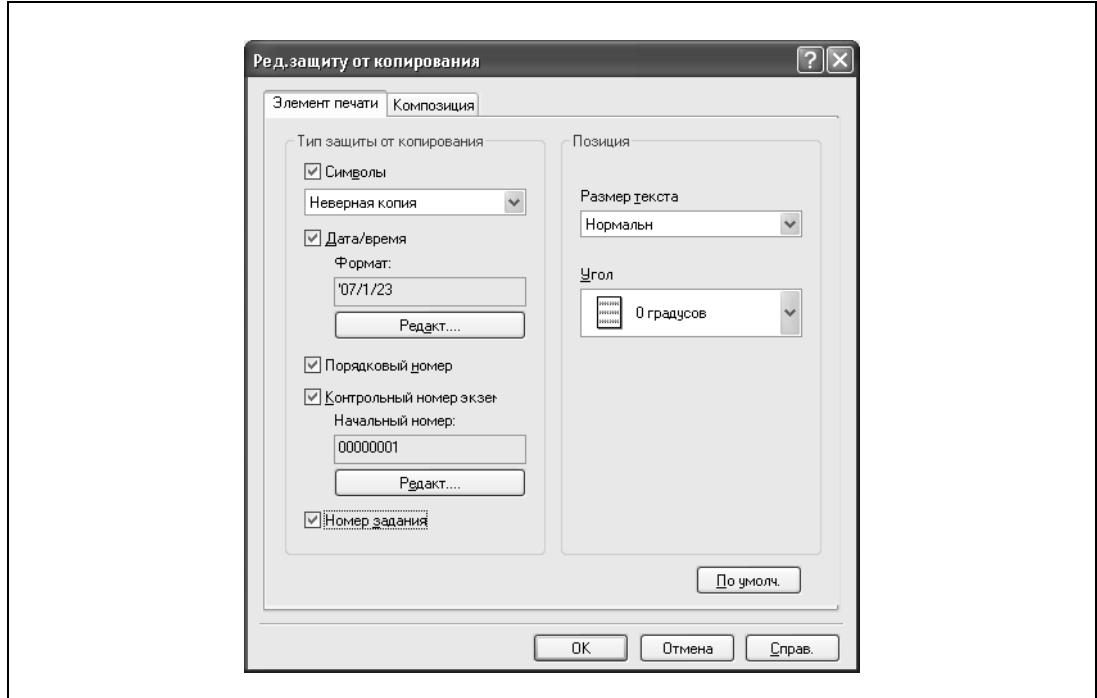

- Символы: добавляет выбранную строку символов в защитный растр. Вы можете выбрать предварительно зарегистрированную строку символов (обычный штамп) или зарегистрированную на данном аппарате строку (зарегистрированный штамп).
- Дата/время: позволяет встроить в защитный растр дату и время в выбранном формате. Нажатием [Редакт.] в разделе "Формат" Вы можете выбрать тип отображения или формат времени.
- Порядковый номер: позволяет встроить в рисунок серийный номер данного аппарата.
- Контрольный номер экземпляра: при печати нескольких копий позволяет встроить в защитный растр номер копии. Нажатием [Редакт.] в разделе "Начальный номер" Вы можете выбрать тип отображения или начальный номер.
- Номер задания: позволяет встроить номер задания печати в защитный растр для документов, страницы которых нумеруются автоматически.
- Размер текста: укажите размер шрифта для защитного растра.
- Угол: укажите угол наклона растра.
**5** Выберите метод композиции для печати с защитой от копирования. Выберите "Защита от копир.", чтобы указать желаемые результаты при копировании, или просто выберите "Повторяющийся штамп". Кроме того Вы можете выбрать условия встраивания.

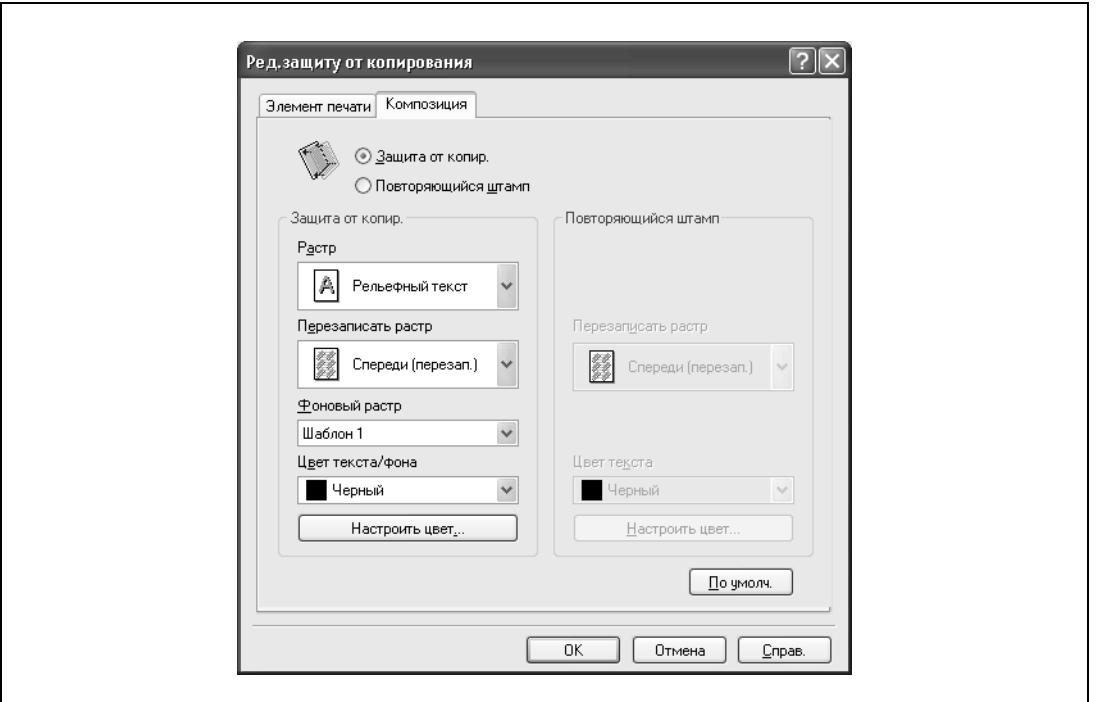

- Растр: выберите метод встраивания защитного растра.
- Перезаписать растр: позволяет указать порядок печати защитного растра на оригинале.
- Фоновый растр: позволяет выбрать фоновый растр.
- Цвет текста/фона: позволяет выбрать цвет растра. Плотность и контрастность могут быть указаны нажатием кнопки [Настроить цвет].

**6** Нажмите [OK].

#### **Печать даты и номеров страниц**

Вы можете напечатать на документе дату и номер страницы.

- **1** Нажмите закладку "Штамп/композиция".
- **2** Установите флажок "Дата/время" или "Номер страницы". Флажки "Дата/время" и "Номер страницы" могут быть установлены одновременно.
- **3** Нажмите [Редакт.] в разделе "Номер страницы".

Появится диалоговое окно "Редактировать дату/время/номер страницы".

**4** Выберите формат и положение при печати даты, времени и номера страницы.

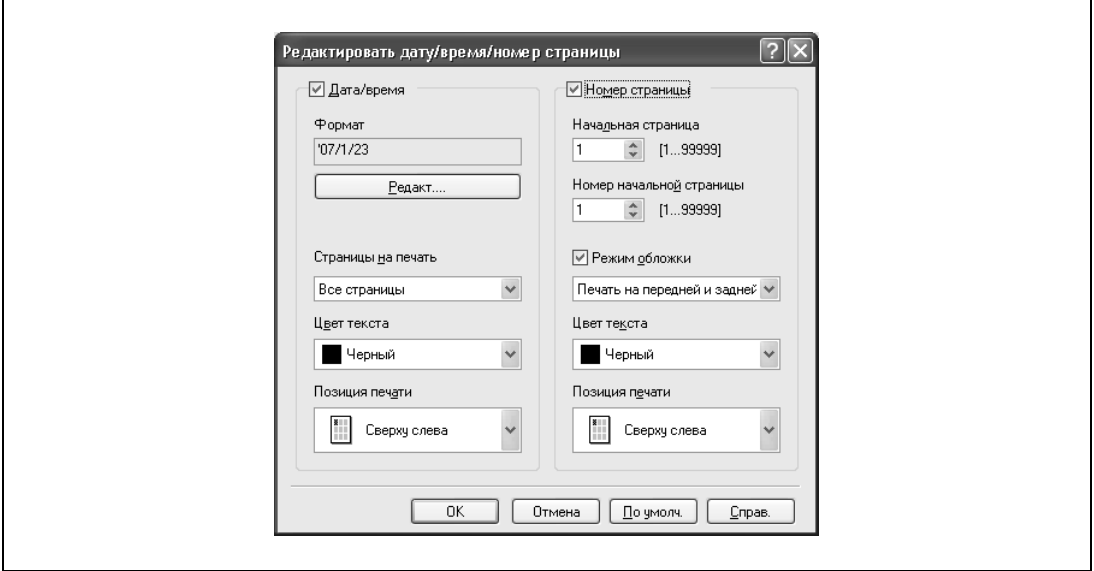

- Формат: формат даты и времени при печати. Нажатием [Редакт.] Вы можете выбрать тип отображения или формат времени.
- Страницы на печать: позволяет выбрать страницы, на которых нужно напечатать дату и время.
- Цвет текста: позволяет выбрать цвет текста для печати.
- Позиция печати: позволяет выбрать позицию печати.
- Начальная страница: позволяет указать страницу, с которой следует начать нумерацию.
- Номер начальной страницы: позволяет указать номер, с которого начинается нумерация.
- Режим обложки: позволяет выбрать, печатать или нет номера на страницах передней и задней обложки (если они есть).
- **5** Нажмите [OK].

#### **Печать верхнего и нижнего колонтитулов.**

- **1** Нажмите закладку "Штамп/композиция".
- **2** Установите флажок "Верхн/нижн колонтит".
- **3** <sup>В</sup> выпадающем списке выберите настройки верхнего/нижнего колонтитула.
	- Для задания настроек верхнего/нижнего колонтитула продолжите выполнение шага 4.
- **4** Под окном "Верхн/нижн колонтит." нажмите кнопку [Ред]. Появится диалоговое окно "Ред. верхн/нижн.колонтит.".
- **5** Задайте настройки печати <sup>и</sup> страницы для верхнего <sup>и</sup> нижнего колонтитулов.
	- Количество цифр контрольного номера экземпляра можно задать, нажав кнопку [Ред.].
- **6** Нажмите кнопку [OK].

### **3.7 Выбор настроек закладки "Качество" (драйвер PCL для Windows)**

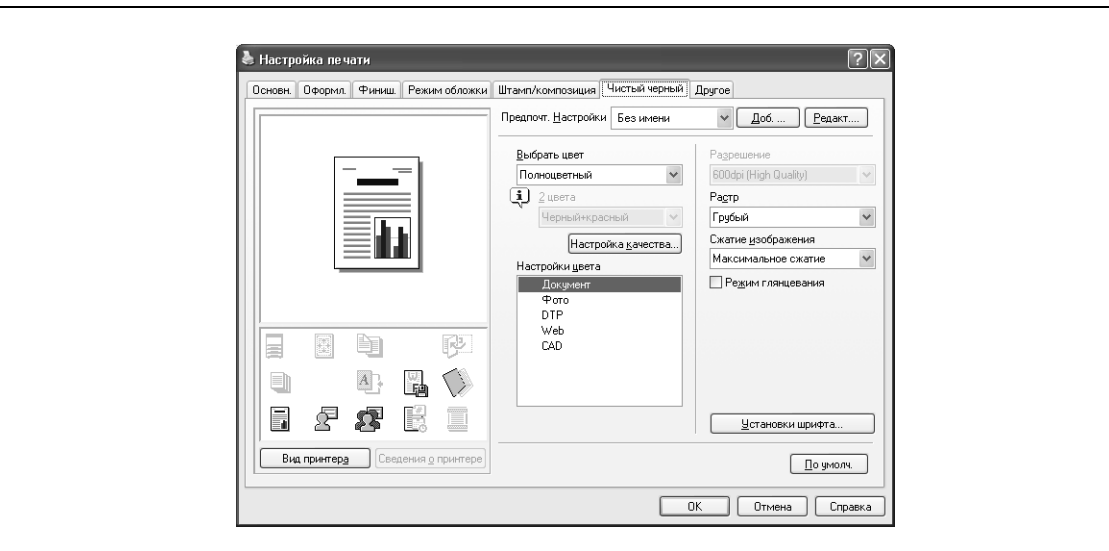

#### **Выбор цвета и качества**

- **1** Откройте закладку "Качество".
- **2** Задайте следующие настройки:

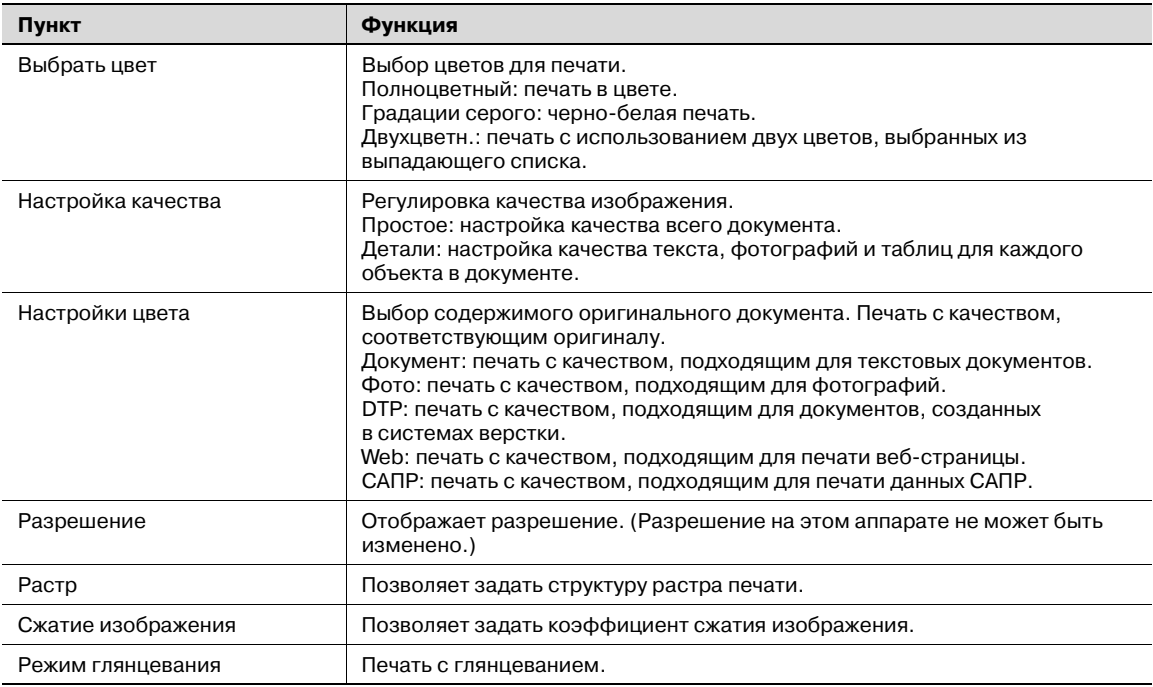

#### Установки шрифта

Вы можете заменить шрифты TrueType, используемые в Windows, шрифтами данного аппарата.

- 1 Откройте закладку "Качество".
- $\overline{2}$ Нажмите [Установки шрифта].
- 3 Задайте следующие настройки:
	- Формат загрузки шрифта: позволяет выбрать метод загрузки шрифта TrueType.
	- Использ. шрифты принтера: шрифты TrueType заменяются шрифтами принтера.

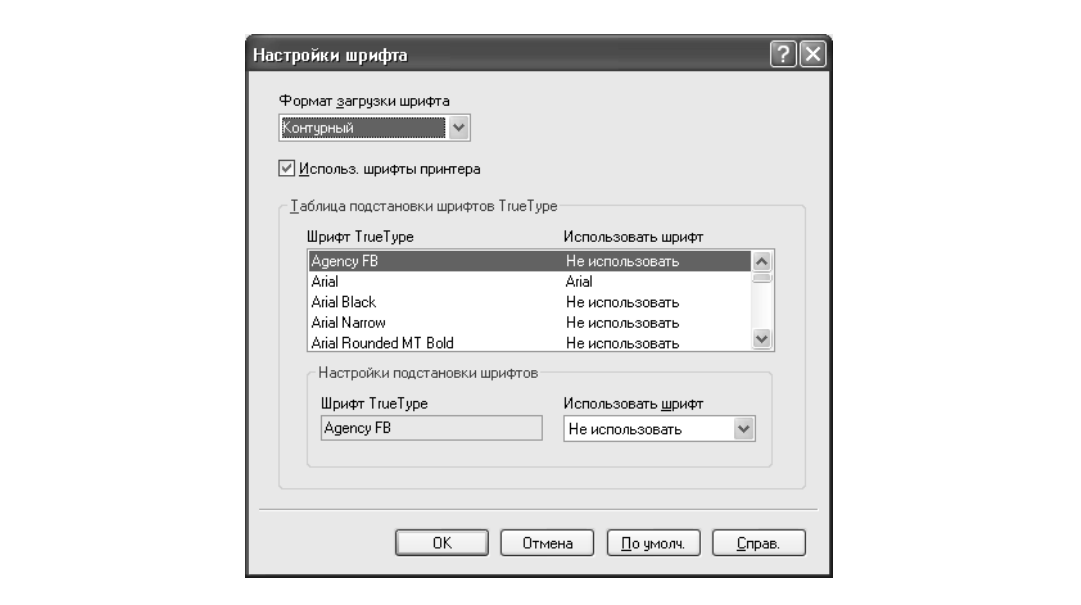

 $\blacktriangleleft$ Чтобы использовать шрифты принтера, измените шрифты в "Таблице подстановки шрифтов TrueType".

Из списка в диалоговом окне, показанном выше, выберите шрифт TrueType, который требуется заменить, а затем выберите шрифт принтера из выпадающего списка "Использовать шрифт".

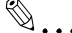

#### Примечание

Использование шрифтов принтера сокращает время печати, однако при этом изображение на экране и результаты печати могут отличаться друг от друга.

Выбирая метод загрузки шрифтов TrueType из выпадающего списка "Формат загрузки шрифта", Вы указываете, что шрифты ТгиеТуре должны загружаться при печати с их использованием, а не заменяться шрифтами принтера. При использовании шрифтов TrueType выберите тип шрифта для загрузки в принтер.

### **3.8 Настройка драйвера PostScript для Windows**

#### **Общие настройки**

Ниже описываются общие настройки и клавиши, отображаемые на всех закладках.

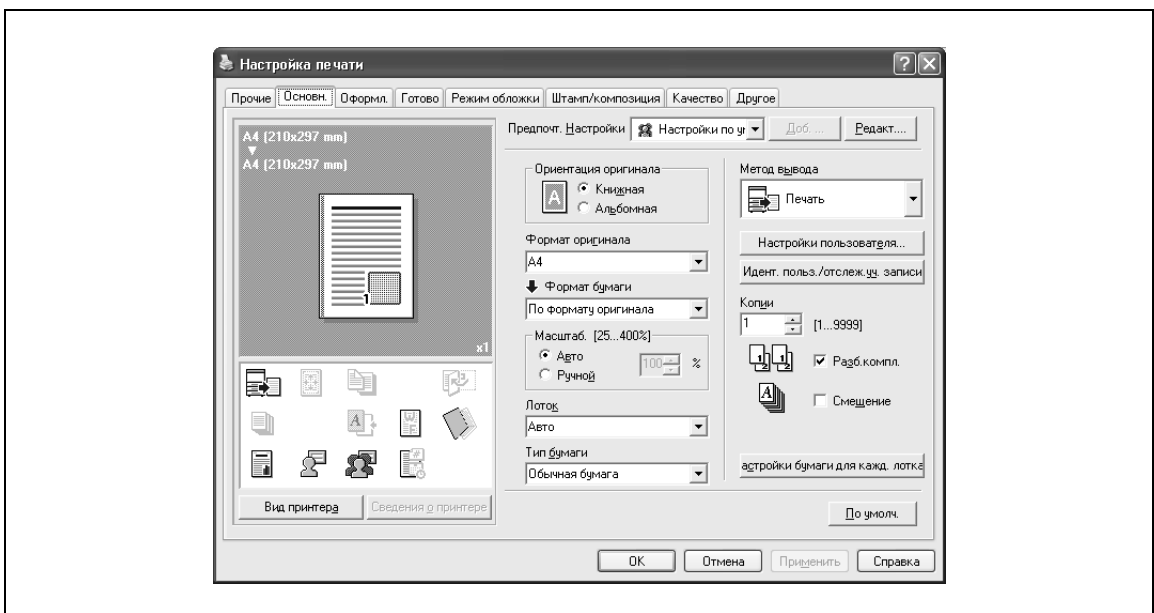

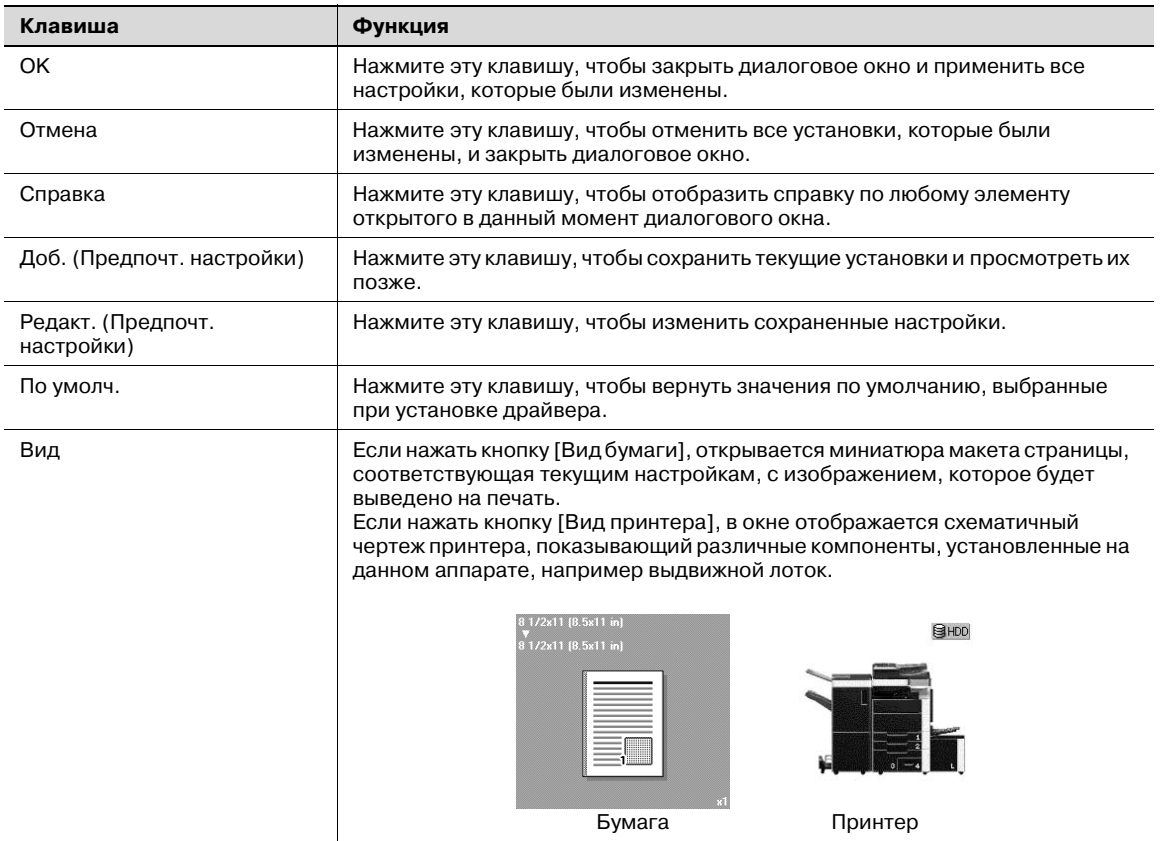

# $\mathbb{Q}$ ...

#### **Примечание**

*Чтобы активировать любую установленную опцию, вы должны указать соответствующие настройки в окне "Параметры".* 

#### **Закладка "Основн."**

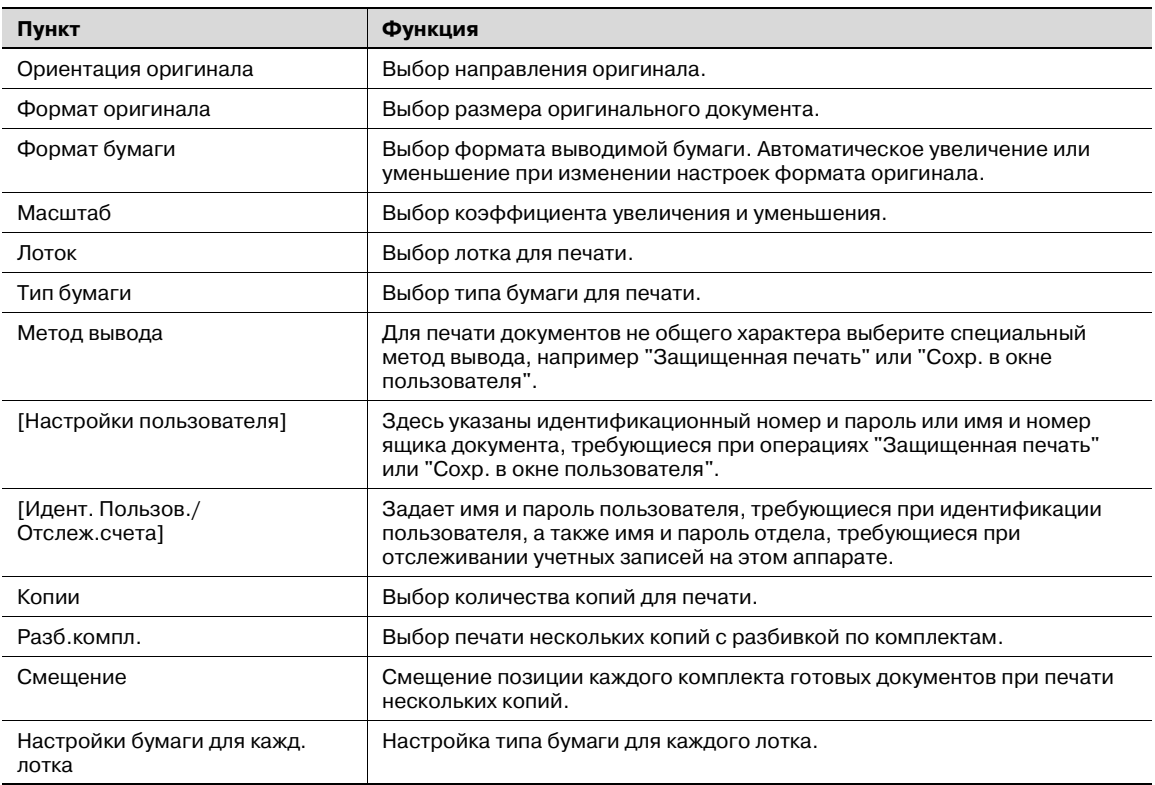

### **Закладка "Оформл."**

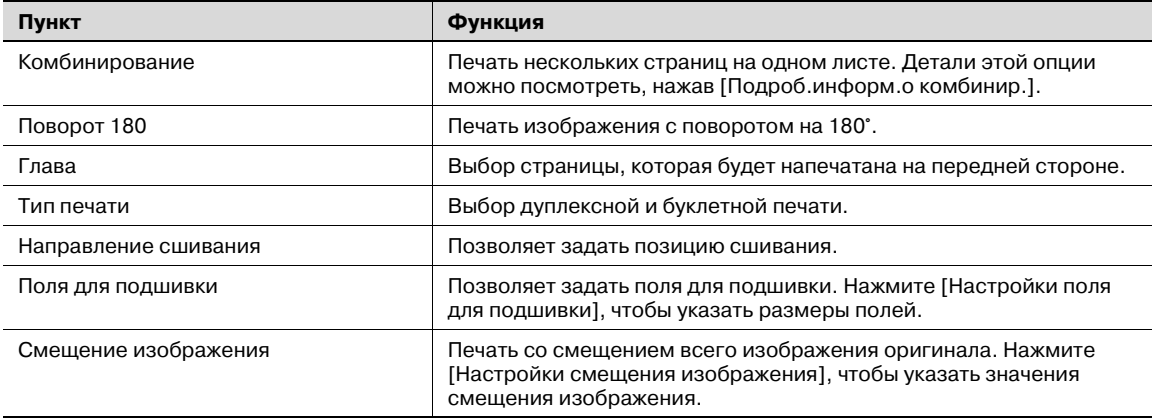

#### **Закладка "Готово"**

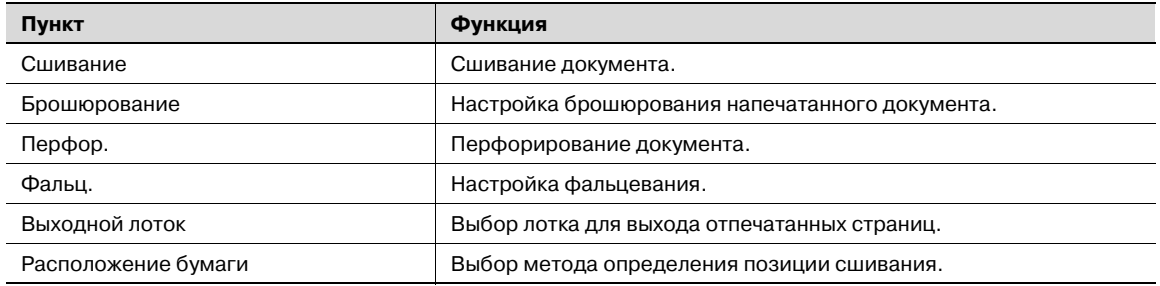

#### **Закладка "Режим обложки"**

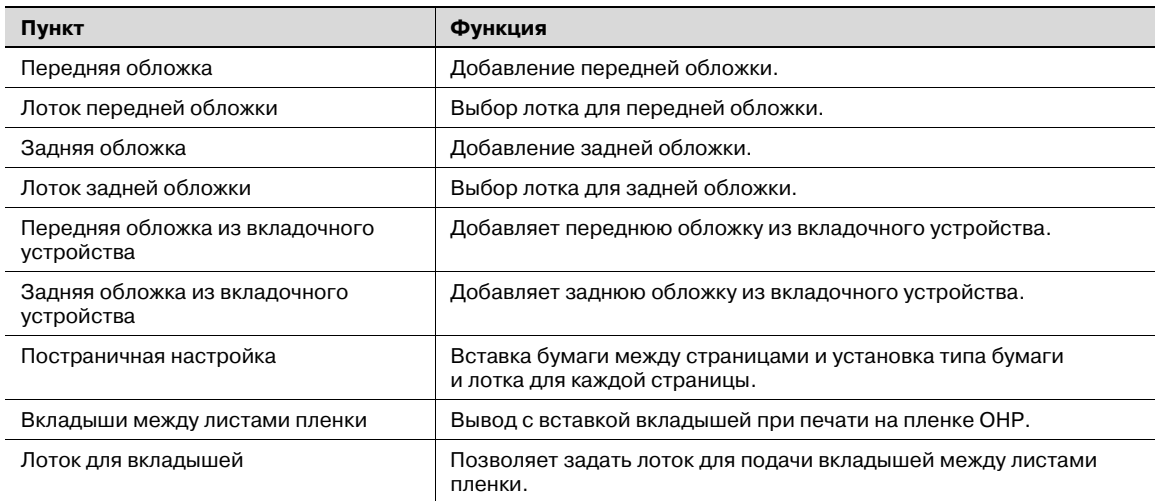

### **Закладка "Штамп/композиция"**

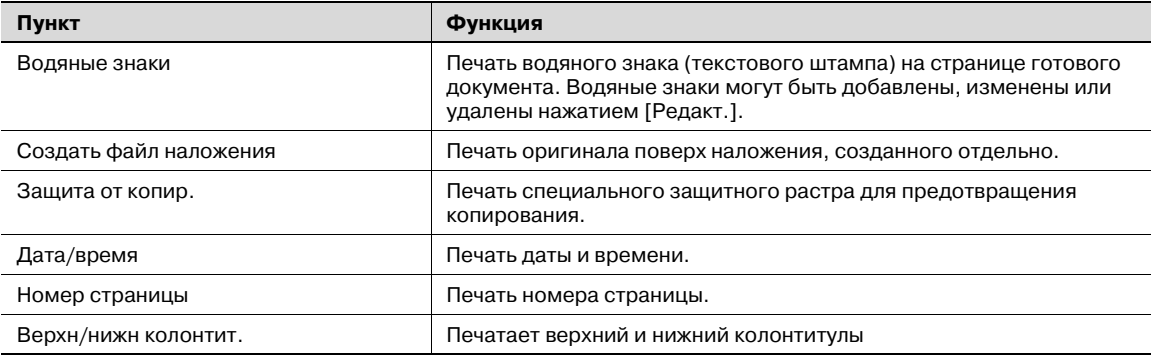

### **Закладка "Качество"**

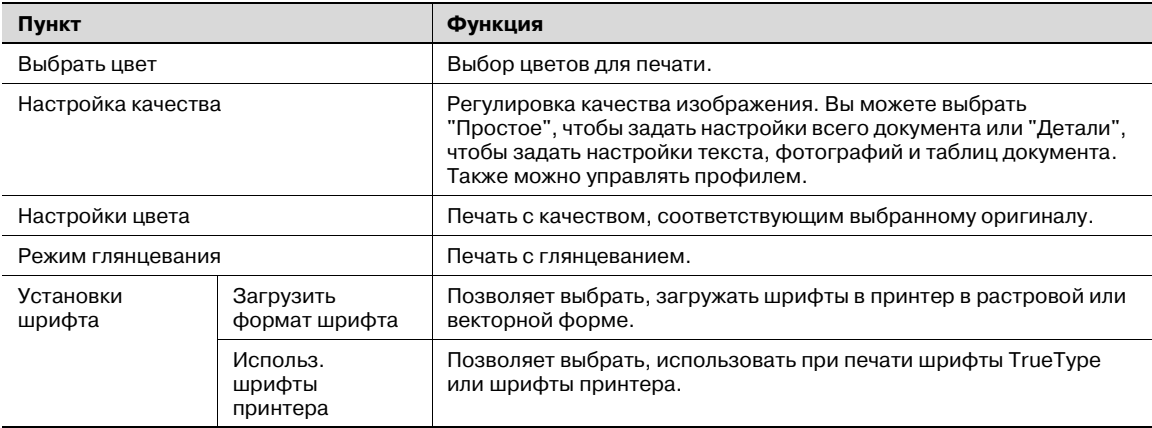

#### Закладка "Другое"

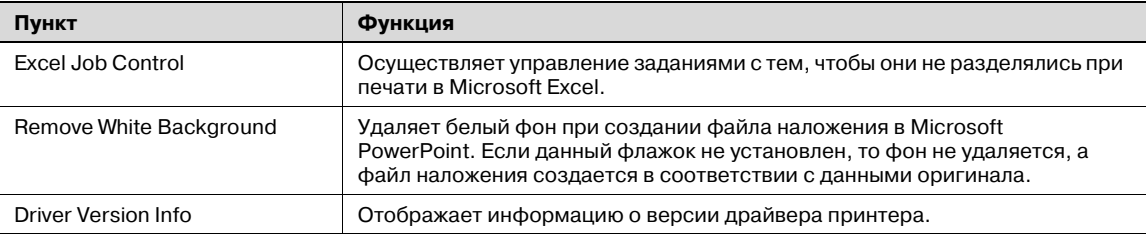

#### Закладка "Расширенные"

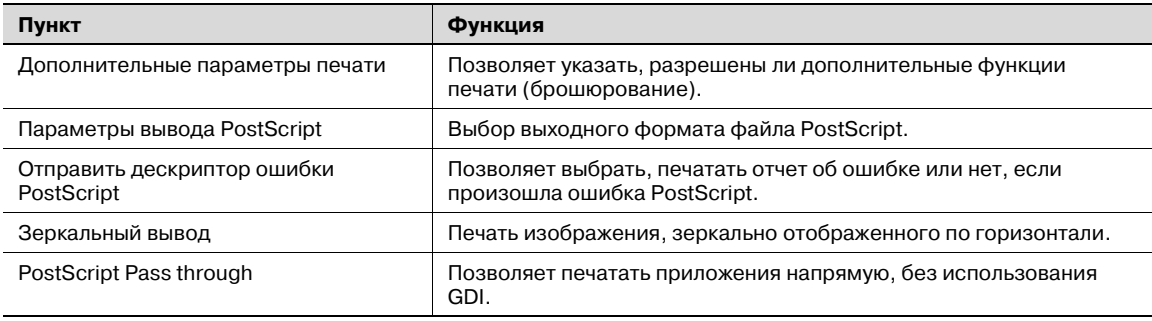

#### Закладка "Настройки устройства"

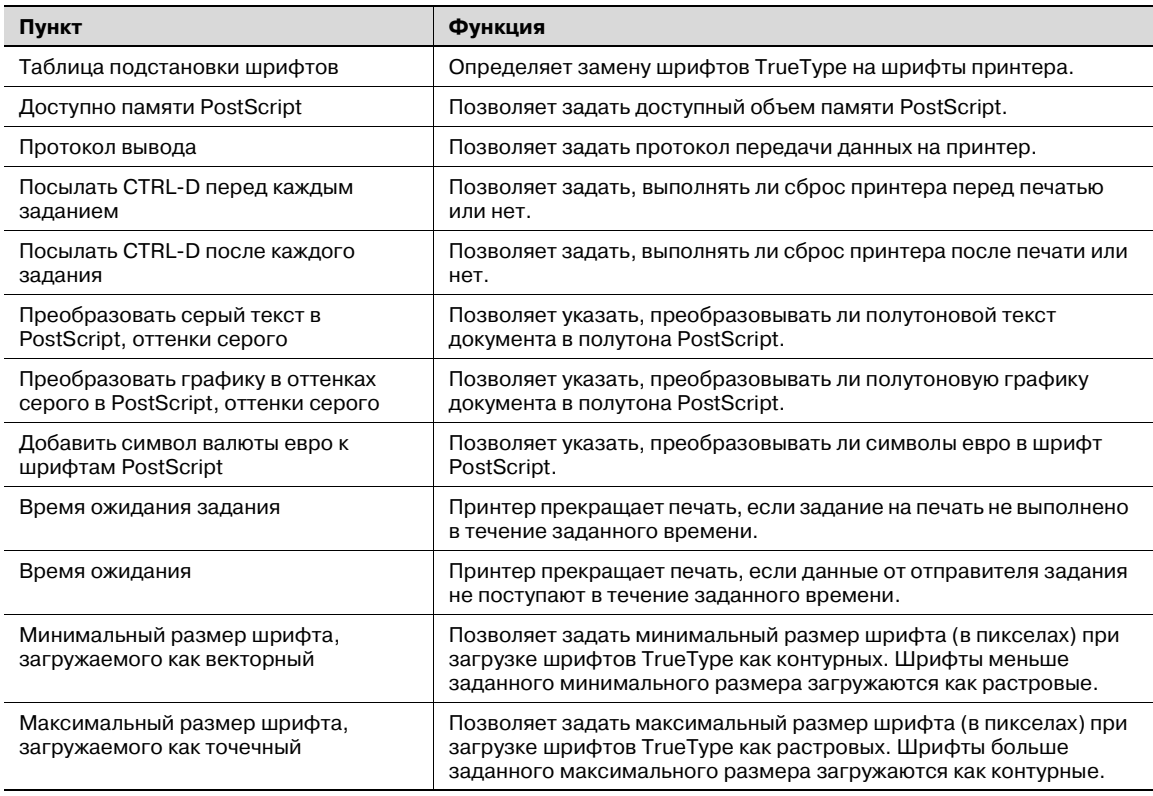

# $\mathbb{Q}$ ...

#### Примечание

Чтобы открыть закладку настроек устройств в Windows 2000/XP/NT/Server 2003, щелкните правой клавишей мыши на значке установленного принтера, а затем на "Свойства".

#### Закладка "Конфигурация"

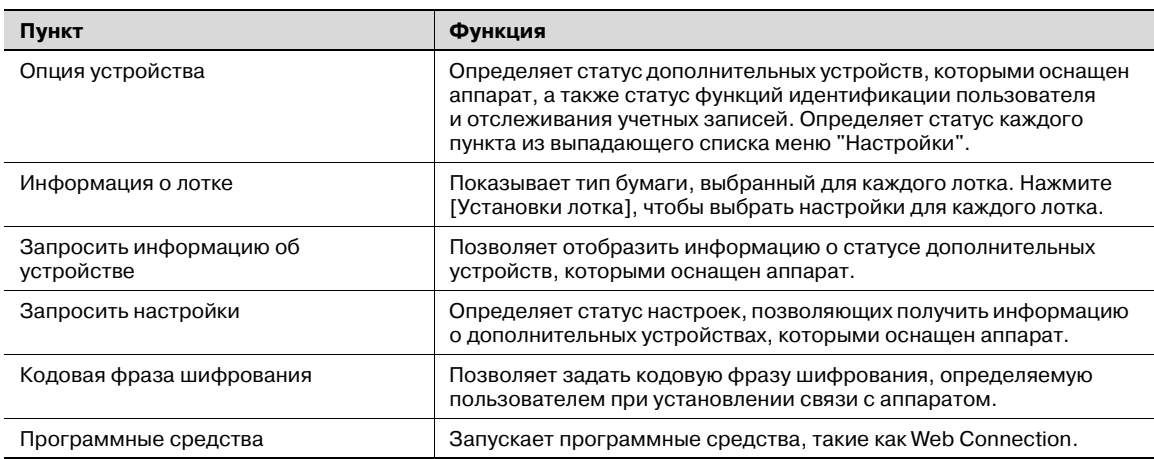

# $\mathbb{Q}$ ...

#### Примечание

Чтобы открыть закладку "Конфигурация" в Windows 2000/XP/Server 2003, щелкните правой клавишей мыши на значке установленного принтера, а затем на "Свойства".

Невозможно использовать функцию [Запросить информ.об устройстве], если связь с аппаратом недоступна.

#### Закладка "Настройки"

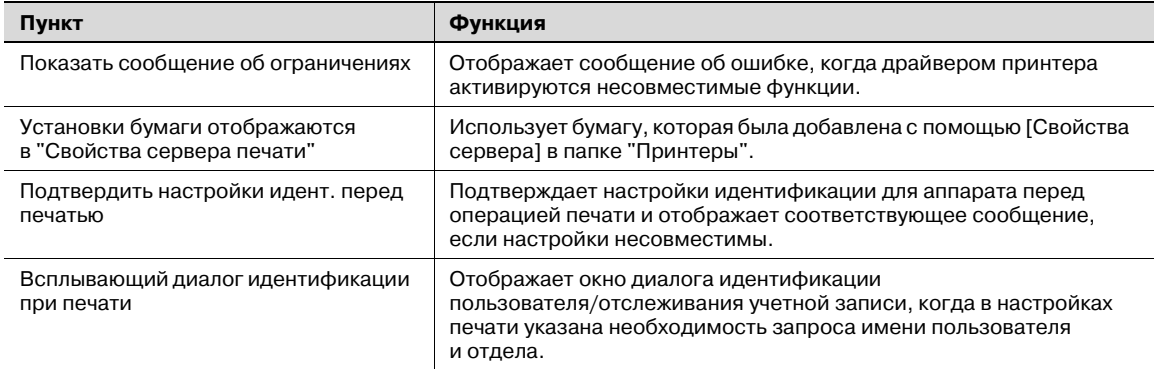

# $\mathbb{Q}$ ...

#### Примечание

Чтобы открыть закладку "Настройки" в Windows 2000/XP/Server 2003, щелкните правой клавишей мыши на значке установленного принтера, а затем на "Свойства".

### **3.9 Настройка драйвера PPD для Mac OS 9.2**

Функции аппарата можно настроить в диалоговых окнах "Page Setup" и "Print", открываемых в приложениях.

Настройки применяются только при работе с приложением. При выходе из приложения заданные установки возвращаются к значениям по умолчанию.

#### **Диалоговое окно "Page Setup"**

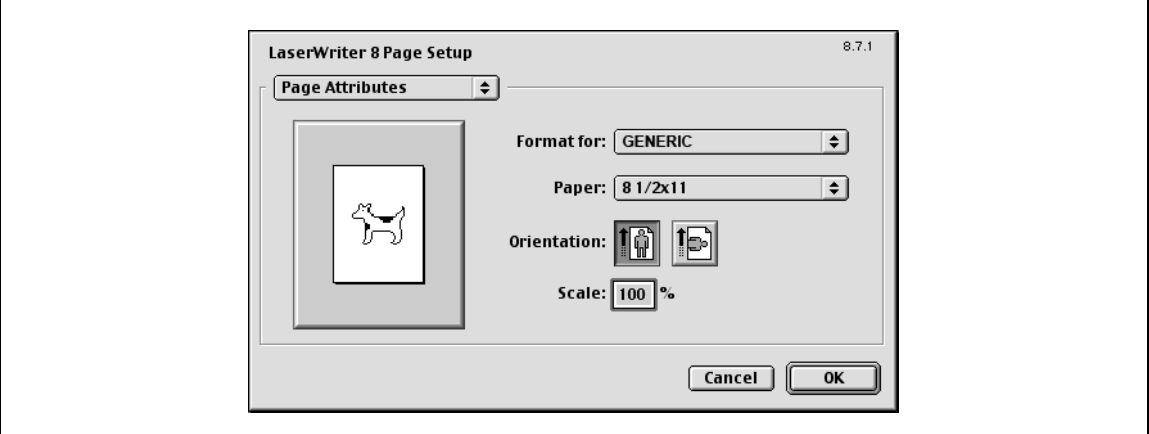

Элементы окна "Page Setup"

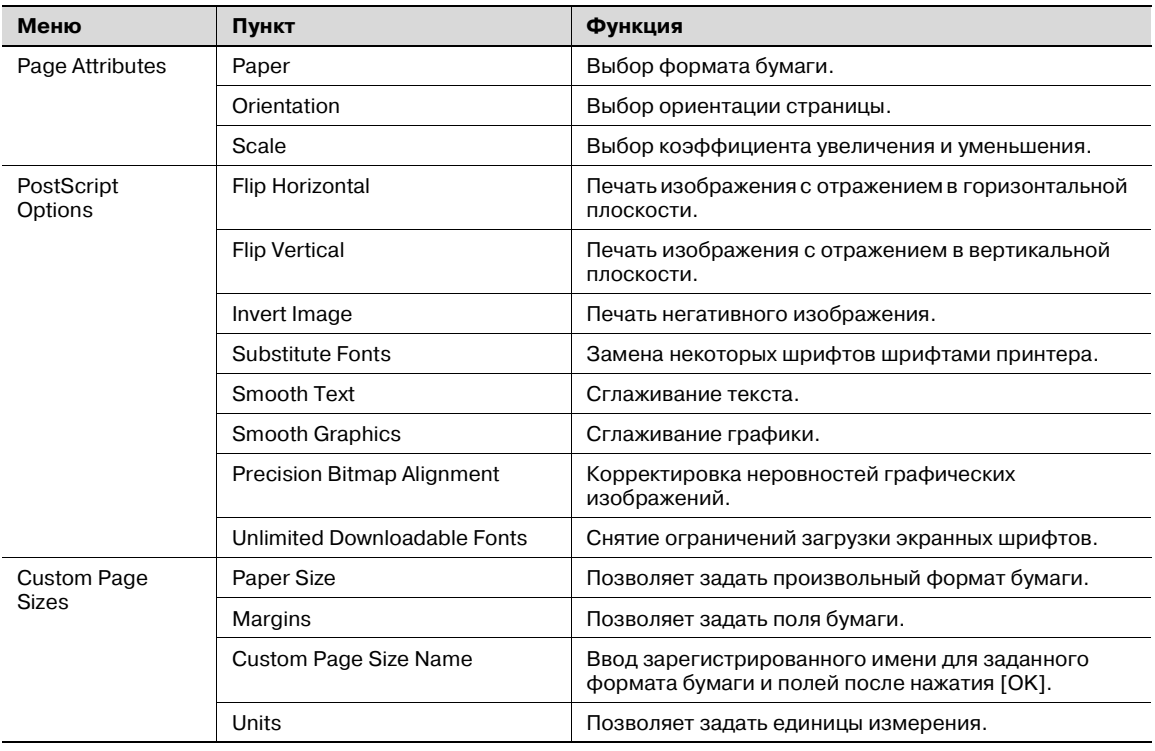

# $\mathbb{Q}$ ...

#### **Примечание**

*В зависимости от приложения окно "Page Setup" может отображаться как "Paper Setup". Кроме того, может понадобиться открыть окно "Paper Setup"–"Options" в меню "File".*

*Вид диалоговых окон может быть различным в зависимости от приложения.*

### **Диалоговое окно "Print"**

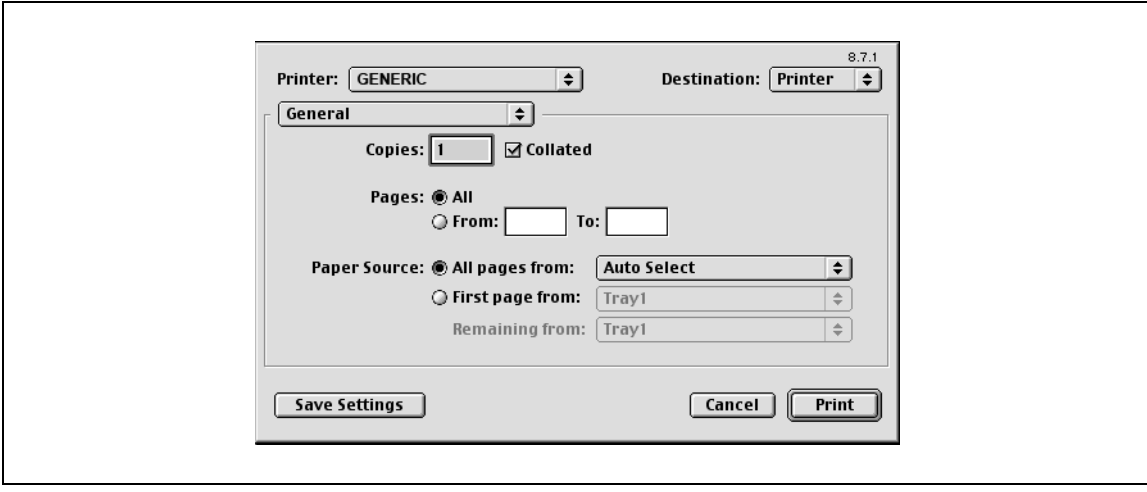

#### Элементы окна "Print"

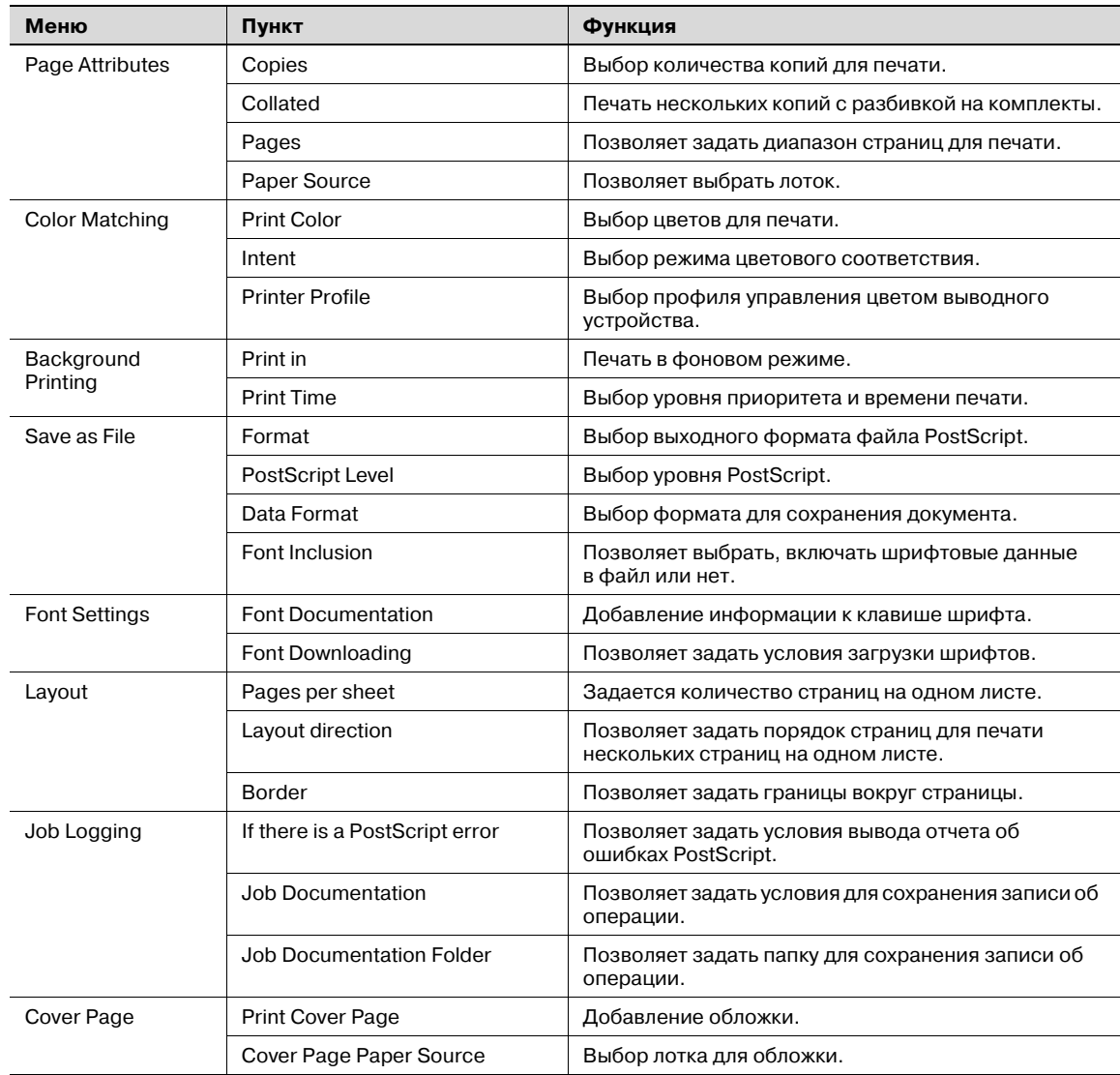

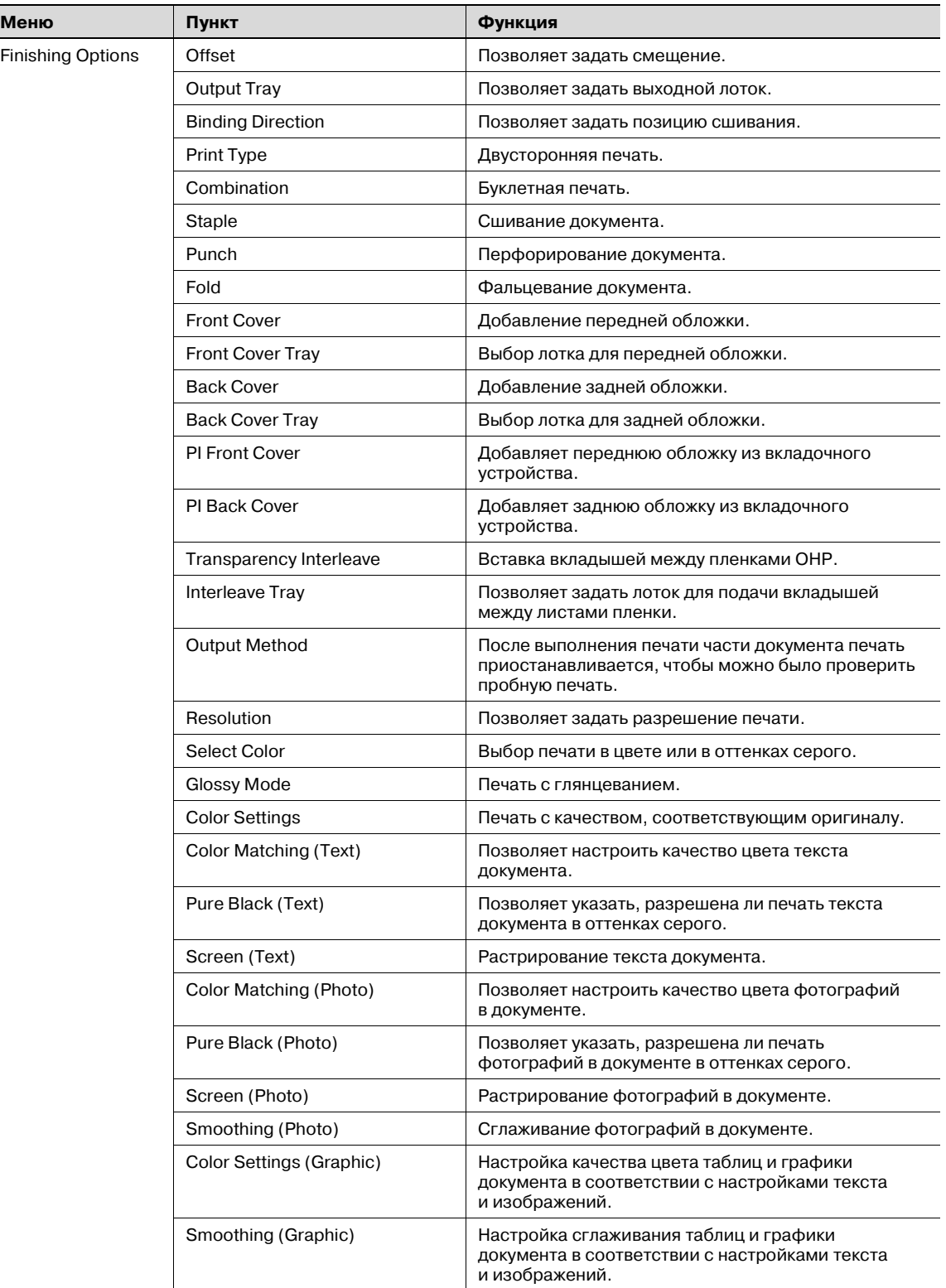

# $\mathbb{Q}$ ...

#### **Примечание**

*Вид диалоговых окон может быть различным в зависимости от приложения.*

### **3.10 Page Setup (драйвер PPD для Mac OS 9.2)**

### **Page Attributes (осиновые настройки)**

- **1** Выберите "Page Setup" или "Paper Setup" <sup>в</sup> меню [File].
- **2** Выберите "Page Attributes".

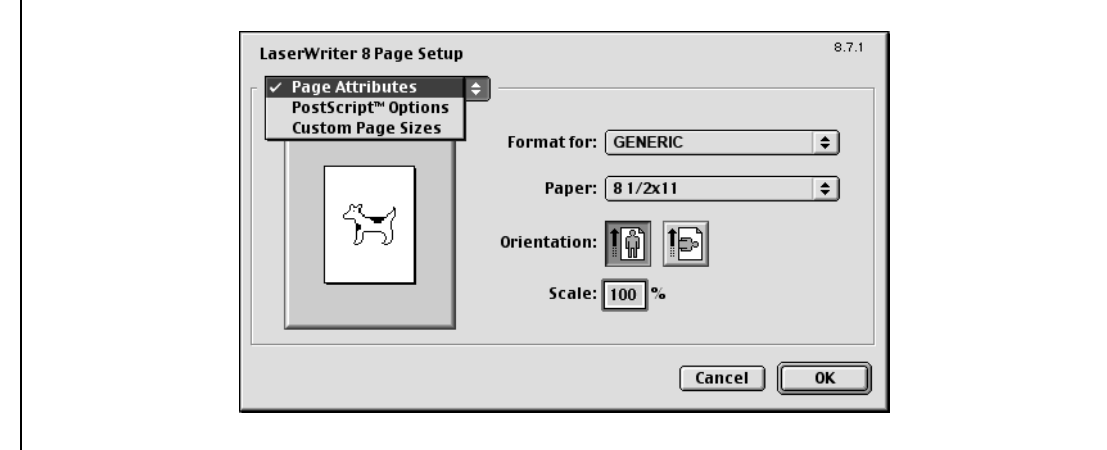

- **3** Задайте следующие настройки:
	- Paper: позволяет задать формат бумаги.
	- Orientation: выбор ориентации страницы.
	- Scale: выбор коэффициента увеличения или уменьшения.

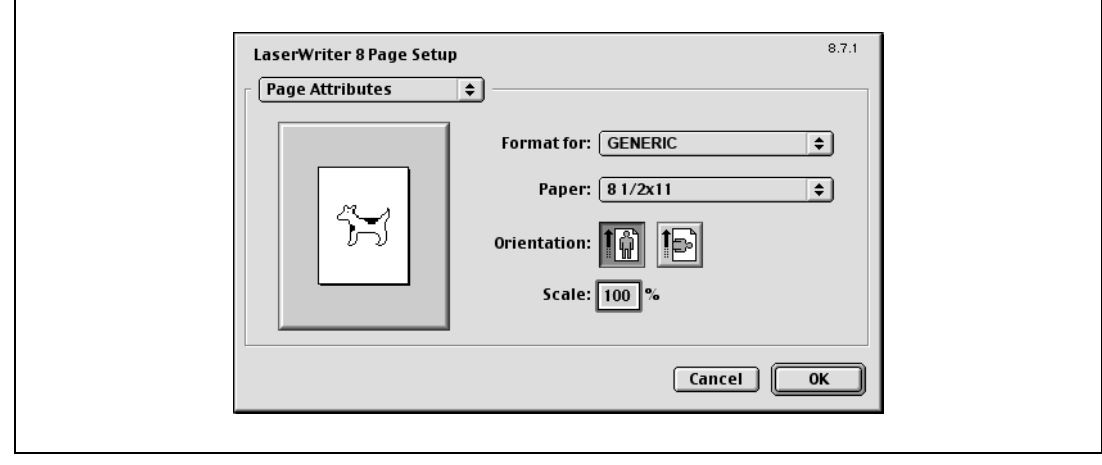

# $\mathbb{Q}$ ...

#### **Примечание**

*Функцию фальцевания можно выбрать в окне, которое открывается при нажатии "Layout" в диалоговом окне "Print".*

#### **Custom Page Sizes**

3

- 1 Выберите "Page Setup" или "Paper Setup" в меню [File].
- $\overline{2}$ Нажмите "Custom Page Sizes".
- 3 Нажмите [New].
- $\overline{\mathbf{4}}$ Задайте следующие настройки:
	- Paper Size: позволяет задать формат бумаги.  $\equiv$
	- Margins: позволяет задать поля страницы.  $\,$
	- Custom Page Size Name: введите зарегистрированное имя для заданного формата бумаги  $\overline{\phantom{a}}$ и полей, а затем нажмите [ОК].
	- Units: позволяет задать единицы измерения.

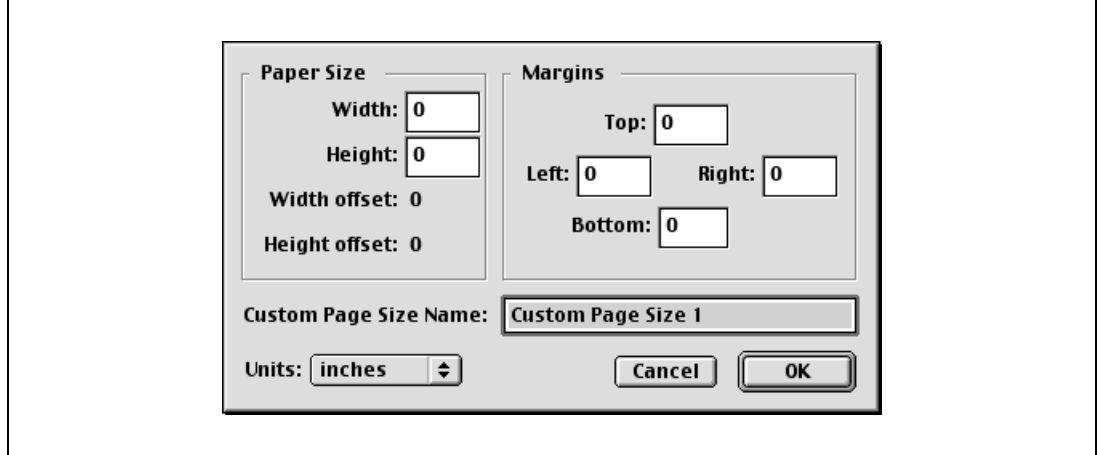

5 Нажмите [ОК].

> Таким образом Вы сохраняете формат страницы, который может быть выбран из выпадающего списка "Paper" при выборе опции "Page Attributes".

#### **PostScript Options**

- **1** Выберите "Page Setup" или "Paper Setup" <sup>в</sup> меню [File].
- **2** Выберите "PostScript Options".
- **3** Задайте следующие настройки:
	- Visual Effects: позволяет выбрать "Flip Horizontal", "Flip Vertical" и "Invert Image" (негативное изображение).
	- Substitute Fonts: замена некоторых шрифтов шрифтами принтера.
	- Smooth Text: сглаживание текста.
	- Smooth Graphics: сглаживание графики.
	- Precision Bitmap Alignment: корректировка неровностей графических изображений.
	- Unlimited Downloadable Fonts: снятие ограничений загрузки экранных шрифтов.

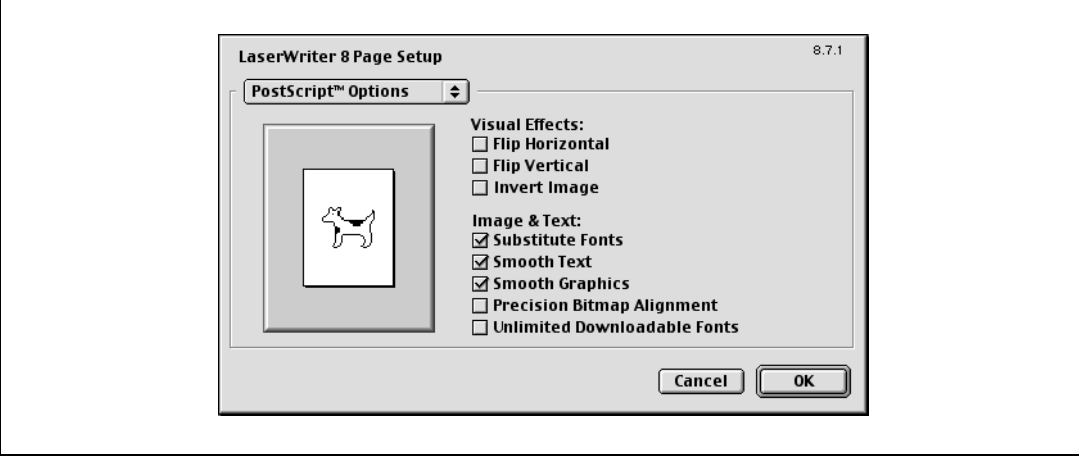

### **3.11 Print (драйвер PPD для Mac OS 9.2)**

#### **General (базовые настройки)**

- **1** <sup>В</sup> меню [File] выберите "Print".
- **2** Выберите "General".

 $\mathbf{r}$ 

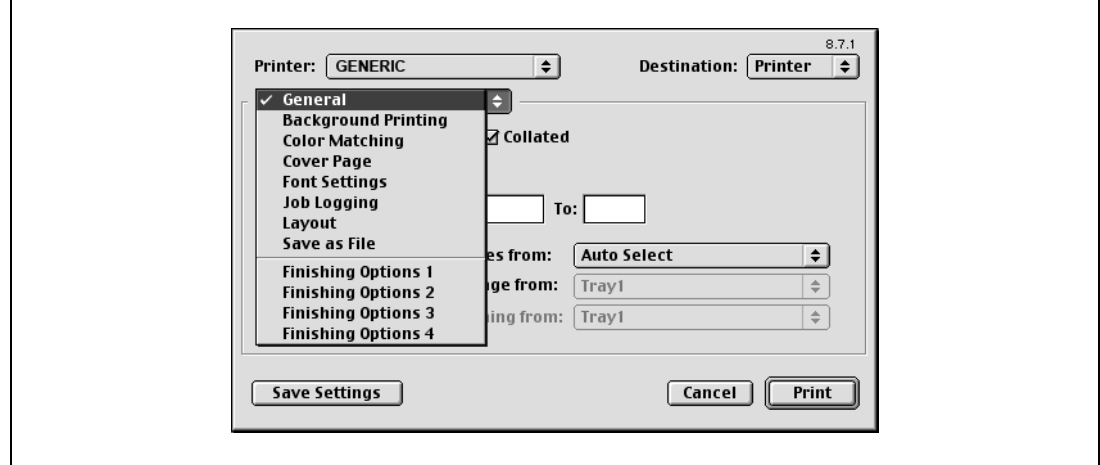

- **3** Задайте следующие настройки:
	- Copies: выбор количества копий для печати.
	- Collated: печать нескольких копий с разбивкой на комплекты.
	- Pages: диапазон страниц для печати.
	- Paper Source: выбор лотка.

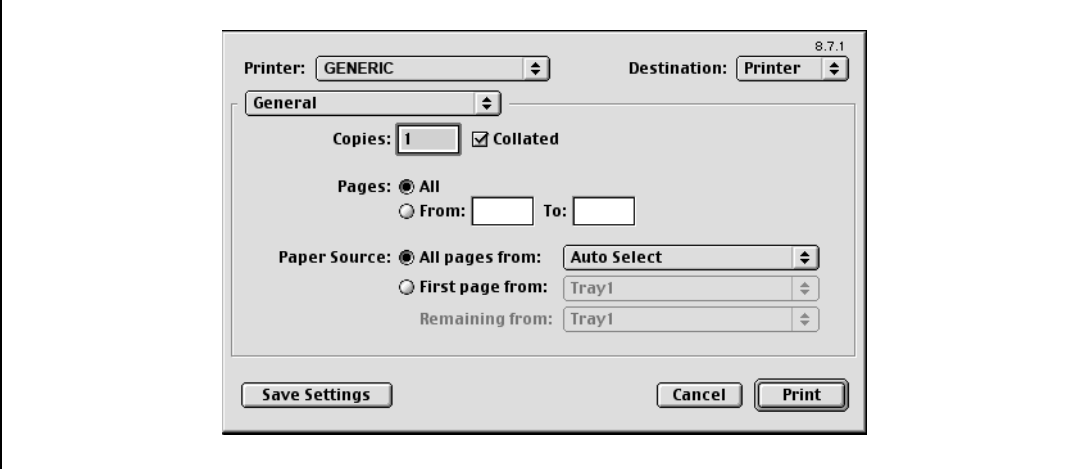

#### **Layout (печать нескольких копий на одном листе)**

Вы можете выбрать опцию печати нескольких страниц на одной.

- **1** <sup>В</sup> меню [File] выберите "Print".
- **2** Выберите "Layout".
- **3** Задайте следующие настройки:
	- Pages per sheet: количество страниц на одном листе.
	- Layout direction: порядок страниц для печати нескольких страниц на одном листе.
	- Border: границы вокруг страницы.

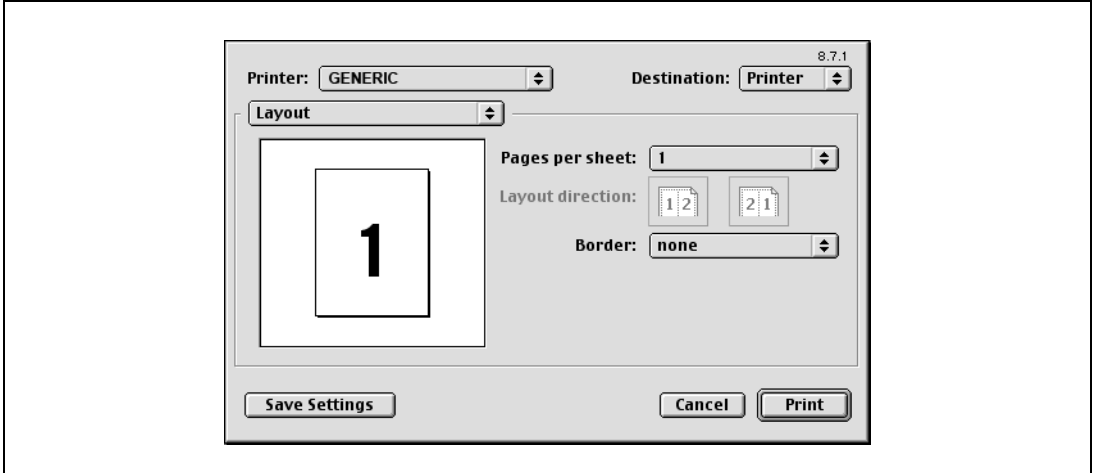

#### **Специальные опции принтера (Finishing Options)**

Вы можете задать специальные опции принтера. Можно включить данные опции при использовании сшивания или перфорирования.

- **1** <sup>В</sup> меню [File] выберите "Print".
- **2** Выберите "Finishing Options".
- **3** Задайте следующие настройки:
	- Offset: позволяет задать смещение.
	- Output Tray: выбор выходного лотка.
	- Binding Direction: выбор направления сшивания.
	- Print Type: дуплексная печать.
	- Combination: буклетная печать.
	- Staple: сшивание документа.
	- Punch: перфорирование.
	- Fold: фальцевание.
	- Front Cover: добавление передней обложки.
	- Front Cover Tray: выбор лотка для передней обложки.
	- Back Cover: добавление задней обложки.
	- Back Cover Tray: выбор лотка для задней обложки.
	- PI Front Cover: Добавляет переднюю обложку из вкладочного устройства.
	- PI Back Cover: Добавляет заднюю обложку из вкладочного устройства.
	- Transparency Interleave: вставка вкладышей между пленками OHP.
	- Interleave Tray: выберите лоток для вкладышей между листами пленки.
	- Output Method: после выполнения печати части документа печать приостанавливается, чтобы можно было проверить пробную печать.
	- Resolution: позволяет задать разрешение.
	- Select Color: выбор печати в цвете или в оттенках серого.
	- Glossy Mode: печать с использованием глянцевой бумаги.
	- Color Settings: печать с качеством, соответствующим оригиналу.
	- Color Matching (Text): позволяет установить качество цвета для текста документа.
	- Pure Black (Text): позволяет указать, разрешена ли печать текста документа в оттенках серого.
	- Screen (Text): растрирование текста документа.
- Color Matching (Photo): позволяет установить качество фотографий для текста документа.
- Pure Black (Photo): позволяет указать, разрешена ли печать фотографий документа в оттенках серого.
- Screen (Photo): растрирование фотографий документа.
- Smoothing (Photo): растрирование фотографий документа.
- Color Settings (Graphic): настройка качества цвета таблиц и графики документа в соответствии с настройками текста и изображений.
- Smoothing (Graphic): настройка сглаживания таблиц и графики документа в соответствии с настройками текста и изображений.

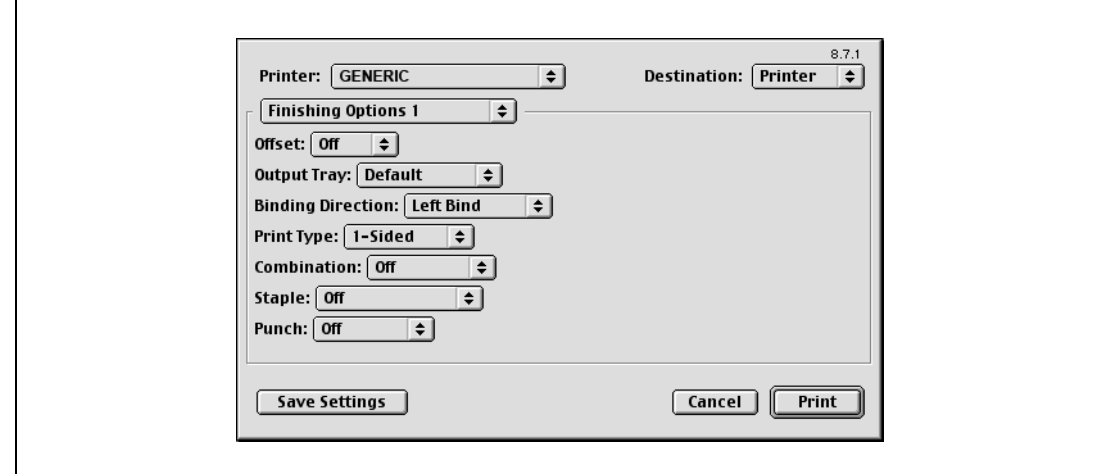

 $\mathbb{Q}$ ...

#### **Внимание**

*Функция сшивания доступна, только если на аппарате установлен финишер (опция).*

*Настройки перфорирования доступны только при установленном перфораторе на дополнительном финишере.*

*Функция фальцевания доступна только при наличии дополнительно устанавливаемого финишера или устройства изготовления брошюр.*

### **3.12 Опции настройки (драйвер PPD для Mac OS 9.2)**

Вы можете указать опции, установленные на данном аппарате, так чтобы их можно было использовать с драйвером принтера.

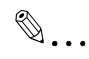

#### **Внимание**

*Если установленные на данном аппарате опции не указаны в окне "Installable Options", функции опции нельзя будет использовать с данным драйвером принтера. Устанавливая опции, обязательно задайте необходимые установки.*

- **1** <sup>В</sup> меню "Apple" выберите "Chooser".
- **2** Задайте имя принтера.
- **3** Нажмите [Create].
- **4** Нажмите [Configure]

Появится окно настроек для добавления опций.

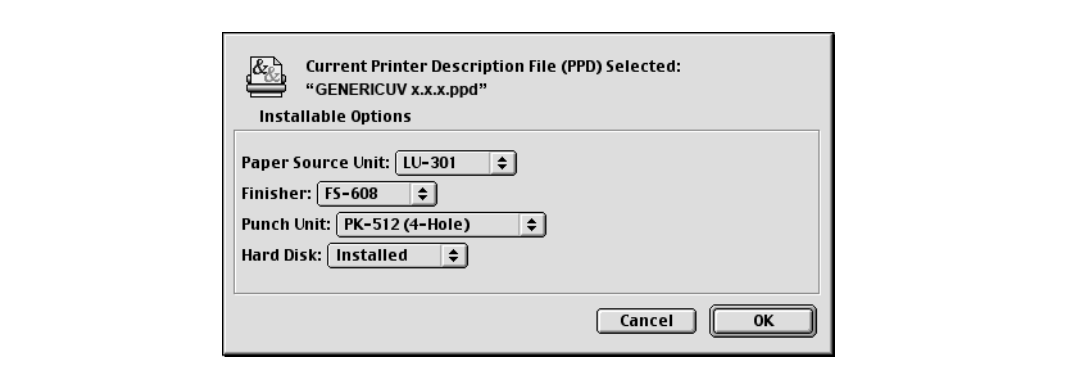

- **5** Выберите опцию, установленную на данном аппарате.
- **6** Нажмите [OK].

Снова появится окно "Chooser".

**7** Закройте окно "Chooser".

# $\mathbb{Q}$ ...

#### **Примечание**

*Настройки опций отображаются автоматически при первом запуске драйвера принтера.*

#### Настройка драйвера PPD для Mac OS X  $3.13$

Функции аппарата можно настроить в диалоговых окнах Page Setup и Print открываемых в приложении.

Настройки применяются только при работе с приложением. При выходе из приложения заданные установки возвращаются к значениям по умолчанию.

#### Диалоговое окно "Page Setup"

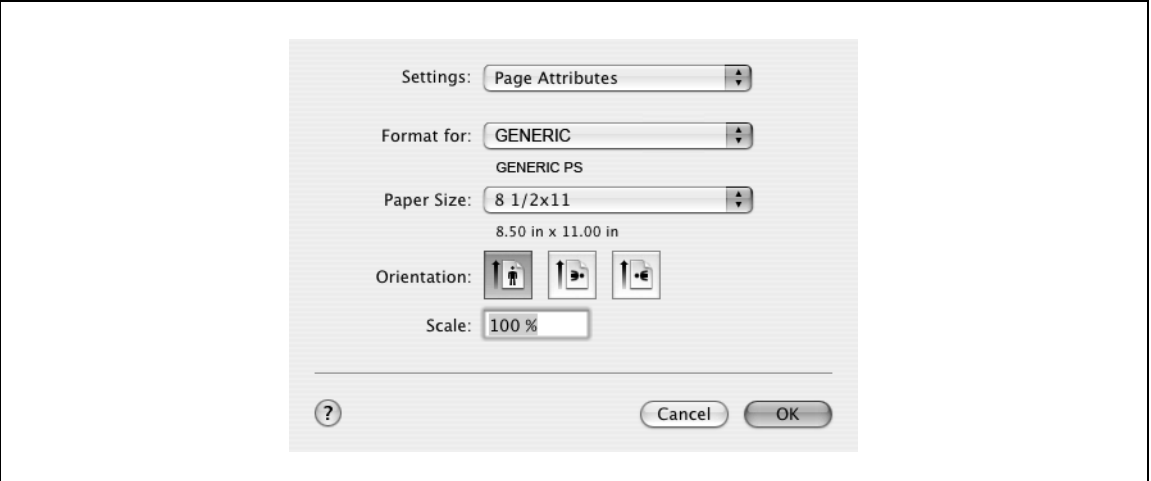

Элементы окна "Page Setup"

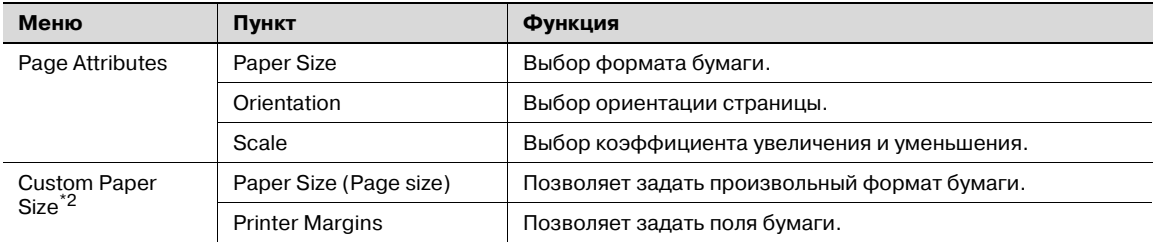

# $\mathbb{Q}$ ...

#### Примечание

В зависимости от приложения окно "Page Setup" может отображаться как "Paper Setup". Кроме того, может понадобиться открыть окно "Paper Setup"-"Options" в меню "File".

Вид диалоговых окон может быть различным в зависимости от приложения.

Пункты, отмеченные \*2, отображаются только в Mac OS 10.2 и в Mac OS 10.3.

#### Диалоговое окно "Print"

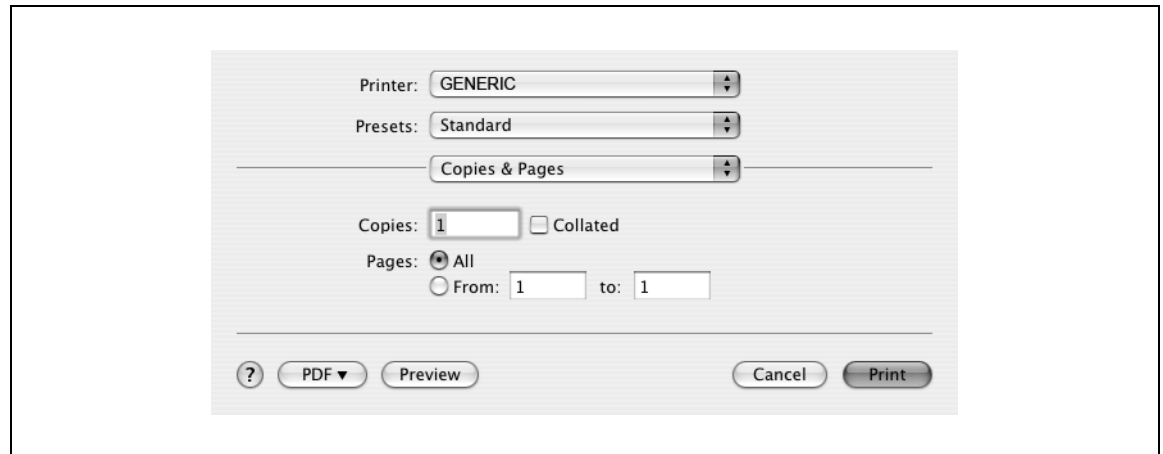

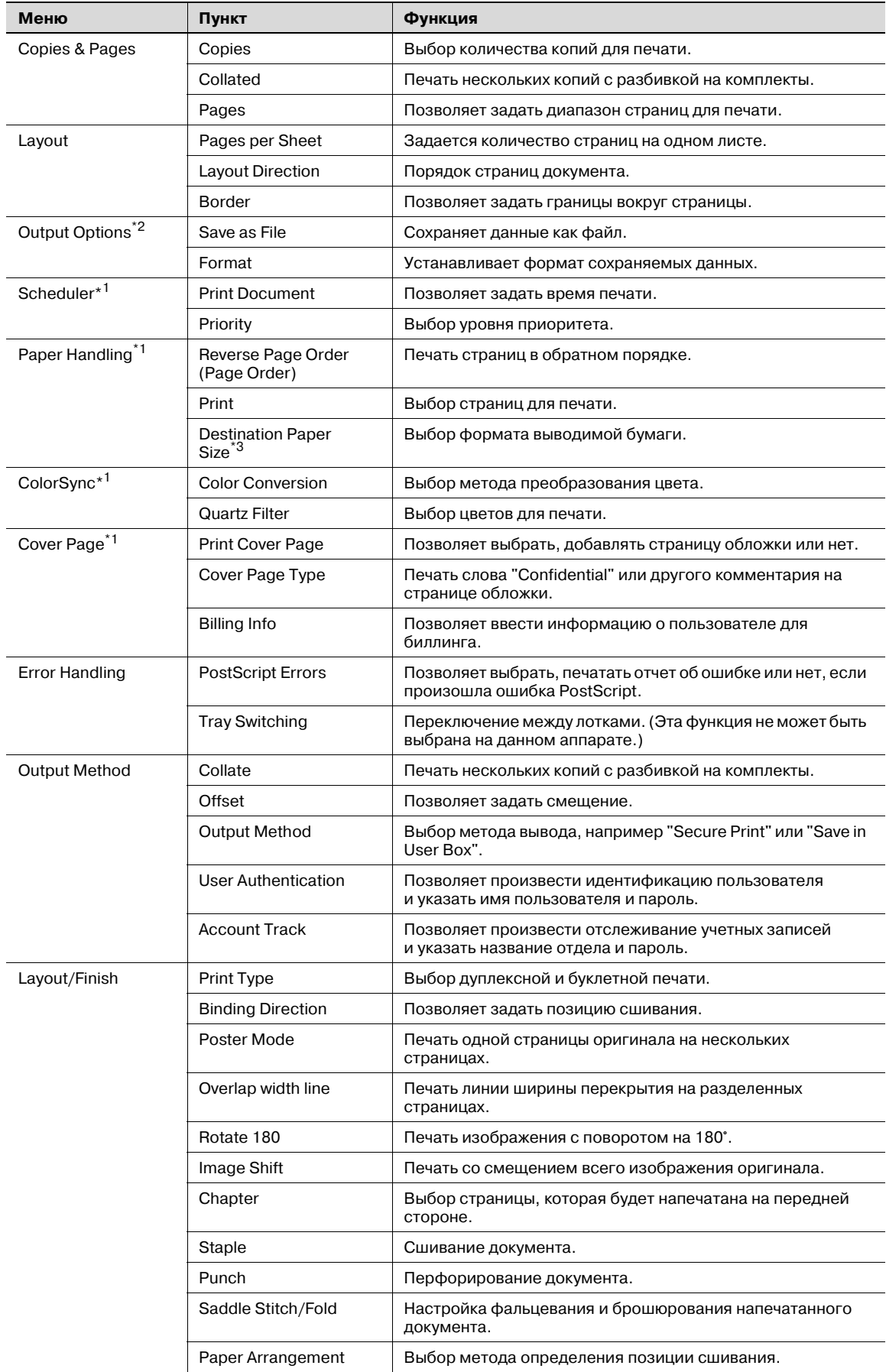

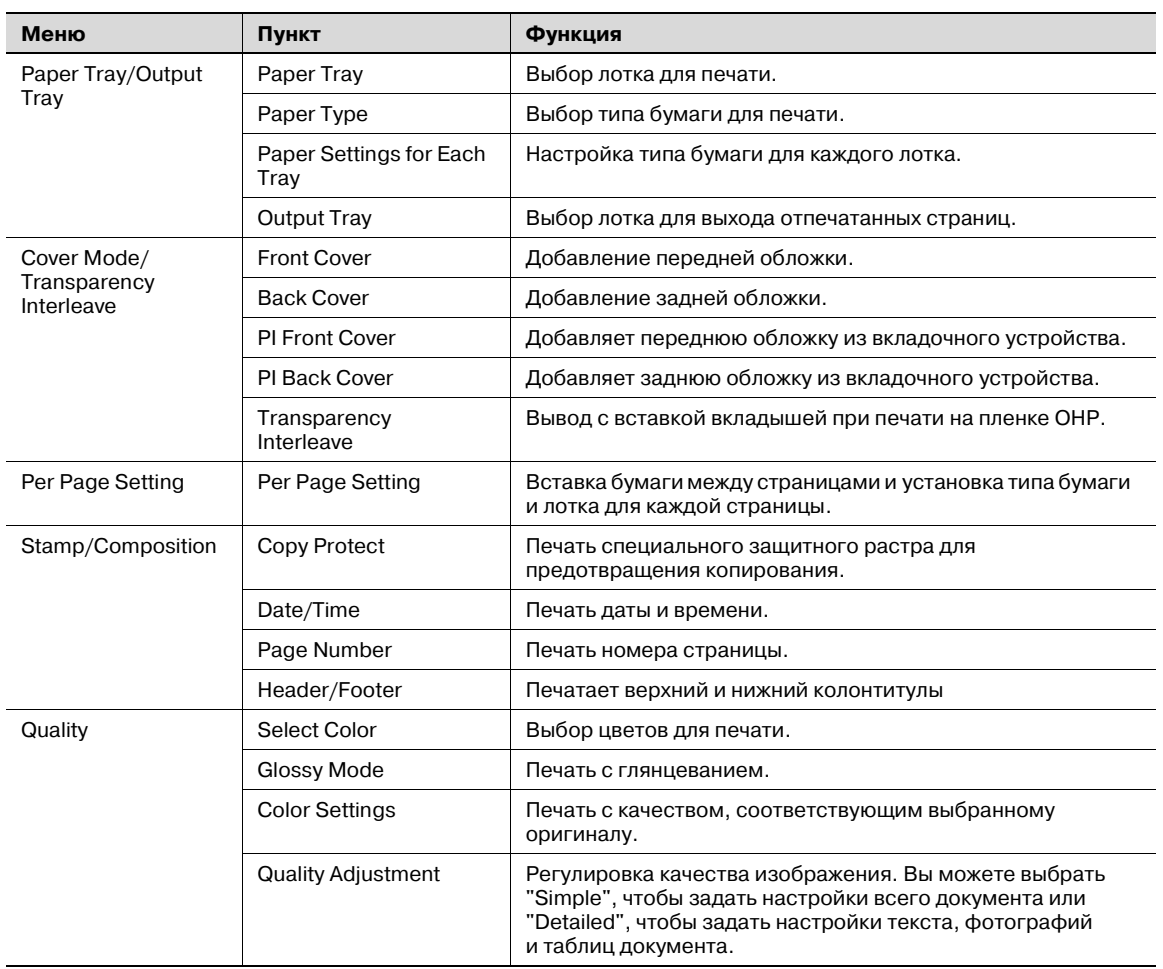

 $\mathbb{Q}$ ...

### **Примечание**

*Вид диалоговых окон может быть различным в зависимости от приложения.*

*Пункты, отмеченные \*1, отображаются только в Mac OS 10.3 и Mac OS 10.4. Пункты, отмеченные \*2, отображаются только в Mac OS 10.3. Пункты, отмеченные \*3, отображаются только в Mac OS 10.4.*

Ниже описаны общие настройки, которые относятся к специальным операциям (Output Method, Layout/Finish, Paper Tray/Output Tray, Cover Mode/Transparency Interleave и Per Page Setting) на этом аппарате.

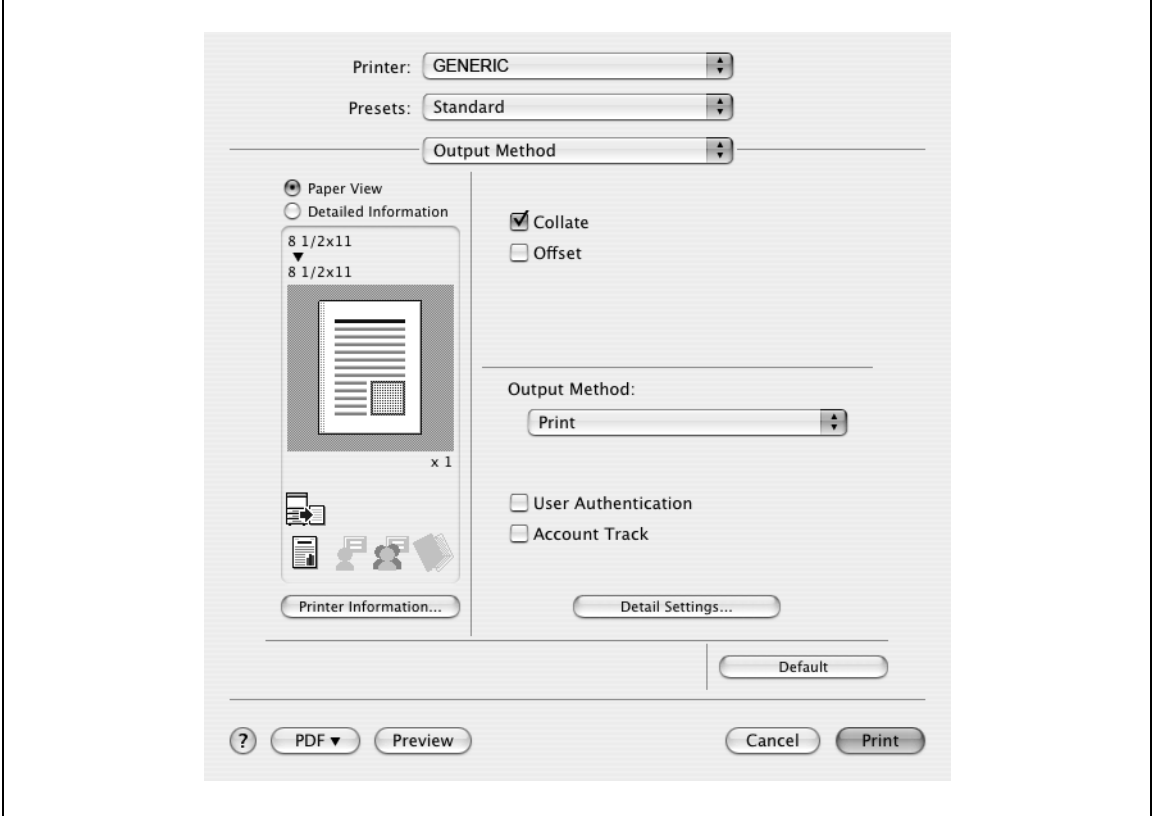

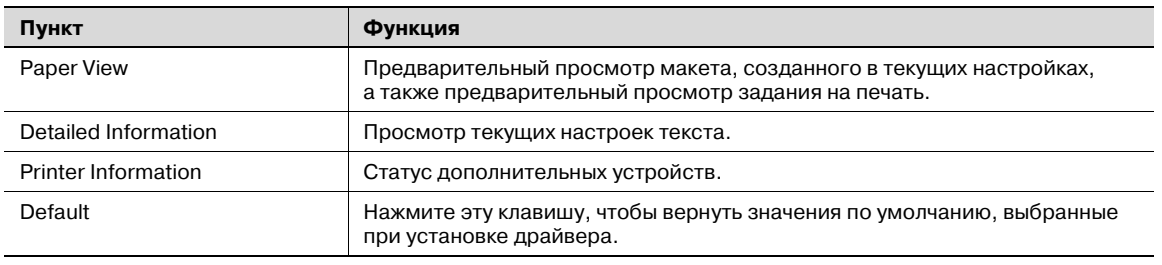

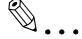

#### Примечание

Нажмите [Acquire Device Information] в диалоговом окне "Printer Information", чтобы связаться с аппаратом и прочитать статус настроек, выбранных для данного аппарата. Вы не можете использовать эту функцию, если связь с аппаратом недоступна.

 $\mathbf{R}$ 

### **3.14 Page Setup (драйвер PPD для Mac OS X)**

#### **Page Attributes (осиновые настройки)**

- **1** Выберите "Page Setup" или "Paper Setup" <sup>в</sup> меню [File].
- **2** Выберите "Page Attributes".
- **3** Задайте следующие настройки:
	- Paper Size: позволяет задать формат бумаги.
	- Orientation: выбор ориентации страницы.
	- Scale: выбор коэффициента увеличения или уменьшения.

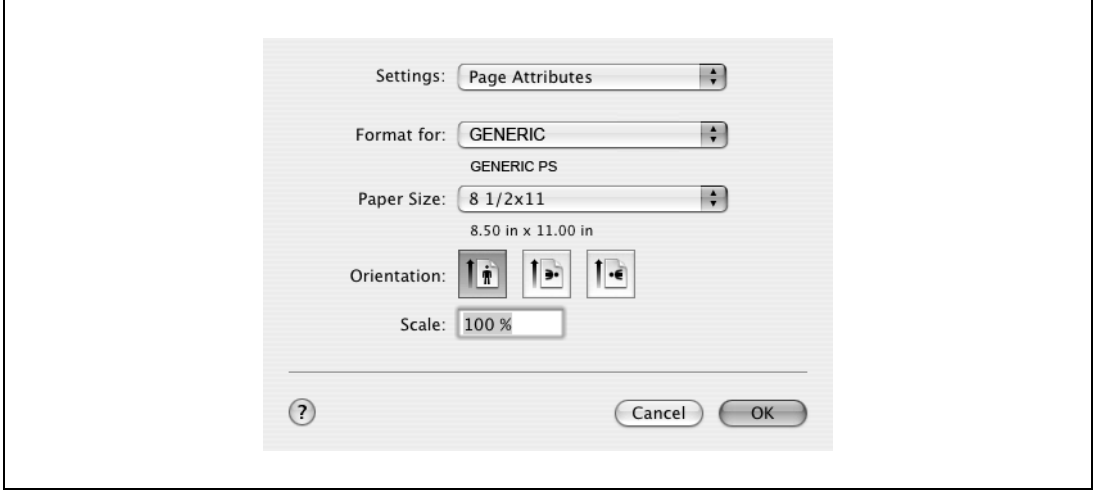

# $\begin{picture}(20,20) \put(0,0){\vector(0,1){30}} \put(15,0){\vector(0,1){30}} \put(15,0){\vector(0,1){30}} \put(15,0){\vector(0,1){30}} \put(15,0){\vector(0,1){30}} \put(15,0){\vector(0,1){30}} \put(15,0){\vector(0,1){30}} \put(15,0){\vector(0,1){30}} \put(15,0){\vector(0,1){30}} \put(15,0){\vector(0,1){30}} \put(15,0){\vector(0,1){30}} \put(15,0){\vector(0$

#### **Примечание**

*Формат бумаги "12 Ч 18" на один размер больше формата A3 при 504,8* e *457,2 мм.*

*Убедитесь, чтоВы установили произвольный формат бумаги в настройках формата, перед тем как производить печать на бумаге нестандартного формата.*

*Если для любого стандартного формата драйвера принтера выбрана опция "W", данные могут быть расположены по центру и напечатаны.*

*Например, если в настройках указан формат A4, а Вы хотите расположить оригинал по центру и напечатать его на бумаге формата A3, выберите опцию "A4W" в качестве формата бумаги и "Tray 1" или "Bypass Tray" в качестве лотка в драйвере принтера.*

*Чтобы начать печать, загрузите бумагу формата A3 в лоток ("Tray 1" или "Bypass Tray"), который указан в драйвере принтера, а затем выберите настройки, указанные ниже на основной панели: [Basic (Paper)] – [Change Tray Settings] – [Wide Paper]. Выберите "A4W".*

*Введите формат A3 (420,0 × 297,0) в поле [Change Size].* 

#### **Custom Page Sizes**

- **1** Выберите "Page Setup" или "Paper Setup" <sup>в</sup> меню [File].
- **2** Для Mac OS 10.4, выберите функцию "Manage Custom Sizes" из выпадающего списка "Paper Size". Для Mac OS 10.2 и Mac OS 10.3, выберите функцию "Custom Paper Size" в окне "Settings".
- **3** Нажмите [New] (Mac OS 10.2/10.3) или [+] (Mac OS 10.4).
- **4** Введите название формата бумаги.
- **5** Задайте следующие настройки:
	- Page Size (Paper Size): позволяет задать формат страницы.
	- Printer Margins: позволяет задать поля страницы.

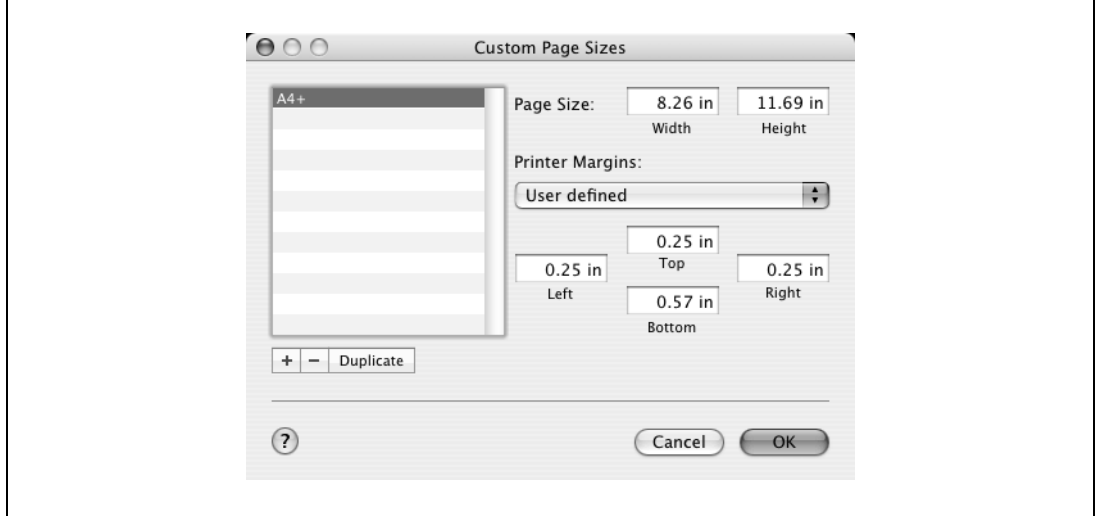

- **6** Для Mac OS X 10.4 продолжите с шага 7. Для Mac OS 10.2 и Mac OS 10.3 нажмите [Save].
- **7** Нажмите [OK].

Таким образом Вы сохраняете произвольный формат бумаги, который может быть выбран из выпадающего списка "Paper Size" при выборе опции "Page Attributes".

### **3.15 Print (драйвер PPD для Mac OS X)**

#### **Общие настройки**

- **1** <sup>В</sup> меню [File] выберите "Print".
- **2** Выберите "Copies & Pages".
- **3** Задайте следующие настройки:
	- Copies: выбор количества копий для печати.
	- Collated: печать нескольких копий с разбивкой на комплекты.
	- Pages: диапазон страниц для печати.

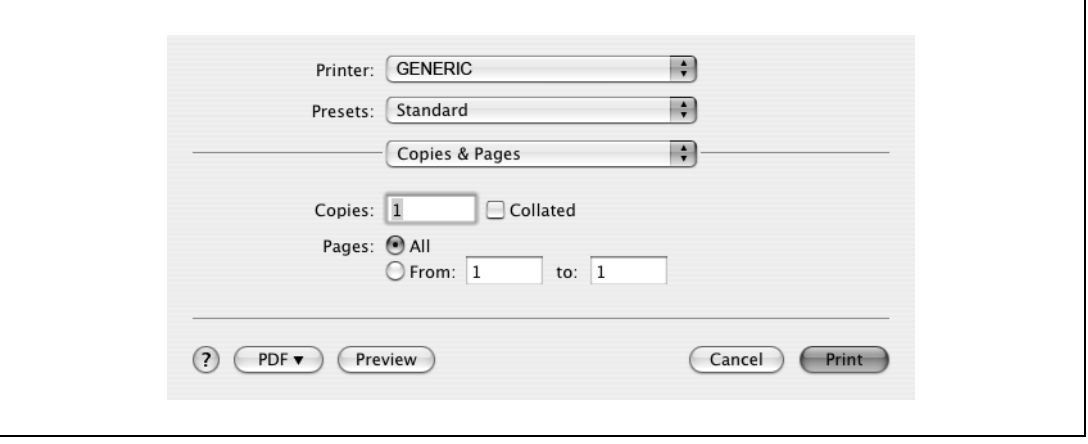

### **3.16 Метод вывода (драйвер PPD для Mac OS X)**

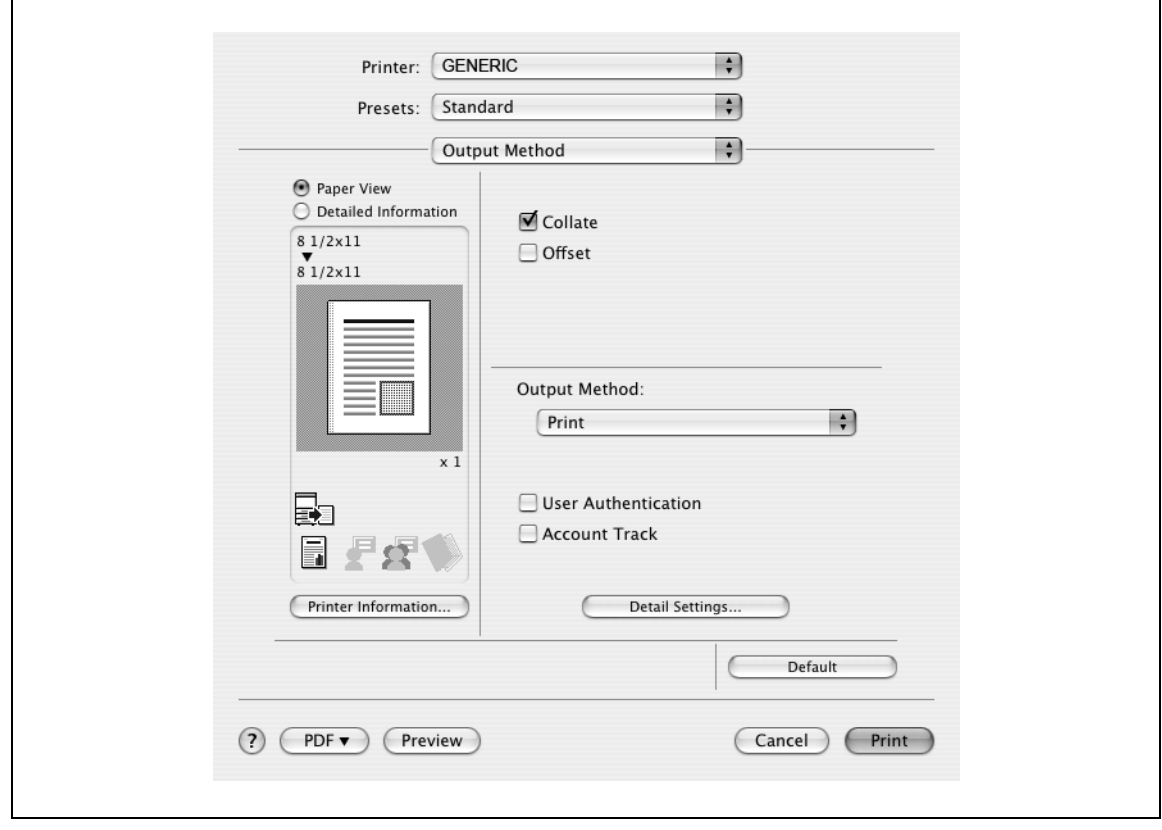

Collate: печать нескольких копий с разбивкой на комплекты.

Offset: позволяет задать смещение.

Output Method: позволяет задать метод вывода Подробнее см. "Выбор метода [вывода](#page-242-0)" на [странице](#page-242-0) 3-55.

User Authentication: позволяет произвести идентификацию пользователя. Подробнее см. "Настройки [идентификации](#page-244-0) пользователя" на странице 3-57.

Account Track: позволяет произвести отслеживание учетных записей. Подробнее см. "[Выбор](#page-245-0) настроек [отслеживания](#page-245-0) учетных записей" на странице 3-58.

Detail Settings: отображает функции, для которых были заданы детальные настройки.

#### <span id="page-242-0"></span>**Выбор метода вывода**

Можно не только печатать напрямую, но и выбрать опцию "Secure Print", когда при печати запрашивается пароль, или "Save in User Box", когда при печати данные сохраняются в ящиках, созданных на жестком диске.

Из выпадающего списка "Output Method" выберите метод вывода.

Print: документ печатается сразу.

Secure Print: документы, которые должны быть напечатаны, сохраняются в "Ящик польз. – защищен.печать" на аппарате. При печати устройство запрашивает идентификационный номер и пароль. Пользуйтесь данной функцией при печати конфиденциальных документов.

Save in User Box: сохранение документа для печати в ящике аппарата.

Save in User Box and Print: сохранение документа в ящике пользователя и одновременный вывод его на печать.

Proof Print: после выполнения печати части документа аппарат временно прекращает печать. Используется для исключения ошибочной печати заданий большого объема.

#### *Защищенная печать*

Если была выбрана опция "Secure Print", введите свой идентификационный номер и пароль в открывшемся диалоговом окне.

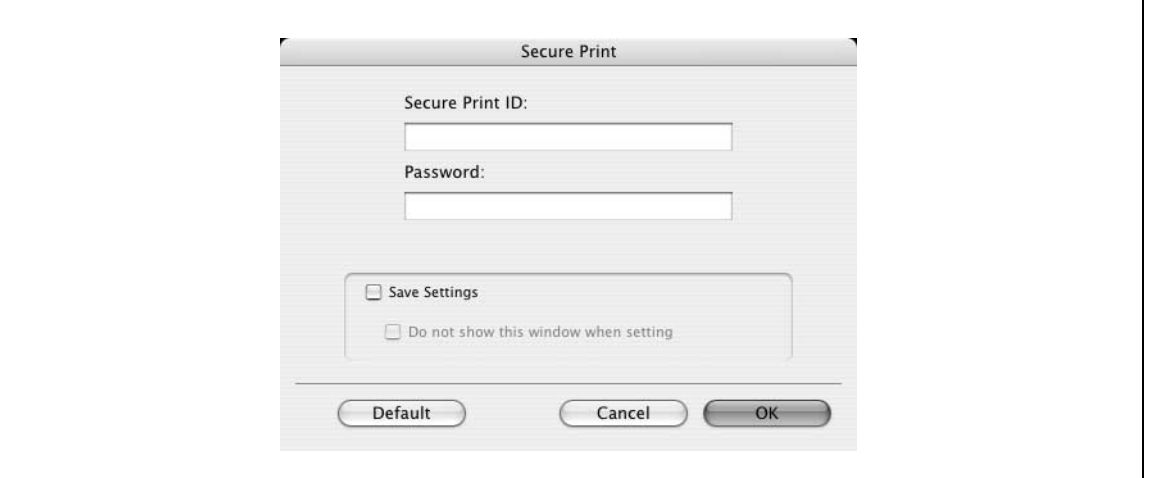

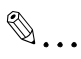

#### **Примечание**

*Установив флажок "Save Settings", Вы можете сохранить указанные настройки. Если был установлен флажок "Do not show this window when setting", это диалоговое окно не появляется при выборе данной функции.*

*Диалоговое окно может быть отображено нажатием [Detail Settings]. Подробнее см. "[Выбор](#page-242-0) метода вывода" на [странице](#page-242-0) 3-55.*

*Чтобы начать операцию печати, выберите опцию "Ящик польз. – защищенная печать" в режиме "Ящики" на основной панели устройства, а затем введите идентификационный номер и пароль.* 

*Если на аппарате включена функция доступа с паролем, количество паролей, используемых для защищенной печати, ограничено, и при несоответствии введенного пароля установленным нормам задания удаляются.*

#### *Сохранить в ящике пользователя*

Если выбраны опции "Save in User Box" или "Save in User Box and Print", укажите имя файла, который должен быть сохранен, и номер ящика, где он должен быть сохранен, в появившемся диалоговом окне.

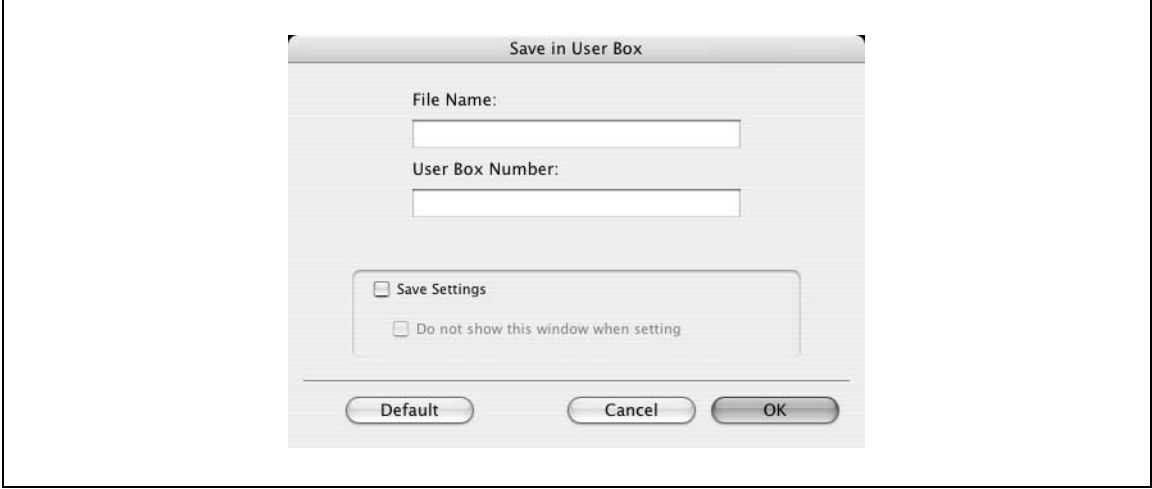

3-56 ineo+ 650/550/451

# $\mathbb{Q}$ ...

#### Примечание

Установив флажок "Save Settings", Вы можете сохранить указанные настройки. Если был установлен флажок "Do not show this window when setting", это диалоговое окно не появляется при выборе данной функции.

Диалоговое окно может быть отображено нажатием [Detail Settings]. Подробнее см. "Проверка настроек метода вывода" на странице 3-59.

При выборе функции сохранения в ящике убедитесь в том, что ящик для сохранения документов создан.

Если на этом аппарате включены правила пароля, выберите ящик, созданный на этом аппарате.

#### Пробная печать

После отправки задания на печать и выполнения печати части документа аппарат временно прекращает печать. Оставшееся задание на печать сохраняется в аппарате. При печати нескольких копий можно напечатать оставшуюся часть задания после проверки результатов.

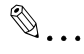

#### Примечание

Чтобы напечатать документ, отмените задержку документа в режиме "Задание" с помощью основной панели.

#### <span id="page-244-0"></span>Настройки идентификации пользователя

Если на аппарате заданы настройки идентификации пользователя, необходимо ввести требуемые имя пользователя и пароль.

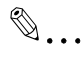

#### Внимание

Если задание идет в печать под именем пользователя или паролем, не зарегистрированным на данном аппарате, или если при печати не выбран пользователь в разделе "User Authentication", аппарат не идентифицирует операцию и задание отменяется.

Если на аппарате заданы настройки идентификации пользователя, а функция ограничения доступа установлена в режим 2, доступ пользователя будет заблокирован, если идентификационная информация введена неверно.

1. Установите флажок "User Authentication".

Появляется диалоговое окно "User Authentication".

 $\overline{2}$ Выберите "Recipient User", а затем введите имя пользователя и пароль.

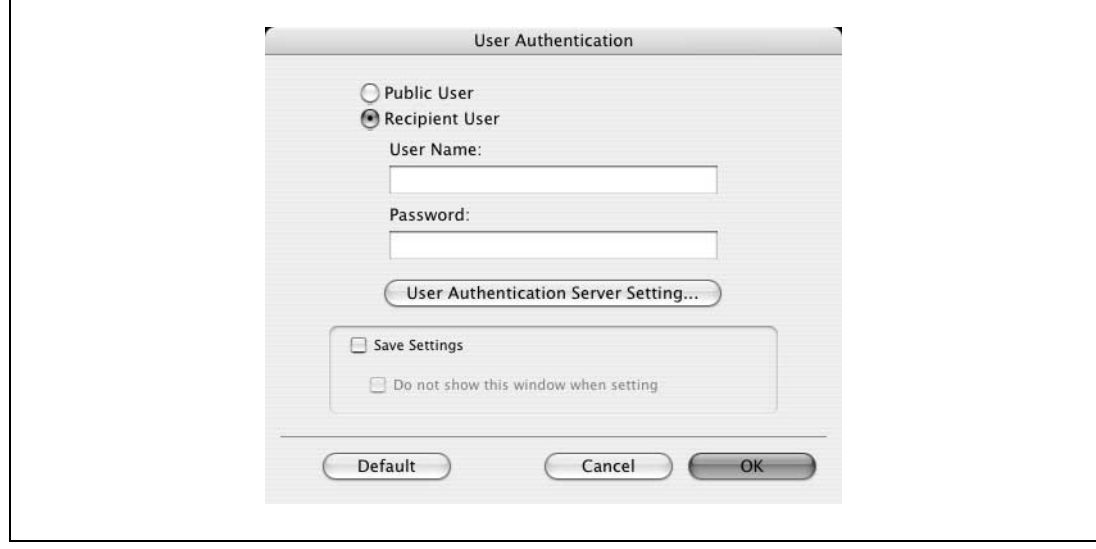

3 Нажмите [ОК].

### $\mathbb{Q}$ ... Примечание

Если настройки аппарата разрешают доступ для общих пользователей, аппарат можно использовать без указания имени пользователя и пароля.

Если идентификация пользователя производится на сервере, то настройки сервера должны быть установлены заранее. Нажмите [User Authentication Server Setting], чтобы выбрать сервер.

Установив флажок "Save Settings". Вы можете сохранить указанные настройки. Если был установлен флажок "Do not show this window when setting", это диалоговое окно не появляется при выборе данной функции.

Диалоговое окно может быть отображено нажатием [Detail Settings]. Подробнее см. "Проверка настроек метода вывода" на странице 3-59.

Если печать не разрешена, ее не сможет выполнить даже зарегистрированный пользователь. Детали функции идентификации пользователя узнавайте у администратора аппарата.

При идентификации пользователя через дополнительное устройство идентификации введите имя пользователя и пароль в шаге 2. Подробнее см. руководство пользователя устройства идентификации.

#### <span id="page-245-0"></span>Выбор настроек отслеживания учетных записей

Если аппарат настроен на отслеживание учетных записей, для печати задания необходимо ввести название отдела и пароль.

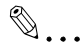

#### Внимание

Если задание идет в печать под названием отдела или паролем, не зарегистрированным на данном аппарате, или если при печати не выбрана опция "Account Track", это задание считается не идентифицированным и отменяется.

Если настройки отслеживания учетных записей выбраны для данного аппарата, режим ограничения доступа установлен на "режим 2", а идентификационная информация введена неверно, доступ пользователя будет заблокирован.

1 Установите флажок "Account Track".

Появляется диалоговое окно "Account Track".

 $\overline{2}$ Введите название отдела и пароль.

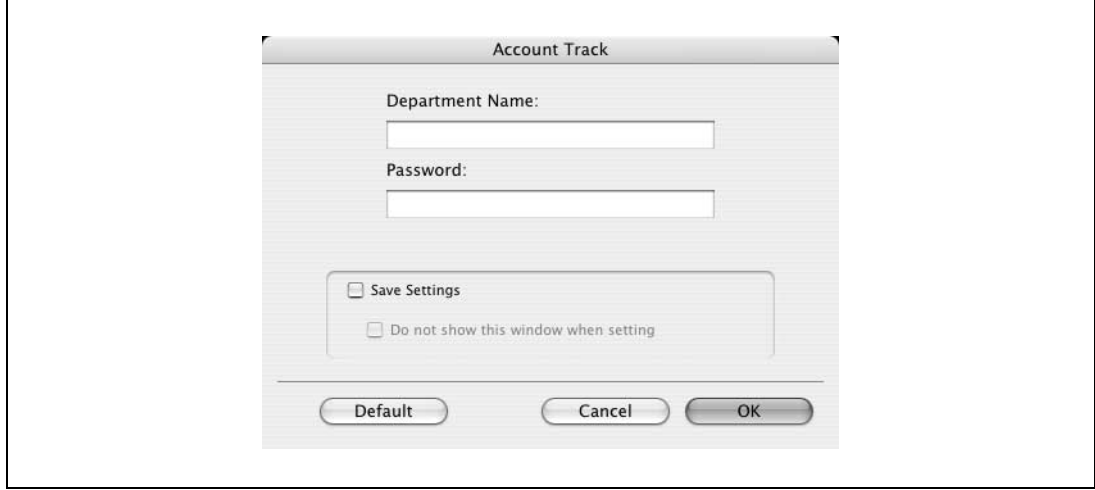

3 Нажмите ГОК1.

# $\mathbb{Q}$ ...

#### **Примечание**

*Установив флажок "Save Settings", Вы можете сохранить указанные настройки. Если был установлен флажок "Do not show this window when setting", это диалоговое окно не появляется при выборе данной функции.*

*Диалоговое окно может быть отображено нажатием [Detail Settings]. Подробнее см. "[Проверка](#page-246-0) настроек метода вывода" на [странице](#page-246-0) 3-59.*

*Если печать не разрешена, ее нельзя выполнить даже из зарегистрированной учетной записи. Детали функции отслеживания учетных записей узнайте у администратора аппарата.*

#### <span id="page-246-0"></span>**Проверка настроек метода вывода**

Нажатием [Detail Settings] отображаются функции "Output Method", для которой были установлены специальные настройки.

Настройки могут быть отображены нажатием [Expand All].

Выбирая функцию и нажимая [Settings], Вы вызываете диалоговое окно для задания детальных настроек для выбранной функции.

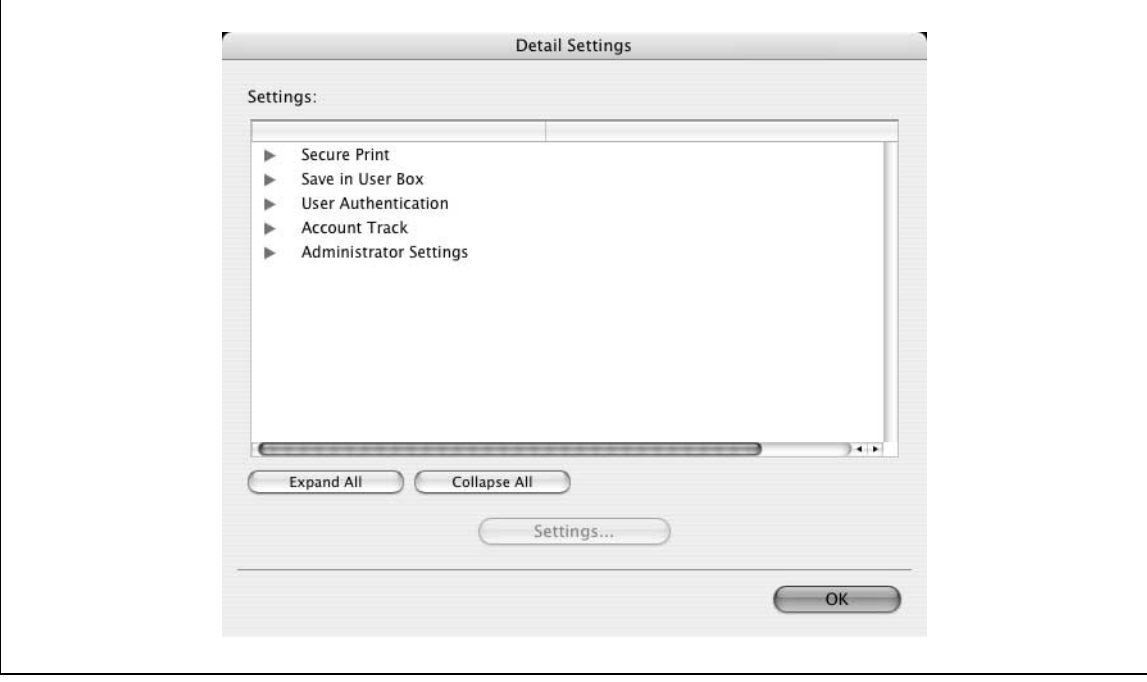

Secure Print: отображает диалоговое окно защищенной печати для ввода идентификационного номера и пароля. Это то же самое окно, которое появляется, когда из выпадающего списка "Output Method" выбирается опция "Secure Print".

Save in User Box: отображает окно сохранения в ящике пользователя для ввода имени файла и номера ящика. Это то же самое окно, которое появляется, когда из выпадающего списка "Output Method" выбираются опции "Save in User Box" или "Save in User Box and Print".

User Authentication: отображает диалоговое окно идентификации пользователя для ввода имени пользователя и пароля. Это то же самое диалоговое окно, которое появляется при установке флажка "User Authentication".

Account Track: отображает диалоговое окно отслеживания учетных записей для ввода названия отдела и пароля. Это то же самое диалоговое окно, которое появляется при установке флажка "Account Track".

Administrator Settings: выводит диалоговое окно, в котором можно изменить отображение диалогового окна настроек идентификации или изменить кодовую фразу шифрования.

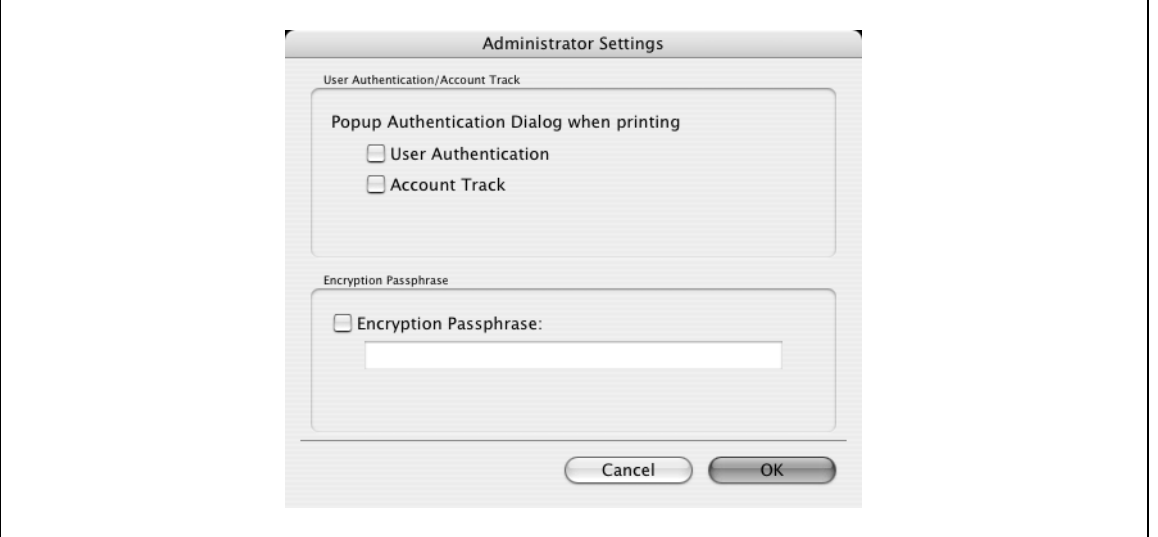

Popup Authentication Dialog when printing: отображает диалоговое окно идентификации пользователя, когда настройки задания установлены на запрос имени пользователя или названия отдела.

Encryption Passphrase: позволяет задать кодовую фразу шифрования определяемую пользователем при установлении связи с аппаратом. Ключ шифрования генерируется автоматически в соответствии с введенными символами и используется для связи с аппаратом.

# $\mathbb{Q}$ ...

#### Внимание

Задайте параметр "Encryption Passphrase" в соответствии с кодовой фразой шифрования, указанной в окне "Настройки шифрования пароля драйвера" данного аппарата.

### **3.17 Layout/Finish (драйвер PPD для Mac OS X)**

Вы можете переключаться между диалоговыми окнами "Layout" и "Finish".

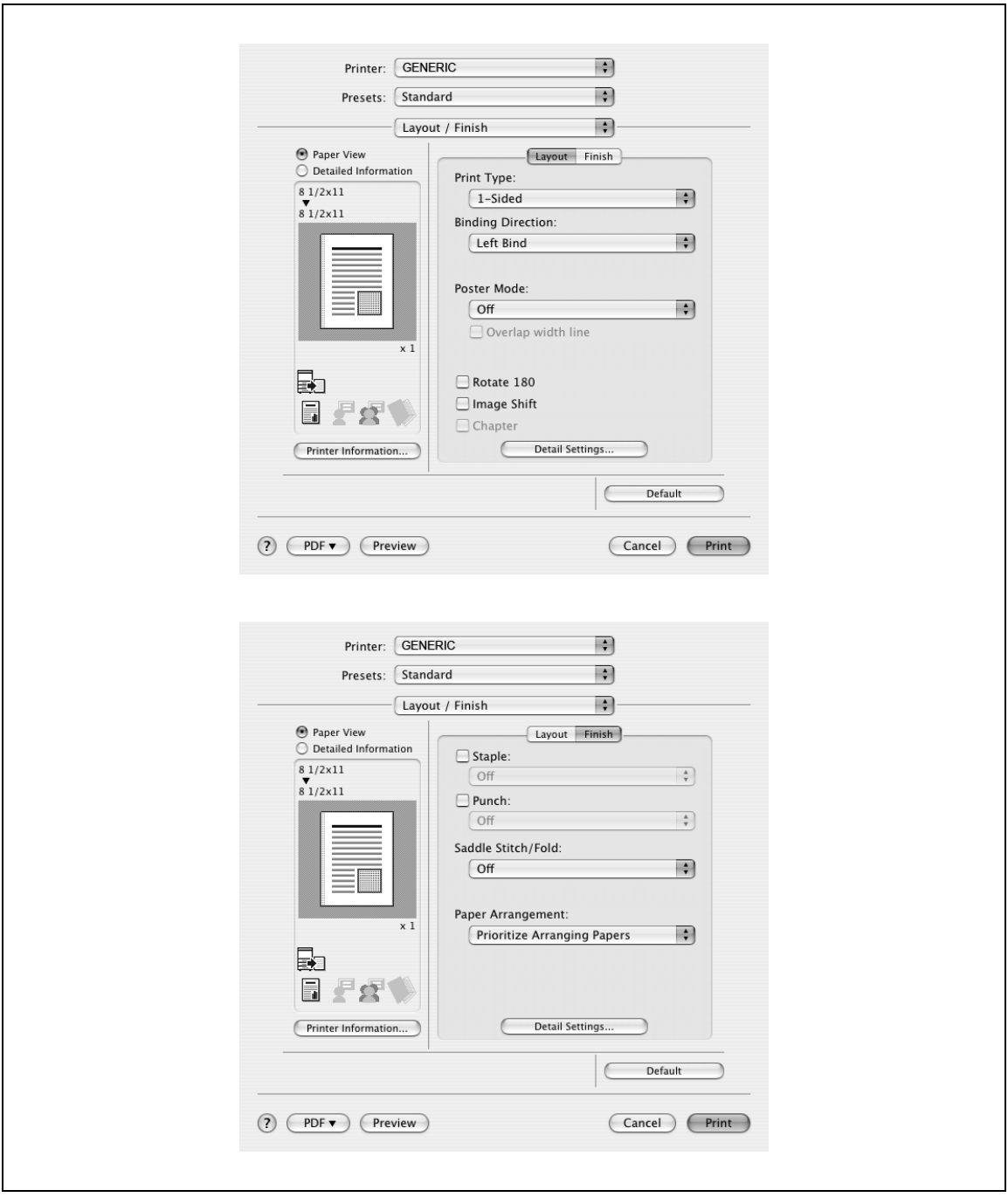

Print Type: позволяет выбрать дуплексную и буклетную печать.

Binding Direction: выбор направления сшивания.

Poster Mode: печать одной страницы оригинала на нескольких страницах.

Overlap width line: печать линии полосы перекрытия на разделенных страницах. Эта настройка может быть установлена, если выбрана функция "Режим плаката".

Rotate 180: печать изображения, повернутого на 180°.

Image Shift: печать путем смещения всего изображения. Подробнее см. "Смещение [изображений](#page-249-0)" на [странице](#page-249-0) 3-62.

Chapter: выбор страницы, которая будет напечатана на передней стороне. Подробнее см. "[Глава](#page-250-0)" на [странице](#page-250-0) 3-63.

Staple: сшивание. Установите флажок "Staple", а затем определите количество скрепок и позицию сшивания в выпадающем списке.

Punch: перфорирование. Установите флажок "Punch" и укажите количество отверстий в выпадающем списке.

Saddle Stitch/Fold: позволяет выбрать брошюрование или фальцевание документа.

Paper Arrangement: выбор метода регулировки позиции сшивания. Если выбрана функция "Prioritize Arranging Papers", все страницы могут быть систематизированы аппаратом по определенному свойству, так как направление сшивания устанавливается уже после того, как получены все данные для печати. Если выбрана функция "Prioritize Productivity", операция печати более рациональна, так как направление сшивания устанавливается, в то время как данные для печати передаются и печатаются одновременно.

Detail Settings: отображает функции, для которых были заданы детальные настройки.

 $\mathbb{Q}_{\ldots}$ 

#### **Внимание**

*При печати документа, содержащего страницы разного формата и направления, в режиме "Poster Mode" изображения могут быть утеряны или наложены друг на друга.*

*Функция сшивания доступна, только если на аппарате установлен финишер (опция).*

*Настройки перфорирования доступны только при установленном перфораторе на дополнительном финишере.*

*Функции брошюрования и фальцевания доступны только при наличии дополнительно устанавливаемого финишера или устройства изготовления брошюр.*

 $\mathbb{Q}$ ...

#### **Примечание**

*Положение сшивания и перфорации меняется в соответствии с позицией сшивания, установленной в поле "Binding Direction".*

*Функция "Fold" не может быть выбрана, если выбраны функции "Staple", "Hole-Punch" или "Saddle Stitch".*

#### <span id="page-249-0"></span>**Смещение изображений**

Все изображение документа смещается, а затем печатается. Вы можете использовать эту функцию, когда хотите скорректировать положение изображения при печати.

- **1** Установите флажок "Image Shift".
- **2** Выберите направление и установите значения смещения.

Сняв флажок "Same value for Front and Back sides", Вы можете установить разные значения для передней и задней сторон.

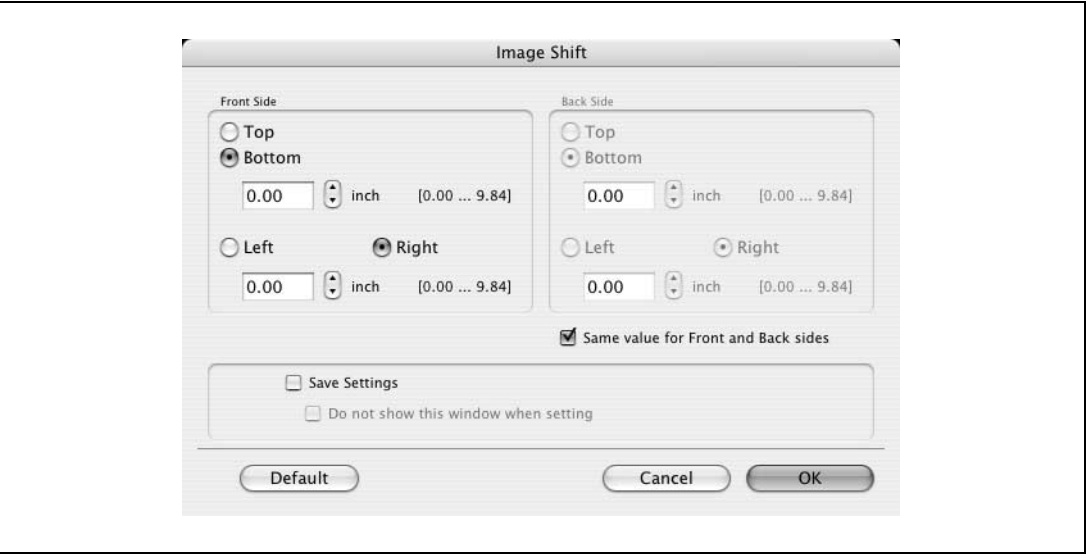

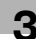

# $\mathbb{Q}$ ...

#### **Примечание**

*Установив флажок "Save Settings", Вы можете сохранить указанные настройки. Если был установлен флажок "Do not show this window when setting", это диалоговое окно не появляется при выборе данной функции.*

*Диалоговое окно может быть отображено нажатием [Detail Settings]. Подробнее см. "[Проверка](#page-251-0) настроек наложения/[финиширования](#page-251-0)" на странице 3-64.*

#### <span id="page-250-0"></span>**Глава**

При дуплексной или буклетной печати Вы можете выбрать страницу, которая должна быть напечатана на передней стороне.

Даже если указанная страница подается для печати на задней стороне двустороннего документа или брошюры, она будет перемещена и напечатана на передней стороне.

**1** Установите флажок "Chapter".

Появляется диалоговое окно детальных настроек.

**2** Введите номер страницы, которую нужно напечатать на передней стороне.

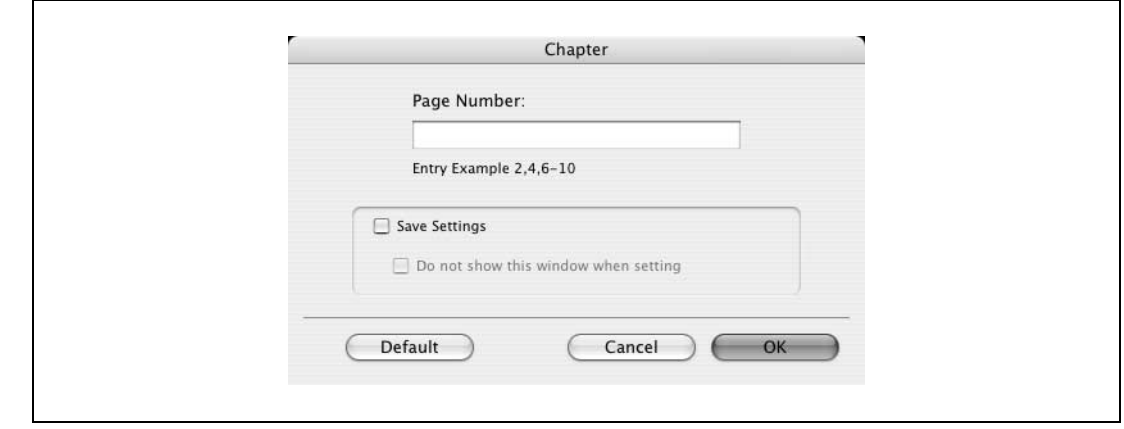

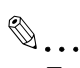

#### **Примечание**

*Несколько номеров страниц указывайте, разделяя их запятыми, например "2, 4, 6", или введите диапазон страниц через дефис, например "6-10".*

*Флажок "Chapter" может быть установлен, только если выбраны настройки дуплексной или буклетной печати.*

*Установив флажок "Save Settings", Вы можете сохранить указанные настройки. Если был установлен флажок "Do not show this window when setting", это диалоговое окно не появляется при выборе данной функции.*

*Диалоговое окно может быть отображено нажатием [Detail Settings]. Подробнее см. "[Проверка](#page-251-0) настроек наложения/[финиширования](#page-251-0)" на странице 3-64.*

#### <span id="page-251-0"></span>**Проверка настроек наложения/финиширования**

Нажатием [Detail Settings] отображаются функции "Layout/Finish", для которых были установлены специальные настройки.

Настройки могут быть отображены нажатием [Expand All].

Выбирая функцию и нажимая [Settings], Вы вызываете диалоговое окно для задания детальных настроек для выбранной функции.

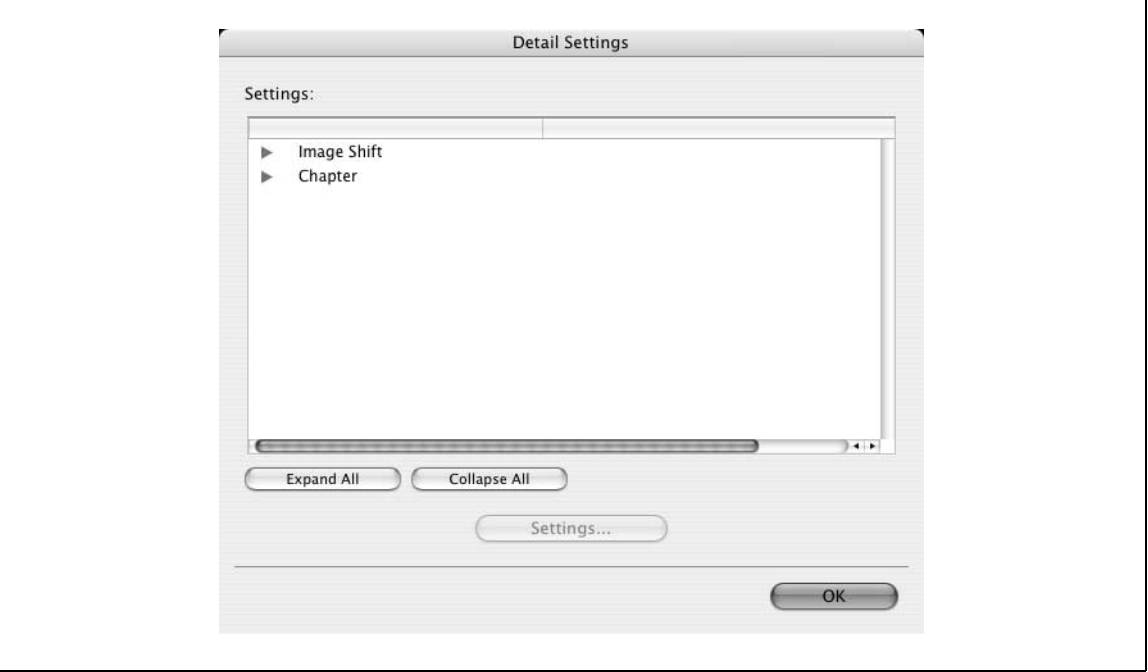

Image Shift: отображает диалоговое окно смещения изображений. Это то же самое диалоговое окно, которое появляется при установке флажка "Image Shift".

Chapter: отображает диалоговое окно "Chapter". Это то же самое диалоговое окно, которое появляется при установке флажка "Chapter".
# **3.18 Paper Tray/Output Tray (драйвер PPD для Mac OS X)**

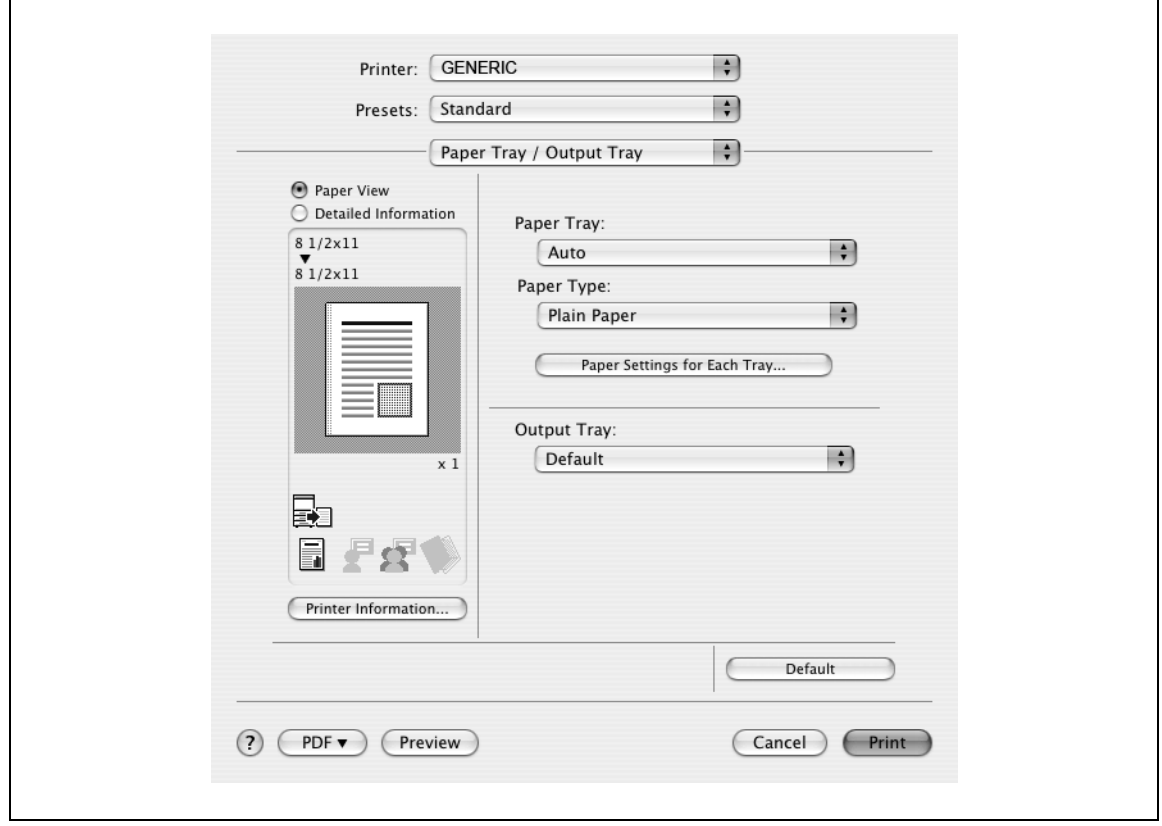

Paper Tray: выбор лотка для печати.

Paper Type: выбор типа лотка для печати. Эта настройка может быть выбрана, когда установлен режим выбора лотка "Auto".

Paper Settings for Each Tray: выбор типа бумаги для каждого лотка. Подробнее см. "[Настройка](#page-253-0) типа бумаги для лотка." на [странице](#page-253-0) 3-66.

Output Tray: выбор лотка для выхода отпечатанных страниц.

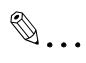

#### **Примечание**

*Если для лотка выбрана настройка "Auto", Вы можете указать тип бумаги. Если для лотка выбрана другая настройка, то для него действуют заданные ранее настройки. Укажите тип бумаги нажатием [Settings for Each Tray].*

# <span id="page-253-0"></span>**Настройка типа бумаги для лотка.**

Вы можете указать тип бумаги для лотка.

**1** Нажмите [Paper Settings for Each Tray].

Появляется диалоговое окно детальных настроек.

**2** Выберите нужный лоток, <sup>а</sup> затем выберите тип бумаги в выпадающем списке "Paper Type".

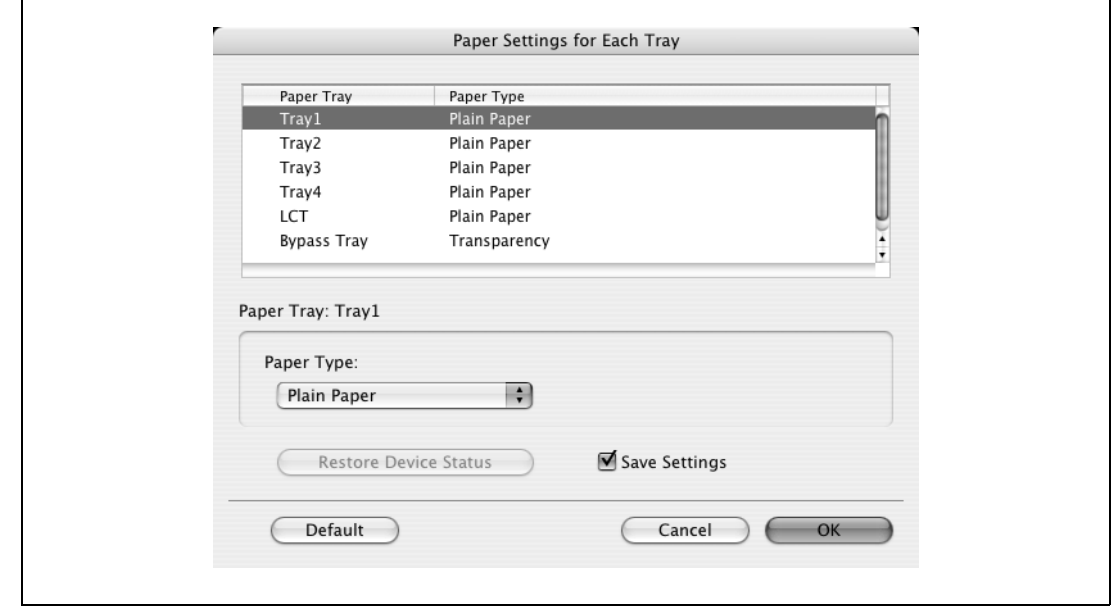

 $\mathbb{Q}$ ...

## **Примечание**

*Нажмите [Restore Device Status], чтобы связаться с аппаратом и просмотреть все настройки, установленные на нем. Вы не можете использовать эту функцию, если связь с аппаратом недоступна.*

*Установив флажок "Save Settings", Вы можете сохранить указанные настройки.*

*Выберите опцию "Duplex Side 2", чтобы задать печать на обратной стороне страницы.*

# **3.19 Cover Mode/Transparency Interleave (драйвер PPD для Mac OS X)**

Вы можете переключаться между диалоговыми окнами "Cover Mode" и "Transparency Interleave".

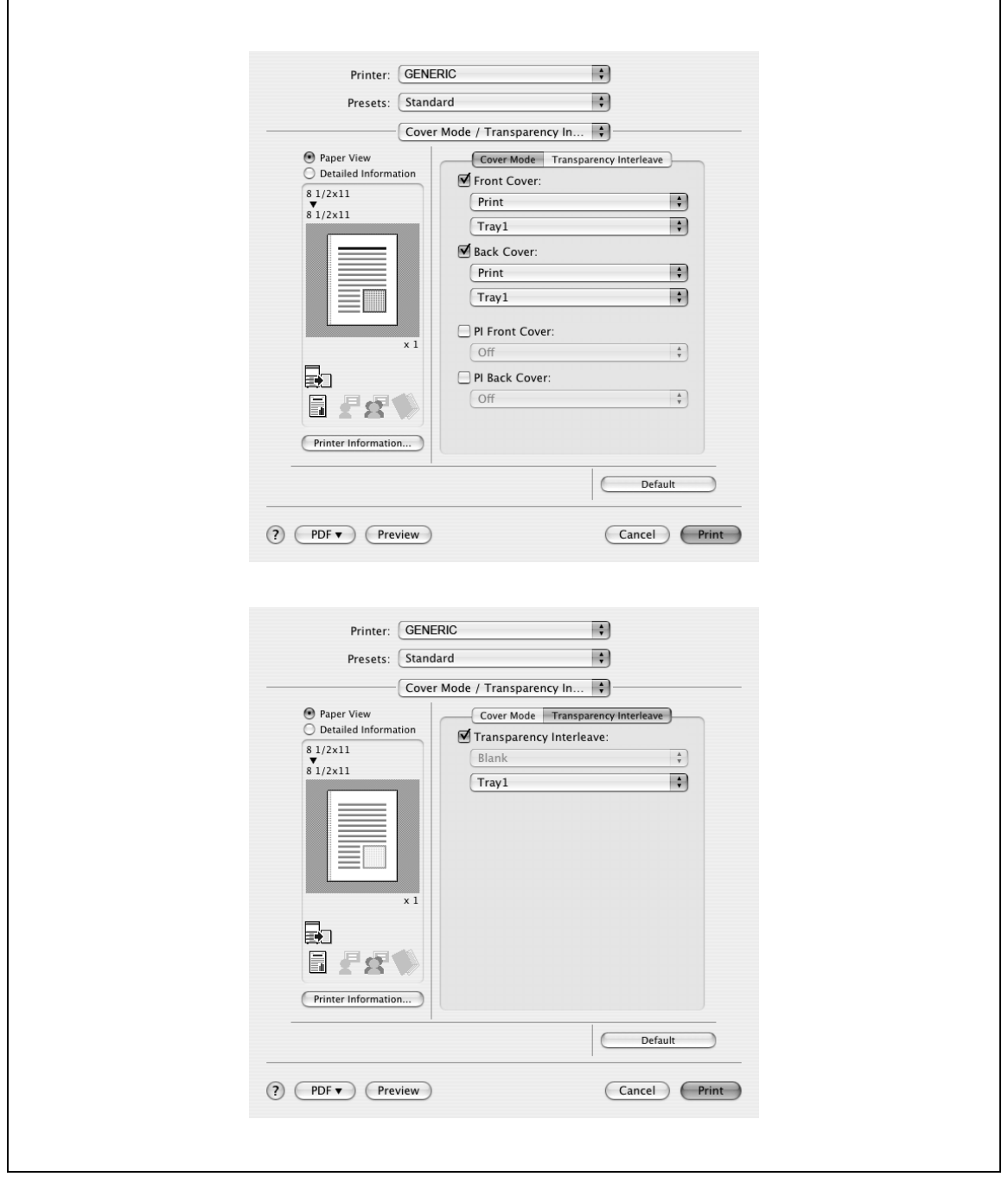

Front Cover: добавление передней обложки. Установите этот флажок, а затем выберите условия печати из верхнего выпадающего списка и лоток, в который загружена требуемая бумага, из нижнего выпадающего списка.

Back Cover: добавление задней обложки. Установите этот флажок, а затем выберите условия печати из верхнего выпадающего списка и лоток, в который загружена требуемая бумага, из нижнего выпадающего списка.

PI Front Cover: Добавляет переднюю обложку из вкладочного устройства. Установите данный флажок, затем выберите из выпадающего списка лоток вкладочного устройства, в который загружена бумага.

PI Back Cover: Добавляет заднюю обложку из вкладочного устройства. Установите данный флажок, затем выберите из выпадающего списка лоток вкладочного устройства, в который загружена бумага.

Transparency Interleave: вывод с вставкой вкладышей при печати на пленке OHP. Установите этот флажок, а затем выберите лоток, в который загружена требуемая бумага, из нижнего выпадающего списка.

 $\mathbb{Q}$ ...

# **Примечание**

*Чтобы печатать на передней и задней обложках, выберите "Print". Чтобы только добавить пустые страницы, выберите "Blank".*

*Функции вставки передней и задней обложек из вкладочного устройства доступны, только если установлено дополнительное вкладочное устройство.*

*Невозможно задать функции вставки передней и задней обложек из вкладочного устройства, если выбраны функции вставки передней и задней обложек.*

*Настройка "Transparency Interleave" может быть установлена, если в качестве типа бумаги выбрано "Transparency".*

# **3.20 Per Page Setting (драйвер PPD для Mac OS X)**

Вы можете указать тип печати и лоток для каждой страницы. Эта функция может быть полезна, если Вы захотите поменять лоток во время печати тиража. Эти настройки будут добавлены в список постраничных настроек и могут быть использованы при необходимости.

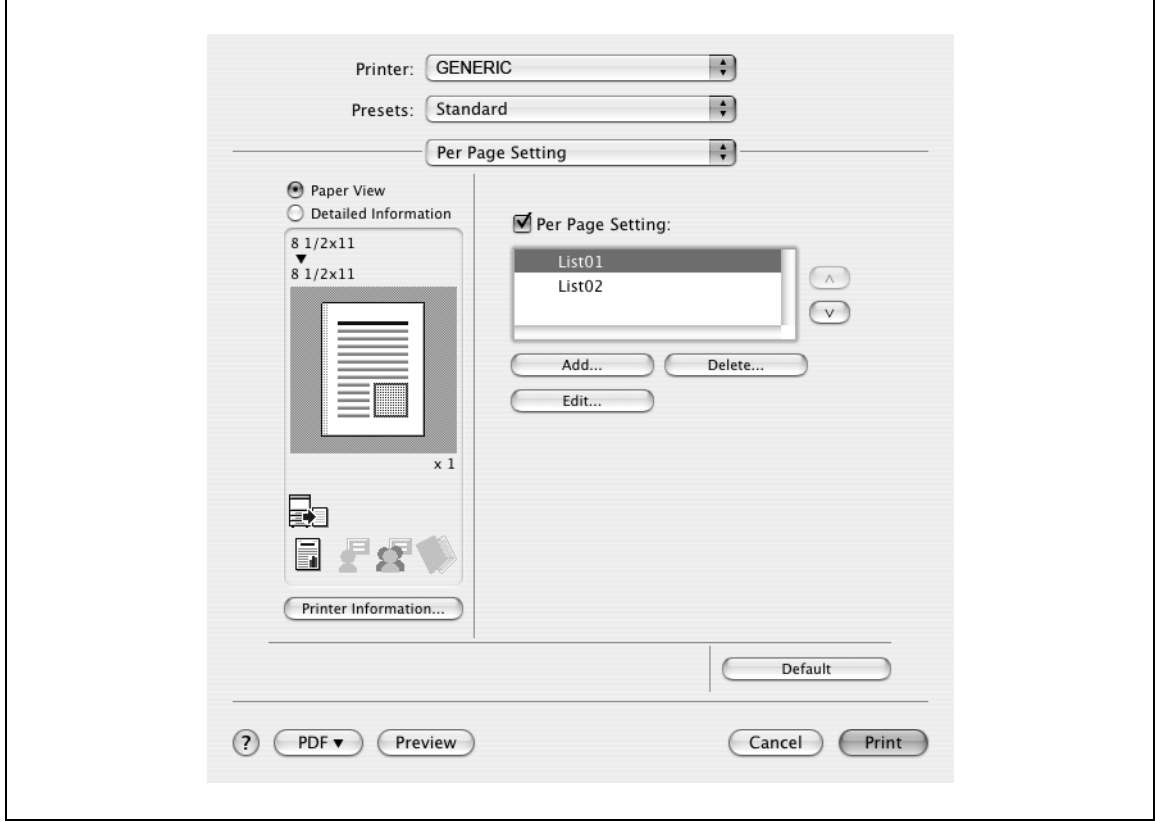

Per Page Setting: активирует функцию постраничной настройки.

List: отображает список настроек, которые были добавлены в постраничные настройки.

Add: позволяет добавить пункты в постраничные настройки. Подробнее см. "[Добавление](#page-257-0) [и редактирование](#page-257-0) постраничных настроек" на странице 3-70.

Edit: позволяет редактировать постраничные настройки. Подробнее см. "[Добавление](#page-257-0) [и редактирование](#page-257-0) постраничных настроек" на странице 3-70.

Delete: позволяет удалять постраничные настройки.

 $\blacktriangle/\blacktriangledown$ : позволяет менять порядок в списке постраничных настроек.

## <span id="page-257-0"></span>**Добавление и редактирование постраничных настроек**

- **1** Установите флажок "Per Page Setting".
- **2** Нажмите [Add], чтобы добавить к списку новые настройки. Чтобы редактировать список, выберите требуемое имя из списка, а затем нажмите [Edit]. Появляется окно "Per Page Settings" для редактирования настроек печати.
- **3** Нажмите [Add], чтобы добавить к списку новые настройки.

Новый пункт настроек добавлен в список настроек.

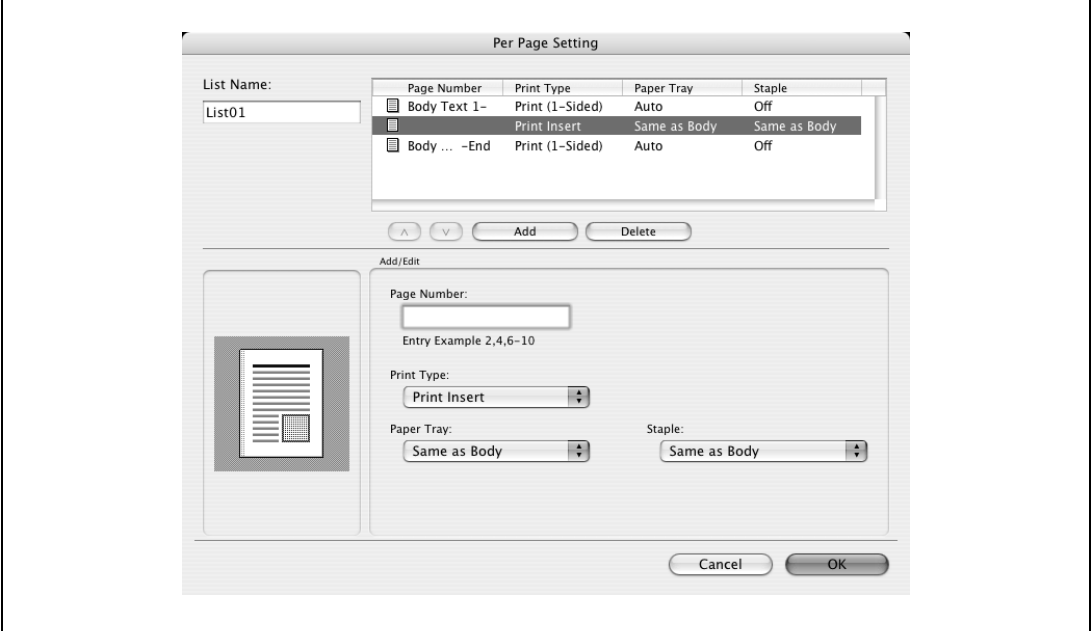

- **4** Выберите тот пункт, который был добавлен и укажите настройки печати в меню "Add/Edit".
	- Page Number: введите номер страницы. Несколько номеров страниц указывайте, разделяя их запятыми, например "2, 4, 6", или введите диапазон страниц через дефис, например "6-10".
	- Print Type: выберите Print Insert, Insert Blank Sheet, Print (1-Sided) или Print (2-Sided).
	- Paper Tray: выберите лоток.
	- Staple: выберите количество скрепок и место сшивания.
- **5** Нажмите [OK].

# $\mathbb{Q}$ ...

#### **Примечание**

*Чтобы изменить текущие настройки печати, выберите нужный пункт и измените настройки. Чтобы удалить текущие настройки печати, выберите нужный пункт, а затем нажмите [Delete].*

*Нажимайте клавиши [*+*] или [*,*], чтобы менять номера страниц, начиная с наименьшего.*

*Имя списка может быть изменено в окне "List Name:".*

# **3.21 Stamp/Composition (драйвер PPD для Mac OS X)**

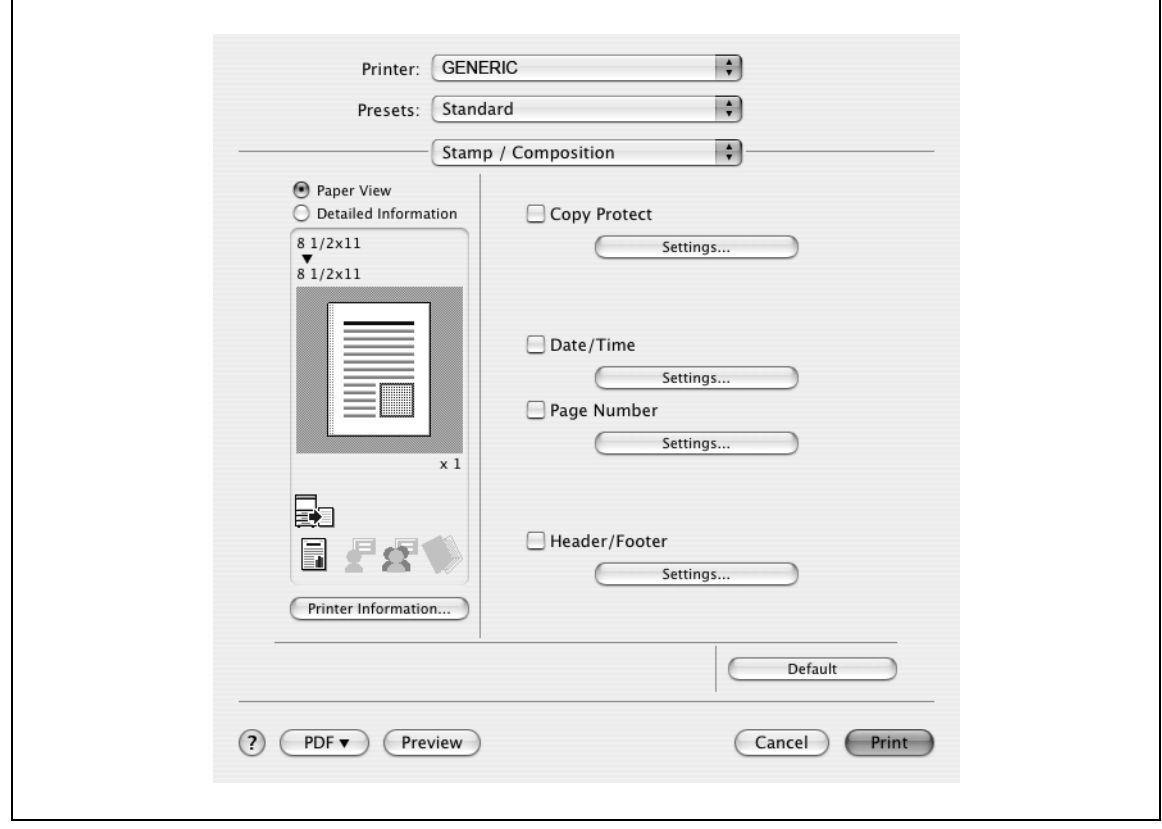

Copy Protect: печать специального рисунка, предотвращающего копирование.

Date/Time: печать даты и времени.

Page Number: печать номера страницы.

Header/Footer: Печатает верхний и нижний колонтитулы

## **Печать с защитой от копирования**

Вы можете напечатать специальный растр по всей странице.

При копировании отпечатанной страницы символы, встроенные в растр, проявляются, обеспечивая защиту от несанкционированного копирования.

**1** Установите флажок "Copy Protect".

Появляется диалоговое окно "Copy Protect".

**2** Выберите тип и позицию защиты от копирования. Может быть выбрано несколько пунктов.

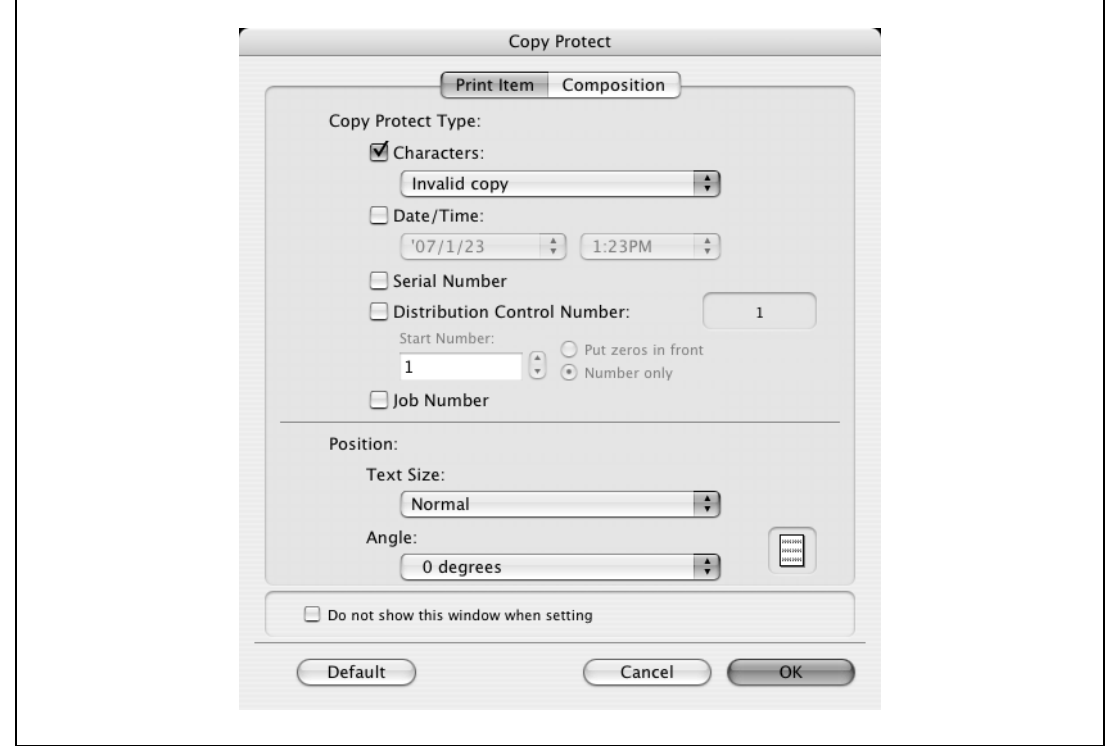

- Characters: добавляет выбранную строку символов в защитный растр. Вы можете выбрать предварительно зарегистрированную строку символов (обычный штамп) или зарегистрированную на данном аппарате строку (зарегистрированный штамп).
- Date/Time: позволяет встроить в защитный растр дату и время в выбранном формате.
- Serial Number: позволяет встроить в рисунок серийный номер данного аппарата.
- Distribution Control Number: при печати нескольких копий позволяет встроить в защитный растр номер копии. Можно указать начальный номер и число цифр в номере.
- Job Number: позволяет встроить номер задания печати в защитный растр для документов, страницы которых нумеруются автоматически.
- Text Size: укажите размер шрифта для защитного растра.
- Angle: укажите угол наклона растра.

**3** Выберите метод композиции для печати с защитой от копирования. Выберите "Copy Protect", чтобы указать желаемые результаты при копировании, или просто выберите "Repeatable Stamp". Кроме того Вы можете выбрать условия встраивания.

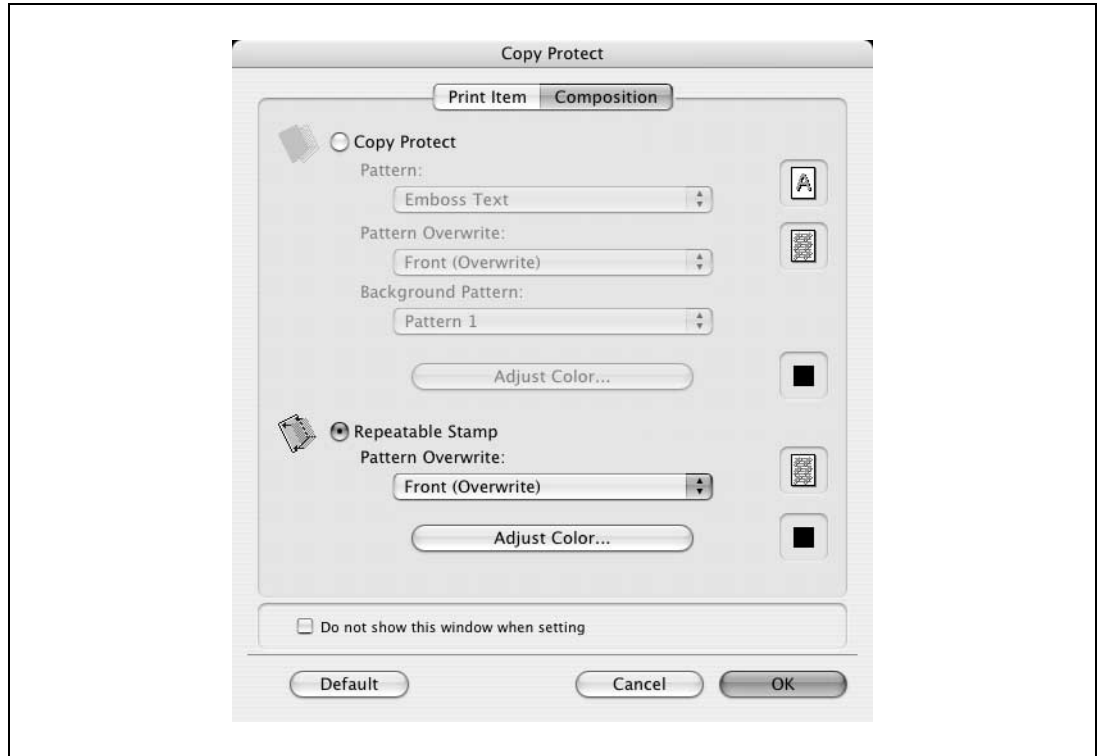

- Pattern: выберите метод встраивания защитного растра.
- Pattern Overwrite: позволяет указать порядок печати защитного растра на оригинале.
- Background Pattern: позволяет выбрать фоновый растр.
- Adjust Color: позволяет выбрать цвет растра.

**4** Нажмите [OK].

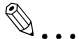

## **Примечание**

*Если был установлен флажок "Do not show this window when setting", это диалоговое окно не появляется при выборе данной функции. Диалоговое окно может быть отображено нажатием [Settings].*

 $\frac{1}{1000}$  ineo+ 650/550/451 3-73

# **Печать даты и времени**

Вы можете напечатать на документе дату и время.

**1** Установите флажок "Date/Time".

Появляется диалоговое окно "Date/Time".

**2** Выберите формат и положение при печати даты и времени.

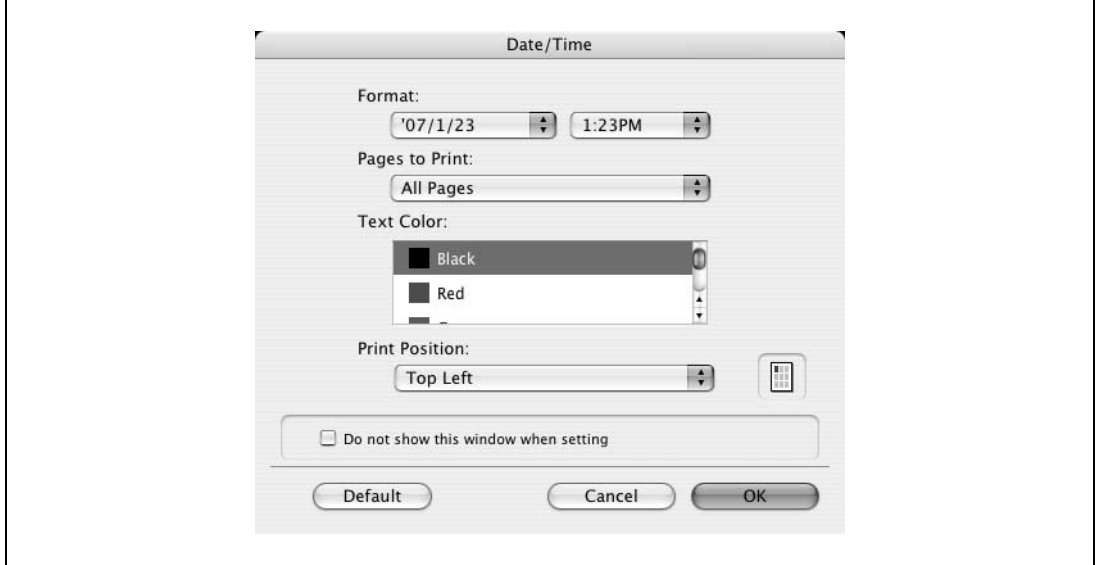

- Format: формат даты и времени при печати.
- Pages to Print: позволяет выбрать страницы, на которых нужно напечатать дату и время.
- Text Color: позволяет выбрать цвет текста для печати.
- Print Position: позволяет выбрать позицию печати.
- **3** Нажмите [OK].

# $\mathbb{Q}$ ...

## **Примечание**

*Если был установлен флажок "Do not show this window when setting", это диалоговое окно не появляется при выборе данной функции. Диалоговое окно может быть отображено нажатием [Settings].*

# **Печать номеров страниц**

Можно печатать номера страниц документа.

**1** Установите флажок "Page Number".

Появляется диалоговое окно "Page Number".

**2** Выберите формат и положение при печати номера страницы.

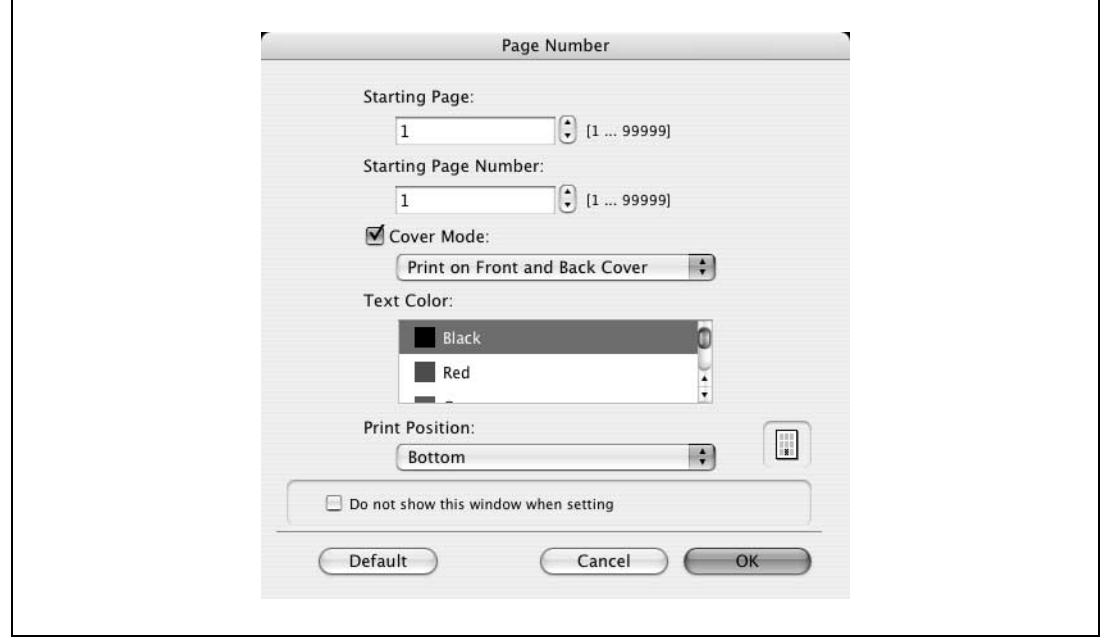

- Starting Page: позволяет указать страницу, с которой следует начать нумерацию.
- Starting Page Number: позволяет указать номер, с которого начинается нумерация.
- Cover Mode: позволяет выбрать, печатать или нет номера на страницах передней и задней обложки (если они есть).
- Text Color: позволяет выбрать цвет текста для печати.
- Print Position: позволяет выбрать позицию печати.
- **3** Нажмите [OK].

 $\mathbb{Q}$ ...

#### **Примечание**

*Если был установлен флажок "Do not show this window when setting", это диалоговое окно не появляется при выборе данной функции. Диалоговое окно может быть отображено нажатием [Settings].*

#### **Печать верхнего и нижнего колонтитулов.**

Можно печатать верхний и нижний колонтитулы документа.

**1** Установите флажок "Header/Footer".

Появится диалоговое окно "Header/Footer".

- **2** Задайте настройки печати <sup>и</sup> страницы для верхнего <sup>и</sup> нижнего колонтитулов..
	- Recall Header/Footer: позволяет выбрать настройки верхнего или нижнего колонтитула, зарегистрированные в аппарате.
	- Distribution Control Number: отображает номер копии в вернем или нижнем колонтитуле при печати нескольких экземпляров. Можно задать начальный номер или количество цифр.
	- Pages: позволяет задать страницы для печати верхнего или нижнего колонтитула.
	- Text Color: позволяет задать цвет текста для печати.
- **3** Нажмите кнопку [OK].

 $\mathbb{Q}$ ...

## **Примечание**

*Если был установлен флажок "Do not show this window when setting", это диалоговое окно не появляется при выборе данной функции. Диалоговое окно может быть отображено нажатием [Settings].*

# **3.22 Quality (драйвер PPD для Mac OS X)**

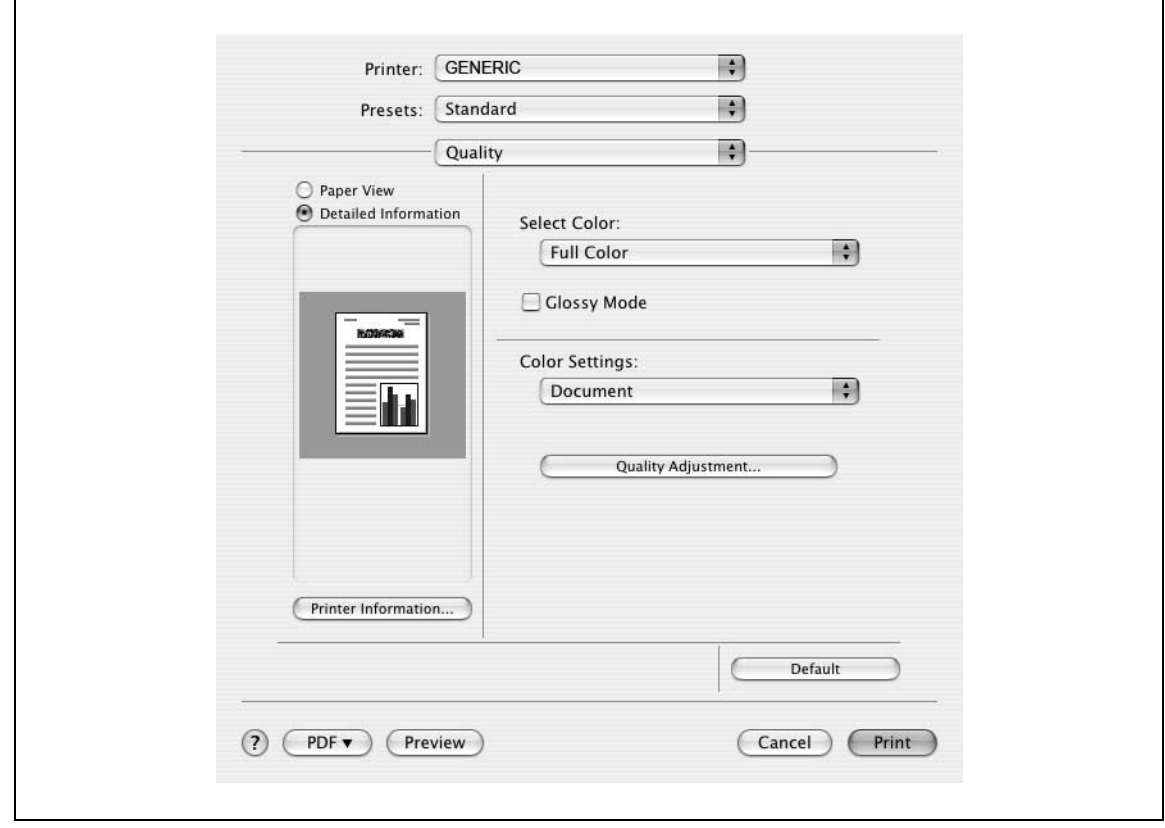

Select Color: выбор печати в цвете или в оттенках серого.

Glossy Mode: печать с глянцеванием.

Color Settings: печать с качеством, подходящим к выбранному типу бумаги.

Document: печать с качеством, подходящим для документов с различными свойствами.

Photo: печать с качеством, подходящим для фотографий.

DTP: печать с качеством, подходящим для документов с использованием DTP.

Web: печать с качеством, подходящим для веб-страниц.

CAD: печать с качеством, подходящим для печати данных САПР.

Quality Adjustment: Регулировка качества изображения. Позволяет задать подбор цвета и профиль для текста, фото и таблиц каждого объекта в документе.

# <span id="page-265-0"></span>**3.23 Отправка факса**

# **Операции с факсом**

 $\mathbb{Q}_{\ldots}$ 

#### **Внимание**

*Для использования функции факса на аппарат должен быть установлен дополнительный комплект факса. Кроме этого нужно активировать факсимильный комплект в закладке "Конфигурация" после установки.*

- **1** Создайте данные для отправки в любом приложении.
- **2** <sup>В</sup> меню [Файл] выберите "Печать".
- **3** <sup>В</sup> меню "Имя принтера", выберите "ineo+ 451 FAX"/"ineo+ 550 FAX"/"ineo+ 650 FAX".
- **4** Нажмите [Предпочтения] или [Свойства], чтобы изменить настройки драйвера факса при необходимости.
	- Нажимая [Предпочтения] или [Свойства] в диалоговом окне "Печать", Вы можете установить настройки каждой модели в диалоговом окне предпочтений печати факсимильных данных. Подробнее см. "[Настройка](#page-272-0) драйвера факса для Windows" на [странице](#page-272-0) 3-85.
- **5** Нажмите [Печать].

Появляется "Всплывающее окно передачи факса".

**6** Введите имя получателя и номер факса в строках "Имя" <sup>и</sup> "Номер факса".

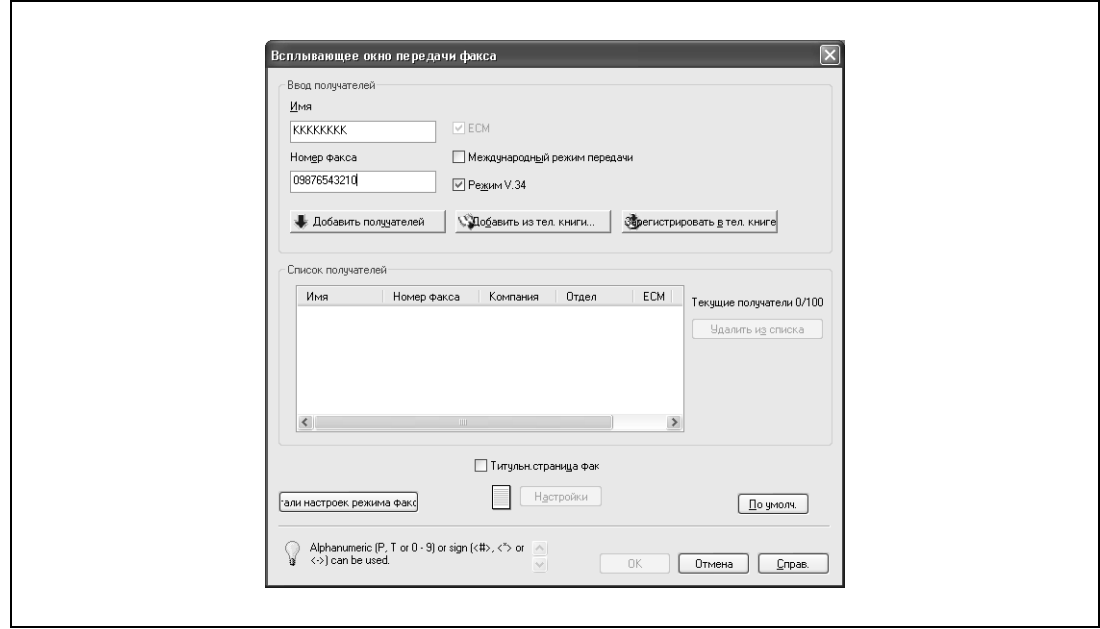

- **7** Нажмите [Добавить получателей].
	- Чтобы добавить несколько получателей, повторите шаги 6 и 7. Может быть добавлено до 100 получателей.
	- Чтобы удалить получателя из списка, нажмите [Удалить из списка].
- **8** При необходимости нажмите [Детали настроек режима факса], чтобы установить настройки факса, или установите флажок "Титульн. страница факс", чтобы создать обложку для факса.
	- Подробнее см. "Задание настроек [передачи](#page-268-0)" на странице 3-81 или "[Создание](#page-269-0) обложки факса" на [странице](#page-269-0) 3-82.

Данные отправляются по факсу с данного аппарата.

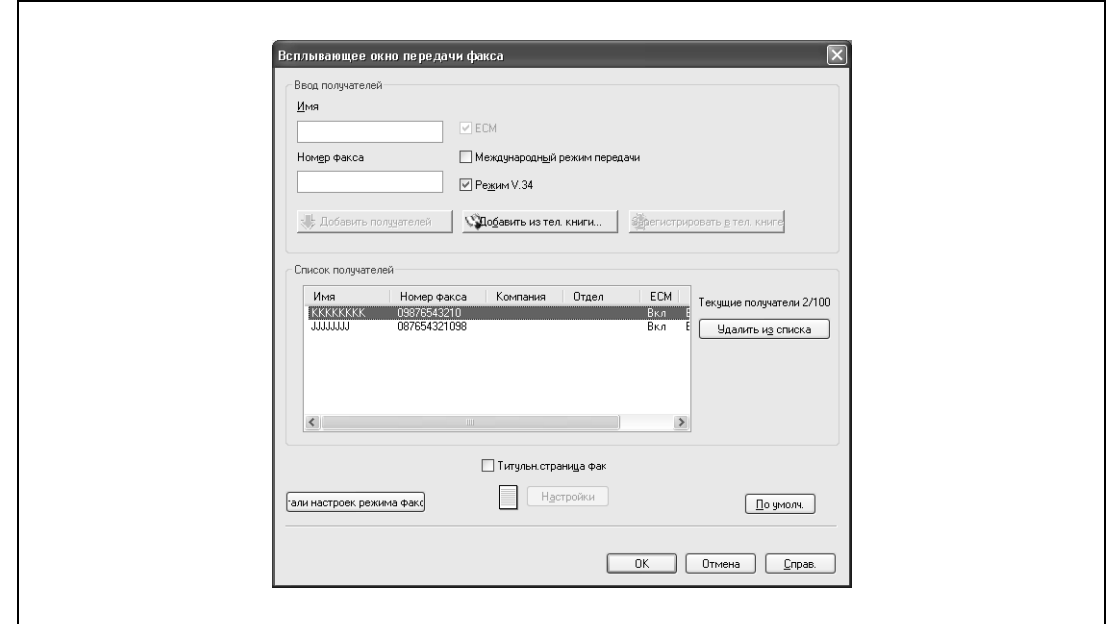

 $\mathbb{Q}$ ...

# **Примечание**

*В поле "Имя" можно ввести не более 80 символов.*

В текстовое поле "Номер факса" можно ввести до 38 символов (цифры от 0 до 9, дефисы (-), *#, \*, P и T). При отправке факса за границу не забудьте ввести код страны.*

*При необходимости измените режим передачи.*

*ECM: настройка ECM (Error Correction Mode). Если установлен флажок "Режим V.34", флажок "ECM" не может быть удален.*

*Международный режим передачи: замедляет отправку факса за границу. Установите этот флажок, в случае если при отправке факса за границу возникает ошибка.*

*Режим V.34: выбор режима отправки факса Super G3. При обычных факсимильных операциях оставьте этот флажок установленным. Удалите его, только если передача невозможна из-за несовместимости с режимом получателя.*

*Номера факса, зарегистрированные в телефонной книге, могут быть вызваны нажатием [Добавить из тел.книги]. Подробнее см. "Выбор получателя из [телефонной](#page-267-0) книги" на [странице](#page-267-0) 3-80.*

*Введенные имена и номера факсов могут быть добавлены в раздел телефонной книги "Быстрый набор" нажатием [Зарегистрировать в тел. книге].*

#### <span id="page-267-0"></span>**Выбор получателя из телефонной книги**

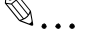

 $\sim$ 

## **Примечание**

*Чтобы использовать телефонную книгу, имена и номера факсов получателей должны быть сначала добавлены туда. Подробнее см. "Добавление получателя [в телефонную](#page-275-0) книгу" на [странице](#page-275-0) 3-88.*

- **1** При отсылке факса нажмите [Добавить из тел. книги] в окне "Всплывающее окно передачи факса".
	- Чтобы открыть окно "Всплывающее окно передачи факса", выполните шаги 1–5 из раздела "Операции с факсом". Подробнее см. "[Операции](#page-265-0) с факсом" на странице 3-78.
- **2** Выберите "Персональный список" или "Группа" из списка в левой части диалогового окна, чтобы отобразить требуемого получателя в окне "Персональная информация".
	- Нажмите [Искать], чтобы указать условия поиска получателя.

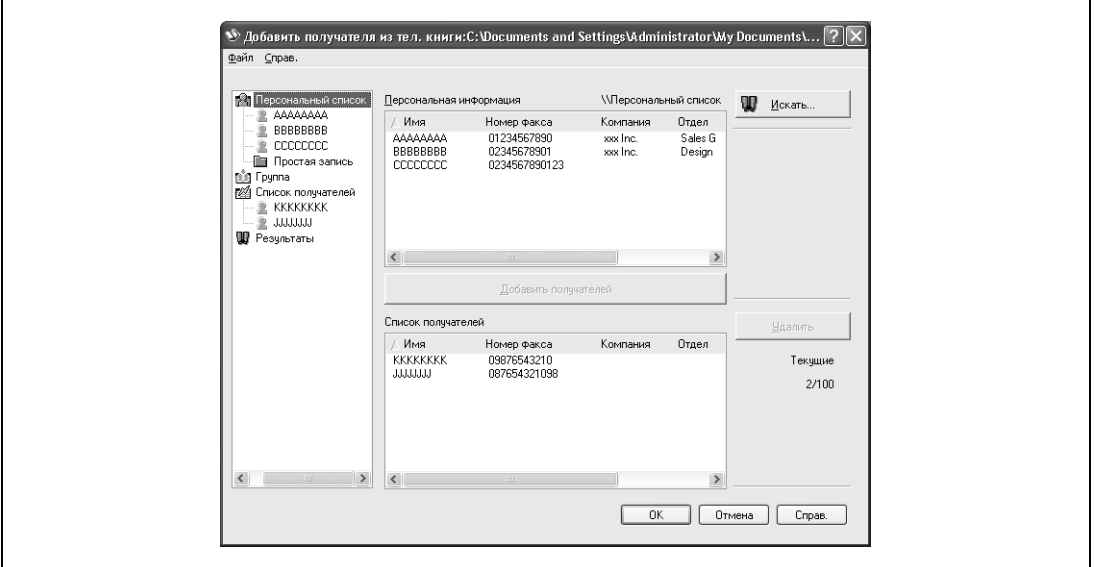

- **3** Выберите имя получателя, которому Вы хотите послать факс, <sup>а</sup> затем нажмите [Добавить получателей].
	- Несколько получателей могут быть добавлены одновременно. Может быть добавлено до 100 получателей.
	- Чтобы удалить получателя, нажмите [Удалить].

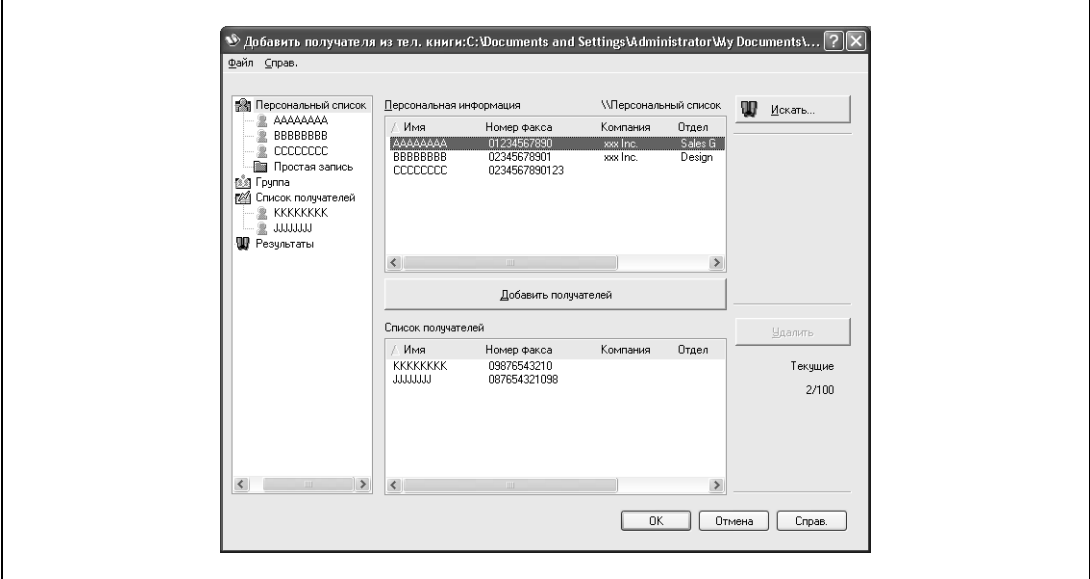

- Если получатели были добавлены в группу, все члены группы могут быть добавлены в "Список получателей" (передача группе). Для этого Вы должны выбрать имя группы, а затем нажать [Добавить получателей].
- **4** Нажмите [OK].

Выбранные имена будут добавлены в "Список получателей", а окно "Всплывающее окно передачи факса" появляется снова.

#### <span id="page-268-0"></span>**Задание настроек передачи**

При отправке факса Вы можете указать настройки передачи в диалоговом окне "Детали режима факса", которое появляется при нажатии [Детали настроек режима факса] в окне "Всплывающее окно передачи факса".

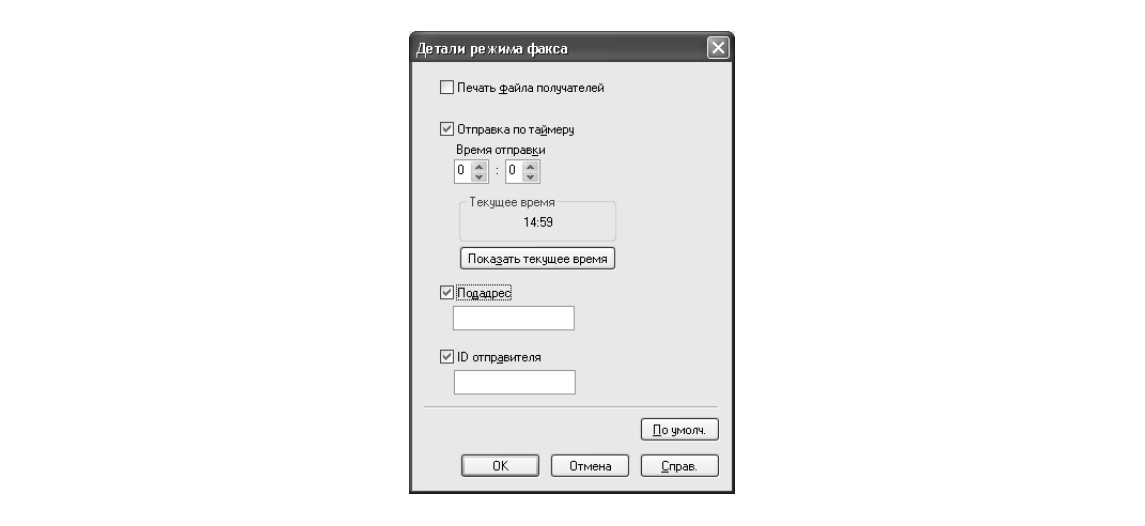

Печать файла получателей: печать документа после того, как факс был отправлен.

Отправка по таймеру: настройка времени передачи. При нажатии [Показать текущее время] в поля "Время отправки" заносится текущее время компьютера.

Подадрес: выбор подадреса для отправки конфиденциальных факсов с использованием F-кодов.

ID отправителя: выбор идентификационного номера отправителя для отправки конфиденциальных факсов с использованием F-кодов.

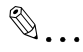

#### **Примечание**

*При использовании функции "Отправка по таймеру" проверьте, чтобы время компьютера было синхронизировано со временем аппарата. Если время передачи окажется раньше текущего времени аппарата, факс будет отправлен на следующий день.*

*При отправке конфиденциальных факсов с использованием F-кодов на другую модель факса введите подадрес и ID отправителя в строках "Подадрес" и "ID отправителя". В текстовое поле* "Подадрес" можно ввести до 20 символов (цифры от 0 до 9). В текстовое поле "ID отправителя" *можно ввести до 20 символов (цифры от 0 до 9, #, и \*).* 

#### **Создание обложки факса**

При отправке факса Вы можете присоединить обложку к факсимильному сообщению, установив флажок "Титульн. страница факс" в окне "Всплывающее окно передачи факса". Вы можете редактировать обложки в диалоговом окне "Настройки обложки факса", которое появляется при нажатии [Настройки] в окне "Всплывающее окно передачи факса".

В диалоговом окне "Настройки титульной страницы факса" Вы можете выбрать следующие закладки: Основн., Получатель, Отправитель или Изображение, переключаясь между этими окнами.

- **1** Установите флажок "Титульн. страница факс" в окне "Всплывающее окно передачи факса".
- **2** Нажмите [Настройки].

Появится диалоговое окно "Настройки титульной страницы факса".

**3** Выберите формат обложки из выпадающего списка "Формат тит.стр.".

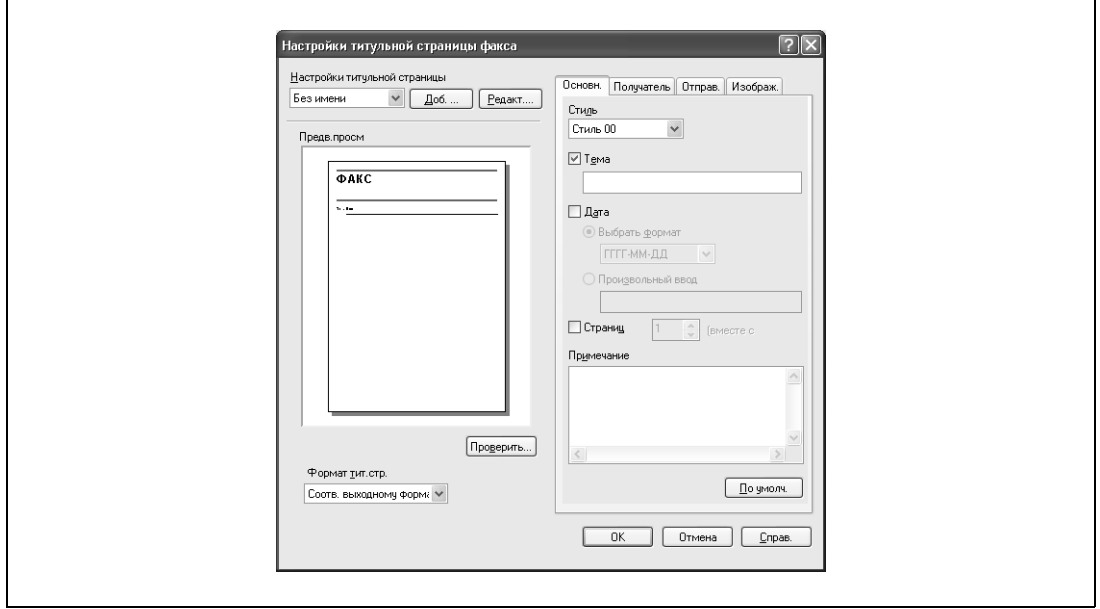

- **4** Под закладкой "Основн." выберите формат обложки и тему факса.
	- Стиль: позволяет выбрать дизайн формата обложки.
	- Тема: позволяет ввести тему факса, который должен быть отправлен. В поле "Тема" можно ввести не более 64 символов.
	- Дата: позволяет выбрать дату. Выберите формат или введите любой другой. При вводе формата в строку "Произвольный ввод" может быть введено до 20 символов.
	- Страниц: позволяет выбрать количество страниц, которые должны быть отправлены.
	- Примечание: позволяет ввести текст, отображаемый в поле комментариев. В поле "Примечание" может быть введено до 640 символов, возвраты заменяются двумя символами.

<span id="page-269-0"></span>

**5** Укажите информацию <sup>о</sup> получателе под закладкой "Получатель".

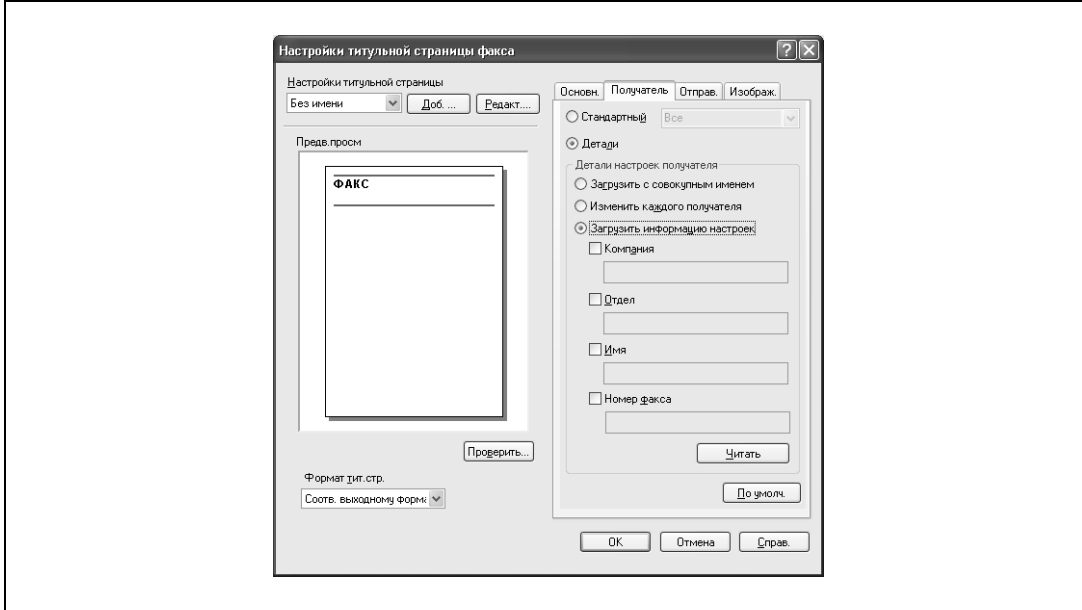

- Стандартный: позволяет выбрать стандартный текст.
- Детали: позволяет указать дополнительные сведения в разделе "Детали настроек получателя".
- Загрузить с совокупным именем: выводит получателей с совокупными именами. Записанные имена отображаются в списке "Список получателей" в окне "Всплывающее окно передачи факса".
- Изменить каждого получателя: позволяет изменить описание каждого получателя. Записанные имена отображаются в списке "Список получателей" в окне "Всплывающее окно передачи факса".
- Загрузить информацию настроек: выводит информацию, записанную в строках "Компания", "Отдел", "Имя" и "Номер факса".
- Читать: позволяет прочесть информацию о первом получателе в списке.
- Если выбрана опция "Изменить каждого получателя", может быть создано до 40 отдельных обложек.
- Даже если выбрана опция "Изменить каждого получателя", в окне "Предварительный просмотр" в качестве примера отображается информация о первом получателе в списке.
- Если выбраны опции "Загрузить с совокупным именем" или "Изменить каждого получателя", могут быть добавлены имена, введенные ранее, но не названия.
- Если получатель не зарегистрирован в окне "Всплывающее окно передачи факса", опция "Загрузить информацию настроек" недоступна. Она также не может быть выбрана в закладке факса в диалоговом окне предпочтений печати.

ineo+ 650/550/451 3-83

**6** Укажите информацию об отправителе под закладкой "Отправ.".

Установите флажок для информации, которая должна быть выведена, а затем введите информацию.

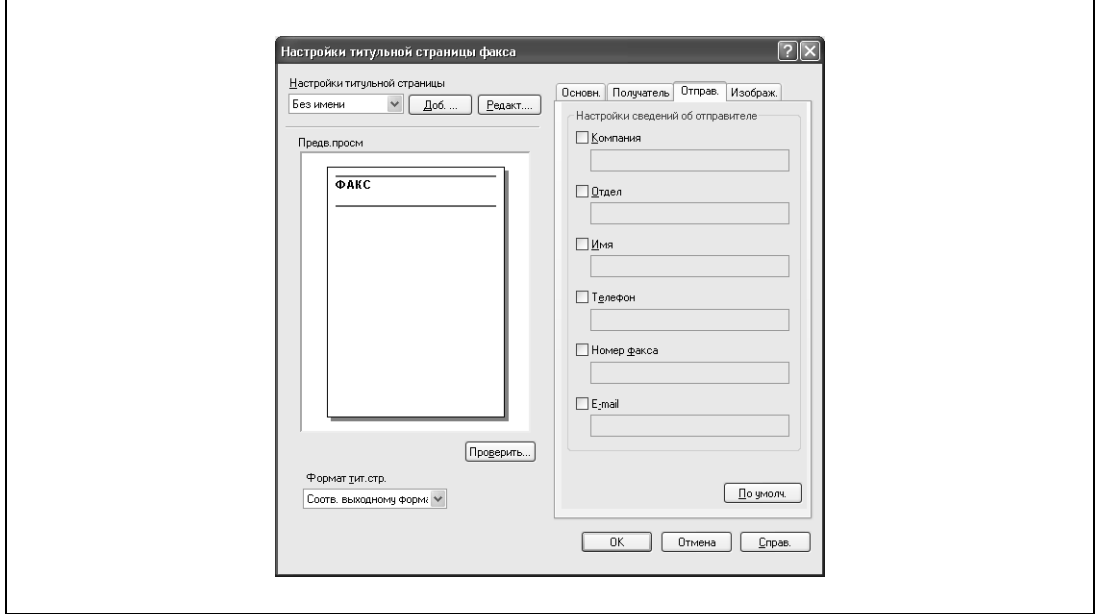

**7** Чтобы разместить графику, например логотип компании или карту, на обложке, выберите файл с изображением под закладкой "Изображ.".

Установите флажок "Масшт.", чтобы выбрать формат, а затем укажите расположение рисунка с помощью значений "X" и "Y".

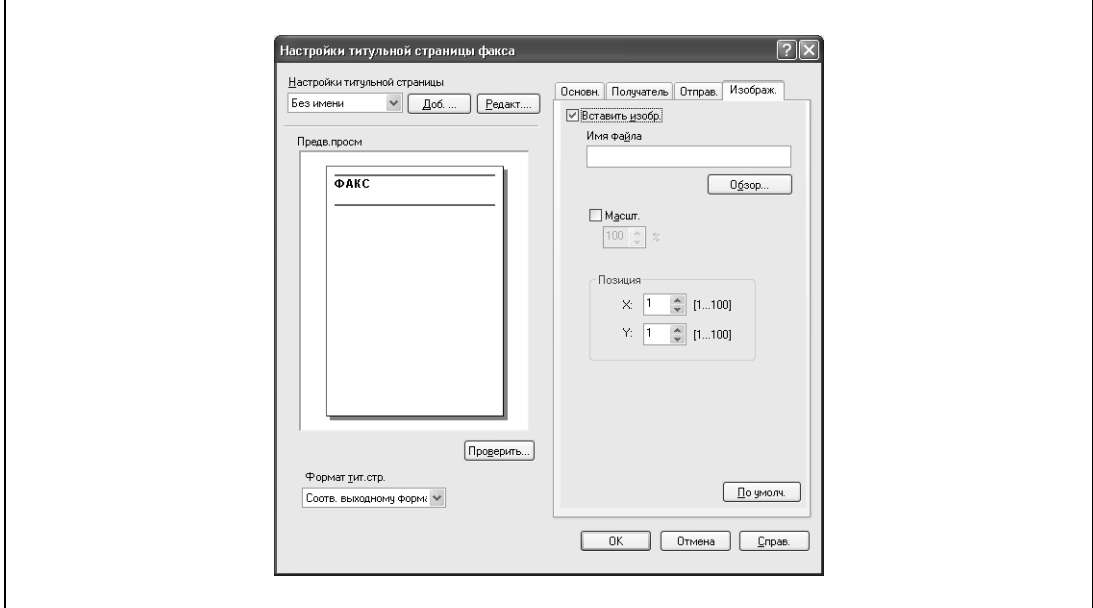

# **8** Проверьте выбранные настройки.

Нажмите [Проверить], чтобы просмотреть изображение в увеличенном масштабе.

- Нажмите [Добавить], чтобы сохранить настройки обложки. Эти настройки могут быть снова выбраны из выпадающего списка "Настройки обложки" в следующий раз, когда эта обложка будет использоваться.
- **9** Нажмите [OK].

# <span id="page-272-0"></span>**3.24 Настройка драйвера факса для Windows**

# **Общие настройки**

Ниже описываются общие настройки и клавиши, отображаемые на всех закладках.

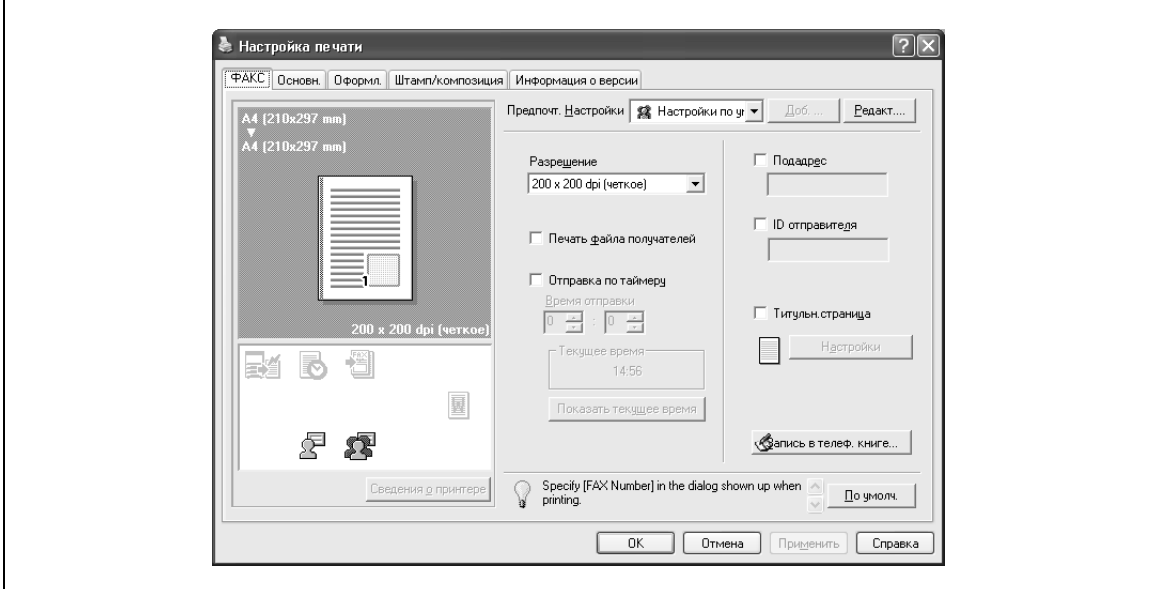

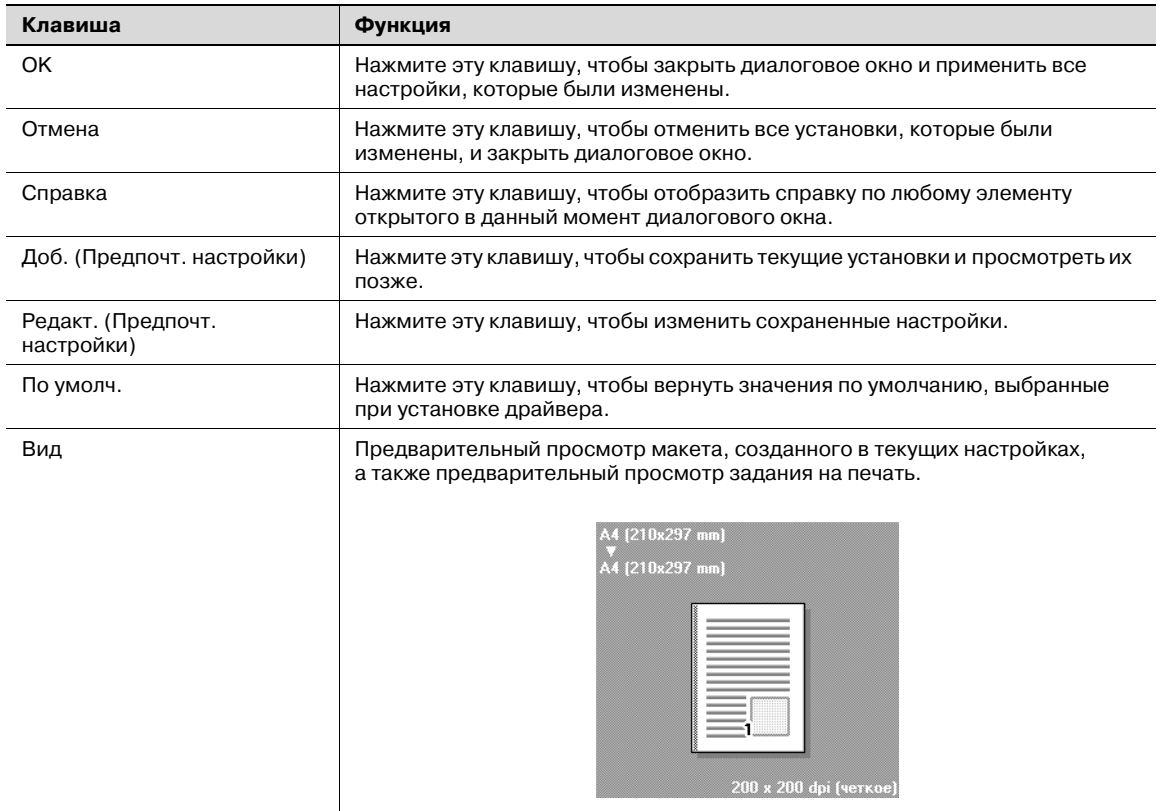

# $\mathbb{Q}$ ...

# **Внимание**

*Чтобы активировать любую установленную опцию, вы должны указать соответствующие настройки в окне "Параметры".*

# **Закладка "Факс"**

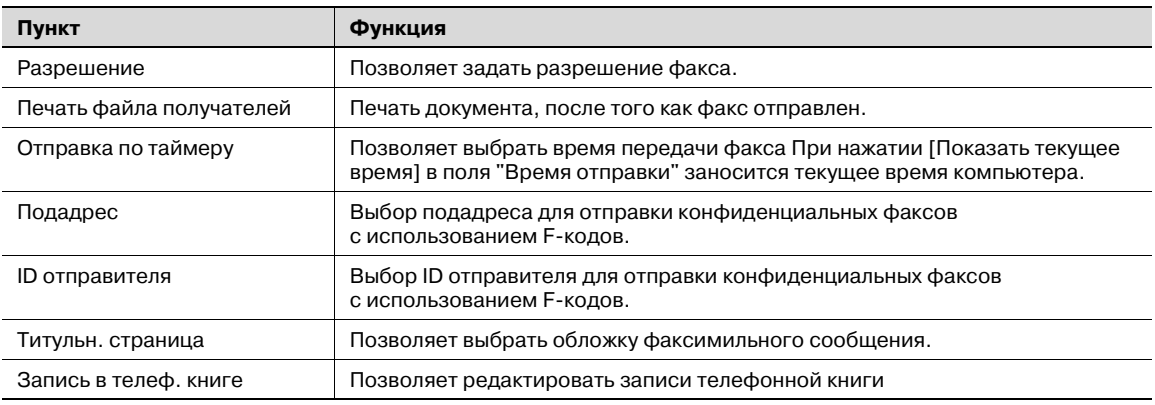

# **Закладка "Основн."**

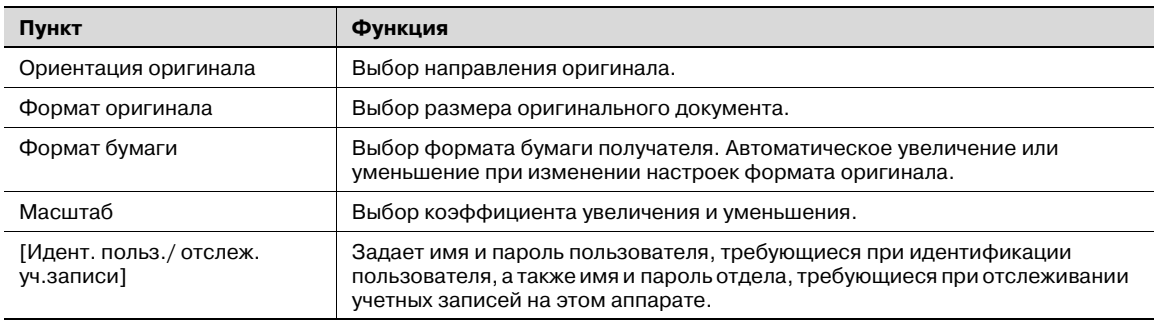

# **Закладка "Оформл."**

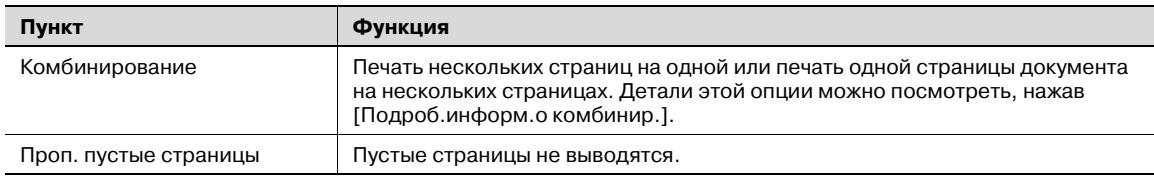

# **Закладка "Штамп/композиция"**

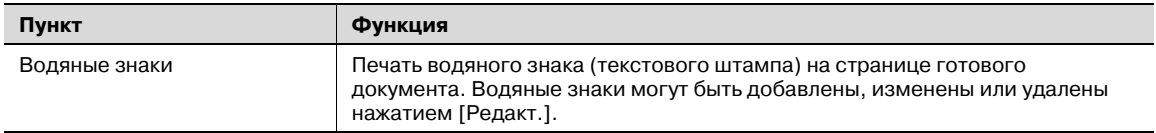

# **Закладка "Конфигурация"**

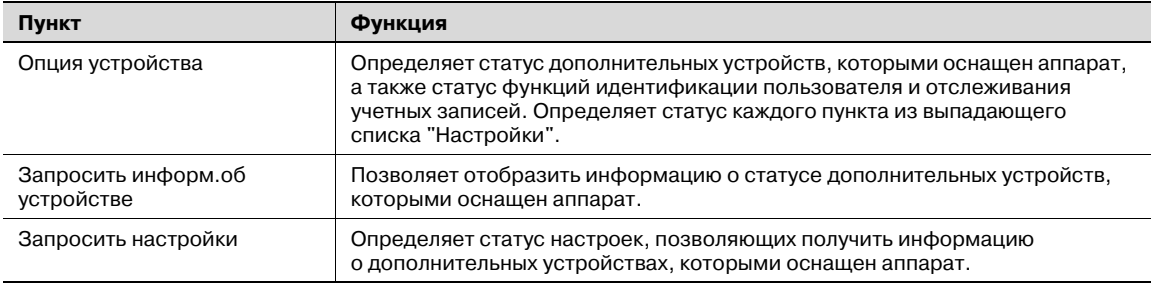

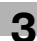

# $\mathbb{Q}$ ...

# **Примечание**

*Чтобы открыть закладку "Конфигурация" в Windows 2000/XP/NT 4.0/Server 2003, щелкните правой клавишей мыши на значке "ineo+ 451 FAX"/"ineo+ 550 FAX"/"ineo+ 650 FAX", а затем на "Свойства".*

*Вы не можете использовать функцию [Запросить информ.об устройстве], если связь с аппаратом недоступна.*

# **Закладка "Настройки"**

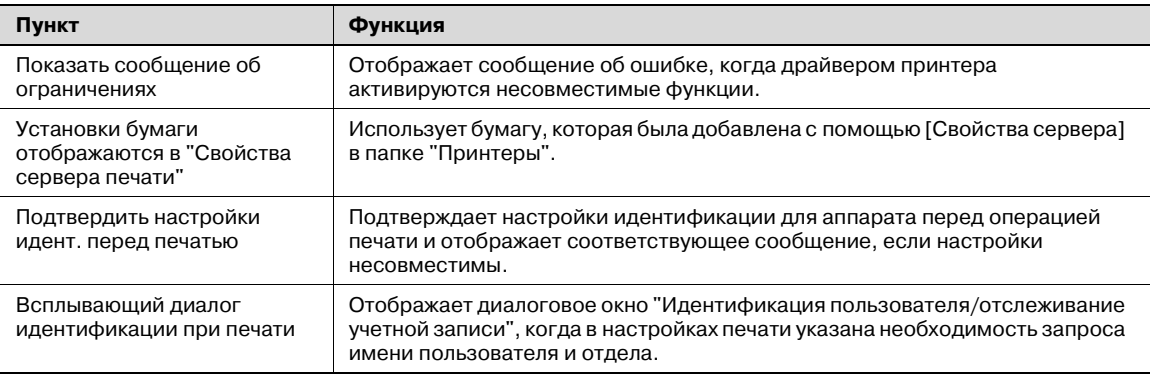

 $\mathbb{Q}$ ...

# **Примечание**

*Чтобы открыть закладку "Настройки" в Windows 2000/XP/NT 4.0/Server 2003 , щелкните правой клавишей мыши на значке "ineo+ 451 FAX"/"ineo+ 550 FAX"/"ineo+ 650 FAX", а затем на "Свойства".*

# <span id="page-275-0"></span>**3.25 Использование телефонной книги**

# **Добавление получателя в телефонную книгу**

При отправке факса Вы можете использовать номера факсов, предварительно добавив их в телефонную книгу. Телефонная книга отображается под закладкой "Факс" диалогового окна "Предпочтения печати".

**1** Под закладкой "Факс" диалогового окна "Предпочтения печати" нажмите [Запись в телеф. книге].

**• Запись в телеф. книге:Новая телефонная книга** <u>त्राप्र</u> Файл Ред. Справ **\\Персональный список** .<br>. Персональный список | Персонадьная информация w Искать. AAAAAAAAA A Mixis<br>AAAAAAAAA<br>BBBBBBBB<br>CCCCCCCCC Номер Факса<br>01234567890<br>02345678901<br>034567890123 Orgen<br>Sales G<br>Design<br>Market G Компания xxx Inc.<br>xxx Inc.<br>yyy Inc.  $\overline{2}$  CCCCCCCC € Доб. нов. **Ва** Простая запись ния<br>- Пруппа<br>- ∭Д Результаты **• Добавить папку.** ď Penak Удалить 看 / Группа / Fpynna<br>□ Fpynna01<br>□ Fpynna02<br>□ Fpynna04<br>□ F Fpynna05<br>Fpynna06 Ō □ Fpynna07<br>□ Fpynna08  $\checkmark$  $\sqrt{2}$  $\overline{\phantom{a}}$  $\blacktriangleleft$ г **ОК | Отмена | Примен. | Справ.** 

Появляется диалоговое окно "Запись в телеф. книге".

**2** <sup>В</sup> левой части диалогового окна выберите "Персональный список", <sup>а</sup> затем нажмите [Доб. нов.].

Появляется диалоговое окно "Персональная информация\\Персональный список".

**3** Введите необходимую информацию в текстовые поля "Имя", "Номер факса", "Компания" и "Отдел".

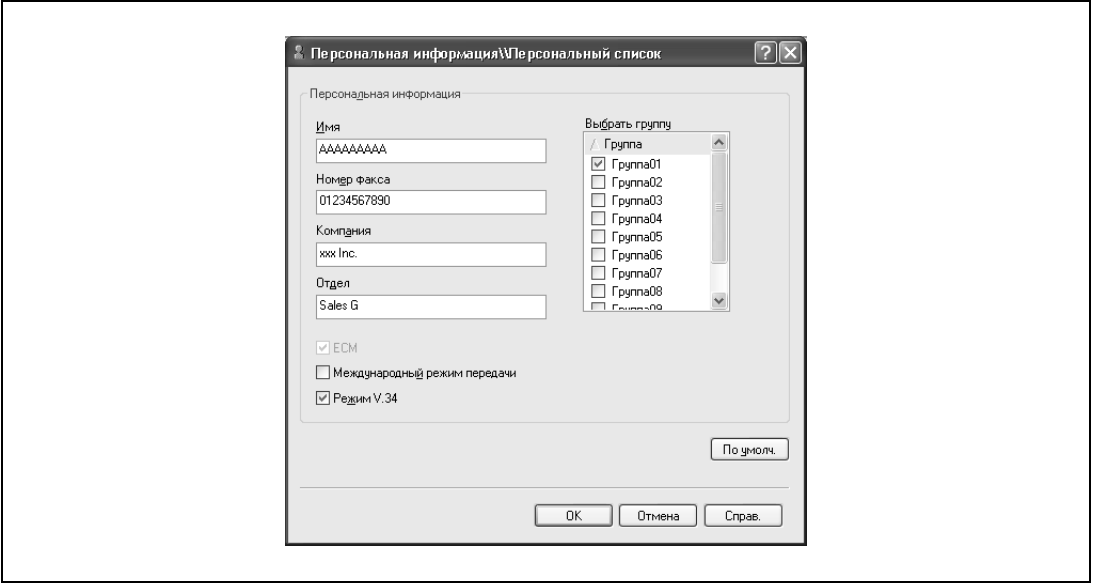

- При вводе имени для обложки факса название не может быть введено. Чтобы добавить название обложки факса, добавьте название в строку "Имя".
- В текстовые поля "Имя", "Компания" и "Отдел" можно ввести до 80 символов.
- В текстовое поле "Номер факса" можно ввести до 38 символов (цифры от 0 до 9, дефисы (-), пробелы, #, \*, E, P и T). При отправке факса за границу не забудьте ввести код страны.
- При необходимости измените режим передачи. ECM: настройка ECM (режим коррекции ошибок). Если установлен флажок "Режим V.34", флажок "ECM" не может быть снят. Режим международной передачи: замедляет отправку факса за границу. Установите этот флажок в случае, если при отправке факса за границу возникает ошибка. Режим V.34: выбор режима отправки факса Super G3. При обычных факсимильных операциях оставьте этот флажок установленным. Удалите его, только если передача невозможна из-за несовместимости с режимом получателя.
- **4** Чтобы добавить получателя в группу, установите флажок группы, в которую он должен быть добавлен.
	- Добавляя получателей в группы, Вы можете указать в качестве получателя группу (групповая передача). Группы удобны, например, для отправки факсов постоянному списку получателей.
	- Может быть выбрано и добавлено несколько групп.
	- Имя группы можно изменить.
- **5** Нажмите [OK].

Информация о получателе регистрируется и добавляется в меню "Персонаьная информация". Если выбрана группа, то она тоже появляется в меню "Группа".

**6** Нажмите [ОК].

Если имя было добавлено, то редактирование телефонной книги завершено. Когда Вы в первый раз регистрируете телефонную книгу, появляется диалоговое окно с запросом, хотите ли Вы сохранить эту телефонную книгу.

**7** Нажмите кнопку [ОК].

Появится диалоговое окно "Сохранить как".

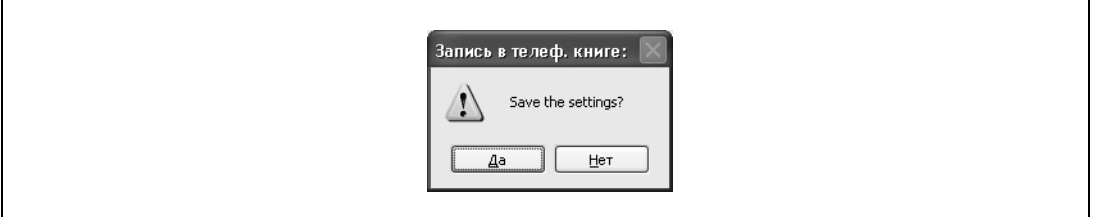

**8** Выберите папку для сохранения, введите имя файла, <sup>а</sup> затем нажмите [Сохранить].

Телефонная книга сохранена в качестве файла.

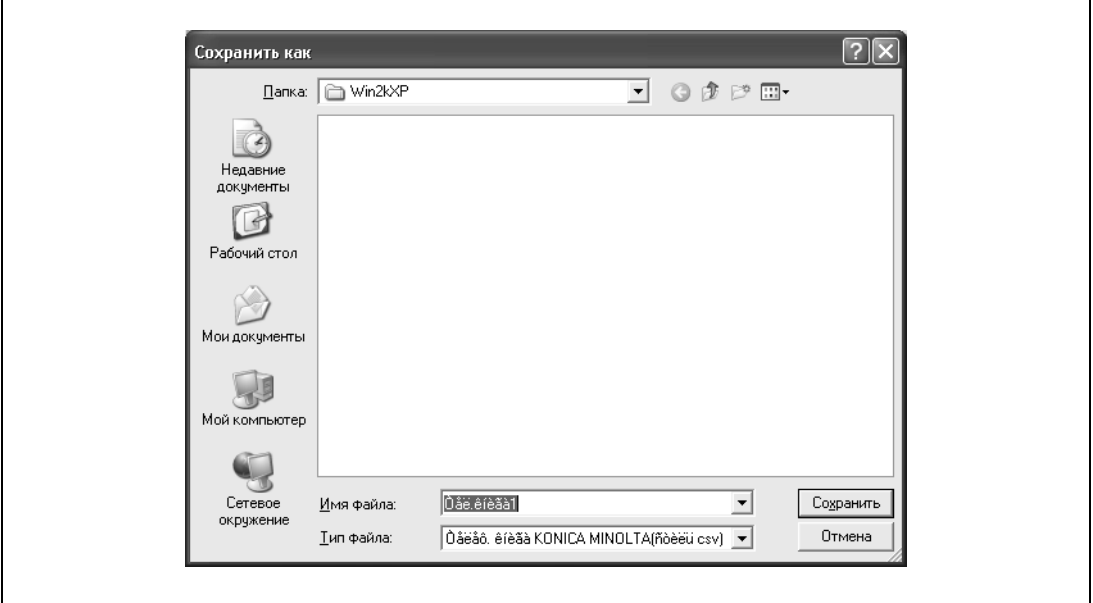

# $\mathbb{Q}$  $\mathbb{R}^2$

# **Примечание**

*Диалоговое окно "Сохранить как" появляется, когда телефонная книга регистрируется в первый раз. Диалоговое окно "Сохранить как" не появляется, когда телефонная книга изменяется во второй раз и впоследствии, так как она автоматически перезаписывается.*

*Сохраненный файл телефонной книги автоматически появляется, когда Вы открываете телефонную книгу в следующий раз. Чтобы открыть другую телефонную книгу, нажмите "Открыть" в меню "Файл" в диалоговом окне "Запись в телеф. книге". Если было сохранено несколько телефонных книг, Вы можете переключаться между ними.*

*Новая телефонная книга может быть создана нажатием клавиши "Новый" в меню "Файл" в диалоговом окне "Запись в телеф. книге". Вы можете сохранить файл под другим именем, нажав "Сохранить как" в меню "Файл".*

*Расширение файлов телефонной книги – ".csv".*

Вы легко можете изменить личную информацию, которая была зарегистрирована, изменить имена групп, редактировать или упорядочить телефонные книги.

#### Чтобы изменить личную информацию:

Выберите имя, которое хотите изменить, из "Персонального списка" в левой части диалогового окна, а затем нажмите [Редакт.] в правой части окна. Такое же диалоговое окно "Персональная информация\\Персональный список", которое появляется при регистрации телефонной книги, позволяет Вам изменять информацию.

Вы можете выбрать имя, которое хотите изменить, из "Персонального списка" в левой части диалогового окна, а также Вы можете удалить получателя нажатием [Удалить] в правой части окна. Получатель удаляется также и из зарегистрированной группы.

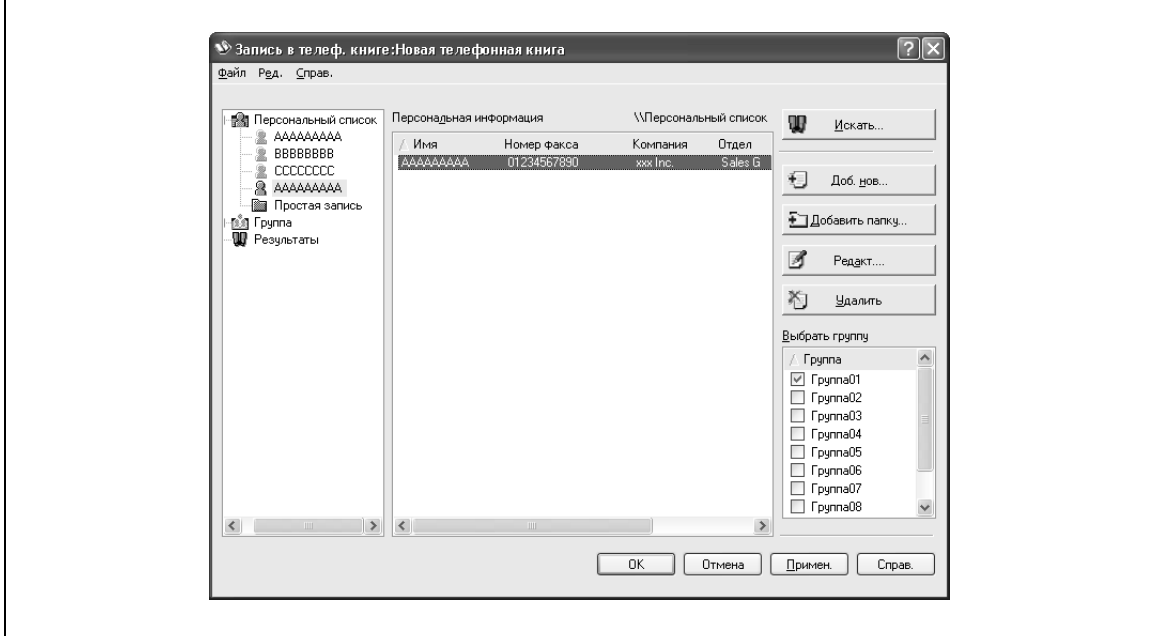

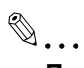

#### **Примечание**

*При отправке факса имена и номера факсов, которые были вручную введены и зарегистрированы нажатием [Зарегистрировать в тел. книге], появляются в папке телефонной книги "Быстрый набор".*

# **Перенос зарегистрированного получателя в группу**

Из "Персонального списка" в левой части диалогового окна выберите имя, которое хотите изменить, а затем установите или удалите флажок группы под выпадающим списком "Выбрать группу".

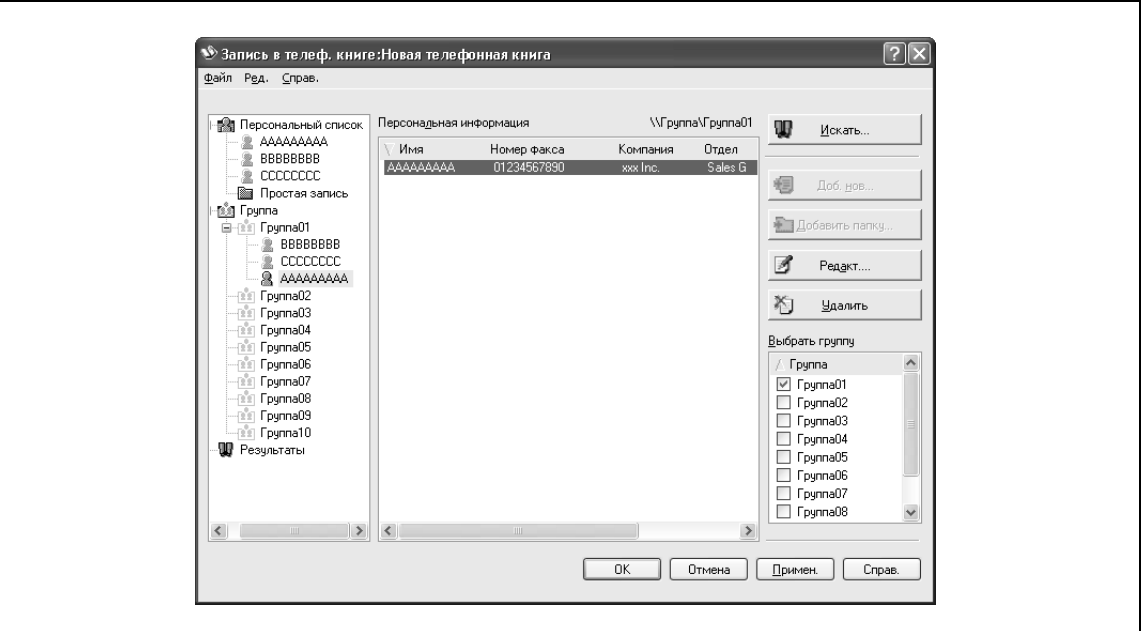

 $\mathbb{Q}$ 

# **Примечание**

*Получатель может быть добавлен в группу даже путем "перетаскивания" его имени из "Персонального списка" в левой части диалогового окна в нужную группу. Однако из группы имя "перетащить" нельзя.*

*В группу может быть добавлено до 100 получателей.*

## **Изменение имени группы**

 $\rightarrow$  Выберите группу, имя которой хотите изменить, в списке "Группа" в левой части диалогового окна, а затем выберите "Изменить имя группы" в меню "Редакт.".

#### **Создание папки**

% Откройте "Персонаьная список" в левой части диалогового окна, а затем выберите "Добавить папку" в меню "Редакт.".

Вы можете перемещать имена получателей из "Персонального списка", "перетаскивая" их в папку.

 $\mathbb{Q}$ ...

#### **Примечание**

*Имена также могут быть перемещены в нужную папку, если щелкнуть правой клавишей мыши на имени и выбрать "Копировать" или "Вырезать", а затем "Вставить" в нужной папке.*

*Имя папки может содержать не более 40 символов.*

*Папка может иметь не более трех подпапок.*

*Чтобы редактировать папку, выберите требуемую папку, а затем нажмите [Редакт.].*

*Чтобы удалить папку, выберите требуемую папку, а затем нажмите [Удалить].*

#### **Поиск личной информации**

Нажмите [Искать] в левой части диалогового окна, чтобы отобразить диалоговое окно поиска, где могут быть указаны условия поиска.

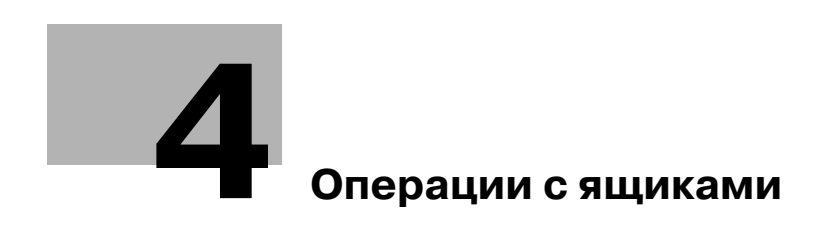

# <span id="page-282-0"></span>**4 Операции с ящиками**

# **4.1 Сохранение копий в ящиках пользователя**

# **Настройки, которые можно сохранять и изменять**

Среди разнообразных функций, которые можно настроить перед копированием, есть функции, настройки которых можно сохранять, а есть такие функции, настройки которых нельзя сохранить, но можно задать при печати. Функции, настройки которых можно сохранять, и функции, настройки которых можно изменять, перечислены ниже.

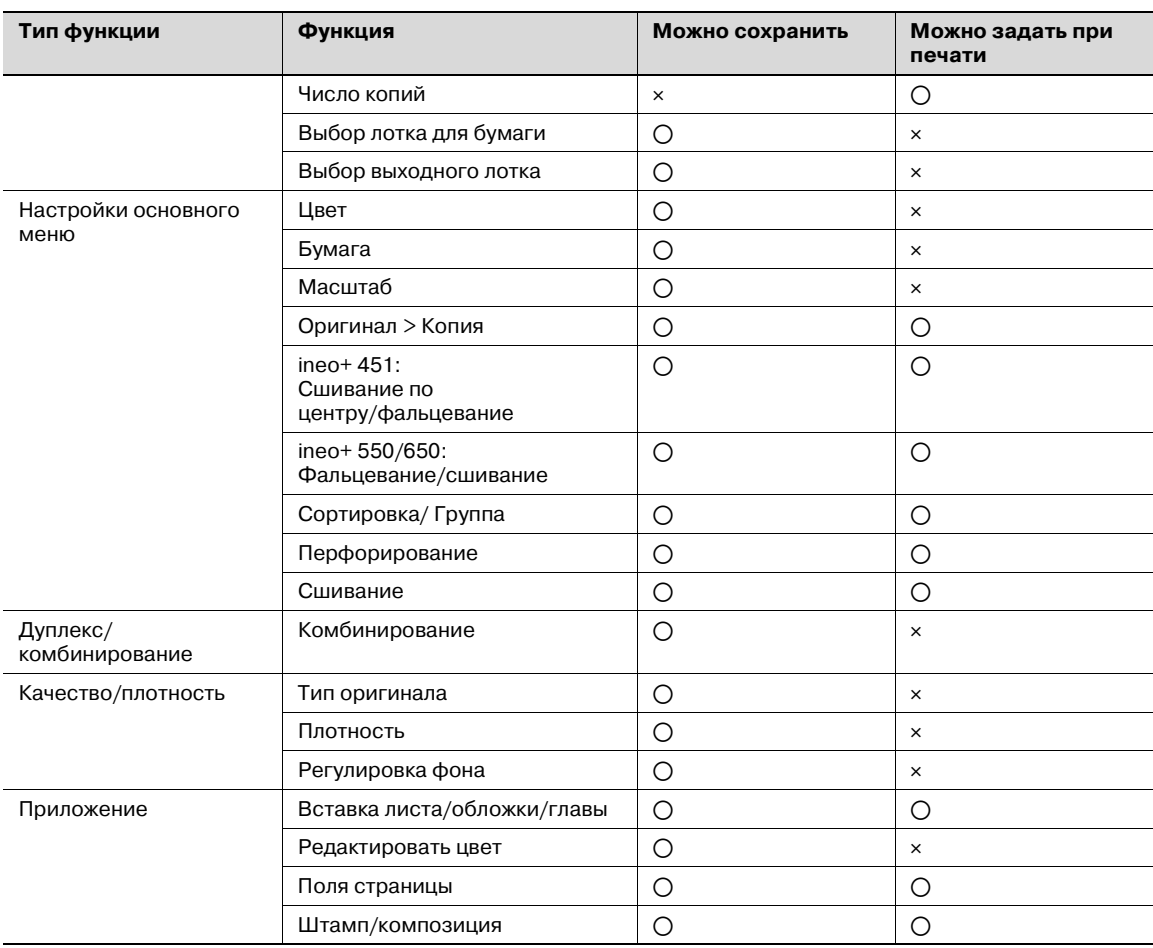

o доступно  $\times$  недоступно

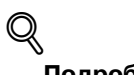

**Подробно**

*Настройки "Фальцевание/Сшивание" и "Сшивание по центру/Фальцевание" только, если аппарат дополнительно оснащен финишером.* 

*Настройки перфорирования доступны только, если аппарат дополнительно оснащен финишером и комплектом оборудования для перфорирования.*

# **Сохранение копий документов**

В ящиках пользователя сохраняются копии документов. При сохранении копий документов укажите следующую информацию.

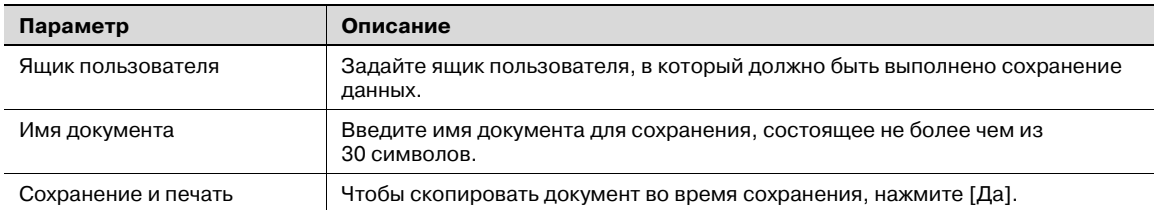

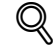

Г

# **Подробно**

*Документ можно сохранить в ящиках следующих типов.*

*Общие ящики пользователя*

*Личные ящики пользователя (если заданы настройки функции идентификации пользователя)*

*Групповые ящики пользователя (если заданы настройки отслеживания учетных записей)*

*Ящик пользователя для комментариев*

- **1** Нажмите [Копир] на панели управления.
- **2** Нажмите [Приложения].
- **3** Нажмите [Сохранить в ящике польз.].

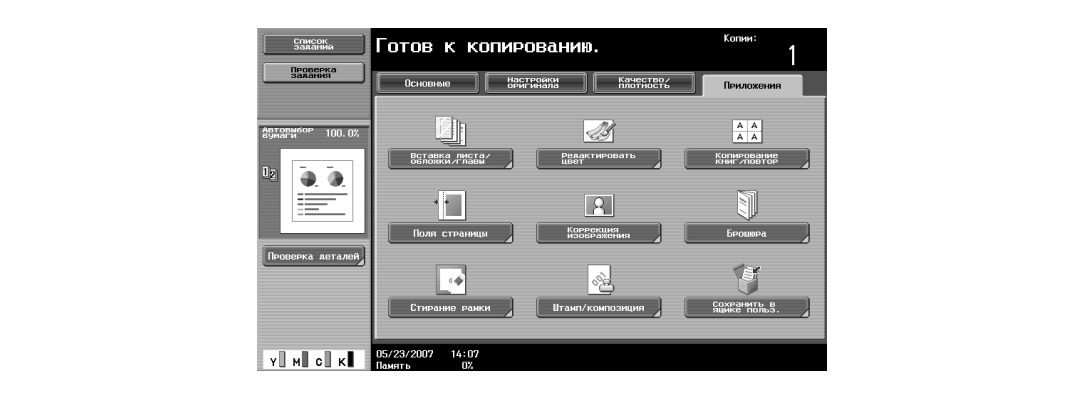

Появится окно "Сохранить в ящике пользователя".

**4** Выберите ящик пользователя, в который должно быть выполнено сохранение данных. Нажмите [Ящик пользователя].

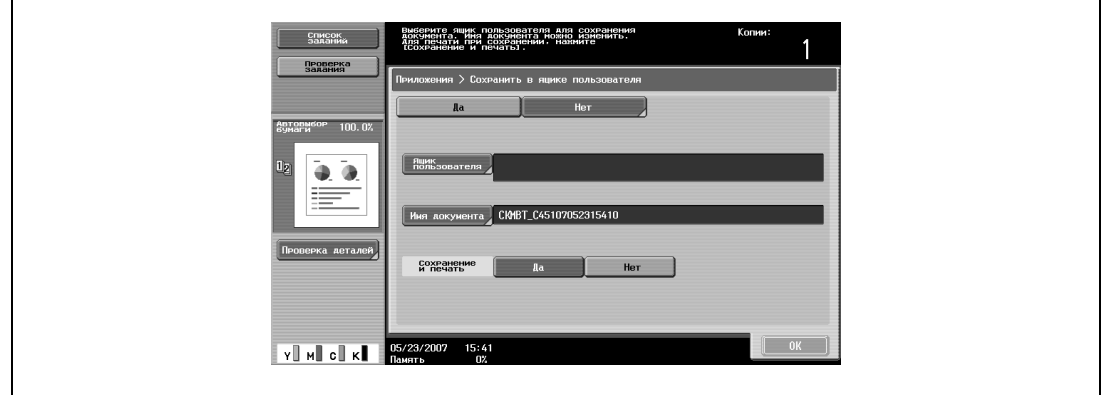

 $\mathbf{r}$ 

- **5** Откройте закладку нужного ящика пользователя, <sup>а</sup> затем нажмите клавишу ящика, чтобы выделить ее.
	- Чтобы ввести номер ящика пользователя, нажмите [Ввод номера ящика пользователя].
	- Для сохранения документа в ящике пользователя для комментариев нажмите [Система], а затем нажмите [Ящик пользователя для комментариев], чтобы выделить ящик пользователя.

Клавиша выбранного ящика пользователя выделяется.

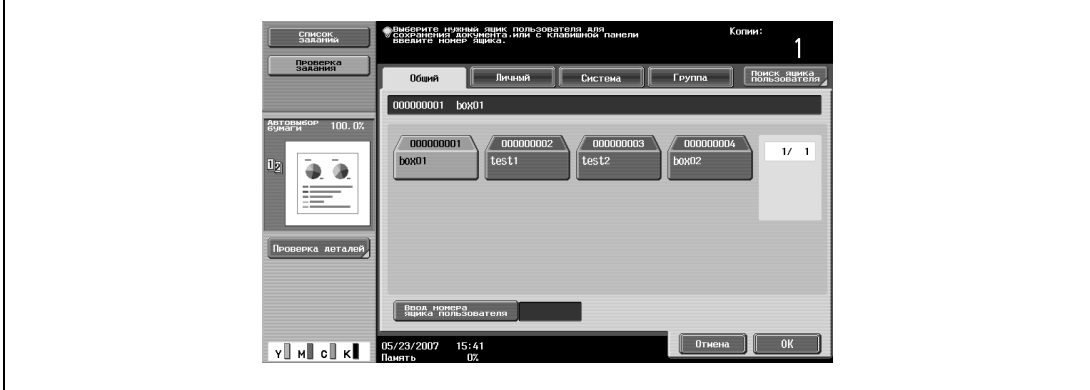

- **?** Нужен ли пароль для сохранения данных?
- $\rightarrow$  При сохранении данных вводить пароль не требуется, даже если пароль задан для ящика пользователя.
- **6** Нажмите [OK].
- **7** Задайте имя документа для сохранения. Чтобы изменить имя, задаваемое автоматически, нажмите [Имя документа].

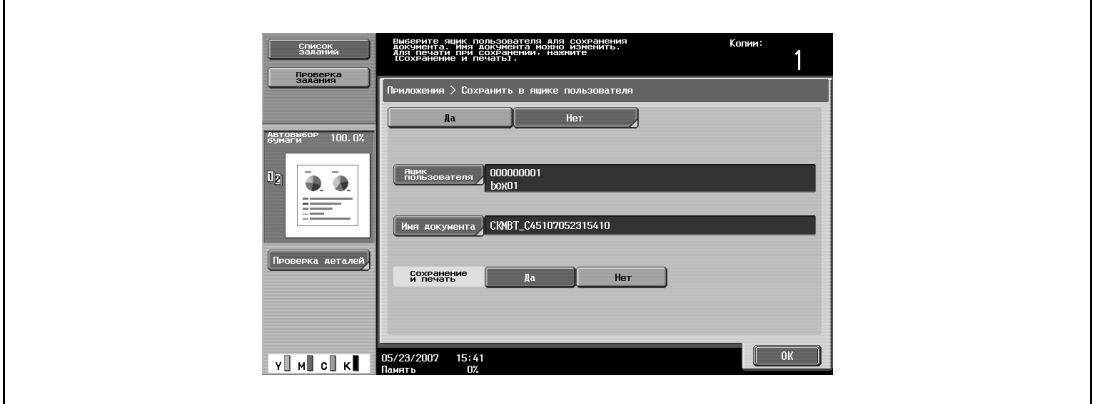

- **8** Когда имя введено, нажмите [OK].
	- Чтобы изменить имя, нажимайте [Удалить], пока символы не будут удалены, а затем введите новое имя.
	- Чтобы стереть весь текст, нажмите [C] (сброс).

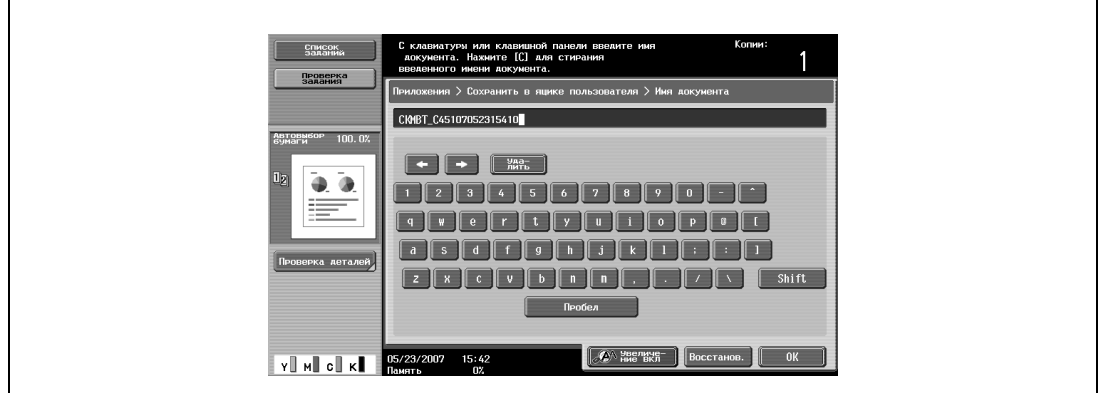

- **9** Выберите, будет ли копия выводиться на печать при сохранении данных или нет. Чтобы напечатать копию, нажмите [Да].
- **10** Нажмите [OK].
- **11** Укажите необходимые настройки копирования.
	- Если функция ящика пользователя была задана, клавиша [Сохранить в ящике польз.] выделяется.
- **12** Загрузите документ в автоподатчик документов или положите его на стекло экспонирования.
- **13** Нажмите [Старт] на панели управления.
	- Если выбрано "Да" для опции "Сохранение и печать", сканированный документ копируется и сохраняется в заданный ящик пользователя.
	- Если выбрано "Нет" для опции "Сохранение и печать", отсканированные данные документа сохраняются в заданный ящик пользователя.

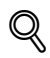

## **Подробно**

*Подробнее о печати документа, сохраненного в ящике пользователя, см."Общие [сведения](#page-313-0) о печати [документов](#page-313-0)" на странице 4-34.*

# **4.2 Сохранение отсканированных копий в ящиках пользователя**

Сканированные изображения можно сохранять в ящиках пользователя. Ящики-получатели могут быть зарегистрированы в адресной книге, либо ящик-получатель можно указать напрямую.

Ниже описывается, как выбирать ящик-получатель, как указывать ящик-получатель напрямую и как сохранять документы в режиме ящика пользователя.

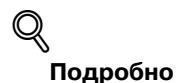

*Документ можно сохранить в ящиках следующих типов.*

*Общие ящики пользователей*

*Личные ящики пользователей (если заданы настройки функции идентификации пользователя) Групповые ящики пользователя (если заданы настройки отслеживания учетных записей) Ящики пользователя для комментариев (только при вводе напрямую)*

#### **Использование ящика-получателя**

Получатель, зарегистрированный как ящик пользователя, называется "ящик-получатель".

Ящики-получатели сохраняются на закладке адресной книги, и их тип обозначается как "Ящик пользователя". Выполните следующие действия, чтобы выбрать ранее зарегистрированный ящикполучатель для сохранения данных.

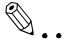

## **Примечание**

*Если используется ящик-получатель, документ автоматически сохраняется под именем по умолчанию.*

**1** Нажмите [Факс/Сканер] на панели управления.

Появится окно режима факса/сканирования.

**2** Нажмите [O<sup>т</sup> зарегистр. адресов].

На дисплее отобразятся зарегистрированные получатели.

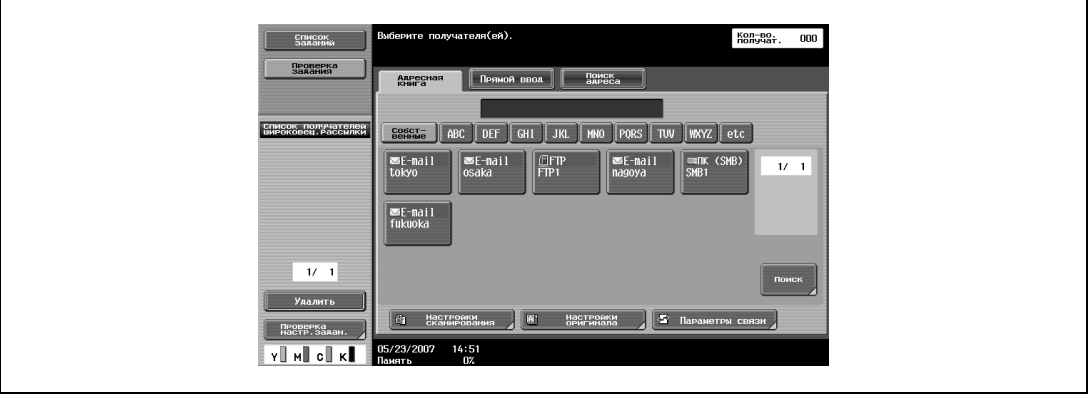

**3** Нажмите клавишу ящика-получателя для выбора.

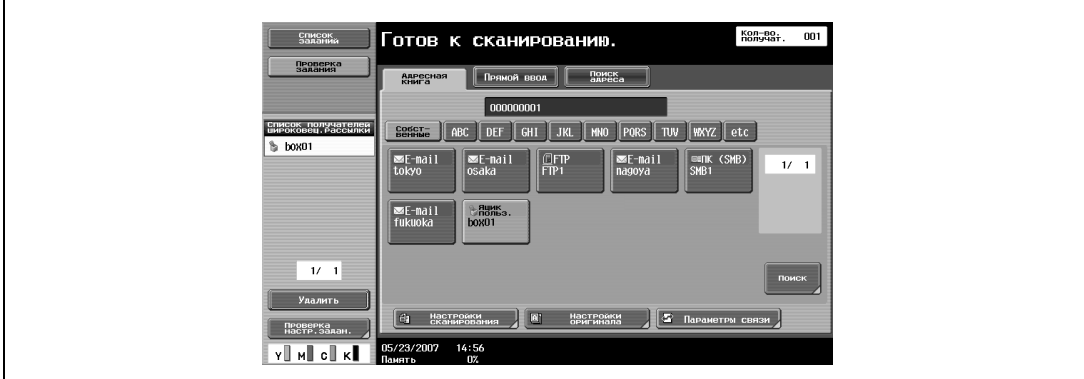

- **4** Укажите необходимые настройки сканирования.
- **5** Загрузите документ в автоподатчик документов или положите его на стекло экспонирования.
- **6** Нажмите [Старт] на панели управления.

Документ будет отсканирован, а данные сохранены.

# **Непосредственный ввод получателей**

Ввод ящика-получателя напрямую с панели управления называется "прямым вводом".

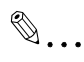

# **Примечание**

*Если "Ввод получателя вручную" (отображается при нажатии [Настройки безопасности] в окне "Настройки администратора", а затем в [Детали безопасности]) установлен на "Ограничить", [Прямой ввод] не отображается.*

**1** Нажмите [Факс/Сканер] на панели управления.

Появится окно режима факса/сканирования.

**2** Нажмите [Прямой ввод].

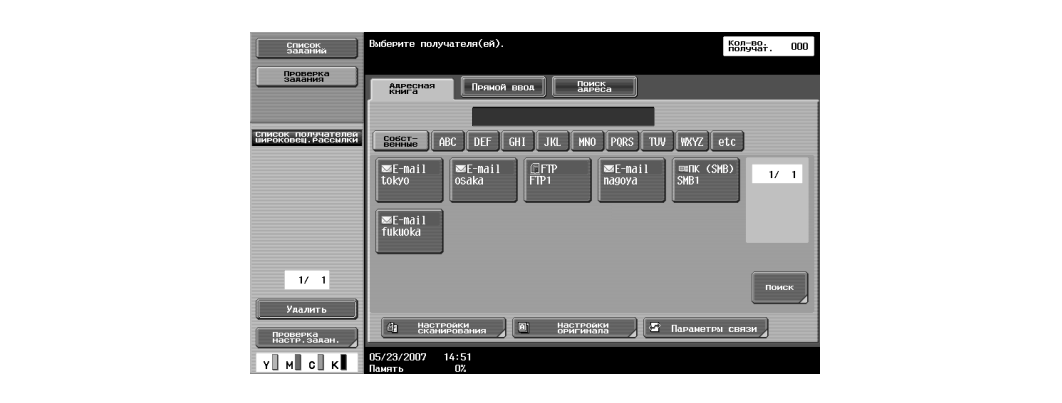

**3** Нажмите [Ящик пользователя].

 $\mathbf{r}$ 

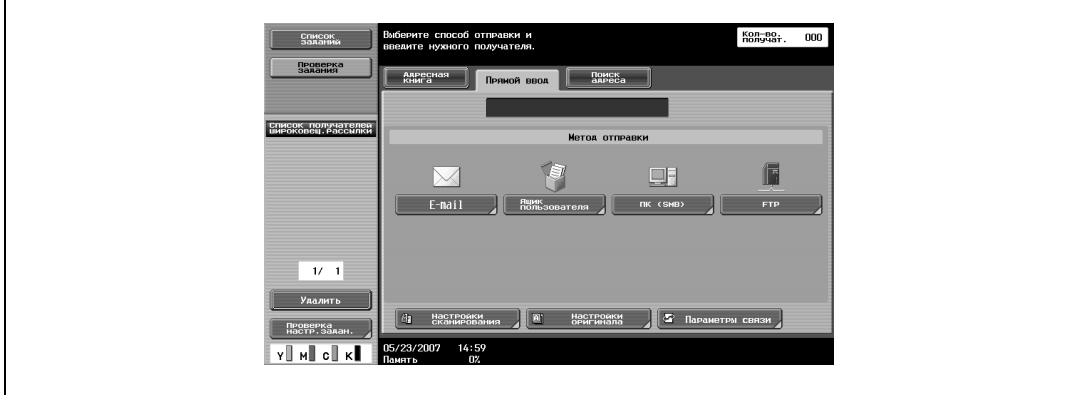

Появляется меню "Ящик пользователя".
- **4** Выберите ящик пользователя, в который должно быть выполнено сохранение данных. Нажмите [Ящик пользователя].
	- Для сохранения документа в ящике пользователя для комментариев нажмите [Настройки сканирования], затем [Приложение], а затем [Комментарий], чтобы выделить ящик пользователя.

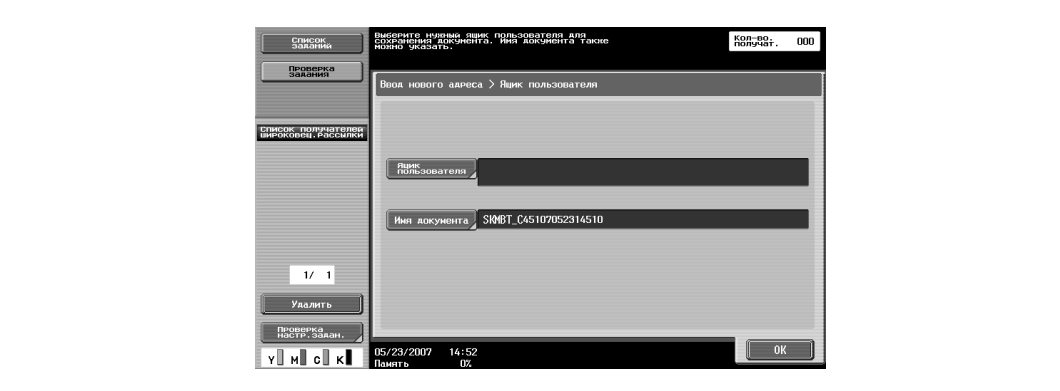

**5** Откройте закладку нужного ящика пользователя, <sup>а</sup> затем выберите ящик.

– Чтобы ввести номер ящика пользователя, нажмите [Ввод номера ящика пользователя]. Клавиша выбранного ящика пользователя выделяется.

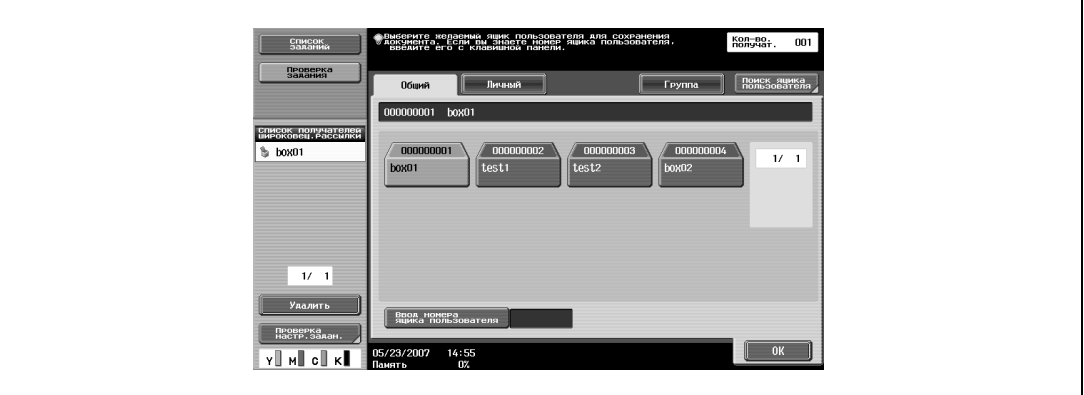

- **6** Проверьте имя документа для сохранения. Нажмите [Имя документа].
	- Рядом с полем "Имя документа" появится имя по умолчанию. Чтобы изменить имя, нажимайте [Удалить], пока символы не будут удалены, а затем введите новое имя.
	- Чтобы стереть весь текст, нажмите [C] (сброс).

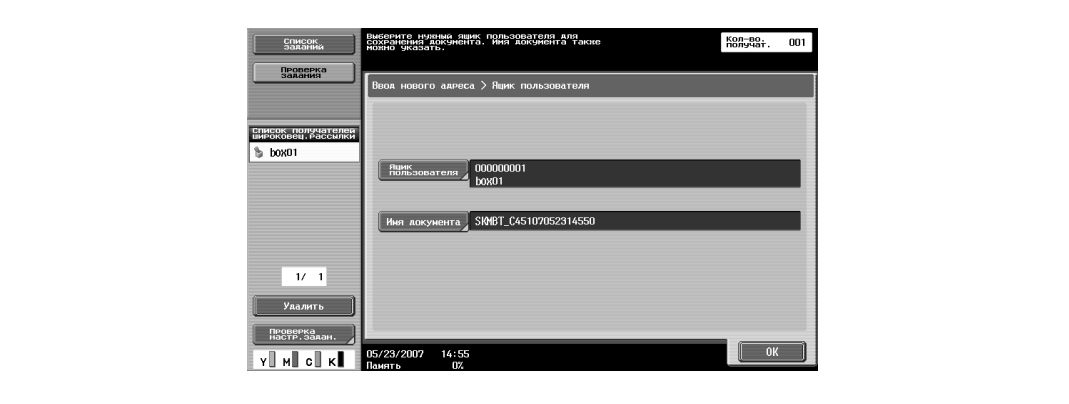

**7** Введите имя документа и нажмите [OK].

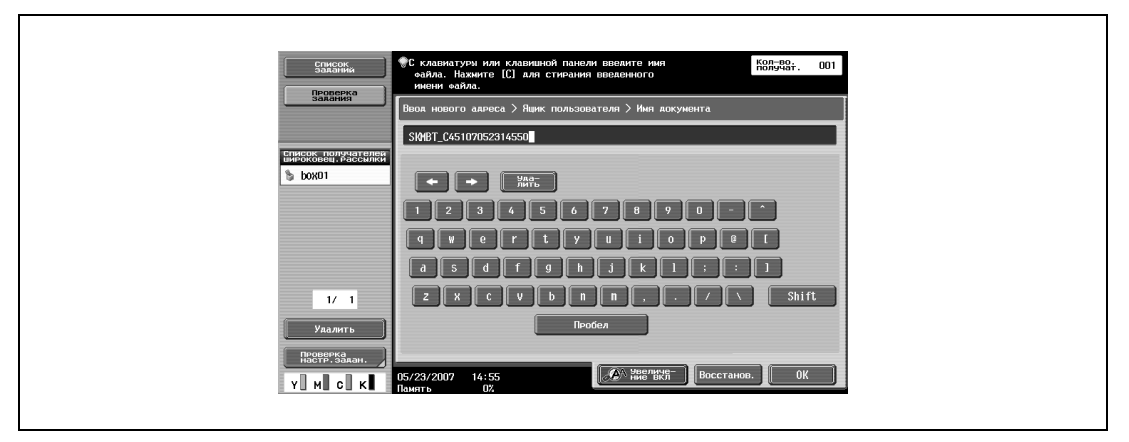

**8** Нажмите [OK].

Закладка "Прямой ввод" появится снова. Номер заданного ящика пользователя появится в поле "Список получателей широковещ.рассылки".

- **9** Укажите необходимые настройки сканирования.
- **10** Загрузите документ в автоподатчик документов или положите его на стекло экспонирования.
- **11** Нажмите [Старт] на панели управления.

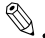

#### **Примечание**

*Можно задать только один ящик-получатель для однократной передачи, но указать несколько электронных адресов и номеров факсов получателей.*

#### **Сохранение в режиме ящика пользователя**

Нажмите [Ящик пользователя] на панели управления, а затем введите напрямую адрес ящикаполучателя. Документы для сохранения можно использовать так же, как и сохраненные сканированные данные.

**1** Нажмите [Ящик пользователя] на панели управления.

Появится окно "Операции с ящиками".

**2** Нажмите [Сохранить документ].

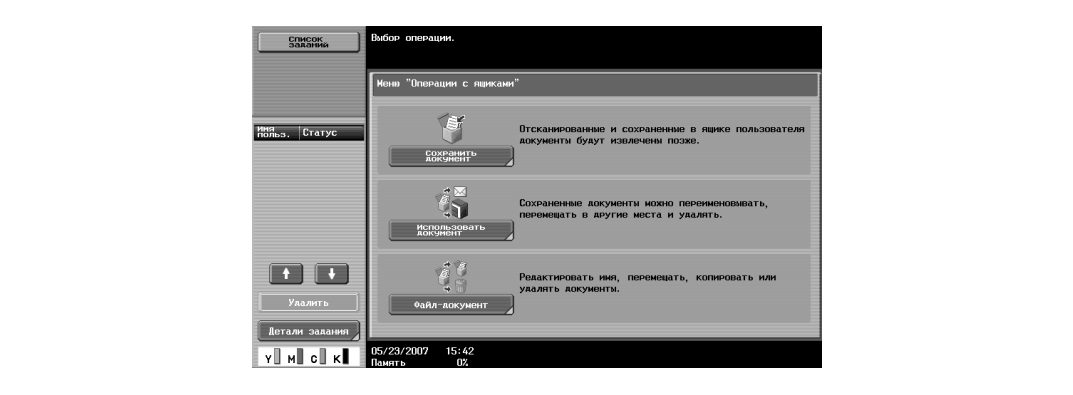

- **3** Откройте закладку нужного ящика пользователя, <sup>а</sup> затем выберите ящик.
	- Для сохранения документа в ящике пользователя для комментариев, нажмите [Система], а затем нажмите [Ящик пользователя для комментариев], чтобы выделить ящик пользователя.

– Чтобы ввести номер ящика пользователя, нажмите [Ввод номера ящика пользователя]. Клавиша выбранного ящика пользователя выделяется.

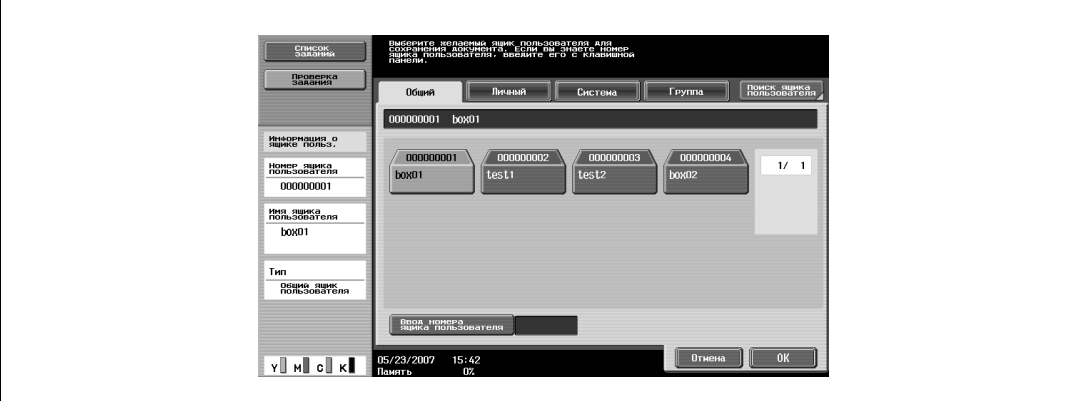

**4** Нажмите [OK].

Появляется меню "Сохранить документ".

- **5** Проверьте имя документа для сохранения. Нажмите [Имя документа].
	- Рядом с полем "Имя документа" появится имя по умолчанию. Чтобы изменить имя, нажимайте [Удалить], пока символы не будут удалены, а затем введите новое имя.
	- Чтобы стереть весь текст, нажмите [C] (сброс).

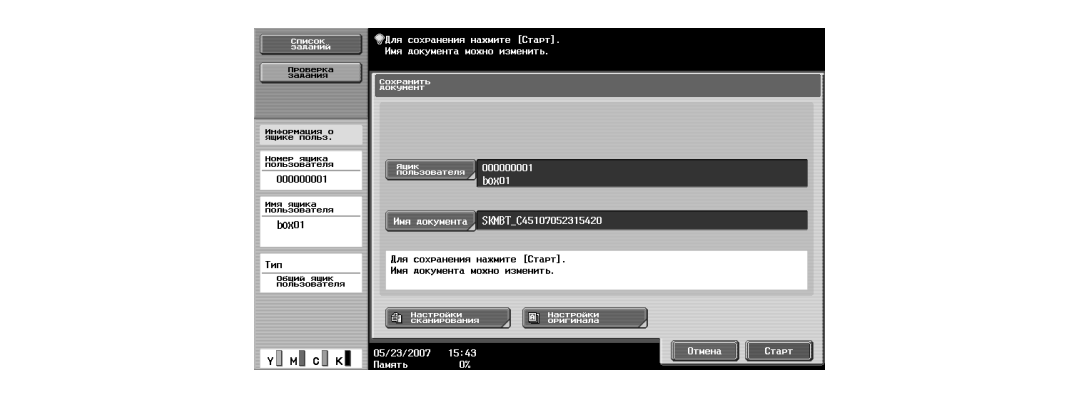

**6** Введите имя документа и нажмите [OK].

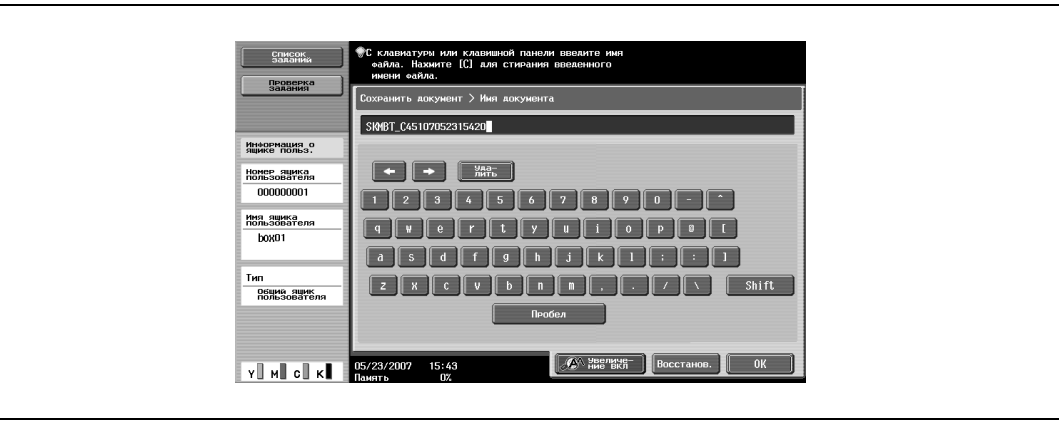

- **7** Нажмите [OK].
- **8** Укажите необходимые настройки сканирования.
- **9** Загрузите документ в автоподатчик документов или положите его на стекло экспонирования.
- **10** Нажмите [Старт], или нажмите кнопку [Старт] на панели управления.

```
\mathbb{Q}...
```
#### **Примечание**

*Можно задать только один ящик-получатель для однократной передачи.*

Если на компьютере в сети установлен драйвер принтера для данного аппарата, документ можно сохранить в ящике пользователя одновременно с операцией печати.

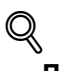

 $\mathbf{r}$ 

#### **Подробно**

*Документ можно сохранить в ящиках следующих типов. Чтобы сохранить документ, необходимо ввести номер ящика пользователя.*

*Общие ящики пользователей*

*Личные ящики пользователей (если заданы настройки функции идентификации пользователя) Групповые ящики пользователя (если заданы настройки отслеживания учетных записей) Ящики пользователя для комментариев*

#### **Сохранение данных в ящике пользователя**

- **1** Открыв приложение, нажмите "Печать" в меню "Файл".
- **2** Нажмите [Настройка] рядом с именем принтера.

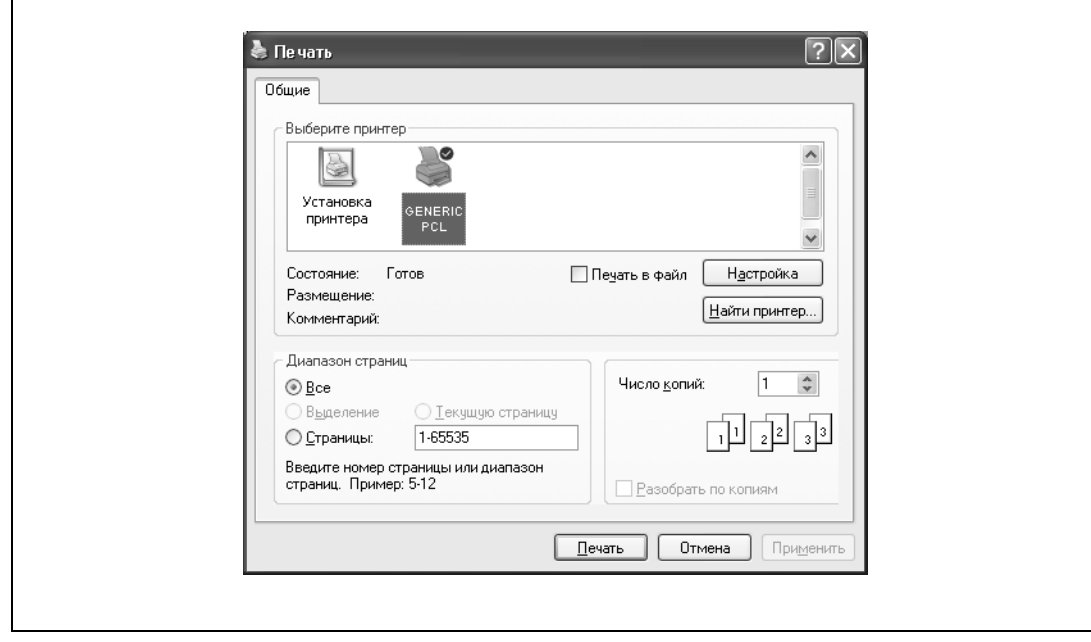

**3** <sup>В</sup> списке "Метод вывода", выберите "Сохр. в ящике пользователя" или "Печать <sup>и</sup> сохр. <sup>в</sup> ящике пользователя".

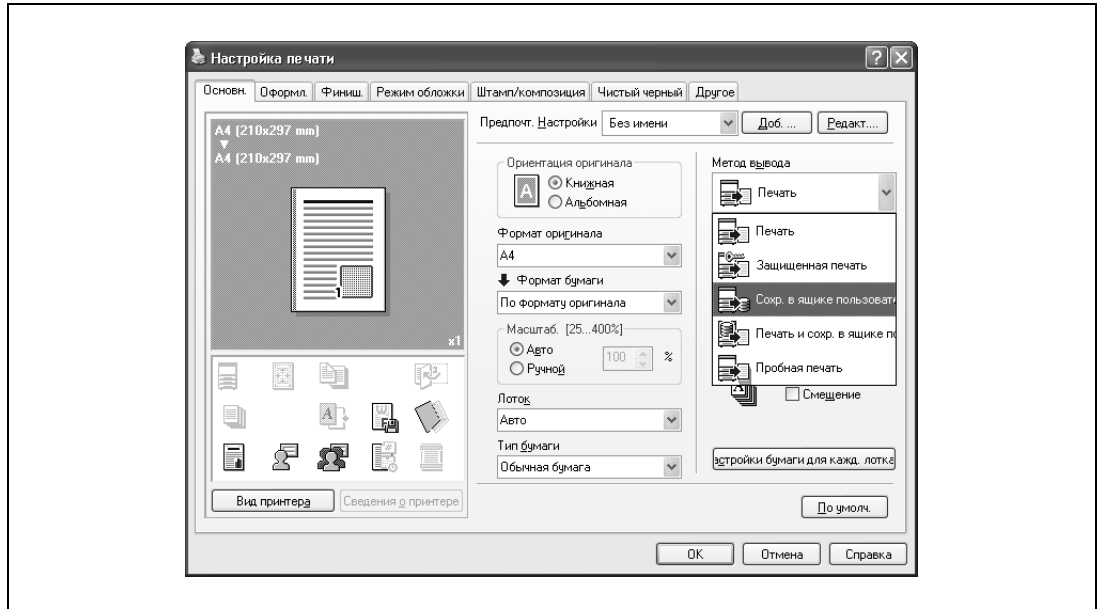

**4** <sup>В</sup> диалоговом окне "Настройки пользователя" введите имя файла и номер ящика, <sup>а</sup> затем нажмите [OK].

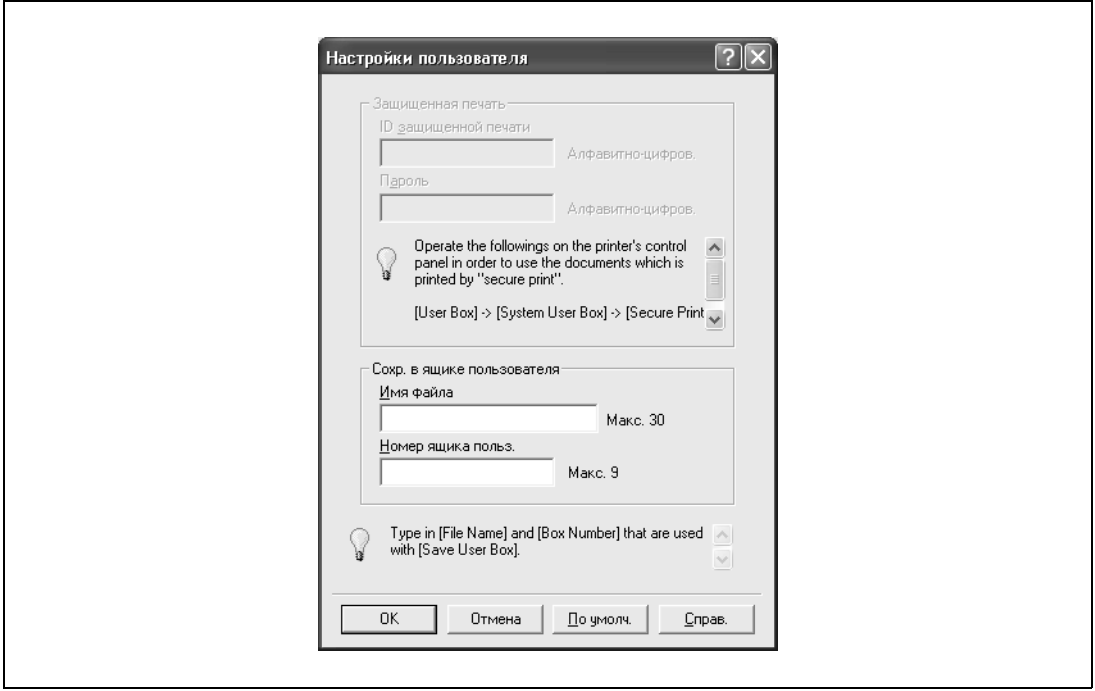

## **5** Нажмите [OK].

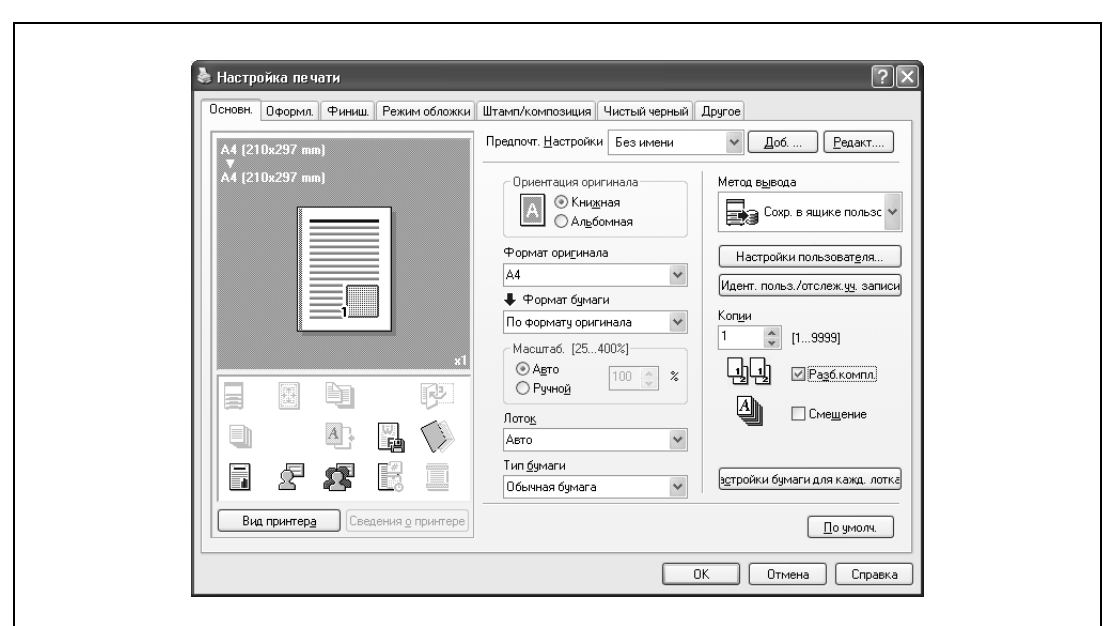

**6** Для запуска печати нажмите [OK].

## $Q$ **Подробно**

*Если указаны настройки идентификации пользователя и отслеживания учетной записи, нажмите [Идент. польз./отслеж. уч. записи], а затем введите имя пользователя для входа в систему и данные учетной записи.* 

#### **Сохранение данных в ящике пользователя "Защищенная печать"**

- **1** Открыв приложение, нажмите "Печать" в меню "Файл".
- **2** Нажмите [Настройка] рядом с именем принтера.

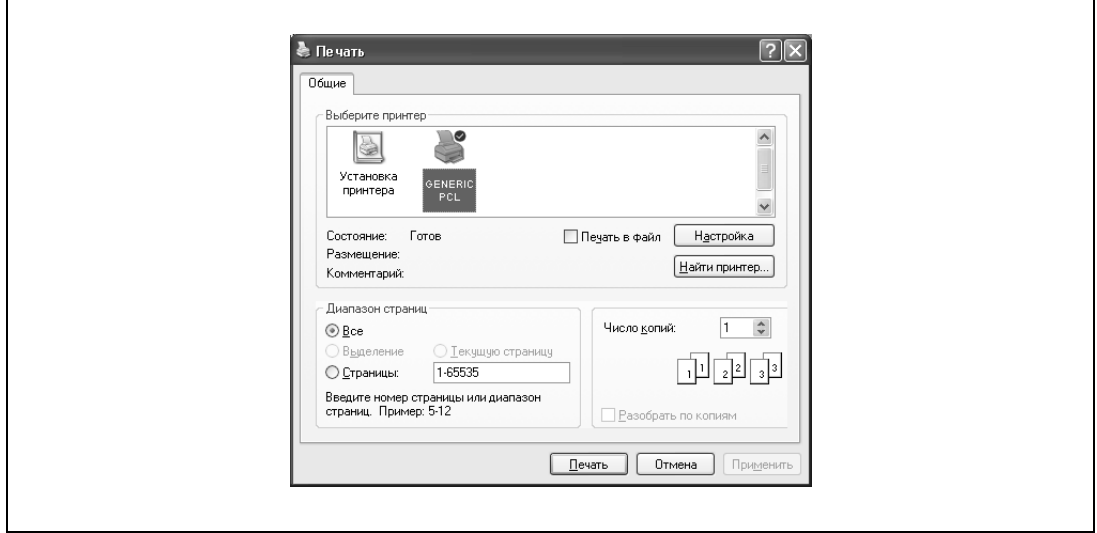

**3** Из списка "Метод вывода" выберите "Защищенная печать".

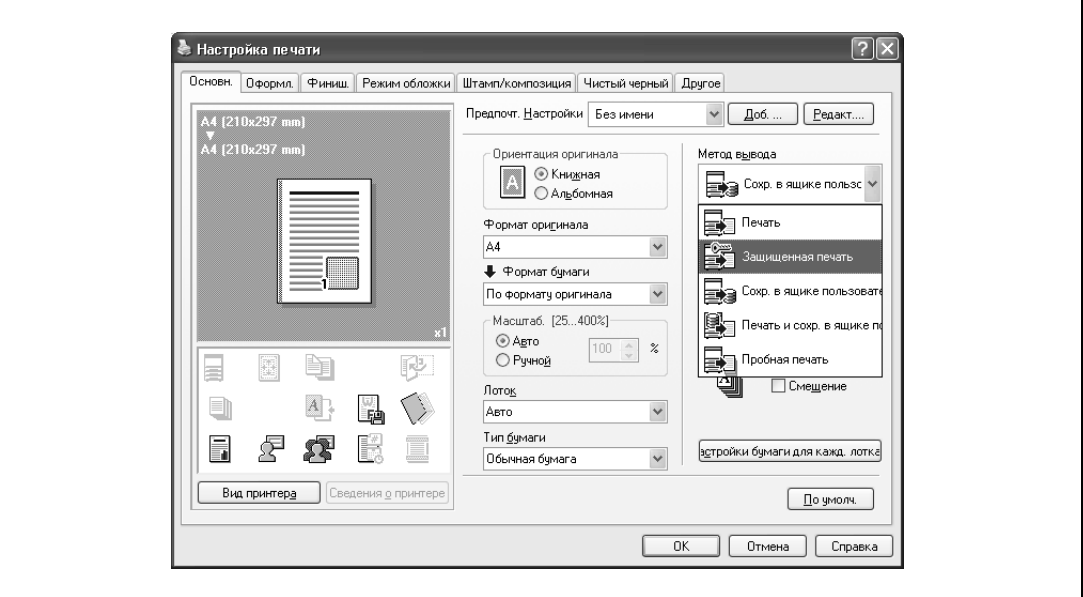

**4** <sup>В</sup> диалоговом окне "Настройки пользователя" введите идентификационный номер и пароль конфиденциального документа, а затем нажмите [OK].

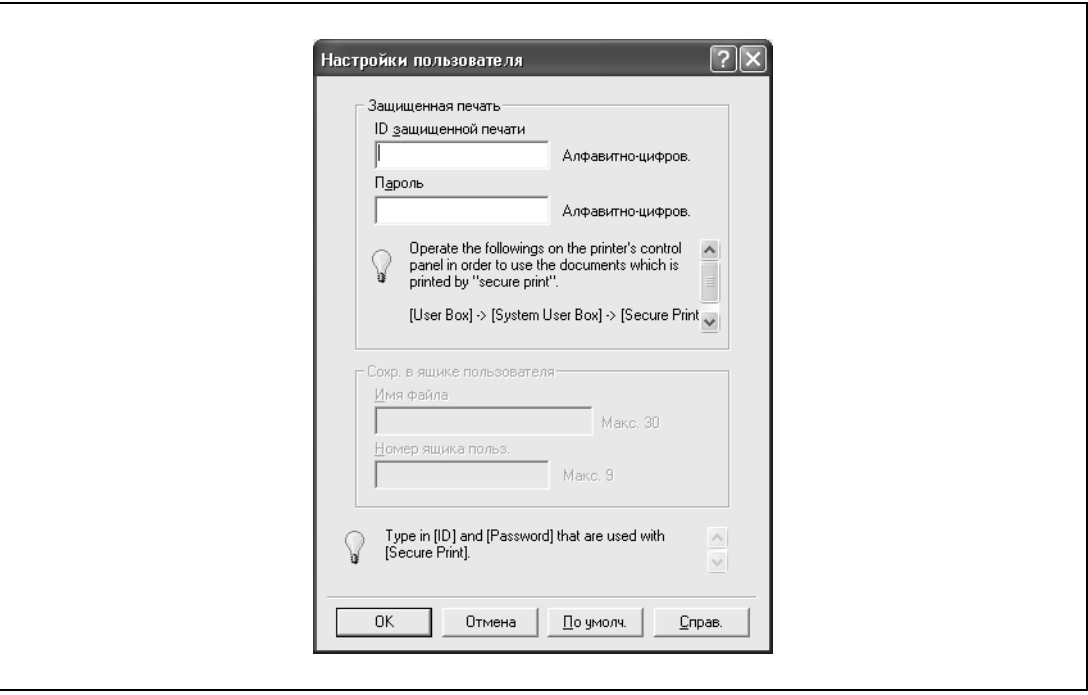

#### **5** Нажмите [OK].

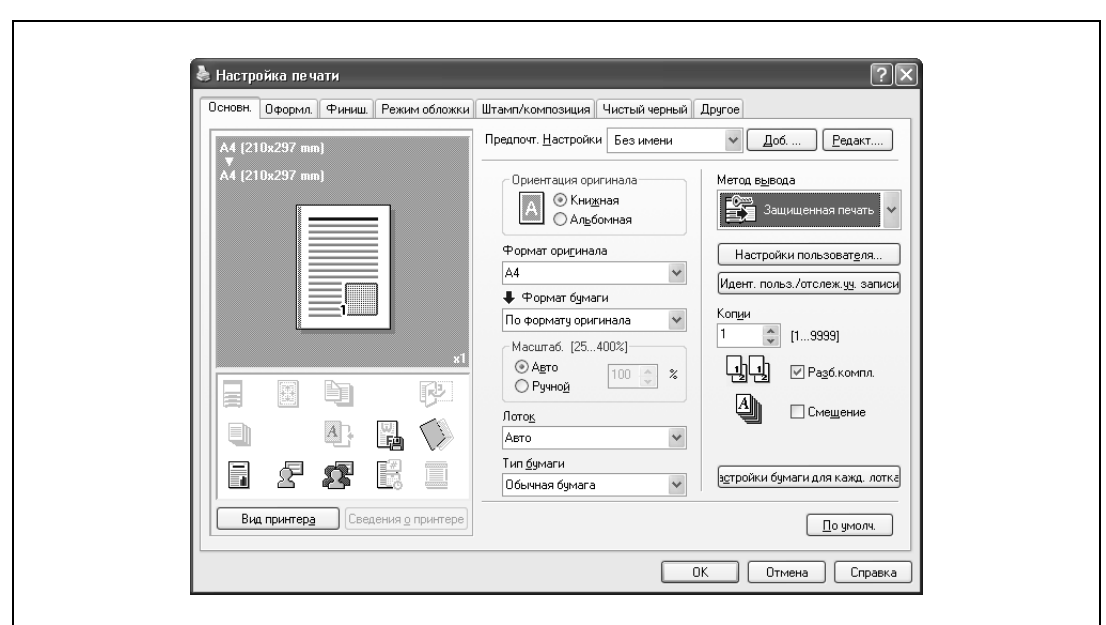

**6** Для запуска печати нажмите [OK].

## $Q$ **Подробно**

*Если указаны настройки идентификации пользователя и отслеживания учетной записи, нажмите [Идент. польз./отслеж. уч. записи], а затем введите имя пользователя для входа в систему и данные учетной записи.*

#### **Сохранение данных в ящике пользователя для зашифрованных PDF**

Невозможно задать команду сохранения файла в ящике пользователя в диалоговом окне "Свойства принтера" для файла PDF, требующего ввода пароля при открытии. Для печати с этого аппарата необходимо сохранить файл в ящике пользователя для зашифрованных файлов PDF.

Данный файл сохраняется в ящике пользователя для зашифрованных файлов PDF двумя следующими способами.

- Сохранение с помощью функции "Direct Print"
- Сохраняет файл при прямой печати из Web Connection

# $\mathbb{Q}$

#### **Подробно**

*Подробнее о Direct Print см. соответствующее руководство.*

*Подробнее о печати документа, сохраненного в ящике пользователя для зашифрованных PDF, см."Ящик пользователя для [зашифрованных](#page-337-0) PDF" на странице 4-58.*

## **4.4 Общие сведения об упорядочивании документов**

#### **Операции, доступные в окне "Файл-документ"**

Указанные ниже операции можно выполнить из окна "Файл-документ".

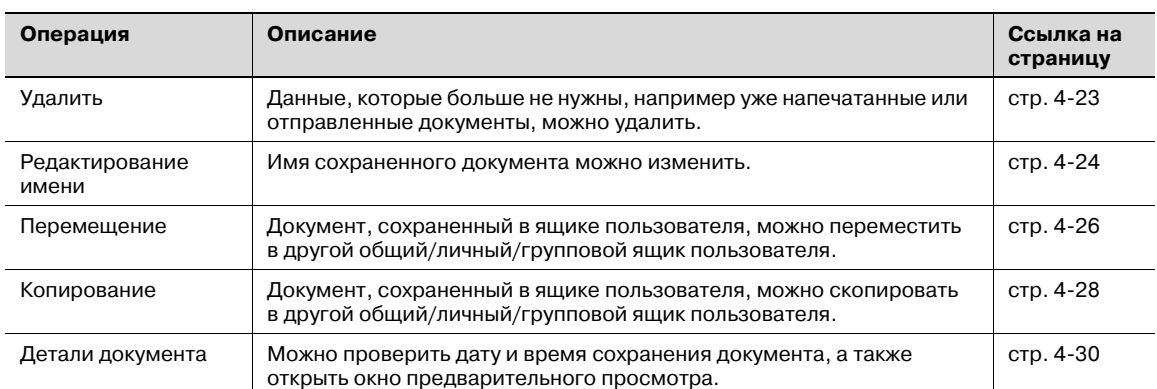

В окне "Файл-документ" можно упорядочивать документы из следующих ящиков пользователя. Операции, которые производятся с определенными ящиками пользователя, можно ограничить. Ниже показаны ограничения, налагаемые на такие операции.

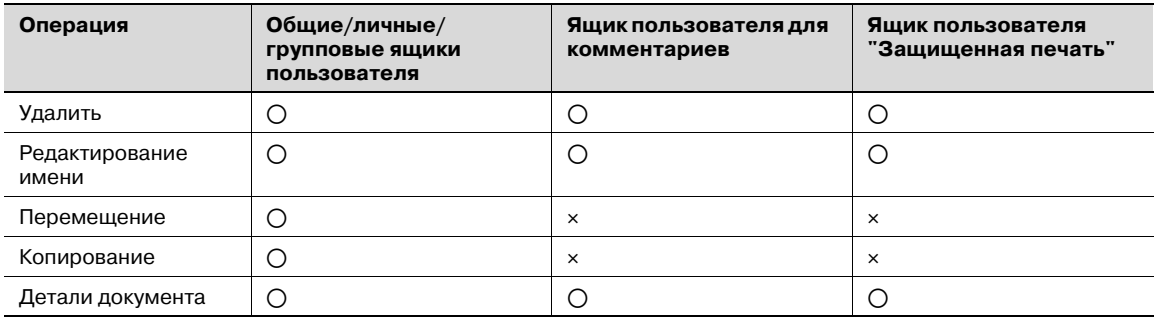

o доступно e недоступно

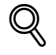

#### **Подробно**

*Документы можно перемещать или копировать в пределах общих, личных и групповых ящиков пользователя.*

*Для упорядочивания документов в ящике пользователя "Защищенная печать" необходимо вводить идентификатор и пароль конфиденциального документа.*

#### **Проверка документов, сохраненных в ящиках пользователя**

Выполните следующие действия, чтобы просмотреть список документов, сохраненных в ящиках пользователя.

**1** Нажмите [Ящик] на панели управления.

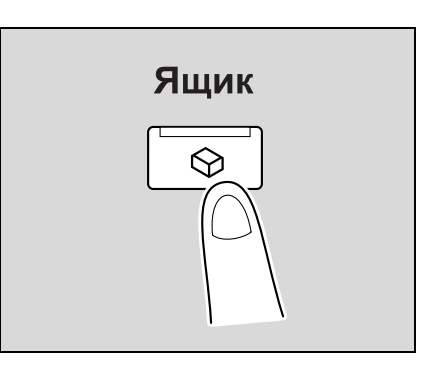

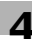

**2** Нажмите [Файл-документ].

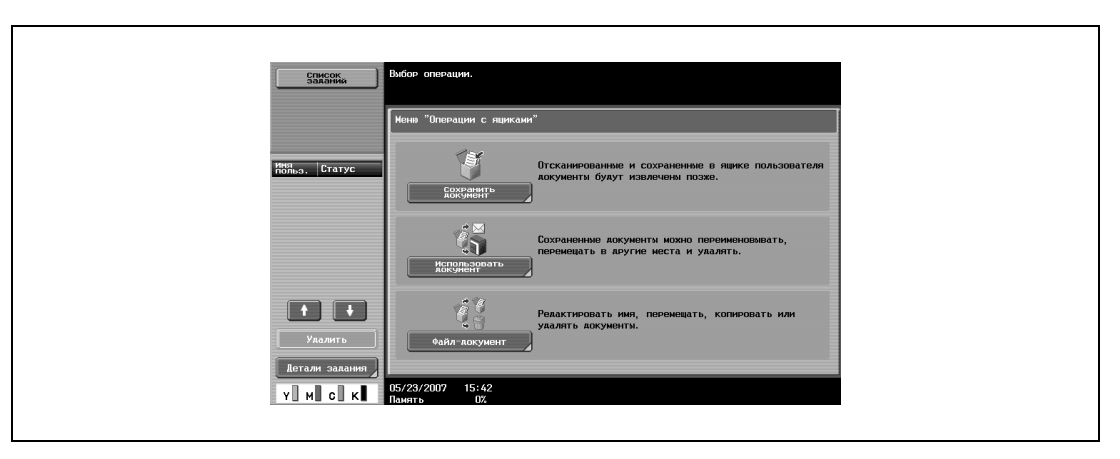

- **3** На закладке общих, личных или групповых ящиков пользователя нажмите клавишу нужного ящика.
	- Закладка "Личный" отображает только ящики пользователя, созданные пользователем, который зарегистрирован с идентификацией.
	- Закладка "Группа" отображает только ящики пользователя учетной записи данного пользователя, если заданы настройки отслеживания учетных записей.

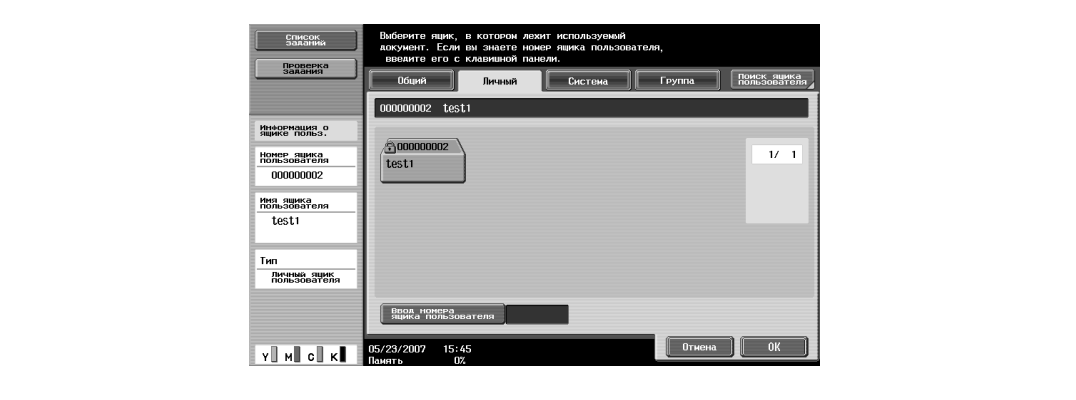

- **4** Нажмите [OK].
- **5** Если на ящик пользователя установлен пароль, введите его, <sup>а</sup> затем нажмите [ОК].

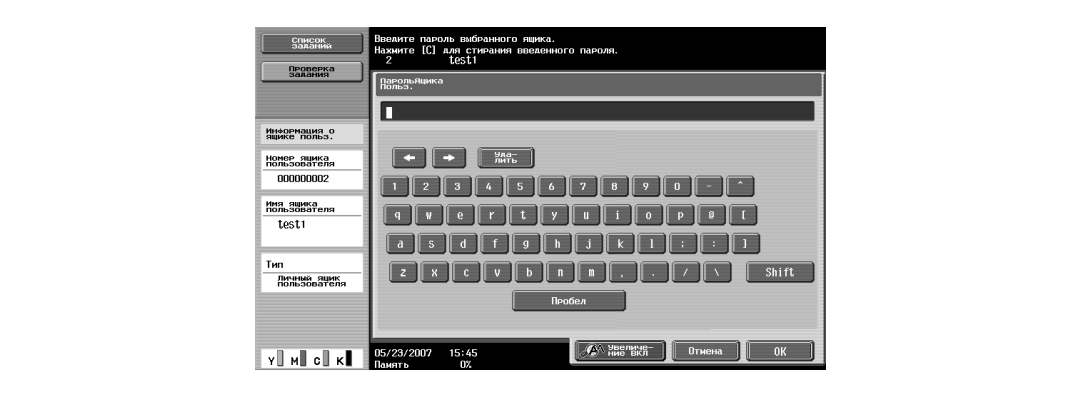

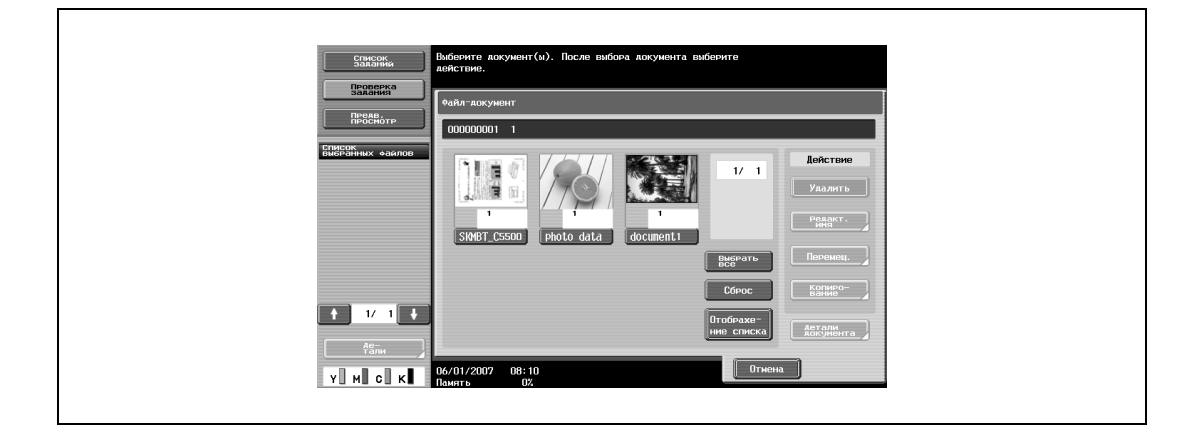

#### Появится список документов, сохраненных в ящике пользователя.

# $\mathbb{Q}$ ...

#### **Примечание**

*Если для опции "Блокирование функций при ошибке идентификации" в режиме администратора выбрано "Режим 2" и пользователь вводит неверный пароль определенное число раз, то этот пользователь блокируется и больше не может использовать ящик. По вопросу отмены ограничений обратитесь к системному администратору.*

#### <span id="page-299-0"></span>**Описание окна "Файл-документ"**

По умолчанию в данном окне отображаются миниатюры сохраненных документов и имена документов. Отображается следующая информация.

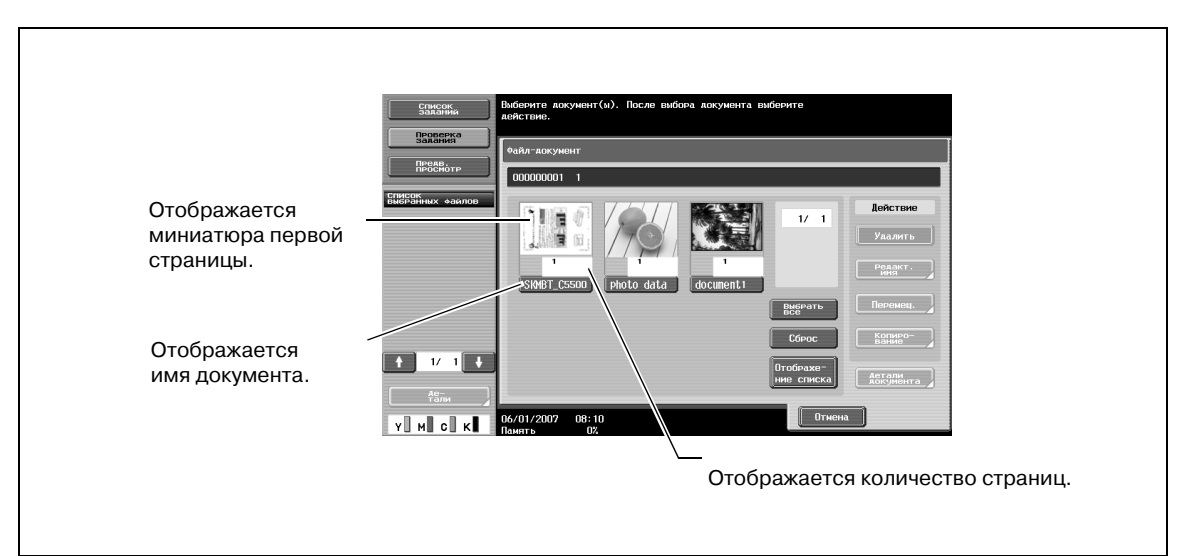

Чтобы просмотреть различные сведения, такие как дата/время сохранения документа и имя документа, нажмите [Отображ. списка].

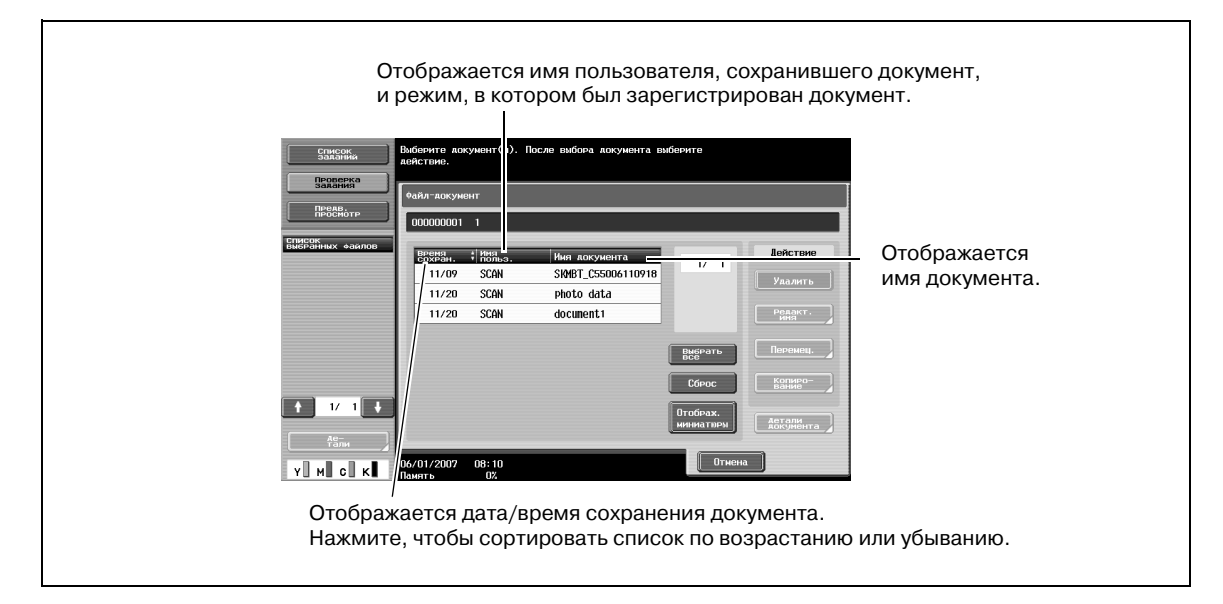

#### <span id="page-300-0"></span>**Поиск по имени ящика пользователя**

Нужный ящик пользователя можно найти по его имени.

**1** <sup>В</sup> окне со списком ящиков пользователя нажмите [Поиск ящика пользователя].

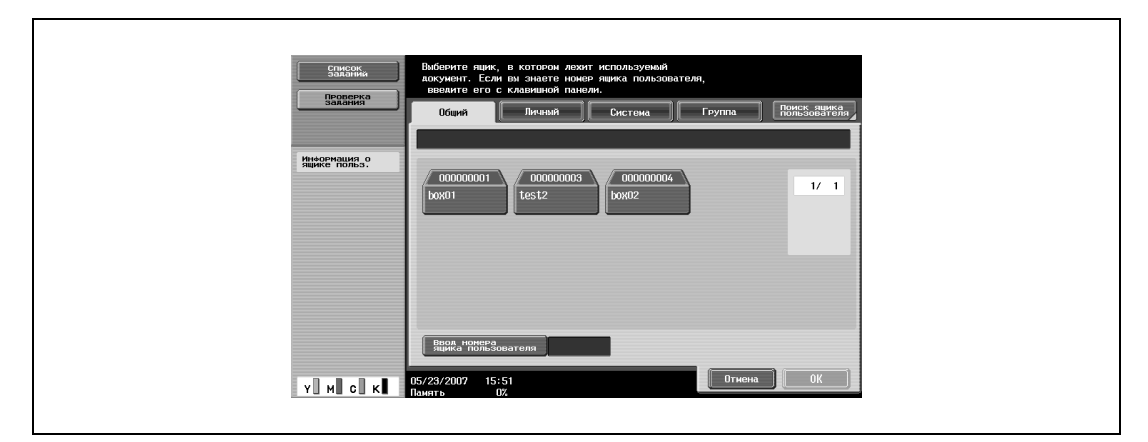

**2** Отображаются ящики пользователя для каждого символа указателя.

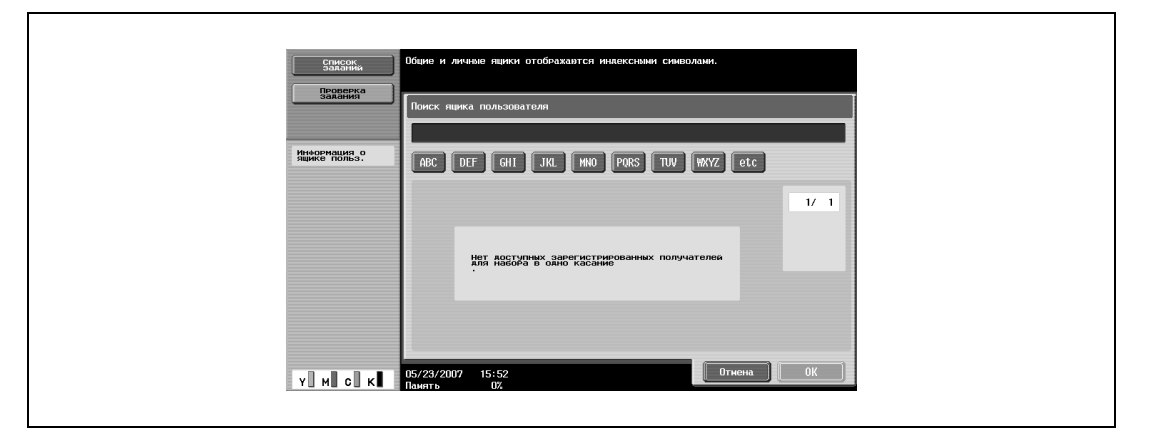

**3** Нажмите клавишу символа указателя, чтобы открыть список ящиков пользователя, зарегистрированных под этим символом.

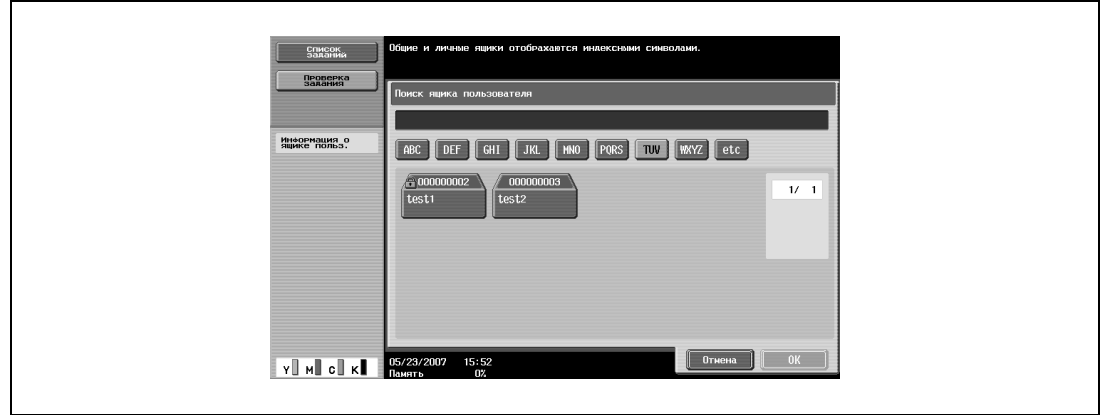

 $\mathbb{Q}$ 

### **Подробно**

*Имя ящика пользователя можно искать в окнах "Сохранить документ", "Использовать документ" или "Файл-документ".*

*На экране также отображаются личные и групповые ящики пользователя, доступные после входа пользователя в систему.*

## <span id="page-302-0"></span>**4.5 Удаление документа**

В окне "Файл-документ" можно удалить документы, которые больше не нужны, например уже напечатанные.

- **1** <sup>В</sup> окне "Файл-документ" выберите документ для удаления.
	- Можно выбирать сразу несколько документов.
	- Чтобы выбрать все документы, нажмите [Выбрать все].
	- Для отмены выбора всех документов нажмите [Сброс].

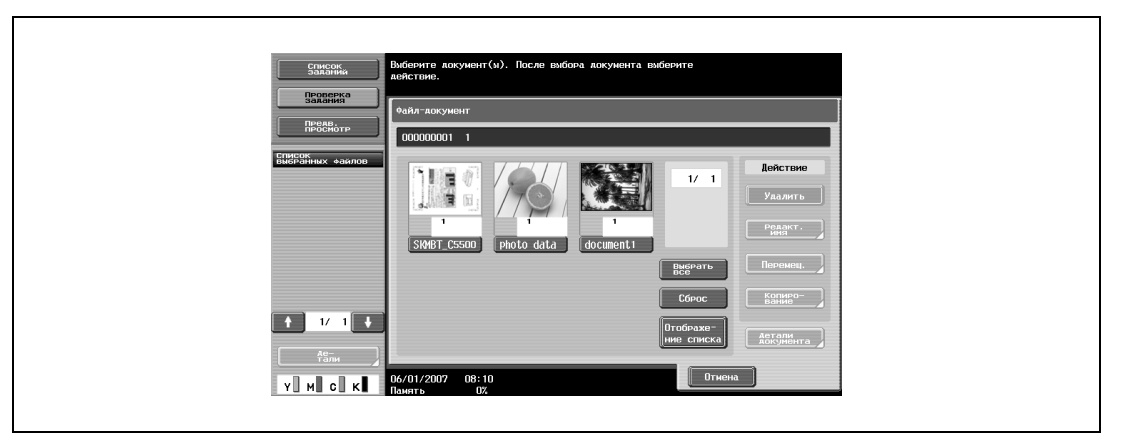

**2** Нажмите [Удалить].

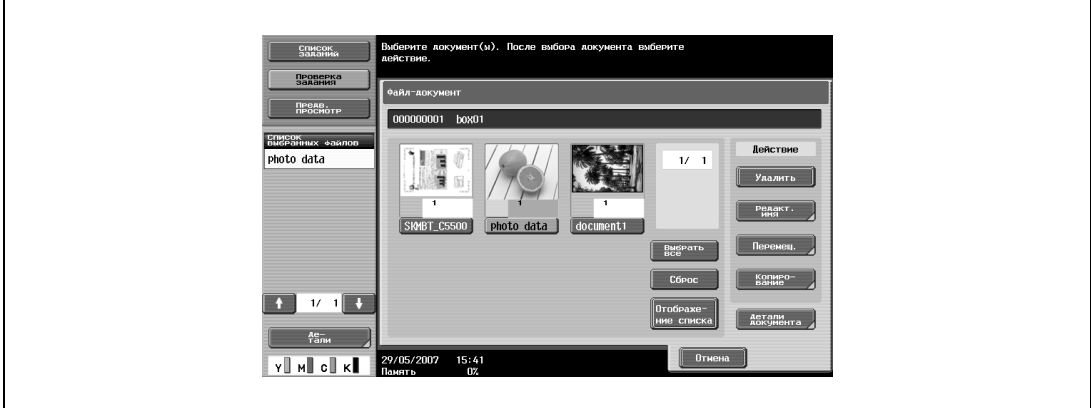

**3** Проверьте появившуюся информацию <sup>о</sup> документе, нажмите [Да], <sup>а</sup> затем [OK], чтобы удалить документ.

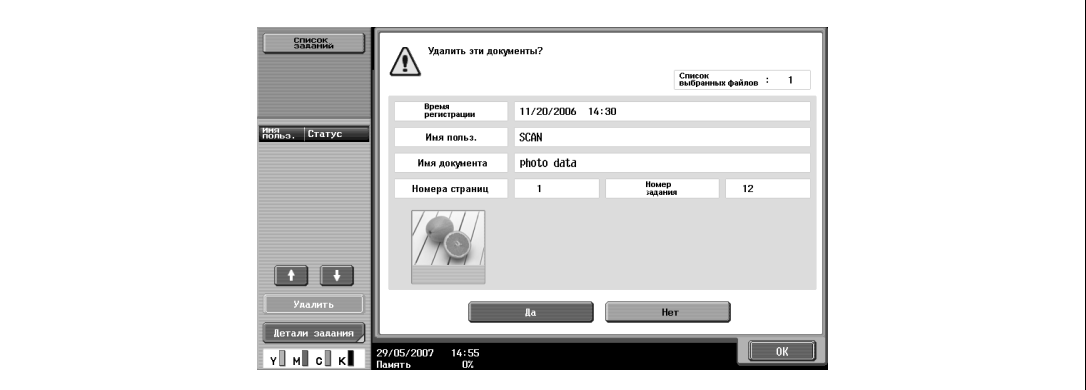

Документы будут удалены.

## <span id="page-303-0"></span>**4.6 Изменение имени документа**

 $\Gamma$ 

Имя сохраненного документа можно изменить.

- **1** <sup>В</sup> окне "Файл-документ" выберите документ для переименования.
	- Имя нельзя изменить при печати нескольких документов.

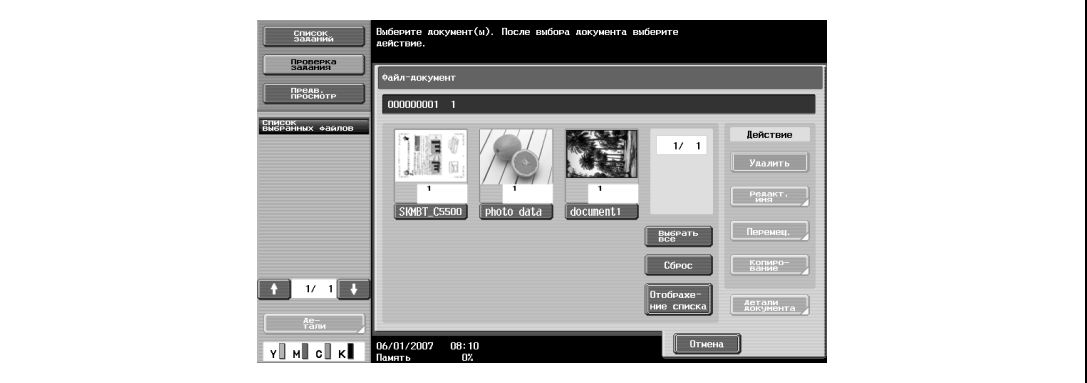

**2** Нажмите [Редакт. имя].

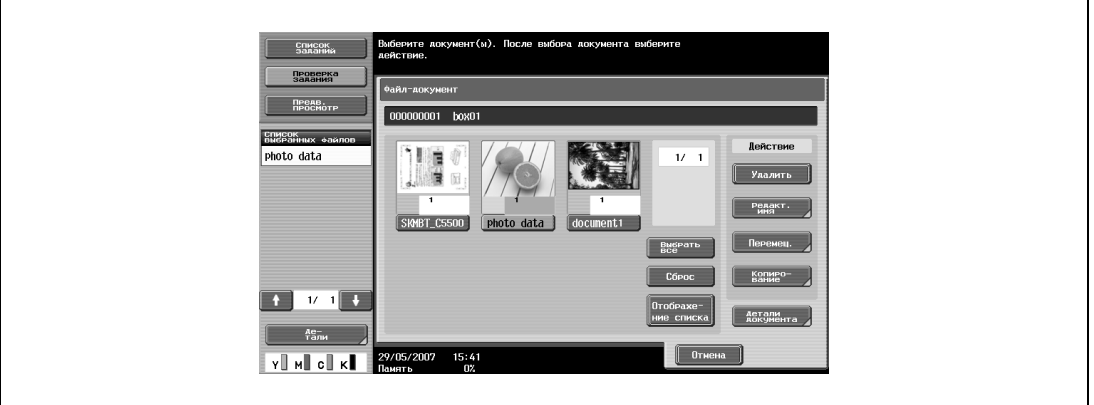

Появляется текущее имя документа.

**3** Введите новое имя.

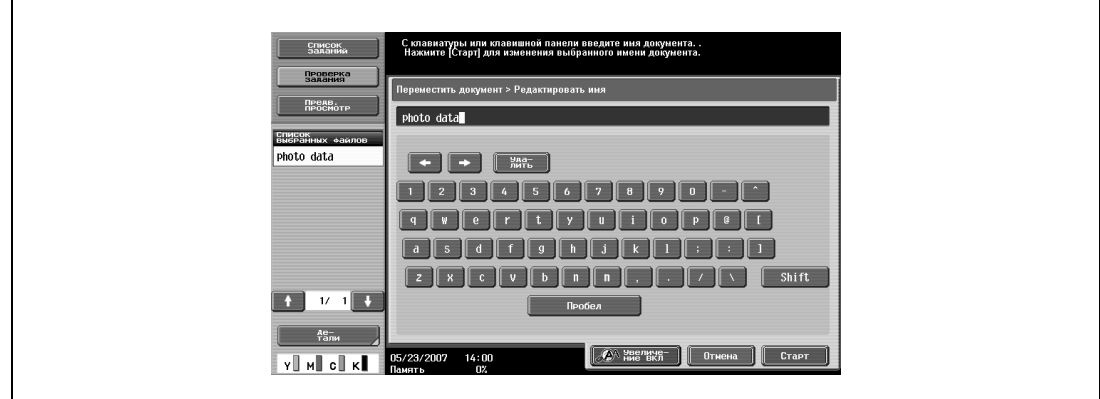

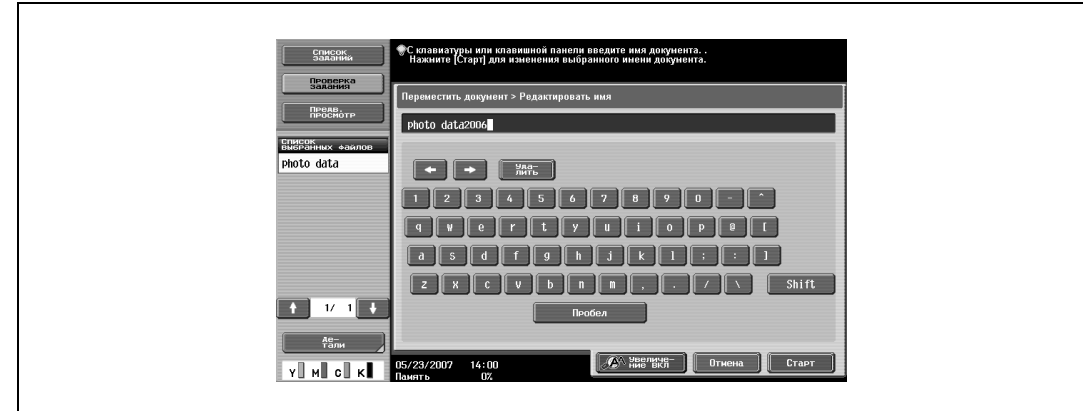

 $\mathbb{Q}$ ...

#### **Примечание**

*Имя документа – это имя файла, отправленного по E-mail или через FTP или SMB сервер. Укажите имя документа для передачи в соответствии с условиями сервера-получателя.*

*Имя документа можно также изменить после передачи.*

## <span id="page-305-0"></span>**4.7 Перемещение документа**

Документ, сохраненный в ящике пользователя, можно переместить в другой общий/личный/групповой ящик пользователя.

```
\mathbb{Q}...
```
#### **Примечание**

*Документ нельзя переместить при печати нескольких документов.*

**1** <sup>В</sup> окне "Файл-документ" выберите документ для перемещения.

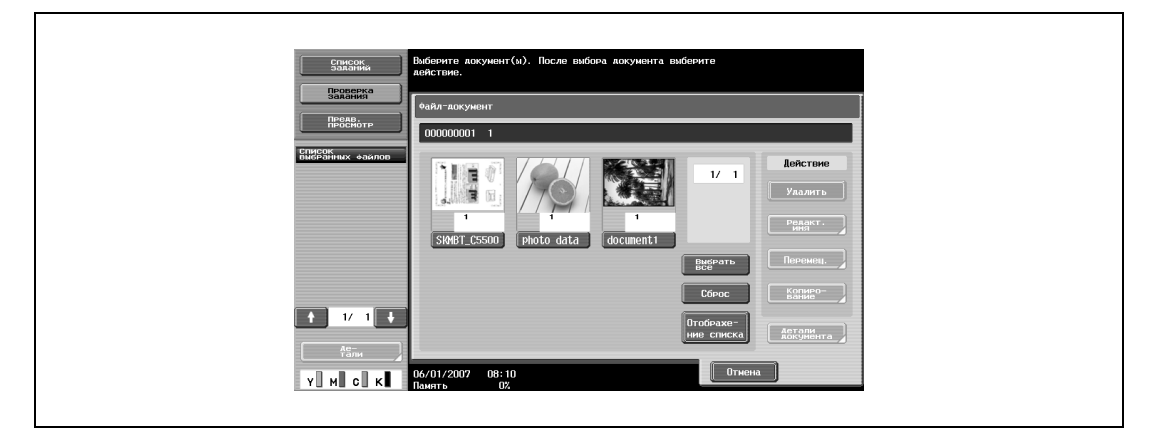

**2** Нажмите [Перемещ.].

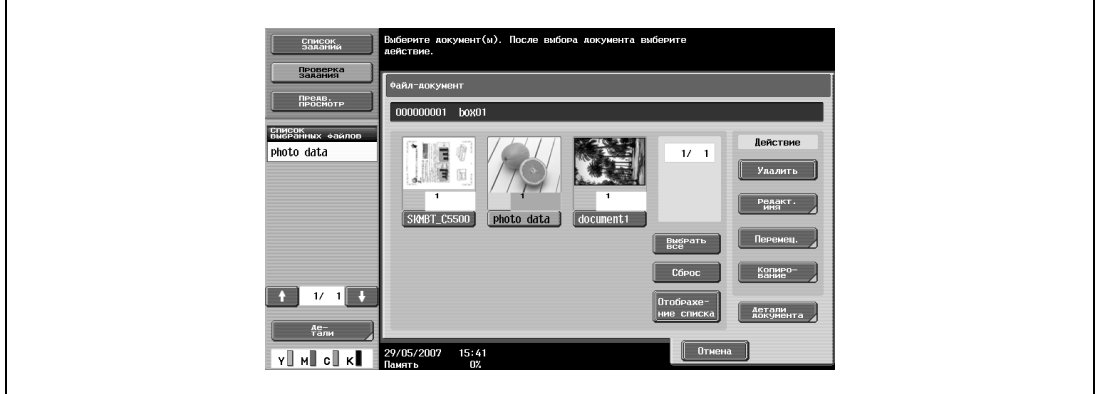

**3** Задайте ящик пользователя, в который должно быть выполнено перемещение документа.

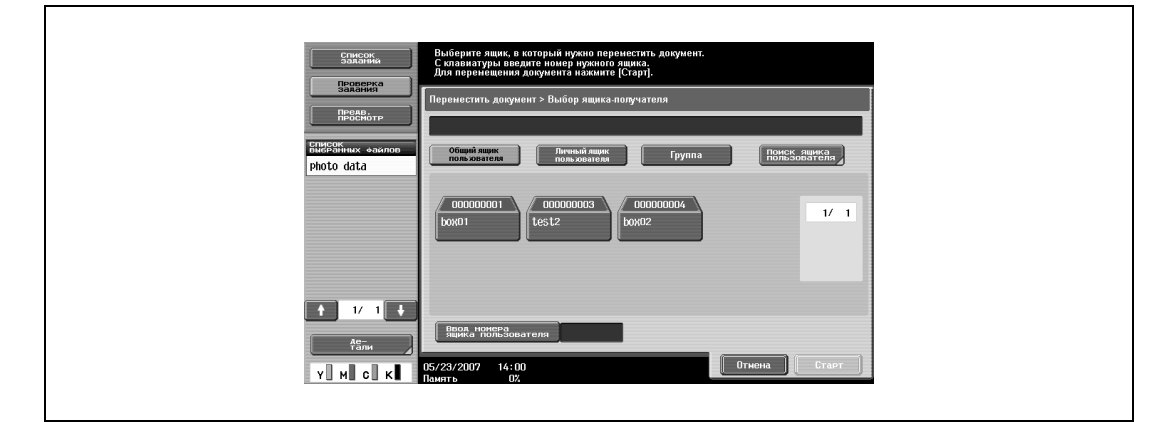

- **?** Необходим ли пароль для перемещения данных в другой ящик пользователя?<br>→ При перемещении данных в другой ящик вводить пароль не требуется, даже е
- При перемещении данных в другой ящик вводить пароль не требуется, даже если пароль задан для ящика пользователя.

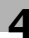

### **4** Проверьте данные и нажмите [Старт].

Данные будут перемещены, появится сообщение об окончании операции.

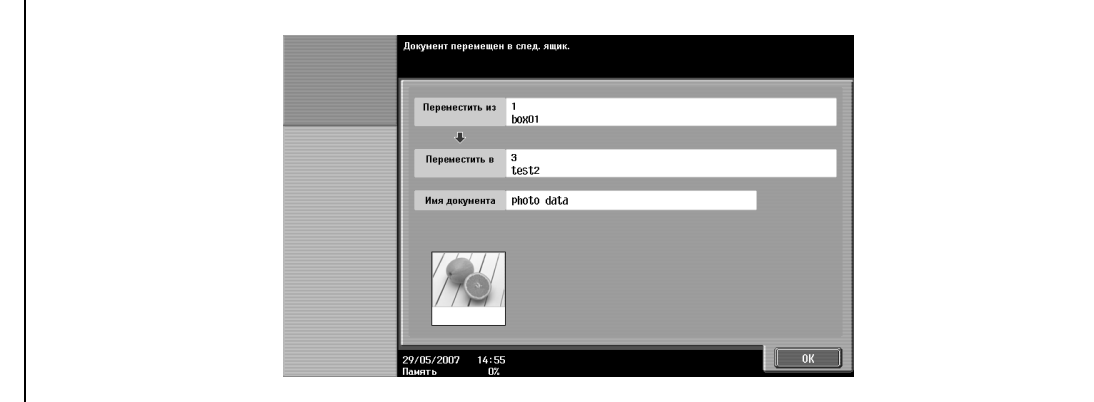

**5** Нажмите [OK].

 $\mathbb{Q}$ ...

#### **Примечание**

*Дата и время перемещения документа были записаны в окне "Время сохран.".*

## <span id="page-307-0"></span>**4.8 Дублирование документа**

Документ, сохраненный в ящике пользователя, можно скопировать в другой общий/личный/групповой ящик пользователя.

```
\mathbb{Q}...
```
#### **Примечание**

*Документ нельзя скопировать при печати нескольких документов.*

**1** <sup>В</sup> окне "Файл-документ" выберите документ для копирования.

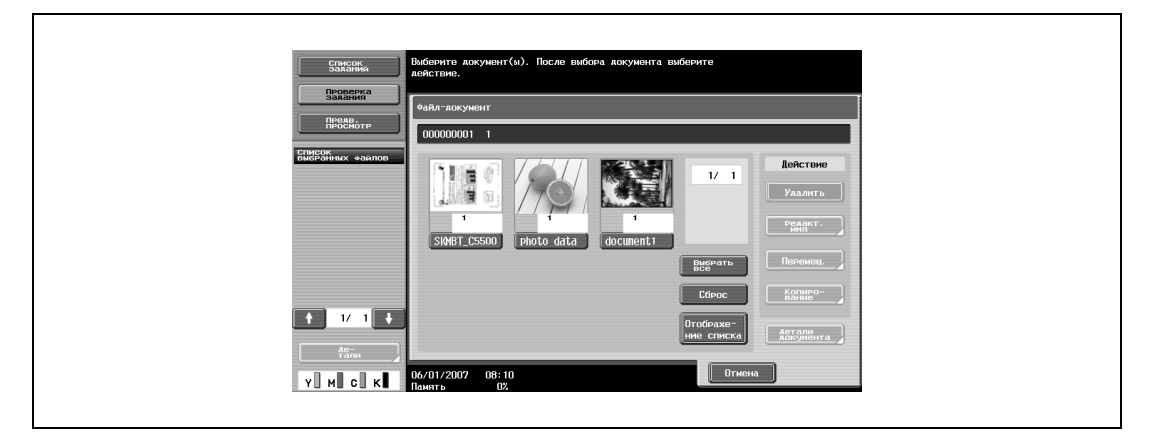

**2** Нажмите [Копирование].

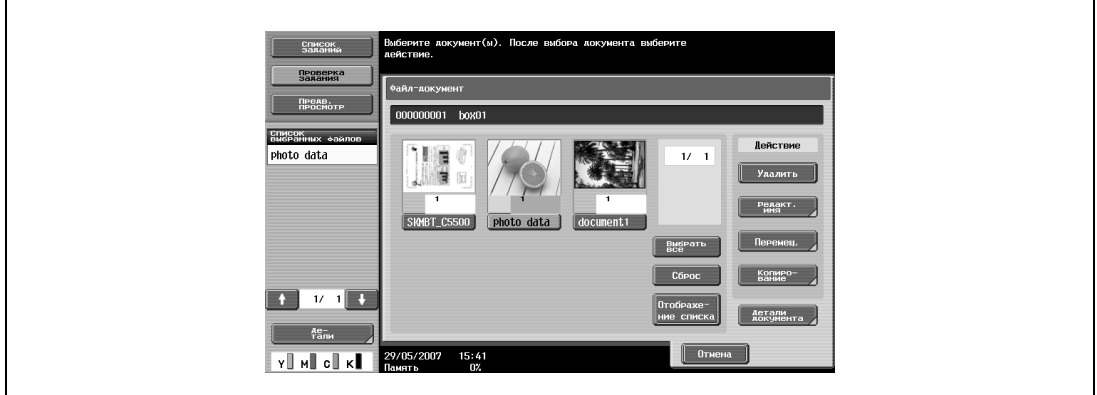

**3** Задайте ящик пользователя, в который должно быть выполнено копирование документа.

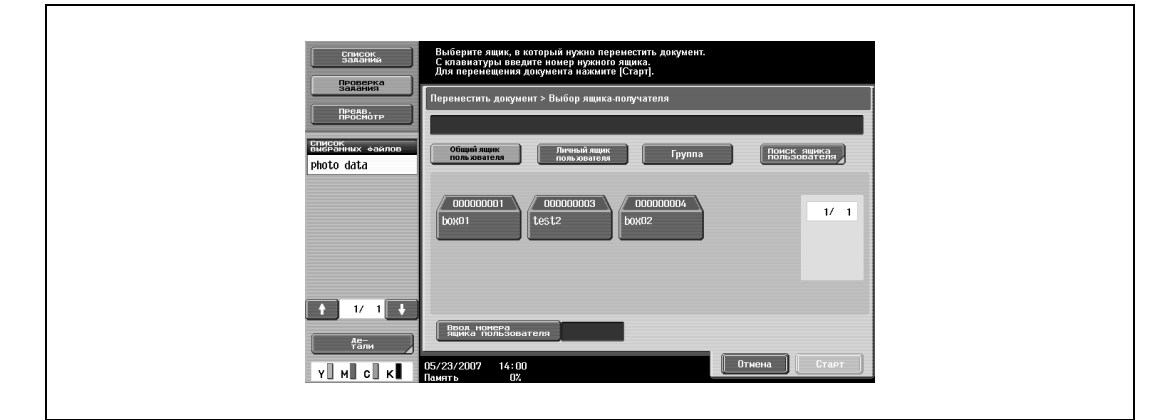

- **?** Необходим ли пароль для копирования данных в другой ящик пользователя?<br>→ При копировании данных в другой ящик вводить пароль не требуется, даже е
- При копировании данных в другой ящик вводить пароль не требуется, даже если пароль задан для ящика пользователя.

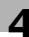

#### **4** Проверьте данные и нажмите [Старт].

Данные будут скопированы, появится сообщение об окончании операции.

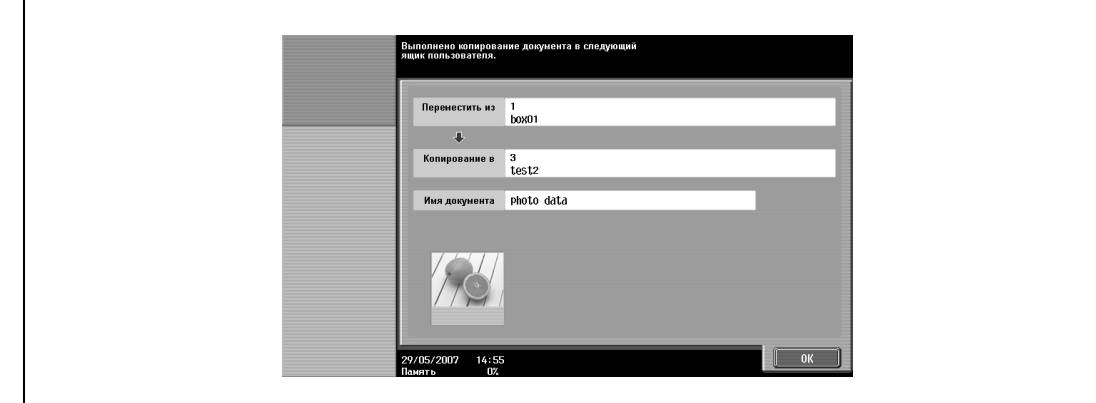

**5** Нажмите [OK].

 $\mathbb{Q}$ ...

#### **Примечание**

*Дата и время копирования документа были записаны в окне "Время сохран.".*

## <span id="page-309-0"></span>**4.9 Проверка деталей документа**

Подробную информацию о сохраненных документах можно проверить с помощью сенсорной панели аппарата.

Указанную ниже информацию можно проверить из окна "Детали документа".

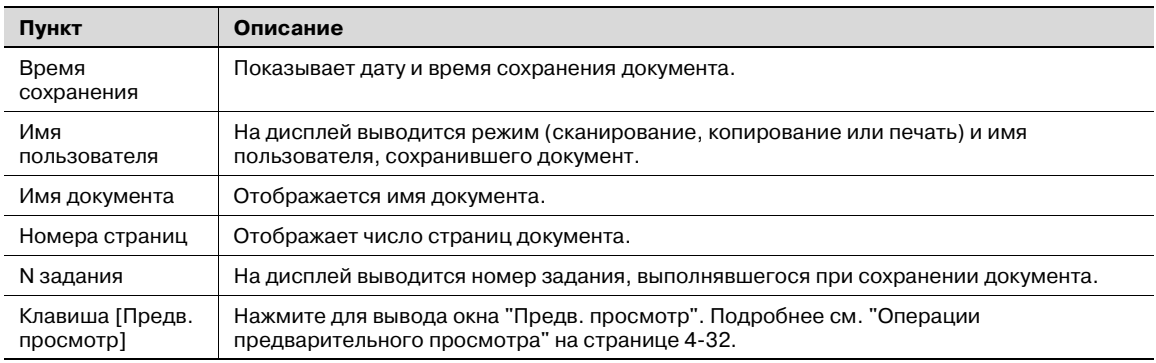

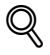

#### **Подробно**

*Окно предварительного просмотра можно открыть, нажав клавишу во вспомогательной области дисплея или клавишу в окне "Детали документа".*

#### **Проверьте информацию.**

 $\mathbb{Q}$ ...

#### **Примечание**

*Можно выбирать сразу несколько документов.*

**1** <sup>В</sup> окне "Файл-документ" выберите документ для просмотра.

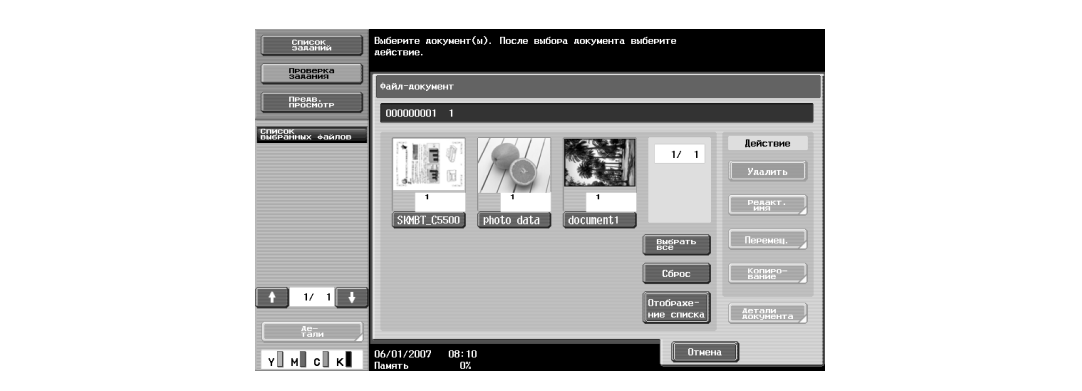

**2** Нажмите [Детали документа].

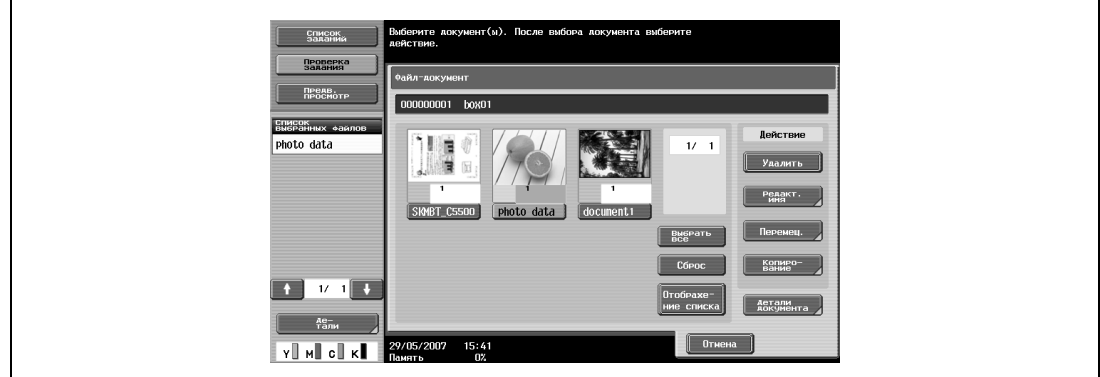

Появляется меню "Детали документа".

**3** Проверьте данные документа.

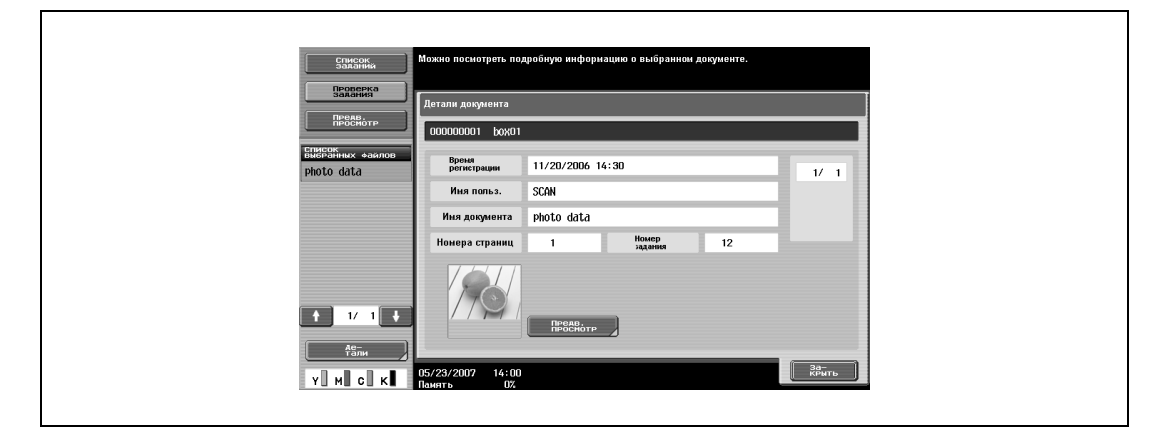

- Для выбора нескольких документов нажмите  $\| \cdot \|$ и  $\| \cdot \|$ , чтобы открыть разные окна.
- Чтобы отобразить окно предварительного просмотра, нажмите [Предв. просмотр]. – Чтобы выполнить операцию из вспомогательной области дисплея, нажмите [Предв. просмотр] во вспомогательной области дисплея, а затем нажмите [Подробно].

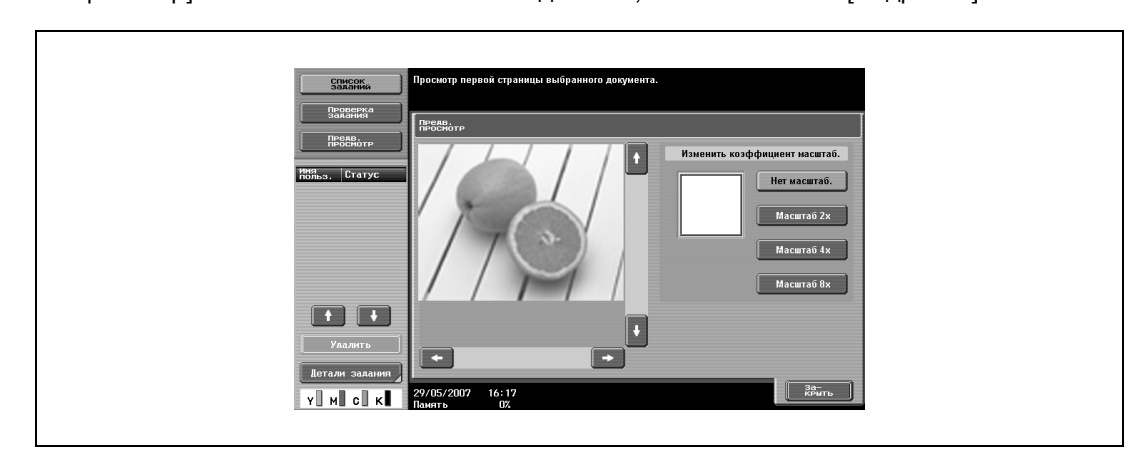

**4** После проверки документа нажмите [Закрыть].

#### <span id="page-311-0"></span>**Операции предварительного просмотра**

При нажатии [Предв. просмотр] в окне "Детали документа" открывается окно "Предв. просмотр". Изображение можно просматривать в натуральную величину или с увеличением в 2, 4 или 8 раз. Ниже описывается процедура просмотра изображения с увеличением в 4 раза.

## $\mathbb{Q}$ **Подробно**

*В документах, содержащих несколько страниц, можно просматривать только изображение первой страницы.*

*Содержимое документа, сохраненного с шифрованием, увидеть нельзя.*

**1** Изображение отображается в натуральную величину в окне "Предв. просмотр". Нажмите  $[Ma$ сштаб 4×].

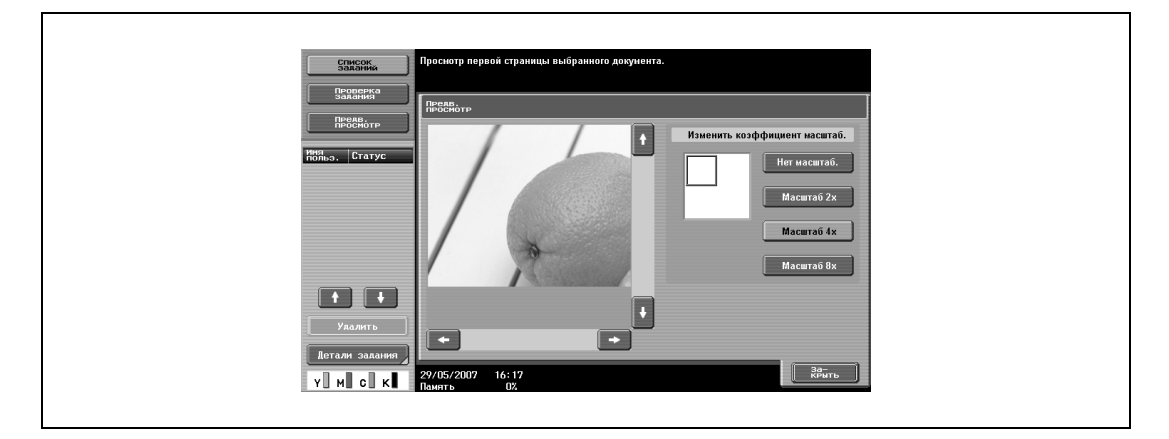

Изображение отображается с увеличением в 4 раза, а область увеличения обозначается зеленой окантовкой.

- **2** Чтобы выделить и увеличить другую область, воспользуйтесь стрелками полосы прокрутки справа и внизу изображения.
	- <u>nonnoğ etnəliklik i bi iğnəliklere holmalalıt</u> Список предв масштаб Macurrao 4x Macuraó 8x  $+$   $+$  $\frac{3a}{\kappa_{\rm{PMTb}}}$ VIM GI
	- Если область выбора перемещается вправо:

– Если область выбора перемещается вниз:

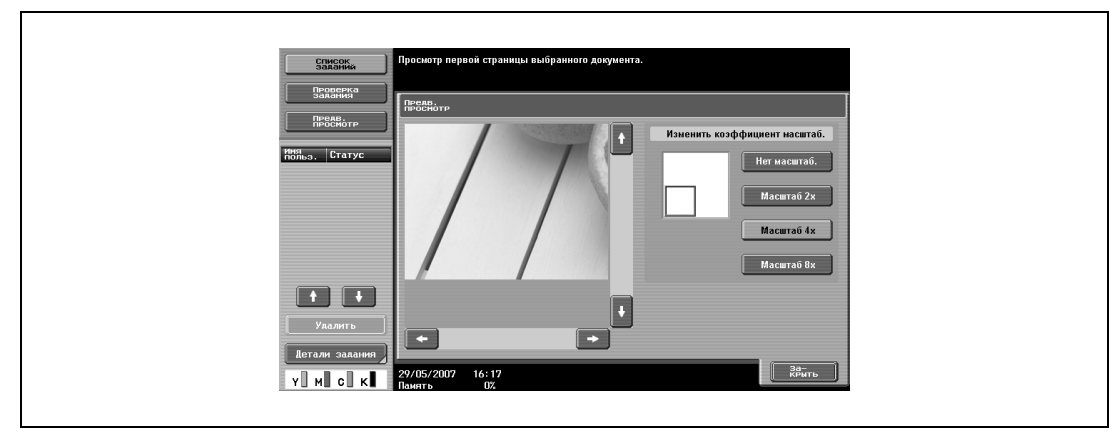

**3** После проверки изображения нажмите [Закрыть].

ineo+ 650/550/451 4-33

## **4.10 Общие сведения о печати документов**

#### **Операции, доступные в окне "Использовать документ"**

Указанные ниже операции можно выполнить из окна "Использовать документ".

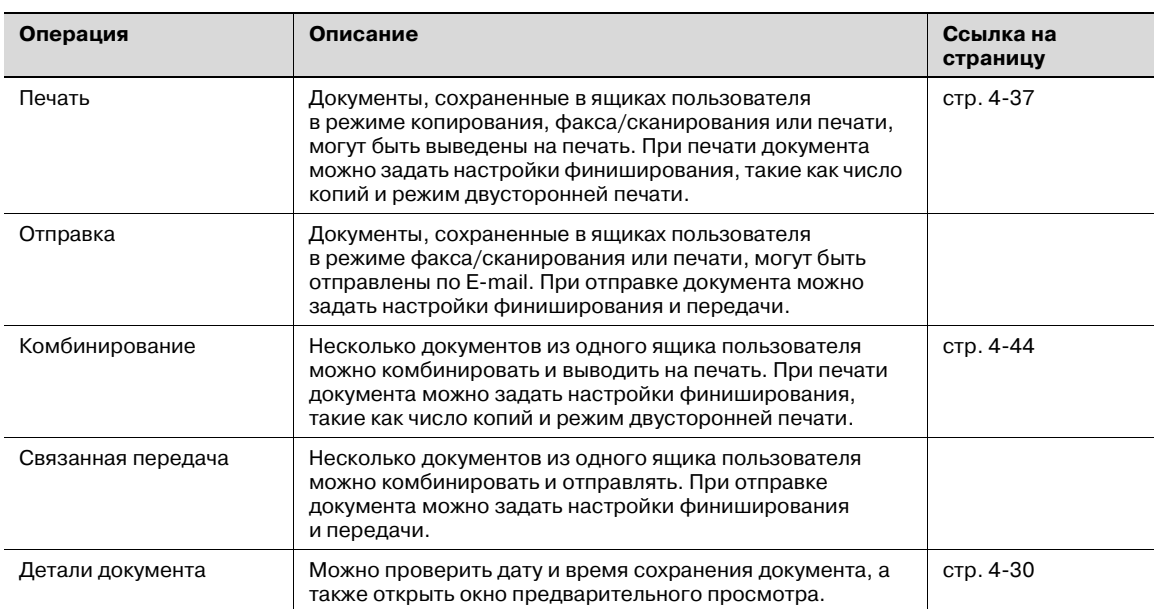

В окне "Использовать документ" можно печатать и отправлять документы из следующих ящиков пользователя. Операции, которые производятся с определенными ящиками пользователя, можно ограничить. Ниже показаны ограничения, налагаемые на такие операции.

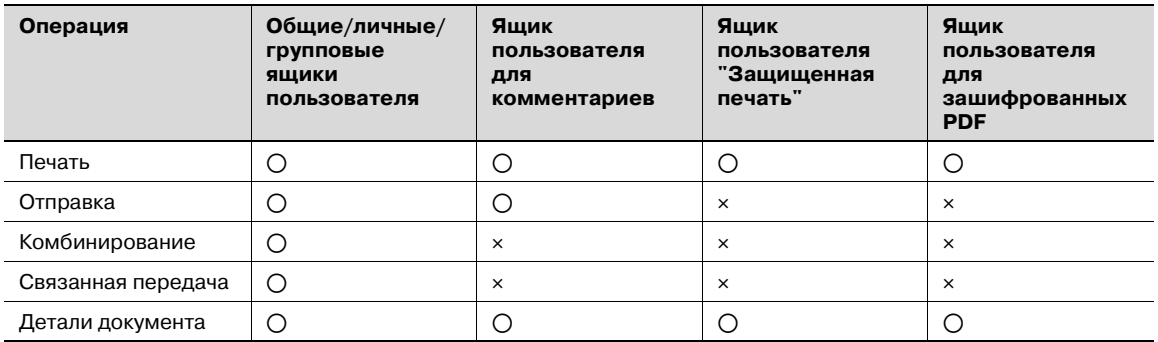

o доступно

e недоступно

#### **Проверка документов, сохраненных в ящиках пользователя**

Выполните следующие действия, чтобы просмотреть список документов, сохраненных в ящиках пользователя.

**1** Нажмите [Ящик] на панели управления.

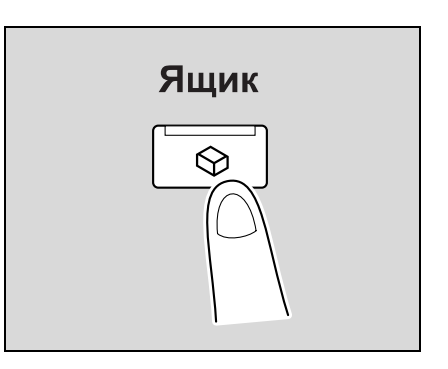

**2** Нажмите [Использовать документ].

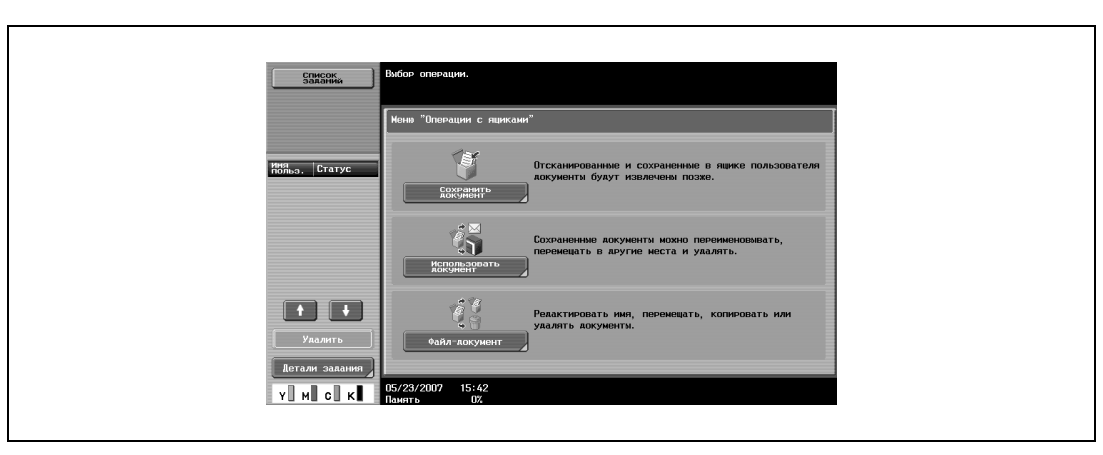

- **3** На закладке общих, личных или групповых ящиков пользователя нажмите клавишу нужного ящика.
	- Закладка "Личный" отображает только ящики пользователя, созданные пользователем, который зарегистрирован с идентификацией.
	- Закладка "Группа" отображает только ящики пользователя учетной записи данного пользователя, если заданы настройки отслеживания учетных записей.

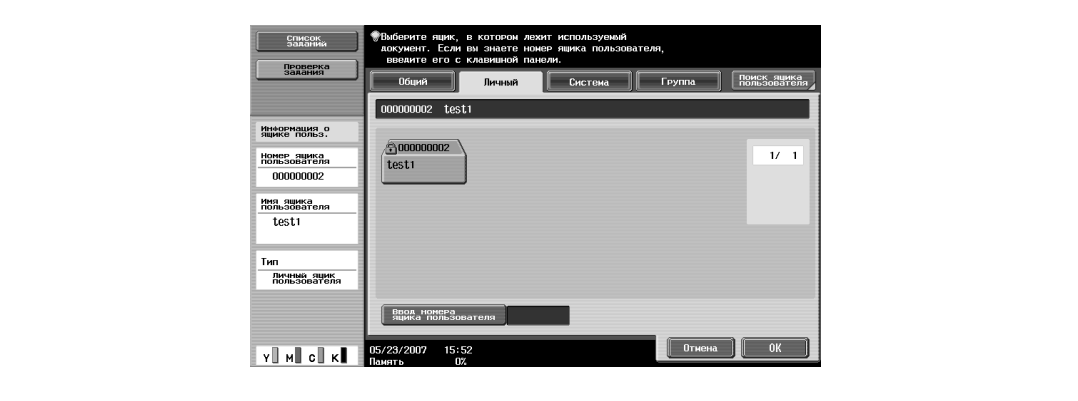

- **4** Нажмите [OK].
- **5** Если на ящик пользователя установлен пароль, введите его, <sup>а</sup> затем нажмите [ОК].

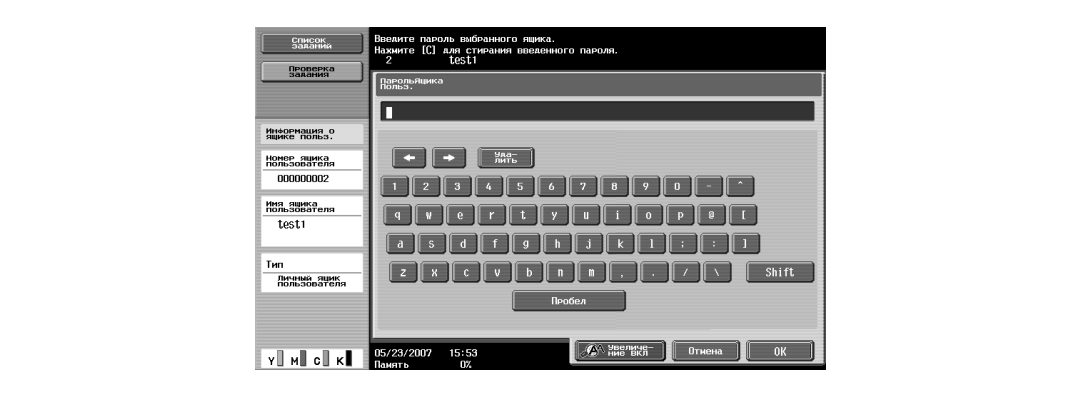

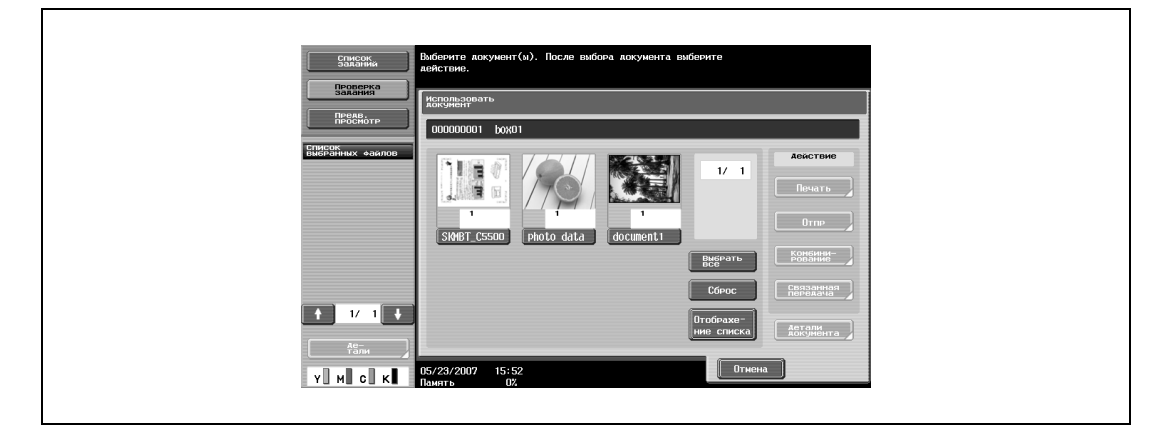

Появится список документов, сохраненных в ящике пользователя.

# $\mathbb{Q}$ ...

#### **Примечание**

*Если для опции "Блокирование функций при ошибке идентификации" в режиме администратора выбрано "Режим 2" и пользователь вводит неверный пароль определенное число раз, то этот пользователь блокируется и больше не может использовать ящик. По вопросу отмены ограничений обратитесь к системному администратору.*

#### **Описание окна "Использовать документ"**

Документы отображаются в окне "Использовать документ" таким же образом, что и в окне "Файлдокумент". Подробнее см. "[Описание](#page-299-0) окна "Файл-документ"" на странице 4-20.

#### **Поиск по имени ящика пользователя**

Подробнее о поиске по имени ящика пользователя см. "Поиск по имени ящика [пользователя](#page-300-0)" на [странице](#page-300-0) 4-21.

## <span id="page-316-0"></span>**4.11 Печать**

#### **Доступные настройки печати**

При печати документа можно задать следующие настройки.

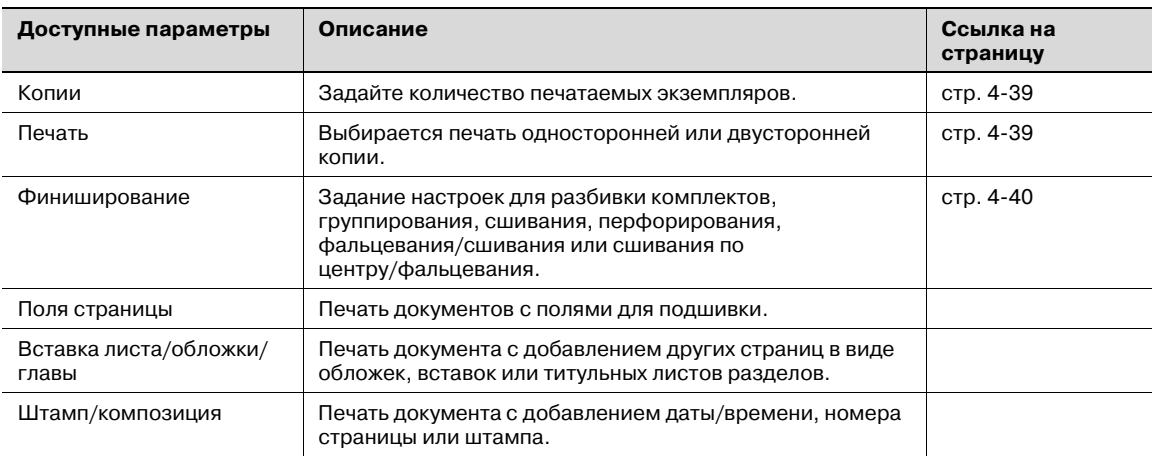

## $Q$

#### **Подробно**

*Настройки "Фальцевание/Сшивание" и "Сшивание по центру/Фальцевание" только, если аппарат дополнительно оснащен финишером.* 

*Настройки перфорирования доступны только при установленном на финишере перфораторе.*

*Подробнее о комбинировании нескольких документов и печати см. "[Комбинированная](#page-323-0) печать" на [странице](#page-323-0) 4-44.*

#### **Печать документа**

**1** <sup>В</sup> окне "Использовать документ" выберите документ для печати.

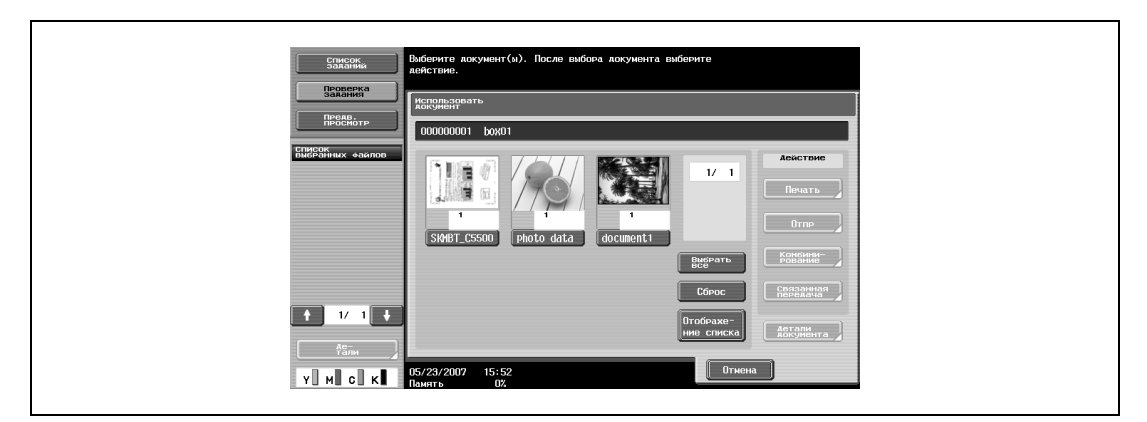

**2** <sup>В</sup> поле "Действие" нажмите [Печать].

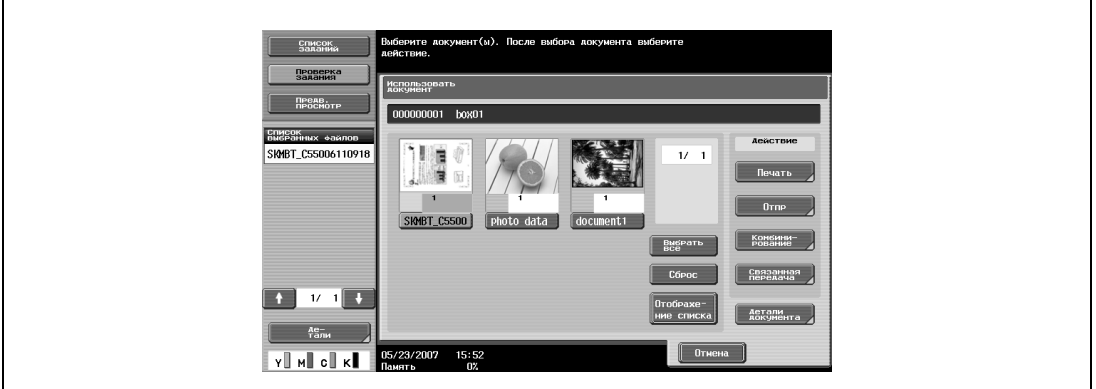

**3** Выберите настройки печати.

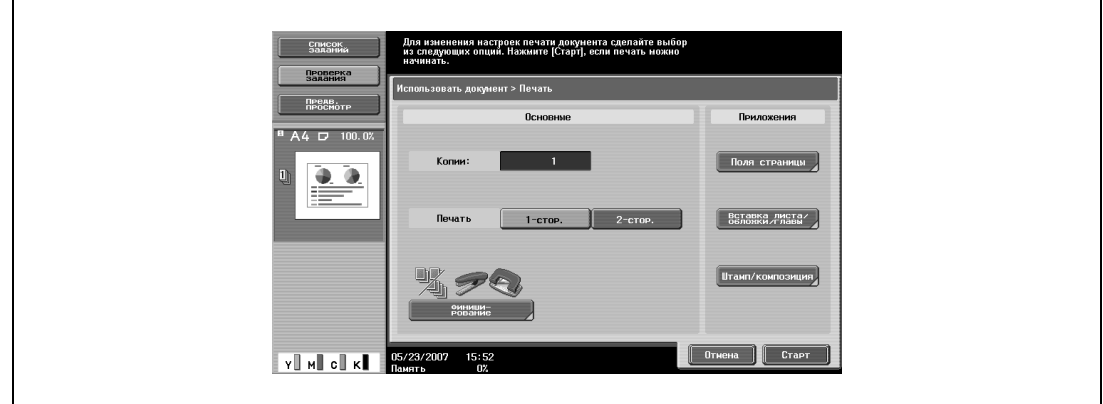

**4** Нажмите [Старт], или нажмите кнопку [Старт] на панели управления.

## $\mathbb{Q}$ **Подробно**

*Подробнее об изменении настроек см. главы начиная с [страница](#page-318-0) 4-39*

<span id="page-318-0"></span>Задайте количество печатаемых экземпляров.

 $\rightarrow$  В окне печати введите с клавишной панели нужное число копий.

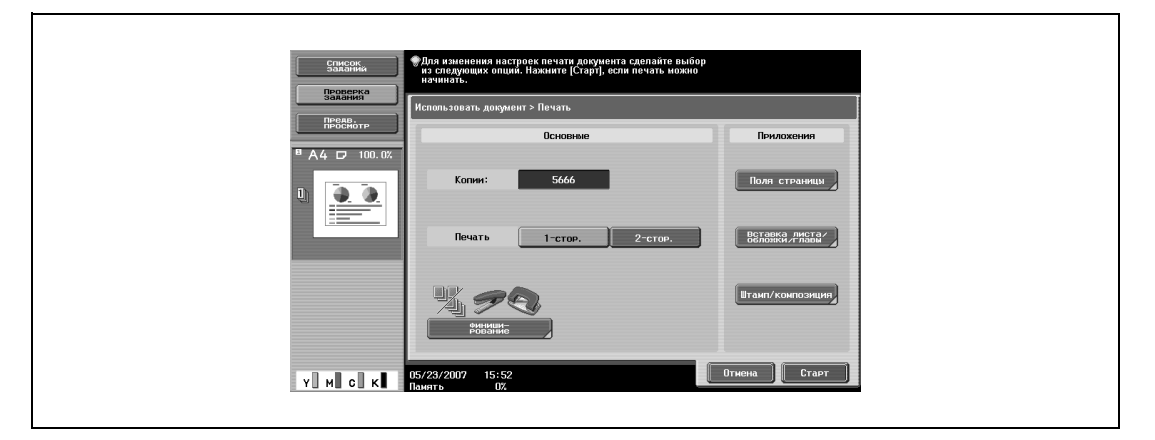

- Число копий можно установить в диапазоне от 1 до 9999.
- Чтобы сбросить число копий на "1", нажмите [C] (сброс).

#### <span id="page-318-1"></span>**Задание односторонней/двусторонней печати**

Выберите, печать односторонней или двусторонней копии вы будете выполнять.

% Нажмите [1-стор.] или [2-стор.].

 $\mathbf{r}$ 

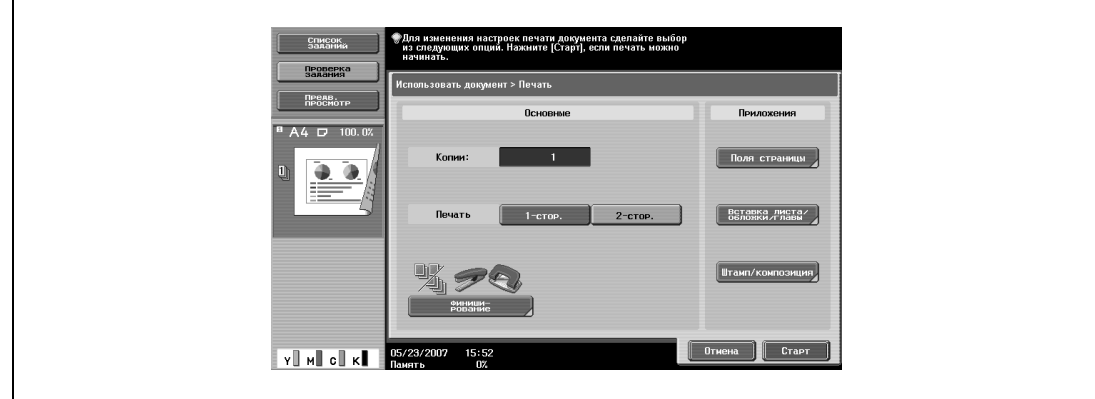

#### <span id="page-319-0"></span>**Задание настроек финиширования**

Задание настроек для разбивки комплектов, группирования, сшивания, перфорирования, фальцевания/сшивания или сшивания по центру/фальцевания.

Предусмотрены следующие установки:

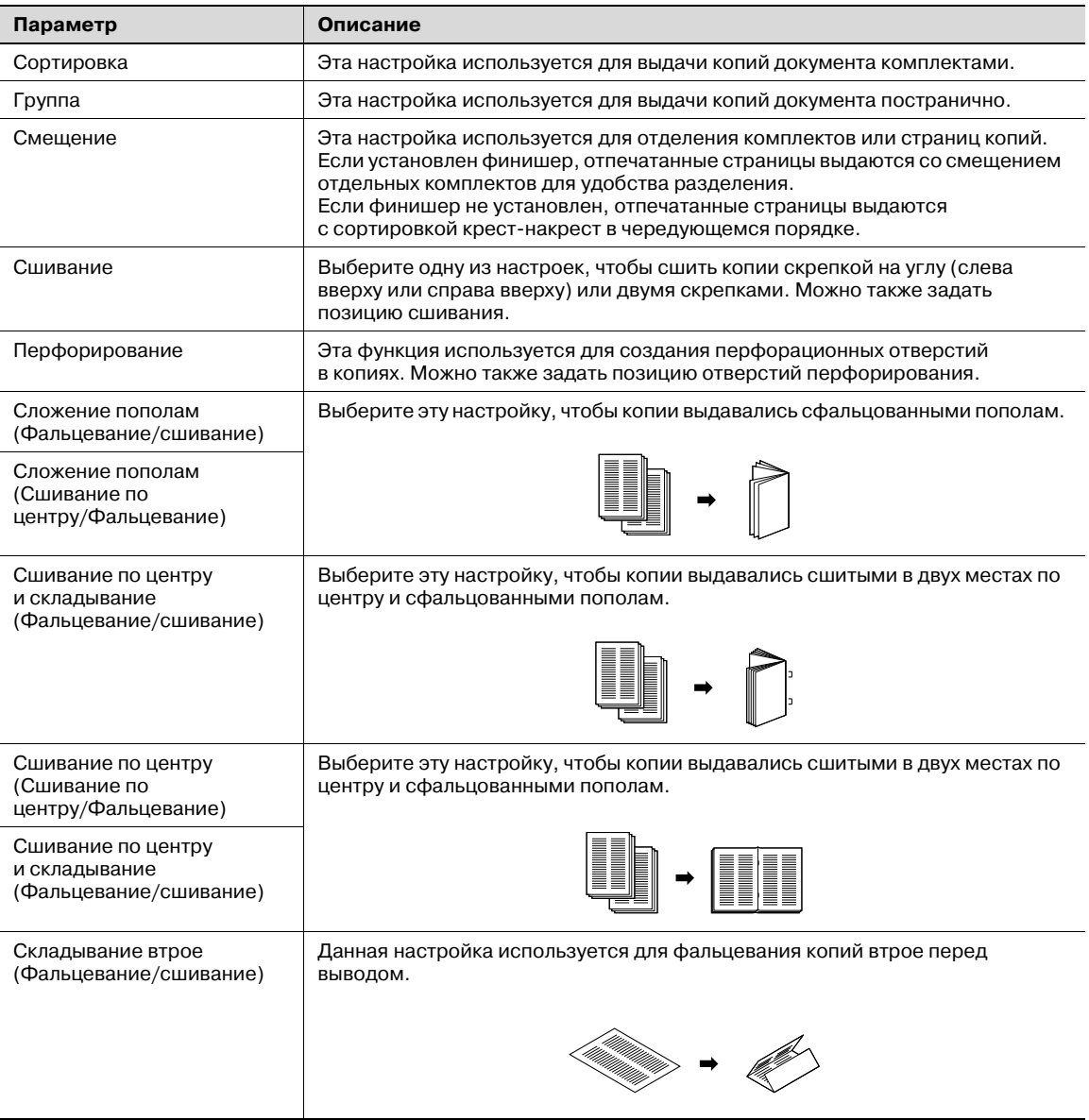

## $\overline{\mathbb{Q}}$

#### **Подробно**

*Способ подачи при установленном финишере можно изменить в режиме администратора.*

*При выбранной настройке "Фальцевание/Сшивание" или "Сшивание по центру/Фальцевание", настройка "Сортировка" задается автоматически, а настройки "Группа", "Смещение", "Сшивание" и "Перфорирование" отменяются.*

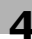

# $\mathbb{Q}$ ...

#### **Внимание**

*Для выбора настройки "Фальцевание/Сшивание" или "Сшивание по центру/Фальцевание" должны быть соблюдены все указанные ниже условия.*

*Ширина бумаги должна быть в диапазоне от 182 мм до 314 мм.*

*Длина бумаги должна быть в диапазоне от 257 мм до 458 мм.*

*Для выбора настройки "Фальцевание/Сшивание" или "Сшивание по центру/Фальцевание" должен быть установлен дополнительный финишер.*

**1** <sup>В</sup> окне "Печать" нажмите [Финиширование].

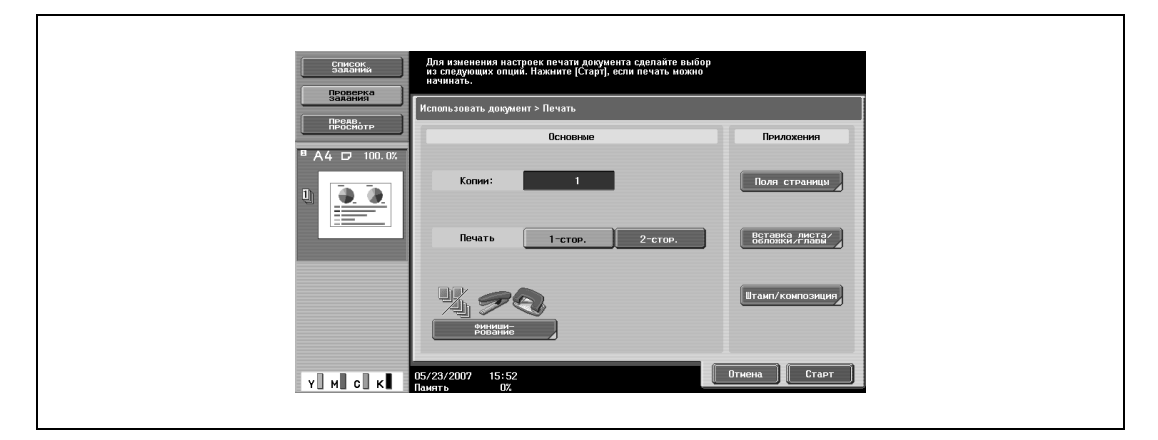

**2** Нажмите [Сортировка] или [Группа]. Чтобы разделить копии, нажмите [Да] в разделе "Смещение".

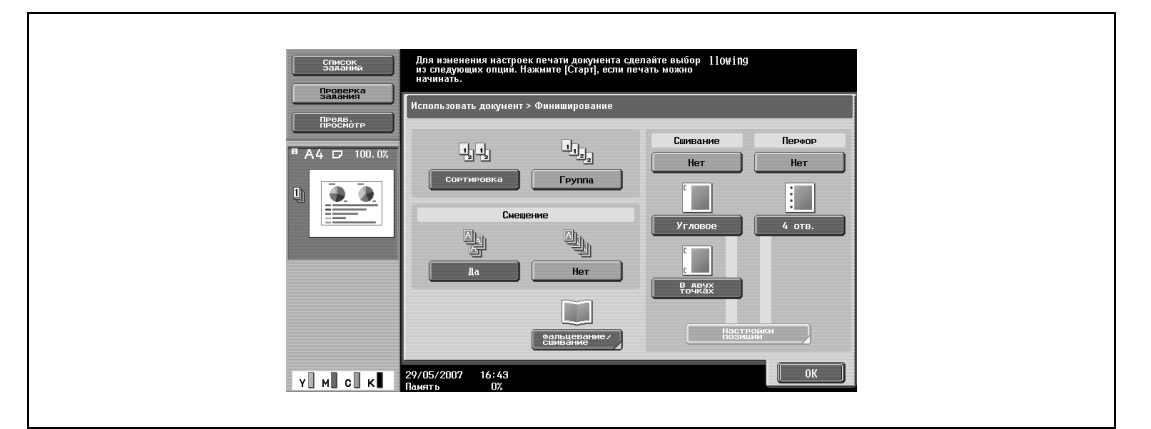

**3** Выберите нужные настройки сшивания или перфорирования.

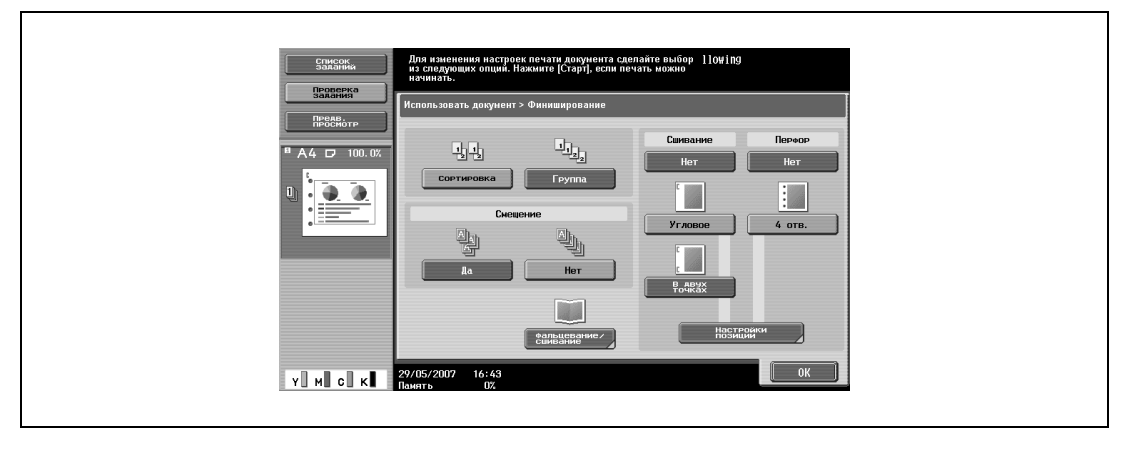

**4** Чтобы задать позиции скрепок и отверстий перфорирования, нажмите [Настройки позиции].

- **5** Нажмите клавишу требуемой позиции, <sup>а</sup> затем [OK].
	- Если выбрана настройка "Угловое сшивание":

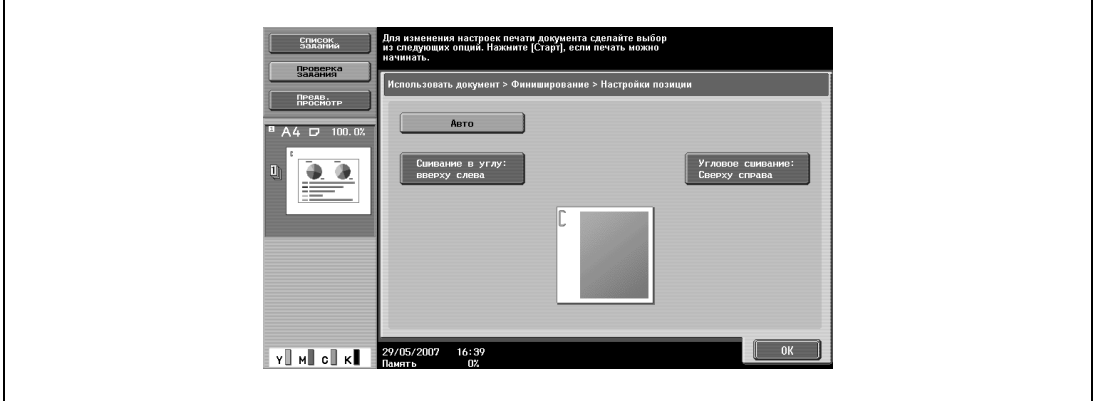

– Если выбрана настройка "В двух точках":

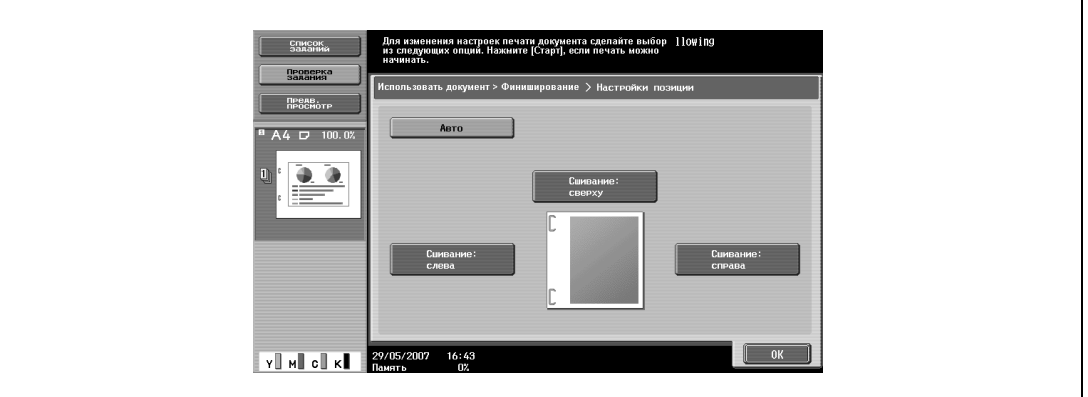

– Если выбрана настройка "Перфорирование":

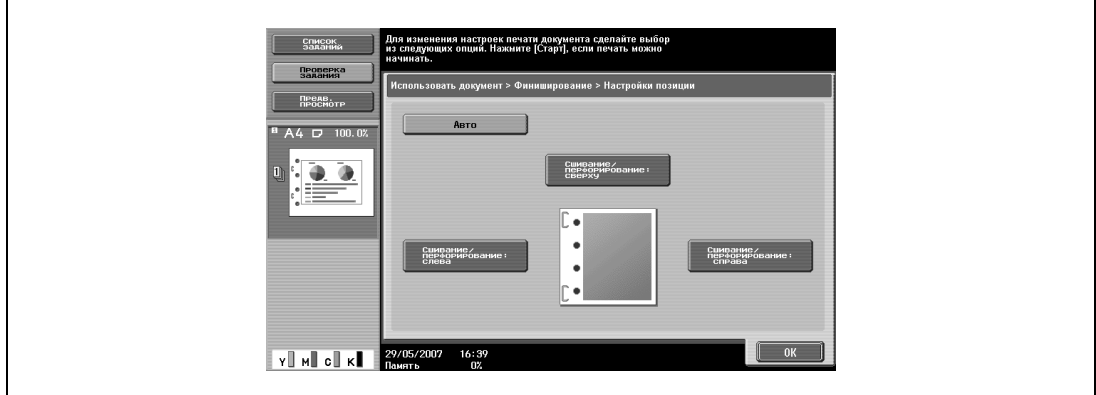

**6** Если установлен финишер FS-608, нажмите [Фальцевание/сшивание]. Если установлен финишер FS-519, нажмите [Сшивание по центру/Фальцевание]. **7** Если нажата кнопка [Фальцевание/Сшивание], нажмите [Да], затем выберите требуемый метод фальцевания.

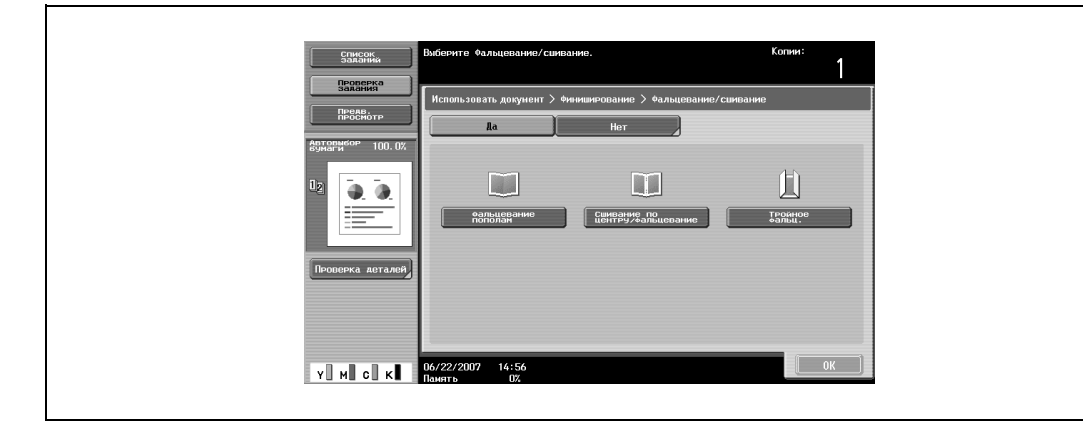

**8** Если нажата кнопка [Сшивание по центру/Фальцевание], нажмите [Да], затем выберите требуемый метод фальцевания.

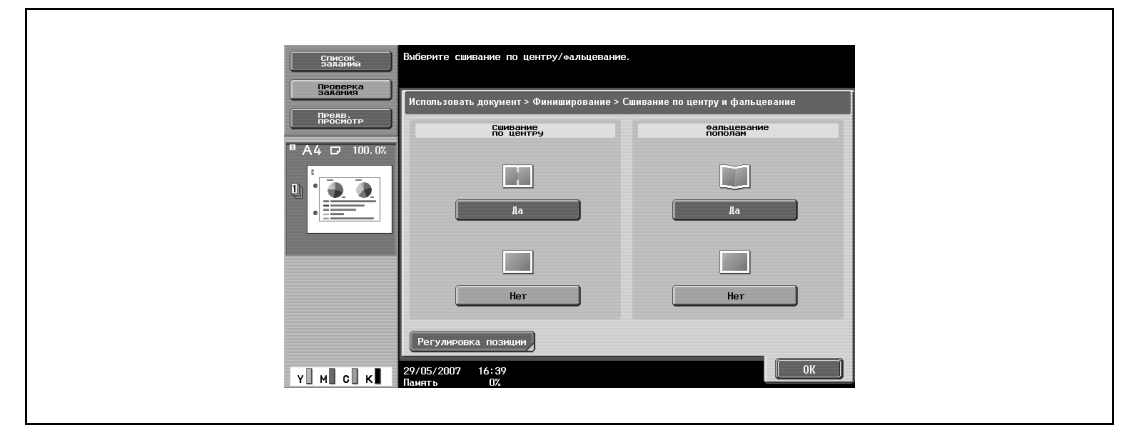

– Для регулирования позиции сшивания по центру и фальцевания нажмите [Регулировка позиции], а затем задайте значение регулировки от -10 до +10.

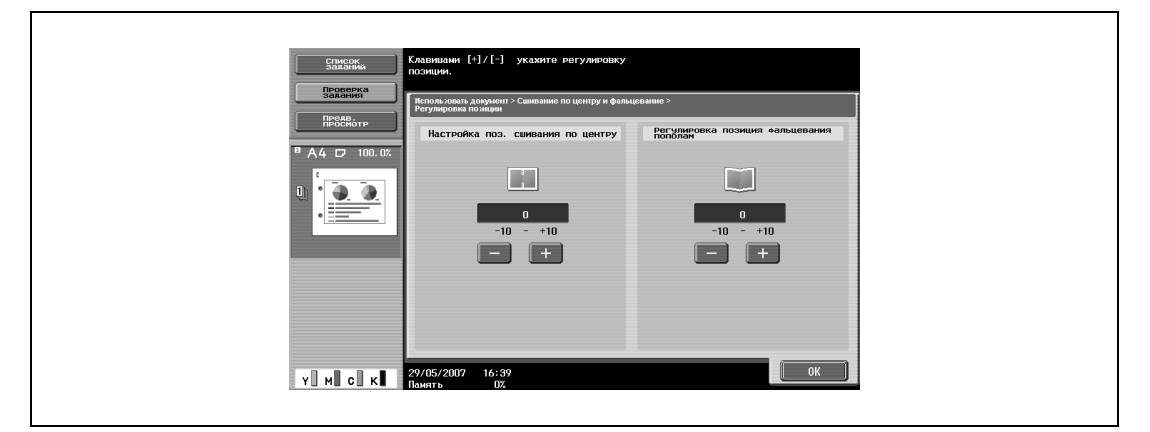

**9** Нажмите [OK], затем нажмите [OK] в следующем появившемся окне.

## <span id="page-323-0"></span>**4.12 Комбинированная печать**

#### **Доступные параметры комбинированной печати**

Несколько документов можно распечатать вместе. Для совместной, или комбинированной печати можно выбрать до 10 документов.

Можно задать дополнительные настройки, такие как число копий выбранного документа. Предусмотрены следующие установки:

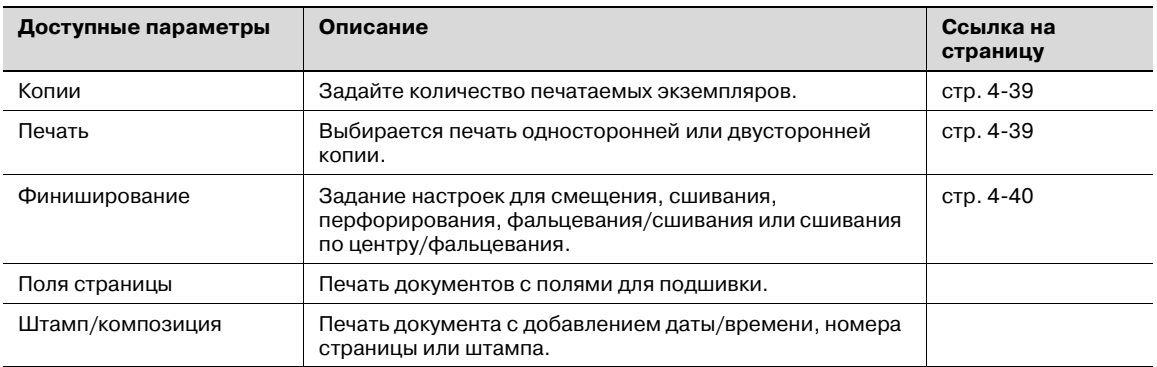

 $\mathbb{Q}$ ...

#### **Примечание**

*Документы, сохраненные в ящике и имеющие переднюю обложку, заднюю обложку и чистый лист в виде вставки, с установленными настройками повтора изображения и вкладышей OHP, не могут быть скомбинированы и выведены на печать.*

*"Сортировка", "Группа" и "Складывание втрое" не могут быть заданы при комбинированной печати.*

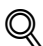

#### **Подробно**

*Настройки "Фальцевание/Сшивание" и "Сшивание по центру/Фальцевание" только, если аппарат дополнительно оснащен финишером.* 

*Настройки перфорирования доступны только при установленном на финишере перфораторе.*

#### **Печать документа**

**1** <sup>В</sup> окне "Использовать документ" выберите документ для печати.

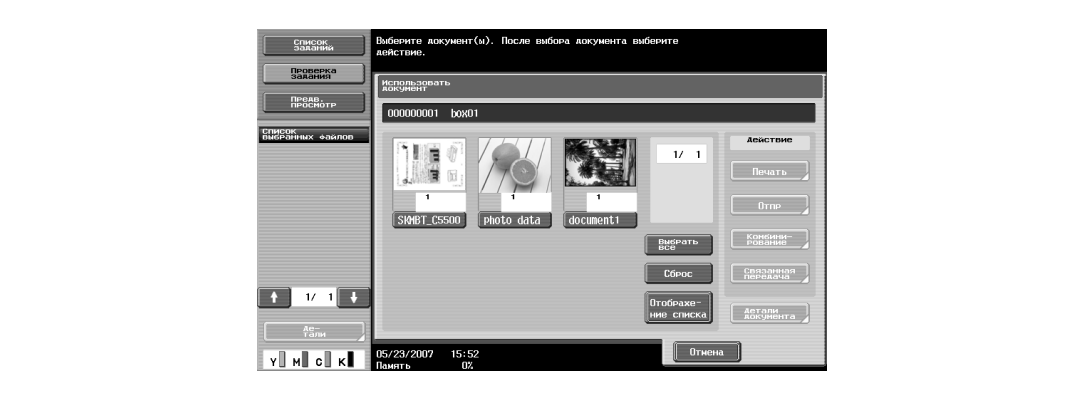
$\overline{2}$ В поле "Действие" нажмите [Комбинирование].

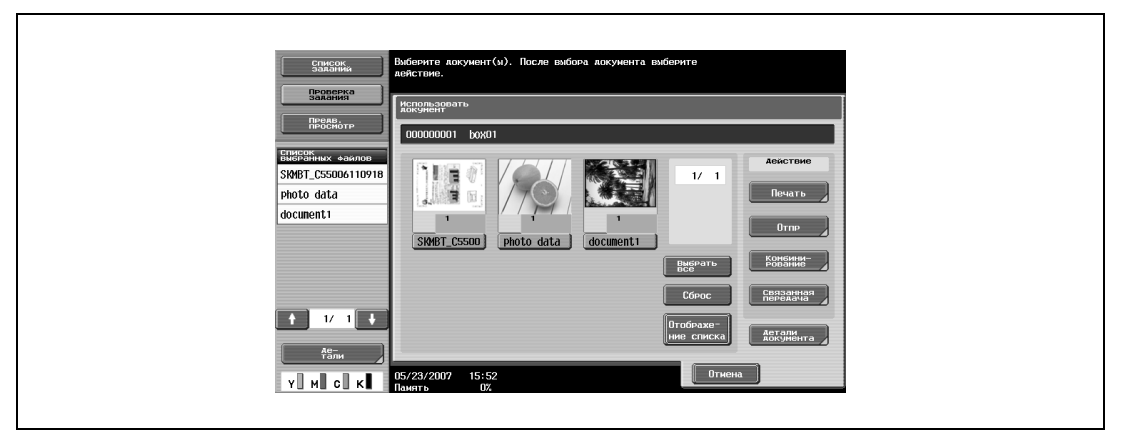

- 3 Задайте порядок комбинирования.
	- Выберите два документа, последовательность которых нужно изменить.
	- $\frac{1}{2}$ Документы комбинируются и выводятся на печать в указанном порядке.

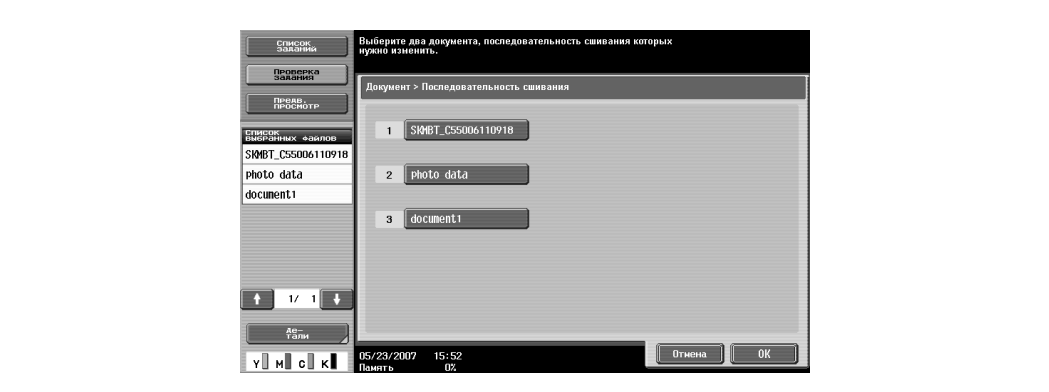

 $\overline{\mathbf{4}}$ Нажмите [ОК].

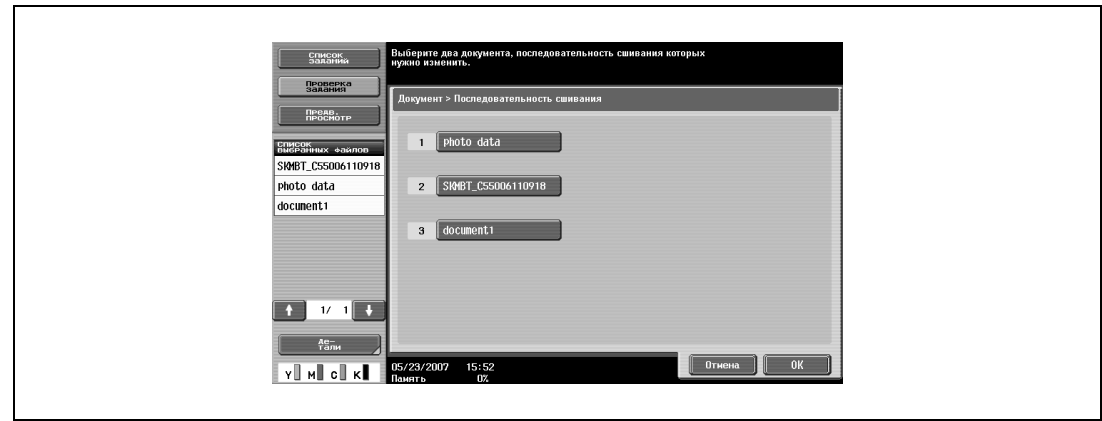

 $\boldsymbol{\varLambda}$ 

#### 5 Выберите настройки печати.

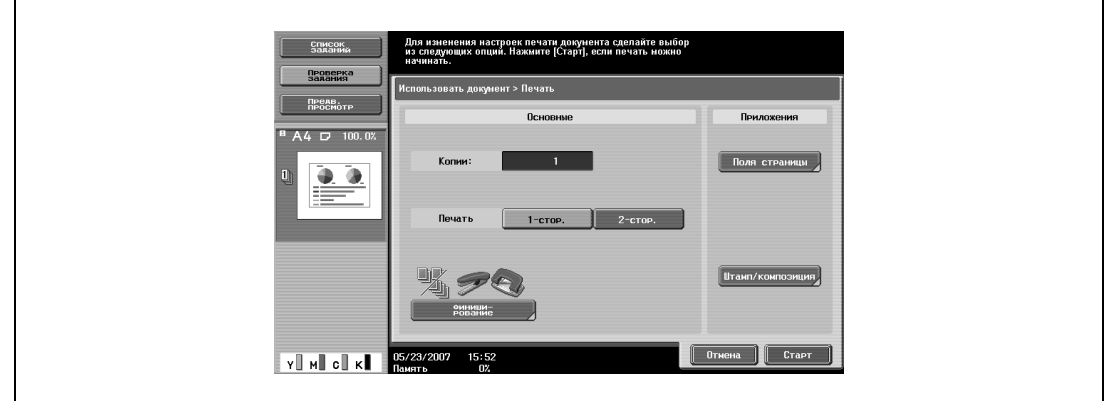

 $6\phantom{1}$ Нажмите [Старт], или нажмите кнопку [Старт] на панели управления.

## $\mathbb{Q}$ Подробно

Подробнее об изменении настроек см. главы начиная с страница 4-39

 $\overline{\mathbf{A}}$ 

#### 4.13 Общие сведения о передаче документов

### Доступные операции по передаче документов

Документ, сохраненный в ящике пользователя, можно отправить тремя разными способами. Путь к данным может быть указан простой регистрацией получателя на данном аппарате, вместо того чтобы отправлять данные с помощью разных компьютеров.

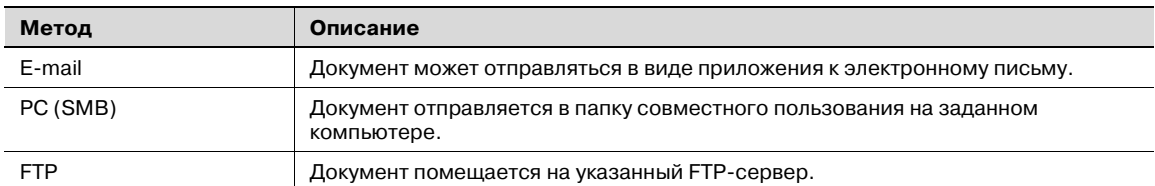

 $\mathbb{Q}$ ...

### Примечание

Документы, сохраненные в режиме копирования, не могут быть отправлены.

#### Способы передачи

Укажите получателя, используя один из следующих четырех способов, в зависимости от цели и применения передачи. Пункты назначения можно указывать с помощью комбинации данных способов.

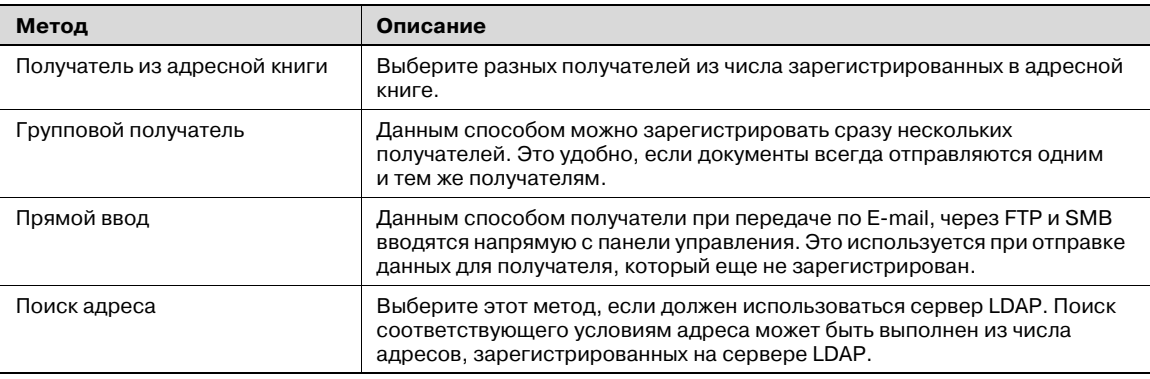

### $\mathbb{Q}$ Подробно

Из адресной книги и с помощью поиска можно выбрать до 500 получателей.

До пяти получателей можно ввести напрямую при передаче по E-mail, через SMB и FTP.

### **Проверка документов, сохраненных в ящиках пользователя**

Выполните следующие действия, чтобы просмотреть список документов, сохраненных в ящиках пользователя.

**1** Нажмите [Ящик] на панели управления.

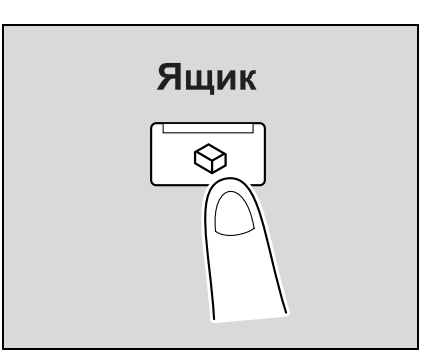

**2** Нажмите [Использовать документ].

 $\mathbf{r}$ 

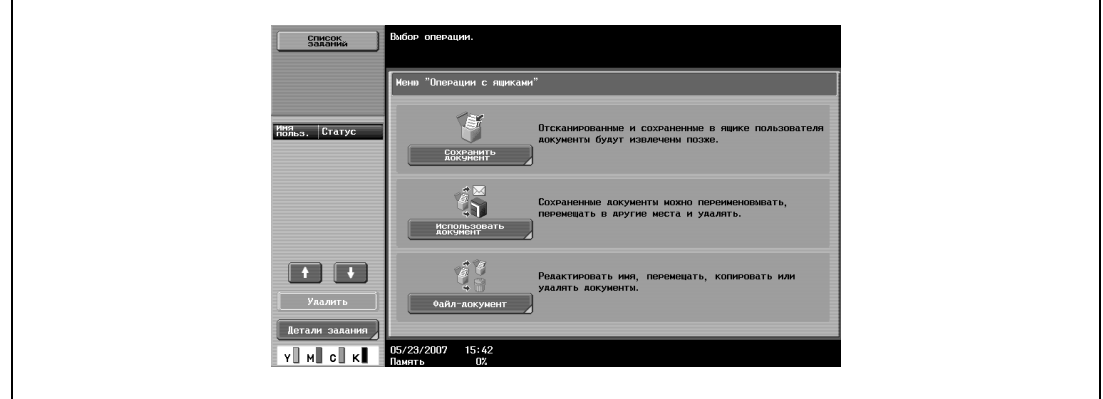

- **3** На закладке общих, личных или групповых ящиков пользователя нажмите клавишу нужного ящика.
	- Закладка "Личный" отображает только ящики пользователя, созданные пользователем, который зарегистрирован с идентификацией.
	- Закладка "Группа" отображает только ящики пользователя учетной записи данного пользователя, если заданы настройки отслеживания учетных записей.

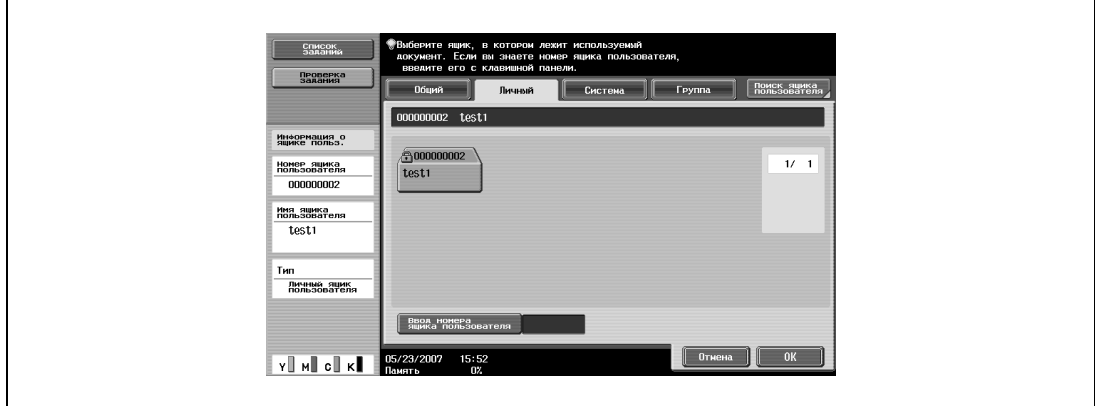

**4** Нажмите [OK].

**5** Если на ящик пользователя установлен пароль, введите его, <sup>а</sup> затем нажмите [ОК].

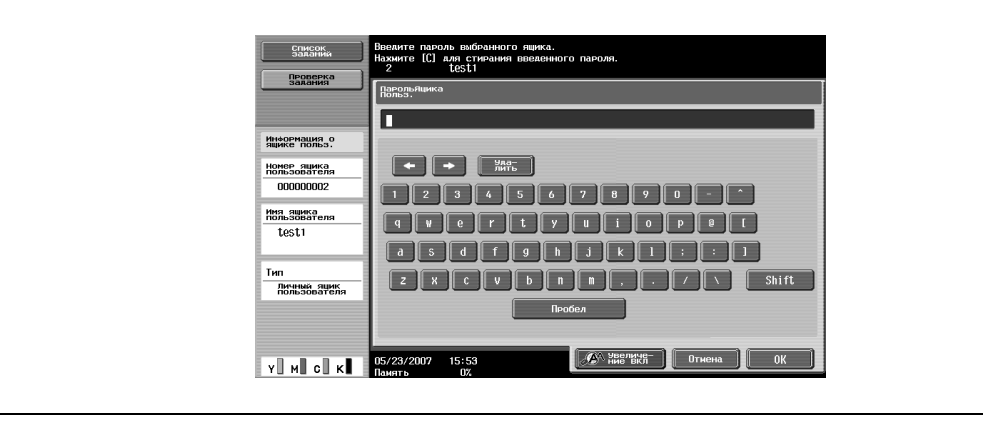

Появится список документов, сохраненных в ящике пользователя.

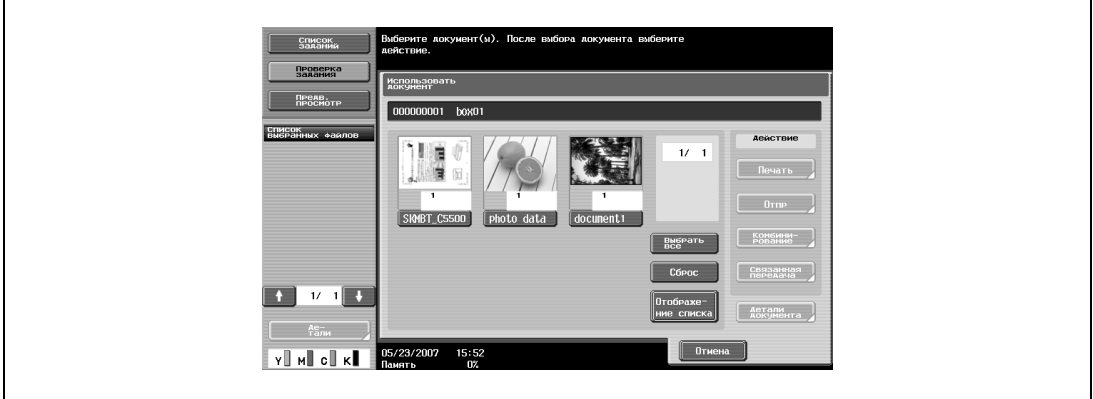

 $\mathbb{Q}$ ...

#### **Примечание**

*Если для опции "Блокирование функций при ошибке идентификации" в режиме администратора выбрано "Режим 2" и пользователь вводит неверный пароль определенное число раз, то этот пользователь блокируется и больше не может использовать ящик. По вопросу отмены ограничений обратитесь к системному администратору.*

### **Описание окна "Использовать документ"**

Документы отображаются в окне "Использовать документ" таким же образом, что и в окне "Файлдокумент". Подробнее см. "[Описание](#page-299-0) окна "Файл-документ"" на странице 4-20.

#### **Поиск по имени ящика пользователя**

Подробнее о поиске по имени ящика пользователя см. "Поиск по имени ящика [пользователя](#page-300-0)" на [странице](#page-300-0) 4-21.

### **Отправка документа**

**1** <sup>В</sup> окне "Использовать документ" выберите документ для отправки.

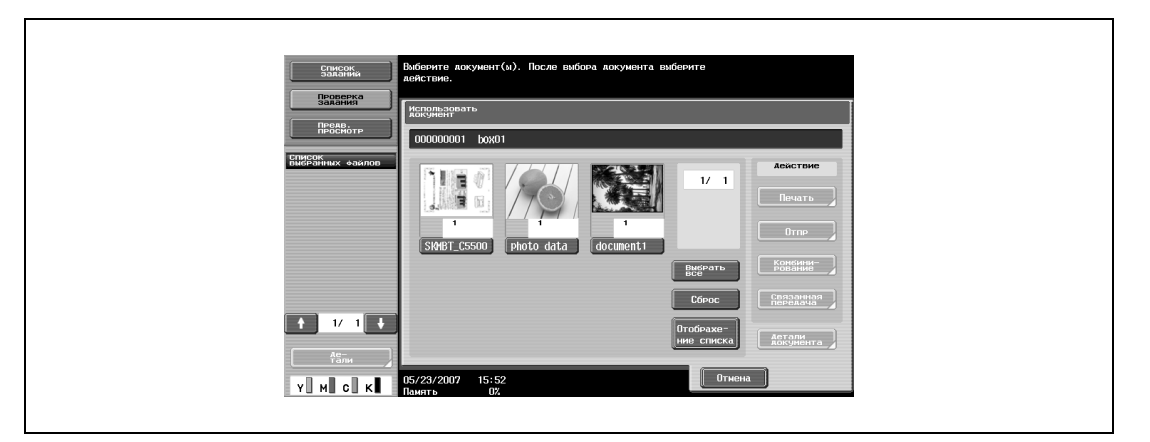

**2** <sup>В</sup> поле "Действие" нажмите [Отпр].

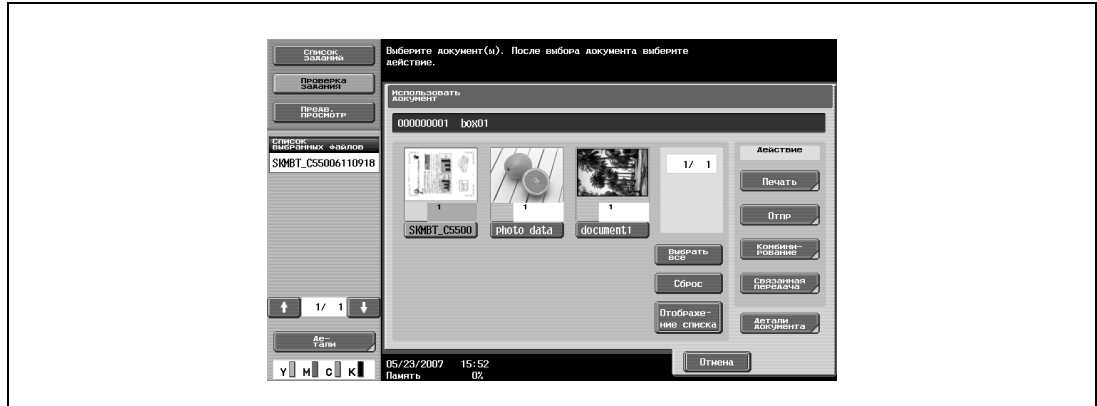

**3** Укажите настройки передачи и получателя.

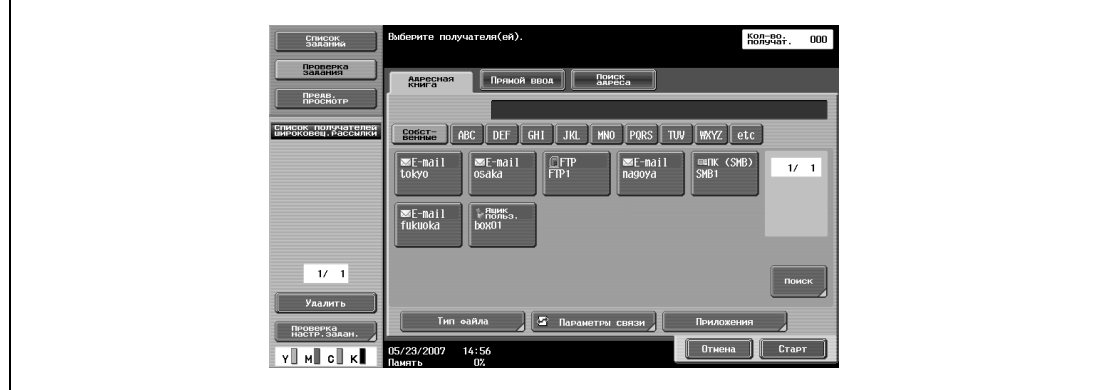

**4** Нажмите [Старт], или нажмите кнопку [Старт] на панели управления.

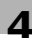

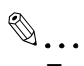

### **Примечание**

*Если существуют ограничения наименования документа, связанные с настройками сервераполучателя, возможно, осуществить передачу не удастся. Поскольку во время передачи имя документа становится именем файла, при выборе имени документа проконсультируйтесь с вашим администратором сети.*

### **4.14 Ящик пользователя "Защищенная печать"**

### **Доступные параметры печати**

При печати документа можно задать следующие настройки.

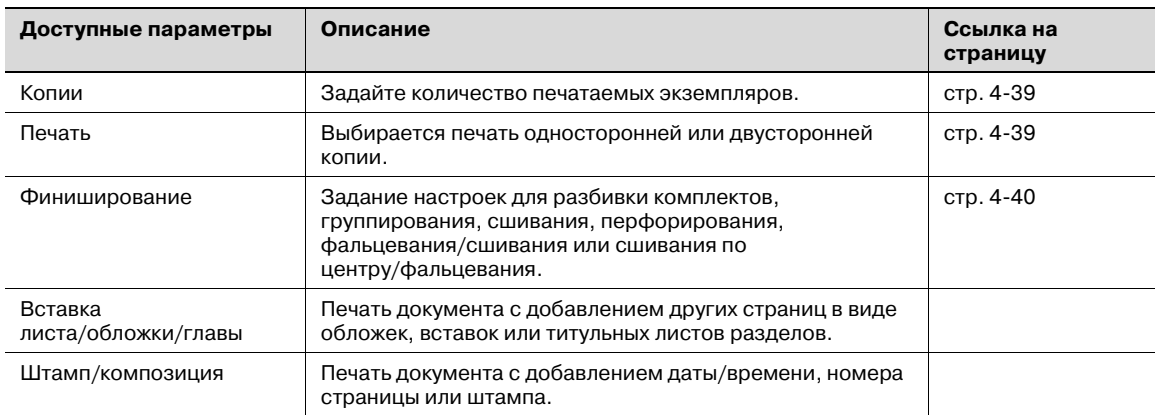

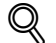

### **Подробно**

*Настройки "Фальцевание/Сшивание" и "Сшивание по центру/Фальцевание" только, если аппарат дополнительно оснащен финишером.* 

*Настройки перфорирования доступны только при установленном на финишере перфораторе.*

#### **Печать документа (Режим 1)**

Если параметр "Блокирование функций при сбое идентификации" (выводится на экран нажатием [Настройки безопасности] в окне "Настройки администратора", а затем [Детали безопасности]) установлен на "Режим 1", выполните указанные ниже действия.

**1** Нажмите [Использовать документ].

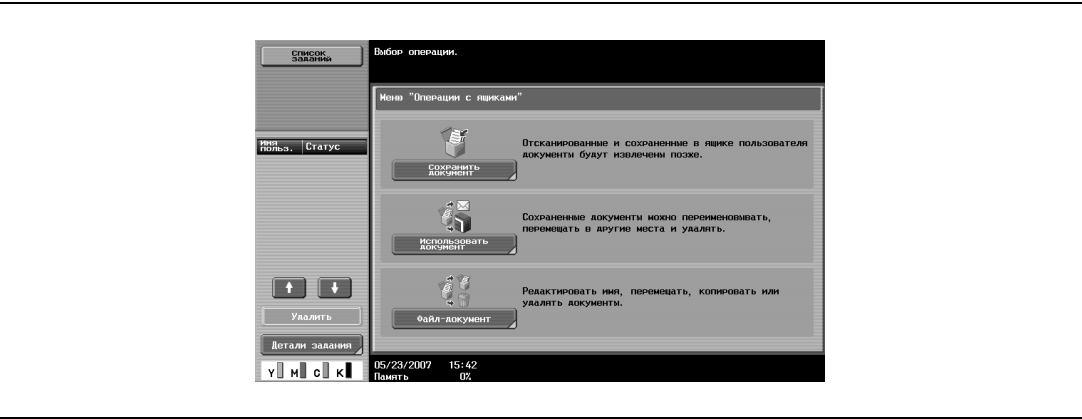

**2** Нажмите [Система].

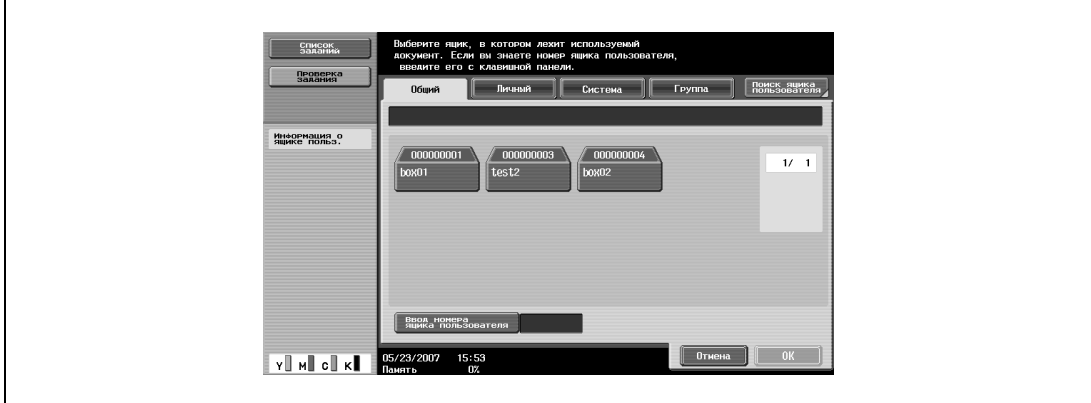

**3** Нажмите [Защищенная печать Ящик пользователя], <sup>а</sup> затем нажмите [OK].

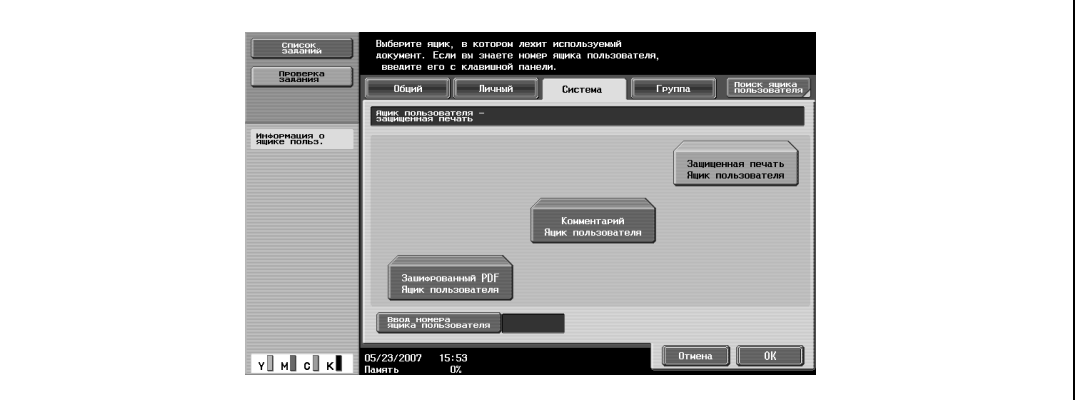

**4** Введите идентификатор для конфиденциального документа, затем нажмите [OK].

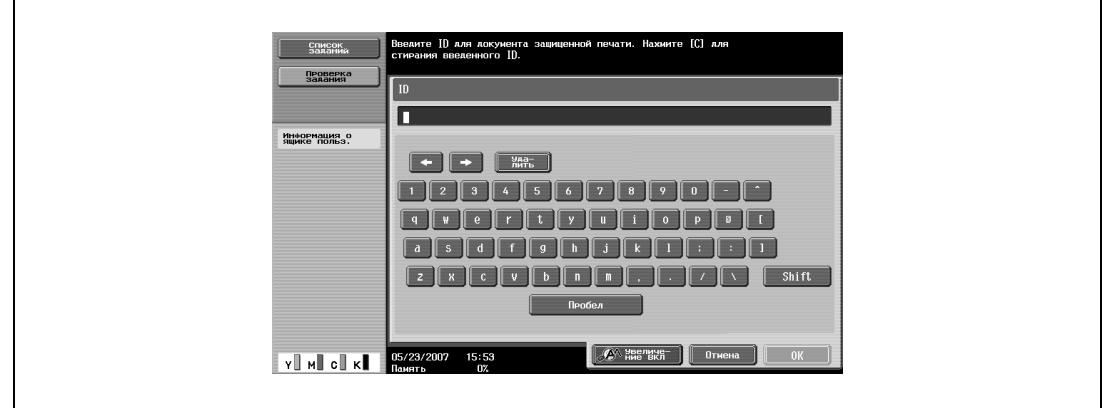

**5** Введите пароль для конфиденциального документа, затем нажмите [OK]. Появится список документов, которые можно напечатать.

**6** Выберите документ, который нужно распечатать.

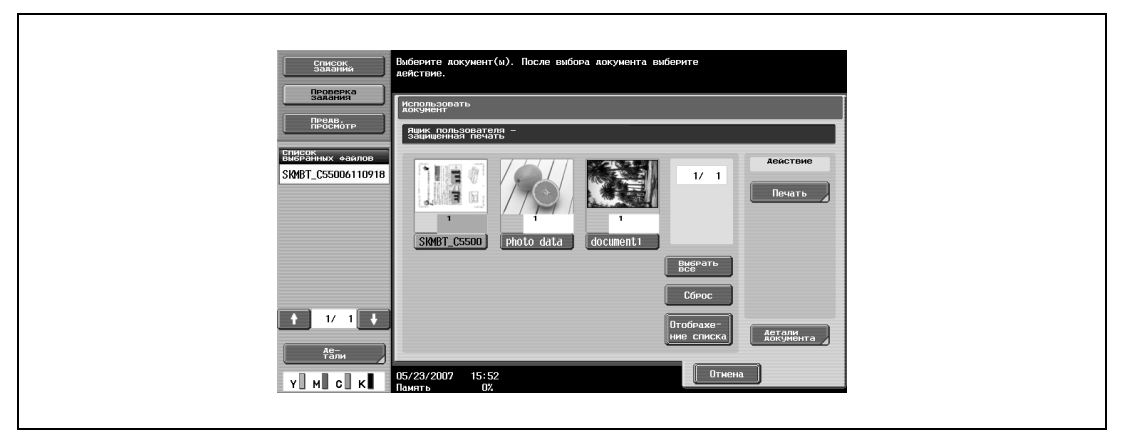

**7** <sup>В</sup> поле "Действие" нажмите [Печать].

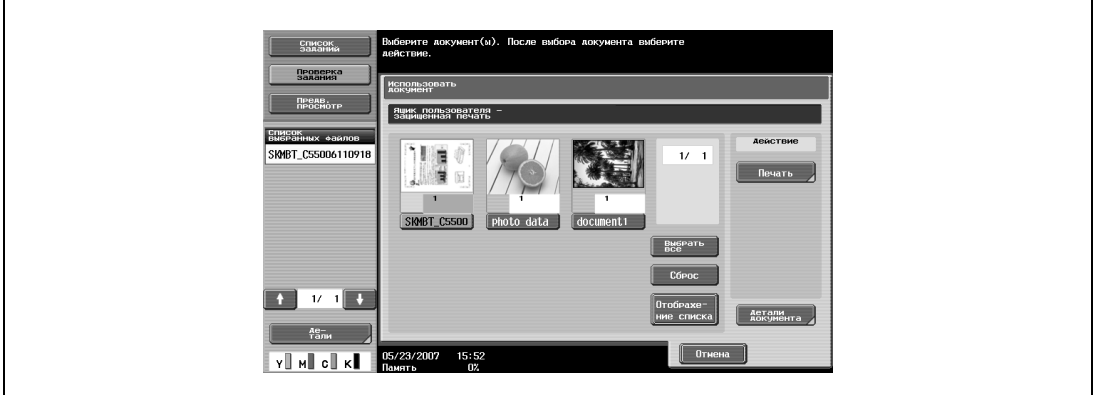

**8** Выберите настройки печати.

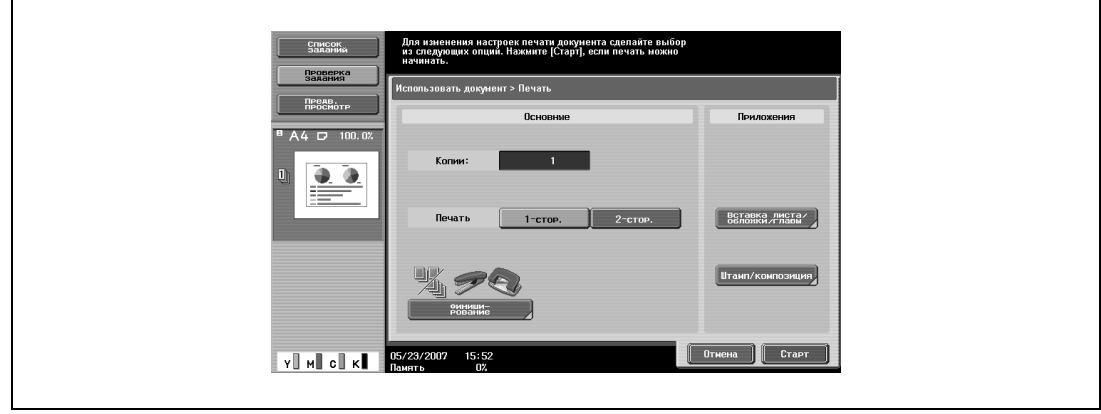

**9** Нажмите [Старт], или нажмите кнопку [Старт] на панели управления.

# $\mathbb{Q}$

### **Подробно**

*Подробнее об изменении настроек см. главы начиная с [страница](#page-318-0) 4-39*

### **Печать документа (Режим 2)**

Если параметр "Блокирование функций при ошибке идентификации" (выводится на экран нажатием [Настройки безопасности] в окне "Настройки администратора", а затем [Детали безопасности]) установлен на "Режим 2", выполните указанные ниже действия.

**1** Нажмите [Использовать документ].

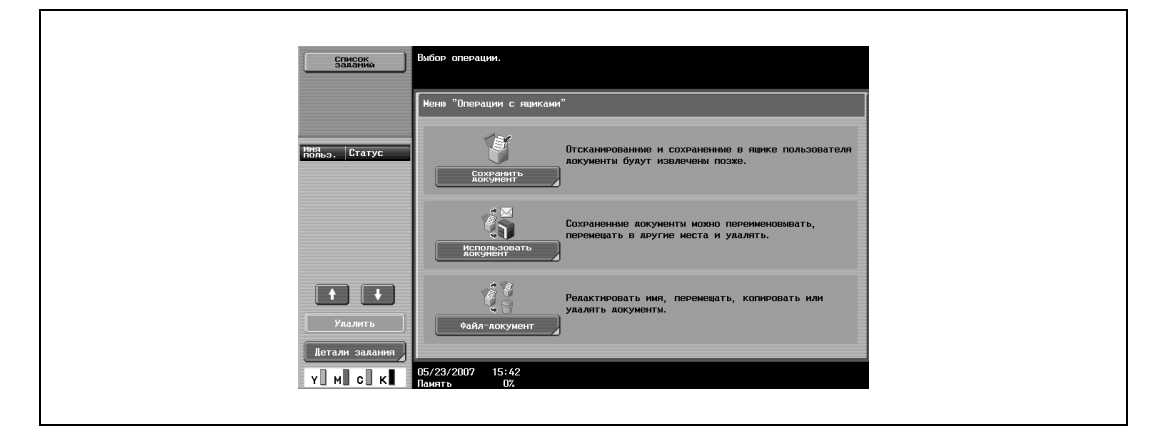

**2** Нажмите [Система].

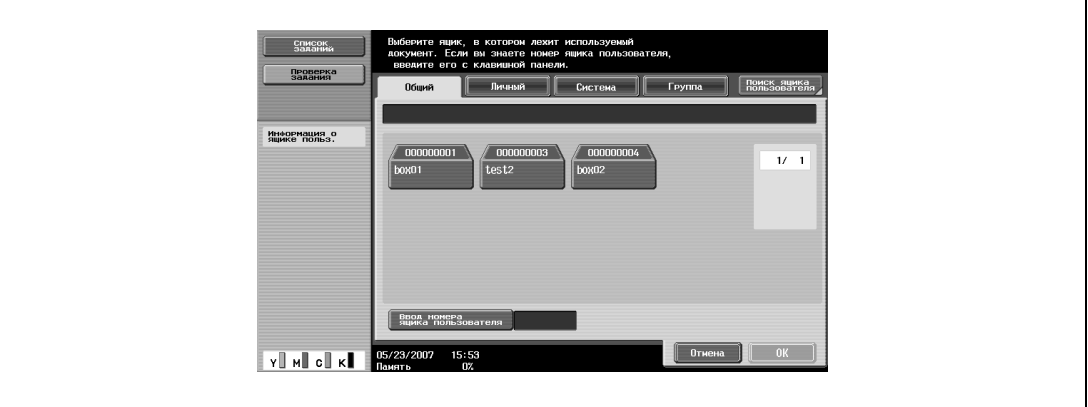

**3** Нажмите [Защищенная печать Ящик пользователя], <sup>а</sup> затем нажмите [OK].

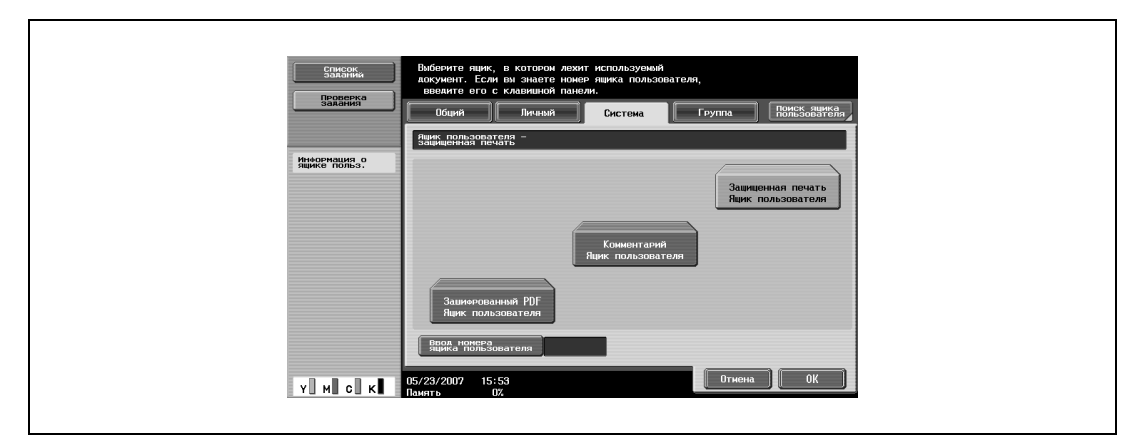

Введите идентификатор для защищенного документа, затем нажмите [OK].

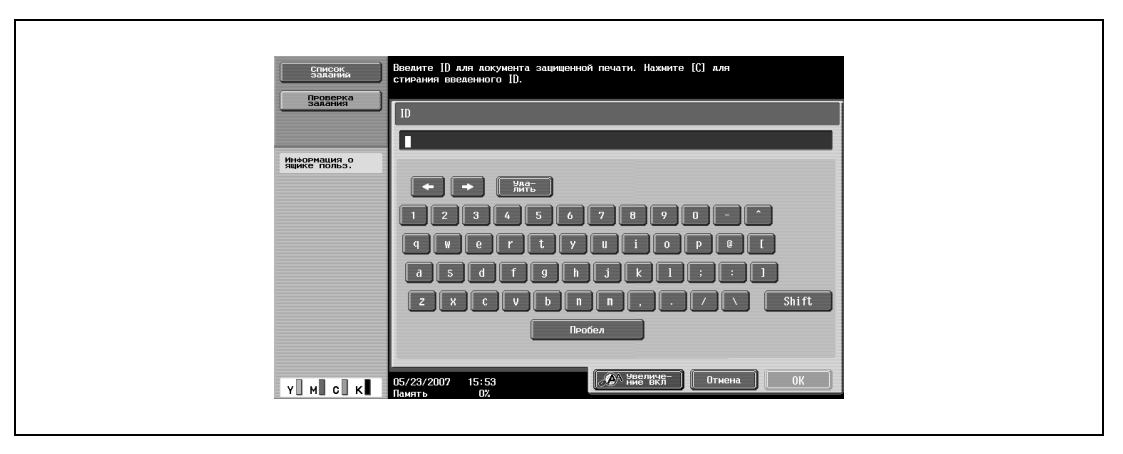

Появится список документов, которые можно напечатать.

Выберите документ для печати, затем нажмите [Введите пароль].

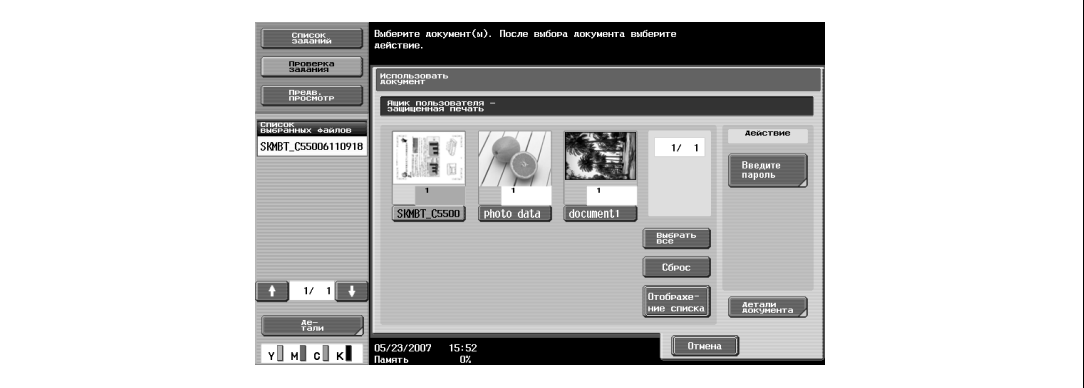

- Введите пароль для защищенного документа, затем нажмите [OK].
- <sup>В</sup> поле "Действие" нажмите [Печать].

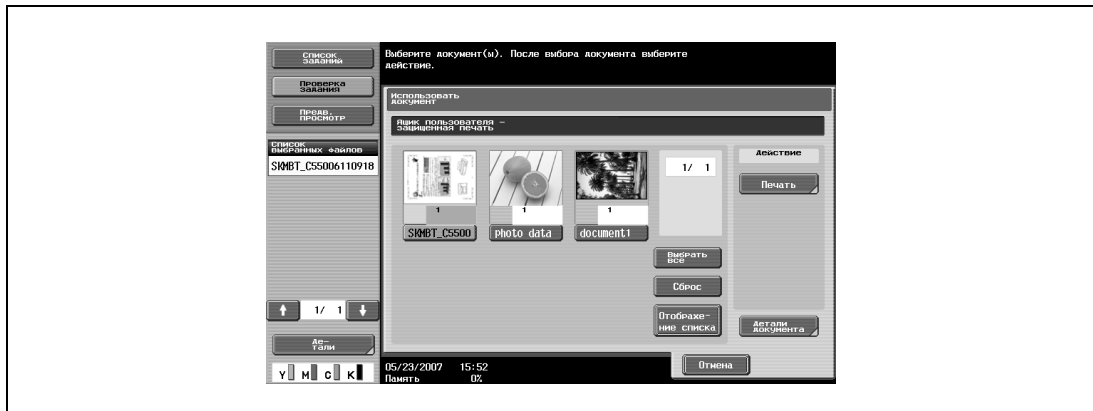

**8** Выберите настройки печати.

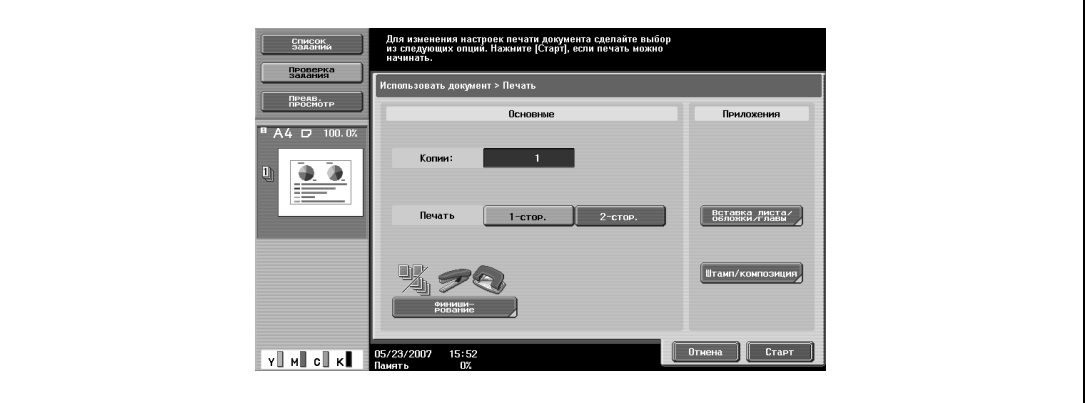

- Подробнее об изменении настроек см. "Печать [документа](#page-317-0)" на странице 4-38.
- **9** Нажмите [Старт], или нажмите кнопку [Старт] на панели управления.

### **4.15 Ящик пользователя для зашифрованных PDF**

Для вывода на печать документа, сохраненного в ящике пользователя для зашифрованных PDF, необходимо вводить пароль, заданный при его сохранении.

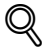

### **Подробно**

*Документы сохраняются в ящике пользователя для зашифрованных PDF с помощью Web Connection или Direct Print. Подробнее о сохранении документов см. соответствующее руководство по программному обеспечению.*

### **Печать**

**1** Нажмите [Использовать документ].

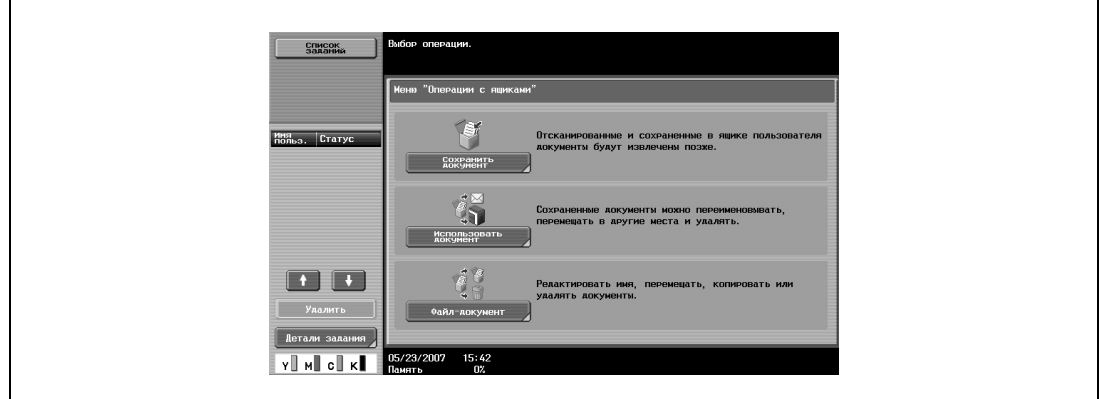

**2** Нажмите [Система].

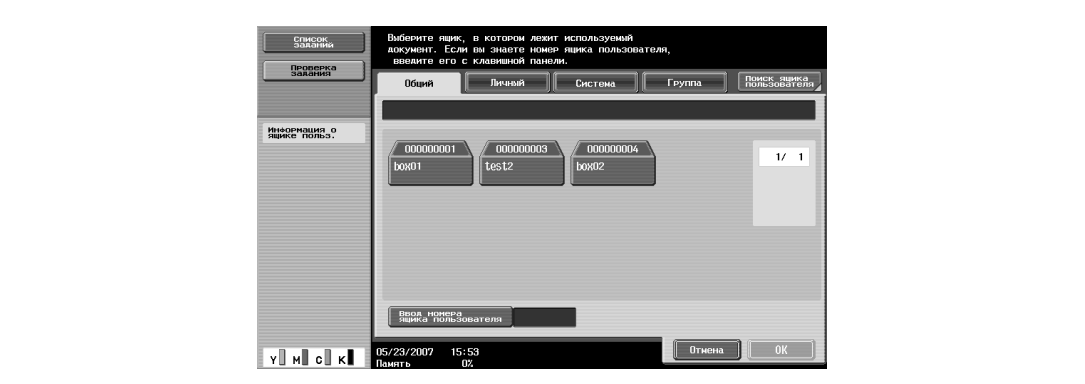

**3** Нажмите [Зашифрованный PDF Ящик пользователя], <sup>а</sup> затем нажмите [OK].

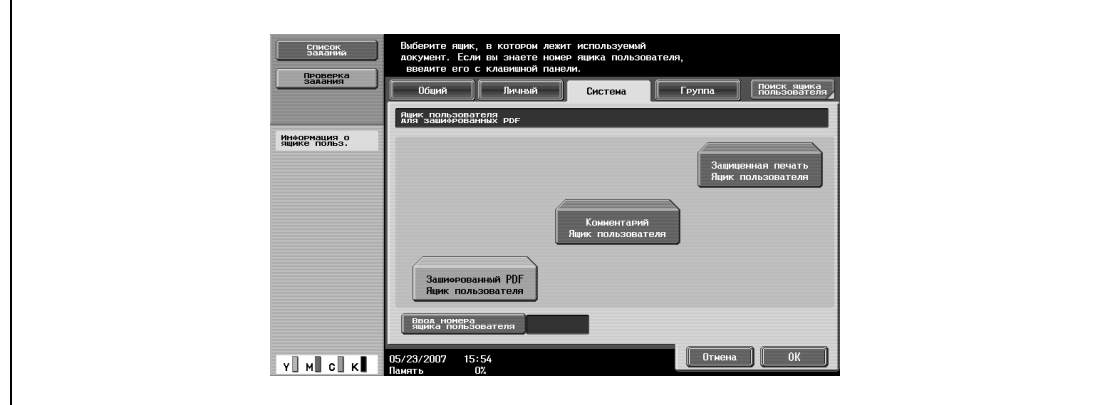

Появляется список документов.

**4** Выберите документ, который нужно распечатать.

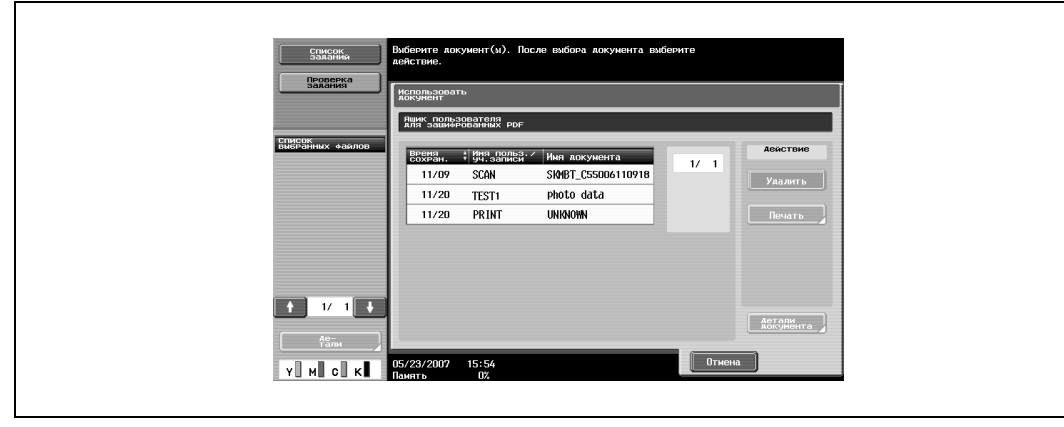

**5** <sup>В</sup> поле "Действие" нажмите [Печать].

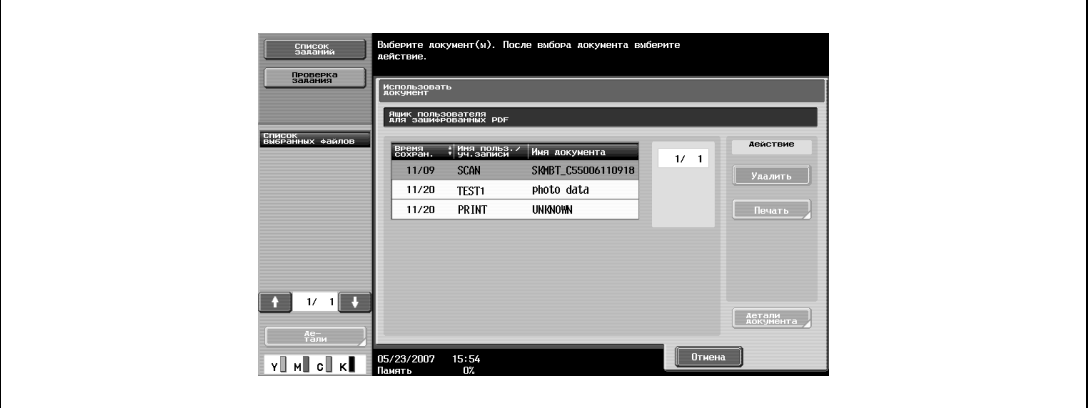

**6** Введите пароль, затем нажмите [OK].

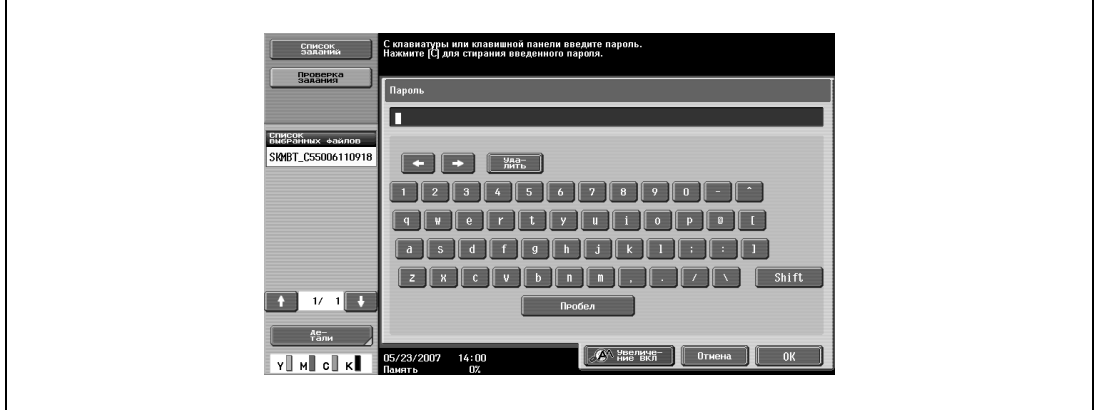

### **Удаление**

**1** Нажмите [Использовать документ].

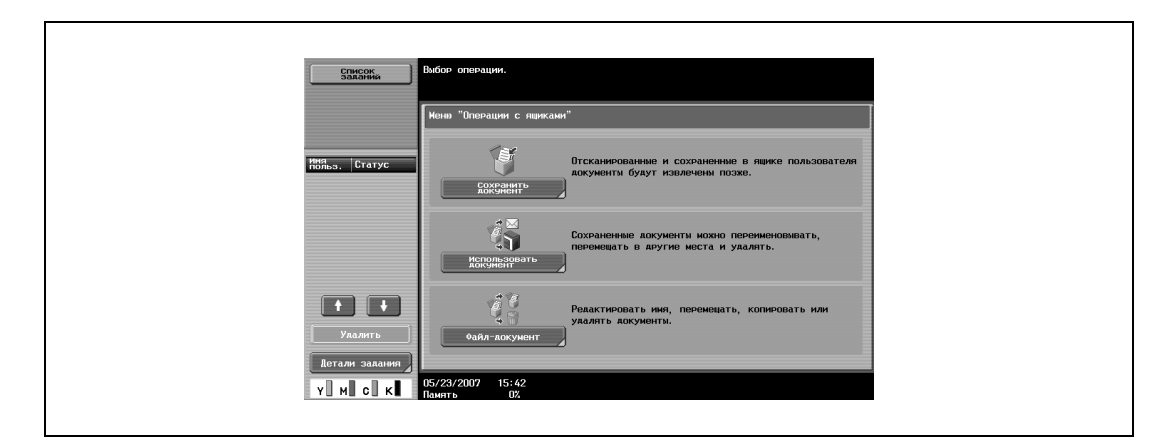

**2** Нажмите [Система].

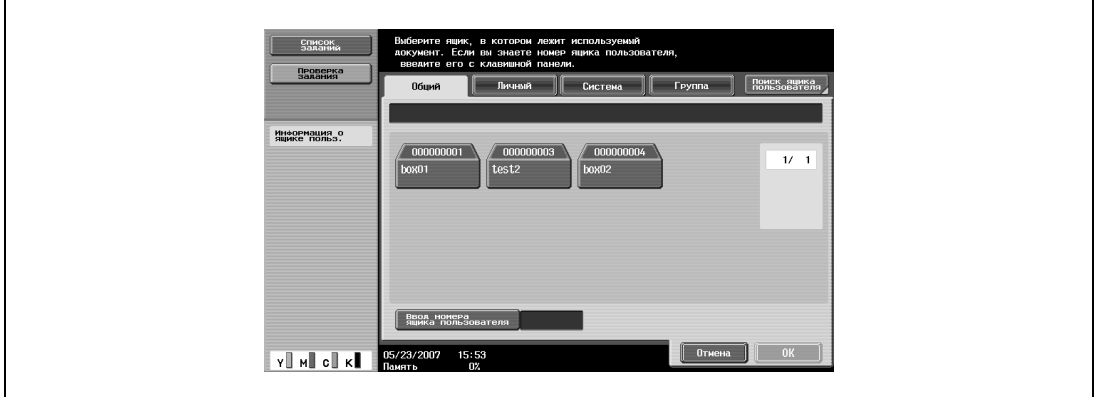

**3** Нажмите [Зашифрованный PDF Ящик пользователя], <sup>а</sup> затем нажмите [OK].

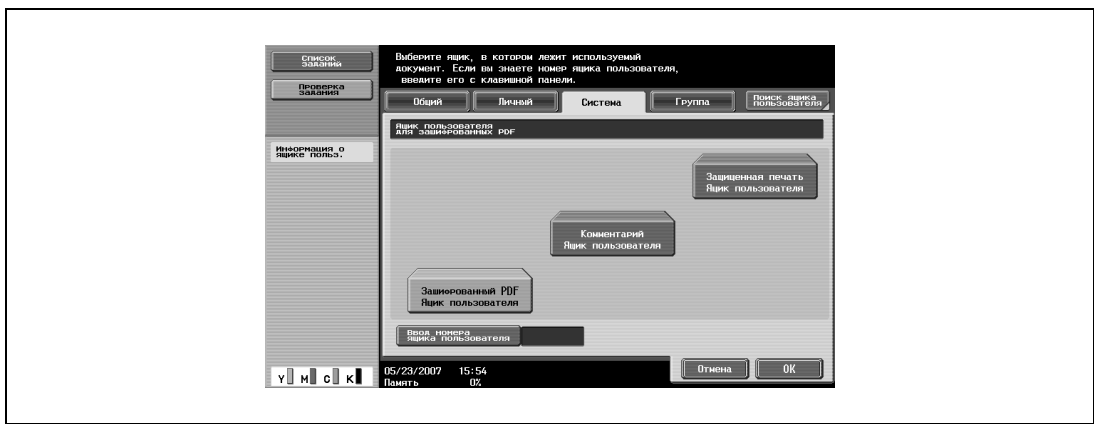

**4** Выберите документ, который нужно удалить.

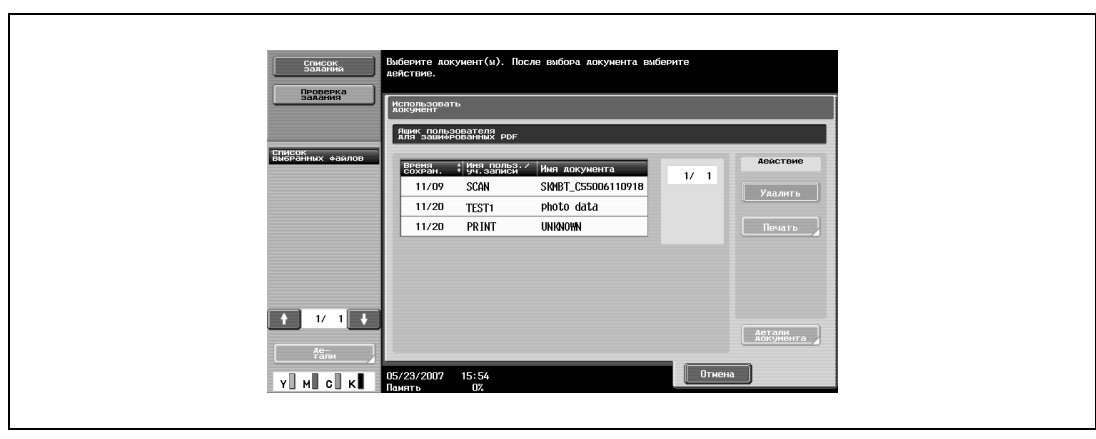

**5** <sup>В</sup> поле "Действие" нажмите [Удалить].

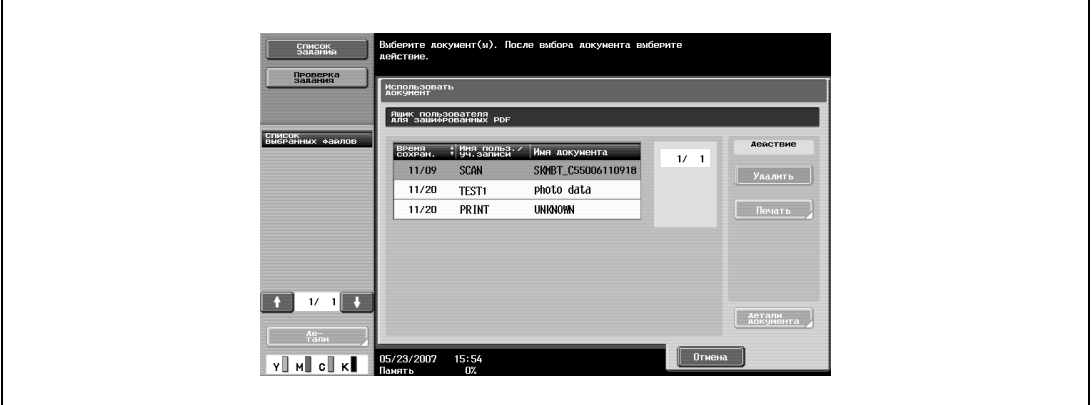

**6** Прочитайте сообщение, нажмите [Да], чтобы удалить документ, <sup>а</sup> затем нажмите [OK].

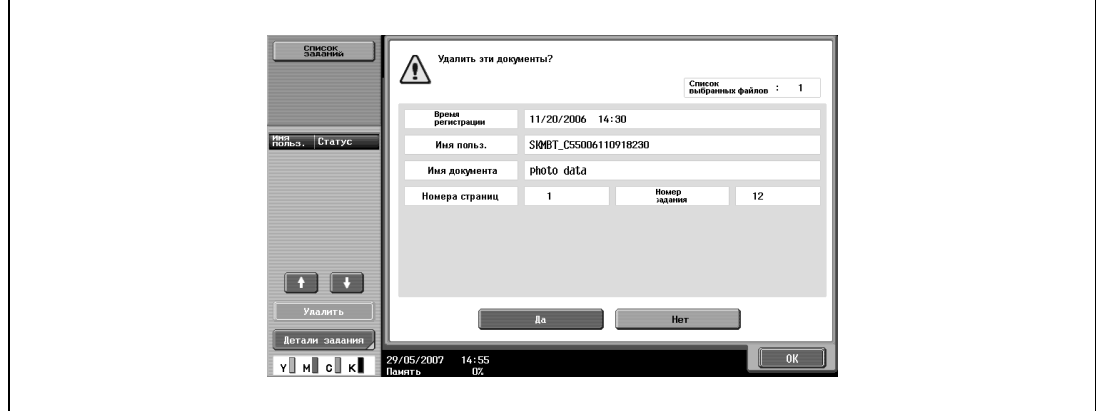

 $\overline{\mathbf{4}}$ 

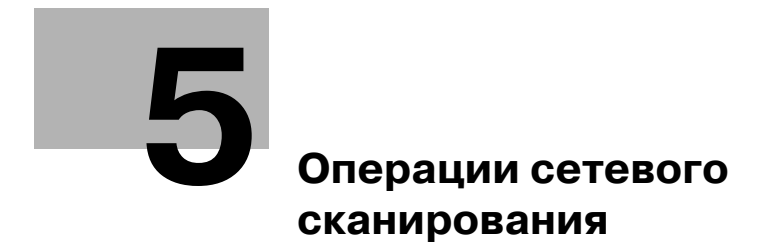

## <span id="page-344-0"></span>**5 Операции сетевого сканирования**

### **5.1 Использование программ сканирования/передачи факсов**

Набор настроек сканирования и сведения о получателе можно зарегистрировать в виде программы. Это удобно при часто повторяющихся операциях сканирования и отправки данных с одними и теми же условиями. Для регистрации и вызова программы сканирования/передачи факсов выполните указанные ниже действия.

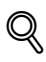

### **Подробно**

*Можно зарегистрировать до 400 обычных программ и 12 временных, доступных в определенное время.*

*Если было зарегистрировано 412 программ, удалите ненужную программу. Подробнее об удалении программ см. "[Редактирование](#page-351-0) и удаление программ сканирования/передачи факсов" на [странице](#page-351-0) 5-10.*

### **Вызов программы сканирования/передачи факсов**

При вызове программы сканирования/передачи факсов можно проверить зарегистрированные настройки.

**1** Нажмите [Факс/Сканер] на панели управления.

Появится окно режима факса/сканирования.

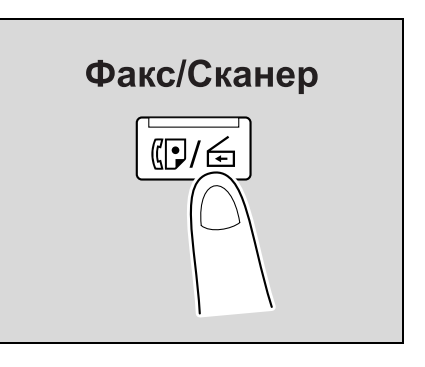

**2** Нажмите [Память режимов]. Появится окно "Вызов программы скан./передачи факсов".

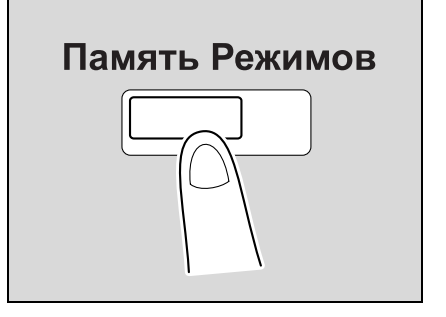

- **3** Нажмите кнопку программы, которую необходимо вызвать.
	- Чтобы продолжить без проверки настроек, зарегистрированных для выбранной программы, перейдите к шагу 7.
	- Чтобы прервать вызов программы, нажмите [Сброс] или [Память режимов].

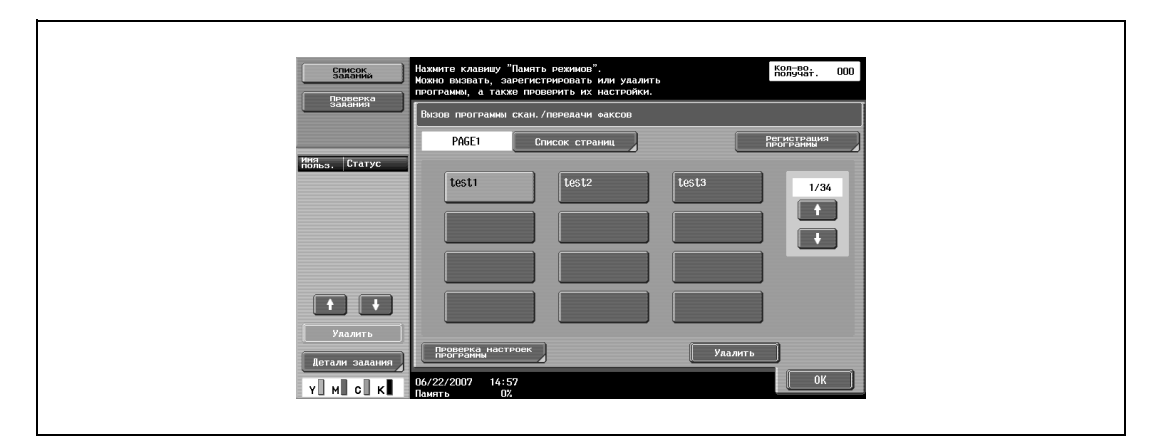

**4** Нажмите [Проверка настроек программы].

Появится окно "Проверка настроек программы скан./передачи факсов".

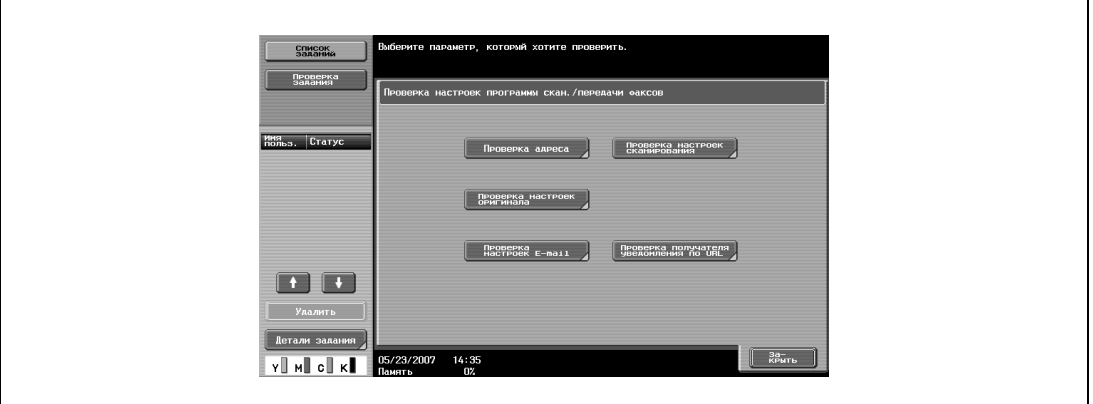

- **5** Нажмите кнопку, соответствующую настройке, которую требуется проверить.
	- Чтобы проверить список заданных получателей, нажмите [Проверка адреса].
	- В окне "Проверка настроек программы скан./передачи факсов" изменить настройки нельзя.

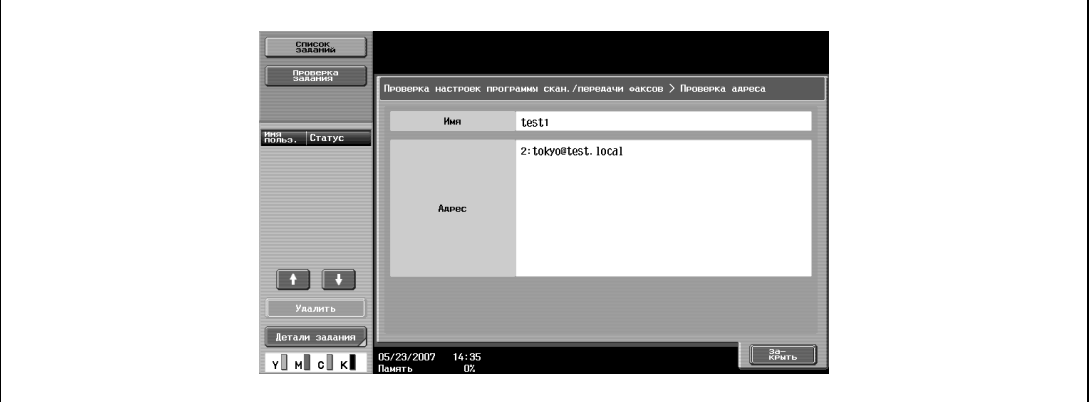

- Чтобы проверить параметры сканирования документа, такие как качество документа, регулировка фона и размер области сканирования, нажмите [Проверка настроек сканирования].
- Имеются три меню "Проверка настроек сканирования". Номер окна, отображаемого в данный момент, указан справа от названия окна.
- Чтобы отобразить предыдущее меню, нажмите клавишу [ Назад]. Чтобы отобразить следующее меню, нажмите [Вперед  $\Box$ ]

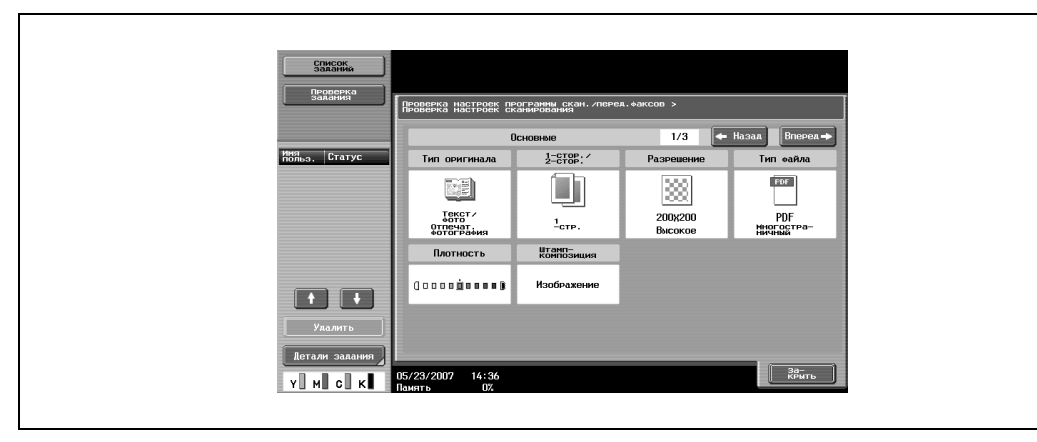

Чтобы проверить такие настройки, как ориентация документа и позиция сшивания,  $\overline{a}$ нажмите [Проверка настроек оригинала].

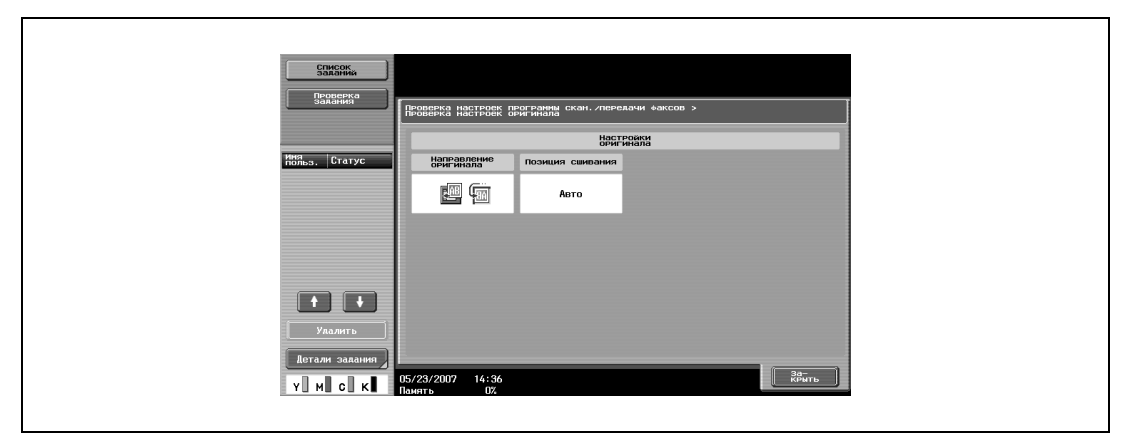

Чтобы проверить такие настройки, как тема E-mail и текст сообщения для операций  $\equiv$ сканирования для E-mail, нажмите [Проверка настроек E-mail].

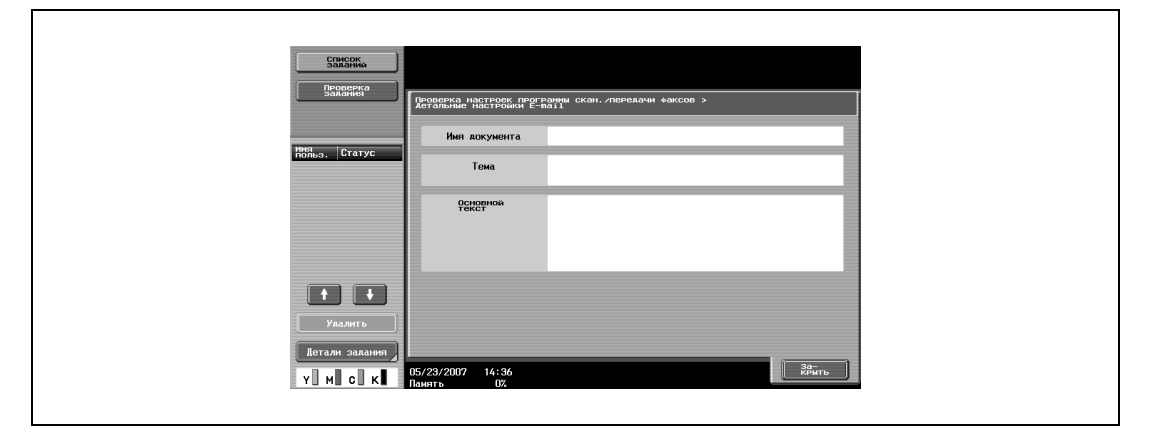

– Для проверки получателя уведомлений о выполнении заданий по E-mail нажмите [Проверка получателя уведомления по URL].

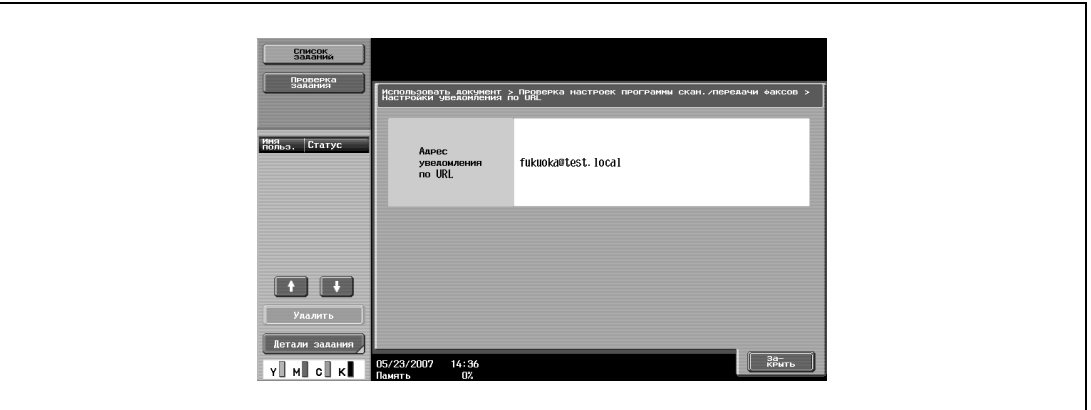

### **6** После проверки настроек нажмите [Закрыть].

Снова появится окно "Вызов программы скан./передачи факсов".

**7** Нажмите [OK].

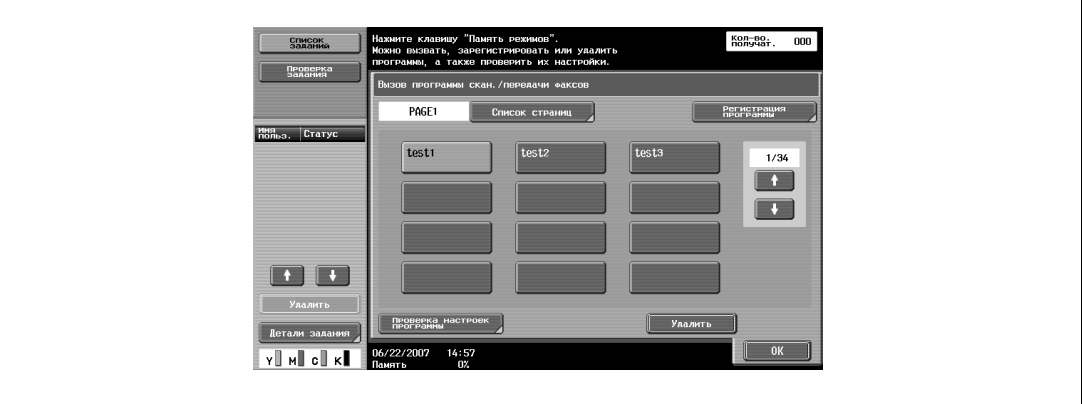

### **Регистрация программ сканирования/передачи факсов**

**1** Нажмите [Факс/Сканер] на панели управления. Появится окно режима факса/сканирования.

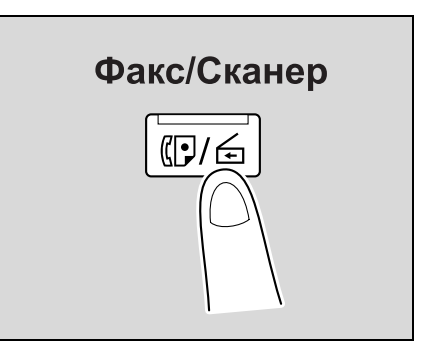

**2** Нажмите [Настройки сканирования], [Настройки оригинала] или [Параметры связи], <sup>а</sup> затем задайте требуемые настройки сканирования.

**3** Нажмите [Память режимов].

Появится окно "Вызов программы скан./передачи факсов".

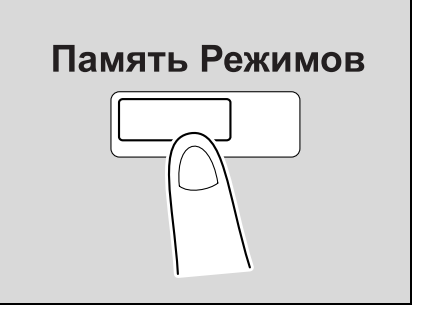

**4** Нажмите кнопку, на которой будет сохранена программа.

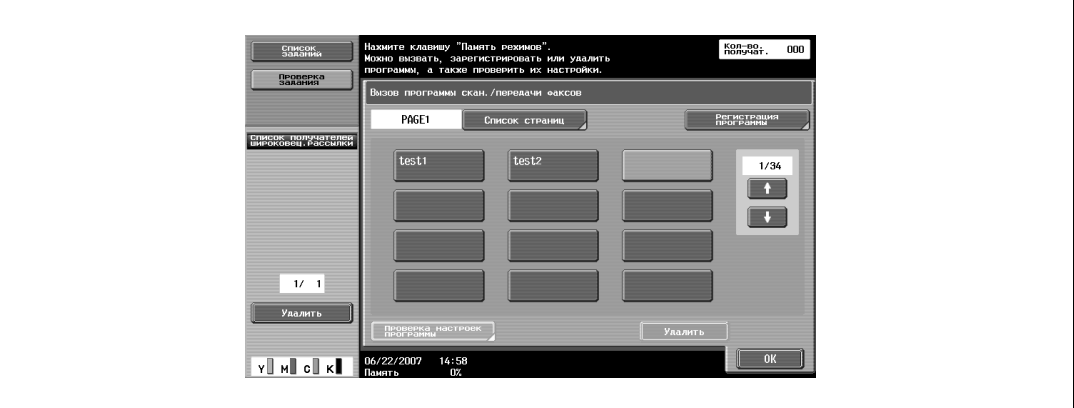

### **5** Нажмите [Регистрация программы].

Появится окно "Регистр. программы скан./передачи факсов".

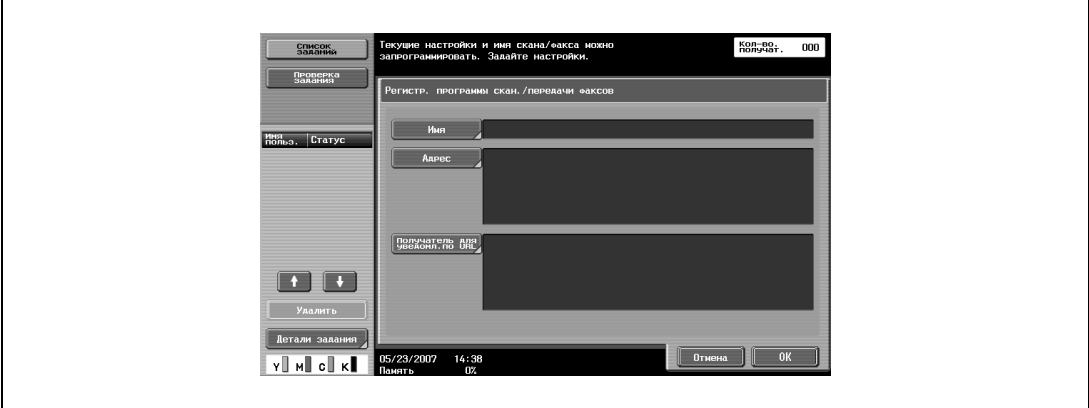

- **6** Нажмите [Имя] и введите имя программы с помощью клавиш на панели управления и кнопок, появляющихся на сенсорной панели.
	- Имя программы может содержать не более 24 символов.

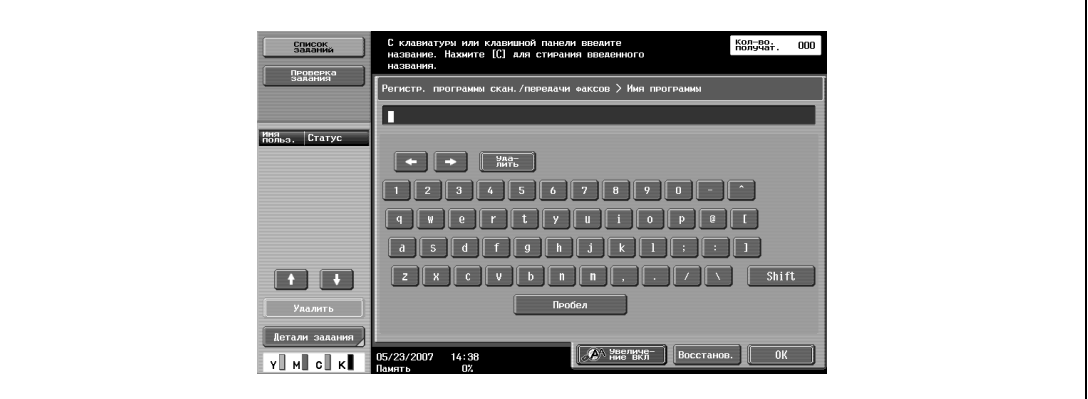

- Чтобы прервать регистрацию программы нажмите клавишу [Сброс] или клавишу [Память режимов].
- Подробнее о вводе текста см. "Ввод текста" на [странице](#page-542-0) 9-3.
- **7** Нажмите [OK].
- **8** Нажмите [Адрес] и выберите адрес получателя.
	- Получателей, зарегистрированных в адресной книге, можно выбирать из любого типа получателей.
	- Получателей можно указывать, выбирая их среди зарегистрированных в адресной книге, а также прямым вводом.
	- Получатели, которые не могут быть заданы, например получатели факса, не отображаются.

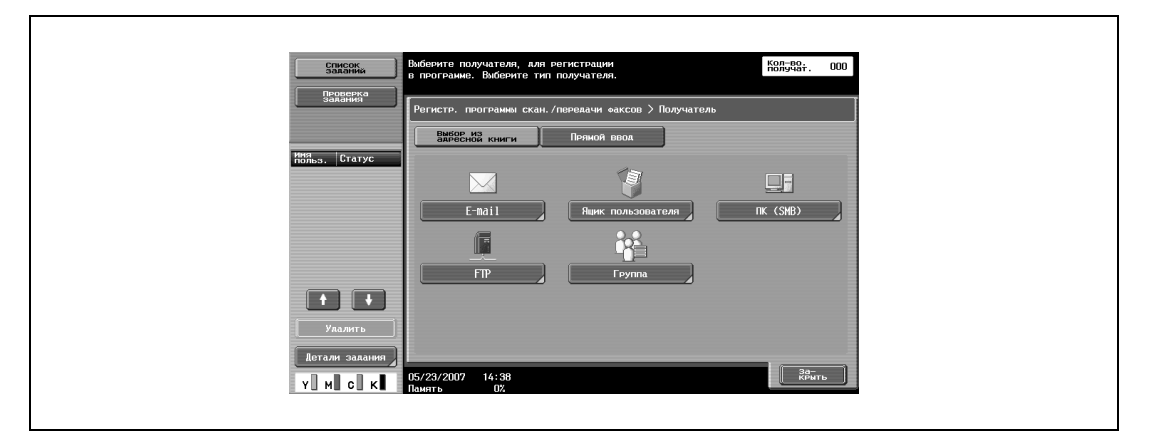

– Чтобы ввести получателя напрямую, выберите его тип и данные. В случае ящикаполучателя выберите ранее созданный ящик пользователя.

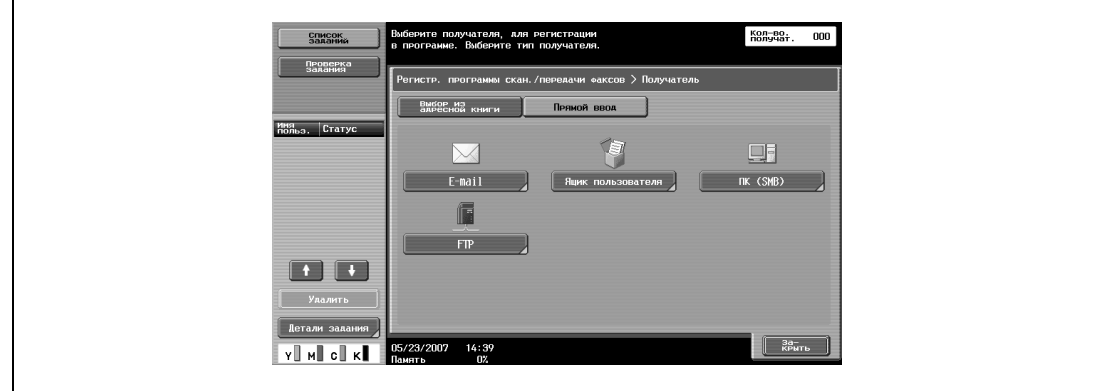

- **9** Нажмите [Закрыть].
- **10** Для отправления уведомлений <sup>о</sup> выполнении заданий по E-mail нажмите [Проверка получателя уведомления по URL].
	- Получателями, задаваемыми для уведомления по URL, могут быть FTP, SMB или ящик пользователя.
	- Эта функция недоступна при выполнении операций сканирования для E-mail.
- **11** Нажмите [Да] и укажите электронный адрес получателя уведомления по URL.
	- Получателей можно указывать, выбирая их среди зарегистрированных в адресной книге, а также прямым вводом.
	- Можно указать только одного получателя.

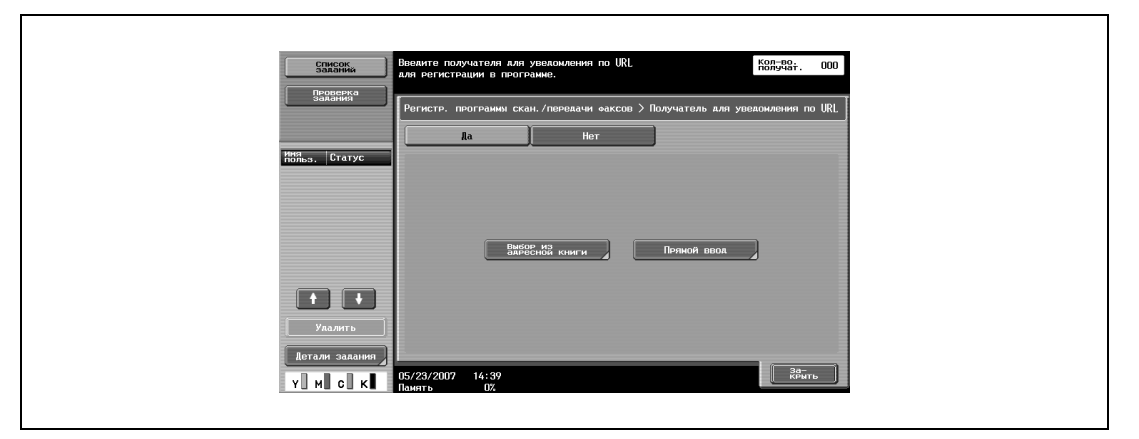

- **12** Нажмите [Закрыть].
- **13** Нажмите [OK].

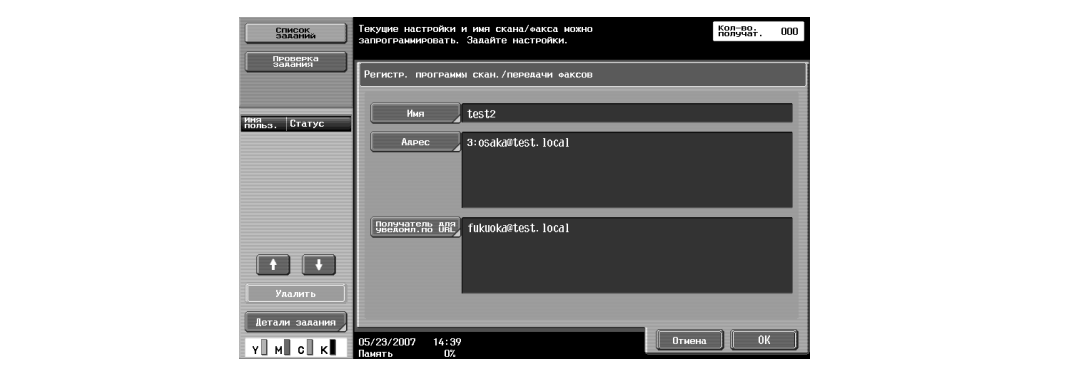

Снова появится окно "Вызов программы скан./передачи факсов". Программа регистрируется, и появляется кнопка с введенным именем программы.

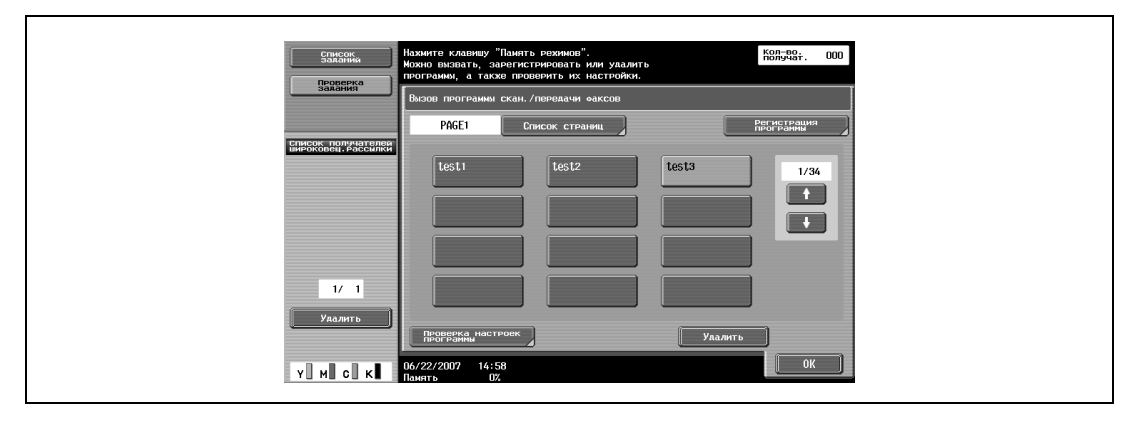

**14** Нажмите [OK].

### <span id="page-351-0"></span>**Редактирование и удаление программ сканирования/передачи факсов**

Имена зарегистрированных программ сканирования/передачи факсов можно редактировать, а программы – удалять.

**1** Нажмите [Факс/Сканер] на панели управления. Появится окно режима факса/сканирования.

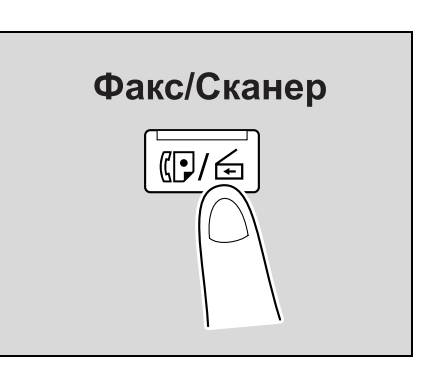

**2** Нажмите [Память режимов].

Появится окно "Вызов программы скан./передачи факсов".

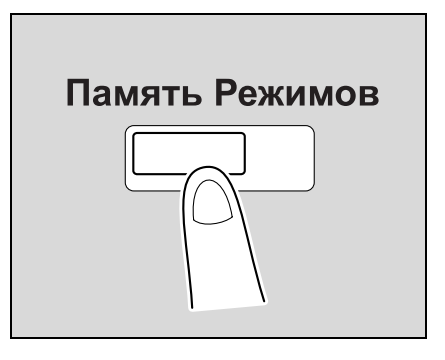

- **3** Нажмите кнопку программы, которую необходимо отредактировать или удалить.
	- Чтобы проверить настройки выбранной программы, нажмите [Проверка настроек программы]. В окне "Проверка настроек программы скан./передачи факсов" выберите пункты для проверки.
	- Чтобы прервать редактирование или проверку программы, нажмите [Сброс] или [Память режимов].
	- Чтобы проверить список страниц, нажмите [Список страниц]. В окне "Список страниц" можно изменить имя страницы.

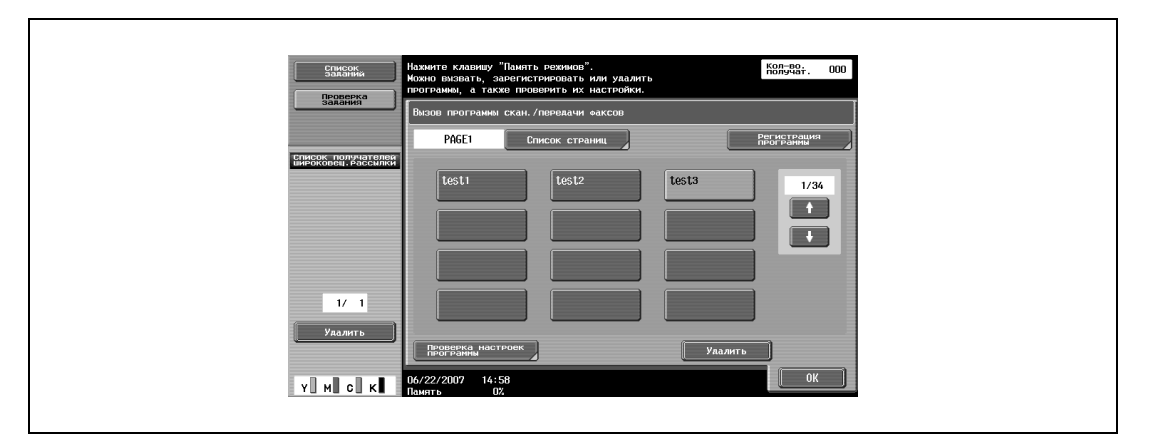

- Для изменения имени выбранной программы нажмите [Регистрация программы], затем нажмите [Имя]. Введите имя программы с помощью клавиш на панели управления и кнопок, появляющихся на сенсорной панели.
- Имя программы может содержать не более 24 символов.

- Подробнее о вводе текста см. "Ввод текста" на странице 9-3.

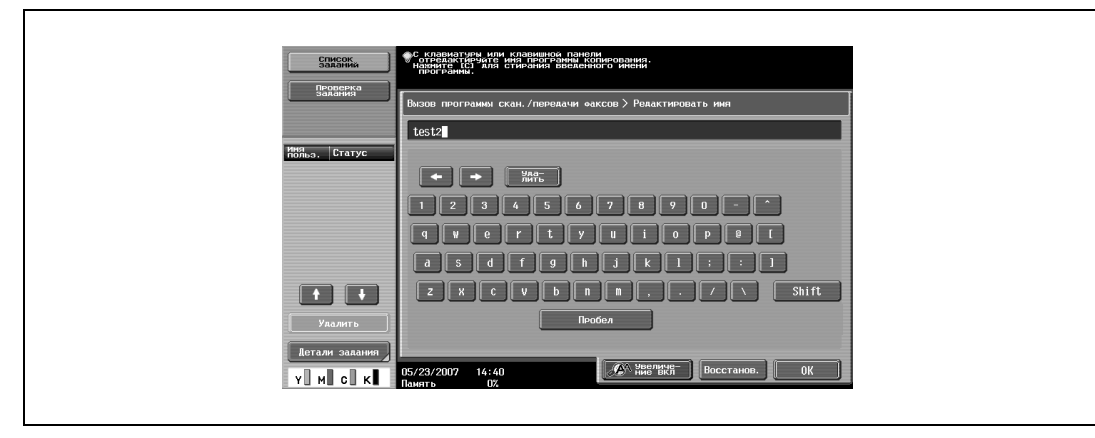

Чтобы удалить выбранную программу, нажмите [Удалить]. Затем нажмите [Да] и [ОК].  $\overline{a}$ 

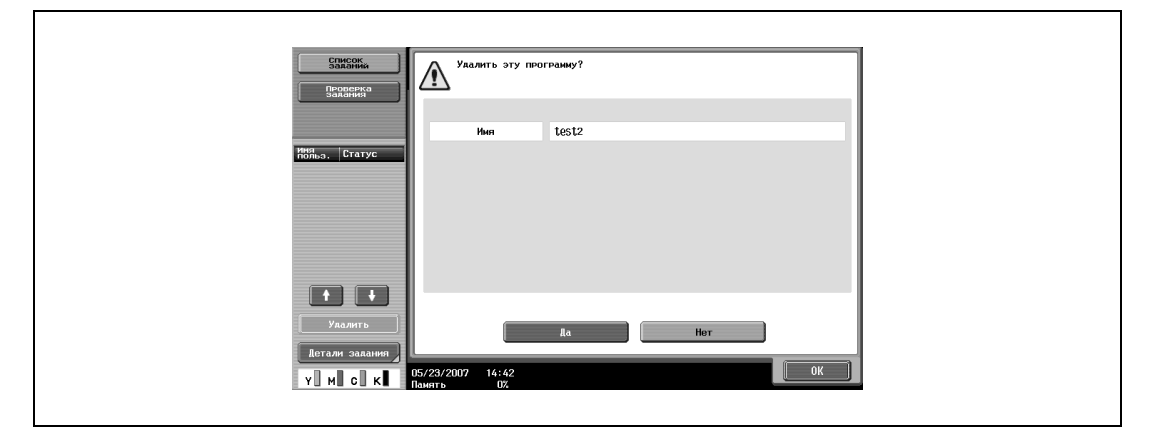

 $\overline{4}$ Нажмите [ОК]. 5

### **5.2 Отправка данных в сообщениях электронной почты (сканирование для E-mail)**

### **Сканирование для E-mail**

Функция "Сканирование для E-mail" используется для передачи отсканированных данных на заданный электронный адрес в виде вложенного файла.

Получателей можно указывать, выбирая их среди зарегистрированных в адресной книге, а также прямым вводом. Эти способы можно комбинировать, например, выбрав получателей из группы, добавить других получателей прямым вводом. Получателей можно указывать с помощью любого из следующих способов. Подробнее см. соответствующий раздел.

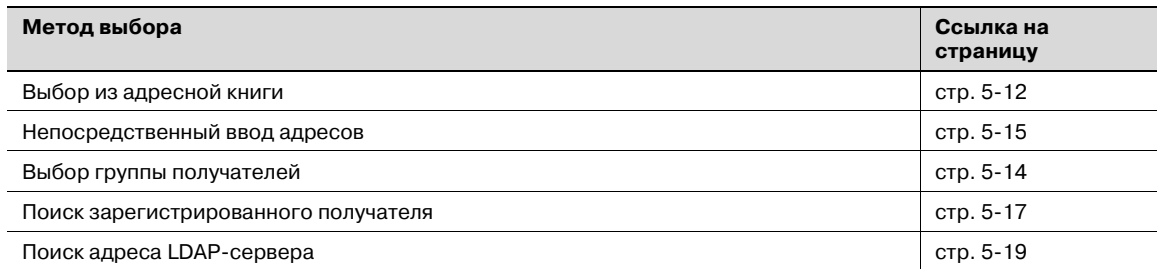

#### <span id="page-353-0"></span>**Выбор получателя из адресной книги**

Чтобы отправить данные, выбрав получателя из ранее зарегистрированных, выполните указанные ниже действия.

Подробнее о регистрации получателей см. "[Регистрация](#page-410-0) получателя из адресной книги" на [странице](#page-410-0) 5-69.

**1** Нажмите [Факс/Сканер] на панели управления.

Появится окно режима факса/сканирования.

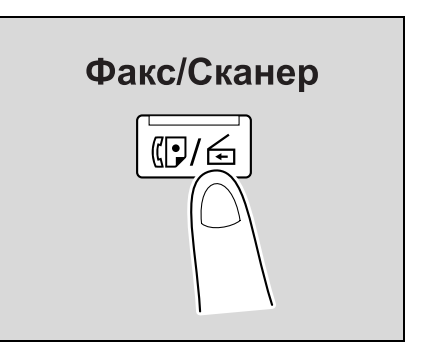

### **2** Нажмите [Адресная книга].

- Алфавитный указатель появляется, если параметр "Адресная книга по умолчанию" (открывается нажатием [Индивидуальные настройки дисплея] в окне "Настройки пользователя", а затем [Настройки факса/сканирования]) установлен на "Алфавитный указатель". Если выбрано "Тип адреса", отображается указатель типов получателей.
- Соответствующий адрес появляется в виде имени зарегистрированного получателя при нажатии кнопки указателя.
- Можно выполнить поиск необходимого получателя. Подробнее см. "Выбор [искомого](#page-358-0) [получателя](#page-358-0)" на странице 5-17.

 $\mathbf{r}$ 

Появляется список зарегистрированных получателей.

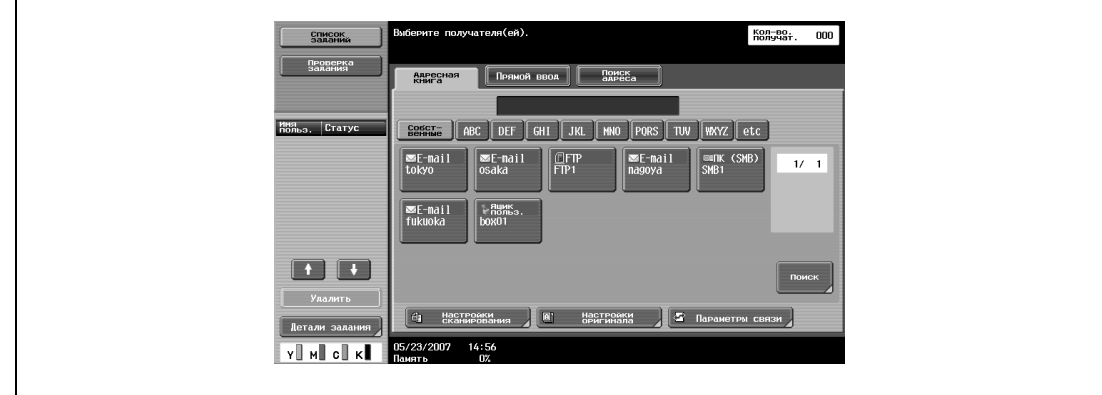

**3** Нажмите кнопку получателя для выбора адреса.

– Одновременно можно задать несколько получателей.

– Дополнительных получателей можно указать прямым вводом адреса.

Кнопка становится выделенной, а получатель появляется в области "Список получателей широковещ.рассылки".

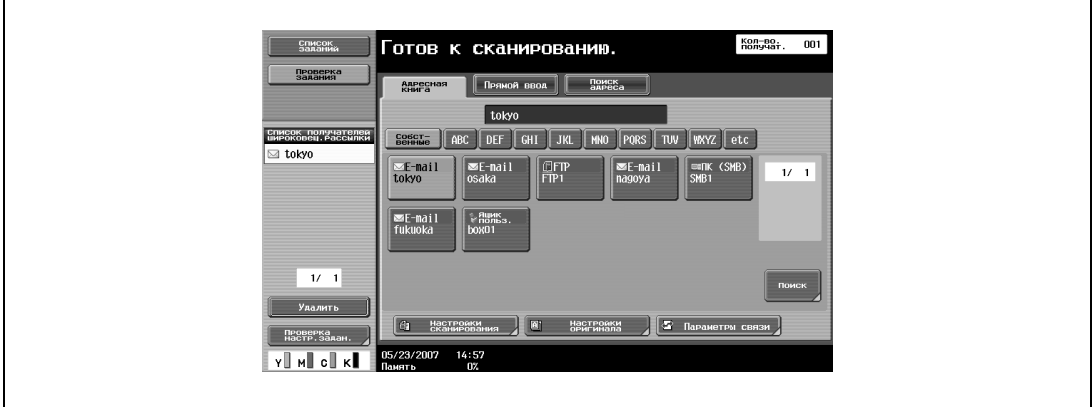

- **4** Нажмите [Настройки сканирования], [Настройки оригинала] или [Параметры связи], <sup>а</sup> затем задайте требуемые настройки сканирования.
	- Подробнее о настройках сканирования см. "Задание настроек [сканирования](#page-370-0) и передачи (Настройки [сканирования](#page-370-0)/настройки оригинала/параметры связи)" на странице 5-29.
- **5** Загрузите документ в автоподатчик документов или положите его на стекло экспонирования.
- **6** Нажмите [Старт] на панели управления.

Документ будет отсканирован и передан.

 $\mathbb{Q}$ ...

#### **Примечание**

*Не выключайте аппарат до тех пор, пока задание сканирования не будет удалено из списка заданий.*

#### <span id="page-355-0"></span>**Выбор группы получателей**

"Группой" называется список получателей, зарегистрированных совместно. Чтобы отправить данные выбором предварительно зарегистрированной группы, выполните указанные ниже действия.

Подробнее о регистрации групп получателей см. "[Регистрация](#page-420-0) группы получателей" на [странице](#page-420-0) 5-79.

### $\mathbb{Q}$ **Подробно**

*Чтобы указать группу получателей, параметр "Адресная книга по умолчанию" (открывается нажатием [Индивидуальные настройки дисплея] в окне "Настройки пользователя", а затем [Настройки факса/сканирования]) необходимо установить на "Тип адреса".*

*Если типы получателей не отображаются в указателе, нажмите [Поиск] и выполните поиск получателей по типу группы получателей.*

**1** Нажмите [Факс/Сканер] на панели управления.

Появится окно режима факса/сканирования.

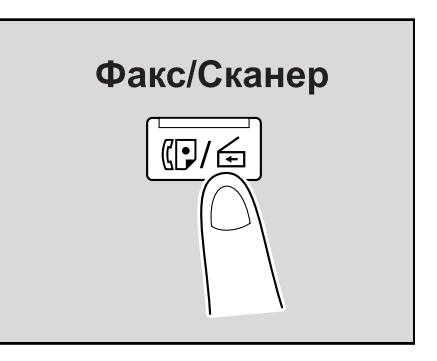

### **2** Нажмите [Группа].

На дисплее отобразятся получатели, зарегистрированные в виде групп.

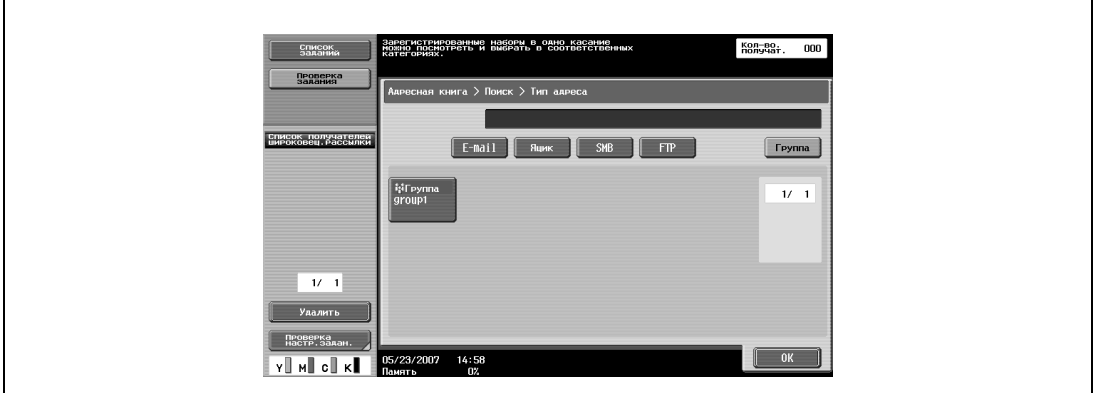

**3** Нажмите кнопку группы получателей.

Появится список получателей, зарегистрированных в группе.

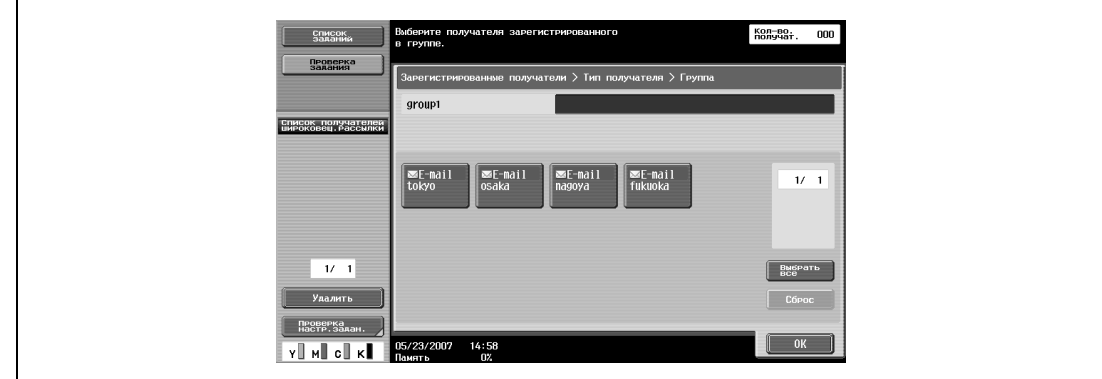

- **4** Выберите получателя для отправки данных, затем нажмите [OK].
	- Чтобы выбрать всех получателей, нажмите [Выбрать все].
		- Чтобы отменить выбор всех получателей, нажмите [Сброс].
	- Дополнительных получателей можно указать прямым вводом адреса.

Кнопка становится выделенной, а получатель появляется в области "Список получателей широковещ.рассылки.".

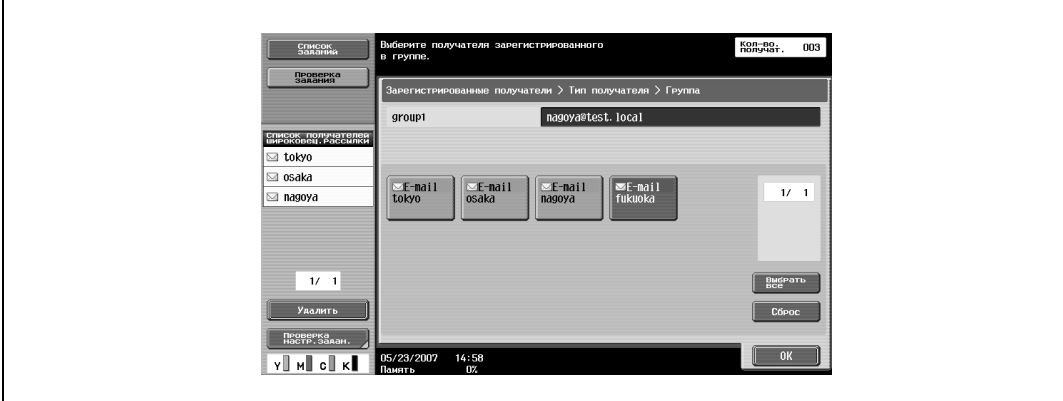

- **5** Нажмите [Настройки сканирования], [Настройки оригинала] или [Параметры связи], <sup>а</sup> затем задайте требуемые настройки сканирования.
	- Подробнее о настройках сканирования см. "Задание настроек [сканирования](#page-370-0) и передачи (Настройки [сканирования](#page-370-0)/настройки оригинала/параметры связи)" на странице 5-29.
- **6** Загрузите документ в автоподатчик документов или положите его на стекло экспонирования.
- **7** Нажмите [Старт] на панели управления.

Документ будет отсканирован и передан.

 $\mathbb{Q}$ ...

### **Примечание**

*Не выключайте аппарат до тех пор, пока задание сканирования не будет удалено из списка заданий.*

### <span id="page-356-0"></span>**Непосредственный ввод адресов**

Ввод адреса получателя напрямую с панели управления при сканировании называется "прямым вводом".

**1** Нажмите [Факс/Сканер] на панели управления.

Появится окно режима факса/сканирования.

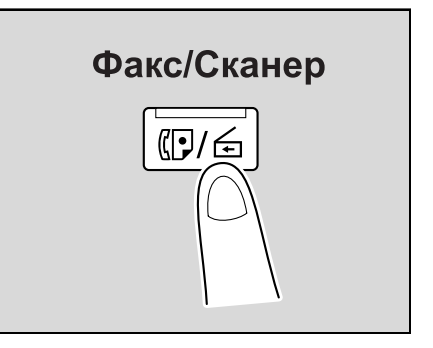

**2** Нажмите [E-mail] в окне "Прямой ввод".

Появится окно, в котором можно ввести адрес получателя.

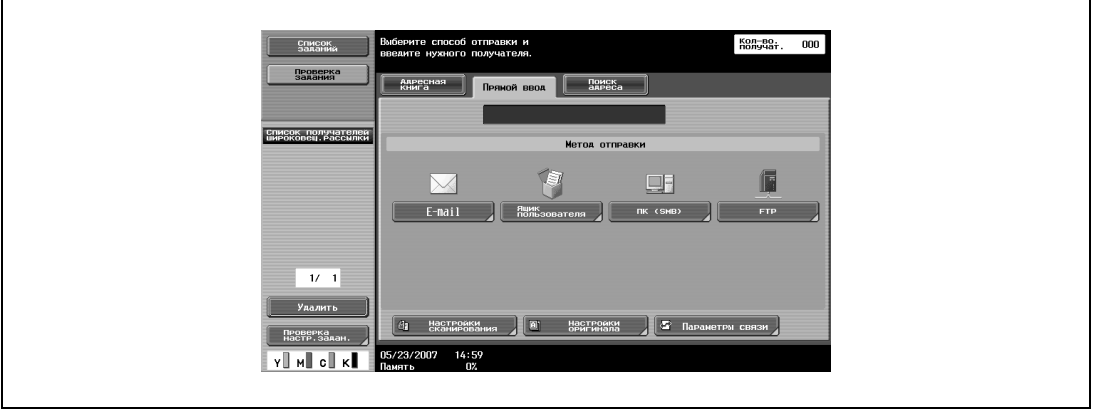

- **?** Почему закладка "Прямой ввод" не видна?
- Если параметр "Ввод получателя вручную" (выводится на экран нажатием [Настройки безопасности] в окне "Настройки администратора", а затем [Детали безопасности]) установлен на "Ограничить", закладка "Прямой ввод" не отображается.
- **3** Введите адрес получателя и нажмите [ОК].
	- Для указания дополнительных получателей повторите операции 2 и 3.
	- Часто используемые имена пользователей и доменные имена можно зарегистрировать и вводить при помощи вызова. Сначала необходимо зарегистрировать префиксы и суффиксы в режиме администратора.

Заданные получатели появляются в списке "Список получателей широковещ.рассылки".

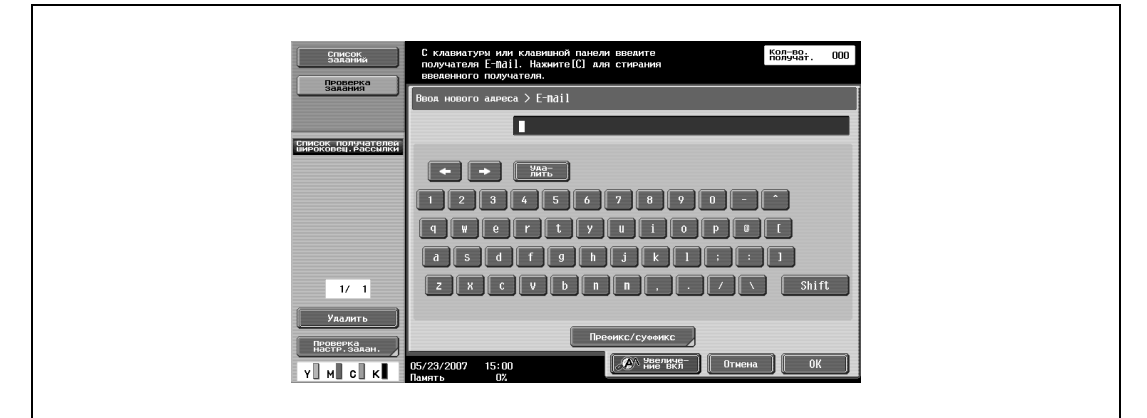

- **4** Нажмите [Настройки сканирования], [Настройки оригинала] или [Параметры связи], <sup>а</sup> затем задайте требуемые настройки сканирования.
	- Подробнее о настройках сканирования см. "Задание настроек [сканирования](#page-370-0) и передачи (Настройки [сканирования](#page-370-0)/настройки оригинала/параметры связи)" на странице 5-29.
- **5** Загрузите документ в автоподатчик документов или положите его на стекло экспонирования.
- **6** Нажмите [Старт] на панели управления.

Документ будет отсканирован и передан.

# $\mathbb{Q}$ ...

#### **Примечание**

*Не выключайте аппарат до тех пор, пока задание сканирования не будет удалено из списка заданий.*

### <span id="page-358-0"></span>**Выбор искомого получателя**

Выполните указанные ниже действия, чтобы найти нужного получателя. Ниже описывается процедура расширенного поиска.

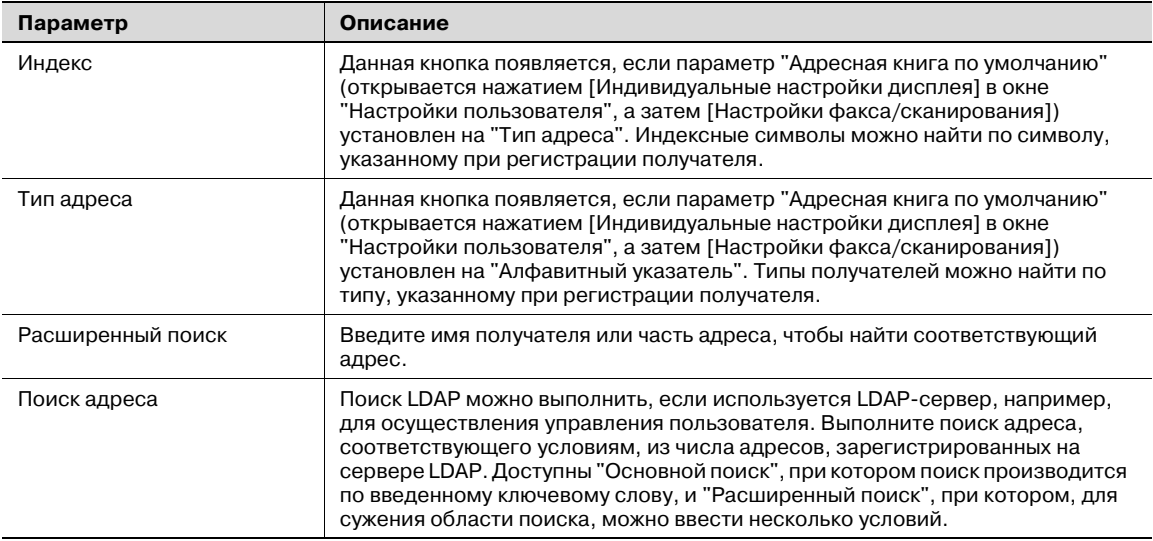

# $\mathbb{Q}$

 $\mathbf{r}$ 

### **Подробно**

*Чтобы выполнить адресный поиск, в режиме администратора необходимо задать настройки LDAP-сервера.*

*Подробнее об адресном поиске см. "Выбор получателя по [результатам](#page-360-0) адресного поиска" на [странице](#page-360-0) 5-19.*

- **1** Нажмите [Адресная книга] в окне режима "Факс/Сканер", <sup>а</sup> затем нажмите [Поиск].
- **2** Нажмите [Расширенный поиск].

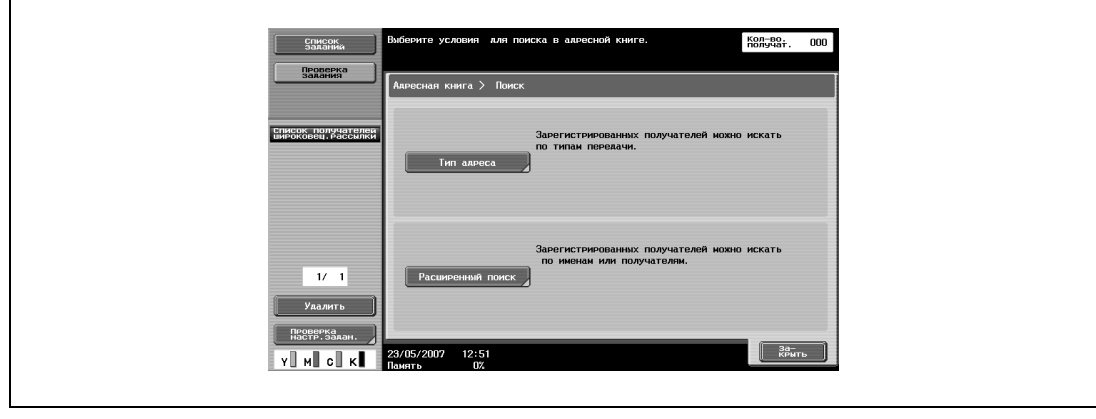

Чтобы выбрать тип поиска, нажмите [Имя] или [Адрес].

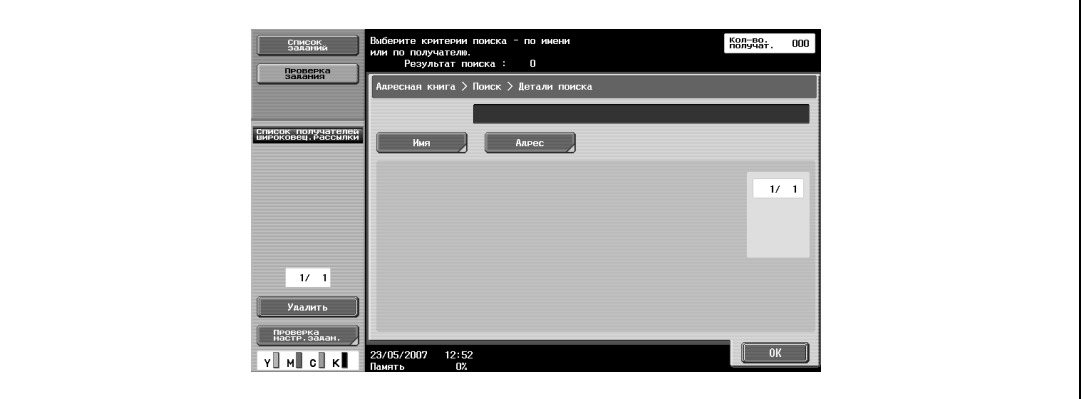

Введите текст, который необходимо найти, затем нажмите [OK].

Снова появится окно "Расширенный поиск", и на экране будут отображены результаты поиска.

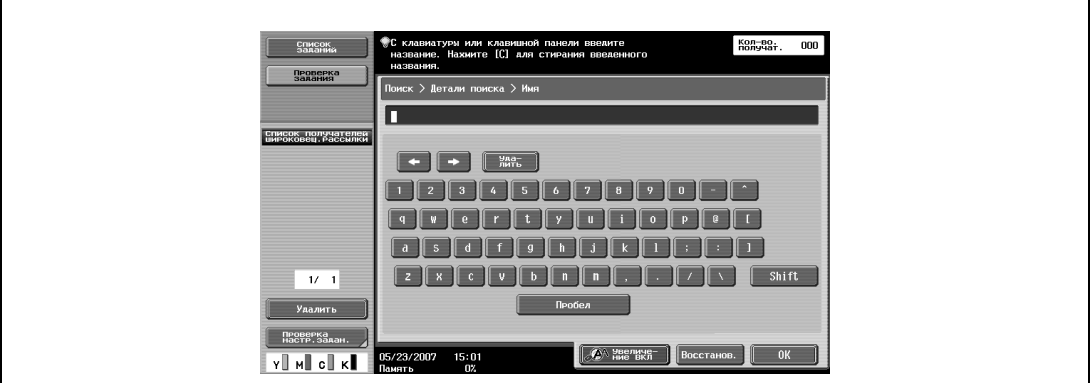

Выберите нужного получателя, затем нажмите [OK].

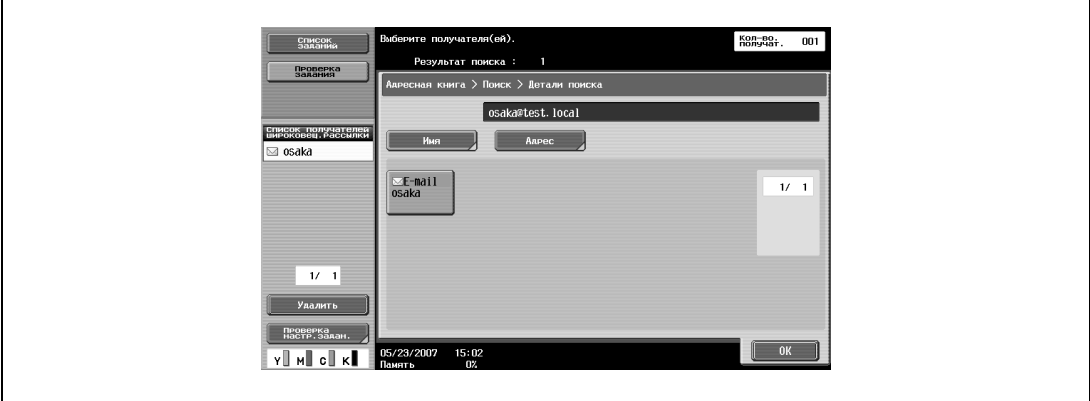
## **Выбор получателя по результатам адресного поиска**

Если в режиме администратора заданы настройки LDAP-сервера, в окне режима "Факс/Сканер" отображается [Поиск адреса].

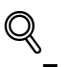

## **Подробно**

*Если параметр "Ввод получателя вручную" (выводится на экран нажатием [Настройки безопасности] в окне "Настройки администратора", а затем [Детали безопасности]) установлен на "Ограничить", закладка [Поиск адреса] не отображается.*

*Позицию [Поиск адреса] можно изменить в окне "Настройки пользователя".*

- **1** Нажмите [Поиск адреса] в окне режима "Факс/Сканер".
- **2** Если задано несколько серверов LDAP, выберите сервер для выполнения поиска и нажмите [OK].

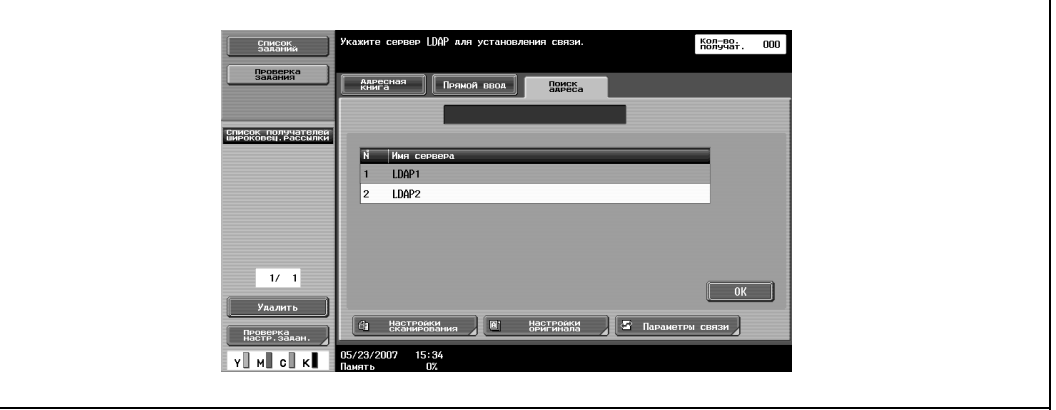

## **3** Выберите требуемый тип поиска.

- Возможно, потребуется идентификация, в зависимости от используемого LDAP-сервера.
- Если существует только один LDAP-сервер

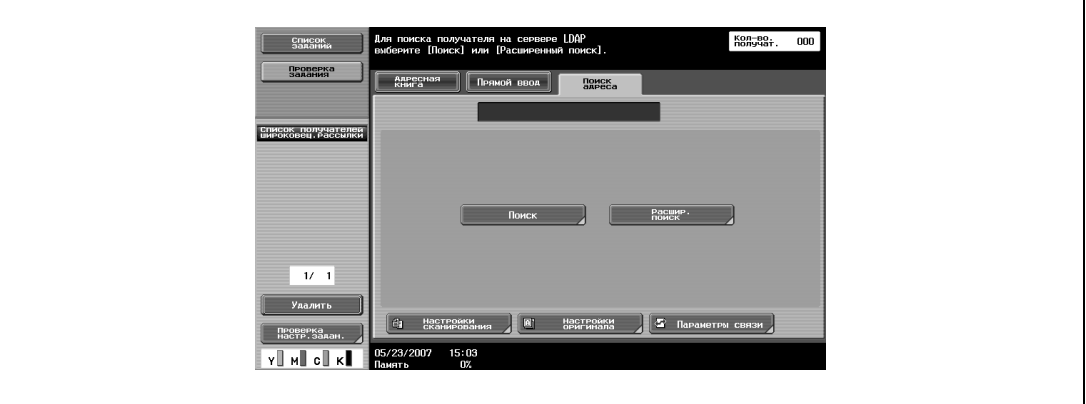

– Если есть несколько LDAP-серверов

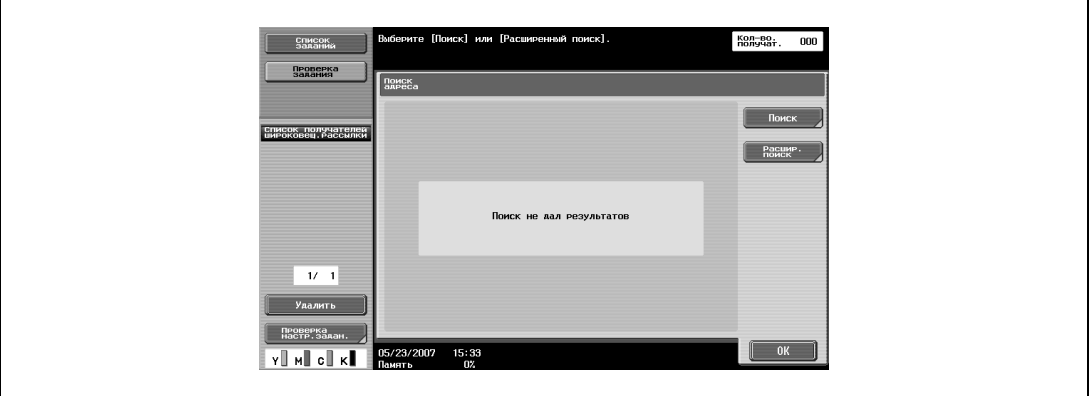

- **4** Задайте критерии поиска.
	- Если выбран "Основной поиск", введите ключевое слово для поиска, а затем нажмите [Начать поиск].

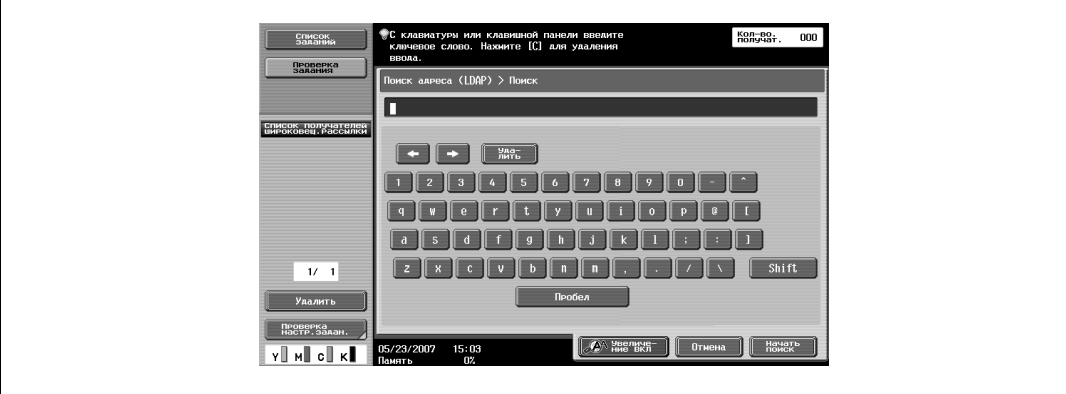

– Если выбран "Расширенный поиск", выберите типы критериев поиска и введите текст для поиска, а затем нажмите [Начать поиск].

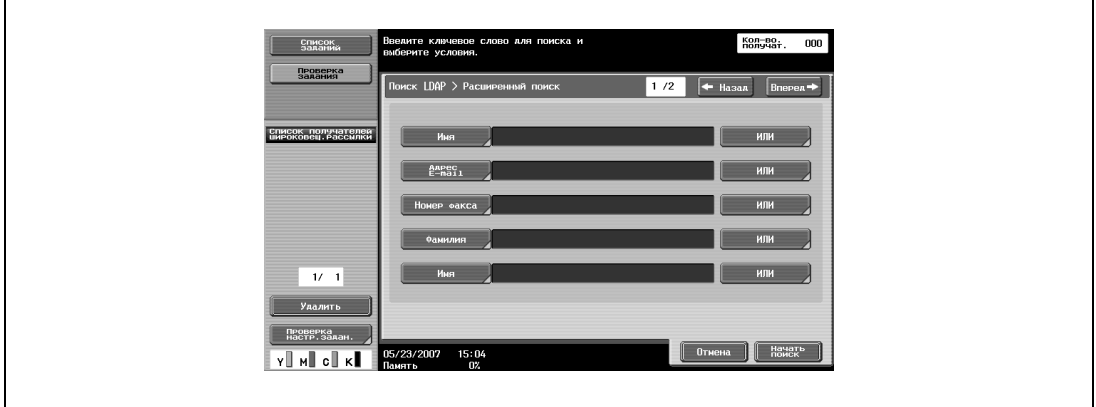

**5** Выберите нужного получателя, затем нажмите [OK].

#### $5.3$ Отправка сканированных данных на компьютер по сети (сканирование для SMB)

#### Сканирование для SMB

Отсканированные данные могут быть отправлены напрямую на заданный компьютер, подключенный в сеть.

Для выполнения операции "Сканирование для SMB" следует сначала задать настройки файла общего пользования в Windows на том компьютере, на котором должны приниматься данные.

Получателей для операций сканирования для SMB можно выбрать следующими способами. Подробнее см. соответствующий раздел.

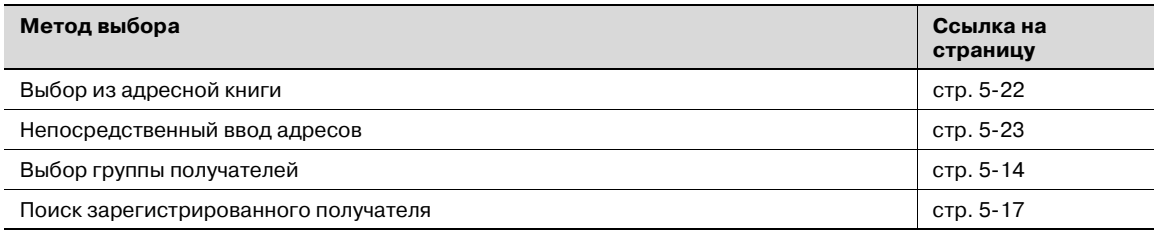

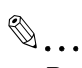

## Внимание

При регистрации получателя для передачи данных в общие папки Windows вводите имя хоста и имя папки заглавными буквами.

## Операции сканирования для SMB в Windows File Sharing (Mac OS X)/Samba (Linux/Unix)

При выполнении операций сканирования для SMB в Mac OS X, Linux или UNIX сетевые настройки и имена пользователей должны отвечать следующим условиям. Измените настройки в соответствии со средой передачи.

Установки аппарата

Установите параметр "Настройки NTLM" (выводится на экран нажатием [Настройки сети] в окне "Настройки администратора", затем [Настройки SMB], затем [Настройки клиента]) на "v1".

Настройки сервера

- Имена пользователя и общих папок должны иметь не более 12 символов.
- При поиске получателей имена общих файлов отображаются только алфавитно-цифровыми символами. Имена подпапок могут отображаться не только алфавитно-цифровыми символами.
- Для поиска получателя сначала введите имя пользователя и пароль.

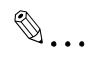

## Примечание

Samba - это программа, обеспечивающая службу SMB в Unix или Linux. В операционной системе Mac OS X программа Samba называется "Windows File Sharing".

CIFS не поддерживается.

## Операции сканирования для SMB в Windows 98 SE и Windows Me

При выполнении операций сканирования для SMB в Windows 98 SE/Windows Me настройки сети должны отвечать следующим условиям.

Установки аппарата

Установите "Настройки NTLM" (отображается при нажатии [Настройки сети] в окне настройки администратора, затем [Настройки SMB], затем [Настройки клиента]) на "v1/v2" или "v1".

### <span id="page-363-0"></span>**Выбор получателя из адресной книги**

Чтобы отправить данные, выбрав получателя из ранее зарегистрированных, выполните указанные ниже действия.

Подробнее о регистрации получателей см. "[Регистрация](#page-410-0) получателя из адресной книги" на [странице](#page-410-0) 5-69.

**1** Нажмите [Факс/Сканер] на панели управления. Появится окно режима факса/сканирования.

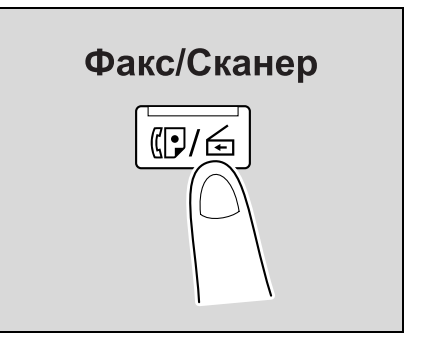

- **2** Нажмите [Адресная книга].
	- Алфавитный указатель появляется, если параметр "Адресная книга по умолчанию" (открывается нажатием [Индивидуальные настройки дисплея] в окне "Настройки пользователя", а затем [Настройки факса/сканирования]) установлен на "Алфавитный указатель". Если выбрано "Тип адреса", отображается указатель типов получателей.
	- Соответствующий адрес появляется в виде имени зарегистрированного получателя при нажатии кнопки указателя.
	- Можно выполнить поиск необходимого получателя. Подробнее см. "Выбор [искомого](#page-358-0) [получателя](#page-358-0)" на странице 5-17.

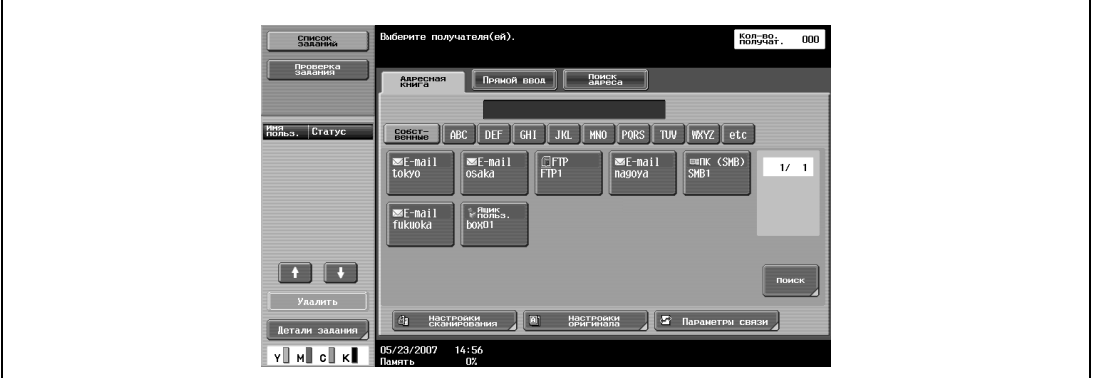

Появляется список зарегистрированных получателей.

- **3** Нажмите кнопку получателя для выбора адреса.
	- Одновременно можно задать несколько получателей.
	- Дополнительных получателей можно указать прямым вводом адреса.

Кнопка становится выделенной, а получатель появляется в области "Список получателей широковещ.рассылки".

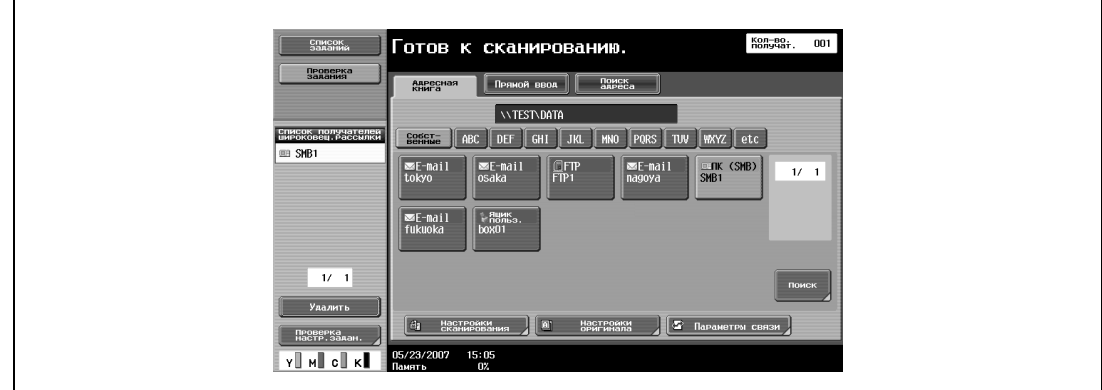

- **4** Нажмите [Настройки сканирования], [Настройки оригинала] или [Параметры связи], <sup>а</sup> затем задайте требуемые настройки сканирования.
	- Подробнее о настройках сканирования см. "Задание настроек [сканирования](#page-370-0) и передачи (Настройки [сканирования](#page-370-0)/настройки оригинала/параметры связи)" на странице 5-29.
- **5** Загрузите документ в автоподатчик документов или положите его на стекло экспонирования.
- **6** Нажмите [Старт] на панели управления.

Документ будет отсканирован и передан.

 $\mathbb{Q}$ ...

#### **Примечание**

*Не выключайте аппарат до тех пор, пока задание сканирования не будет удалено из списка заданий.*

## <span id="page-364-0"></span>**Непосредственный ввод адресов**

Ввод адреса получателя напрямую с панели управления при сканировании называется "прямым вводом".

Предусмотрены следующие установки:

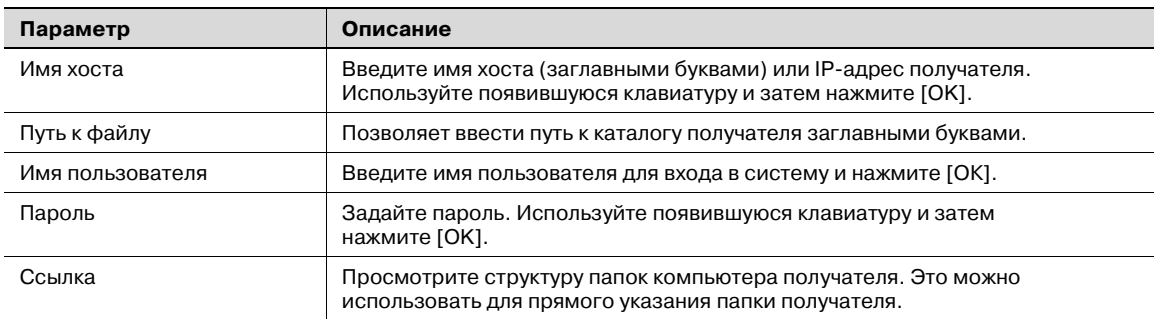

**1** Нажмите [Факс/Сканер] на панели управления. Появится окно режима факса/сканирования.

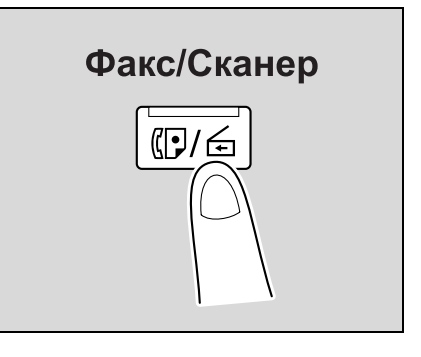

## **2** Нажмите [PC (SMB)] в окне "Прямой ввод".

Появится окно, в котором можно ввести имя хоста получателя и путь к файлу.

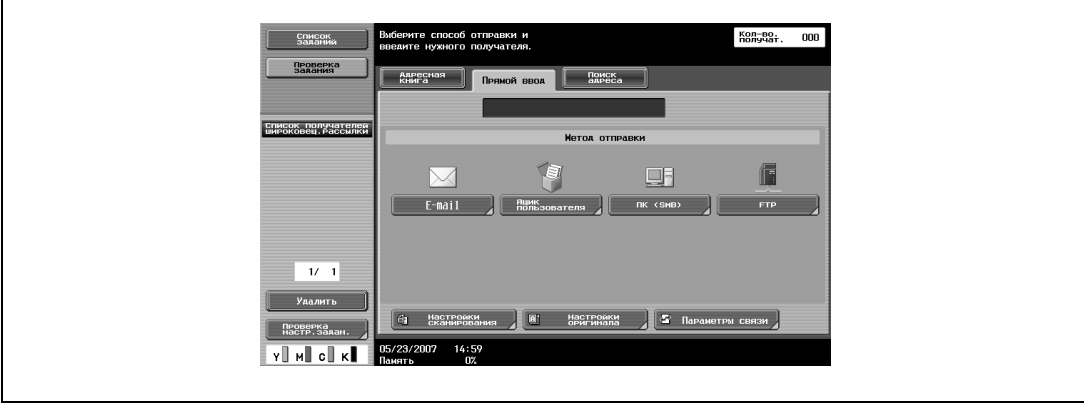

 $\mathbf{r}$ 

- Почему закладка "Прямой ввод" не видна?
- چ Если параметр "Ввод получателя вручную" (выводится на экран нажатием [Настройки безопасности] в окне "Настройки администратора", а затем [Детали безопасности]) установлен на "Ограничить", закладка "Прямой ввод" не отображается.
- 3 Введите информацию о получателе и нажмите [ОК].
	- Чтобы проверить содержание общих папок, нажмите [Ссылка].  $\equiv$

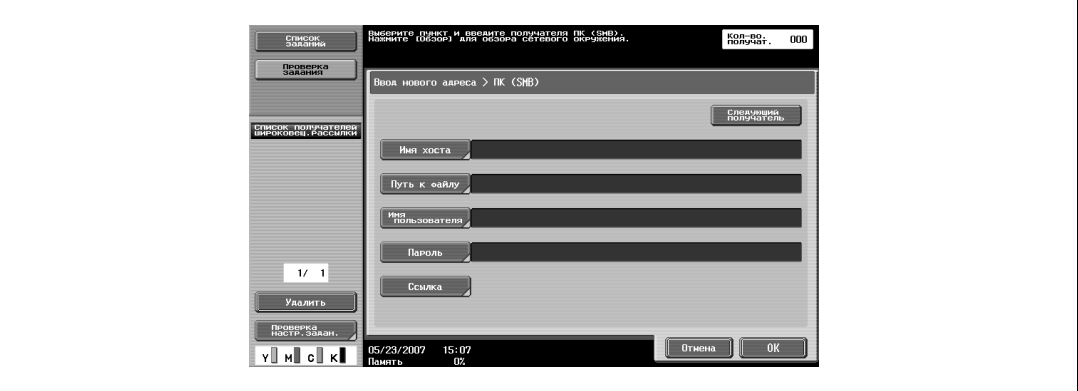

Чтобы указать дополнительный адрес, нажмите [Следующий получатель] и введите информацию.

Заданные получатели появляются в списке "Список получателей широковещ.рассылки".

- $\overline{\mathbf{4}}$ Нажмите [Настройки сканирования], [Настройки оригинала] или [Параметры связи], а затем задайте требуемые настройки сканирования.
	- Подробнее о настройках сканирования см. "Задание настроек сканирования и передачи (Настройки сканирования/настройки оригинала/параметры связи)" на странице 5-29.
- 5 Загрузите документ в автоподатчик документов или положите его на стекло экспонирования.
- 6 Нажмите [Старт] на панели управления.

Документ будет отсканирован и передан.

 $\mathbb{Q}$ ...

## Примечание

Не выключайте аппарат до тех пор, пока задание сканирования не будет удалено из списка заланий.

## Подробно

Если количество компьютеров или рабочих групп в сети (подсети), к которой подключен аппарат, превышает число, указанное ниже, поиск по сети может производиться некорректно.

Рабочие группы: 128

Компьютеры: 128

#### $5.4$ Отправка данных на сервер (сканирование для FTP)

## Сканирование для FTP

Операция сканирования для FTP может использоваться при наличии сетевого окружения с FTPсервером. Сканированные данные отправляются по сети в указанную папку на FTP-сервере.

Эта функция подходит для пересылки больших объемов данных, таких как изображения с высоким разрешением.

Получателей можно указывать с помощью любого из следующих способов. Кроме того, эти способы можно комбинировать, например, выбрав получателей из группы, добавить других получателей прямым вводом.

Если существуют ограничения наименования документа, связанные с настройками сервераполучателя, возможно, осуществить передачу не удастся. Если в сети используются настройки сканирования, при указании имени документа обратитесь к администратору сети.

Получателей для операций сканирования для FTP можно выбрать следующими способами. Подробнее см. соответствующий раздел.

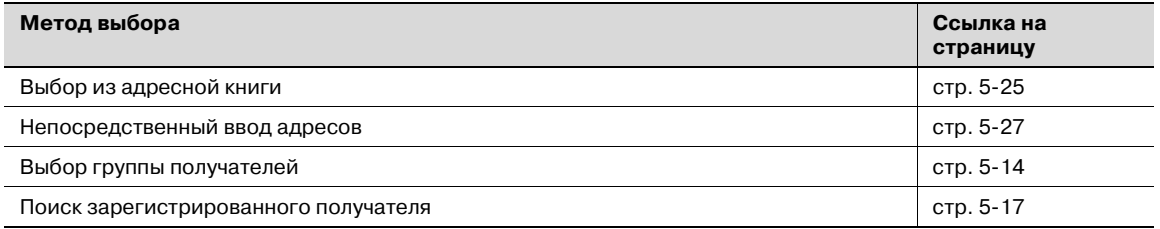

## Подробно

Если в сетевом окружении доступен почтовый сервер, то может использоваться функция уведомления по E-mail о выполненных заданиях. Подробнее о функции уведомления по электронной почте см. "Настройки E-mail" на странице 5-65.

Если в сетевом окружении имеется прокси-сервер, то обращение к FTP-серверу из сети Интернет может производиться через прокси-сервер.

## <span id="page-366-0"></span>Выбор получателя из адресной книги

Чтобы отправить данные, выбрав получателя из ранее зарегистрированных, выполните указанные ниже действия.

Подробнее о регистрации получателей см. "Регистрация получателя из адресной книги" на странице 5-69.

1 Нажмите [Факс/Сканер] на панели управления.

Появится окно режима факса/сканирования.

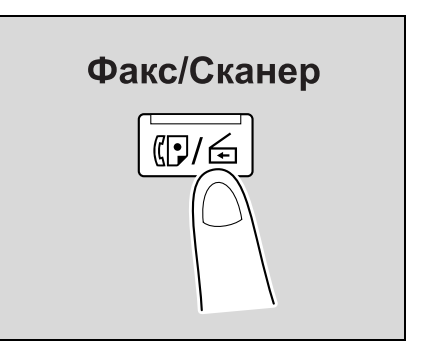

 $\overline{2}$ Нажмите [Адресная книга].

- Алфавитный указатель появляется, если параметр "Адресная книга по умолчанию" (открывается нажатием [Индивидуальные настройки дисплея] в окне "Настройки пользователя", а затем [Настройки факса/сканирования]) установлен на "Алфавитный указатель". Если выбрано "Тип адреса", отображается указатель типов получателей.
- Соответствующий адрес появляется в виде имени зарегистрированного получателя при нажатии кнопки указателя.
- Можно выполнить поиск необходимого получателя. Подробнее см. "Выбор искомого получателя" на странице 5-17.

ineo+650/550/451

Появляется список зарегистрированных получателей.

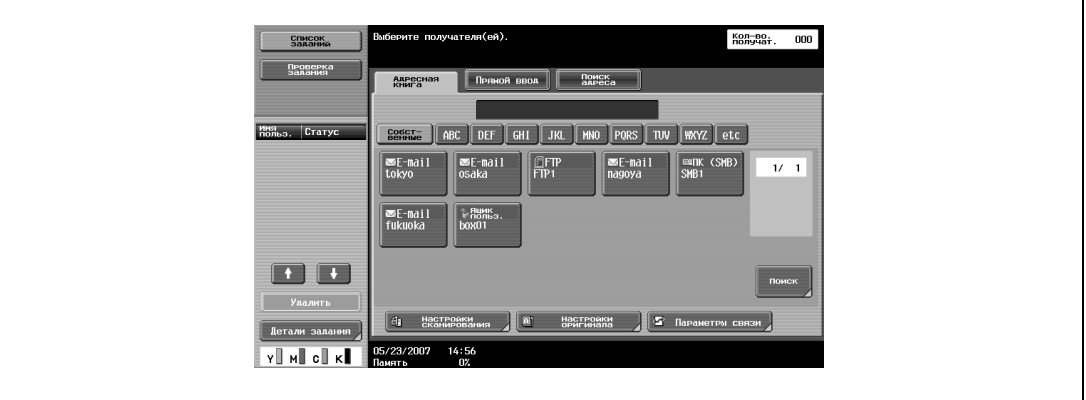

- **3** Нажмите кнопку получателя для выбора адреса.
	- Одновременно можно задать несколько получателей.
	- Дополнительных получателей можно указать прямым вводом адреса.

Кнопка становится выделенной, а получатель появляется в области "Список получателей широковещ.рассылки".

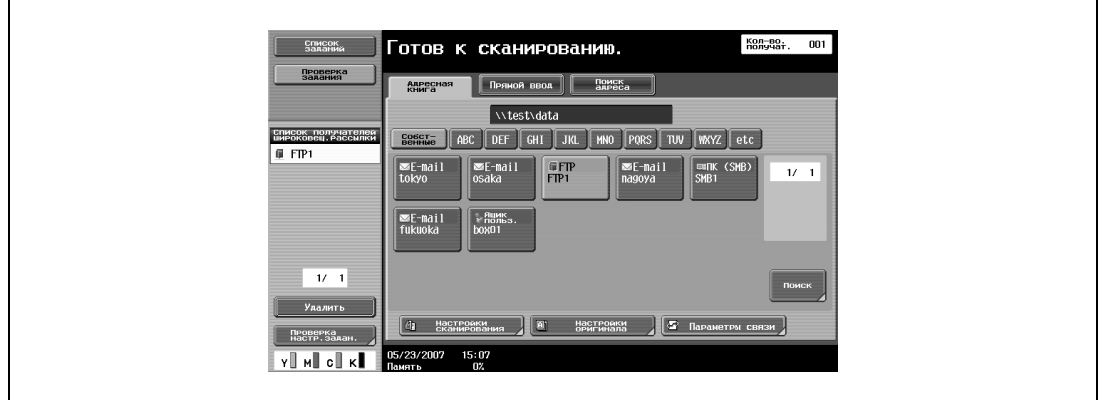

- **4** Нажмите [Настройки сканирования], [Настройки оригинала] или [Параметры связи], <sup>а</sup> затем задайте требуемые параметры сканирования.
	- Подробнее о настройках сканирования см. "Задание настроек [сканирования](#page-370-0) и передачи (Настройки [сканирования](#page-370-0)/настройки оригинала/параметры связи)" на странице 5-29.
- **5** Загрузите документ в автоподатчик документов или положите его на стекло экспонирования.
- **6** Нажмите [Старт] на панели управления.

Документ будет отсканирован и передан.

 $\mathbb{Q}$ ...

## **Примечание**

*Не выключайте аппарат до тех пор, пока задание сканирования не будет удалено из списка заданий.*

## <span id="page-368-0"></span>**Непосредственный ввод адресов**

Ввод адреса получателя напрямую с панели управления при сканировании называется "прямым вводом".

Предусмотрены следующие установки:

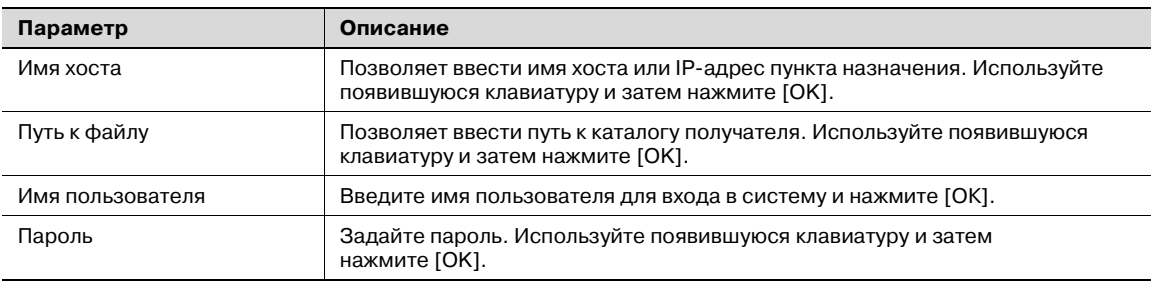

## Детальные настройки

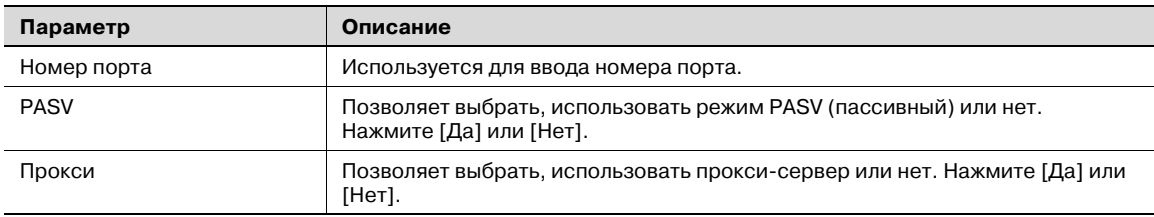

**1** Нажмите [Факс/Сканер] на панели управления.

Появится окно режима факса/сканирования.

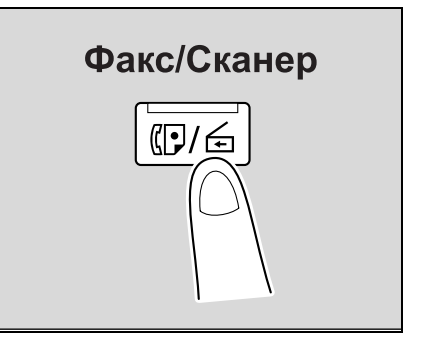

## **2** Нажмите [FTP] в окне "Прямой ввод".

Появится окно, в котором можно ввести имя хоста получателя и путь к файлу.

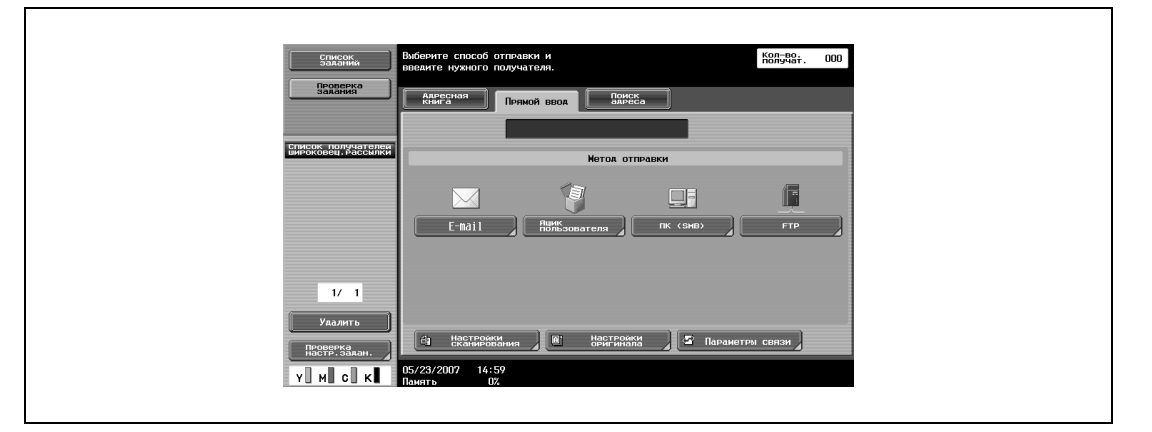

- **?** Почему закладка "Прямой ввод" не видна?
- $\bar{\bm{\rightarrow}}$  Если параметр "Ввод получателя вручную" (выводится на экран нажатием [Настройки безопасности] в окне "Настройки администратора", а затем [Детали безопасности]) установлен на "Ограничить", закладка "Прямой ввод" не отображается.

## **3** Введите информацию <sup>о</sup> получателе.

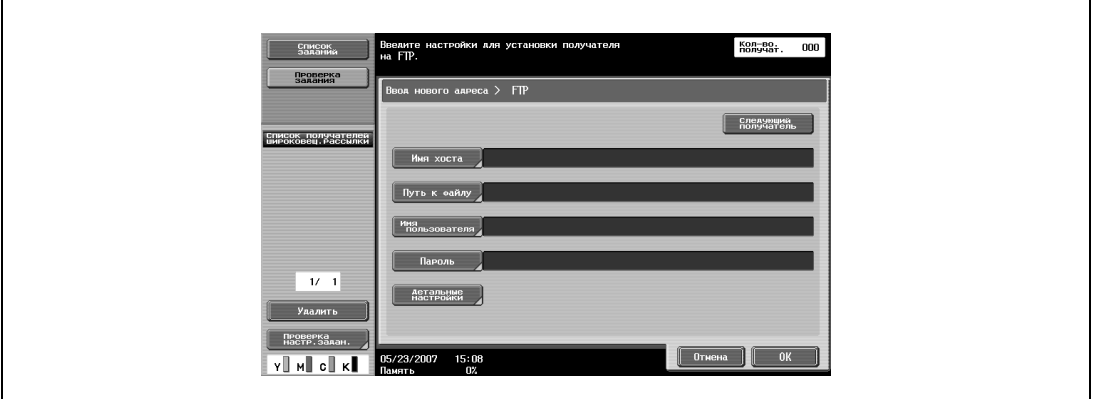

– Чтобы указать дополнительный адрес, нажмите [Следующий получатель] и введите информацию.

Заданные получатели появляются в списке "Список получателей широковещ.рассылки".

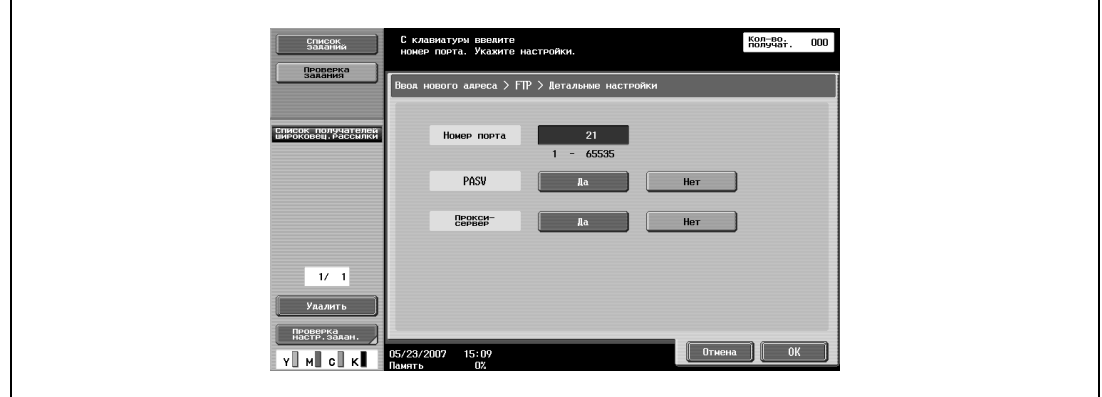

**4** Чтобы задать расширенные настройки, нажмите [Детальные настройки] и задайте настройки.

- **5** Нажмите [OK], затем нажмите [OK] в следующем появившемся окне.
- **6** Нажмите [Настройки сканирования], [Настройки оригинала] или [Параметры связи], <sup>а</sup> затем задайте требуемые параметры сканирования.
	- Подробнее о настройках сканирования см. "Задание настроек [сканирования](#page-370-0) и передачи (Настройки [сканирования](#page-370-0)/настройки оригинала/параметры связи)" на странице 5-29.
- **7** Загрузите документ в автоподатчик документов или положите его на стекло экспонирования.
- **8** Нажмите [Старт] на панели управления.

Документ будет отсканирован и передан.

 $\mathbb{Q}$ ...

## **Примечание**

*Не выключайте аппарат до тех пор, пока задание сканирования не будет удалено из списка заданий.*

#### <span id="page-370-0"></span> $5.5$ Задание настроек сканирования и передачи (Настройки сканирования/настройки оригинала/параметры связи)

## Возможные настройки

В окне режима "Факс/Сканер" нажмите [Настройки сканирования], [Настройки оригинала] или [Параметры связи], чтобы задать детальные настройки сканирования и отправки. Предусмотрены следующие установки:

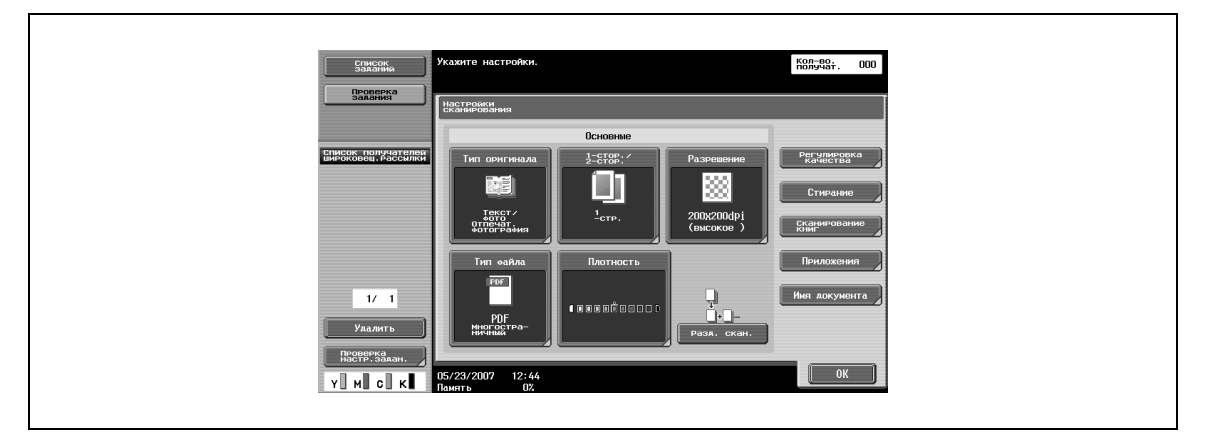

## Настройки сканирования

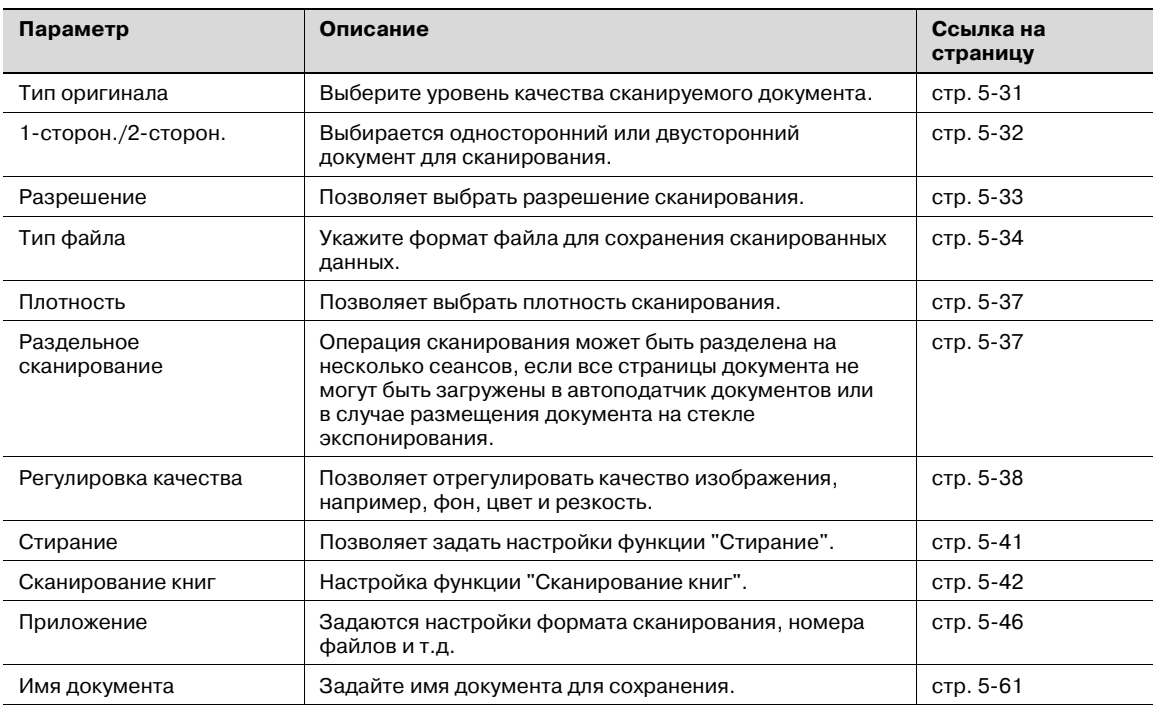

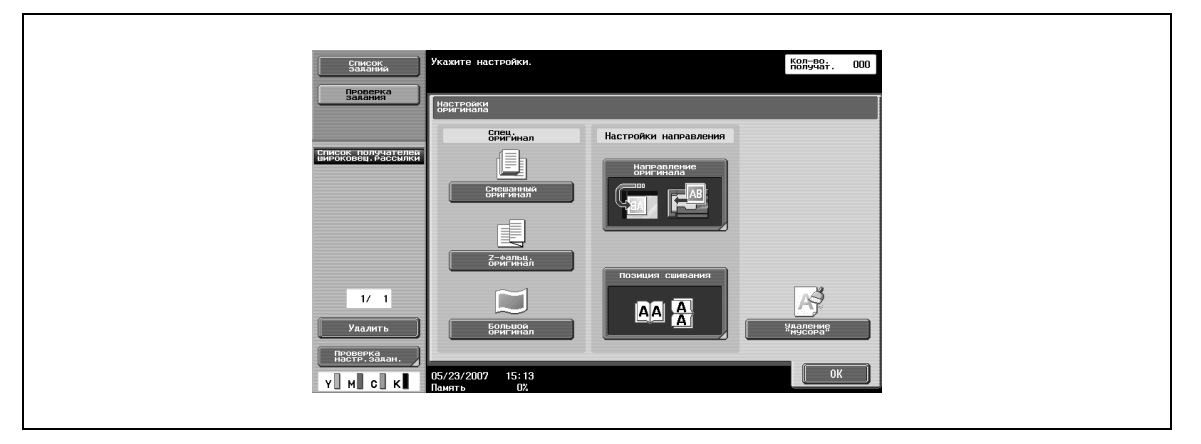

**5** 

## Настройки оригинала

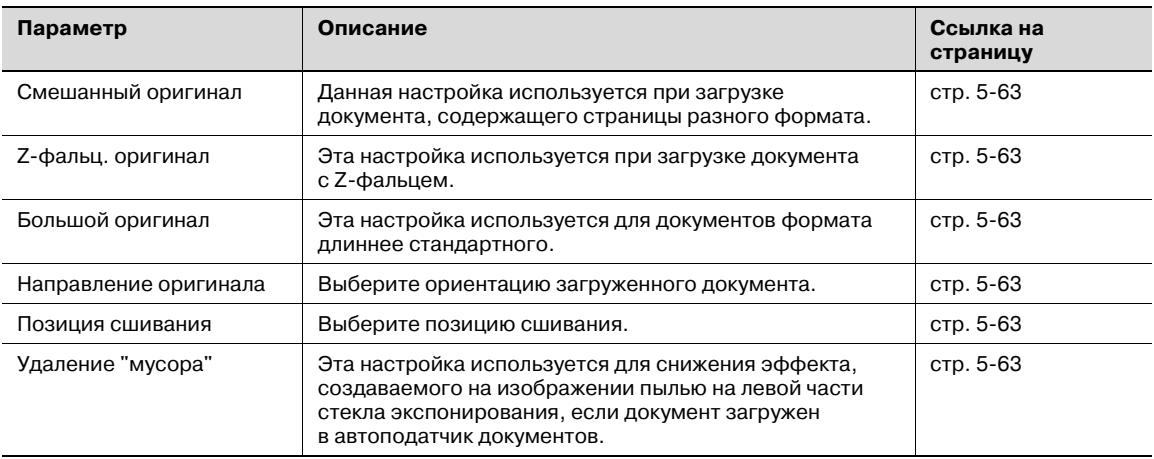

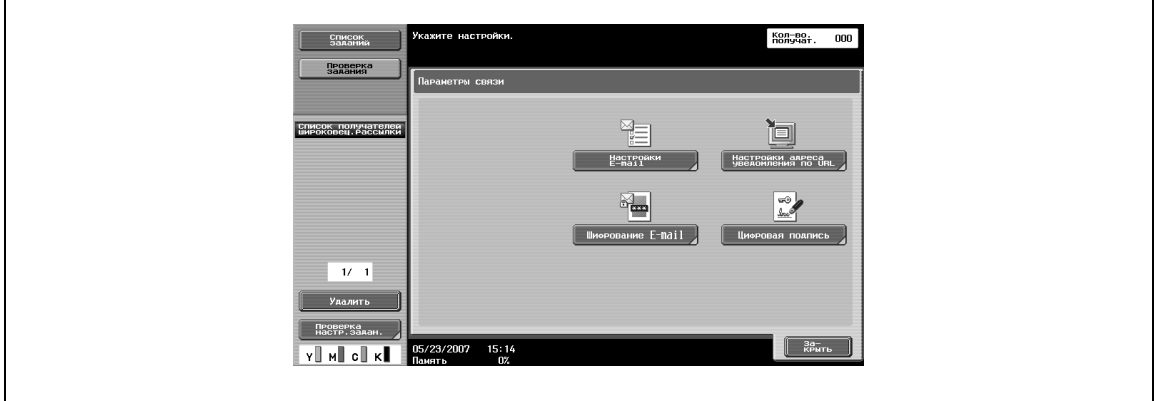

#### Параметры связи

 $\mathbf{r}$ 

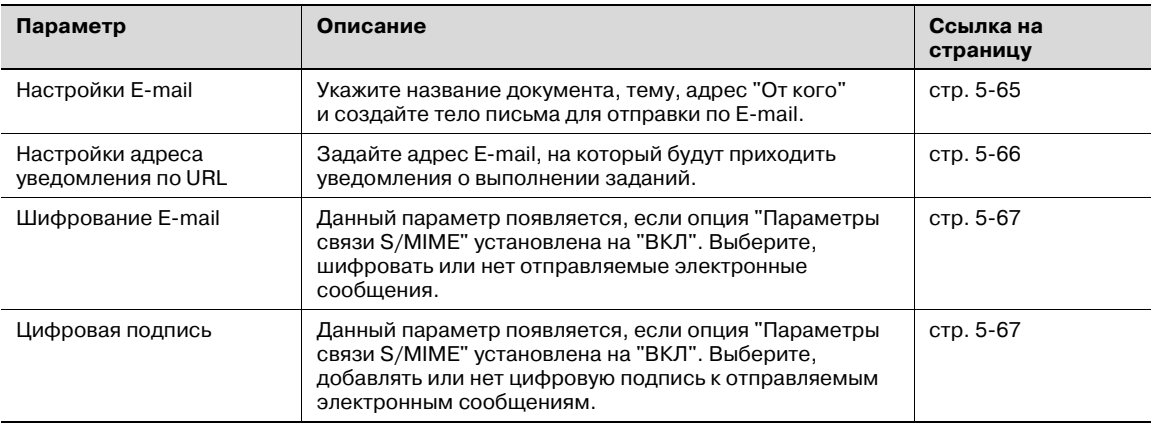

## $Q$ **Подробно**

*Параметр "Цифровая подпись" может быть недоступен или установлен на обычную подпись, в зависимости от заданных параметров связи S/MIME.*

## <span id="page-372-0"></span>**Тип оригинала**

Выберите одну из пяти настроек качества изображения, соответствующую типу сканируемого документа.

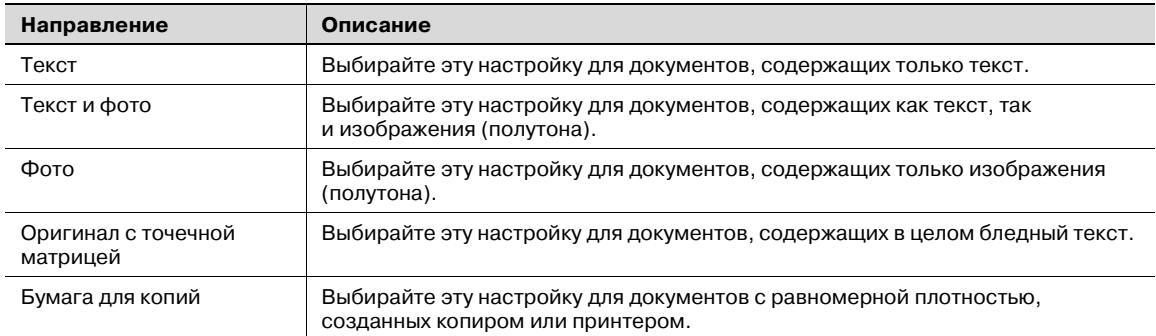

Если выбрано "Текст/фото" или "Фото", можно также задать тип фотографии.

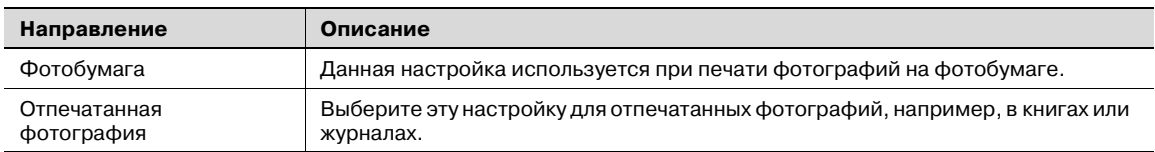

- **1** Нажмите [Настройки сканирования] в окне режима "Факс/Сканер".
- **2** Нажмите [Тип оригинала].

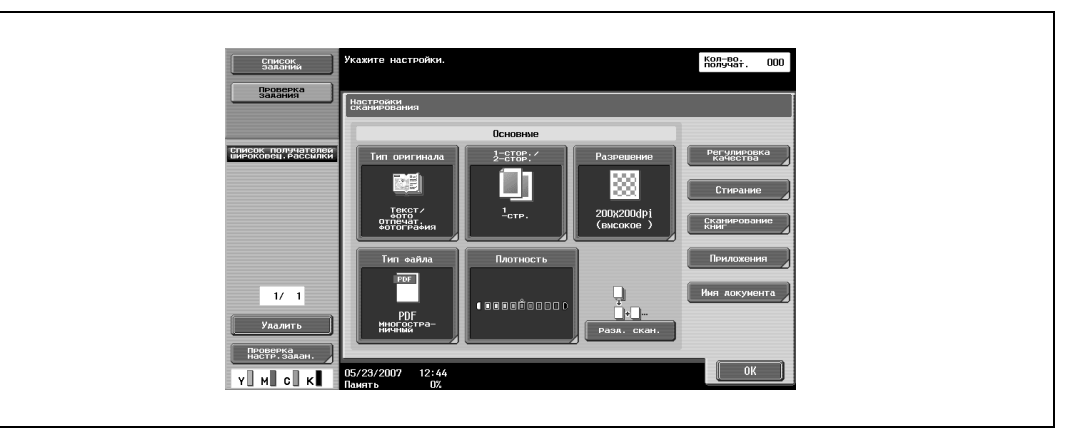

**3** Нажмите кнопку качества изображения.

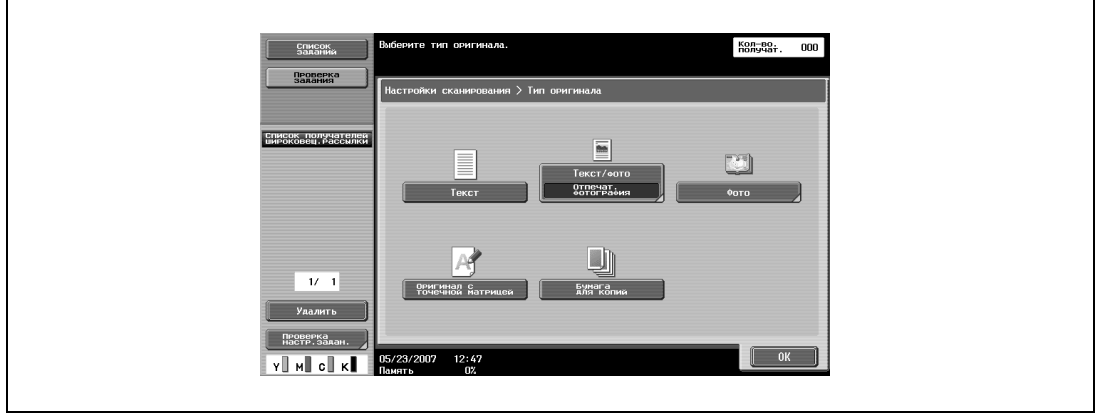

**4** Если выбрано "Текст/фото" или "Фото", выберите тип фотографии и нажмите [OK].

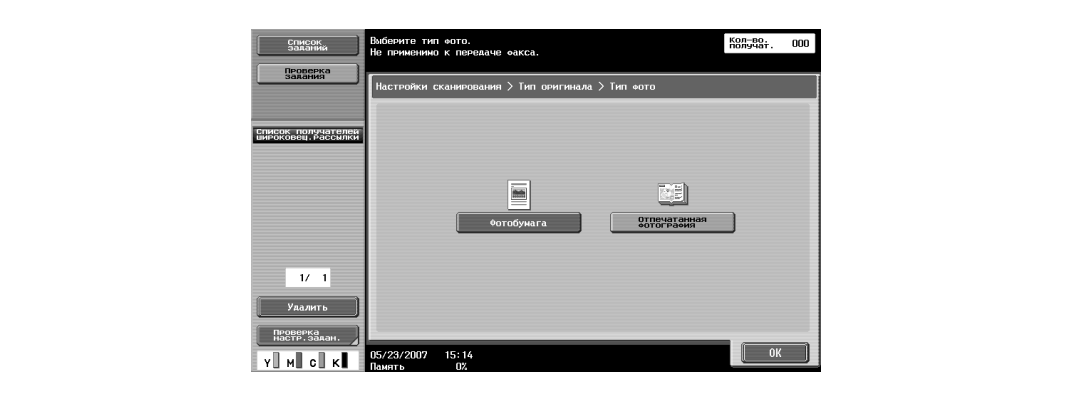

**5** Нажмите [OK], затем нажмите [OK] в следующем появившемся окне.

## <span id="page-373-0"></span>**1-сторон./2-сторон.**

Выбирается односторонний или двусторонний документ для сканирования.

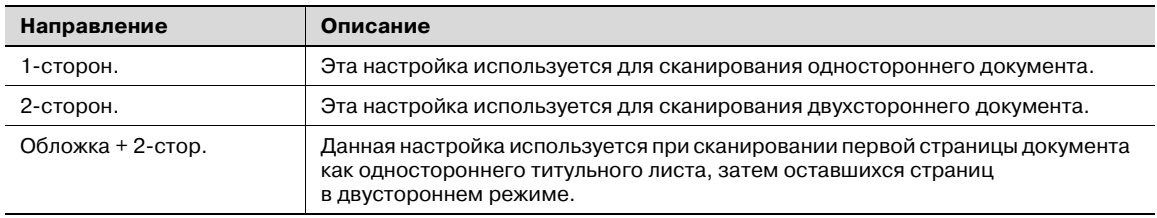

- **1** Нажмите [Настройки сканирования] в окне режима "Факс/Сканер".
- **2** Нажмите [1-сторон/2-сторон.].

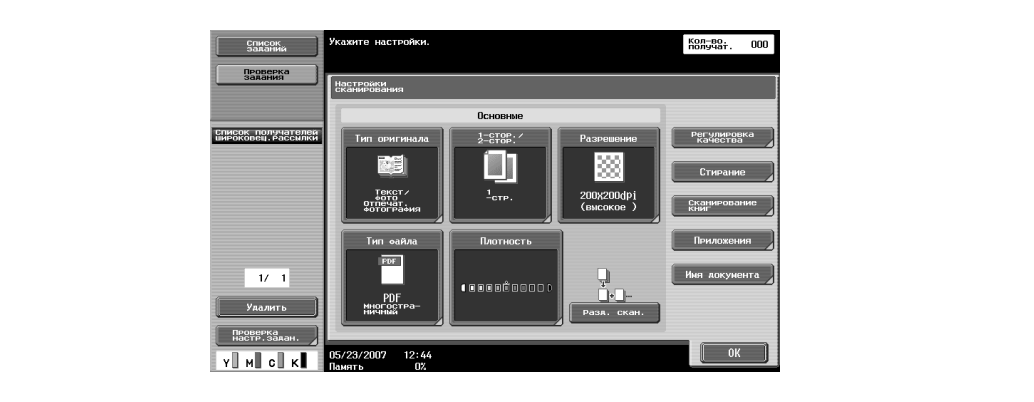

## **3** Выберите тип сканирования.

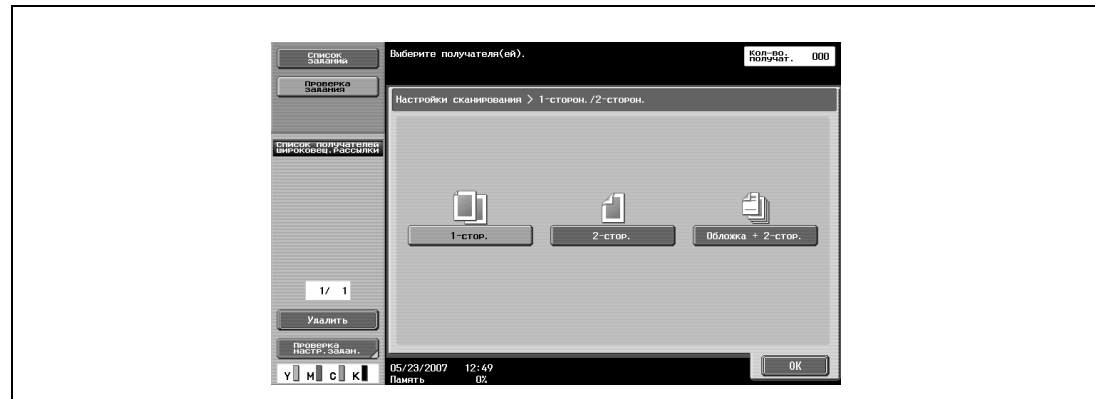

**4** Нажмите [OK], затем нажмите [OK] в следующем появившемся окне.

## <span id="page-374-0"></span>**Разрешение**

Позволяет выбрать разрешение сканирования.

- **1** Нажмите [Настройки сканирования] в окне режима "Факс/Сканер".
- **2** Нажмите [Разрешение].

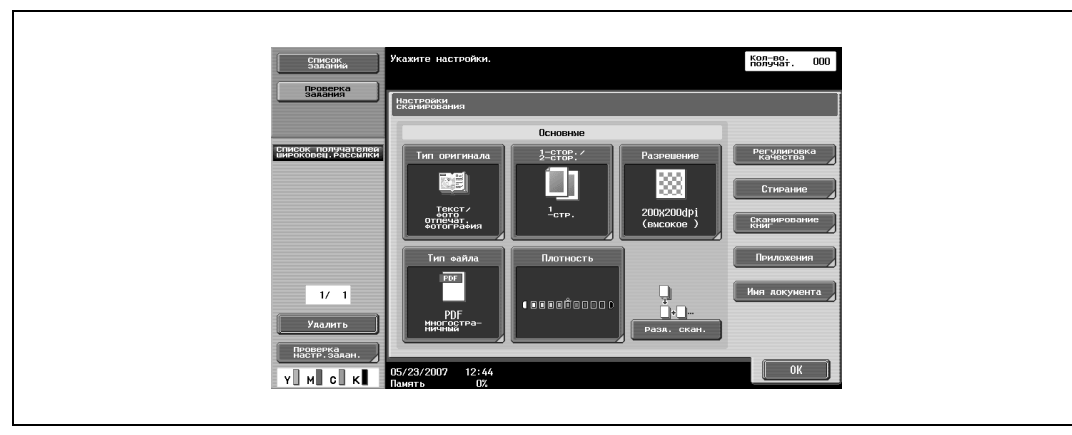

**3** Выберите разрешение.

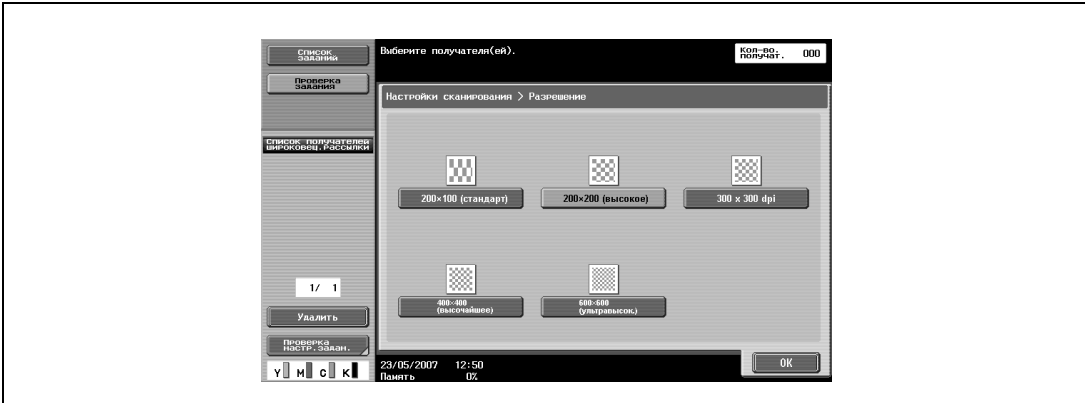

**4** Нажмите [OK], затем нажмите [OK] в следующем появившемся окне.

 $\frac{1}{1000}$  ineo+ 650/550/451 5-33

## <span id="page-375-0"></span>Тип файла

Укажите формат файла для сохранения сканированных данных. Доступны следующие четыре формата файлов.

Тип файла

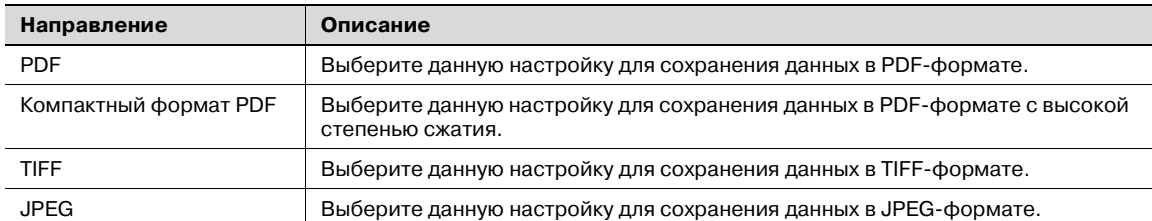

В зависимости от заданных установок цветового режима выбор некоторых типов файлов может быть недоступен. Возможные комбинации настроек типа файла и цвета показаны ниже.

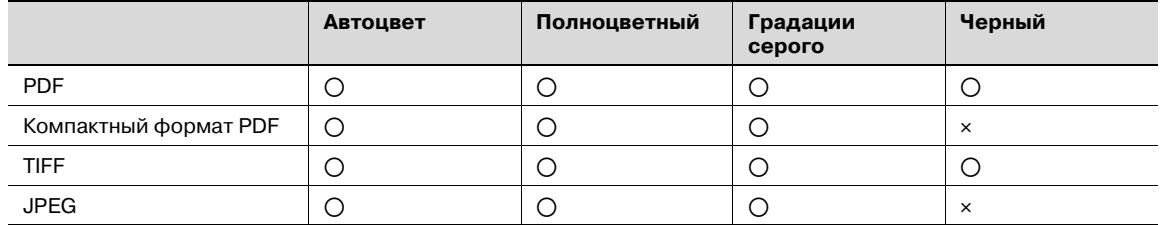

○ доступно

х недоступно

Если для типа файла выбрана настройка "PDF" или "Компактн. PDF", можно указать уровень шифрования и метод комбинирования штампа.

Настройки шифрования

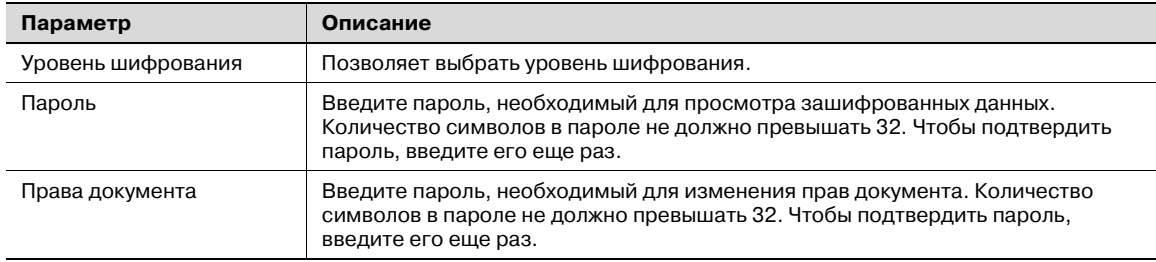

Штамп- композиция

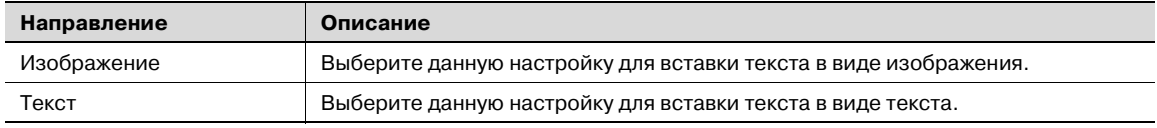

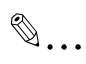

#### Примечание

Дату/время, номер страницы и верхний/нижний колонтитул можно скомбинировать в виде текста.

Штампы комбинируются в виде изображений.

Кроме того, может быть задано группирование сохраненных данных.

## Настройки сканирования

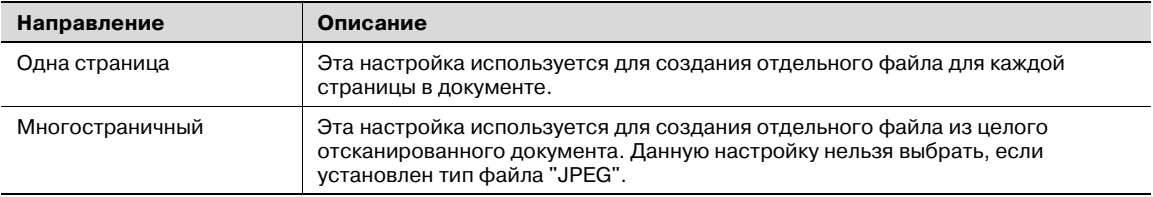

# $\mathbb{Q}$

## **Подробно**

*Подробнее о настройках цвета см. "Цвет ([Регулировка](#page-379-0) качества)" на странице 5-38.*

- **1** Нажмите [Настройки сканирования] в окне режима "Факс/Сканер".
- **2** Нажмите [Тип файла].

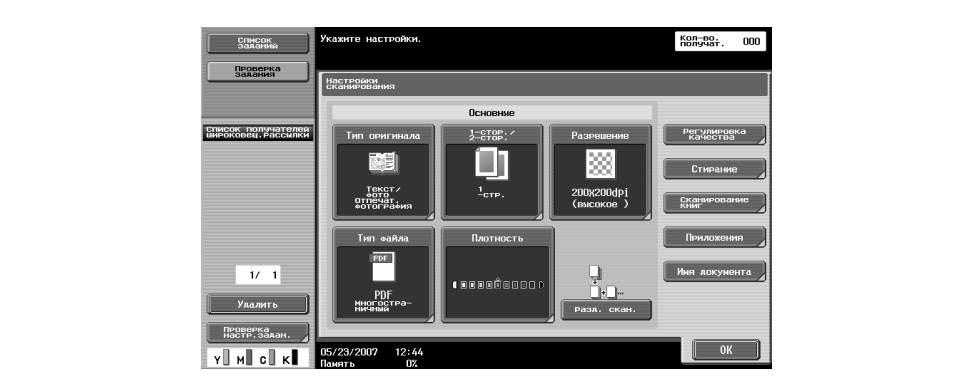

**3** Выберите формат файла.

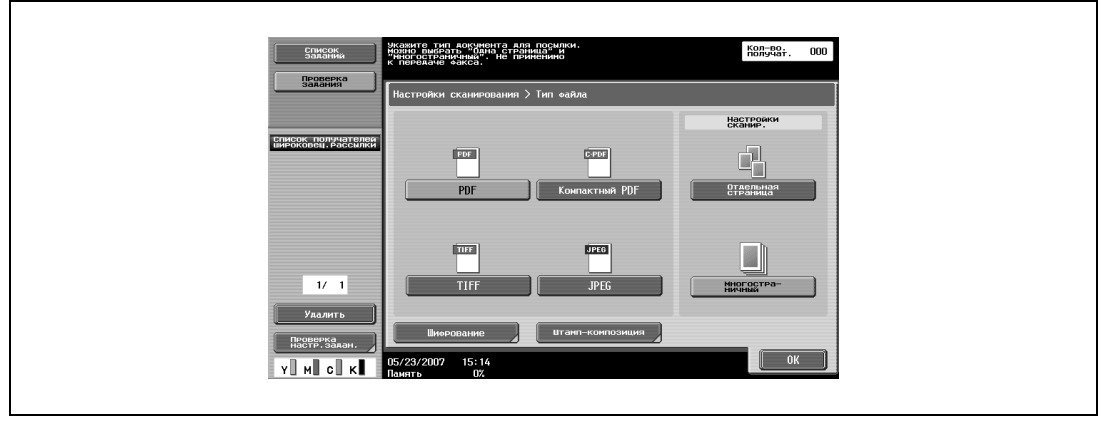

Если выбрано "PDF" или "Компактн. PDF", нажмите [Шифрование], если необходимо.

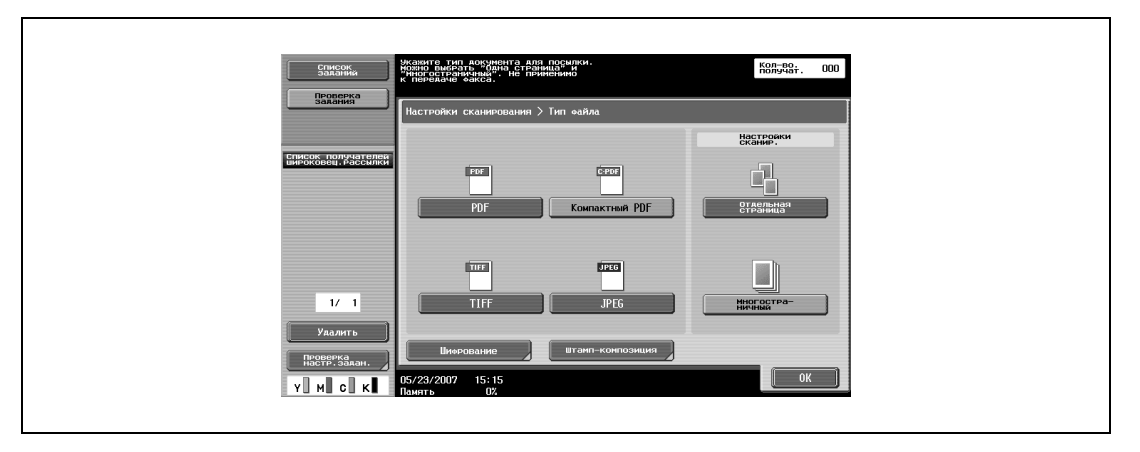

Задайте параметры шифрования.

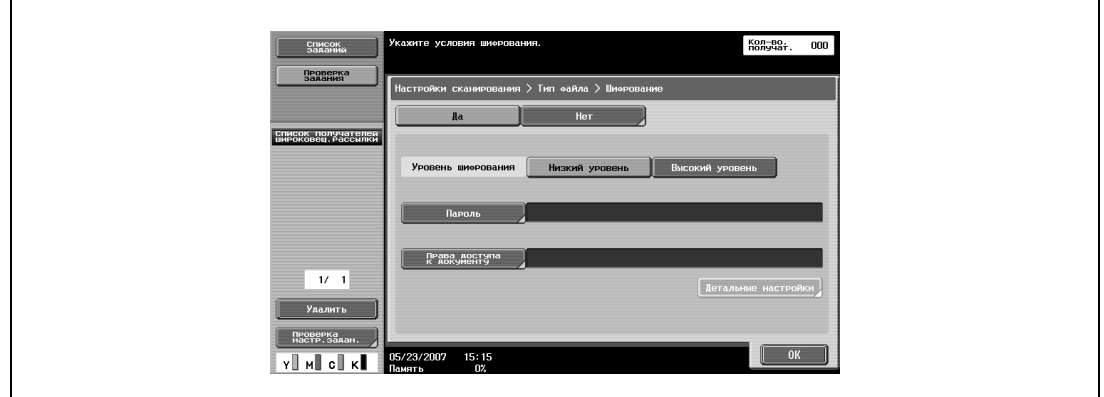

- Чтобы задать метод комбинирования штампа, нажмите [Штамп-композиция].
- Выберите требуемую композицию штампа.

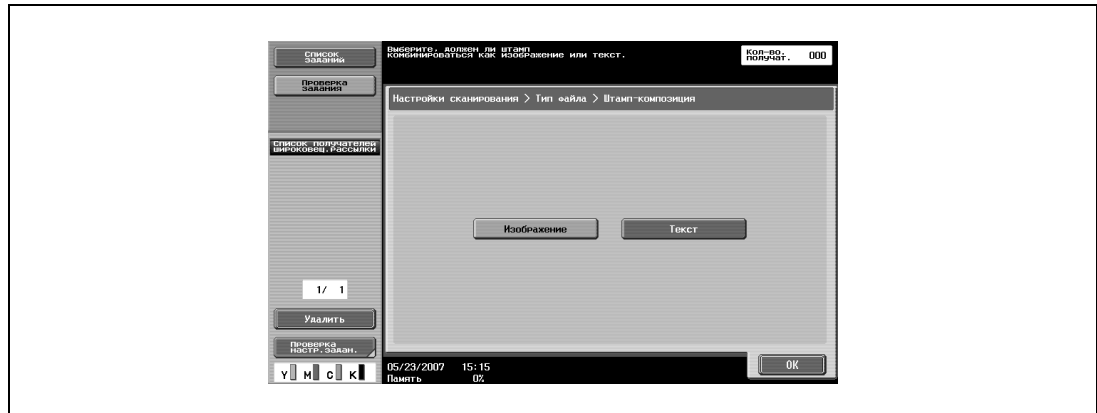

- Нажмите [OK].
- Выберите параметры сканирования.
- Нажмите [OK], затем нажмите [OK] в следующем появившемся окне.

## <span id="page-378-0"></span>**Плотность**

Отрегулируйте плотность сканирования.

- **1** Нажмите [Настройки сканирования] в окне режима "Факс/Сканер".
- **2** Нажмите [Плотность].

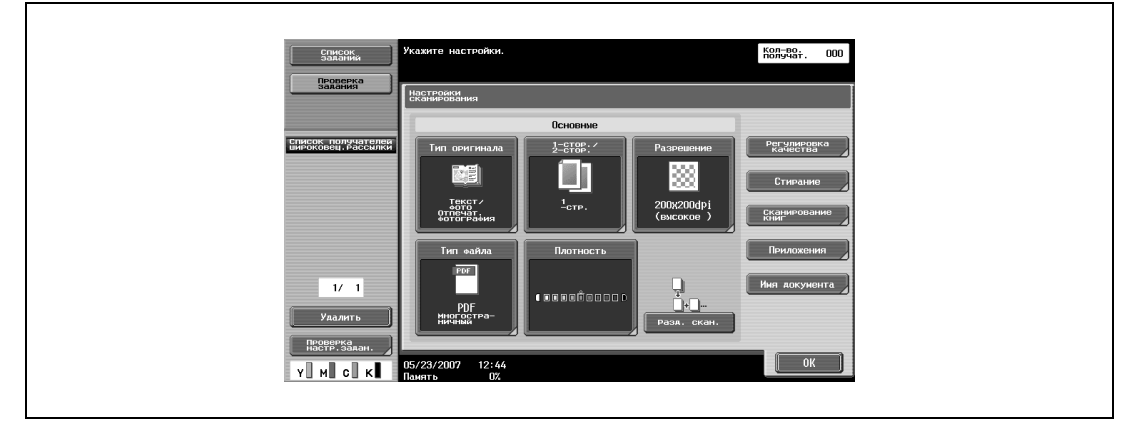

- **3** Позволяет выбрать плотность.
	- Для регулировки плотности нажмите [Светл.] или [Темный].
	- Для задания плотности по умолчанию нажмите [Стандартн.].

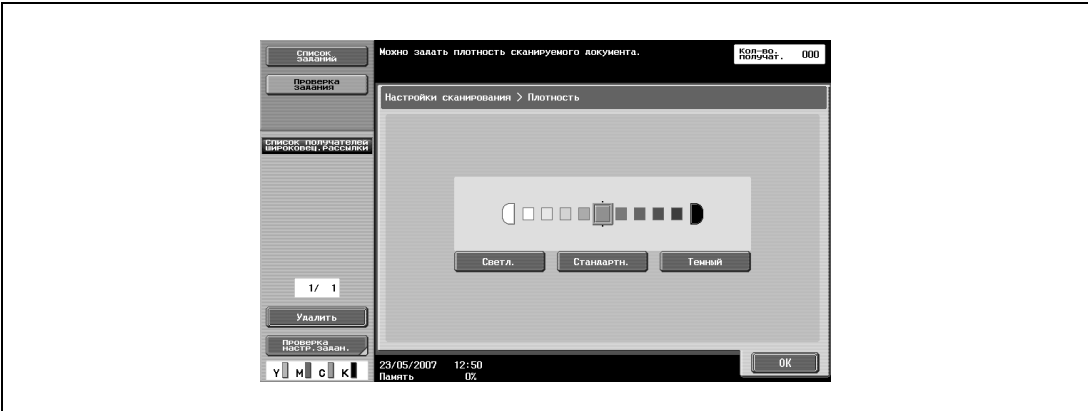

**4** Нажмите [OK], затем нажмите [OK] в следующем появившемся окне.

## <span id="page-378-1"></span>**Раздельное сканирование**

Операция сканирования может быть разделена на несколько сеансов, если все страницы документа не могут быть загружены в автоподатчик документов, в случае размещения документа на стекле экспонирования или если односторонние документы объединены с двусторонними документами.

Нажмите [Разд. скан.] в окне режима "Факс/Сканер". Настройка выбирается, когда кнопка становится выделенной темным.

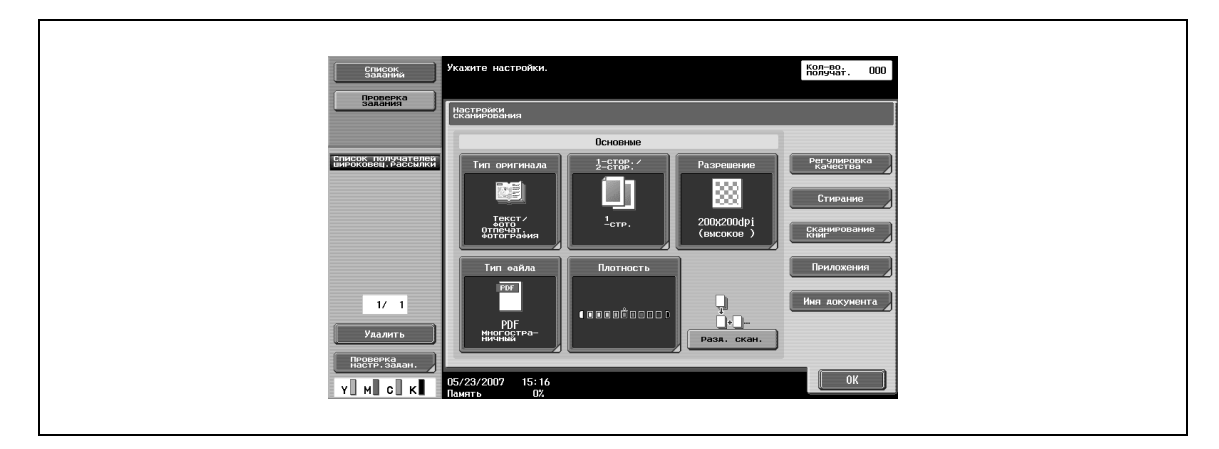

## <span id="page-379-0"></span>**Цвет (Регулировка качества)**

Документ можно сканировать цветным или черно-белым.

Доступны следующие четыре настройки.

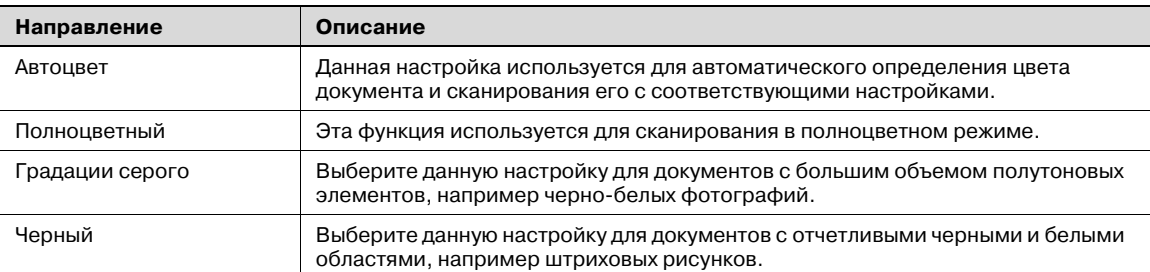

В зависимости от заданных установок типа файла выбор некоторых цветовых режимов может быть недоступен. Возможные комбинации настроек типа файла и цвета показаны ниже.

# $\mathbb{Q}$

## **Подробно**

*Подробнее об установках типа файла см. "Тип файла" на [странице](#page-375-0) 5-34.*

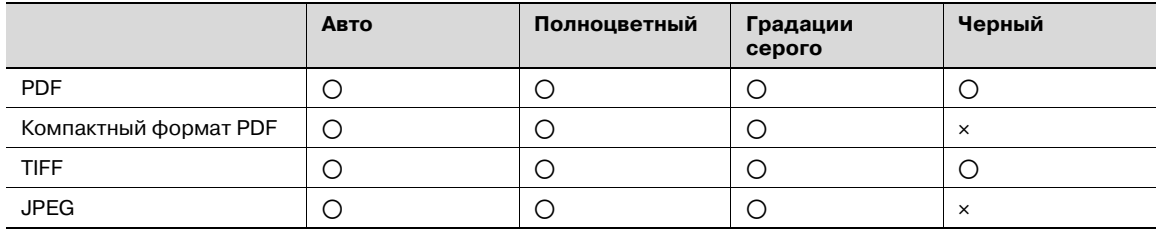

o доступно

e недоступно

- **1** Нажмите [Настройки сканирования] в окне режима "Факс/Сканер".
- **2** Нажмите [Регулировка качества].

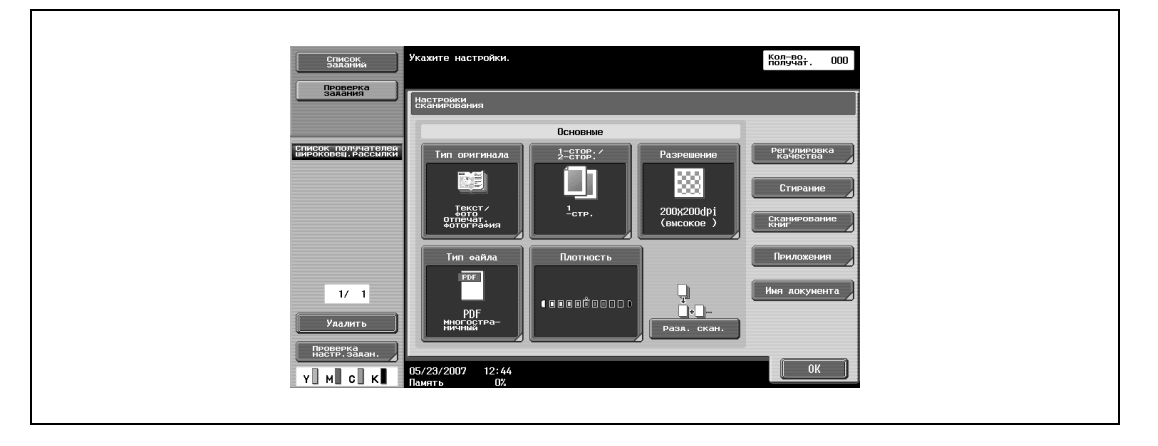

## **3** Выберите тип цвета.

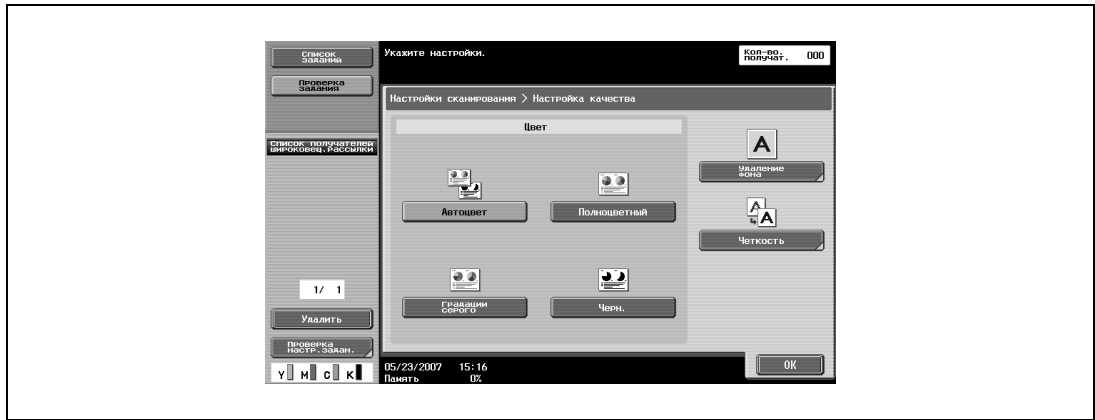

**4** Нажмите [OK], затем нажмите [OK] в следующем появившемся окне.

## **Удаление фона (Регулировка качества)**

Для настройки плотности фона документа для сканирования. Если документы, печатаемые на цветной бумаге, сканируются в цвете, фон может стать черным. В этом случае можно настроить плотность фона.

- **1** Нажмите [Настройки сканирования] в окне режима "Факс/Сканер".
- **2** Нажмите [Регулировка качества].

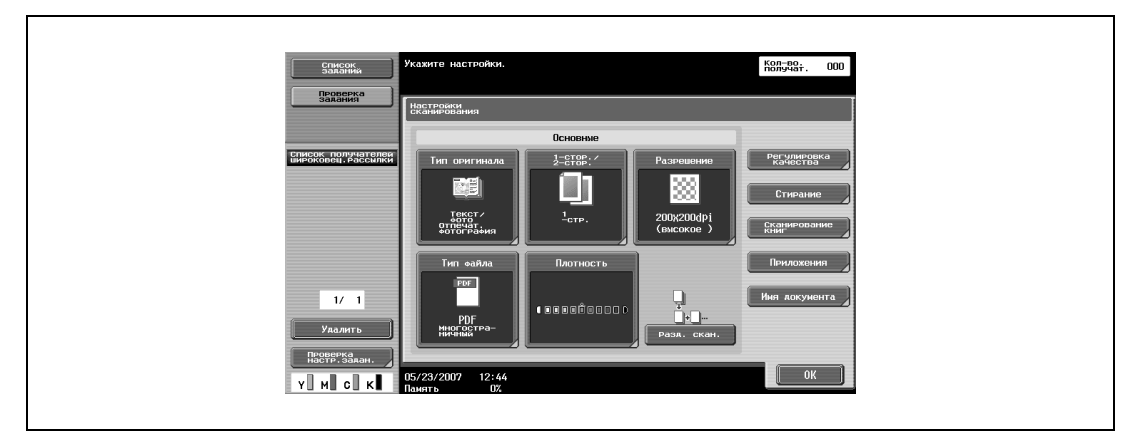

**3** Нажмите [Удаление фона].

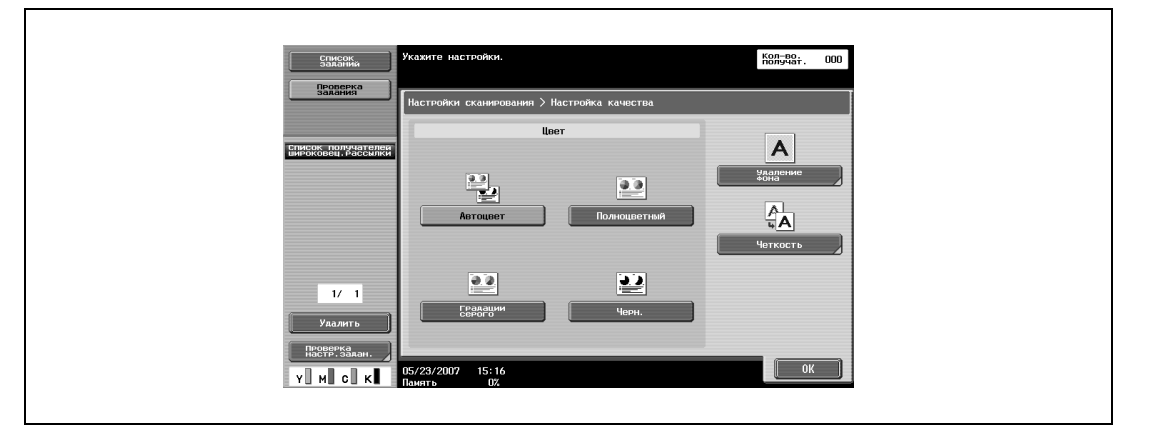

- **4** Отрегулируйте уровень плотности фона.
	- Для автоматической регулировки плотности нажмите [Авто].
	- Для регулировки плотности нажмите [Светл.] или [Темный].
	- Для задания плотности по умолчанию нажмите [Стандартн.].

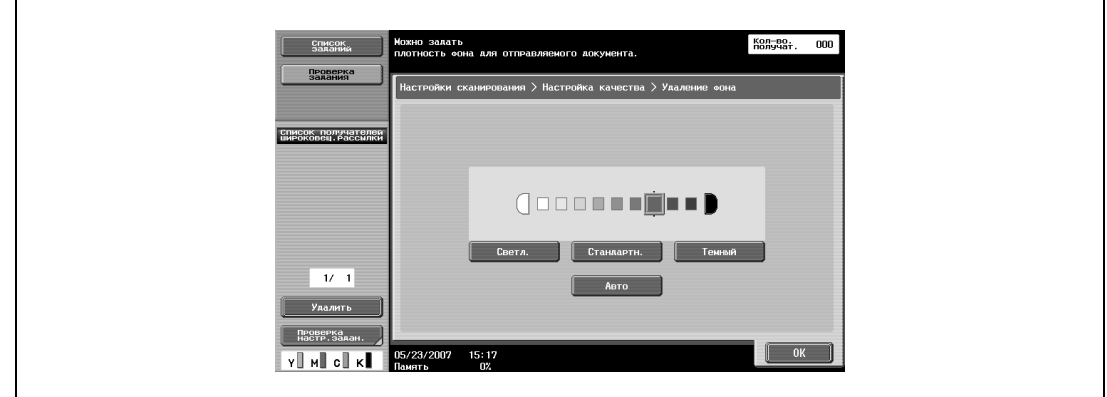

**5** Нажмите [OK], затем нажмите [OK] в следующем появившемся окне.

## **Четкость (Регулировка качества)**

Контуры, например, границы текста, при сканировании можно сделать резче.

- **1** Нажмите [Настройки сканирования] в окне режима "Факс/Сканер".
- **2** Нажмите [Регулировка качества].

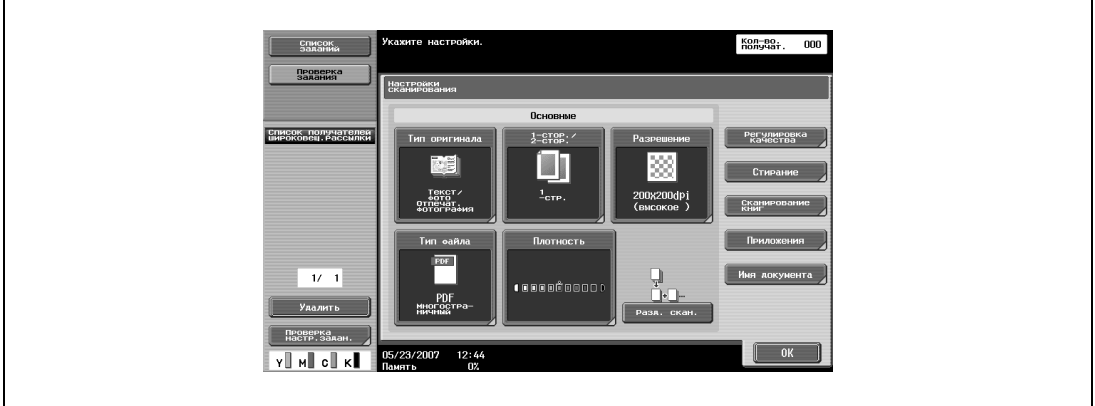

**3** Нажмите [Четкость].

 $\mathsf{r}$ 

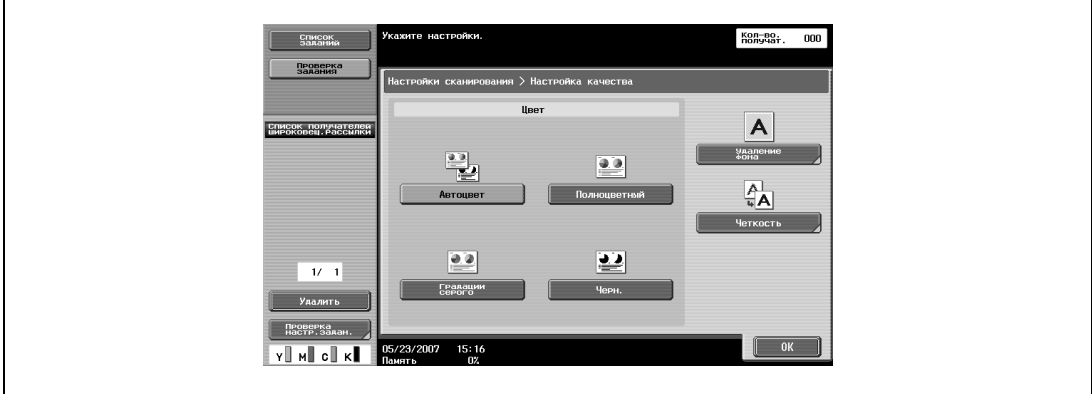

**4** Отрегулируйте резкость.

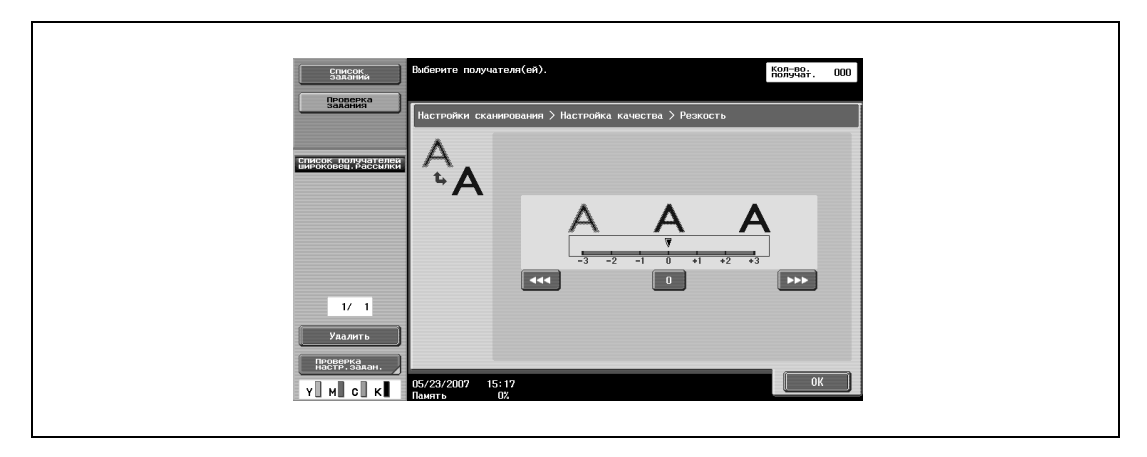

**5** Нажмите [OK], затем нажмите [OK] в следующем появившемся окне.

## <span id="page-382-0"></span>**Стирание рамки (Стирание)**

Можно стереть область вокруг границ документа. Области шириной от 0,1 до 50 мм можно указать отдельно для левой, правой, верхней и нижней сторон.

 $\mathbb{Q}$ ...

## **Примечание**

*Если ширина области стирания вокруг документа определена с помощью опции "Стирание рамки" функции "Сканирование книг", аналогичные настройки устанавливаются в окне "Стирание рамки" (открывается в окне "Стирание").*

- **1** Нажмите [Настройки сканирования] в окне режима "Факс/Сканер".
- **2** Нажмите [Стирание].

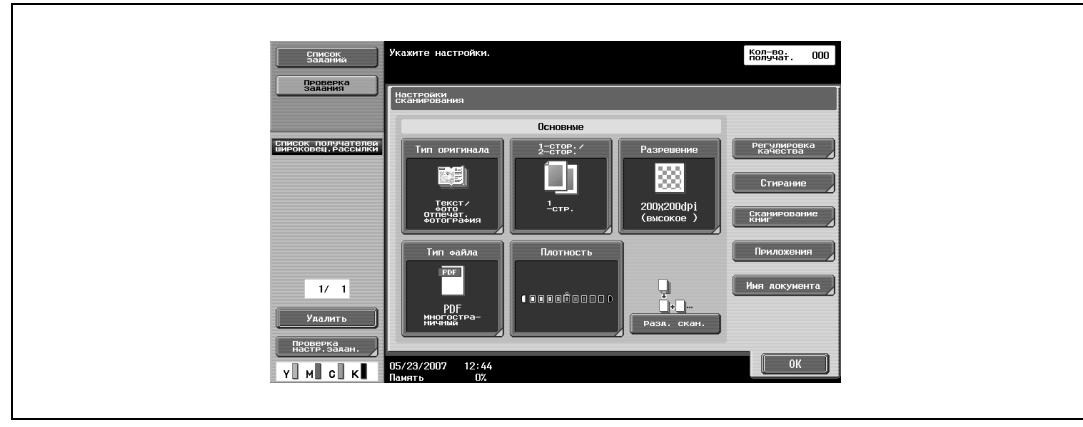

**3** Нажмите [Стирание рамки].

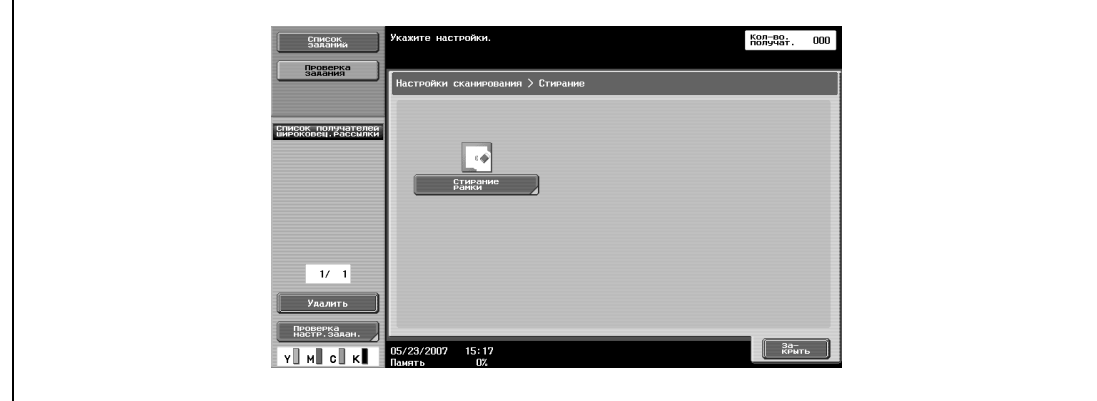

- **4** Выберите ширину области стирания.
	- Чтобы использовать стирание рамки, нажмите [Да].
	- Для стирания области одинаковой со всех сторон ширины нажмите [Рамка] и введите значение.
	- Для ввода ширины стирания отдельно для верхней, нижней, правой или левой стороны страницы нажмите соответствующую кнопку и введите значение. Чтобы отменить стирание рамки, нажмите [Нет].

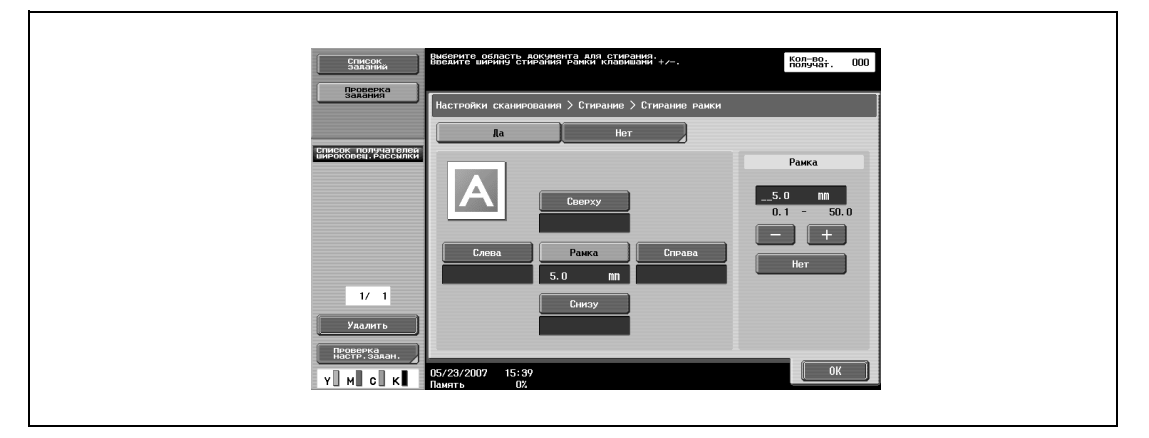

**5** Нажмите [OK], <sup>а</sup> затем вновь нажмите [OK] в двух последующих окнах.

#### <span id="page-383-0"></span>**Копирование книг (Сканирование книг)**

Выберите метод сканирования разворотов страниц. Доступны следующие четыре метода сканирования: Кроме того, можно установить позицию сшивания или настройки стирания.

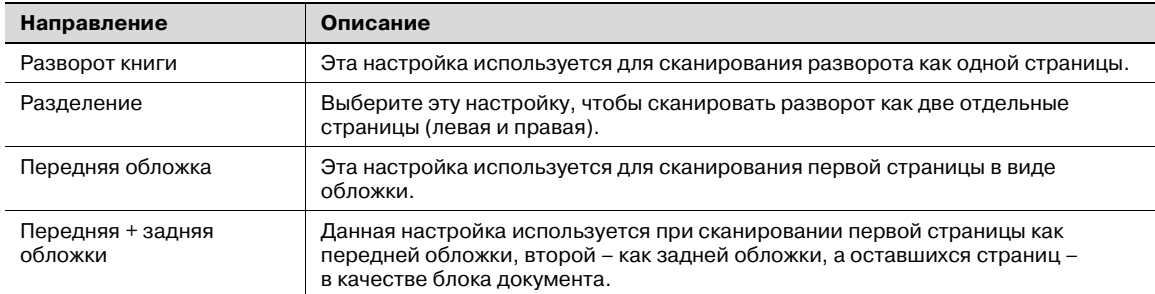

Можно сканировать документ, стирая тени, характерные для разворотов страниц.

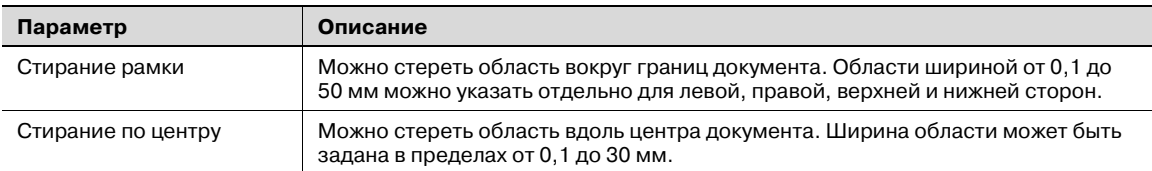

 $\mathbb{Q}$ ...

## **Примечание**

*Укажите формат разворота страницы в виде формата сканирования.*

*Если ширина области стирания вокруг документа определена с помощью опции "Стирание рамки" функции "Копирование книг", аналогичные настройки устанавливаются в окне "Стирание рамки" (открывается в окне "Стирание").*

- $\mathbf{1}$ Нажмите [Настройки сканирования] в окне режима "Факс/Сканер".
- $\overline{2}$ Нажмите [Сканирование книг].

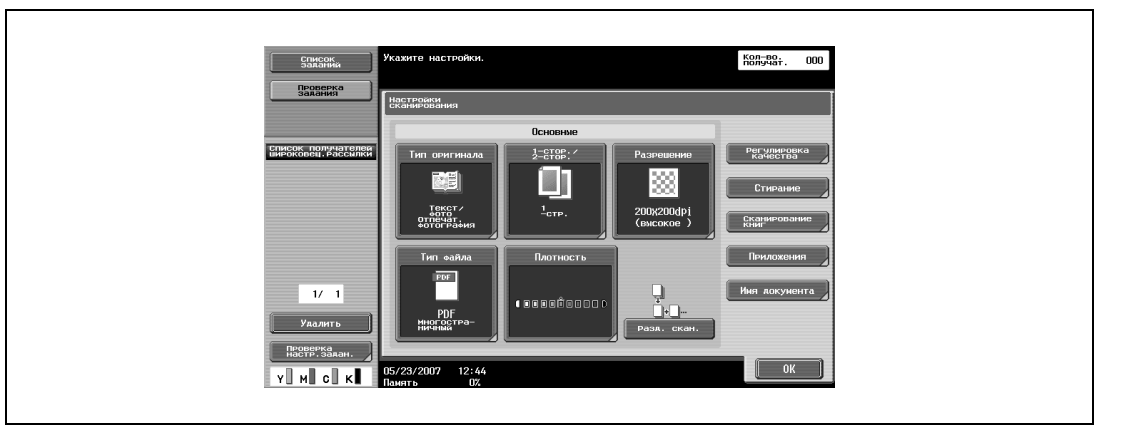

3 Нажмите [Копирование книг].

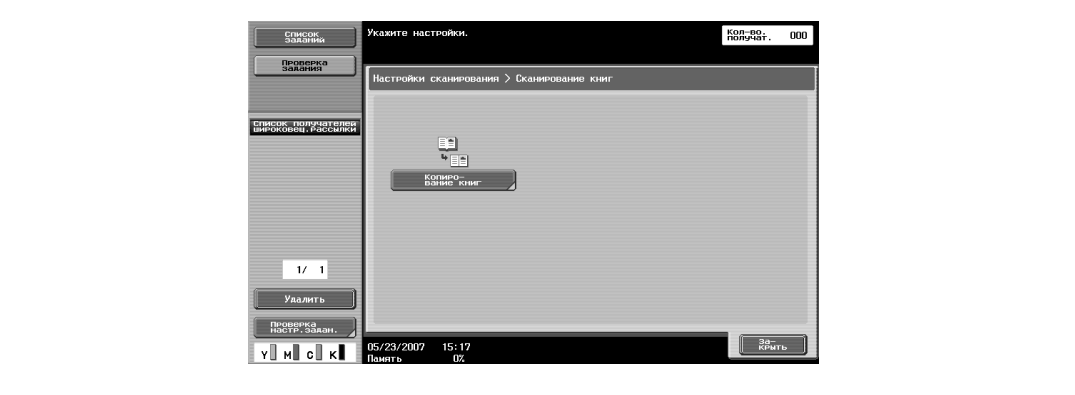

 $\overline{4}$ Задайте настройки функции "Копирование книг".

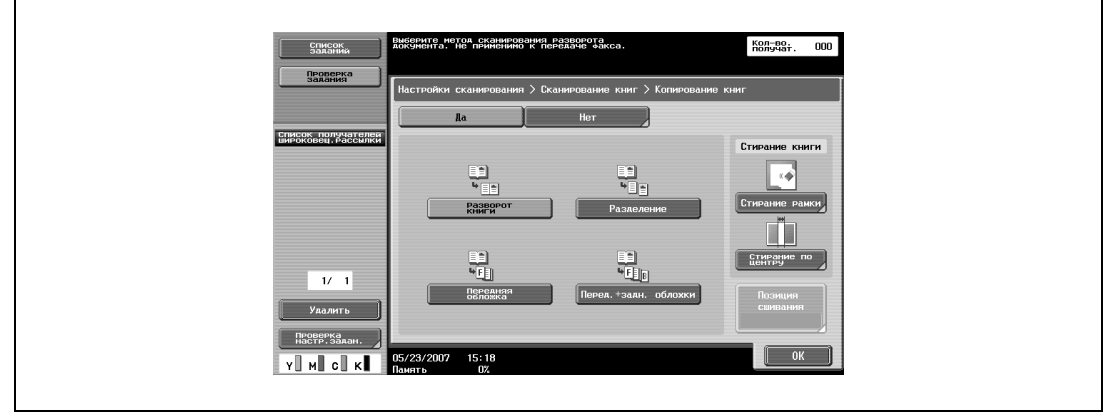

– Если выбрано "Разделение", "Перед.+задн. обложки" или "Передняя обложка", нажмите [Позиция сшивания] и выберите позицию сшивания.

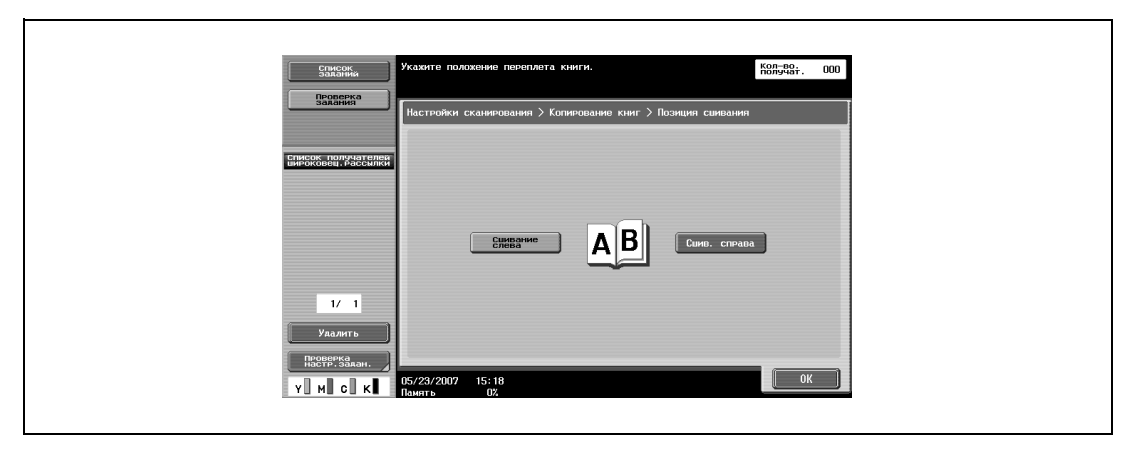

**5** Нажмите [OK], <sup>а</sup> затем вновь нажмите [OK] в двух последующих окнах.

## **Формат сканирования (приложение)**

Выберите формат бумаги для сканирования.

Доступны следующие настройки формата сканирования.

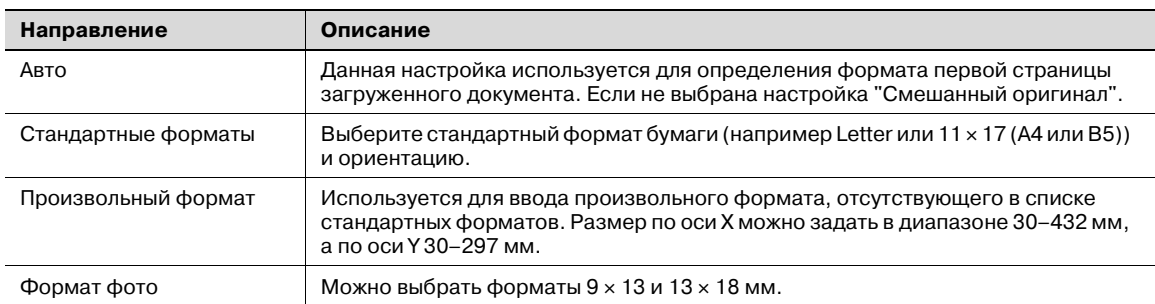

 $\mathbb{Q}$ ...

#### **Примечание**

*Если включена функция "Сканирование книг", задайте формат разворота страницы.*

- **1** Нажмите [Настройки сканирования] в окне режима "Факс/Сканер".
- **2** Нажмите [Приложения].

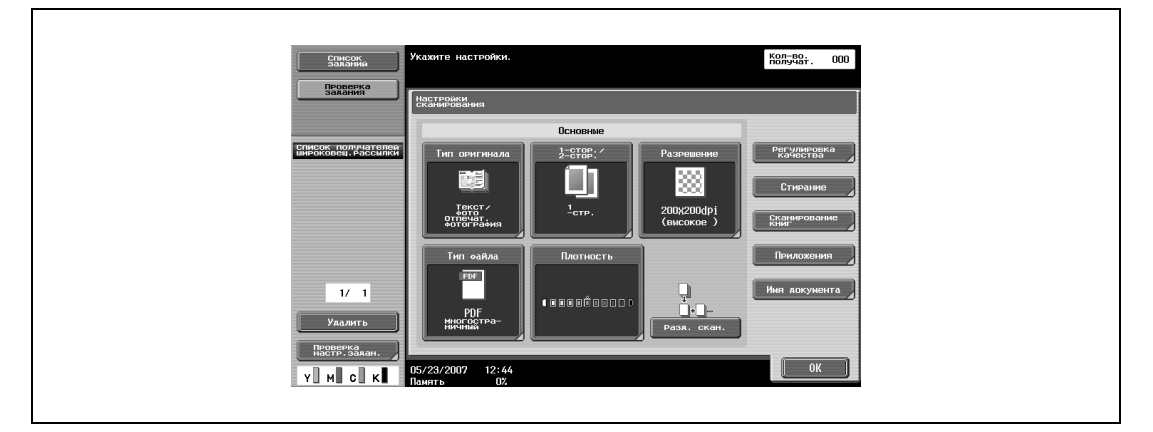

**3** Нажмите [Формат сканирования].

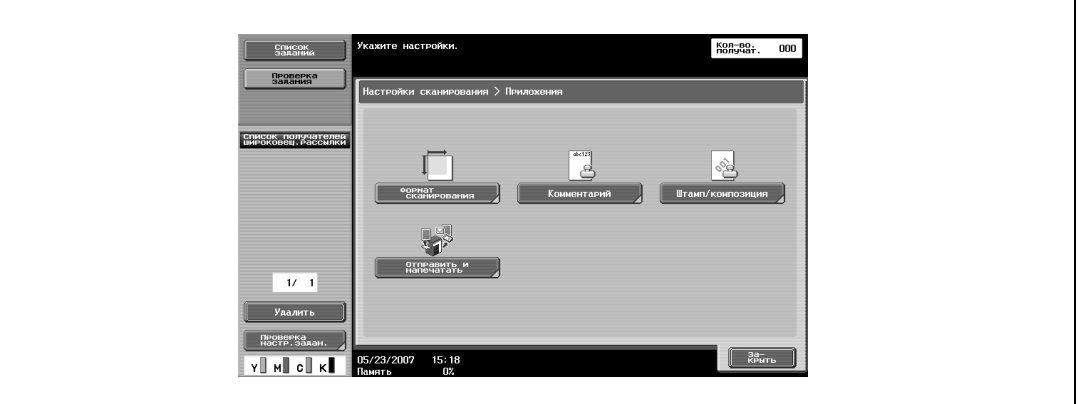

**4** Выберите формат и ориентацию.

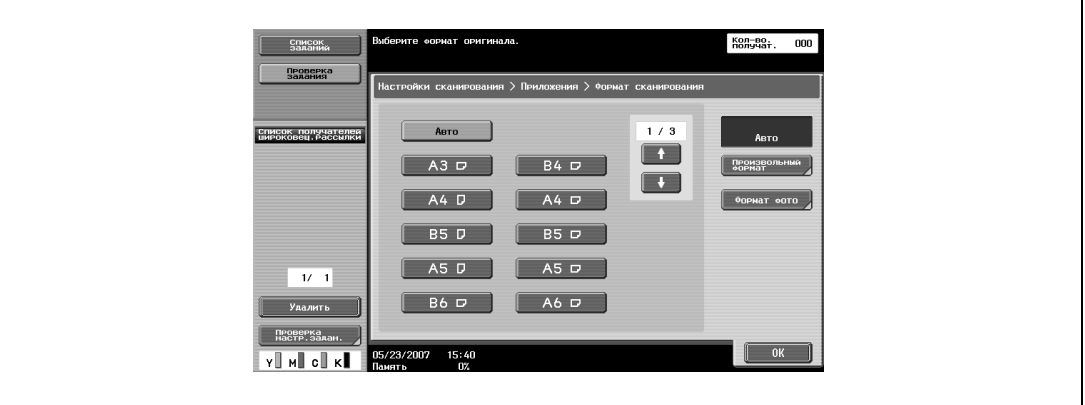

- Укажите формат и ориентацию страницы документа, подлежащего сканированию.
- При нажатии [Произвольный формат], появляется окно "Произвольный формат". С помощью клавиатуры введите значение и нажмите [OK].
- Значения можно задавать с шагом 0,1 мм.

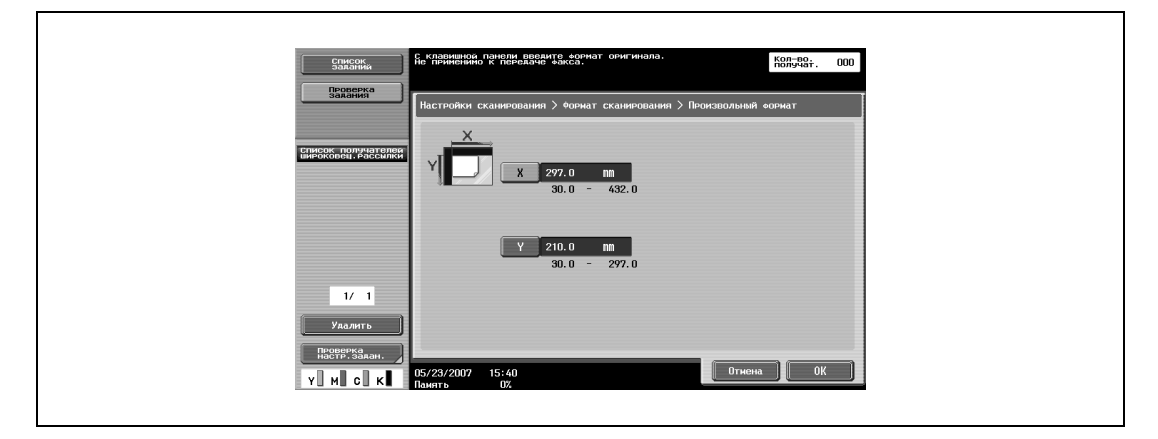

– При нажатии клавиши [Формат фото], появляется окно "Формат фото". Укажите формат и ориентацию сканируемой фотографии и нажмите [OK].

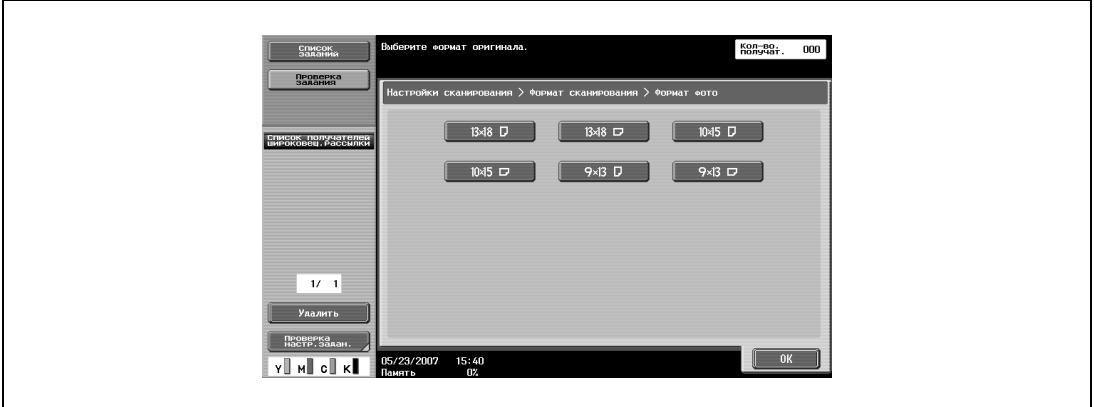

**5** Нажмите [OK], <sup>а</sup> затем вновь нажмите [OK] в двух последующих окнах.

## <span id="page-387-0"></span>**Комментарий (приложение)**

В документ можно вставить ранее созданный текст, номера или дату/время сканирования и сохранения в ящике пользователя.

## **Дата/время (приложение)**

На всех страницах документа можно проставить дату и время сканирования.

Предусмотрены следующие установки:

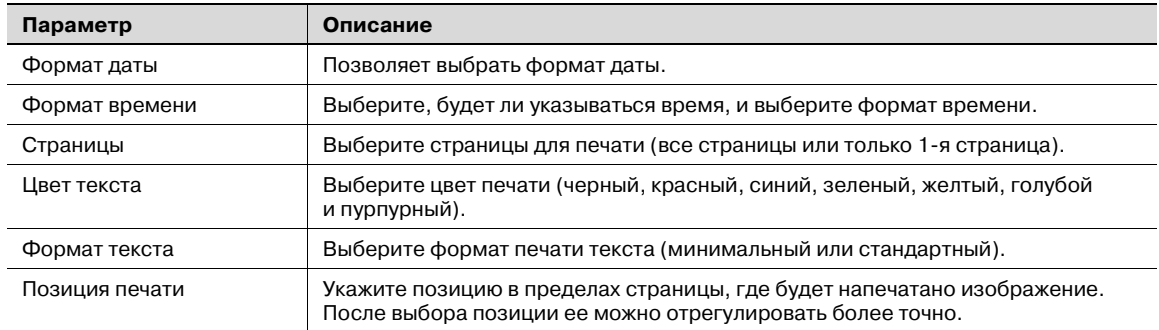

**1** Нажмите [Настройки сканирования] в окне режима "Факс/Сканер".

## **2** Нажмите [Приложения].

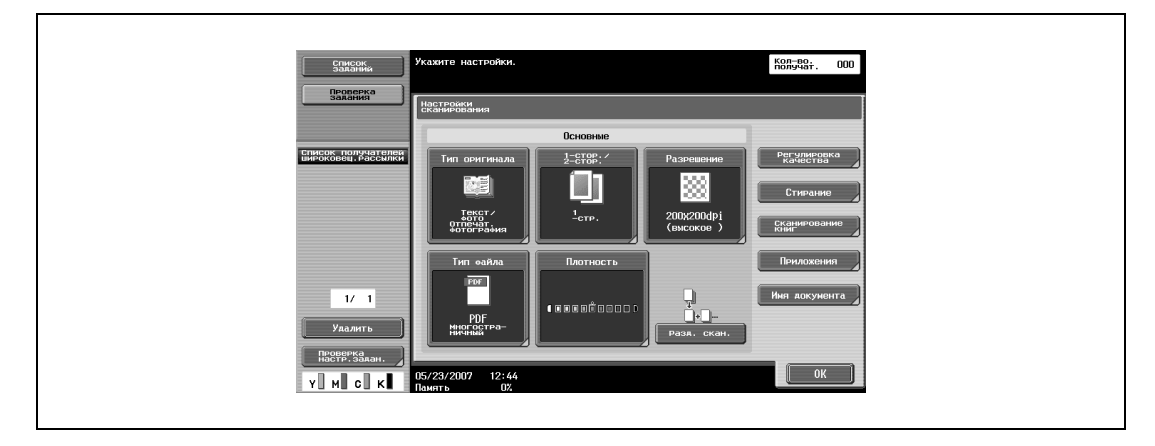

3 Нажмите [Штамп/композиция].

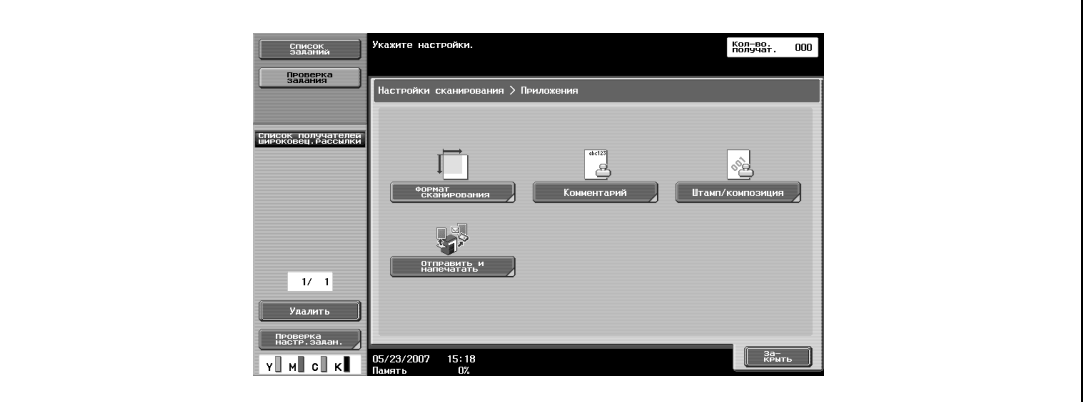

 $\overline{4}$ Нажмите [Дата/время].

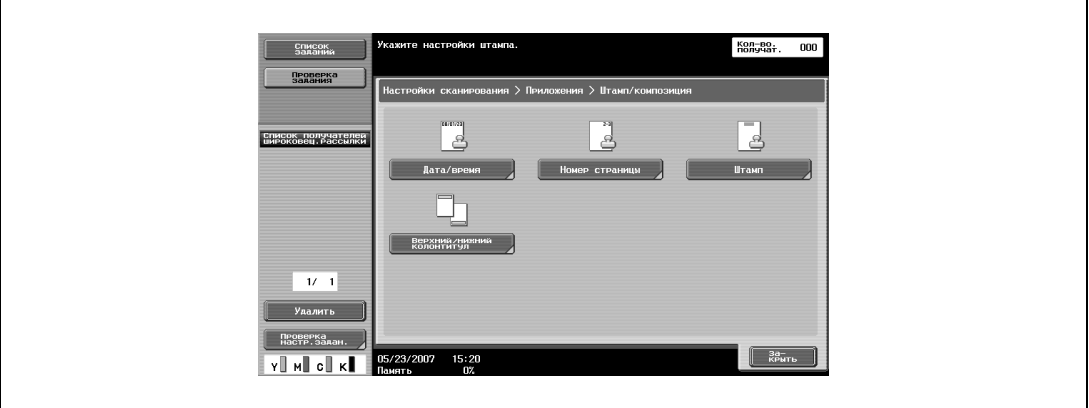

5 Чтобы задать дату и время, нажмите [Да] и задайте настройки даты и времени.

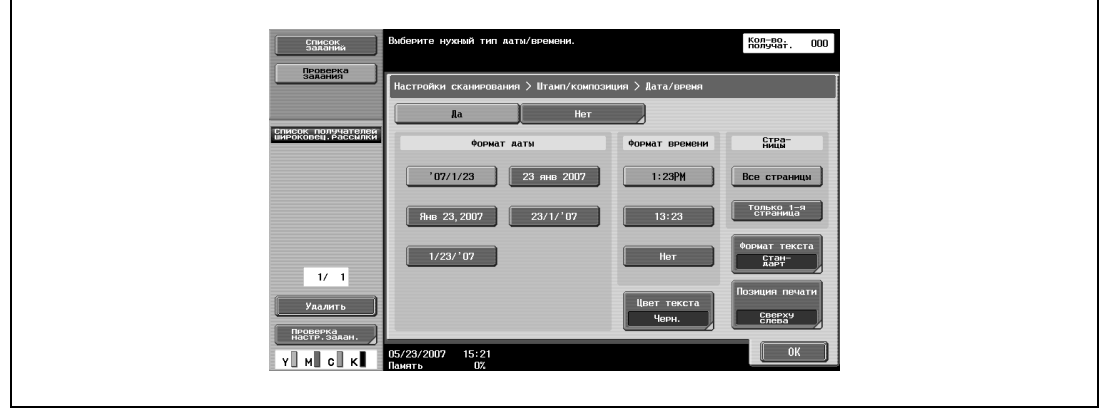

5

– При нажатии [Цвет текста] открывается окно выбора цвета. Нажмите кнопку требуемого цвета, а затем [OK].

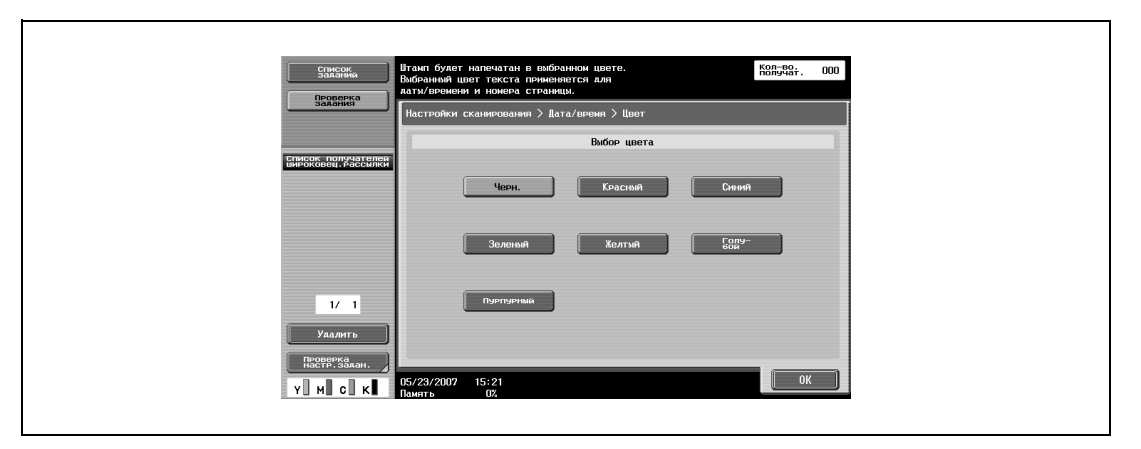

– При нажатии [Формат текста] открывается окно выбора формата текста. Нажмите кнопку требуемого формата, а затем [OK].

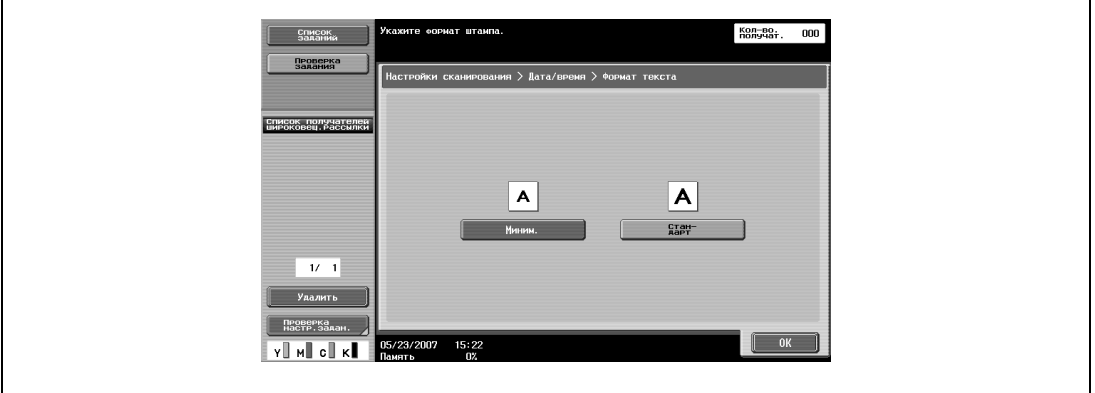

- При нажатии [Позиция печати] открывается окно выбора позиции печати. Нажмите кнопку требуемой позиции печати, а затем при необходимости выполните точную регулировку. Выполнив настройки, нажмите [OK].
- Чтобы выполнить точную регулировку, нажмите [Регулировка позиции]. Позицию можно настроить в пределах от 0,1 до 50 мм влево/вправо и вверх/вниз.

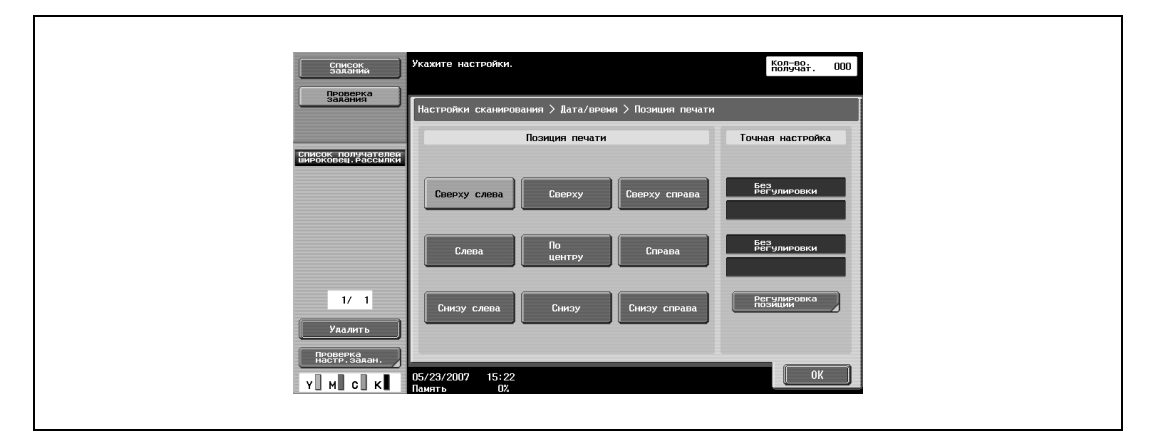

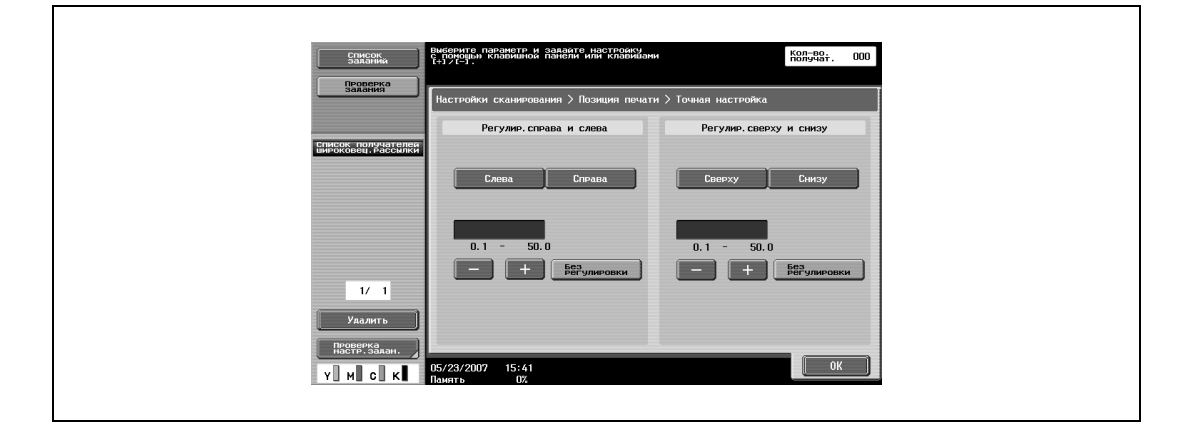

**6** Нажмите [OK], <sup>а</sup> затем вновь нажмите [OK] в трех последующих окнах.

## **Номер страницы (приложение)**

Номера страниц можно печатать на всех страницах документа.

Предусмотрены следующие установки:

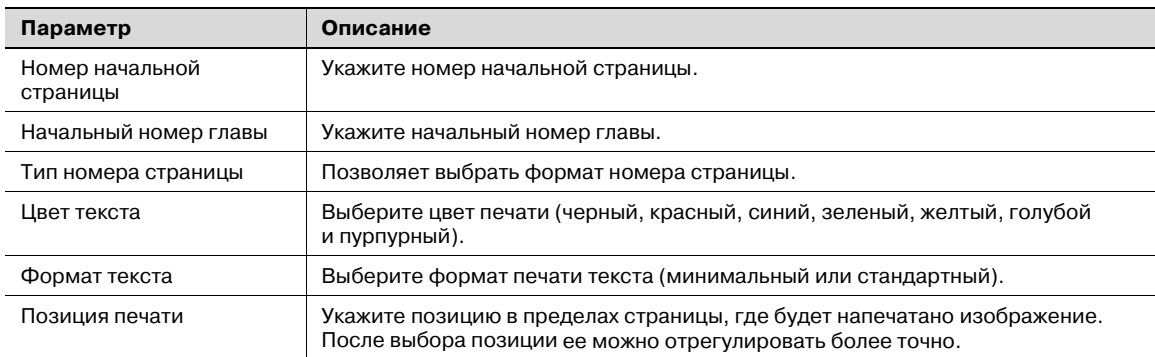

**1** Нажмите [Настройки сканирования] в окне режима "Факс/Сканер".

**2** Нажмите [Приложения].

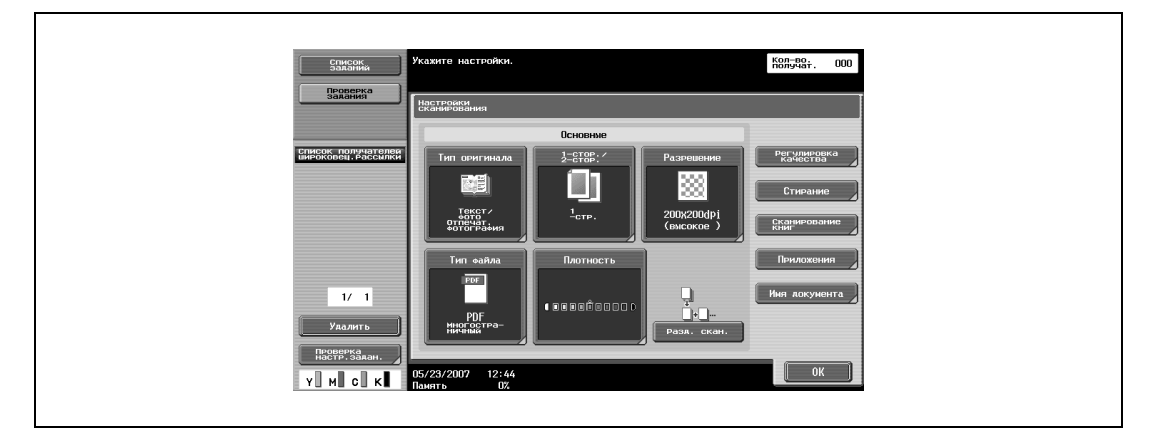

#### 3 Нажмите [Штамп/композиция].

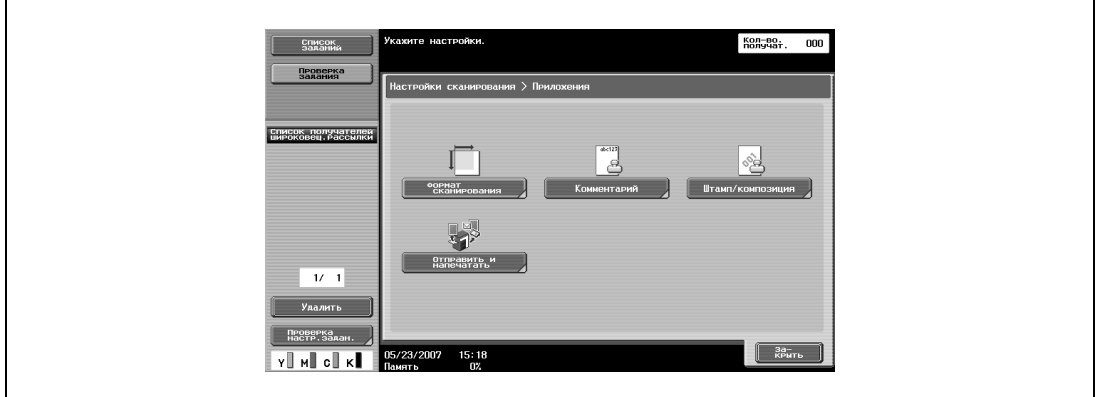

 $\overline{4}$ Нажмите [Номер страницы].

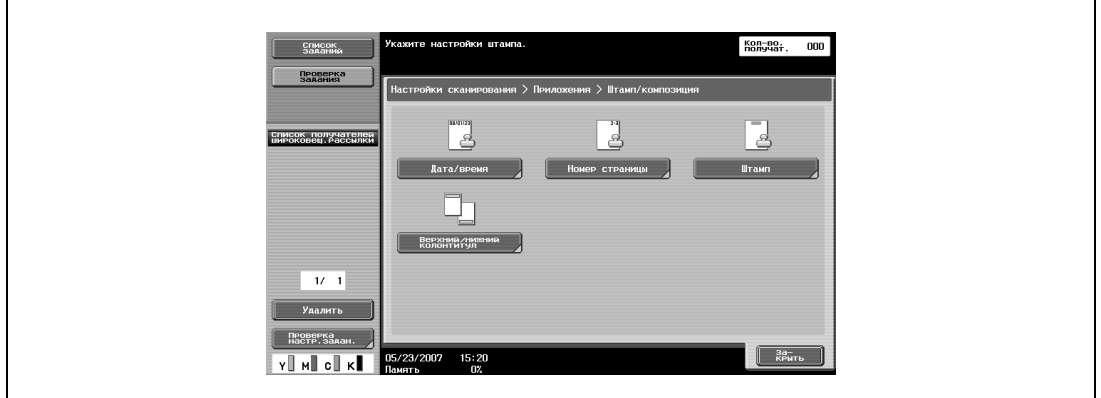

5 Чтобы проставить номера страниц, нажмите [Да] и задайте настройки номера страницы.

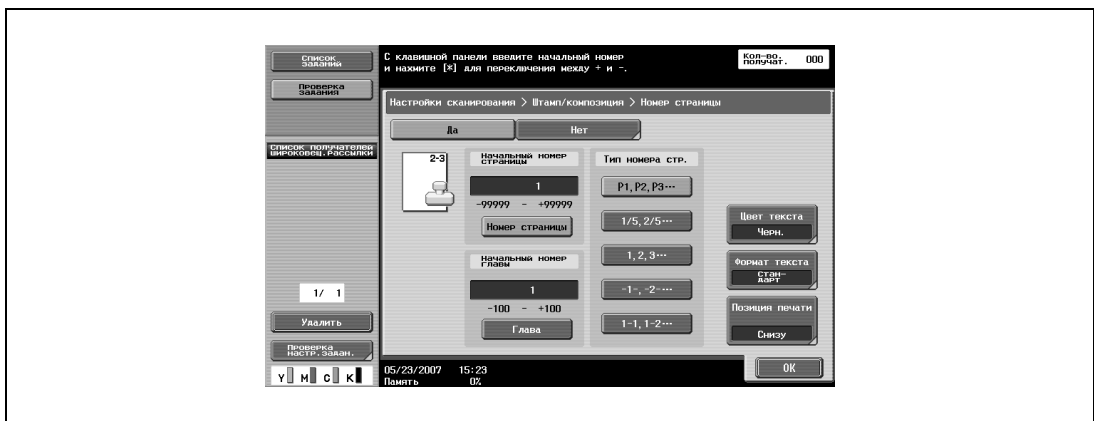

– При нажатии [Цвет текста] открывается окно выбора цвета. Нажмите кнопку требуемого цвета, а затем [OK].

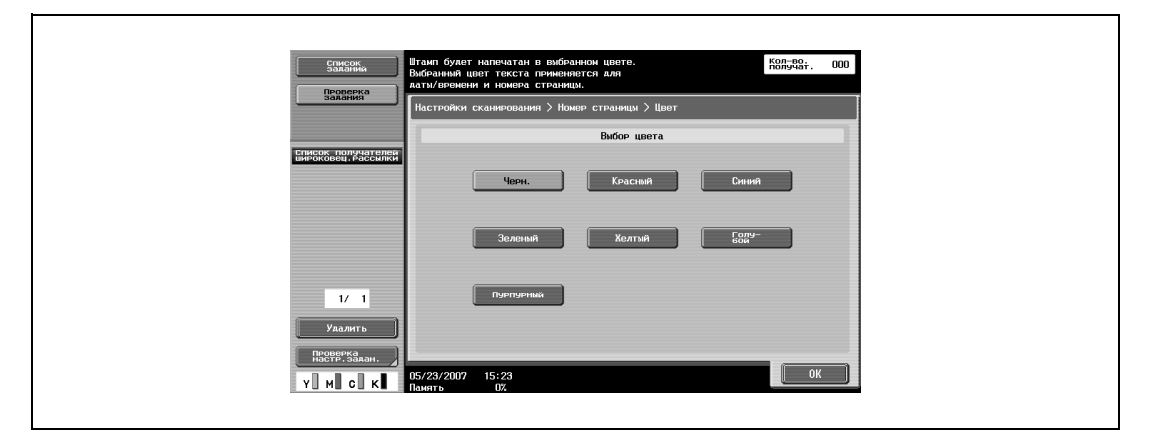

– При нажатии [Формат текста] открывается окно выбора формата текста. Нажмите кнопку требуемого формата, а затем [OK].

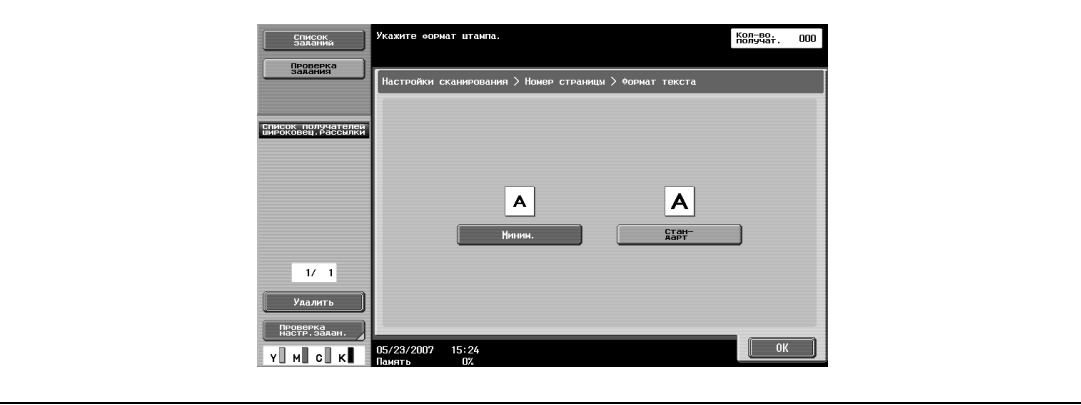

– При нажатии [Позиция печати] открывается окно выбора позиции печати. Нажмите кнопку требуемой позиции печати, а затем при необходимости выполните точную регулировку. Выполнив настройки, нажмите [OK].

- $K<sub>0n-80</sub>$ **CONCOK** .<br>Surro Usernoões Провер<br>Задани **Bos** -<br>Точная настройка en nouvea .<br>жолсы, Рассі<br>Жолсы, Рассі CBePxy CnPaB  $1/1$ OBEP.<br>ICTP VII AL 6 II K  $K<sub>0n-80</sub>$ ;  $000$ Проверка<br>задания .<br>Регулир сверху и сниз исок получателе<br>Роковеш,Рассылкі 50. O  $\Box$  502  $\overline{11}$ ⋎║<mark>⋈</mark>∥с║к│
- Чтобы выполнить точную регулировку, нажмите [Регулировка позиции]. Позицию можно настроить в пределах от 0,1 до 50 мм влево/вправо и вверх/вниз.

**6** Нажмите [OK], <sup>а</sup> затем вновь нажмите [OK] в трех последующих окнах.

## **Штамп (приложение)**

На всех страницах документа можно проставить заранее сохраненный текст, например "СРОЧНО".

 $\mathbb{Q}$ ...

## **Примечание**

*Если параметр "Тип файла" установлен на "PDF" или "Компактный PDF", штампы добавляются в виде изображений. В этом случае их нельзя вставить в виде текста.*

Предусмотрены следующие установки:

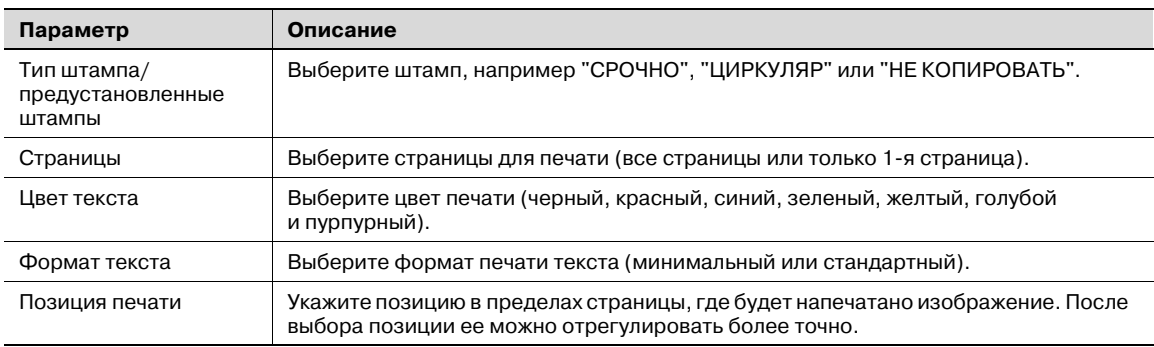

- Нажмите [Настройки сканирования] в окне режима "Факс/Сканер".
- Нажмите [Приложения].

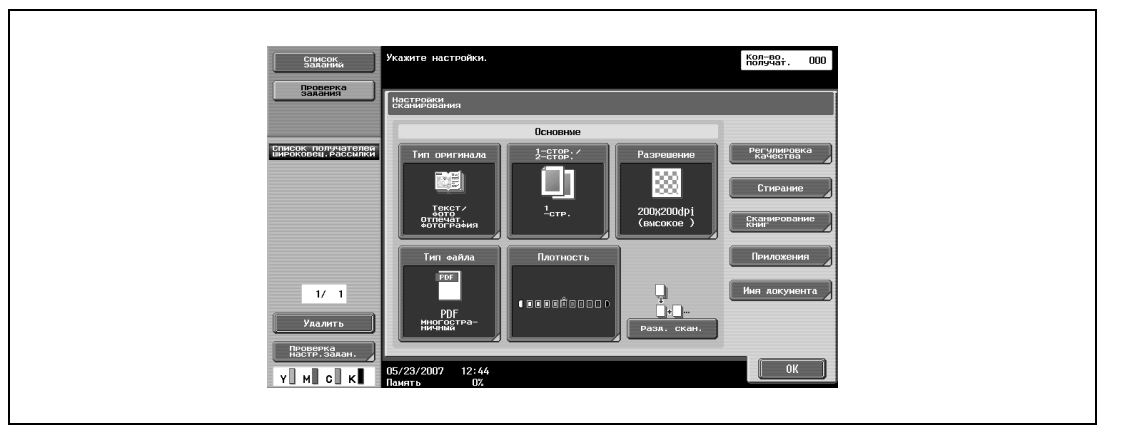

Нажмите [Штамп/композиция].

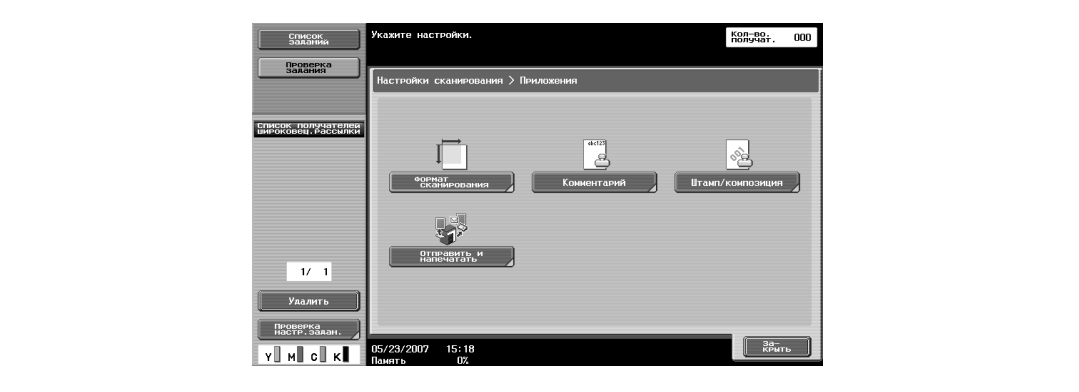

Нажмите клавишу [Штамп].

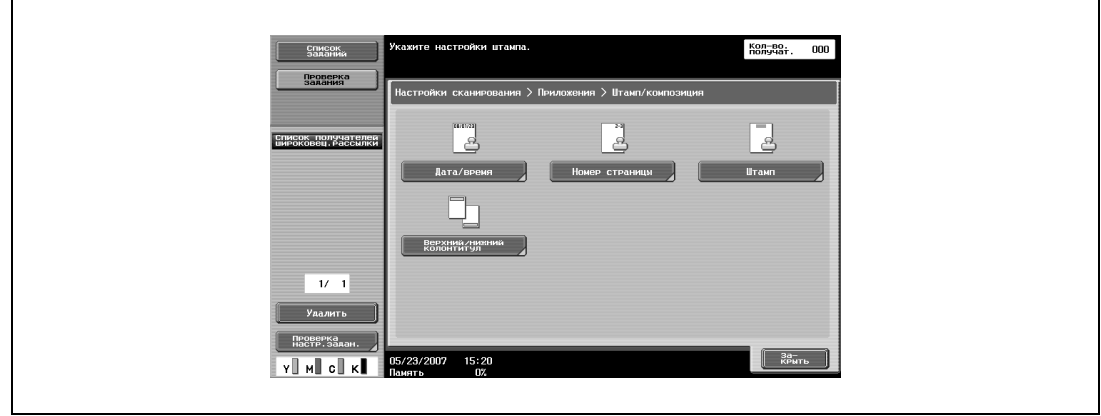

**5** Чтобы выбрать штамп, нажмите [Да] и задайте настройки штампа.

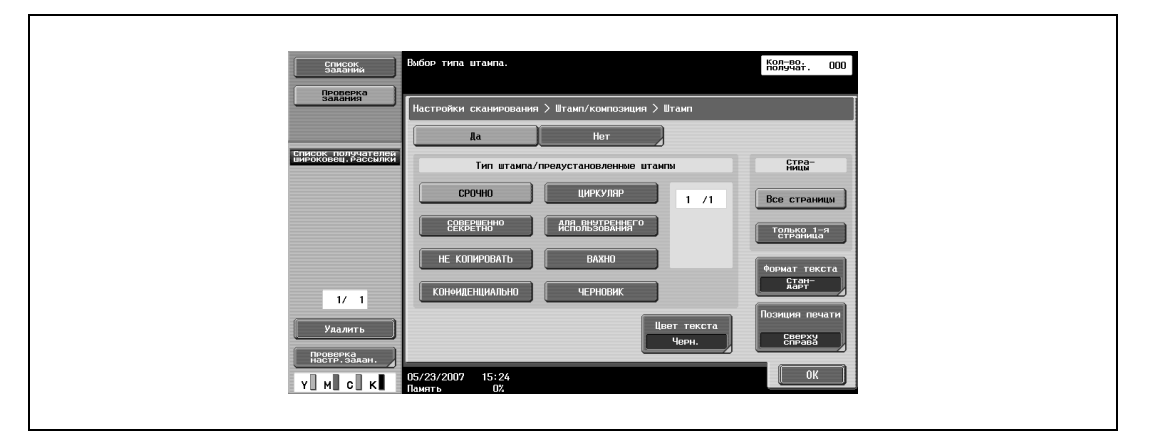

– При нажатии [Цвет текста] открывается окно выбора цвета. Нажмите кнопку требуемого цвета, а затем [OK].

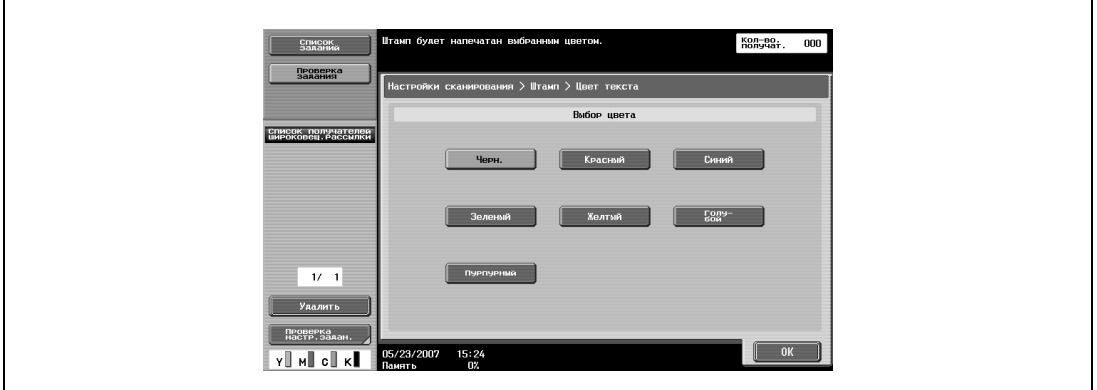

– При нажатии [Формат текста] открывается окно выбора формата текста. Нажмите кнопку требуемого формата, а затем [OK].

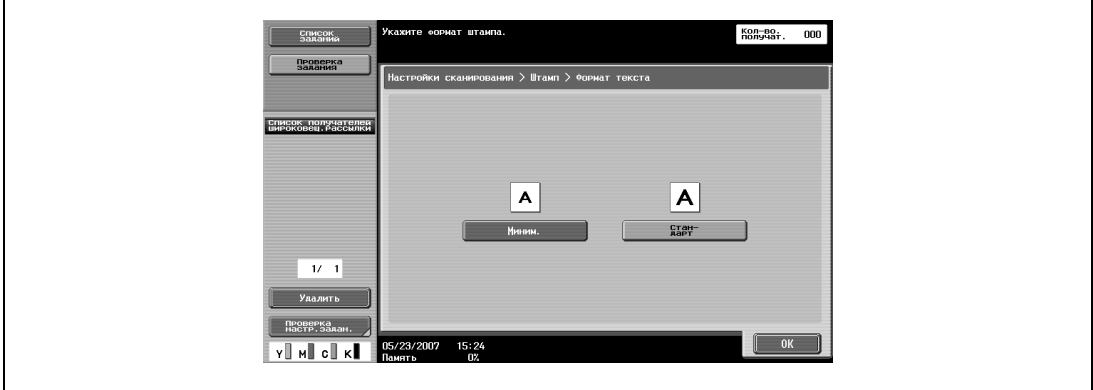

– При нажатии [Позиция печати] открывается окно выбора позиции печати. Нажмите кнопку требуемой позиции печати, а затем при необходимости выполните точную регулировку. Выполнив настройки, нажмите [OK].

٦

Г
– Чтобы выполнить точную регулировку, нажмите [Регулировка позиции]. Позицию можно настроить в пределах от 0,1 до 50 мм влево/вправо и вверх/вниз.

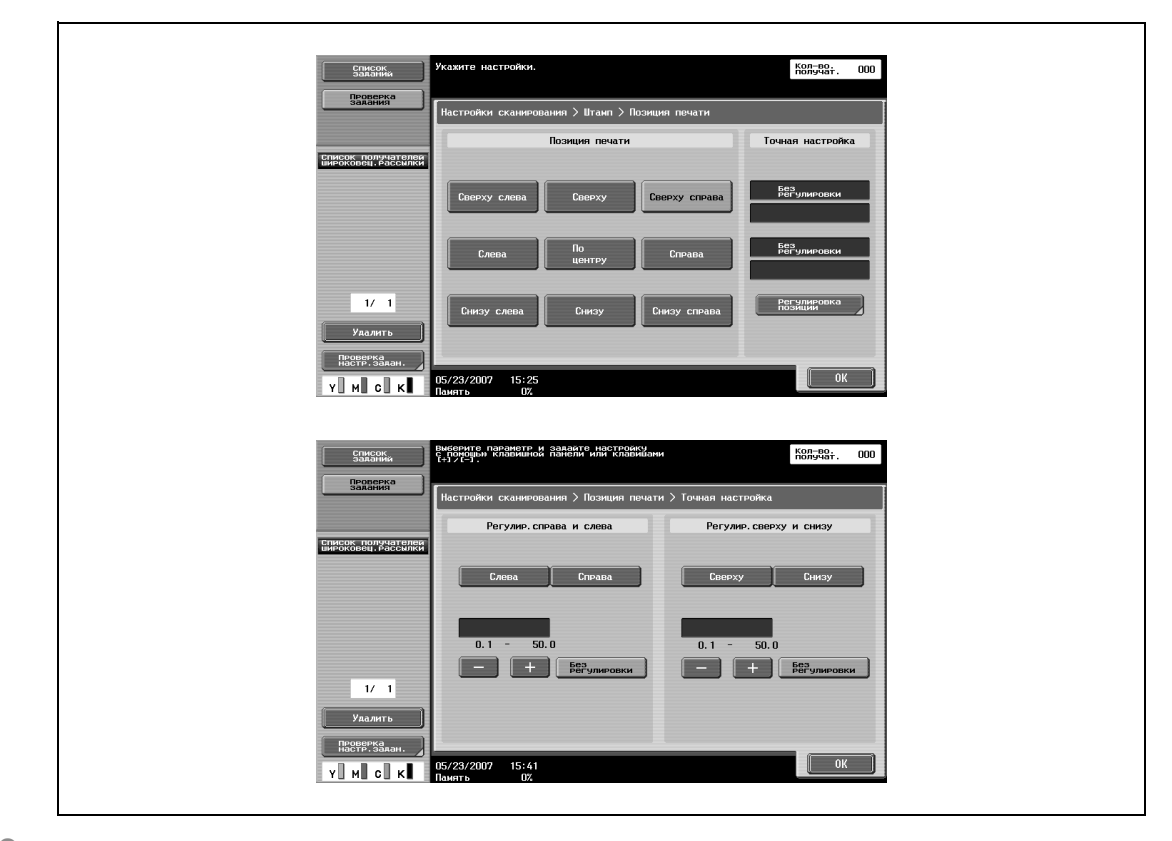

**6** Нажмите [OK], <sup>а</sup> затем вновь нажмите [OK] в трех последующих окнах.

#### **Верхний/нижний колонтитул (приложение)**

Верхние и нижние колонтитулы можно вставлять на всех страницах. Содержимое верхнего/нижнего колонтитула должно быть предварительно зарегистрировано в режиме администратора.

# $Q$

**Подробно** *Для верхнего/нижнего колонтитула используется зарегистрированная информация, которая вызывается из памяти; тем не менее, информацию можно проверить и изменить при сканировании. Предусмотрены следующие установки:*

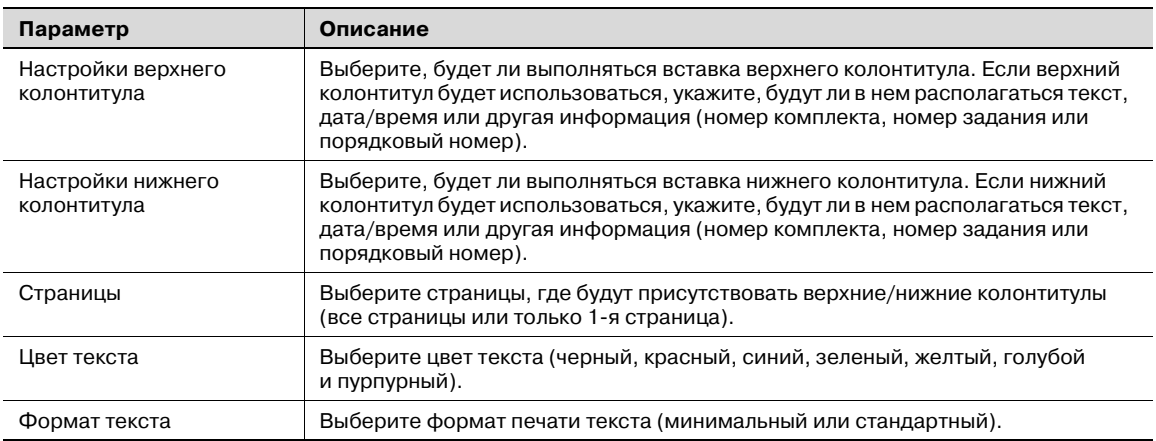

- Нажмите [Настройки сканирования] в окне режима "Факс/Сканер".
- Нажмите [Приложения].

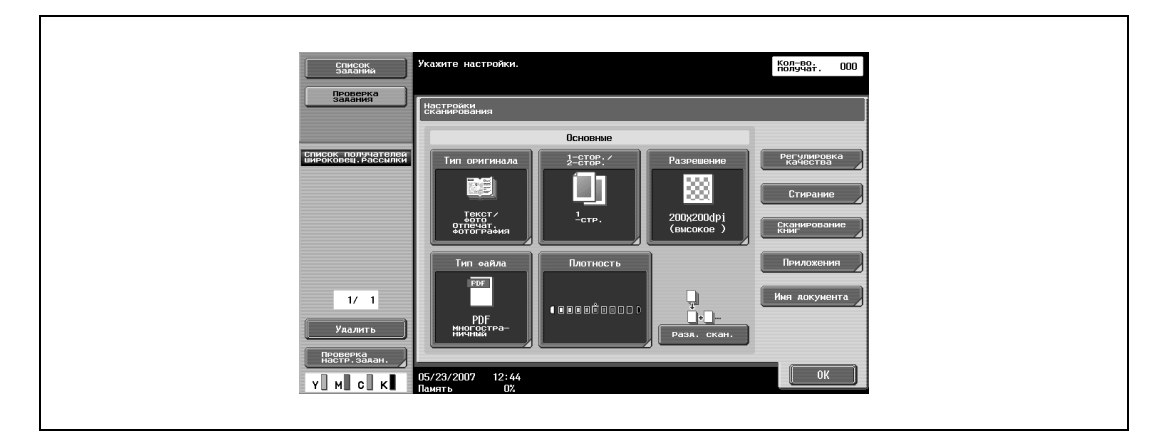

Нажмите [Штамп/композиция].

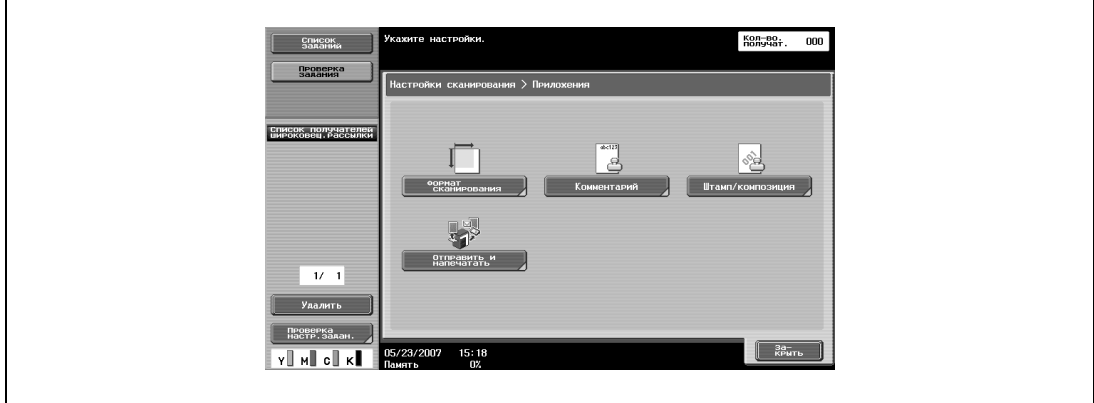

Нажмите [Верхний/нижний колонтитул].

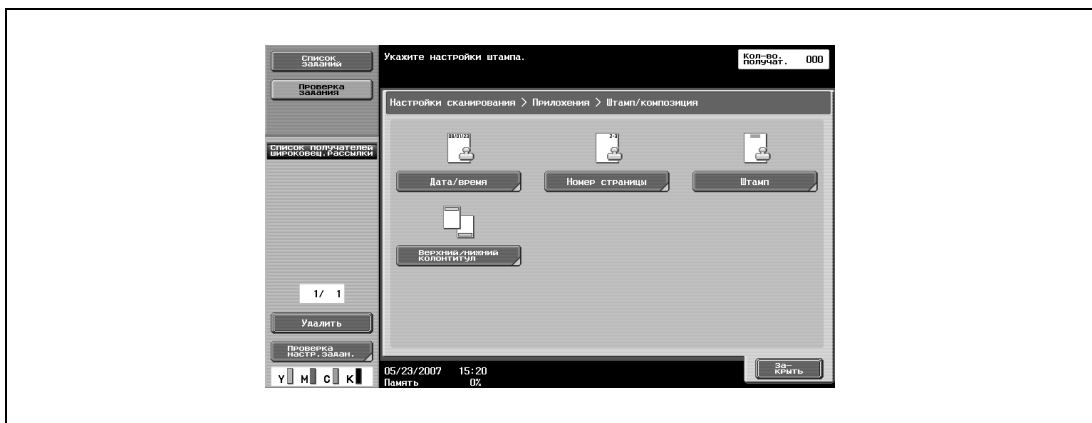

**5** Чтобы напечатать верхний/нижний колонтитул, нажмите [ДА], <sup>а</sup> затем выберите тип верхнего/нижнего колонтитула.

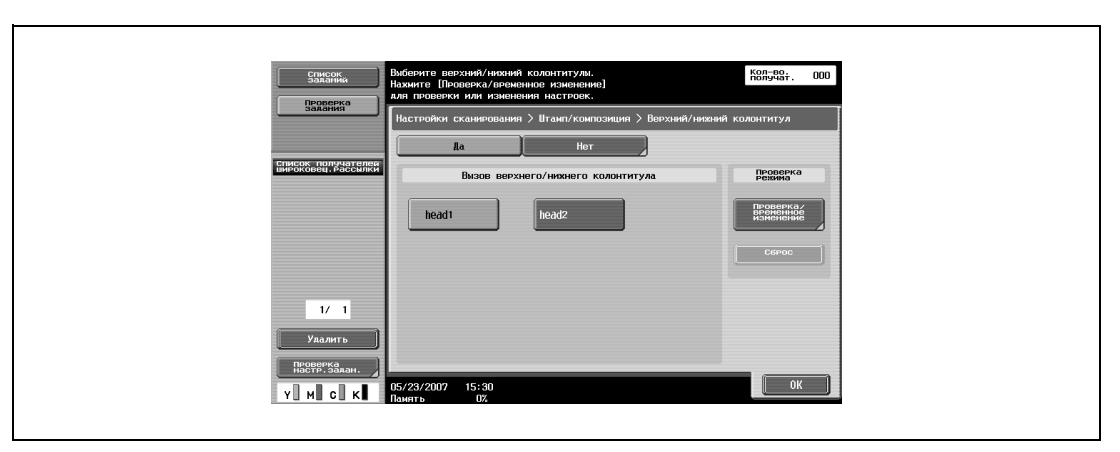

**6** Чтобы проверить или временно изменить выбранные настройки, нажмите [Проверка/временное изменение].

Откроется окно "Проверка/временное изменение".

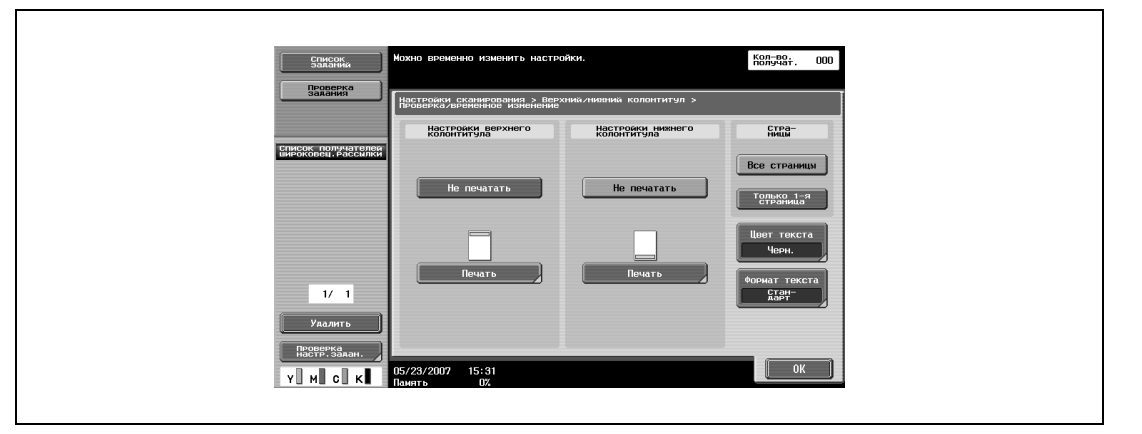

**7** Нажмите "Настройки верхнего колонтитула" или "Настройки нижнего колонтитула" и задайте настройки верхнего/нижнего колонтитула.

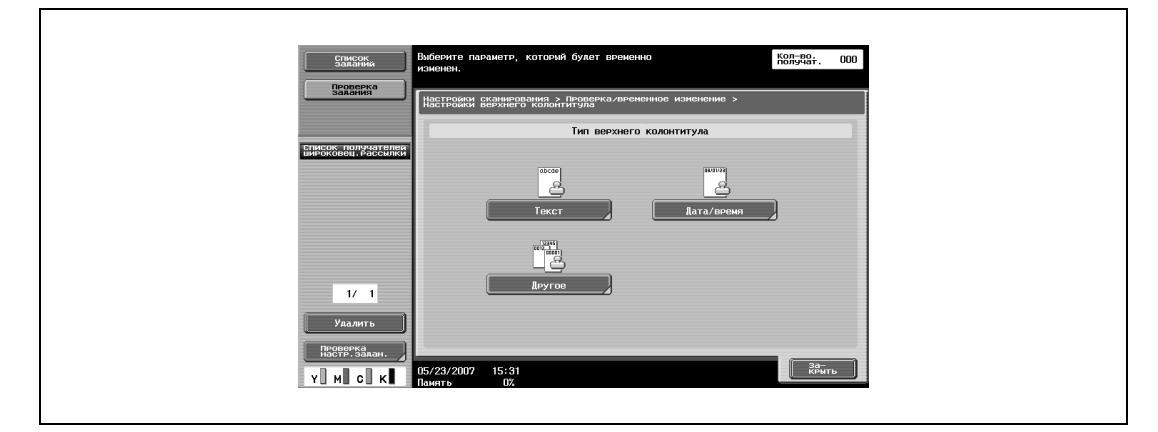

#### – Текст

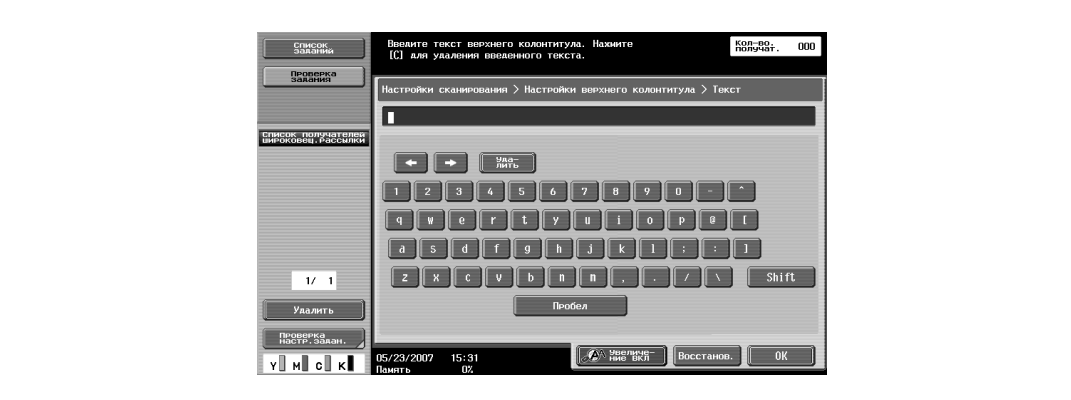

– Дата/время

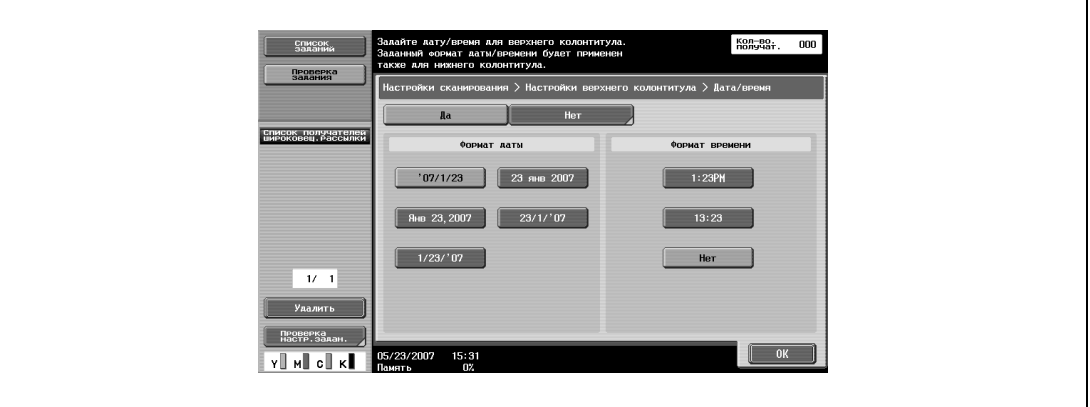

– Другое

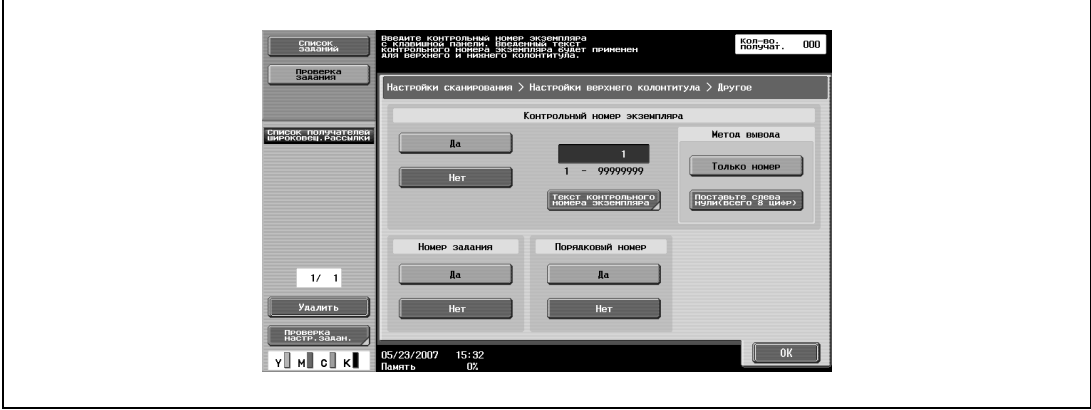

**8** Выберите настройки страниц для печати, цвет текста и формат текста.

– Цвет текста

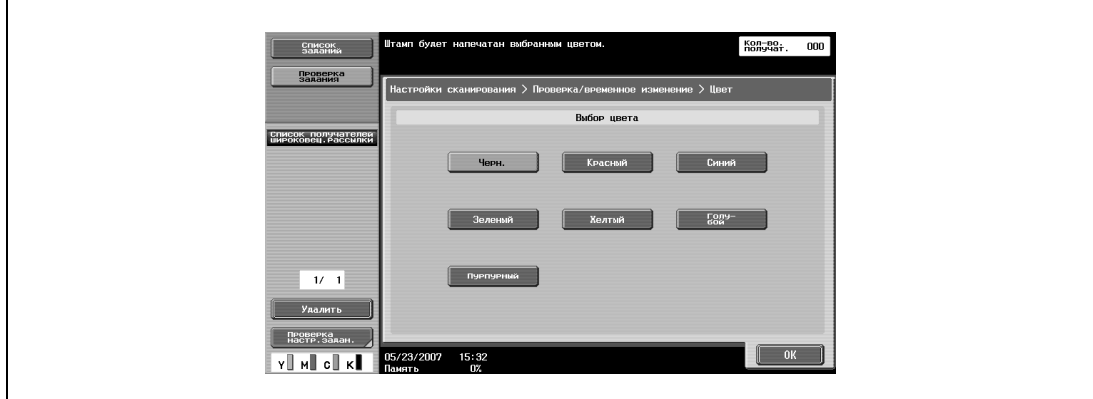

– Формат текста

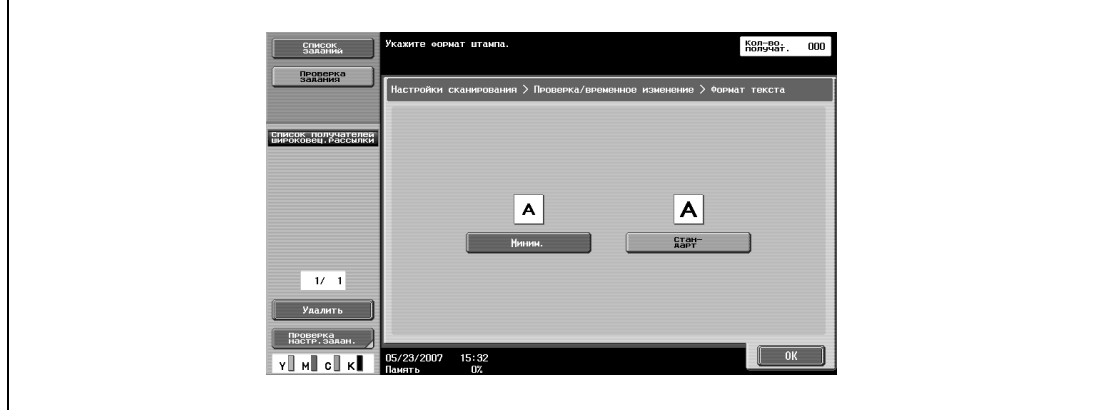

– Чтобы отменить временно измененные настройки, нажмите [Сброс].

**9** Нажмите [OK], затем нажмите [OK] в следующем появившемся окне.

#### **Отправить и напечатать (приложение)**

С помощью этой опции можно задать настройки печати при сканировании. Имеются различные настройки печати.

Предусмотрены следующие установки:

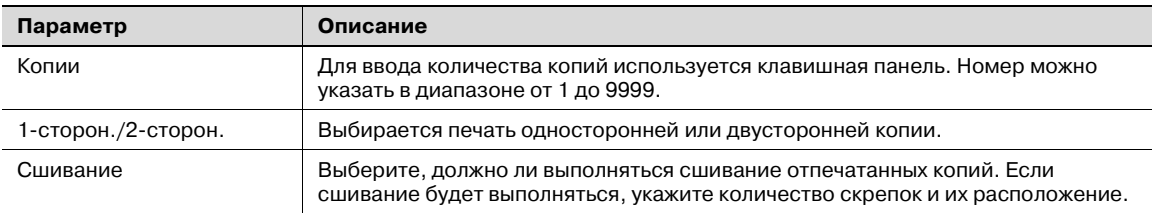

**1** Нажмите [Настройки сканирования] в окне режима "Факс/Сканер".

## **2** Нажмите [Приложения].

 $\mathbf{r}$ 

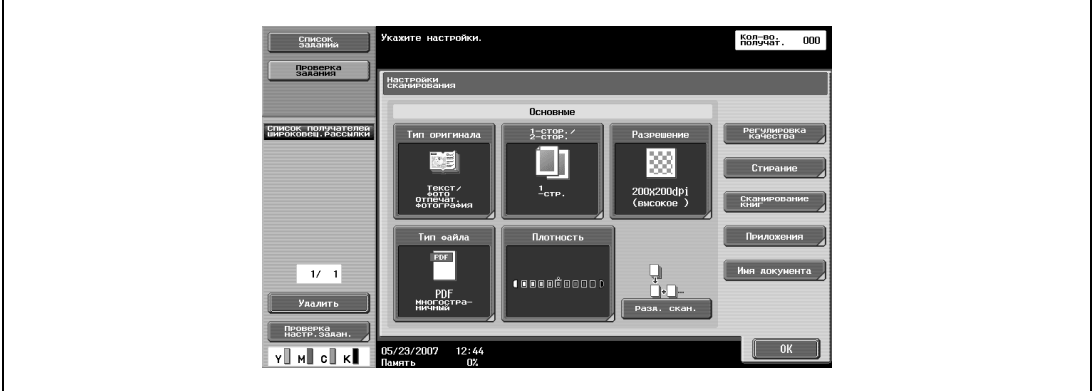

**3** Нажмите [Отправить <sup>и</sup> напечатать].

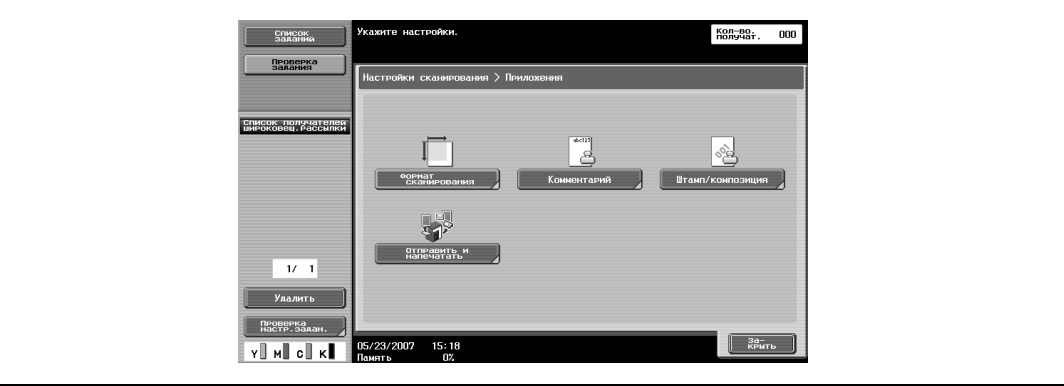

**4** Чтобы выполнять печать при сканировании, нажмите [Да] и задайте требуемые настройки.

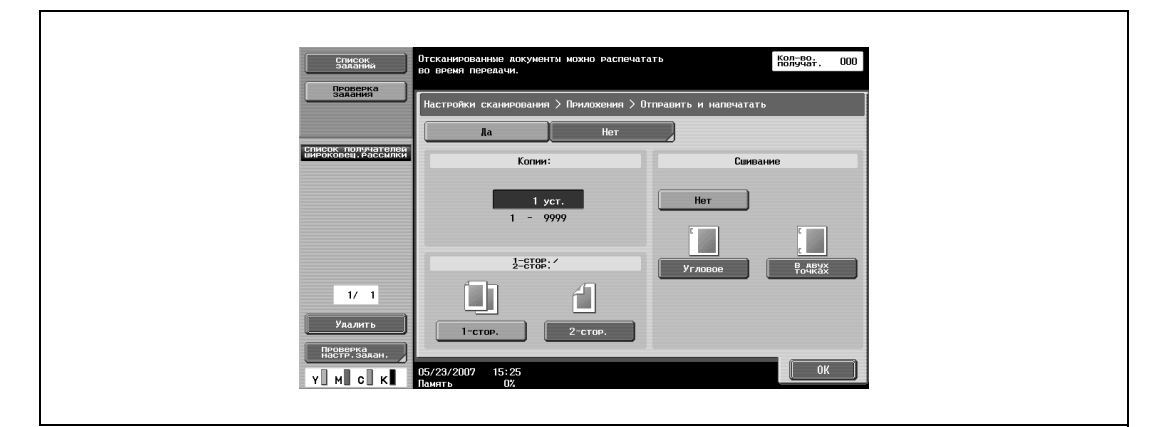

**5** Чтобы выбрать позицию сшивания, нажмите [Угловое] или [<sup>В</sup> двух точках], <sup>а</sup> затем нажмите [Настройки позиции].

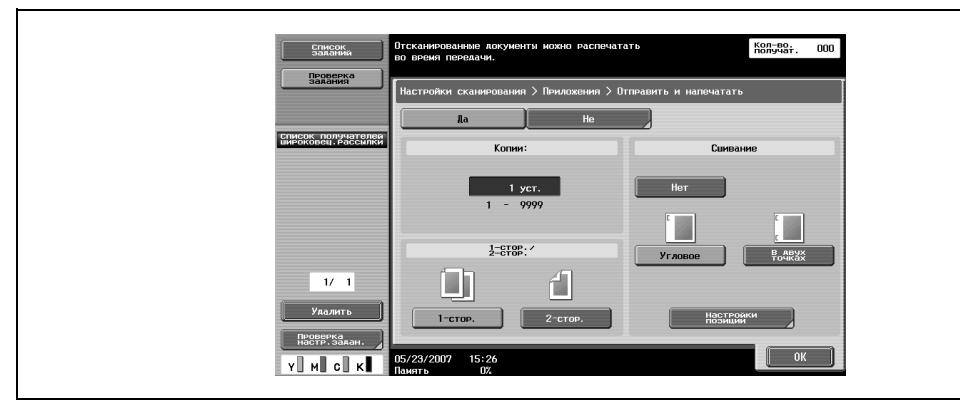

**6** Нажмите клавишу требуемой позиции, <sup>а</sup> затем [OK].

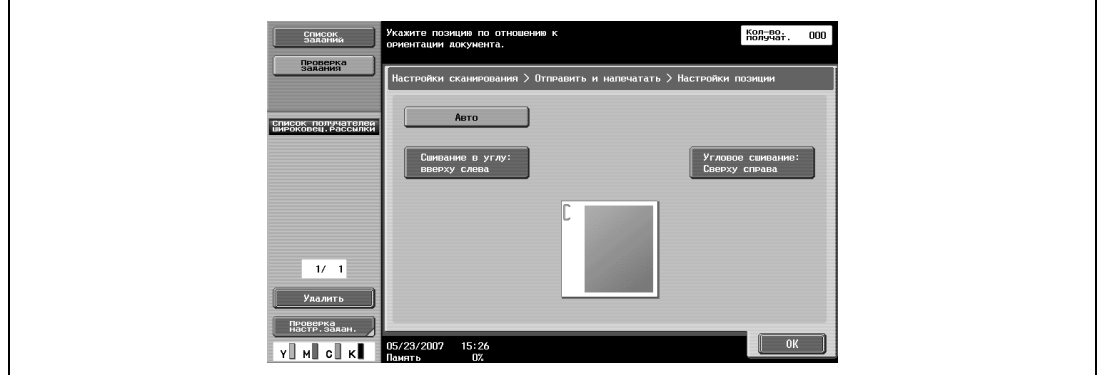

**7** Нажмите [OK], <sup>а</sup> затем вновь нажмите [OK] в двух последующих окнах.

#### **Имя документа**

Укажите имя для сканируемых данных. Если название документа не указывается, оно будет задано автоматически на основании следующих данных.

В качестве примера ниже используется имя "SKMBT\_C55006102315230".

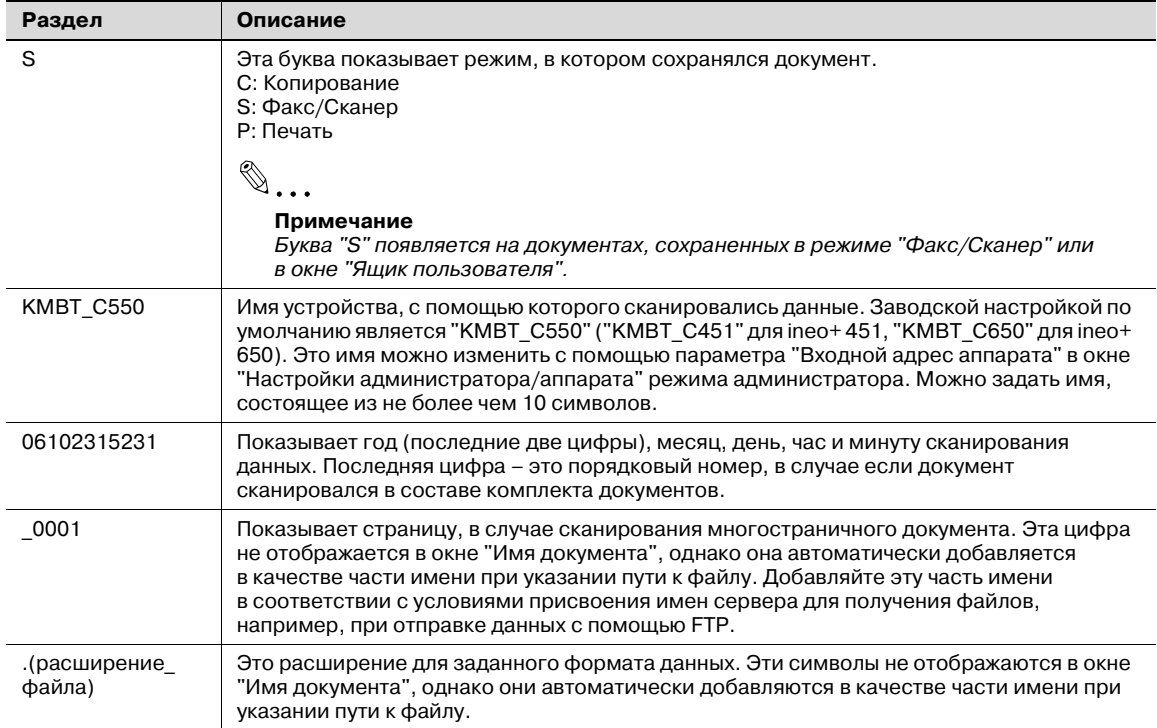

 $\frac{1}{1000}$  ineo+ 650/550/451 5-61

- **1** Нажмите [Настройки сканирования] в окне режима "Факс/Сканер".
- **2** Нажмите [Имя документа].

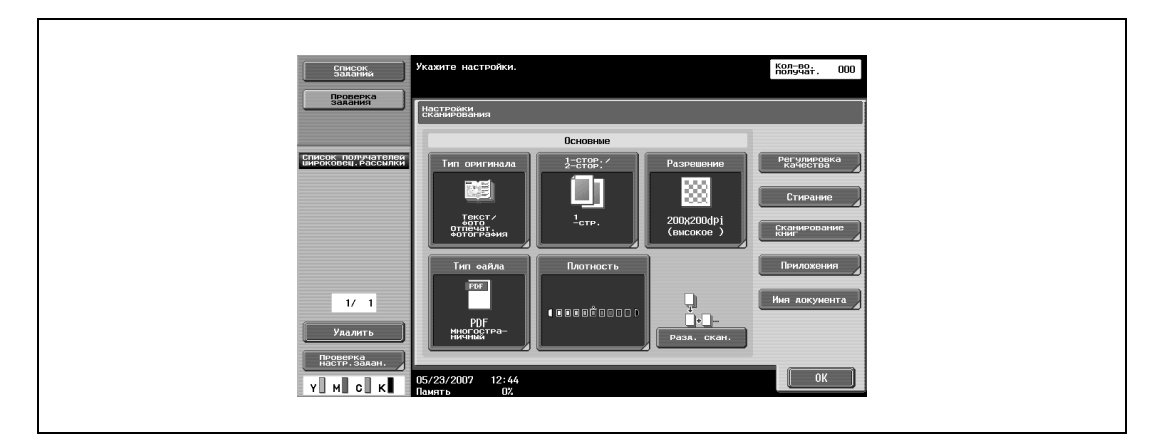

- **3** Введите имя документа с клавиатуры на сенсорной панели.
	- Имя документа может содержать не более 30 символов.
	- Чтобы прекратить регистрацию имени документа, нажмите кнопку [Сброс].
	- Подробнее о вводе текста см. "Ввод текста" на [странице](#page-542-0) 9-3.

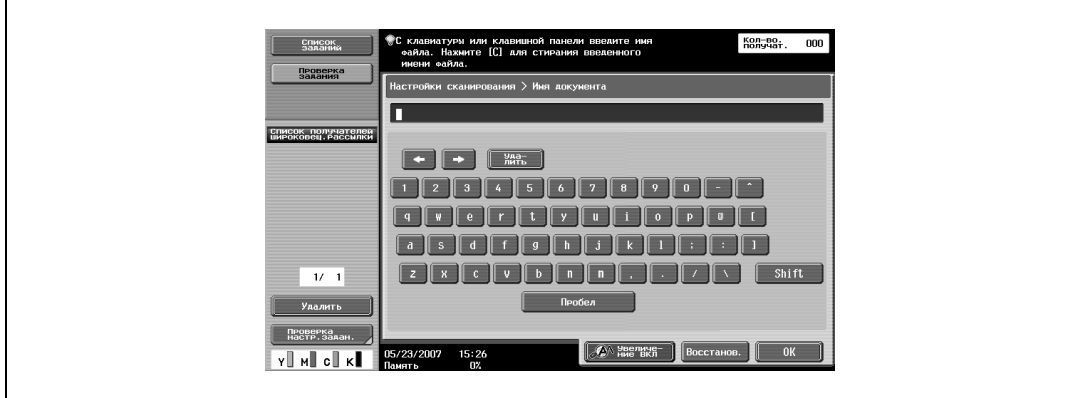

**4** Нажмите [OK].

### **Настройки оригинала**

Укажите тип загружаемого документа, например, если страницы документа имеют разный размер или оригинал сложен гармошкой.

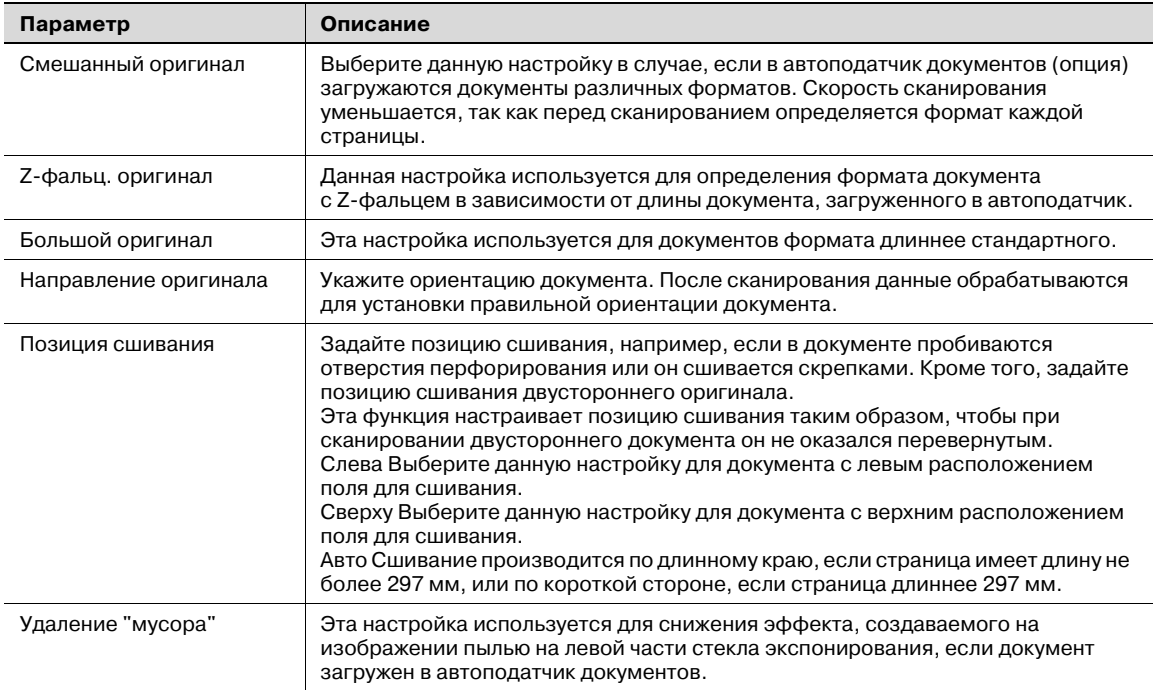

# $\mathbb{Q}$ ...

#### **Примечание**

*Возможна комбинация данных функций.*

- **1** Нажмите [Настройки оригинала] в окне режима "Факс/Сканер".
- **2** Задайте настройки для функций настроек оригинала.

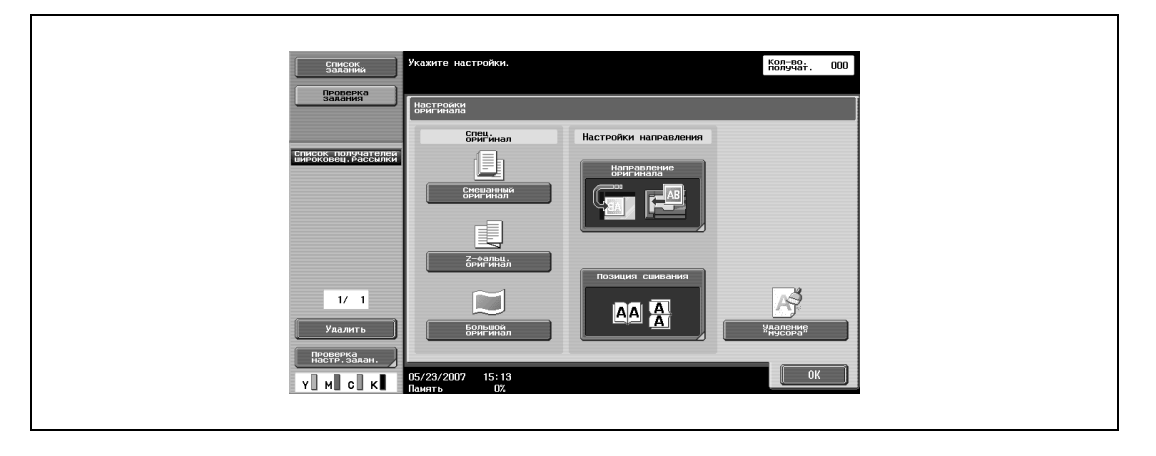

– Нажмите [Направлен. оригинала] для вывода окна "Направлен. оригинала". Нажмите кнопку требуемой ориентации, а затем [OK].

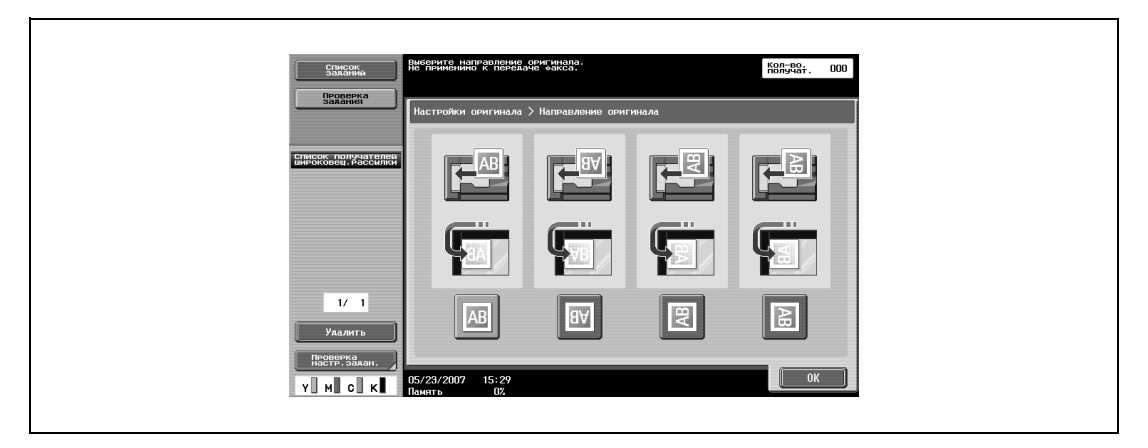

– При нажатии клавиши [Позиция сшивания], появляется окно "Позиция сшивания". Нажмите кнопку позиции сшивания, а затем [OK].

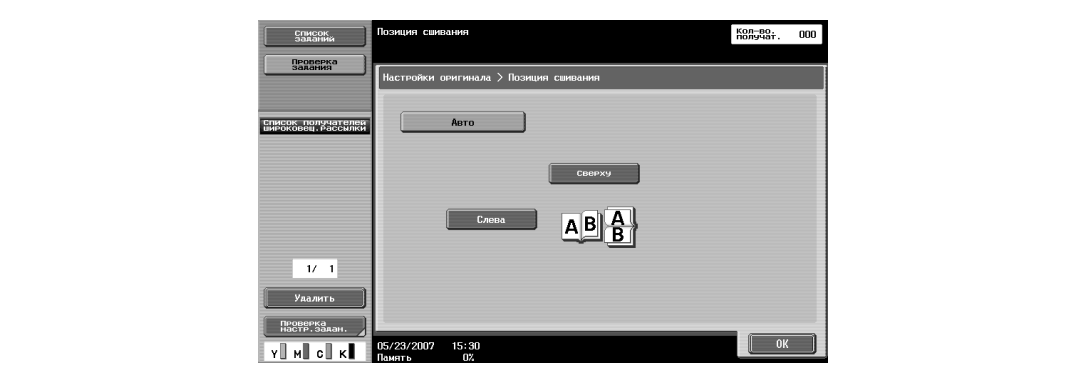

– Чтобы применить настройку "Удаление "мусора"", нажмите кнопку [Удаление "мусора"], чтобы выделить ее.

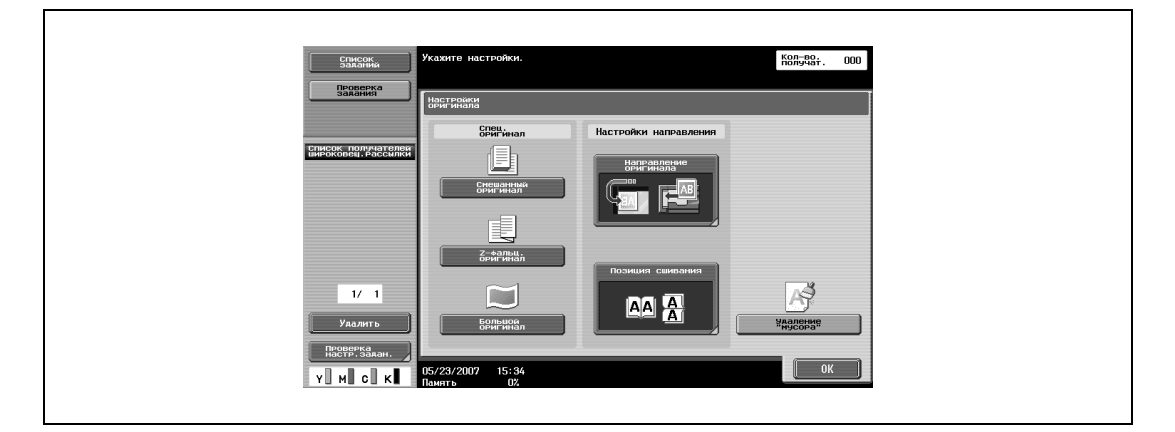

**3** Нажмите [OK], затем нажмите [OK] в следующем появившемся окне.

#### **Подробно**

 $Q$ 

*При выбранной настройке "Удаление "мусора"" скорость сканирования снижается.*

*Если левая часть стекла экспонирования загрязнилась, протрите ее.* 

#### **Настройки E-mail**

При отправке данных сообщение Е-mail, содержащее имя документа, можно отправить на указанный адрес E-mail.

# $\mathbb{Q}$

#### **Подробно**

*Информация, указанная в качестве имени документа, используется при осуществлении операций "Сканирование для FTP" и "Сканирование для SMB".*

*Если параметр "Изменение адреса "От кого"" (выводится на экран нажатием [Настройки системы] в окне "Настройки администратора", а затем [Ограничение доступа пользователей] и [Ограничение операций]) установлен на "Ограничить", адрес "От кого" нельзя ввести напрямую.*

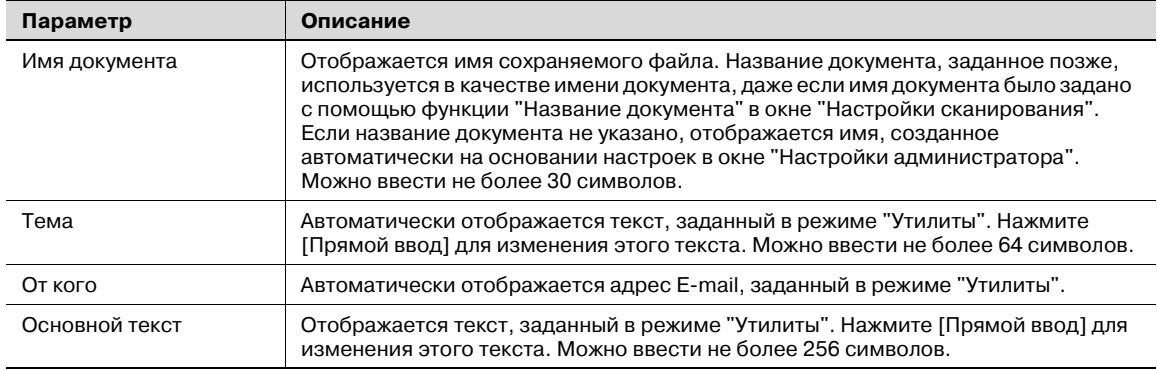

- **1** Нажмите [Параметры связи] в окне режима "Факс/Сканер".
- **2** Нажмите [Настройки E-mail].

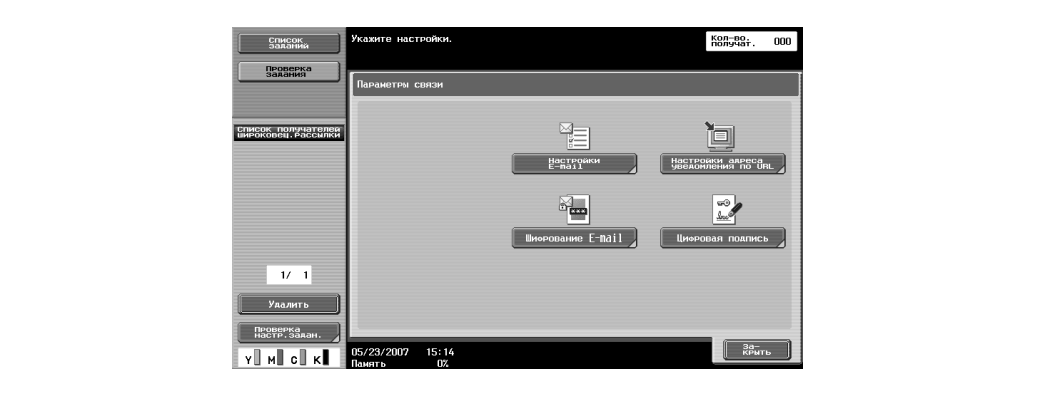

**3** Задайте настройки передачи по электронной почте.

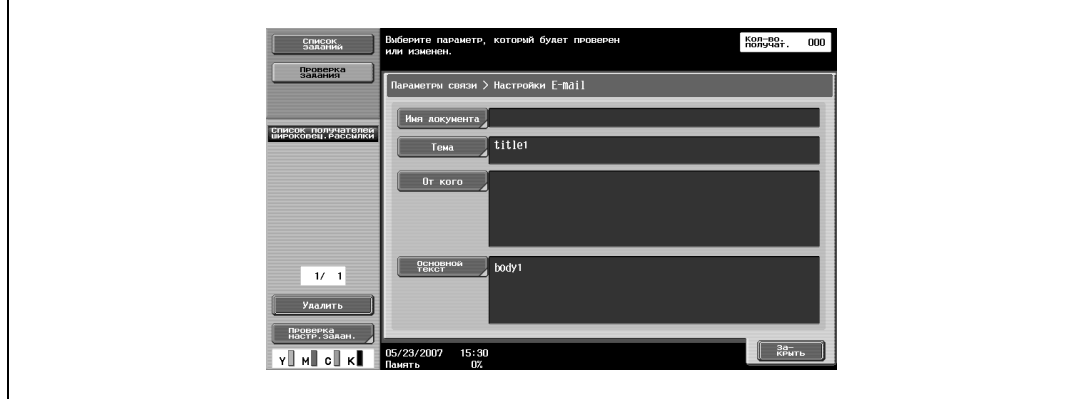

#### **Настройки адреса уведомления по URL**

Задайте адрес E-mail, на который будут приходить уведомления о выполнении заданий.

## ${\mathbb Q}$ **Подробно**

*Получатели, которых можно задать для "Настройки адреса уведомления по URL", включают FTP-серверы, SMB-серверы или ящики пользователей.*

*Данная функция не работает при передаче по E-mail даже при заданных настройках.*

- **1** Нажмите [Параметры связи] в окне режима "Факс/Сканер".
- **2** Нажмите [Настройки адреса уведомления по URL].

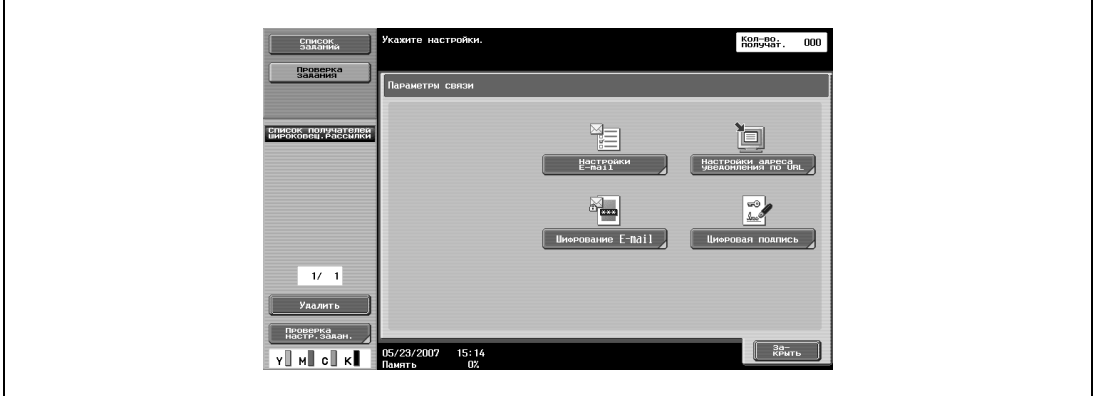

- **3** Введите адреса E-mail получателей уведомлений.
	- Выберите зарегистрированный адрес E-mail.
	- Нажмите [Прямой ввод] и укажите электронный адрес получателя уведомления по URL.

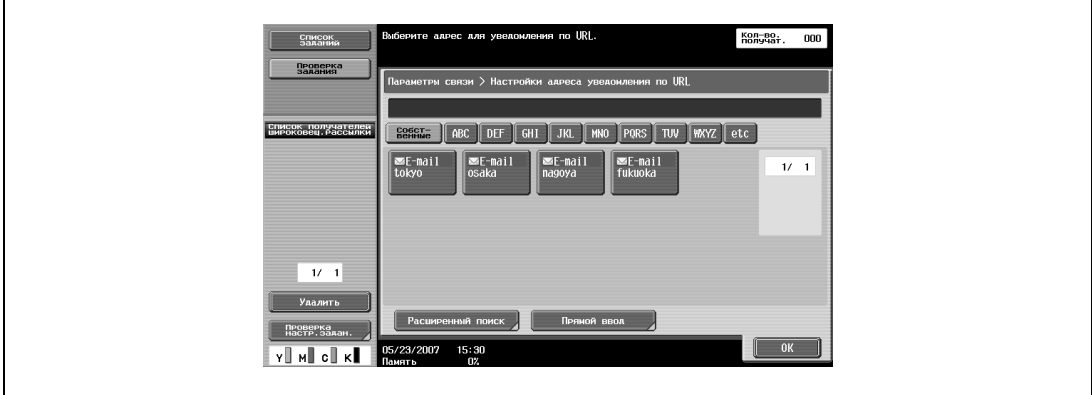

#### **Шифрование E-mail**

Настройка данного параметра может быть выполнена, если опция "Параметры связи S/MIME" установлена на "ВКЛ". Выберите, шифровать или нет отправляемые электронные сообщения.

- **1** Нажмите [Параметры связи] в окне режима "Факс/Сканер".
- **2** Нажмите [Шифрование E-mail].

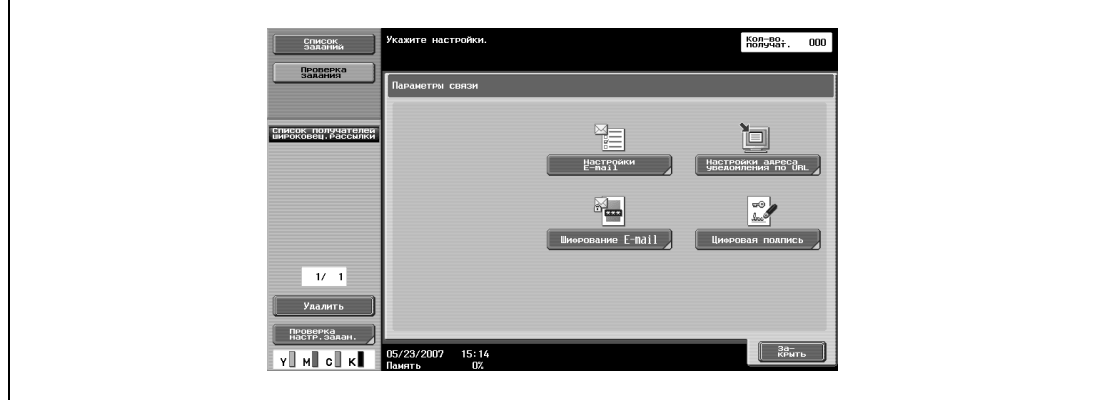

**3** Нажмите [Закрыть], <sup>а</sup> затем [Закрыть] в следующем появившемся окне.

#### **Цифровая подпись**

Данный параметр появляется, если опция "Параметры связи S/MIME" установлена на "ВКЛ". Выберите, добавлять или нет цифровую подпись к отправляемым электронным сообщениям.

# $\mathbb{Q}$ ...

#### **Примечание**

*Данный параметр может быть недоступен или установлен на обычную подпись, в зависимости от заданных параметров связи S/MIME.*

- **1** Нажмите [Параметры связи] в окне режима "Факс/Сканер".
- **2** Чтобы добавить цифровую подпись, нажмите [Цифровая подпись].

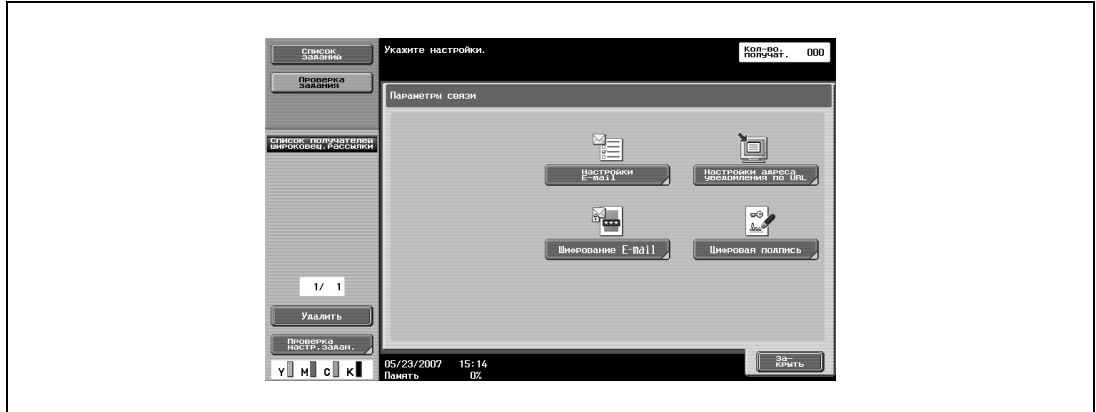

## **5.6 Настройки, задаваемые в режиме "Утилиты"**

В режиме "Утилиты" можно установить различные основные настройки и дополнительные параметры данного аппарата. В настоящей главе описываются процедуры задания параметров режима "Утилиты" для функций сканирования и различных окон.

#### **Параметры режима "Утилиты"**

В руководстве дается описание следующих параметров режима "Утилиты".

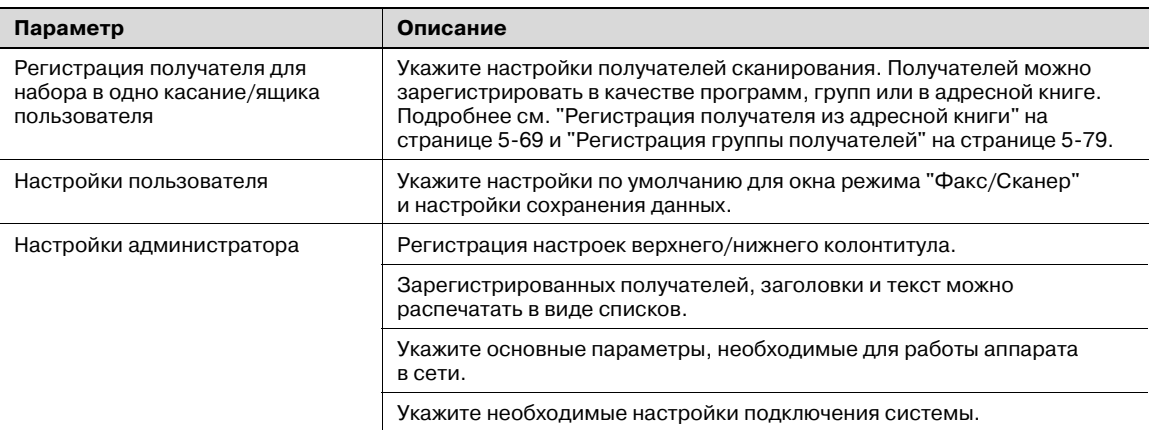

#### **Другие параметры**

Порядок настройки в настоящем руководстве не описывается; тем не менее, некоторые параметры используются для управления функциями сканирования и сетевого подключения.

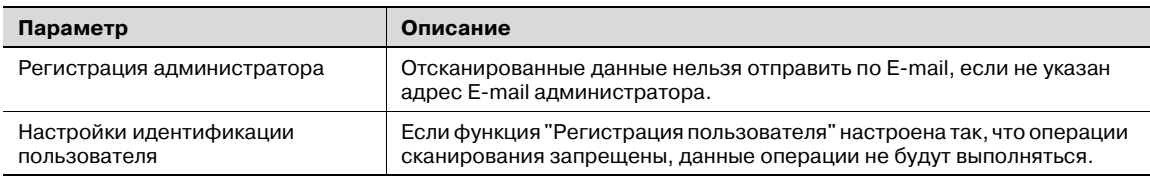

#### **Web Connection**

Web Connection представляет собой служебную программу управления устройствами, поддерживаемую сервером HTTP, встроенным в аппарат. С помощью веб-браузера, установленного на подключенном к сети компьютере, можно задавать настройки аппарата при помощи Web Connection.

Задание настроек с помощью утилиты удобно, поскольку текст можно легко ввести с компьютера, а не с панели управления аппарата.

# <span id="page-410-0"></span>**5.7 Регистрация получателя из адресной книги**

Допускается регистрация не более 2000 получателей.

#### **Получатель по E-mail**

Возможно задание следующих настроек для регистрации получателей по E-mail.

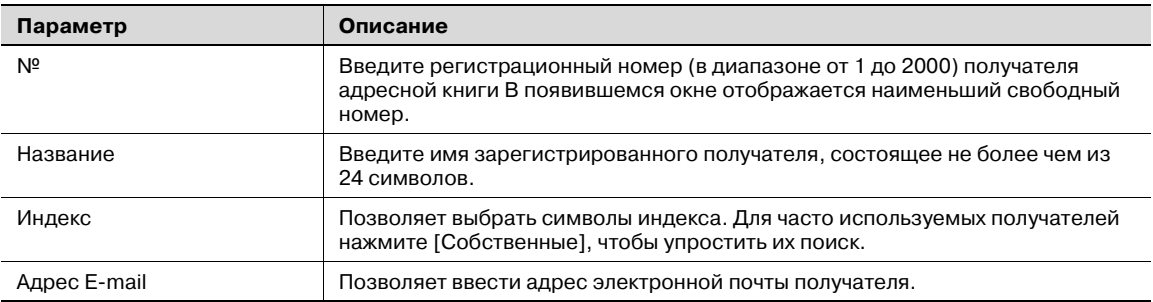

# $\mathbb Q$

#### **Подробно**

*Если параметр "Регистрация и изменение адреса" в режиме администратора установлен на "Ограничить", задайте эти настройки с помощью функции "Адрес/ящик пользователя" в окне "Настройки администратора".*

- **1** Нажмите [1 Создать получателя в одно касание (адресная книга)] в окне "Создание получателя в одно касание".
- **2** Нажмите [1 E-Mail].

Появится окно "E-Mail".

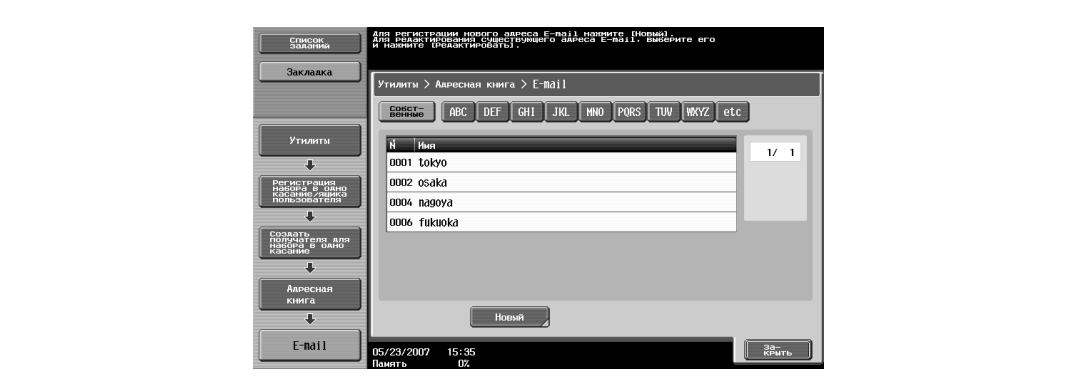

**3** Нажмите [Новый].

Появится окно "Новый".

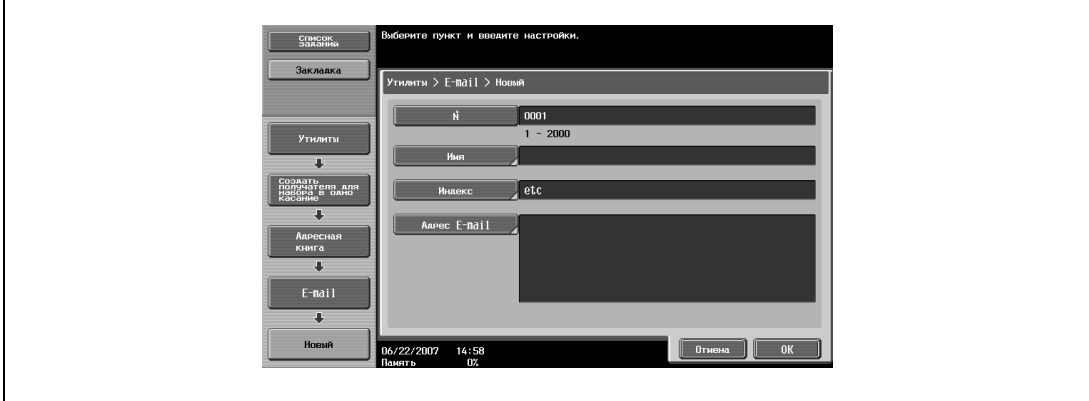

- **4** Для задания регистрационного номера нажмите кнопку [№], затем <sup>с</sup> клавишной панели введите номер.
- **5** Нажмите [Имя], <sup>а</sup> затем с помощью экранной клавиатуры введите регистрационное имя.
	- Подробнее о вводе текста см. "Ввод текста" на [странице](#page-542-0) 9-3.
- **6** Нажмите [OK].
- **7** Нажмите [Индекс] и выберите символы индекса.

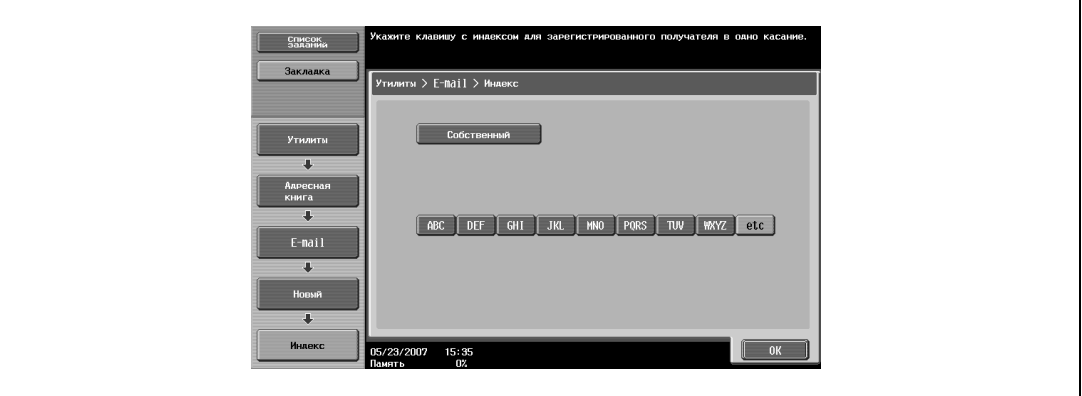

- **8** Нажмите [OK].
- **9** Нажмите [Адрес E-mail] и введите адрес электронной почты с помощью экранной клавиатуры.
- **10** Нажмите [OK], затем нажмите [OK] в следующем появившемся окне.

Получатель для передачи по электронной почте зарегистрирован.

# $\mathbb{Q}$ **Подробно**

*Чтобы проверить зарегистрированного получателя, выделите его и нажмите [Проверка настроек задания].*

*Чтобы изменить настройки зарегистрированного получателя, выделите его и нажмите [Редактировать]. В окне "Редактировать" невозможно изменить регистрационный номер.*

*Чтобы удалить зарегистрированного получателя, выделите его, а затем нажмите [Удалить].*

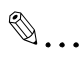

#### **Примечание**

*Регистрация не может быть завершена, пока не будут указаны "Имя" и "Адрес E-mail".*

*Для отмены регистрации нажмите [Отмена].*

*Для завершения настройки в режиме "Утилиты" нажмите кнопку [Утилиты/Счетчик]. Также выйти из режима "Утилиты" можно, последовательно нажав кнопки [Закрыть] в каждом окне до тех пор, пока не появится окно режима копирования, факса, сканирования или ящика.*

#### **Ящик пользователя**

Возможно задание следующих настроек для регистрации ящика-получателя.

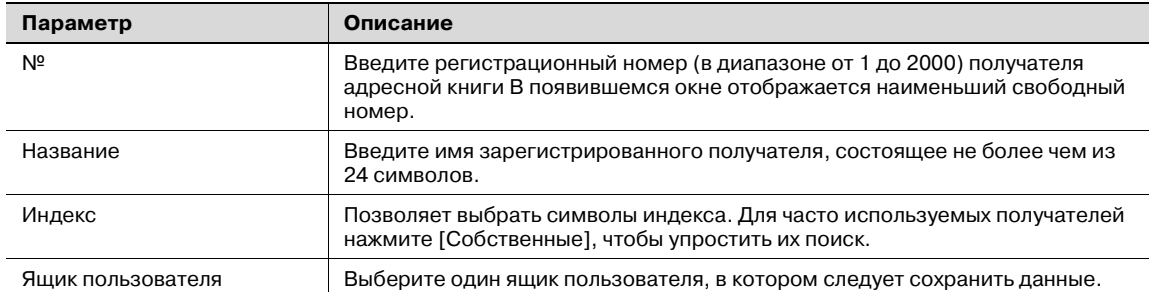

# $\mathbb{Q}$

### **Подробно**

*Чтобы зарегистрировать ящик пользователя в качестве получателя, сначала нужно зарегистрировать сам ящик пользователя.*

- **1** Нажмите [1 Создать получателя в одно касание (адресная книга)] в окне "Создание получателя в одно касание".
- **2** Нажмите кнопку [2 Ящик пользователя].

Появляется меню "Ящик пользователя".

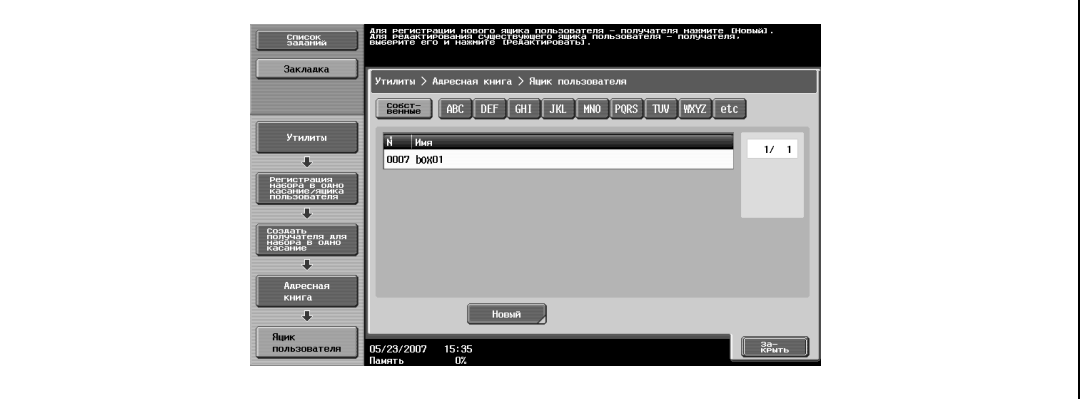

**3** Нажмите [Новый].

Появится окно "Новый".

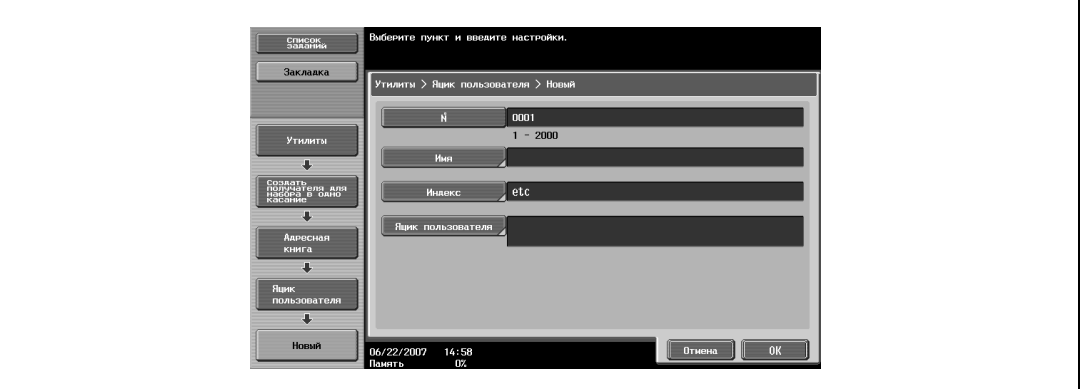

- **4** Для задания регистрационного номера нажмите кнопку [№], затем <sup>с</sup> клавишной панели введите номер.
- **5** Нажмите [Имя], <sup>а</sup> затем с помощью экранной клавиатуры введите регистрационное имя.
	- Подробнее о вводе текста см. "Ввод текста" на [странице](#page-542-0) 9-3.
- **6** Нажмите [OK].
- **7** Нажмите [Индекс] и выберите символы индекса.

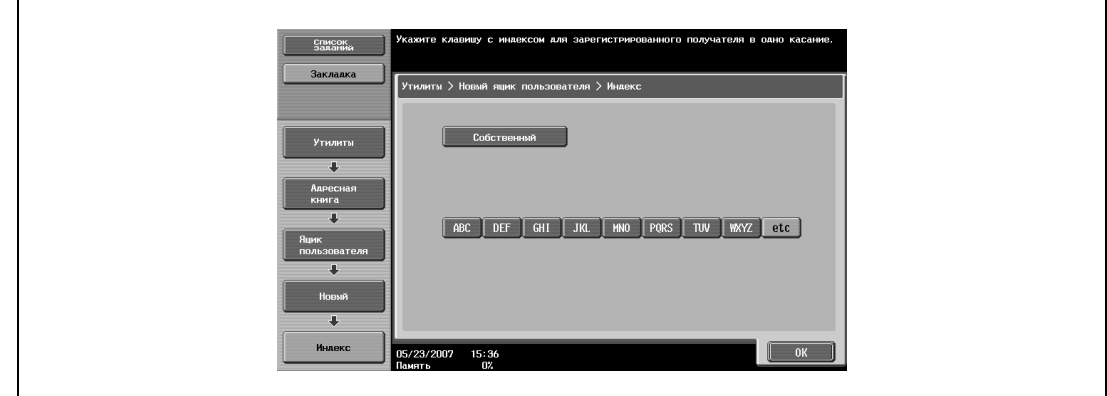

- **8** Нажмите [OK].
- **9** Нажмите [Ящик пользователя] и выберите ящик.
- **10** Нажмите [OK], затем нажмите [OK] в следующем появившемся окне.

Ящик-получатель зарегистрирован.

### **Подробно**

*Чтобы проверить зарегистрированного получателя, выделите его и нажмите [Проверка настроек задания].*

*Чтобы изменить настройки зарегистрированного получателя, выделите его и нажмите [Редактировать]. В окне "Редактировать" невозможно изменить регистрационный номер.*

*Чтобы удалить зарегистрированного получателя, выделите его, а затем нажмите [Удалить].*

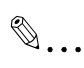

 $\mathbb{Q}$ 

#### **Примечание**

*Регистрация не может быть завершена, пока не будут заданы параметры "Имя" и "Ящик пользователя".*

*Для отмены регистрации нажмите [Отмена].*

*Для завершения настройки в режиме "Утилиты" нажмите кнопку [Утилиты/Счетчик]. Также выйти из режима "Утилиты" можно, последовательно нажав кнопки [Закрыть] в каждом окне до тех пор, пока не появится окно режима копирования, факса, сканирования или ящика.*

#### **PC (SMB)**

Возможно задание следующих настроек для регистрации получателей SMB.

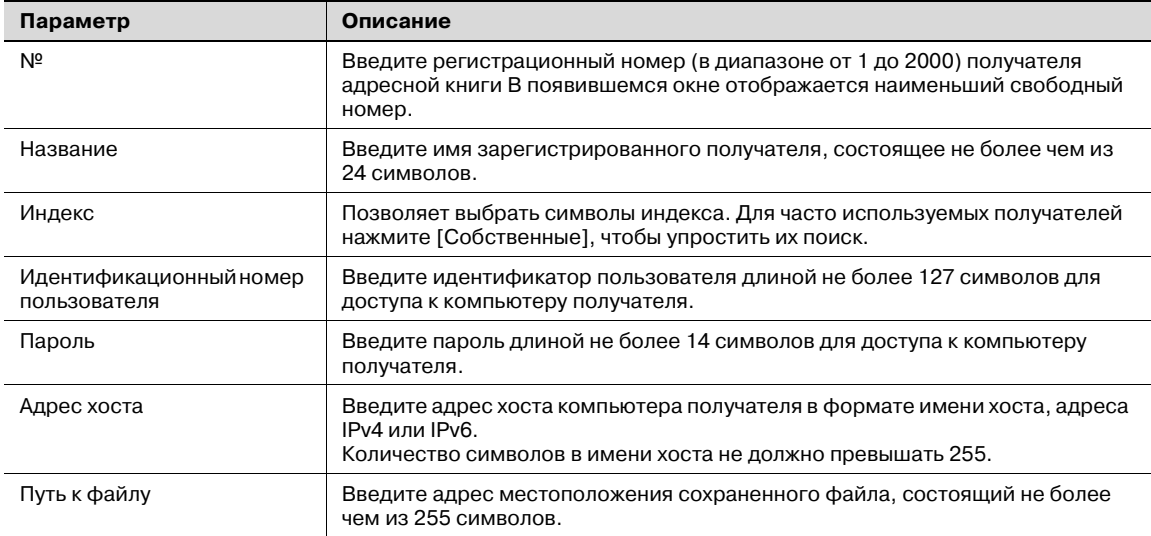

- **1** Нажмите [1 Создать получателя в одно касание (адресная книга)] в окне "Создание получателя в одно касание".
- **2** Нажмите [4 PC (SMB)].

Откроется окно "PC (SMB)".

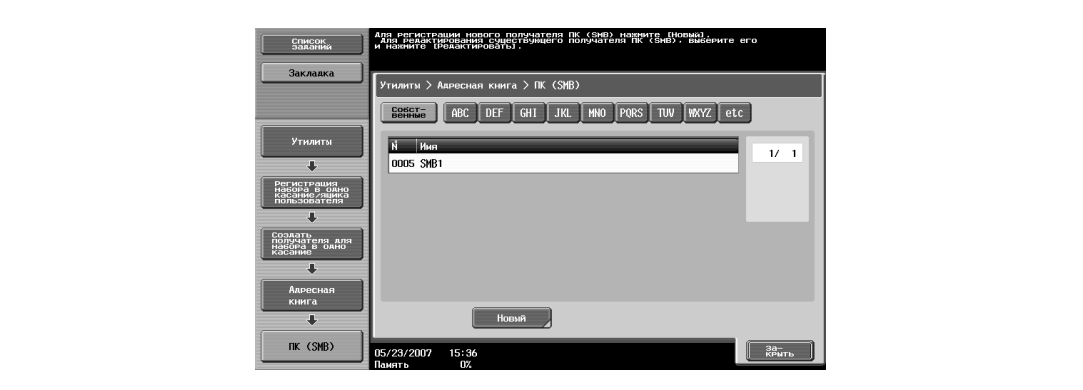

**3** Нажмите [Новый].

Появится окно "Новый" 1/2.

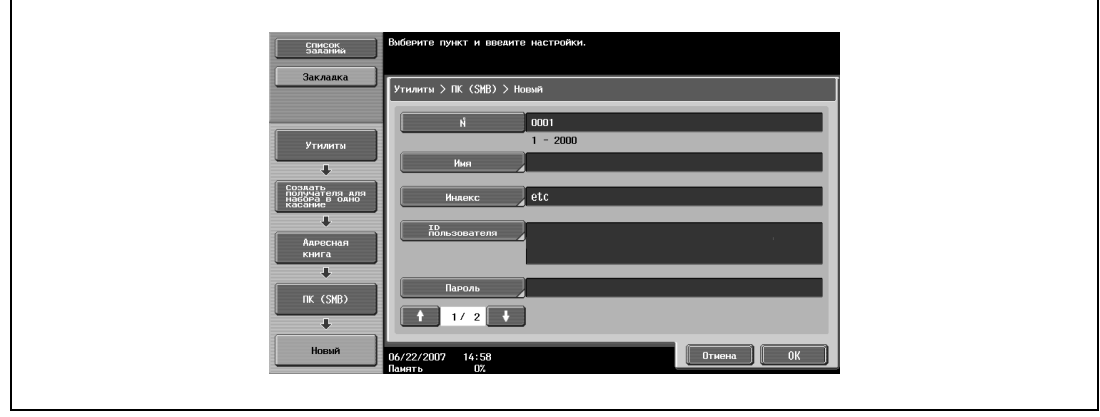

**4** Для задания регистрационного номера нажмите кнопку [№], затем <sup>с</sup> клавишной панели введите номер.

- **5** Нажмите [Имя], <sup>а</sup> затем с помощью экранной клавиатуры введите регистрационное имя.
	- Подробнее о вводе текста см. "Ввод текста" на [странице](#page-542-0) 9-3.
- **6** Нажмите [OK].
- **7** Нажмите [Индекс] и выберите символы индекса.

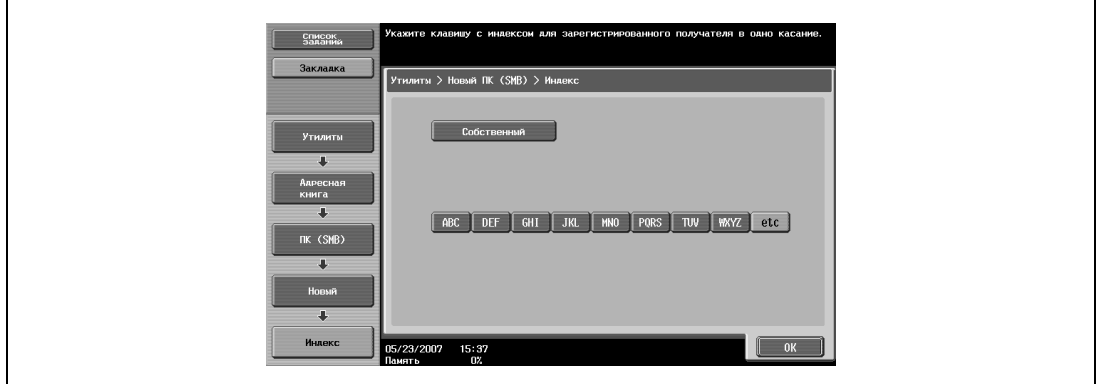

- **8** Нажмите [OK].
- **9** Нажмите [ID пользователя] и введите идентификатор пользователя с помощью экранной клавиатуры.
- **10** Нажмите [OK].
- **11** Нажмите [Пароль], <sup>а</sup> затем с помощью экранной клавиатуры введите пароль.
- **12** Нажмите [OK].
- $13$  Нажмите  $\Box$  или  $\Box$

Появится окно "Новый" 2/2.

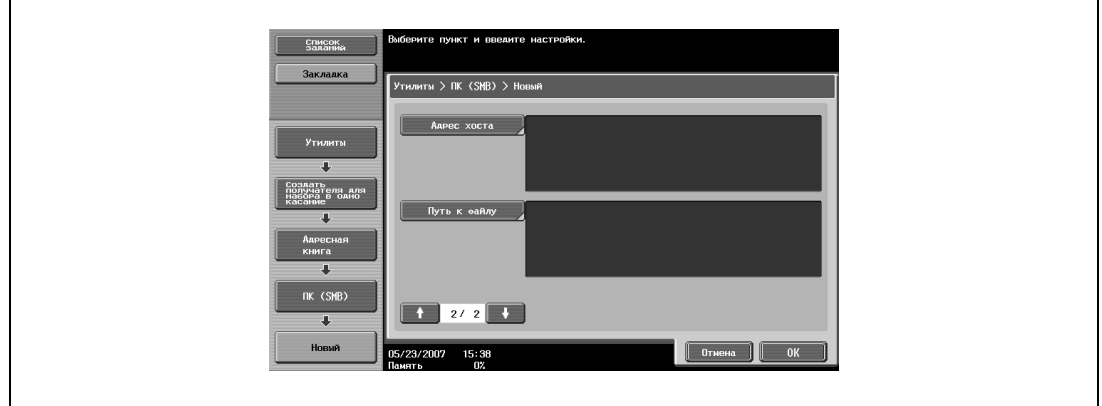

- **14** Нажмите [Адрес хоста] и введите IP-адрес или адрес хоста.
	- Для ввода имени хоста нажмите [Ввод имени хоста] и введите имя хоста с помощью экранной клавиатуры.
	- Чтобы ввести IP-адрес, нажмите [Ввод IPv4-адреса] или [Ввод IPv4-адреса] и введите адрес с помощью экранной клавиатуры или кнопок с цифрами. Нажмите  $\|\cdot\|$ или  $\|\cdot\|$ чтобы переместить курсор в нужное положение, а затем введите номера.
	- Если ввести имя хоста и переключить формат ввода на ввод IP-адреса, имя хоста будет стерто.
	- Если сначала ввести IP-адрес, а затем нажать [Ввод имени хоста], введенный IP-адрес будет сохранен, и появится окно ввода.
	- Вводите имя хоста и путь файла заглавными буквами.
- **15** Нажмите [OK].
- **16** Нажмите [Путь к файлу] и введите путь к файлу с экранной клавиатуры.
	- Чтобы проверить содержание общих папок, нажмите [Ссылка].
- **17** Нажмите [OK], затем нажмите [OK] в следующем появившемся окне.

Получатель SMB зарегистрирован.

## $\mathbb{Q}$ **Подробно**

*Чтобы проверить зарегистрированного получателя, выделите его и нажмите [Проверка настроек задания].*

*Чтобы изменить настройки зарегистрированного получателя, выделите его и нажмите [Редактировать]. В окне "Редактировать" невозможно изменить регистрационный номер.*

*Чтобы удалить зарегистрированного получателя, выделите его, а затем нажмите [Удалить].*

*Если количество компьютеров или рабочих групп в сети (подсети), к которой подключен аппарат, превышает указанное ниже число, то обзор сети не может быть выполнен корректно.*

*Рабочие группы: 128*

*Компьютеры: 128*

 $\mathbb{Q}$ ...

#### **Примечание**

*Регистрация не может быть завершена, пока не будут указаны "Имя", "Адрес хоста" и "Путь к файлу".*

*Для отмены регистрации нажмите [Отмена].*

*Для завершения настройки в режиме "Утилиты" нажмите кнопку [Утилиты/Счетчик]. Также выйти из режима "Утилиты" можно, последовательно нажав кнопки [Закрыть] в каждом окне до тех пор, пока не появится окно режима копирования, факса, сканирования или ящика.*

#### **FTP**

Возможно задание следующих настроек для регистрации получателей FTP.

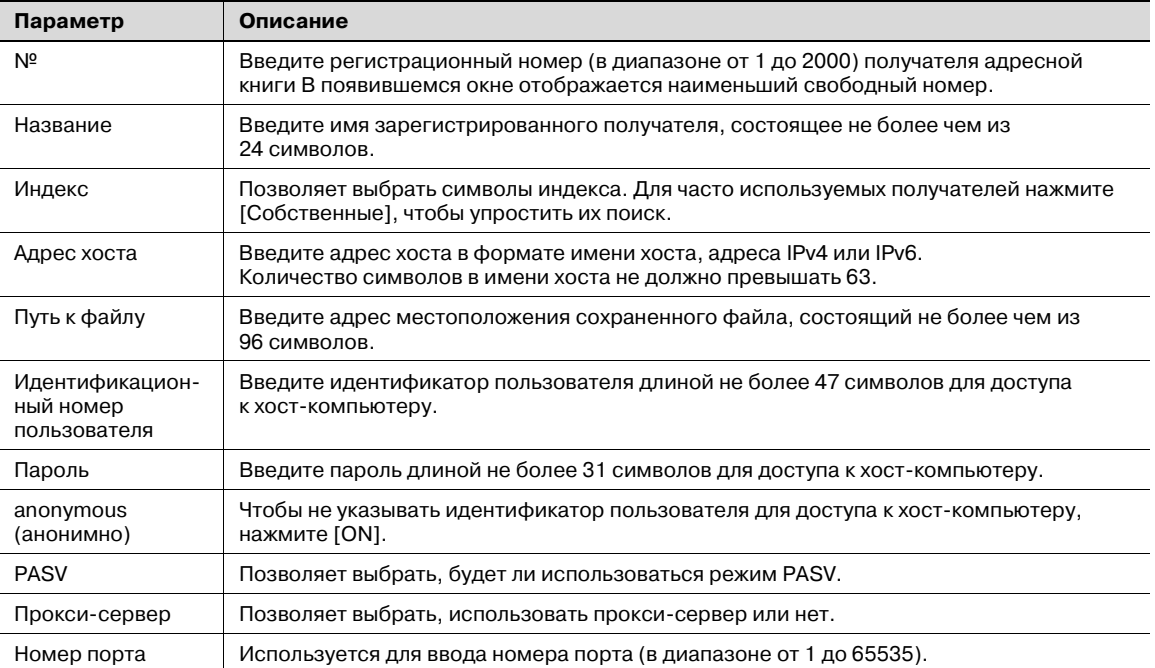

**1** Нажмите [1 Создать получателя в одно касание (адресная книга)] в окне "Создание получателя в одно касание".

## **2** Нажмите [5 FTP].

Появится окно "FTP".

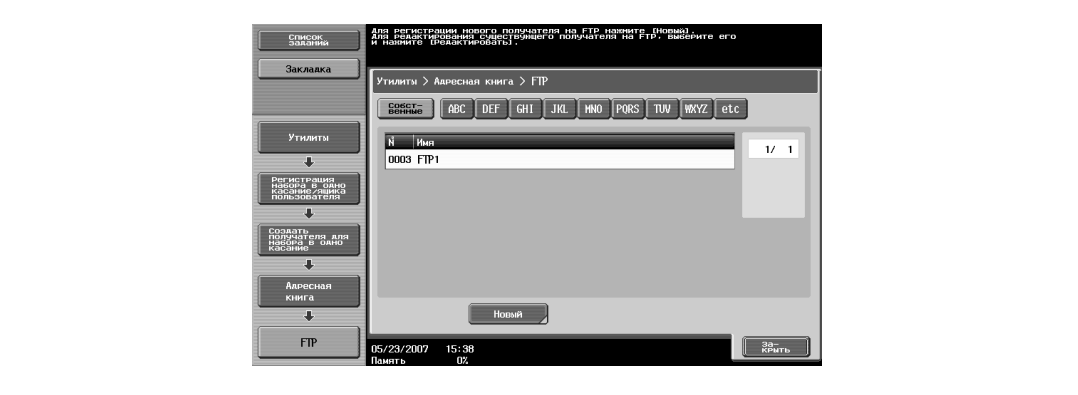

#### **3** Нажмите [Новый].

Появится окно "Новый".

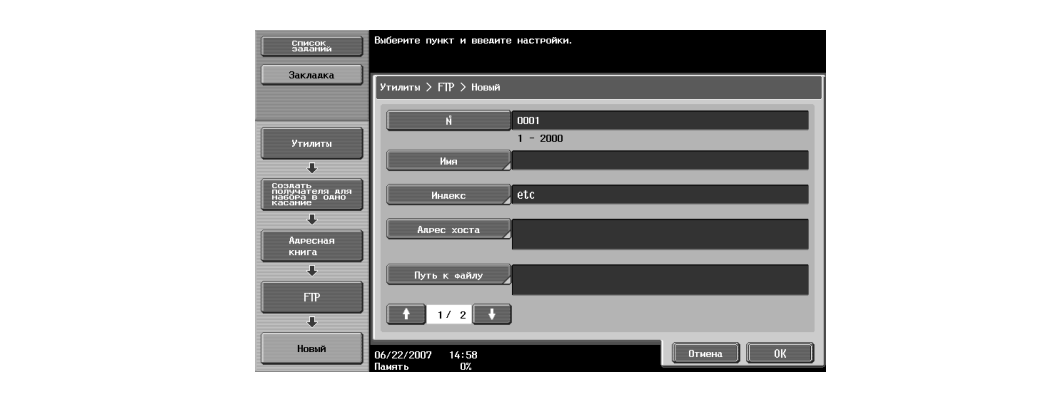

- **4** Для задания регистрационного номера нажмите кнопку [№], затем <sup>с</sup> клавишной панели введите номер.
- **5** Нажмите [Имя], <sup>а</sup> затем с помощью экранной клавиатуры введите регистрационное имя.
	- Подробнее о вводе текста см. "Ввод текста" на [странице](#page-542-0) 9-3.
- **6** Нажмите [OK].
- **7** Нажмите [Индекс] и выберите символы индекса.

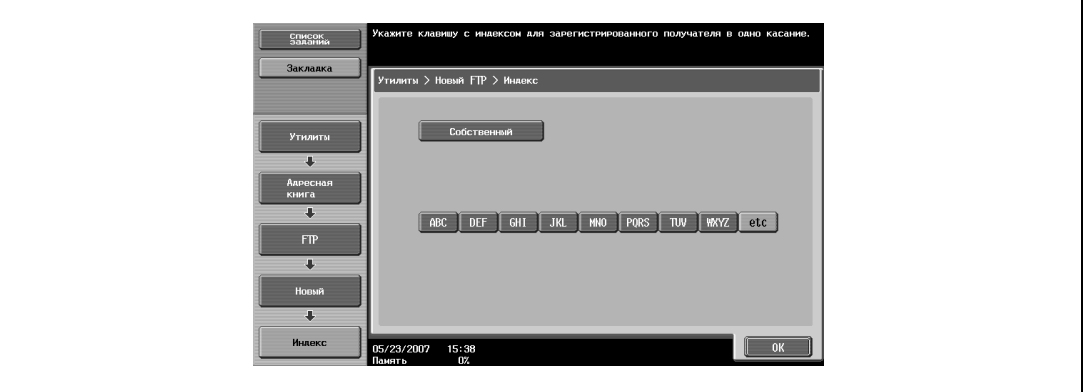

- **8** Нажмите [OK].
- **9** Нажмите [Адрес хоста] и введите IP-адрес или адрес хоста.
	- Для ввода имени хоста нажмите [Ввод имени хоста] и введите имя хоста с помощью экранной клавиатуры.
	- Чтобы ввести IP-адрес, нажмите [Ввод IPv4-адреса] или [Ввод IPv4-адреса] и введите адрес с помощью экранной клавиатуры или кнопок с цифрами. Нажмите  $\rightarrow$  или  $\rightarrow$ , чтобы переместить курсор в нужное положение, а затем введите номера.
	- Если ввести имя хоста и переключить формат ввода на ввод IP-адреса, имя хоста будет стерто.
	- Если сначала ввести IP-адрес, а затем нажать [Ввод имени хоста], введенный IP-адрес будет сохранен и появится окно ввода.
	- Нажав [Ввод имени хоста] проверьте правильность настроек DNS.
- **10** Нажмите [OK].
- **11** Нажмите [Путь к файлу] и введите путь к файлу с экранной клавиатуры.
- **12** Нажмите [OK].

# $13$  Нажмите  $\Box$  или

Появится окно "Новый" 2/2.

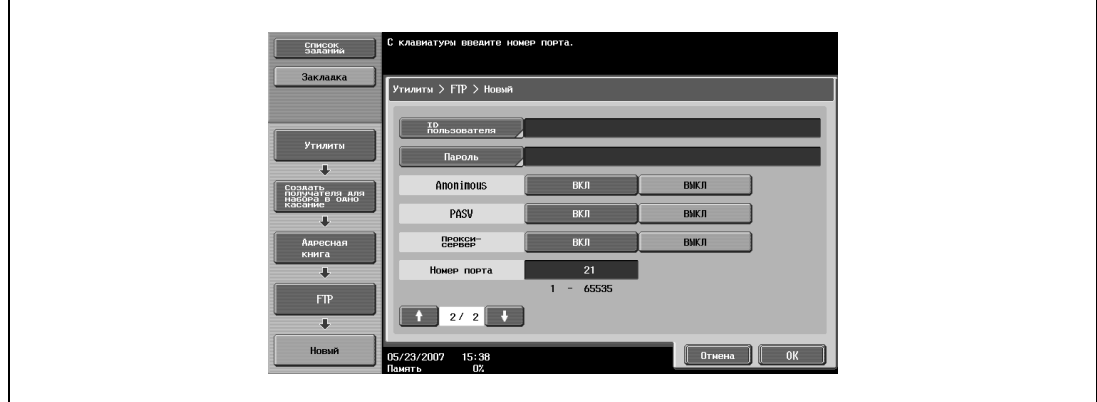

- **14** Нажмите [ID пользователя] и введите идентификатор пользователя с помощью экранной клавиатуры.
	- Чтобы отменить регистрацию идентификатора пользователя, нажмите [ВКЛ] рядом с "anonymous".
- **15** Нажмите [OK].
- **16** Нажмите [Пароль], <sup>а</sup> затем с помощью экранной клавиатуры введите пароль.
- **17** Нажмите [OK].
- **18** При необходимости, задайте настройки "anonymous", "PASV", "Прокси-сервер" <sup>и</sup> "Номер порта".
	- Чтобы ввести номер порта, сотрите текущее значение с помощью кнопки [C] (сброс) и введите номер порта с клавишной панели.
	- Если указана величина за пределами допустимого диапазона, появляется сообщение "Ошибка ввода". Введите значение в пределах допустимого диапазона.
- **19** Нажмите [OK].

Получатель FTP зарегистрирован.

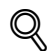

#### **Подробно**

*Чтобы проверить зарегистрированного получателя, выделите его и нажмите [Проверка настроек задания].*

*Чтобы изменить настройки зарегистрированного получателя, выделите его и нажмите [Редактировать]. В окне "Редактировать" невозможно изменить регистрационный номер.*

*Чтобы удалить зарегистрированного получателя, выделите его, а затем нажмите [Удалить].*

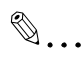

#### **Примечание**

*Регистрация не может быть завершена, пока не будут указаны "Имя", "Адрес хоста", "Путь к файлу", "ID пользователя" и "Пароль".*

*Для отмены регистрации нажмите [Отмена].*

*Для завершения настройки в режиме "Утилиты" нажмите кнопку [Утилиты/Счетчик]. Также выйти из режима "Утилиты" можно, последовательно нажав кнопки [Закрыть] в каждом окне до тех пор, пока не появится окно режима копирования, факса, сканирования или ящика.*

<span id="page-420-0"></span>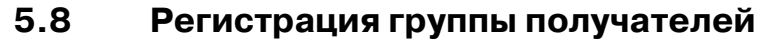

С помощью этих настроек можно зарегистрировать группу получателей.

# $\mathbb{Q}$ **Подробно**

*Можно зарегистрировать до 100 групп и до 500 получателей в каждой группе.*

**1** Нажмите [2 Создать группу] в окне "Создать получателя в одно касание".

Появится окно "Группа".

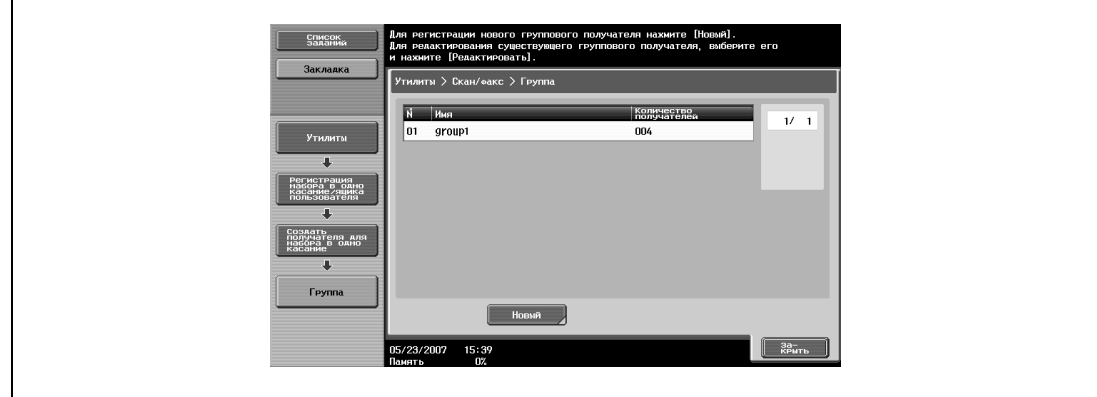

## **2** Нажмите [Новый].

Появится окно "Новый".

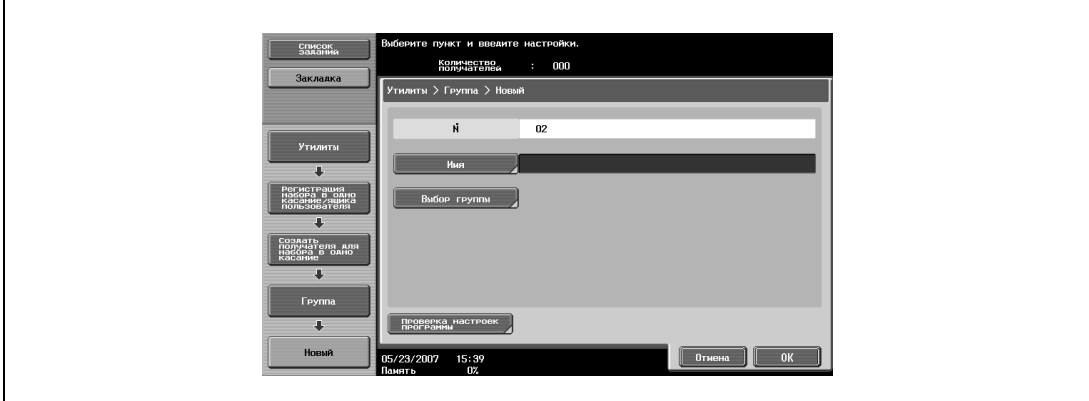

- **3** Нажмите [Имя], <sup>а</sup> затем с помощью экранной клавиатуры введите регистрационное имя.
	- Подробнее о вводе текста см. "Ввод текста" на [странице](#page-542-0) 9-3.
- **4** Нажмите [OK].
- **5** Нажмите [Выбор группы].

**6** Выберите тип получателя, <sup>а</sup> затем выберите регистрируемого получателя.

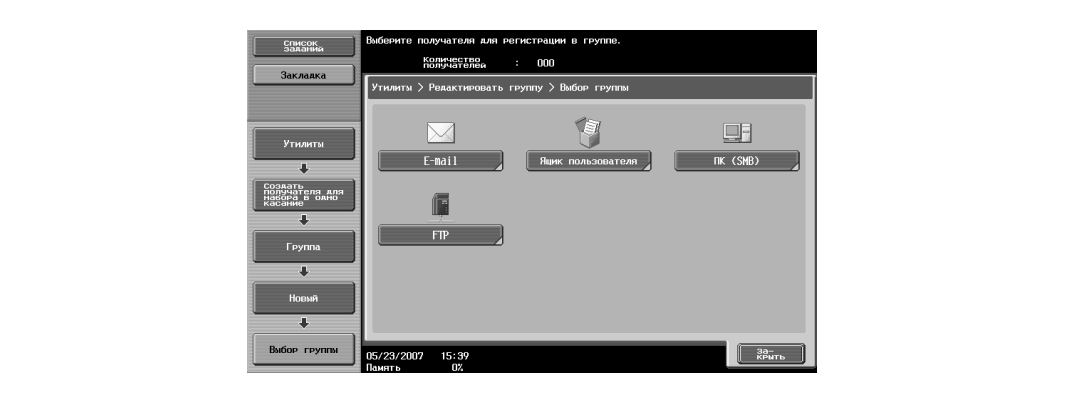

- **7** Нажмите [OK].
- **8** Нажмите [Закрыть].
- **9** Нажмите [OK].

Группа получателей зарегистрирована.

 $\mathbb{Q}$ 

#### **Подробно**

*Чтобы проверить зарегистрированного получателя, выделите его и нажмите [Проверка настроек задания].*

*Чтобы изменить настройки зарегистрированного получателя, выделите его и нажмите [Редактировать].*

*Чтобы удалить зарегистрированного получателя, выделите его, а затем нажмите [Удалить].*

 $\mathbb{Q}$ ...

#### **Примечание**

*Регистрация не может быть завершена, пока не будут указаны "Имя" и "Получатель".*

*Для отмены регистрации нажмите [Отмена].*

*Для завершения настройки в режиме "Утилиты" нажмите кнопку [Утилиты/Счетчик]. Также выйти из режима "Утилиты" можно, последовательно нажав кнопки [Закрыть] в каждом окне до тех пор, пока не появится окно режима копирования, факса, сканирования или ящика.*

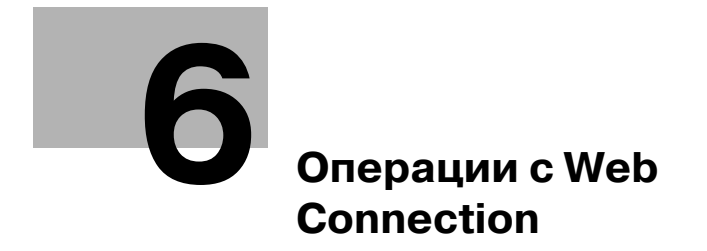

# <span id="page-424-0"></span>**6 Операции с Web Connection**

Режим пользователя имеет функции для проверки аппарата и управления на уровне пользователя. Для этого используются пять закладок (Information, Job, Box, Direct Print и Store Address). Данный раздел содержит описание пунктов меню, появляющихся с левой стороны страницы при открытии закладки режима пользователя.

# **6.1 Закладка "Information"**

На закладке Information (Информация) отображается информация о конфигурации и системных настройках аппарата.

#### **Device Information – Configuration Summary (Обзор конфигурации)**

Отображается конфигурация системы и состояние аппарата. Первая страница, появляющаяся непосредственно после входа в программу Web Connection.

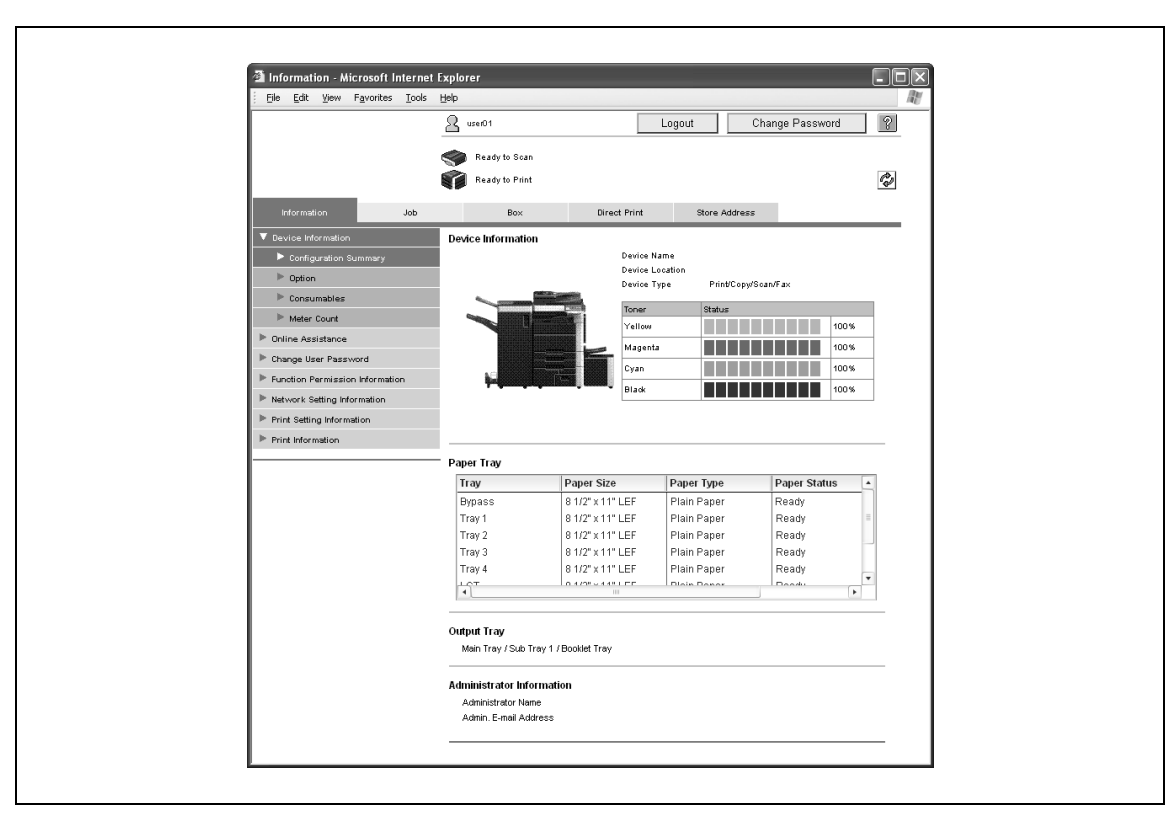

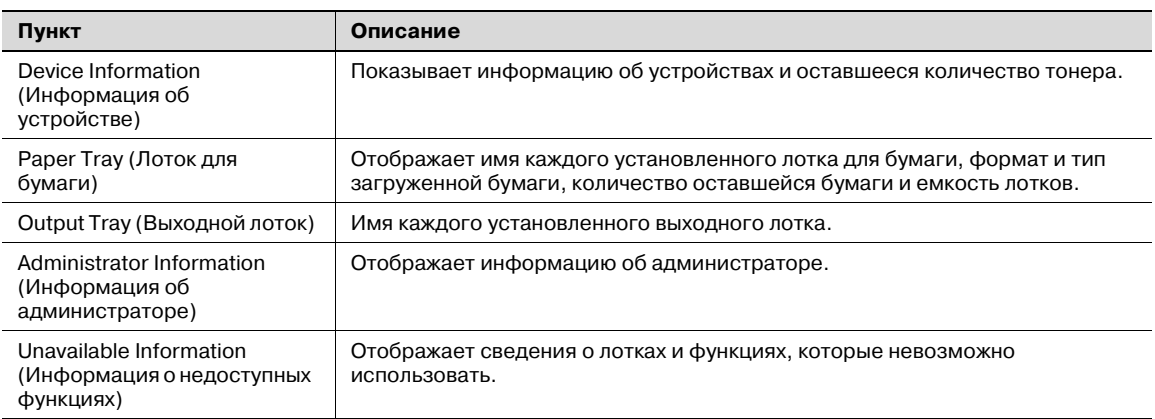

#### **Подробно**

 $\mathbb{Q}$ 

*Если в качестве формата отображения во время входа в систему выбрано "HTML", выберите лоток в поле "Paper Tray" (Лоток для бумаги) и нажмите кнопку [Detail] (Подробно), чтобы отобразить подробную информацию.*

*Для получения дополнительной информации об отображении сведений о недоступных функциях свяжитесь с техническим специалистом.*

#### **Device Information – Option (Опции)**

Отображается объем памяти аппарата, состояние жесткого диска и состояние установки опций.

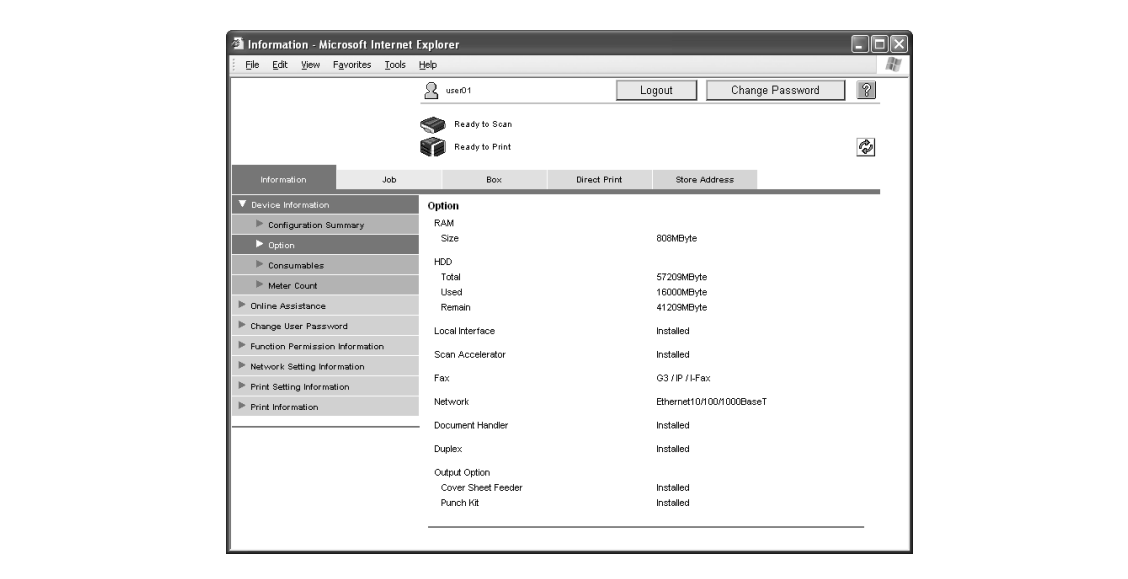

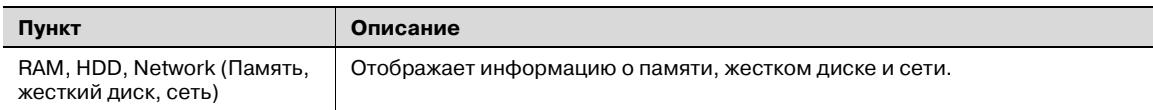

Показываются установленные опции.

Отображается информация о расходных материалах аппарата.

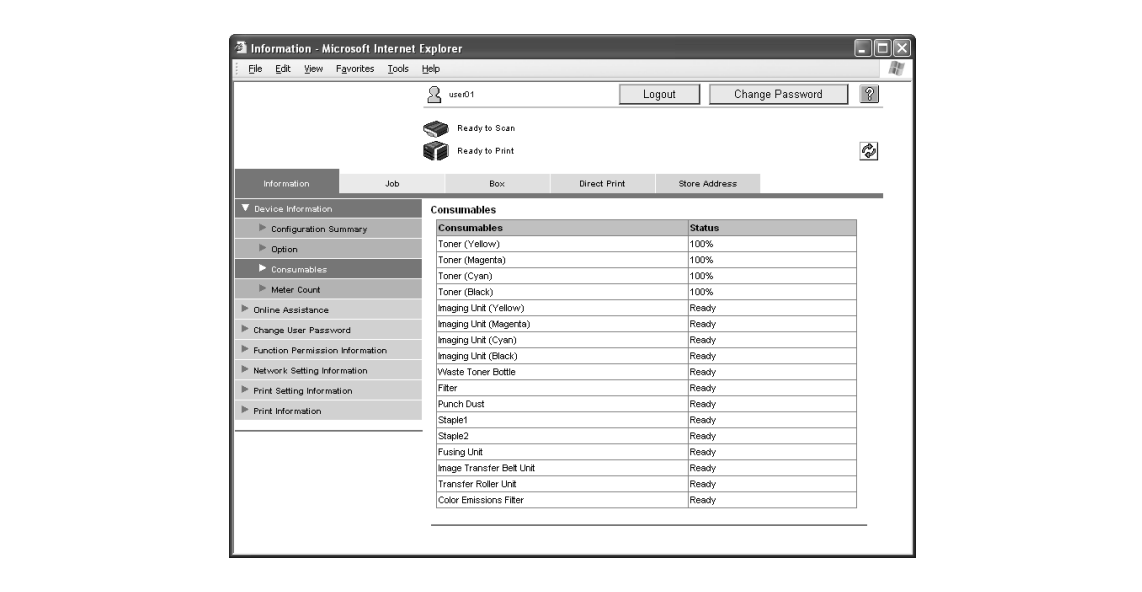

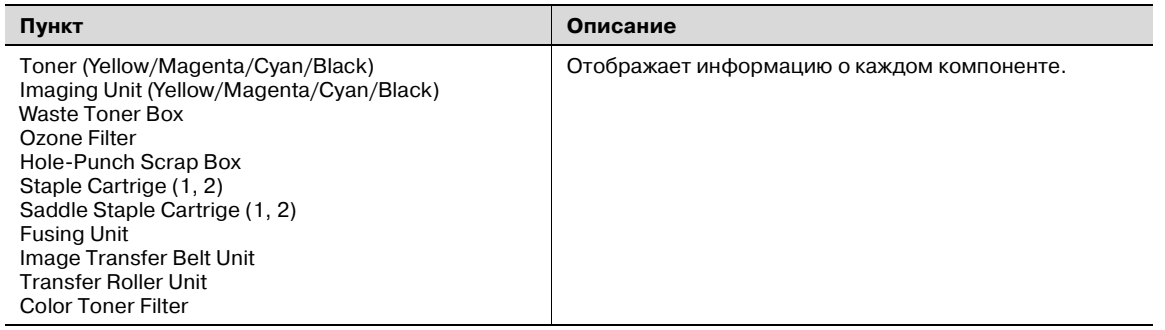

# $\mathbb{Q}$ ...

#### **Примечание**

*Отображаемая информация отличаются в зависимости от установленных опций.*

#### **Device Information – Meter Count (Счетчики)**

Отображаются счетчики, установленные на аппарате.

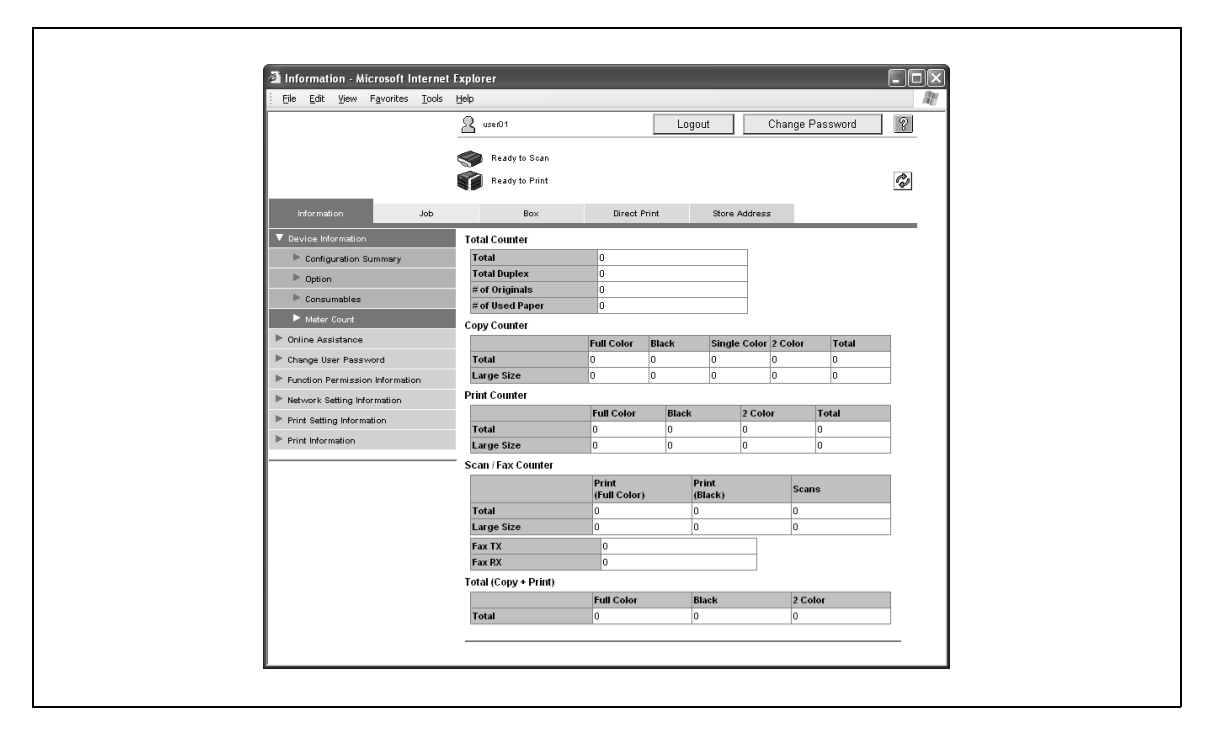

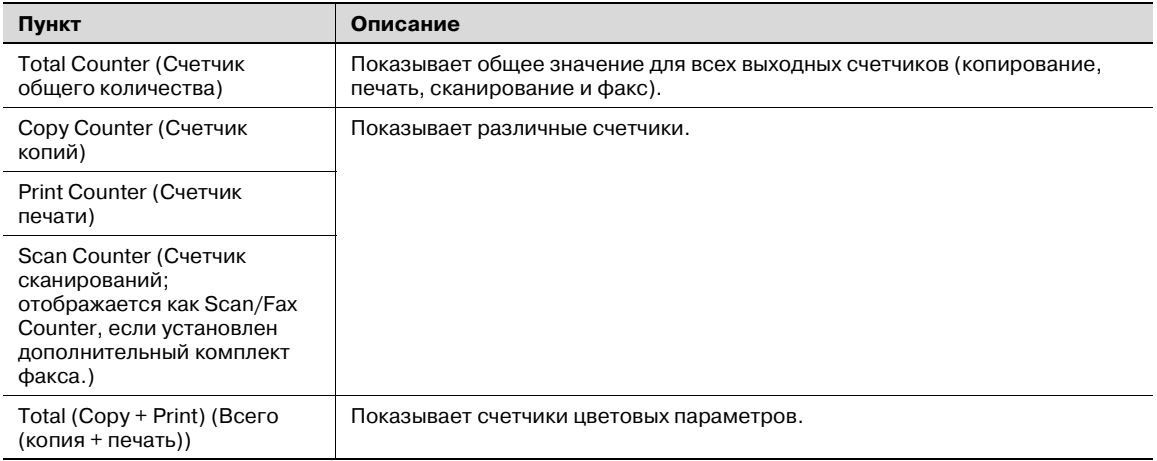

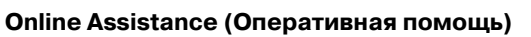

Отображается информация о поддержке функционирования аппарата.

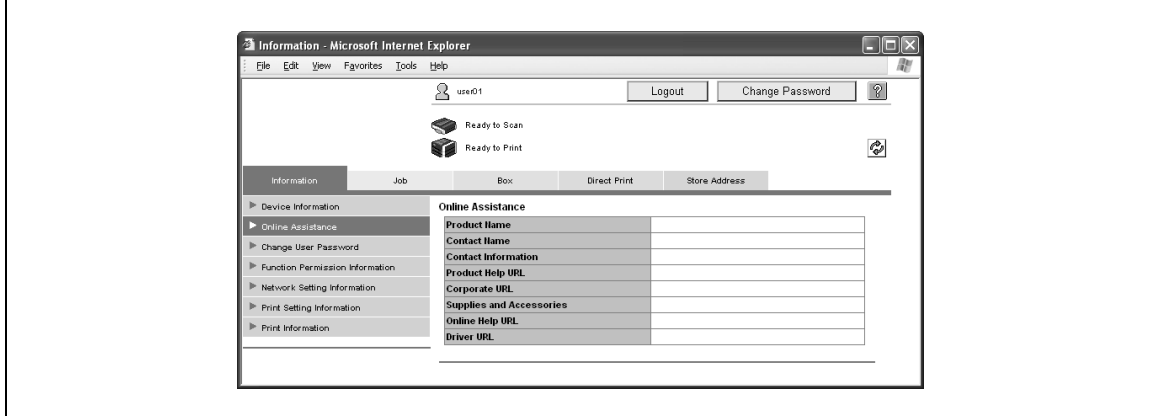

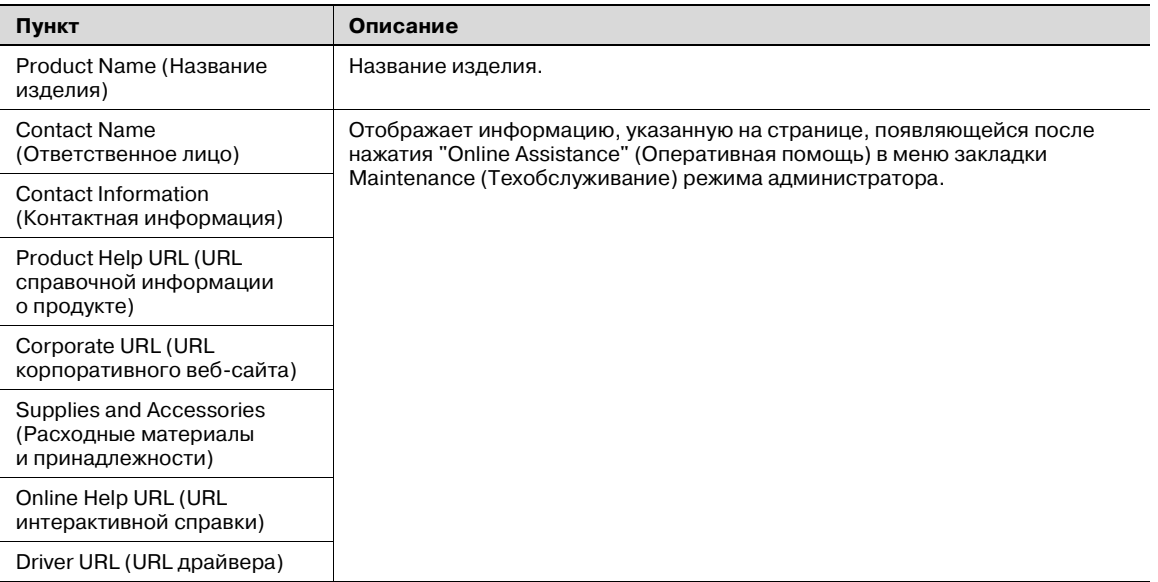

 $\frac{1}{1000}$  ineo+ 650/550/451 6-7

#### **Change User Password (Изменить пароль пользователя)**

Вы можете изменить пароль зарегистрированного пользователя.

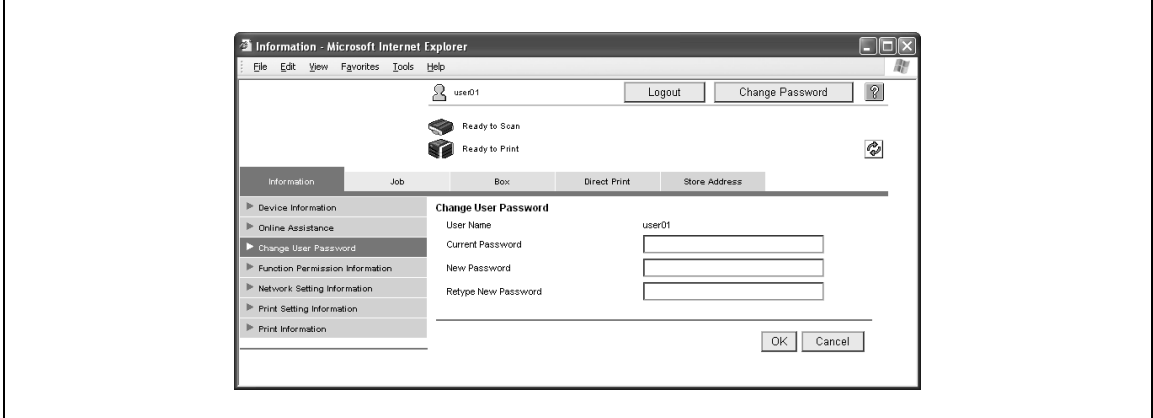

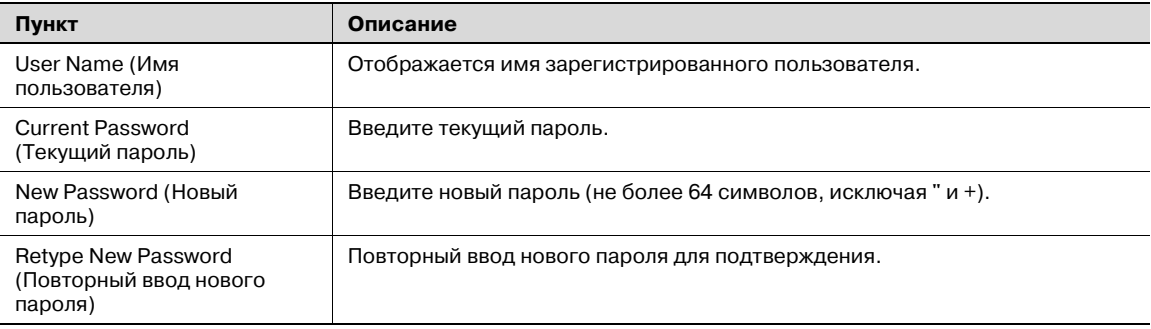

# $\mathbb{Q}$

#### **Подробно**

*Если на аппарате заданы установки идентификации пользователя, в меню появляется "Change User Password" (Изменить пароль пользователя).*

*Пароль пользователя можно изменить, если параметр "User Authentication" (Идентификация пользователя) установлен на "ON (MFP)" (ВКЛ (MFP)).*

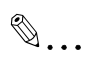

#### **Внимание**

*Если параметр "Password Rules" (Правила пароля) установлен на "Enable" (Включено), можно зарегистрировать пароль, состоящий только из 8 символов.*

*Если уже зарегистрирован пароль пользователя, состоящий менее чем из 8 символов, измените его (он должен содержать ровно 8 символов), прежде чем устанавливать "Password Rules" (Правила пароля) на "Enable" (Включено).*

Можно просмотреть информацию об операциях, разрешенных пользователем и учетными записями.

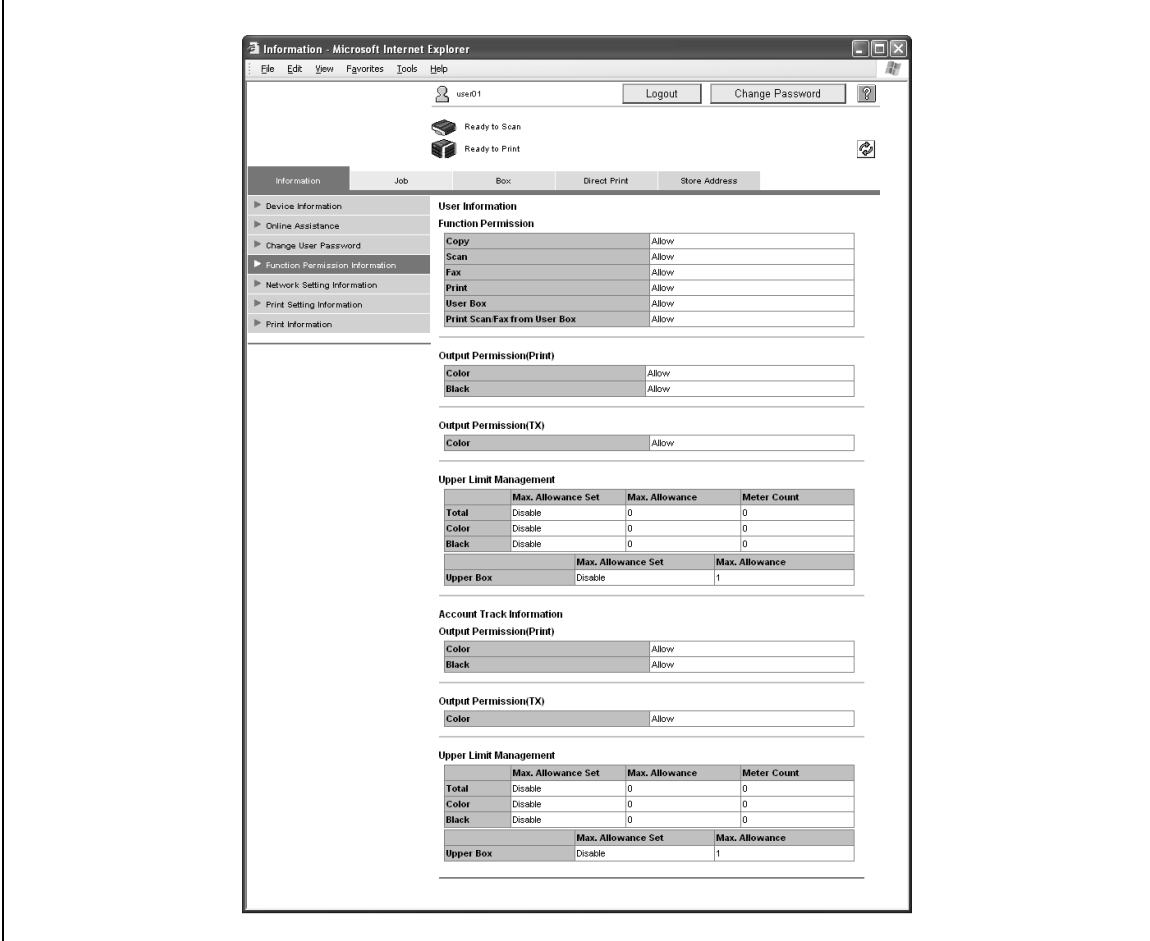

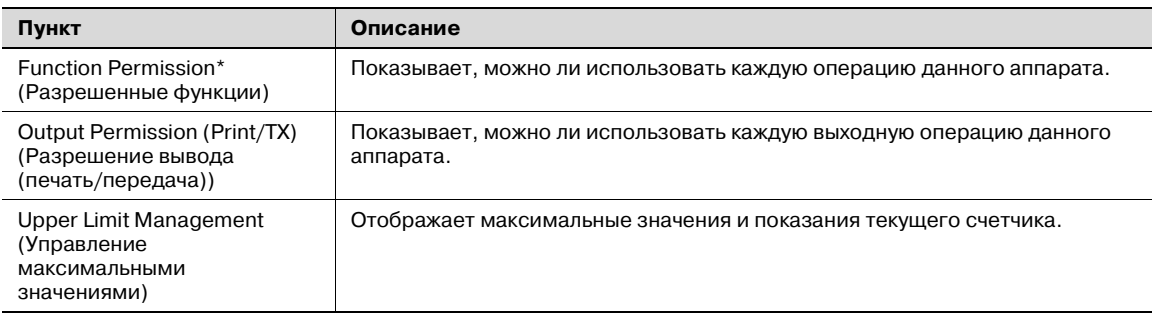

Эти данные отображаются только в пределах регистрационной информации пользователя.

# $Q$ **Подробно**

*Если на аппарате заданы установки идентификации пользователя и отслеживания учетных записей, в меню появляется "Function Permission Information" (Информация о разрешенных функциях). Если установки идентификации пользователя и отслеживания учетных записей не заданы, отображаются только заданные разрешенные функции.*

#### **Network Setting Information (Информация о настройках сети)**

Можно просмотреть информацию о настройках сети аппарата.

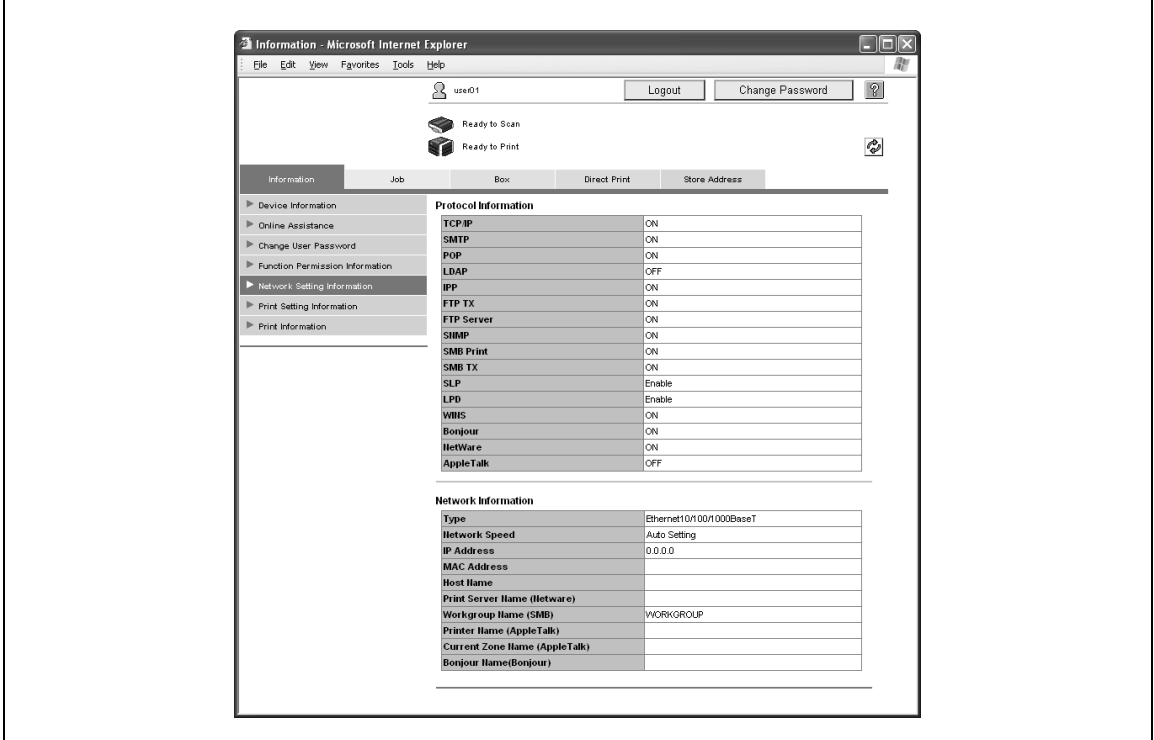

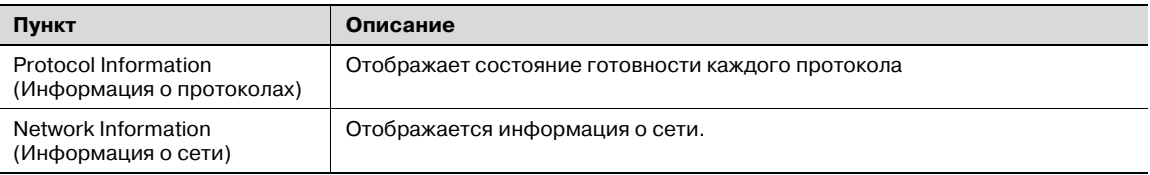

#### **Print Setting Information (Информация о настройках печати)**

Можно просмотреть настройки контроллера принтера аппарата. Задание печати, отправленное без установки настроек, печатается с данными настройками.

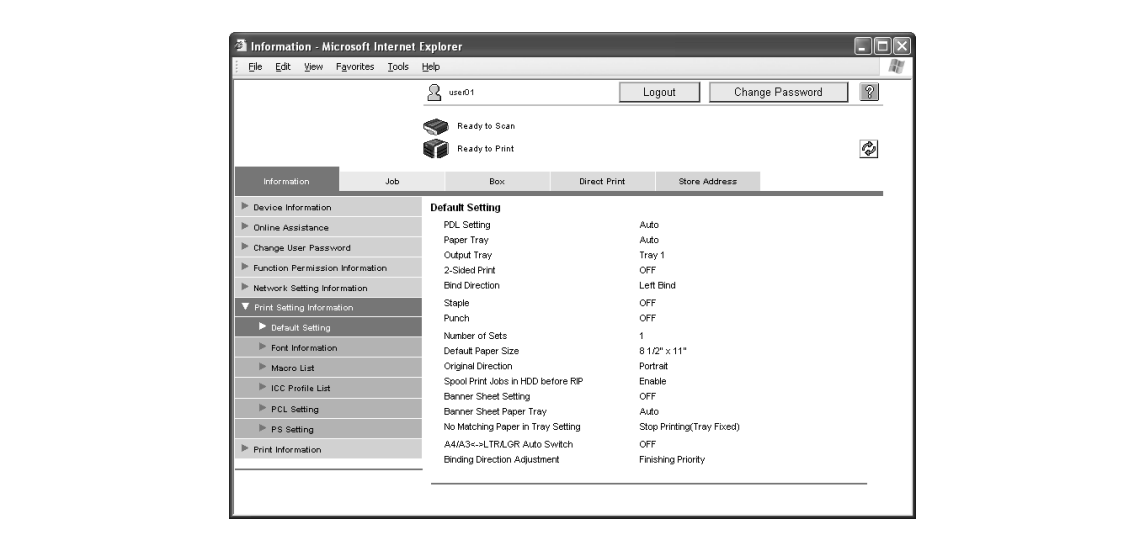
Указанную ниже информацию можно выбрать из подменю.

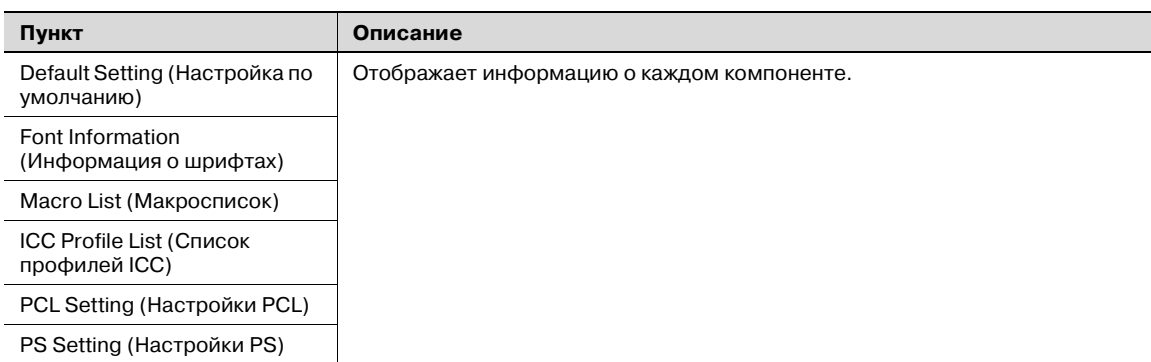

#### **Print Information (Информация о печати)**

% Можно вывести на печать информацию о шрифте и настройках. Выберите печать отчета, выберите лоток для бумаги из списка "Paper Tray" (Лоток для бумаги) и нажмите [OK].

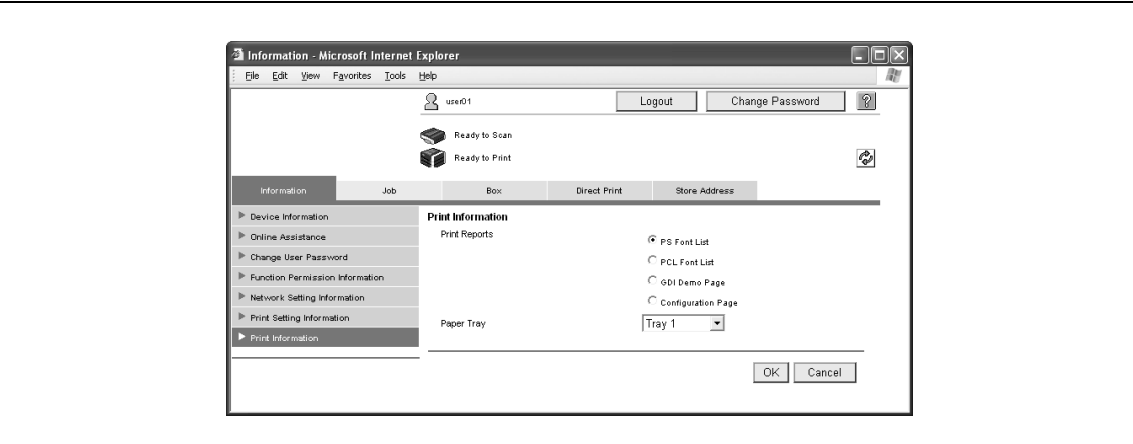

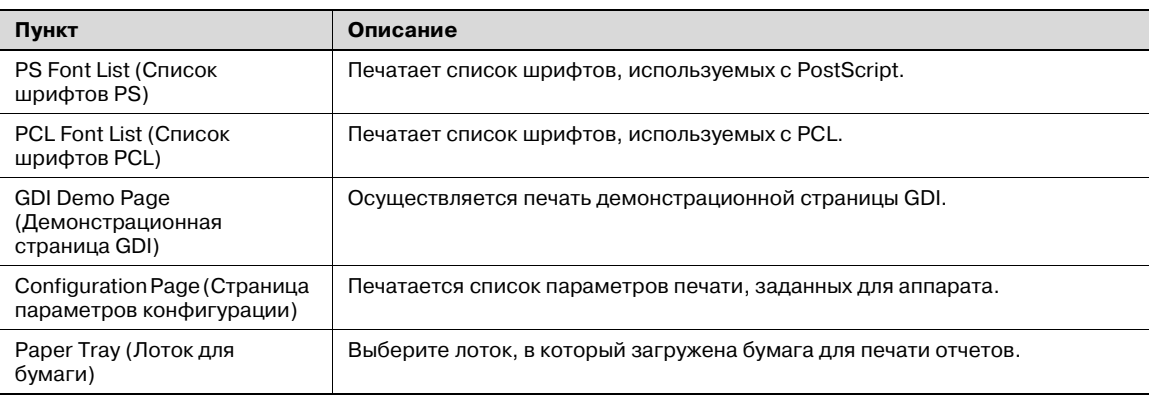

# 2

#### **Примечание**

*Если аппарат обрабатывает задание, возможно, печатать отчеты не удастся.*

### **6.2 Закладка "Job"**

Под закладкой Job (Задание) отображаются задания, с которыми работает данный аппарат. Вид закладки Job (Задание) различается в зависимости от формата отображения, выбранного при входе в систему.

#### **Current Jobs (Текущие задания)**

 $\rightarrow$  Можно проверить состояние текущих или ожидающих выполнения заданий. Выберите тип задания и нажмите кнопку [Go] (Вперед).

Выберите задание из следующих типов заданий.

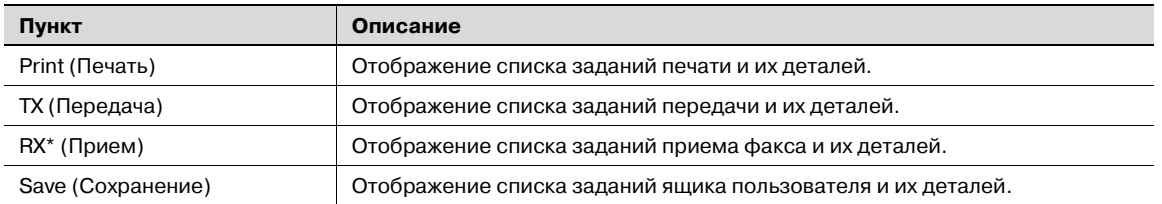

Появляется, если доступны операции с факсом.

Образец страницы заданий на печать

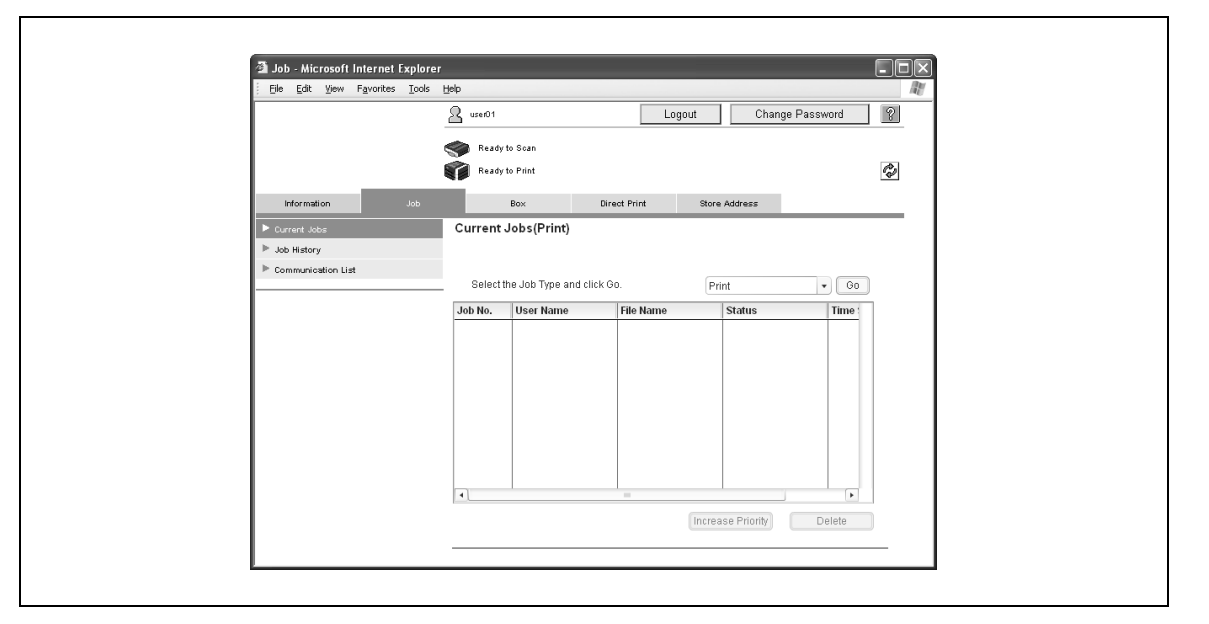

- В качестве номера задания отображается номер, присвоенный заданию, когда оно было поставлено в очередь аппарата.
- Для ускорения вывода задания (на печать) выберите задание, затем нажмите кнопку [Increase Priority] (Повысить приоритет). Установка приоритета вывода недоступна, если в системе находится пользователь с правами администратора.
- Для просмотра списка получателей (для заданий на передачу) выберите задание, затем нажмите кнопку [Display Broadcast Destination] (Отобразить получат. широковещ рассылки).
- Чтобы удалить задание, выберите задание, затем нажмите кнопку [Delete] (Удалить).

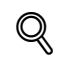

#### **Подробно**

*Если в качестве формата отображения во время входа в систему выбрано "HTML", можно выбрать страницу для отображения.*

*Если в системе находится пользователь с правами администратора или администратор ящика пользователя, можно удалять задания зарегистрированных пользователей.*

#### **Job History (Журнал заданий)**

Можно просмотреть журнал выполненных заданий. Выберите тип задания и нажмите кнопку [Go] (Вперед).

Выберите задание из следующих типов заданий.

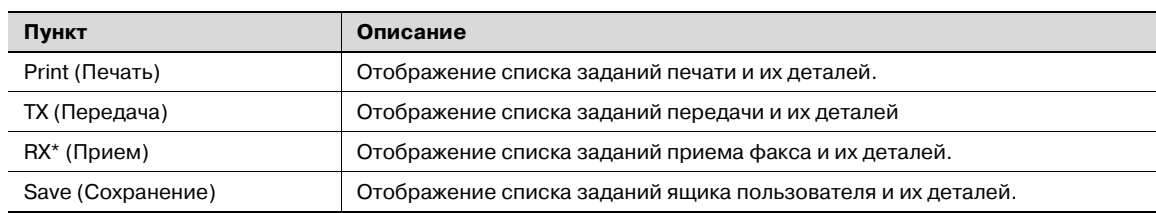

Появляется, если доступны операции с факсом.

Образец страницы заданий на печать

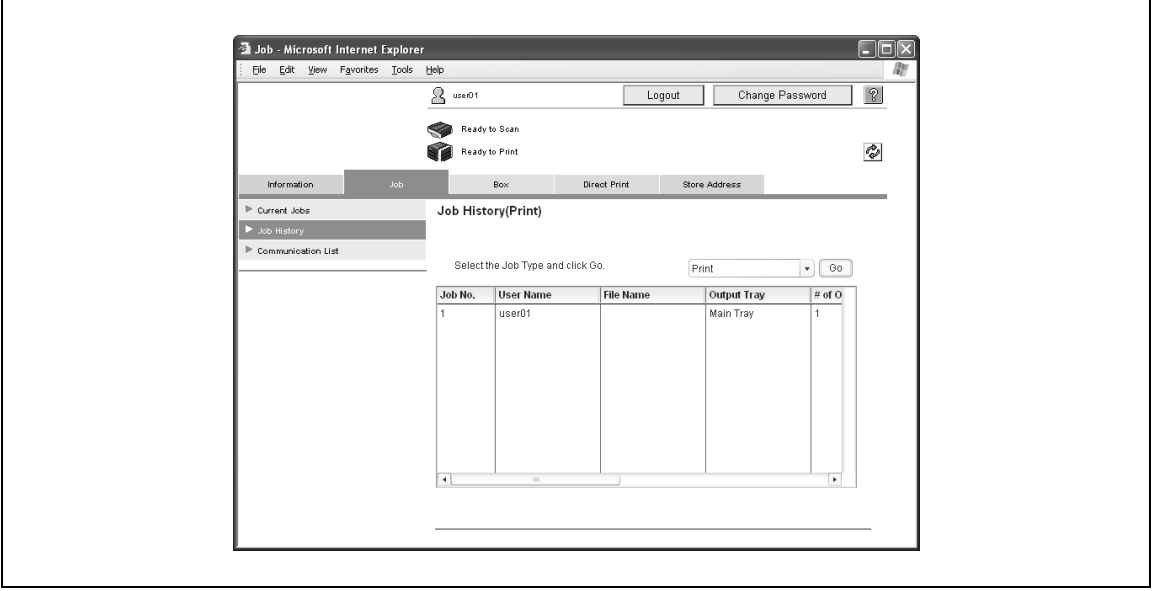

Вкачестве номера задания отображается номер, присвоенный заданию, когда оно было поставлено в очередь аппарата.

# $\mathbb{Q}$

**Подробно**

*Если в качестве формата отображения во время входа в систему выбрано "HTML", можно выбрать страницу для отображения.*

*Если в качестве формата отображения во время входа в систему выбрано "HTML", выберите задание и нажмите кнопку [Detail] (Подробно), чтобы отобразить подробную информацию.*

#### **Communication List (Список сеансов связи)**

Можно просмотреть выполненные задания передачи и приема. Выберите тип задания и нажмите кнопку [Go] (Вперед).

Выберите задание из следующих типов заданий.

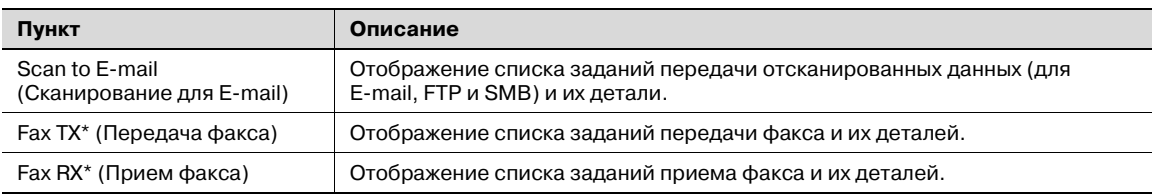

Появляется, если доступны операции с факсом.

Образец страницы при выбранной функции "Scan to E-mail" (Сканирование для E-Mail)

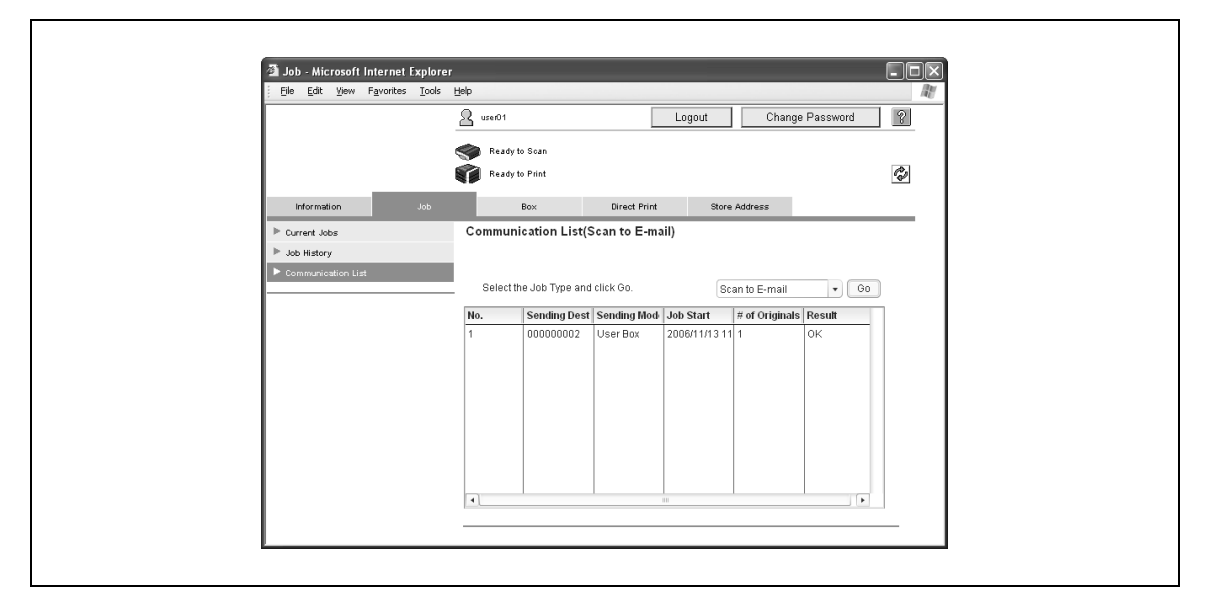

 $\mathbb{Q}$ 

#### **Подробно**

*Если в качестве формата отображения во время входа в систему выбрано "HTML", выберите задание и нажмите кнопку [Detail] (Подробно), чтобы отобразить подробную информацию.*

На закладке Box (Ящик) можно создавать ящики пользователя, а также просматривать и загружать документы в ящики пользователя.

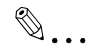

#### **Примечание**

*Если в системе находится пользователь с правами администратора или администратор ящика пользователя, можно менять настройки ящиков пользователя или удалять ящики без ввода пароля.*

#### **Open User Box (Открыть ящик пользователя)**

Можно отобразить список созданных на данный момент ящиков пользователя (общие, личные и групповые ящики пользователя), а также указать ящик пользователя, который необходимо открыть.

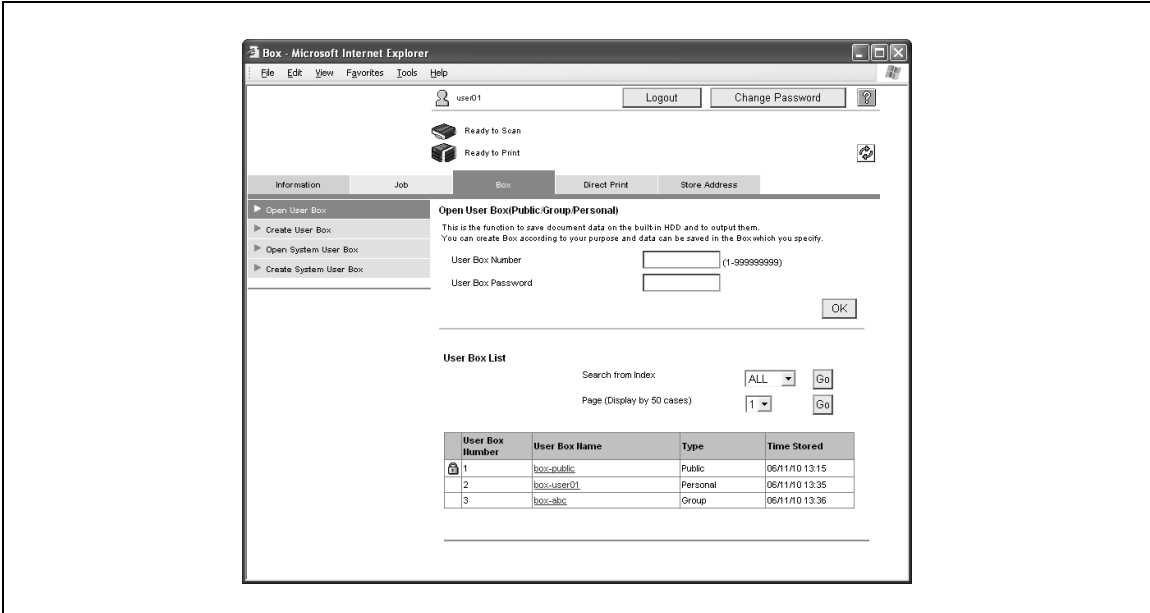

Open User Box (Public/Group/Personal) (Открыть ящик пользователя (общий/групповой/личный))

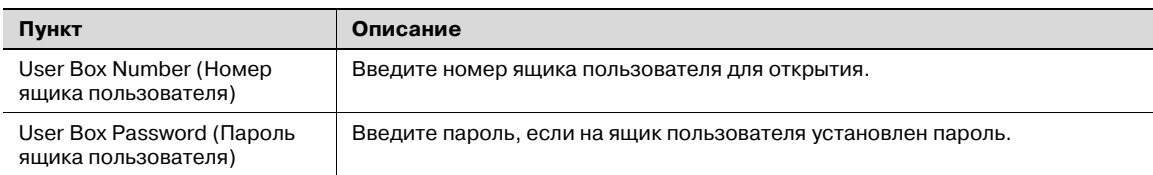

User Box List (Список ящиков пользователя)

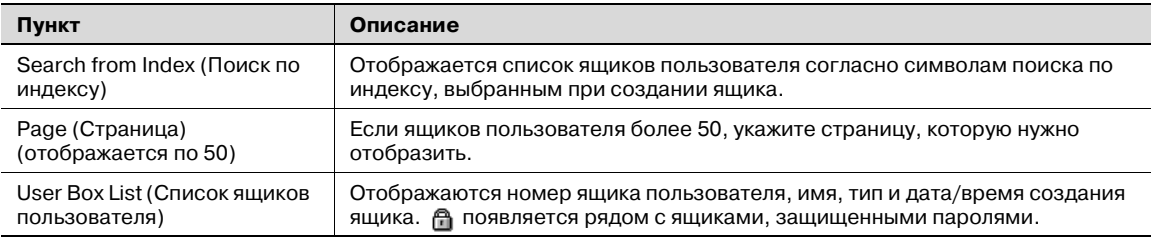

 $\rightarrow$  В разделе User Box List (Список ящиков пользователей) выберите имя нужного ящика. В противном случае введите номер и пароль ящика пользователя, затем нажмите [OK]. Отображаются основные данные ящика пользователя и список документов, сохраненных в ящике.

## $\mathbb{Q}$ ...

### **Внимание**

*Если для опции "Prohibited Functions When Authentication Error" (Блокирование функций при ошибке идентификации) в режиме администратора выбрано "Mode 2" (Режим 2) и пользователь вводит неверный пароль определенное число раз, то этот пользователь блокируется и больше не может использовать ящик. По вопросу отмены ограничений обратитесь к системному администратору.*

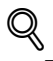

#### **Подробно**

*При щелчке на имени ящика пользователя появляется страница ввода пароля, если для данного ящика пользователя задан пароль.*

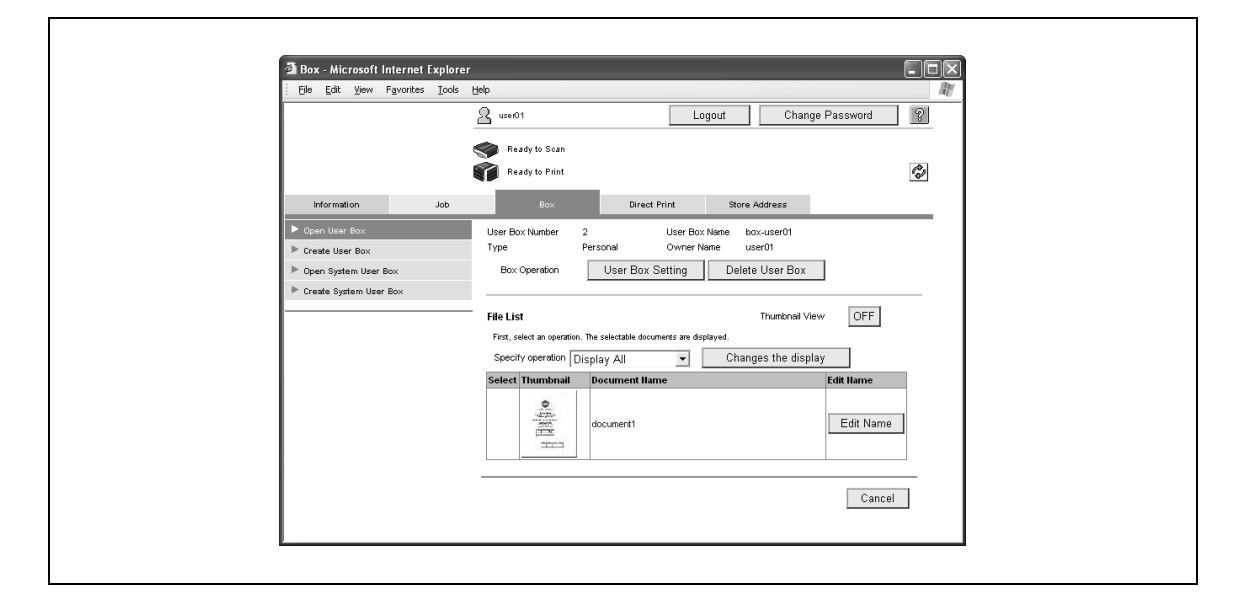

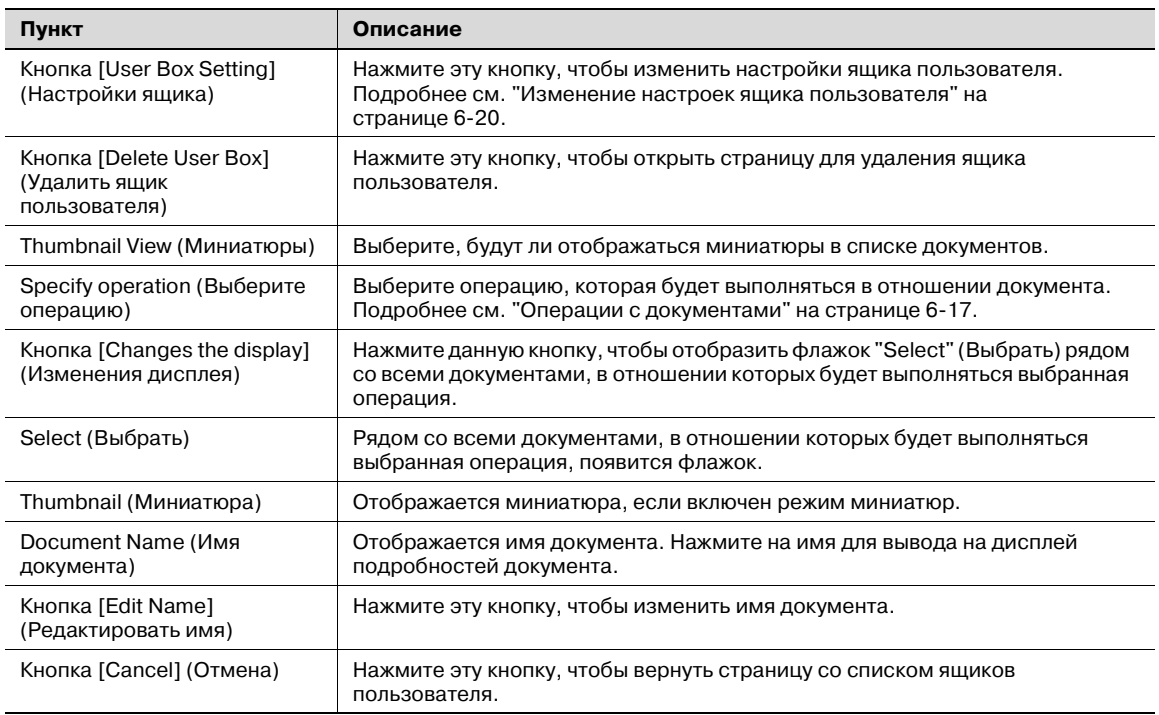

# $\mathbb{Q}$ ...

#### **Примечание**

*Список файлов не отображается, если в системе находится пользователь с правами администратора.*

#### <span id="page-438-0"></span>**Операции с документами**

Доступны следующие операции с документами.

- Display All (Отобразить все)
- Print (Печать)
- Send to other device (Отправить на другое устройство)
- Download to PC (Загрузить на ПК)
- Move/Copy (Переместить/скопировать)
- Delete (Удалить)

### $Q$

#### **Подробно**

*Операции "Send to other device" (Отправить на другое устройство) и "Download to PC" (Загрузить на ПК) можно использовать с документами, сохраненными в режиме "Факс/Сканер".*

*Некоторые операции и документы могут быть недоступными, в зависимости от ограничений функций и настроек прав вывода, заданных для зарегистрированной учетной записи или пользователя.*

**1** Выберите операцию из списка "Specify operation" (Выберите операцию) и нажмите кнопку [Changes the display] (Изменения отображения).

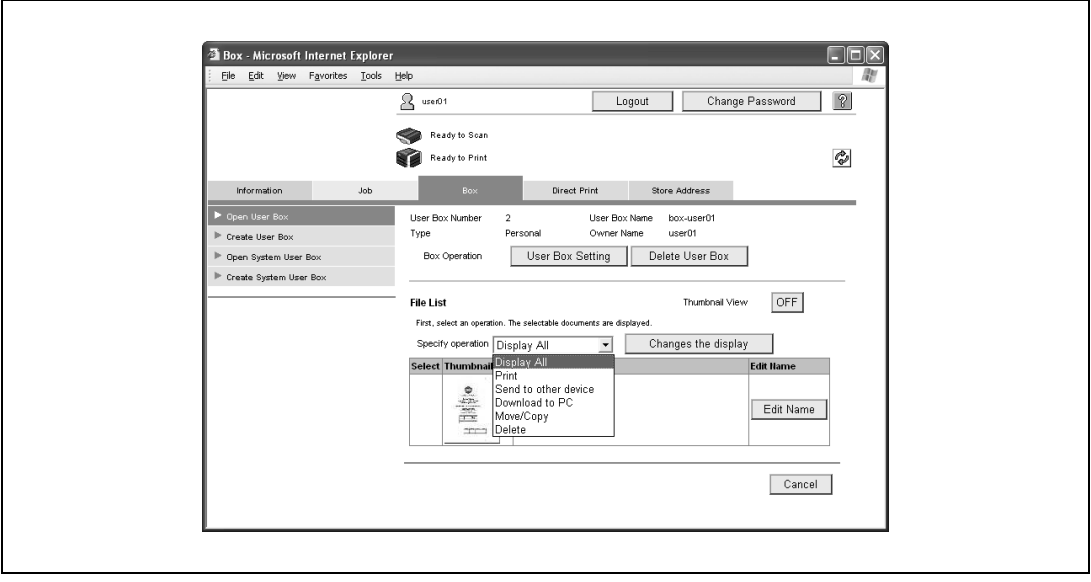

Рядом со всеми документами, в отношении которых будет выполняться выбранная операция, появится флажок.

**2** Поставьте флажок рядом с теми документами, в отношении которых будет выполняться выбранная операция, и нажмите кнопку настроек.

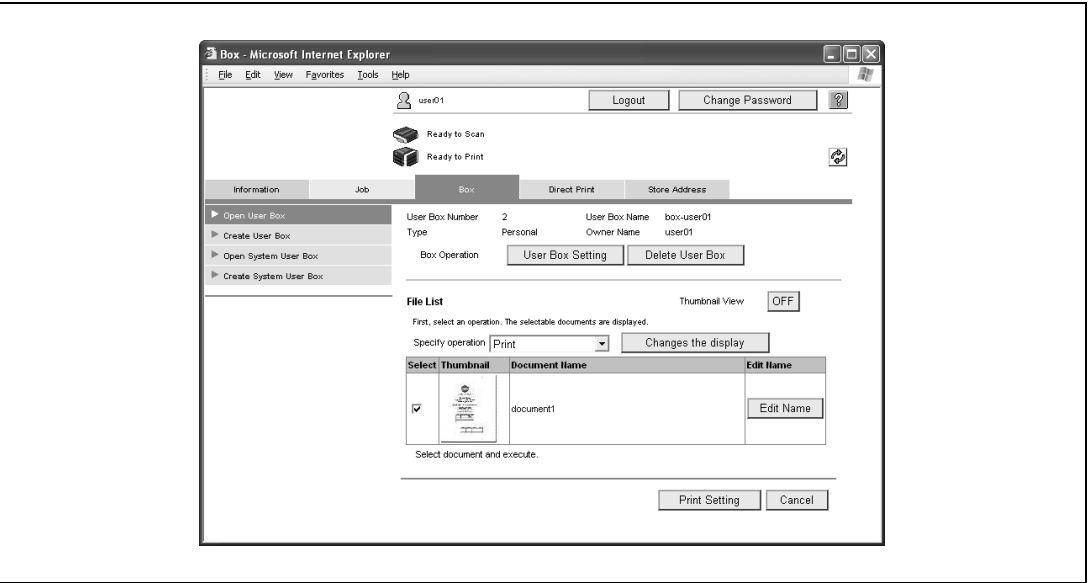

На экран выводится страница соответствующих настроек.

**3** Укажите требуемые настройки, затем нажмите кнопку [OK]. После нажатия кнопки [Print Setting] (Настройки печати)

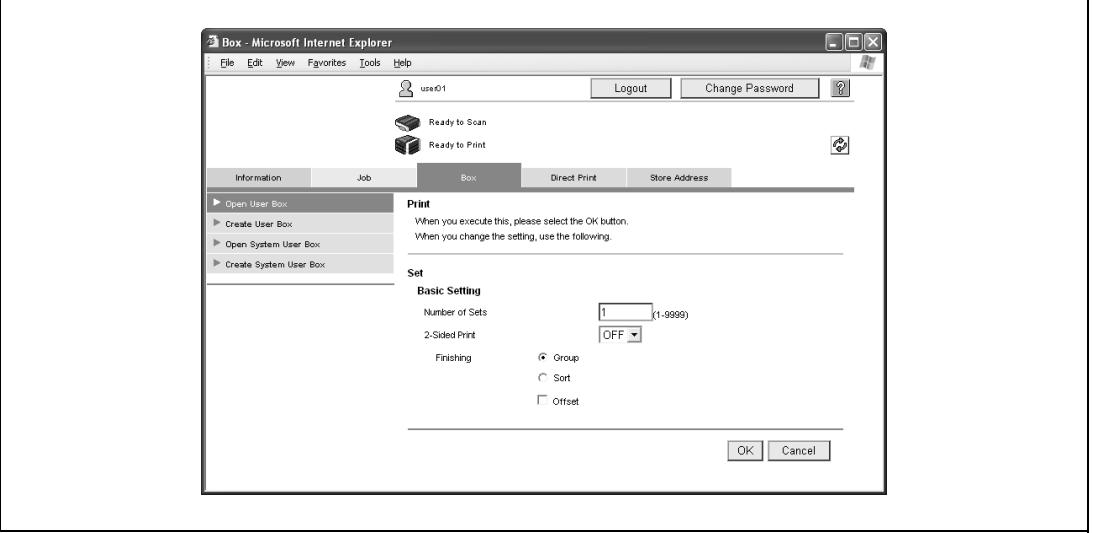

– Нажмите кнопку [Cancel] (Отмена), чтобы вернуть страницу со списком файлов (File List).

#### Настройки, доступные с помощью кнопки [Print Setting] (Настройки печати)

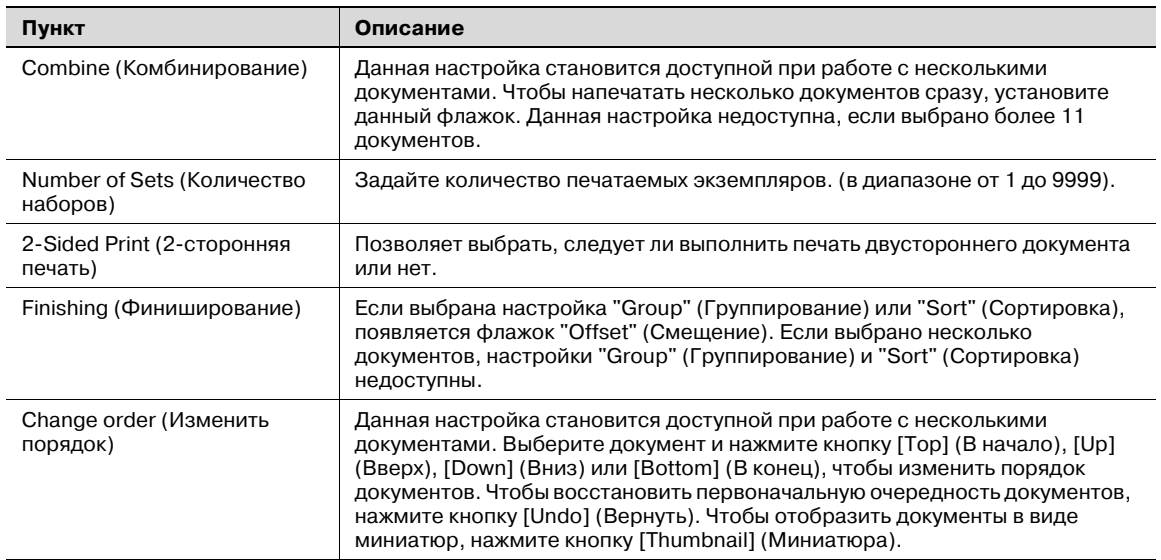

#### Настройки, доступные с помощью кнопки [TX Setting] (Настройки передачи)

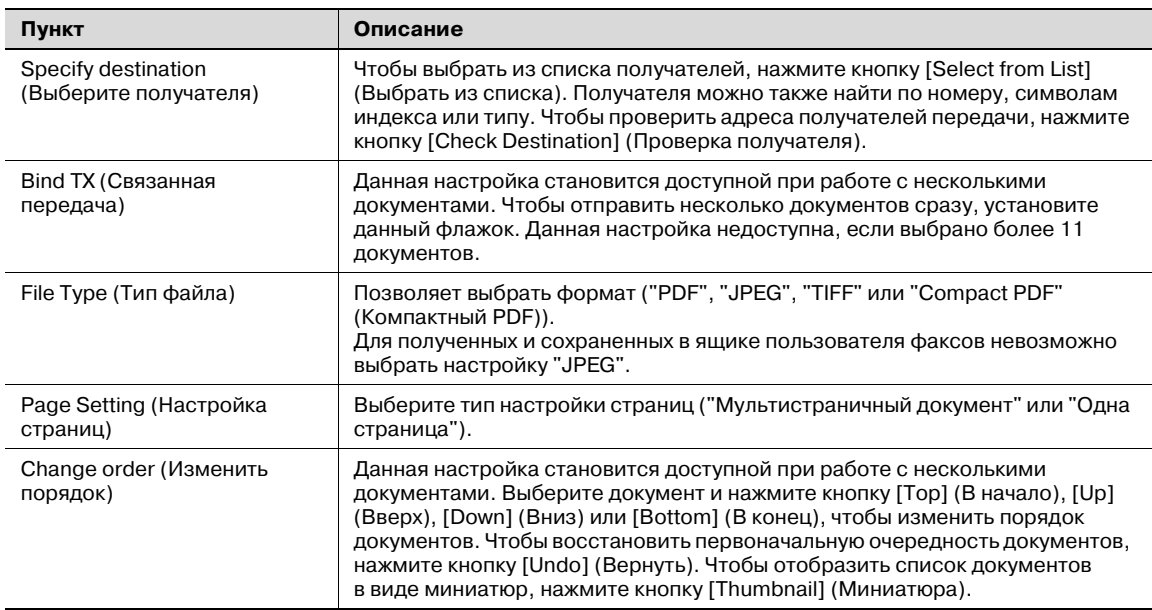

#### Настройки, доступные с помощью кнопки [Download Setting] (Настройки загрузки)

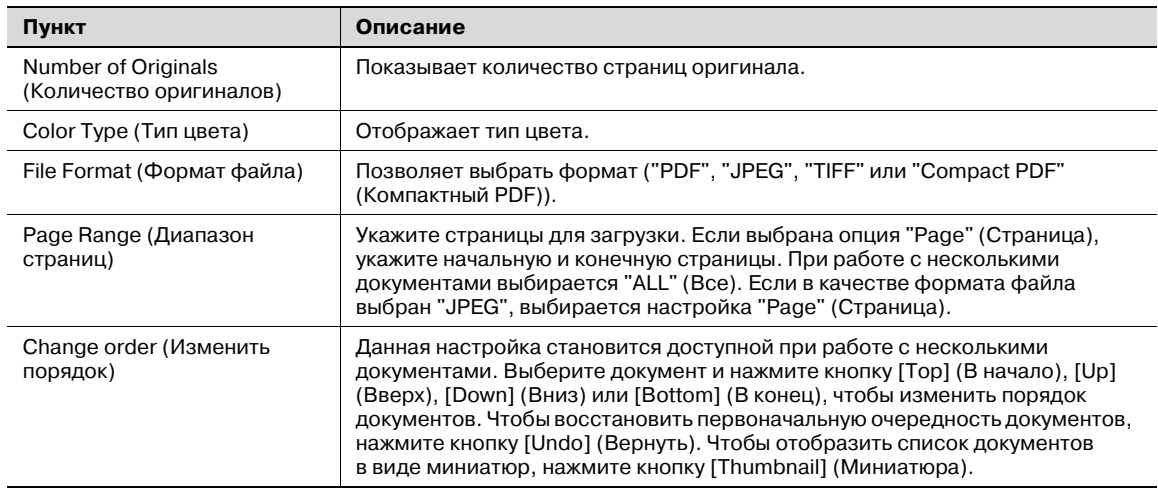

#### Настройки, доступные с помощью кнопки [Move/Copy Setting] (Настройки перемещения/копирования)

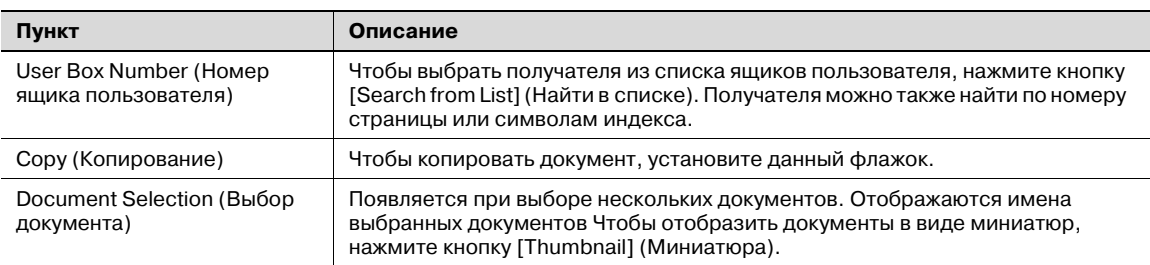

Настройки, доступные с помощью кнопки [Delete] (Удалить)

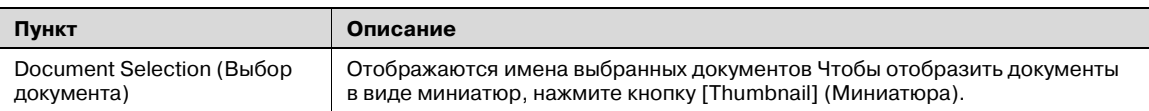

#### <span id="page-441-0"></span>**Изменение настроек ящика пользователя**

 $\rightarrow$  На странице File List (Список файлов) нажмите кнопку [User Box Setting] (Настройки ящика пользователя).

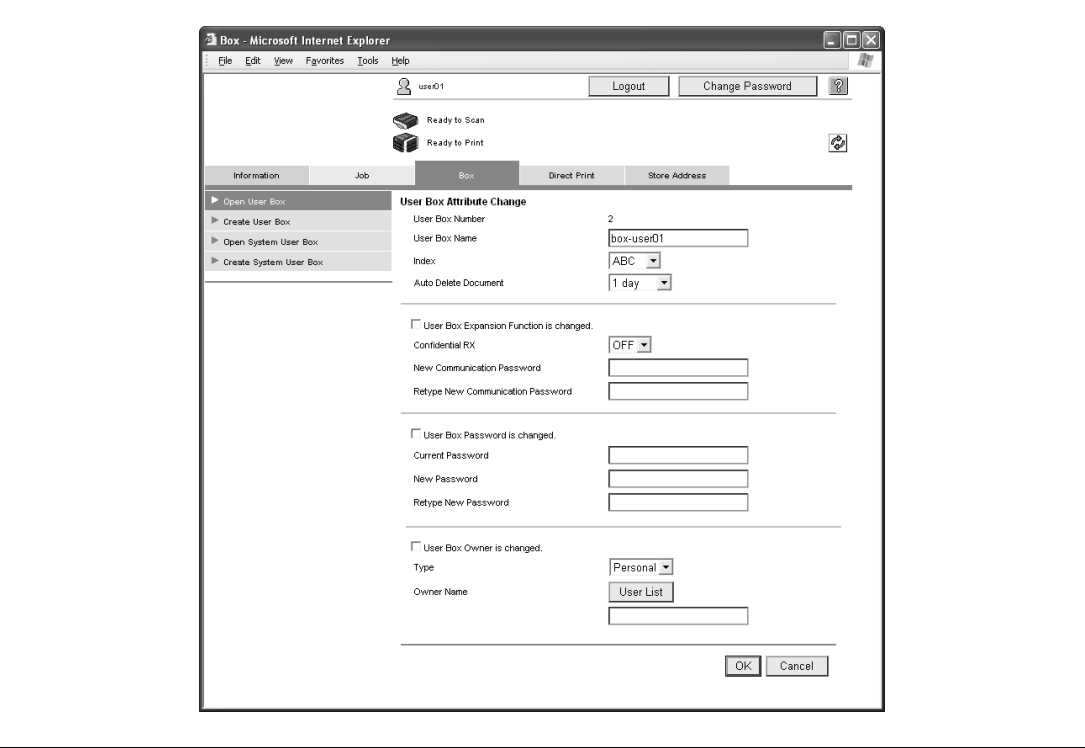

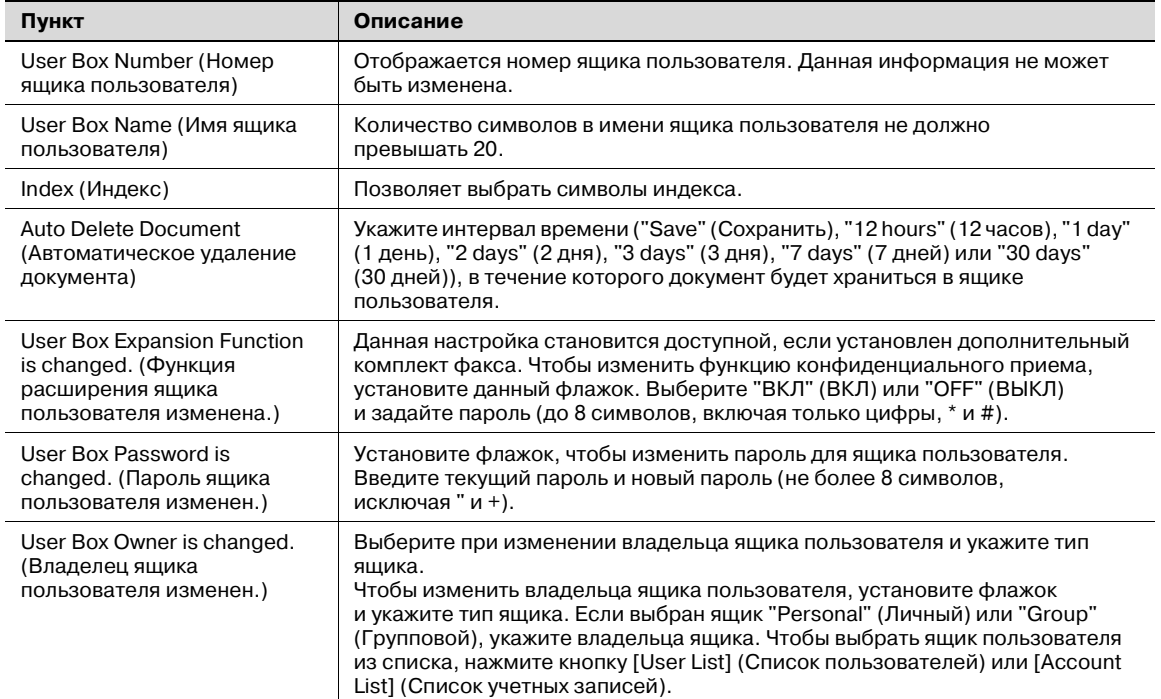

#### **Create User Box (Создать ящик пользователя)**

Можно создавать новые ящики пользователей.

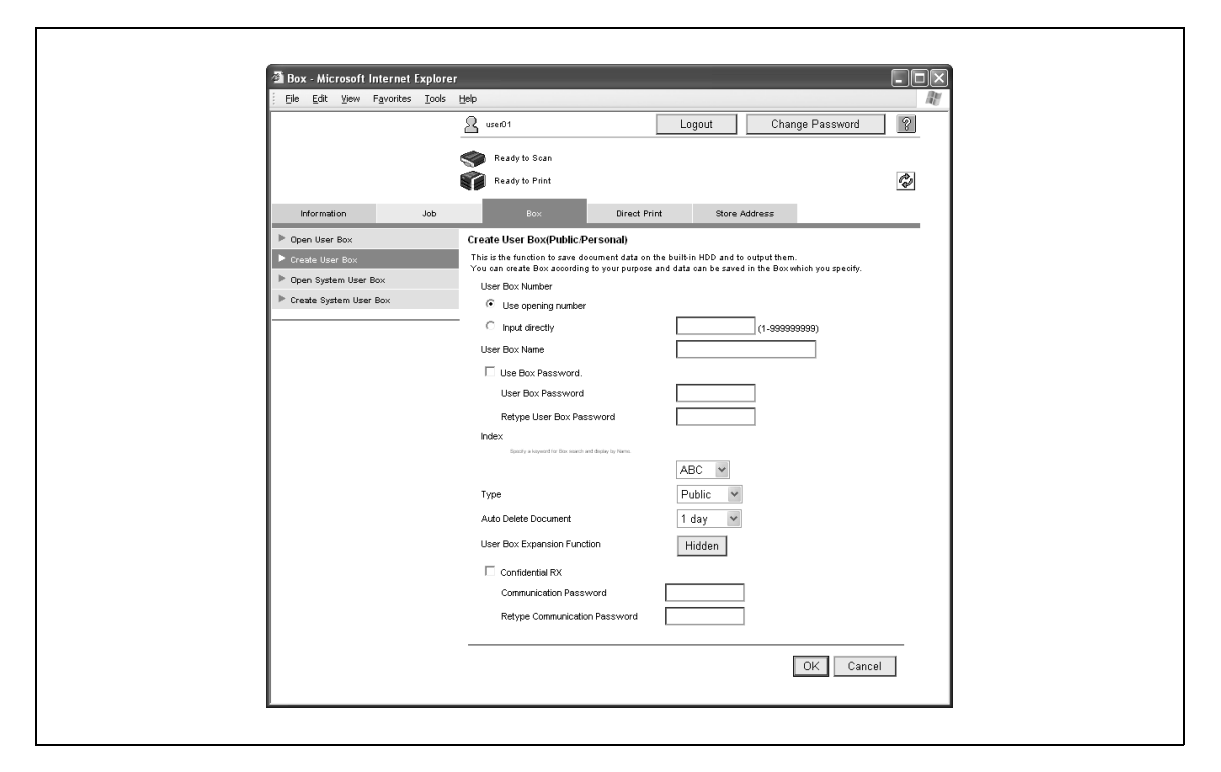

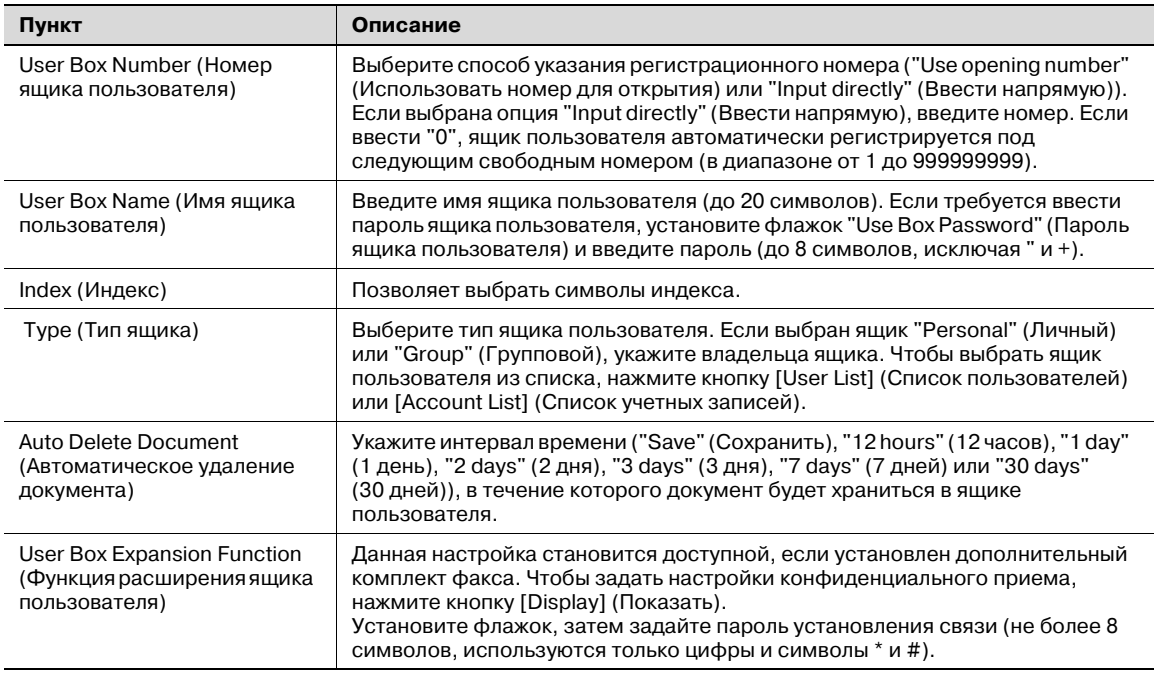

# $\mathbb{Q}$ ...

#### **Внимание**

*Если параметр "Password Rules" (Правила пароля) установлен на "Enable" (Включено), можно зарегистрировать пароль, состоящий только из 8 символов.*

*Если пароль ящика пользователя, состоящий менее чем из 8 символов, уже зарегистрирован, измените его (он должен содержать ровно 8 символов), прежде чем устанавливать "Password Rules" (Правила пароля) на "Enable" (Включено).* 

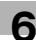

## $\mathbb{Q}$ ...

#### Примечание

Если в системе находится пользователь с правами администратора, можно создавать только общие ящики пользователя, причем их нельзя изменять.

#### Open System User Box (Открыть системный ящик пользователя)

Функция "Open System User Box" (Открыть системный ящик пользователя) работает, только если дополнительно установлен комплект факса. Можно открывать системные ящики пользователей (ящик пользователя - информационная доска, ящик пользователя - передача по запросу, ящик пользователя - прием в память, ящик пользователя-ретранслятор), а также просматривать основную информацию о ящиках пользователя и список документов, сохраненных в ящике.

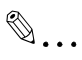

#### Примечание

Если в системе находится пользователь с правами администратора, системные ящики пользователя открываются так же, как и в режиме администратора.

Выберите тип системного ящика пользователя и нажмите [ОК].

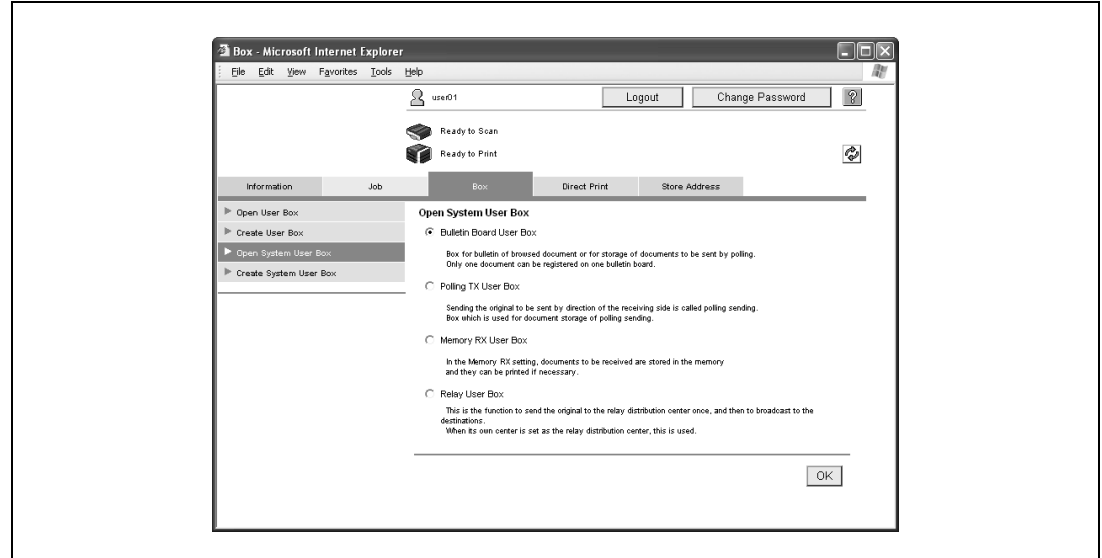

- Если выбрана опция "Bulletin Board User Box" (Ящик пользователя информационная доска) или "Relay User Box" (Ящик пользователя-ретранслятор), появляется список доступных в данный момент ящиков. Введите номер и пароль ящика пользователя, затем нажмите [ОК]. В противном случае, выберите имя нужного ящика из списка. Если на ящик пользователя установлен пароль, введите его и нажмите [ОК].
- Если выбрана опция "Memory RX User Box" (Ящик пользователя прием в память), введите пароль и нажмите [ОК].

Появляется информация о ящике пользователя.

В случае с ящиком пользователя – информационной доской

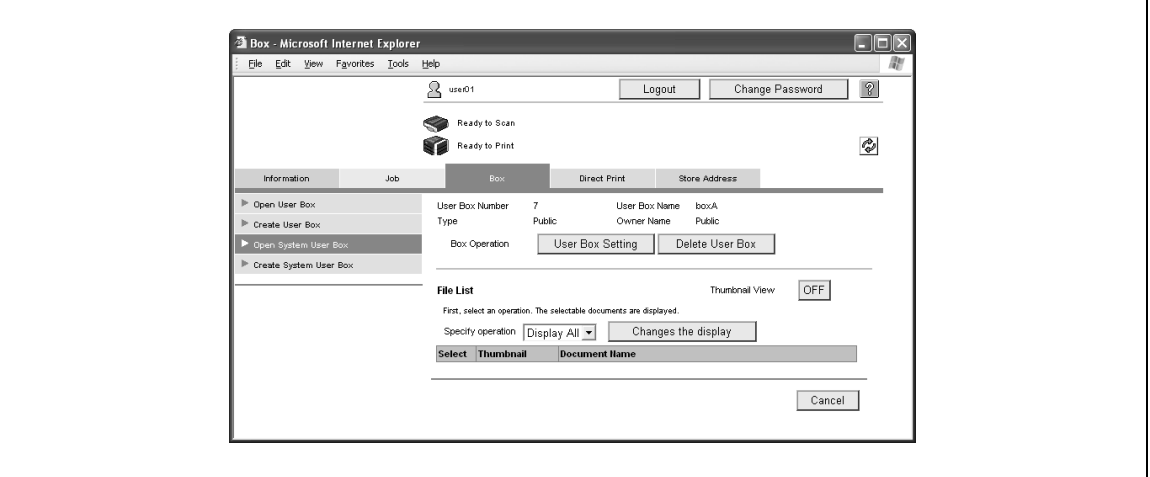

# $\mathbb{Q}$ ...

#### **Примечание**

*В зависимости от типа ящика пользователя некоторые окна и операции могут быть недоступны.*

Подробнее об операциях с документами см. "Операции [с документами](#page-438-0)" на странице 6-17.

 $\rightarrow$  В случае с ящиком пользователя – информационной доской и ящиком пользователяретранслятором нажмите кнопку [User Box Setting] (Настройки ящика пользователя), чтобы изменить настройки ящика.

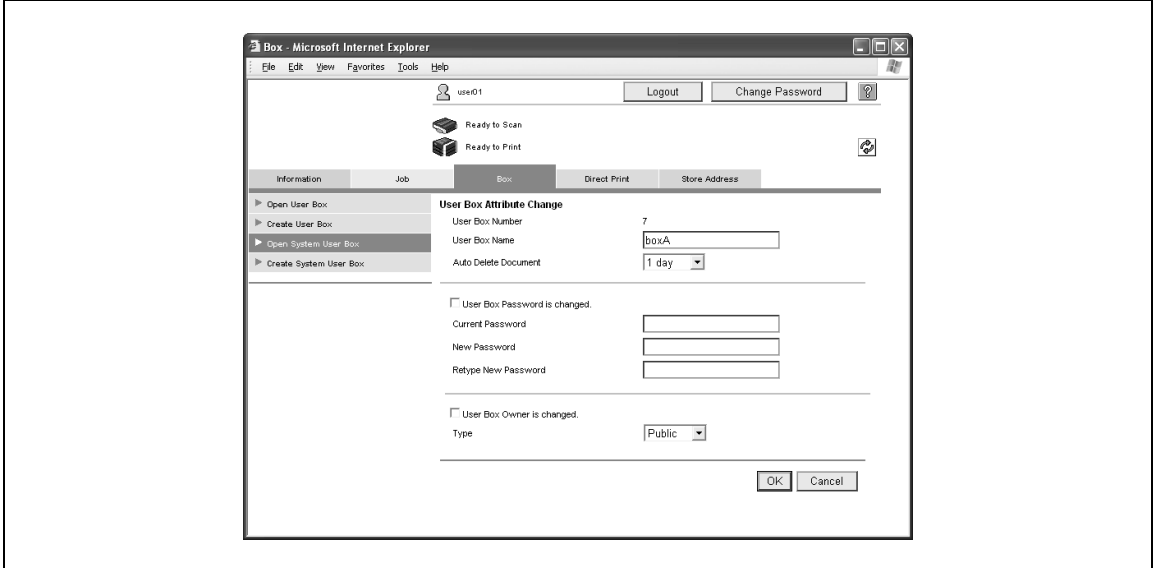

#### Изменение настроек ящика пользователя – информационной доски

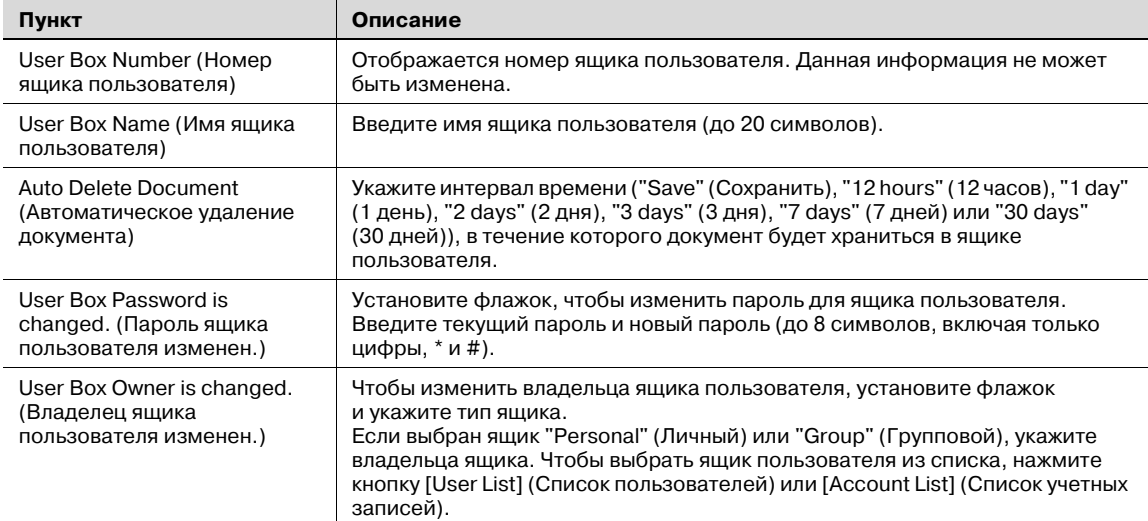

#### Изменение настроек ящика пользователя-ретранслятора

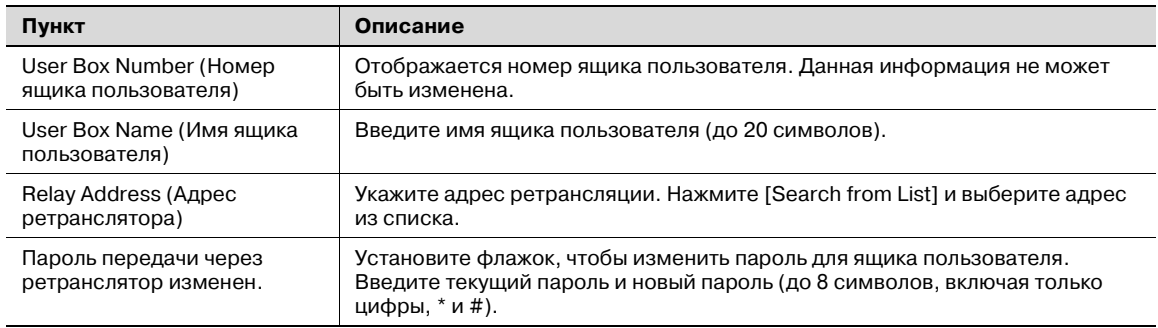

#### **Create System User Box (Создать системный ящик пользователя)**

Функция "Create System User Box" (Создать системный ящик пользователя) работает, только если дополнительно установлен комплект факса. Можно создавать новые ящики пользователя – информационные доски и ящики пользователя-ретрансляторы.

 $\rightarrow$  Выберите тип ящика пользователя и нажмите [OK].

 $\mathbb{Q}$ ...

#### **Примечание**

*Если в системе находится пользователь с правами администратора, системные ящики пользователя создаются так же как и в режиме администратора.*

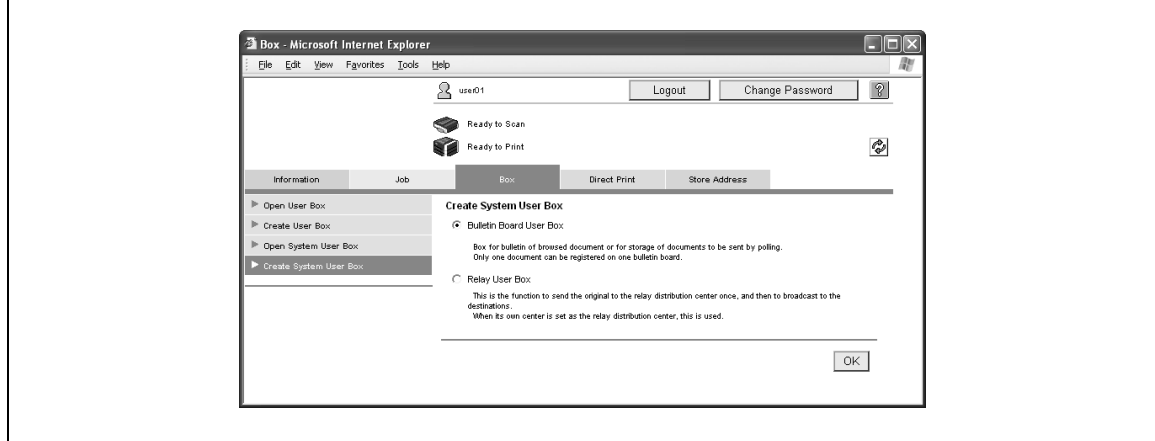

#### В случае с ящиком пользователя – информационной доской

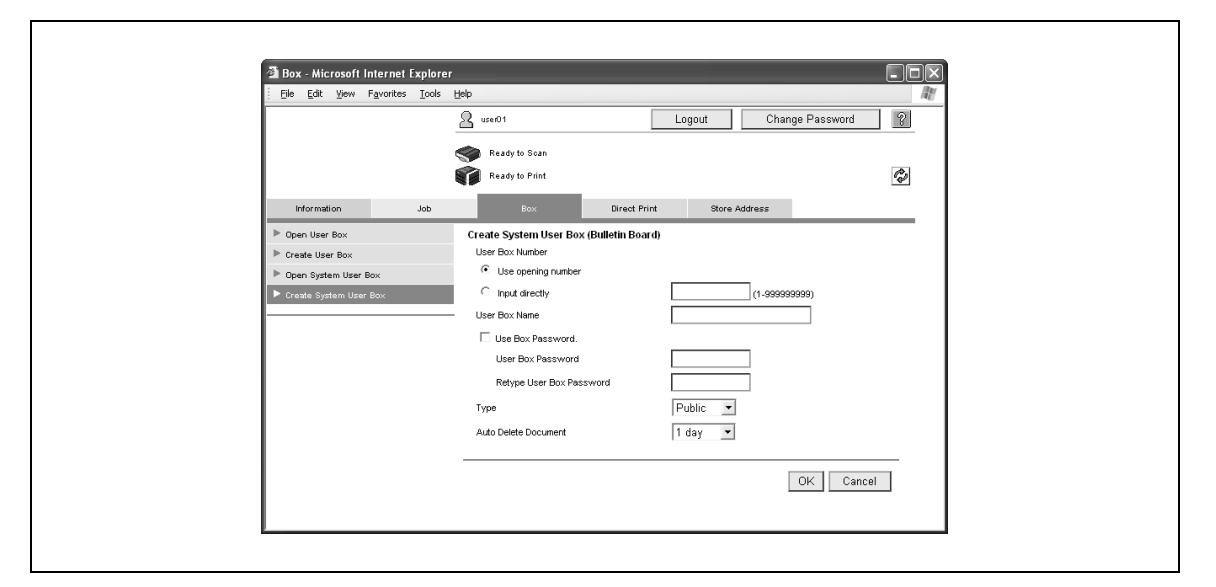

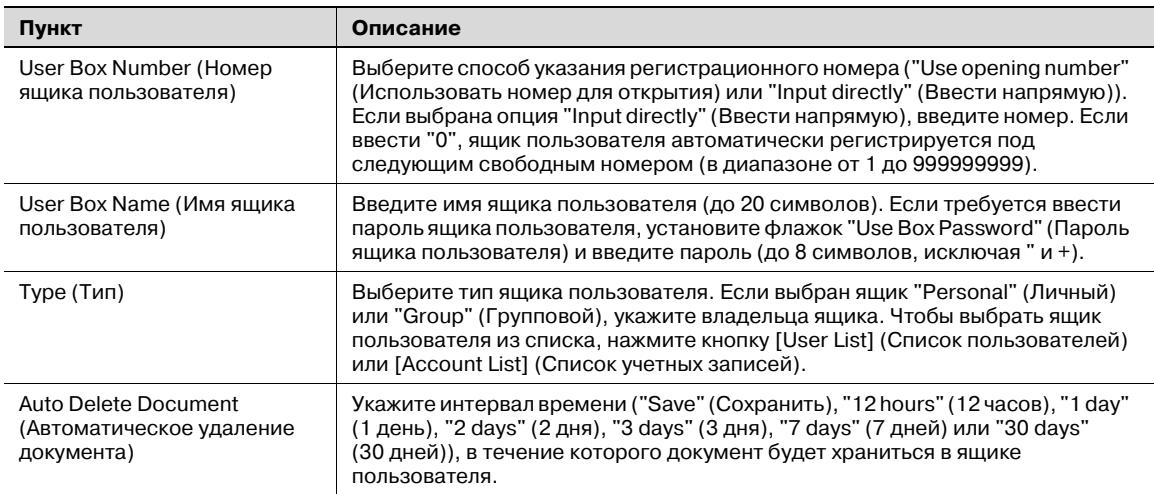

#### В случае с ящиком пользователя-ретранслятором

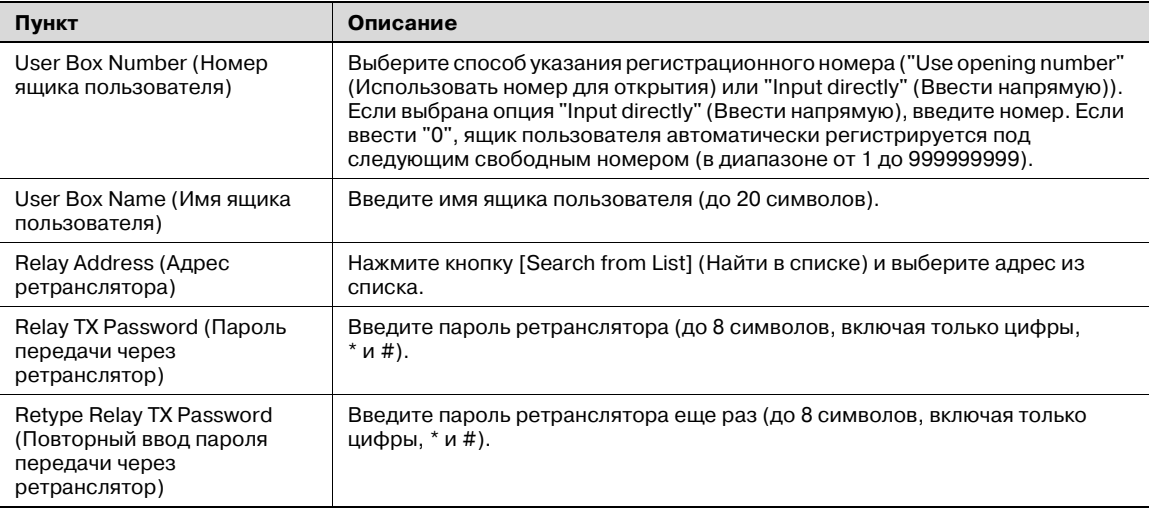

 $\mathbb{Q}$ ...

#### **Внимание**

*Если параметр "Password Rules" (Правила пароля) установлен на "Enable" (Включено), можно зарегистрировать пароль, состоящий только из 8 символов.*

*Если пароль ящика пользователя, состоящий менее чем из 8 символов, уже зарегистрирован, измените его (он должен содержать ровно 8 символов), прежде чем устанавливать "Password Rules" (Правила пароля) на "Enable" (Включено).* 

### **6.4 Закладка "Direct Print"**

На закладке Direct Print (Печать напрямую) можно выбирать и распечатывать файлы.

#### **Direct Print (Печать напрямую)**

**→** Нажмите кнопку [Browse] (Обзор), чтобы выбрать файл, и нажмите кнопку [Print] (Печать).

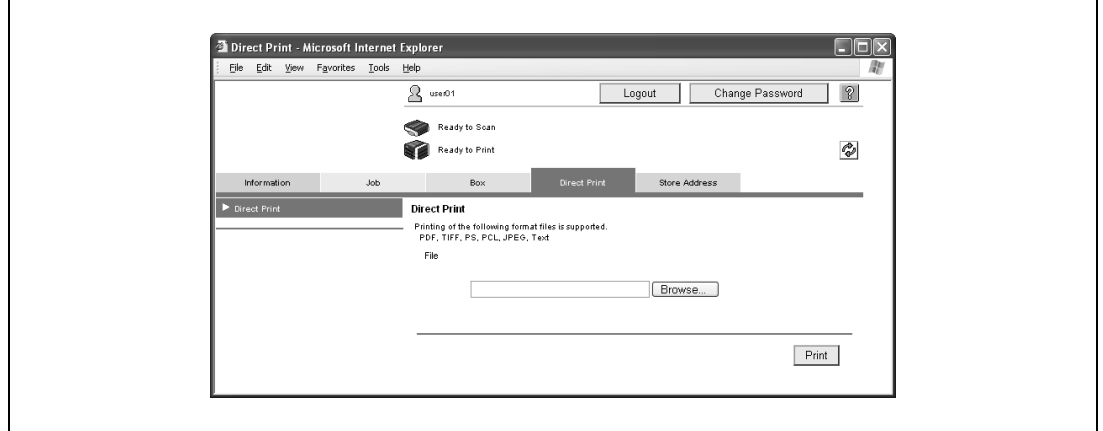

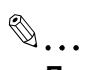

#### **Примечание**

*Если заданы настройки идентификации и параметр "Print without Authentication" (Печать без идентификации) установлен на "Allow" (Разрешить), можно использовать печать напрямую. Задайте настройки для "Print without Authentication" (Печать без идентификации) с панели управления.*

*Некоторые файлы, в зависимости от формата, невозможно распечатать. Можно распечатать файлы следующих форматов: PDF/TIFF/PS/PCL/JPEG/Текст/XPS*

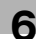

### **6.5 Закладка "Store Address"**

На закладке Store Address (Сохранить адрес) можно регистрировать получателей передачи и ящики-получатели для сохранения данных, а также менять их настройки.

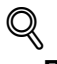

#### **Подробно**

*Это меню становится доступным, если у пользователя есть права на изменение зарегистрированных получателей.*

*Если в системе находится зарегистрированный пользователь, новых получателей нельзя создавать, если только пользователь не имеет доступа к получателям.*

*Отображение списка зарегистрированных получателей и задание "Reference Allowed Setting" (Настройки базового допуска) для зарегистрированных получателей может быть ограничено в зависимости от уровня доступа пользователя, находящегося в системе.*

#### **Address Book (Адресная книга)**

Позволяет открыть список получателей, зарегистрированных на данный момент в адресной книге, а также регистрировать получателей или менять их настройки.

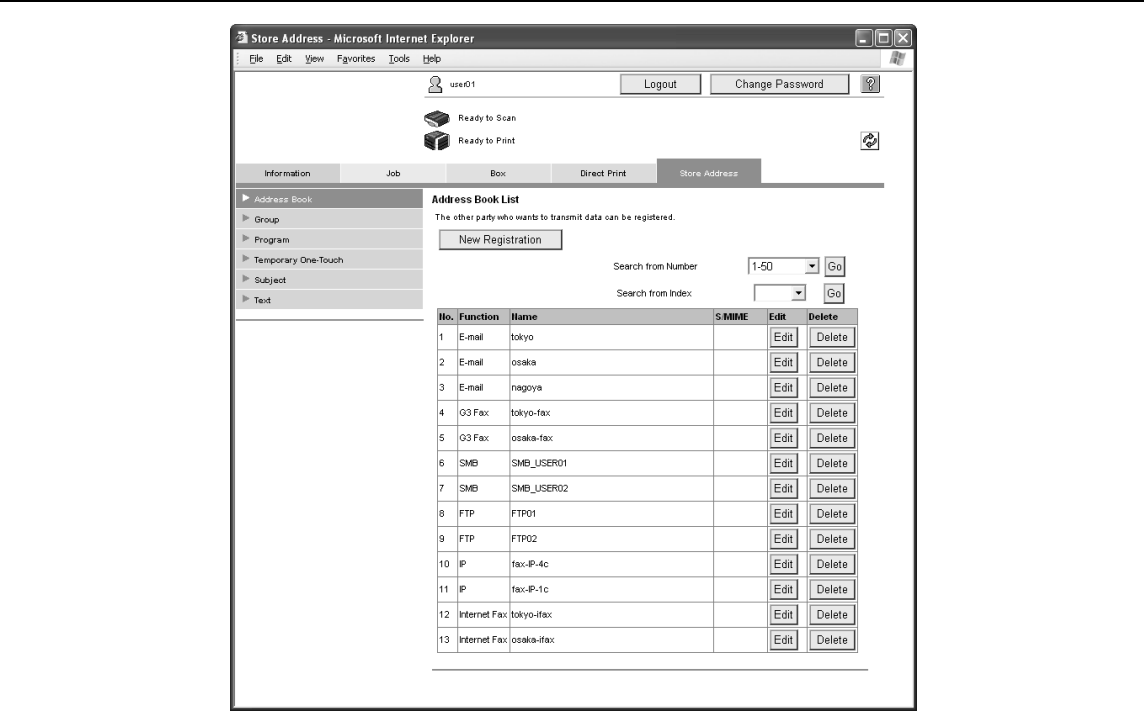

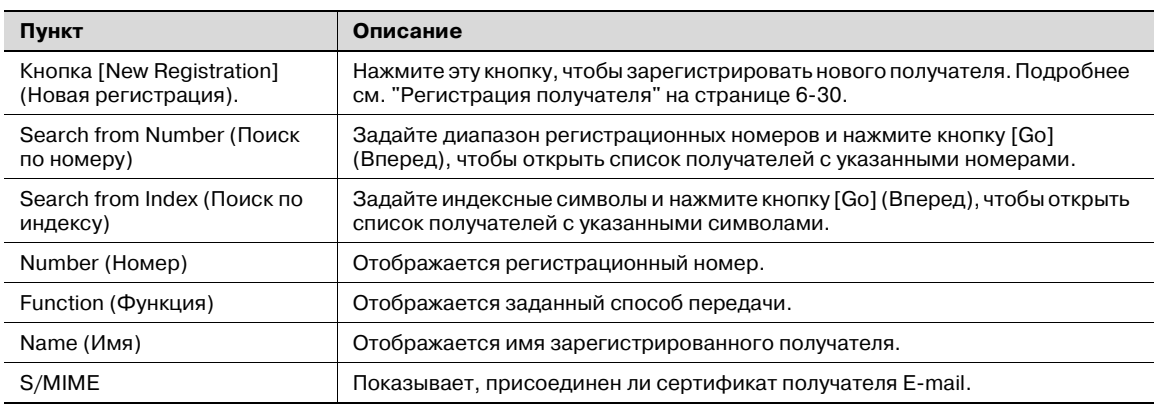

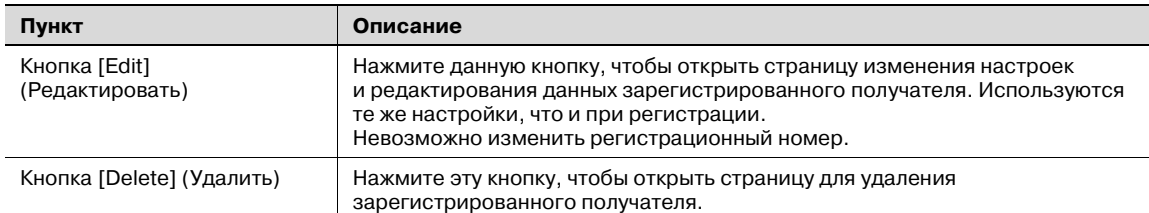

#### <span id="page-451-0"></span>**Регистрация получателя**

- **1** На странице Address Book List (Список адресной книги) нажмите кнопку [New Registration] (Новая регистрация).
- **2** Выберите тип передачи и нажмите [OK].

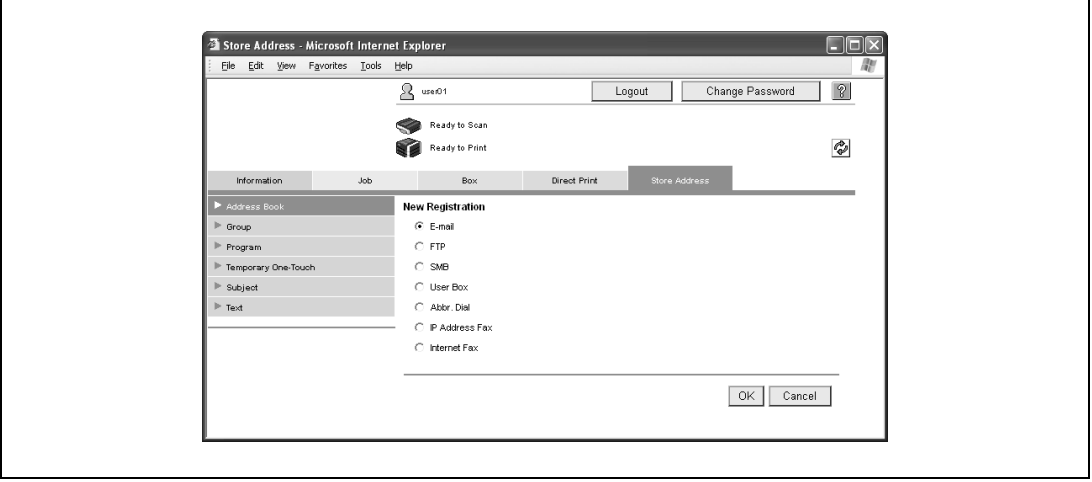

Появляется страница регистрации получателя.

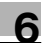

#### Для адреса E-mail

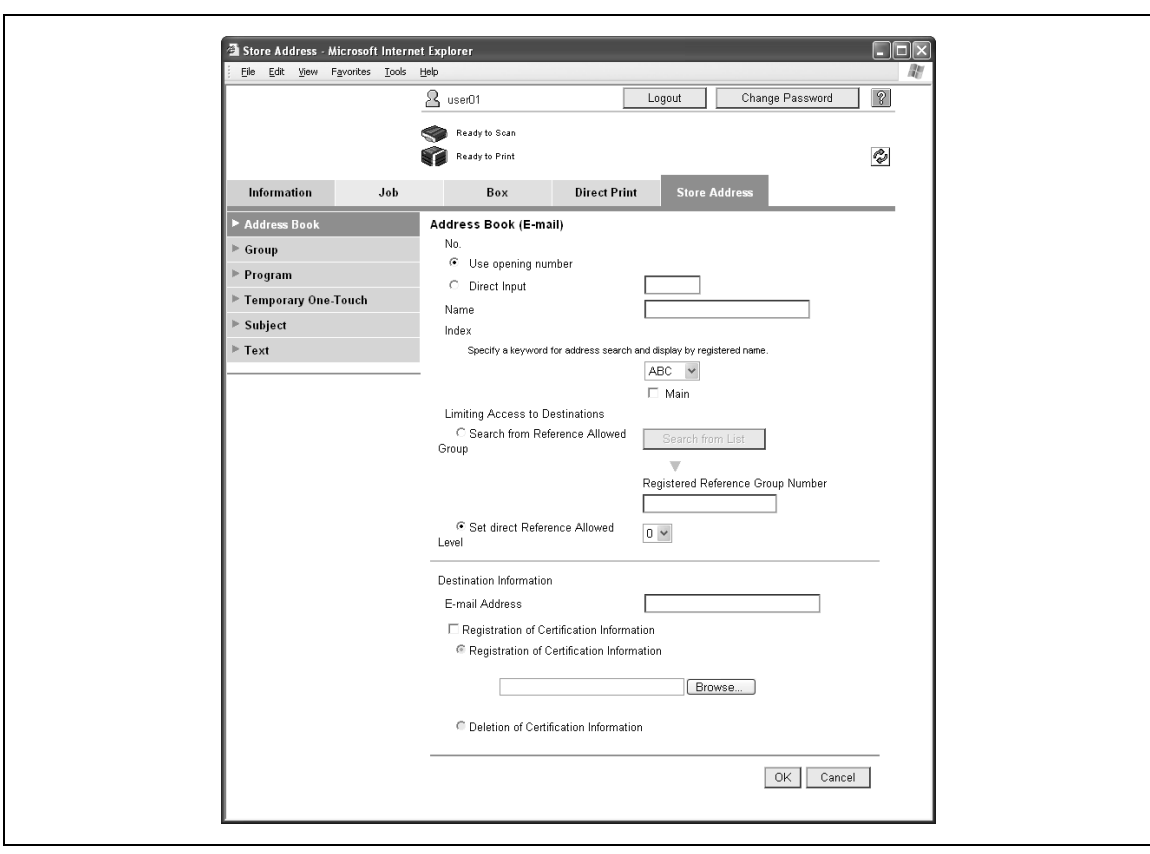

#### Если выбрано "E-mail"

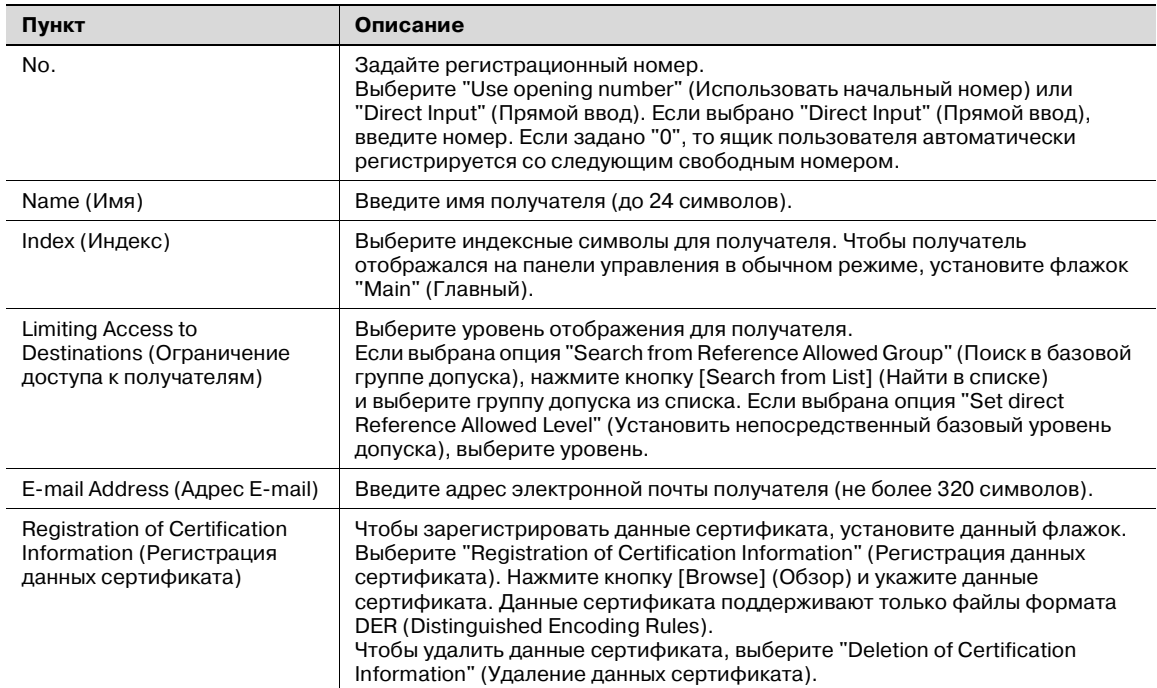

#### Если выбрано "FTP"

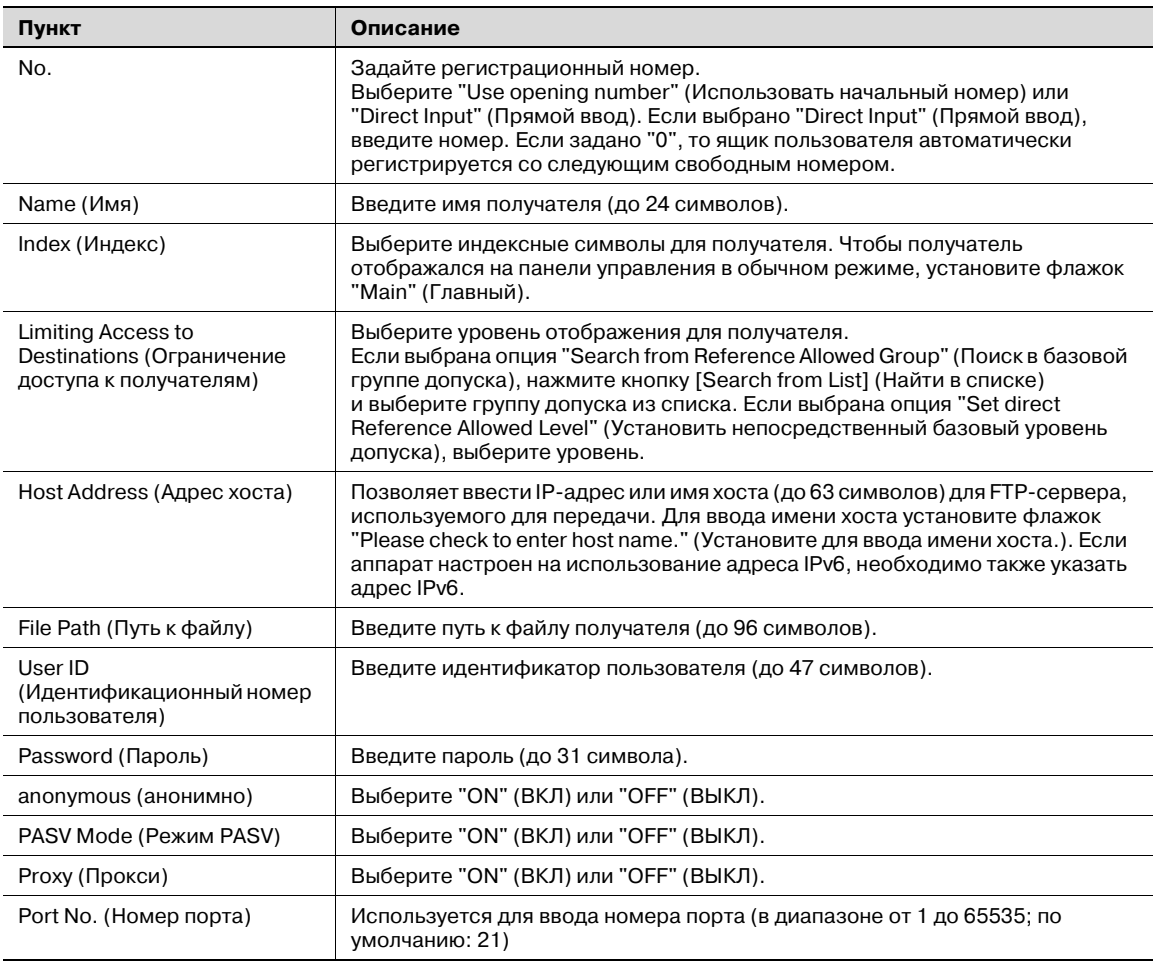

#### Если выбрано "SMB"

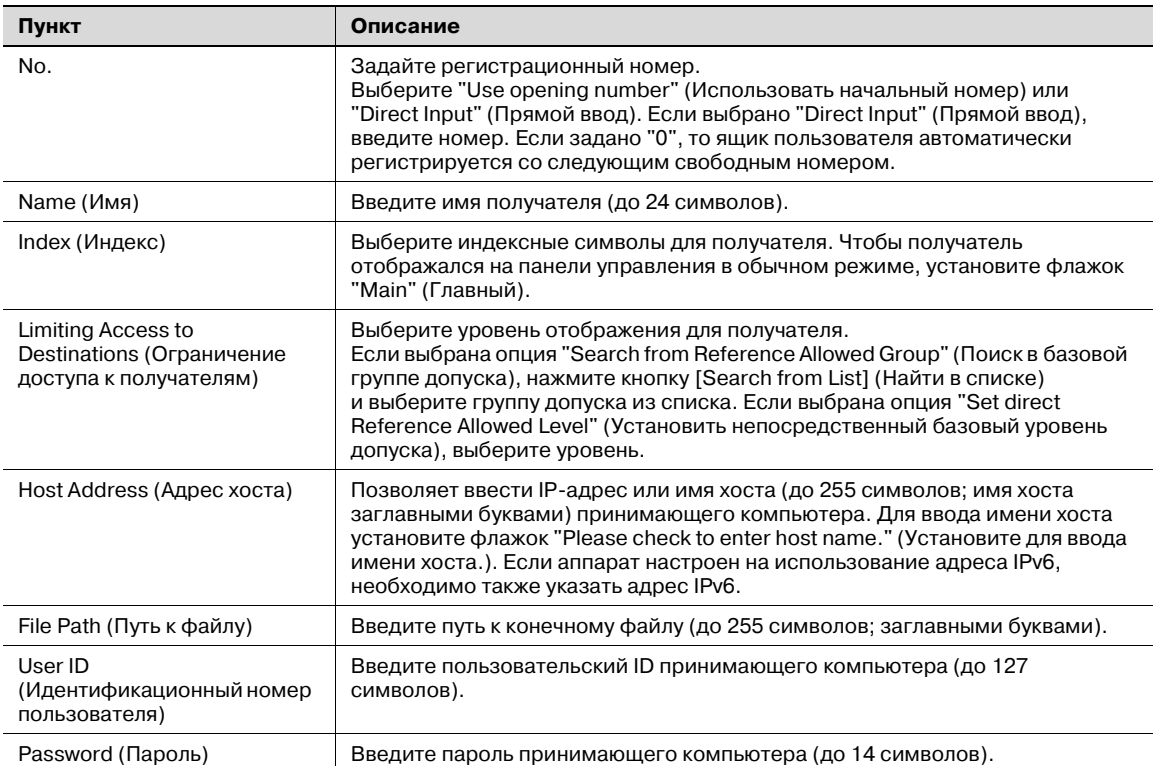

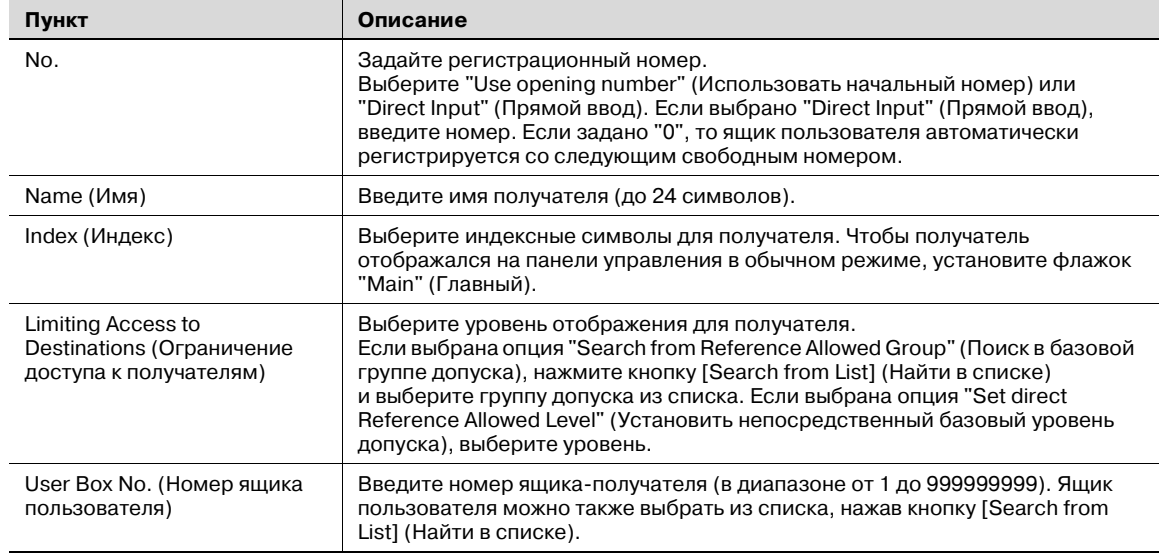

Если выбрано "Abbr. Dial" (Сокращенный набор)

 $\mathbb{Q}$ ...

#### **Примечание**

*Опция "Abbr. Dial" (Сокращенный набор) появляется, если установлен дополнительный комплект факса.*

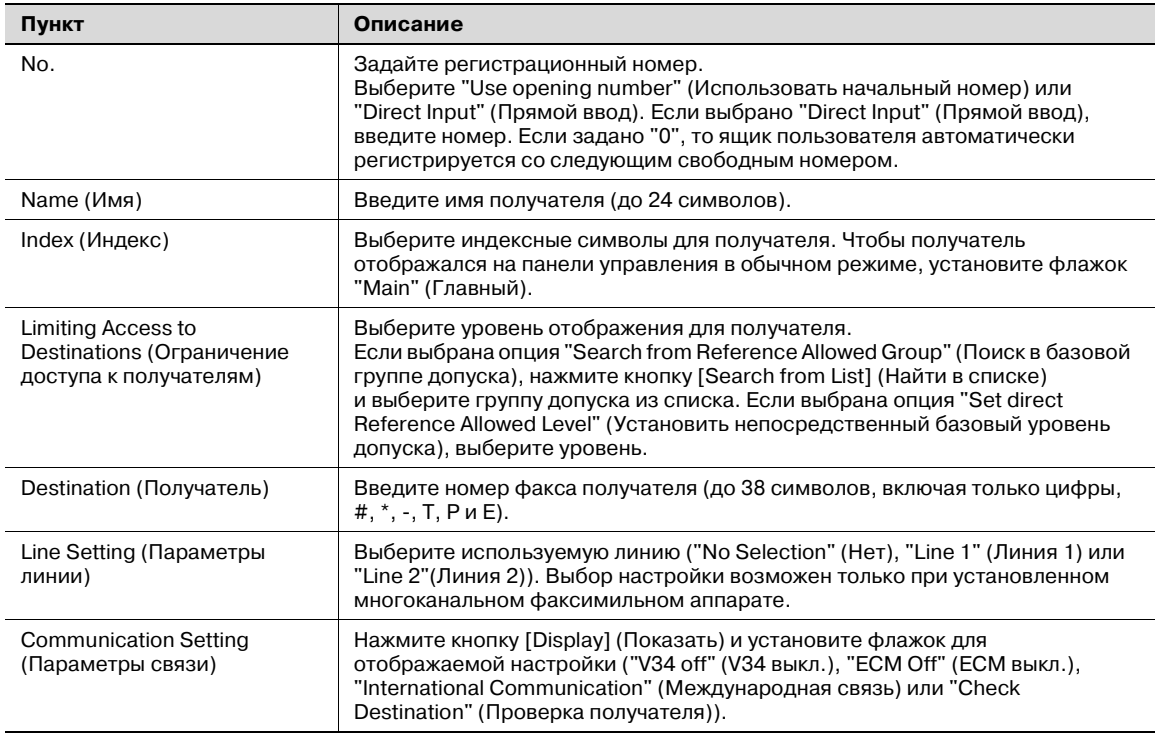

Если выбрано "IP Address Fax" (Факс на IP-адрес)

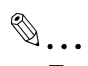

#### **Примечание**

*Опция "IP Address Fax" (Факс на IP-адрес) становится доступной, если доступна операция передачи факса на IP-адрес.*

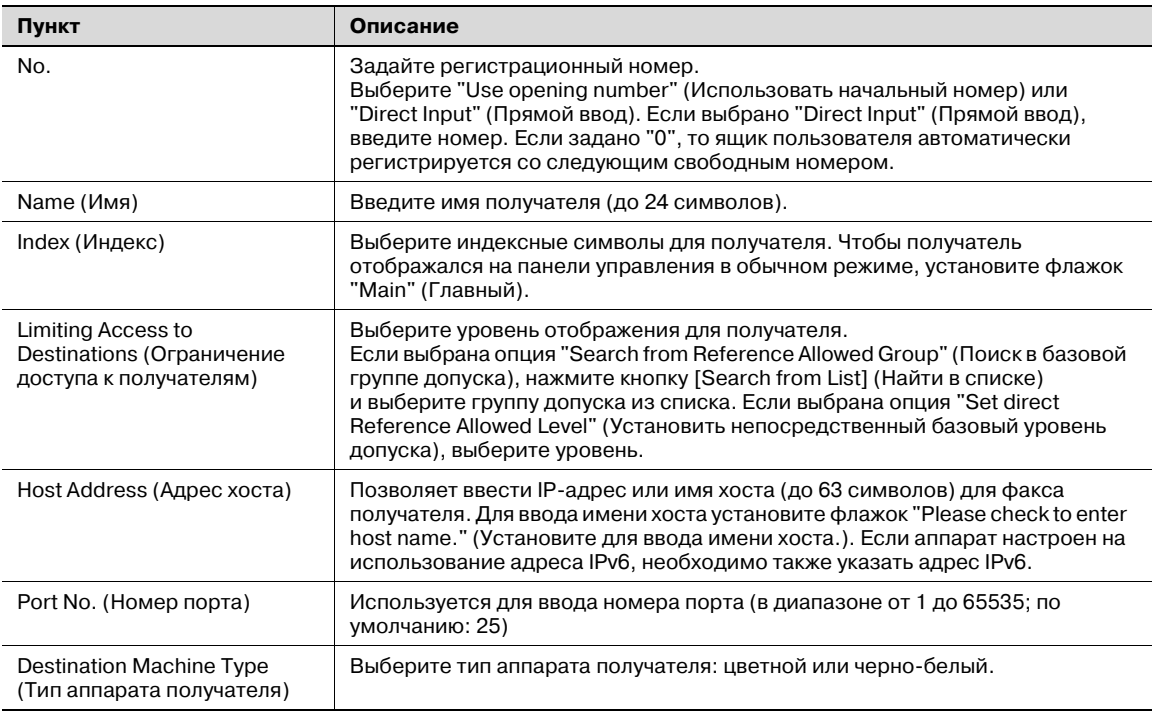

Если выбрано "Internet Fax" (Интернет-факс)

## $\mathbb{Q}$ ...

#### **Примечание**

*Опция "Internet Fax" (Интернет-факс) становится доступной, если доступна операция передачи Интернет-факса.*

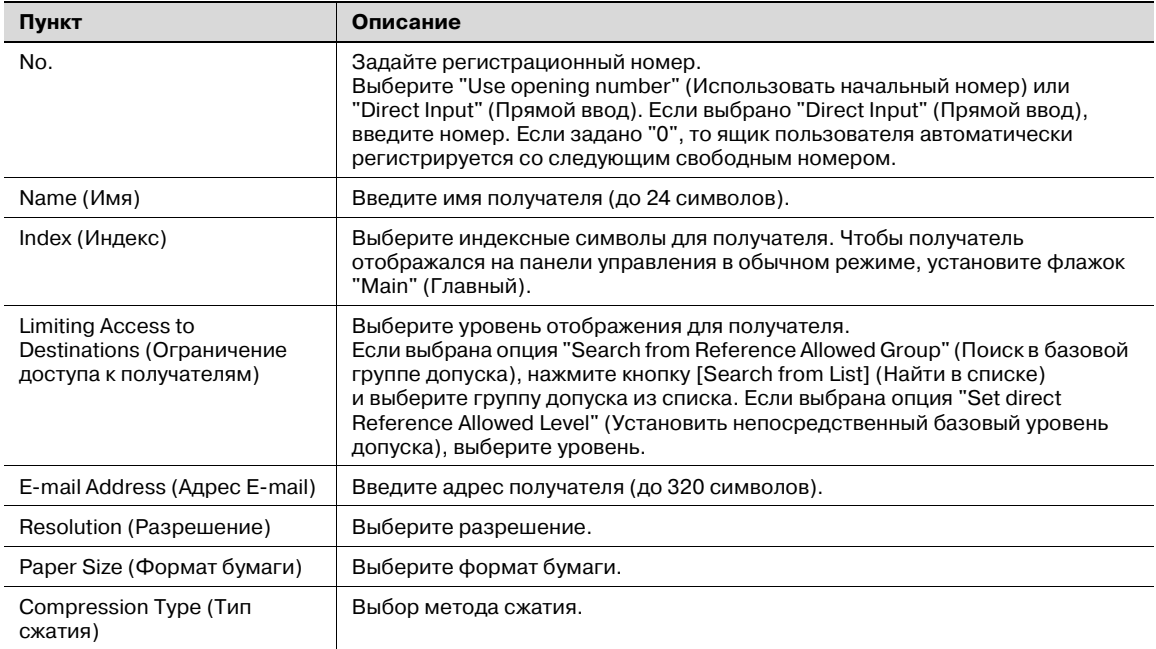

#### **Группирование**

Позволяет открыть список групп получателей, зарегистрированных на данный момент, а также регистрировать получателей или менять их настройки.

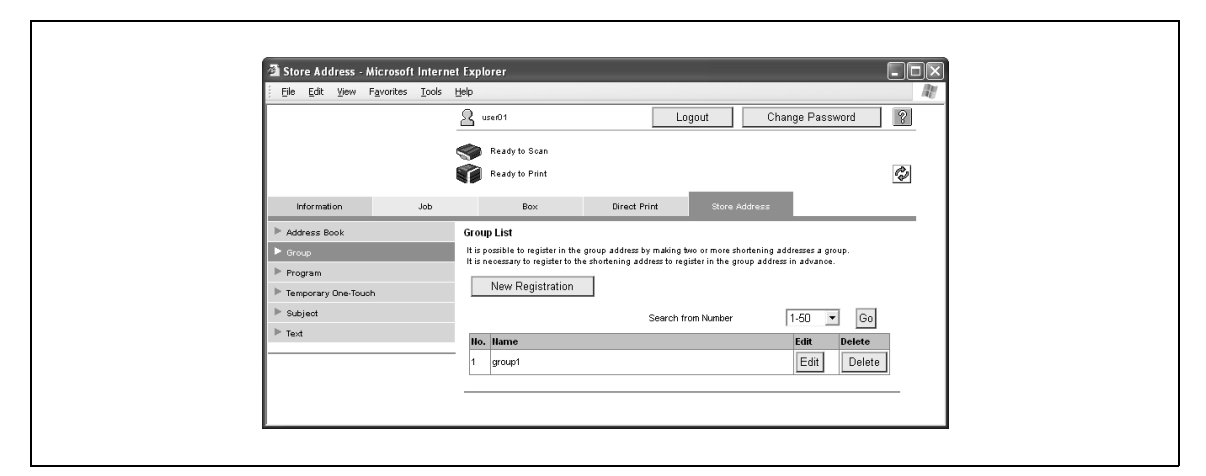

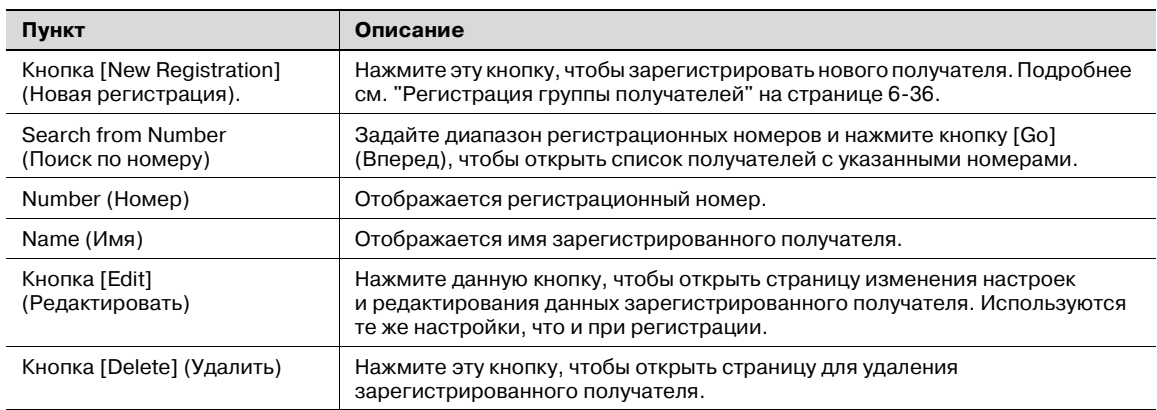

#### <span id="page-457-0"></span>**Регистрация группы получателей**

 $\rightarrow$  На странице Group List (Список групп) нажмите кнопку [New Registration] (Новая регистрация). Появляется страница регистрации получателя.

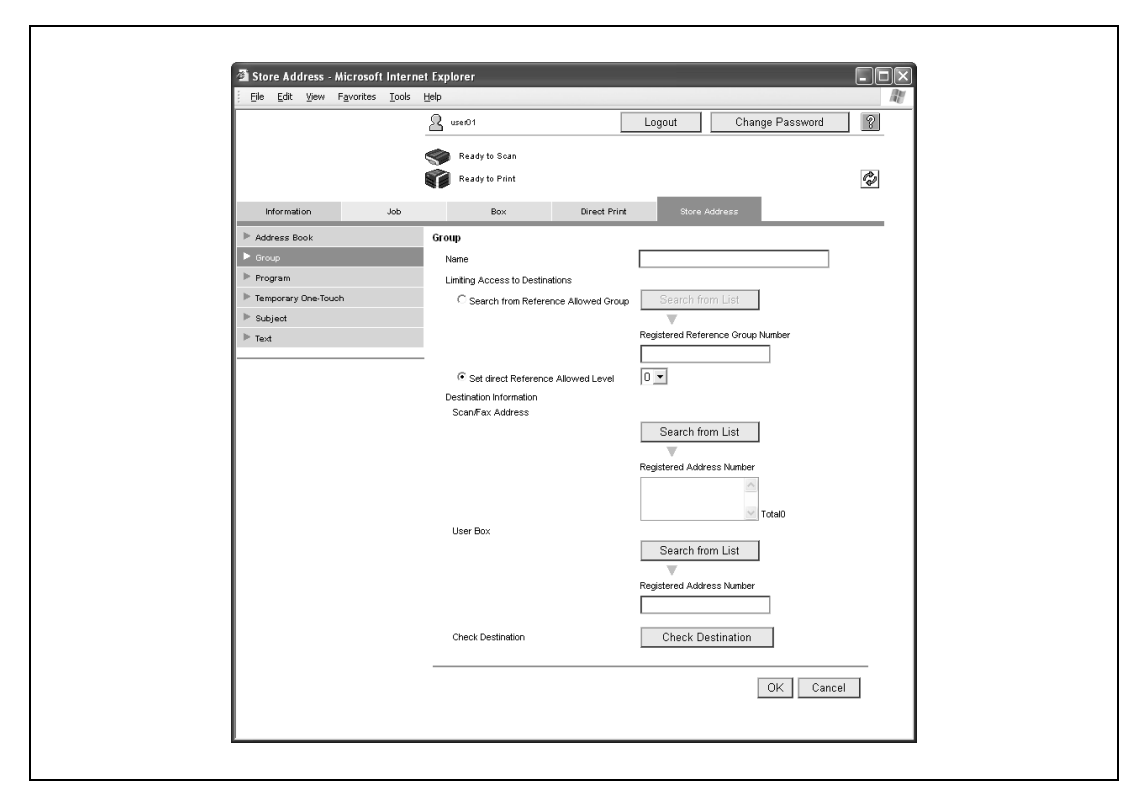

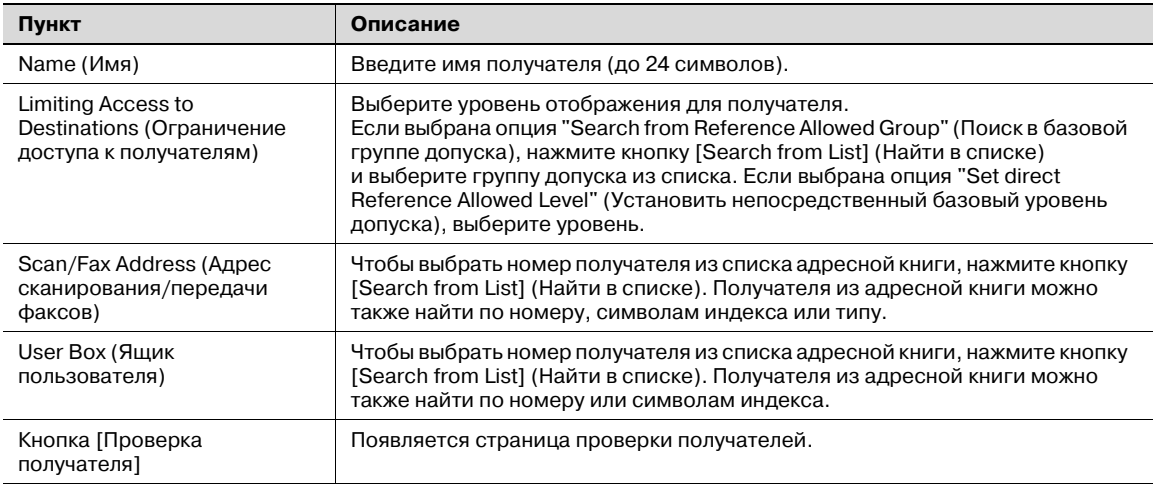

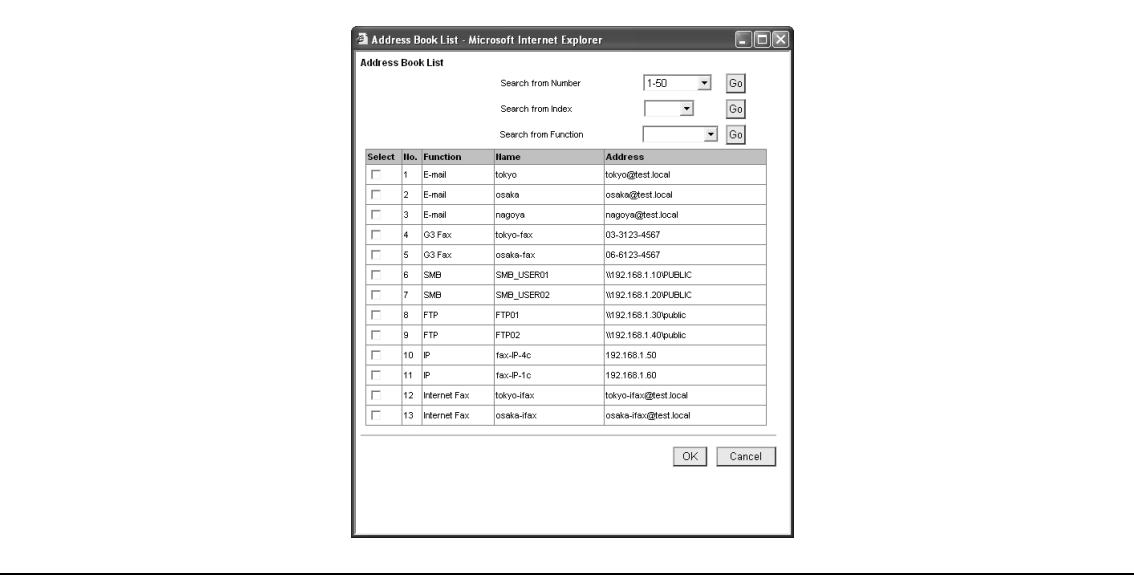

#### **Программа**

Позволяет открыть список программ-получателей, зарегистрированных на данный момент, а также регистрировать получателей или менять их настройки.

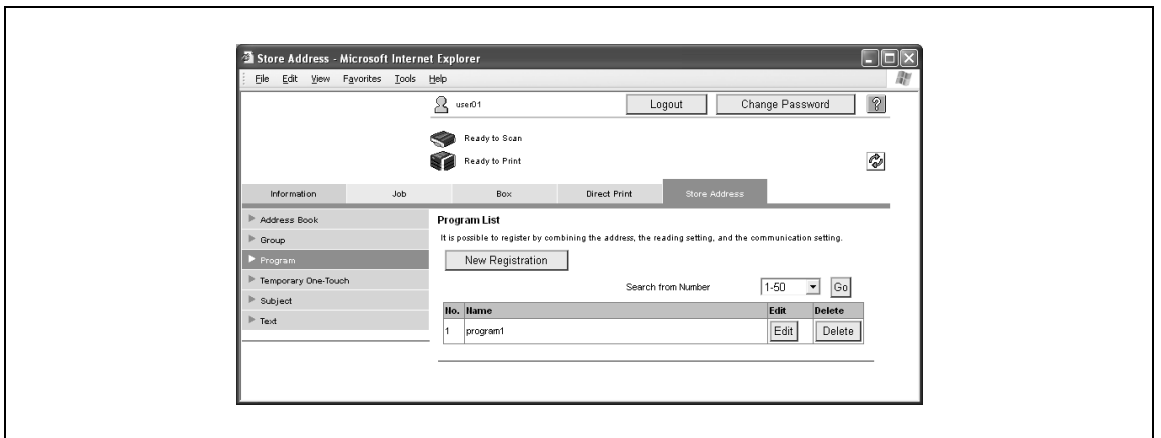

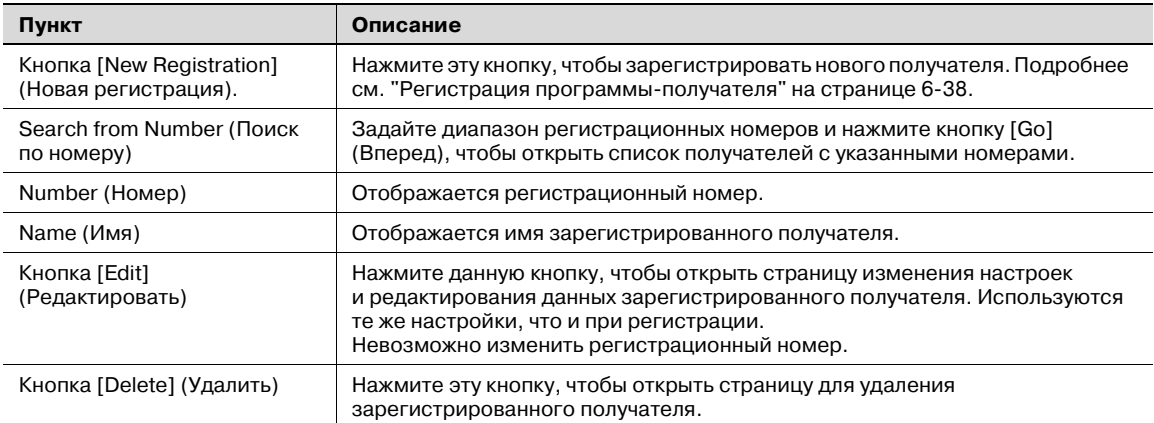

#### <span id="page-459-0"></span>Регистрация программы-получателя

- 1 На странице Program List (Список программ) нажмите кнопку [New Registration] (Новая регистрация).
- $\overline{2}$ Выберите тип передачи и нажмите [ОК].

 $\blacksquare$ 

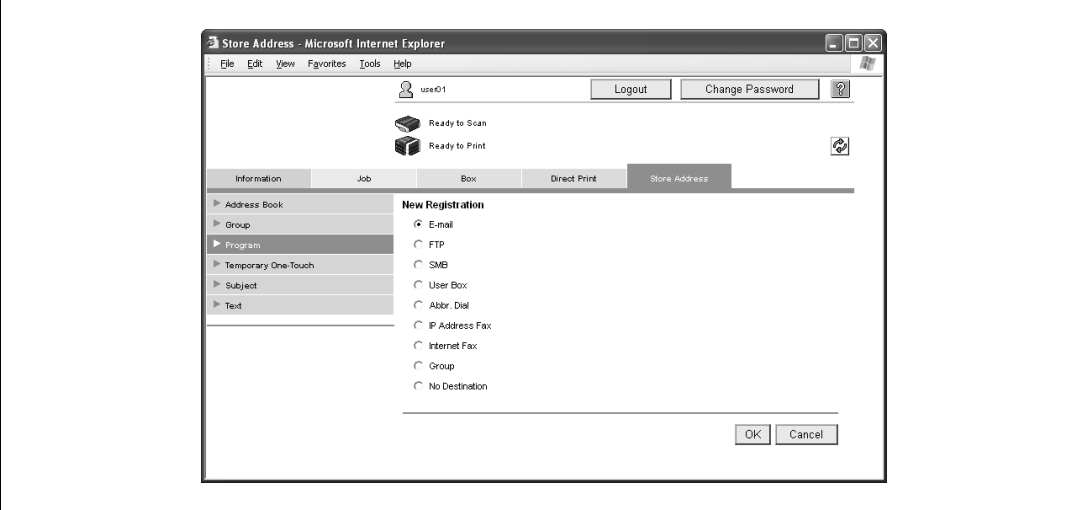

Появляется страница регистрации получателя.

#### Для адреса E-mail

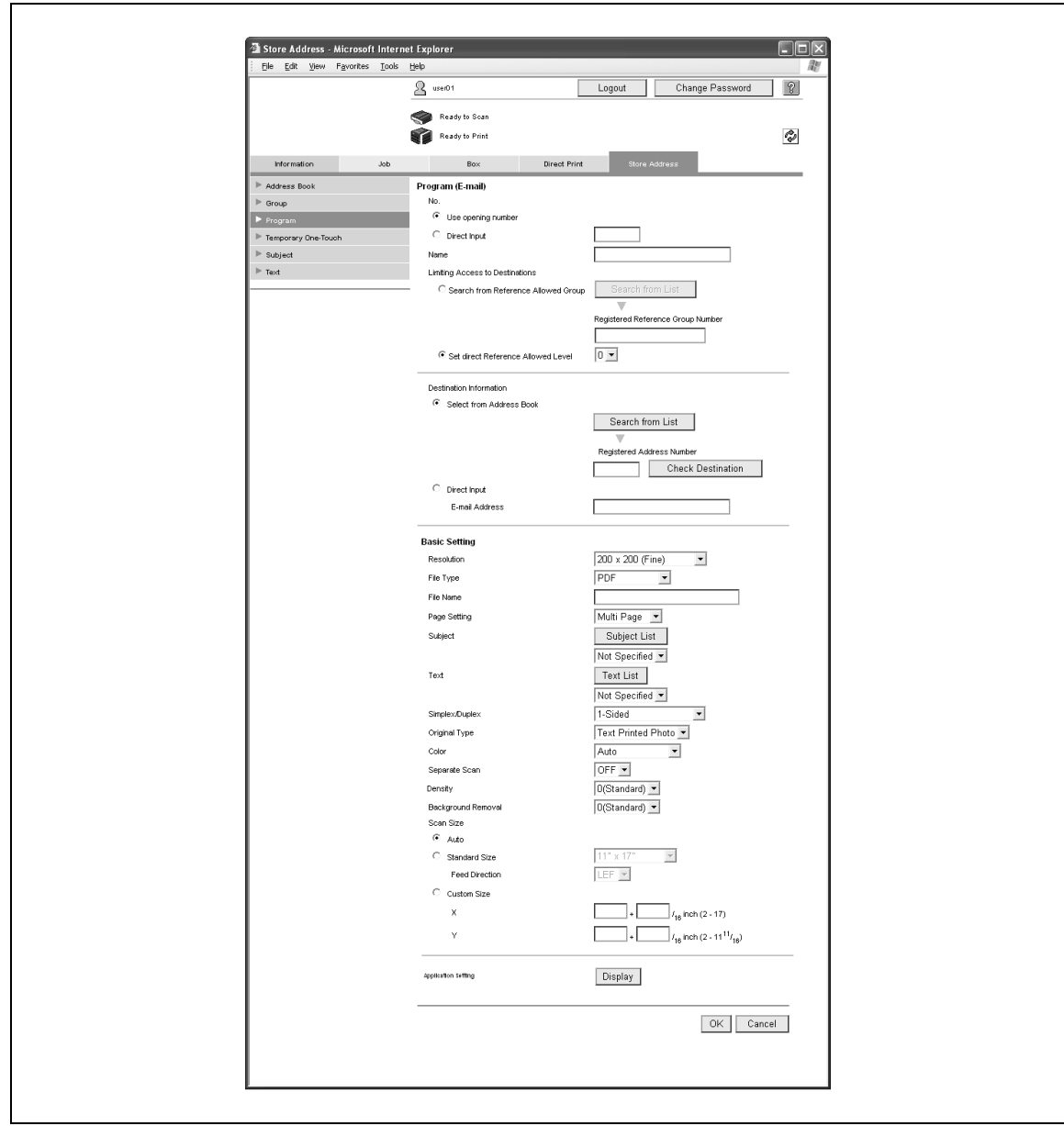

### $\mathbb{Q}$

### Подробно

Чтобы выбрать зарегистрированную программу-получателя с аппарата, нажмите кнопку [Mode Memory] (Память режимов) на панели управления.

#### Если выбрано "E-mail"

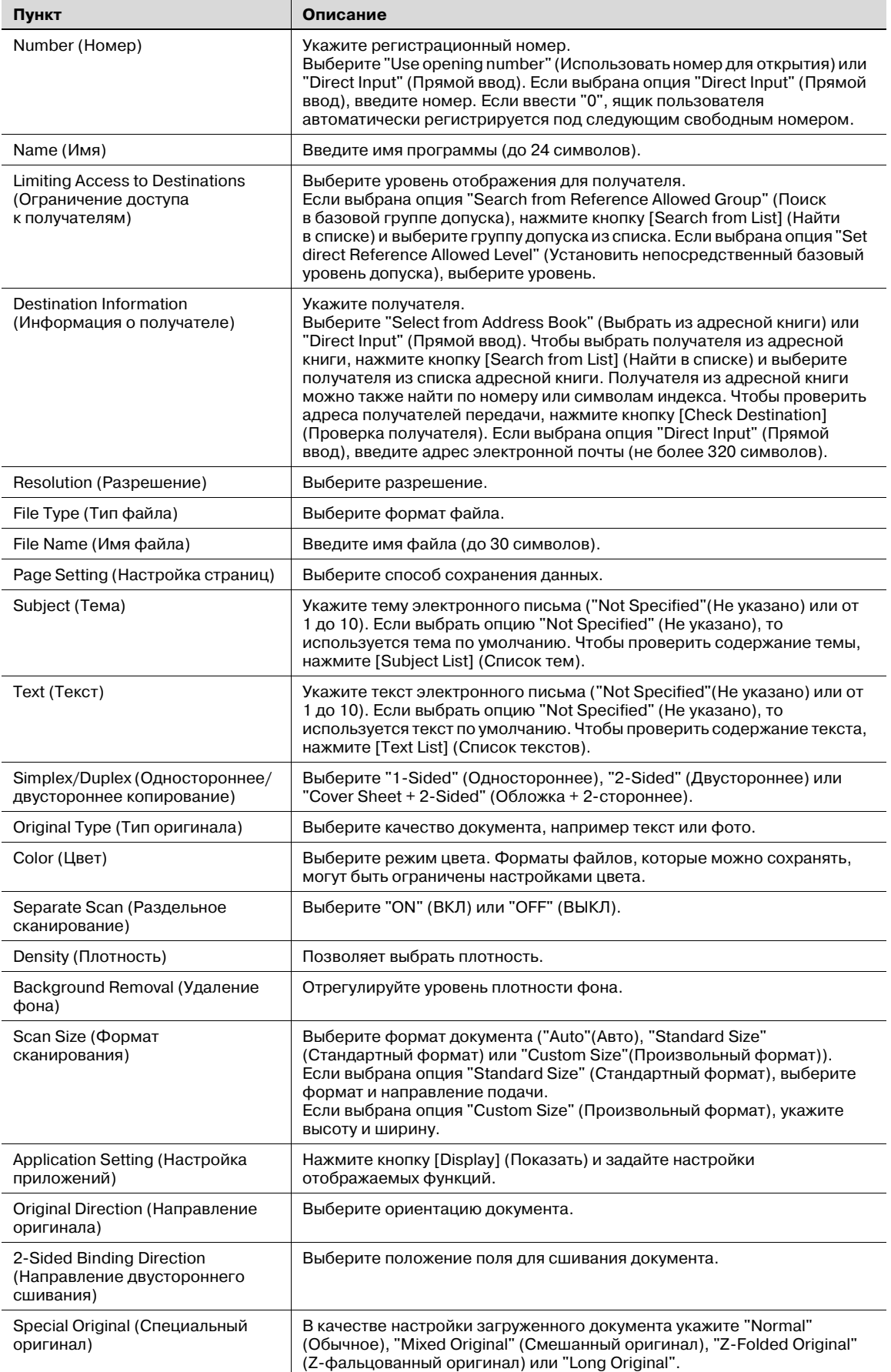

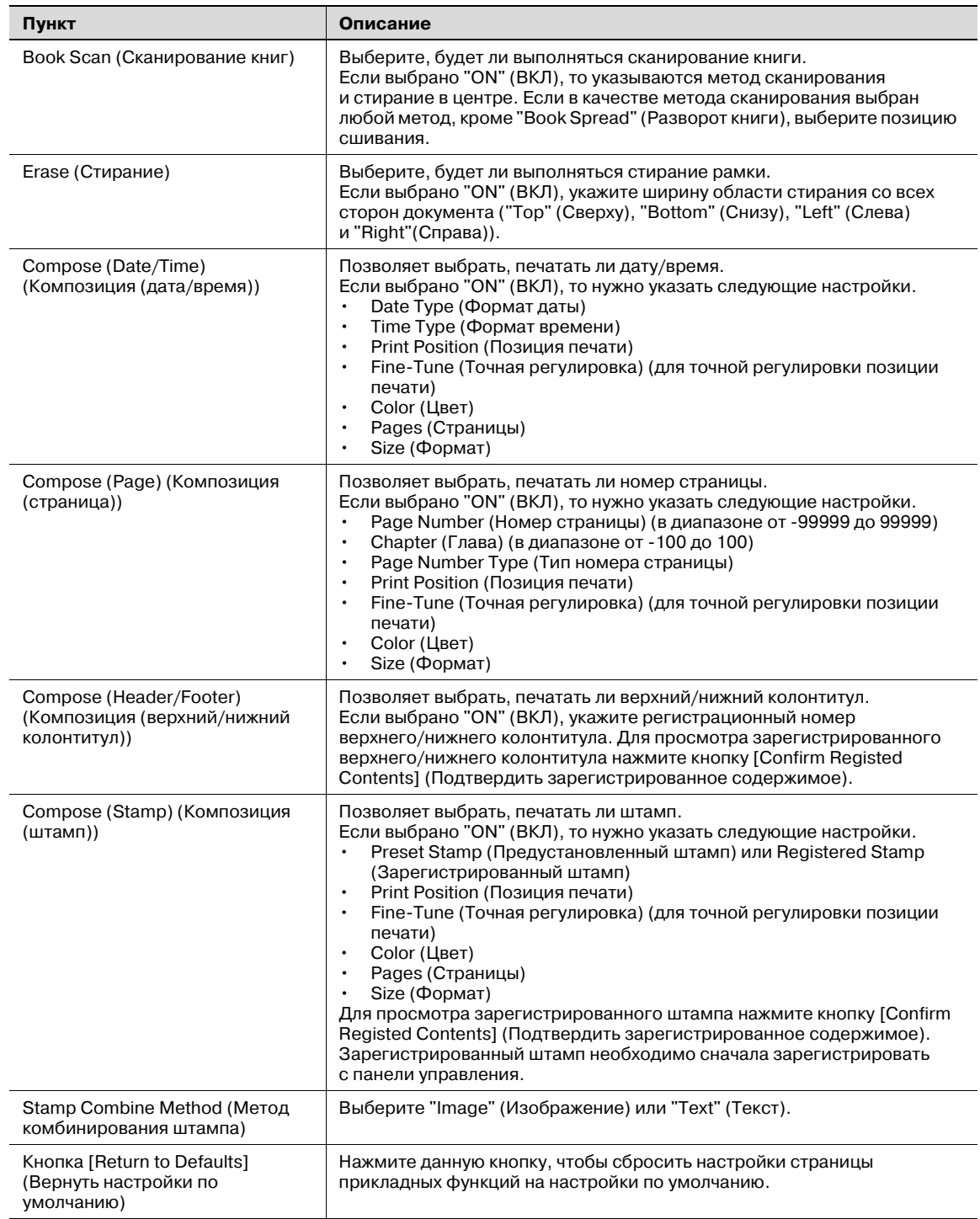

### Если выбрано "FTP"

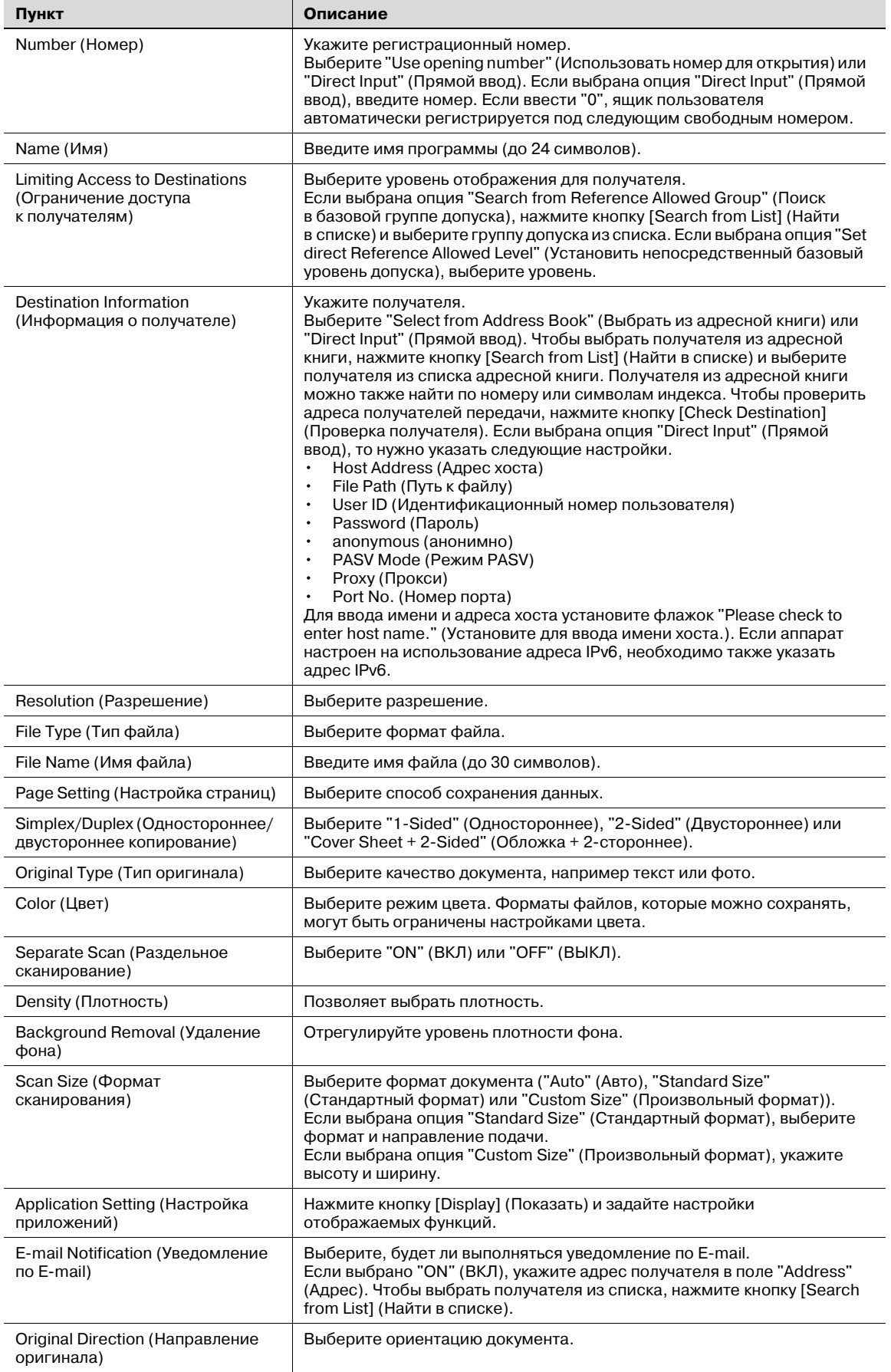

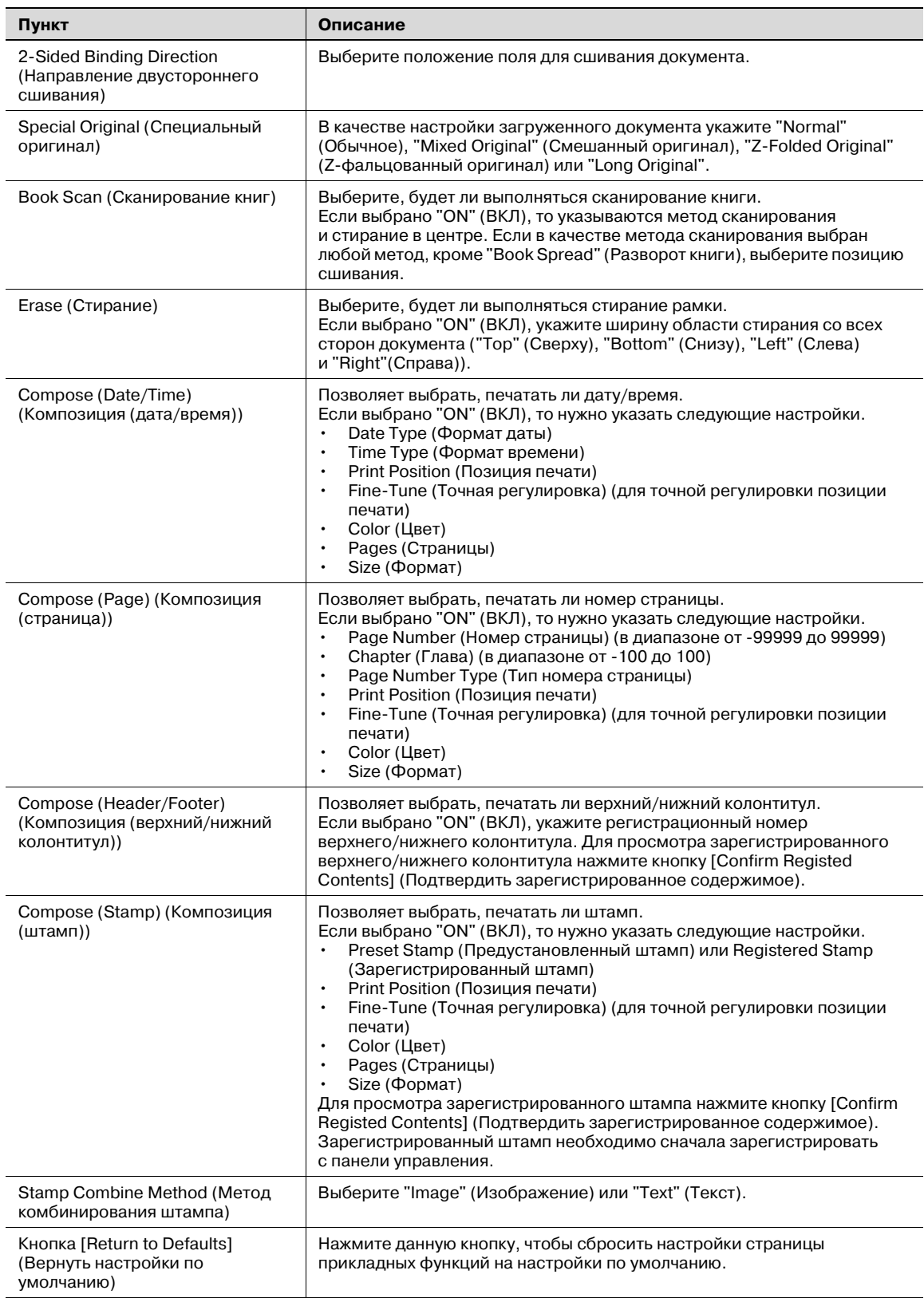

#### Если выбрано "SMB"

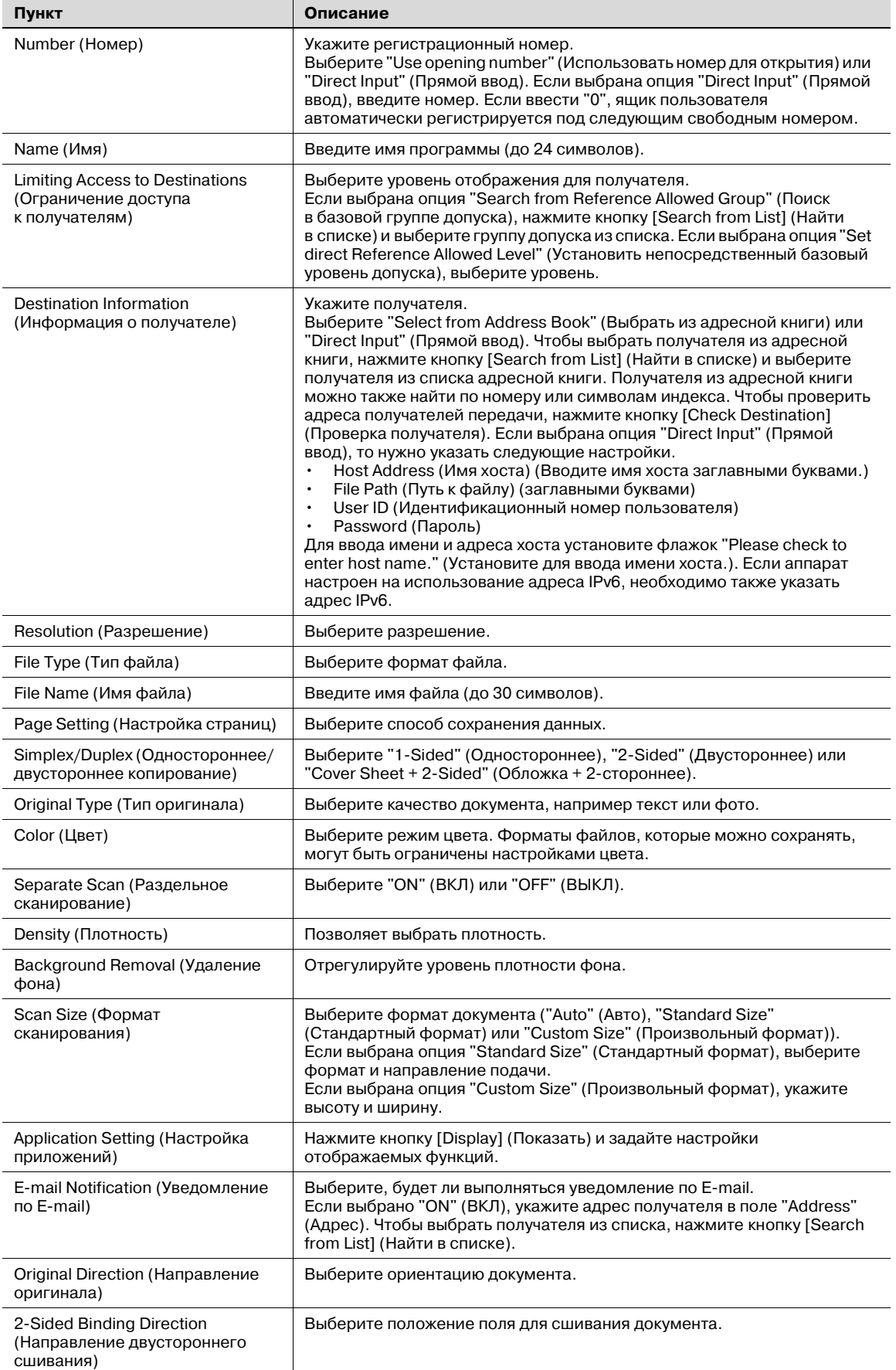

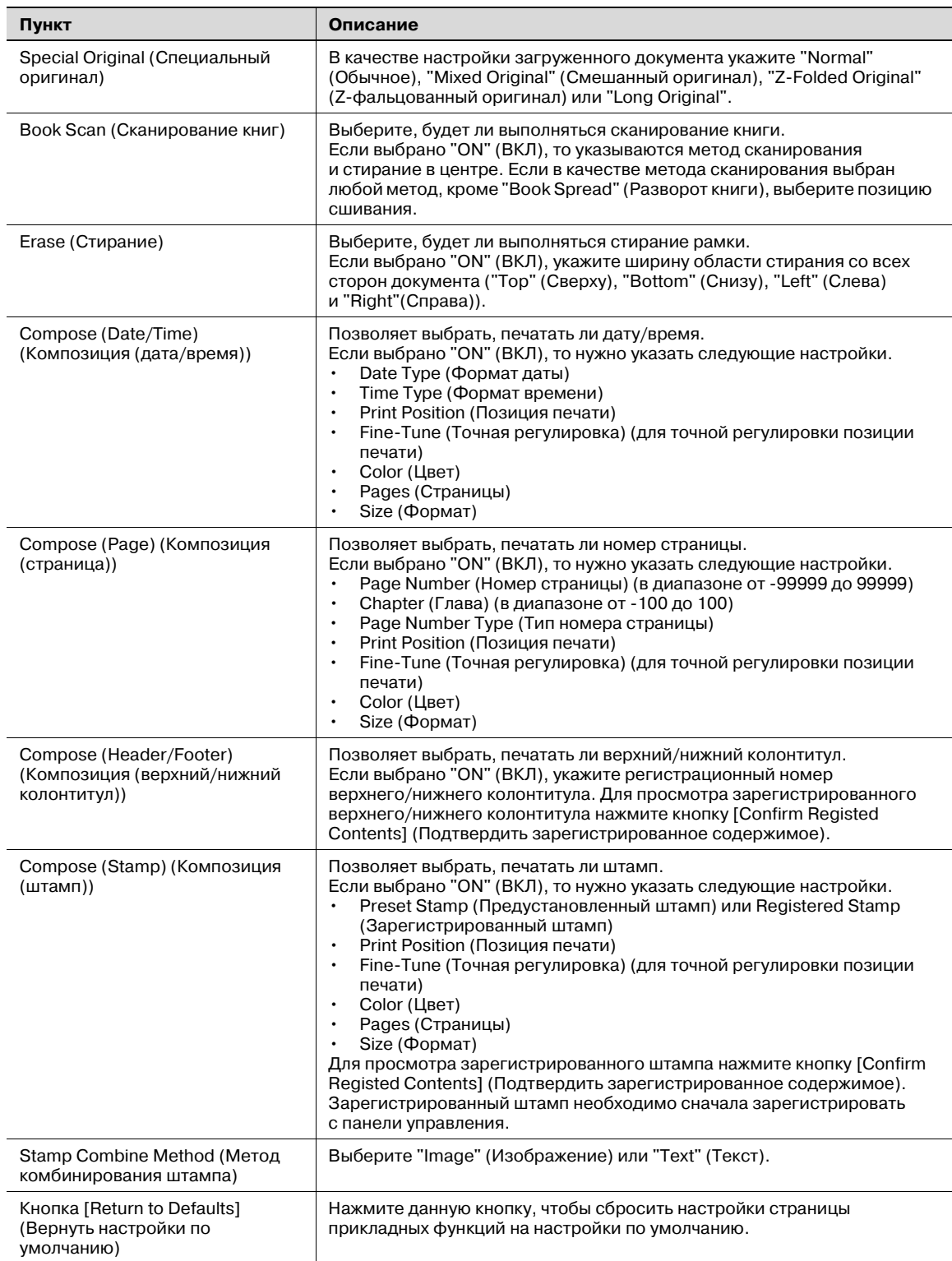

Если выбрано "User Box" (Ящик пользователя)

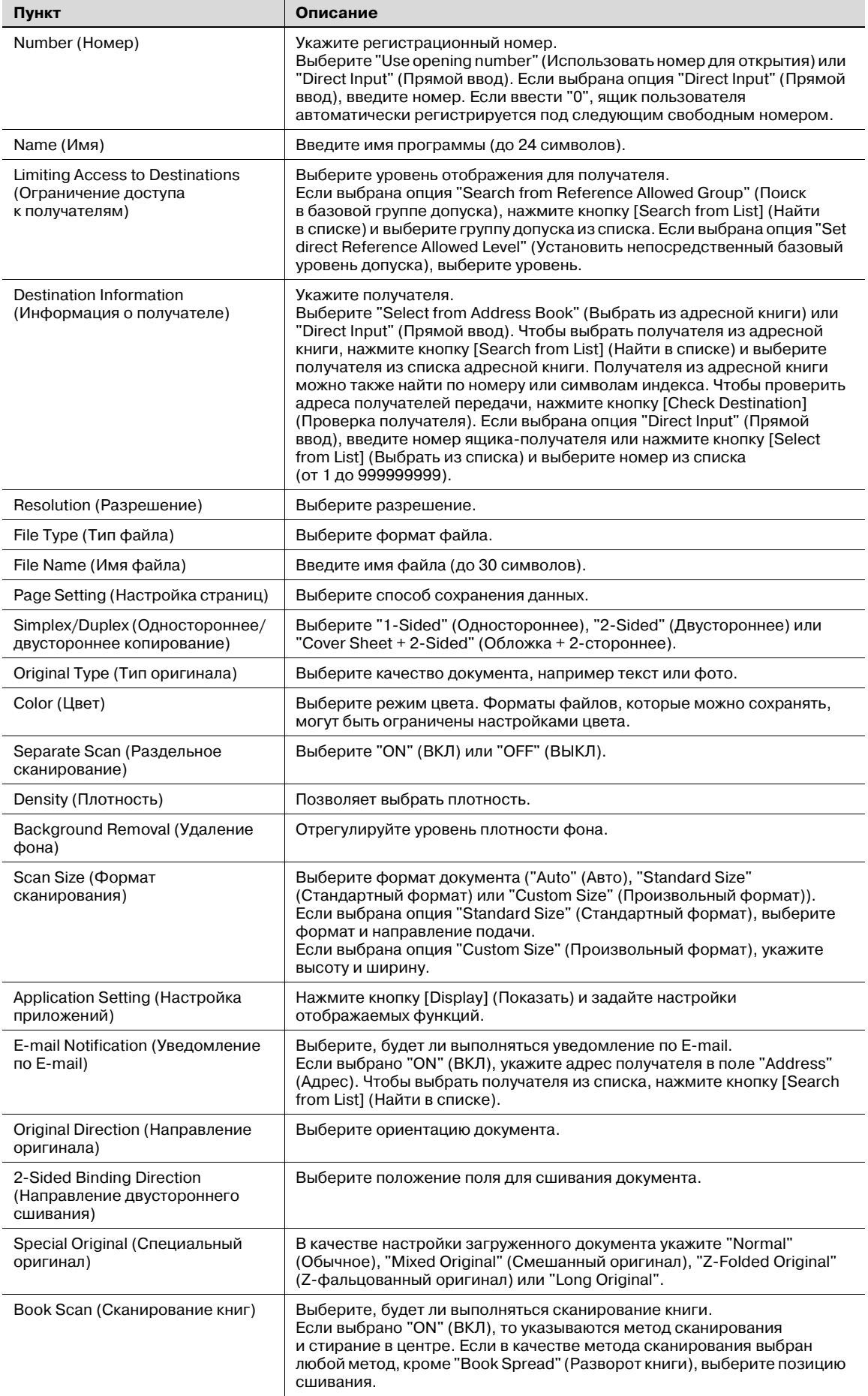
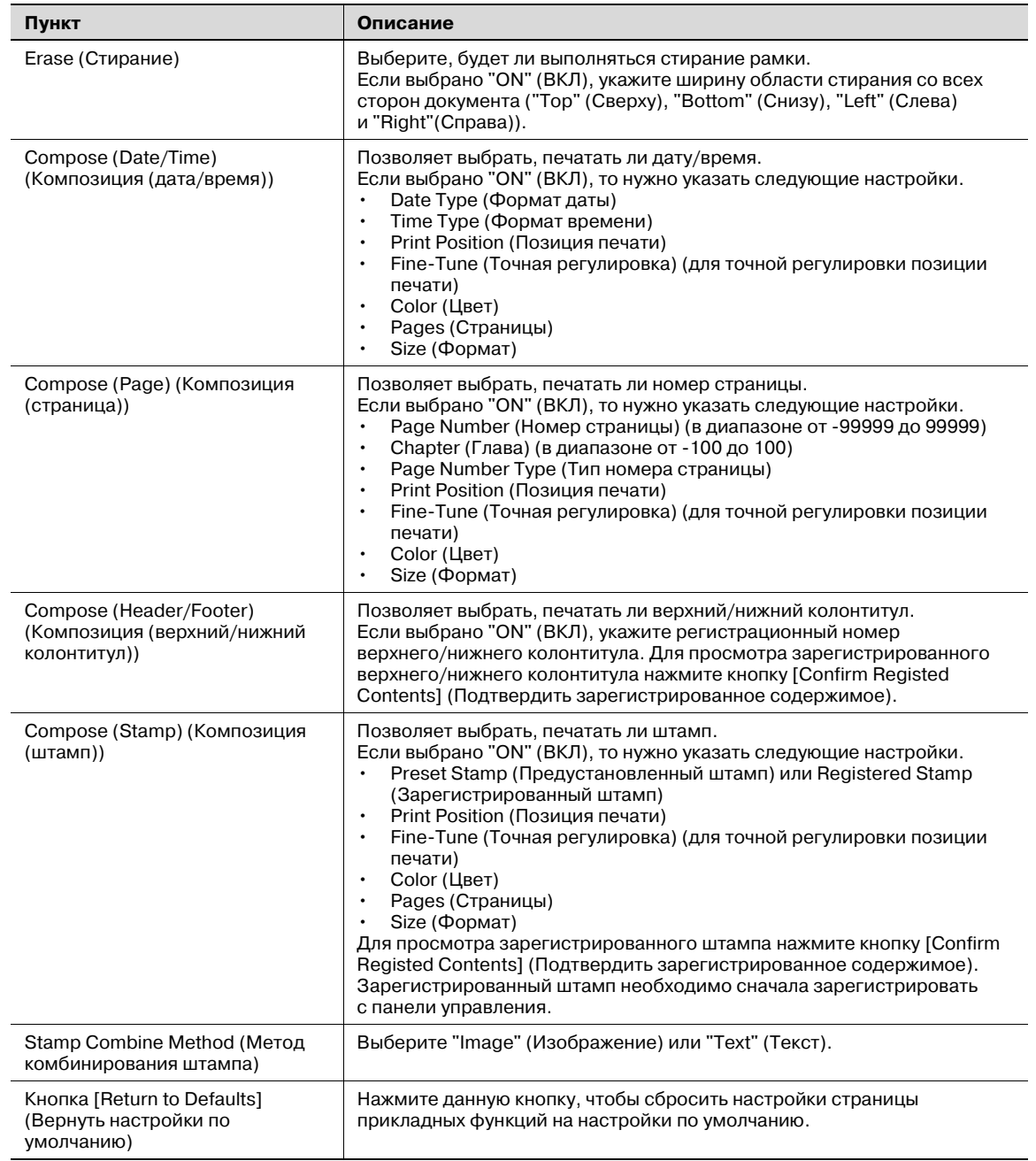

## Если выбрано "Abbr. Dial" (Сокращенный набор)

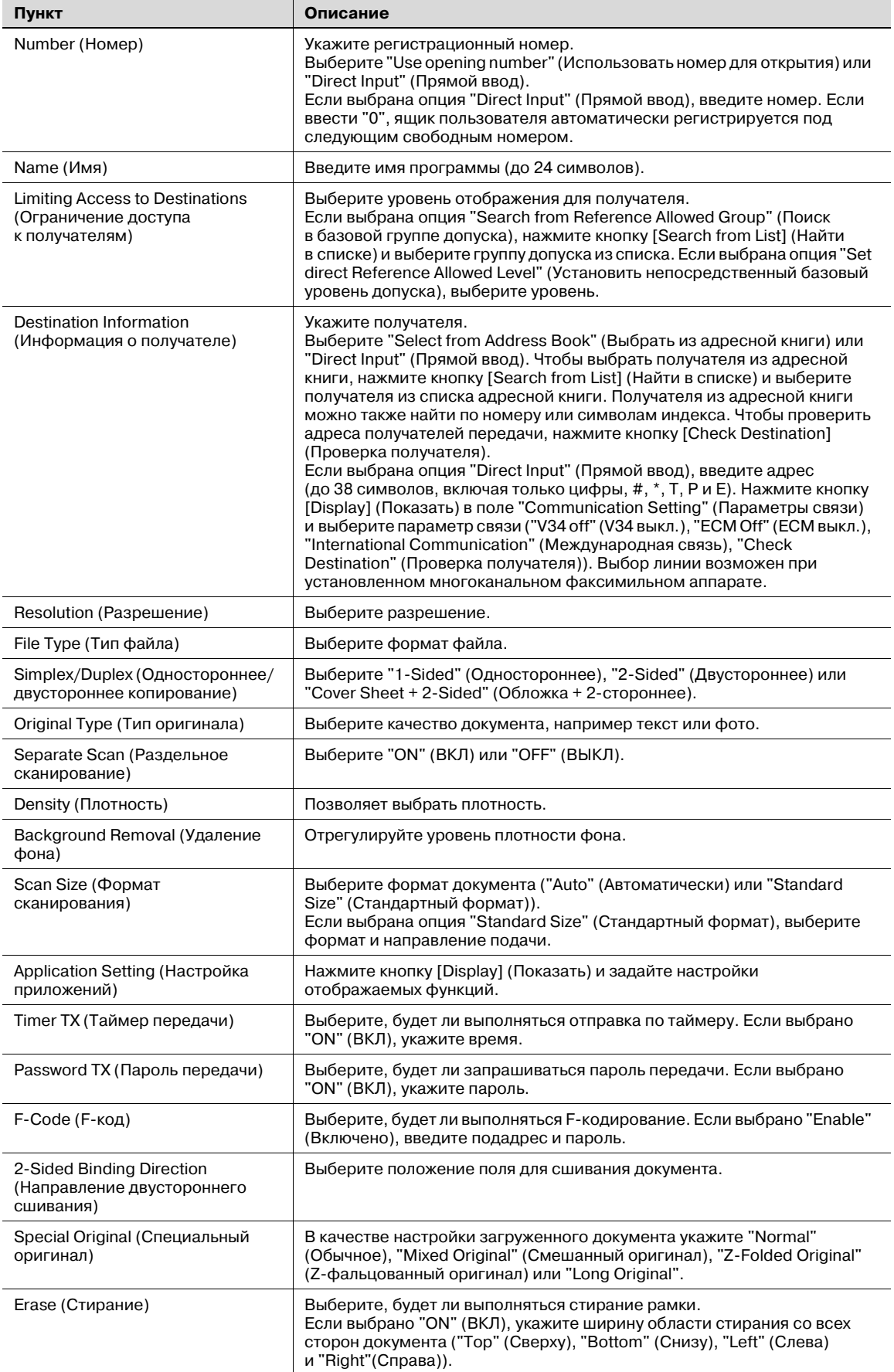

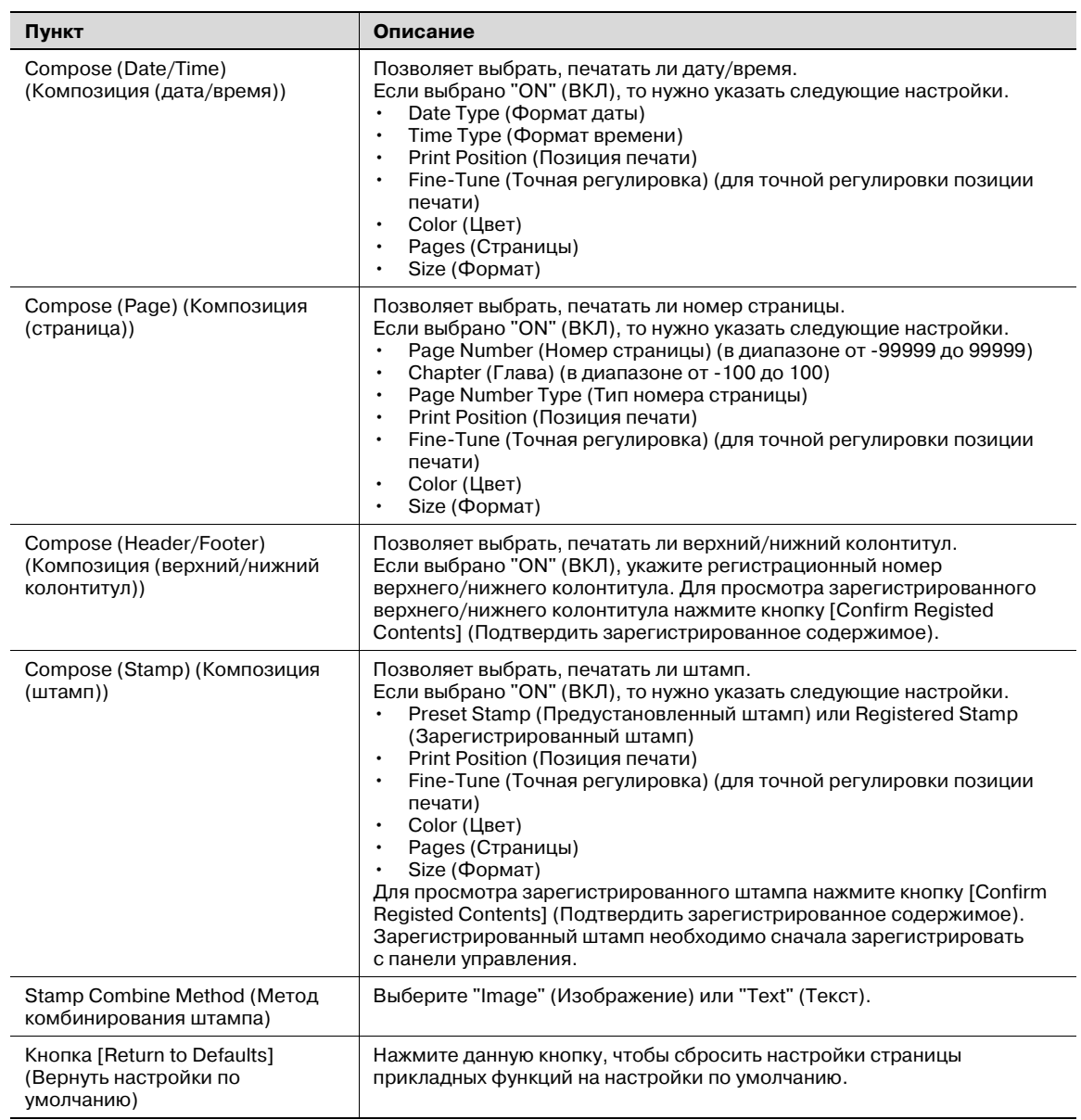

## Если выбрано "IP Address Fax" (Факс на IP-адрес)

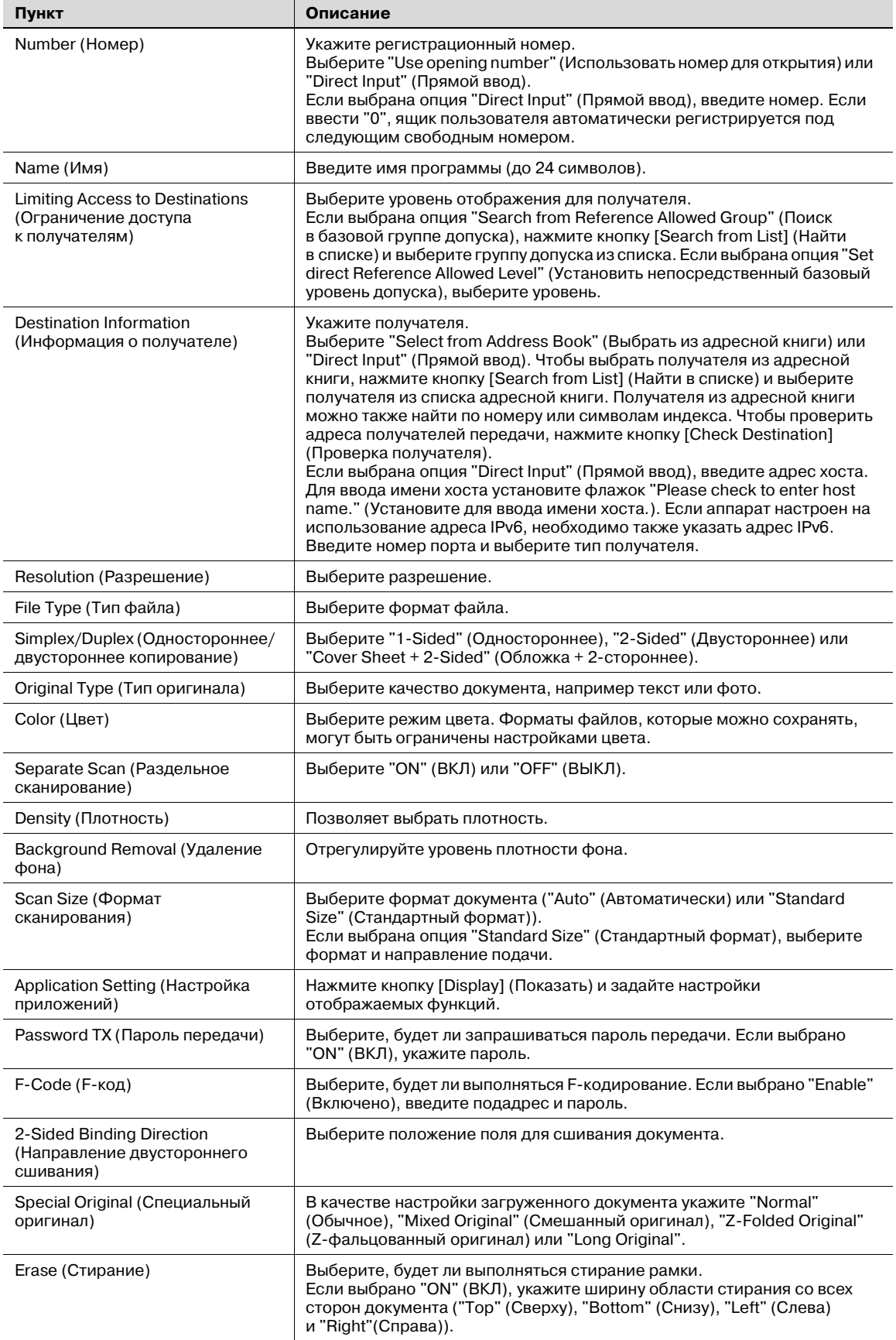

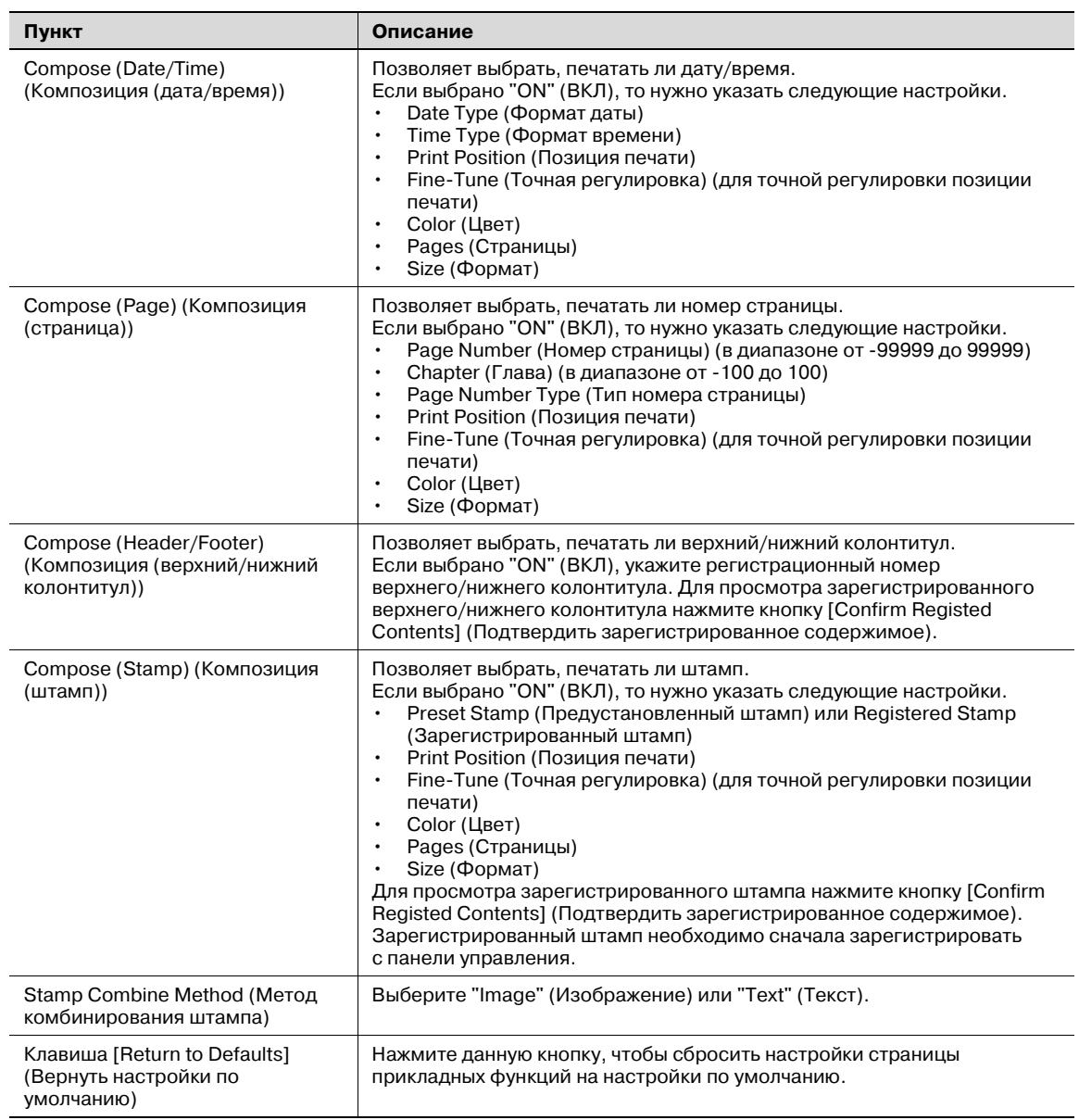

Если выбрано "Internet Fax" (Интернет-факс)

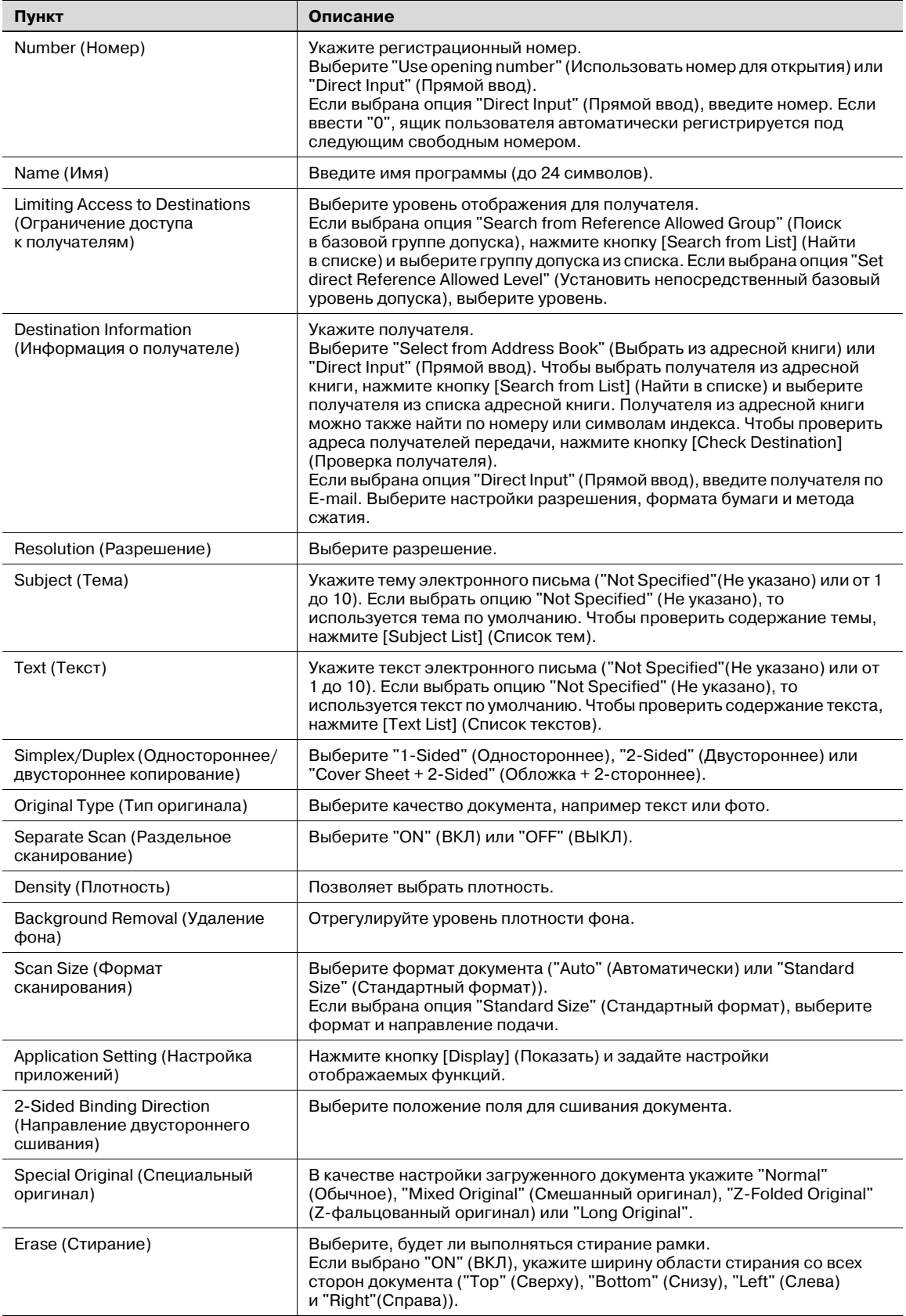

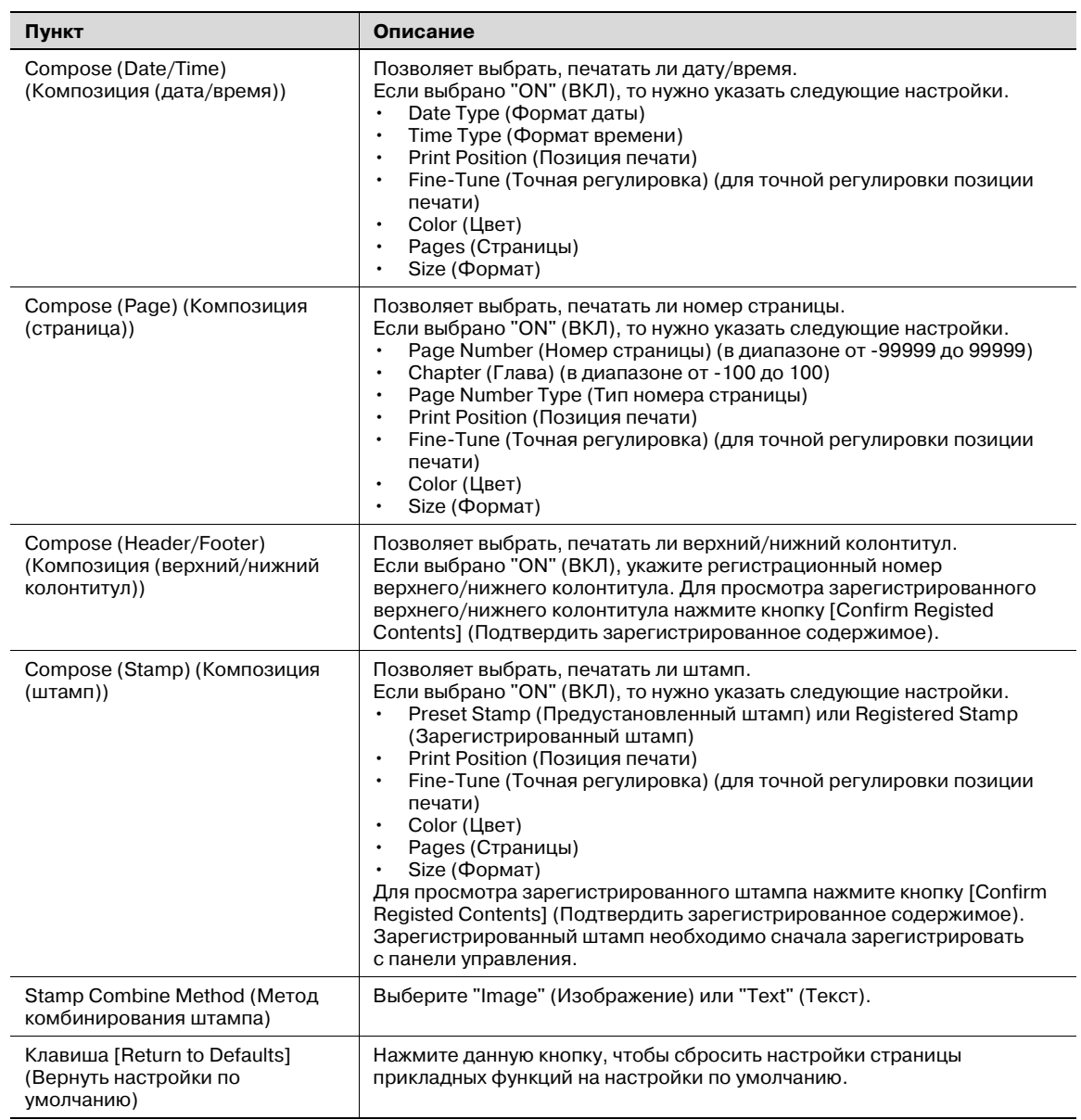

# Если выбрано "Group" (Группа)

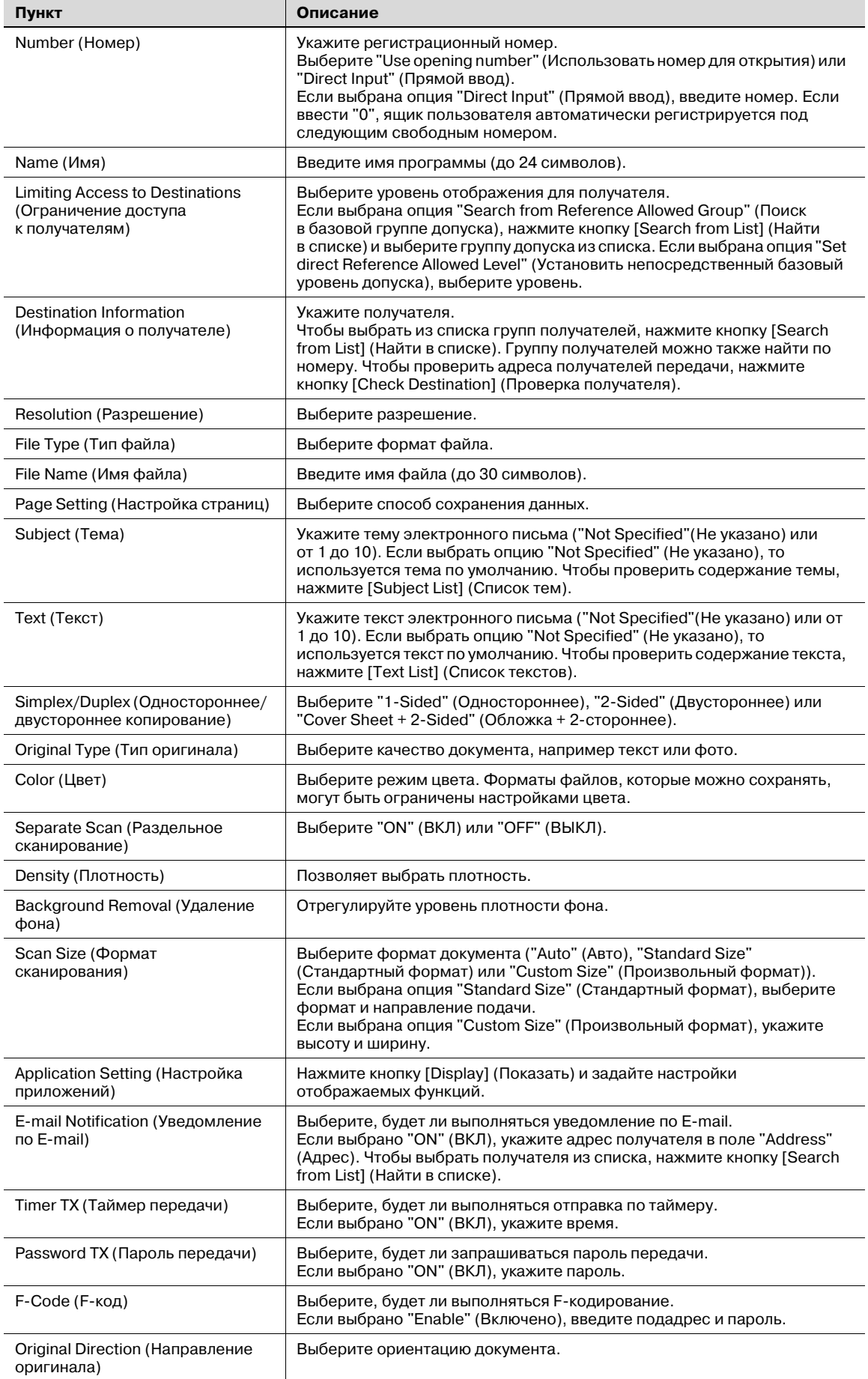

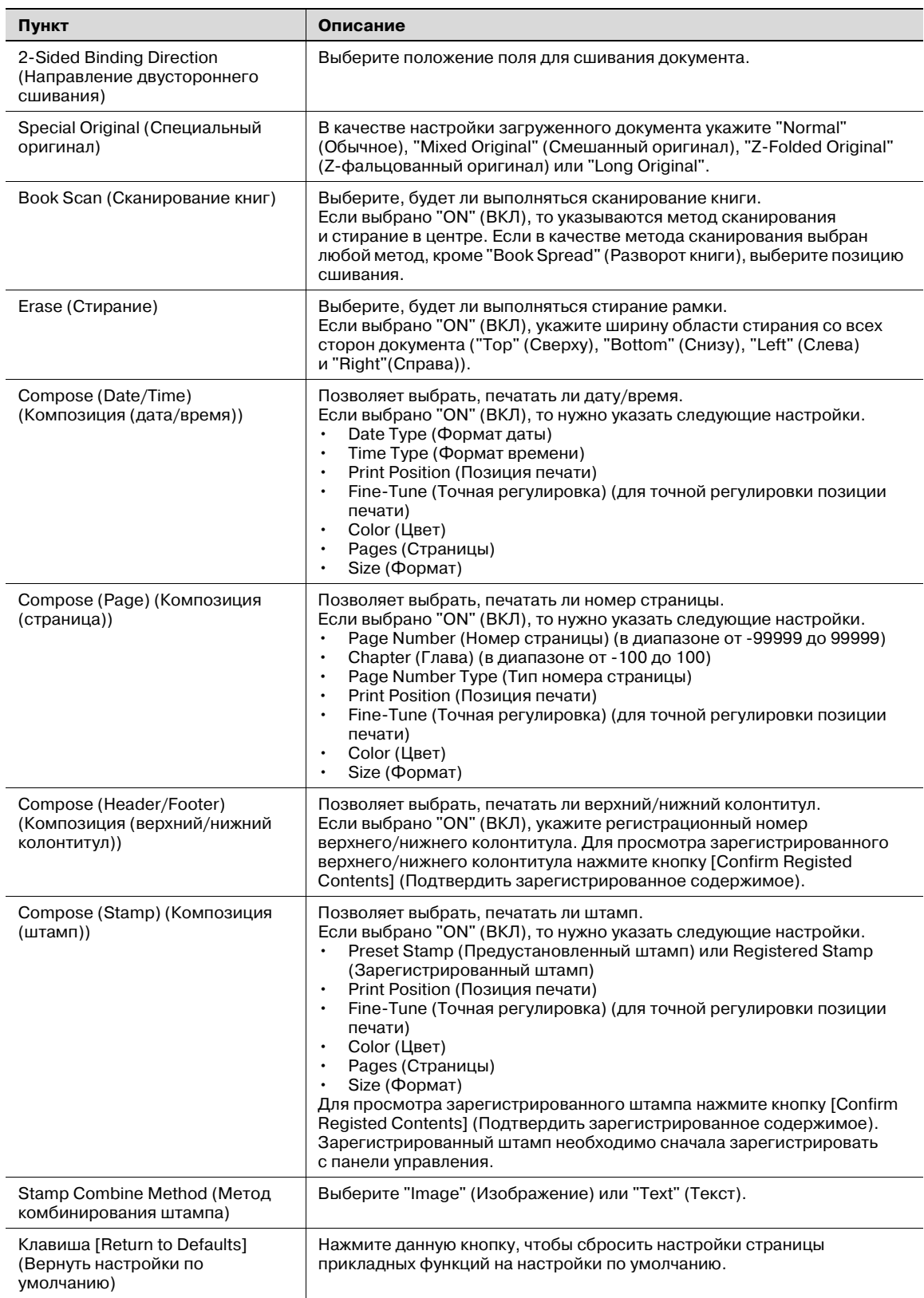

Если выбрано "No Destination" (Нет получателя)

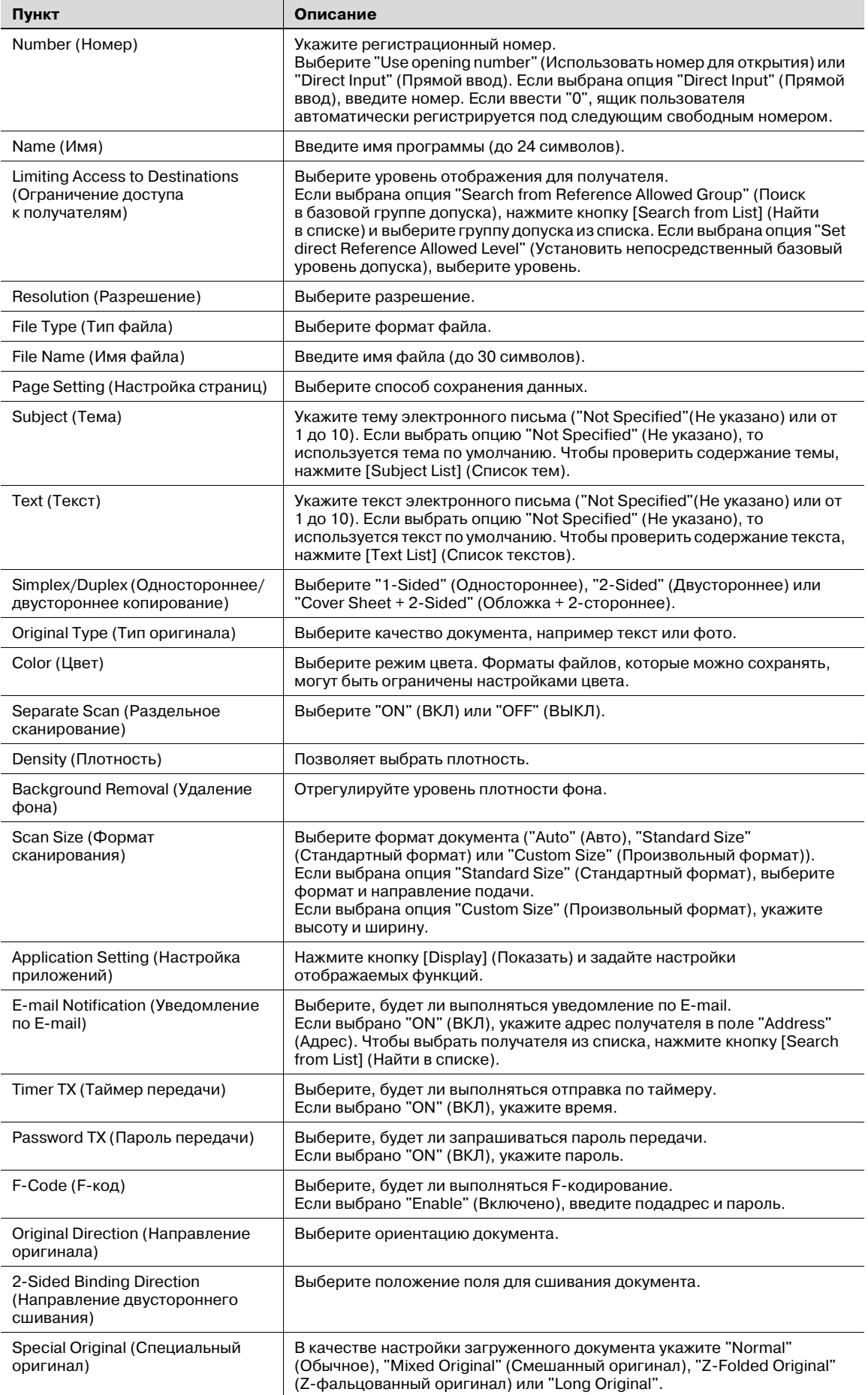

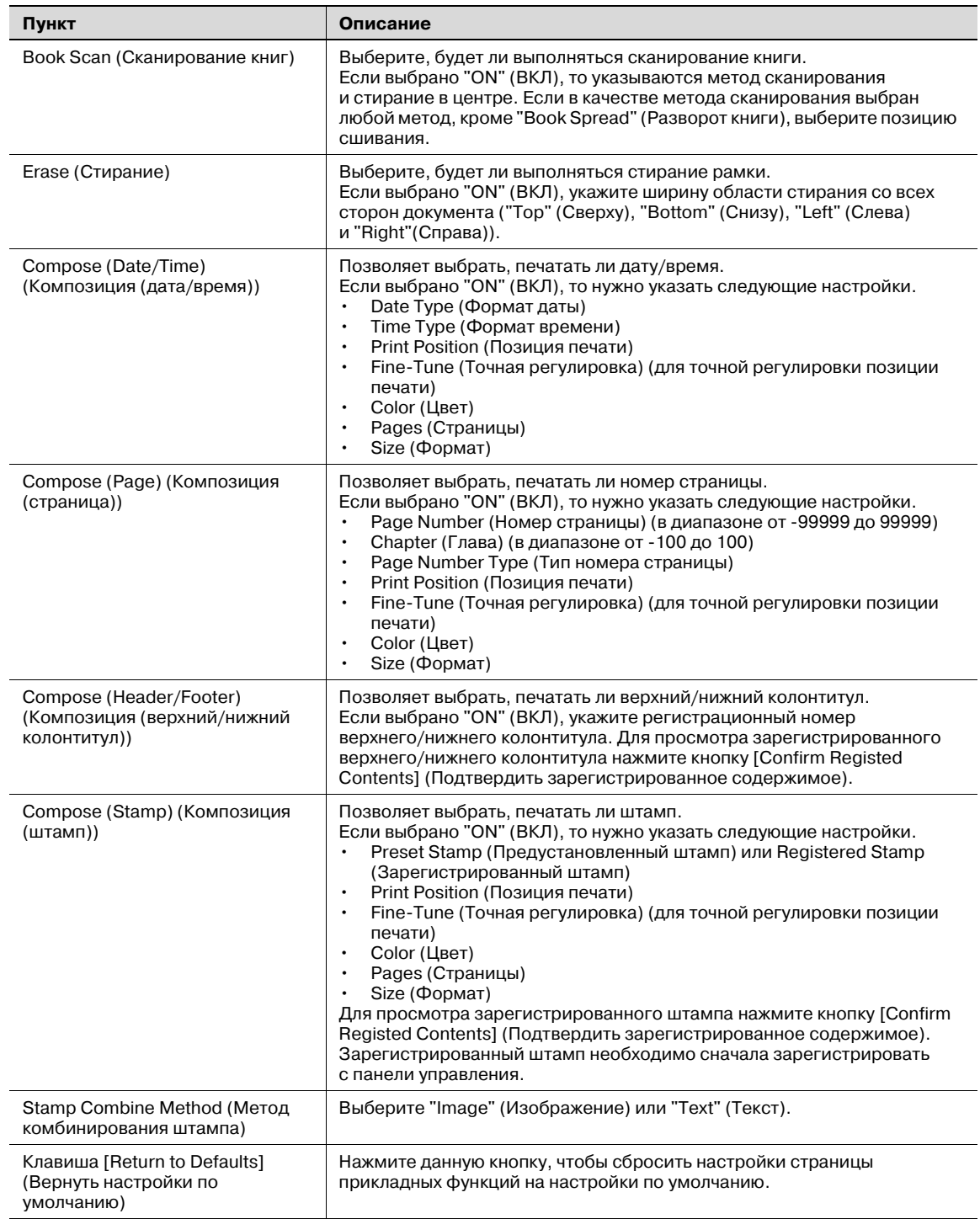

#### **Временно в одно касание**

Можно зарегистрировать получателей, которые будут использоваться временно.

Позволяет открыть список временно используемых программ, зарегистрированных на данный момент, а также регистрировать новых получателей или менять их настройки.

# $\mathbb{Q}$ ...

# **Примечание**

*Опция "Temporary One-Touch" (Временно в одно касание) становится доступной, если параметр "Manual Destination Input" (Ввод получателя вручную) в режиме администратора установлен на "Allow" (Разрешить). Задайте настройки для "Manual Destination Input" (Ввод получателя вручную) с панели управления.*

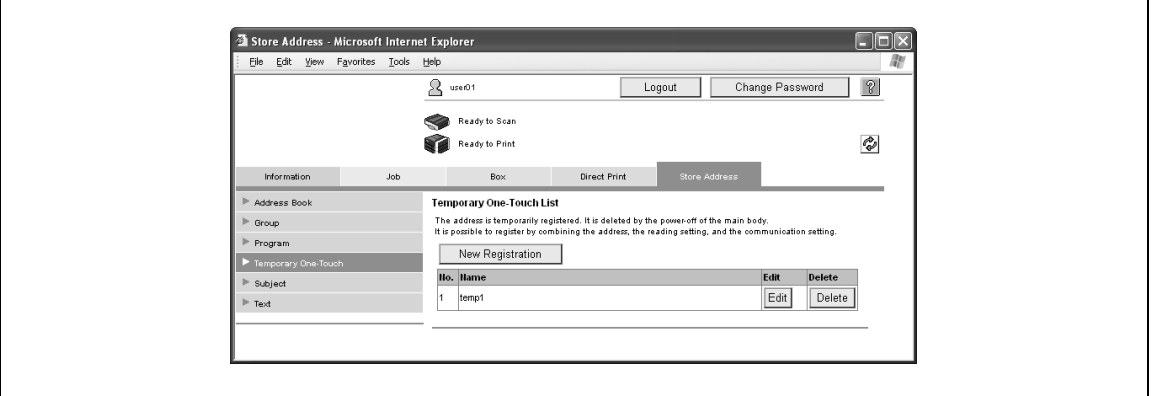

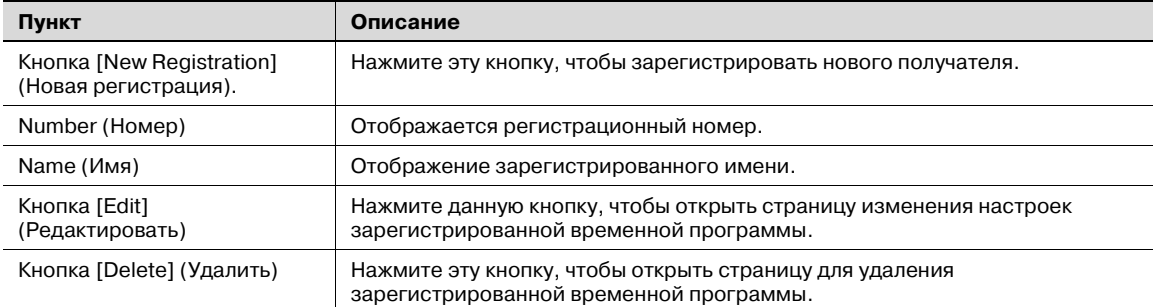

 $\rightarrow$  На странице Temporary One-Touch List (Список временных программ в одно касание) нажмите кнопку [New Registration] (Новая регистрация), выберите тип передачи и нажмите [OK], чтобы открыть страницу регистрации новой временной программы. Используются те же настройки, что и при регистрации программы. Подробнее см. "[Программа](#page-458-0)" на странице 6-37.

# $\mathbb{Q}$

## **Подробно**

*Регистрационный номер и опция Limiting Access to Destinations Settings (Ограничение доступа к настройкам получателя) для временной программы в одно касание не используются.*

*Чтобы задать зарегистрированную временную программу с аппарата, нажмите кнопку [Mode Memory] (Память режимов) на панели управления, а затем [Page List] (Список страниц) и [Temporary One-Touch] (Временно в одно касание).*

## **Тема**

Предусмотрена регистрация до 10 тем, которые можно использовать при отправке электронных сообщений.

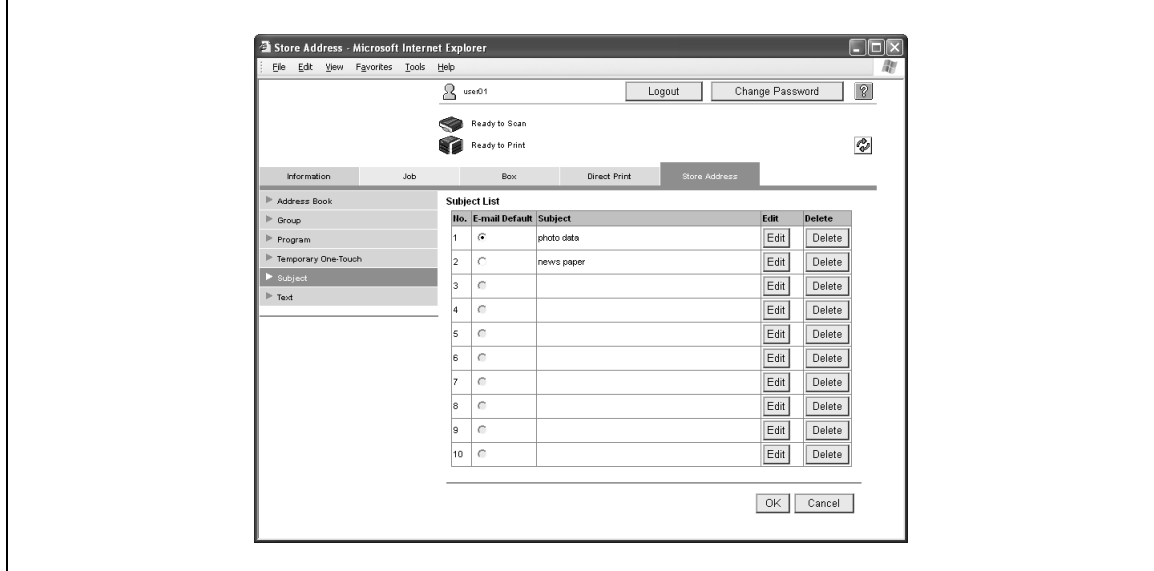

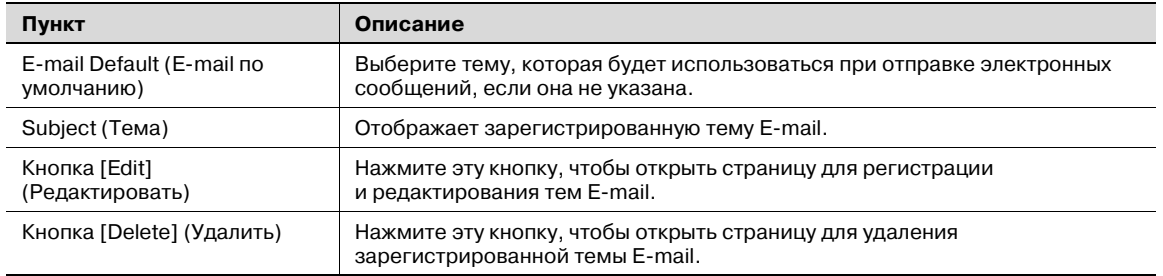

## Страница регистрации

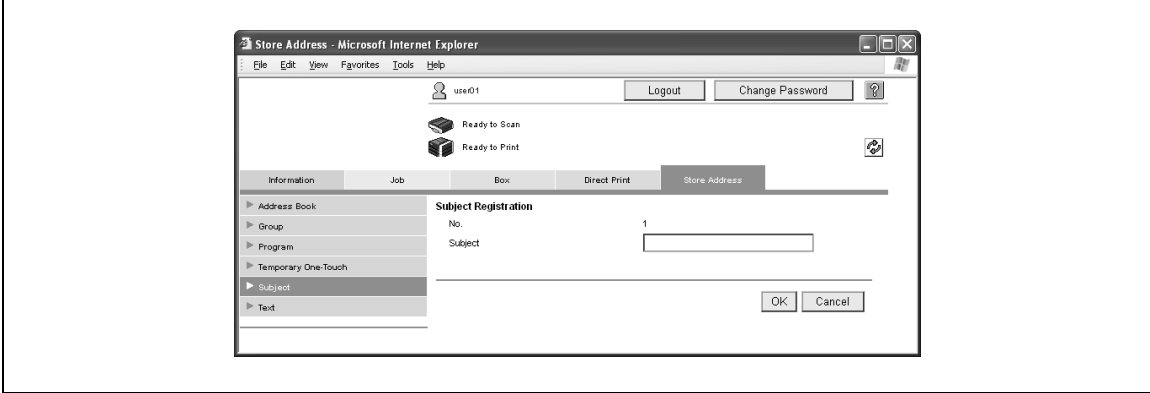

# **Текст**

Предусмотрена регистрация до 10 текстов, которые можно использовать при отправке электронных сообщений.

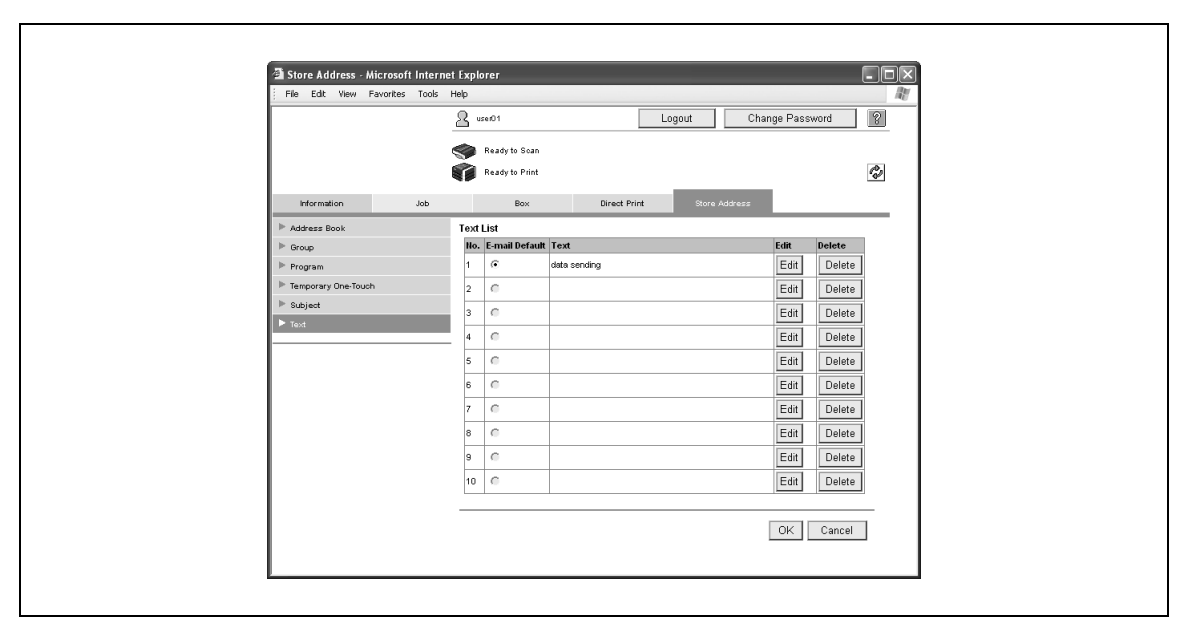

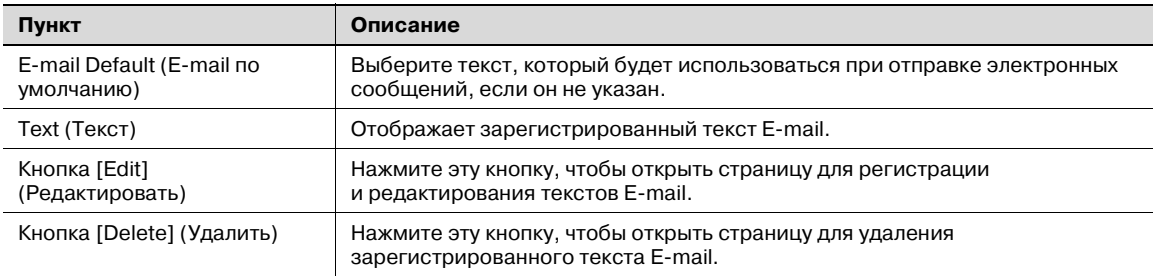

#### Страница регистрации

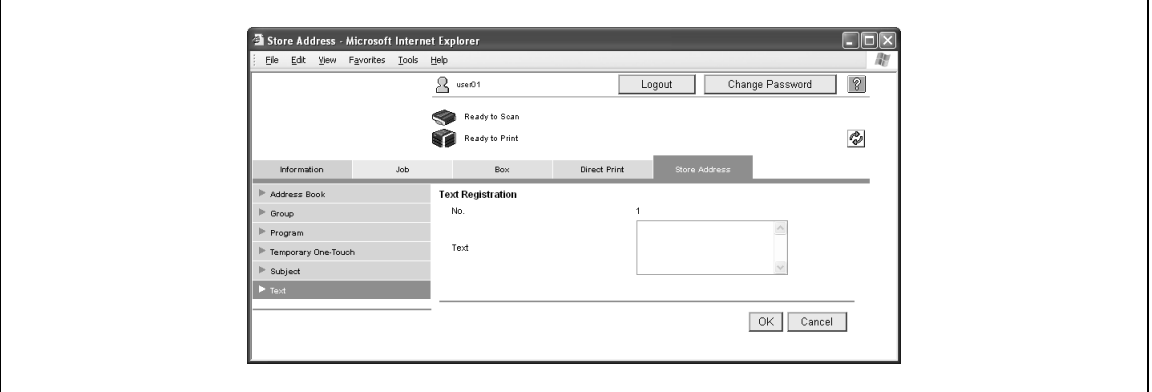

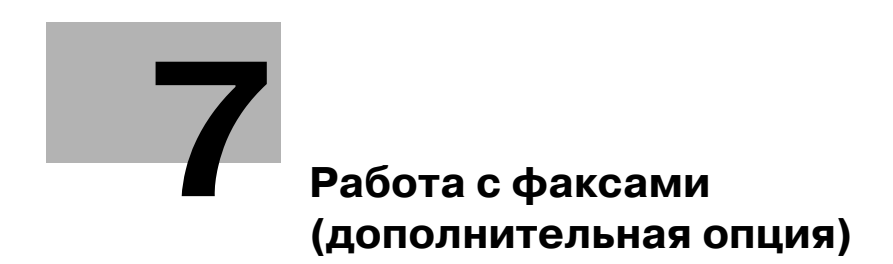

# <span id="page-484-0"></span>**7 Работа с факсами (дополнительная опция)**

# **7.1 Общие сведения о работе с факсами**

В этом разделе приведена информация об основных операциях при отправке факса.

# $\mathbb{Q}$

# **Подробно**

*Отправка и прием цветных факсов не предусмотрена. Для отправки цветного факса пользуйтесь функциями сканирования.* 

## **Отправка факса**

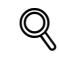

### **Подробно**

*Ниже описана процедура передачи по факсу одностороннего оригинала с применением основных операций. В этом аппарате предусмотрен целый ряд функций, которые облегчают отправку факсов.* 

- **1** Для открытия окна Факс/Сканер нажмите клавишу [Факс/Сканер].
- **2** Расположите оригинал, отправляемый по факсу, <sup>в</sup> аппарате.

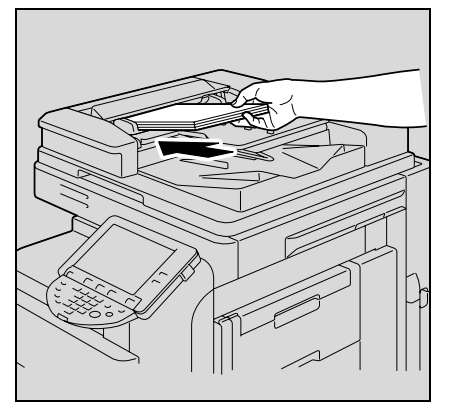

– Подробные сведения о правильном расположении оригинала приведены в пункте "Загрузка [оригинала](#page-487-0)" на стр[. 7-6](#page-487-0).

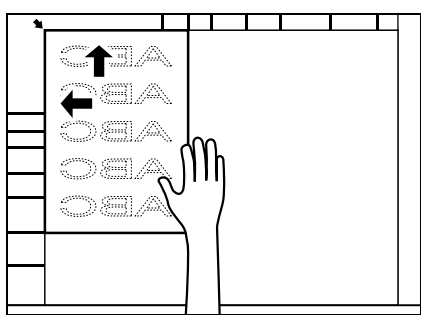

**3** Нажмите [Настройки сканирования], установите желаемую функцию <sup>и</sup> нажмите [OK].

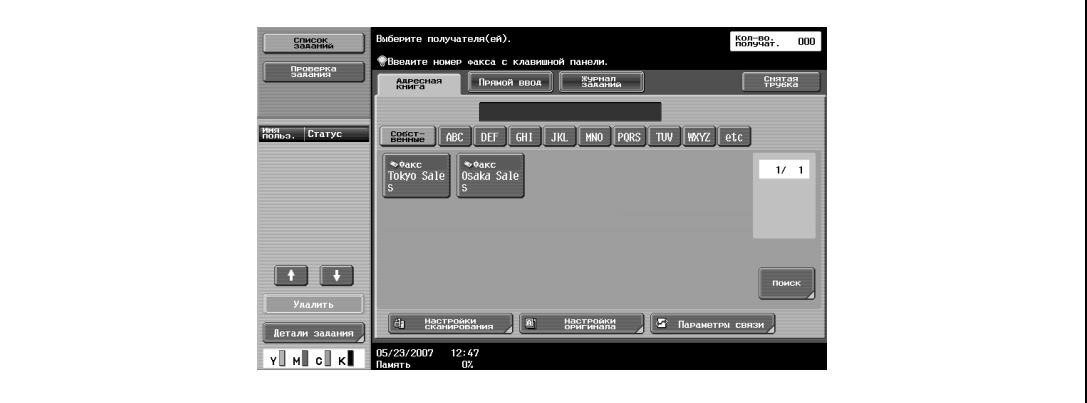

– При покупке аппарата функции в Настройках сканирования установлены следующим образом.

[Тип оригинала]: Текст/фото (Отпечат. фотогр.) [1-стор./2-стор.]: 1-стор. .<br>[Разрешение]: 200×200dpi (Высокое) [Плотность]: Стандартный

– Функция [Тип файла] недоступна в режиме Факс.

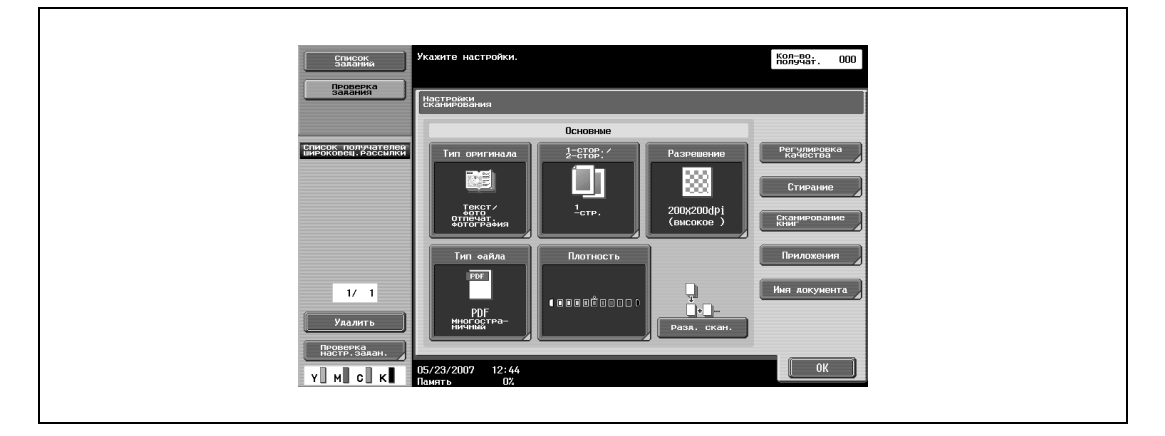

- Подробные сведения об установке основных параметров сканирования приведены в пункте "Выбор условий [сканирования](#page-490-0)" на стр. 7-9.
- **4** Нажмите [Настройки оригинала], установите желаемую функцию <sup>и</sup> нажмите [OK].

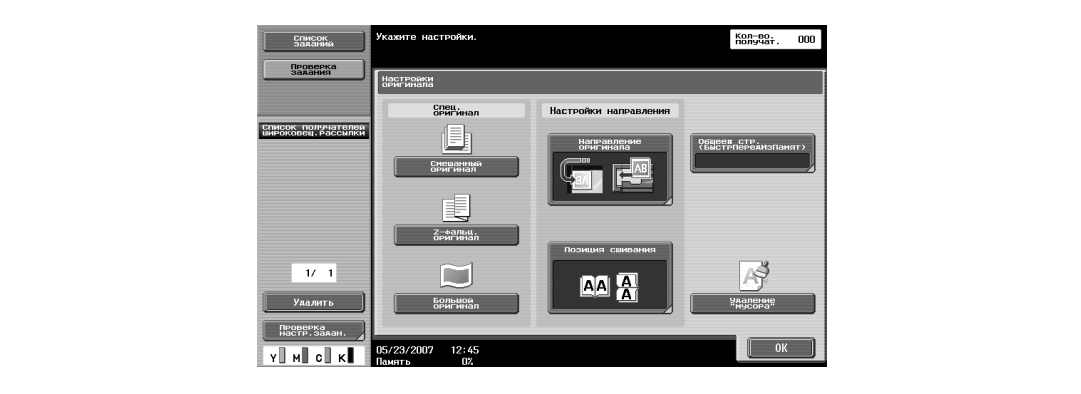

 $\mathbf{r}$ 

**5** Нажмите [Параметры связи], установите желаемую функцию <sup>и</sup> нажмите [Закрыть].

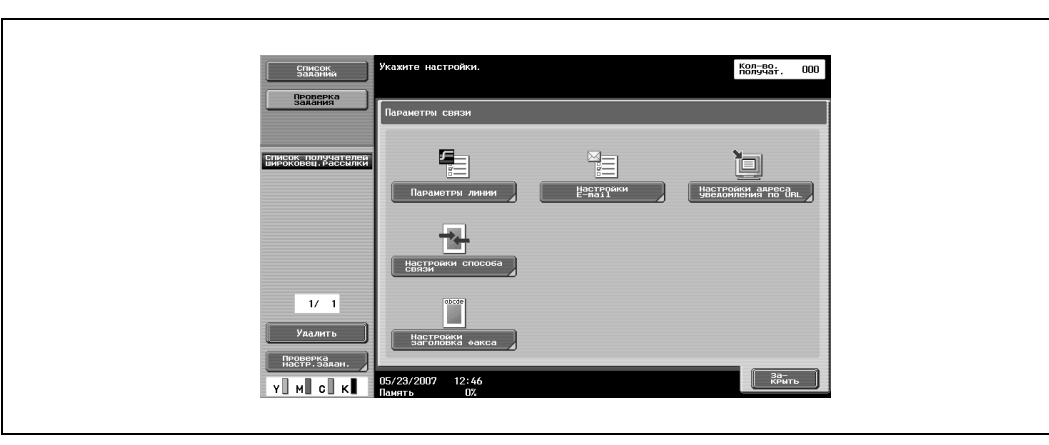

- **6** Укажите номер получателя факса.
	- Подробные процедуры указания номера факса приведены в пунктах "[Указание](#page-494-0) только одного [адреса](#page-494-0)" на стр. 7-13 и "Указание нескольких адресов ([последовательная](#page-499-0) [широковещательная](#page-499-0) рассылка или широковещательная рассылка)" на стр. 7-18.
	- Номер получателя может быть введен любым из следующих способов. Адресная книга
		- Прямой ввод
		- Группа
		- Программный адрес
	- Для отмены выбранного адреса выберите адрес повторно.
	- Введенные номера и выбранные настройки очищаются нажатием клавиши [Сброс].
	- При заблокированной функции [Ручной ввод адреса] закладка [Прямой ввод] выводиться не будет.
	- Номера факсов получателя удобнее указывать, если зарегистрировать номер в Адресной книге, Группе или Программных адресах.

Введенные номера отображаются в списке Адреса отправки на левой панели окна.

- **7** Нажмите клавишу [Старт].
	- Если выбрана опция вывода окна Проверка отчета о результатах передачи, на экране появится следующее окно. Отчет о результатах передачи можно напечатать, нажав [Да].

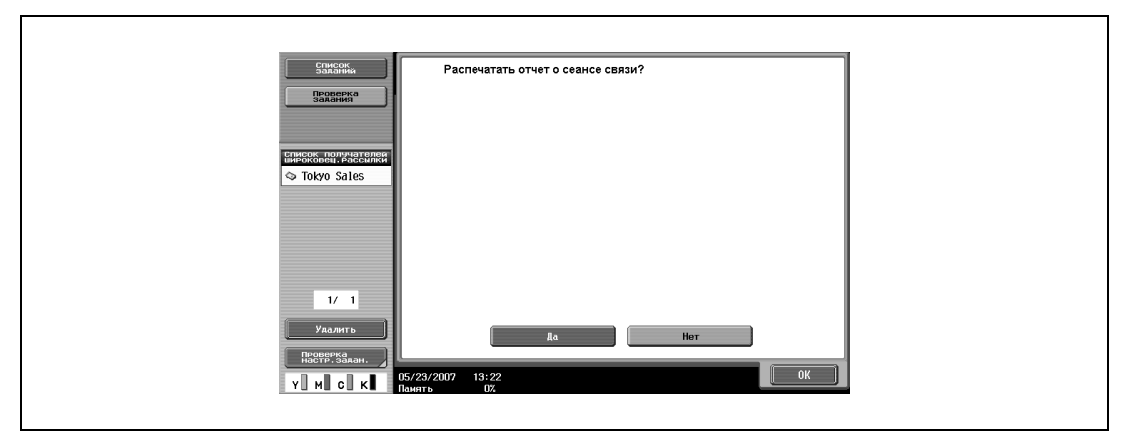

- При установленной функции Окно проверки адреса на экране появится окно Проверка адреса. Убедитесь, что адрес выбран правильно, и нажмите [Отправить].
- Для прекращения передачи фаска нажмите клавишу [Стоп].
- Если факс не удается отправить, печатается Отчет о результатах передачи (при установленной опции печати Отчета о результатах передачи). Кроме того, можно выбрать такие настройки, что будет выводиться окно Проверка отчета о результатах передачи, которое позволяет выбрать выводить или не выводить окно отчета о результатах передачи для каждой передачи.

Начинается сканирование оригинала и оригинал отправляется.

# <span id="page-487-0"></span>**7.2 Загрузка оригинала**

Оригинал можно загрузить в АПД или положить на стекло экспонирования аппарата. Если оригинал загружается в АПД, он автоматически сканируется из АПД.

### <span id="page-487-1"></span>**Загрузка оригинала в АПД**

При использовании АПД можно автоматически сканировать оригиналы, состоящие из нескольких страниц. Кроме того, можно передавать по факсу двухсторонние оригиналы.

- **1** Закройте АПД.
- **2** Расположите страницы оригинала по порядку, начиная <sup>с</sup> первой.
- **3** Положите оригинал <sup>в</sup> АПД лицевой стороной вверх.
	- Для правильной записи заголовка факса вставьте в АПД переднюю кромку оригинала.

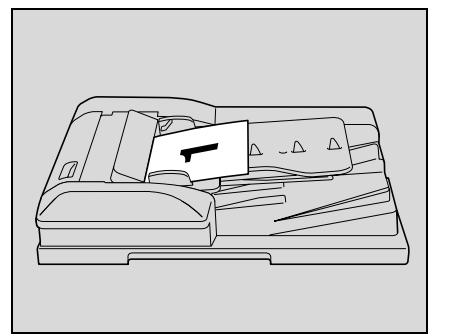

- **4** Отрегулируйте боковые направляющие.
	- Для оригиналов со страницами разных размеров боковые направляющие устанавливаются по максимальному размеру страниц, а оригинал выравнивается по внутренней стороне.

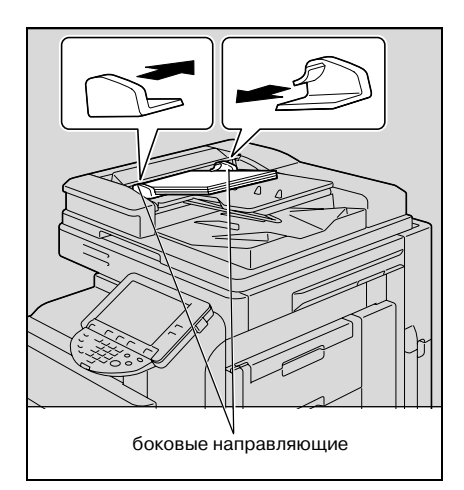

#### <span id="page-487-2"></span>**Загрузка оригинала на стекло экспонирования**

Стекло экспонирования позволяет передавать оригиналы, которые нельзя загрузить в АПД (например, оригиналы слишком большой толщины, в частности, книги, и оригиналы слишком маленькой толщины).

- **1** Откройте АПД.
- **2** Положите оригинал лицевой стороной вниз <sup>и</sup> расположите страницы оригинала по левой внутренней стороне таким образом, чтобы они были выровнены по левой стороне линейки.

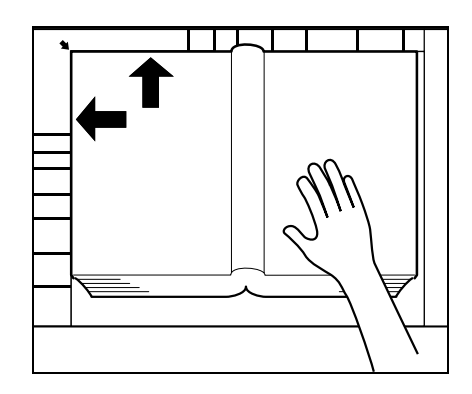

**3** Медленно закройте АПД.

#### **Передача многостраничного оригинала с использованием стекла экспонирования**

Все страницы многостраничного оригинала, которые нельзя загрузить в АПД, можно передавать по факсу вместе при помощи стекла оригинала.

- **1** Для открытия окна Факс/Сканер нажмите клавишу [Факс/Сканер].
- **2** Укажите адрес получателя.
- **3** При необходимости настройте функции.
- **4** Поместите оригинал на стекло экспонирования <sup>и</sup> нажмите кнопки [Настройки сканирования], [Разд. скан.], [OK], а затем клавишу [Старт].

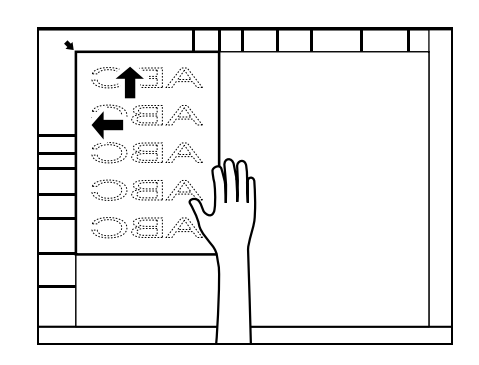

- **5** Поместите следующую страницу оригинала на стекло экспонирования <sup>и</sup> нажимайте клавишу [Старт].
	- Кнопка [Изменить настройки] позволяет менять настройки функции 1-стор./2-стор. и функции Стирание рамки.
	- Повторите эту операцию до завершения сканирования всех страниц оригинала.

Отсканированный оригинал сохраняется в памяти.

- **6** Нажмите [Готово].
- **7** Нажмите клавишу [Старт].

Начинается передача.

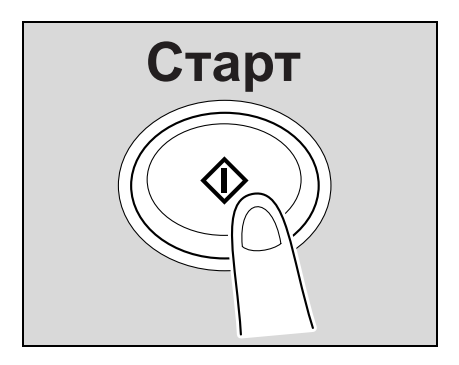

### **Отправка оригиналов с использованием как АПД, так и стекла экспонирования**

Оригиналы можно отсканировать с помощью как АПД, так и стекла экспонирования. Многие оригиналы можно разделить на отдельные части, загрузить в АПД и отсканировать.

- **1** Для открытия окна Факс/Сканер нажмите клавишу [Факс/Сканер].
- **2** Укажите адрес получателя.
- **3** При необходимости настройте функции.
- **4** Поместите оригинал на стекло экспонирования или <sup>в</sup> АПД и нажмите кнопки [Настройки сканирования], [Разд. скан.], [OK], а затем клавишу [Старт].
	- При одновременном использовании стекла экспонирования и АПД приоритет имеет АПД.
		- Подробные сведения о загрузке оригиналов в АПД приведены в пункте "Загрузка [оригинала](#page-487-1) в АПД" на стр[. 7-6,](#page-487-1) а подробные сведения о загрузке оригиналов на стекло экспонирования – в пункте "Загрузка оригинала на стекло [экспонирования](#page-487-2)" на стр[. 7-6.](#page-487-2)

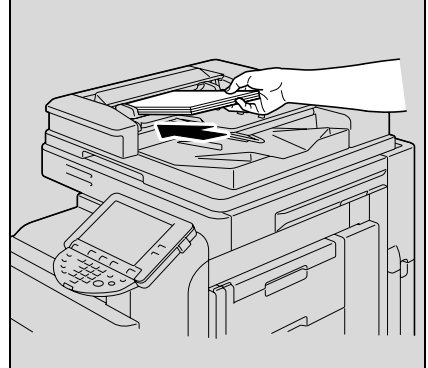

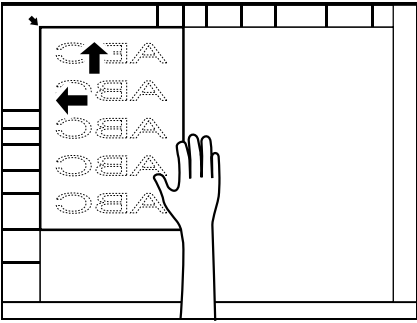

- **5** Поместите следующую часть или страницу оригинала <sup>в</sup> АПД или на стекло экспонирования <sup>и</sup> нажмите клавишу [Старт].
	- Кнопка [Изменить настройки] позволяет менять настройки функции 1-стор./2-стор. и функции Стирание рамки.
	- Повторите эту операцию до завершения сканирования всех страниц оригинала. Отсканированный оригинал сохраняется в памяти.
- **6** Нажмите [Готово].
- **7** Нажмите клавишу [Старт].

Начинается передача.

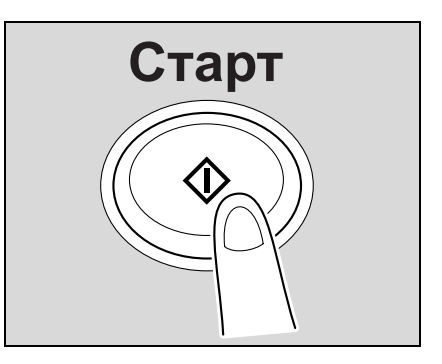

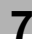

# <span id="page-490-0"></span>**7.3 Выбор условий сканирования**

При нажатии кнопки [Настройки сканирования] в окне Факс/Сканер на экране появятся настройки [Тип оригинала], [1-стор./2-стор.], [Разрешение] и [Плотность] и пользователь получит возможность выбрать условия передачи отправляемого по факсу оригинала.

# $\mathbb{Q}$ ...

## **Примечание**

*Функция [Тип файла] недоступна в режиме Факс.*

#### **Выбор настроек сканирования**

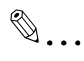

#### **Примечание**

*Аппарат не позволяет выбирать различные условия передачи разных страниц одного оригинала.*

- **1** Нажмите кнопку [Настройки сканирования] <sup>в</sup> окне Факс/Сканер.
- **2** Нажмите кнопку параметра, который вы хотите установить.

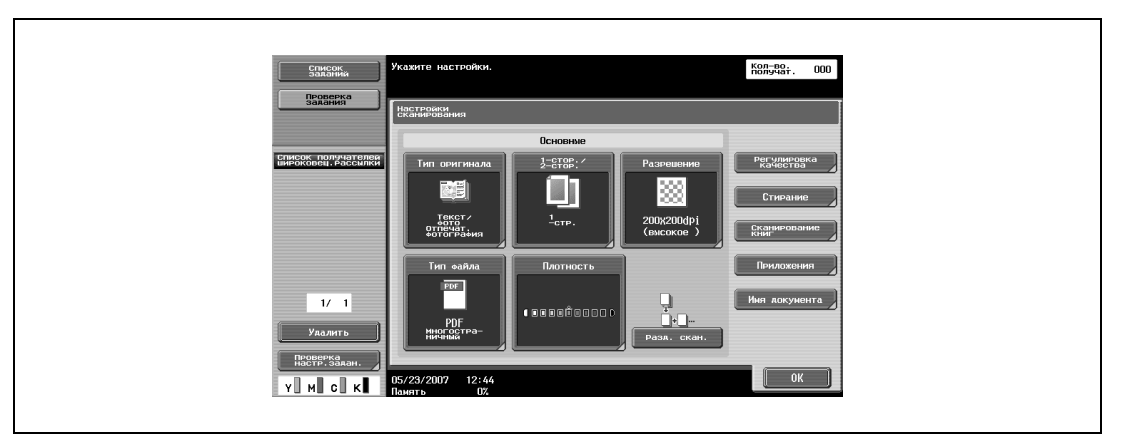

#### **Тип оригинала**

Выберите тип оригинала в соответствии с содержимым оригинала.

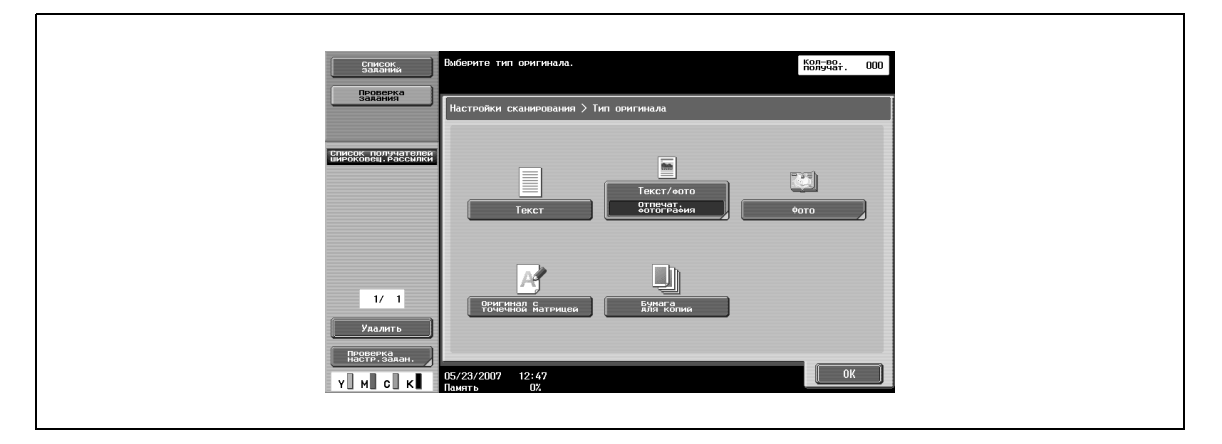

Предусмотрены 5 типов оригиналов.

При покупке аппарата установлен тип оригинала [Текст/фото].

- [Текст]:

Выберите при сканирования оригиналов, содержащих только текст. Если этот тип выбрать при сканирования оригиналов с фотографиями, промежуточные цвета изображений не будут воспроизводиться и изображения будут выглядеть темными.

- [Текст/фото]: Выберите при сканировании оригиналов с текстом и фотографиями (полутоновые изображения). Выбирайте этот режим, если текст и фотографии находятся вместе на одной странице или текст и фотографии находятся вместе на нескольких страницах.
- [Фото]: Выберите при сканировании оригиналов, содержащих только фотографии.
- [Оригинал с точечной матрицей]: Выберите этот режим при сканировании светлого текста, например, текста, написанного карандашом и т.п.
- [Бумага для копий]: Выберите, если в качестве оригинала сканируется копия изображения.

#### **1-стор./2-стор.**

Выберите метод сканирования для АПД в зависимости от оригинала.

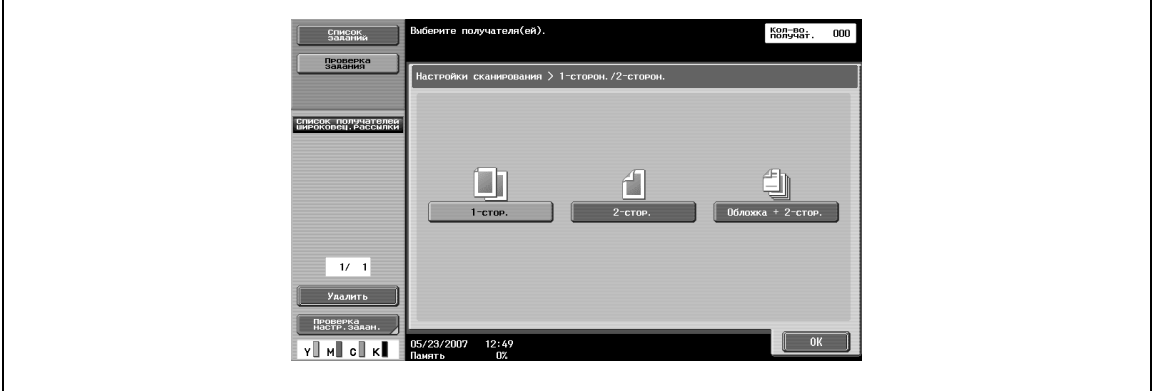

Предусмотрены 3 типа настроек сканирования.

При покупке аппарата установлен режим [1-стор.].

- $[1$ -стор. $]$ : Выберите для сканирования односторонних оригиналов.
- [2-стор.]:
- Выберите для сканирования двухсторонних оригиналов.
- [Обложка + 2-стор.]:

Выберите для сканирования двухсторонних оригиналов с обложками. Отсканируйте первую страницу оригинала как обложку только с одной стороны и отсканируйте остальные страницы с двух сторон.

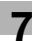

#### **Разрешение**

Устанавливает разрешение при сканировании оригинала.

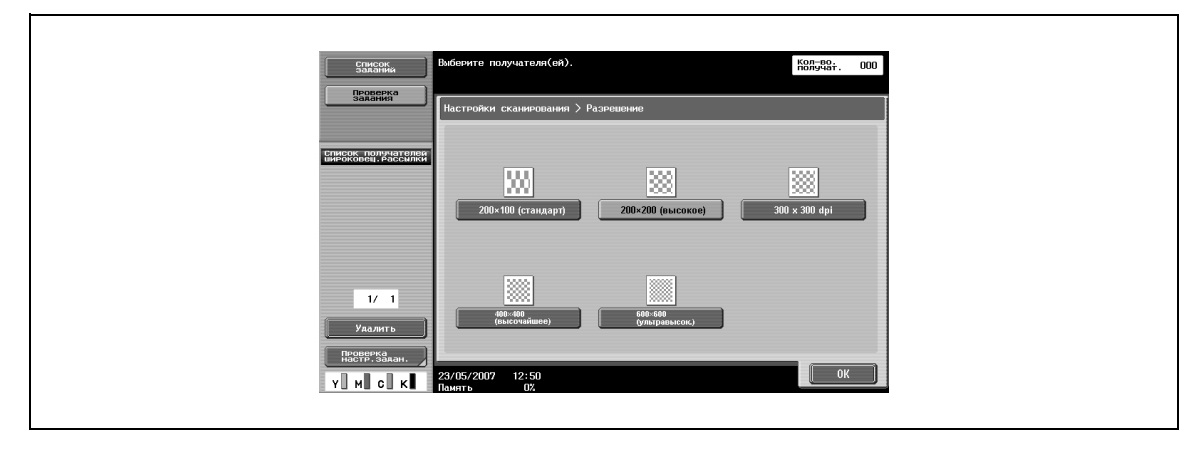

Предусмотрены 5 уровней разрешения.

При покупке аппарата установлено [Высокое] разрешение.

- $[200 \times 100$  (Стандарт)]:
- Выберите при необходимости сокращения времени передачи.
- [200×200 (Высокое)]: Выберите при сканировании нормальных оригиналов.
- [300×300 dpi]:
	- Выберите при сканировании нормального оригинала с повышенным разрешением.
- [400×400 (Высочайшее)]: Выберите при сканировании оригиналов с мелким текстом и изображениями.
- [600×600 (Ультравысок.)]: Выберите при сканировании оригиналов с очень мелким текстом и чертежами.

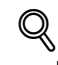

#### **Подробно**

*При выборе более высокого разрешения сканирования увеличиваются объем передаваемых данных и время передачи.*

*Если выбрано разрешение [Высочайшее] или [Ультравысок.], а аппарат получателя не позволяет принимать факсы с таким разрешением, факс передается с разрешением, совместимым с аппаратом получателя.*

#### **Плотность**

Выберите плотность в соответствии с содержимым оригинала.

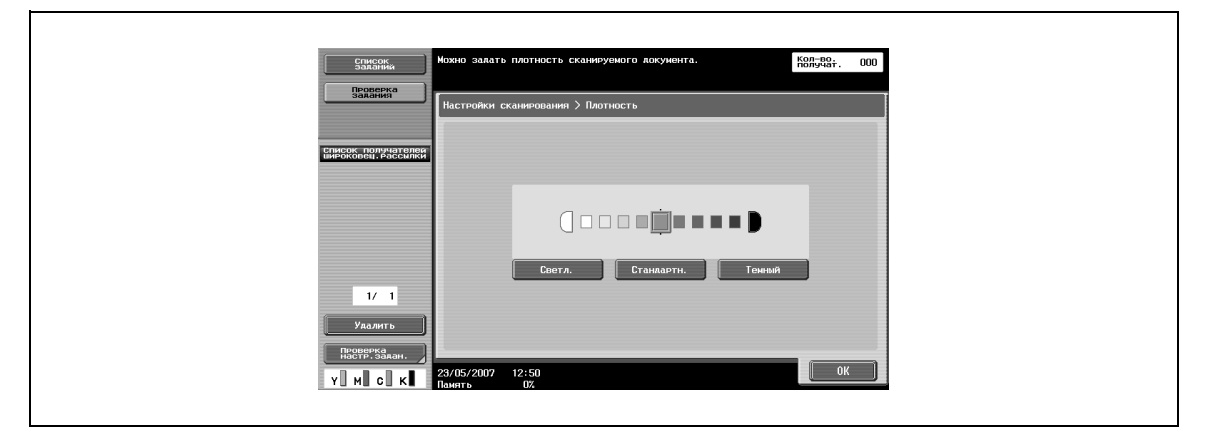

Плотность выбирается из 9 возможных уровней.

При покупке аппарата установлена плотность [Стандартн.].

- [Светл.]:

Выберите для получения светлого отсканированного изображения.

- [Стандартн.]: Выберите для получения отсканированного изображения стандартной плотности.
	- [Темный]: Выберите для получения темного отсканированного изображения.

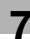

# <span id="page-494-0"></span>**7.4 Указание только одного адреса**

Для указания только одного адреса могут применяться следующие методы:

- Выбор из числа зарегистрированных адресов
- Задание путем прямого ввода
- Выбор из журнала заданий
- Выбор из числа программных адресов

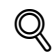

## **Подробно**

*Методы выбора из числа зарегистрированных адресов описаны в пункте* "[Выбор](#page-494-1) из числа [зарегистрированных](#page-494-1) адресов" на стр. 7-13*.*

*Методы задания путем прямого ввода описаны в пункте* "[Задание](#page-497-0) путем прямого ввода" на стр[. 7-16](#page-497-0)*.*

*Методы выбора из журнала заданий описаны в пункте* "Выбор из [журнала](#page-498-0) заданий" на стр[. 7-17](#page-498-0)*.*

*Методы выбора из числа программных адресов описаны в пункте* "[Отправка](#page-501-0) факса с [использованием](#page-501-0) программного адреса" на стр. 7-20*.*

#### <span id="page-494-1"></span>**Выбор из числа зарегистрированных адресов**

Если зарегистрирована Адресная книга, пользователь имеет возможность вести поиск адреса по ключевому слову и набирать номер искомого адресата.

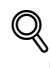

### **Подробно**

*Методы поиска по ключевому слову с использованием кнопки Индекс описаны в пункте* "[Поиск](#page-495-0) [зарегистрированного](#page-495-0) адреса (кнопка Индекс)" на стр. 7-14*.*

*Процедура поиска по типу адреса приведена в пункте* "Поиск [зарегистрированного](#page-495-1) адреса (Тип [адреса](#page-495-1))" на стр. 7-14*.*

*Информация о вводе данных для поиска приведена в пункте* "Поиск [зарегистрированных](#page-496-0) адресов ([расширенный](#page-496-0) поиск)" на стр. 7-15*.*

- $\rightarrow$  Нажмите кнопку желаемого адреса на закладке [Адресная книга].
	- Для отмены выбора повторно выберите адрес, который необходимо отменить.
	- При нажатии кнопки [Сброс] выбранный адрес и настройки очищаются.
	- Если кнопка желаемого адреса не выводится, можно провести ее поиск с помощью следующих методов:
		- С помощью кнопки Индекс Путем поиска по типу адреса

Путем ввода данных и поиска

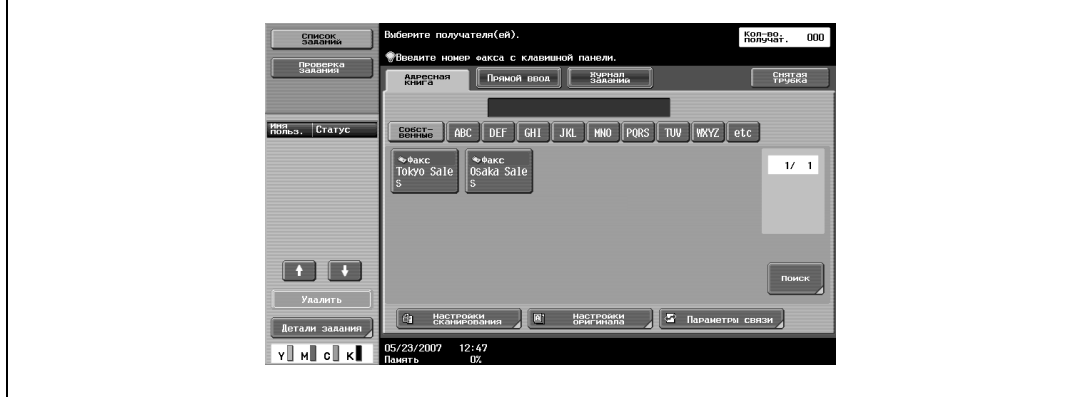

Адрес выбран.

#### <span id="page-495-0"></span>**Поиск зарегистрированного адреса (кнопка Индекс)**

Адреса можно искать среди зарегистрированных адресов с помощью задания ключевого слова.

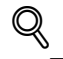

 $\mathbf{r}$ 

## **Подробно**

*Окно индекса по умолчанию можно заменить окном Настройки по умолчанию индекса адресной книги.* 

 $\rightarrow$  Нажмите кнопки индекса ([Собственные], [ABC] - [WXYZ], [etc.]), отображаемые на закладке [Адресная книга].

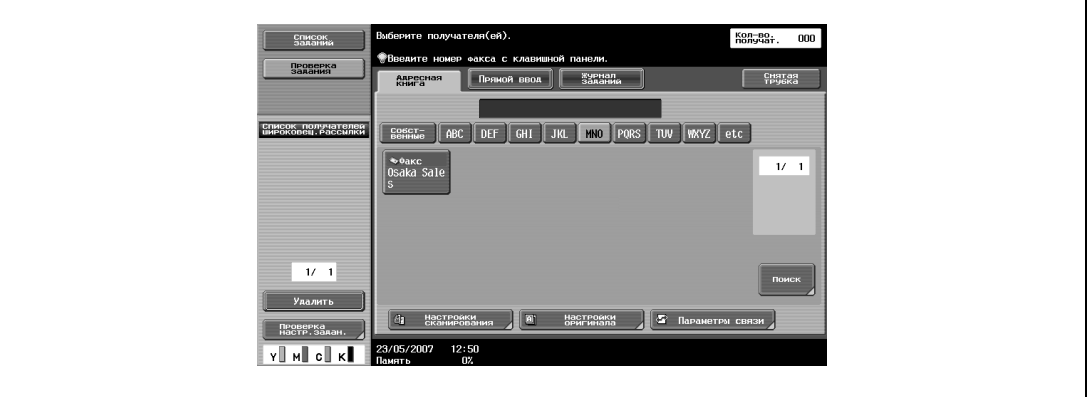

Отображается кнопка желаемого адреса.

#### <span id="page-495-1"></span>**Поиск зарегистрированного адреса (Тип адреса)**

Адреса можно искать по типу (факс, электронная почта и т.д.).

**1** Нажмите кнопку [Поиск] на закладке [Адресная книга].

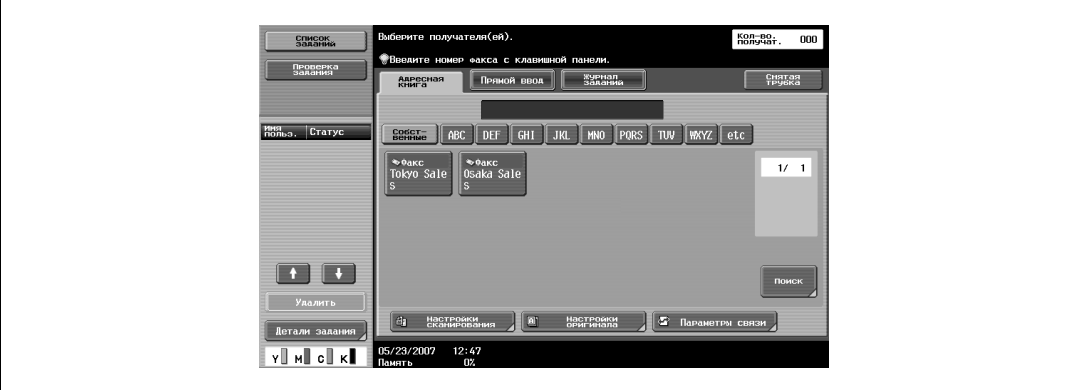

**2** Нажмите [Тип адреса].

 $\mathsf{r}$ 

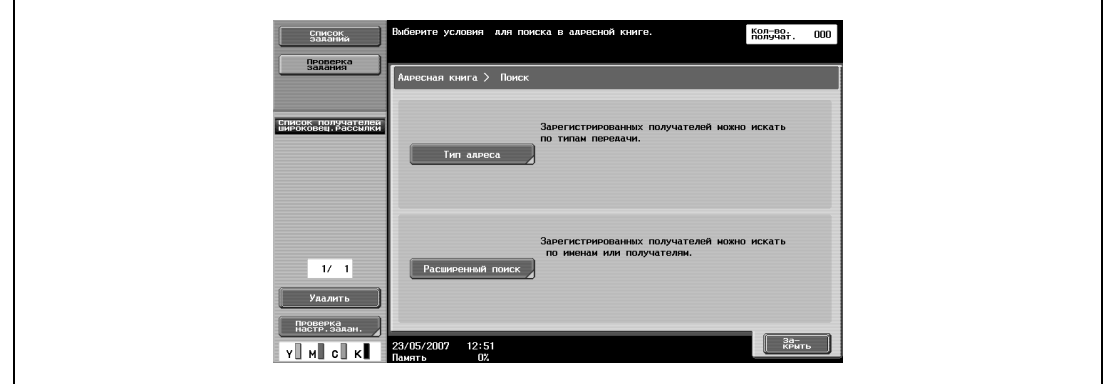

- **3** Выберите тип адреса.
	- Вид по умолчанию для закладки [Адресная книга] можно изменить в соответствии с типом адреса с помощью настройки Адресная книга по умолчанию.

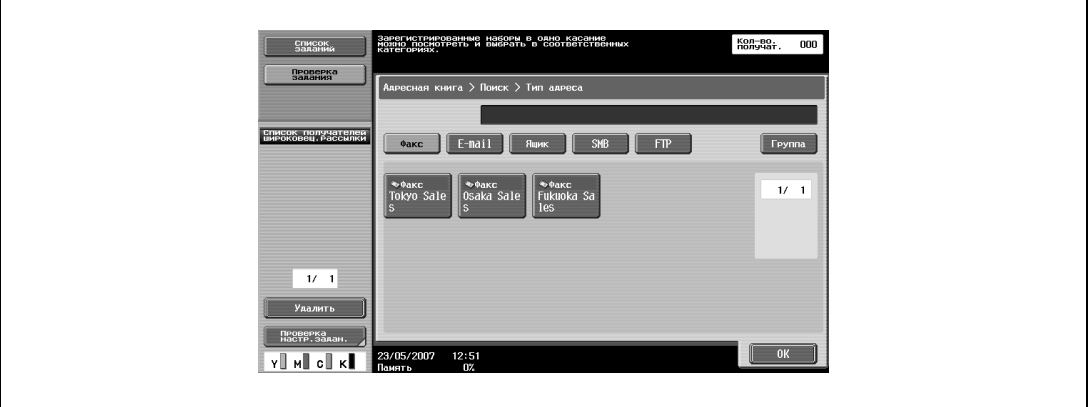

Отображается кнопка желаемого адреса.

#### <span id="page-496-0"></span>**Поиск зарегистрированных адресов (расширенный поиск)**

Поиск адресов можно вести по части имени адресата или номера факса.

**1** Нажмите кнопку [Поиск] на закладке [Адресная книга].

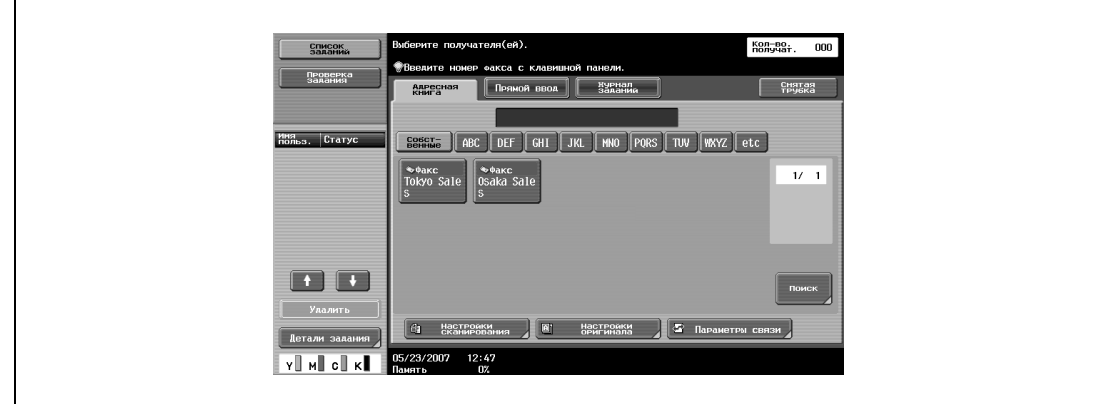

**2** Нажмите [Расширенный поиск].

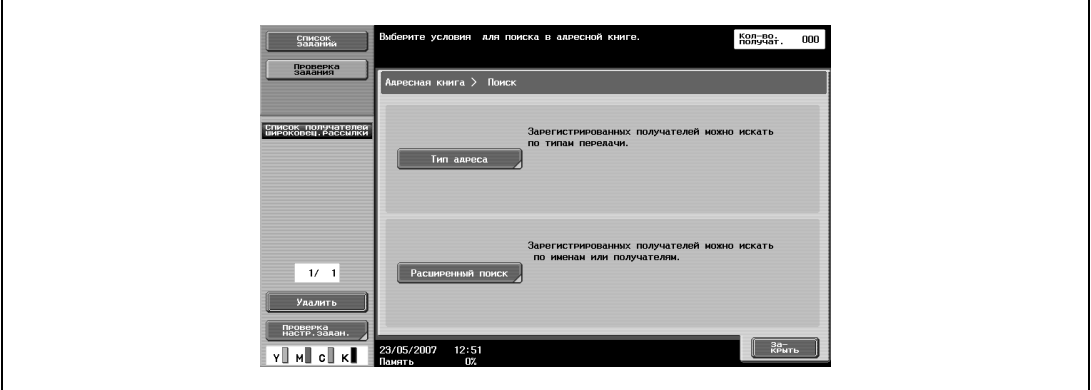

– Если адрес, соответствующий введенной информации, не обнаружен, на экране отображается "Результат поиска: 0" и кнопки отсутствуют.

## **3** Нажмите кнопку [Имя] или [Адрес].

– Введите имя или номер факса с помощью экранной клавиатуры и нажмите [OK].

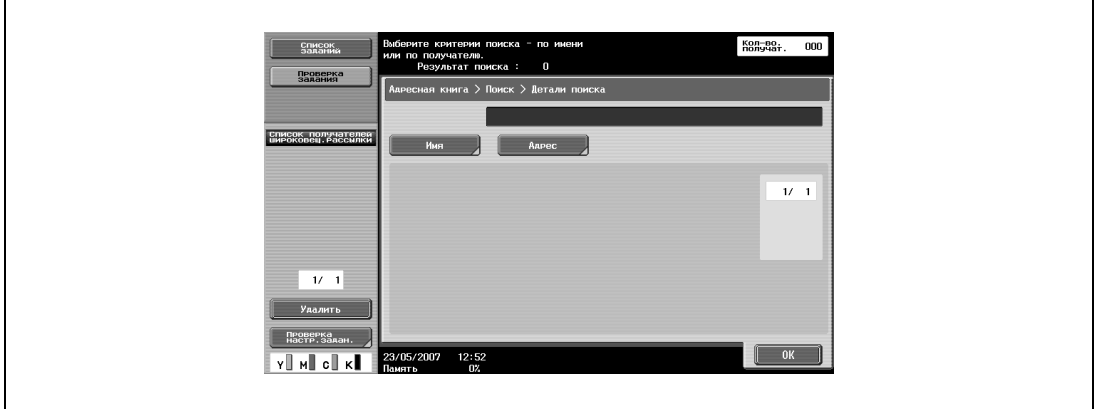

Отображается кнопка желаемого адреса.

#### <span id="page-497-0"></span>**Задание путем прямого ввода**

Адрес можно задать путем прямого ввода, даже если желаемый адрес не зарегистрирован в адресной книге.

 $\mathbb{Q}$ ...

#### **Примечание**

*Если функция [Ручной ввод адреса] заблокирована, вкладка [Прямой ввод] не отображается.* 

- **>** Введите номер факса получателя.
	- С клавишной панели введите номер факса или получателя.
	- Введенные номера можно удалить путем нажатия клавиши [C] (сброс).
	- Для вызова получателя, зарегистрированного в адресной книге, нажмите [Ввод зарегистрированного N], введите регистрационный номер получателя из адресной книги, затем нажмите [Применить].

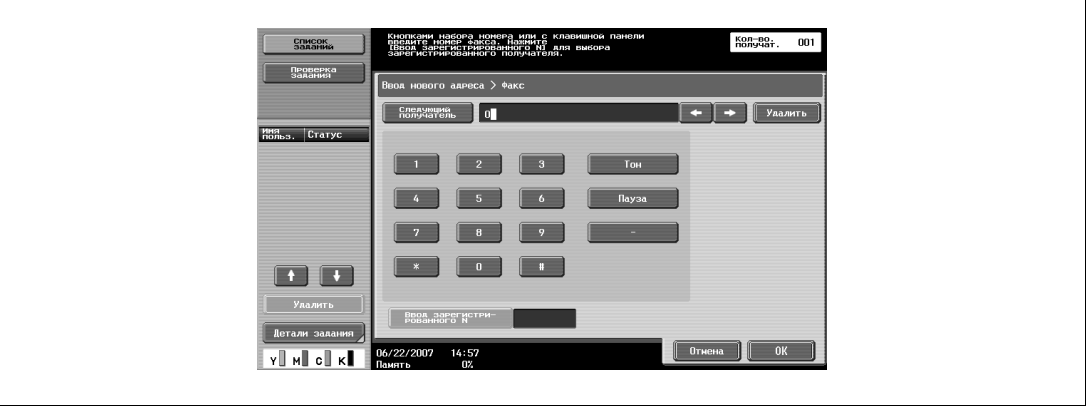

- При необходимости вводятся такие специальные символы как тон, пауза и другие. [Тон]: При использовании импульсного набора нажмите эту кнопку для передачи тонового набора. Тоновый набор применяется при передаче факсов и использовании других аналогичных услуг. На экране появляется символ "T". [Пауза]: Нажмите эту кнопку для вставки паузы при наборе. Для вставки паузы длительностью 1 с нажмите кнопку [Пауза] один раз. Допускается вводить несколько пауз подряд. На экране появляется символ "P". [-]: Вводится в качестве разделителя при наборе. Не влияет на сам набор. На экране появляется символ "-".
- Номер факса также можно ввести с клавишной панели в окне после нажатия кнопки [Прямой ввод], затем [Факс].
- При использовании клавишной панели номер факса можно вводить путем прямого ввода, даже если на экране отображается вкладка [Адресная книга] или [Журнал заданий].
- При использовании линии импульсного набора перейти в режим тонального набора можно нажатием кнопки [\*].

Адрес выбран.

# ${\mathbb Q}$

## **Подробно**

*Чтобы обеспечить правильный набор номера в случае использования офисной АТС при передаче факса из внутренней линии во внешнюю линию, нажмите кнопку [Пауза] после набора "0" или номера внешней линии. На экране появляется символ "P".*

#### <span id="page-498-0"></span>**Выбор из журнала заданий**

Имеется возможность выбора номера из журнала заданий, содержащего номера, на которые ранее передавались факсы (последние пять номеров).

**1** Нажмите кнопку [Журнал заданий] <sup>в</sup> окне Факс/Сканер.

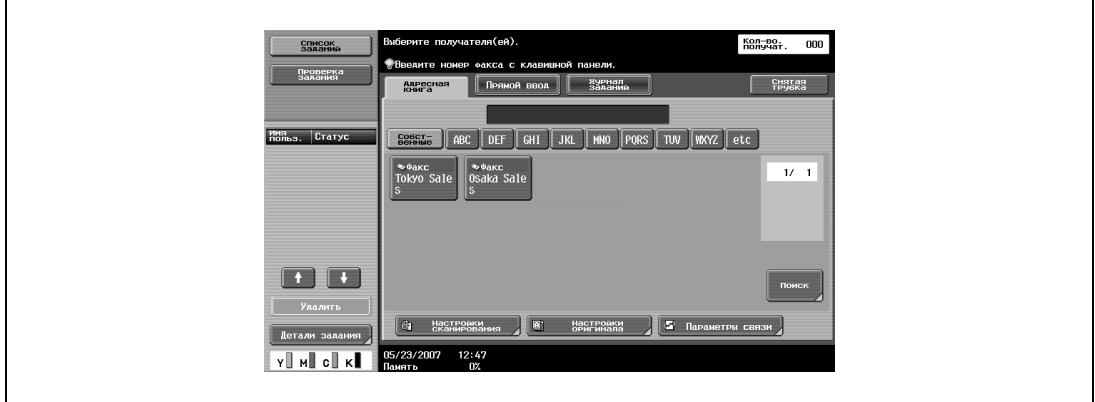

**2** Выберите желаемый номер из списка.

- Для отмены выбора повторно выберите адрес, который необходимо отменить.
- Выбранные адреса и настройки очищаются нажатием клавиши [Сброс].
- При нажатии кнопки [Dest.], которая отображается сбоку возле списка заданий, колонка имен адресов переключается в режим отображения номеров факсов.

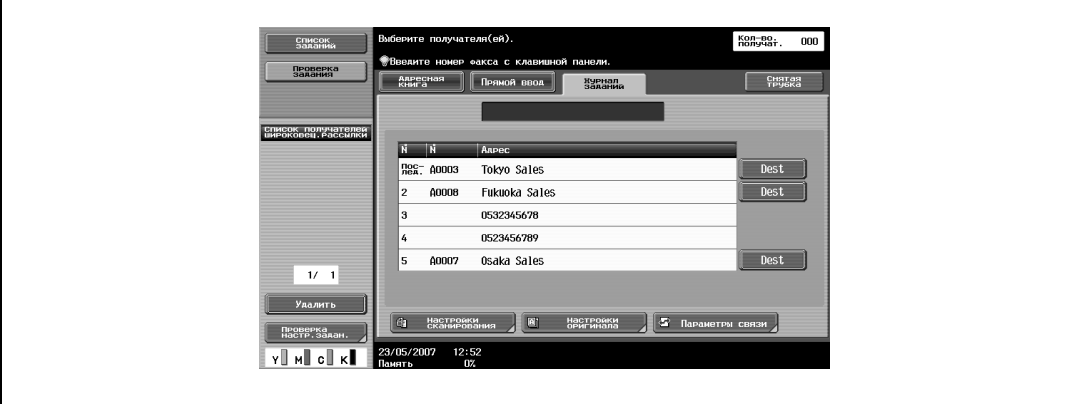

Адрес выбран.

# <span id="page-499-0"></span>**7.5 Указание нескольких адресов (последовательная широковещательная рассылка или широковещательная рассылка)**

Оригинал можно одновременно отправить по нескольким адресам. Эта функция называется последовательной широковещательной рассылкой или широковещательной рассылкой.

Приведенная ниже процедура описывает порядок указания нескольких адресов.

- Выбор из числа зарегистрированных адресов
- Задание путем прямого ввода
- Выбор из журнала заданий
- Задание с помощью кнопки группы
- Выбор из числа программных адресов
- Адреса могут указываться комбинацией перечисленных выше методов.

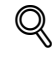

#### **Подробно**

*Процедура выбора адресов из числа зарегистрированных адресов, прямого ввода и выбора из журнала истории приведена в пункте* "Указание [нескольких](#page-499-1) адресов (из числа [зарегистрированных](#page-499-1), прямым вводом, из журнала заданий)" на стр. 7-18*.*

*Процедура указания адресов с помощью кнопки группы приведена в пункте* "[Указание](#page-500-0) [нескольких](#page-500-0) адресов (с помощью кнопки группы)" на стр. 7-19*.*

*Процедура выбора программного адреса приведена в пункте* "[Отправка](#page-501-0) факса с [использованием](#page-501-0) программного адреса" на стр. 7-20*.*

#### <span id="page-499-1"></span>**Указание нескольких адресов (из числа зарегистрированных, прямым вводом, из журнала заданий)**

- $\rightarrow$  См. пункт "[Указание](#page-494-0) только одного адреса" на стр. 7-13 и выберите адреса получателей факса.
	- При выборе нескольких зарегистрированных адресов или адресов из журнала заданий последовательно нажимайте кнопки требуемых адресов.
	- Если адреса указываются путем прямого ввода, последующие адреса вводятся нажатием кнопки [Следующий получатель] после ввода очередного адреса.
	- Для отмены выбора зарегистрированного адреса или адреса из журнала заданий повторно выберите адрес, который необходимо отменить.
	- Выбранные адреса и настройки очищаются нажатием клавиши [Сброс].

Указано несколько адресов.

#### <span id="page-500-0"></span>**Указание нескольких адресов (с помощью кнопки группы)**

**1** Нажмите кнопку [Поиск] на закладке [Адресная книга].

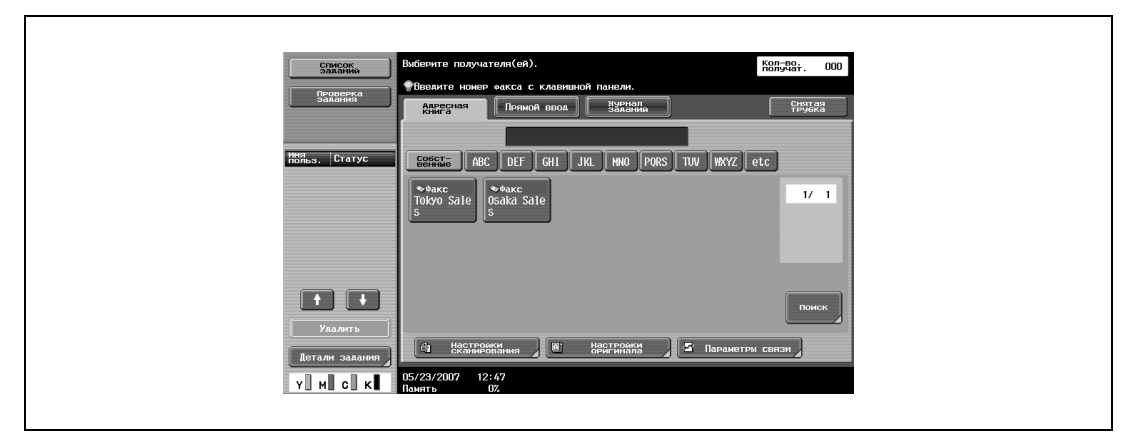

**2** Нажмите [Тип адреса].

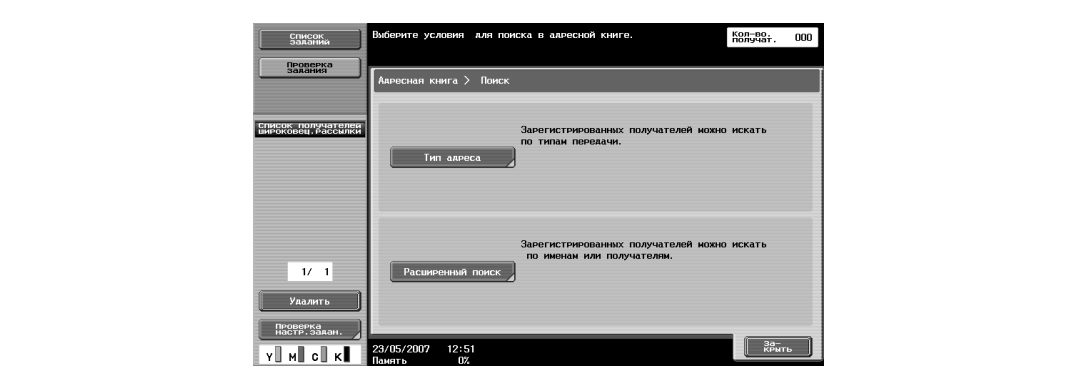

**3** Нажмите [Группа].

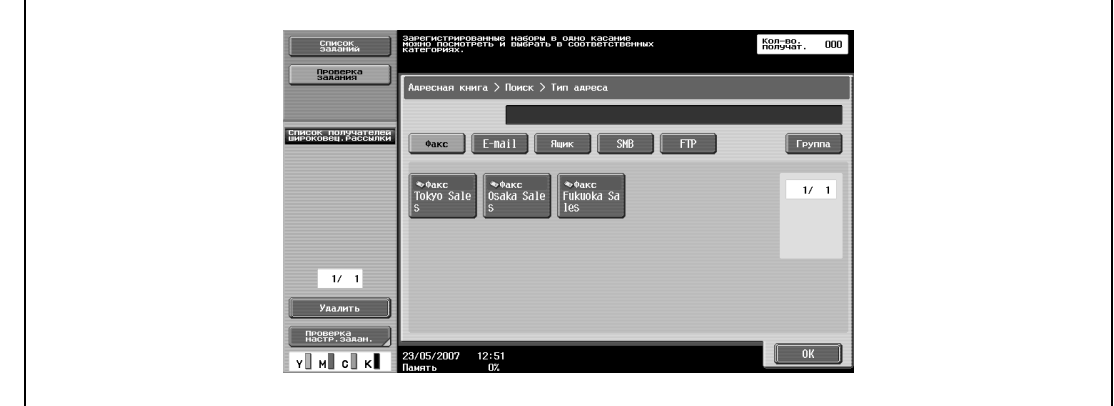

**4** Нажмите желаемую кнопку группы.

Указано несколько адресов.

 $\mathbb{Q}$ 

## **Подробно**

*Вид по умолчанию для закладки [Адресная книга] можно изменить в соответствии с типом адреса с помощью настройки Адресная книга по умолчанию.* 

*Можно задать до 605 адресов (500 адресов из адресной книги, 100 адресов прямого ввода и 5 адресов электронной почты прямого ввода).*

# <span id="page-501-0"></span>**7.6 Отправка факса с использованием программного адреса**

Если имеется зарегистрированный программный адрес, факс можно отправить путем выбора кнопки зарегистрированной программы.

Если настройки передачи (тип оригинала, свойства оригинала и т.д.) зарегистрированы на программную кнопку, факс можно отправить простым нажатием этой кнопки без необходимости задания настроек функции каждый раз при отправке факса.

Кроме того, допускается регистрация кнопки группы в одной программной кнопке для однократной отправки факса или отправки факсов каждый день в одно и то же время.

#### **Для отправки факса после выбора программного адреса**

- **1** Нажмите клавишу [Факс/Сканер]. На экране появится окно Факс/Сканер.
- **2** Загрузите отправляемый по факсу оригинал.
	- Подробные сведения о загрузке оригинала приведены в пункте "Загрузка [оригинала](#page-487-0)" на стр[. 7-6.](#page-487-0)
- **3** Нажмите клавишу [Память режимов].

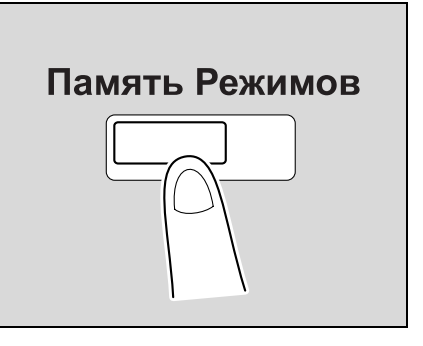

**4** Нажмите кнопку [Список страниц].

 $\mathsf{r}$ 

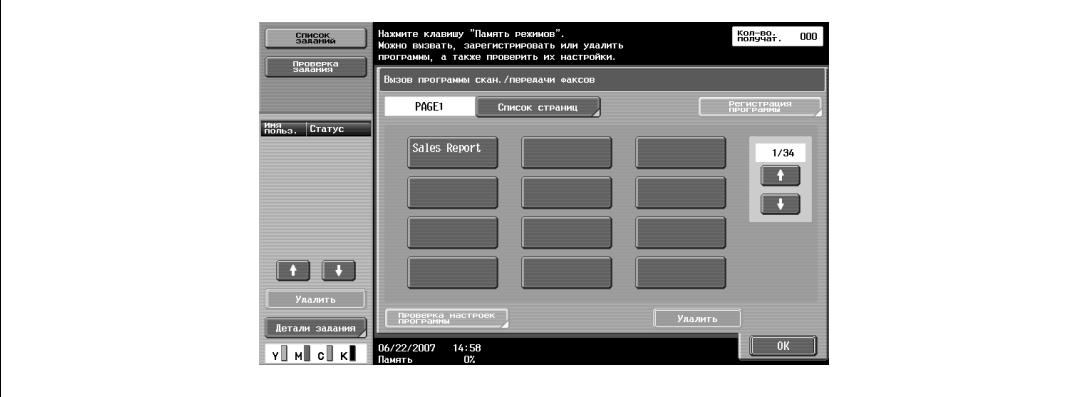

- **5** Нажмите кнопку страницы, на которой зарегистрирован программный адрес, <sup>а</sup> затем нажмите [OK].
	- Нажмите **+ или + для отображения окна с кнопкой предыдущей или следующей** страницы.

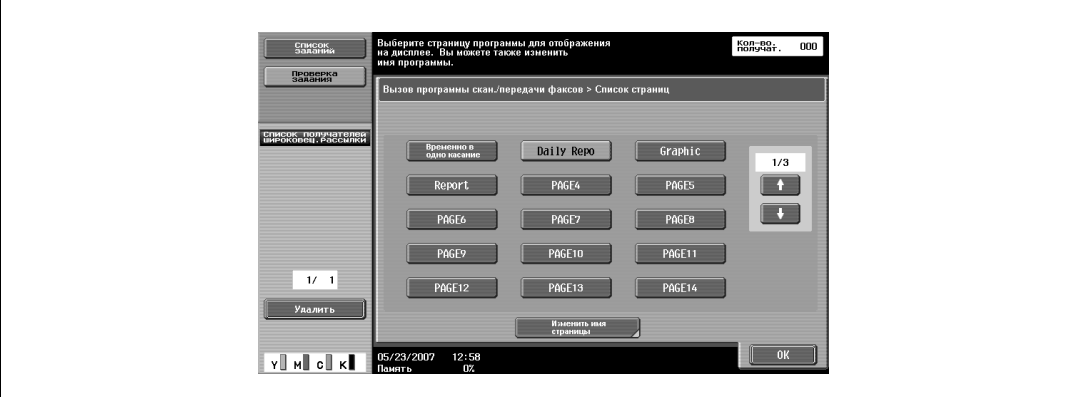

- **6** Нажмите желаемую программную кнопку, <sup>а</sup> затем кнопку [OK].
	- Можно выбрать только один программный адрес.
	- Нажмите **или для перехода к предыдущему или следующему окну программных** кнопок.

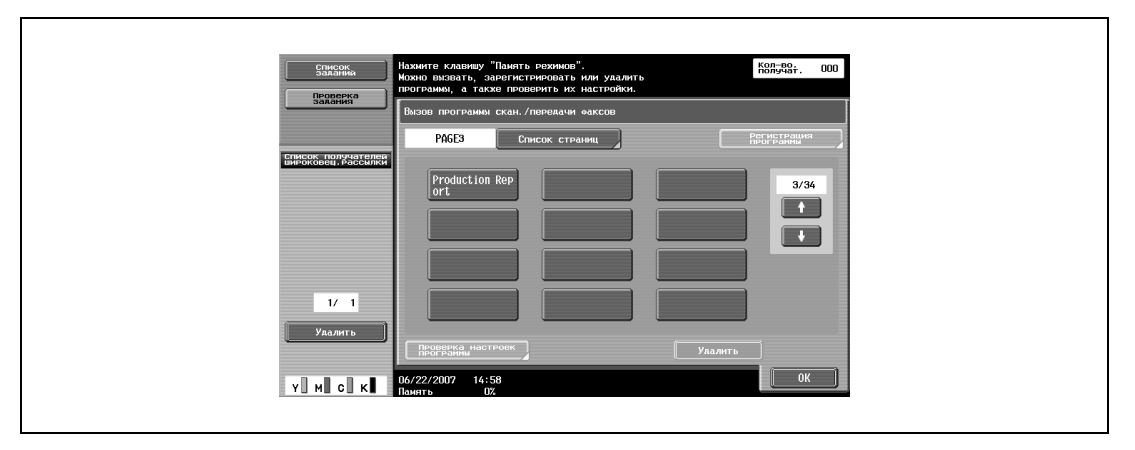

Настройки и адреса загружены.

**7** Нажмите клавишу [Старт].

Начинается сканирование оригинала и оригинал отправляется.

# **7.7 Операции при сканировании**

#### **Если формат оригинала невозможно определить автоматически**

Если аппарат не может автоматически определить формат оригинала, открывается окно формата сканирования. Выберите формат оригинала.

**1** Нажмите кнопку Формат ориг., <sup>а</sup> затем кнопку [OK].

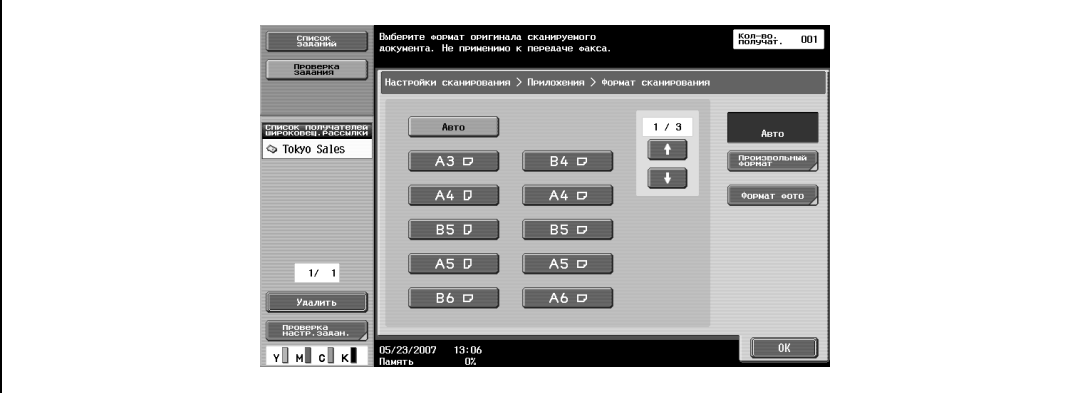

- **2** Нажмите кнопку [Закрыть], <sup>а</sup> затем кнопку [OK]. Появится окно Факс/Сканер.
- **3** Нажмите клавишу [Старт].

Факс отправлен.

#### **При переполнении памяти**

Если оригинал содержит большое количество страниц или изображений с мелкими деталями, которые создают большой объем данных, при отправке факса из памяти память может заполниться полностью.

Втаких случаях переведите аппарат в режим Быстрая передача из памяти (режим Быстрая передача из памяти можно выбрать в Настройках способа связи в окне Параметры связи).

#### **Автоматический поворот оригинала**

Оригинал А4 или 8-1/2 × 11, загруженный с альбомной ориентацией, автоматически поворачивается и отправляется в книжной ориентации.

Если страницы документа в формате А4 или 8-1/2 × 11 загружены с альбомной ориентацией для отправки вместе с более длинными страницами документа, страницы документа в формате A4 или  $8-1/2 \times 11$  отправляются без поворота в книжную ориентацию.

В этом случае оригинал можно повернуть и отправить путем переключения аппарата в режим смешанного оригинала.

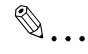

#### **Примечание**

*Если вы не хотите использовать функцию автоматического поворота, свяжитесь с техническим представителем.*
<span id="page-504-0"></span>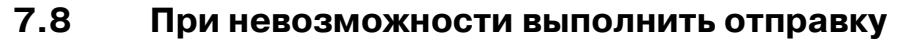

Если факс не удается отправить вследствие занятости линии получателя, факс можно попытаться отправить повторно с помощью функции повторного набора.

Функция повторного набора данного аппарата предусматривает автоматический повторный набор, ручной повторный набор и повторную отправку.

 $\mathbb{Q}$ ...

#### **Примечание**

*Пункт назначения для автоматического или ручного повторного набора в Current Jobs List (Списке текущих заданий) изменить нельзя.*

#### **Повторный набор**

Набор одного и того же номера повторно называется "повторный набор".

Если факс не удается отправить вследствие занятости линии получателя, номер набирается повторно по истечении заданного промежутка времени. До повторного набора задание, готовое к отправке, считается зарезервированным заданием, ожидающим повторного набора.

#### **Функция автоматического повторного набора**

Если факс не удается отправить вследствие занятости линии получателя, аппарат автоматически повторно набирает номер то количество раз, которое установлено в параметре Настройки телефонной линии.

 $\mathbb Q$ 

#### **Подробно**

*Установленное заранее количество автоматических повторных наборов – 3 раза с интервалами в три минуты.*

#### **Ручной повторный набор (Список текущих заданий)**

Эта операция позволяет пользователю повторно набирать номера заданий в ручном режиме.

- **1** Нажмите [Список заданий], <sup>а</sup> затем [Детали задания].
- **2** Нажмите [Отправить].
- **3** Выберите задание со статусом [Ожидание повторного набора], <sup>а</sup> затем выберите [Повторный набор].
	- Если многоканальная линия факса не установлена

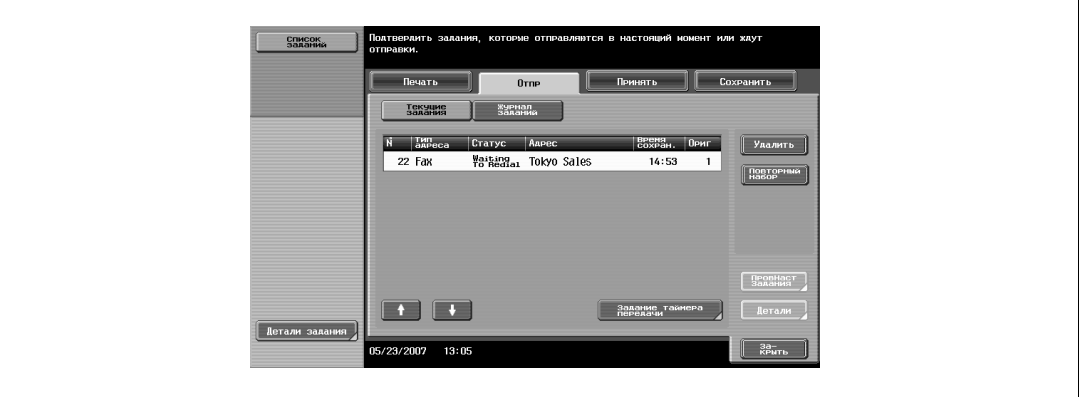

– Если многоканальная линия факса установлена

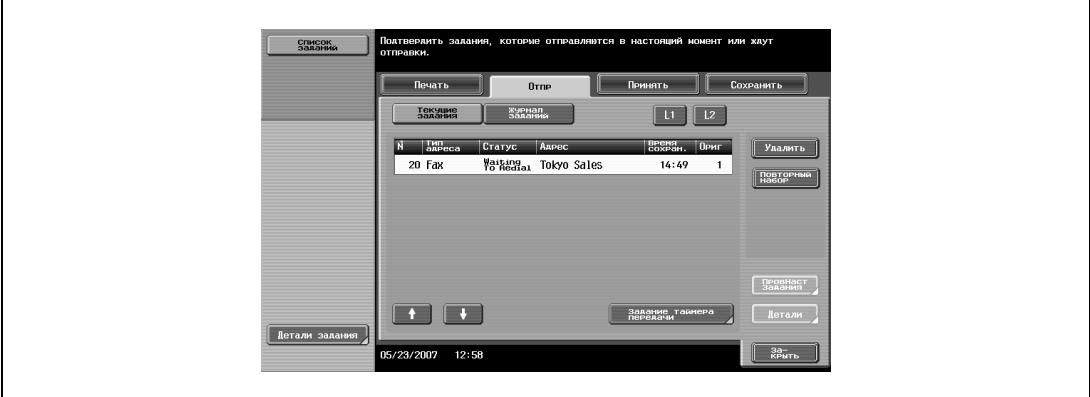

Появляется окно повторного набора.

**4** Нажмите [OK].

Выполняется повторный набор выбранного задания.

#### **Ручной повторный набор (Ящик пользователя повторной передачи факса)**

Даже если периодичность автоматического повторного набора превышает заданную в параметре Настройки телефонной линии, в случае, когда задание не удается отправить, оно сохраняется в ящике пользователя повторной передачи факса. Для заданий, хранящихся в ящике пользователя повторной передачи факсов, номер может быть набран повторно в ручном режиме.

# $\mathbb Q$

#### **Подробно**

*Для повторной отправки необходимо установить параметр Настройки повт. передачи файлов в режиме Утилиты в значение "Да".* 

- **1** Нажмите клавишу [Ящик пользователя].
- **2** Нажмите [Использовать документ].
- **3** Нажмите [Система].
- **4** Нажмите [Повторная отправка факса Ящик пользователя], <sup>а</sup> затем [OK].

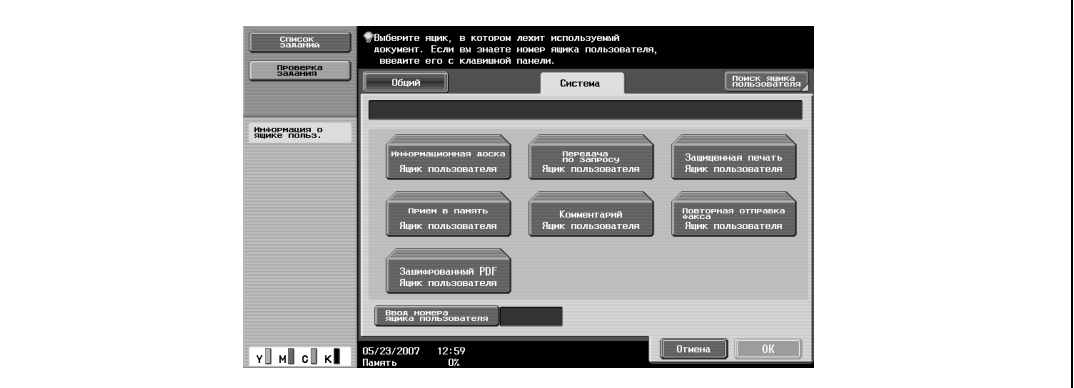

**5** Выберите задание для повторной отправки <sup>и</sup> нажмите [Факс].

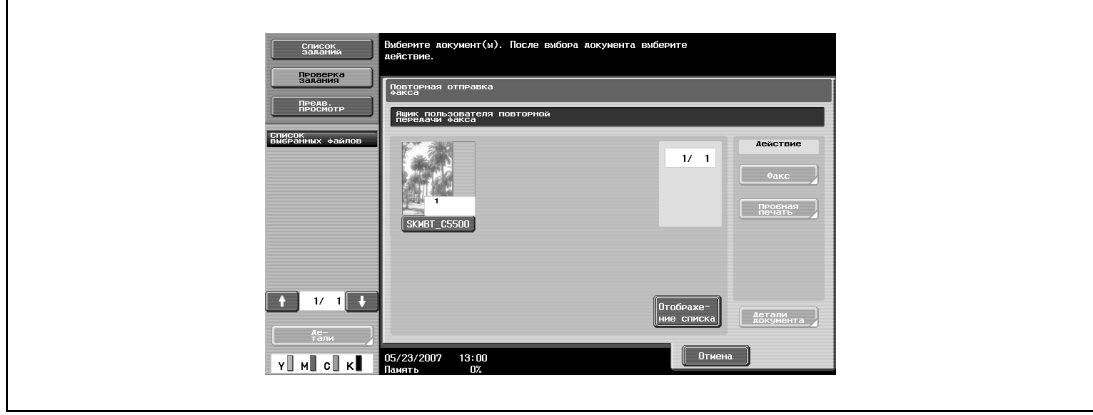

**6** Подтвердите адрес, который выводится <sup>в</sup> списке Адреса рассылки, <sup>и</sup> нажмите кнопку [Старт] или клавишу [Старт].

Задание отправляется повторно.

 $\mathbb{Q}$ ...

#### **Примечание**

*Кроме того, можно изменить адрес.*

*После повторной отправки задание автоматически удаляется из ящика пользователя повторной передачи факсов.*

## **7.9 Резервирование передачи**

В аппарате предусмотрена возможность резервирования следующей передачи во время, когда аппарат находится в режиме связи или печати. Эта функция называется резервированием передачи.

## $\mathbb{Q}$ ... **Примечание**

*Клавиша [Снятая трубка] не может использоваться для зарезервированной передачи.*

- **1** Нажмите [Следующее задание факса/сканирования].
	- Если параметр [Отображение передачи] или [Окно управления копированием] не установлен в [Да], кнопка [Следующее задание факса/сканирования] отображаться не будет.
- **2** Загрузите оригинал, который нужно передать по факсу.
	- Подробные сведения о загрузке оригинала приведены в пункте "Загрузка [оригинала](#page-487-0)" на стр. 7-6.

– При необходимости отмены зарезервированной передачи нажмите [Список заданий], а затем [Удалить].

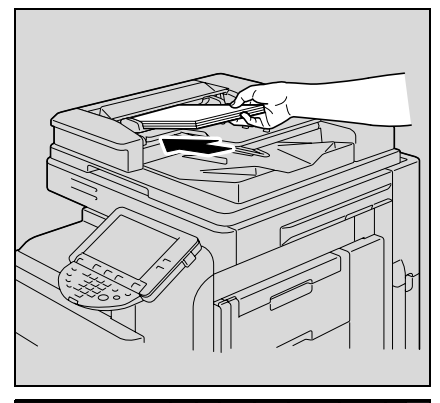

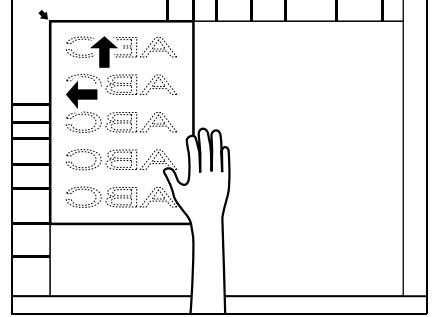

- **3** При необходимости настройте функции.
- **4** Укажите адрес получателя.
- **5** Нажмите клавишу [Старт].

## <span id="page-508-0"></span>**7.10 Прекращение передачи**

Операции, выполняемые для преждевременного прекращения передачи, отличаются в зависимости от того, выполняется ли задание (включая зарезервированные задания) или зарезервирована передача по таймеру.

# $\mathbb{Q}$ ...

#### **Примечание**

*Задания на передачу, которые хранятся в аппарате, называются зарезервированными.*

#### **Прекращение выполнения задания при передаче.**

Аппарат позволяет прекращать выполнение заданий (включая зарезервированные задания) во время их передачи с помощью следующей процедуры.

- **1** Нажмите [Список заданий].
- **2** Нажмите [Детали задания].
- **3** Нажмите [Отправить].
- **4** Убедитесь, что выбрано [Текущие задания].
- **5** Выберите задание, выполнение которого необходимо прекратить, <sup>и</sup> нажмите [Удалить].
- **6** Нажмите [Да], <sup>а</sup> затем нажмите [OK].

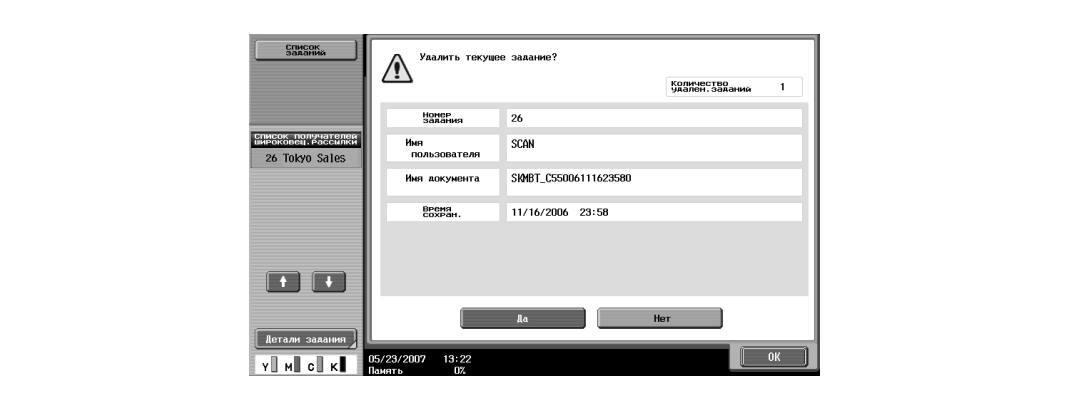

Задание удалено.

**7** Нажмите [Закрыть].

Аппарат возвращается к окну Факс/Сканер.

#### **Отмена заданий, зарезервированных для передачи по таймеру**

Передачу можно отменить путем удаления заданий, зарезервированных для передачи по таймеру.

- **1** Нажмите [Список заданий].
- **2** Нажмите [Детали задания].
- **3** Нажмите [Отправить].

 $\mathsf{r}$ 

- **4** Убедитесь, что выбрано [Текущие задания], <sup>и</sup> нажмите [Задание таймера передачи].
- **5** Выберите задание, выполнение которого необходимо прекратить, <sup>и</sup> нажмите [Удалить].
	- Для перехода к предыдущему или следующему окну нажмите  $\|\cdot\|$ или  $\|\cdot\|$  соответственно.

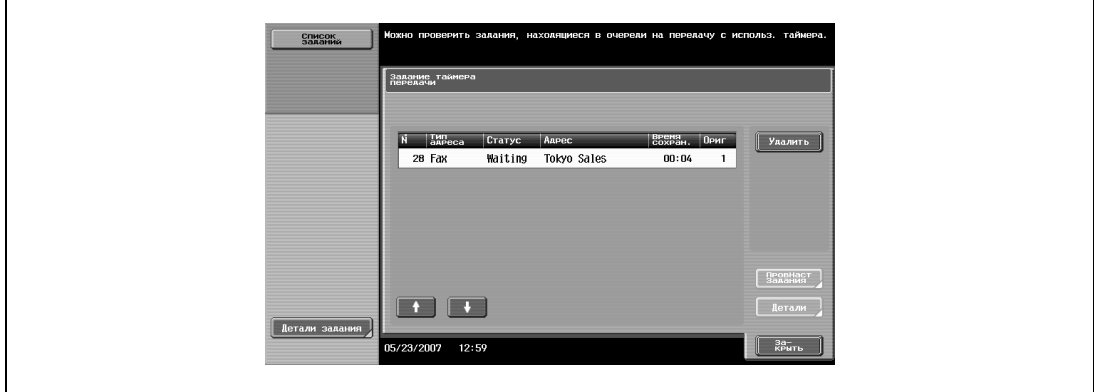

**6** Нажмите [Да], <sup>а</sup> затем нажмите [OK].

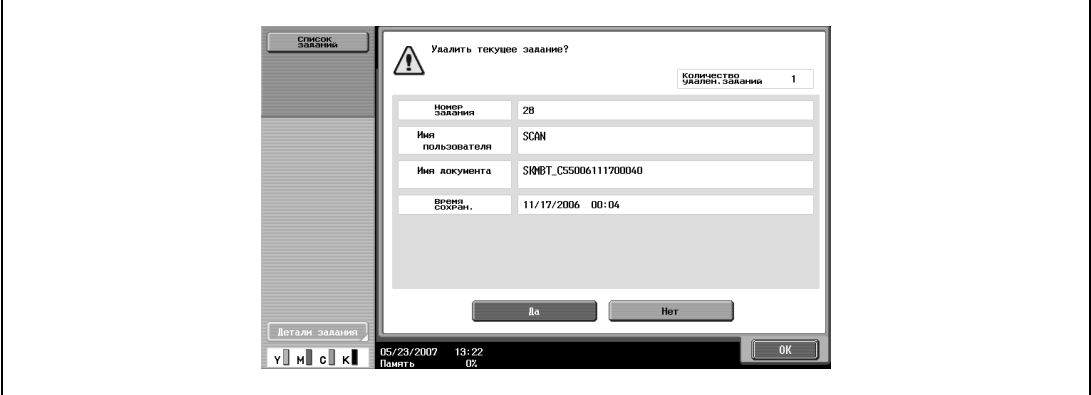

Задание удалено.

**7** Нажмите [Закрыть].

Аппарат возвращается к окну Факс/Сканер.

## **7.11 Отправка факса по истечению заданного времени (передача по таймеру)**

Передача по таймеру – это функция, которая позволяет устанавливать время передачи.

Факсы более экономно отправлять во то время, когда предоставляются скидки на услуги связи, например, поздно вечером или рано утром.

 $\mathbb{Q}$ ...

#### **Примечание**

*Совместно с этой функцией могут использоваться следующие функции:*

*Параметр Общее количество страниц, Передача по запросу, Доска объявлений и Быстрая передача из памяти*

#### ${\mathbb Q}$ **Подробно**

*Можно указать только время. Указание даты не предусмотрено.*

*Укажите время в часах и минутах.*

*Передача по таймеру может задаваться для 21 оригинала, включая нормальную передачу 20 оригиналов и передачу по запросу 1 оригинала.*

#### **Для передачи по таймеру**

- **1** Нажмите клавишу [Факс/Сканер]. На экране появится окно Факс/сканирование.
- **2** Загрузите отправляемый по факсу оригинал.
	- Подробные сведения о загрузке оригинала приведены в пункте "Загрузка [оригинала](#page-487-0)" на стр[. 7-6](#page-487-0).
- **3** Нажмите [Параметры связи].
- **4** Нажмите [Параметры связи].
- **5** Нажмите [Таймер передачи].

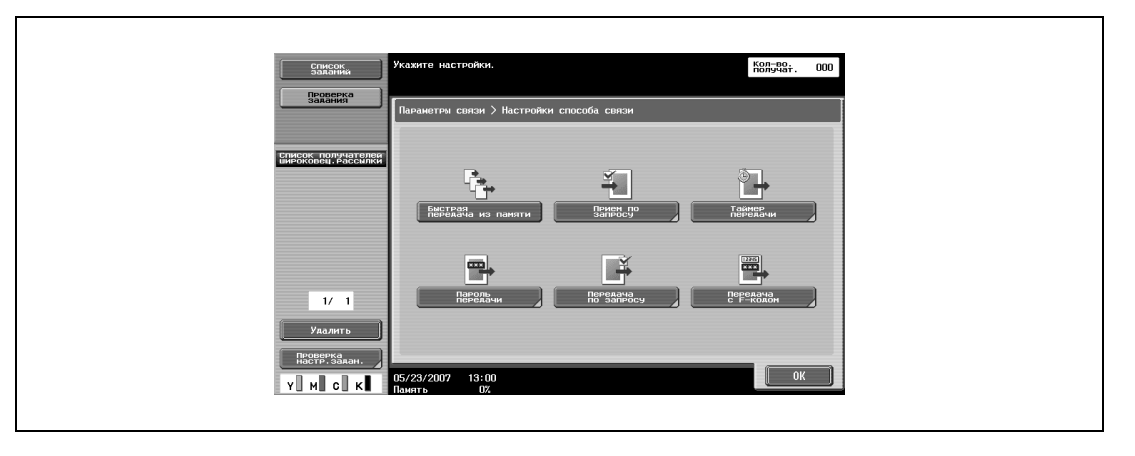

- **6** <sup>С</sup> помощью клавишной панели введите время начала передачи.
	- Введите время начала передачи двумя цифрами в 24-часовом формате времени. Пример:
	- Для установки времени передачи на 9:07 вечера введите "21" и "07".
	- Нажмите [Нет] для сброса настроек таймера передачи.

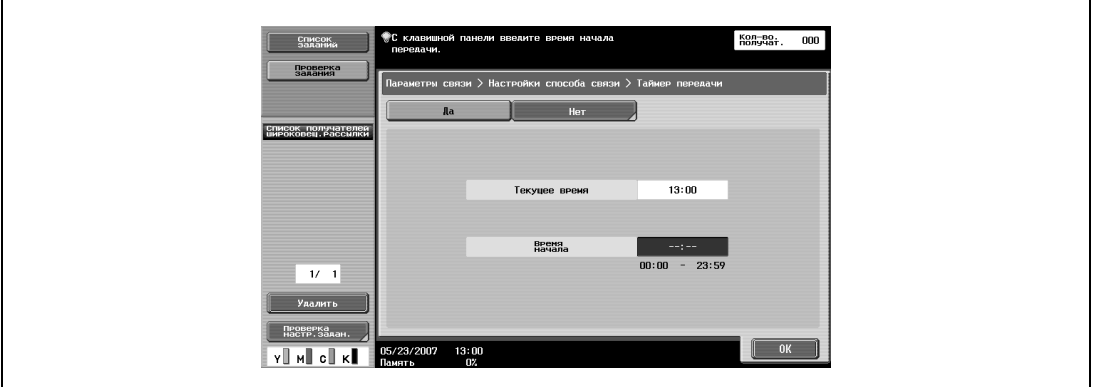

**7** Дважды нажмите [OK], <sup>а</sup> затем нажмите [Закрыть].

Таймер передачи установлен и аппарат возвращается к окну Факс/Сканер.

- **8** При необходимости задайте другие параметры.
	- Подробные сведения о выборе параметров сканирования приведены в пункте "[Выбор](#page-490-0) условий [сканирования](#page-490-0)" на стр. 7-9.
- **9** Укажите адрес получателя.
	- Подробные сведения о задании адресов приведены в пункте "[Указание](#page-494-0) только одного [адреса](#page-494-0)" на стр. 7-13.
- **10** Нажмите клавишу [Старт].
	- Если факс не удается отправить вследствие занятости линии получателя, номер получателя набирается повторно. Подробные сведения о повторном наборе номеров приведены в пункте "При [невозможности](#page-504-0) выполнить отправку" на стр. 7-23.
	- Сведения о прекращении передачи приведены в пункте "[Прекращение](#page-508-0) передачи" на стр[. 7-27](#page-508-0).

Отсканированный оригинал хранится в памяти в качестве зарезервированного, и его передача начнется в указанное время.

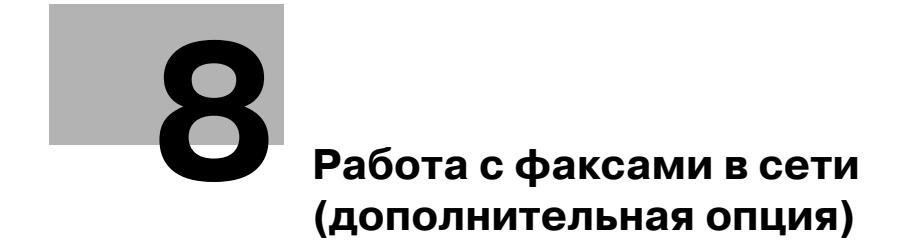

## <span id="page-514-0"></span>**8 Работа с факсами в сети (дополнительная опция)**

## **8.1 Общие сведения о работе с факсами (Интернет-факс)**

В этом разделе приведена информация об основных операциях при отправке факса.

#### **Отправка факса через сеть Интернет**

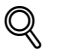

#### **Подробно**

*Ниже описана процедура передачи по факсу одностороннего оригинала с применением основных операций. В этом аппарате предусмотрен целый ряд функций, которые облегчают отправку факсов.*

- **1** Для открытия окна Факс/Сканер нажмите клавишу [Факс/Сканер].
- **2** Загрузите оригинал.

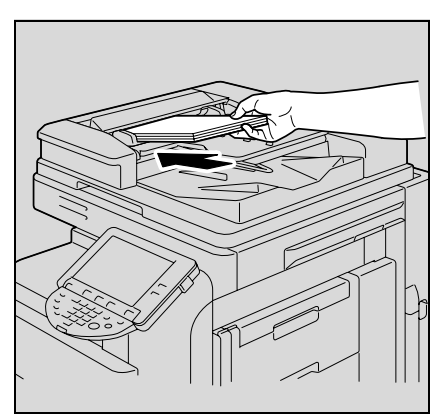

– Подробные сведения о загрузке оригинала приведены в пункте "Подача [документов](#page-65-0)" на стр[. 2-26](#page-65-0).

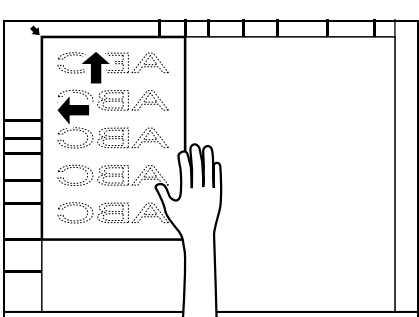

**3** Нажмите [Настройки сканирования], установите желаемую функцию <sup>и</sup> нажмите [OK].

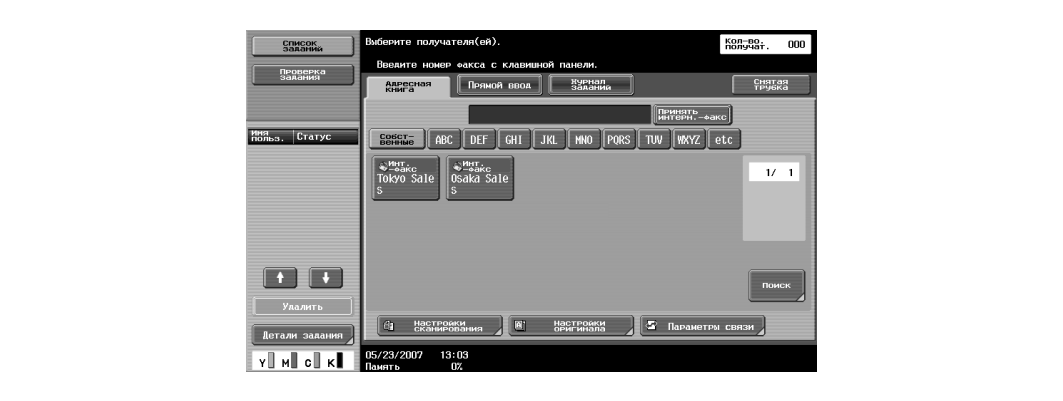

- При покупке аппарата функции в Настройках сканирования установлены следующим образом.
	- [Тип оригинала]: Текст/фото (Отпечат. фотогр.) [1-стор./2-стор.]: 1-стор.
	- [Разрешение]: 200×200dpi (Высокое)
	- [Плотность]: Стандартный
- Функция [Тип файла] недоступна в режиме Интернет-факс.

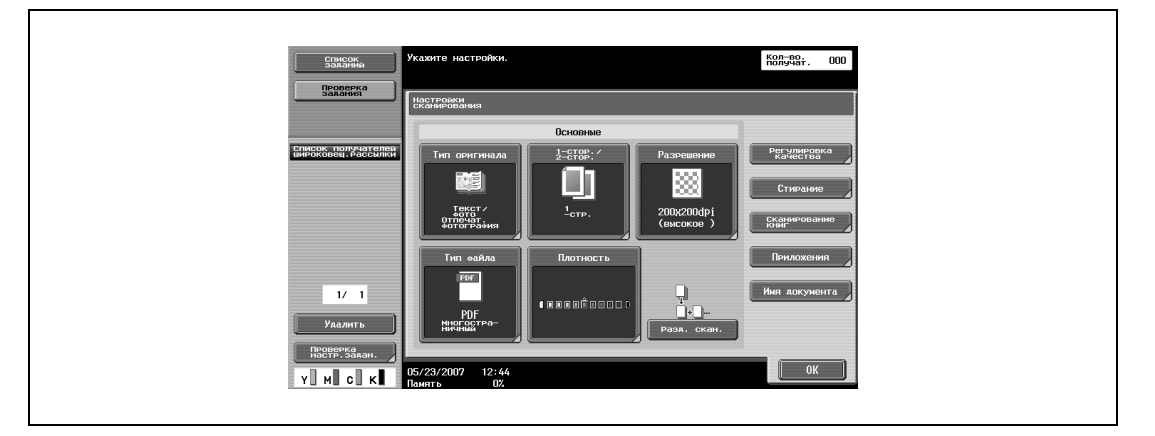

- Подробные сведения о выборе основных параметров сканирования приведены в пункте "Выбор условий [сканирования](#page-523-0)" на стр. 8-12.
- **4** Нажмите [Настройки оригинала], установите желаемую функцию <sup>и</sup> нажмите [OK].

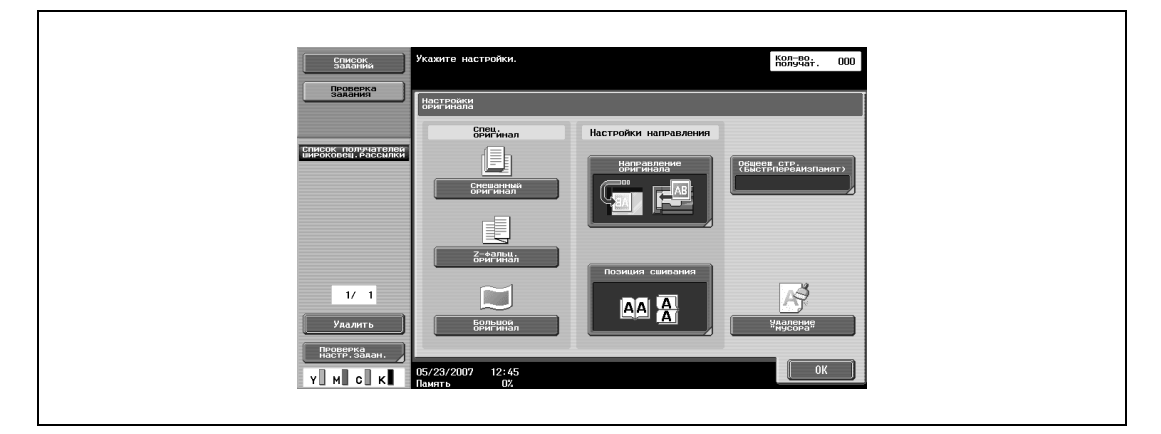

**5** Нажмите [Параметры связи], выберите желаемую функцию <sup>и</sup> нажмите [Закрыть]

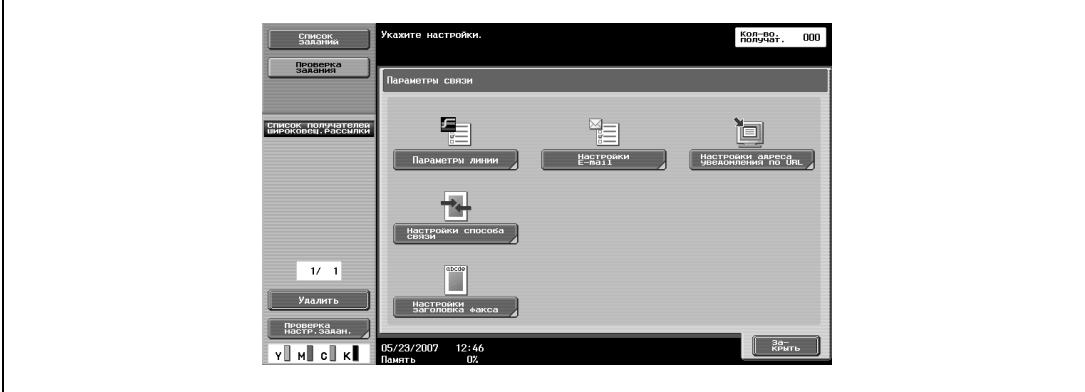

**F** 

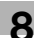

- **6** Введите адрес электронной почты получателя.
	- Адресная книга Прямой ввод Группа Программный адрес
	- Для выбора адреса из Адресной книги, выбора Группы или Программного адреса перейдите к шагу 10.
	- Для прямого ввода адреса перейдите к шагу 7.
	- Подробные сведения о процедурах ввода адреса электронной почты приведены в пунктах "[Указание](#page-526-0) только одного адреса" на стр. 8-15 и "Задание [нескольких](#page-531-0) адресов ([широковещательная](#page-531-0) рассылка)" на стр. 8-20.
	- Для отмены выбранного адреса выберите адрес повторно.
	- Все введенные номера и выбранные настройки очищаются нажатием клавиши [Сброс].
	- Если функция [Ручной ввод адреса] заблокирована, закладка [Прямой ввод] не отображается.
	- Адреса электронной почты получателей факсов удобнее указывать, если зарегистрировать адрес получателя в Адресной книге, Группах или Программных адресах.

Введенный адрес отображается на левой панели списка Адреса рассылки.

**7** <sup>В</sup> случае прямого набора введите адрес электронной почты получателя <sup>и</sup> нажмите [Возможность приема (получатель)].

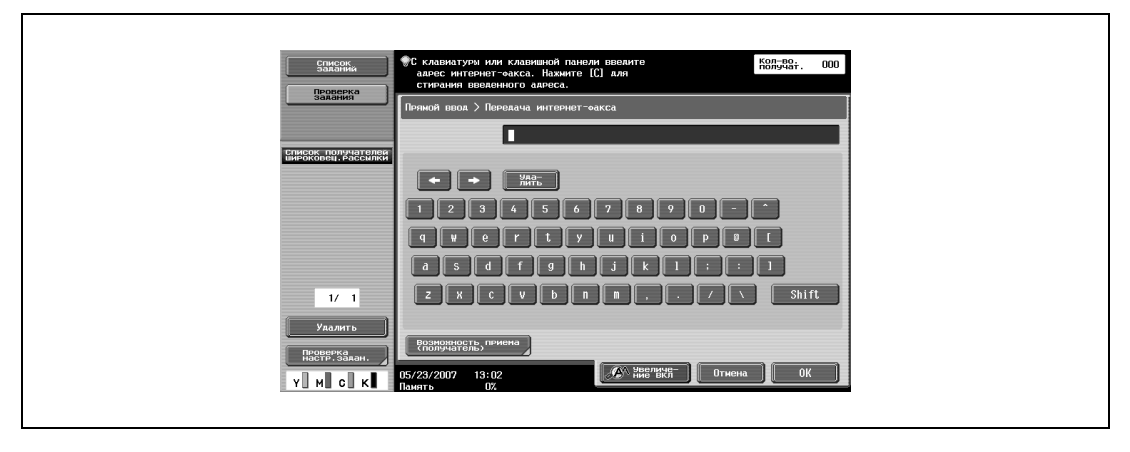

- **8** Выберите Тип сжатия, Формат бумаги <sup>и</sup> Разрешение <sup>в</sup> соответствии <sup>с</sup> возможностями приема аппарата получателя.
	- При покупке аппарата функции в Настройках сканирования установлены следующим образом. Тип сжатия: MH Формат бумаги: A4
		- Разрешение: 200×200dpi (Высокое) /200×100dpi (Стандартное)
- **9** Нажимайте [OK] до возвращения <sup>к</sup> окну Факс/Сканер.

#### **10** Нажмите клавишу [Старт].

– На экране появится следующее окно, если выбрана опция вывода окна Проверка отчета о результатах передачи. Отчет о результатах передачи можно напечатать, нажав [Да].

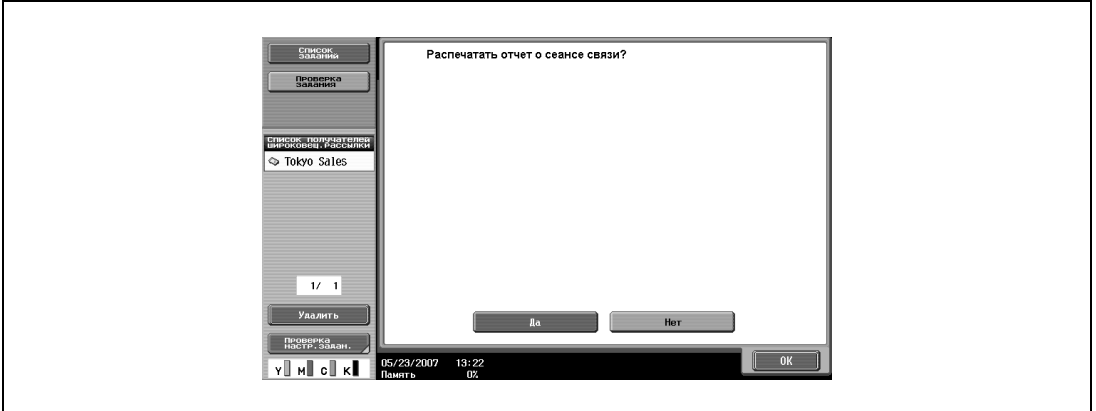

– При установленной функции Окно проверки адреса на экране появится окно Проверка адреса. Убедитесь, что адрес выбран правильно, и нажмите [Отправить].

– Для прекращения отправки факса нажмите клавишу [Стоп].

Начинается сканирование оригинала и оригинал отправляется.

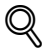

#### **Подробно**

*Если факс не удается отправить, печатается Отчет о результатах передачи (при установленной опции печати Отчета о результатах передачи). Кроме того, можно выбрать такие настройки, что будет выводиться окно Проверка отчета о результатах передачи, которое позволяет выбрать выводить или не выводить окно отчета о результатах передачи для каждой передачи.* 

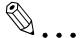

#### **Внимание**

*Если емкость сервера SMTP установлена в настройках передачи E-mail (SMTP) режима "Утилиты", то при превышении заданного размера возникает ошибка, а передача невозможна.*

## **8.2 Общие сведения о работе с факсами (факс через IP-адрес)**

В этом разделе приведена информация об основных операциях при отправке факса через IP-адрес.

#### **Отправка факса через IP-адрес**

- **1** Для открытия окна Факс/Сканер нажмите клавишу [Факс/Сканер].
- **2** Загрузите оригинал.

стр[. 2-26](#page-65-0).

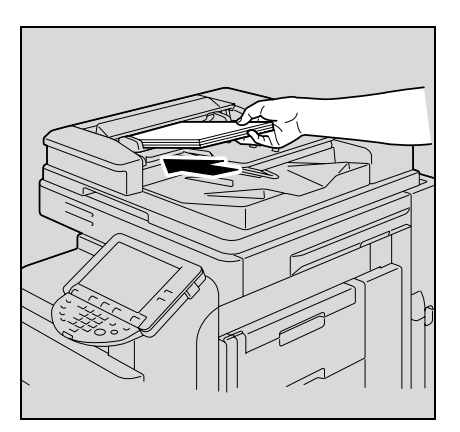

- 
- 

– Подробные сведения о загрузке оригинала приведены в пункте "Подача [документов](#page-65-0)" на

**3** Нажмите [Настройки сканирования], установите желаемые функции <sup>и</sup> нажмите [OK].

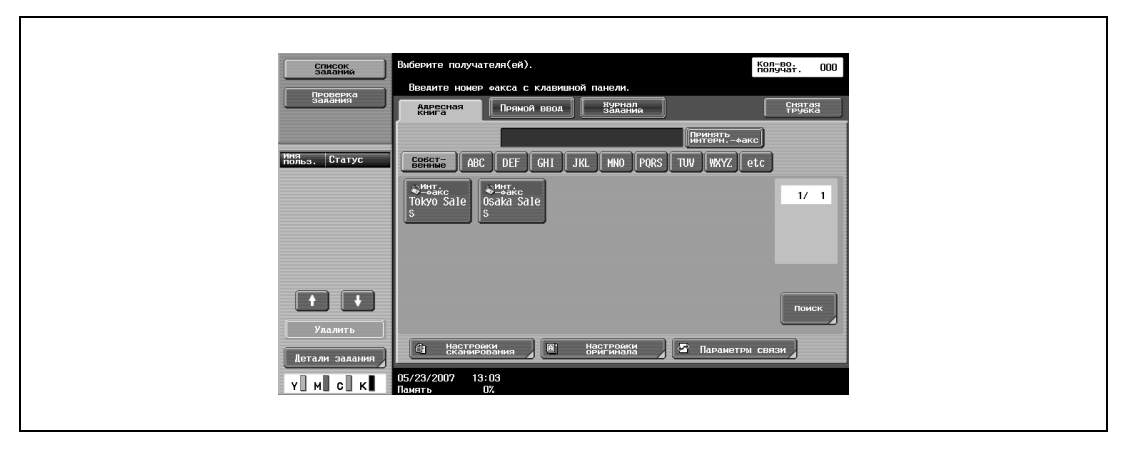

- При покупке аппарата функции в Настройках сканирования установлены следующим образом.
	- [Тип оригинала]: Текст/фото (Отпечат. фотогр.)
	- [1-стор./2-стор.]: 1-стор.
	- [Разрешение]: 200×200dpi (Высокое)
	- [Плотность]: Стандартная
- Параметр [Тип файла] при передаче факса через IP-адрес устанавливается следующим образом:
	- Для цветных оригиналов: PDF
	- Для монохромных оригиналов: TIFF

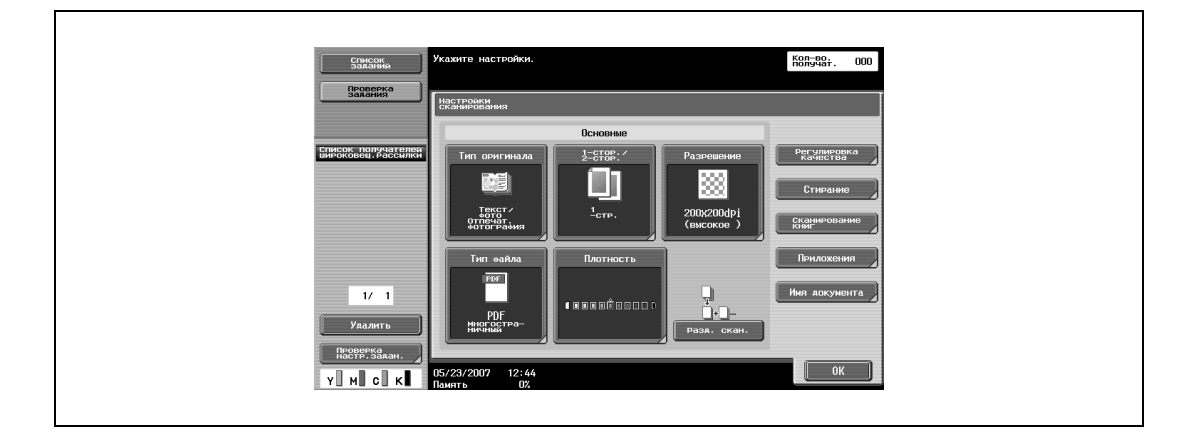

- Подробные сведения о выборе основных параметров сканирования приведены в пункте "Выбор условий [сканирования](#page-523-0)" на стр. 8-12.
- **4** Нажмите [Настройки оригинала], установите желаемую функцию <sup>и</sup> нажмите [OK].

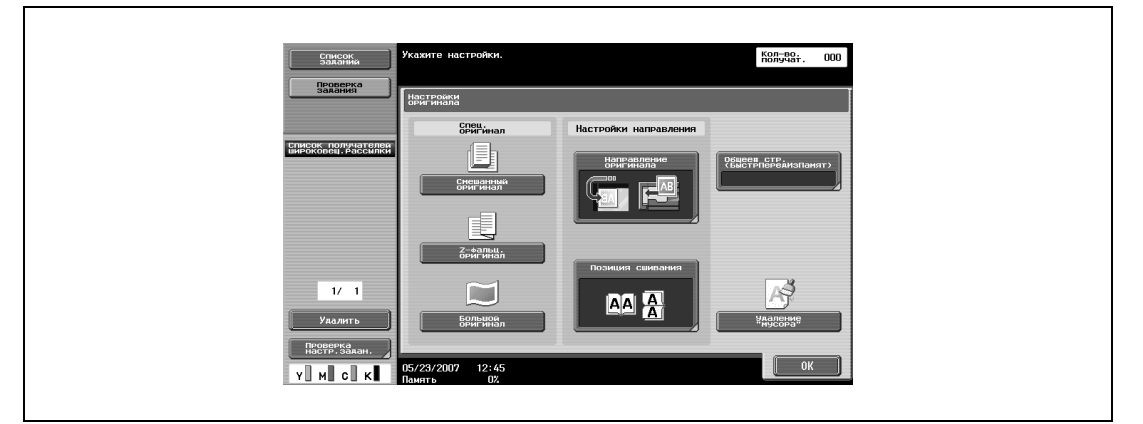

**5** Нажмите [Параметры связи], установите желаемую функцию <sup>и</sup> нажмите [Закрыть].

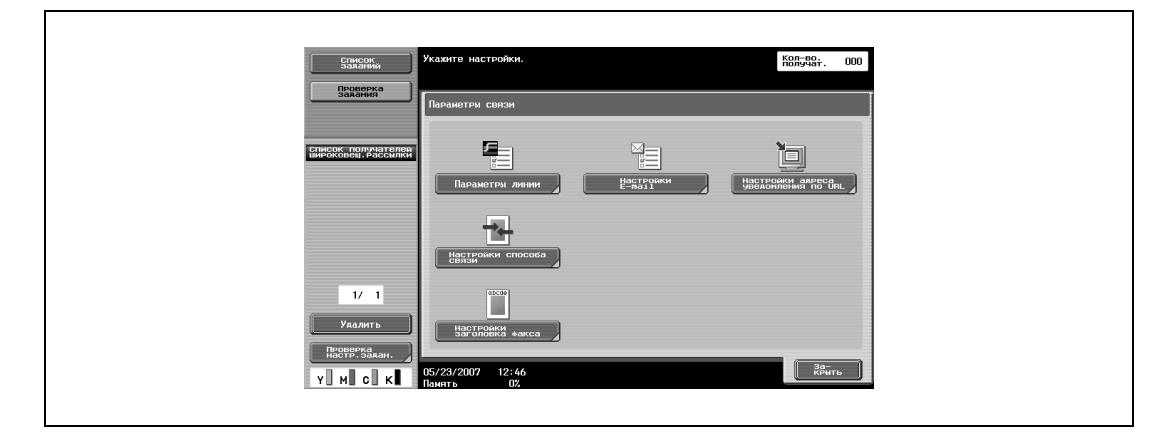

- **6** Укажите IP-адрес получателя.
	- Адресная книга Прямой ввод Группа Программный адрес
	- Подробные сведения о процедуре ввода IP-адреса приведены в пунктах "[Указание](#page-526-0) только одного [адреса](#page-526-0)" на стр. 8-15 и "Задание нескольких адресов ([широковещательная](#page-531-0) [рассылка](#page-531-0))" на стр. 8-20.
	- Для отмены выбранного адреса выберите его повторно.
	- Все введенные номера и выбранные настройки очищаются нажатием клавиши [Сброс].
	- Если функция [Ручной ввод адреса] заблокирована, закладка [Прямой ввод] не отображается.
	- Для отправки цветного факса нажмите [Цвет] в окне Факс через IP-адрес.
	- IP-адрес получателя удобнее указывать, если зарегистрировать IP-адрес в Адресной книге, Группах или Программных адресах.

Введенный адрес отображается на левой панели списка адресов рассылки.

- **7** Нажмите клавишу [Старт].
	- При установленной функции Окно проверки адреса на экране появится окно Проверка адреса. Убедитесь, что адрес выбран правильно, и нажмите [Отправить].
	- Для прекращения отправки факса нажмите клавишу [Стоп].

Начинается сканирование оригинала и оригинал отправляется.

 $\mathbb{Q}$ 

#### **Подробно**

*Если факс не удается отправить, печатается Отчет о результатах передачи (при установленной опции печати Отчета о результатах передачи).* 

## **8.3 Установка настроек цвета (факс через IP-адрес)**

Позволяют выбирать цветной или монохромный режим передачи оригинала.

# $\mathbb{Q}$ ...

#### **Внимание**

*Передача и прием факсов в цветном режиме возможен только при передаче факса через IPадрес.*

*Цветные факсы нельзя передавать или принимать через Интернет. Аппарат получателя должен быть установлен в режим Факс через IP-адрес.*

#### **Выбор настроек цвета передачи**

- **1** Для открытия окна Факс/Сканер нажмите клавишу [Факс/Сканер].
- **2** Нажмите [Настройки сканирования].
- **3** Нажмите [Регулировка качества].

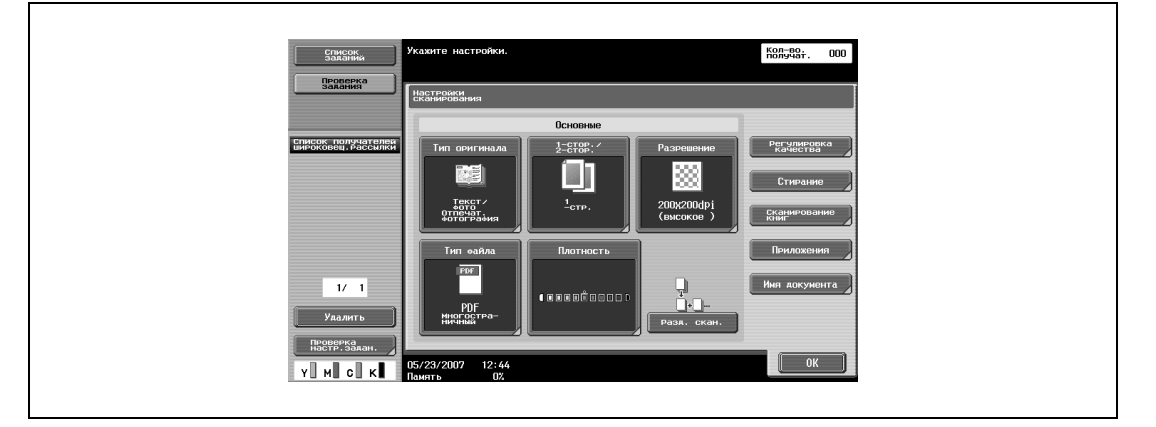

- **4** Выберите желаемый режим <sup>в</sup> разделе "Цвет".
	- [Автоцвет]: Цвет оригинала определяется автоматически, сканирование производится в соответствии с результатами определения цвета.
	- [Полноцветный]: Полноцветное сканирование.
	- [Градации серого]: Выберите этот режим, если оригинал содержит большое количество полутонов, как, например, черно-белая фотография.
	- [Черн.]: Выберите этот режим, если оригинал содержит только черный и белый цвета без оттенков серого.
	- В режиме цветной передачи тип файла устанавливается в PDF и не может быть изменен.
	- При выборе передачи оригинала в оттенках серого передаваемое изображение становится монохромным.

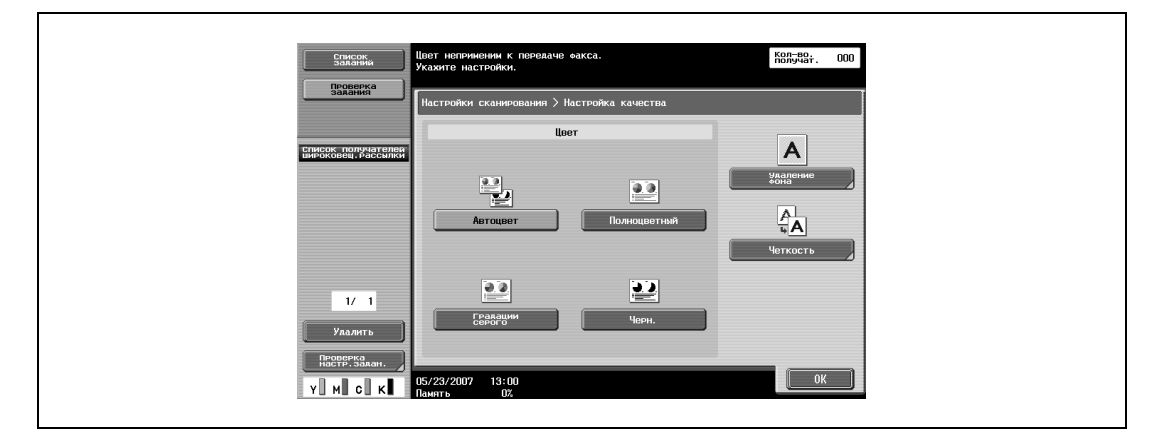

**5** Нажмите [OK].

Аппарат возвращается к окну Настройки сканирования.

- **6** Нажмите [OK]. Аппарат возвращается к окну Факс/Сканер.
- **7** При необходимости настройте другие функции.

## <span id="page-523-0"></span>**8.4 Выбор условий сканирования**

При нажатии кнопки [Настройки сканирования] открываются параметры [Тип оригинала], [1 стор./2-стор.], [Разрешение], [Тип файла], [Плотность], и пользователь получает возможность выбрать условия передачи, соответствующие отправляемому оригиналу.

#### **Выбор настроек сканирования**

- **1** Нажмите кнопку [Настройки сканирования] <sup>в</sup> окне Факс/Сканер.
- **2** Нажмите кнопку требуемого параметра.

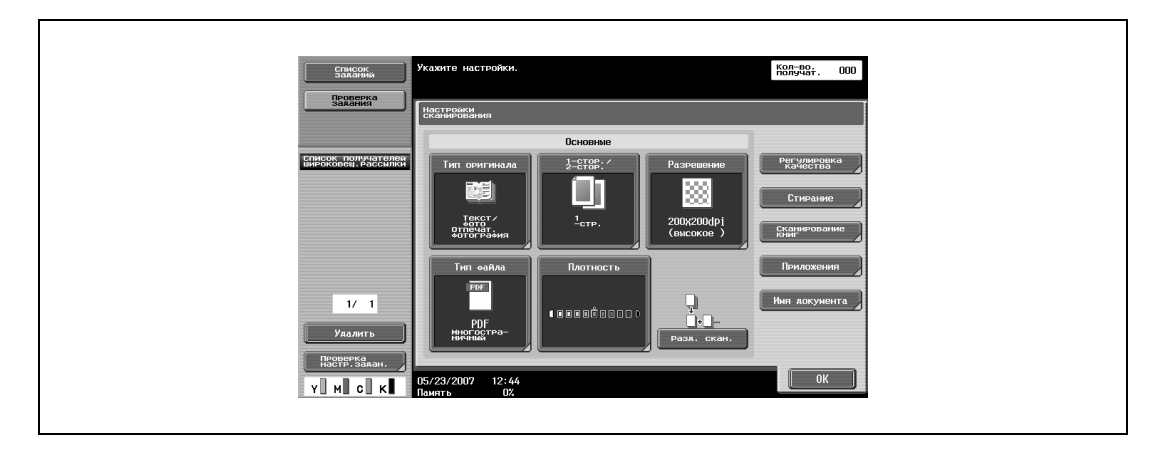

 $\mathbb{Q}$ ...

#### **Примечание**

*Условия передачи нельзя выбрать отдельно для каждой страницы.*

#### **Тип оригинала**

Установите параметр Тип оригинала в соответствии с содержимым оригинала.

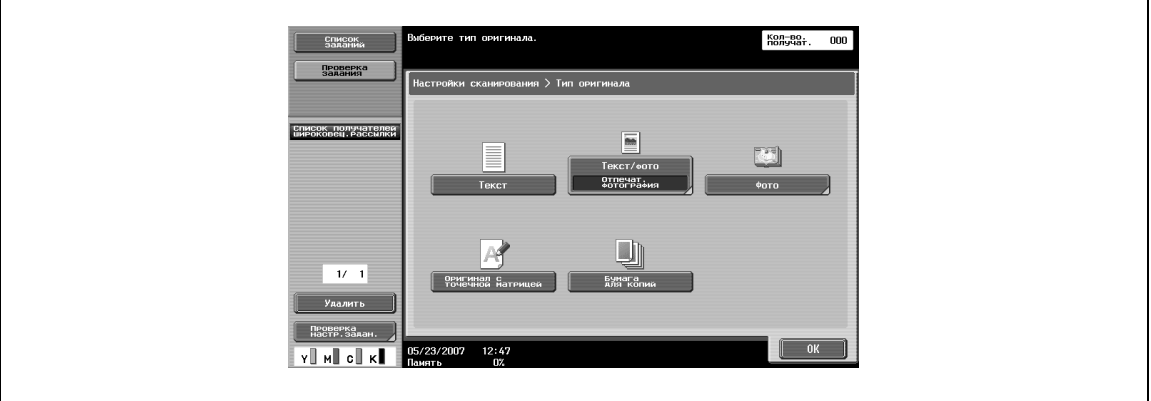

Предусмотрены 5 типов оригиналов.

При покупке аппарата установлен тип [Текст/фото].

- [Текст]: Выберите только при сканировании текстового оригинала. При сканировании оригинала с фотографиями в этом режиме отсканированное изображение будет темным и не будет воспроизводить нейтральные цвета фотографии.
- [Текст/фото]: Выберите при сканировании оригиналов с текстом и фотографиями (полутоновые изображения). Выбирайте этот режим, если текст и фотографии находятся вместе на одной странице или текст и фотографии находятся вместе на нескольких страницах.
- [Фото]: Выберите только при сканировании фотографии (полутонового оригинала).
- [Оригинал с точечной матрицей]: Выберите этот режим при сканировании светлого текста, например, текста, написанного карандашом и т.п.
- [Бумага для копий]: Выберите, если в качестве оригинала сканируется копия изображения.

#### **1-стор./2-стор.**

Выберите режим сканирования в АПД в соответствии со свойствами оригинала.

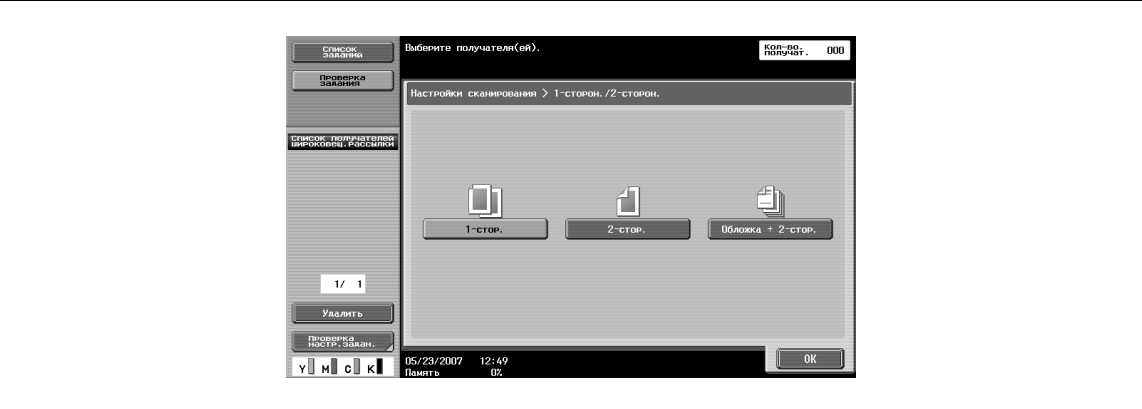

Предусмотрены следующие 3 режима сканирования.

При покупке аппарате установлен режим [1-стор.].

- [1-стор.]: Выберите для сканирования одностороннего оригинала.
- [2-стор.]: Выберите для сканирования двухстороннего оригинала.
- [Обложка + 2-стор.]: Выберите для сканирования обложки и двухстороннего оригинала. В качестве обложки сканируется титульная страница, а все остальные страницы, включая заднюю сторону обложки, сканируются как двухсторонние.

#### **Разрешение**

Выберите разрешения для сканирования оригинала.

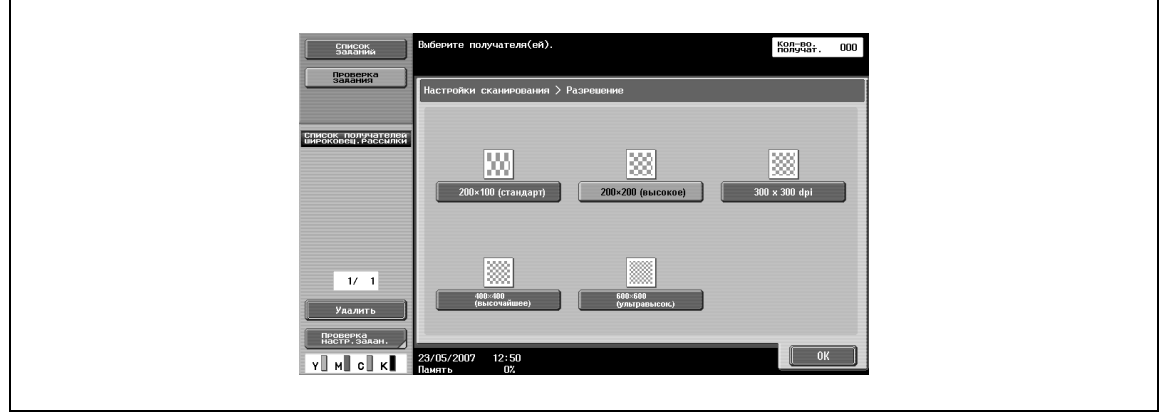

Предусмотрены следующие 5 уровней разрешения.

При покупке аппарата установлено [Высокое] разрешение.

- [200×100 (Стандарт)]: Выберите для сокращения времени передачи.
- [200×200 (Высокое)]: Выберите при сканировании нормальных оригиналов.
- [300×300 dpi]: Выберите при сканировании нормального оригинала с повышенным разрешением.
- [400×400 (Высочайшее)]: Выберите при сканировании оригиналов с мелким текстом и изображениями.
	- $[600 \times 600$  (Ультравысок.)]: Выберите при сканировании оригиналов с мелкими чертежами и текстом.

```
\mathbb{Q}...
```
#### **Примечание**

*При выборе разрешения [300* e *300dpi] оно преобразовывается в 400* e *400dpi и передается получателю. Тем не менее, при выборе компактного PDF в режиме передачи через IP-адрес,*   $\phi$ акс передается с разрешением 300 × 300dpi.

*При выборе более высокого разрешения при сканировании увеличиваются время передачи и объем передаваемых данных.*

#### **Плотность**

Выберите плотность в соответствии с содержимым оригинала.

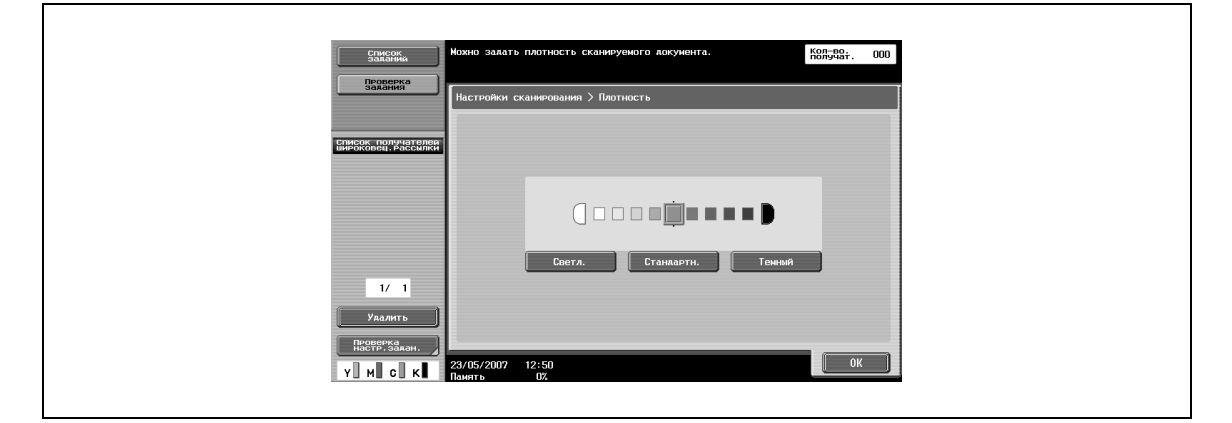

Плотность выбирается из 9 возможных уровней.

При покупке аппарата установлена плотность [Стандартн.].

- [Светл.]:
	- Выберите для получения светлого изображения.
- [Стандартн.]: Выберите для получения нормального изображения.
- [Темный]: Выберите для получения темного изображения.

<span id="page-526-0"></span>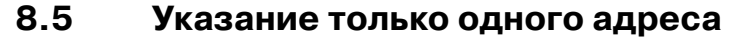

В режиме передачи Интернет-факсов можно указать только один адрес одним из следующих способов:

- Выбор из числа зарегистрированных адресов
- Задание путем прямого ввода
- Выбор из числа программных адресов

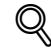

#### **Подробно**

*Подробные сведения о выборе адреса из числа зарегистрированных адресов приведены в пункте* "Выбор из числа [зарегистрированных](#page-526-1) адресов" на стр. 8-15*.*

*Метод задания адреса путем прямого ввода описан в пункте* "[Задание](#page-529-0) путем прямого ввода" на стр[. 8-18](#page-529-0)*.*

*Метод программного задания адреса описан в пункте* "Оправка факса по [программному](#page-534-0) [адресу](#page-534-0)" на стр. 8-23*.*

#### <span id="page-526-1"></span>**Выбор из числа зарегистрированных адресов**

Если зарегистрирована Адресная книга, адрес выбрать путем поиска по зарегистрированному тексту.

- $\rightarrow$  Нажмите кнопку желаемого адреса на закладке [Адресная книга].
	- Если кнопка желаемого адреса не выводится, можно выполнить ее поиск с помощью следующих методов:

Путем нажатия кнопки поиска по тексту Путем поиска по типу адреса Путем ввода данных и поиска

- Для отмены выбранного адреса выберите его повторно.
- При нажатии кнопки [Сброс] выбранный адрес и настройки очищаются.
- Метод поиска зарегистрированного адреса с помощью кнопки поиска по тексту описан в пункте "Поиск по [зарегистрированным](#page-527-0) адресам (кнопка поиска по тексту)" на стр. 8-16.
- Подробные сведения о методе поиска по типу адреса приведены в пункте "[Поиск](#page-527-1) [зарегистрированного](#page-527-1) адреса (Тип адреса)" на стр. 8-16.
- Подробные сведения о поиске по данным приведены в пункте "Поиск [зарегистрированных](#page-528-0) адресов ([Расширенный](#page-528-0) поиск)" на стр. 8-17.

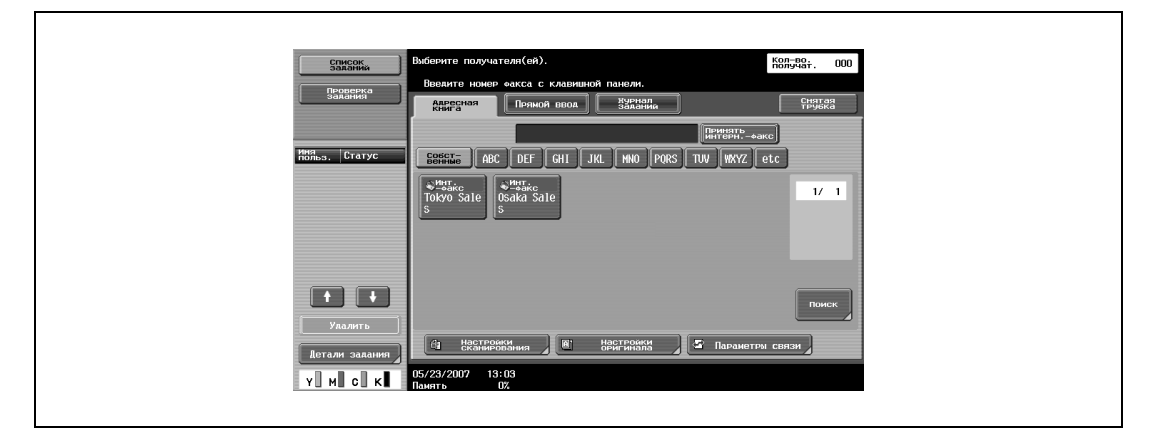

Адрес выбран.

#### <span id="page-527-0"></span>**Поиск по зарегистрированным адресам (кнопка поиска по тексту)**

Если адрес зарегистрирован, его можно искать по заданному тексту поиска.

→ Нажмите кнопки Индекс ([Собственные], [ABC] - [WXYZ], [etc.]) отображаемые на закладке [Адресная книга].

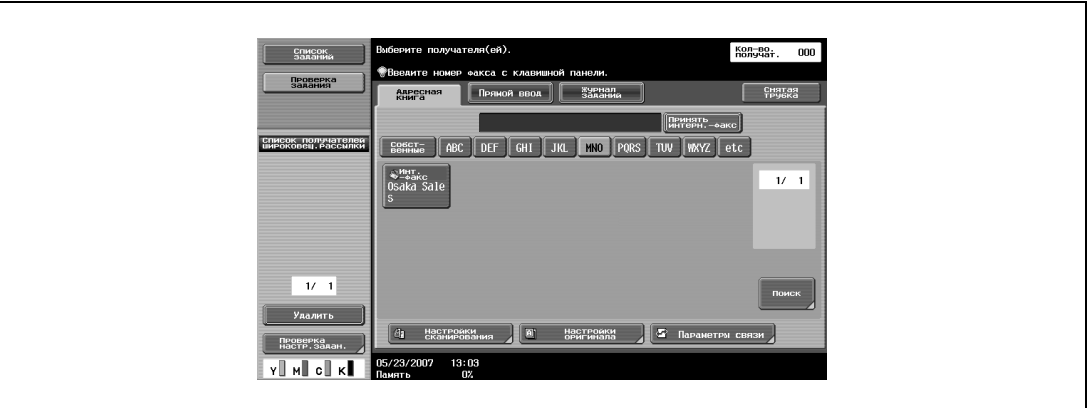

Отображается кнопка желаемого адреса.

#### <span id="page-527-1"></span>**Поиск зарегистрированного адреса (Тип адреса)**

Можно выполнить поиск получателя по типу адреса (интернет-факс, факс через IP-адрес и т.д.).

**1** Нажмите кнопку [Поиск] на закладке [Адресная книга].

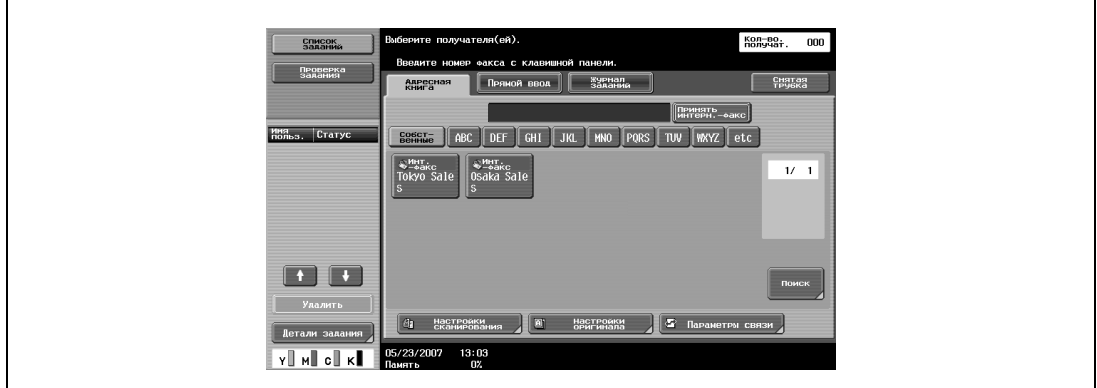

**2** Нажмите [Тип адреса].

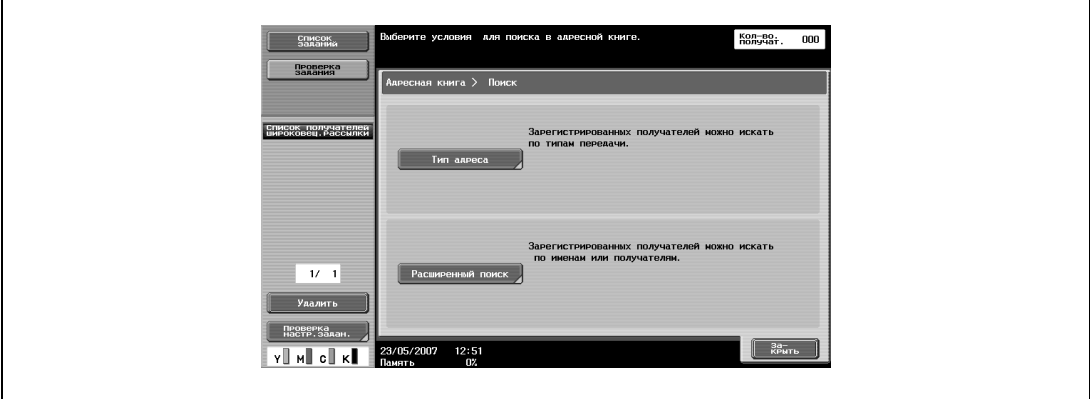

- **3** Выберите тип адреса.
	- Если емкость сервера SMTP установлена в настройках передачи E-mail (SMTP) режима "Утилиты", то при превышении заданного размера возникает ошибка, а передача невозможна.
	- Вид по умолчанию для закладки [Адресная книга] можно изменить в соответствии с типом адреса с помощью настройки Адресная книга по умолчанию.

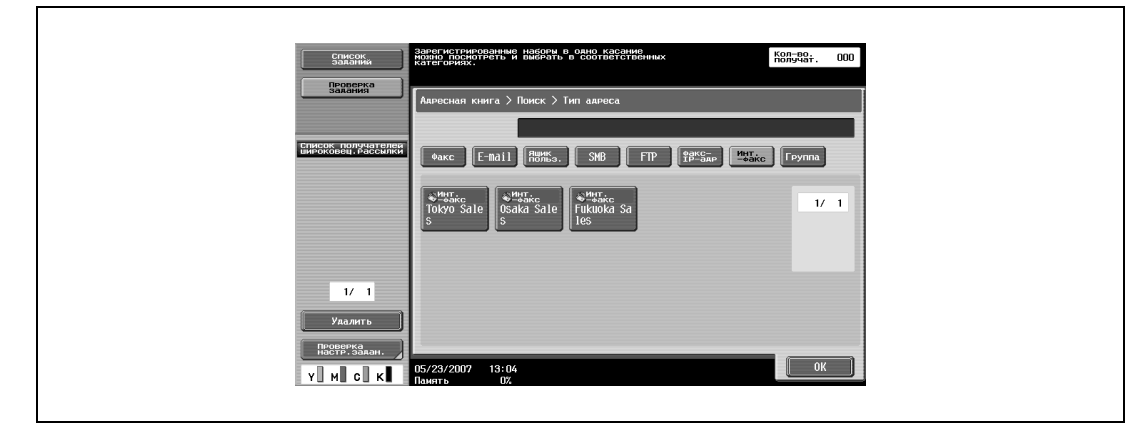

Отображается кнопка желаемого адреса.

#### <span id="page-528-0"></span>**Поиск зарегистрированных адресов (Расширенный поиск)**

Адрес можно искать по имени, адресу электронной почты или части IP-адреса.

**1** Нажмите кнопку [Поиск] на закладке [Адресная книга].

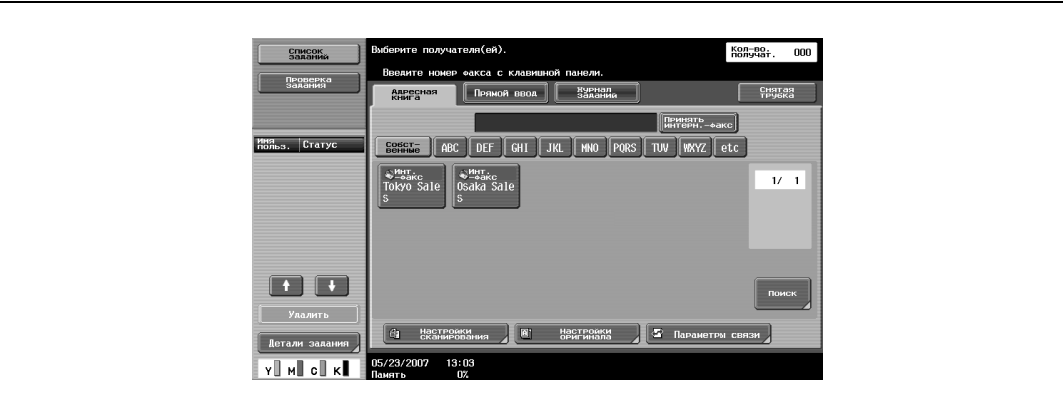

**2** Нажмите [Расширенный поиск].

 $\mathbf{r}$ 

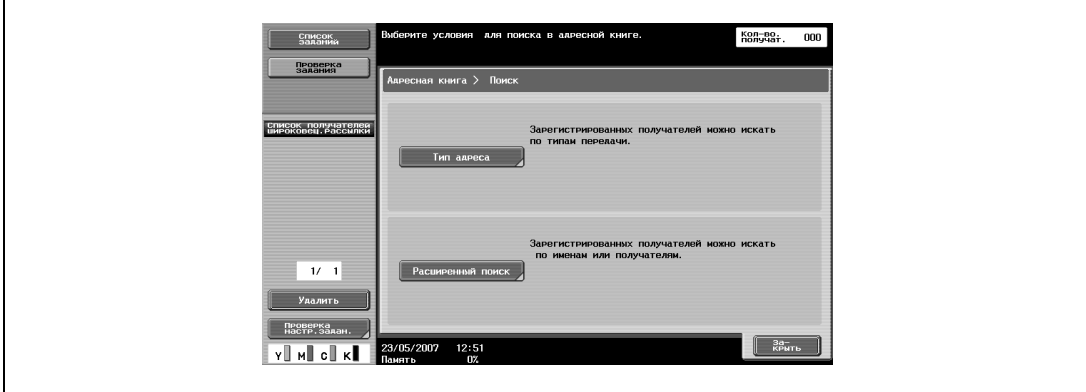

– Если адрес, соответствующий введенной информации, не обнаружен, на экране отображается "Результат поиска: 0" и кнопки отсутствуют.

- **3** Нажмите кнопку [Имя] или [Адрес].
	- Введите имя или адрес электронной почты или IP-адрес с помощью экранной клавиатуры и нажмите [OK].

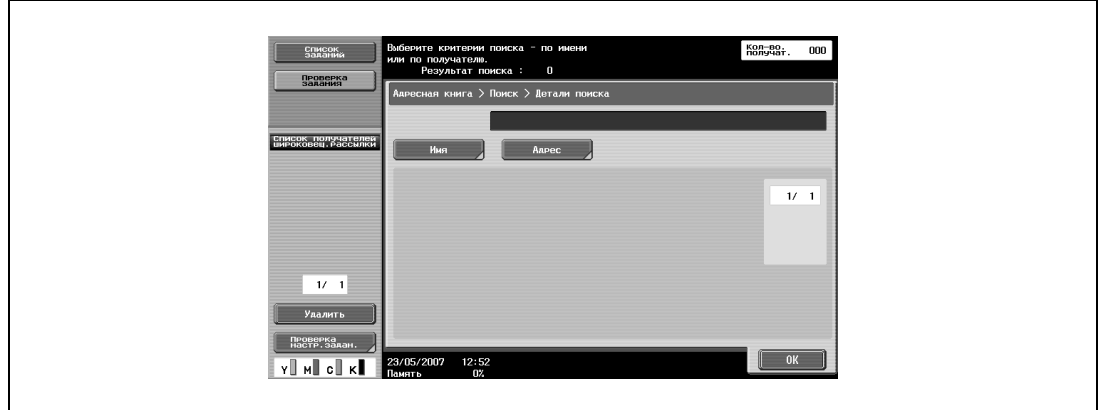

Отображается кнопка желаемого адреса.

#### <span id="page-529-0"></span>**Задание путем прямого ввода**

Адрес можно задать путем прямого ввода, даже если желаемый адрес не зарегистрирован в адресной книге.

# $\mathbb{Q}$ ...

#### **Примечание**

*Если функция [Ручной ввод адреса] заблокирована, закладка [Прямой ввод] не отображается.*

**1** Нажмите [Прямой ввод] <sup>в</sup> окне Факс/Сканер.

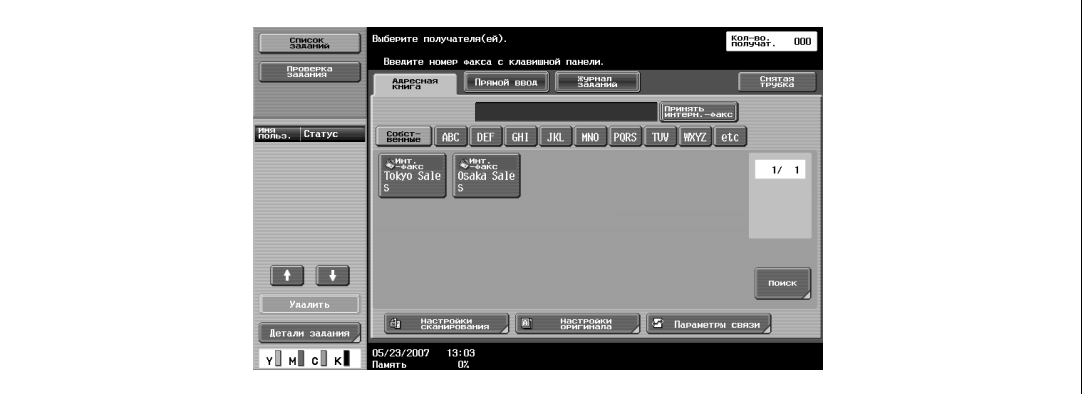

- **2** Выберите тип адреса.
	- Нажмите [Интернет-факс] для отправки факса по сети Интернет.
	- Нажмите [Факс через IP-адрес] для отправки факса через IP-адрес.

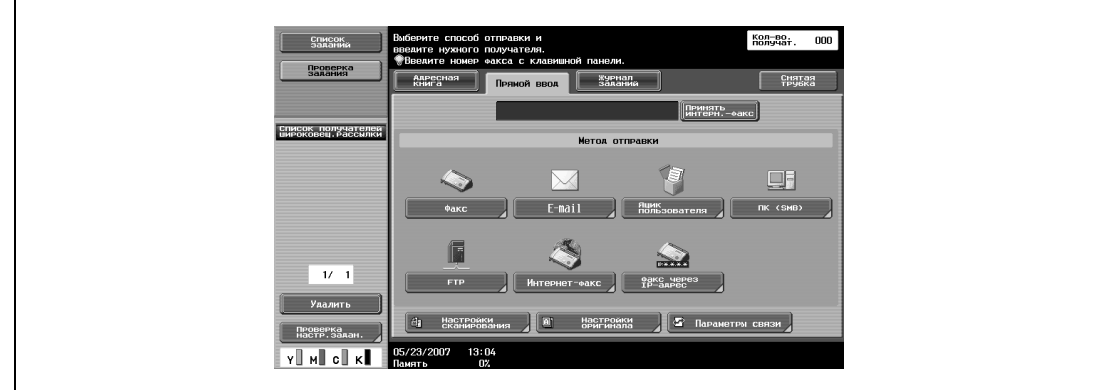

- **3** Введите адрес <sup>и</sup> нажмите [OK].
	- Для Интернет-факса введите адрес электронной почты получателя с помощью экранной клавиатуры.

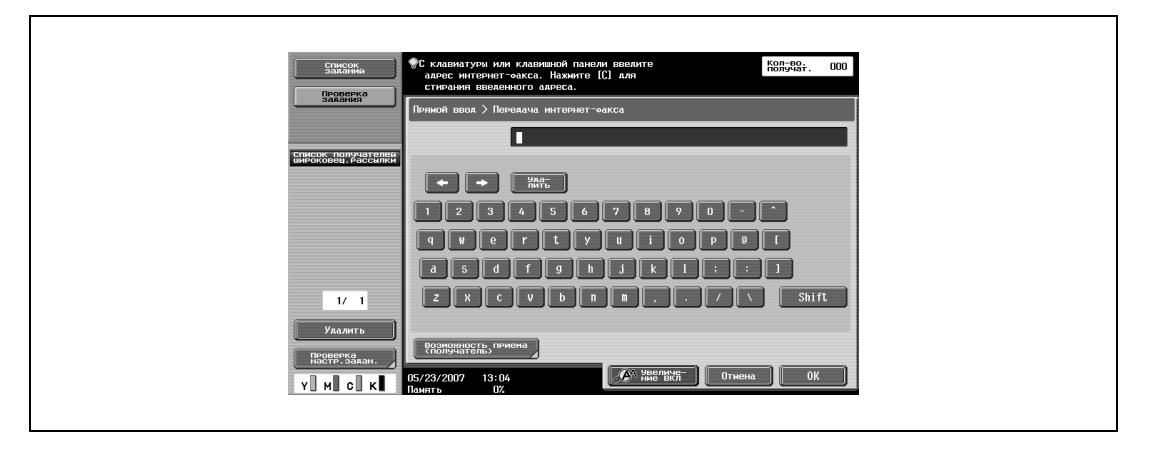

- Для факса через IP-адрес нажмите [IP-адрес], введите IP-адрес или имя хоста с помощью клавишной панели или экранной клавиатуры и нажмите [OK]. Для изменения номера порта нажмите клавишу [C] (сброс), которая очищает номер, и введите требуемый помер порта с помощью клавишной панели.
- Если аппарат получателя имеет возможность принимать цветные факсы и отправляется цветной оригинал, нажмите [Цвет].

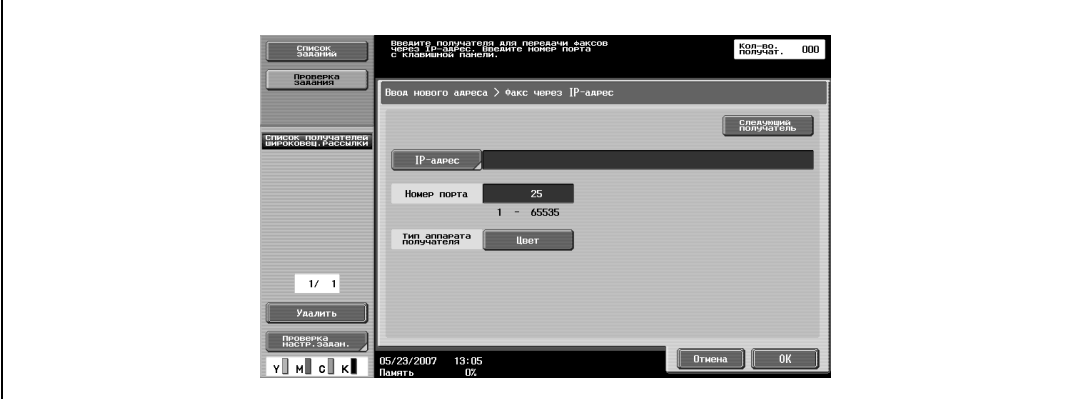

– При нажатии клавиши [C] (сброс) все введенные адреса или номера очищаются. Адрес выбран.

## <span id="page-531-0"></span>**8.6 Задание нескольких адресов (широковещательная рассылка)**

Факс одновременно можно отправить по нескольким адресам. Эта функция называется широковещательной рассылкой.

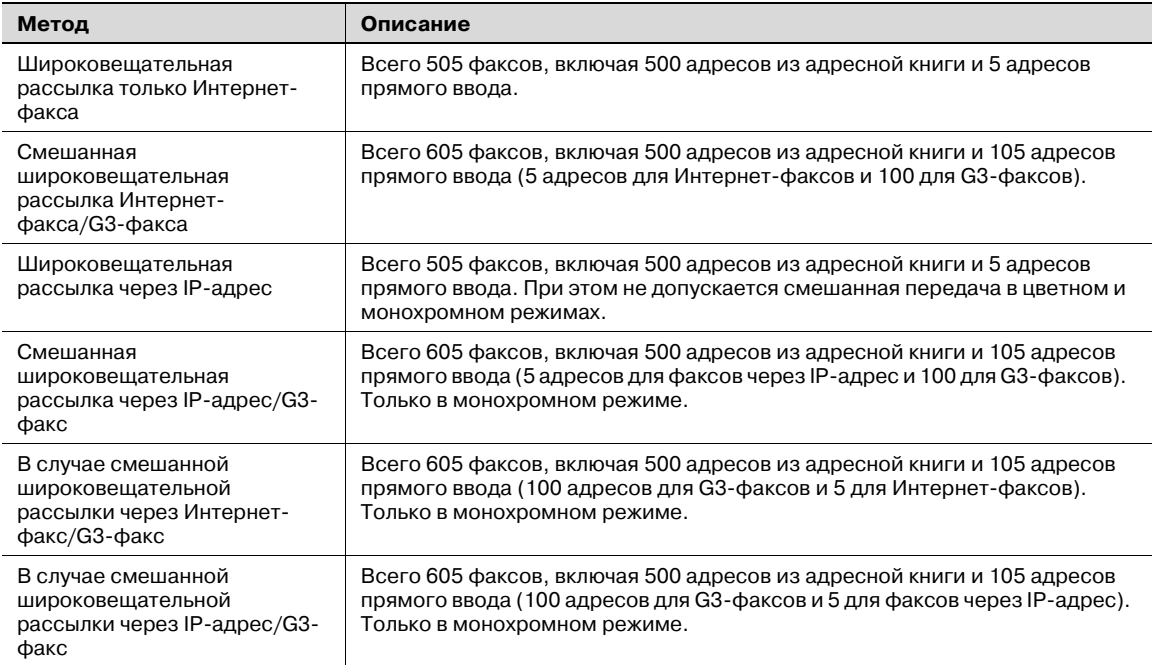

Приведенная ниже процедура описывает порядок указания нескольких адресов.

- Выбор из числа зарегистрированных адресов
- Задание путем прямого ввода
- Задание с помощью кнопки группы
- Выбор из числа программных адресов

Адреса могут указываться с использованием комбинации перечисленных выше методов.

 $\mathbb{Q}$ ...

#### **Внимание**

*В случае отправки факсов через IP-адрес, если указаны адрес, для которого тип аппарат получателя установлен как [Цвет], и адрес, для которого тип аппарата получателя установлен как [Монохромный], передача будет осуществляться в монохромном режиме.*

*Если при широковещательной рассылке отправляется Интернет-факс, запрос MDN/DSN не передается.*

## $\mathbb{Q}$

#### **Подробно**

*Подробные сведения о методе выбора адресов из адресной книги и методе прямого ввода приведены в пункте* "Указание нескольких адресов (из числа [зарегистрированных](#page-532-0) адресов и [прямым](#page-532-0) вводом)" на стр. 8-21*.*

*Подробные сведения о методе задания кнопки группы приведены в пункте* "[Указание](#page-532-1) [нескольких](#page-532-1) адресов (с помощью кнопки группы)" на стр. 8-21*.*

*Метод программного задания адреса описан в пункте* "Оправка факса по [программному](#page-534-0) [адресу](#page-534-0)" на стр. 8-23*.*

#### <span id="page-532-0"></span>**Указание нескольких адресов (из числа зарегистрированных адресов и прямым вводом)**

- $\rightarrow$  Адрес, который задается только при необходимости, указывается как описано в пункте "[Указание](#page-526-0) только одного адреса" на стр. 8-15.
	- Для выбора нескольких зарегистрированных адресов последовательно нажимайте кнопки требуемых адресов.
	- Если несколько адресов должны задаваться прямым вводом, для ввода следующего адреса нажмите [Следующий получатель] после ввода очередного адреса.
	- Для отмены выбранного адреса выберите его повторно.
	- При нажатии кнопки [Сброс] выбранный адрес и настройки очищаются.

Указано несколько адресов.

#### <span id="page-532-1"></span>**Указание нескольких адресов (с помощью кнопки группы)**

**1** Нажмите кнопку [Поиск] на закладке [Адресная книга].

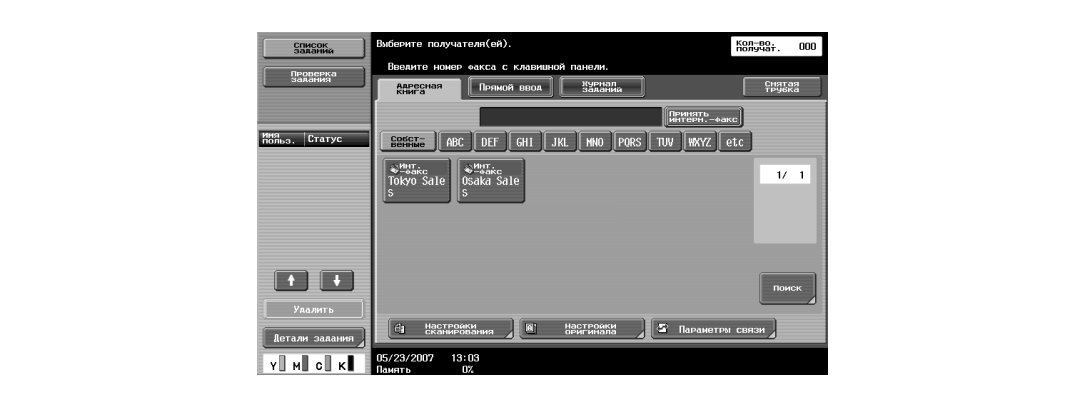

**2** Нажмите [Тип адреса].

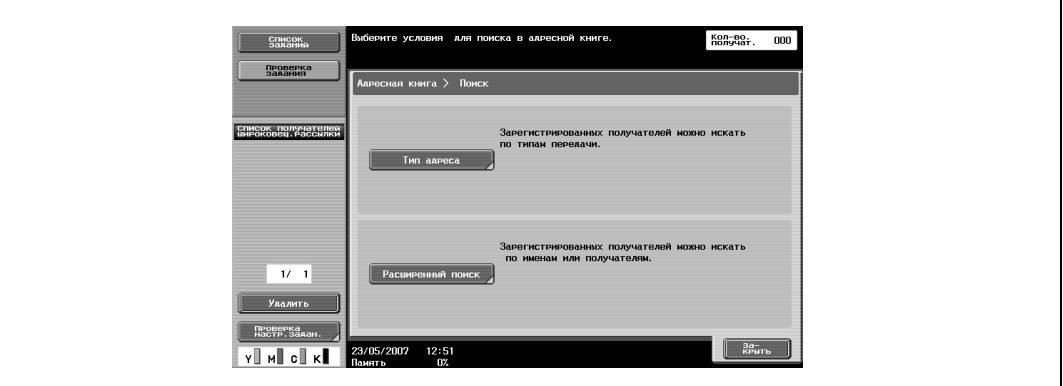

**3** Нажмите [Группа].

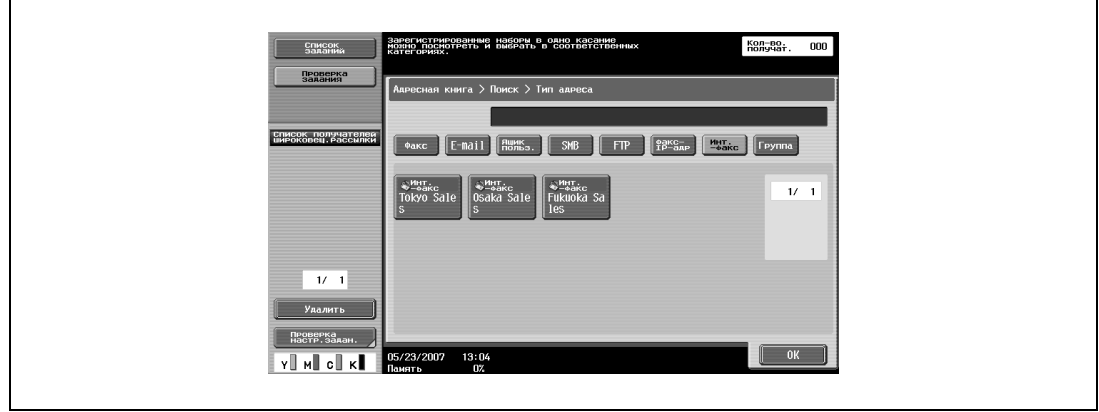

**4** Нажмите желаемую кнопку группы.

Указано несколько адресов.

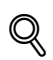

#### **Подробно**

*Вид по умолчанию для закладки [Адресная книга] можно изменить в соответствии с типом адреса с помощью настройки Адресная книга по умолчанию.* 

## <span id="page-534-0"></span>**8.7 Оправка факса по программному адресу**

Если имеется зарегистрированный программный адрес, факс можно отправить путем выбора кнопки зарегистрированной программы.

Если настройки передачи (Тип оригинала, свойства оригинала и т.д.) зарегистрированы на программную кнопку, факс можно отправить путем нажатия этой кнопки без необходимости задания настроек функции при каждой отправке.

Однократная передача будет возможна после регистрации кнопки группы в одной программной кнопке.

#### **Отправка факса после задания программного адреса**

- **1** Для открытия окна Факс/Сканер нажмите клавишу [Факс/Сканер].
- **2** Загрузите оригинал.
	- Подробные сведения о загрузке оригинала приведены в пункте "Подача [документов](#page-65-0)" на стр[. 2-26](#page-65-0).
- **3** Нажмите клавишу [Память режимов].

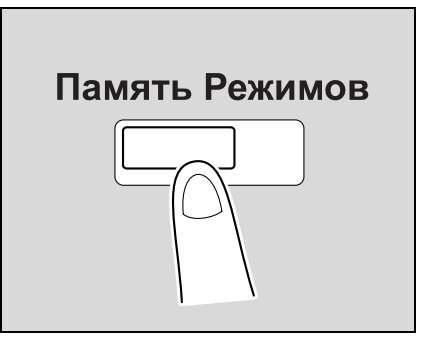

**4** Нажмите кнопку [Список страниц].

 $\overline{1}$ 

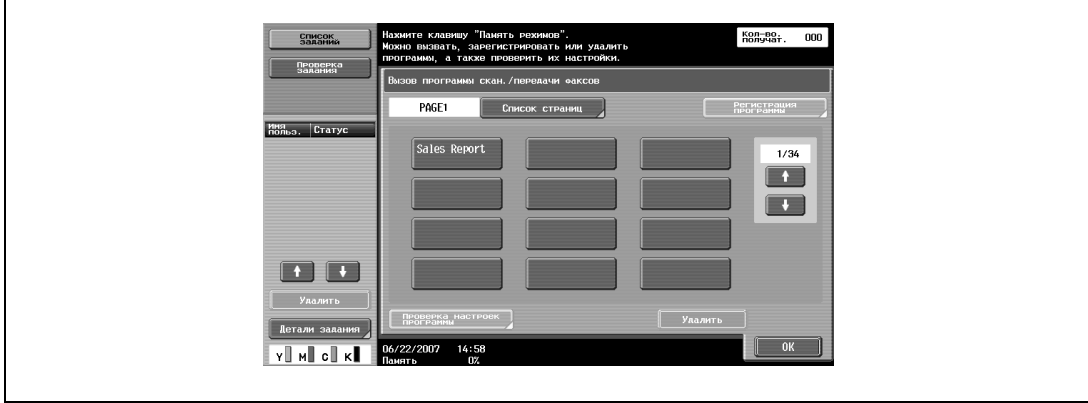

- **5** Нажмите кнопку страницы зарегистрированной программы, <sup>а</sup> затем кнопку [OK].
	- Кнопка страницы отображается после нажатия  $\|\cdot\|$ и $\|\cdot\|$ .

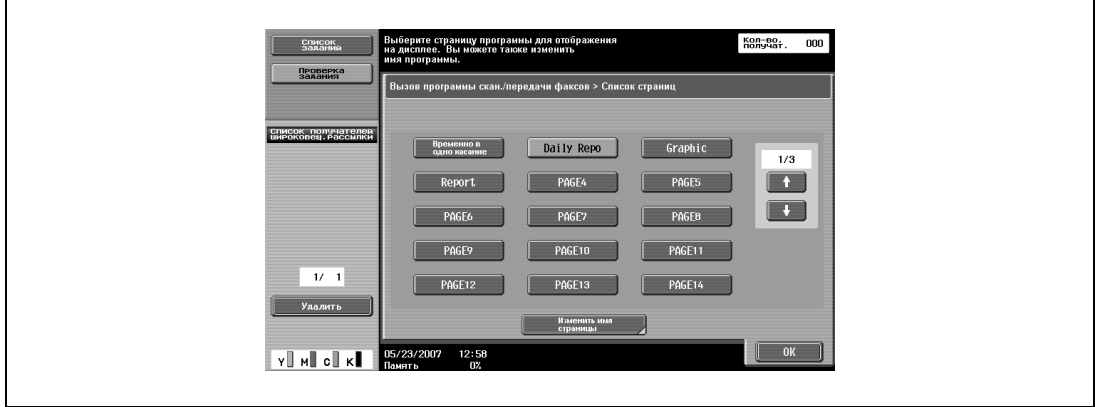

- **6** Нажмите желаемую программную кнопку <sup>и</sup> кнопку [OK].
	- Кнопка страницы появляется после нажатия  $\cdot$   $\mathbf{u}$   $\cdot$  .
	- Можно выбрать только один программный адрес.

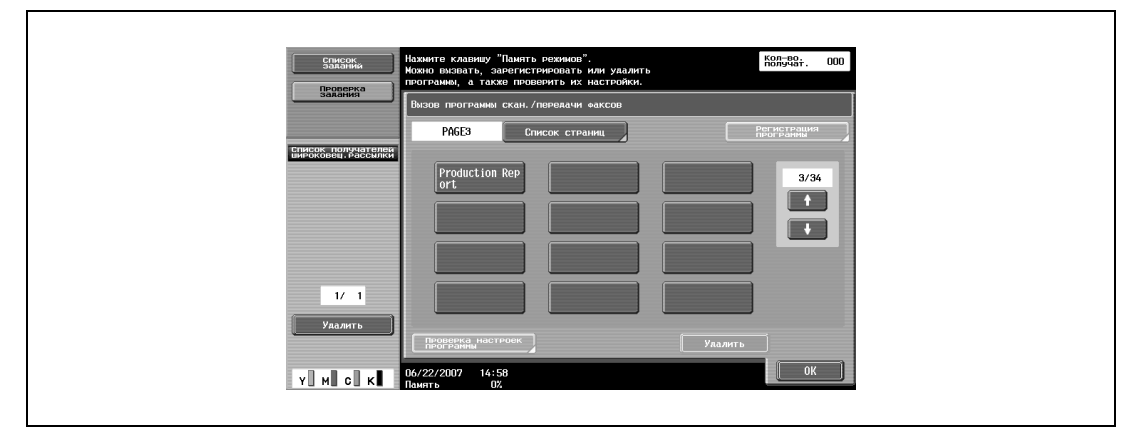

Загружаются настройки и адрес.

**7** Нажмите клавишу [Старт].

Оригиналы сканируются и передаются.

### **8.8 При невозможности выполнить отправку**

При передаче факса через IP-адрес, если факс не удается отправить вследствие занятости линии получателя, факс можно попытаться отправить повторно с помощью функции повторного набора.

Функция повторного набора для данного типа отправки предусматривает как автоматический, так и ручной повторный набор.

 $\mathbb{Q}$  ...

#### **Примечание**

*Адрес получателя нельзя изменить ни в режиме автоматического, ни в режиме ручного набора.*

*В режиме Интернет-факса функция повторной отправки по заданному адресу электронной почты не предусмотрена.*

#### **Повторный набор**

Набор одного и того же номера повторно называется повторным набором.

Если факс не удается отправить вследствие занятости линии получателя, номер набирается повторно по истечении заданного промежутка времени. Перед повторным набором отправляемое задание считается заданием, ожидающим повторного набора.

#### **Функция автоматического повторного набора**

Если факс не удается отправить вследствие занятости линии получателя, аппарат автоматически повторно набирает номер то количество раз, которое установлено в параметре Настройки телефонной линии.

# ${\mathbb Q}$

#### **Подробно**

*Предварительно указанное количество автоматических повторных наборов – 3 раза за 3 минуты.*

#### **Окно подтверждения повторного набора**

Если факс не удается отправить вследствие неисправности аппарата получателя, на экран выводится окно подтверждения повторного набора.

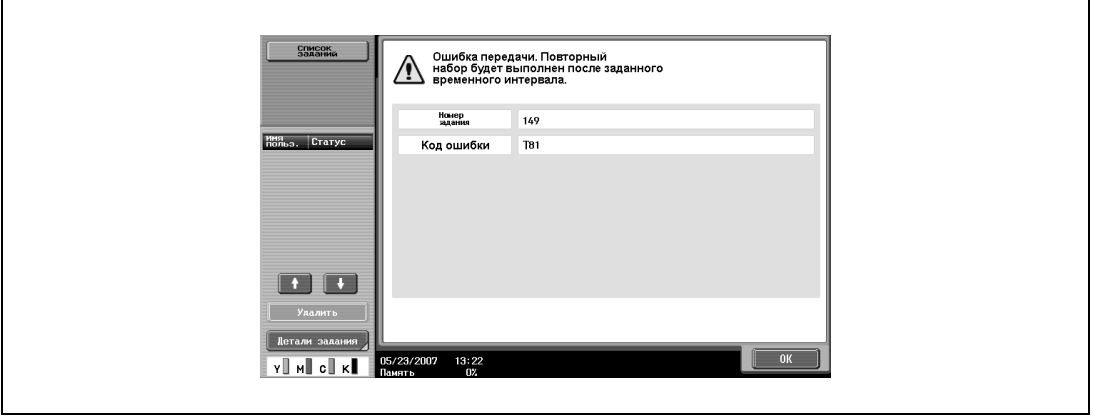

Повторный набор начинается по истечении заданного времени.

Если передача невозможна даже после повторного набора, на экран выводится окно, подтверждающее, что задание не может быть завершено корректно.

**1** Нажмите [OK].

**2** Нажмите [OK].

Для проверки результатов для отправленных заданий нажмите [Журнал заданий].

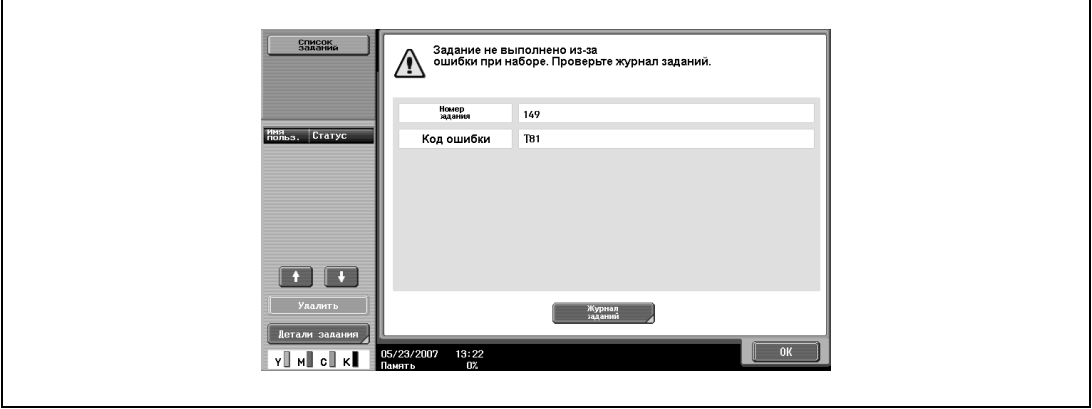

#### **Ручной повторный набор (Список текущих заданий)**

Для задания, ожидающего повторного набора, можно выполнить повторный набор в ручном режиме.

- **1** Нажмите кнопку [Список заданий], <sup>а</sup> затем кнопку [Детали задания].
- **2** Нажмите [Отправить].
- **3** Выберите условие [Ожидание повторного набора] задания, <sup>а</sup> затем нажмите кнопку [Повторный набор].

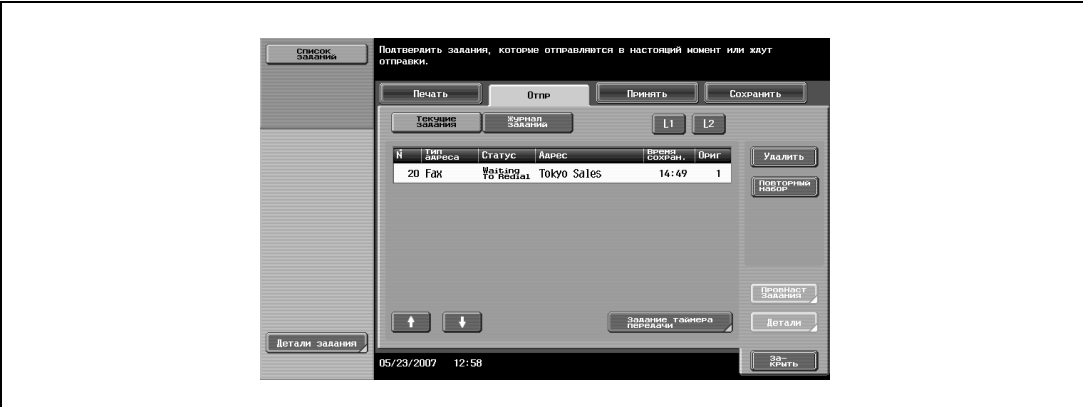

Появляется окно повторного набора.

**4** Нажмите [OK].

Выполняется повторный набор выбранного задания.

## **8.9 Резервирование передачи**

Функция предназначена для постановки в очередь следующей передачи во время печати или передачи факса.

Эта функция называется резервированием передачи.

- **1** Нажмите [Следующее задание сканирования/факса].
	- Если параметры [Отображение передачи] или [Отображение приема] не установлены на "Да", то [Следующее задание скан./факса] не отображается.
- **2** Загрузите оригинал.
	- Подробные сведения о загрузке оригинала приведены в разделе "Подача [документов](#page-65-0)" на стр[. 2-26](#page-65-0).

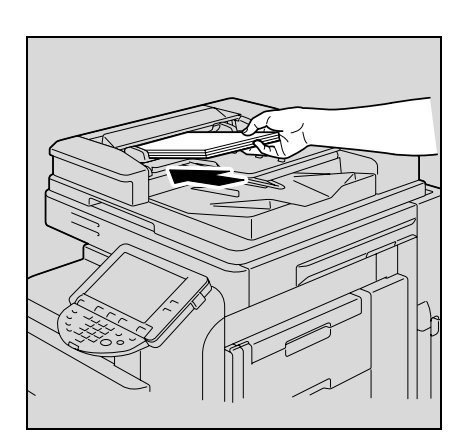

- 1

H.

– Для отмены зарезервированной передачи нажмите кнопку [Список заданий], а затем кнопку [Удалить].

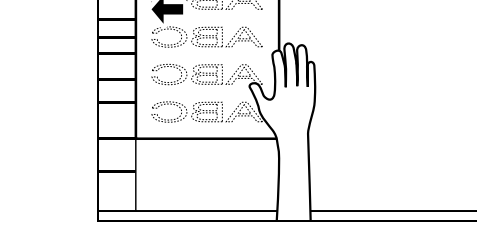

- **3** При необходимости настройте другие функции.
	- Подробные сведения о выборе параметров сканирования приведены в пункте "[Выбор](#page-523-0) условий [сканирования](#page-523-0)" на стр. 8-12.
- **4** Укажите адрес получателя.
- **5** Нажмите клавишу [Старт].

## **8.10 Остановка передачи**

#### **Остановка во время передачи**

Передача задания может быть остановлена с помощью следующей операции.

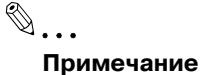

*Факсы, хранящиеся в аппарате, называются заданиями в очереди.*

- **1** Нажмите [Список заданий].
- **2** Нажмите [Детали задания].
- **3** Нажмите [Отправить].
- **4** Убедитесь, что выбрано [Текущие задания].
- **5** Для удаления задания нажмите [Удалить].
- **6** Нажмите [Да], <sup>а</sup> затем [OK].

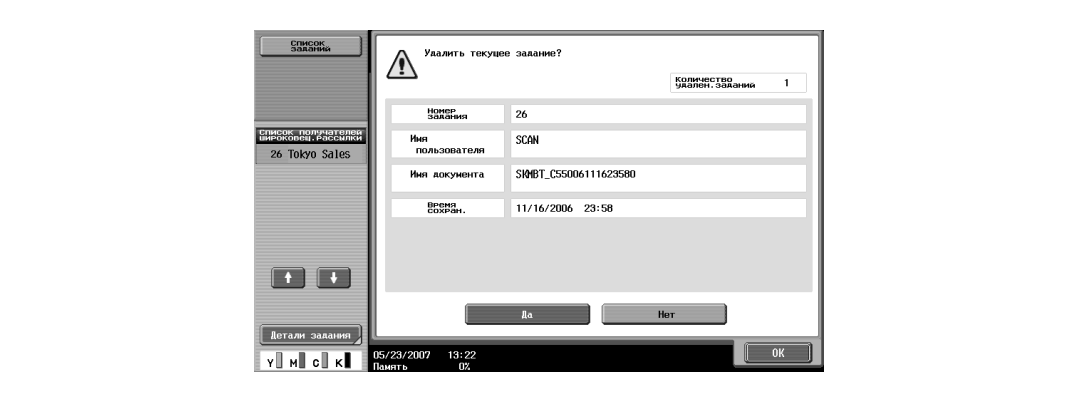

Задание удалено.

**7** Нажмите [Закрыть].

Аппарат возвращается к окну Факс/Сканер.
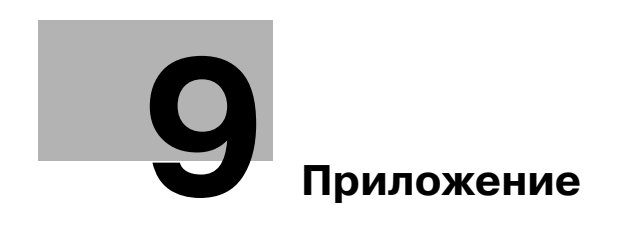

# <span id="page-542-0"></span>**9 Приложение**

# **9.1 Ввод текста**

<span id="page-542-1"></span>Ниже описано, как использовать клавиатуру, которая появляется на сенсорной панели, для ввода имен регистрируемых учетных записей и произвольных форматов бумаги. Клавишную панель можно также использовать для ввода цифр.

На экране может появиться какая-либо из указанных ниже клавиатур.

Пример

Окно ввода пароля:

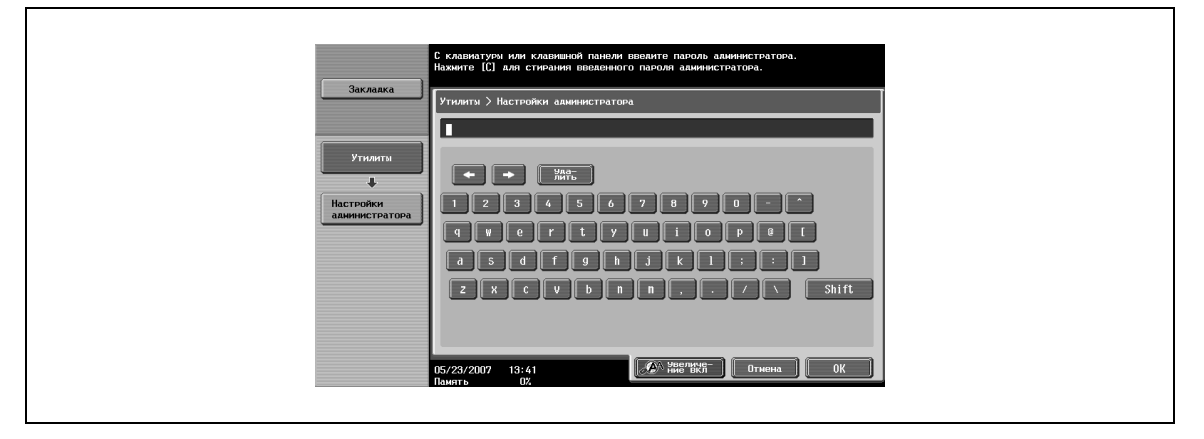

Окно для ввода имени произвольного формата бумаги:

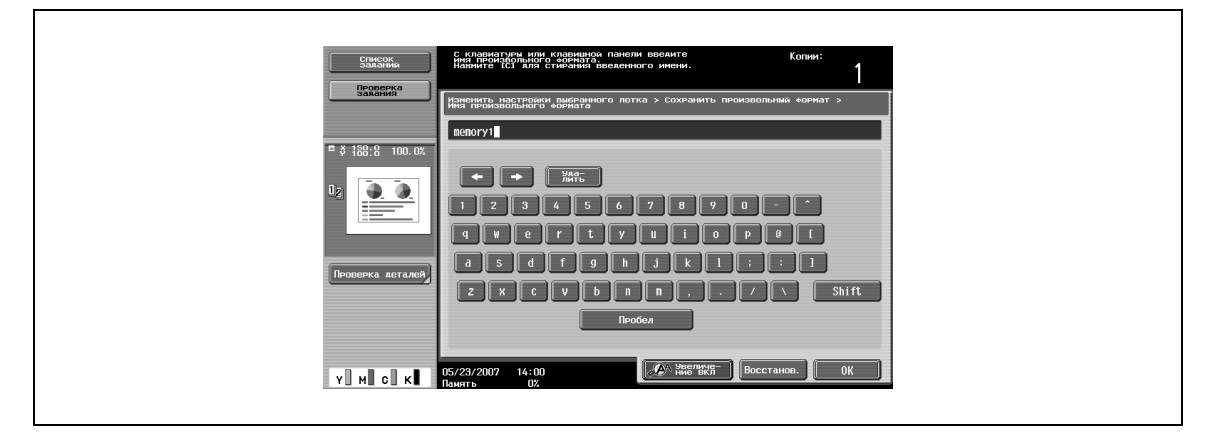

Нажмите [Shift], чтобы переключиться между нижним (цифры) и верхним (символы) регистрами клавиатуры.

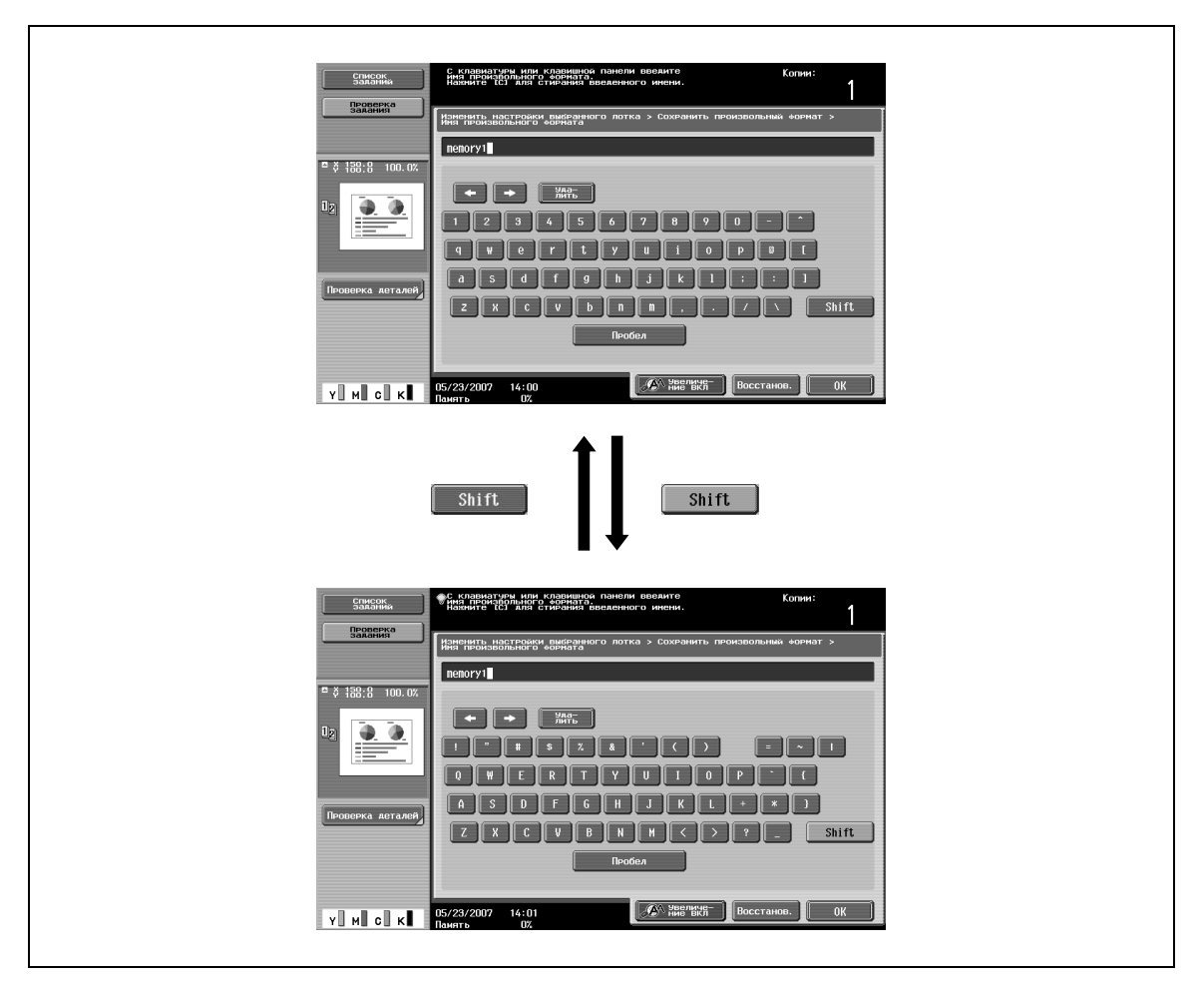

#### **Увеличение клавиатуры**

Экранную клавиатуру можно увеличить для удобства работы.

**1** Открыв клавиатуру, нажмите [Увеличение ВКЛ].

Клавиатура станет больше.

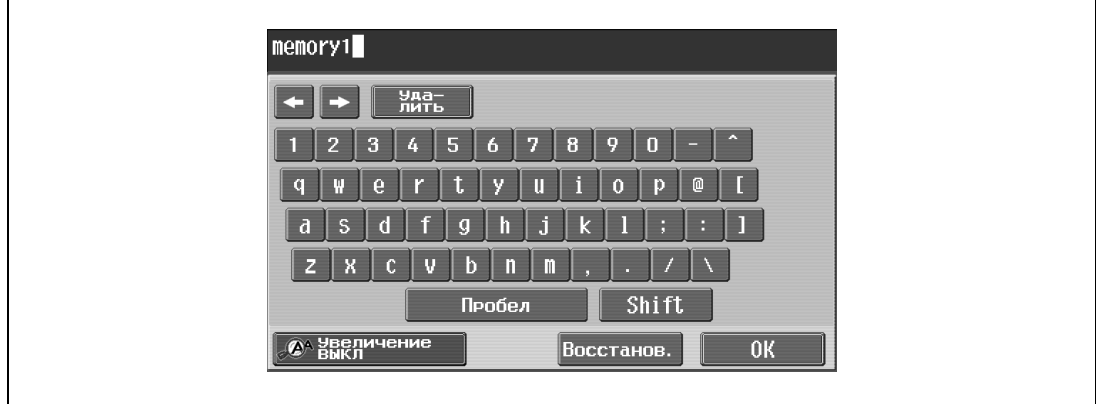

**2** Чтобы отменить увеличение и вернуть обычный размер клавиатуры, нажмите [Увеличение ВЫКЛ], когда клавиатура отображается в увеличенном виде.

# $\mathbb{Q}$ ... **Примечание**

*Увеличенная клавиатура используется аналогичным образом.*

#### **Ввод текста**

 $\overline{1}$ 

- $\rightarrow$  Нажмите клавишу выбранного символа на появившейся клавиатуре.
	- Чтобы ввести заглавные буквы или символы, нажмите [Shift].
	- С клавишной панели можно также вводить цифры.

Введенные символы появляются в текстовом окне.

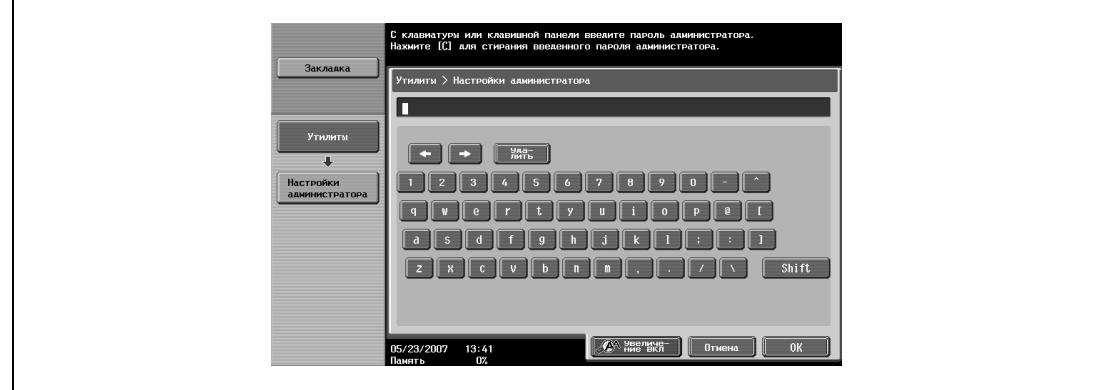

$$
\mathbb{Q}_{\dots}
$$

#### **Примечание**

*Чтобы вернуть настройку при открытой клавиатуре, нажмите [Отмена].*

*Чтобы удалить весь введенный текст, нажмите [C] (сброс).*

*Некоторые клавиши могут не отображаться при вводе определенных символов.*

# $Q$

#### **Подробно**

*Чтобы изменить символ в введенном тексте, нажмите и , для того чтобы переместить курсор к изменяемому символу, затем нажмите [Удалить] и введите нужную букву или цифру.*

#### **Список доступных символов**

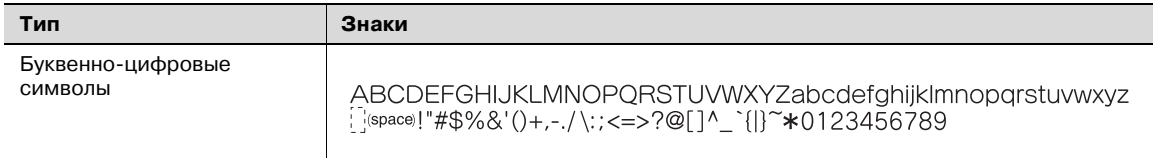

 $9<sub>-</sub>$ 

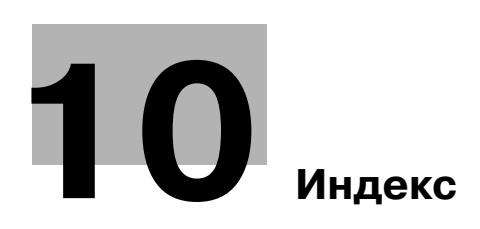

# <span id="page-548-0"></span>**10 Индекс**

1-стор. *[7-10](#page-491-0)*, *[8-13](#page-524-0)* 1-стор./2-стор. *[4-39](#page-318-0)*, *[7-10](#page-491-0)*, *[8-13](#page-524-0)* 1-сторон./2-сторон. *[5-32](#page-373-0)* 2 на 1 *[2-43](#page-82-0)* 2-стор. *[8-13](#page-524-0)* 4 на 1 *[2-43](#page-82-0)* 8 на 1 *[2-43](#page-82-0)* **B** Back cover *[3-45](#page-232-0)*, *[3-67](#page-254-0)* Binding direction *[3-45](#page-232-0)*, *[3-61](#page-248-0)* Binding position *[3-45](#page-232-0)* Booklet *[3-61](#page-248-0)* **C** Collate *[3-44](#page-231-0)* Color selection *[3-45](#page-232-0)*, *[3-77](#page-264-0)* Color settings *[3-45](#page-232-0)*, *[3-77](#page-264-0)* Combination *[3-45](#page-232-1)* Copies *[3-44](#page-231-0)*, *[3-54](#page-241-0)* Copies & Pages *[3-54](#page-241-0)* Copy protection *[3-72](#page-258-0)* Cover mode *[3-67](#page-254-0)* **D** Date *[3-74](#page-261-0)* Duplex *[3-45](#page-232-0)*, *[3-61](#page-248-0)* **F** Finish *[3-61](#page-248-0)* Finishing *[3-45](#page-232-0)* Folding *[3-45](#page-232-0)*, *[3-61](#page-248-0)* Front cover *[3-45](#page-232-0)*, *[3-67](#page-254-0)* FTP *[5-25](#page-366-0)*, *[5-76](#page-417-0)* **G** Glossy Mode *[3-45](#page-232-0)* Glossy mode *[3-77](#page-264-0)* **H** Hole punching *[3-45](#page-232-0)*, *[3-61](#page-248-0)* **L** Layout *[3-45](#page-232-1)*, *[3-61](#page-248-0)* **N** N на 1 *[3-14](#page-201-0)* **O** Offset *[3-45](#page-232-0)*, *[3-55](#page-242-0)* Orientation *[3-41](#page-228-0)*, *[3-52](#page-239-0)* Output method *[3-45](#page-232-0)*, *[3-55](#page-242-1)* Output tray *[3-45](#page-232-0)*, *[3-65](#page-252-0)* Overlap width line *[3-61](#page-248-0)*

#### **P**

Page attributes *[3-41](#page-228-0)*, *[3-52](#page-239-0)* Page number *[3-74](#page-261-0)* Page Setup *[3-38](#page-225-0)*, *[3-41](#page-228-1)*, *[3-48](#page-235-0)* Pages *[3-44](#page-231-0)*, *[3-54](#page-241-0)* Paper *[3-41](#page-228-0)* Paper arrangement *[3-61](#page-248-0)* Paper size *[3-52](#page-239-0)* Paper source *[3-44](#page-231-0)* Paper tray *[3-65](#page-252-0)* Paper type *[3-65](#page-252-0)* PC (SMB) *[5-21](#page-362-0)*, *[5-73](#page-414-0)* Per page setting *[3-69](#page-256-0)* Print type *[3-45](#page-232-0)*, *[3-61](#page-248-0)* Printer specific options *[3-45](#page-232-0)* Proof print *[3-55](#page-242-1)*

# **Q**

Quality *[3-77](#page-264-0)* Quality adjustment *[3-77](#page-264-0)*

# **R**

Resolution *[3-45](#page-232-0)*

### **S**

S/MIME *[6-29](#page-450-0)* Saddle stitch *[3-61](#page-248-0)* Save in user box *[3-55](#page-242-1)* Scale *[3-41](#page-228-0)*, *[3-52](#page-239-0)* Secure print *[3-55](#page-242-1)* Stamp/Composition *[3-71](#page-258-1)* Stapling *[3-45](#page-232-0)*, *[3-61](#page-248-0)*

# **T**

Time *[3-74](#page-261-0)* Transparency interleave *[3-45](#page-232-0)*, *[3-67](#page-254-0)*

# **Z**

Z-фальцованный оригинал *[5-63](#page-404-0)*

#### **А**

Автоматический поворот оригинала *[7-22](#page-503-0)* Автоматическое определение формата оригинала *[7-22](#page-503-1)* Адресная книга *[5-69](#page-410-0)*, *[6-29](#page-450-1)* АПД *[2-26](#page-65-0)*, *[2-99](#page-138-0)*, *[7-6](#page-487-0)*

#### **Б**

Брошюра *[2-138](#page-177-0)*, *[3-15](#page-202-0)* Брошюрование *[3-17](#page-204-0)* Бумага нестандартного формата *[2-89](#page-128-0)*

B

В натуральную величину 2-39 Ввод текста 9-3 Верхний/нижний колонтитул 5-55 Вкладыши ОНР 2-101 Вкладыши между листами пленки 3-21 Водяные знаки 3-22 Временно в одно касание 6-58 Время 3-30 Вставка изображения 2-111 Вставка листа 2-107 Выбор условий сканирования 7-9, 8-12 Выбор цвета 3-31 Вызов программы копирования 2-75 Выходной лоток 3-18

#### г

Глава 3-15, 3-63 Главный выключатель питания 2-8 Главы 2-114 Граница 3-14 Группа 2-49, 2-53 Группирование 6-35 Групповой получатель 5-14, 5-79 Группы 7-18, 8-21

#### Д

Данные сертификата 6-30 Дата 3-30 Дата/время 5-46 Детали документа 4-30 Длинный оригинал 5-63 Документ 4-34 Документы 2-99 Дублирование документов 4-28 Дуплекс 3-15 Дуплекс/комбинирование 2-42

### 3

Загрузка бумаги 2-17, 2-19, 2-20, 2-21, 2-22 Загрузка оригинала 7-6 Задняя обложка 3-19 Закладка "Качество" 3-31 Закладка "Основные" 3-7 Закладка "Оформление" 3-14 Закладка "Режим обложки" 3-19 Закладка "Финиширование" 3-17 Закладка "Штамп/композиция" 3-22 Законодательные ограничения копирования 1-7 Запись 7-17 Зарегистрированный адрес 7-13, 8-15 Зарегистрированный получатель 5-12, 5-22, 5-25 Зарезервировано 7-26, 8-27 Защита от копирования 3-28 Защищенная печать 3-10 Значки 2-7

#### И

Идентификация пользователя 2-11, 3-12, 3-57 Изменение имени документа 4-24 Имя документа 5-61 Информация по технике безопасности 1-8 Источник питания 1-23

# K

Кнопка поиска по тексту 8-16 Комбинирование 3-14, 6-17 Комбинирование страниц 2-43 Комбинированная печать 4-44 Комментарий 5-46 Копии 4-39 Копирование книг 2-121, 5-42 Коррекция изображения 2-135

### л

Лист обложки 2-104, 3-82 Лоток 1 2-17 Лоток 2 2-17 Лоток 3 2-19 Лоток 4 2-20 Лоток большой емкости 2-21 Лоток для бумаги 3-8 Лоток ручной подачи 2-22

# M

Масштаб 3-7 Метод вывода 3-10, 3-55 Миниатюра 6-15 Минимум 2-40 Многостраничный оригинал 7-7

### н

Наложение 3-24 Направление сшивания 3-15 Настройка "Автовыбор бумаги" 2-36 Настройка "Автомасштаб" 2-38 Настройка "Сшивание" 2-49, 2-55 Настройка "Увеличение/уменьшение" 2-41 Настройки "Оригинал > Копия" 2-42 Настройки адреса 7-13 Настройки адреса уведомления по URL 5-66 Настройки оригинала 5-29, 5-63 Настройки передачи 3-81 Настройки перфорирования 2-49, 2-58 Настройки печати 4-37 Настройки подачи бумаги 2-86 Настройки сканирования 5-29, 7-3 Настройки страницы 3-52 Настройки цвета 3-31 Настройки шрифта 3-32 Настройки электронной почты 5-65 Нестандартная бумага 2-93 Номер страницы 3-30, 5-49

#### $\Omega$

Общие настройки 3-44, 3-54 Общие сведения о работе с факсами 7-3, 8-3, 8-7 Объем подачи бумаги 2-83 Окно "Быстрая копия" 2-5 Окно "Документ", 4-35 Окно "Переместить документ". 4-19 Операционная среда 1-23 Опции 3-47 Опции PostScript 3-43 Оригинал брошюры 2-133 Ориентация документа 1-6 Основное окно 2-5 Отправить и напечатать 5-60 Отслеживание учетной записи 2-14, 3-13, 3-58

#### п

Память режимов 2-72 Панель управления 2-3 Параметры связи 5-29, 7-3 Передача по таймеру 7-29 Передняя обложка 3-19 Перемещение документов 4-26 Переполнение памяти 7-22 Перфорирование 3-18 Печать 3-39, 3-44, 3-48, 3-54 Плотность 5-37, 7-12, 8-14 Повтор изображения 2-125 Повторный набор 7-23, 8-26 Подача документов 2-26 Поиск по LDAP 5-19 Поиск по имени ящика пользователя 4-21 Поиск по ключевому слову 7-14 Поле для подшивки 3-15 Получатель по E-mail 5-69 Постраничная настройка 3-20 Предварительный просмотр 4-32 Предупреждения и этикетки 1-20 Прекращение 7-27 Прерывание 2-71 Приостановка 2-70 Пробная печать 3-10 Программа 6-37 Программируемые задания 2-117 Программные адреса 7-20, 8-23 Программы сканирования/передачи факсов 5-3 Произвольные форматы страницы 3-8, 3-42, 3-53 Прямой ввод 4-8, 5-15, 5-23, 5-27, 7-16, 8-18  $\mathsf{P}$ Раздельное сканирование 2-28, 5-37

Разогрев 2-9 Разрешение 3-31, 5-33, 7-11, 8-13 Расположение бумаги 3-18 Растр 3-31

Расширенный поиск 7-15, 8-17 Регулировка качества 3-31 Редактирование водяного знака 3-22 Режим "Глянцевый" 3-31 Режим "Утилиты" 5-68 Режим плаката 2-129, 3-14 Резкость 5-40

## $\mathbb{C}$

Сенсорная панель 2-5 Сжатие изображения 3-31 Сканирование для E-mail 5-12 Смешанный оригинал 5-63 Смещение изображений 3-16, 3-62 Сортировка 2-49, 2-52, 3-55 Сохранение в режиме ящика пользователя 4-10 Сохранение данных сканирования 4-7 Сохранение и печать 4-13 Сохранение копий документов 4-4 Сохранить в ящике пользователя 2-141, 3-10 Специальная бумага 2-84, 2-95 Справка 2-77 Стекло экспонирования 2-27, 2-100, 7-6 Стирание рамки 5-41 Стоп 8-28 Сшивание 3-17 Сшивание по центру и фальцевание 2-61, 2-65

# T

Текст 6-60 Телефонная книга 3-80, 3-88 Тема 6-59 Тип адреса 7-14 Тип бумаги 2-83 Тип оригинала 2-46, 5-31, 7-9, 8-12 Тип печати 3-15 Тип файла 5-34 Типы адресов 8-16 Требования к размещению 1-21 Тройное фальцевание 2-61, 2-68

### $\vee$

Уведомление о законодательных нормах 1-15 Удаление документов 4-23 Удаление фона 5-39 Указание адреса получателя 8-15 Условные обозначения 1-4

# Ф

Файл наложения 3-27 Факс не удается отправить 8-25 Факс нельзя отправить 7-23 Фальцевание 2-61, 3-18 Фальцевание пополам 2-61 Финиширование 2-49, 4-40

Формат бумаги *[2-82](#page-121-0)*, *[3-7](#page-194-1)*, *[3-8](#page-195-0)* Формат оригинала *[3-7](#page-194-0)* Формат сканирования *[5-44](#page-385-0)*

#### **Ц**

Цвет *[5-38](#page-379-0)* Цвет передачи *[8-10](#page-521-0)* Цифровая подпись *[5-67](#page-408-0)*

#### **Ш**

Ширина полосы перекрытия *[3-14](#page-201-0)* Широковещательная рассылка *[7-18](#page-499-0)*, *[8-20](#page-531-0)* Шифрование E-mail *[5-67](#page-408-1)* Штамп *[5-52](#page-393-0)* Штамп/композиция *[2-140](#page-179-0)*

#### **Э**

Энергосбережение *[2-11](#page-50-1)*

#### **Я**

Ящик пользователя *[5-71](#page-412-0)* Ящик пользователя "Защищенная печать" *[4-15](#page-294-0)*, *[4-52](#page-331-0)* Ящик пользователя для зашифрованных PDF *[4-17](#page-296-0)*, *[4-58](#page-337-0)* Ящики-получатели *[4-7](#page-286-1)*